## Guida di Tableau Prep

Ultimo aggiornamento 13/02/2025 © 2024 Salesforce, Inc.

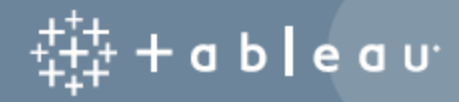

## **Contenuti**

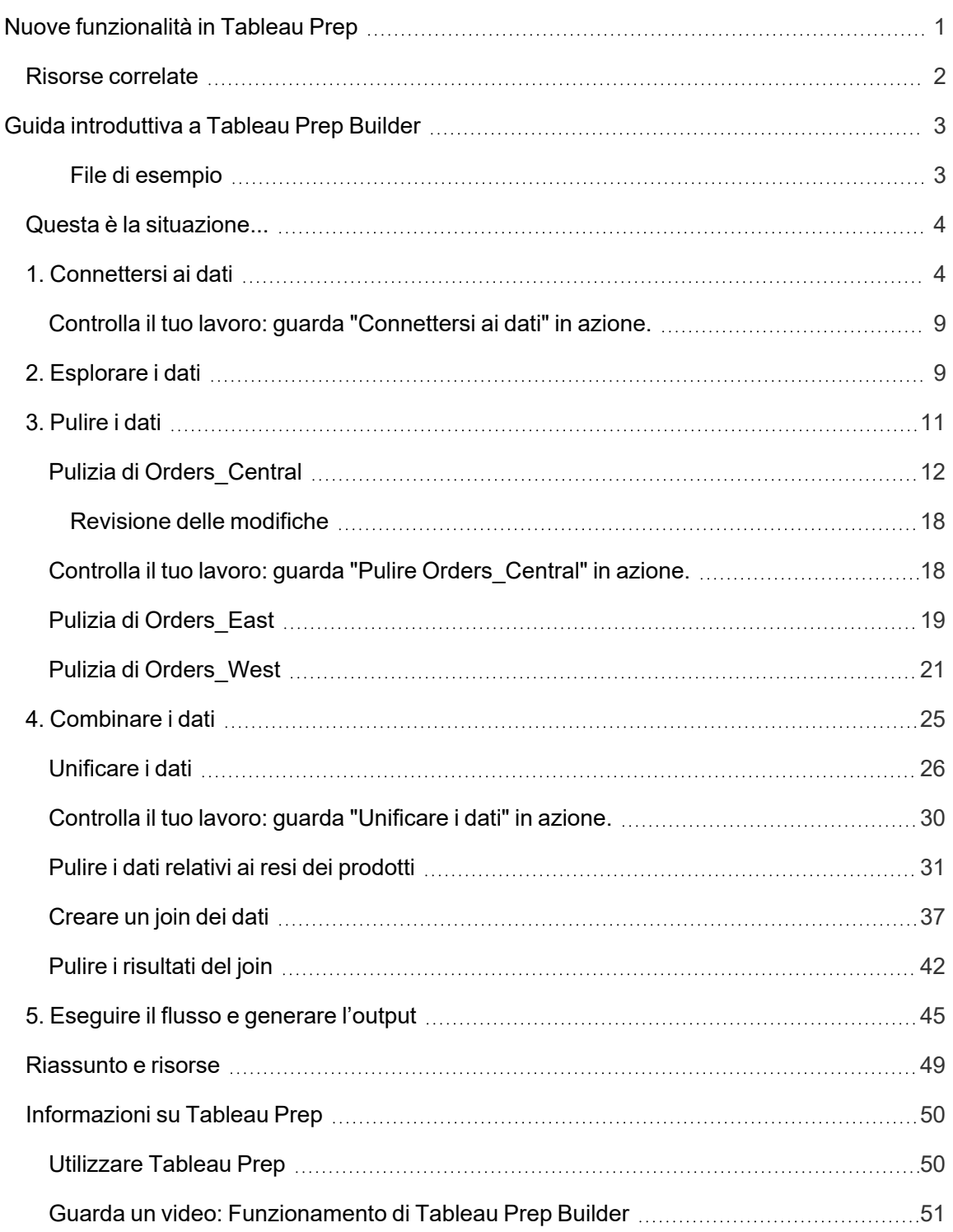

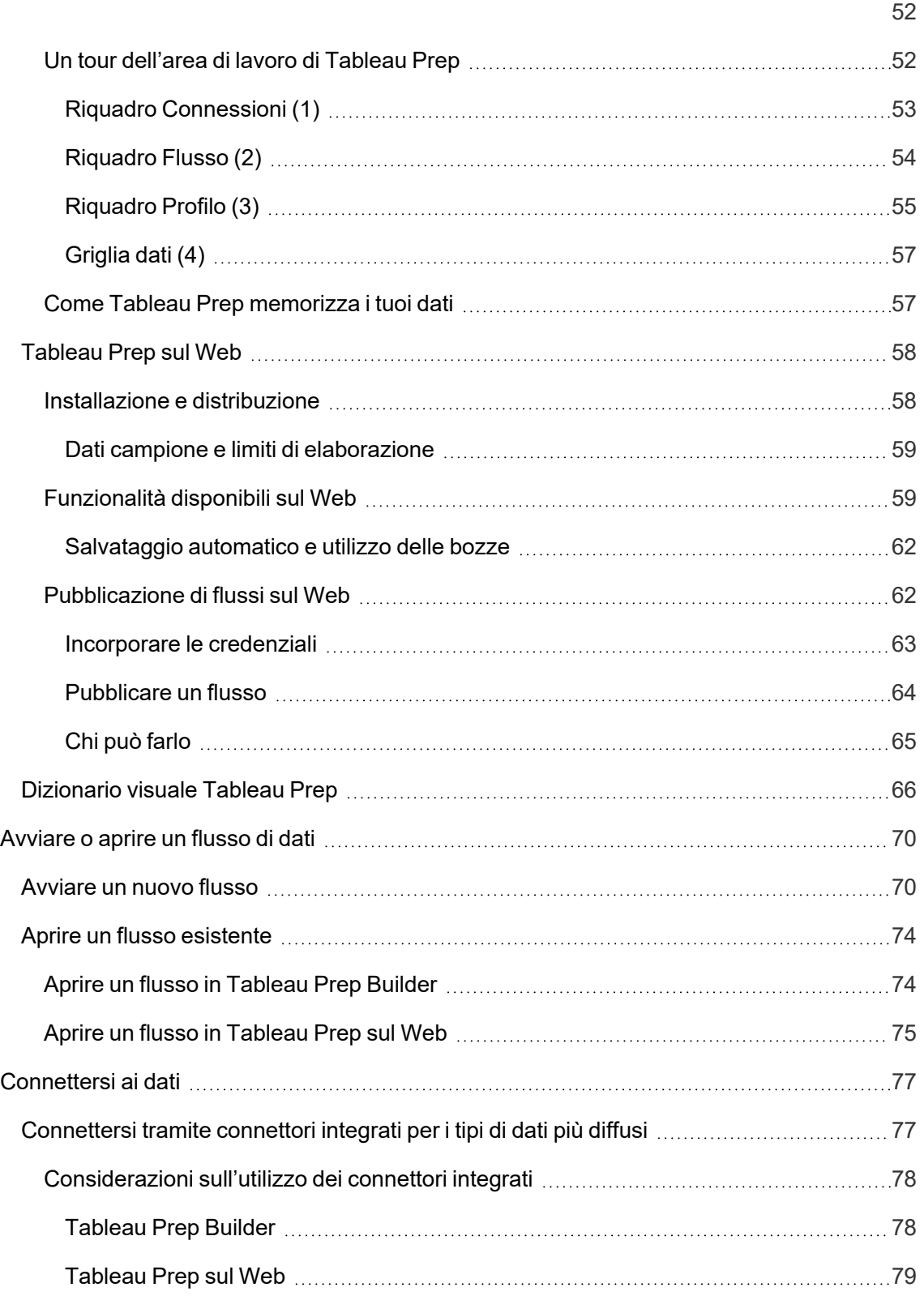

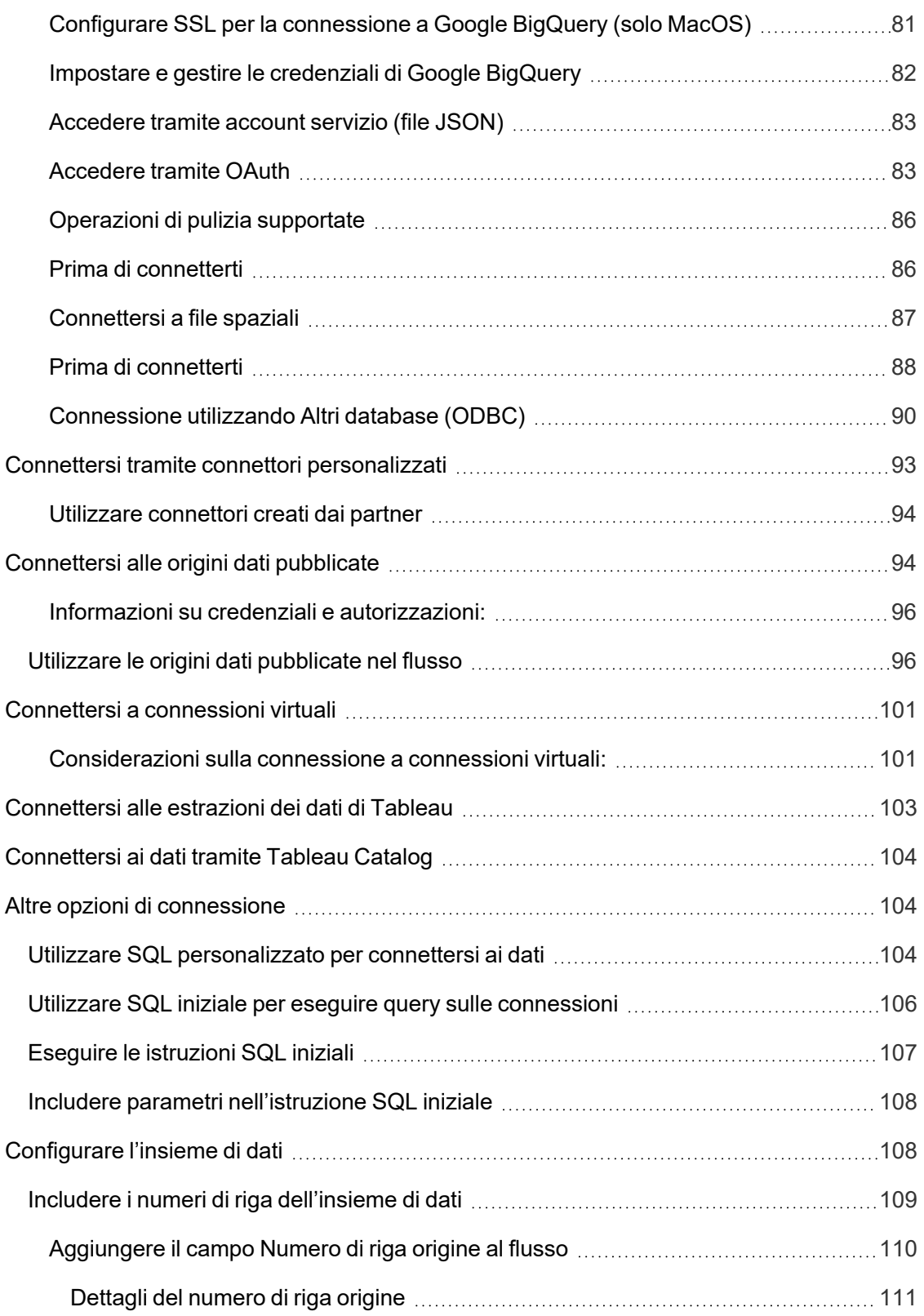

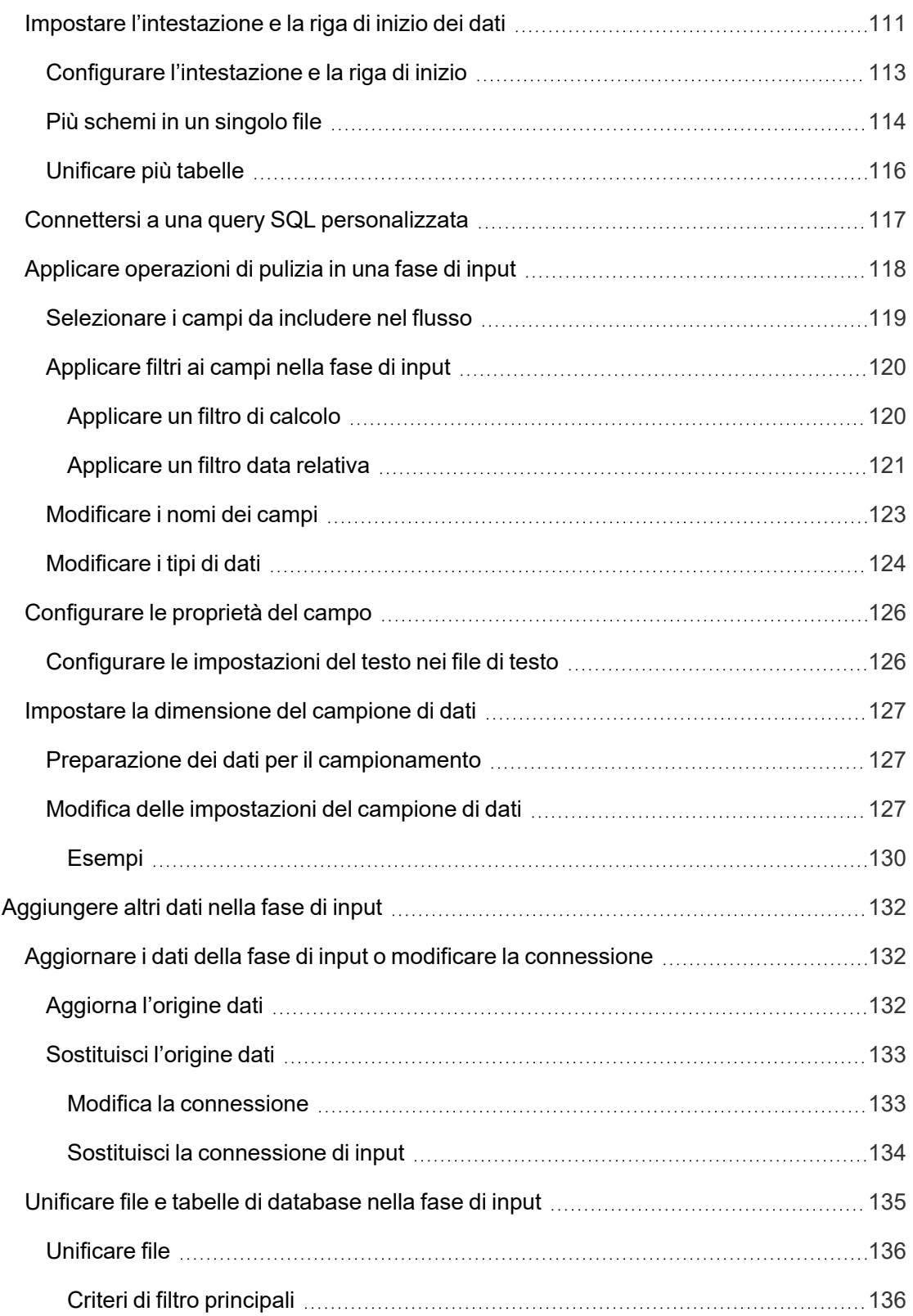

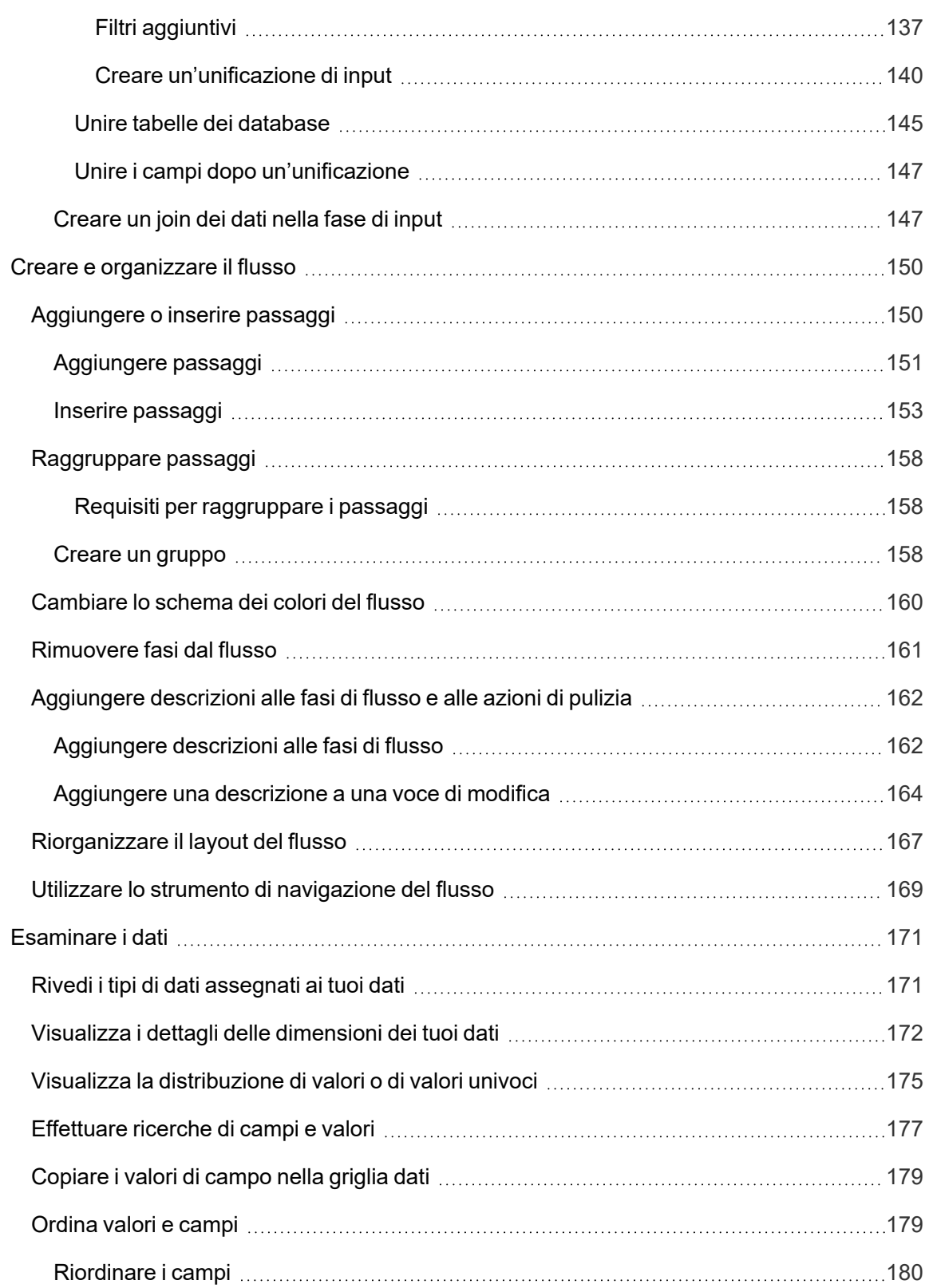

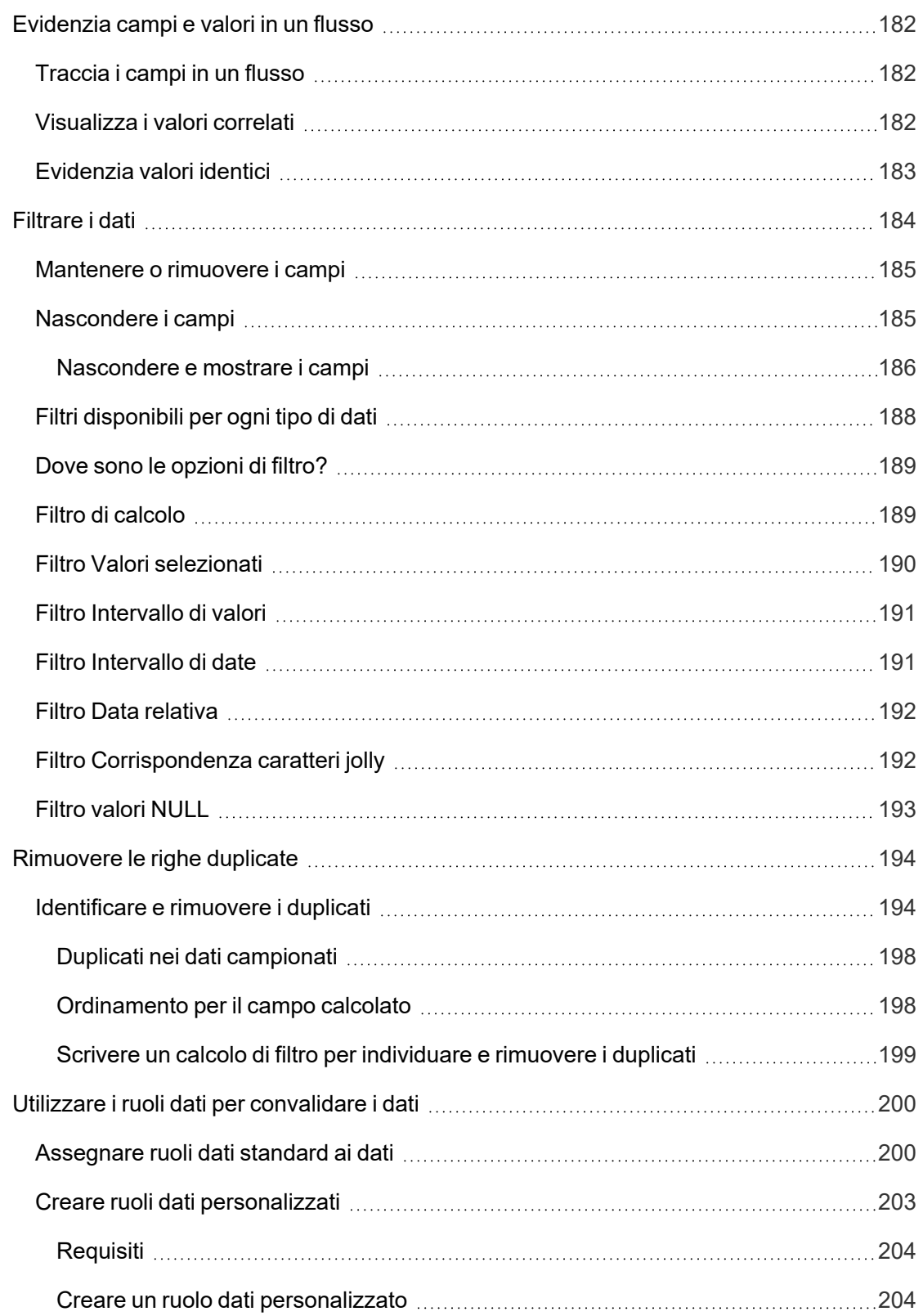

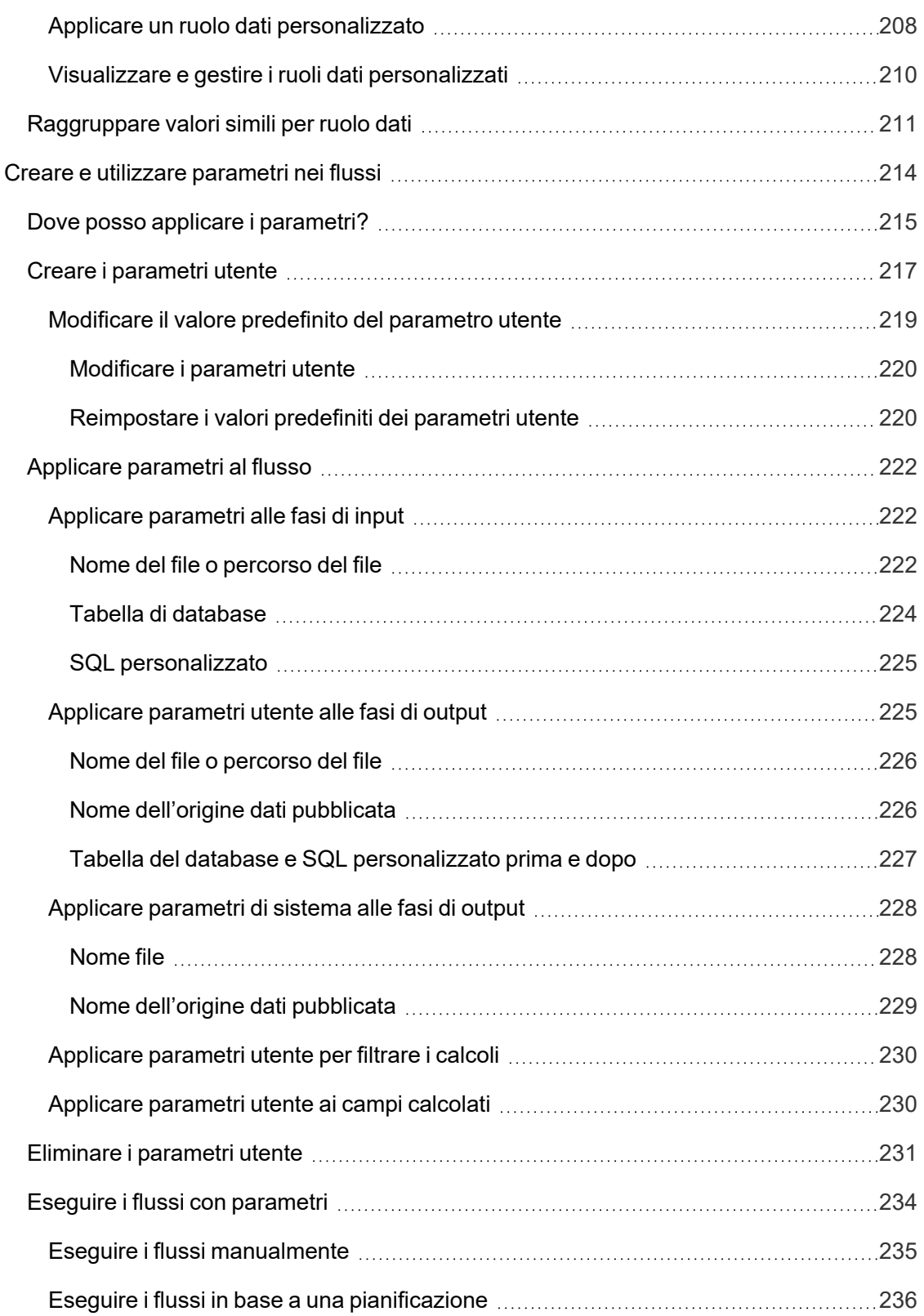

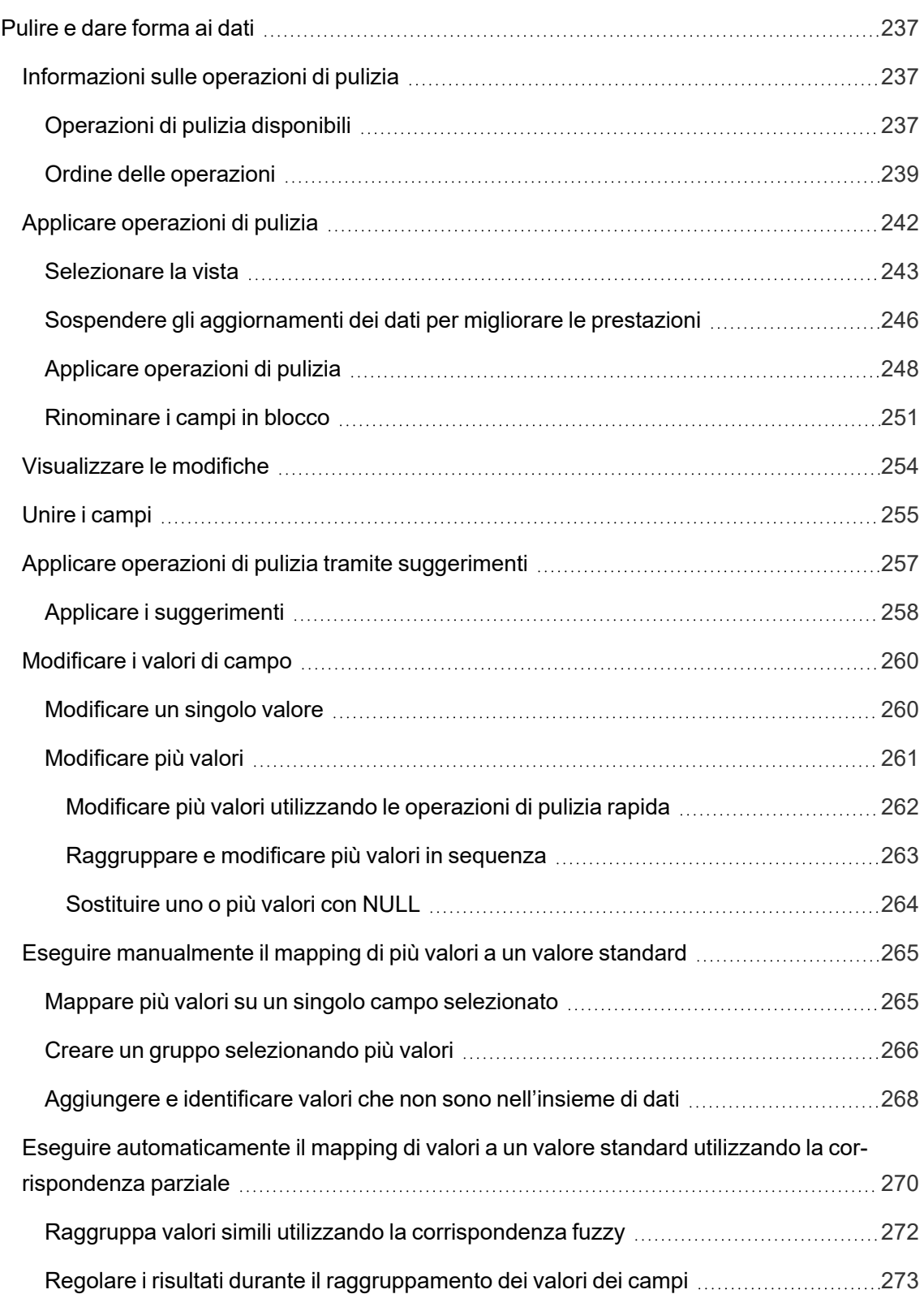

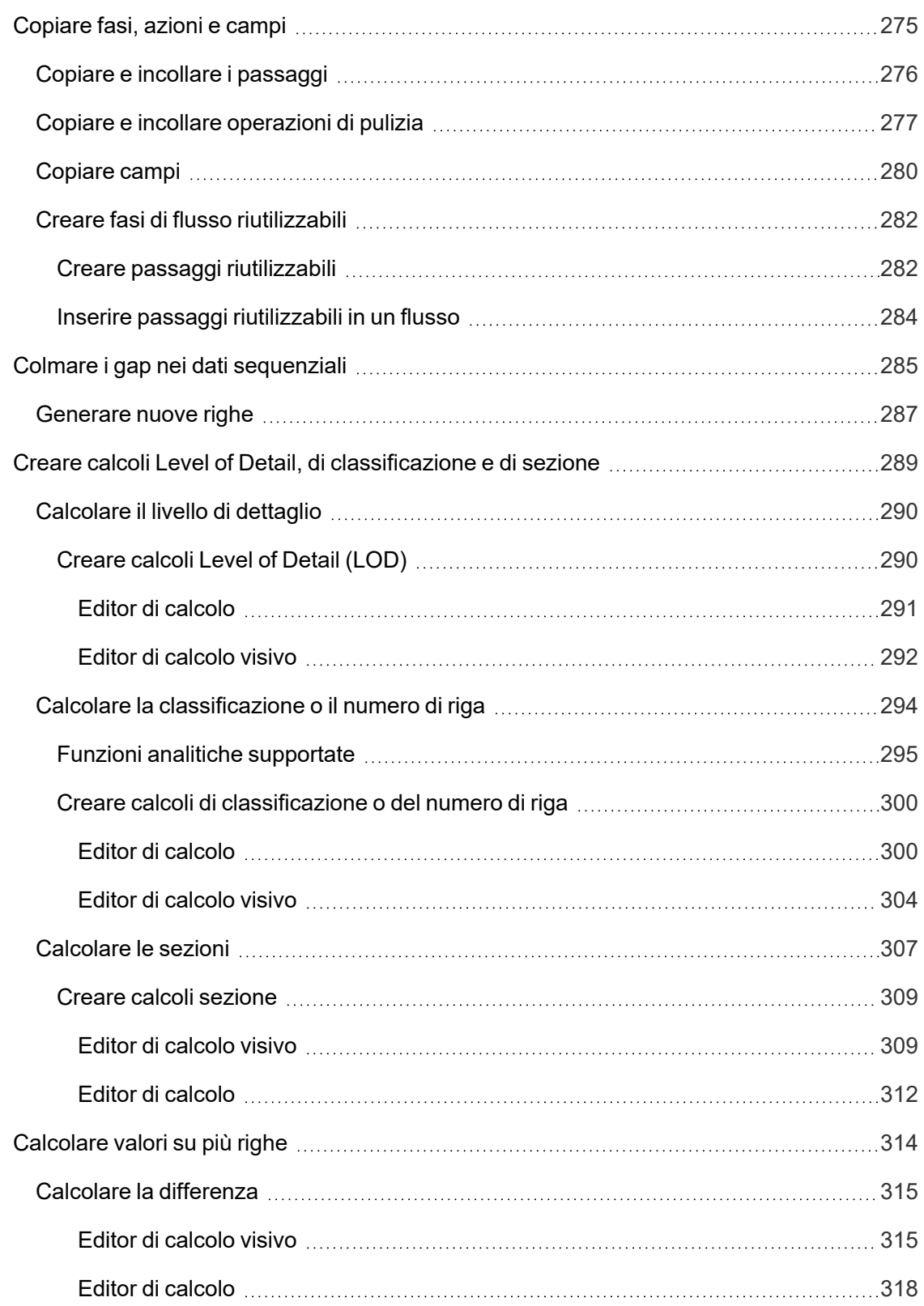

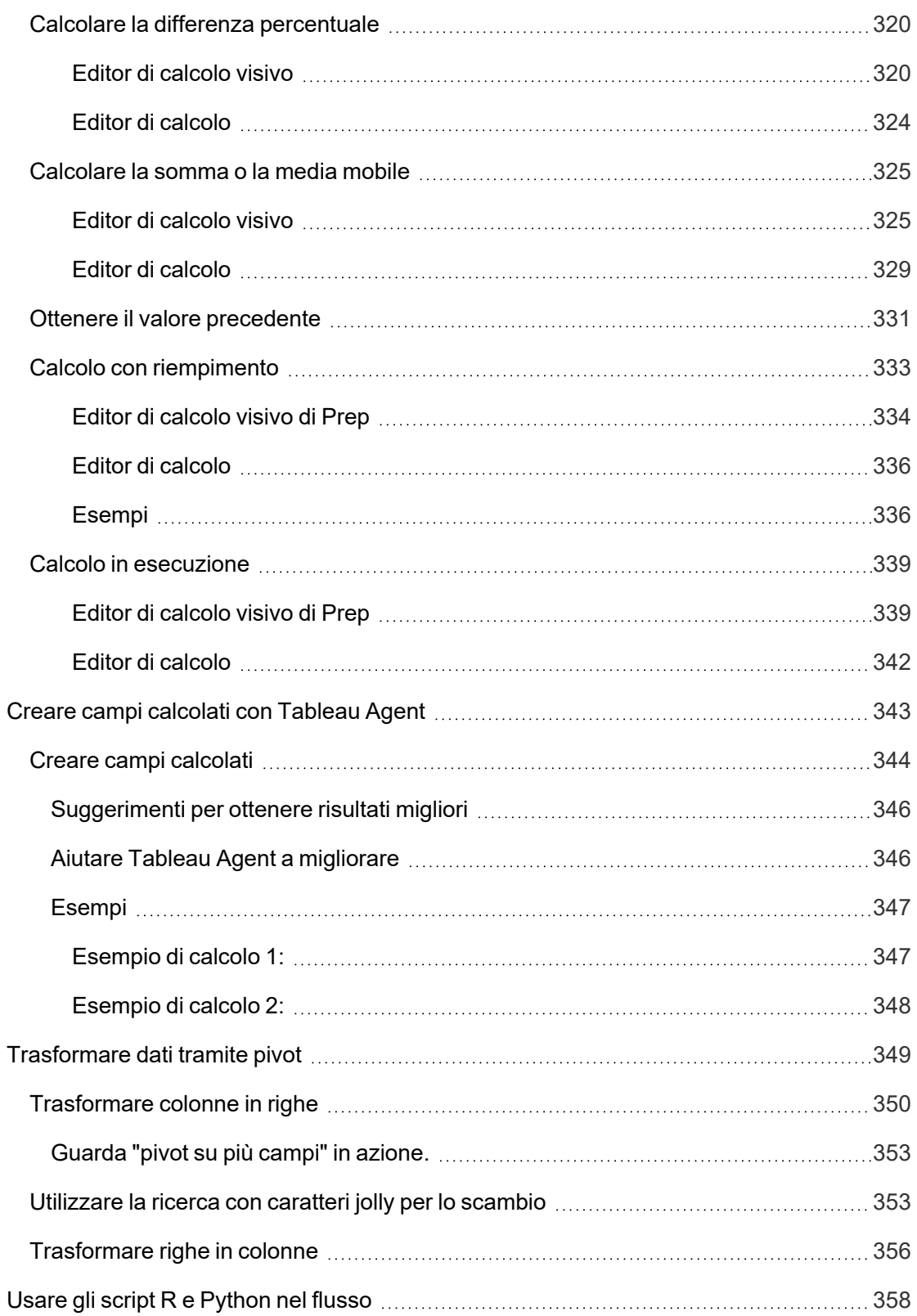

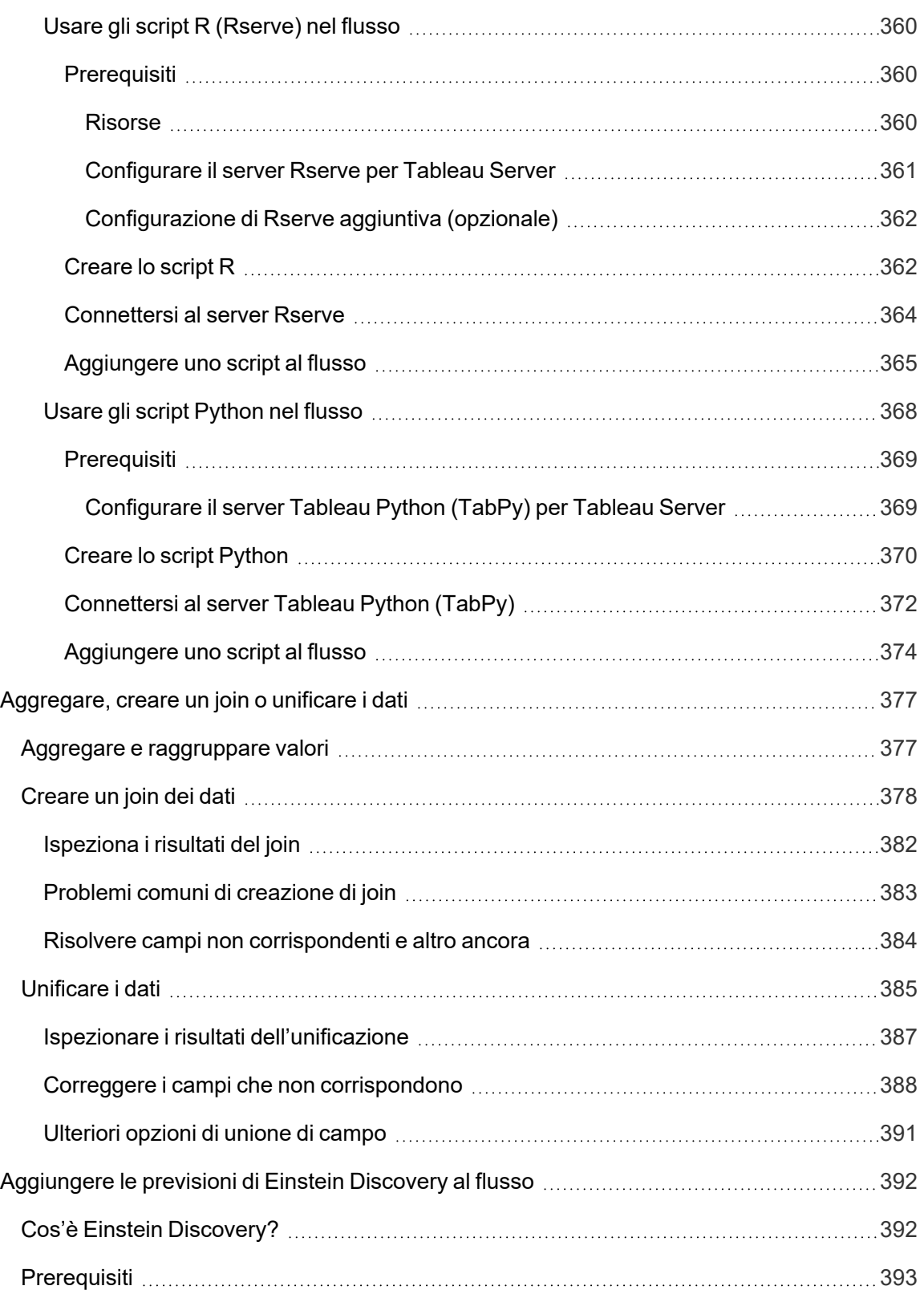

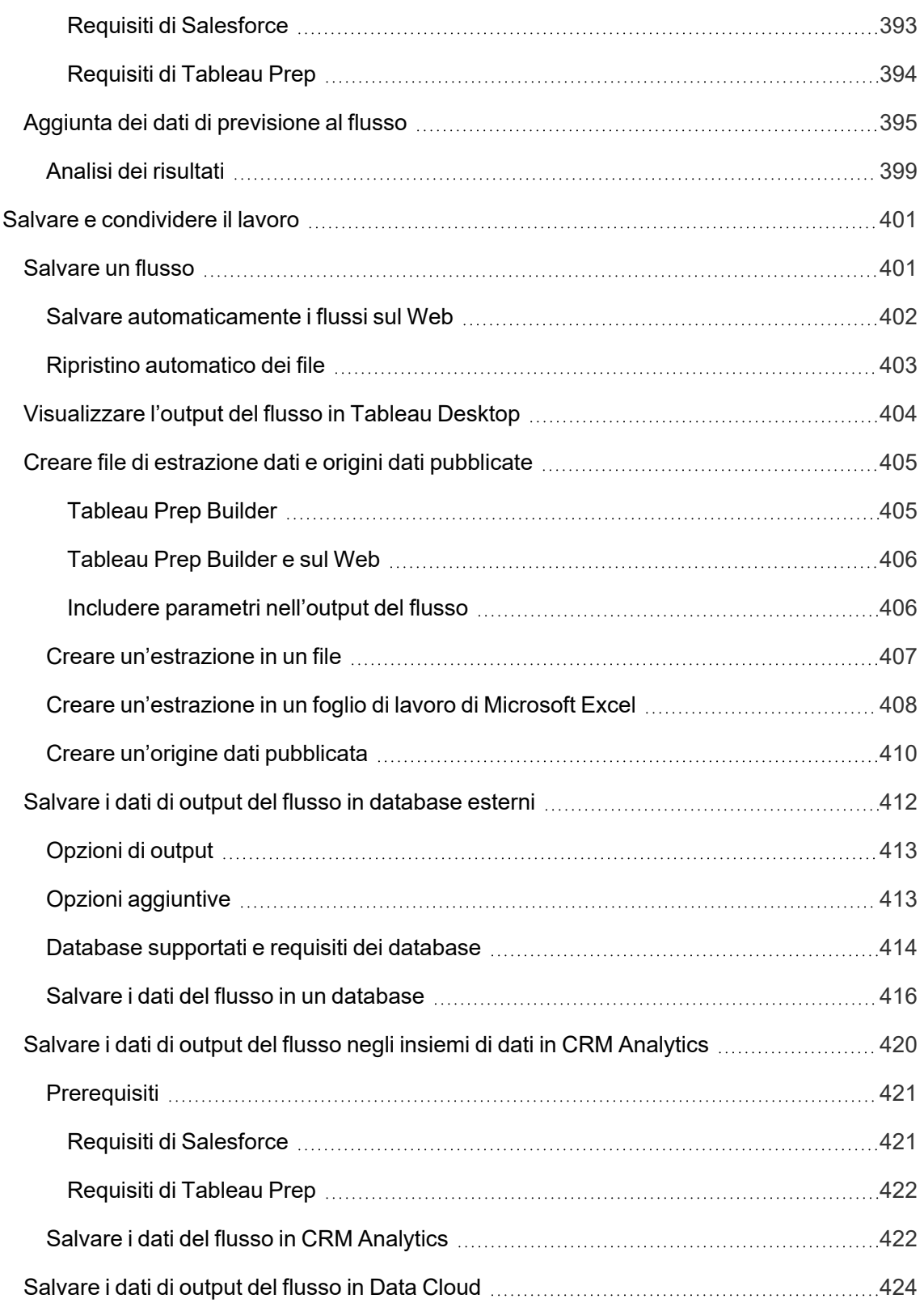

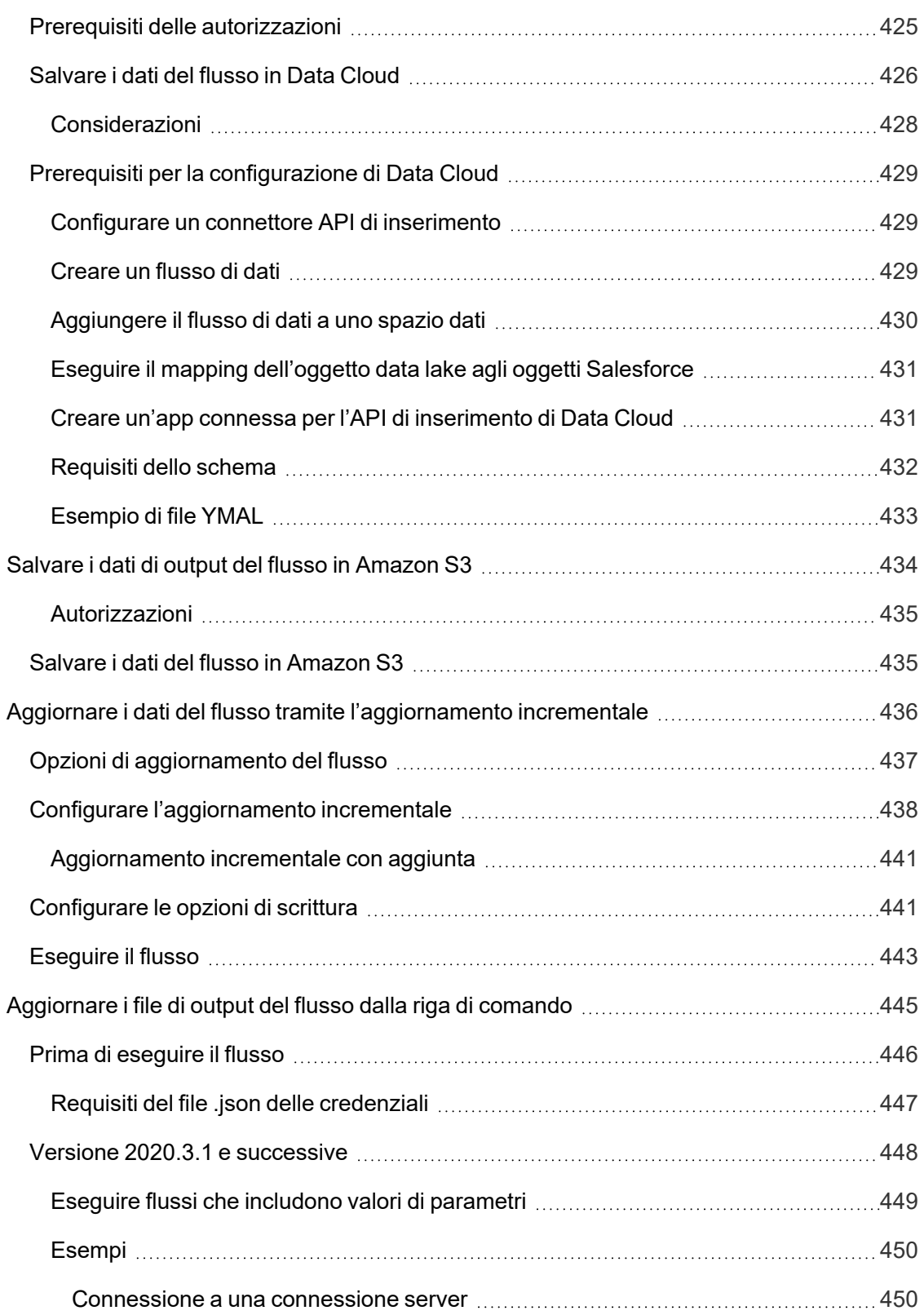

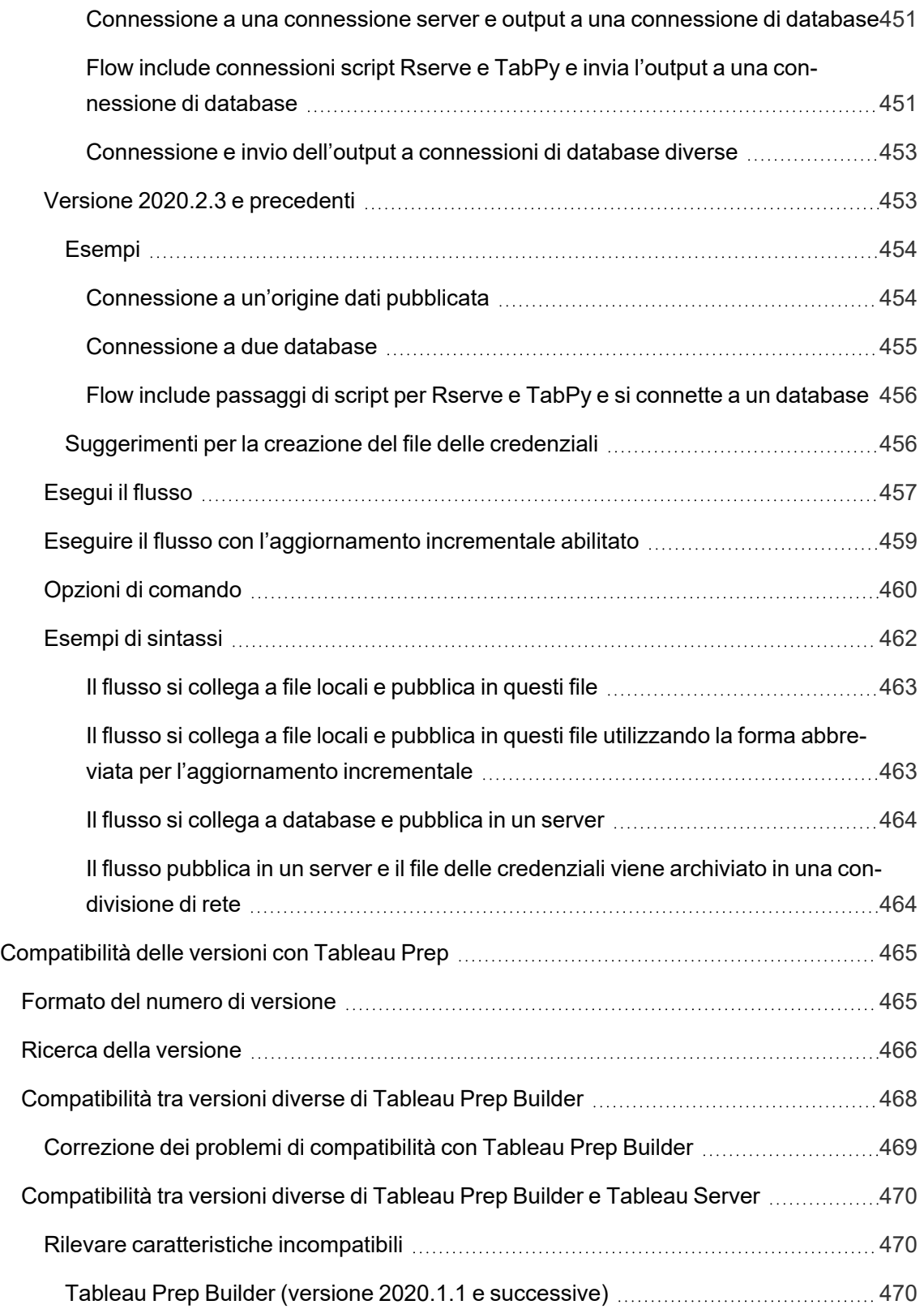

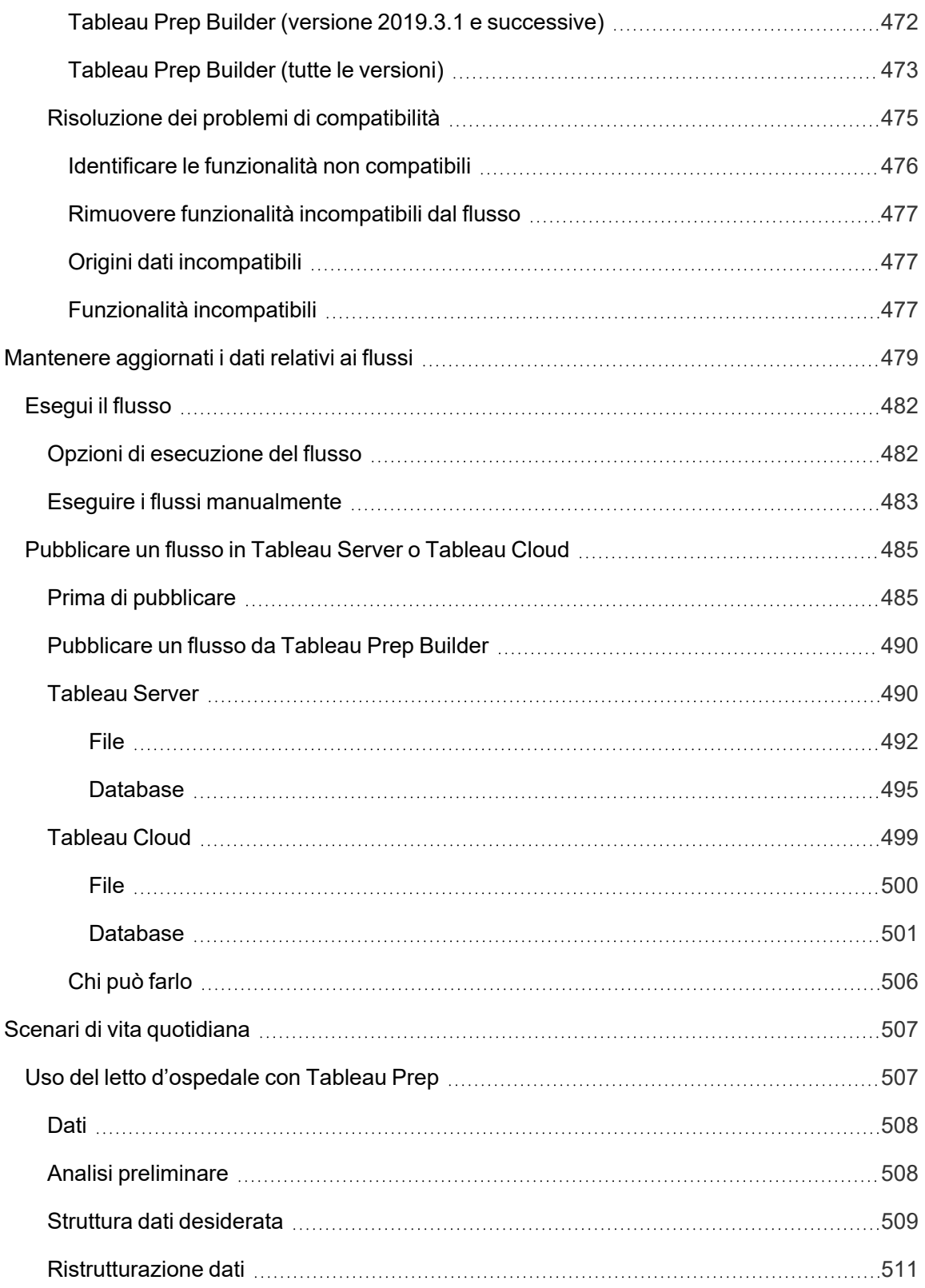

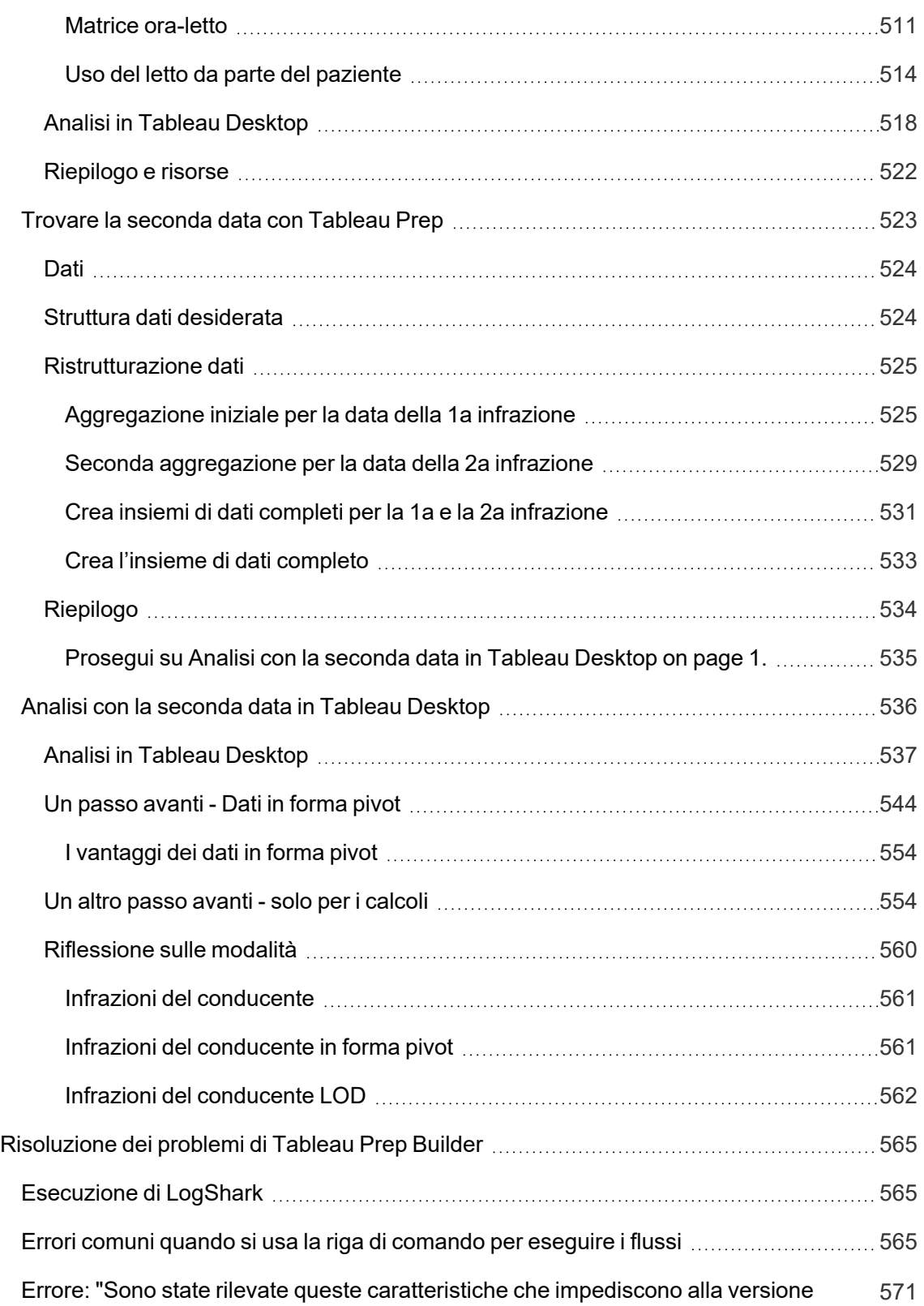

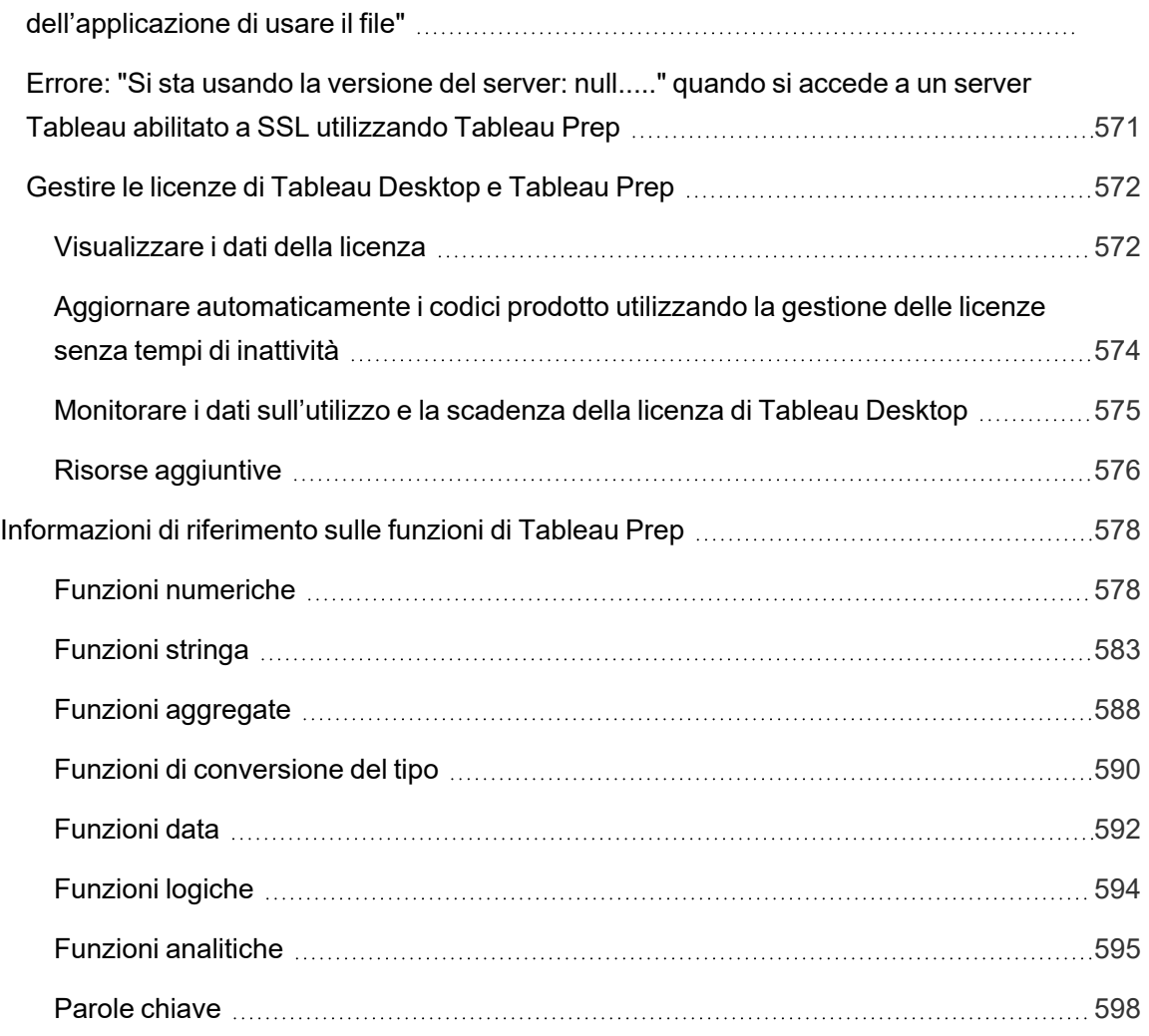

## <span id="page-20-0"></span>Nuove funzionalità in Tableau Prep

Usa la visualizzazione qui sotto per esplorare le nuove funzioni di Tableau Prep. Fai clic su una funzione per visualizzare le informazioni con un collegamento alla documentazione dettagliata per tale funzione. Esplora i filtri per affinare la tua ricerca. Scarica i dati per creare un elenco personalizzato.

- <sup>l</sup> Utilizza la dashboard **Cerca per funzionalità** per visualizzare l'elenco di nuove funzionalità per un prodotto o una versione oppure per sapere quando è stata rilasciata una funzionalità. The dashboard currently defaults to Tableau Prep as the product (which includes Prep Builder and Prep Conductor features) for the version Tableau Prep Builder.
- <sup>l</sup> Utilizza la dashboard **Aggiorna Prep** per visualizzare l'elenco di funzionalità specifiche per l'aggiornamento. Se pubblichi i flussi su Tableau Server per eseguirli in base a una pianificazione, alcune nuove funzionalità richiedono una versione minima di Tableau Server per l'esecuzione. La visualizzazione elenca la versione minima di Tableau Server che supporta la pianificazione dei flussi creati in una versione specifica di Tableau Prep Builder per aiutarti a individuare rapidamente le funzionalità con i requisiti di compatibilità.

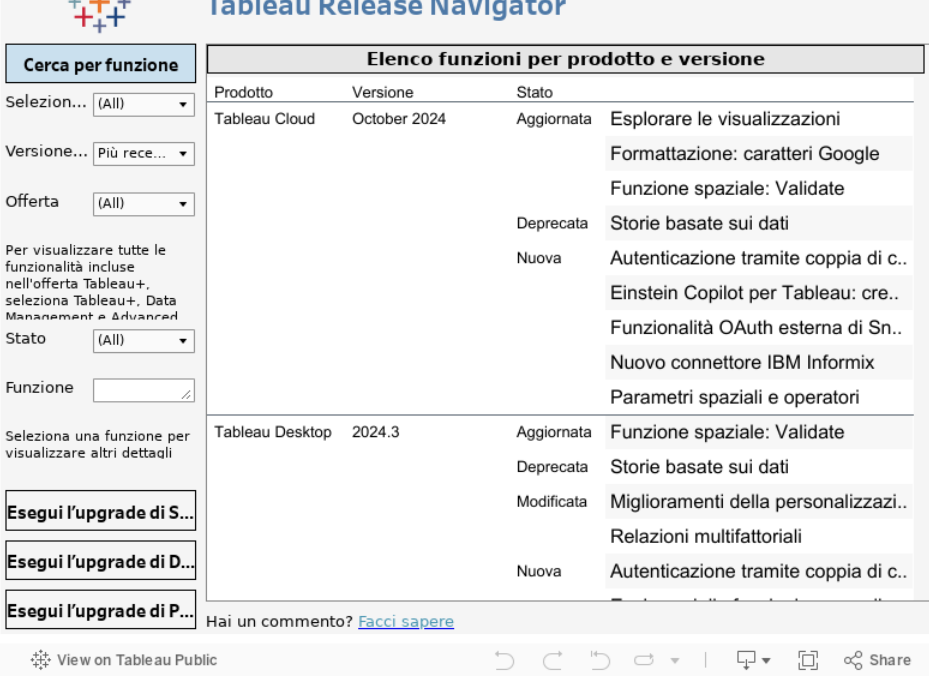

|実施||アンコンスト コンティー エンジェー

## <span id="page-21-0"></span>Risorse correlate

#### Nuove [funzionalità](https://www.tableau.com/it-it/products/new-features)

Per informazioni sulle versioni supportate, sfoglia i riassunti delle nuove funzionalità.

Tutti i [problemi](https://issues.salesforce.com/) noti | [Download](https://www.tableau.com/it-it/support/releases/prep)

# <span id="page-22-0"></span>Guida introduttiva a Tableau Prep Builder

**Nota:** a partire dalla versione 2020.4.1, un utente Creator può anche creare e modificare flussi sul Web. Questa esercitazione è stata progettata utilizzando Tableau Prep Builder, ma le procedure possono essere eseguite anche sul Web, con alcune eccezioni specificate di seguito.

Questa esercitazione introduce alle operazioni comuni disponibili in Tableau Prep. Utilizzando gli insiemi di dati campione forniti con Tableau Prep, ti illustreremo la procedura di creazione di un flusso per Sample Superstore. Questa guida utilizza la versione più recente di Tableau Prep Builder. Se utilizzi una versione precedente, i risultati possono essere diversi.

Fai attenzione ai suggerimenti lungo il percorso per ottenere informazioni su come Tableau Prep ti aiuta a pulire e modellare i dati per l'analisi.

Per installare Tableau Prep Builder prima di continuare con questa guida, vedi [Installare](https://help.tableau.com/current/desktopdeploy/it-it/desktop_deploy_download_and_install.htm) Tableau Desktop o Tableau Prep Builder [dall'interfaccia](https://help.tableau.com/current/desktopdeploy/it-it/desktop_deploy_download_and_install.htm) utente nella Guida alla distribuzione di Tableau Desktop e Tableau Prep Builder. In alternativa, puoi scaricare la [versione](https://www.tableau.com/it-it/products/prep/download) di prova gratuita.

#### <span id="page-22-1"></span>File di esempio

Per completare le attività di questa esercitazione, è necessario installare Tableau Prep Builder o, se il Web authoring è abilitato nel server versione 2020.4 o successiva, è anche possibile eseguire i passaggi sul Web.

Dopo aver installato Tableau Prep Builder nel computer, è anche possibile trovare i file di esempio nel seguente percorso:

- <sup>l</sup> (Windows) C:\Program Files\Tableau\Tableau Prep Builder <version>\help\Samples\en US\Superstore Files
- (Mac) /Applications/Tableau Prep Builder <version>.app/Contents/help/Samples/en US/Superstore Files

In alternativa, scarica i file di esempio da questi collegamenti e crea una directory Samples e una sottodirectory South. Sarà necessario effettuare tale operazione se esegui questa esercitazione sul Web.

- [Orders\\_Central](https://mkt.tableau.com/PrepTutorials/Orders_Central.csv)
- Orders East
- Orders West
- <span id="page-23-0"></span>• returns reasons new

#### **Scarica nella directory Samples Scarica nella sottodirectory South**

- [Orders\\_South\\_2015](https://mkt.tableau.com/PrepTutorials/orders_south_2015.csv)
- Orders South 2016
- Orders South 2017
- Orders South 2018

## Questa è la situazione...

Lavori nella sede centrale di una grande catena di vendita al dettaglio. Il tuo capo vuole analizzare le vendite dei prodotti e i profitti degli ultimi quattro anni dell'azienda. Suggerisci di usare Tableau Desktop per farlo. Il tuo capo pensa che sia un'ottima idea e vuole che tu lo faccia bene.

Quando inizi a raccogliere tutti i dati necessari, noti che i dati sono stati raccolti e monitorati in modo diverso per ogni regione. Noti anche molti casi di inserimento dati creativo nei vari file: una regione ha addirittura un file separato per ogni anno!

Prima di poter iniziare ad analizzare i dati in Tableau, dovrai eseguire una seria pulizia dei dati. Si prospetta una serata lunga.

Mentre scruti i menù dei ristoranti per ordinare qualcosa per cena, ti ricordi che Tableau ha introdotto un nuovo prodotto, chiamato Tableau Prep, che potrebbe aiutarti nelle attività di pulizia dei dati.

<span id="page-23-1"></span>Scarichi il prodotto, ti registri per una [versione](https://www.tableau.com/it-it/products/prep/download) di prova gratuita e decidi di fare un tentativo.

## 1. Connettersi ai dati

All'apertura di Tableau Prep Builder viene visualizzata una pagina iniziale con un riquadro **Connessioni**, proprio come su Tableau Desktop.

#### Guida di Tableau Prep

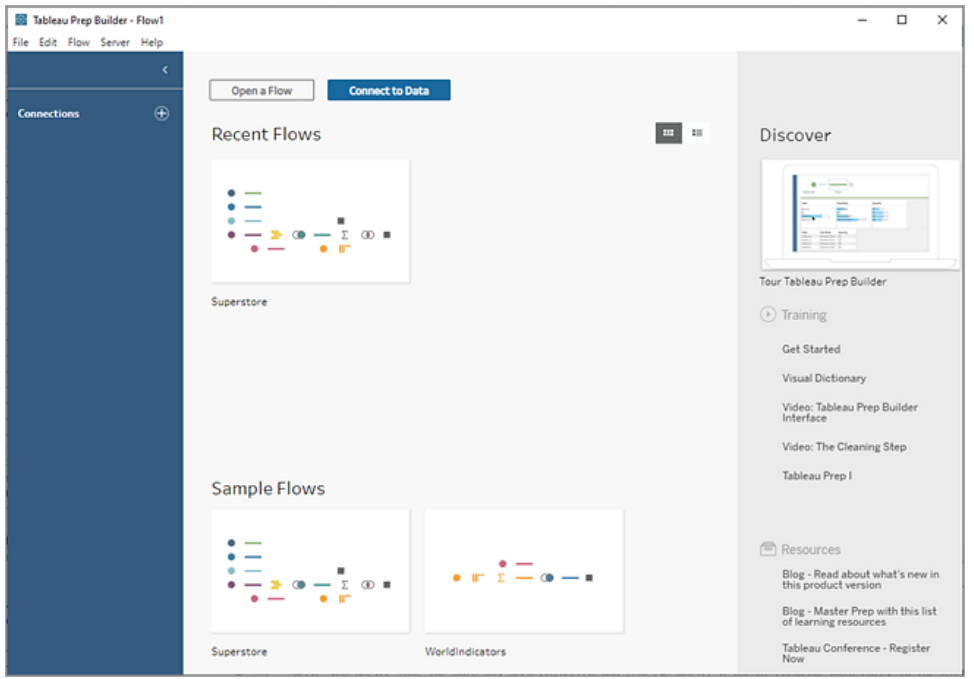

Per iniziare, il primo passo è quello di connettersi ai dati e creare una fase di input. A partire da lì inizierai a generare un flusso di lavoro o "flusso", come viene chiamato in Tableau Prep, aggiungendo ulteriori fasi per eseguire azioni sui dati durante la procedura.

**Suggerimento:** la fase di input è il punto di ingestione dei dati e il punto di partenza del flusso. È possibile avere più fasi di input. Alcune di esse possono includere più file di dati. Per ulteriori informazioni sulla connessione ai dati, consulta **[Connettersi](#page-96-0) ai dati** a pagina 77.

I tuoi file di dati di vendita per le diverse regioni sono memorizzati in diversi formati, mentre gli ordini dal Sud sono in realtà più file. Controllando il riquadro **Connessioni**, noti che hai a disposizione molte scelte per connetterti ai dati. Fantastico!

Dal momento che le altre regioni hanno un file di dati per ognuno dei quattro anni, decidi di affrontare prima i file del Sud.

1. Nel riquadro **Connessioni**, fai clic sul pulsante **Aggiungi connessione** .

In Web authoring, nella pagina **Home** fai clic su **Crea** > **Flusso** oppure nella pagina **Esplora** fai clic su **Nuovo** > **Flusso**. Fai clic su **Connetti ai dati**.

- 2. I file sono in formato .csv, per cui seleziona **File di testo** nell'elenco delle connessioni.
- 3. Individua la directory dei file. Nella sottodirectory Orders South seleziona il primo file **orders\_south\_2015.csv** e fai clic su **Apri** per aggiungerlo al flusso. (Per la posizione dei

#### file, consulta **[Riassunto](#page-68-0) e risorse** a pagina 49.)

Dopo aver effettuato la connessione al primo file, l'area di lavoro Tableau Prep Builder si apre e viene suddivisa in due sezioni principali. il riquadro **Flusso** in alto e il riquadro **Input** in basso.

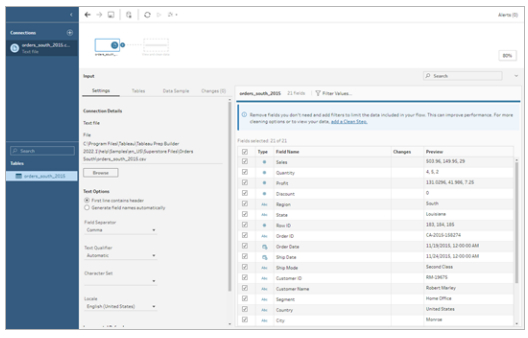

In modo molto simile a Tableau Desktop, il riquadro **Flusso** è un'area di lavoro in cui puoi interagire visivamente con i dati e creare il flusso. Il pannello **Input** contiene opzioni di configurazione sulle modalità di ingestione dei dati. Il pannello mostra anche i campi, i tipi di dati ed esempi dei valori per il tuo insieme di dati.

Vedremo come interagire con questi dati nella sezione successiva.

**Suggerimento:** per le tabelle singole, Tableau Prep crea automaticamente una fase di input nel riquadro **Flusso** quando si aggiungono dati al flusso. In alternativa, aggiungi tabelle trascinandole sul pannello **Flusso**.

4. Ci sono ancora tre file per gli ordini nel Sud e il modo in cui li combini dipende da dove stai lavorando.

#### **In Tableau Prep Builder:**

- a. Potresti aggiungere ciascun file singolarmente, ma vuoi unire tutti i file in una unica fase di input, per cui fai clic sulla scheda **Tabelle** nel riquadro **Input**.
- b. Vedrai un'opzione **Unificazione tabelle multiple**. Selezionala.

Noti che la directory in cui è stato selezionato il file è già popolata e che gli altri file necessari sono elencati nella sezione **File inclusi** nel riquadro Input.

**Suggerimento:** l'utilizzo di un'unificazione con caratteri jolly è un ottimo modo per connettersi e combinare più file da una singola origine dati con un nome e una struttura simili. Per utilizzare questa opzione, i file devono trovarsi nella stessa directory principale o sottodirectory. Se non vedi subito i file di cui hai bisogno,

modifica i criteri di ricerca. Per ulteriori informazioni, consulta **[Unificare](#page-154-0) file e tabelle di [database](#page-154-0) nella fase di input** a pagina 135.

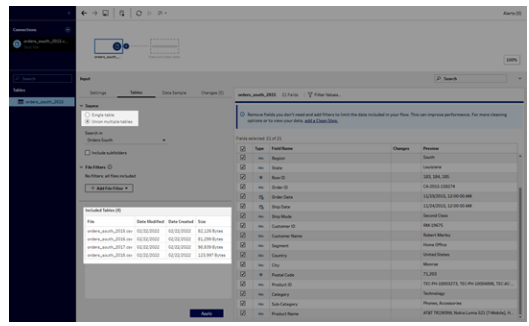

- c. Fai clic su **Applica** per aggiungere i dati da questi file alla fase di input **orders\_ south\_2015**.
- d. I file per le altre regioni sono tutti file a tabella singola, per è possibile selezionare tutti i file in una sola volta e aggiungerli al flusso.

**Nota:** sul Web, i file possono essere caricati solo singolarmente.

#### **In Tableau Server o Tableau Cloud:**

L'opzione per i caratteri jolly non è attualmente disponibile per Tableau Server o Tableau Cloud. Vuoi comunque includere tutti i file del Sud e gestire i dati allo stesso modo, quindi combinarli può essere utile.

- a. Ripeti i passaggi 2 e 3 per aggiungere il resto dei file dalla sottodirectory Orders South.
- b. Combinali con una fase di unificazione. Per ulteriori dettagli, consulta **[Unificare](#page-154-0) file e tabelle di [database](#page-154-0) nella fase di input** a pagina 135.
	- i. Trascina **Orders\_South\_2016** su **Orders\_South\_2015** e rilascialo sull'opzione **Unificazione**.

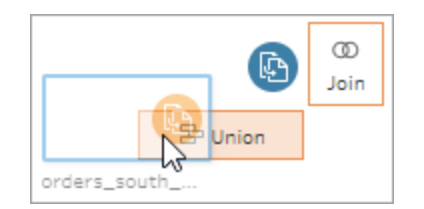

ii. Trascina **Orders\_South\_2017** sopra la nuova fase di unificazione e rilascialo su **Aggiungi**. Ripeti questo passaggio con il file finale.

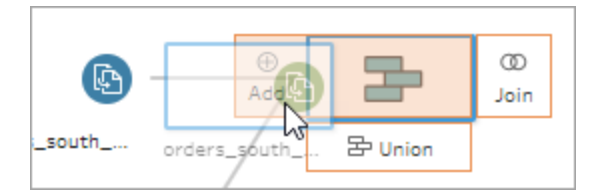

5. Aggiungi i file rimanenti.

#### **In Tableau Prep Builder:**

- Apri File Explorer o Finder e passa alla directory dei file. Usa CTRL+clic (Command-clic su Mac) per selezionare i seguenti file, quindi trascinali e rilasciali nel riquadro di **Flusso** per aggiungerli al flusso. (Per la posizione dei file, consulta **[Riassunto](#page-68-0) e risorse** a pagina 49.)
	- Orders\_Central.csv
	- Orders\_East.xlsx
	- Orders\_West.csv

**Nota:** questi sono tipi di file diversi. Se non li vedi tutti, assicurati che il programma di gestione dei file sia impostato per la visualizzazione di tutti i tipi di file.

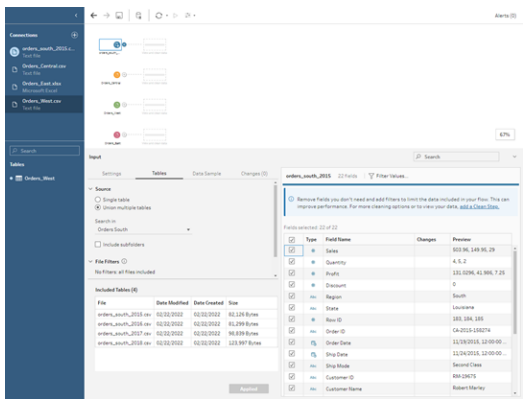

**In Tableau Server o Tableau Cloud:**

- Segui i passaggi 2 e 3 per aggiungere Orders Central.csv e Orders West.csv.
- <sup>\*</sup> Nel riquadro Connessioni, fai clic sul pulsante Aggiungi connessione **C**. Fai clic su **Microsoft Excel** e seleziona **Orders\_East.xlsx**.

### <span id="page-28-0"></span>Controlla il tuo lavoro: guarda "Connettersi ai dati" in azione.

*Fai clic sull'immagine per riprodurla*

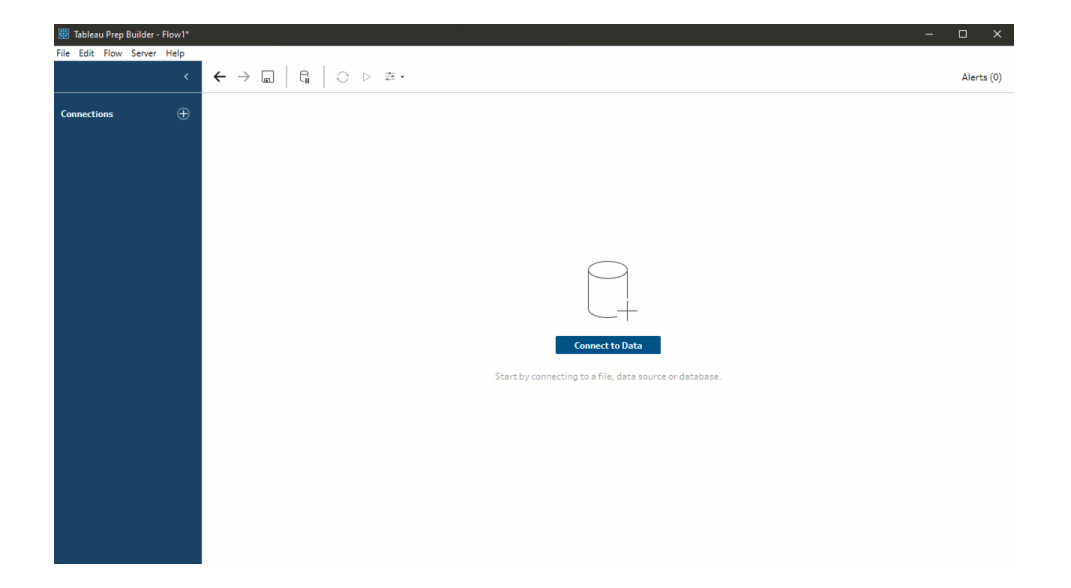

## <span id="page-28-1"></span>2. Esplorare i dati

Ora che sono stati caricati i file di dati in Tableau Prep, sei sicuro di voler combinare insieme tutti i file. Prima di procedere, tuttavia, potrebbe essere una buona idea dare prima loro un'occhiata per individuare eventuali problemi.

Quando selezioni una fase di input nel riquadro **Flusso**, puoi visualizzare le impostazioni utilizzate per inserire i dati, i campi inclusi e un'anteprima dei valori.

Questo è un buon momento per decidere quanti dati vuoi includere nel tuo flusso e rimuovere o filtrare i campi che non ti interessano. Puoi anche modificare i tipi di dati assegnati in modo errato.

**Suggerimento:** se stai lavorando con insiemi di dati di grandi dimensioni, Tableau Prep introduce automaticamente un campione dei dati per massimizzare le prestazioni. Se non visualizzi i dati previsti, potrebbe essere necessario regolare il campione. È possibile farlo nella scheda **Campione dati**. Per ulteriori informazioni sulla configurazione delle opzioni dei dati e delle dimensioni del campione, consulta **Impostare la [dimensione](#page-146-0) del campione di dati** a [pagina](#page-146-0) 127.

Nel riquadro **Flusso**, quando selezioni ogni fase e analizzi gli insiemi di dati, noti alcune cose che desideri correggere in un secondo momento e una cosa che puoi correggere subito nella fase **Input**.

- **•** Seleziona la fase di input **Orders\_West**.
	- **·** Il campo Stato utilizza abbreviazioni per il nome dello stato. Altri file lo indicano per intero, quindi dovrai correggere in un secondo momento.
	- <sup>l</sup> Ci sono molti campi che iniziano con **Right\_**. Questi campi sembrano essere duplicati degli altri. Non vuoi includere questi campi duplicati nel tuo flusso. Questo è qualcosa che puoi risolvere subito nella fase di **Input**:

**Per risolvere il problema**, deseleziona la casella di controllo per tutti i campi che iniziano con **Right\_**. In questo modo, si ordina a Tableau Prep di ignorare questi campi e di non includerli nel flusso.

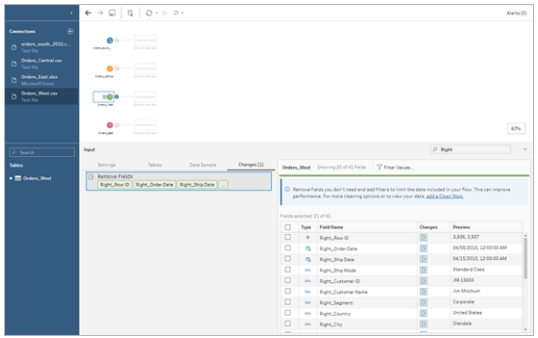

**Suggerimento**: quando esegui le operazioni di pulizia in un passaggio, come la rimozione dei campi, Tableau Prep traccia le modifiche nel riquadro **Modifiche** e aggiunge un'annotazione (contrassegnata da una piccola icona) nel riquadro del flusso per consentire di tenere traccia delle azioni eseguite sui dati. Nelle fasi di input, l'annotazione si aggiunge anche in ogni campo.

- <sup>l</sup> Nel riquadro **Flusso**, fai clic sulla fase di input **Orders\_Central** per selezionarla. Nel riquadro **Input**, noti i seguenti problemi:
	- Le date dell'ordine e le date di spedizione sono separate in campi per mese, giorno e anno.
- Alcuni campi hanno tipi di dati diversi dagli stessi campi di altri file.
- **Non ci sono campi Regione.**

Sarà necessario fare un po' di pulizia su questi campi prima di poter combinare questo file con gli altri. Tuttavia, non puoi risolvere il problema nella fase di **Input**, quindi ti segni di farlo in un secondo momento.

• Seleziona la fase di input **Orders\_East**.

I campi in questo file sembrano allinearsi piuttosto bene con gli altri file. Tuttavia, i valori **Vendite** sembrano avere tutti il codice valuta incluso. Dovrai sistemare anche questo più tardi.

<span id="page-30-0"></span>Ora che hai identificato alcuni fattori di disturbo nei tuoi insiemi di dati, la fase successiva consiste nell'esaminare i dati un po' più da vicino e ripulirli dai problemi trovati, in modo da poter combinare e modellare i dati e generare un file di output da poter usare per l'analisi.

## 3. Pulire i dati

In Tableau Prep, l'esame e pulizia dei dati è un processo iterativo. Dopo aver deciso con quale insieme di dati lavorare, la fase successiva consiste nell'esaminare e operare su tali dati applicandovi varie operazioni di pulizia, sagomatura e combinazione. Applica queste operazioni aggiungendo fasi al flusso. Per ulteriori informazioni sulle opzioni di pulizia, consulta **[Pulire](#page-256-0) e dare forma ai dati** a [pagina](#page-256-0) 237.

Le fasi sono disponibili in diverse varianti, a seconda di cosa stai cercando di fare. Ad esempio, aggiungi una fase di pulizia ogni volta che desideri applicare operazioni di pulizia ai campi come filtraggio, unione, divisione, ridenominazione e così via. Aggiungi una fase di aggregazione ai campi del gruppo e aggregati e modifica il livello di dettaglio dei dati. Per ulteriori informazioni sui diversi tipi di fasi e sui relativi usi, consulta **Creare e [organizzare](#page-169-0) il flusso** a pagina 150.

**Suggerimento:** quando aggiungi fasi al flusso, si genera automaticamente una linea di flusso per collegare le fasi l'una all'altra. Sposta, rimuovi o aggiungi linee di flusso secondo le tue necessità.

Quando esegui il flusso, questi punti di collegamento servono per far sapere a Tableau Prep quali fasi sono collegate e in quale ordine si applicano nel flusso. Se manca una linea di flusso, questo si interrompe, visualizzando un errore.

### <span id="page-31-0"></span>Pulizia di Orders\_Central

Per risolvere i problemi riscontrati in precedenza e per vedere se ce ne sono altri, inizia con l'aggiunta di una fase di pulizia alla fase di input **Orders\_Central**.

- 1. Nel riquadro **Flusso** seleziona **Orders\_Central**, quindi esegui una di queste operazioni:
	- $\bullet$ Fai clic sull'icona del segno più  $\bigoplus$  e aggiungi una fase di pulizia. A seconda della versione in uso, questa opzione di menu è denominata **Aggiungi passaggio**, **Aggiungi fase di pulizia** o **Fase di pulizia**.
	- Fai clic sulla fase di pulizia consigliata (Tableau Prep Builder versione 2020.3.3 e successive e sul Web)

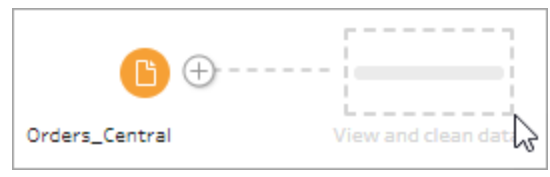

Quando aggiungi una fase di pulizia al flusso, l'area di lavoro cambia e si vedono i dettagli dei dati.

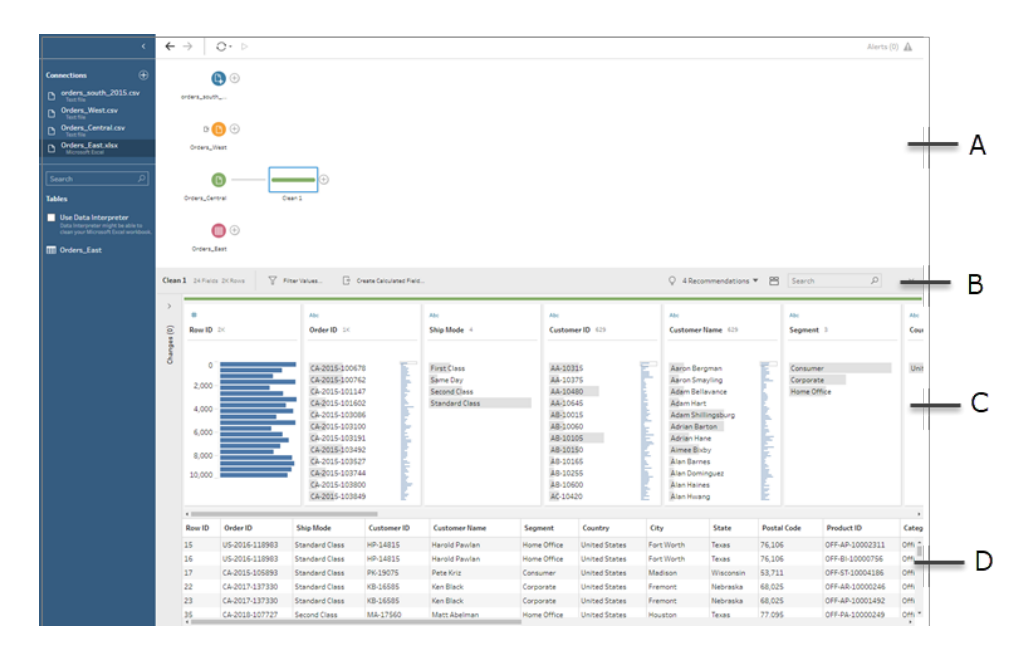

A. Riquadro Flusso, B. Barra degli strumenti, C. Riquadro Profilo, D. Griglia di dati

#### Guida di Tableau Prep

L'area di lavoro è ora divisa in tre parti: il riquadro **Flusso**, il riquadro **Profilo** con una barra degli strumenti e la griglia **Dati**.

Il riquadro **Profilo** mostra la struttura dei dati, riassumendo i valori dei campi in contenitori, in modo da poter vedere rapidamente i valori correlati e individuare valori erratici e valori NULL. La griglia **Dati** mostra il dettaglio del livello di riga per i tuoi campi.

**Suggerimento:** ogni campo nel riquadro **Profilo** viene visualizzato su una scheda di

profilo. Utilizza il menu **Altre opzioni**  $\cdots$  (freccia a discesa nelle versioni precedenti) in ogni scheda per visualizzare e selezionare le diverse opzioni di pulizia disponibili per quel tipo di campo. Puoi anche ordinare i valori del campo, modificare il tipo di dati, assegnare un ruolo dati al campo o trascinare e rilasciare le schede di profilo e le colonne nella griglia **Dati** per riorganizzarle.

#### **Pulisci i dati con campi calcolati**

A questo insieme di dati manca un campo **Regione**. Poiché gli altri insiemi di dati hanno questo campo, dovrai aggiungerlo per poter combinare i dati in seguito. Per fare questo, utilizza un campo calcolato.

- 2. Nella barra degli strumenti, fai clic su **Crea campo calcolato**.
- 3. Nell'editor di calcolo, assegna il nome **Regione** al campo calcolato. Inserisci quindi **"Centrale"** (incluse le citazioni) e fai clic su **Salva**.

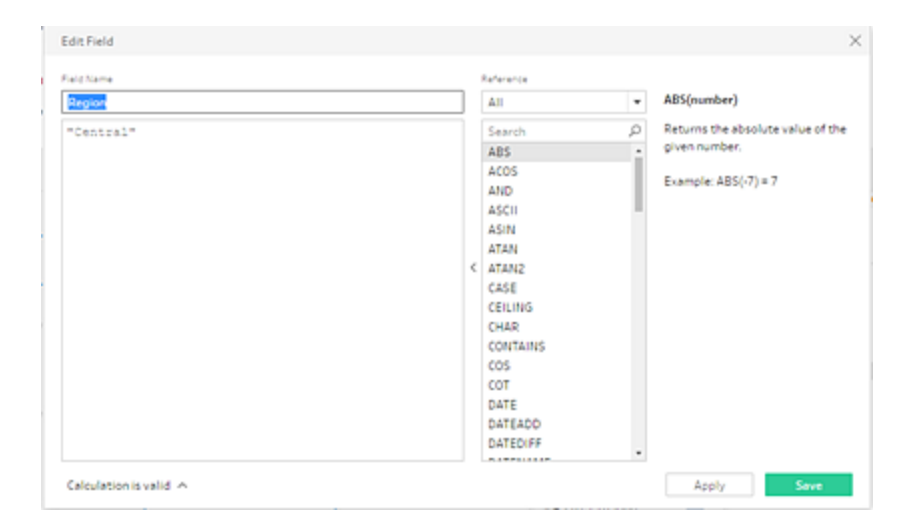

La possibilità di utilizzare i campi calcolati per modellare i dati ti piace molto. Noti con piacere che Tableau Prep utilizza lo stesso linguaggio dell'editor di calcolo di Tableau Desktop.

**Suggerimento:** quando si apportano modifiche ai campi e ai valori, Tableau Prep ne tiene traccia nel riquadro **Modifiche** sulla sinistra. Viene aggiunta anche un'icona (annotazione) che rappresenta la modifica alla fase di pulizia nel flusso e al campo nel riquadro **Profilo**. Esamineremo il riquadro **Modifiche** dopo aver apportato ulteriori modifiche.

Successivamente, devi risolvere il problema dei campi della data dell'ordine e della data di spedizione separati. Devi combinarli in due campi singoli, uno per la **Data dell'ordine** e uno per la **Data di spedizione**, in modo da allinearli con gli stessi campi degli altri insiemi di dati. Verificare che le tabelle contengano gli stessi campi ti permetterà di combinare le tabelle tramite un'unificazione in un secondo momento.

Utilizza di nuovo un campo calcolato per fare questo in un unico e semplice passaggio.

- 4. Nella barra degli strumenti, fai clic su **Crea campo calcolato** per combinare i campi **Anno dell'ordine**, **Mese dell'ordine** e **Giorno dell'ordine** in un campo con il formato "MM/GG/AAAA".
- 5. Nell'editor di calcolo, assegna il nome **Data ordine** al campo calcolato. Inserisci quindi il seguente calcolo e fai clic su **Salva**:

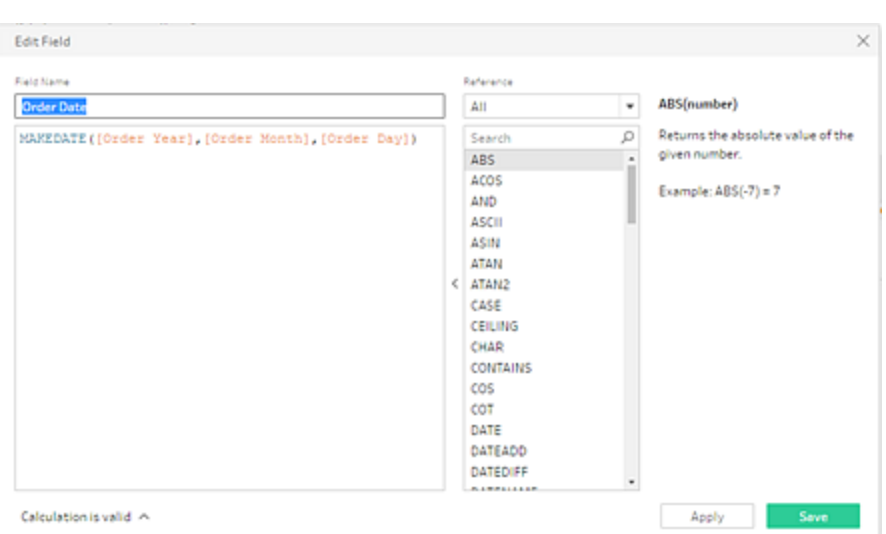

MAKEDATE([Order Year],[Order Month],[Order Day])

Ora hai a disposizione un nuovo campo per la data dell'ordine, devi rimuovere i campi esistenti, in quanto non sono più necessari.

Ci sono molti campi nel riquadro **Profilo**. Noti una casella di **ricerca** nell'angolo in alto a destra della barra degli strumenti. Ti chiedi se puoi usarla per trovare rapidamente i campi da rimuovere. Decidi di fare un tentativo.

6. Nel riquadro **Profilo**, nella casella di ricerca, digita **Ordine**.

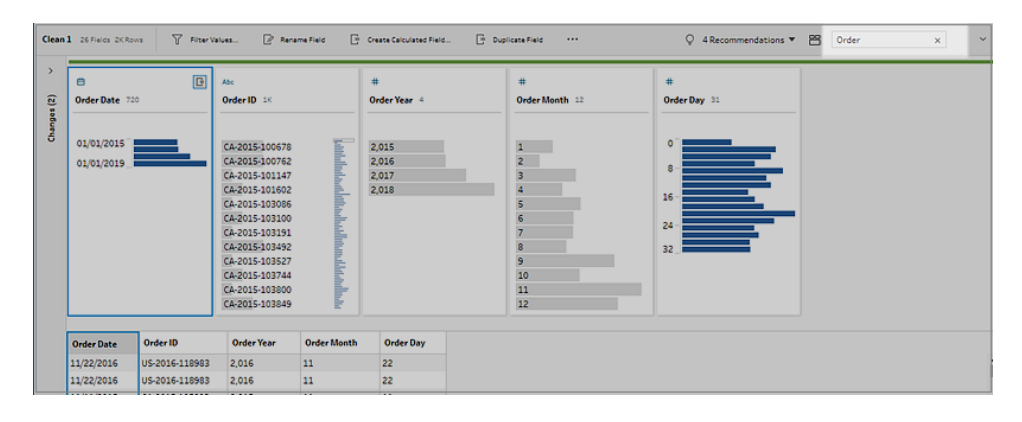

Tableau Prep fa scorrere rapidamente in vista tutti i campi con **Ordine** nel nome. Wow!

7. Usa CTRL+clic o Command+clic (macOS) per selezionare i campi per **Anno ordine**, **Mese ordine** e **Giorno ordine**. Quindi, fai clic con il pulsante destro del mouse sui campi selezionati e seleziona **Rimuovi** (**Rimuovi campo** nelle versioni precedenti) dal menu per procedere alla rimozione.

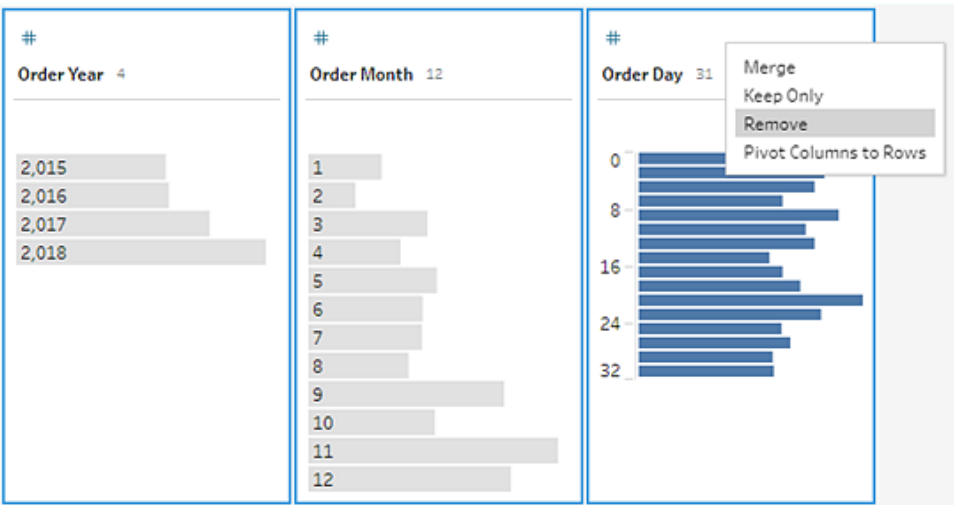

8. Ripeti ora i passaggi 4 e 7 per creare un unico campo **Data di spedizione**. Prova da solo o segui i passaggi qui sotto per aiutarti.

- <sup>l</sup> Nella barra degli strumenti, fai clic su **Crea campo calcolato** per combinare i campi **Anno di spedizione**, **Mese di spedizione** e **Giorno di spedizione** in un campo con il formato "MM/GG/AAAA".
- <sup>l</sup> Assegna il nome **Data di spedizione** al campo calcolato e inserisci il calcolo MAKEDATE([Ship Year], [Ship Month], [Ship Day]). Quindi fai clic su **Salva**.
- <sup>l</sup> Rimuovi i campi **Anno di spedizione**, **Mese di spedizione** e **Giorno di spedizione**. Per rimuovere i campi, cerca i campi, selezionali e fai clic su **Rimuovi** (**Rimuovi campo** nelle versioni precedenti) dal menu.

**Suggerimento:** Tableau Prep riassume i dati nel riquadro Profilo in contenitori per aiutarti a visualizzarne rapidamente la forma, trovare i valori erratici, individuare relazioni tra i campi e così via.

In questo scenario, le date di ordine e spedizione possono ora essere riassunte per anno. Ciascun contenitore rappresenta un anno a partire da gennaio dell'anno di inizio fino al gennaio dell'anno successivo ed è etichettato di conseguenza. Poiché ci sono date di vendita e date di spedizione che cadono nell'ultima parte del 2018 e 2019, avremo un contenitore per quei dati etichettato di conseguenza con l'anno finale 2019 e 2020.

Per modificare questa vista in base alle date effettive, fai clic sul menu **Altre opzioni** (freccia a discesa nelle versioni precedenti) nella scheda Profilo e seleziona **Dettagli**.

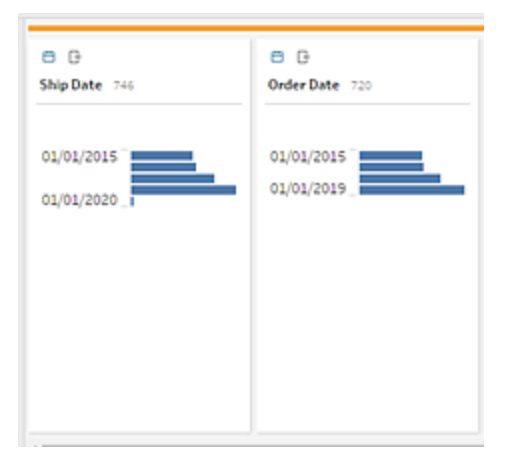

**Interazione diretta con i campi per la pulizia dei dati**
I tuoi dati cominciano ad avere un bell'aspetto. Tuttavia, quando finisci di rimuovere i campi in eccesso per le date di ordine e spedizione, noti un paio di problemi nel campo **Sconti**.

- <sup>l</sup> Il campo è assegnato a un tipo di dati **Stringa** invece che ad un tipo di dati **Numero (decimale)**.
- **In assenza di sconto, è presente un valore di campo Nessuno invece di un valore** numerico.

Questo causerà un problema nella combinazione dei file, quindi è meglio risolverlo subito.

- 9. Cancella la ricerca e inserisci **sconti** nella casella di ricerca per trovare il campo.
- 10. Seleziona il campo **Sconti**, fai doppio clic sul valore del campo **Nessuno** e modificalo nel valore numerico **0**.
- 11. Per modificare il tipo di dati per il campo **Sconto** da **Stringa** a **Numero (decimale)**, fai clic su **Abc** e seleziona **Numero (decimale)** dal menu a discesa.

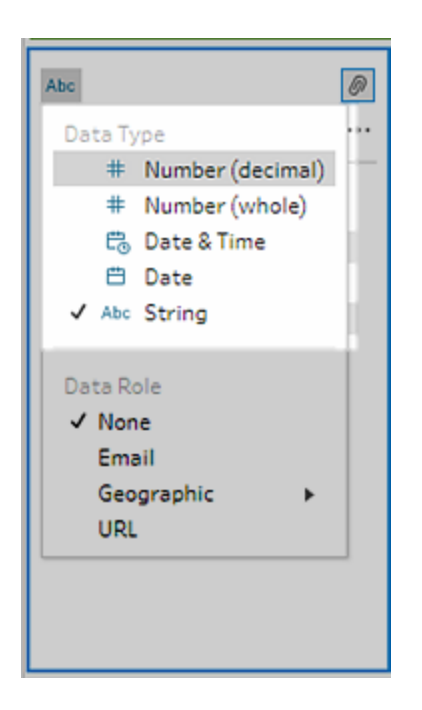

12. Infine, assegna un nome alla fase per tenere traccia di quello che hai fatto. Nel riquadro **Flusso**, fai doppio clic sul nome del passo **Pulizia 1** e digita **Correggi date/nomi del campo**.

### Revisione delle modifiche

Hai apportato molte modifiche a questo insieme di dati e inizi a preoccuparti di non ricordare tutto quello che hai fatto. Mentre guardi il tuo lavoro, noti una colonna a sinistra del riquadro **Profilo** chiamata **Modifiche**.

Fai clic sulla freccia per aprirla e, per la tua gioia, si apre un elenco di tutte le modifiche che hai appena apportato. Mentre scorri le modifiche nell'elenco, noti che le puoi cancellare, modificare o addirittura spostare per cambiare l'ordine in cui le hai apportate.

Ti piace il fatto che puoi facilmente trovare le modifiche apportate in ogni fase della generazione del flusso e sperimentarne l'ordine per sfruttare al massimo i tuoi dati.

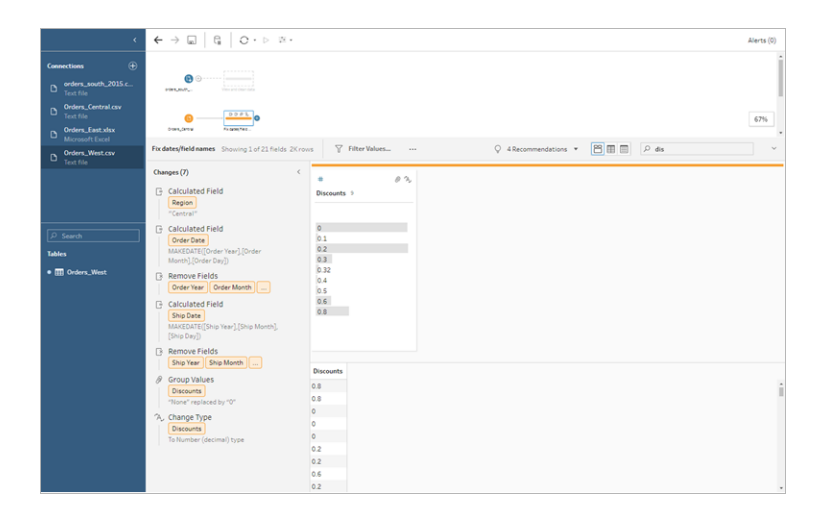

## Controlla il tuo lavoro: guarda "Pulire Orders\_Central" in azione.

*Fai clic sull'immagine per riprodurla*

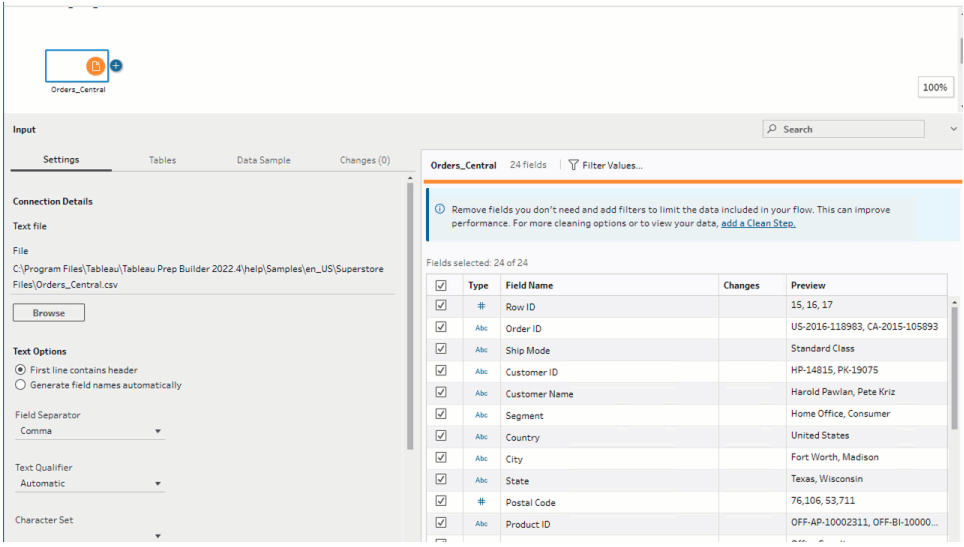

Ora che hai pulito un file, dai un'occhiata agli altri file per vedere quali altri problemi devi risolvere. Decidi di esaminare il file Excel **Orders\_East**.

## Pulizia di Orders\_East

Osservando i campi del file **Orders\_East**, questi sembrano prevalentemente allineati con gli altri file, a eccezione del campo **Vendite**. Per dare un'occhiata più da vicino e verificare se ci sono altri problemi da risolvere, aggiungi una fase di pulizia alla fase di input **Orders\_East**.

- 1. Nel riquadro **Flusso** seleziona **Orders\_East**, quindi esegui una di queste operazioni:
	- $^{\bullet}~$  Fai clic sull'icona del segno più  $\bigoplus$  e aggiungi una fase di pulizia. A seconda della versione in uso, questa opzione di menu è denominata **Aggiungi passaggio**, **Aggiungi fase di pulizia** o **Fase di pulizia**.
	- Fai clic sulla fase di pulizia consigliata (Tableau Prep Builder versione 2020.3.3 e successive e sul Web).

Osservando il campo **Vendite**, noti subito che il codice valuta **USD** è stato incluso con i numeri di vendita: Tableau Prep ha interpretato questi valori del campo come una stringa.

Dovrai rimuovere il codice valuta da questo campo e cambiare il tipo di dati se vuoi ottenere dati di vendita precisi.

Correggere il tipo di dati è facile, sai già come farlo. Tuttavia, ci sono oltre 2000 righe uniche di dati di vendita: correggere ogni singola riga per rimuovere il codice della valuta sembra scomodo.

Ma questo è Tableau Prep: decidi di controllare il menu a discesa per vedere se è disponibile un'opzione per risolvere il problema.

Quando fai clic su **Altre opzioni** • (freccia a discesa nelle versioni precedenti) per il campo **Vendite**, appaiono un'opzione di menu denominata **Pulisci** e un'opzione sotto di essa per rimuovere le lettere. Decidi di provarci e vedere cosa succede.

2. Seleziona il campo **Vendite**. Fai clic sul menu **Altre opzioni** (freccia a discesa nelle versioni precedenti) e seleziona **Pulisci** > **Rimuovi lettere**.

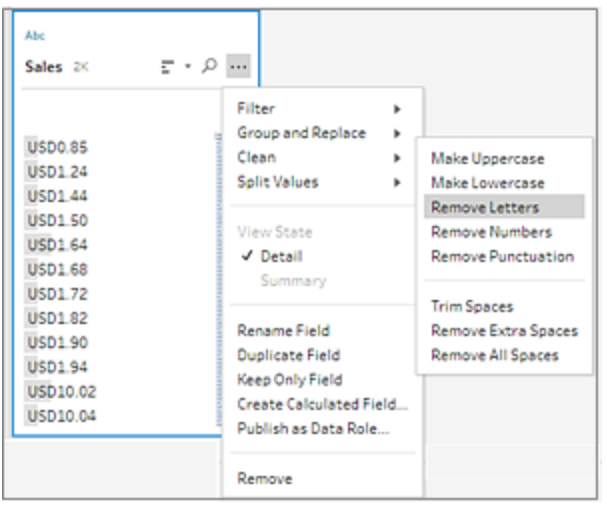

Wow! L'opzione di pulizia ha immediatamente rimosso il codice valuta da tutti i campi. Ora basta solo cambiare il tipo di dati da **Stringa** a **Numero (decimale)** per dare un bell'aspetto al file.

3. Fai clic sul tipo di dati per il campo **Vendite** e seleziona **Numero (decimale)** dall'elenco a discesa per modificare il tipo di dati.

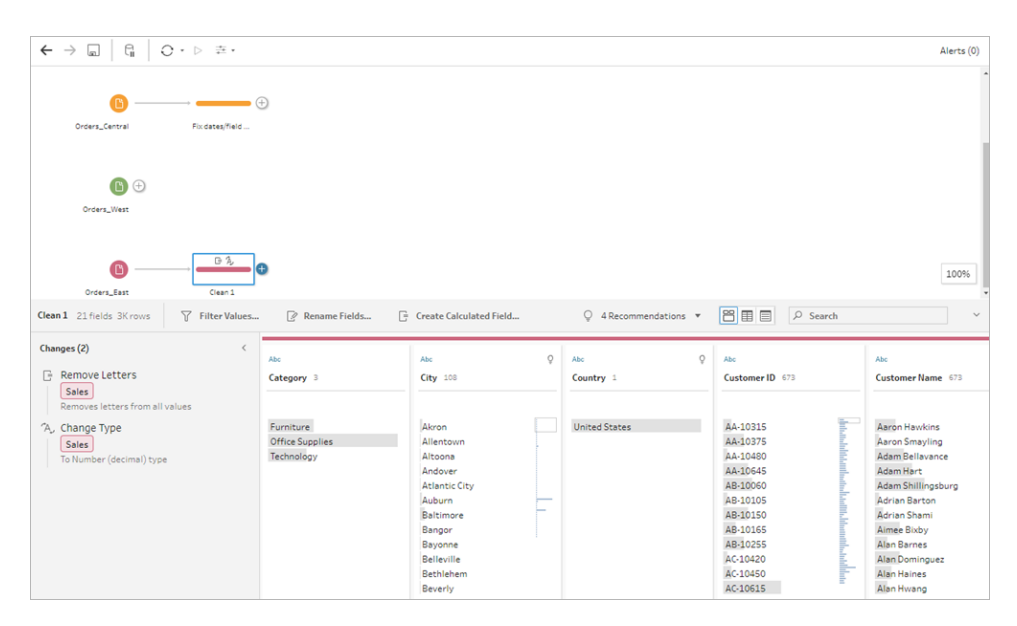

4. Il resto del file sembra a posto. Assegna un nome alla fase di pulizia per tenere traccia del tuo lavoro. Ad esempio, **Modifica tipo di dati**.

Dopodiché passi all'ultimo file, **Orders\_West**, per vedere se ci sono problemi da risolvere.

## Pulizia di Orders\_West

Osservando i campi del file **Orders\_West**, questi sembrano prevalentemente allineati con gli altri file, ma ricordi di aver notato che il campo **Stati** usava abbreviazioni per i valori invece di indicare il nome dello stato per intero. Per combinare questo file con gli altri, devi risolvere il problema. Aggiungi quindi una fase di pulizia alla fase di input **Orders\_West**.

- 1. Nel riquadro **Flusso** seleziona **Orders\_West**, quindi esegui una di queste operazioni:
	- $\bullet$ Fai clic sull'icona del segno più  $\bigoplus$  e aggiungi una fase di pulizia.
	- Fai clic sulla fase di pulizia consigliata (Tableau Prep Builder versione 2020.3.3 e successive e sul Web).
- 2. Scorri o utilizza la ricerca per trovare il campo **Stato**.

Noti che tutti i valori del nome dello stato usano l'abbreviazione breve. Ci sono solo 11 valori univoci per questo campo. Puoi cambiarle manualmente, ma forse Tableau Prep ha un altro modo per farlo?

Facendo clic sul menu **Altre opzioni**  $\cdots$  (freccia a discesa nelle versioni precedenti) per il campo, puoi notare un'opzione denominata **Raggruppa valori** (Raggruppa e sostituisci nelle versioni precedenti). Quando lo selezioni, appaiono diverse opzioni:

- Selezione manuale
- Pronuncia
- Caratteri comuni
- Ortografia

I nomi degli stati non si assomigliano, non sono scritti in modo errato e non condividono gli stessi caratteri, per cui decidi di provare l'opzione **Selezione manuale**.

**Suggerimento:** fai doppio clic sul nome o sul valore di un campo per modificare un singolo valore. Per modificare più valori, seleziona tutti i valori e utilizza l'opzione del menu **Modifica valori** con il tasto destro del mouse. Se invece desideri mappare uno o più valori su valori specifici, utilizza l'opzione **Raggruppa valori** nel menu a discesa. Per ulteriori informazioni sulla modifica e il raggruppamento dei valori, consulta **[Modificare](#page-279-0) i valori di campo** a pagina 260.

3. Seleziona il campo **Stato**. Fai clic sulla freccia a discesa e seleziona **Raggruppa valori** (Raggruppa e sostituisci nelle versioni precedenti) > **Selezione manuale**.

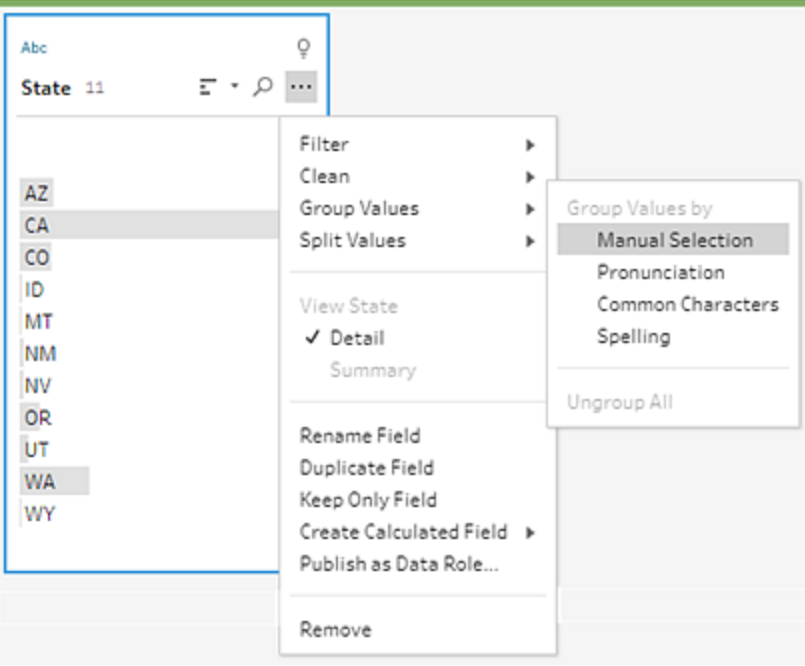

Si apre una scheda a due colonne: l'**editor di Raggruppa valori**. La colonna a sinistra mostra i valori correnti dei campi, mentre la colonna a destra mostra i campi disponibili per la mappatura dei campi a sinistra.

Desideri mappare le abbreviazioni dello stato sulla versione estesa del nome dello stato, ma non disponi di questi valori nell'insieme di dati **Orders\_West**. Ti chiedi se puoi modificare direttamente il nome e magari aggiungerlo lì, quindi fai un tentativo.

4. Nell'**editor di Raggruppa valori**, nel riquadro di sinistra, fai doppio clic su **AZ** per evidenziare il valore e digita **Arizona**. Premi quindi **Invio** per aggiungere la modifica.

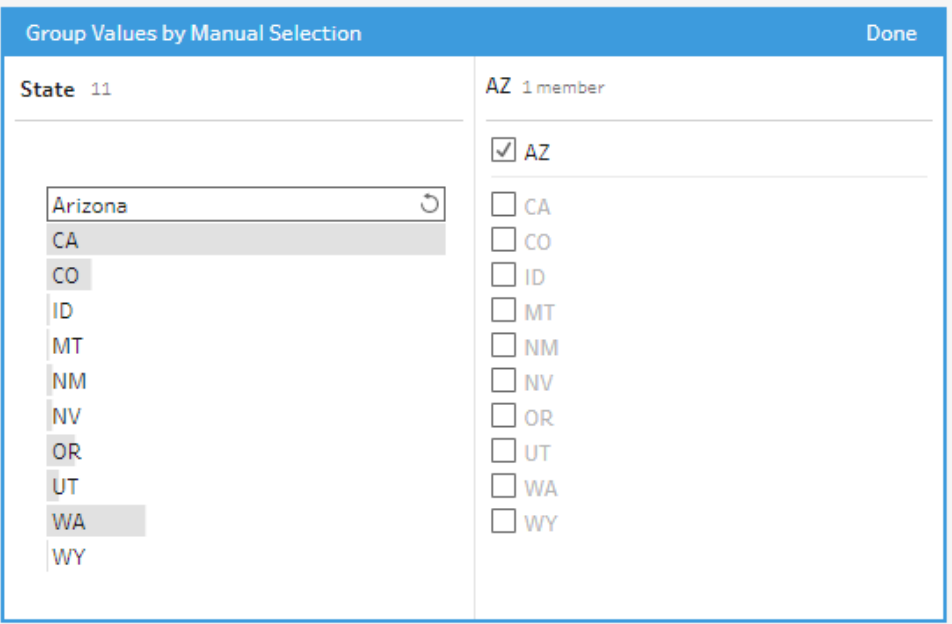

Tableau Prep ha creato un valore mappato per il nuovo valore **Arizona** e mappato automaticamente il valore precedente, **AZ**. L'impostazione di una relazione mappata per questi valori ti permette di risparmiare tempo se ottieni più dati immessi in questo modo provenienti da questa regione.

**Suggerimento:** aggiungi valori di campo che non sono nel campione di dati per impostare relazioni di mapping per organizzare i dati. Se aggiorni l'origine dati e sono presenti nuovi dati, puoi aggiungerli alla mappatura senza correggere manualmente ogni valore.

Quando aggiungi manualmente un valore che non è nel campione di dati, il valore è contrassegnato con un punto rosso per aiutarti a identificarlo facilmente.

5. Ripeti questi passaggi per mappare ogni stato sulla versione estesa del suo nome.

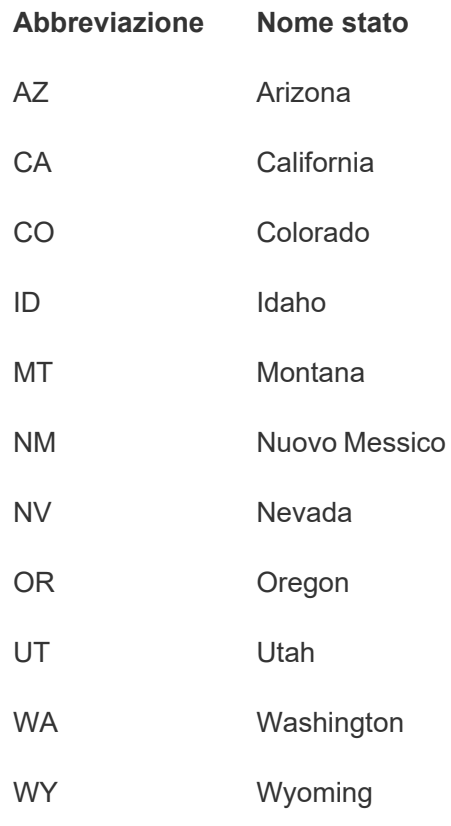

#### Fai quindi clic su **Fine** per chiudere l'editor di **Raggruppa valori**.

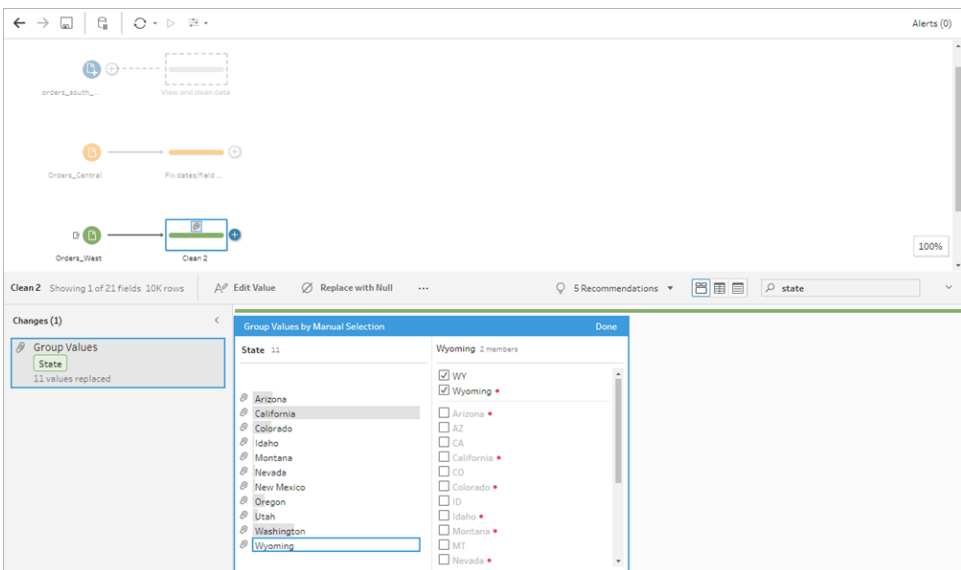

Dopo aver mappato tutti gli stati, osservi il riquadro **Modifiche** e noti che è presente solo una voce invece di 11.

Tableau Prep ha raggruppato le azioni simili per un campo. Questo ti piace, perché così sarà più facile trovare le modifiche apportate all'insieme di dati in un secondo momento.

Correggere i valori del campo **Stato** era l'unica modifica che dovevi apportare qui.

6. Assegna un nome alla fase di pulizia per tenere traccia del tuo lavoro. Ad esempio, **Rinomina stati**.

Hai fatto una gran pulizia dei file e non riesci a credere a quanto sia stato facile e veloce. Alla fine, potresti riuscire a essere a casa per cena! Per assicurarti di non perdere tutto il lavoro fatto finora, salva il flusso.

**Nota:** se lavori sul Web, le modifiche vengono salvate automaticamente, creando una bozza di flusso. Fai clic sul titolo della bozza per assegnare un nome alla bozza. Per maggiori informazioni sulla creazione sul web, consulta **Tableau Prep sul web** nella Guida di [Tableau](https://help.tableau.com/current/server/it-it/prep_web_auth.htm) Server o [Tableau](https://help.tableau.com/current/online/it-it/prep_web_auth.htm) Cloud.

Fai clic su **File** > **Salva** o **File** > **Salva con nome**. Salva il file come file di flusso (.tfl) e dagli un nome. Ad esempio, **My Superstore**.

**Suggerimento:** oltre a come file di flusso (.tfl), salva i flussi come file pacchetto (.tflx) includendo i tuoi file di dati locali per condividere il flusso e i file con qualcun altro. Per maggiori informazioni sul salvataggio e la condivisione dei flussi, consulta **Salvare e [condividere](#page-420-0) il lavoro** a pagina [401.](#page-420-0)

# 4. Combinare i dati

Ora che tutti i file sono stati ripuliti, sei finalmente pronto a combinarli tutti.

Poiché tutti i file hanno campi simili dopo la pulizia, per recuperare tutte le righe in un'unica tabella, devi unificare le tabelle.

Ti ricordi che era disponibile un'opzione per le fasi denominata **Unificazione**, ma ti domandi se puoi semplicemente trascinare e rilasciare le fasi per unificarle. Decidi di fare un tentativo e vedere cosa accade.

## Unificare i dati

1. Segui i passaggi in base alla posizione in cui stai lavorando.

#### **Tableau Prep Builder**

<sup>l</sup> Nel riquadro **Flusso** trascina la fase di pulizia **Rinomina stati** nella fase di pulizia **Tipo di dati modificato** e rilasciala sull'opzione **Unificazione**.

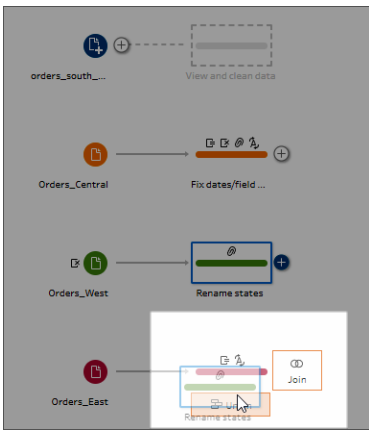

È stato aggiunto un nuovo passaggio di **Unificazione** al flusso da parte di Tableau Prep Builder. Fantastico! Adesso vuoi aggiungere anche gli altri file a questa unificazione.

#### **Tableau Server o Tableau Cloud**

<sup>l</sup> Nel riquadro **Flusso** trascina la fase di pulizia **Rinomina stati** nella fase di unificazione creata in precedenza per i file South e rilasciala sull'opzione **Aggiungi**.

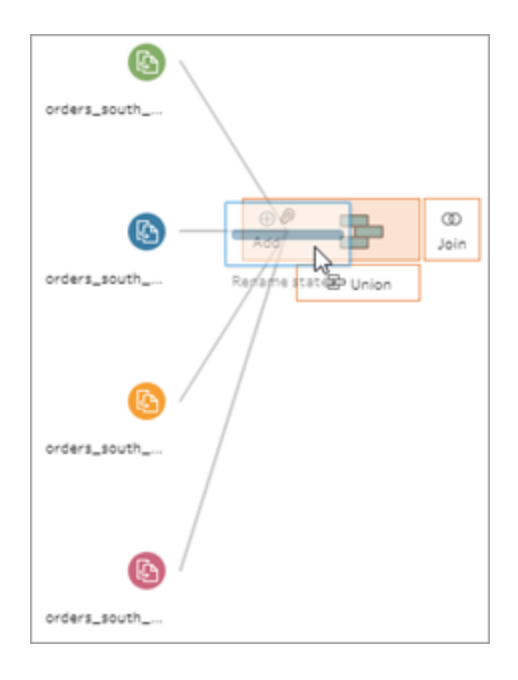

Puoi vedere che Tableau Prep ha aggiunto i nuovi file all'unificazione precedente. Fantastico! Adesso vuoi aggiungere anche gli altri file a questa unificazione.

2. Trascina la fase di pulizia successiva nel flusso sulla fase **Unificazione**, quindi rilasciala su **Aggiungi** per aggiungerla all'unificazione esistente.

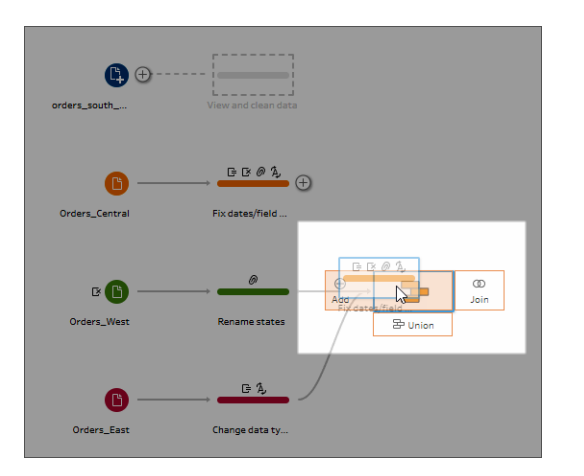

3. Trascina il passaggio rimanente (la fase di input **orders\_south\_2015** se lavori in Tableau Prep Builder o la fase di pulizia se lavori sul Web) nella nuova fase **Unificazione**. Rilasciala su **Aggiungi** per aggiungerla all'unificazione esistente.

Ora tutti i tuoi file sono riuniti in un'unica tabella. Nel riquadro **Flusso** seleziona la nuova fase **Unificazione** per vedere i risultati.

#### **In Tableau Prep Builder:**

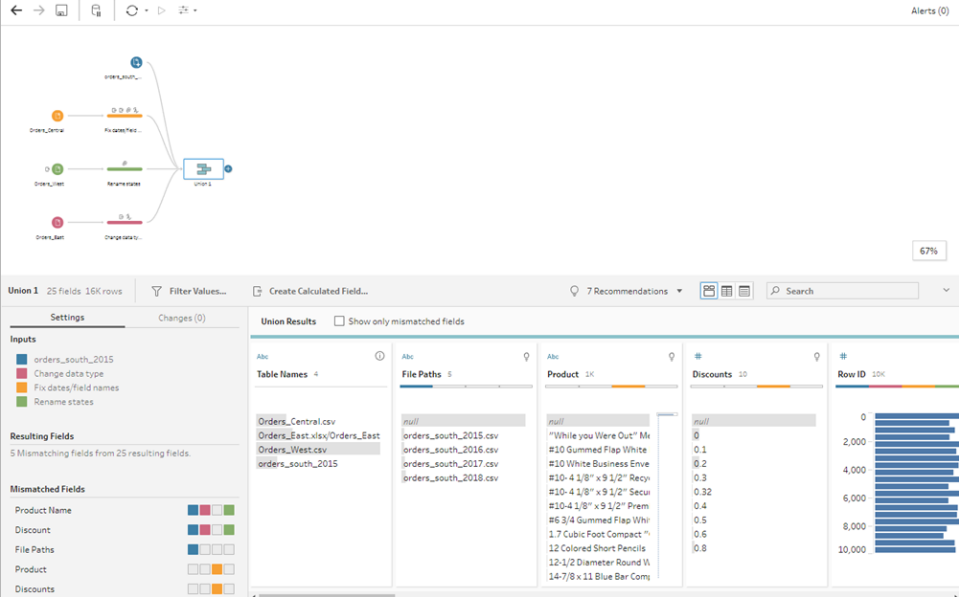

**In Tableau Server o Tableau Cloud:**

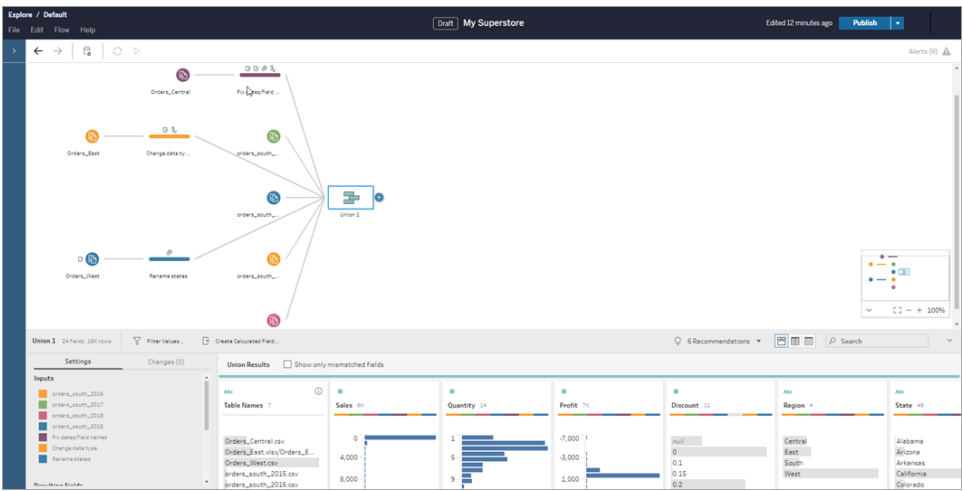

Noti che Tableau ha abbinato in automatico i campi con gli stessi nomi e tipi.

Vedi anche che i **colori** assegnati alle fasi del flusso sono usati nei profili di unificazione per indicare la provenienza del campo e appaiono anche nella **banda colorata** che attraversa la parte superiore di ciascun campo per indicare se esiste in quella tabella.

Noti che è stato aggiunto un nuovo campo, chiamato **Nomi tabelle**, che elenca le tabelle da cui provengono tutte le righe dell'unificazione.

Nel riquadro di riepilogo compare anche un elenco di campi senza corrispondenza e noti subito che i campi **Prodotto** e **Sconti** appaiono solo nel file **Orders\_Central**.

4. Per dare un'occhiata più da vicino a questi campi, nel riquadro **Risultati unificazione** seleziona la casella di controllo **Mostra solo campi non corrispondenti**.

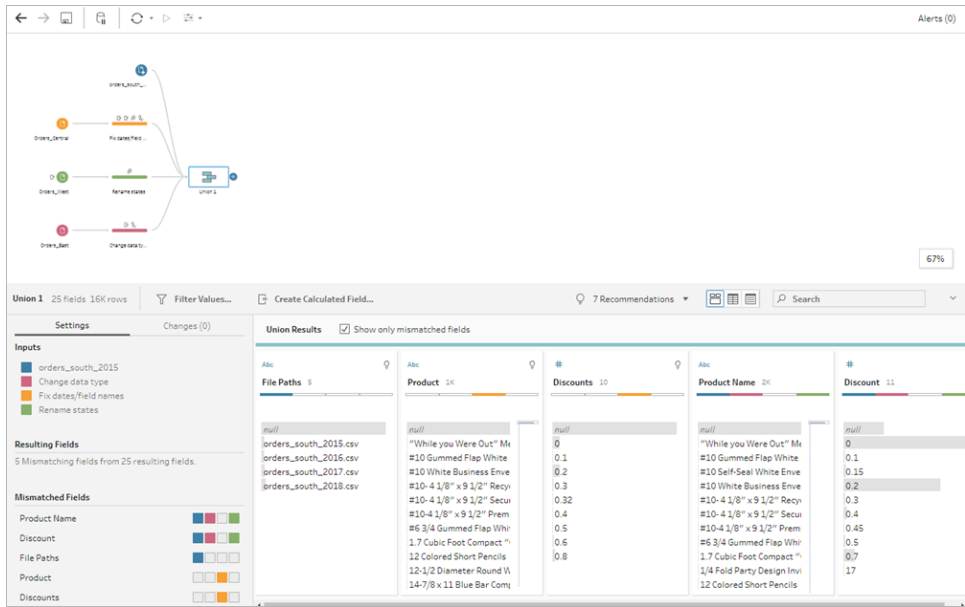

Osservando i dati del campo, noti subito che i dati sono gli stessi, ma il nome del campo è diverso. Si potrebbe semplicemente rinominare il campo, ma ti chiedi se è possibile trascinare e rilasciare i campi per unirli. Decidi di fare un tentativo e vedere cosa accade.

5. Seleziona il campo **Prodotto**, trascinalo e rilascialo nel campo **Nome prodotto** per unire i due campi. Dopo l'unione, i campi non appaiono più nel riquadro.

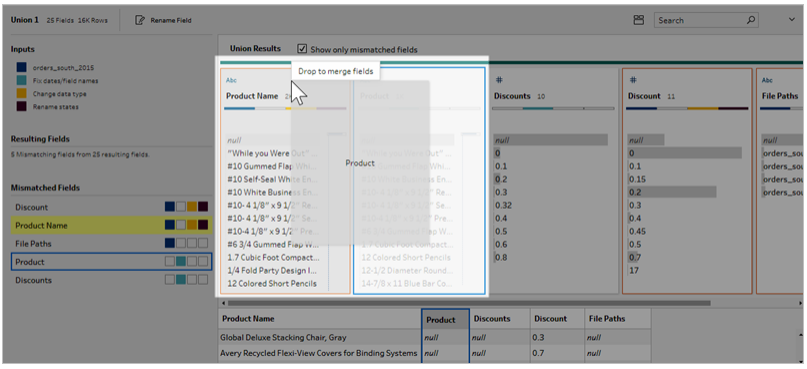

6. Ripeti questo passaggio per unire il campo **Sconti** con il campo **Sconto**.

L'unico campo senza corrispondenza è ora il campo **Percorsi file**. In Tableau Prep Builder, questo campo mostra i percorsi dei file per l'unificazione con caratteri jolly che hai eseguito per gli ordini di vendita dal Sud. Decidi di tenere questo campo perché contiene informazioni utili.

**Suggerimento:** esistono diverse opzioni per la correzione dei campi non corrispondenti dopo un'unificazione. Se Tableau Prep rileva una possibile corrispondenza, la evidenzierà in giallo. Per unire i campi, passa con il mouse sul campo evidenziato e fai

clic sul pulsante con il simbolo più  $\bigoplus$  che appare.

Per ulteriori modi per unire i campi in un'unificazione, consulta **[Correggere](#page-407-0) i campi che non [corrispondono](#page-407-0)** a pagina 388.

- 7. Deseleziona la casella di controllo **Mostra solo campi non corrispondenti** per mostrare tutti i campi inclusi nell'unificazione.
- 8. Assegna un nome alla fase di unificazione per rappresentare cosa è incluso nell'unificazione. Ad esempio, **Tutti gli ordini**.

### Controlla il tuo lavoro: guarda "Unificare i dati" in azione.

*Fai clic sull'immagine per riprodurla*

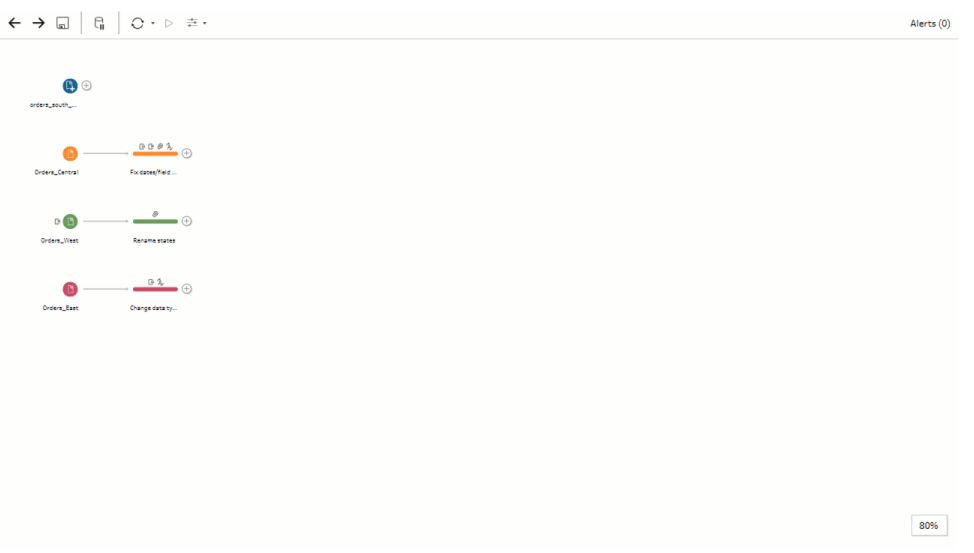

Sei un genio delle pulizie! Mentre stai ammirando i risultati del tuo lavoro di pulizia, ti chiama il tuo capo. Ha dimenticato di dirti di includere nella tua analisi eventuali resi dei prodotti. Spera che questo non crei troppi problemi. Con Tableau Prep nel tuo toolkit, non è un problema.

## Pulire i dati relativi ai resi dei prodotti

Osservando il file Excel dei resi dei prodotti inviato dal capo, sembra un po' disordinato. Aggiungi il nuovo file **return\_reasons new** al flusso per dare un'occhiata più da vicino.

- 1. Nel riquadro **Connessioni**, fai clic su **Aggiungi connessione**. Seleziona **Microsoft Excel** e passa ai file di dati di esempio in uso per questo esercizio. Consulta **[File](#page-22-0) di [esempio](#page-22-0)** a pagina 3 per scaricare il file.
- 2. Seleziona **return reasons\_new.xlsx**, quindi fai clic su **Apri** per aggiungere il file al riquadro di flusso.

In questo file, ci sono solo quattro campi da includere nel flusso: **ID ordine**, **ID prodotto**, **Motivo del reso** e **Note**.

3. Nel riquadro **Input** per **returns\_new** deseleziona la casella di controllo nella parte superiore della prima colonna a sinistra per deselezionarle tutte. Seleziona quindi la casella di controllo per i campi **ID ordine**, **ID prodotto**, **Motivo del reso** e **Note**.

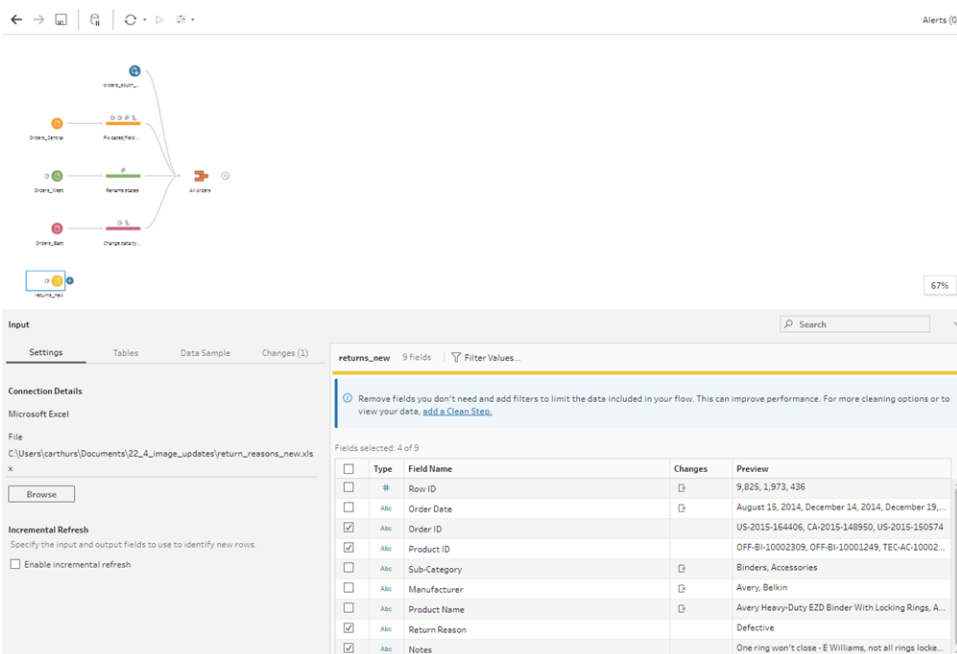

4. Rinomina la fase di input per rappresentare meglio i dati inclusi in questo input. Nel riquadro **Flusso**, fai doppio clic sul nome della fase di input **Returns\_new** e digita **Resi (tutti)**.

Osservando i valori dei campi campione, noti che il campo **Note** sembra avere molti dati diversi combinati insieme.

Dovrai fare un po' di pulizia in questo file prima di procedere con qualsiasi altra operazione con i dati, quindi aggiungi una fase di pulizia per controllarlo.

5. Nel riquadro **Flusso** seleziona la fase di input **Resi (tutti)**, quindi fai clic sull'icona del

segno più  $\oplus$  o sulla fase di pulizia consigliata per aggiungere una fase di pulizia.

Nel riquadro **Profilo** ridimensiona il campo **Note** in modo da poter visualizzare meglio le voci. A tale scopo, fai clic e trascina il bordo esterno destro del campo verso destra.

6. Nel campo **Note**, utilizza la barra di scorrimento visiva a destra dei valori del campo per esaminarli.

Noti alcuni problemi:

• Alcune delle voci hanno uno spazio in eccesso nella voce. Questo può portare alla lettura del campo come valore NULL.

• Sembra che il nome dell'approvatore sia incluso nella voce delle note del reso. Per lavorare meglio con questi dati, ti servono quelle informazioni inserite in un campo separato.

Per risolvere il problema degli spazi in eccesso, ti ricordi che c'era un'opzione di pulizia per rimuovere gli spazi finali, così decidi di provarla per vedere se può essere d'aiuto.

7. Seleziona il campo **Note**. Fai clic sul menu **Altre opzioni** (freccia del menu a discesa nelle versioni precedenti) e seleziona **Pulisci** > **Elimina spazi**.

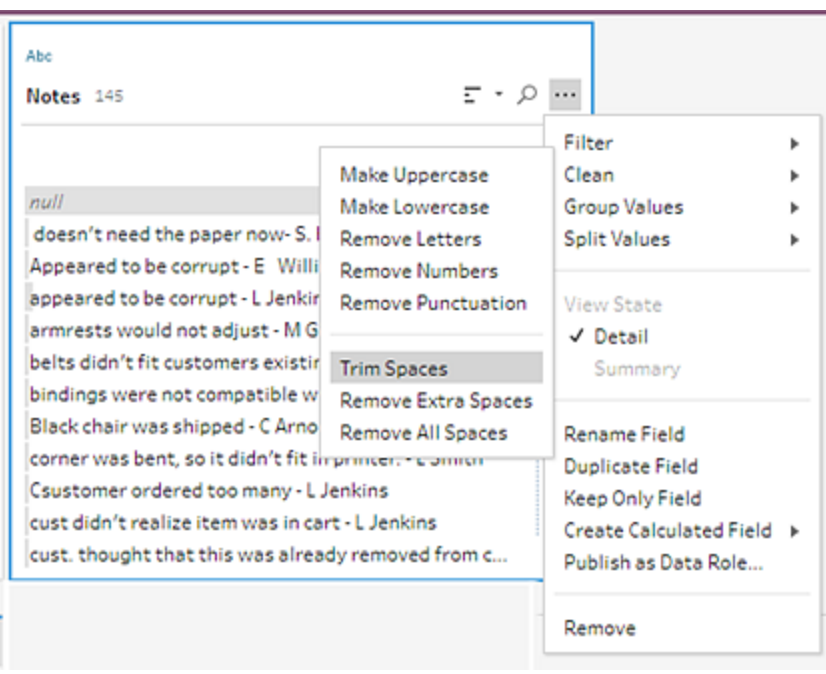

Sì! Ha fatto esattamente quello che volevi che facesse. Gli spazi in eccesso sono spariti.

Adesso vuoi creare un campo separato per il nome dell'approvatore. Noti un'opzione **Dividi valori** nel menu, quindi decidi di provare.

8. Seleziona il campo **Note**. Fai clic sul menu **Altre opzioni** ··· (freccia a discesa nelle versioni precedenti) e seleziona **Dividi valori** > **Divisione automatica**.

Questa opzione ha fatto esattamente quello che speravi: ha diviso automaticamente le note dei resi e il nome dell'approvatore in campi separati.

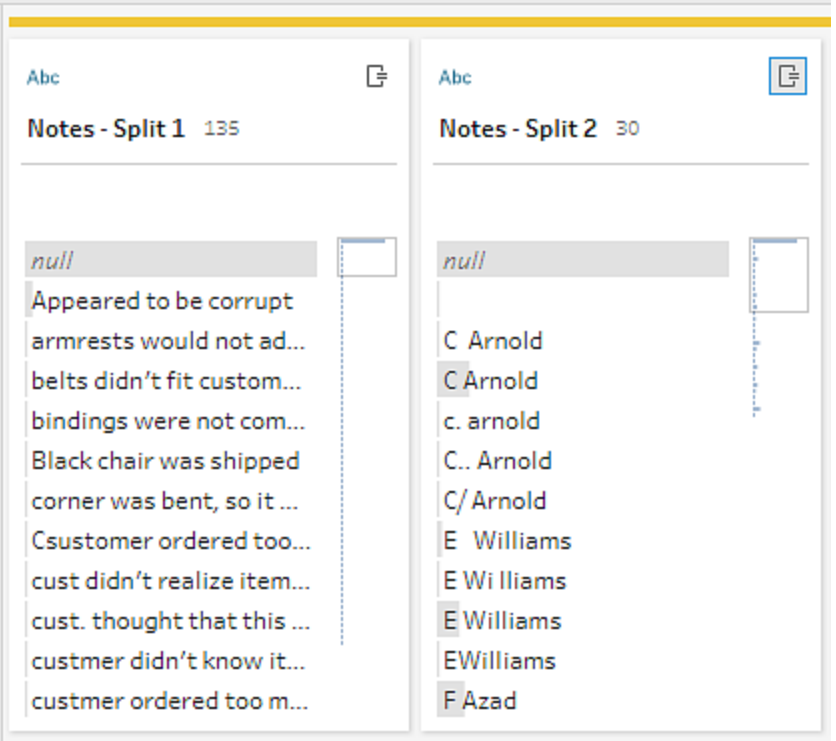

Proprio come in Tableau Desktop, Tableau Prep ha assegnato automaticamente un nome ai campi. Dovrai quindi rinominare i nuovi campi in qualcosa di rilevante.

- 9. Seleziona il campo **Note-Split 1**. Fai doppio clic sul nome del campo e digita **Note dei resi**.
- 10. Ripeti questo passaggio per il secondo campo e rinominalo in **Approvatore**.
- 11. Infine, rimuovi il campo **Note** originale, poiché non ne hai più bisogno. Seleziona il campo **Note**, fai clic sul menu **Altre opzioni**  $\cdots$  (freccia a discesa nelle versioni precedenti) e seleziona **Rimuovi** (**Rimuovi campo** nelle versioni precedenti) dal menu.

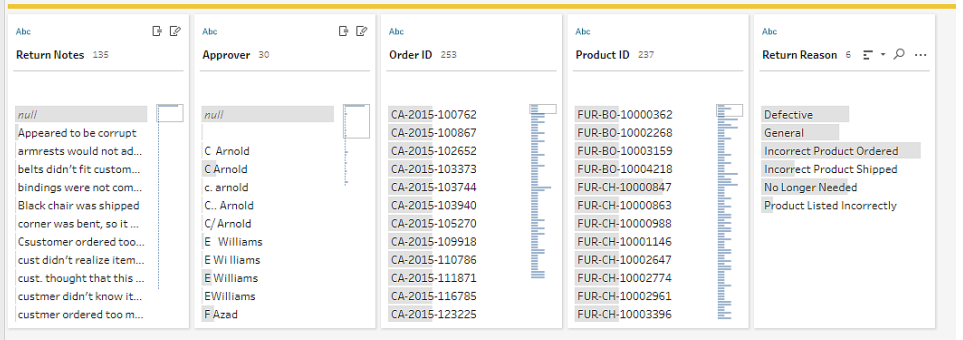

Osservando il nuovo campo **Approvatore**, noti che i valori del campo elencano gli stessi nomi, ma sono inseriti in modo diverso. Li vuoi raggruppare per eliminare varianti multiple dello stesso valore.

Forse l'opzione **Raggruppa valori** (Raggruppa e sostituisci nelle versioni precedenti) può essere d'aiuto in questo senso?

Ti ricordi che c'era un'opzione **Caratteri comuni**. Poiché questi valori condividono le stesse lettere, decidi di provarla.

12. Seleziona il campo **Approvatore**. Fai clic sul menu **Altre opzioni** • (freccia a discesa nelle versioni precedenti) e seleziona **Raggruppa valori** (Raggruppa e sostituisci nelle versioni precedenti) > **Caratteri comuni**.

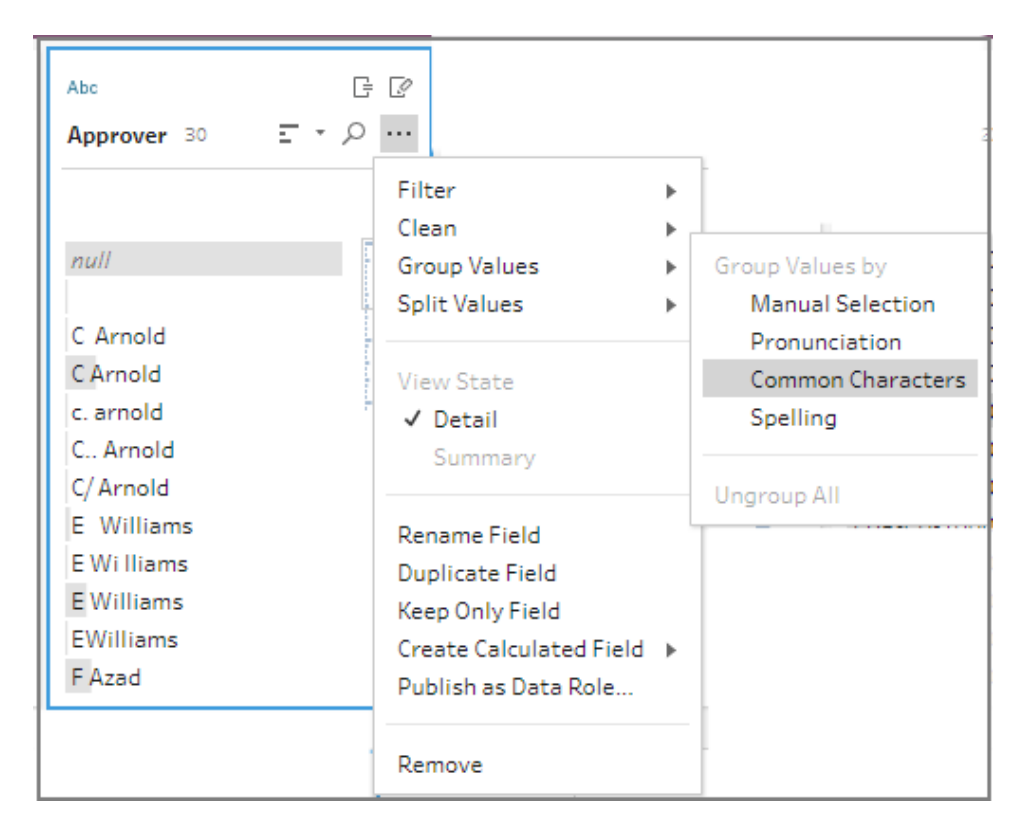

Questa opzione ha raggruppato per te tutte le varianti di ogni nome. È proprio quello che volevi fare.

Dopo aver controllato gli altri nomi per assicurarti che siano raggruppati correttamente, fai clic su **Fine** per chiudere l'**editor di Raggruppa valori**.

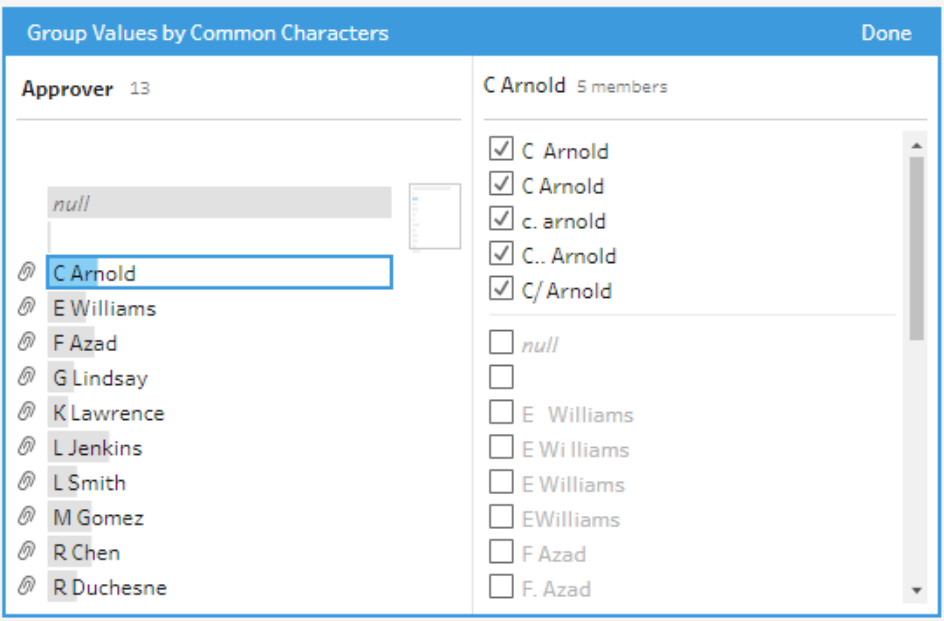

Il file ha proprio un bell'aspetto.

13. Assegna un nome alla fase di pulizia per tenere traccia del tuo lavoro. Ad esempio, **Note pulite**.

Ora che i dati dei resi dei prodotti sono stati ripuliti, li vuoi aggiungere ai dati degli ordini dai file uniti. Molti di questi campi, però, non esistono nei file unificati. Per aggiungere questi campi (colonne di dati) al tuo insieme di dati unificato, devi utilizzare un join.

## Creare un join dei dati

Quando si crea un join di dati, i file devono avere almeno un campo in comune. I tuoi file condividono i campi **ID ordine** e **ID prodotto**, quindi puoi creare un join in questi campi per vedere tutte le righe che li hanno in comune. Hai visto un'opzione per creare un join quando hai creato l'unificazione tramite il trascinamento della selezione: ora prova a usarla.

1. Nel riquadro **Flusso** trascina la fase **Note pulite** sulla fase di unificazione **Tutti gli ordini** e rilasciala su **Join**.

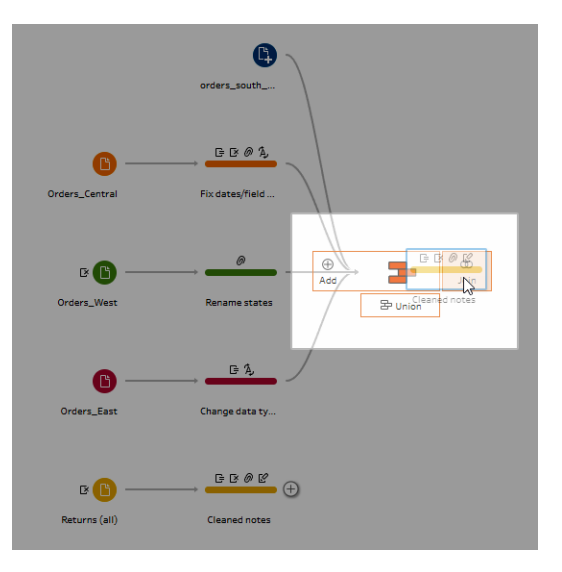

Quando crei un join dei file, Tableau Prep ne mostra i risultati nel **Profilo del join**.

Lavorare con i join può essere difficile. Spesso hai bisogno di una vista chiara dei fattori inclusi nel join, come i campi utilizzati per unire i file, il numero di righe incluse nei risultati ed eventuali campi che non sono inclusi o sono valori nulli.

Mentre esamini i risultati del join in Tableau Prep, sei felice di vedere così tante informazioni e interattività a portata di mano.

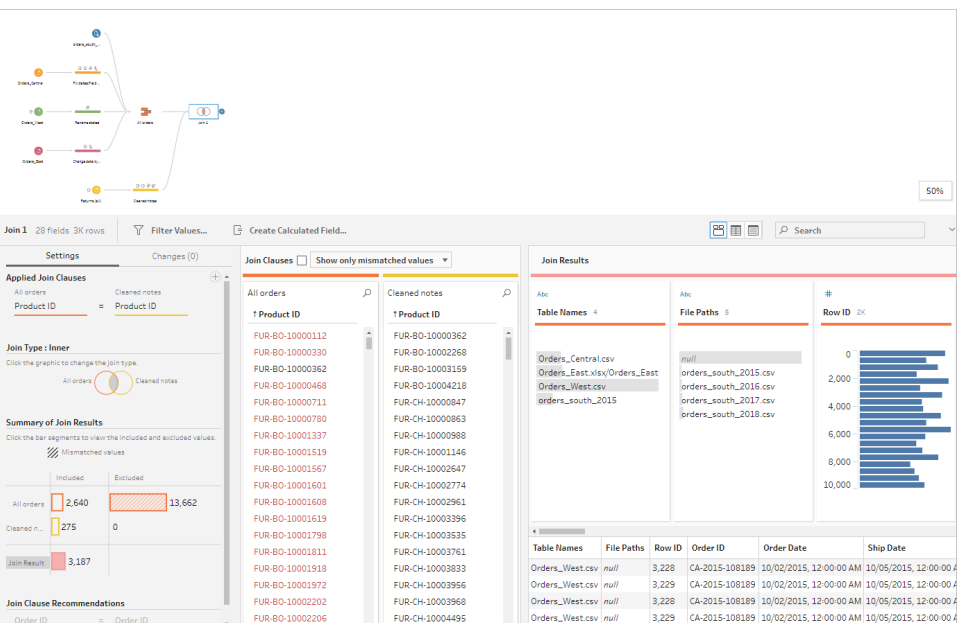

**Suggerimento:** esplora e interagisci con il tuo join sul riquadro all'estrema sinistra del profilo del join. Puoi anche correggere i valori direttamente nei riquadri **Clausole join** ed eseguire operazioni di pulizia nel riquadro **Risultati join**.

Fai clic nel diagramma **Tipo di join** per provare diverse configurazioni di join e vedi il numero di righe incluse o escluse nel tuo join per ogni tabella nella sezione **Riepilogo risultati join**.

Seleziona i campi che vuoi includere nel join nella sezione Clausole join applicate o aggiungi le clausole join suggerite nella sezione Suggerimenti per le clausole join.

Per ulteriori informazioni su come lavorare con i join, consulta **[Aggregare,](#page-396-0) creare un join o [unificare](#page-396-0) i dati** a pagina 377.

Noti che hai oltre 13.000 righe escluse dai tuoi file **Tutti gli ordini**. Una volta creato il join, Tableau Prep ha eseguito automaticamente il join sul campo **ID prodotto**, ma desideravi aggiungere anche il campo **ID ordine**.

Mentre esamini il pannello sinistro del profilo del join, noti che **ID ordine** è nell'elenco delle clausole del join consigliate, quindi lo aggiungi subito da lì.

2. Nel riquadro a sinistra del profilo **Join**, nella sezione **Clausole del join consigliate**,

seleziona **ID ordine = ID ordine** e fai clic sul pulsante con l'icona del più per aggiungere la clausola del join.

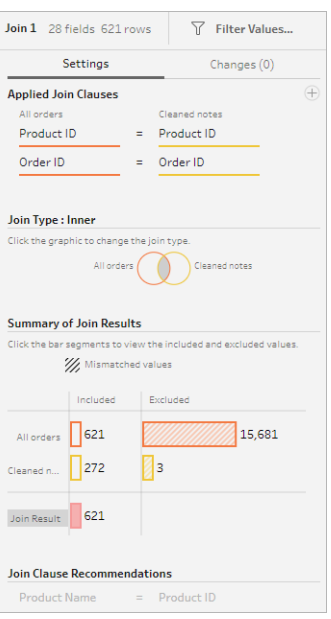

Siccome il **Tipo di join** è impostato su un join interno (l'impostazione predefinita per Tableau Prep), il join include solo i valori presenti in entrambi i file. Tu, però, vuoi tutti i dati dei file degli **Ordini** e i dati dei resi di tali file. Dovrai quindi cambiare il tipo di join.

3. Nella sezione **Tipo di join**, fai clic sul lato del diagramma per includere tutti gli ordini. Nell'esempio qui sotto, fai clic sul lato sinistro del diagramma per modificare il tipo di join in un join **A sinistra** e includere tutti i dati dalla fase di unificazione **Tutti gli ordini** e tutti i dati corrispondenti dalla fase **Note pulite**.

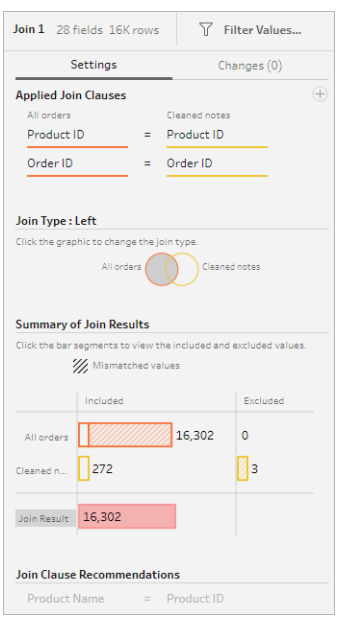

Ora hai tutti i dati dei file degli ordini di vendita e tutti i dati dei resi applicabili a tali ordini. Osservando il riquadro **Clausole join**, noti i valori distinti che non esistono nell'altro file.

Ad esempio ci sono molte righe dell'ordine (mostrate in rosso) che non hanno dati dei resi corrispondenti. Ti piace essere in grado di esplorare il tuo join a questo livello di dettaglio.

Sei ansioso di iniziare ad analizzare questi dati in Tableau Desktop, ma noti alcuni risultati del join da ripulire prima di procedere. Meno male che sai cosa fare!

**Suggerimento:** vuoi sapere se i tuoi dati sono sufficientemente puliti? In Tableau Prep Builder, visualizza i dati in anteprima in Tableau Desktop in qualsiasi fase del flusso per controllarli.

Fai semplicemente clic con il tasto destro del mouse sulla fase nel riquadro **Flusso** e seleziona **Anteprima in Tableau Desktop** dal menu.

Puoi effettuare esperimenti con i dati e le eventuali modifiche apportate in Tableau Desktop non riscriveranno l'origine dati in Tableau Prep Builder. Per ulteriori informazioni, consulta **[Visualizzare](#page-423-0) l'output del flusso in Tableau Desktop** a pagina 404.

4. Prima di iniziare a pulire i risultati del join, assegna il nome **Ordini+Resi** alla fase di **join** e salva il flusso.

## Pulire i risultati del join

**Nota:** per pulire i campi del join, puoi eseguire le operazioni di pulizia direttamente nella fase di join. Ai fini di questa esercitazione, aggiungeremo una fase di pulizia per permetterti di visualizzare chiaramente le operazioni di pulizia. Se desideri provare a eseguire questi passaggi direttamente nella fase di join, salta i passaggi 1 e 3 indicati di seguito.

Quando hai unito le due fasi, sono stati aggiunti i campi in comune ID ordine e ID prodotto a entrambe le tabelle.

Vuoi conservare il campo ID prodotto di tutti gli ordini e il campo ID ordine del file dei resi, rimuovendo i campi duplicati provenienti da tali file. Inoltre, nel file di output non sono necessari i campi **Percorsi file** e **Nomi tabelle**, quindi rimuoveremo anche questi campi.

**Suggerimento:** quando crei un join di tabelle utilizzando campi esistenti in entrambi i file, Tableau Prep include entrambi i campi e rinomina il campo duplicato del secondo file aggiungendo "-1" o "-2" al nome del campo. Ad esempio, Order ID e Order ID-1.

- 1. Nel riquadro **Flusso** seleziona **Ordini+Resi**, fai clic sull'icona del segno più ⊕ e aggiungi una fase di pulizia.
- 2. Nel riquadro **Profilo**, seleziona e rimuovi i seguenti campi:
	- <sup>l</sup> **Nomi tabelle**
	- **ID** ordine
	- **Percorsi file** (solo Tableau Prep Builder)
	- <sup>l</sup> **ID prodotto-1**

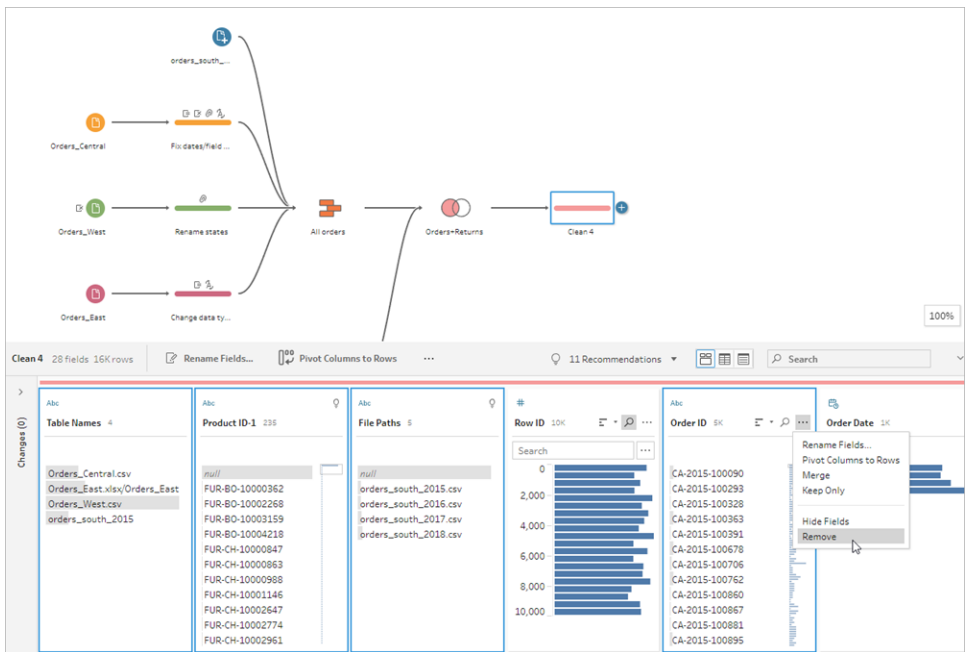

#### 3. Rinomina il campo **ID ordine-1** in **ID ordine**.

Hai un certo numero di valori NULL dove il prodotto è stato reso, ma non erano indicati approvatori o note di reso. Per facilitare l'analisi di questi dati, vuoi aggiungere un campo con un valore di **Sì** e **No** per indicare se il prodotto è stato reso.

Questo campo non esiste, ma puoi aggiungerlo creando un campo calcolato.

- 4. Nella barra degli strumenti, fai clic su **Crea campo calcolato**.
- 5. Nomina il campo **Reso?**, quindi inserisci il seguente calcolo e fai clic su **Salva**.

```
If ISNULL([Return Reason])=FALSE THEN "Yes" ELSE "No" END
```
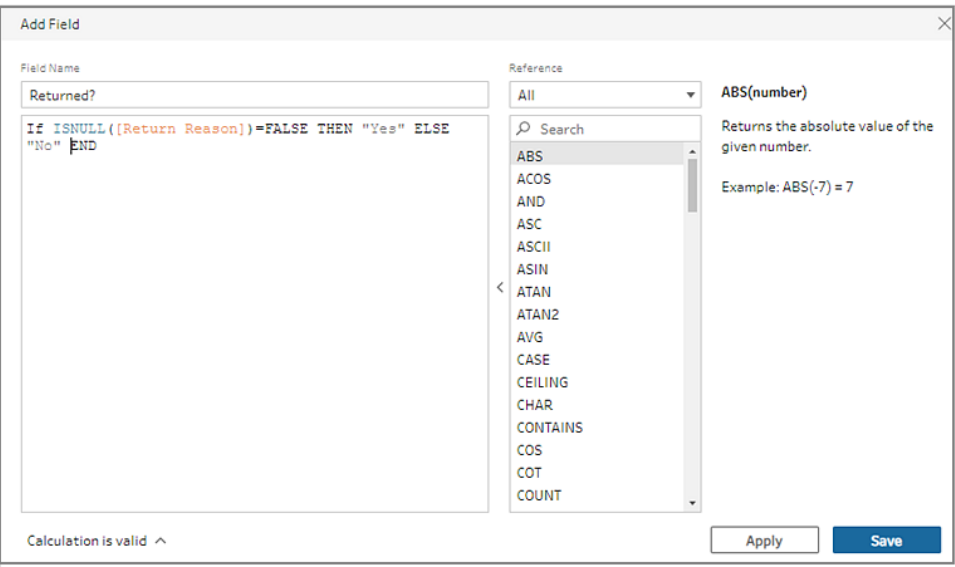

Per la tua analisi, vorresti anche conoscere il numero di giorni necessari per spedire un ordine, ma non hai nemmeno quel campo.

Tuttavia, hai tutte le informazioni di cui hai bisogno per crearlo, quindi aggiungi un altro campo calcolato.

- 6. Nella barra degli strumenti, fai clic su **Crea campo calcolato**.
- 7. Nomina il campo **Giorni per spedizione**, quindi inserisci il seguente calcolo e fai clic su **Salva**.

```
DATEDIFF('day',[Order Date],[Ship Date])
```
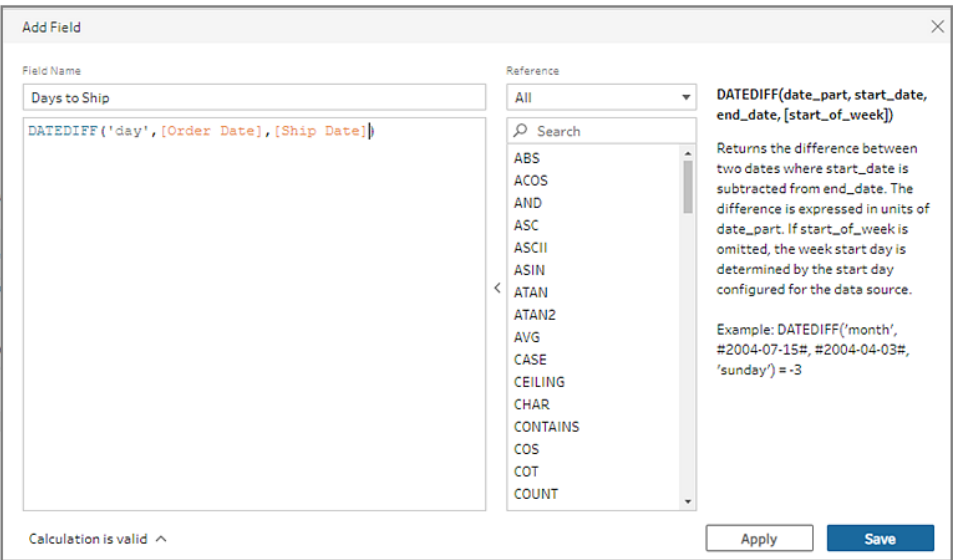

- 8. Assegna il nome **Ordini puliti+Resi**.
- 9. Salva il flusso.

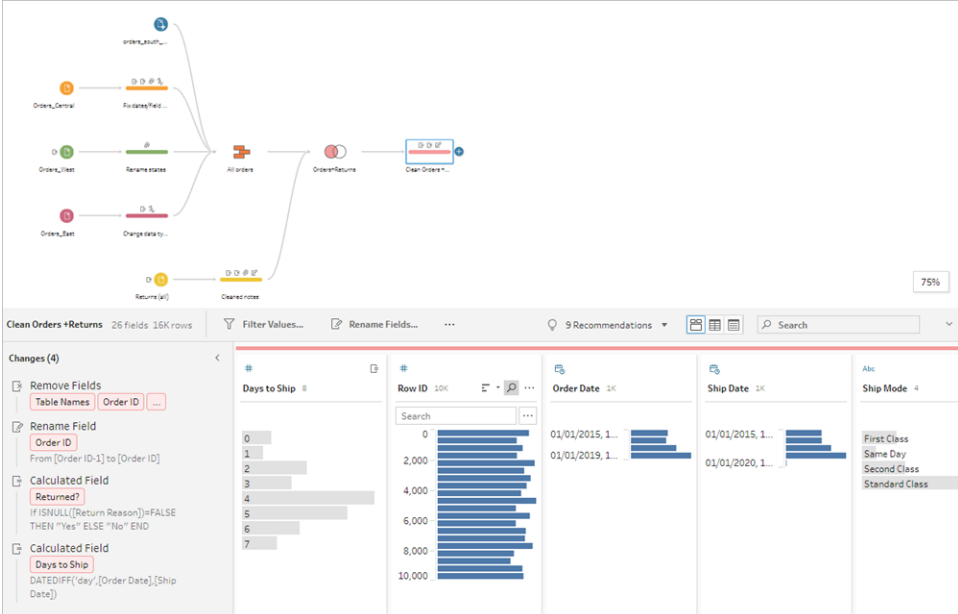

# 5. Eseguire il flusso e generare l'output

I tuoi dati hanno un bell'aspetto: sei pronto a generare il tuo file di output per iniziare ad analizzarli in Tableau Desktop. Tutto quello che devi fare è eseguire il flusso e generare il file di estrazione.

Per fare questo, è necessario aggiungere una fase **Output**.

A seconda di dove stai lavorando, puoi inviare l'output del flusso in un file (solo Tableau Prep Builder), in un'origine dati pubblicata o in un database.

1. Nel **riquadro di flusso** seleziona **Pulisci Ordini+Resi**, fai clic sull'icona del segno più

e seleziona **Output** (**Aggiungi output** nelle versioni precedenti).

Quando aggiungi una fase di output, si apre il riquadro **Output**, che mostra un'istantanea dei dati. Qui puoi selezionare il tipo di output che desideri generare e specificare il nome e posizione in cui desideri salvare il file.

Il percorso predefinito si trova nella repository **My Tableau Prep Builder** nella cartella di origini di dati.

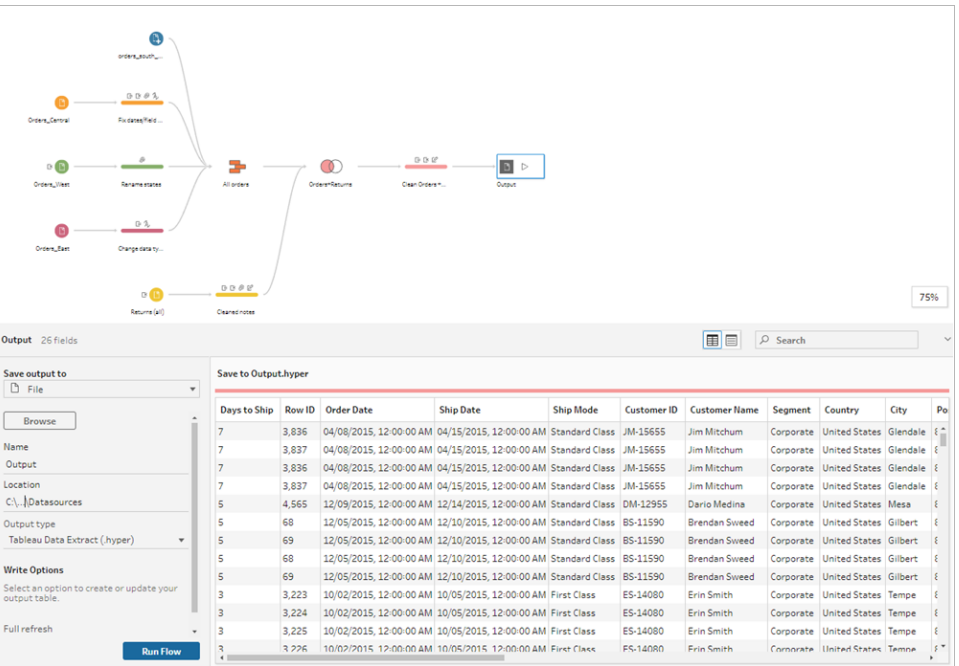

2. Nel riquadro sinistro, nell'elenco a discesa **Salva output in**, a seconda di dove stai lavorando, esegui una di queste operazioni:

#### **Tableau Prep Builder**

- a. Seleziona **File** (seleziona **Salva su file** nelle versioni precedenti).
- b. Fai clic sul pulsante **Sfoglia**, quindi, nella finestra di dialogo **Salva estrazione con nome**, immetti un nome per il file, ad esempio **Orders\_Returns\_Superstore**, e fai clic su **Accetta**.

c. Nel campo **Tipo di output** seleziona un tipo di output. Seleziona Estrazione dati Tableau (.hyper) per Tableau Desktop o Valori separati da virgole (.csv) se vuoi condividere l'estrazione con terze parti.

#### **Tableau Server o Tableau Cloud**

- a. Seleziona **Origine dati pubblicata**.
- b. Seleziona un progetto.
- c. Immetti un nome per il file, ad esempio **Orders\_Returns\_Superstore**.

**Suggerimento**: si possono scegliere varie opzioni quando si genera l'output dal flusso. Puoi generare un file di estrazione (solo Tableau Prep Builder), pubblicare i dati come origine dati su Tableau Server o Tableau Cloud o scrivere i dati in un database. Per maggiori informazioni sulla generazione di file di output, consulta **[Creare](#page-424-0) file di estrazione dati e origini dati [pubblicate](#page-424-0)** a pagina 405.

3. Nella sezione **Opzioni di scrittura** visualizza le opzioni per la scrittura dei nuovi dati nei file. Poiché desideri utilizzare il valore predefinito (**Crea tabella**) e sostituire la tabella con l'output del flusso, non vi è alcuna modifica da apportare in questo caso.

**Suggerimento**: a partire dalla versione 2020.2.1, puoi scegliere come scrivere i dati del flusso nella tabella. Sono disponibili due opzioni: **Crea tabella** o **Aggiungi alla tabella**. Per impostazione predefinita, Tableau Prep utilizza l'opzione **Crea tabella** e sovrascrive i dati della tabella con i nuovi dati al momento dell'esecuzione del flusso. Se scegli **Aggiungi alla tabella**, Tableau Prep aggiunge i dati del flusso alla tabella esistente, in modo da consentire di tenere traccia dei dati nuovi e di quelli cronologici a ogni esecuzione del flusso. Per maggiori informazioni, consulta **[Configurare](#page-460-0) le opzioni di scrittura** a [pagina](#page-460-0) 441.

4. Fai clic su **Esegui flusso** nel riquadro Output o fai clic sul pulsante **Esegui flusso** nel riquadro di flusso per generare l'output.

**Nota:** se stai lavorando sul Web, fai clic su **Pubblica** per pubblicare la bozza del flusso. È possibile eseguire solo i flussi pubblicati.

5. Al termine dell'esecuzione del flusso, una finestra di dialogo di stato mostra se il flusso è stato eseguito correttamente e il tempo di esecuzione. Fai clic su **Fatto** per chiudere la finestra di dialogo.

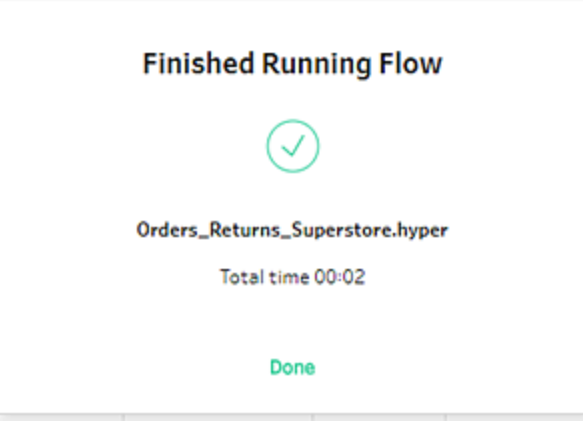

Se lavori sul Web, passa alla pagina **Esplora** > **Tutti i flussi** e individua il flusso. Puoi visualizzare lo stato dell'esecuzione del flusso nella pagina Panoramica del flusso.

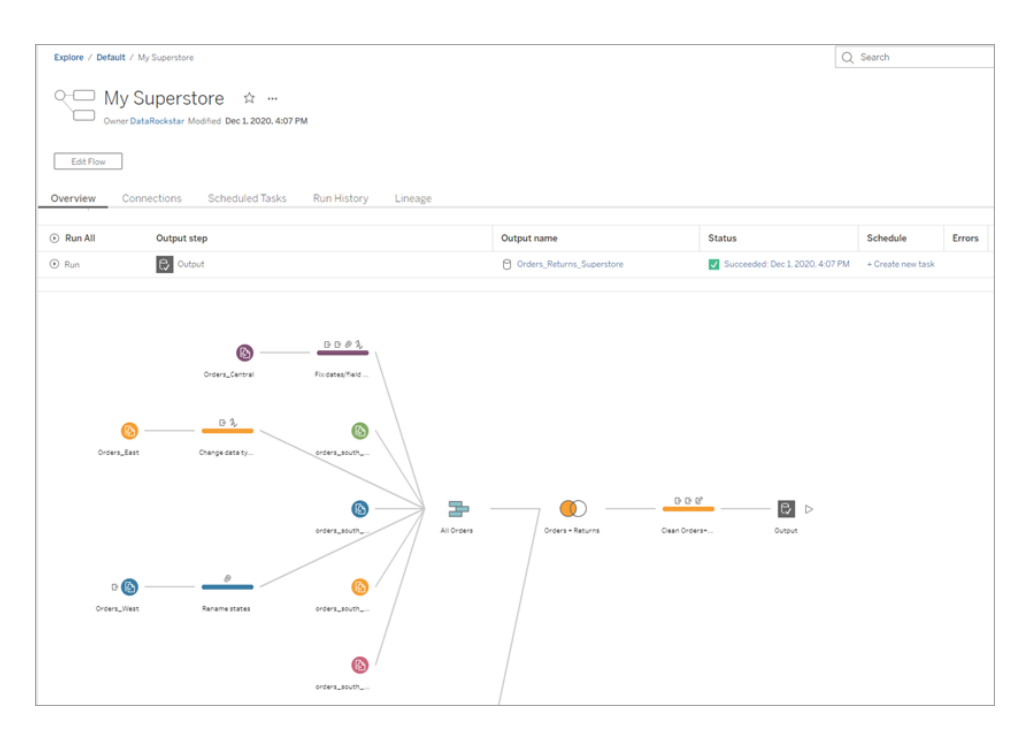

Per mantenere aggiornati i dati, puoi eseguire il flusso manualmente o utilizzare la riga di comando. Se Data Management e Tableau Prep Conductor sono abilitati, puoi anche eseguire il flusso in base a una pianificazione in Tableau Server o Tableau Cloud.

A partire da Tableau Prep Builder versione 2020.2.1 e sul Web, è anche possibile scegliere di aggiornare tutti i dati ogni volta che viene eseguito il flusso oppure eseguire il flusso utilizzando l'aggiornamento incrementale ed elaborare ogni volta solo i nuovi dati.

Per maggiori informazioni sull'aggiornamento dei dati, consulta i seguenti argomenti:

- <sup>l</sup> **[Aggiornare](#page-464-0) i file di output del flusso dalla riga di comando** a pagina 445
- <sup>l</sup> **[Pubblicare](#page-504-0) un flusso in Tableau Server o Tableau Cloud** a pagina 485
- <sup>l</sup> **Aggiornare i dati del flusso tramite [l'aggiornamento](#page-455-0) incrementale** a pagina [436](#page-455-0)

## Riassunto e risorse

Sei una rockstar della preparazione dati! Hai preso dei dati sporchi e li hai trasformati in scioltezza! In un attimo, hai pulito e preparato dati provenienti da più insiemi e li hai trasformati in un unico insieme di dati, pulito ed elegante, con cui ora puoi lavorare in Tableau Desktop per eseguire le tue analisi.

Vuoi fare altra pratica? Prova a replicare il resto del flusso di esempio per Superstore utilizzando i file di dati trovati qui:

- [Orders\\_South\\_2015](https://mkt.tableau.com/PrepTutorials/orders_south_2015.csv)
- [Orders\\_South\\_2016](https://mkt.tableau.com/PrepTutorials/orders_south_2016.csv)
- [Orders\\_South\\_2017](https://mkt.tableau.com/PrepTutorials/orders_south_2017.csv)
- Orders South 2018
- [Orders\\_Central](https://mkt.tableau.com/PrepTutorials/Orders_Central.csv)
- Orders East
- [Orders\\_West](https://mkt.tableau.com/PrepTutorials/Orders_West.csv)
- returns reasons new
- [Quota](https://mkt.tableau.com/PrepTutorials/Quota.xlsx)

Inoltre, potrai trovare i file nel seguente percorso nel computer dopo l'installazione di Tableau Prep Builder:

- (Windows) C:\Program Files\Tableau\Tableau Prep Builder <version>\help\Samples\en US\Superstore Files
- (Mac) /Applications/Tableau Prep Builder <version>.app/Contents/help/Samples/en\_US/Superstore Files

Vuoi più formazione? Dai un'occhiata a queste fantastiche [risorse](https://www.tableau.com/it-it/about/blog/2018/7/master-tableau-prep-list-learning-resources-92064) o segui un corso di [formazione](https://www.tableau.com/it-it/learn/classroom/prep) in [presenza.](https://www.tableau.com/it-it/learn/classroom/prep)

Desideri maggiori informazioni sugli argomenti trattati? Scopri altri argomenti nella Guida online di Tableau Prep.

# Informazioni su Tableau Prep

Tableau Prep Builder è uno strumento della suite di prodotti Tableau, progettata per rendere la preparazione dei dati facile e intuitiva. Usa Tableau Prep Builder per combinare e pulire i tuoi dati, nonché dargli forma, per l'analisi in Tableau.

**Nota**: la versione 2019.1.2 di Tableau Prep ha cambiato nome in Tableau Prep Builder e si riferisce all'applicazione Desktop. A partire dalla versione 2020.4, un utente Creator può anche creare e modificare flussi in [Tableau](https://help.tableau.com/current/server/it-it/prep_web_auth.htm) Server e [Tableau](https://help.tableau.com/current/online/it-it/prep_web_auth.htm) Cloud.

## Utilizzare Tableau Prep

Comincia col connetterti ai tuoi dati da una serie di file, server o estratti di Tableau. Connettiti e combina dati provenienti da più origini dati. Trascina le tabelle o fai doppio clic per visualizzarle nel riquadro di flusso, aggiungi i passaggi del flusso dove possibile e quindi utilizza operazioni intuitive come filtro, suddivisione, ridenominazione, pivot, join e unificazione per pulire e modellare i tuoi dati.

Ogni passaggio del processo è rappresentata visivamente in un diagramma di flusso che crei e controlli tu. Tableau Prep monitora ogni operazione in modo che tu possa controllare il tuo lavoro e apportare modifiche in qualsiasi punto del flusso.

Quando hai finito di lavorare sul flusso, eseguilo per applicare le operazioni all'intero insieme di dati.

Tableau Prep è compatibile con gli altri prodotti Tableau. In qualsiasi punto del flusso puoi creare un'estrazione dei dati, pubblicare l'origine dati in Tableau Server o Tableau Cloud, pubblicare il flusso su Tableau Server o Tableau Cloud per continuare la modifica sul web oppure aggiornare i dati utilizzando una pianificazione. Puoi anche aprire Tableau Desktop direttamente da Tableau Prep Builder per visualizzare in anteprima i tuoi dati.

Per informazioni sull'installazione di Tableau Prep Builder, consulta [Installare](https://help.tableau.com/current/desktopdeploy/it-it/desktop_deploy_download_and_install.htm) Tableau Desktop o [Tableau](https://help.tableau.com/current/desktopdeploy/it-it/desktop_deploy_download_and_install.htm) Prep Builder nella Guida alla distribuzione di Tableau Desktop e Tableau Prep.

## Guarda un video: Funzionamento di Tableau Prep Builder

Pronto a provarlo? Dalla **pagina iniziale**, fai clic su uno dei flussi di esempio per esplorare e sperimentare i vari passaggi, prova a utilizzare l'esercitazione pratica **Guida [introduttiva](#page-22-1) a [Tableau](#page-22-1) Prep Builder** a pagina 3 per scoprire come creare un flusso oppure prova a seguire passo passo uno dei nostri **Scenari di vita [quotidiana](#page-526-0)** a pagina 507 utilizzando Tableau Prep Builder.

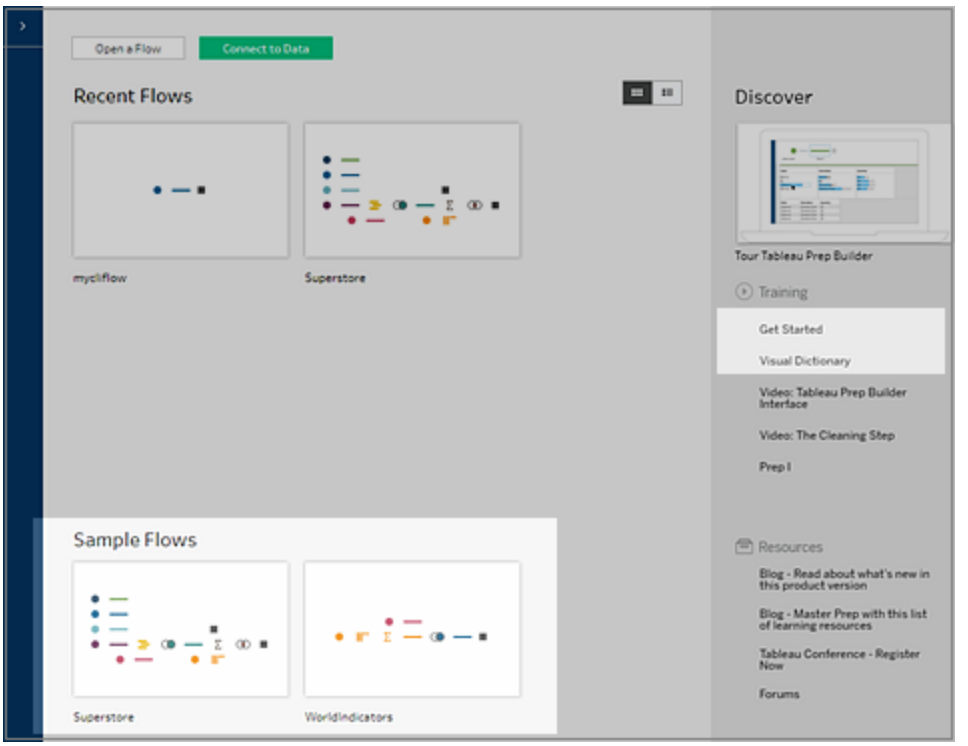

**Nota**: i file di dati campione utilizzati nei flussi sono reperibili nelle seguenti posizioni:

- (Windows) C:\Program Files\Tableau\Tableau Prep Builder <version>\help\Samples\en\_US
- (Mac) /Applications/Tableau Prep Builder <version>.app/Contents/help/Samples/en\_US

Per maggiori informazioni sul modo in cui Tableau Prep Builder ottimizza i dati per le prestazioni, consulta [Tableau](https://www.tableau.com/about/blog/2020/5/under-tableau-prep-hood-how-it-helps-you-build-performant-data-prep-flows) Prep under the hood. Consulta gli argomenti di questa guida per saperne di più su Tableau Prep e sulle diverse funzioni che offre.

## Un tour dell'area di lavoro di Tableau Prep

L'area di lavoro di Tableau Prep è costituita dal **riquadro Connessioni** (1), dove puoi connetterti alle origini dati, e da tre aree coordinate che consentono di interagire con i dati ed esplorarli:

<sup>l</sup> **Riquadro con il flusso** (2): una rappresentazione visiva dei passaggi operativi durante la preparazione dei dati. Qui puoi aggiungere i passaggi per generare il flusso.
- <sup>l</sup> **Riquadro del profilo** (3): un riepilogo di ogni campo del campione di dati. Visualizza la struttura dei dati e trova rapidamente outlier e valori Null.
- <sup>l</sup> **Griglia dati** (4): il dettaglio a livello di riga per i tuoi dati.

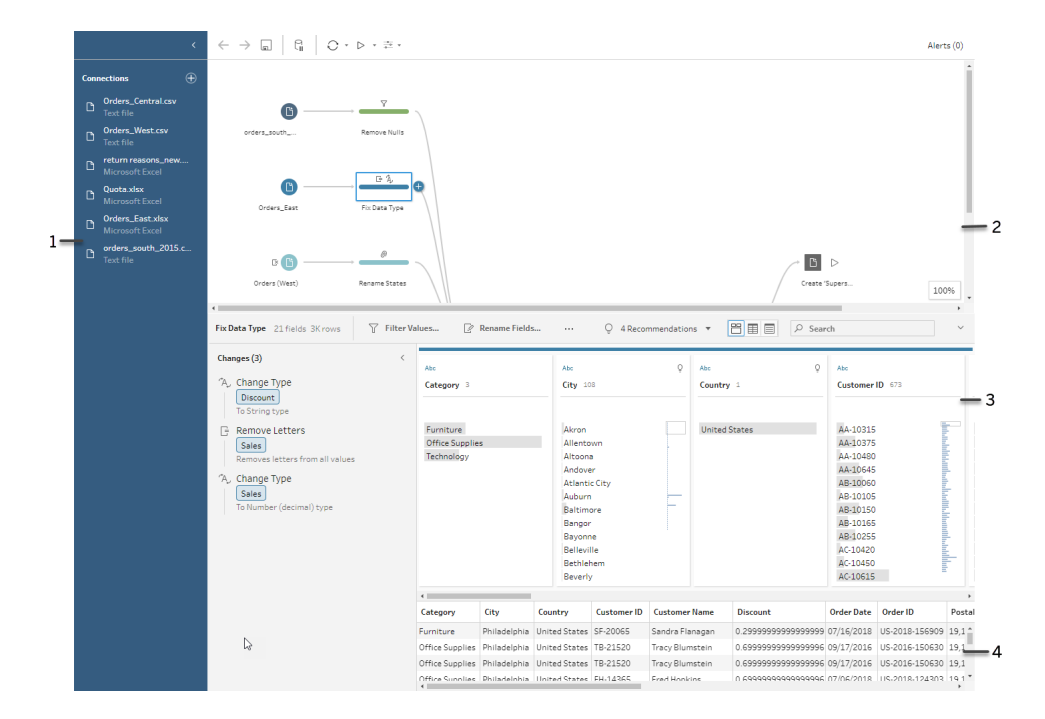

Dopo esserti connesso ai tuoi dati e aver iniziato a creare il flusso, aggiungi passaggi nel riquadro **Flusso**. Questi passaggi funzionano sia come panoramica dettagliata sulla struttura dei dati sia come riepilogo delle operazioni applicate ai dati. Ogni passaggio rappresenta una diversa categoria di operazioni definite da te, il tutto come parte del tuo flusso.

## Riquadro Connessioni (1)

Sul lato sinistro dell'area di lavoro c'è il riquadro **Connessioni**, che mostra i database e i file a cui sei connesso. Aggiungi connessioni a una o più origini dati e trascina le tabelle con cui desideri lavorare nel riquadro **Flusso**. Per ulteriori informazioni, vedi **[Connettersi](#page-96-0) ai dati** a pagina 77.

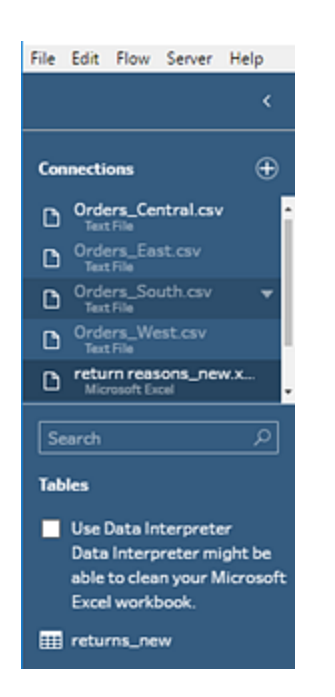

Se hai bisogno di più spazio nell'area di lavoro, puoi ridurre a icona il riquadro **Connessioni**.

## Riquadro Flusso (2)

Nella parte superiore dell'area di lavoro è presente il riquadro **Flusso**. Qui puoi generare il flusso. Quando, una volta connesso, pulisci, modelli e combini i dati, nel riquadro **Flusso** vengono visualizzati i passaggi, che si allineano da sinistra a destra lungo la parte superiore. Questi passaggi indicano tipo di operazione che viene applicata, in quale ordine e in che modo incide sui dati. Ad esempio, il passaggio relativo al join mostra il tipo di join che hai applicato, le clausole di join, le clausole di join consigliate e i campi delle tabelle incluse nel join.

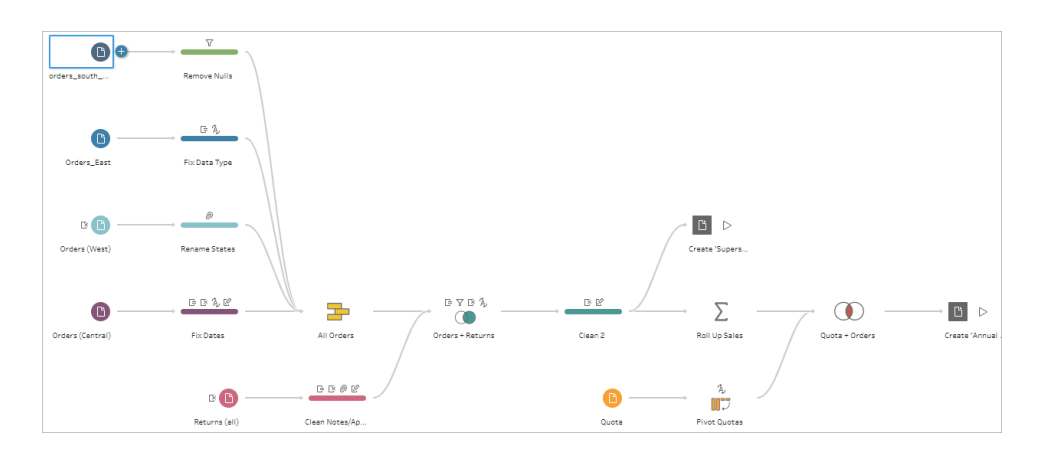

Avvii il flusso trascinando le tabelle nel riquadro **Flusso**. Qui puoi aggiungere ulteriori insiemi di dati, trasformare i dati tramite pivot, unificare o creare join di dati, creare aggregazioni e

generare l'output del flusso in un file (.hyper, .csv, .xlsx), un'origine dati pubblicata utilizzabile in Tableau, un database o in CRM Analytics. Per maggiori informazioni sulla generazione di file di output, consulta **Salvare e [condividere](#page-420-0) il lavoro** a pagina 401.

**Nota**: se apporti modifiche ai dati mentre ti trovi in Tableau Desktop, ad esempio una ridenominazione dei campi, la modifica dei tipi di dati e così via, tali modifiche non verranno applicate in Tableau Prep Builder.

## Riquadro Profilo (3)

Nella parte centrale dell'area di lavoro c'è il riquadro **Profilo**. Il riquadro **Profilo** mostra la struttura dei dati in ogni punto del flusso. La struttura dei dati può essere rappresentata in modi diversi a seconda dell'operazione che desideri eseguire o del passaggio selezionato nel riquadro **Flusso**.

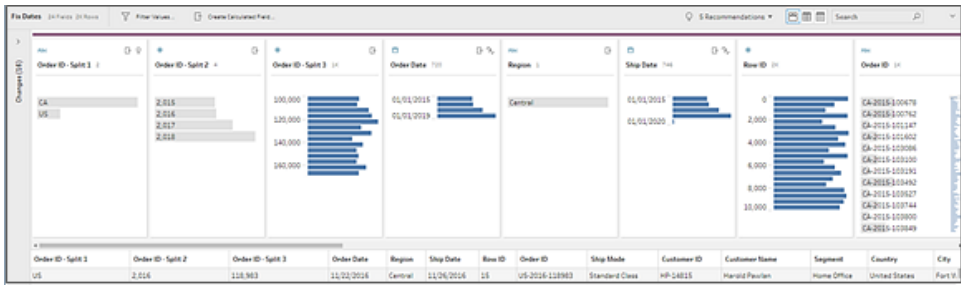

Nella parte superiore del riquadro **Profilo** è presente una barra degli strumenti con le operazioni di pulizia che puoi eseguire in ogni passaggio del flusso. Inoltre, su ciascuna scheda del riquadro **Profilo** viene visualizzato un menu di opzioni da cui puoi selezionare le diverse operazioni eseguibili sui dati.

Ad esempio:

- Ricerca, ordina e dividi campi
- Filtra, includi o escludi valori
- Trova e correggi valori NULL
- Rinomina campi
- <sup>l</sup> Elimina gli errori di inserimento dati utilizzando il raggruppamento dei valori o le operazioni di pulizia rapida
- Utilizza l'analisi automatica dei dati per modificare i tipi di dati

• Riorganizza l'ordine delle colonne di campo trascinandole e sistemandole a piacimento

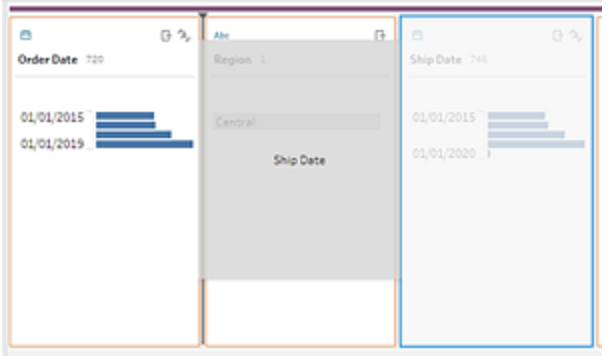

Seleziona uno o più valori di campo in una scheda Profilo e fai clic con il pulsante destro del mouse oppure tenendo premuto il tasto Ctrl (macOS) per visualizzare ulteriori opzioni per mantenere o escludere i valori, raggruppare valori selezionati o sostituire i valori con NULL.

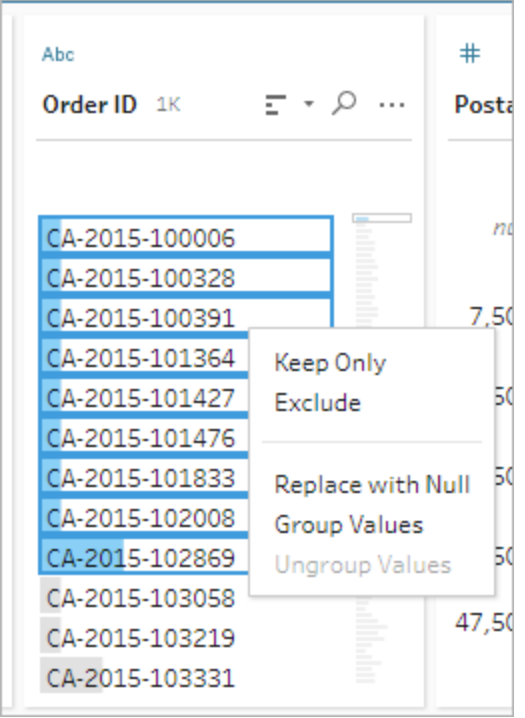

Tableau Prep tiene traccia in ordine cronologico di tutte le modifiche apportate, in modo che sia sempre possibile tornare indietro per rivederle o modificarle, laddove necessario. Utilizza la funzione di trascinamento per riordinare le operazioni nell'elenco e applicare le modifiche in un ordine diverso.

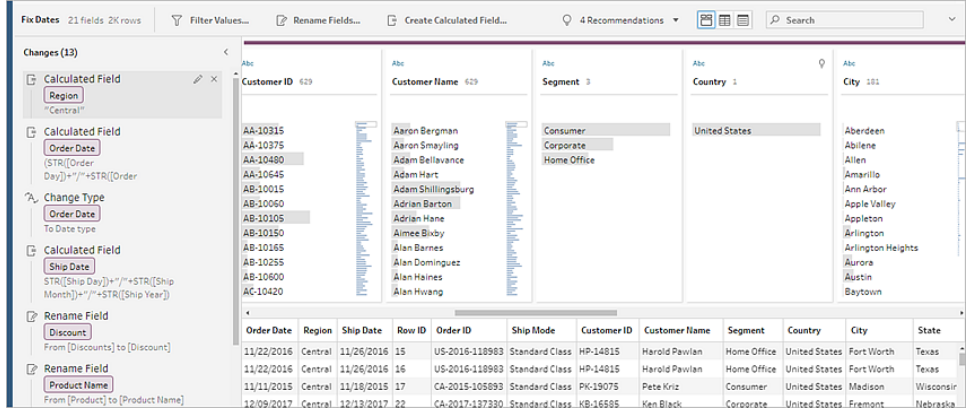

Fai clic sulla freccia in alto a destra nel riquadro per espandere e comprimere il riquadro **Modifiche** in modo da avere più spazio per lavorare con i dati nel riquadro **Profilo**.

Per ulteriori informazioni sull'applicazione delle operazioni di pulizia ai dati, consulta **[Pulire](#page-256-0) e dare forma ai dati** a [pagina](#page-256-0) 237.

## Griglia dati (4)

Nella parte inferiore dell'area di lavoro è presente la griglia **Dati**, che mostra il dettaglio a livello di riga dei dati. I valori visualizzati nella griglia **Dati** riflettono le operazioni definite nel riquadro **Profilo**. Se preferisci lavorare a un livello di dettaglio maggiore, qui puoi eseguire le stesse operazioni di pulizia del riquadro Profilo.

Fai clic sull'icona **Comprimi profilo** nella barra degli strumenti per comprimere (ed espandere) il riquadro **Profilo** e visualizzare le opzioni.

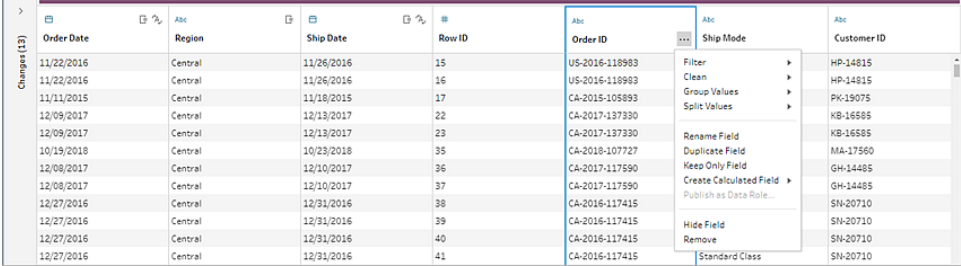

## Come Tableau Prep memorizza i tuoi dati

Quando connetti Tableau Prep ai tuoi dati e crei un flusso, Tableau Prep memorizza i dati utilizzati di frequente in un file .hyper. Per grandi insiemi di dati, questo potrebbe essere un campione dei dati. I dati archiviati vengono salvati in una directory di file temporanei protetta in un file denominato Prep BuilderXXXXX, dove XXXXX rappresenta un identificatore UUID (Universally Unique Identifier). Dopo il salvataggio del flusso, il file viene cancellato. Per ulteriori informazioni sulle modalità di campionamento dati di Tableau Prep, consulta **[Impostare](#page-146-0) la [dimensione](#page-146-0) del campione di dati** a pagina 127.

Tableau Prep Builder salva i dati anche in un file di flusso Tableau (.tfl) per supportare le operazioni seguenti (che possono acquisire valori di dati immessi):

- SQL personalizzato utilizzato nelle fasi di Input
- Filtraggio (per l'inserimento dei dati)
- Raggruppamento dei valori (per l'inserimento dei dati)
- Calcoli

# Tableau Prep sul Web

*Internet Explorer 11 in Windows e la modalità di compatibilità per Internet Explorer non sono supportati.*

A partire dalla versione 2020.4, Tableau Prep supporta il Web authoring per i flussi. Ora puoi creare flussi per pulire e preparare i dati utilizzando Tableau Prep Builder, Tableau Server o Tableau Cloud. È inoltre possibile eseguire manualmente i flussi sul Web e Data Management non è necessario.

Mentre la maggior parte delle funzionalità di Tableau Prep Builder è supportata anche sul Web, vi sono alcune differenze durante la creazione e l'utilizzo dei flussi.

**Importante:** per creare e modificare i flussi sul Web è necessario avere una licenza Creator. Data Management è necessario solo se desideri eseguire i flussi in base a una pianificazione utilizzando Tableau Prep Conductor. Per maggiori informazioni sulla configurazione e l'utilizzo di Tableau Prep Conductor, consulta Tableau Prep Conductor nella Guida di [Tableau](https://help.tableau.com/current/server/it-it/prep_publishserver_overview.htm) Server o [Tableau](https://help.tableau.com/current/online/it-it/prep_conductor_online_intro.htm) Cloud.

## Installazione e distribuzione

Per consentire agli utenti di creare e modificare flussi sul Web, sarà necessario configurare diverse impostazioni sul server. Per maggiori informazioni su ciascuna di queste impostazioni, consulta Creare e [interagire](https://help.tableau.com/current/server/it-it/web_author_flows.htm) con i flussi sul Web.

- **Web authoring**: abilitata per impostazione predefinita, questa opzione determina se gli utenti possono creare e modificare flussi in Tableau Server o Tableau Cloud.
- <sup>l</sup> **Esegui ora**: determina se gli utenti o solo gli amministratori possono eseguire manualmente i flussi utilizzando l'opzione **Esegui ora**. Data Management non è necessario per eseguire manualmente i flussi sul Web.
- <sup>l</sup> **Tableau Prep Conductor**: se disponi di una licenza per Data Management, abilita questa opzione per consentire agli utenti di pianificare e tenere traccia dei flussi.
- <sup>l</sup> **Estensioni di Tableau Prep** (versione 2021.2.0 e successive): controlla se gli utenti possono connettersi a Einstein Discovery per applicare ed eseguire modelli predittivi sui dati nel loro flusso.
- **· Salvataggio automatico**: abilitata per impostazione predefinita, questa funzionalità salva automaticamente il lavoro di un utente su flusso a intervalli di pochi secondi.

### Dati campione e limiti di elaborazione

Per mantenere le prestazioni durante l'utilizzo dei flussi sul Web, vengono applicati limiti alla quantità di dati che è possibile includere in un flusso.

Si applicano i seguenti limiti:

- Durante la connessione a file, la dimensione massima dei file è di 1 GB.
- L'opzione di campionamento dei dati per includere tutti i dati non è disponibile. Il limite predefinito per i dati campione è di 1 milione di righe.
- $\bullet$  Il numero massimo di righe che un utente può selezionare quando si utilizzano insiemi di dati di grandi dimensioni è configurato dall'amministratore. Un utente può selezionare il numero di righe fino a tale limite.

Per ulteriori informazioni sull'impostazione del campione, consulta Impostare la [dimensione](https://help.tableau.com/current/prep/it-it/prep_configure_dastaset.htm#set-your-data-sample-size) del [campione](https://help.tableau.com/current/prep/it-it/prep_configure_dastaset.htm#set-your-data-sample-size) dati nella guida di Tableau Prep.

## Funzionalità disponibili sul Web

Quando si creano e si modificano flussi sul Web, è possibile notare alcune differenze nella navigazione e nella disponibilità di determinate funzionalità. Sebbene la maggior parte delle funzionalità sia disponibile su tutte le piattaforme, alcune funzionalità sono limitate o non ancora supportate in Tableau Server o Tableau Cloud. Nella tabella seguente sono illustrate le funzionalità che potrebbero presentare differenze.

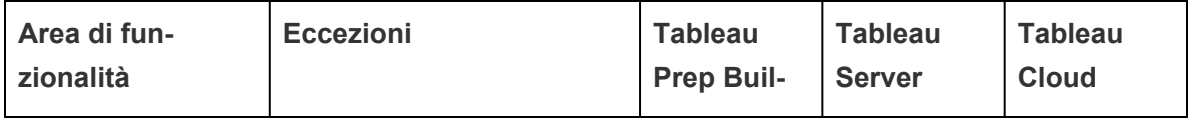

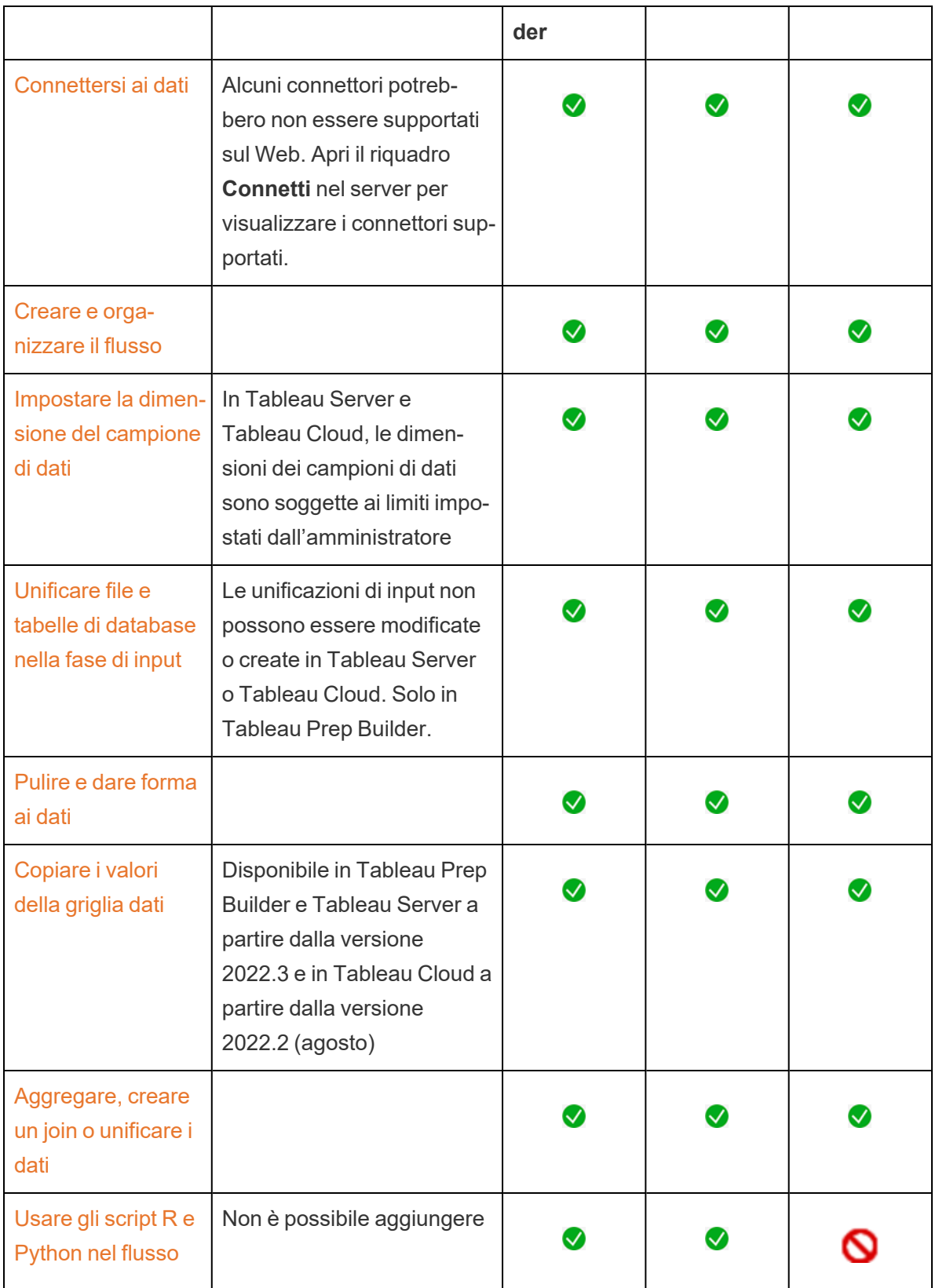

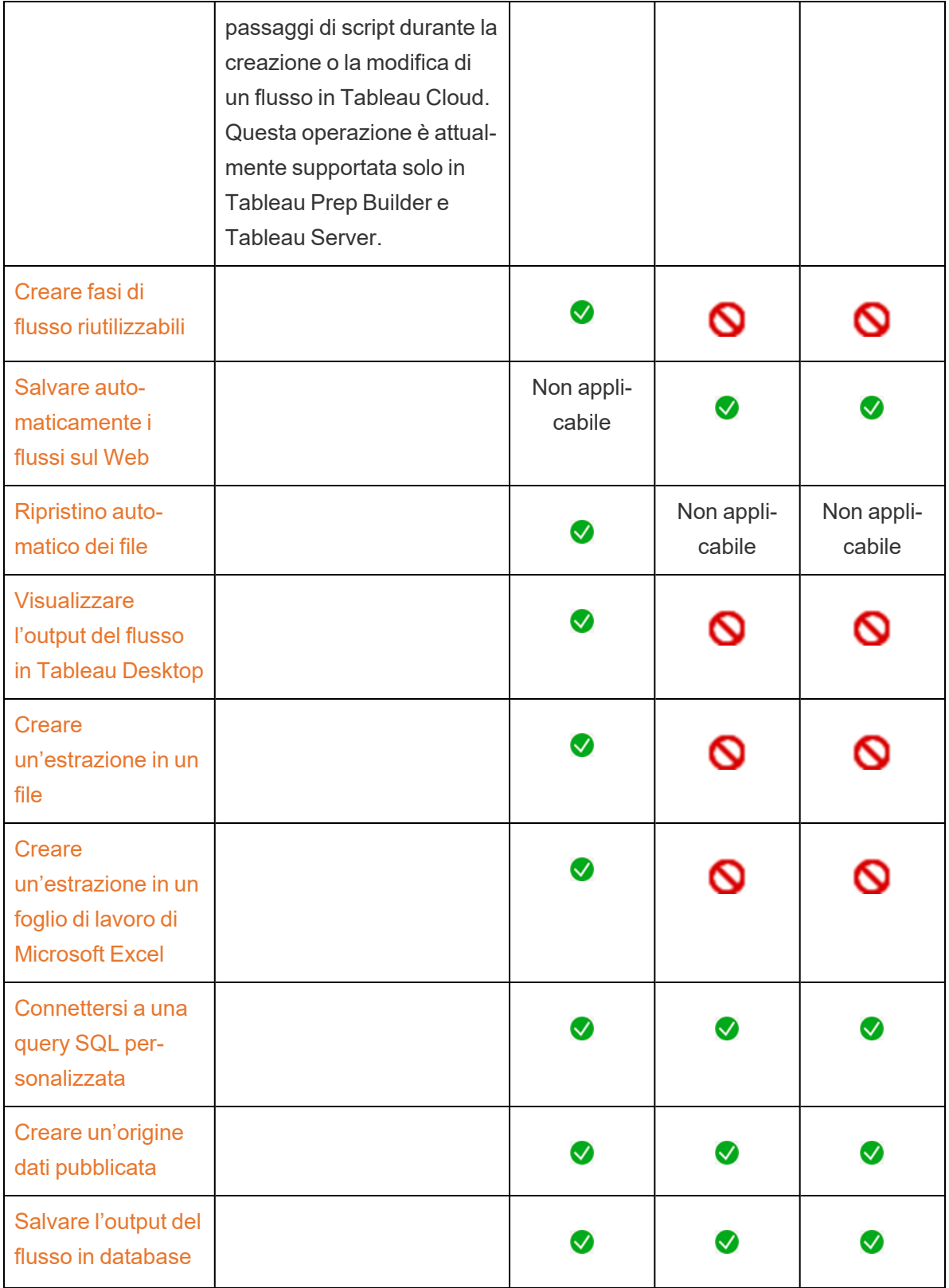

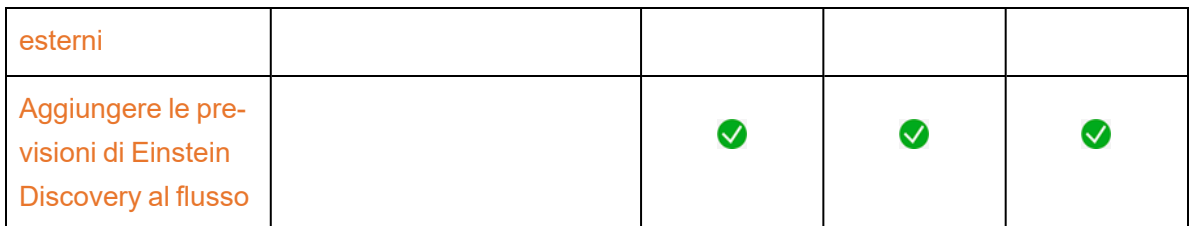

## Salvataggio automatico e utilizzo delle bozze

Quando si creano o si modificano flussi sul server, il flusso viene salvato automaticamente come bozza a intervalli di pochi secondi, in modo da evitare di perdere il lavoro in caso di arresto anomalo o quando si chiude una scheda per errore.

Le bozze vengono salvate sul server e nel progetto a cui hai effettuato l'accesso. Non puoi salvare o pubblicare una bozza in un altro server, ma è possibile salvare il flusso in un altro progetto nel server utilizzando l'opzione di menu **File** > **Pubblica come**.

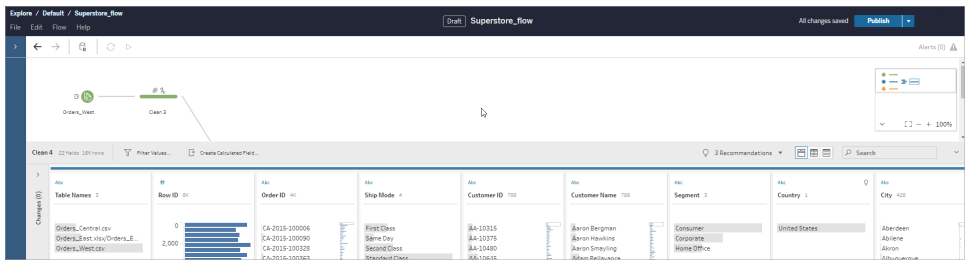

Il contenuto bozza può essere visualizzato solo da te finché non lo pubblichi. Se pubblichi modifiche e quindi devi annullarle, puoi utilizzare la finestra di dialogo **Cronologia delle revisioni** per visualizzare e ripristinare una versione pubblicata in precedenza. Per maggiori informazioni sul salvataggio dei flussi sul Web, consulta Salvare [automaticamente](https://help.tableau.com/current/prep/it-it/prep_save_share.htm#automatically-save-your-flows-on-the-web) i flussi sul [Web](https://help.tableau.com/current/prep/it-it/prep_save_share.htm#automatically-save-your-flows-on-the-web).

## Pubblicazione di flussi sul Web

Che crei un flusso da zero sul Web o modifichi un flusso esistente, prima di poter eseguire il flusso dovrai pubblicarlo.

- Puoi pubblicare bozze di flussi solo nello stesso server a cui hai effettuato l'accesso.
- <sup>l</sup> È possibile pubblicare una bozza in un progetto diverso utilizzando il menu **File** e selezionando **Pubblica come**.
- Puoi incorporare le credenziali per le connessioni di database del flusso, in modo da consentire l'esecuzione del flusso senza dover immettere manualmente le credenziali

durante l'esecuzione del flusso. Se apri il flusso per modificarlo, dovrai immettere nuovamente le tue credenziali.

### Incorporare le credenziali

L'incorporamento delle credenziali si applica solo all'esecuzione di flussi sul server. Attualmente, è necessario immettere manualmente le credenziali quando si modifica un flusso connesso a un database. L'incorporamento delle credenziali può essere impostato solo a livello di flusso e non a livello di server o sito.

Esegui una di queste operazioni:

<sup>l</sup> Dal menu superiore scegli **File** > **Credenziali connessione** > **Incorpora nel flusso pubblicato**.

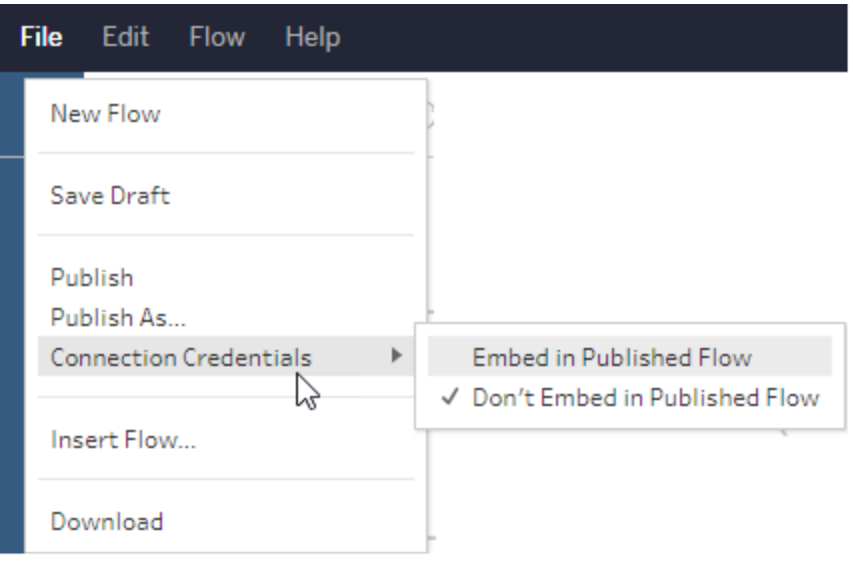

**-** Durante la pubblicazione di un flusso, seleziona la casella di controllo Incorpora **credenziali**. Questa opzione viene visualizzata quando si seleziona **Pubblica come** per pubblicare il flusso in un nuovo progetto per la prima volta o quando si modifica un flusso pubblicato l'ultima volta da un altro utente.

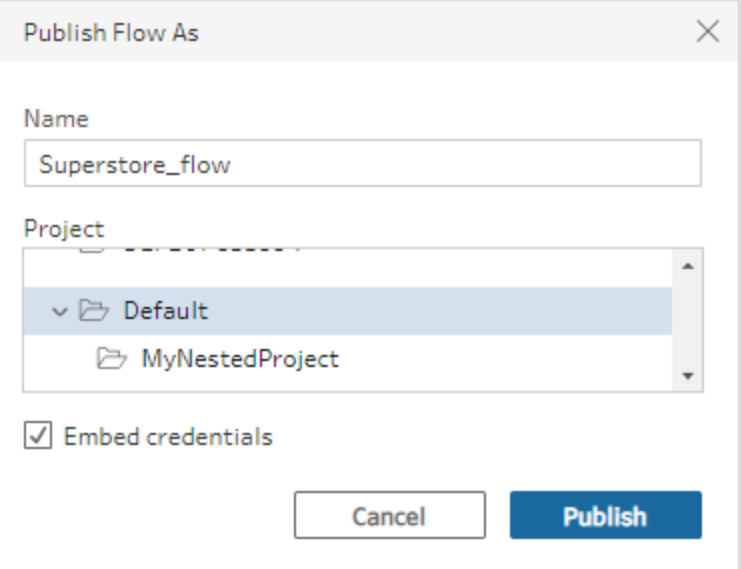

## Pubblicare un flusso

Quando pubblichi il flusso, diventa la versione corrente del flusso e può essere eseguito e visualizzato dagli altri utenti che hanno accesso al progetto. I flussi che non sono mai stati pubblicati o le modifiche apportate a una bozza del flusso sono visibili solo da te finché non pubblichi il flusso. Per maggiori informazioni sugli stati dei flussi, consulta [Salvare](https://help.tableau.com/current/prep/it-it/prep_save_share.htm#automatically-save-your-flows-on-the-web) [automaticamente](https://help.tableau.com/current/prep/it-it/prep_save_share.htm#automatically-save-your-flows-on-the-web) i flussi sul Web.

Per pubblicare il flusso, esegui una di queste operazioni:

<sup>l</sup> Dal menu superiore seleziona **File** > **Pubblica** o **File** > **Pubblica come**

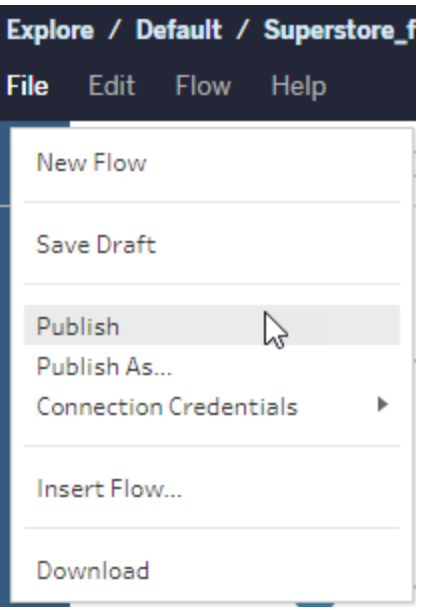

**·** Sulla barra superiore fai clic sul pulsante **Pubblica** oppure fai clic sulla freccia a discesa per selezionare **Pubblica come**.

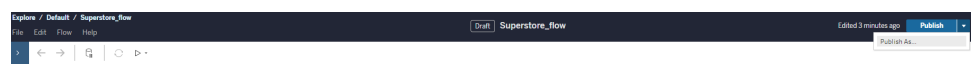

### Chi può farlo

- Amministratore del server, Creator amministratore sito e Creator consentono l'accesso completo per la connessione e la pubblicazione.
- Creator può eseguire attività di Web authoring.

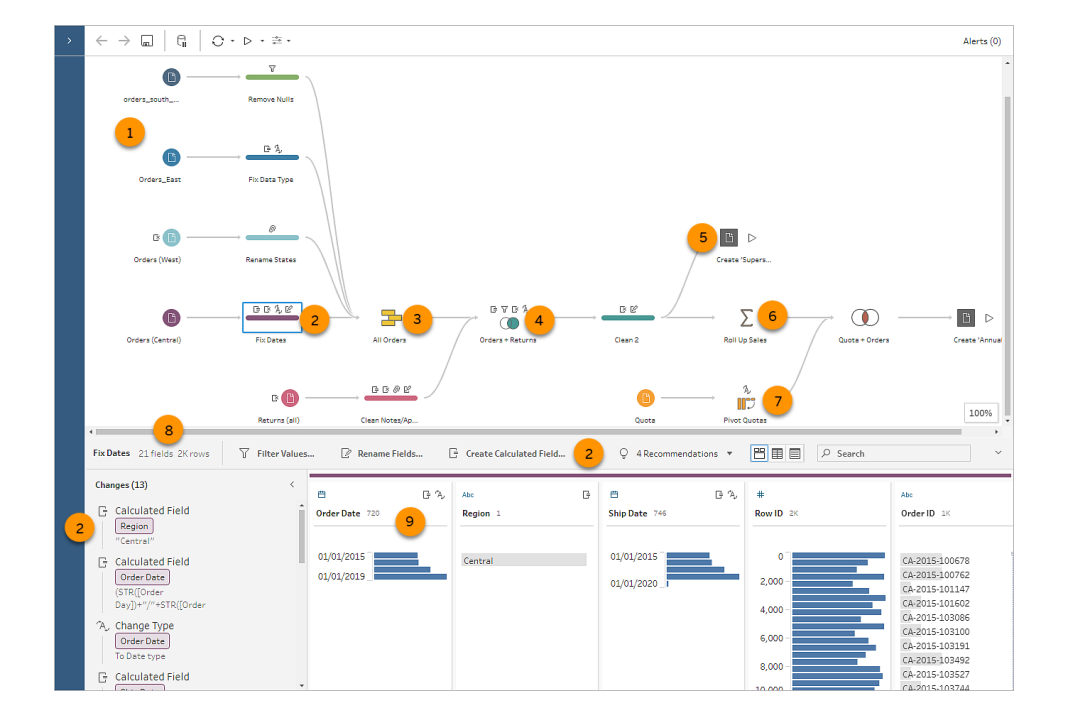

## Dizionario visuale Tableau Prep

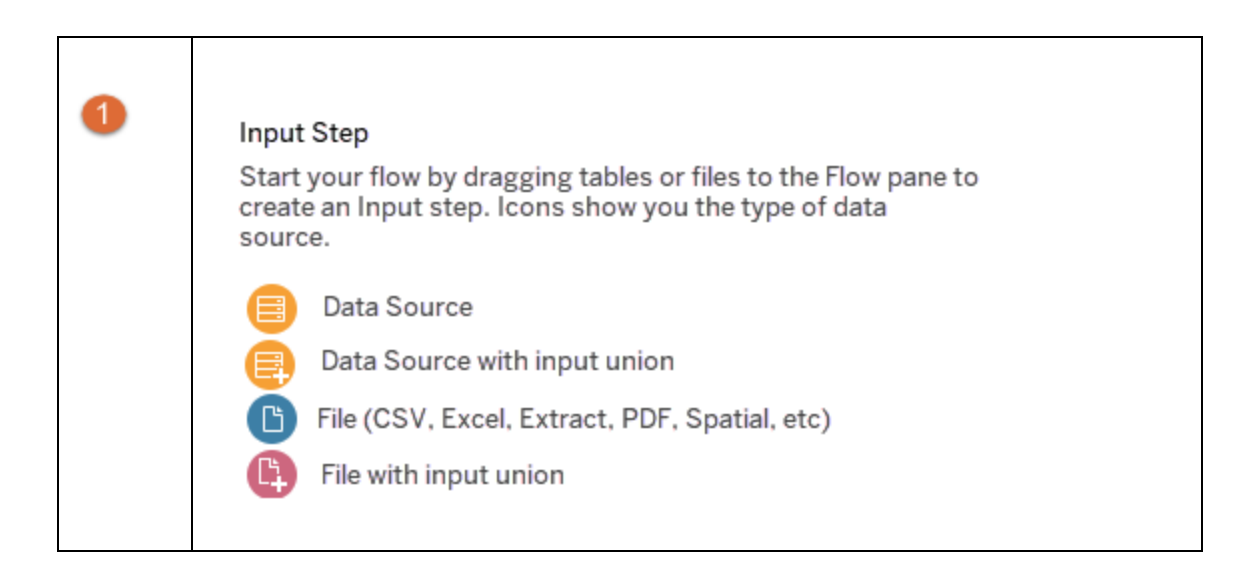

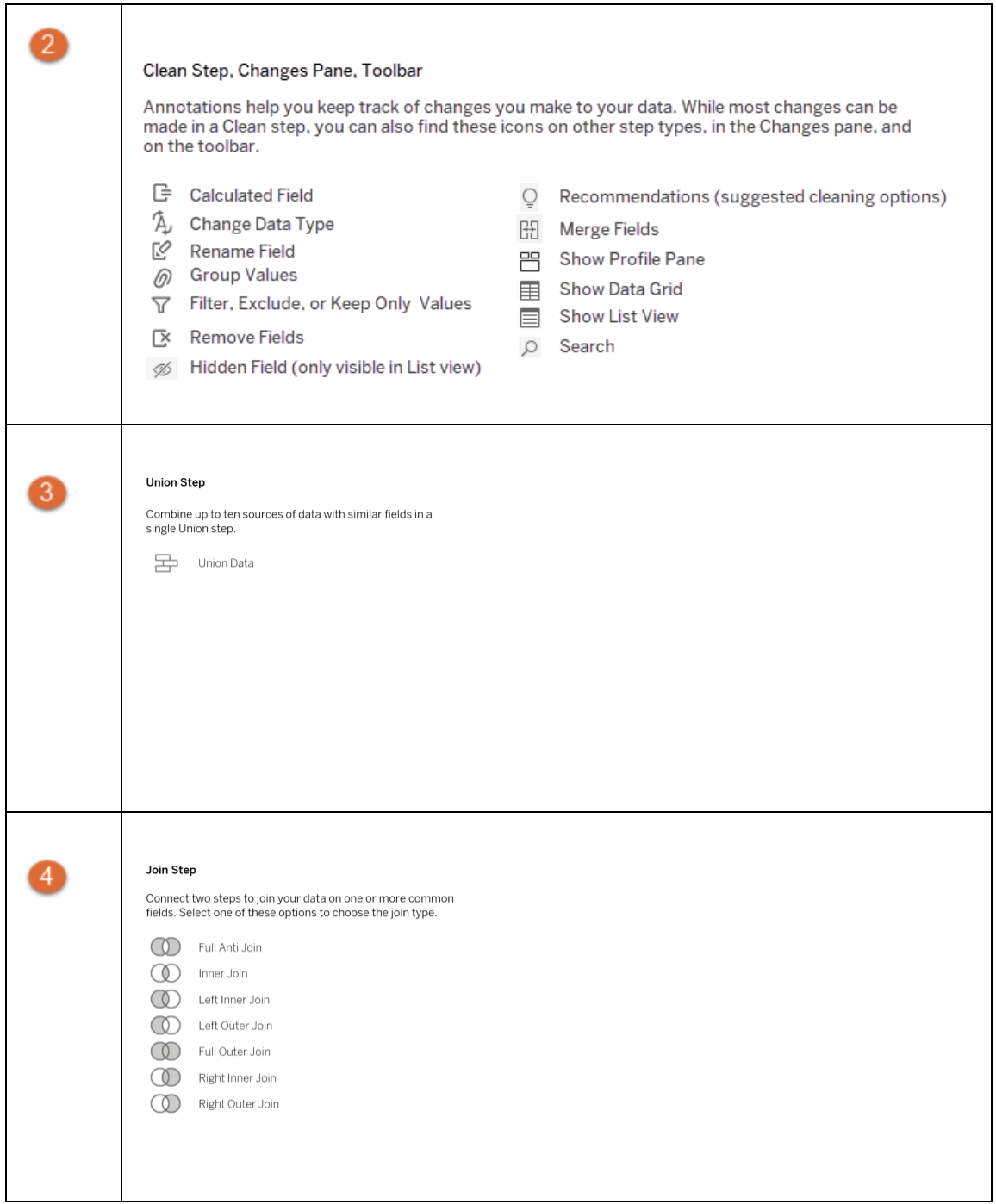

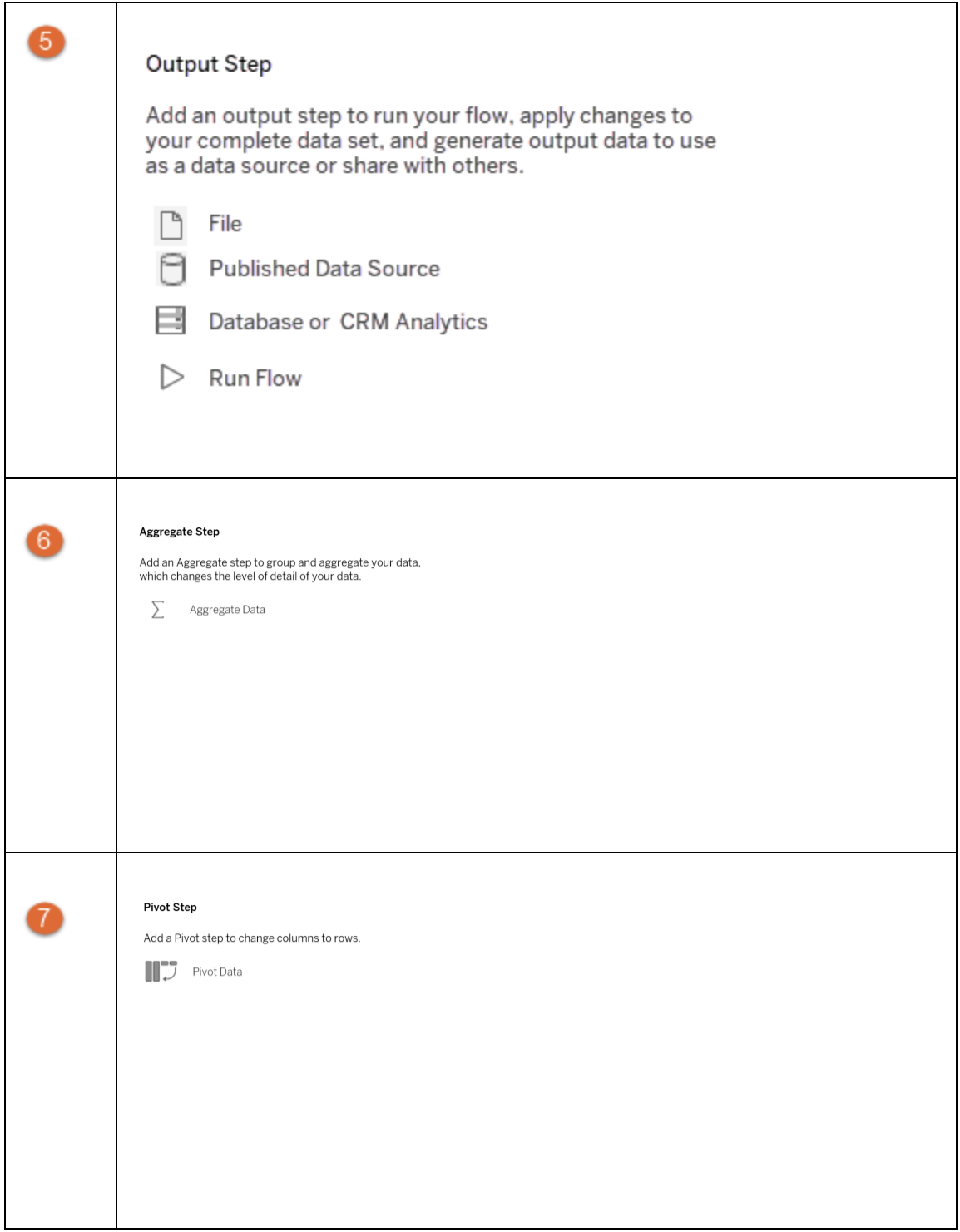

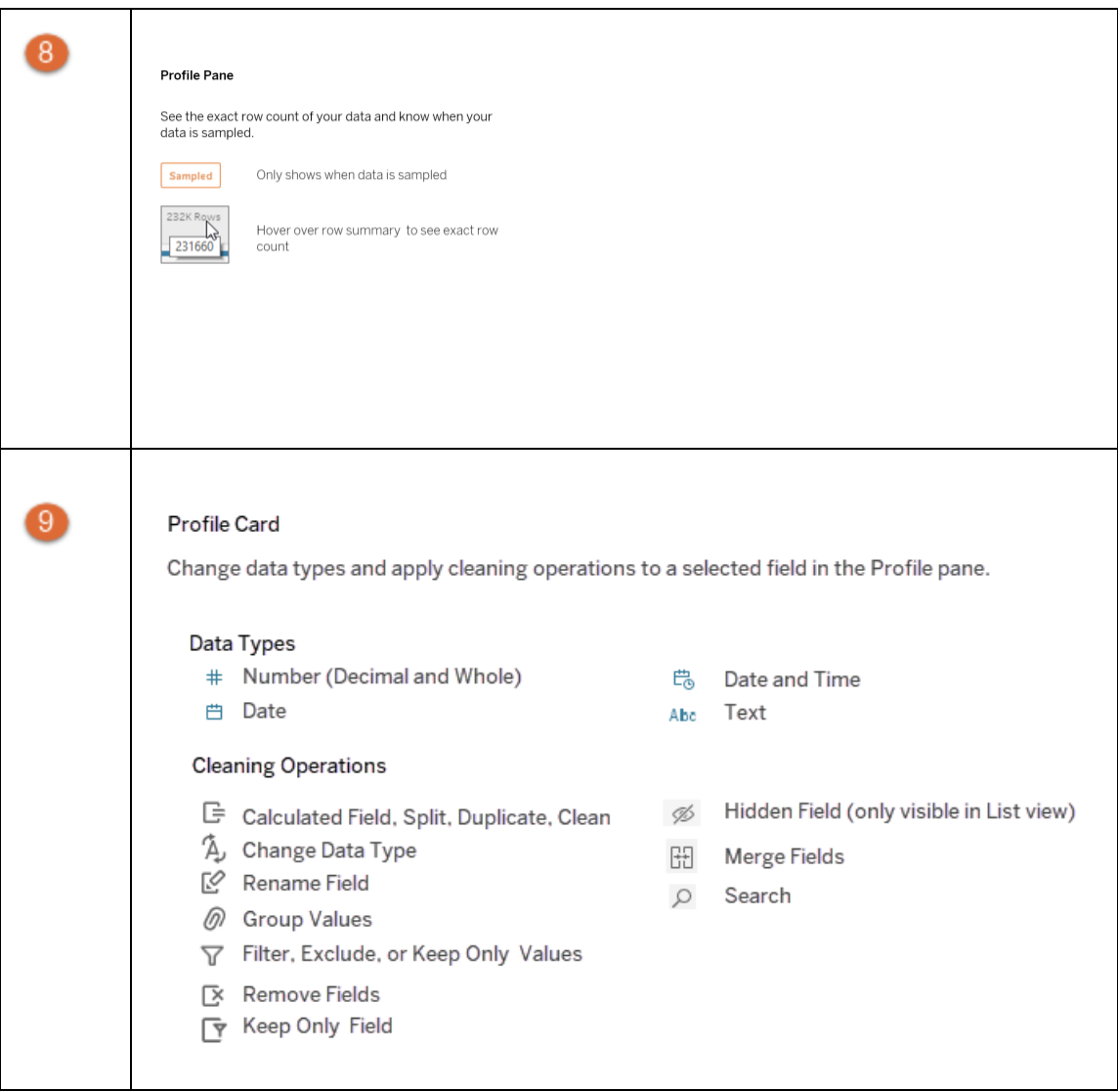

# Avviare o aprire un flusso di dati

Per iniziare a preparare i dati con Tableau Prep Builder, puoi:

- [Avviare](#page-89-0) un nuovo flusso
- Aprire un flusso [esistente](#page-93-0)

**Nota:** a partire dalla versione 2020.4.1, è anche possibile creare e modificare flussi in Tableau Server e Tableau Cloud. Le informazioni in questo argomento si applicano a tutte le piattaforme, a meno che non venga indicato in modo specifico. Per maggiori informazioni sulla creazione di flussi sul web, consulta **Tableau Prep sul web** nella Guida di [Tableau](https://help.tableau.com/current/server/it-it/prep_web_auth.htm) Server e [Tableau](https://help.tableau.com/current/online/it-it/prep_web_auth.htm) Cloud.

<span id="page-89-0"></span>Se desideri lavorare su più flussi contemporaneamente, puoi aprire più aree di lavoro di Tableau Prep Builder. In Tableau Prep Builder versione 2019.3.1 e precedenti, se selezioni **File** > **Apri**, Tableau Prep Builder sostituisce il flusso attualmente aperto con il nuovo flusso selezionato.

## Avviare un nuovo flusso

Avvia un nuovo flusso connettendoti ai dati, proprio come in Tableau Desktop.

**Note**: se si apre un flusso in una versione in cui il connettore non è supportato, il flusso potrebbe aprirsi ma presentare errori o non funzionare a meno che le connessioni dati non vengano rimosse.

Per consentire la connessione ai dati, alcuni connettori potrebbero richiedere il download e l'installazione di un driver. Vai alla pagina [Download](https://www.tableau.com/it-it/support/drivers) dei driver sul sito Web di Tableau per ottenere i link di download dei driver e le istruzioni di installazione.

1. Apri Tableau Prep Builder e fai clic sul pulsante **Aggiungi connessione** .

In Web authoring, nella pagina **Home** fai clic su **Crea** > **Flusso** oppure nella pagina **Esplora** fai clic su **Nuovo** > **Flusso**. Fai clic su **Connetti ai dati**.

A partire dalla versione 2021.4, se hai Data Management con Catalog abilitato, puoi anche fare clic su **Nuovo** > **Flusso** nella pagina **Risorse esterne** sul Web per creare un

flusso con una connessione supportata da Catalog. Per maggiori informazioni, consulta **Tableau Catalog** nella Guida di [Tableau](https://help.tableau.com/current/server/it-it/dm_catalog_overview.htm) Server o [Tableau](https://help.tableau.com/current/online/it-it/dm_catalog_overview.htm) Cloud.

2. Dall'elenco dei connettori, seleziona il tipo di file o il server che ospita i tuoi dati. Se ti viene richiesto, inserisci le informazioni necessarie per accedere ai dati.

**Nota:** in Web authoring, l'elenco dei connettori di file potrebbe essere diverso.

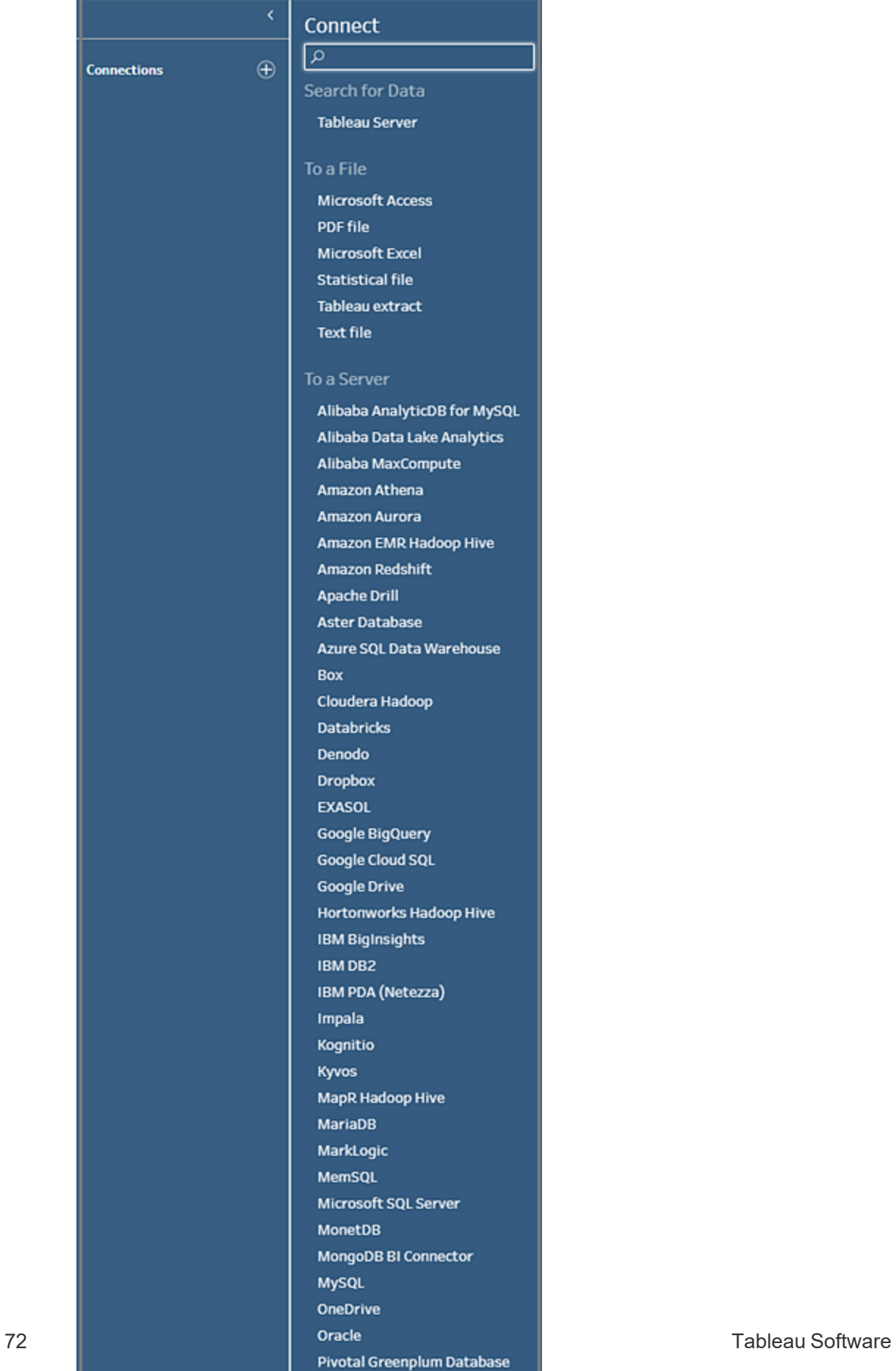

PostgreSQL

- 3. Dal riquadro **Connessioni** esegui una di queste operazioni:
	- **.** Se ti sei connesso a un file, fai doppio clic o trascina una tabella nel riquadro **Flusso** per avviare il flusso. Per le tabelle singole, quando aggiungi dati al flusso, Tableau Prep crea automaticamente una fase di input nel riquadro **Flusso**.

**Nota:** in Web authoring, per le connessioni ai file puoi scaricare i file solo uno alla volta. Le connessioni dirette a una condivisione file di rete non sono attualmente supportate.

• Se ti sei connesso a un database, seleziona un database o uno schema e fai doppio clic o trascina una tabella nel riquadro **Flusso** per avviarlo.

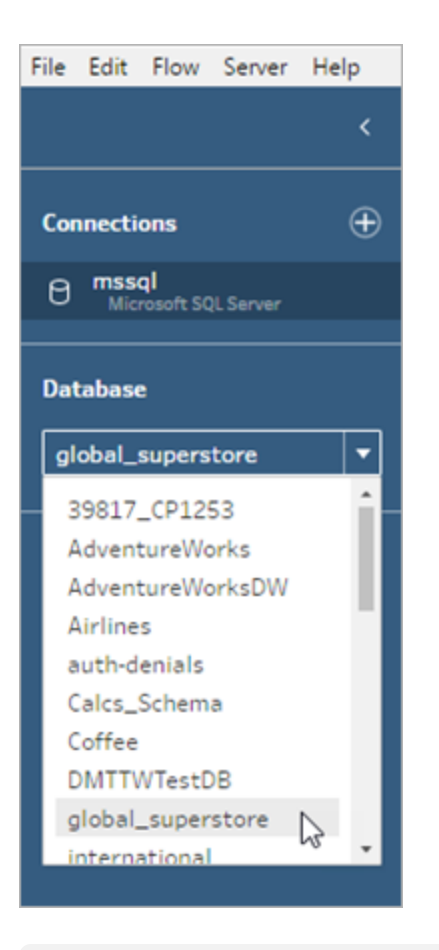

**Nota:** in Tableau Prep Builder puoi eseguire l'unificazione di più file o tabelle di database da una singola origine dati nella fase di input utilizzando una

ricerca con caratteri jolly. In Web authoring non è possibile creare o modificare unificazioni di input, ma sono supportate nei flussi pubblicati da Tableau Prep Builder. Per ulteriori informazioni, consulta **[Unificare](#page-154-0) file e tabelle di [database](#page-154-0) nella fase di input** a pagina 135.

## <span id="page-93-0"></span>Aprire un flusso esistente

In Tableau Prep Builder hai la possibilità di visualizzare e accedere ai tuoi flussi più recenti direttamente dalla pagina iniziale, così da trovare i file in lavorazione senza difficoltà. Quando si lavora con i flussi sul Web, tutti i flussi sono comodamente elencati nel menu **Tutti i flussi** della pagina **Esplora**.

## Aprire un flusso in Tableau Prep Builder

Nella **pagina iniziale** esegui una di queste operazioni:

- <sup>l</sup> Seleziona un flusso in **Flussi recenti**.
- **Fai clic su Apri un flusso** per andare al file di flusso e aprirlo.

Dopo esserti connesso ai dati, utilizza le diverse opzioni nella fase di Input per identificare i dati con cui desideri lavorare nel flusso. Puoi quindi aggiungere una fase di pulizia o un altro tipo di passaggio per esaminare, pulire e modellare i dati.

Quando i flussi includono più connettori di origini dati, Tableau Prep consente di vedere facilmente quali connettori e tabelle sono associati alle fasi di input. Quando fai clic sul passaggio di input, il connettore e la tabella di dati associati vengono evidenziati nel riquadro Connessioni. Questa opzione è stata aggiunta nella versione 2020.1.1 di Tableau Prep Builder ed è supportata anche durante la modifica dei flussi sul Web.

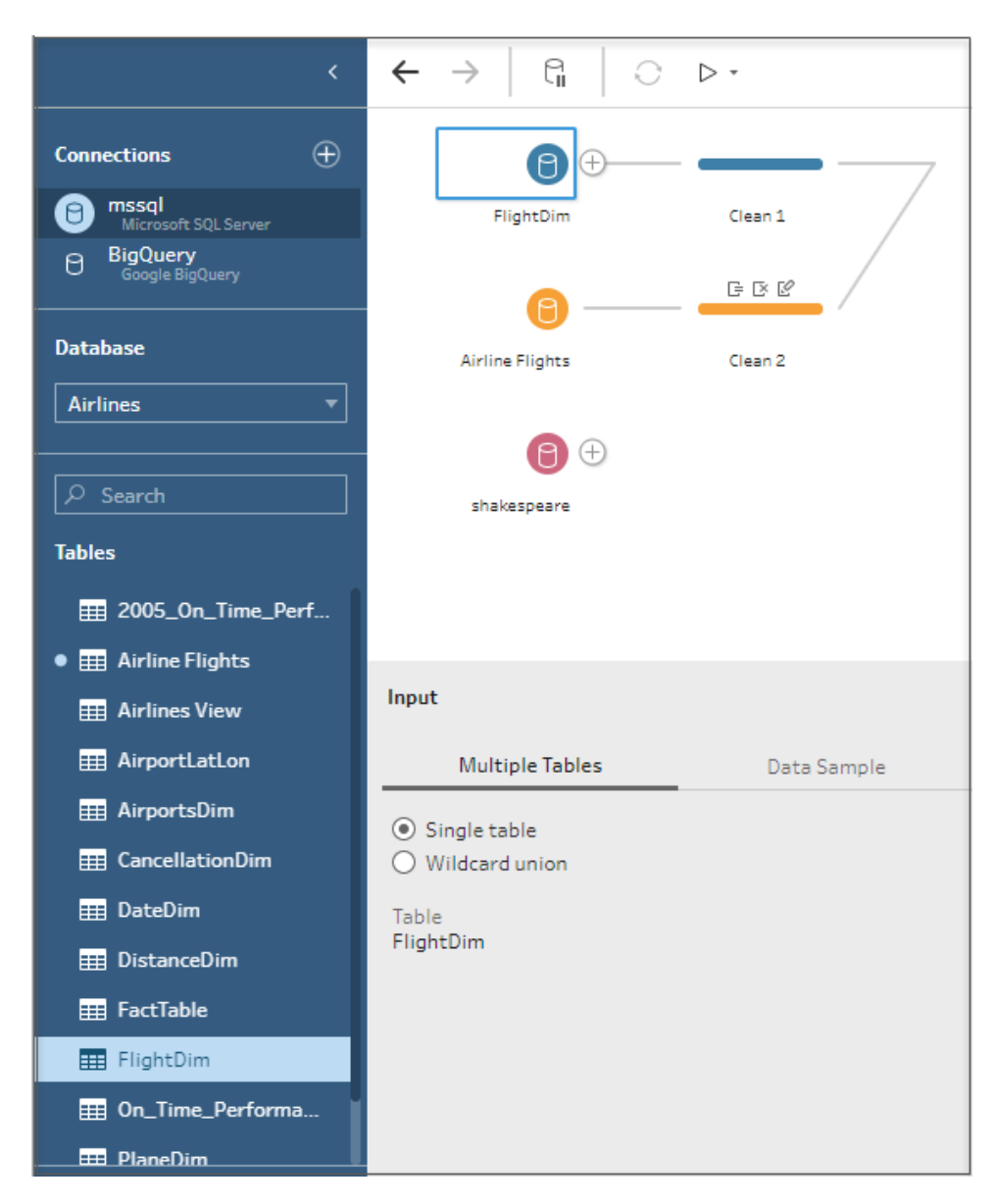

## Aprire un flusso in Tableau Prep sul Web

1. Per aprire e modificare un flusso esistente, nella pagina **Esplora** seleziona **Tutti i flussi** dal menu a discesa superiore e seleziona il flusso dall'elenco.

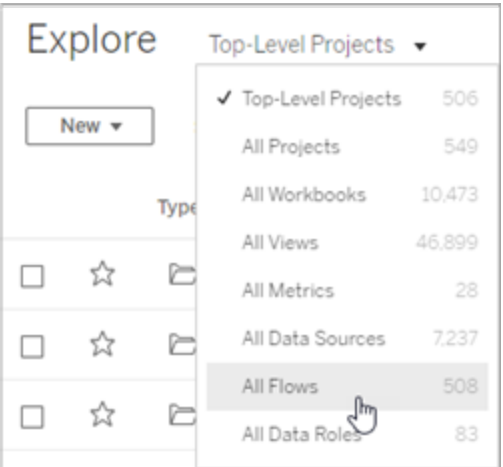

2. Nella pagina **Panoramica del flusso** fai clic su **Modifica** per modificare il flusso.

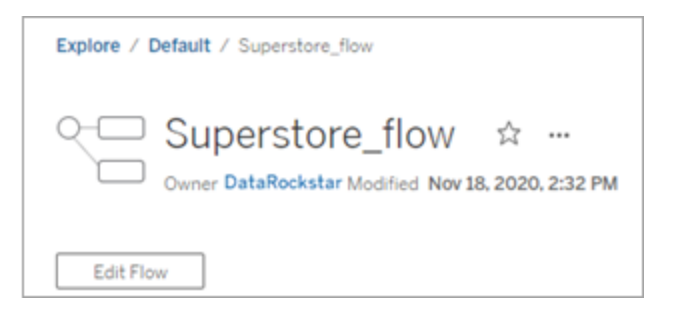

Il flusso verrà aperto in una nuova scheda. Non appena inizi ad apportare modifiche, Tableau salva automaticamente le modifiche dopo pochi secondi e salva il flusso modificato come bozza. Le bozze sono visibili solo per te e l'amministratore.

Al termine, puoi chiudere il flusso e continuare ad apportare modifiche in un secondo momento o pubblicare il flusso per applicare le modifiche, creando una nuova versione del flusso.

Come altri strumenti, la pubblicazione dei flussi utilizza un metodo "first-in". Se un altro utente modifica e ripubblica il flusso prima di te, viene prima eseguito il commit delle sue modifiche. Tuttavia, puoi tenere traccia e ripristinare una versione precedente utilizzando la pagina **Cronologia delle revisioni**. Per maggiori informazioni, consulta [Lavorare](https://help.tableau.com/current/pro/desktop/it-it/qs_revision_history.htm) con le revisioni del [contenuto](https://help.tableau.com/current/pro/desktop/it-it/qs_revision_history.htm) nella Guida di Tableau Desktop.

# <span id="page-96-0"></span>Connettersi ai dati

Tableau Prep ti aiuta a pulire e modellare i dati per l'analisi. La prima fase di questo processo è identificare i dati da utilizzare.

**Nota:** a partire dalla versione 2020.4.1, è anche possibile creare e modificare flussi in Tableau Server e Tableau Cloud. Le informazioni in questo argomento si applicano a tutte le piattaforme, a meno che non venga indicato in modo specifico. Per maggiori informazioni sull'authoring di flussi sul Web, consulta [Tableau](https://help.tableau.com/current/server/it-it/prep_web_auth.htm) Prep sul Web nella Guida di Tableau Server.

Puoi connetterti ai dati utilizzando uno dei metodi seguenti:

- [Connettori](#page-96-1) integrati per i tipi di dati più diffusi
- Connettori [personalizzati](#page-112-0) per altri tipi di dati
- Origini dati [pubblicate](#page-113-0)
- [Estrazioni](#page-122-0) dati Tableau
- <span id="page-96-1"></span>• [Tableau](#page-123-0) Catalog

# Connettersi tramite connettori integrati per i tipi di dati più diffusi

Il modo più comune per connettersi ai dati è utilizzare i connettori integrati in Tableau Prep Builder. Sono disponibili per i tipi di dati più diffusi e nuovi connettori vengono aggiunti di frequente con le nuove versioni di Tableau Prep Builder. Per un elenco dei connettori disponibili,

apri Tableau Prep Builder o avvia un flusso sul Web e fai clic sul pulsante **+ Aggiungi connessione** per visualizzare i connettori disponibili elencati in **Connetti** nel riquadro di sinistra.

I connettori integrati per la maggior parte funzionano allo stesso modo su tutte le nostre piattaforme e sono descritti nell'argomento [Connettori](https://help.tableau.com/current/pro/desktop/it-it/exampleconnections_overview.htm) supportati nella Guida di Tableau Desktop.

**Nota**: durante la connessione a un'origine dati, non utilizzare il nome riservato "Numero di record" per un nome di campo o un campo calcolato. L'utilizzo di questo nome riservato causerà un errore correlato alle autorizzazioni.

## Considerazioni sull'utilizzo dei connettori integrati

- Se si apre un flusso in una versione in cui il connettore non è supportato, il flusso potrebbe aprirsi ma presentare errori o non funzionare a meno che le connessioni dati non vengano rimosse.
- Quando si utilizza un connettore basato su MySQL, il comportamento predefinito è che la connessione è sicura quando SSL è abilitato. Tuttavia, Tableau Prep Builder non supporta connessioni SSL basate su certificati personalizzati per i connettori basati su MySQL.
- Alcuni connettori, descritti in dettaglio nelle sezioni seguenti, hanno requisiti diversi quando vengono utilizzati con Tableau Prep Builder.

## Connettersi a origini dati cloud tramite Tableau Server o Tableau Cloud

Puoi connetterti a origini dati cloud di Tableau Prep proprio come in Tableau Desktop, ma se prevedi di pubblicare flussi che si connettono a origini dati cloud e di eseguirli in base a una pianificazione nel server, sarà necessario configurare le credenziali in Tableau Server o Tableau Cloud.

Puoi impostare le credenziali nella scheda **Impostazioni** della pagina **Impostazioni account** e connetterti all'input del connettore cloud tramite le stesse credenziali.

## Tableau Prep Builder

Durante la pubblicazione del flusso, nella finestra di dialogo **Pubblica**, fai clic su **Modifica** per modificare la connessione, quindi nel menu a discesa **Autenticazione** seleziona **Incorpora** <credenziali>.

Puoi anche aggiungere credenziali direttamente dalla finestra di dialogo di pubblicazione (Tableau Prep Builder versione 2020.1.1 e successive) durante la pubblicazione del flusso e quindi incorporarle automaticamente nel flusso al momento della pubblicazione. Per maggiori informazioni, consulta **[Pubblicare](#page-509-0) un flusso da Tableau Prep Builder** a pagina 490.

Se non hai salvato le credenziali impostate e selezioni **Avvisa utente** nel menu a discesa **Autenticazione**, dopo aver pubblicato il flusso devi modificare la connessione e inserire le

credenziali nella scheda **Connessioni** in Tableau Server. In caso contrario, verranno generati errori di Tableau Cloud o del flusso durante l'esecuzione.

### Tableau Prep sul Web

In Web authoring puoi incorporare le credenziali dal menu superiore in **File** >**Credenziali connessione**. Per maggiori informazioni, consulta [Pubblicazione](https://help.tableau.com/current/server/it-it/prep_web_auth.htm#publishing-flows) dei flussi nella Guida di Tableau Server.

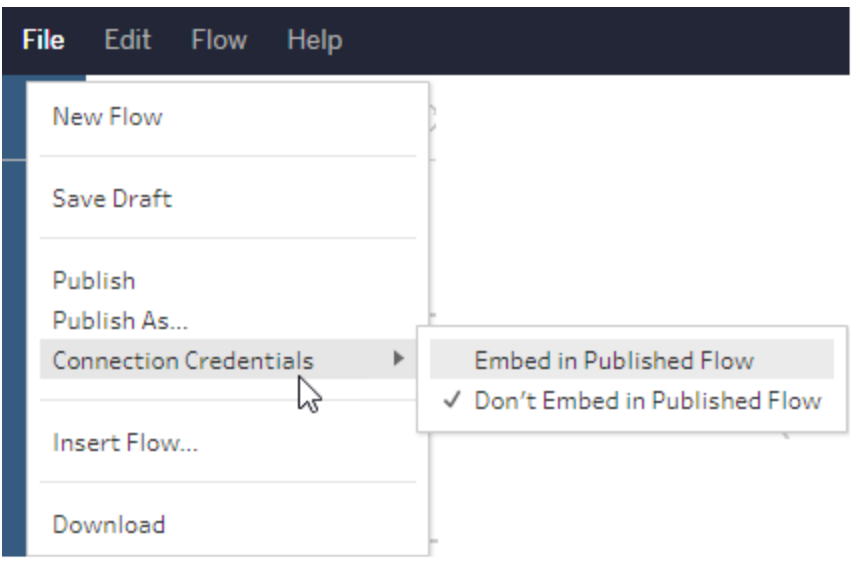

In Tableau Prep Builder versione 2019.4.1 sono stati aggiunti i seguenti connettori cloud, che sono disponibili anche durante la creazione o la modifica di flussi sul Web:

- $\bullet$  Box
- DropBox
- Google Drive
- OneDrive

Per maggiori informazioni su come collegarti ai dati tramite questi connettori, vedi l'argomento relativo allo specifico [connettore](https://help.tableau.com/current/pro/desktop/it-it/exampleconnections_overview.htm) nella Guida di Tableau Desktop.

## Connettersi a dati di Salesforce

*Supportato in Tableau Prep Builder versione 2020.2.1 e successive e durante l'authoring di flussi sul Web a partire da Tableau Server e Tableau Cloud versione 2020.4.*

Tableau Prep Builder supporta la connessione ai dati tramite il connettore Salesforce, proprio come Tableau Desktop, ma con alcune differenze.

- Tableau Prep Builder supporta qualsiasi tipo di join che desideri eseguire.
- Il codice SQL personalizzato può essere creato in Tableau Prep Builder 2022.1.1 o versioni successive. È possibile eseguire flussi che utilizzano SQL personalizzato e modificare le fasi esistenti nella versione 2020.2.1 o successive.
- L'utilizzo di una connessione standard per creare una connessione personalizzata attualmente non è supportato.
- <sup>l</sup> Non puoi modificare il nome dell'origine dati predefinita in modo da renderlo univoco o personalizzato.
- Se prevedi di pubblicare flussi in Tableau Server e desideri utilizzare le credenziali salvate, l'amministratore del server deve configurare Tableau Server con un ID client OAuth e un segreto nel connettore. Per maggiori informazioni, consulta [Modificare](https://help.tableau.com/current/server/it-it/config_oauth_sfdc.htm) Sale[sforce.com](https://help.tableau.com/current/server/it-it/config_oauth_sfdc.htm) OAuth per l'utilizzo di credenziali salvate nella Guida di Tableau Server.
- Per eseguire l'aggiornamento incrementale sugli input di flusso che utilizzano il connettore Salesforce, devi utilizzare Tableau Prep Builder versione 2021.1.2 o successiva. Per maggiori informazioni sull'aggiornamento incrementale, consulta **[Aggiornare](#page-455-0) i dati del flusso tramite [l'aggiornamento](#page-455-0) incrementale** a pagina 436.

Tableau Prep importa i dati creando un'estrazione. Solo le estrazioni sono attualmente supportate per Salesforce. Il caricamento dell'estrazione iniziale può richiedere un certo tempo, a seconda della quantità di dati inclusi. Durante il caricamento dei dati, verrà visualizzato un timer nel passaggio di input.

Per informazioni generali sull'utilizzo del connettore [Salesforce](https://help.tableau.com/current/pro/desktop/it-it/examples_salesforce.htm), consulta Salesforce nella Guida di Tableau Desktop e Web Authoring.

## Eseguire la connessione a Salesforce Data Cloud

Puoi connetterti ai dati che utilizzano Salesforce Data Cloud tramite il connettore Salesforce Data Cloud (rilasciato in Tableau Cloud a ottobre 2023). Per altre informazioni, consulta [Connettere](https://help.tableau.com/current/online/it-it/config_oauth_sfdc_cdp_online.htm) il Web authoring di Tableau Cloud a Salesforce Data Cloud.

Per connettersi ai dati di Salesforce Data Cloud, utilizzare il connettore Salesforce Data Cloud. Il connettore Salesforce Data Cloud riconosce gli spazi dati, presenta etichette degli oggetti più chiare ed è basato su query accelerate.

- 1. Nel riquadro Connessioni seleziona **Salesforce Data Cloud** dall'elenco dei connettori.
- 2. Nella finestra di dialogo **Salesforce Data Cloud** fai clic su **Accedi**.
- 3. Accedi a Salesforce con il tuo nome utente e la password.
- 4. Seleziona **Consenti**.
- 5. Chiudi il riquadro del browser.
- 6. In Tableau Prep seleziona uno spazio dati per visualizzare le tabelle.
- 7. Seleziona una tabella.

## Connettersi a dati di Google BigQuery

Tableau Prep Builder supporta la connessione ai dati utilizzando Google BigQuery, proprio come Tableau Desktop.

È necessario configurare le credenziali per far sì che Tableau Prep possa comunicare con Google BigQuery. Se prevedi di pubblicare i flussi su Tableau Server o Tableau Cloud, le connessioni OAuth devono essere configurate anche per queste applicazioni.

**Nota**: Tableau Prep attualmente non supporta l'utilizzo degli attributi di personalizzazione di Google BigQuery.

- [Configurare](https://help.tableau.com/current/server/it-it/config_oauth_google.htm) OAuth per Google Configurazione delle connessioni OAuth per Tableau Server.
- [Connessioni](https://help.tableau.com/current/online/it-it/protected_auth.htm) OAuth Configurare le connessioni OAuth per Tableau Cloud.

### Configurare SSL per la connessione a Google BigQuery (solo MacOS)

Se utilizzi Tableau Prep Builder su Mac e usi un proxy per connetterti a BigQuery, potrebbe essere necessario modificare la configurazione SSL per connetterti a Google BigQuery

**Nota**: non sono richiesti passaggi aggiuntivi per gli utenti Windows.

Per configurare SSL per le connessioni OAuth a Google BigQuery, completa i seguenti passaggi:

1. Esporta il certificato SSL per il proxy in un file, ad esempio proxy.cer. Puoi trovare il certificato in Applications > Utilities > Keychain Access >System > Certificates (under Category).

- 2. Determina la versione di Java che stai utilizzando per eseguire Tableau Prep Builder. Ad esempio: /Applications/Tableau Prep Builder 2020.4.app/Plugins/jre/lib/security/cacerts
- 3. Apri il prompt dei comandi del terminale ed esegui il seguente comando per la tua versione di Tableau Prep Builder:

**Nota**: il comando keytool deve essere eseguito dalla directory che contiene la versione di Java che stai utilizzando per eseguire Tableau Prep Builder. Potrebbe essere necessario cambiare directory prima di eseguire questo comando. Ad esempio, cd /Users/tableau user/Desktop/SSL.cer -keystore Tableau Prep Builder 2020.1.1/Plugins/jre/bin. Esegui quindi il comando keytool.

keytool –import –trustcacerts –file /Users/tableau\_ user/Desktop/SSL.cer -keystore Tableau Prep Builder <version>/Plugins/jre/lib/security/cacerts -storepass changeit

**Esempio**: keytool –import –trustcacerts –file /Users/tableau\_ user/Desktop/SSL.cer -keystore Tableau Prep Builder 2020.4.1/Plugins/jre/lib/security/cacerts -storepass changeit

Se viene generata un'eccezione **FileNotFoundException** (Accesso negato) durante l'esecuzione del comando keytool, prova a eseguire il comando con autorizzazioni elevate. Ad esempio: sudo keytool –import –trustcacerts –file /Users/tableau\_ user/Desktop/SSL.cer -keystore Tableau Prep Builder 2020.4.1/Plugins/jre/lib/security/cacerts -storepass changeit.

### Impostare e gestire le credenziali di Google BigQuery

Le credenziali che usi per connetterti a Google BigQuery nella fase di input devono corrispondere alle credenziali impostate nella scheda **Impostazioni** della pagina **Impostazioni del mio account** per Google BigQuery in Tableau Server o Tableau Cloud.

Se selezioni delle credenziali diverse o non selezioni alcuna credenziale nelle impostazioni di autenticazione durante la pubblicazione del flusso, quest'ultimo non verrà eseguito correttamente e causerà un problema di autenticazione fino a quando non modificherai la connessione per il flusso in Tableau Server o Tableau Cloud.

Per modificare le credenziali, procedi come segue:

- 1. In Tableau Server o Tableau Cloud, dalla scheda **Connessioni**, sulla connessione di Google BigQuery fai clic su **Altre azioni** .
- 2. Seleziona **Modifica connessione**.
- 3. Seleziona le credenziali salvate e impostate nella scheda **Impostazioni** della pagina **Impostazioni del mio account**.

### Accedere tramite account servizio (file JSON)

*Supportato in Tableau Prep Builder versione 2021.3.1 e successive. L'accesso tramite account servizio non è disponibile durante l'authoring dei flussi sul Web*.

- 1. Aggiungi un account servizio come credenziale salvata. Per maggiori informazioni, consulta Modificare Google OAuth per l'utilizzo di [credenziali](https://help.tableau.com/current/server/it-it/config_oauth_google.htm) salvate.
- 2. Accedi a Google BigQuery utilizzando il tuo indirizzo e-mail o numero di telefono, quindi seleziona **Avanti**.
- 3. In Autenticazione seleziona **Accedi tramite account servizio** (file JSON).
- 4. Immetti il percorso del file o utilizza il pulsante **Sfoglia** per cercarlo.
- 5. Fai clic su **Accedi**.
- 6. Inserisci la tua password per continuare.
- 7. Seleziona **Accetta** per consentire a Tableau di accedere ai dati di Google BigQuery. Verrà richiesto di chiudere il browser.

### Accedere tramite OAuth

*Supportato in Tableau Prep Builder versione 2020.2.1 e successive e durante l'authoring di flussi sul Web a partire da Tableau Server e Tableau Cloud versione 2020.4.*

- 1. Accedi a Google BigQuery utilizzando il tuo indirizzo e-mail o numero di telefono, quindi seleziona **Avanti**.
- 2. In Autenticazione seleziona **Accesso con OAuth**.
- 3. Fai clic su **Accedi**.
- 4. Inserisci la tua password per continuare.
- 5. Seleziona **Accetta** per consentire a Tableau di accedere ai dati di Google BigQuery. Verrà richiesto di chiudere il browser.

Per maggiori informazioni sull'impostazione e la gestione delle credenziali, vedi i seguenti argomenti:

Gestire le [impostazioni](https://help.tableau.com/current/pro/desktop/it-it/useracct.htm) dell'account nella Guida di Tableau Desktop e Web Authoring.

**[Pubblicare](#page-509-0) un flusso da Tableau Prep Builder** a pagina 490 per informazioni sull'impostazione delle opzioni di autenticazione durante la pubblicazione di un flusso.

[Visualizzare](https://help.tableau.com/current/server/it-it/prep_conductor_monitor_flow.htm#view-and-resolve-errors) e risolvere gli errori per informazioni sulla risoluzione degli errori di connessione in Tableau Server o Tableau Cloud.

## Connettersi a dati di SAP HANA

*Supportato in Tableau Prep Builder versione 2019.2.1 e successive e durante l'authoring di flussi sul Web a partire da Tableau Server e Tableau Cloud versione 2020.4.*

Tableau Prep Builder supporta la connessione ai dati tramite SAP HANA proprio come Tableau Desktop, ma con alcune differenze.

Connettiti al database utilizzando la stessa procedura che utilizzeresti in Tableau Desktop. Per maggiori informazioni, consulta SAP [HANA](https://help.tableau.com/current/pro/desktop/it-it/examples_saphana.htm). Dopo aver eseguito la connessione e la ricerca della tabella, trascina la tabella nel canvas per iniziare a creare il flusso.

La richiesta di variabili e parametri durante l'apertura di un flusso non è supportata in Tableau Prep. Nel riquadro Input, fai clic sulla scheda **Variabili e parametri** e seleziona le variabili e gli operandi che desideri utilizzare, quindi seleziona un elenco di valori predefiniti o immetti valori personalizzati per eseguire query sul database e restituire i valori desiderati.

Tableau Prep Builder e Tableau Prep Conductor non supportano variabili e parametri durante la connessione a un'origine dati pubblicata SAP HANA.

**Nota**: a partire da Tableau Prep Builder versione 2019.2.2 e sul Web a partire dalla versione 2020.4.1, puoi utilizzare SQL iniziale per eseguire query sulla connessione. Se sono presenti più valori per una variabile, puoi selezionare il valore di cui hai bisogno da un elenco a discesa.

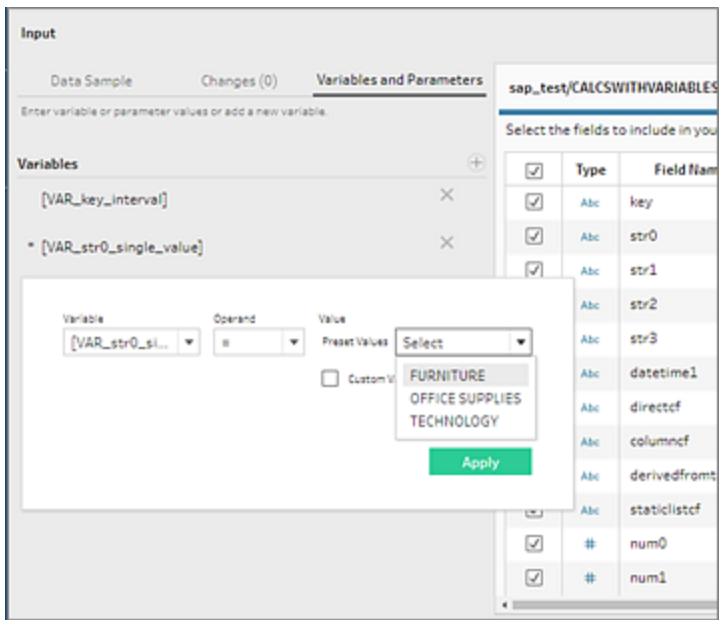

È inoltre possibile aggiungere ulteriori variabili. Fai clic sul pulsante $\bigoplus$  nella sezione **Variabili** e seleziona una variabile e un operando, quindi immetti un valore personalizzato.

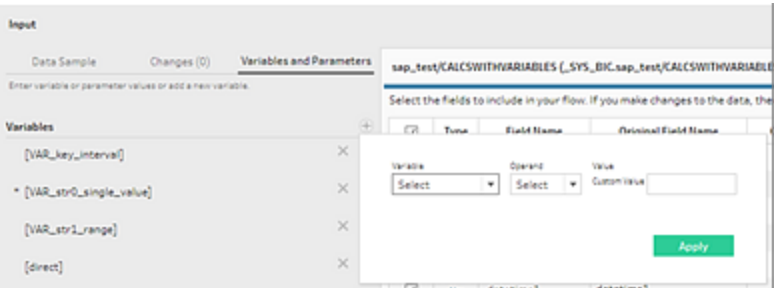

**Nota**: questo connettore richiede Tableau Server versione 2019.2 e successive per eseguire il flusso in base a una pianificazione. Se stai utilizzando una versione del server precedente, puoi aggiornare i dati del flusso utilizzando l'interfaccia della riga di comando. Per maggiori informazioni su come eseguire i flussi dalla riga di comando, consulta **[Aggiornare](#page-464-0) i file di output del flusso dalla riga di comando** a pagina 445. Per maggiori informazioni sulla compatibilità tra le versioni, consulta **[Compatibilità](#page-484-0) delle [versioni](#page-484-0) con Tableau Prep** a pagina 465.

## Connettersi a file e database spaziali

*Supportato in Tableau Prep Builder versione 2020.4.1 e successive e durante l'authoring di flussi sul Web a partire da Tableau Server e Tableau Cloud versione 2020.4.*

Puoi connetterti a file spaziali e origini dati spaziali in Tableau Prep Builder oppure durante la creazione o la modifica di flussi sul Web.

Tableau Prep supporta i seguenti tipi di connessione:

- Formati di file spaziali
	- Tableau Prep Builder: file di forma Esri, geodatabase file Esri, KML, TopoJSON, GeoJSON, estrazioni, MapInfo MID/MIF, file TAB e file di forma compressi.
	- Tableau Server e Tableau Cloud: file di forma compressi, KML, TopoJSON, GeoJSON, geodatabase file Esri ed estrazioni.
- Database spaziali (Amazon Redshift, Microsoft SQL Server, Oracle e PostgreSQL).

Puoi anche combinare tabelle spaziali con tabelle non spaziali utilizzando un join standard e generare dati spaziali in un file di estrazione (.hyper). Le funzioni spaziali, i join spaziali attraverso intersezioni e la visualizzazione dei dati spaziali in una vista mappa in Tableau Prep non sono attualmente supportati.

## Operazioni di pulizia supportate

Quando si lavora con i dati di file di forma, alcune operazioni di pulizia non sono supportate. Solo le seguenti operazioni di pulizia sono disponibili in Tableau Prep durante l'utilizzo di dati di file di forma.

- Filtri: solo per rimuovere valori Null o sconosciuti
- Rinomina campo
- Duplica campo
- Mantieni solo il campo
- Rimuovi campo
- Crea campo calcolato

### Prima di connetterti

Prima di connetterti a file spaziali, assicurati che i file seguenti si trovino nella stessa directory:

- <sup>l</sup> **File di forma Esri**: la cartella deve contenere i file .shp, .shx, .dbf, e .prj, oltre agli archivi .zip del file di forma Esri.
- <sup>l</sup> **Geodatabase file Esri**: la cartella deve contenere il file .gdb del geodatabase di file o l'archivio .zip del file .gdb del geodatabase file.
- **File KML**: la cartella deve contenere il file .kml. Non sono necessari altri file.
- **File GeoJSON**: la cartella deve contenere il file .geojson. Non sono richiesti altri file.
- **· File TopoJSON**: la cartella deve contenere il file .json o .topojson. Non sono necessari altri file.

### Connettersi a file spaziali

- 1. Esegui una di queste operazioni:
	- <sup>•</sup> Apri Tableau Prep Builder e fai clic sul pulsante **Aggiungi connessione**  $\bigoplus$ .
	- <sup>l</sup> Apri Tableau Server o Tableau Cloud. Dal menu **Esplora** scegli **Nuovo** > **Flusso**.
- 2. Dall'elenco dei connettori seleziona **File spaziale**.

Ai campi spaziali viene assegnato un tipo di dati spaziali, che non può essere modificato. Se i campi provengono da un file spaziale, al campo viene assegnato il nome di campo predefinito "Geometria". Se i campi provengono da un database spaziale, vengono visualizzati i nomi dei campi del database. Se Tableau non è in grado di determinare il tipo di dati, il campo viene visualizzato come "Null".

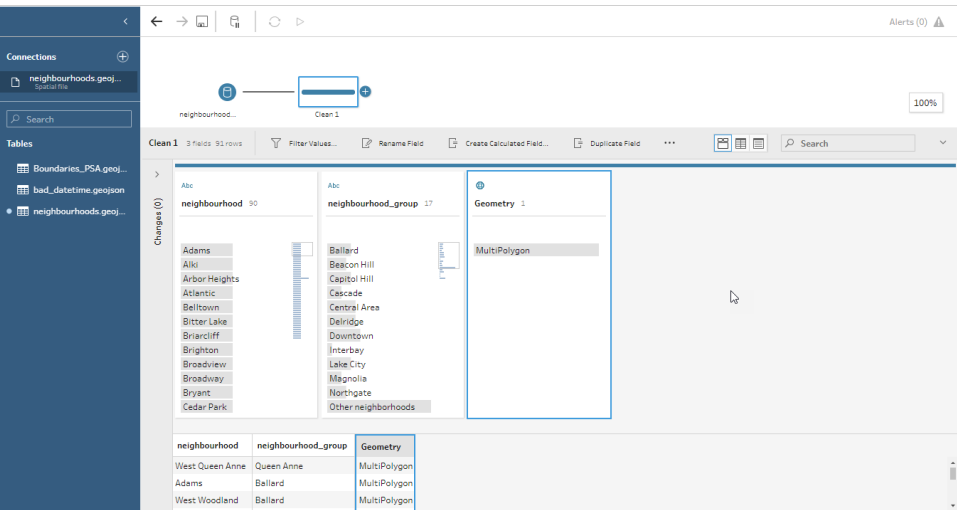

## Connettersi tramite ODBC

*Supportato in Tableau Prep Builder versione 2019.2.2 e successive. Questo tipo di connettore non è ancora supportato durante l'authoring di flussi sul Web.*

Se è necessario connettersi a origini dati che non sono elencate nel riquadro **Connessioni**, puoi connetterti a qualsiasi origine dati utilizzando il connettore **Altri database (ODBC)** che supporta lo standard SQL e implementa l'API ODBC. La connessione ai dati utilizzando il connettore **Altri database (ODBC)** funziona in modo simile a come lo potresti usare in Tableau Desktop, ma ci sono alcune differenze:

- Puoi connetterti solo utilizzando l'opzione DSN (nome dell'origine dati).
- Per pubblicare ed eseguire il flusso in Tableau Server, il server deve essere configurato utilizzando un DSN corrispondente.

**Nota**: l'esecuzione dalla riga di comando di flussi che includono il connettore Altri database (ODBC) non è attualmente supportata.

- Esiste un'unica esperienza di connessione sia per Windows sia per macOS. La richiesta di attributi di connessione per i driver ODBC (Windows) non è supportata.
- Solo i driver a 64 bit sono supportati da Tableau Prep Builder.

### Prima di connetterti

Per connettersi ai dati utilizzando il connettore **Altri database (ODBC)**, devi installare il driver del database e impostare e configurare il DSN (nome dell'origine dati). Per pubblicare ed eseguire i flussi su Tableau Server, il server deve essere anche configurato con un DSN corrispondente.

**Importante**: Tableau Prep Builder supporta solo driver a 64 bit. Se disponi di un driver a 32 bit già impostato e configurato, potrebbe essere necessario disinstallarlo e quindi installare la versione a 64 bit se il driver non consente di installare entrambe le versioni contemporaneamente.

1. Creare un DSN utilizzando **Amministrazione origine dati ODBC (64 bit)** per Windows o l'utility ODBC Manager per macOS.

Se sul tuo Mac non è presente l'utility installata, puoi scaricarne una da [\(www.odbcmanager.net](http://www.odbcmanager.net/) ad esempio) oppure puoi modificare manualmente il file odbc.ini.

2. In **amministrazione origine dati ODBC (64 bit)** per Windows o nell'utility ODBC Manager per macOS, aggiungi una nuova origine dati, seleziona il driver per l'origine dati e fai clic su **Fine**.
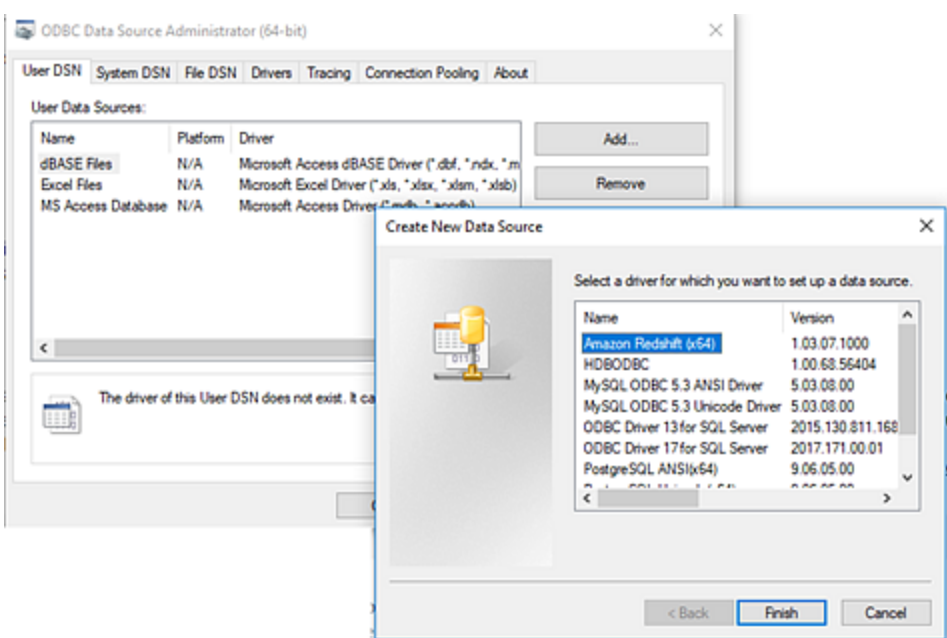

3. Nella finestra di dialogo **Installazione driver ODBC**, immetti le informazioni di configurazione come il nome del server, la porta, il nome utente e la password. Fai clic su **Verifica** (se la finestra di dialogo dispone di tale opzione) per verificare che la connessione sia impostata correttamente, quindi salva la configurazione.

**Nota**: Tableau Prep Builder non supporta la richiesta di attributi di connessione, quindi è necessario impostare queste informazioni durante la configurazione del DNS.

Questo esempio mostra la finestra di dialogo di configurazione di MySQL Connector.

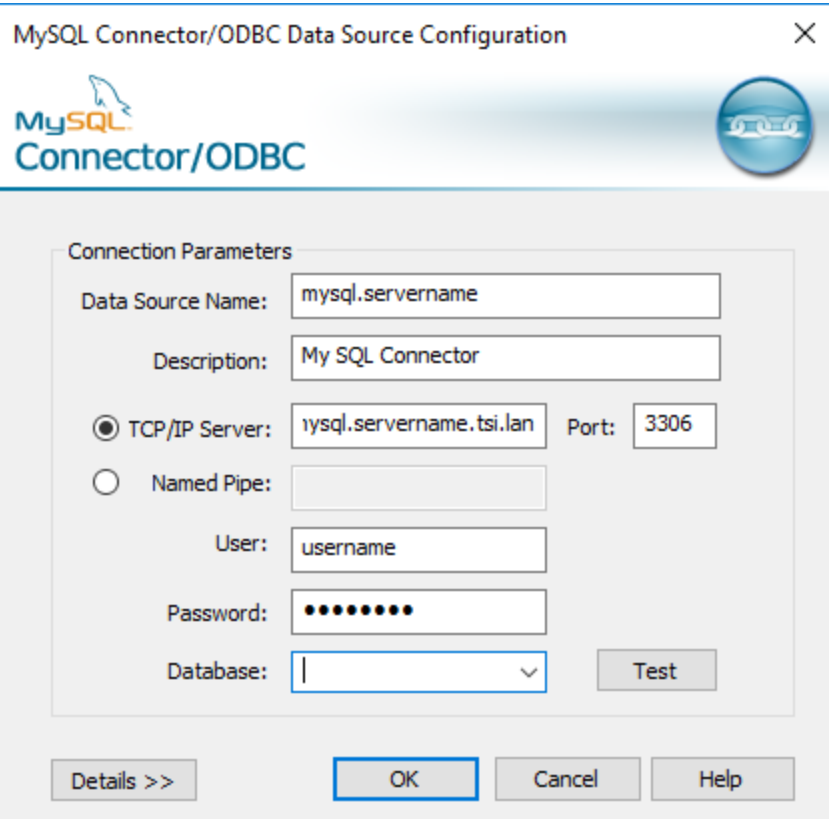

Connessione utilizzando Altri database (ODBC)

- 1. Apri Tableau Prep Builder e fai clic sul pulsante **Aggiungi connessione** .
- 2. Dall'elenco dei connettori, seleziona **Altri database (ODBC)**.
- 3. Nella finestra di dialogo **Altri database (ODBC)**, seleziona un DSN dall'elenco a discesa e inserisci il nome utente e la password. Quindi, fai clic su **Accedi**.

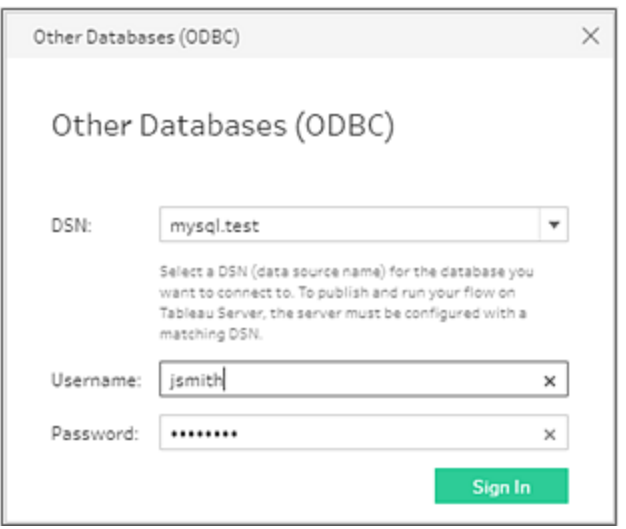

4. Dal riquadro **Connessioni**, seleziona il database dall'elenco a discesa.

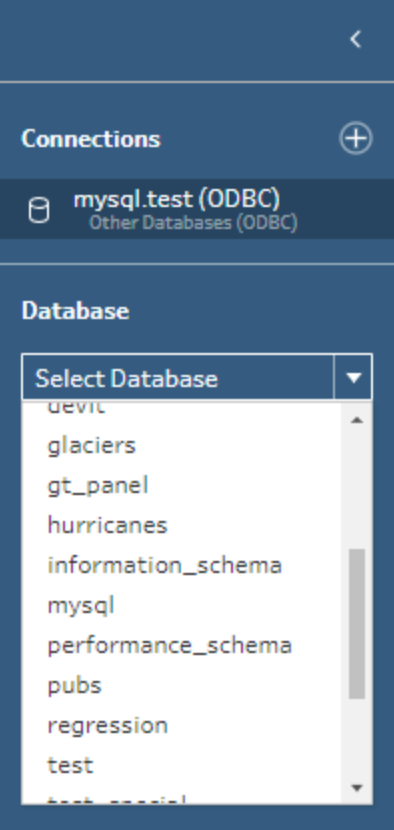

# Connettersi ai dati di Microsoft Excel ed eseguire la pulizia con Interprete dei dati

*Supportato solo per le connessioni dirette a Microsoft Excel. Interprete dei Dati non è attualmente disponibile per file di Excel archiviati nelle unità cloud.*

Lavorando con i file Microsoft Excel, puoi utilizzare Interprete dati per rilevare le sotto-tabelle nei dati e rimuovere le informazioni estranee, preparando così i dati per l'analisi. Quando Interprete dati viene attivato, rileva queste sotto-tabelle e le elenca come nuove tabelle nella sezione **Tabelle** del riquadro **Connessioni**. A questo punto puoi trascinarle nel riquadro **Flusso**.

Se disattivi lo strumento di interpretazione dei dati, queste tabelle vengono rimosse dal riquadro **Connessioni**. Se queste tabelle sono già utilizzate nel flusso, si verificheranno errori di flusso dovuti ai dati mancanti.

**Nota**: attualmente, Interprete dati rileva solo le sotto-tabelle nei fogli di calcolo Excel e non supporta la riga iniziale per i file di testo e i fogli di calcolo. Inoltre, le tabelle rilevate da Interprete dei dati non sono incluse nei risultati della ricerca di Unificazione con caratteri jolly.

L'esempio seguente mostra i risultati dell'utilizzo dello strumento Interprete dei dati su un foglio di calcolo Excel nel riquadro **Connessioni**. Interprete dati ha rilevato due ulteriori sotto-tabelle.

**Prima di Interprete dati Dopo Interprete dati**

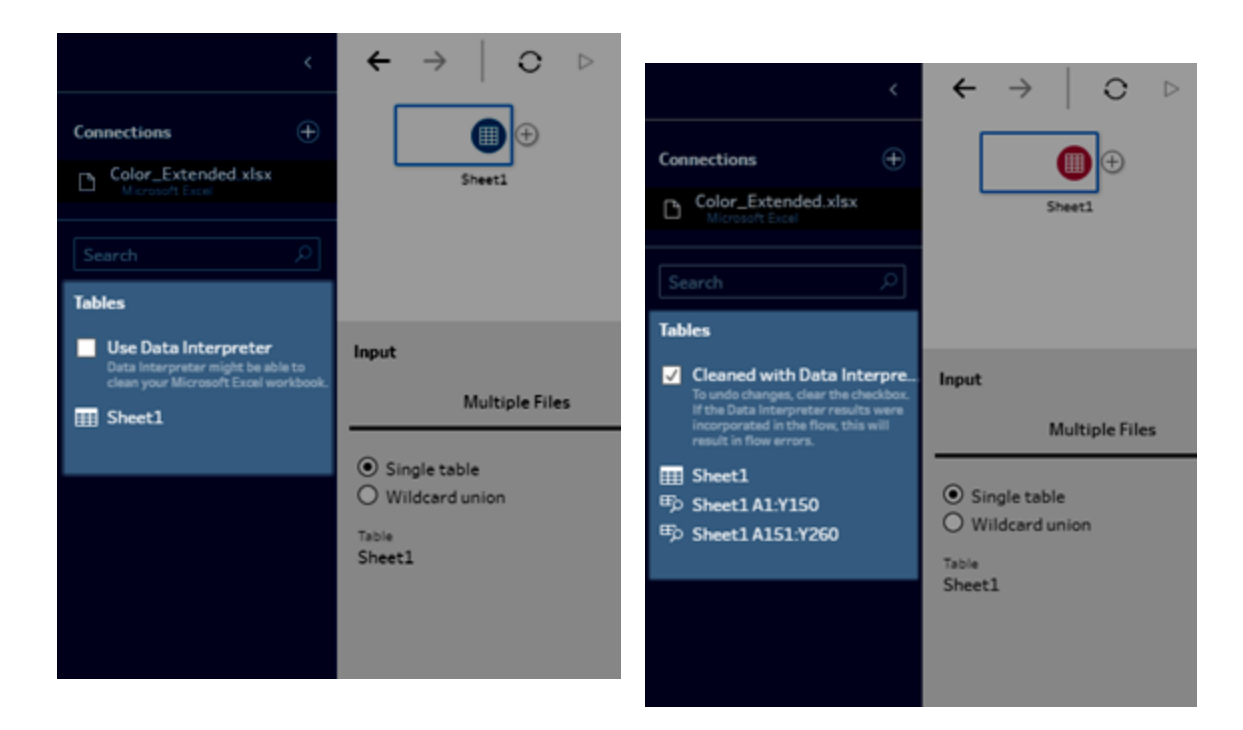

Per utilizzare Interprete dati, completa i seguenti passaggi:

- 1. Seleziona **Connetti ai dati**, quindi seleziona **Microsoft Excel**.
- 2. Seleziona il file e fai clic su **Apri**.
- 3. Seleziona la casella di controllo **Utilizza Interprete dati**.
- 4. Trascina la nuova tabella nel riquadro **Flusso** per includerla nel tuo flusso. Per rimuovere la vecchia tabella, fai clic con il tasto destro del mouse sulla sua fase di Input e seleziona **Rimuovi**.

# Connettersi tramite connettori personalizzati

Quando Tableau Prep non fornisce un connettore integrato per i dati basati su ODBC e JDBC, puoi utilizzare un connettore personalizzato. Puoi:

- Utilizzare un connettore creato dai partner. Per ulteriori informazioni sui connettori in Exchange, consulta **Utilizzare [connettori](#page-113-0) creati dai partner** alla pagina successiva.
- Utilizzare un connettore personalizzato creato con Tableau Connector SDK. Connector SDK fornisce strumenti per creare un connettore personalizzato per i dati basati su ODBC

o JDBC. Per maggiori informazioni, consulta Connettori creati con Tableau [Connector](https://help.tableau.com/current/pro/desktop/it-it/examples_connector_sdk.htm) [SDK](https://help.tableau.com/current/pro/desktop/it-it/examples_connector_sdk.htm) nella Guida di Tableau Desktop.

I connettori personalizzati per i dati basati su ODBC e JDBC sono supportati in Tableau Prep Builder versione 2020.4.1 e successive.

Gli sviluppatori di connettori possono consultare Run Your [Connector](https://tableau.github.io/connector-plugin-sdk/docs/run-taco) per maggiori informazioni.

Alcuni connettori personalizzati richiedono l'installazione di un driver aggiuntivo. Se richiesto durante il processo di connessione, segui le istruzioni per scaricare e installare il driver necessario. I connettori personalizzati attualmente non possono essere utilizzati con Tableau Cloud.

### <span id="page-113-0"></span>Utilizzare connettori creati dai partner

I connettori creati dai partner o altri connettori personalizzati sono disponibili nel riquadro Connetti. Questi connettori sono elencati in Connessioni aggiuntive e sono disponibili anche nella pagina [Connettori](https://extensiongallery.tableau.com/it-it/connectors) di Tableau Exchange.

- 1. Fai clic su **Connessioni** nel riquadro a sinistra.
- 2. Dalla sezione **Connettori aggiuntivi** della pagina Connetti fai clic sul connettore che desideri utilizzare.
- 3. Fai clic su **Installa e riavvia Tableau**.

Dopo che il connettore è stato installato, viene visualizzato nella sezione **A un server** del riquadro Connetti.

**Nota**: se ricevi un avviso che indica che non è possibile caricare i connettori, installa il file .taco di cui hai bisogno dalla pagina [Connettori](https://extensiongallery.tableau.com/it-it/connectors) di Tableau Exchange. Se ti viene richiesto di installare i driver, passa a Tableau [Exchange](https://extensiongallery.tableau.com/it-it/connectors) per i percorsi e le istruzioni per il download dei driver.

# Connettersi alle origini dati pubblicate

Le origini dati pubblicate sono quelle che puoi condividere con altri utenti. Quando vuoi rendere disponibile un'origine dati per altri utenti, puoi pubblicarla da Tableau Prep Builder (versione 2019.3.1 e successive) in Tableau Server o Tableau Cloud oppure come output dal flusso.

Puoi utilizzare un'origine dati pubblicata come origine dati di input per il tuo flusso, indipendentemente dal fatto che tu stia lavorando in Tableau Prep Builder o sul Web. **Nota**: quando pubblichi un flusso che include un'origine dati pubblicata come input, il Publisher viene assegnato come proprietario predefinito del flusso. Quando il flusso è in esecuzione, utilizza il proprietario del flusso per l'account **Esegui come**. Per ulteriori informazioni sull'account Esegui come, consulta [Account](https://help.tableau.com/current/server/it-it/runas.htm) di servizio Esegui come. Solo l'amministratore del sito o del server può modificare il proprietario del flusso in Tableau Server o Tableau Cloud e solo impostando se stesso.

Tableau Prep Builder supporta:

- Origini dati pubblicate con filtri o funzioni utente a partire da Tableau Prep Builder versione 2021.1.3.
- Connessioni a un singolo server e sito. L'accesso a un server diverso o allo stesso server e a un sito diverso non è supportato. È necessario utilizzare la stessa connessione al server o al sito per eseguire le seguenti operazioni:
	- Connettersi all'origine dati pubblicata.
	- Pubblicare l'output del flusso su Tableau Server o Tableau Cloud.
	- Pianificare il flusso da eseguire su Tableau Server o Tableau Cloud.

Se il tuo flusso utilizza origini dati pubblicate e ti disconnetti dal server, questo interrompe la connessione del flusso. Il flusso sarà in uno stato di errore e non potrai visualizzare i dati dell'origine dati pubblicata nel riquadro del profilo o nella griglia dati.

**Nota:** Tableau Prep Builder non supporta origini dati pubblicate che includono dati multidimensionali (cubo), connessioni a più server o origini dati pubblicate con tabelle correlate.

Tableau Server e Tableau Cloud supportano:

- Origini dati pubblicate con filtri o funzioni utente a partire da Tableau Server e Tableau Cloud versione 2021.2.
- Creazione o modifica di un flusso sul Web utilizzando un'origine dati pubblicata (Tableau Server o Tableau Cloud versione 2020.4 e successive).
- Connessioni a origini dati pubblicate (Tableau Server e Tableau Cloud versione 2019.3 e successive).

**Nota:** le versioni precedenti di Tableau Server potrebbero non supportare tutte le funzionalità dell'origine dati pubblicata.

### Informazioni su credenziali e autorizzazioni:

- Per eseguire la connessione alle origini dati pubblicate, devi avere il ruolo di Explorer o superiore nel sito del server a cui hai effettuato l'accesso. Solo gli utenti Creator possono creare o modificare flussi sul Web. Per ulteriori informazioni sui ruoli del sito, consulta Impostare i ruoli del sito [dell'utente](https://help.tableau.com/current/server/it-it/users_site_roles.htm) nella Guida di Tableau Server.
- In Tableau Prep Builder, l'accesso all'origine dati è autorizzato in base all'identità dell'utente connesso al server. Verranno visualizzati solo i dati a cui hai accesso.
- Nel Web authoring in Prep (Tableau Server e Tableau Cloud) anche l'accesso all'origine dati è autorizzato in base all'identità dell'utente connesso al server. Verranno visualizzati solo i dati a cui hai accesso.

Tuttavia, quando si esegue il flusso manualmente o utilizzando una pianificazione, l'accesso all'origine dati è autorizzato in base all'identità del proprietario del flusso. L'ultimo utente a pubblicare un flusso diventa il nuovo proprietario del flusso.

- <sup>l</sup> Gli amministratori del sito e del server possono modificare il proprietario del flusso, ma solo per se stessi.
- Le credenziali devono essere incorporate per connettersi all'origine dati pubblicata.

**Suggerimento:** se le credenziali non sono incorporate per l'origine dati, aggiorna l'origine dati in modo da includere le credenziali incorporate.

# Utilizzare le origini dati pubblicate nel flusso

Per connetterti a un'origine dati pubblicata e utilizzarla nel flusso, segui le istruzioni per la versione di Tableau Prep in uso:

# Tableau Prep Builder versione 2020.2.2 e successive e sul Web

Puoi connetterti alle origini dati pubblicate e ad altre risorse archiviate in Tableau Server o Tableau Cloud dal riquadro Connetti. Se Data [Management](https://www.tableau.com/it-it/products/add-ons/data-management) con Tableau Catalog è abilitato, puoi anche cercare e connetterti a database e tabelle e visualizzare o filtrare i metadati relativi alle origini dati, ad esempio descrizioni, avvisi sulla qualità dei dati e certificazioni.

Per maggiori informazioni su Tableau Catalog, consulta "Informazioni su Tableau Catalog" nella Guida di [Tableau](https://help.tableau.com/current/server/it-it/dm_catalog_overview.htm) Server o [Tableau](https://help.tableau.com/current/online/it-it/dm_catalog_overview.htm) Cloud.

1. Apri Tableau Prep Builder e fai clic sul pulsante **Aggiungi connessione** .

In Web authoring, nella pagina **Home** fai clic su **Crea** > **Flusso** oppure nella pagina **Esplora** fai clic su **Nuovo** > **Flusso**. Fai clic su **Connetti ai dati**.

2. Nel riquadro **Connetti**, in **Ricerca dati**, seleziona **Tableau Server**.

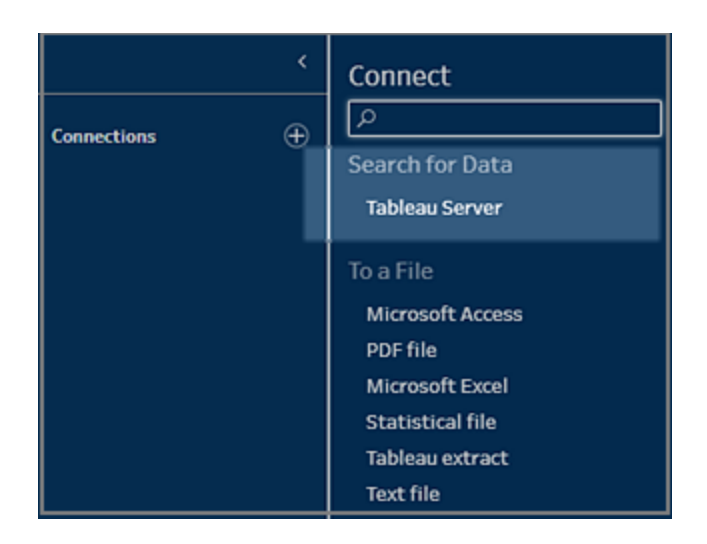

3. Accedi per connetterti al tuo server o sito.

In Web authoring viene visualizzata la finestra di dialogo **Cerca dati** per il server a cui hai effettuato l'accesso.

- 4. Nella finestra di dialogo **Ricerca dati** esegui una ricerca da un elenco di origini dati pubblicate disponibili. Utilizza l'opzione di filtro per applicare filtri in base al tipo di connessione e alle origini dati certificate.
- 5. Seleziona l'origine dati da utilizzare, quindi fai clic su **Connetti**.

Se non disponi dell'autorizzazione per connetterti a un'origine dati, la riga e il pulsante **Connetti** sono disattivati.

**Nota**: l'elenco a discesa **Tipo di contenuto** non viene visualizzato se Data Management con Tableau Catalog non è abilitato. Nell'elenco vengono visualizzate solo le origini dati pubblicate.

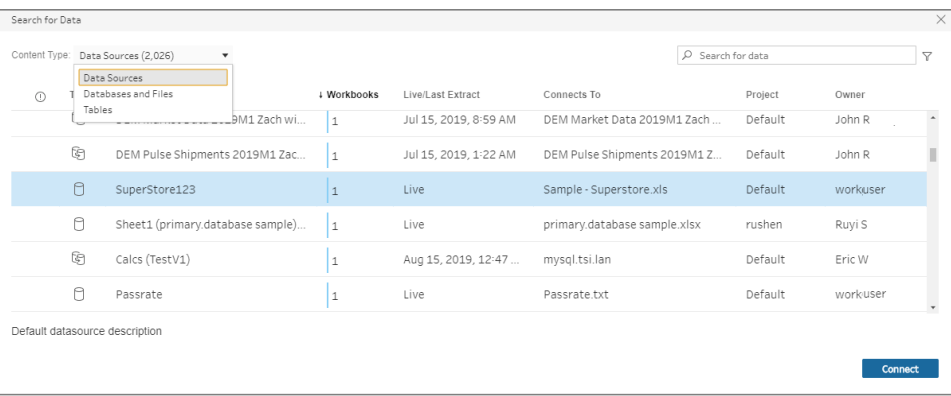

6. L'origine dati viene aggiunta al riquadro di flusso. Nel riquadro **Connessioni** puoi selezionare origini dati aggiuntive o utilizzare l'opzione di ricerca per trovare un'origine dati, quindi trascinarla nel riquadro di flusso per avviare il flusso. La scheda **Tableau Server** nel riquadro Input mostra i dettagli sull'origine dati pubblicata.

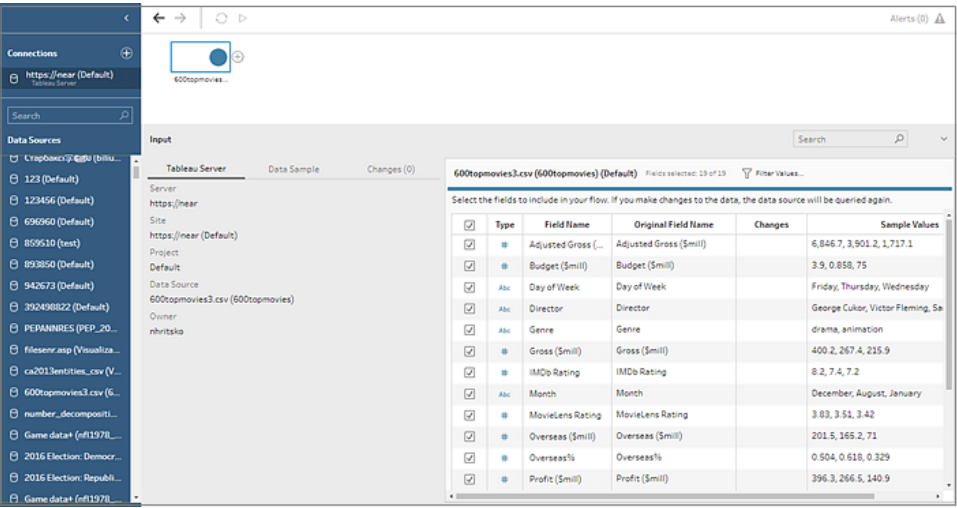

7. (Facoltativo) Se Data Management con Tableau Catalog è abilitato, utilizza l'elenco a discesa **Tipo di contenuto** per cercare database e tabelle.

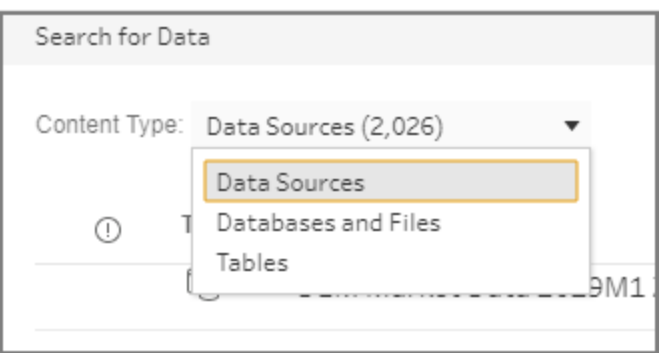

Puoi utilizzare l'opzione di filtro nell'angolo superiore destro per filtrare i risultati in base al tipo di connessione, agli avvisi sulla qualità dei dati e alle certificazioni.

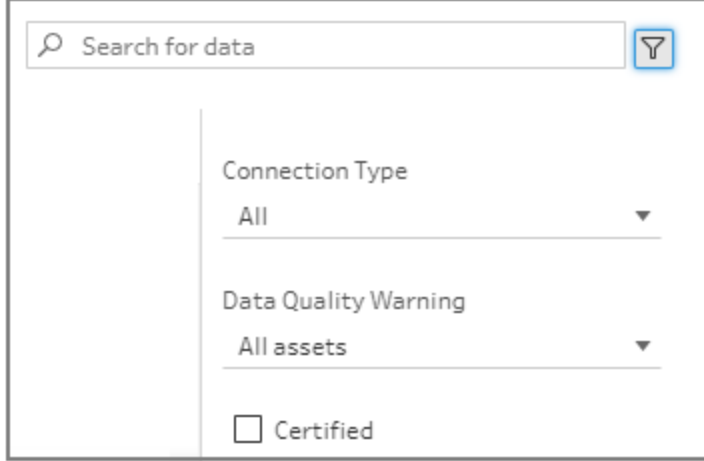

Tableau Prep Builder versione 2020.2.1 e precedenti

- 1. Apri Tableau Prep Builder e fai clic sul pulsante **Aggiungi connessione** .
- 2. Dall'elenco dei connettori, seleziona **Tableau Server**.

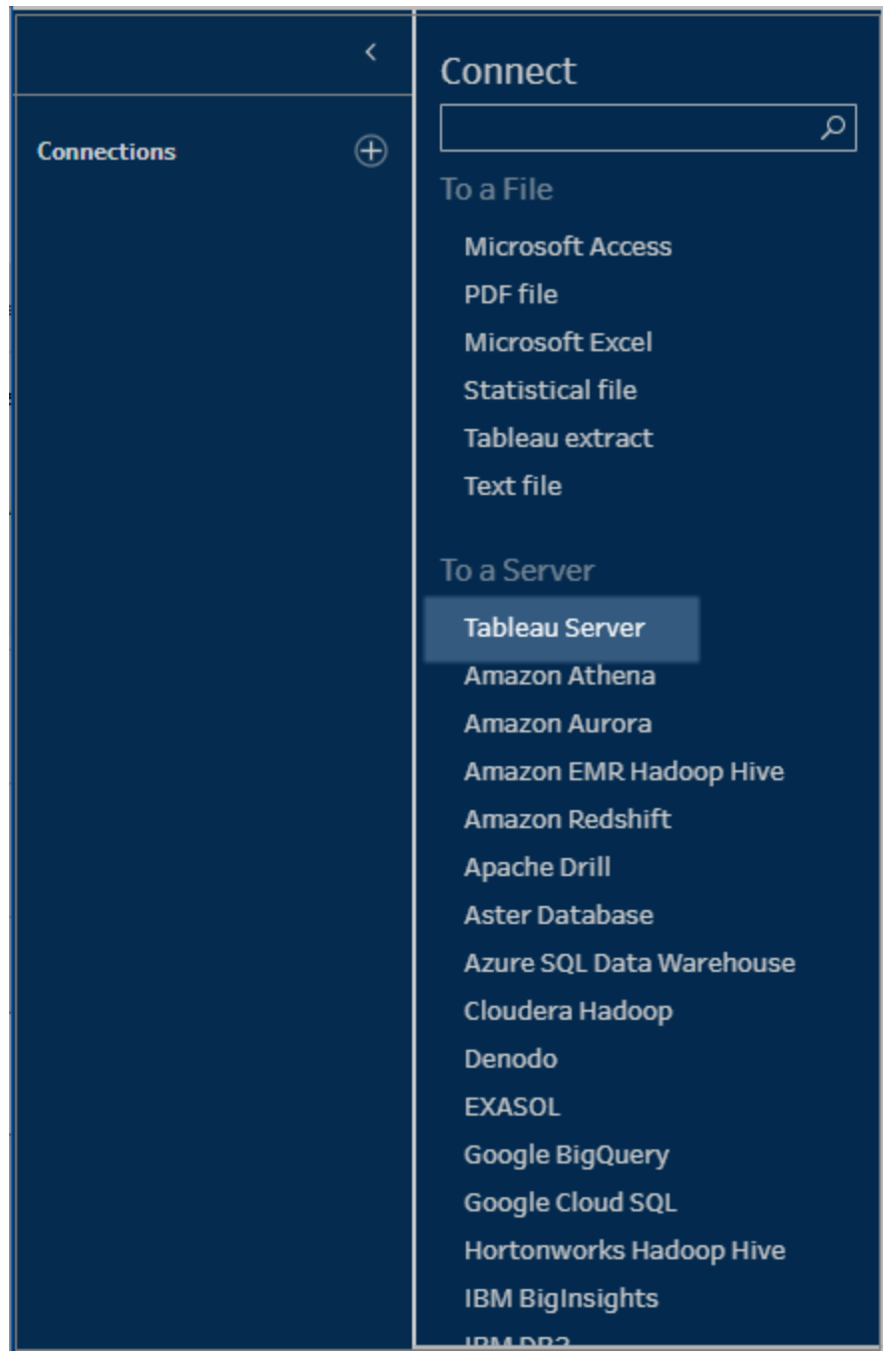

- 3. Accedi per connetterti al tuo server o sito.
- 4. Seleziona l'origine dati o utilizza l'opzione di ricerca per trovarla, quindi trascinala nel riquadro di flusso per avviare il flusso. La scheda **Tableau Server** nel riquadro Input mostra i dettagli sull'origine dati pubblicata.

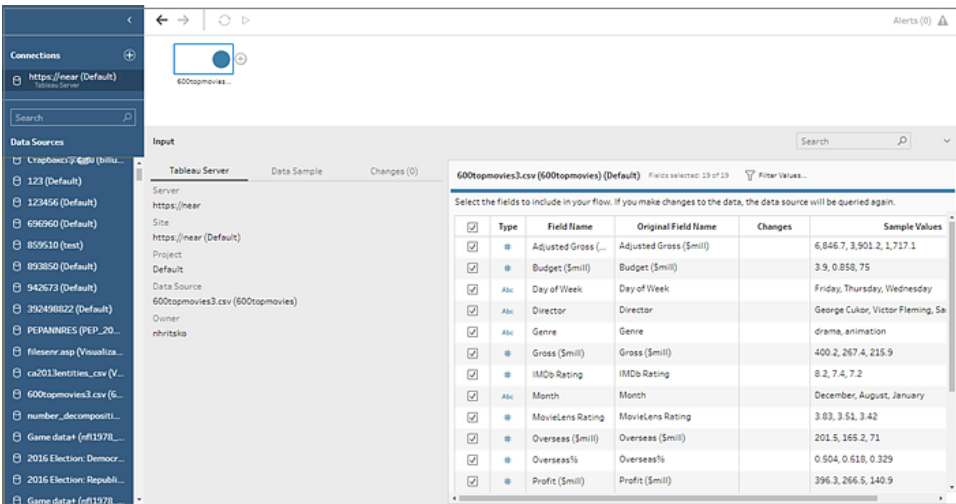

# Connettersi a connessioni virtuali

*Supportato in Tableau Prep Builder versione 2021.4.1 e successive e in Tableau Server e Tableau Cloud versione 2021.4 e successive. Data Management è necessario per utilizzare questa funzione.*

Puoi connetterti ai dati utilizzando connessioni virtuali per i tuoi flussi. Le connessioni virtuali sono una risorsa che può essere condivisa e che fornisce un punto di accesso centrale ai dati.

Considerazioni sulla connessione a connessioni virtuali:

- Le credenziali del database sono incorporate nella connessione virtuale. Devi solo eseguire l'accesso al server per accedere alle tabelle nella connessione virtuale.
- Nella connessione virtuale possono essere inclusi criteri dati che applicano la sicurezza a livello di riga. Durante l'utilizzo e l'esecuzione dei flussi, vengono visualizzati solo le tabelle, i campi e i valori a cui hai accesso.
- La sicurezza a livello di riga nelle connessioni virtuali non si applica all'output del flusso. Tutti gli utenti che hanno accesso all'output del flusso visualizzano gli stessi dati.
- SQL personalizzato e SQL iniziale non sono supportati.
- <sup>l</sup> I parametri non sono supportati. Per maggiori informazioni sull'utilizzo dei parametri nel flusso, consulta **Creare e utilizzare [parametri](#page-233-0) nei flussi** a pagina 214.

Per maggiori informazioni su connessioni virtuali e criteri dati, consulta la Guida di [Tableau](https://help.tableau.com/current/server/it-it/dm_vconn_overview.htm) [Server](https://help.tableau.com/current/server/it-it/dm_vconn_overview.htm) o [Tableau](https://help.tableau.com/current/online/it-it/dm_vconn_overview.htm) Cloud.

1. Apri Tableau Prep Builder e fai clic sul pulsante **Aggiungi connessione**  $\bigoplus$ .

In Web authoring, nella pagina **Home** fai clic su **Crea** > **Flusso** oppure nella pagina **Esplora** fai clic su **Nuovo** > **Flusso**. Fai clic su **Connetti ai dati**.

2. Nel riquadro **Connetti**, in **Ricerca dati**, seleziona **Tableau Server**.

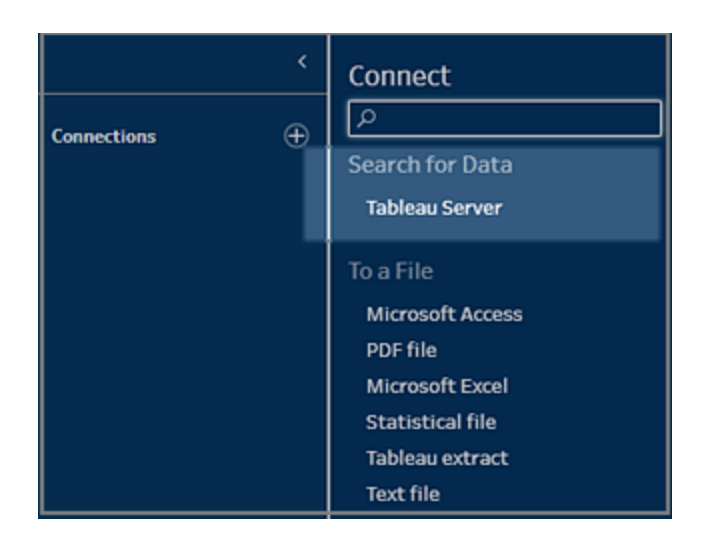

3. Accedi per connetterti al tuo server o sito.

In Web authoring viene visualizzata la finestra di dialogo **Cerca dati** per il server a cui hai effettuato l'accesso.

4. Fai clic su **Tipo Tutti**.

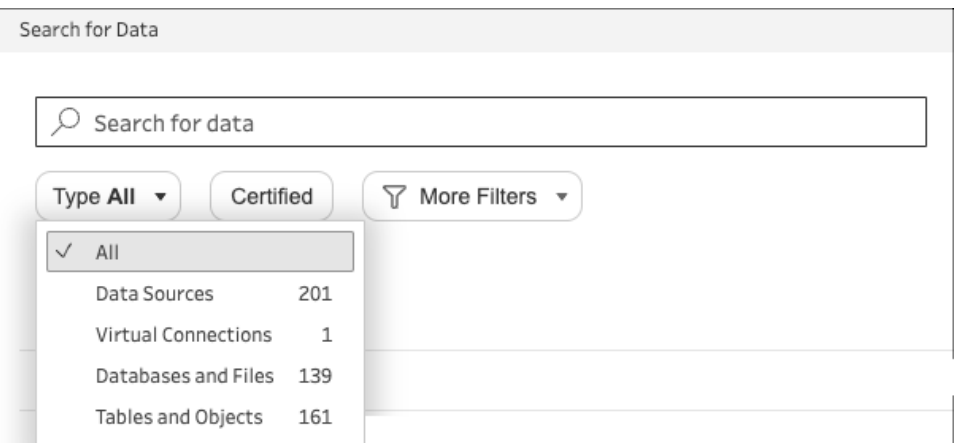

5. Seleziona **Connessioni virtuali**.

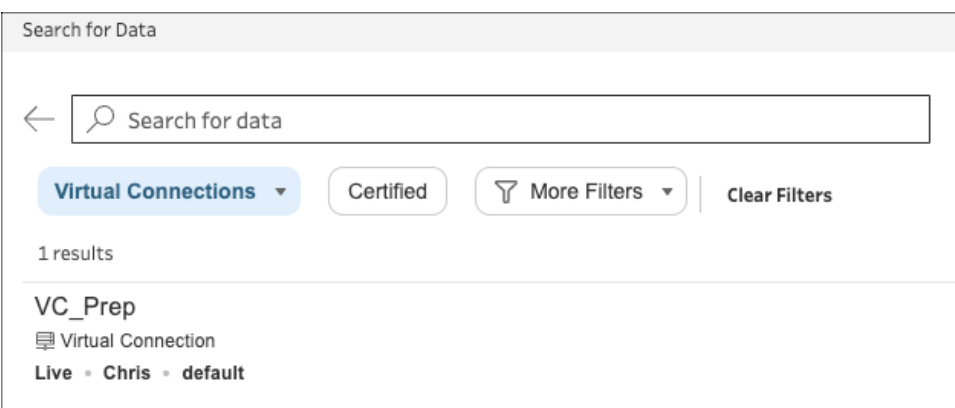

- 6. Seleziona l'origine dati da utilizzare, quindi fai clic su **Connetti**.
- 7. L'origine dati viene aggiunta al riquadro di flusso. Nel riquadro **Connessioni** puoi selezionare gli elementi desiderati dall'elenco delle tabelle incluse nella connessione virtuale e trascinarli nel riquadro del flusso per iniziare il flusso.

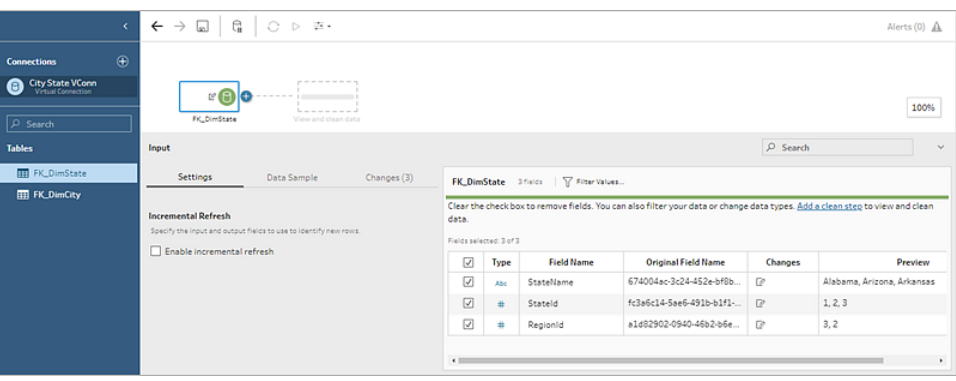

**Nota**: se vengono visualizzate operazioni **Rinomina** nel riquadro **Modifiche** durante la connessione a una connessione virtuale, non rimuoverle. Tableau Prep genera automaticamente queste operazioni per mappare e visualizzare il nome descrittivo del campo.

# Connettersi alle estrazioni dei dati di Tableau

Puoi connetterti a un'estrazione dati come input per il flusso di dati. Le estrazioni sono sottoinsiemi salvati di dati che è possibile creare utilizzando filtri e configurando altri limiti. Le estrazioni vengono salvate come file .hyper.

Per maggiori informazioni sull'utilizzo delle estrazioni con Tableau Prep Builder, consulta **Salvare e [condividere](#page-420-0) il lavoro** a pagina 401.

# Connettersi ai dati tramite Tableau Catalog

Se hai attivato Data [Management](https://www.tableau.com/it-it/products/add-ons/data-management) con Tableau Catalog, puoi anche cercare e connetterti ai database, ai file e alle tabelle archiviati in Tableau Server o Tableau Cloud.

Per maggiori informazioni su Tableau Catalog, consulta "Informazioni su Tableau Catalog" nella Guida di [Tableau](https://help.tableau.com/current/server/it-it/dm_catalog_overview.htm) Server o [Tableau](https://help.tableau.com/current/online/it-it/dm_catalog_overview.htm) Cloud.

# Altre opzioni di connessione

<span id="page-123-0"></span>Quando ti connetti, potresti anche vedere le seguenti opzioni, a seconda della connessione che scegli.

# Utilizzare SQL personalizzato per connettersi ai dati

Se conosci esattamente le informazioni che ti occorrono da un database e sai come scrivere query SQL, puoi utilizzare query SQL personalizzate per connetterti ai dati proprio come in Tableau Desktop. Puoi utilizzare SQL personalizzato per unificare i dati tra tabelle, eseguire nuovamente il cast dei campi per creare join tra database, ristrutturare o ridurre le dimensioni dei dati per l'analisi e così via.

- 1. Connettiti all'origine dati e seleziona un database nel campo Database del riquadro Connessioni.
- 2. Fai clic sul collegamento **SQL personalizzato** per aprire la scheda SQL personalizzato.

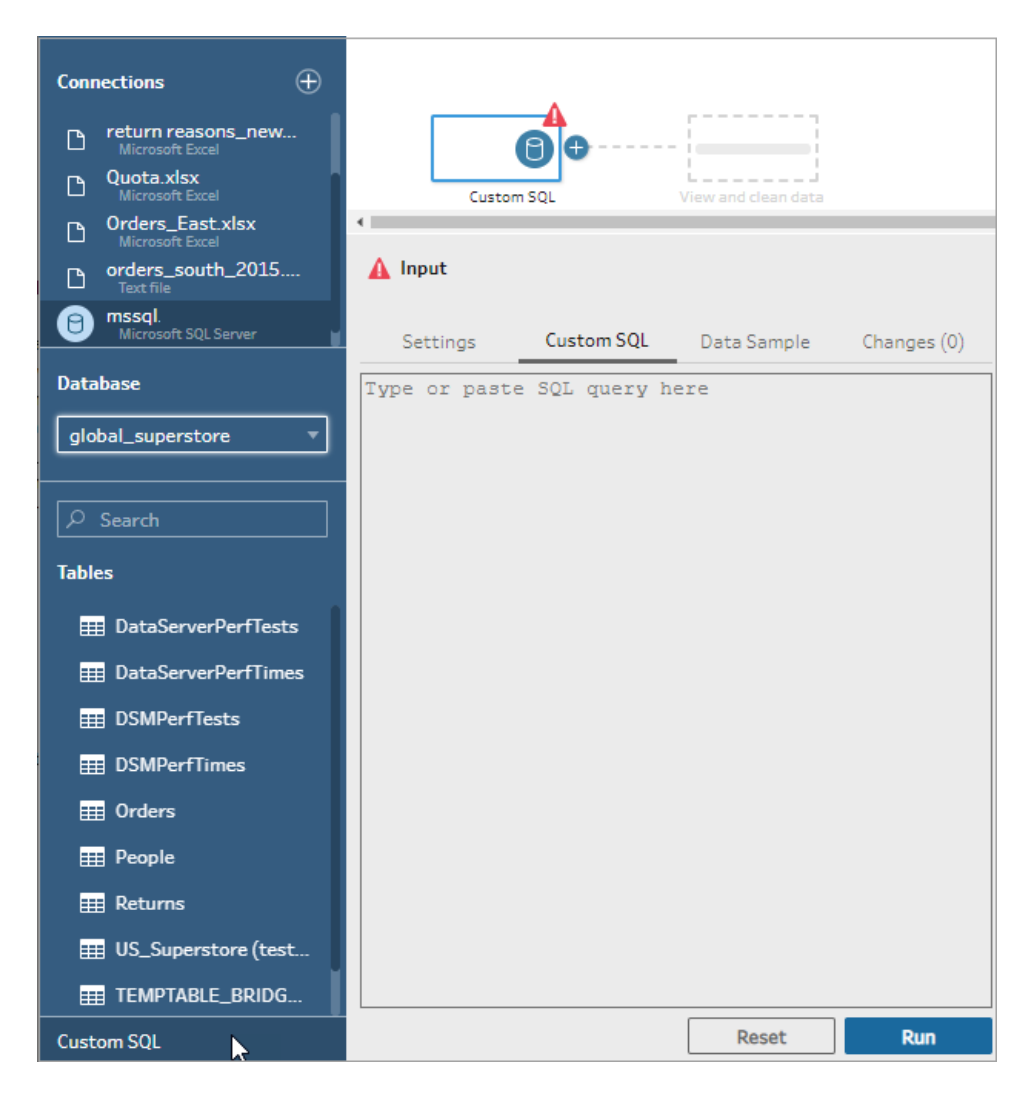

3. Digita o incolla la query nella casella di testo e quindi fai clic su Esegui per eseguire la query.

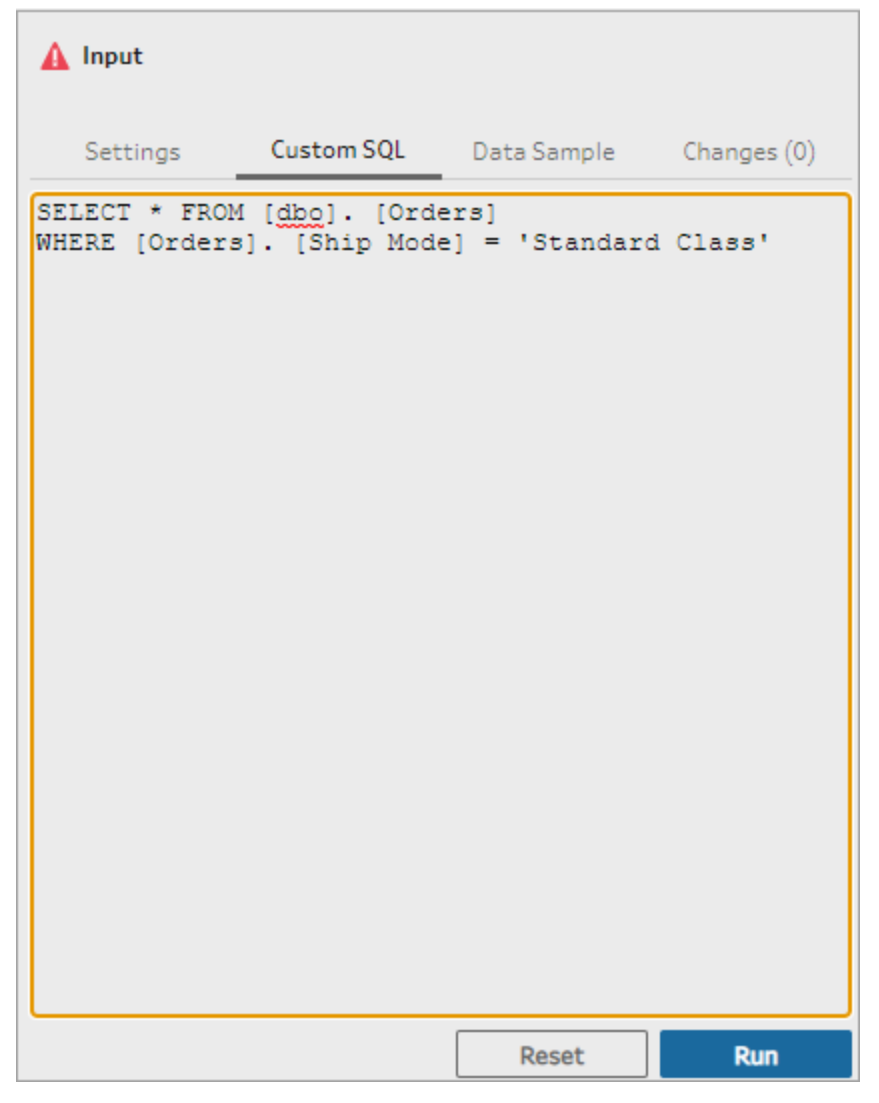

4. Aggiungi una fase di pulizia nel riquadro del flusso per verificare che al flusso vengano aggiunti solo i campi rilevanti della query SQL personalizzata.

# Utilizzare SQL iniziale per eseguire query sulle connessioni

### *Supportato in Tableau Prep Builder versione 2019.2.2 e successive e durante l'authoring di flussi sul Web a partire dalla versione 2020.4.1*

Puoi specificare un comando SQL iniziale che verrà eseguito quando viene effettuata una connessione a un database che lo supporta. Ad esempio, quando ti connetti ad Amazon Redshift, puoi inserire un'istruzione SQL per applicare un filtro quando ci si connette al database, proprio come aggiungere filtri nella fase di input. Il comando SQL verrà applicato prima che i dati vengano campionati e caricati in Tableau Prep.

A partire da Tableau Prep Builder (versione 2020.1.3) e sul Web, puoi anche includere parametri per passare i dati relativi al nome dell'applicazione, alla versione e al nome del flusso, in modo da includere dati di monitoraggio quando esegui query sull'origine dati.

## Eseguire le istruzioni SQL iniziali

Per aggiornare i dati ed eseguire il comando SQL iniziale, effettua una delle seguenti operazioni:

- Modifica il comando SQL iniziale e aggiorna la fase di input ristabilendo la connessione.
- Esegui il flusso. Il comando SQL iniziale viene eseguito prima di elaborare tutti i dati.
- Esegui il flusso su Tableau Server o Tableau Cloud. Il comando SQL iniziale viene eseguito ogni volta che viene eseguito il flusso, come parte dell'esperienza di caricamento dei dati

**Nota**: Data [Management](https://www.tableau.com/it-it/products/add-ons/data-management) è necessario per eseguire il flusso in base a una pianificazione su Tableau Server o Tableau Cloud. Per maggiori informazioni su Data Management consulta Informazioni su Data [Management](https://help.tableau.com/current/server/it-it/dm_overview.htm).

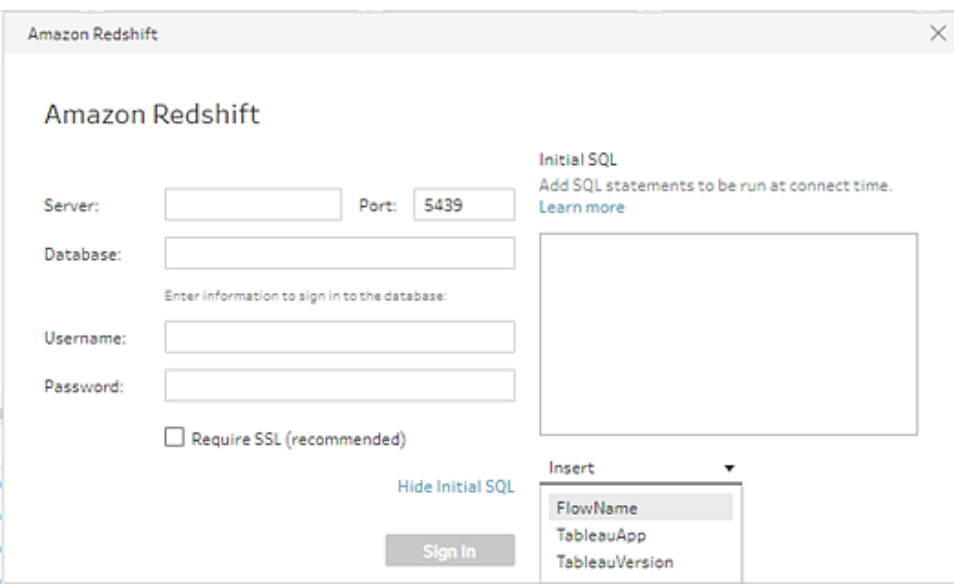

- 1. Nel riquadro Connessioni, seleziona un connettore nell'elenco che supporta il comando SQL iniziale.
- 2. Fai clic sul collegamento **Mostra SQL iniziale** per espandere la finestra di dialogo e inserire le istruzioni SQL.

# Includere parametri nell'istruzione SQL iniziale

*Supportato in Tableau Prep Builder versione 2020.1.3 e successive e durante l'authoring di flussi sul Web a partire dalla versione 2020.4.1.*

Puoi passare i seguenti parametri all'origine dati per aggiungere ulteriori dettagli sull'applicazione Tableau Prep, la versione e il nome del flusso. I parametri **TableauServerUser** e **TableauServerUserFull** non sono attualmente supportati.

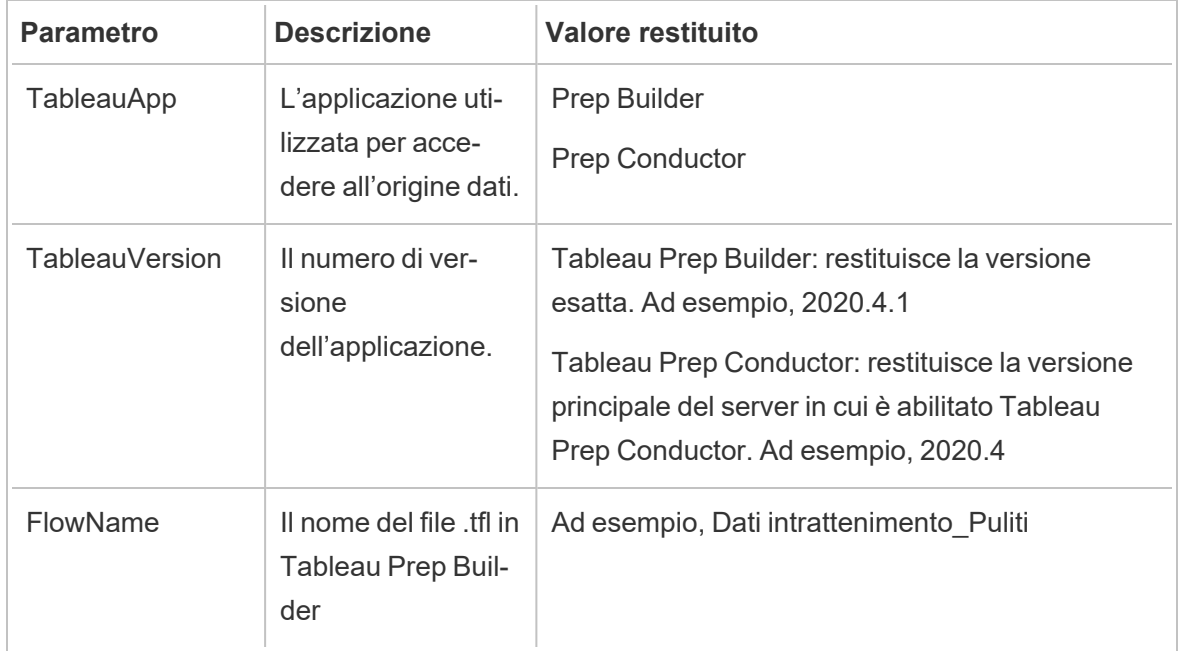

# Configurare l'insieme di dati

**Nota:** a partire dalla versione 2020.4.1, è ora possibile creare e modificare flussi in Tableau Server e Tableau Cloud. Il contenuto di questo argomento si applica a tutte le piattaforme, a meno che non venga indicato diversamente. Per maggiori informazioni sulla creazione di flussi sul web, consulta **Tableau Prep sul web** nella Guida di [Tableau](https://help.tableau.com/current/server/it-it/prep_web_auth.htm) [Server](https://help.tableau.com/current/server/it-it/prep_web_auth.htm) e [Tableau](https://help.tableau.com/current/online/it-it/prep_web_auth.htm) Cloud.

Per determinare la quantità di dati con cui lavorare nel flusso, puoi configurare l'insieme di dati. Quando ti connetti ai dati o trascini le tabelle nel riquadro **Flusso**, a quest'ultimo viene aggiunta automaticamente una fase di input.

Nella fase di input puoi decidere quali e quanti dati includere nel flusso. È sempre la prima fase all'interno del flusso.

Se sei connesso a un file di testo o Excel, puoi anche aggiornare i dati dalla fase di input. Per ulteriori informazioni, consulta **[Aggiungere](#page-151-0) altri dati nella fase di input** a pagina 132.

Nella fase di input puoi:

- <sup>l</sup> Fare clic con il pulsante destro del mouse o premere Cmd-clic (MacOS) nel riquadro con il flusso per rinominare o rimuovere la fase.
- Unificare più file nella stessa directory principale o sottodirectory. Per ulteriori informazioni, consulta **Unificare file e tabelle di [database](#page-154-0) nella fase di input** a pagina 135.
- (versione 2023.1 e successive) Includi i numeri di riga generati automaticamente in base all'ordinamento originale del tuo insieme di dati. Consulta **[Includere](#page-128-0) i numeri di riga [dell'insieme](#page-128-0) di dati** sotto.
- Cercare i campi.
- Visualizzare l'anteprima dei valori dei campi.
- <sup>l</sup> Configurare le proprietà dei campi modificando il nome del campo oppure configurare le impostazioni del testo per i file di testo.

**Nota**: i valori dei campi che includono le parentesi quadre vengono automaticamente convertiti in parentesi tonde.

- <sup>l</sup> Configura il campione di dati inserite nel flusso. Consulta **Impostare la [dimensione](#page-146-0) del [campione](#page-146-0) di dati** a pagina 127.
- Rimuovi i campi non necessari. Puoi sempre tornare alla fase di input e includerli in un secondo momento.
- Nascondi i campi che non hai l'esigenza di pulire, ma che desideri comunque includere nell'output del flusso. Puoi mostrarli in qualsiasi momento se necessario.
- Applica i filtri ai campi selezionati.
- Modifica il tipo di dati del campo per le connessioni dati che lo supportano.
- (versione 2023.3 e successive) È possibile impostare l'intestazione e la riga di inizio per i file CSV.
- (versione 2024.1 e successive) È possibile impostare l'intestazione e la riga di inizio per i file Excel.

## <span id="page-128-0"></span>Includere i numeri di riga dell'insieme di dati

*Supportato in Tableau Prep Builder versione 2023.1 e successive e sul Web per i file di Microsoft Excel e di testo (.csv).*

**Nota**: questa opzione non è attualmente supportata per i file inclusi in un'unificazione di input.

A partire dalla versione 2023.1, Tableau Prep genera automaticamente i numeri di riga in base all'ordinamento originale dei dati che puoi includere come nuovo campo nel flusso. Questo è disponibile solo per i tipi di file Microsoft Excel o testo (.csv).

Nelle versioni precedenti, se volevi includere questi numeri di riga, dovevi aggiungerli manualmente all'origine prima di aggiungere l'insieme di dati al flusso.

Questo campo viene generato nella fase di input quando ti connetti ai tuoi dati. Per impostazione predefinita, è escluso dal flusso, ma è possibile includerlo con un clic. Se scegli di includerlo, si comporta come qualsiasi altro campo e può essere utilizzato nelle operazioni di flusso e nei campi calcolati.

Tableau Prep supporta anche la funzione ROW\_NUMBER per i campi calcolati. Questa funzione è utile quando nell'insieme di dati sono presenti campi che possono definire l'ordinamento, ad esempio ID riga o Timestamp. Per ulteriori informazioni sull'utilizzo di questa funzione, consulta **Creare calcoli Level of Detail, di [classificazione](#page-308-0) e di sezione** a pagina [289](#page-308-0).

### Aggiungere il campo Numero di riga origine al flusso

1. Fai clic con il pulsante destro del mouse o Cmd-clic (MacOS) sul campo oppure fai clic sul

**menu Altre opzioni**  $\cdots$  e seleziona **Includi campo**.

Anteprima dei dati:

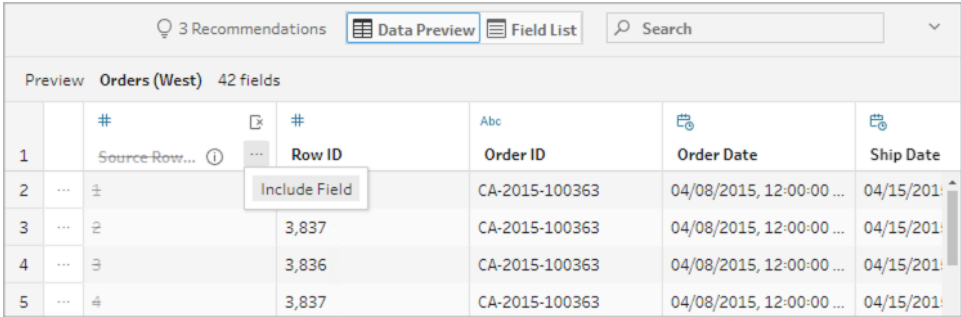

Elenco dei campi:

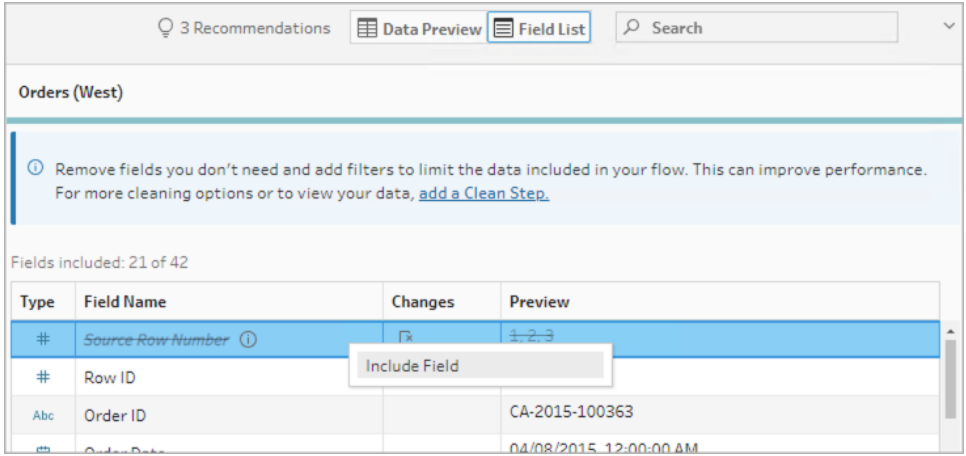

L'elenco delle modifiche viene cancellato, il campo fa ora parte dei dati del flusso ed è possibile visualizzare i numeri di riga generati nelle successive fasi del flusso.

#### Dettagli del numero di riga origine

Quando includi il file **Numero di riga origine** nel tuo insieme di dati, si applicano le seguenti opzioni e considerazioni.

- <sup>l</sup> I numeri di riga dell'origine dati vengono applicati prima di qualsiasi campione o filtro dei dati.
- <sup>l</sup> Questo crea un nuovo campo chiamato **Numero di riga origine** che persiste per tutto il flusso. Questo nome campo non è localizzato, ma può essere rinominato in qualsiasi momento.
- Se esiste già un campo con questo nome, il nuovo nome campo viene incrementato di 1. Ad esempio **Numero di riga origine-1**, **Numero di riga origine-2** e così via.
- È possibile modificare il tipo di dati del campo nelle fasi successive.
- È possibile utilizzare questo campo nelle operazioni di flusso e nei calcoli.
- Questo valore viene rigenerato per l'intero insieme di dati ogni volta che i dati di input vengono aggiornati o il flusso viene eseguito.
- Questo campo non è disponibile per le unificazioni di input.

## Impostare l'intestazione e la riga di inizio dei dati

*Supportato in Tableau Prep Builder versione 2023.3 e successive e sul Web per i file di testo (.csv) e nella versione 2024.1 e successive per i file Excel (.xls).*

Puoi impostare una riga specifica come riga di intestazione dei campi e la riga in cui iniziano i dati per i file Excel e di testo (.csv).

Quando ci si connette a file Excel o di testo, uno scenario comune è che i file vengano formattati con metainformazioni nelle prime righe per renderli leggibili. Per impostazione predefinita, Tableau Prep interpreta le prime righe dei file CSV come riga di intestazione dei campi. I file Excel vengono interpretati in base ai tipi di campi e alle righe vuote. Tableau Prep può selezionare una riga come intestazione o non includere alcuna riga di intestazione.

Ad esempio, nei seguenti file, STORE DETAILS viene interpretato come riga di intestazione.

Puoi escludere le informazioni sui metadati (1) e fornire la struttura corretta dello schema per i dati impostando la riga 3 come intestazione (2) e la riga 4 come riga di inizio dei dati.

File CSV:

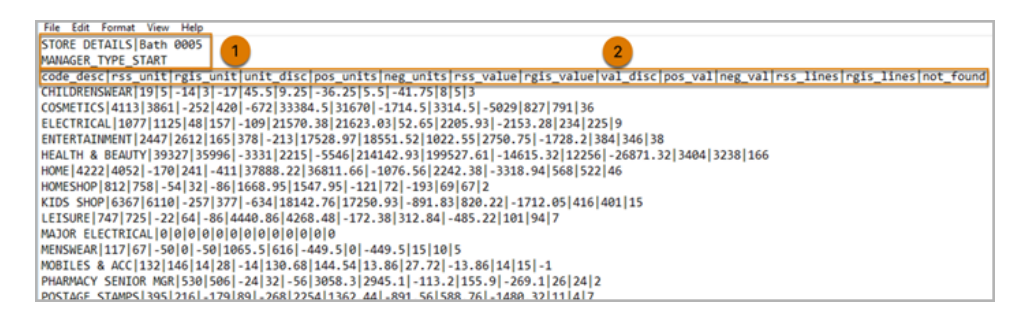

#### File Excel:

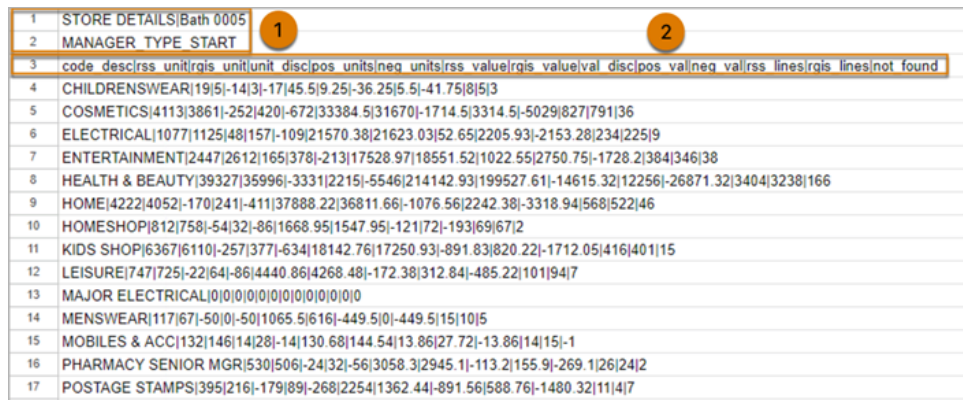

Ad esempio, di seguito sono mostrate le impostazioni predefinite per l'intestazione riga e la riga di inizio:

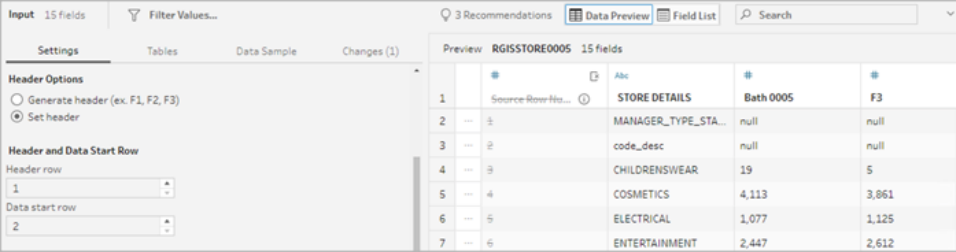

Di seguito sono riportati i dati con i metadati esclusi:

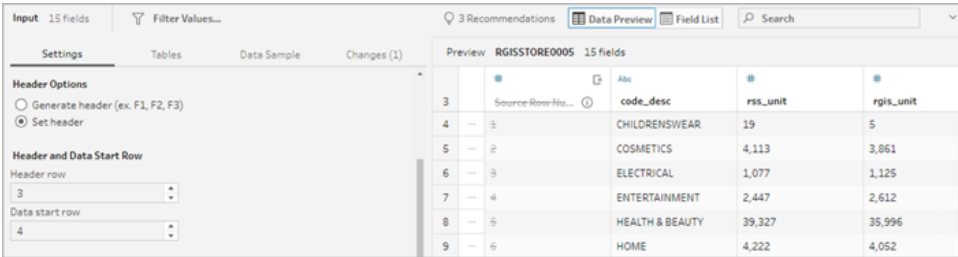

**Nota**: in Anteprima dei dati non sono riportate le modifiche alle impostazioni del campione di dati.

## Configurare l'intestazione e la riga di inizio

Utilizzando la vista di input Anteprima dei dati, puoi ispezionare visivamente la struttura dello schema dei dati e impostare l'intestazione e le righe di inizio per escludere i metadati dai dati di origine di input.

Puoi impostare la riga di inizio dei dati su qualsiasi valore superiore a quello della riga di intestazione. Per impostazione predefinita, Tableau Prep imposta la riga di inizio dei dati sul numero consecutivo successivo alla riga di intestazione. Qualsiasi riga tra la riga di intestazione e la riga di inizio dei dati viene ignorata.

**Nota**: Anteprima dei dati e Interprete dei Dati si escludono a vicenda. Interprete dei Dati rileva solo le sottotabelle nei fogli di calcolo Excel e non supporta la riga di inizio per i file di testo e i fogli di calcolo.

- 1. Seleziona la fase di input.
- 2. Dalla barra degli strumenti fai clic sulla vista di input **Anteprima dei dati**.
- 3. Per la riga che desideri impostare come intestazione, fai clic sul menu **Altre opzioni** ··· e seleziona **Imposta come intestazione**.
- 4. Per la riga che desideri impostare come riga di inizio dei dati, fai clic sul menu **Altre**

**opzioni** e seleziona **Imposta come inizio dei dati**. Per impostazione predefinita, la riga di inizio dei dati è impostata sul numero di riga consecutivo successivo.

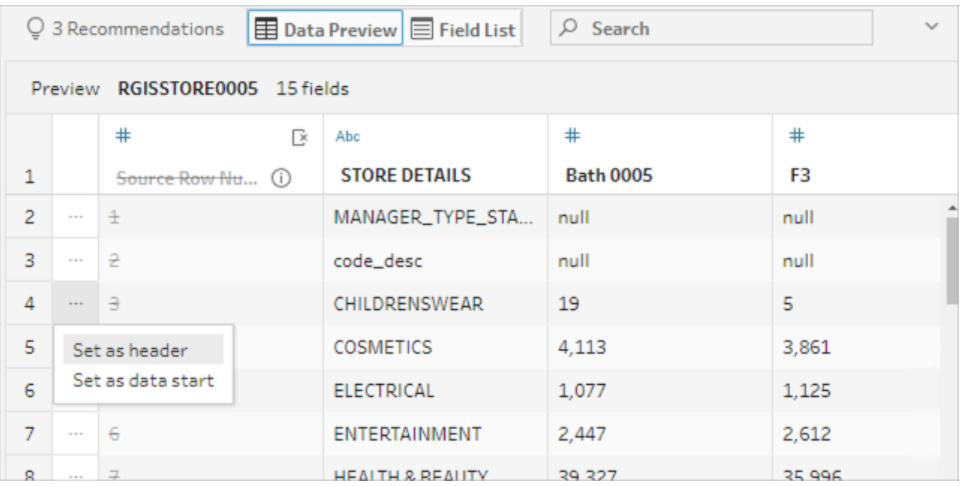

Il menu Opzioni intestazione visualizza la riga di intestazione e il numero di riga per la riga di inizio dei dati. Facoltativamente, è possibile impostare l'intestazione e la riga di inizio direttamente nella finestra di dialogo Opzioni intestazione.

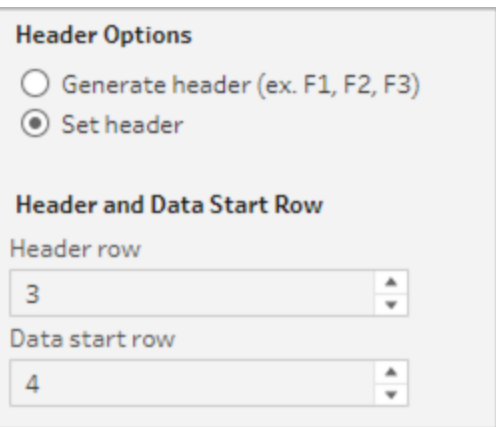

### Più schemi in un singolo file

Se un singolo file include più origini dati, puoi creare una fase di input aggiuntiva connettendoti alla stessa origine dati, quindi impostare l'intestazione e la riga di inizio dei dati per la seconda

origine dati. Ad esempio, il file seguente contiene un'origine dati che inizia alla riga numero 3 (1) con un secondo schema distinto che inizia alla riga numero 28 (2).

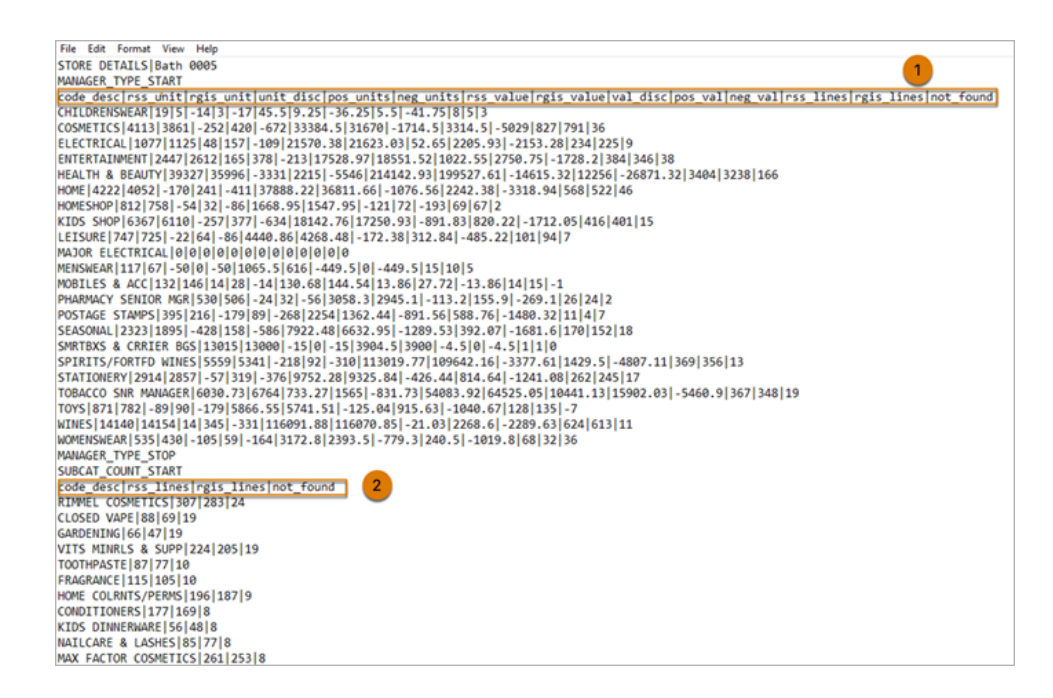

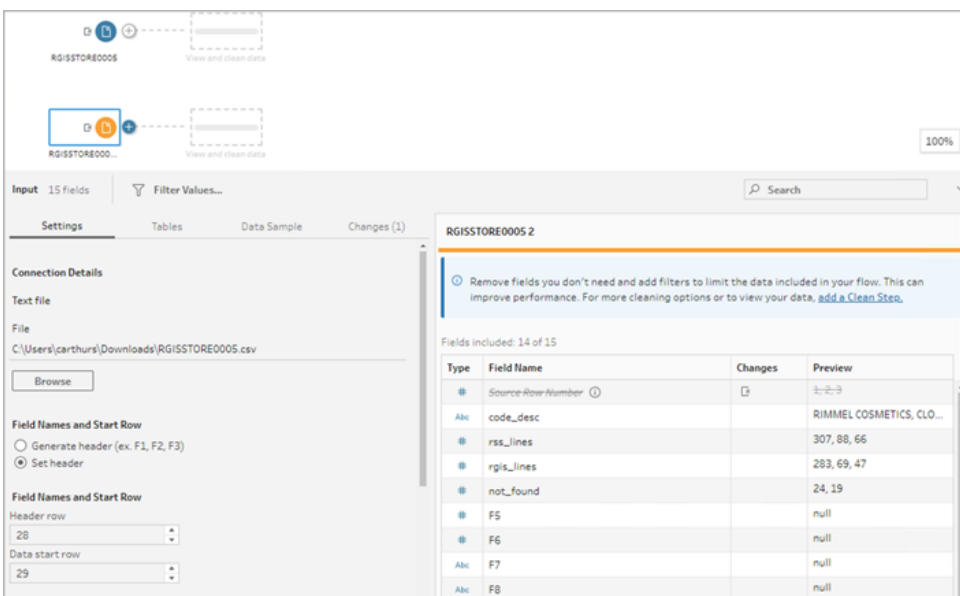

Per questo tipo di origine dati attieniti alla procedura seguente.

- 1. Seleziona la prima fase di input.
- 2. Dalla barra degli strumenti fai clic sulla vista di input **Anteprima dei dati**.
- 3. Per la riga che desideri impostare come intestazione, fai clic sul menu **Altre opzioni** e seleziona **Imposta come intestazione**.
- 4. Per la riga che desideri impostare come riga di inizio dei dati, fai clic su **Altre opzioni** e seleziona **Imposta come inizio dei dati**. Per impostazione predefinita, la riga di inizio dei dati è impostata sul numero di riga consecutivo successivo.
- 5. Seleziona la fase di input successiva.
- 6. Ripeti le fasi precedenti per impostare l'intestazione e la riga di inizio per ulteriori origini dati.

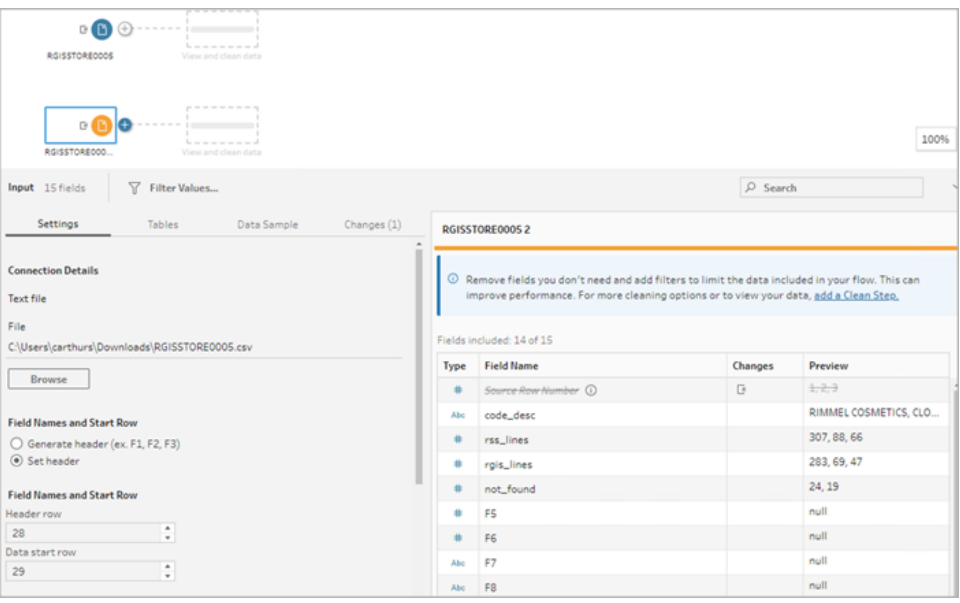

Qualsiasi riga tra la riga di intestazione e la riga di inizio dei dati viene ignorata.

## Unificare più tabelle

*Supportato in Tableau Prep Builder versione 2024.1 e successive e sul Web per i file di testo (.csv).*

Puoi unificare più tabelle da origini dati che hanno la stessa struttura dello schema e la stessa riga di metadati.

- 1. Connettiti ai file e seleziona la prima fase di input.
- 2. Dalla barra degli strumenti fai clic sulla vista di input **Anteprima dei dati**.
- 3. Per la riga che desideri impostare come intestazione, fai clic su **Altre opzioni** es seleziona **Imposta come intestazione**.
- 4. Per la riga che desideri impostare come riga di inizio dei dati, fai clic su **Altre opzioni** e seleziona **Imposta come inizio dei dati**.
- 5. Fai clic sulla scheda **Tabelle** e seleziona **Unificazione tabelle multiple**.

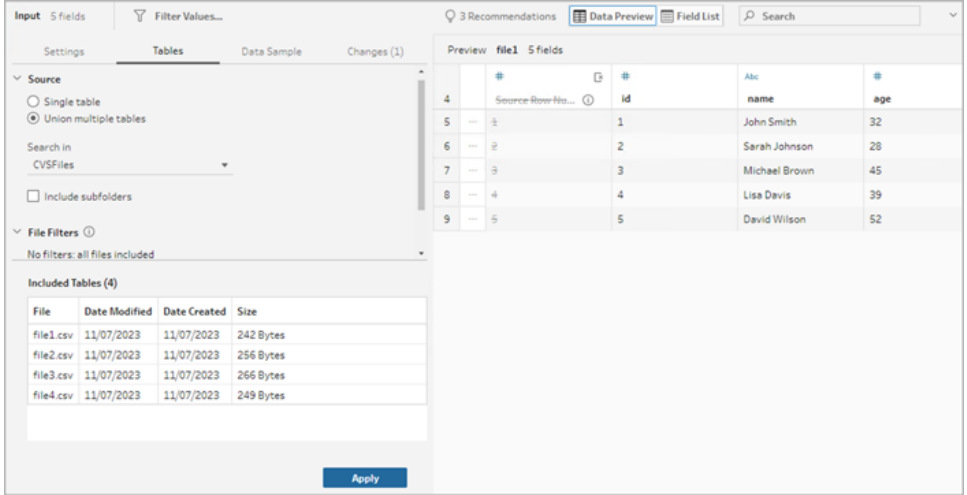

6. Fai clic su **Applica** per unificare i file e mantenere la selezione dell'intestazione e della riga per tutti i file nell'unificazione di input. Ciò presuppone che la struttura dei file e lo schema tra i file di input unificati siano gli stessi.

## Connettersi a una query SQL personalizzata

Se il tuo database supporta l'uso di SQL personalizzato, nella parte inferiore del riquadro **Connessioni** viene visualizzato **SQL personalizzato**. Fai doppio clic su **SQL personalizzato** per aprire la scheda **SQL personalizzato**, in cui è possibile inserire query per preselezionare i dati e utilizzare operazioni specifiche per le origini. Una volta che la query ha recuperato l'insieme di dati, puoi selezionare i campi da includere, applicare filtri o modificare il tipo di dati prima di aggiungere i dati al flusso.

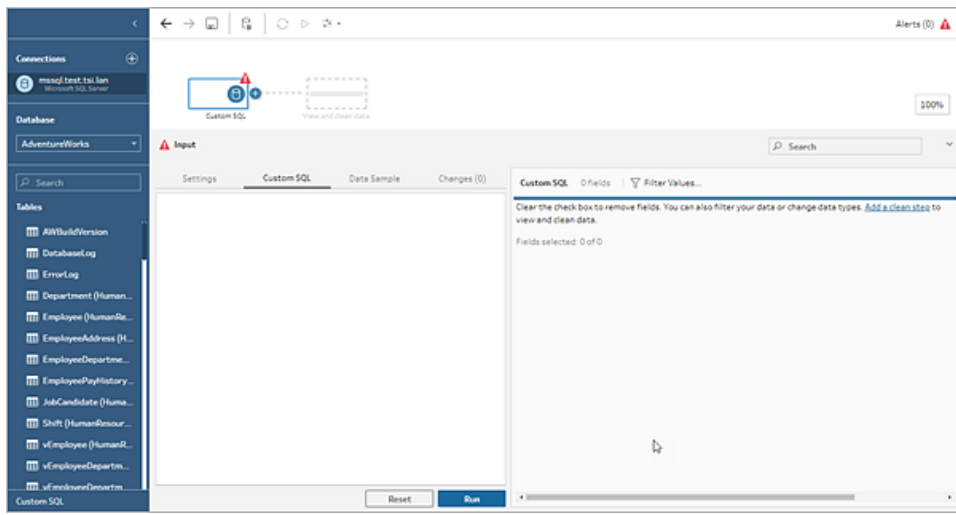

Per maggiori informazioni sull'utilizzo di SQL personalizzato, consulta **[Utilizzare](#page-123-0) SQL [personalizzato](#page-123-0) per connettersi ai dati** a pagina 104.

# Applicare operazioni di pulizia in una fase di input

Solo alcune operazioni di pulizia sono disponibili in una fase di input. Puoi effettuare una qualsiasi delle seguenti modifiche nell'elenco dei campi di input. Le modifiche vengono monitorate nel riquadro **Modifiche** e le annotazioni appaiono a sinistra della fase di input nel riquadro **Flusso** e nell'elenco dei campi di input.

- <sup>l</sup> **Nascondi campo**: nascondi i campi invece di rimuoverli per ridurre il disordine del flusso. Puoi sempre mostrarli se necessario. I campi nascosti verranno comunque inclusi nell'output durante l'esecuzione del flusso.
- **Filtro**: utilizza l'editor di calcolo per filtrare i valori. In alternativa, a partire dalla versione 2023.1, puoi utilizzare la finestra di dialogo **Filtro data relativa** per specificare rapidamente gli intervalli di date per qualsiasi campo data o data e ora.
- <sup>l</sup> **Rinomina campo:** nel campo **Nome campo**, fai doppio clic (o clic tenendo premuto il tasto Ctrl su Mac) sul nome del campo e inseriscine uno nuovo.
- <sup>l</sup> **Cambia tipo di dati:** fai clic sul tipo di dati per il campo e seleziona un nuovo tipo di dati dal menu. Questa opzione è attualmente supportata per origini dati Microsoft Excel, file di testo e PDF, Box, Dropbox, Google Drive e OneDrive. Tutte le altre origini dati possono essere modificate in una fase di pulizia.

### Selezionare i campi da includere nel flusso

**Nota**: a partire dalla versione 2023.1 è possibile selezionare più campi per nasconderli, mostrarli, rimuoverli o includerli. Nelle versioni precedenti, è possibile lavorare con un campo alla volta e selezionare o deselezionare le caselle di controllo per includere o rimuovere i campi.

Il riquadro **Input** ti mostra un elenco di campi del tuo insieme di dati. Per impostazione predefinita, sono inclusi tutti i campi tranne il campo generato automaticamente, **Numero di riga origine**. Utilizza la vista Anteprima dei dati o Elenco per gestire i campi.

- **Cerca**: consente di trovare i campi.
- **Nascondi campi**: nasconde i campi che desideri includere nell'output del flusso, ma che non è necessario pulire.
	- $^{\bullet}$  In Elenco dei campi fai clic sull'icona a forma di occhio <sup>∅</sup>o seleziona **Nascondi**

**campi** dal menu **Altre opzioni** .

l In Anteprima dei dati seleziona **Nascondi campi** dal menu **Altre opzioni** .

I campi vengono elaborati dal flusso in fase di esecuzione. Puoi anche **mostrarli** in qualsiasi momento se necessario. Per maggiori informazioni, consulta [Nascondere](#page-204-0) i [campi.](#page-204-0)

- **Includi campi**: aggiunge al flusso i campi che sono stati contrassegnati come rimossi.
	- In Elenco dei campi seleziona una o più righe e fai clic con il pulsante destro del

mouse, Cmd-clic (MacOS) o fai clic sul menu **Altre opzioni**  $\cdots$ , quindi seleziona **Includi campi** per aggiungere campi contrassegnati come rimossi.

- In Anteprima dei dati fai clic sul menu Altre opzioni ··· sul campo che desideri includere nel flusso, quindi seleziona **Includi campo**.
- <sup>l</sup> **Rimuovi campi**:
	- In Elenco dei campi seleziona una o più righe e fai clic con il pulsante destro del mouse, Cmd-clic (MacOS), fai clic sulla "X" o fai clic sul menu **Altre opzioni**  $\cdots$ , quindi seleziona **Rimuovi campi** per rimuovere i campi che non desideri includere nel flusso.

**In Anteprima dei dati fai clic sul menu Altre opzioni ··· per il campo che desideri** rimuovere, quindi seleziona **Rimuovi campo**.

## Applicare filtri ai campi nella fase di input

Applica i filtri nella fase di input per ridurre la quantità di dati importati dalle tue origini dati. Puoi ottenere l'efficienza delle prestazioni interattive e un campione di dati più utile eliminando i dati che non vuoi elaborare quando esegui il flusso.

Nella fase di input è possibile applicare filtri utilizzando l'editor di calcolo. A partire dalla versione 2023.1, puoi anche utilizzare la finestra di dialogo **Filtro data relativo** per specificare un intervallo di date esatto di valori da includere per i tipi di campo data e data e ora. Per ulteriori informazioni, consulta "Filtro data relativa" in **[Filtrare](#page-203-0) i dati** a pagina 184.

Puoi utilizzare altre opzioni di filtro nella fase di pulizia o in altri tipi di fasi. Per maggiori informazioni, consulta **[Filtrare](#page-203-0) i dati** a pagina 184.

Applicare un filtro di calcolo

- 1. Nella barra degli strumenti fai clic su **Filtra valori**. Utilizza uno dei seguenti metodi per filtrare i dati:
	- $^{\bullet}$  In Elenco dei campi fai clic sul menu Altre opzioni  $\cdots$  dal nome del campo, quindi seleziona **Filtro** > **Calcolo**.

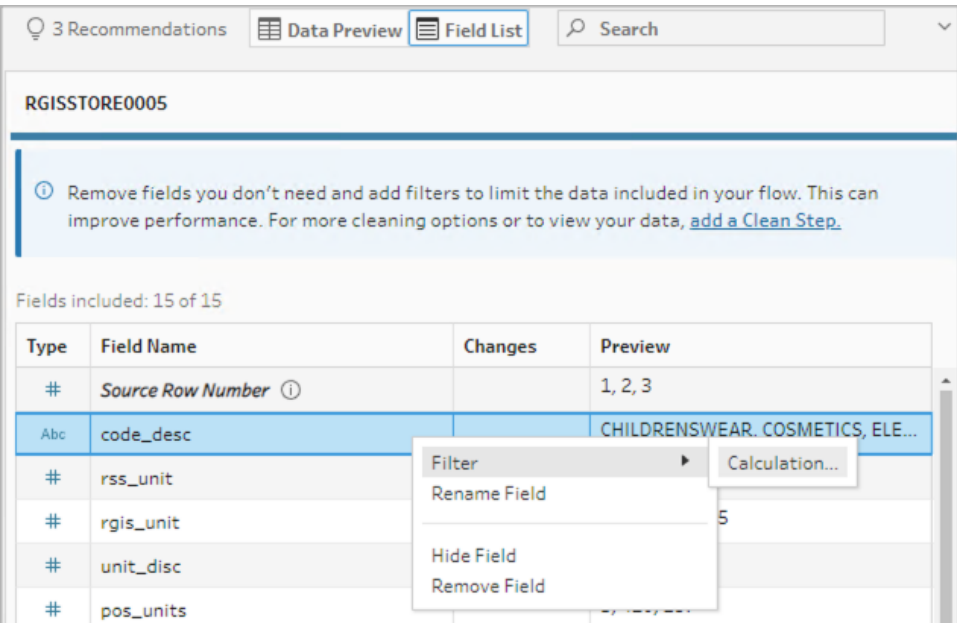

• In Anteprima dei dati fai clic sul menu **Altre opzioni** • dal nome del campo, quindi seleziona **Filtro** > **Calcolo**.

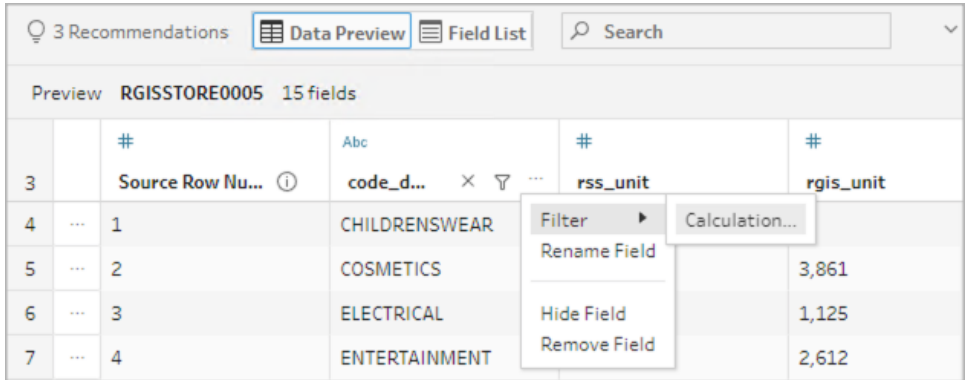

2. Inserisci i tuoi criteri di filtro nell'editor di calcolo.

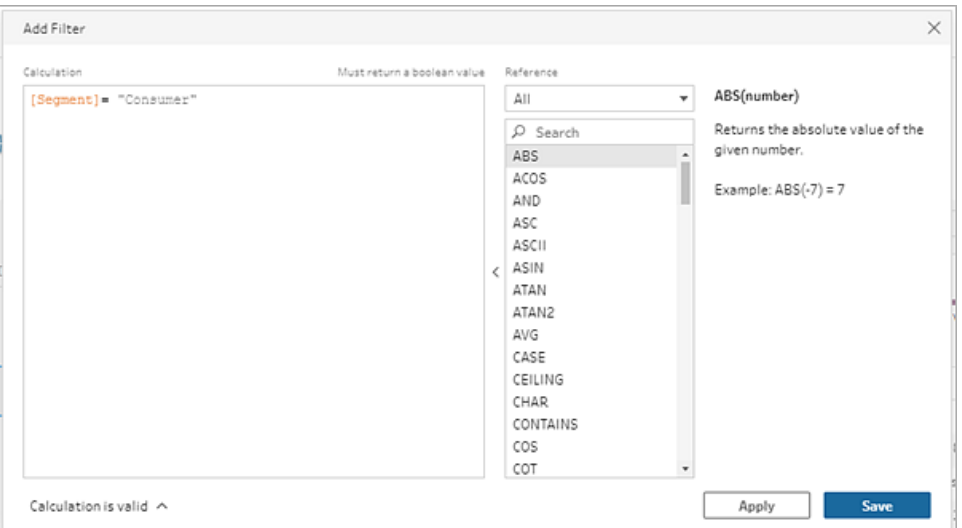

### Applicare un filtro data relativa

- 1. Seleziona un campo con un tipo di dati Data o Data e ora e utilizza uno dei seguenti metodi per applicare un filtro date relative.
	- In Elenco dei campi fai clic con il pulsante destro del mouse, Cmd-clic (MacOS)

oppure fai clic sul menu **Altre opzioni** ··· dalla colonna Nome campo e seleziona **Filtro** > **Date relative**.

• In Anteprima dei dati fai clic sul menu **Altre opzioni** ··· dal campo, quindi seleziona

#### **Filtro** > **Date relative**.

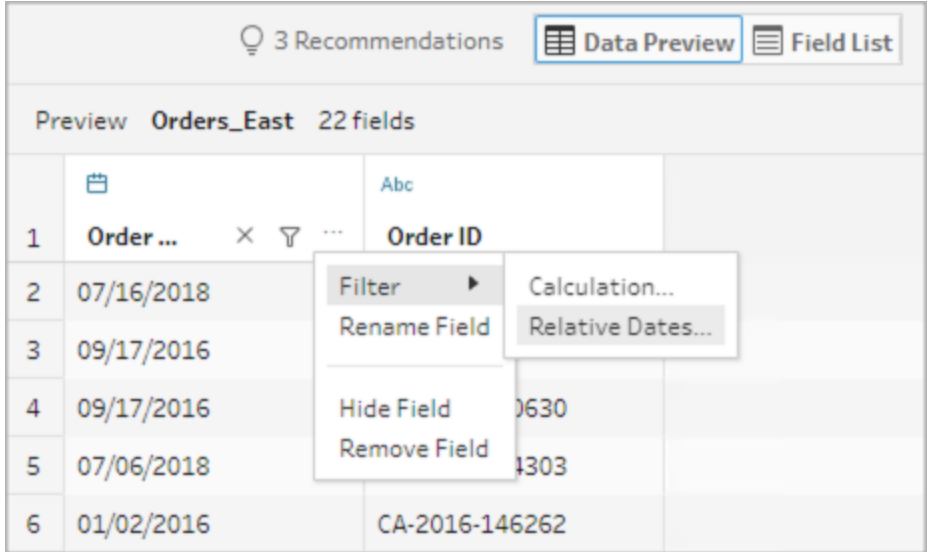

2. Nella finestra di dialogo Filtro date relative specifica l'esatto intervallo di anni, trimestri, mesi, settimane o giorni che vuoi includere nel flusso. Puoi configurare anche un riferimento relativo a una data specifica e includere valori NULL.

**Nota**: per impostazione predefinita, il filtro opera in relazione alla data in cui il flusso viene eseguito o visualizzato in anteprima all'interno dell'esperienza di creazione.

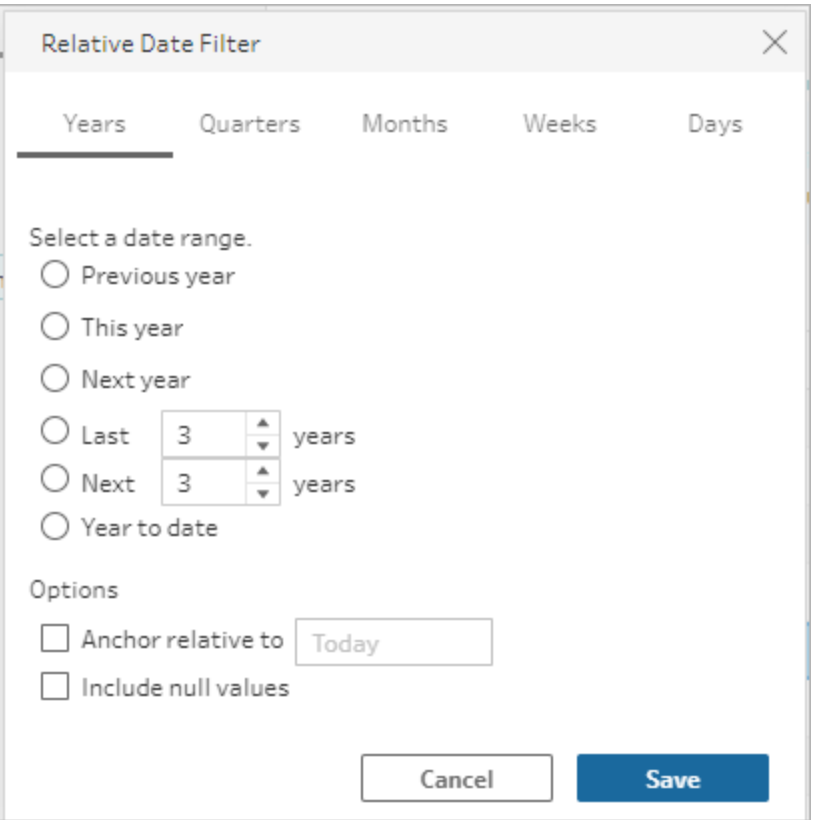

## Modificare i nomi dei campi

Utilizza uno dei seguenti metodi per modificare il nome di un campo.

Nella griglia di campo e nel riquadro di flusso a sinistra della fase di input viene aggiunta un'annotazione. Le modifiche vengono tracciate anche nel riquadro Modifiche.

• In Elenco dei campi seleziona un campo dalla colonna Nome campo, quindi fai clic su **Rinomina campo**. Digita il nuovo nome nel campo.

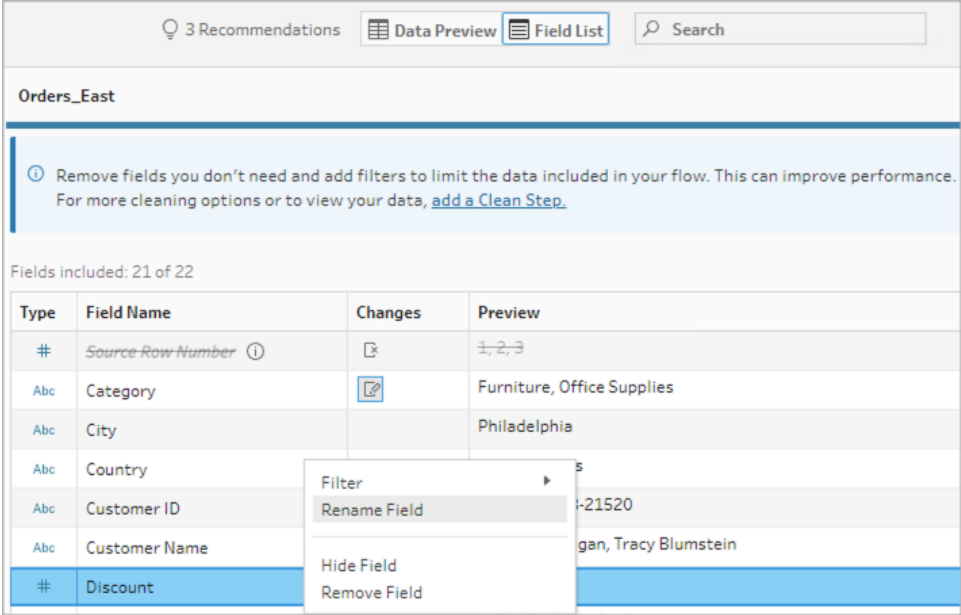

 $\cdot$  In Anteprima dei dati seleziona un campo, quindi fai clic su Rinomina campo. Digita il nuovo nome nel campo.

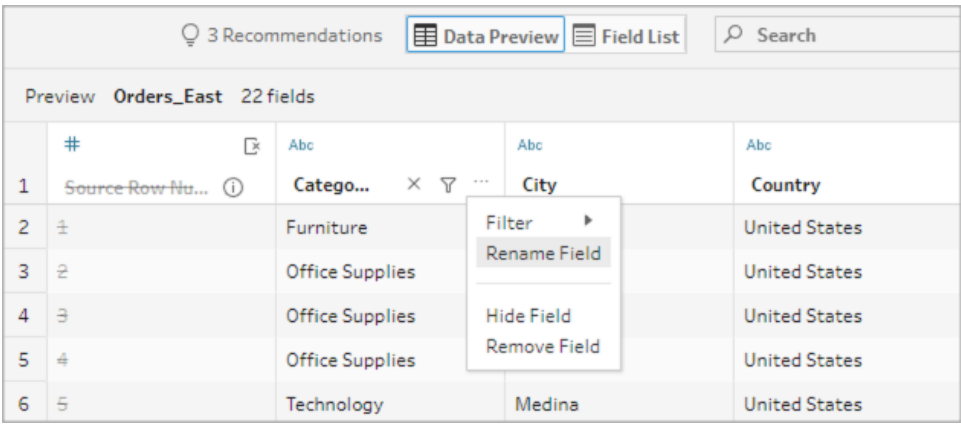

### Modificare i tipi di dati

*Attualmente supportata per origini dati Microsoft Excel, file di testo e PDF, Box, Dropbox, Google Drive e OneDrive. Tutte le altre origini dati possono essere modificate in una fase di pulizia.*

**Nota**: il tipo di dati per il numero di riga di origine (versione 2023.1 e successive) può essere modificato solo in una fase di pulizia o in un altro tipo di fase.
Per modificare il tipo di dati di un campo, esegui queste operazioni:

- 1. Fai clic sul tipo di dati del campo.
- 2. Seleziona il nuovo tipo di dati dal menu.
	- Anteprima dei dati:

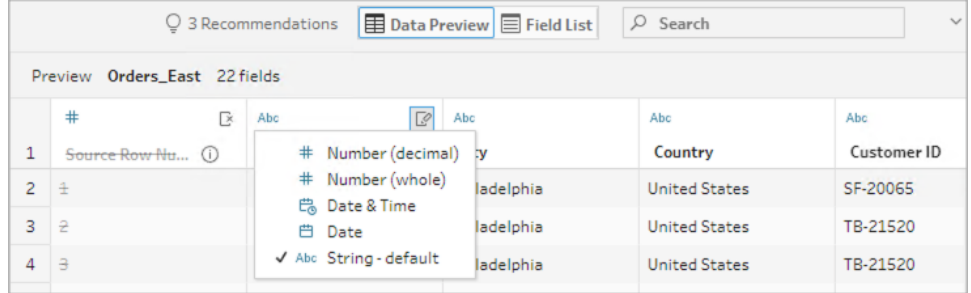

• Vista campo:

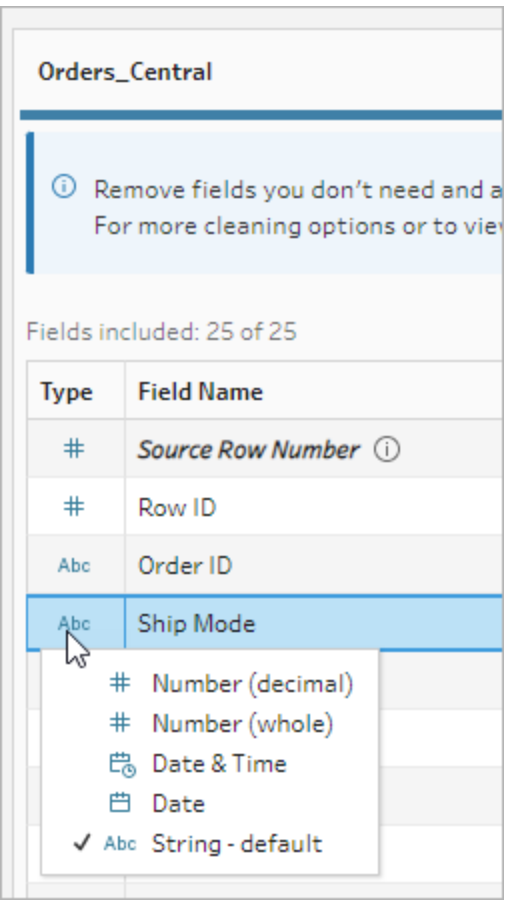

Puoi inoltre modificare il tipo di dati per i campi in altri tipi di fasi nel flusso o assegnare ruoli di dati per aiutare a convalidare i valori dei campi. Per ulteriori informazioni sulla modifica del tipo di dati o sull'utilizzo dei ruoli dati, vedi **Rivedi i tipi di dati [assegnati](#page-190-0) ai tuoi dati** a [pagina](#page-190-0) 171 e **Utilizzare i ruoli dati per [convalidare](#page-219-0) i dati** a pagina 200.

# Configurare le proprietà del campo

Quando lavori con i file di testo, viene visualizzata la scheda **Impostazioni**, in cui puoi modificare la connessione e configurare le proprietà del testo, come il separatore di campo per i file di testo. È inoltre possibile modificare la connessione del file nel riquadro Connessioni o configurare le impostazioni per l'aggiornamento incrementale. Per maggiori informazioni sull'impostazione dell'aggiornamento incrementale per il flusso, consulta **[Aggiornare](#page-455-0) i dati del flusso tramite [l'aggiornamento](#page-455-0) incrementale** a pagina 436.

Quando lavori con file di testo o Excel, puoi correggere i tipi di dati che sono stati estrapolati in modo errato prima ancora di iniziare il flusso. I tipi di dati possono sempre essere modificati nelle fasi successive nel riquadro **Profilo** dopo aver avviato il flusso.

### Configurare le impostazioni del testo nei file di testo

Per modificare le impostazioni utilizzate per analizzare i file di testo, seleziona una delle seguenti opzioni:

- <sup>l</sup> **La prima riga contiene l'intestazione** (predefinita): seleziona questa opzione per utilizzare la prima riga come etichetta del campo.
- <sup>l</sup> **Genera nomi campo automaticamente**: seleziona questa opzione se desideri che Tableau Prep Builder generi automaticamente le intestazioni dei campi. La convenzione di denominazione dei campi segue lo stesso modello di Tableau Desktop. Ad esempio **F1**, **F2** e così via.
- <sup>l</sup> **Separatore di campo**: seleziona un carattere dall'elenco da utilizzare per separare le colonne. Seleziona **Altro** per inserire un carattere personalizzato.
- <sup>l</sup> **Qualificatore di testo**: seleziona il carattere che racchiude i valori del file.
- **Insieme di caratteri**: seleziona l'insieme di caratteri che descrive la codifica del file di testo.
- **· Impostazioni locali**: seleziona la directory da utilizzare per l'analisi dei file. Questa impostazione indica il separatore di decimali e migliaia da utilizzare.

## <span id="page-146-0"></span>Impostare la dimensione del campione di dati

*La selezione di righe stratificate è supportata in Tableau Prep Builder versione 2023.3 e successive.*

Per impostazione predefinita, Tableau Prep determina il numero massimo di righe necessarie per esplorare e preparare in modo efficace i dati per un campione rappresentativo dell'insieme di dati. In base all'algoritmo di campionamento di Tableau Prep, maggiore è il numero di campi presenti nei dati di input, minore è il numero di righe consentite. Quando i dati vengono campionati, il campione risultante può includere o meno tutte le righe necessarie, a seconda di come il campione è stato calcolato e restituito. Ad esempio, per impostazione predefinita, Tableau Prep utilizza il metodo Selezione rapida per campionare i dati. Utilizzando questo metodo, vengono caricate le righe superiori e, se l'insieme di dati è di grandi dimensioni e i dati sono strutturati in ordine cronologico, potresti vedere i primi dati campionati, ma non una rappresentazione completa di tutti i dati. Se non vedi i dati che avevi previsto, puoi modificare le impostazioni del campione di dati per eseguire nuovamente la query.

Quando si creano o si modificano flussi con Web authoring, il numero massimo di righe che un utente può selezionare quando si utilizzano insiemi di dati di grandi dimensioni è configurato dall'amministratore. Per maggiori informazioni, consulta *Dati campione e limiti di elaborazione* nella Guida di [Tableau](https://help.tableau.com/current/server/it-it/prep_web_auth.htm#sample-data-and-processing-limits) Server o [Tableau](https://help.tableau.com/current/online/it-it/prep_web_auth.htm#sample-data-and-processing-limits) Cloud.

### Preparazione dei dati per il campionamento

Se sai che determinati valori non sono richiesti per la tua analisi, rimuovi i campi nella fase di input in modo che i dati non vengano inclusi quando crei o esegui il flusso.

Se disponi di un insieme di dati di grandi dimensioni che attiva il campionamento, la rimozione dei campi nella fase di input implica un aumento del numero di righe caricate da Tableau Prep. Quando il campionamento non viene applicato, la rimozione dei campi nella fase di input consente di ridurre il volume di dati caricato da Tableau Prep.

Dopo aver rimosso i campi e i valori non necessari dall'insieme di dati, puoi modificare la quantità di dati caricati per il campionamento o il metodo di campionamento.

### Modifica delle impostazioni del campione di dati

Il campionamento di dati facilita l'esperienza interattiva e rende la modifica del flusso più efficiente rispetto alla profilazione di tutti i dati e all'applicazione delle modifiche a insiemi di dati più estesi mentre si lavora. Tutti i dati vengono utilizzati quando esegui il flusso. Qualsiasi modifica apportata nella sezione di campionamento viene applicata al flusso corrente.

Per convalidare i dati dopo la pulizia e la modellazione, esegui il flusso e visualizza l'output in Tableau Desktop.

**Nota**: esegui il flusso completo anziché visualizzare il campione in Tableau Desktop, in modo da poter visualizzare tutti i dati. Se noti valori imprevisti o errati che non erano nel campione, puoi tornare a Tableau Prep per risolvere il problema.

- 1. Rimuovi i campi e i valori non necessari dall'insieme di dati.
- 2. Seleziona una fase di input, quindi fai clic sulla scheda **Campione dati**.

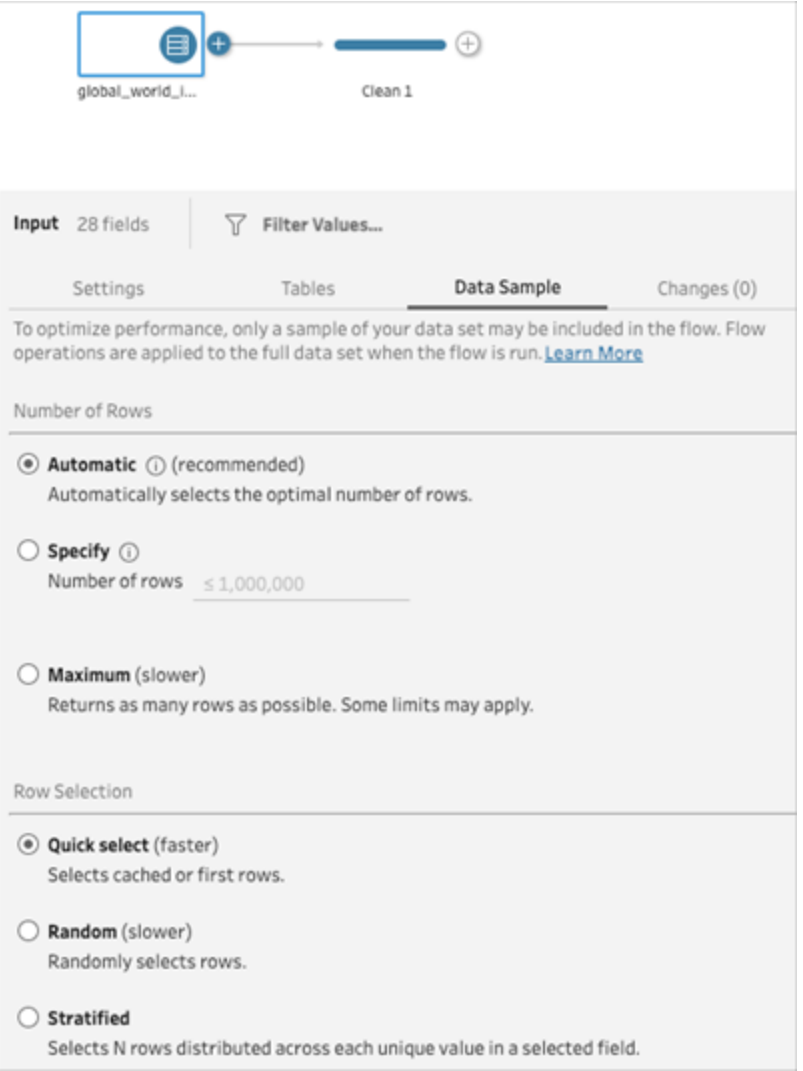

- 3. Seleziona il numero di righe che desideri caricare per il campionamento dei dati. Il numero di righe che scegli influisce sulle prestazioni.
	- <sup>l</sup> **Automatico** (impostazione predefinita): carica i dati rapidamente e calcola automaticamente il numero di righe in modo che i dati siano sufficienti per un campione. Il numero di righe caricate è uguale o inferiore a 393.216.
	- **Specifica**: tipicamente utilizzato per caricare un numero limitato di righe, in modo da poter comprendere la struttura dei dati e ridurre i tempi di caricamento. Specifica un numero di righe inferiore a 1 milione.

Nota: in Web authoring il numero massimo di righe che un utente può selezionare quando si utilizzano insiemi di dati di grandi dimensioni è configurato dall'amministratore. Un utente può selezionare il numero di righe fino a tale limite.

- **Massimo**: carica quanti più dati possibile per la selezione di righe, che è pari o inferiore a 1.048.576. Assicurati di soddisfare i requisiti per [prestazioni](https://www.tableau.com/it-it/products/techspecs) elevate per insiemi di dati di grandi dimensioni.
- 4. Seleziona il metodo da utilizzare per il numero di righe restituite per il campionamento. Le opzioni Casuale o Stratificato possono influire sulle prestazioni.

**Nota**: la selezione della riga è supportata solo se l'origine dati di input supporta il campionamento casuale. Se l'origine dati non supporta il campionamento casuale, viene utilizzato il metodo predefinito Selezione rapida.

- **· Selezione rapida** (impostazione predefinita): campiona i dati in base alle prestazioni poiché le righe vengono restituite il più rapidamente possibile. Alcune righe potrebbero non essere incluse nel campione. Le righe utilizzate per il campionamento potrebbero essere il primo N numero di righe oppure quelle che il database aveva memorizzato da una query precedente. Anche se questo è quasi sempre un risultato più rapido rispetto al campionamento casuale, può restituire un campione distorto (ad esempio dati relativi a un solo anno anziché a tutti gli anni presenti nei dati, se i record sono ordinati cronologicamente).
- **Casuale**: consente di campionare un insieme di dati di grandi dimensioni e restituire una rappresentazione generale dell'intera selezione di righe. Tableau Prep restituisce righe casuali in base a tutte le righe selezionate caricate. Questa opzione può influire sulle prestazioni quando i dati vengono recuperati per la prima volta.

**Stratificato**: consente di raggruppare i dati in base a un campo specifico e quindi campionarli all'interno di ciascun sottogruppo. Prep restituisce il numero richiesto di righe distribuite nel campo selezionato per un raggruppamento il più possibile equo. In alcuni casi, in base all'origine dati, per alcuni valori per il campo possono esistere più righe di altri.

#### Esempi

Questi esempi si basano sull'insieme di dati degli indicatori mondiali globali incluso in Tableau Prep. Il primo campione utilizza l'opzione **Automatico** per il numero di righe e **Casuale** per il metodo di campionamento o il numero di righe da restituire per il campionamento.

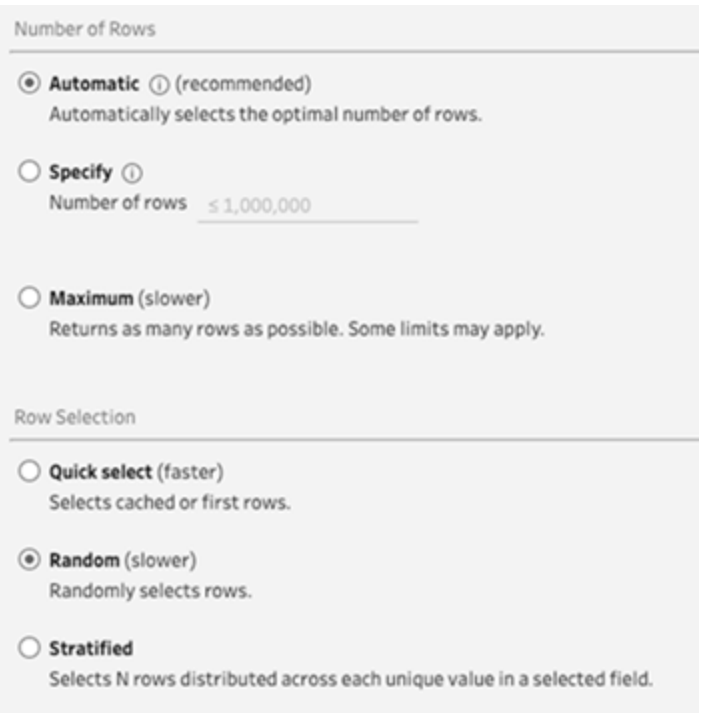

Con questi valori selezionati, 3.000 righe vengono selezionate in modo casuale e utilizzate per rappresentare l'intero insieme di dati.

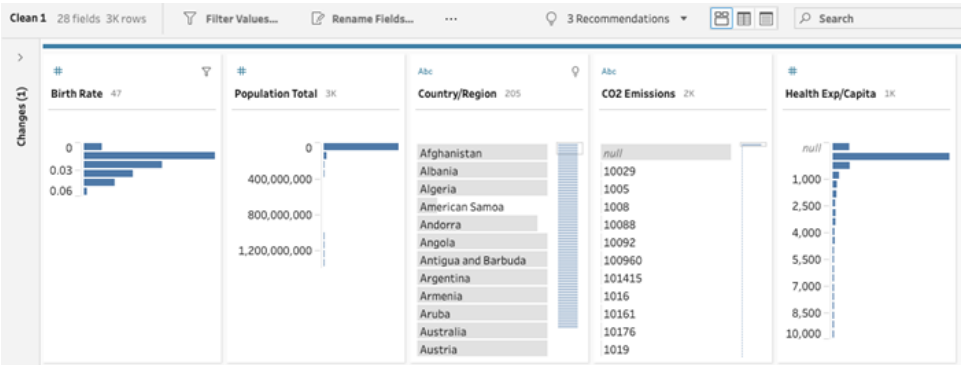

Il secondo campione utilizza l'opzione **Specifica** per il numero di righe e **Stratificato** per il metodo di campionamento. Il numero specificato di righe è impostato su un valore pari a 7 e il campo *Tasso di natalità* viene utilizzato per il raggruppamento.

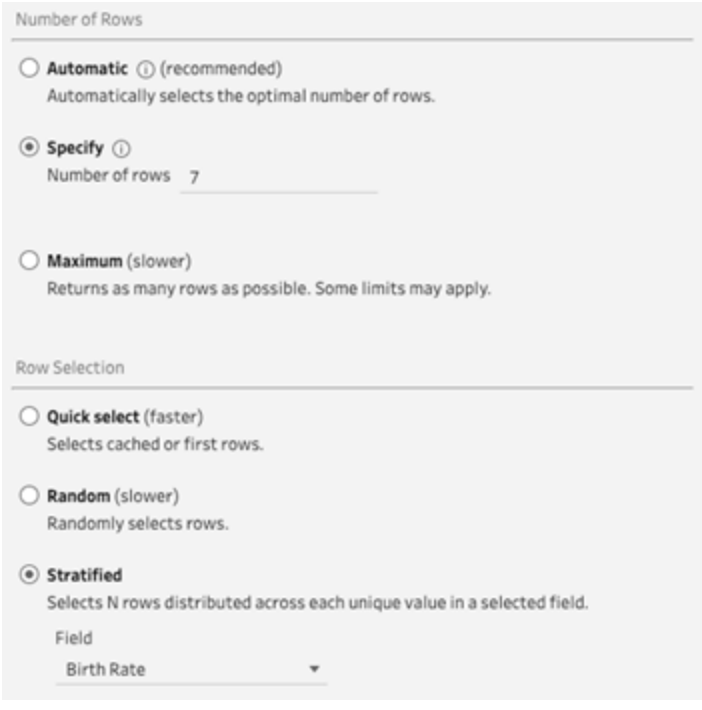

I nuovi valori di campionamento mostrano una distribuzione unificata di 7 righe di valori univoci in tutti i campi.

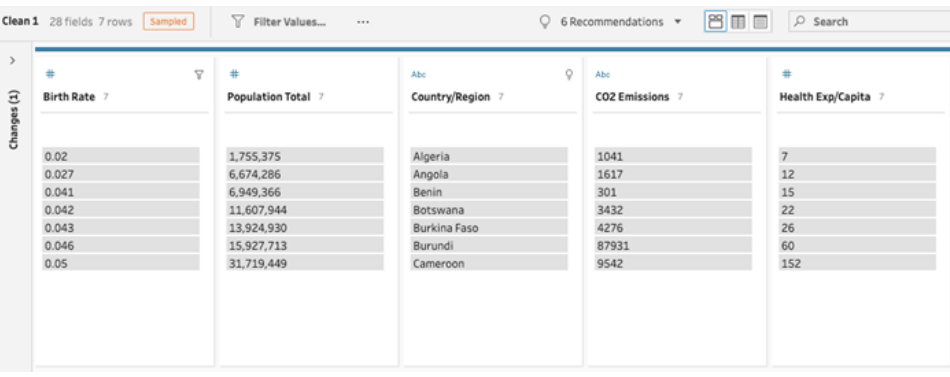

# Aggiungere altri dati nella fase di input

**Nota:** a partire dalla versione 2020.4.1, è ora possibile creare e modificare flussi in Tableau Server e Tableau Cloud. Il contenuto di questo argomento si applica a tutte le piattaforme, a meno che non venga indicato in modo specifico. Per maggiori informazioni sulla creazione di flussi sul web, consulta **Tableau Prep sul web** nella Guida di [Tableau](https://help.tableau.com/current/server/it-it/prep_web_auth.htm) [Server](https://help.tableau.com/current/server/it-it/prep_web_auth.htm) e [Tableau](https://help.tableau.com/current/online/it-it/prep_web_auth.htm) Cloud.

Dopo esserti connesso alle origini dati e aver iniziato a costruire il tuo flusso, potresti voler aggiornare le connessioni dati quando arrivano nuovi dati. È inoltre possibile unificare o creare join di insiemi di dati nella fase di input per rendere più efficiente il lavoro con origini dati di dimensioni maggiori.

## Aggiornare i dati della fase di input o modificare la connessione

Se dopo aver iniziato a lavorare con il flusso, i dati nei file o nelle tabelle di input cambiano, puoi aggiornare la fase di inserimento per introdurre i nuovi dati oppure puoi facilmente cambiare e aggiornare le singole connessioni della fase di inserimento senza interrompere il flusso.

### Aggiorna l'origine dati

*Si applica ai tipi di file. Non ancora supportato sul web.*

Esegui una di queste operazioni:

• Nel riquadro di flusso, fai clic con il tasto destro del mouse sulla fase di Input che desideri aggiornare e seleziona **Aggiorna** dal menu.

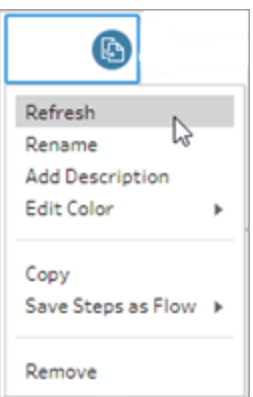

<sup>l</sup> Nel riquadro di flusso del menu in alto, fai clic sul pulsante **Aggiorna** per aggiornare tutte le fasi di Input. Per aggiornare una singola fase di input, fai clic sulla freccia a discesa accanto al pulsante di aggiornamento e seleziona la fase di Input dall'elenco.

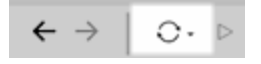

### Sostituisci l'origine dati

*Si applica a tipi di file, origini dati ed estrazioni in Tableau Prep Builder e sul web.*

Aggiorna la tua origine dati modificando le singole connessioni di input o sostituendo le singole origini dati di flusso con origini differenti.

#### Modifica la connessione

Utilizza questa opzione per aggiornare facilmente le tue credenziali o per sostituire l'origine dati con lo stesso tipo di origine dati.

**Nota**: per mantenere le prestazioni, Tableau Prep campiona grandi insiemi di dati. Se i dati vengono campionati, è possibile che i nuovi dati vengano visualizzati o meno nel riquadro del profilo. Puoi modificare le impostazioni relative alle modalità di campionamento dei dati nella scheda **Campione dati** nella fase di input, ma ciò potrebbe influire sulle prestazioni. Per ulteriori informazioni sull'impostazione della dimensione del campione dati, consulta **Impostare la [dimensione](#page-146-0) del campione di dati** a pagina 127.

1. Nel riquadro **Connessioni**, fai clic con il tasto destro del mouse o Ctrl+click (macOS) sull'origine dati e seleziona **Modifica**.

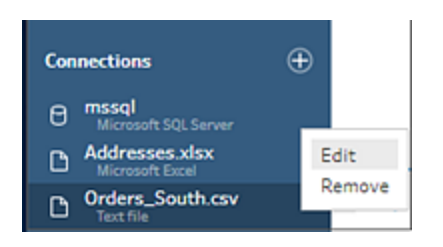

2. Ristabilisci la connessione accedendo al database o selezionando di nuovo il file o l'estratto di Tableau.

### Sostituisci la connessione di input

Sostituisci facilmente un'origine dati esistente nel tuo flusso con qualsiasi nuova origine dati senza interrompere la connessione del flusso. A seconda della versione di Tableau Prep, puoi trascinare una nuova origine dati su quella vecchia oppure disconnettere e riconnettere manualmente l'origine dati.

**Trascina per sostituire la connessione di input** (versione 20224. e successive)

1. Dal riquadro **Connessioni**, trascina la nuova tabella fino al riquadro con il flusso sopra la fase di inserimento che desideri sostituire e rilasciala sull'opzione **Sostituisci**.

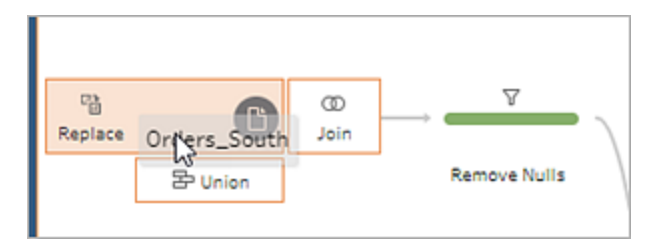

2. Riconfigura le eventuali impostazioni e correggi eventuali errori secondo necessità.

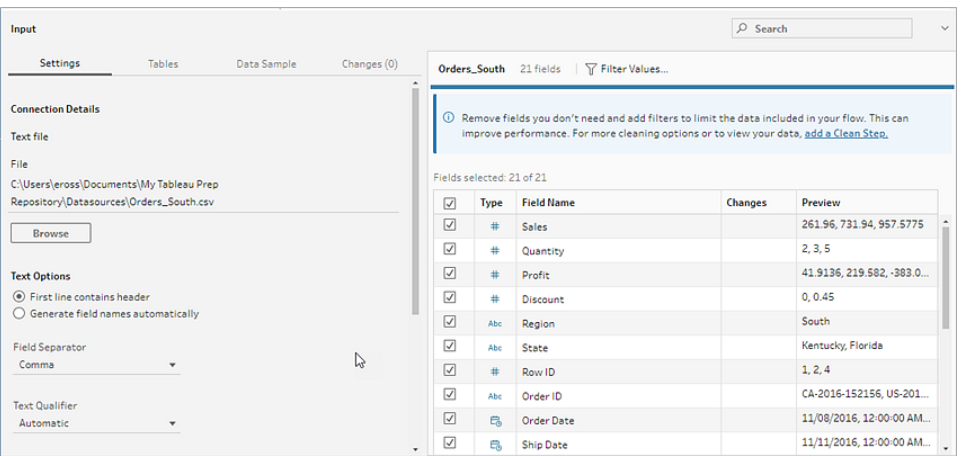

Disconnettere e riconnettere manualmente un'origine dati di input (versione 2022.3 e precedenti).

1. Nel riquadro di flusso, fai clic con il tasto destro del mouse sulla fase di Input che desideri aggiornare e seleziona **Rimuovi** dal menu.

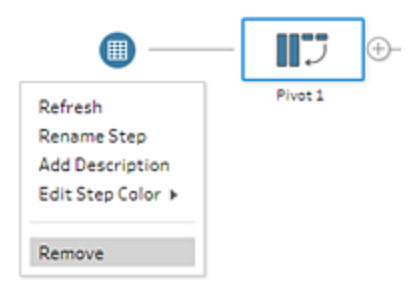

Questo metterà temporaneamente il flusso in uno stato di errore.

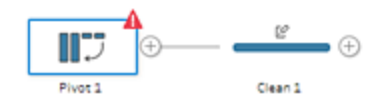

- 2. Connettiti all'origine dati nuova o aggiornata.
- 3. Trascina la tabella nel riquadro di flusso in cima alla seconda fase nel flusso in cui desideri aggiungere la fase di input. Rilasciala sull'opzione **Aggiungi** per riconnetterla al flusso.

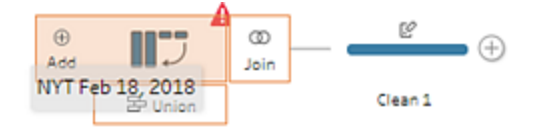

## Unificare file e tabelle di database nella fase di input

*Le unificazioni di input possono essere modificate e create solo in Tableau Prep Builder, ma possono essere pianificate per l'esecuzione sul Web.*

Quando lavori con più file o tabelle di database da una singola origine dati, puoi applicare filtri per cercare i file o utilizzare una ricerca con caratteri jolly per trovare le tabelle, quindi unificare i dati per includere tutti i dati di file o tabelle nella fase di input. Perché possano venire unificati, i file devono trovarsi nella stessa directory o sottodirectory.

**Nota**: questa opzione non è disponibile per le estrazioni di Tableau.

I nuovi file aggiunti alla stessa cartella che corrispondono ai criteri di filtro vengono automaticamente inclusi nell'unificazione la volta successiva che apri il flusso o lo esegui dalla riga di comando.

I file di flusso in pacchetti (.tflx) non raccolgono automaticamente nuovi file perché i file sono già inclusi nel pacchetto con il flusso. Per includere nuovi file per i flussi in pacchetti, apri il file di flusso (.tfl) in Tableau Prep Builder per raccogliere i nuovi file e crea un pacchetto del flusso per includere i nuovi dati del file.

Per unificare le tabelle di database, le tabelle devono essere nello stesso database e la connessione al database deve supportare una ricerca con caratteri jolly. I seguenti database supportano questo tipo di unificazione:

- Amazon Redshift
- Microsoft SQL Server
- MySQL
- Oracle
- PostgreSQL

Se aggiungi o rimuovi file o tabelle dopo aver creato l'unificazione, puoi aggiornare la fase di input per aggiornare il flusso con i dati nuovi o modificati.

Se devi unificare dati provenienti da diverse origini dati, puoi farlo tramite una fase di unificazione. Per ulteriori informazioni sulla creazione di fasi di unificazione, vedi **[Unificare](#page-404-0) i dati** a [pagina](#page-404-0) 385.

### Unificare file

Per impostazione predefinita, Tableau Prep Builder unifica tutti i file .csv nella stessa directory del file .csv a cui sei collegato o tutti i fogli nel file di Excel a cui sei collegato.

Se desideri modificare l'unificazione predefinita, puoi specificare criteri di filtro aggiuntivi per trovare i file o i fogli da includere nell'unificazione.

### Criteri di filtro principali

In Tableau Prep Builder 2022.1.1 e versioni precedenti, è possibile selezionare uno dei seguenti criteri:

- **Cerca in**: seleziona la directory da utilizzare per la ricerca dei file. Seleziona la casella di controllo **Includi sottocartelle** per includere i file nella sottodirectory della cartella genitore.
- **File**: seleziona se includere o escludere i file che corrispondono ai criteri di ricerca dei caratteri jolly.
- <sup>l</sup> **Modello corrispondente (xxx\*)**: inserisci un modello di ricerca di caratteri jolly per trovare i file che includono quei caratteri nel nome. Ad esempio, inserendo ordin\* vengono restituiti tutti i file che includono "ordin" nel nome del file. Lascia vuoto questo campo per includere tutti i file nella directory specificata.

### Filtri aggiuntivi

*Supportato in Tableau Prep Builder versione 2022.2.1 e successive e per i flussi pubblicati in Tableau Cloud.*

**Nota**: se utilizzi filtri aggiuntivi nel flusso, la pianificazione del flusso è attualmente disponibile solo utilizzando Tableau Cloud. Puoi eseguire il flusso manualmente in Tableau Prep Builder o tramite l'interfaccia della riga di comando. Questa funzionalità non è compatibile con Tableau Server versione 2022.1 e precedenti.

A partire da Tableau Prep Builder versione 2022.2.1 e successive, le opzioni di filtro durante la ricerca di file da unificare sono cambiate. Anche se è ancora necessario specificare una directory e una sottodirectory in cui eseguire la ricerca, ora è possibile impostare più filtri per eseguire una ricerca più dettagliata.

Queste opzioni di filtro si applicano ai tipi di file di testo, Microsoft Excel e statistici. È possibile selezionare più filtri. Ogni filtro viene applicato separatamente, nell'ordine in cui vengono selezionati, dall'alto verso il basso. Al momento, i filtri non possono essere spostati una volta aggiunti, ma puoi eliminare e aggiungere i filtri in base alle esigenze.

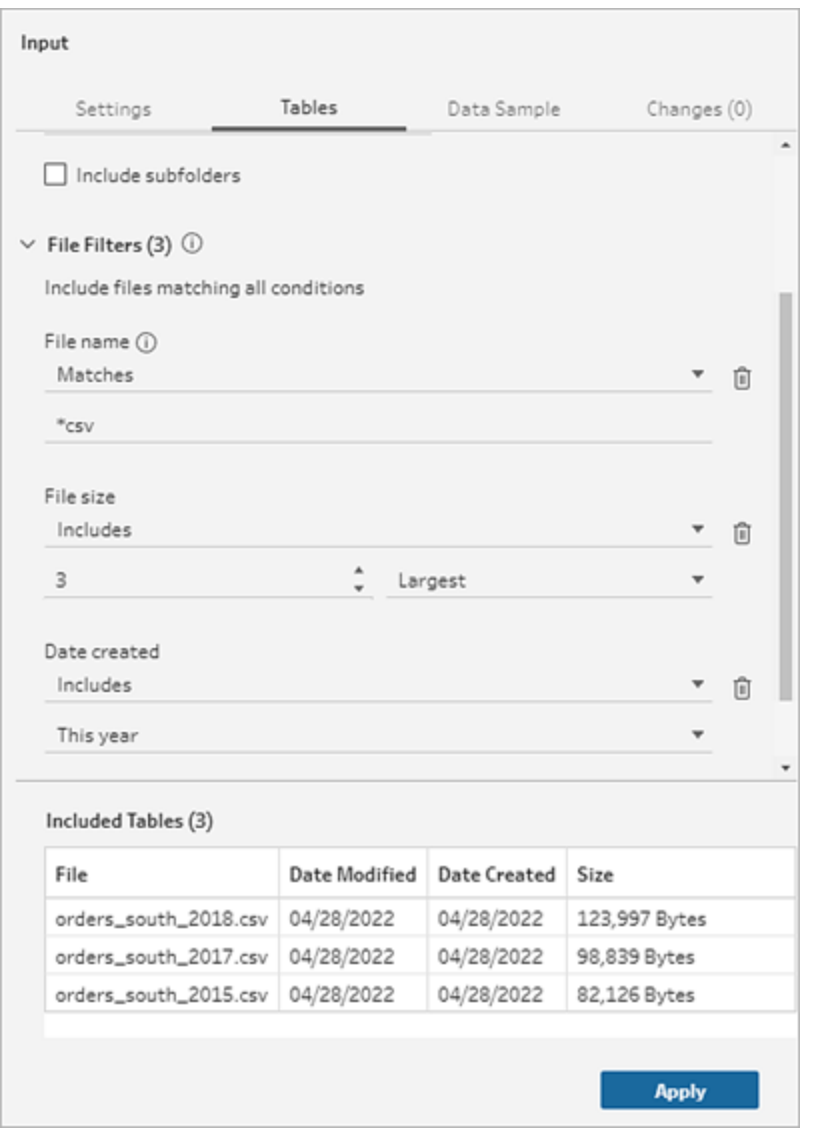

Seleziona uno dei seguenti filtri:

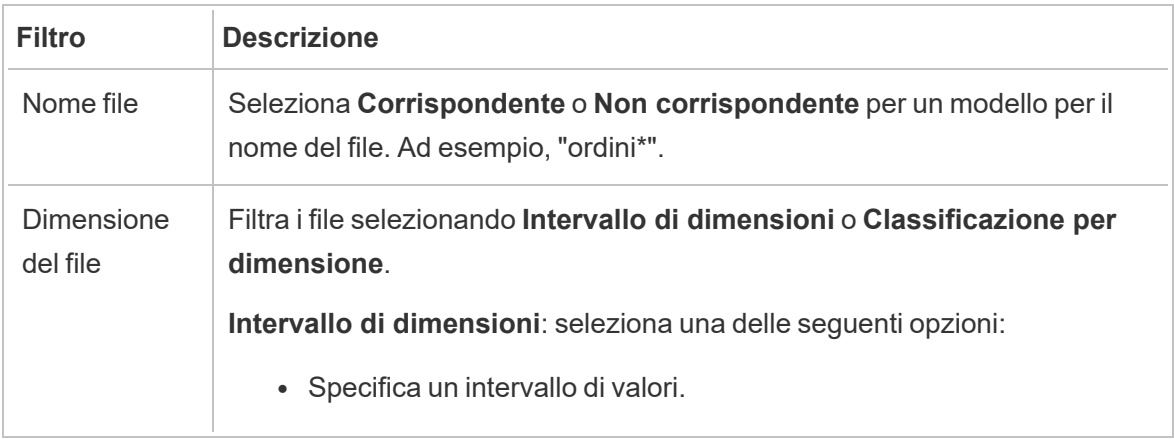

 $\overline{a}$ 

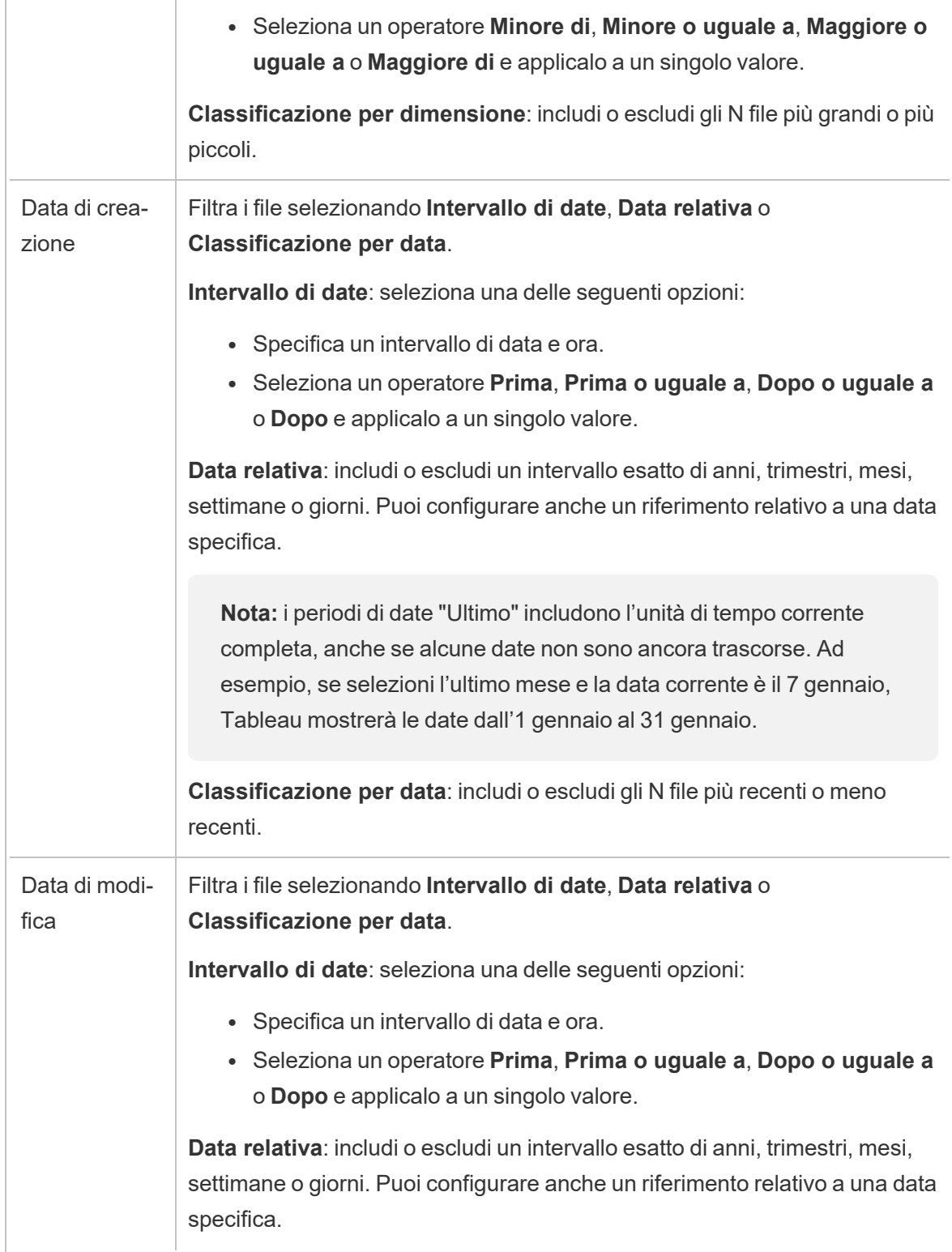

**Nota:** i periodi di date "Ultimo" includono l'unità di tempo corrente completa, anche se alcune date non sono ancora trascorse. Ad esempio, se selezioni l'ultimo mese e la data corrente è il 7 gennaio, Tableau mostrerà le date dall'1 gennaio al 31 gennaio.

**Classificazione per data**: includi o escludi gli N file più recenti o meno recenti.

**Nota**: le istruzioni seguenti variano in base alla versione di Tableau Prep Builder.

Creare un'unificazione di input

*Applicabile a Tableau Prep Builder versione 2022.2.1 e successive*

- 1. Fai clic sul pulsante **Aggiungi connessione** e in **Connetti** fai clic su **File di testo** per i file .csv, su **Microsoft Excel** per i file Excel o su **File statistico** per i file statistici, quindi seleziona un file da aprire.
- 2. Nel riquadro **Input** seleziona la scheda **Tabelle**, quindi seleziona **Unificazione tabelle multiple**.

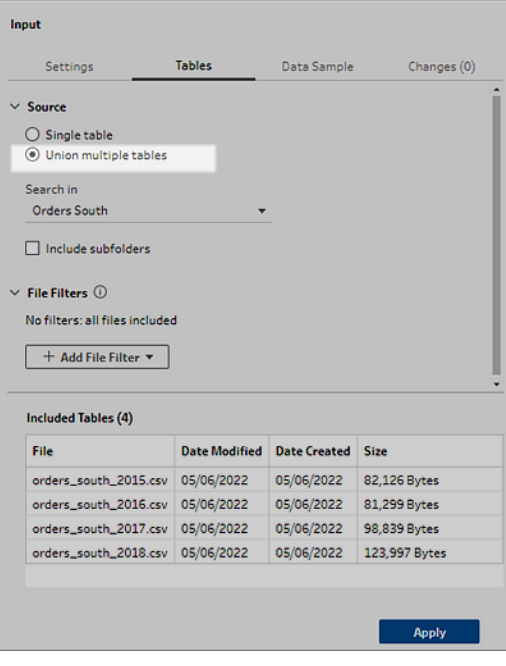

- 3. Seleziona una cartella in cui eseguire la ricerca. Puoi anche includere tutte le sottocartelle elencate in una determinata directory per espandere la ricerca.
- 4. Fai clic su **Aggiungi filtro file** e seleziona una delle seguenti opzioni:
	- **Nome file**: immetti un modello per il nome di cui eseguire la ricerca.
	- **· Dimensione del file**: esegui la ricerca per intervallo di dimensioni o classificazione per dimensione.
	- **· Data di creazione**: esegui la ricerca per intervallo di date, data relativa o classificazione per data.
	- **· Data di modifica**: esegui la ricerca per intervallo di date, data relativa o classificazione per data.
- 5. Fai di nuovo clic su **Aggiungi filtro file** per aggiungere altri filtri.

I risultati del filtro sono mostrati nella sezione **Tabelle incluse**.

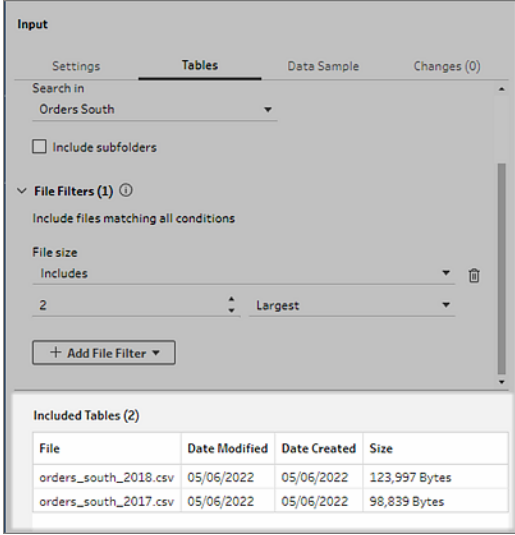

6. Fai clic su **Applica** per unificare i file.

Quando aggiungi una nuova fase al flusso, puoi visualizzare tutti i file aggiunti all'insieme di dati nel campo **Percorsi dei file** del riquadro Profilo. Il campo viene aggiunto automaticamente.

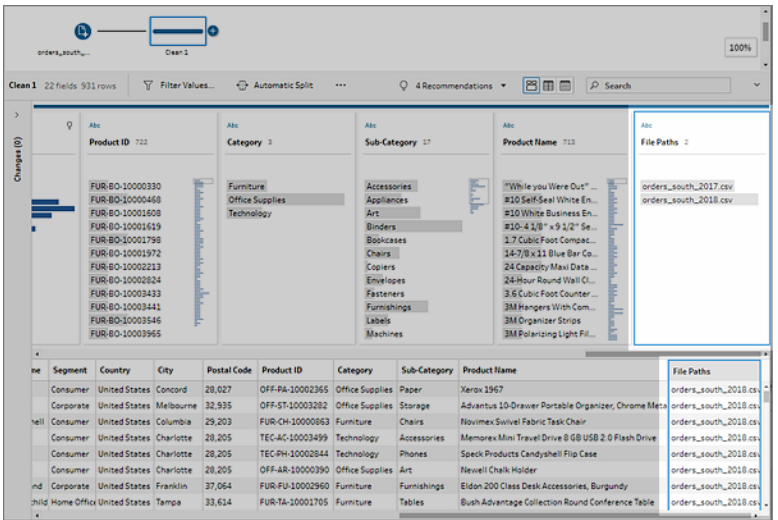

# Creare un'unificazione di input (versione 2022.1.1 e precedenti)

- 1. Fai clic sul pulsante **Aggiungi connessione** e in **Connetti** fai clic su **File di testo** per i file .csv o su **Microsoft Excel** per i file Excel, quindi seleziona un file da aprire.
- 2. Nel riquadro **Input** seleziona la scheda **File multipli**, quindi seleziona **Unificazione con caratteri jolly**.

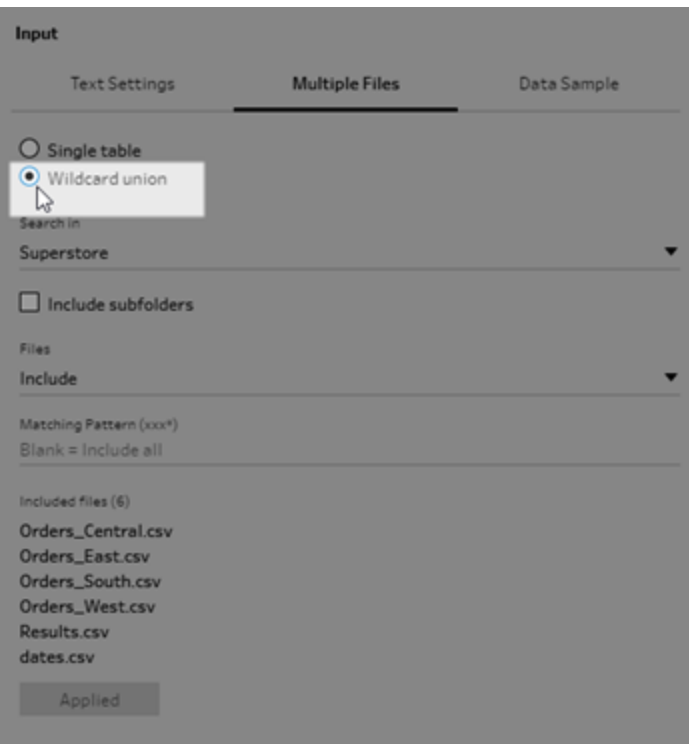

L'esempio seguente mostra un'unificazione di input che utilizza un modello corrispondente. Il segno più sull'icona del file nella fase di input Orders\_Central nel riquadro **Flusso** indica che questa fase include un'unificazione di input. I file nell'unificazione sono elencati nella sezione **File inclusi**.

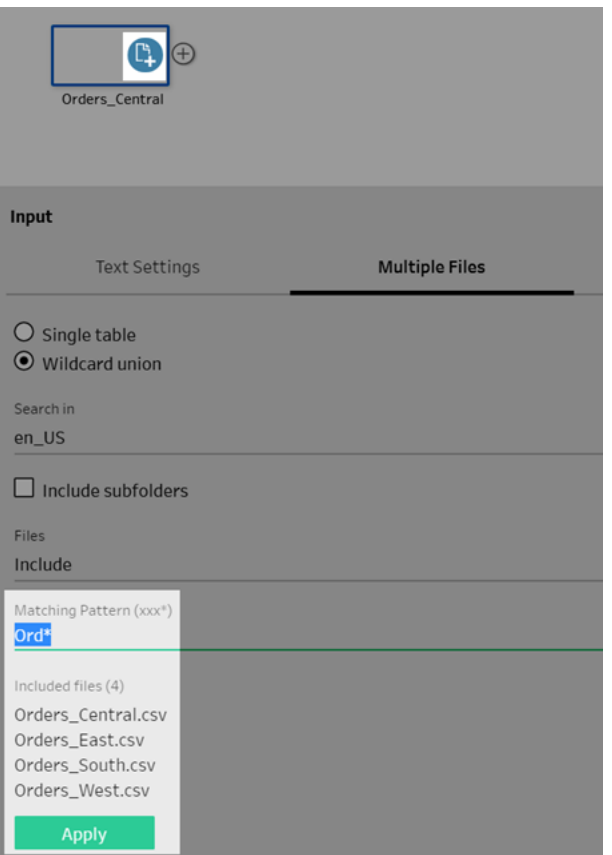

- 3. Utilizza le opzioni di ricerca, file e modelli corrispondenti per trovare i file che desideri unificare.
- 4. Fai clic su **Applica** per unificare i file.

Quando aggiungi una nuova fase al flusso, puoi visualizzare tutti i file aggiunti all'insieme di dati nel campo **Percorsi dei file** del riquadro Profilo. Il campo viene aggiunto automaticamente.

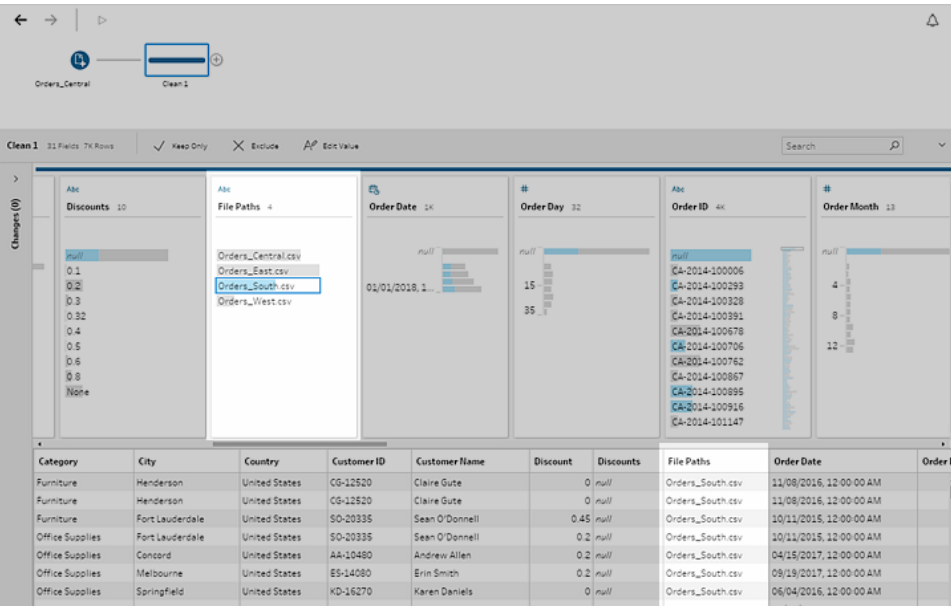

### Unire tabelle dei database

*Supportato in Tableau Prep Builder versione 2018.3.1 e successive*

**Nota**: l'interfaccia per l'unificazione di input per le tabelle di database è stata aggiornata in Tableau Prep Builder versione 2022.2.1. Le opzioni potrebbero essere diverse a seconda della versione in uso.

- 1. Fai clic sul pulsante **Aggiungi connessione** e, in **Connetti**, connettiti a un database che supporta le unificazioni di input.
- 2. Trascina una tabella nel pannello di flusso.
- 3. Nel riquadro **Input** seleziona la scheda **Tabelle**, quindi seleziona **Unificazione tabelle multiple**.

*Nelle versioni precedenti seleziona la scheda* **Tabelle multiple***, quindi seleziona* **Unificazione con caratteri jolly***.*

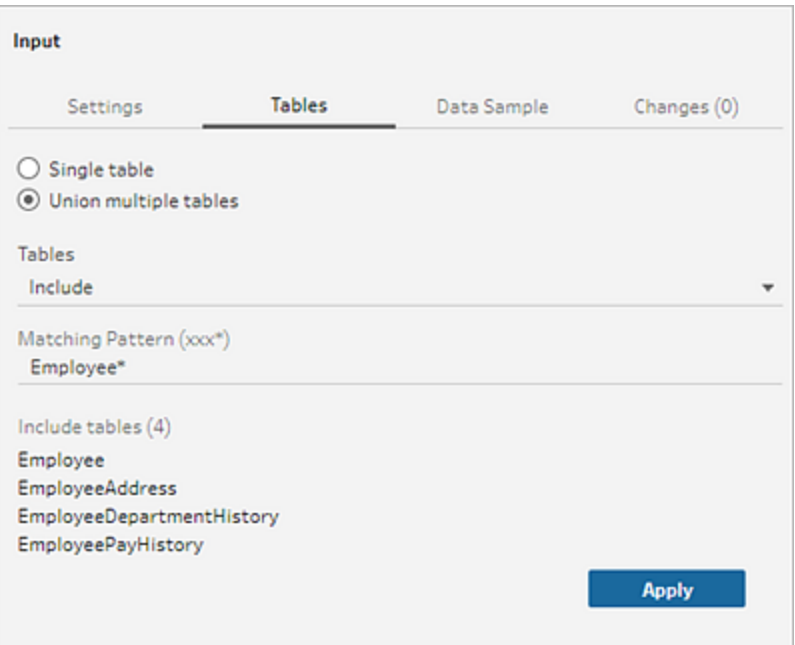

4. Nel campo **Tabelle** seleziona **Includi** o **Escludi** dall'opzione a discesa, quindi inserisci un modello di corrispondenza per trovare le tabelle da unificare.

*Nelle versioni precedenti utilizza le opzioni di ricerca,* **Tabelle** *e* **Modello corrispondente***.*

Solo le tabelle visualizzate nel riquadro **Connessioni** della sezione **Tabelle** possono essere incluse nell'unificazione. L'unificazione di input non effettua ricerche negli schemi o nella connessione del database per trovare le tabelle.

5. Fai clic su **Applica** per unificare i dati delle tabelle.

Quando aggiungi una nuova fase al flusso, puoi visualizzare tutte le tabelle aggiunte all'insieme di dati nel campo **Nomi delle tabelle** del riquadro Profilo. Il campo viene aggiunto automaticamente.

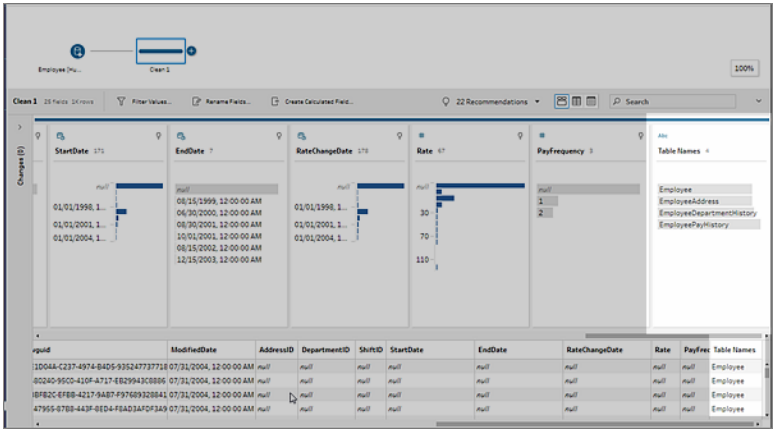

### Unire i campi dopo un'unificazione

Dopo aver creato un'unificazione nella fase di input, potresti voler unire i campi. Hai la possibilità di farlo in qualsiasi fase successiva, a esclusione delle fasi di Input o Output. Per ulteriori informazioni, consulta **[Ulteriori](#page-410-0) opzioni di unione di campo** a pagina 391.

## <span id="page-166-0"></span>Creare un join dei dati nella fase di input

In Tableau Prep Builder (versione 2019.3.1 e successive) e sul Web, quando ci si connette a database che includono tabelle con dati di relazione, Tableau Prep ora può rilevare e mostrare quali campi di una tabella sono identificati come identificatore univoco e quali sono identificati come campi correlati, nonché mostrare i nomi delle tabelle correlate per tali campi.

Nel riquadro Input viene visualizzata una nuova colonna denominata **Chiavi collegate**, la quale mostra le seguenti relazioni, se esistenti:

- $\bullet$ Identificatore univoco. Questo campo identifica in modo univoco ogni riga della tabella. In una tabella possono essere presenti più identificatori univoci. I valori nei campi devono essere univoci e non possono essere vuoti o nulli.
- l Campo correlato. Questo campo mette in relazione una tabella con un'altra tabella del database. Questo campo mette in relazione una tabella con un'altra tabella del database.
- $\bullet$  $\frac{8}{10}$  Identificatore univoco e campo correlato. Il campo è un identificatore univoco in questa tabella e può inoltre essere correlato a un'altra tabella all'interno del database.

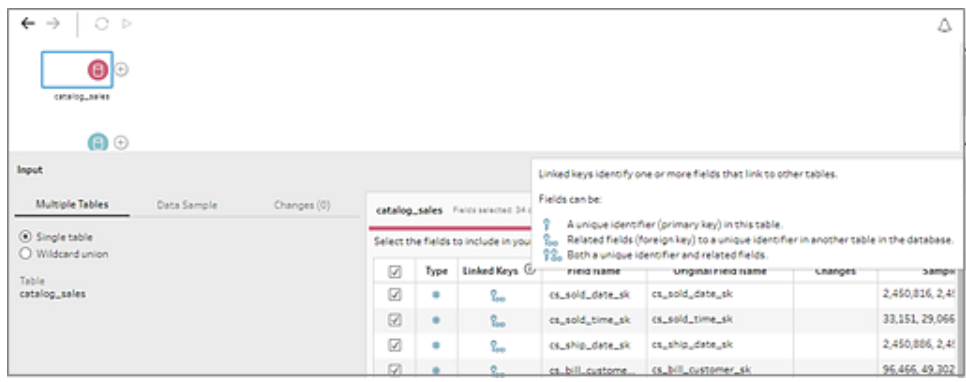

Puoi sfruttare queste relazioni per trovare e aggiungere rapidamente le tabelle correlate al tuo flusso o creare join dalla fase di input. Questa funzione è disponibile per qualsiasi connettore di database supportato in cui sono definite le relazioni tra tabelle.

- 1. Connettiti a un database, ad esempio Microsoft SQL Server, contenente dati di relazione per i campi, ad esempio identificatori univoci o campi correlati (chiave esterna).
- 2. Nel riquadro Input fai clic su un campo contrassegnato come so campo correlato o come

**12** identificatore univoco e campo correlato.

Viene visualizzata una finestra di dialogo che riporta un elenco di tabelle correlate.

3. Porta il puntatore del mouse sulla tabella che desideri aggiungere o con cui creare un join e fai clic sul pulsante più per aggiungere la tabella al flusso, oppure fai clic sul pulsante Join per creare un join con la tabella selezionata.

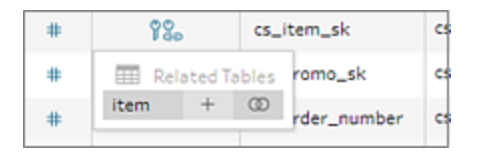

Se si crea un join, Tableau Prep utilizza la relazione di campo definita per creare un join delle tabelle e visualizzare un'anteprima delle clausole di join che verranno utilizzate per la creazione del join.

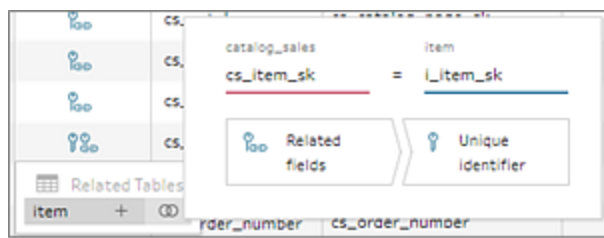

4. In alternativa, puoi creare il join delle tabelle correlate dal menu nel riquadro Flusso. Fai

 $c$ lic sull'icona del segno più  $\oplus$ , quindi seleziona **Aggiungi join** per visualizzare un elenco delle tabelle correlate. Tableau Prep crea il join in base ai campi che costituiscono la relazione tra le due tabelle.

**Nota**: se la tabella non ha relazioni di tabella definite, questa opzione non è disponibile.

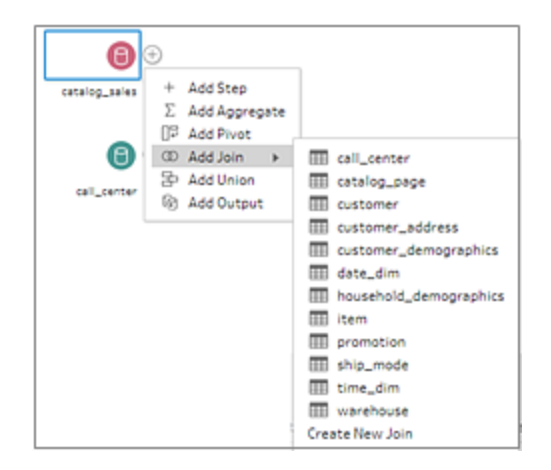

Per ulteriori informazioni sull'uso dei join, vedi **[Creare](#page-397-0) un join dei dati** a pagina 378.

# Creare e organizzare il flusso

**Nota:** a partire dalla versione 2020.4.1, è ora possibile creare e modificare flussi in Tableau Server e Tableau Cloud. Il contenuto di questo argomento si applica a tutte le piattaforme, a meno che non venga indicato in modo specifico. Per maggiori informazioni sulla creazione di flussi sul web, consulta **Tableau Prep sul web** nella Guida di [Tableau](https://help.tableau.com/current/server/it-it/prep_web_auth.htm) [Server](https://help.tableau.com/current/server/it-it/prep_web_auth.htm) e [Tableau](https://help.tableau.com/current/online/it-it/prep_web_auth.htm) Cloud.

Dopo aver effettuato la connessione ai dati che desideri includere nel flusso, puoi iniziare a pulire e dare forma ai dati aggiungendo nuovi passaggi al flusso o inserendone alcuni tra quelli esistenti.

Per organizzare il flusso puoi modificare i colori predefiniti del passaggio, aggiungere descrizioni per fornire un contesto ai passaggi o alle azioni di pulizia oppure riorganizzare il layout di flusso per rendere i flussi complessi più semplici da seguire.

# Aggiungere o inserire passaggi

Durante la costruzione del flusso puoi aggiungere diversi tipi di passaggi per eseguire le azioni necessarie. Ad esempio, aggiungi una **fase di pulizia** per dividere i campi, applicare filtri o eseguire una serie di altre operazioni al fine di pulire i dati dirty. Utilizza un tipo di passaggio **Join** o **Unificazione** per combinare tabelle di dati o aggiungi un tipo di passaggio **Script** per incorporare script R o Python nel flusso.

Quando il flusso inizia a prendere forma, potrebbe essere necessario tornare ai passaggi iniziali e inserire diversi tipi di passaggi per eseguire varie azioni, come l'aggiunta di un passaggio di pulizia ulteriore o l'aggregazione dei dati usando lo stesso livello di dettaglio del passaggio successivo.

**Nota**: le opzioni di menu visualizzate variano a seconda della versione di Tableau Prep Builder installata e dal fatto che tu stia aggiungendo un passaggio per creare il passaggio successivo nel flusso o inserendo un passaggio tra quelli già esistenti. Se stai utilizzando Tableau Prep Builder versione 2019.3.1 o precedente, fai riferimento alla relativa sezione per scoprire le opzioni di menu disponibili.

Non puoi aggiungere passaggi di input utilizzando questi menu. Per farlo, dovrai trascinare le tabelle dal riquadro **Connessioni** al riquadro di flusso. Per ulteriori informazioni, vedi **[Connettersi](#page-96-0) ai dati** a pagina 77.

## Aggiungere passaggi

Dopo aver eseguito la connessione ai dati e aver trascinato una tabella nel canvas, fai clic sul

pulsante più per selezionare un tipo di passaggio dal menu oppure fai clic sulla fase di pulizia consigliata (Tableau Prep Builder versione 2020.3.3 e successive e sul Web) per aggiungere automaticamente una fase di pulizia al flusso.

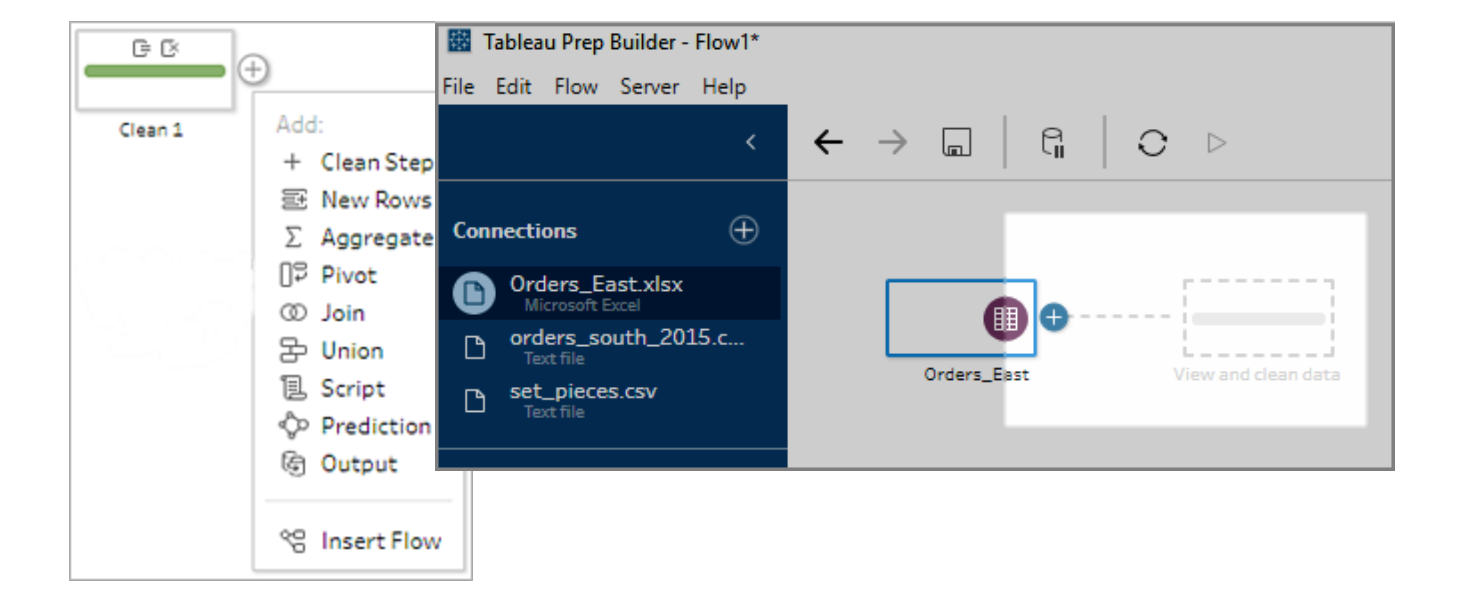

Seleziona un tipo di passaggio:

<sup>l</sup> **Fase di pulizia**: aggiunge una fase di pulizia per eseguire diverse azioni di pulizia. Per maggiori informazioni sulle varie azioni di pulizia disponibili, consulta **[Pulire](#page-256-0) e dare forma ai dati** a [pagina](#page-256-0) 237.

**Nota**: in Tableau Prep Builder versione 2019.4.2, l'opzione **Aggiungi ramo** è stata sostituita dall'opzione **Fase di pulizia**. Per dividere il flusso in diversi rami, fai clic

sul pulsante più  $\leftarrow$  tra due passaggi esistenti e seleziona un tipo di passaggio dal menu **Aggiungi**.

**Nuove righe:** genera nuove righe per colmare le lacune nell'insieme di dati sequenziale. Per maggiori informazioni, consulta **Colmare i gap nei dati [sequenziali](#page-304-0)** a pagina 285.

**Aggrega**: crea un passaggio di **aggregazione** per selezionare i campi e modificarne il livello di dettaglio. Per ulteriori informazioni, consulta **Aggregare e [raggruppare](#page-396-0) valori** a [pagina](#page-396-0) 377.

- **Pivot**: crea un passaggio Pivot per eseguire una serie di opzioni pivot come convertire i dati delle colonne in righe o i dati delle righe in colonne. Puoi anche impostare un pivot con caratteri jolly per aggiungere automaticamente nuovi dati al pivot. Per maggiori informazioni, consulta **[Trasformare](#page-368-0) dati tramite pivot** a pagina 349.
- <sup>l</sup> **Join**: crea un passaggio **Join** per combinare tabelle di dati. Quando crei un join dall'opzione di menu, devi aggiungere manualmente l'altro input al join e aggiungere le clausole di join. In alternativa, trascina e rilascia un passaggio (come mostrato di seguito) per creare automaticamente un join dei file. Per ulteriori informazioni sulla creazione di un join, consulta **[Creare](#page-397-0) un join dei dati** a pagina 378.

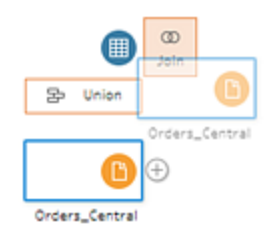

Se ti connetti a database che includono tabelle con dati di relazione, puoi anche creare un join dal menu nel riquadro Flusso. Per maggiori informazioni su come eseguire un join delle tabelle utilizzando questo metodo, consulta **[Creare](#page-166-0) un join dei dati nella fase di input** a [pagina](#page-166-0) 147.

**· Unificazione**: crea un passaggio Unificazione. Aggiungi tabelle all'unificazione trascinandole nel passaggio e rilasciandole sull'opzione **Aggiungi** che viene visualizzata. In alternativa, trascina e rilascia un passaggio in un altro per unificare i file. Per ulteriori informazioni sulla creazione di un'unione, consulta **[Unificare](#page-404-0) i dati** a pagina 385.

- **Script** (Tableau Prep Builder versione 2019.3.1 e successive e sul Web): crea un passaggio di script per includere gli script R e Python nel flusso. I passaggi di script non sono attualmente supportati in Tableau Cloud. Per ulteriori informazioni, consulta **[Usare](#page-377-0) gli script R e [Python](#page-377-0) nel flusso** a pagina 358.
- **Previsione:** utilizza i modelli basati su Einstein Discovery per ottenere previsioni con punteggi in blocco per i dati nel flusso. Per maggiori informazioni, consulta **[Aggiungere](#page-411-0) le previsioni di Einstein [Discovery](#page-411-0) al flusso** a pagina 392.
- <sup>l</sup> **Output**: crea una fase di output per salvare l'output in un file di estrazione (.hyper) o un file .csv, pubblicare l'output come origine dati su un server o scrivere l'output del flusso in un database.

Il salvataggio delle fasi di output in un file non è attualmente supportato sul Web. Per maggiori informazioni sui tipi di output, consulta **Salvare e [condividere](#page-420-0) il lavoro** a pagina [401.](#page-420-0)

- **Incolla:** aggiunge le fasi copiate dallo stesso flusso. Per ulteriori informazioni su come copiare e incollare passaggi nello stesso flusso, consulta **[Pulire](#page-256-0) e dare forma ai dati** a [pagina](#page-256-0) 237.
- **Inserisci flusso** (Tableau Prep Builder versione 2019.3.2 e successive e sul Web): aggiungi passaggi del flusso che sono stati salvati da un altro flusso nel flusso corrente. Puoi aggiungerli alla fine di un passaggio o inserirli tra i passaggi esistenti. Per maggiori informazioni sull'utilizzo di passaggi salvati nel flusso, consulta **[Creare](#page-301-0) fasi di flusso [riutilizzabili](#page-301-0)** a pagina 282

**Note**: l'opzione è stata aggiunta a questo menu in Tableau Prep Builder versione 2019.4.2. Nelle versioni precedenti, puoi aggiungere passaggi del flusso facendo clic con il pulsante destro del mouse o Control-clic (MacOS) nello spazio bianco del riquadro del flusso.

## Inserire passaggi

Inserisci un passaggio tra quelli esistenti. I tipi di passaggio Input e Output non sono disponibili in questo menu. Le opzioni variano a seconda della versione del prodotto. Se stai utilizzando una versione precedente di Tableau Prep Builder, fai riferimento alla sezione **Versione 2019.3.1 e precedenti** riportata in basso.

1. Passa il puntatore del mouse al centro della linea di flusso in corrispondenza del punto in

cui desideri inserire un passaggio, fino a quando non visualizzi l'icona più  $\biguplus$ . A questo punto, fai clic sull'icona e seleziona un tipo di passaggio.

**Nota**: le opzioni possono avere un aspetto diverso a seconda della versione del prodotto. Ad esempio, **Inserisci flusso** è stato aggiunto a questo menu in Tableau Prep Builder versione 2019.4.2.

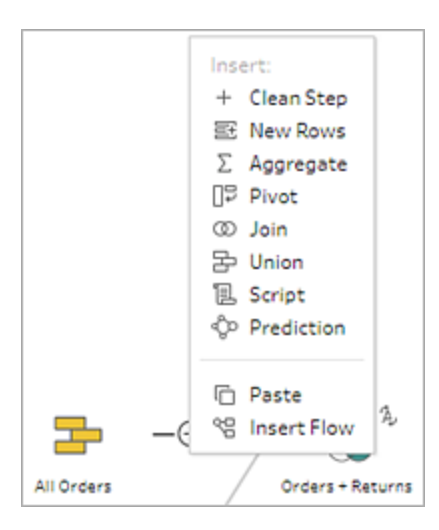

- 2. Seleziona un tipo di passaggio:
	- <sup>l</sup> **Fase di pulizia**: inserisci una fase di pulizia tra i passaggi esistenti per eseguire diverse azioni di pulizia. Per ulteriori informazioni sulle varie azioni di pulizia disponibili, consulta **Pulire e dare forma ai dati** a [pagina](#page-256-0) 237.
	- <sup>l</sup> **Nuove righe:** genera nuove righe per colmare le lacune nell'insieme di dati sequenziale. Per maggiori informazioni, consulta **[Colmare](#page-304-0) i gap nei dati sequenziali** a [pagina](#page-304-0) 285.
	- <sup>l</sup> **Aggrega**: inserisci un passaggio di **aggregazione** tra i passaggi esistenti per selezionare i campi e modificarne il livello di dettaglio. Per ulteriori informazioni, consulta **Aggregare e [raggruppare](#page-396-0) valori** a pagina 377.
	- **Pivot**: inserisci un passaggio **Pivot** tra i passaggi esistenti per eseguire una serie di opzioni pivot come convertire i dati delle colonne in righe o i dati delle righe in colonne. Puoi anche impostare un pivot con caratteri jolly per aggiungere automaticamente nuovi dati al pivot. Per maggiori informazioni, consulta

#### **[Trasformare](#page-368-0) dati tramite pivot** a pagina 349.

• Join: inserisci un passaggio Join tra quelli esistenti. Quando crei un join dall'opzione di menu, devi aggiungere manualmente l'altro input al join e aggiungere le clausole di join. In alternativa, trascina e rilascia un passaggio (come mostrato di seguito) per creare automaticamente un join dei file.

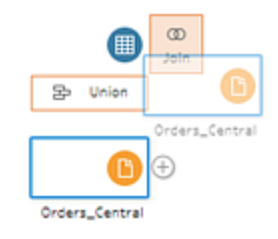

Per ulteriori informazioni sulla creazione di un join, consulta **[Creare](#page-397-0) un join dei dati** a [pagina](#page-397-0) 378.

Se ti connetti a database che includono tabelle con dati di relazione, puoi anche creare un join dal menu nel riquadro Flusso. Per maggiori informazioni su come eseguire un join delle tabelle utilizzando questo metodo, consulta **[Creare](#page-166-0) un join dei dati nella fase di input** a [pagina](#page-166-0) 147.

- **· Unificazione**: inserisci un passaggio Unificazione. Aggiungi tabelle all'unificazione trascinandole nel passaggio e rilasciandole sull'opzione **Aggiungi** che viene visualizzata. In alternativa, trascina e rilascia un passaggio in un altro per unificare i file. Per ulteriori informazioni sulla creazione di un'unione, consulta **[Unificare](#page-404-0) i dati** a [pagina](#page-404-0) 385.
- **Script** (Tableau Prep Builder versione 2019.3.1 e successive e sul Web): inserisci un passaggio di script per includere gli script R e Python nel flusso. I passaggi di script non sono attualmente supportati in Tableau Cloud. Per ulteriori informazioni, consulta **Usare gli script R e [Python](#page-377-0) nel flusso** a pagina 358.
- **Previsione:** utilizza i modelli basati su Einstein Discovery per ottenere previsioni con punteggi in blocco per i dati nel flusso. Per maggiori informazioni, consulta **[Aggiungere](#page-411-0) le previsioni di Einstein Discovery al flusso** a pagina 392.
- **· Incolla:** inserisce le fasi copiate dallo stesso flusso tra le fasi esistenti. Per ulteriori informazioni su come copiare e incollare passaggi nello stesso flusso, consulta **Pulire e dare forma ai dati** a [pagina](#page-256-0) 237.
- **Inserisci flusso** (Tableau Prep Builder versione 2019.3.2 e successive e sul Web): inserisci passaggi del flusso che sono stati salvati da un altro flusso nel flusso

corrente. Puoi aggiungerli alla fine di un passaggio o inserirli tra i passaggi esistenti. Per maggiori informazioni sull'utilizzo di passaggi salvati nel flusso, consulta **Creare fasi di flusso [riutilizzabili](#page-301-0)** a pagina 282.

**Note**: l'opzione è stata aggiunta a questo menu in Tableau Prep Builder versione 2019.4.2. Nelle versioni precedenti, puoi inserire passaggi del flusso facendo clic con il pulsante destro del mouse o Control-clic (MacOS) nello spazio bianco del riquadro del flusso.

## Versione 2019.3.1 e precedenti

1. Passa il puntatore del mouse su un passaggio fino a quando non viene visualizzata

l'icona più  $\bigoplus$ , quindi fai clic sull'icona e seleziona un tipo di passaggio. Inserisci **passaggio**: inserisce un passaggio di pulizia tra quelli esistenti. Tutte le altre opzioni creeranno un ramo dal flusso.

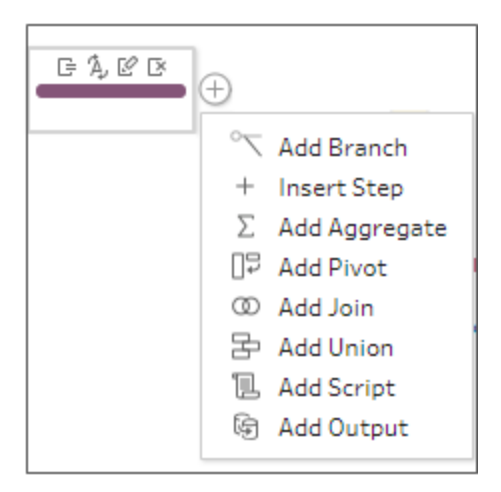

- 2. Seleziona una delle seguenti opzioni:
	- <sup>l</sup> **Aggiungi ramo**: divide il flusso in rami diversi.
	- **· Inserisci passaggio**: inserisce un passaggio tra quelli esistenti per eseguire diverse azioni di pulizia. Per ulteriori informazioni sulle varie azioni di pulizia disponibili, consulta **Pulire e dare forma ai dati** a [pagina](#page-256-0) 237.

- <sup>l</sup> **Aggiungi aggregato**: crea un passaggio **Aggregazione** in cui puoi selezionare i campi che desideri aggregare o raggruppare. Per ulteriori informazioni, consulta **Aggregare e [raggruppare](#page-396-0) valori** a pagina 377.
- **Aggiungi pivot**: crea un passaggio **Pivot** in cui puoi eseguire una serie di opzioni pivot per convertire i dati delle colonne in righe o i dati delle righe in colonne. Per maggiori informazioni, consulta **[Trasformare](#page-368-0) dati tramite pivot** a pagina 349.
- **Aggiungi join**: crea un passaggio **Join** in cui puoi aggiungere manualmente l'altro input al join e aggiungere clausole join. In alternativa, trascina e rilascia un passaggio per creare un join dei file. Nell'esempio seguente, viene trascinata la fase di input Orders\_Central e lo rilasciata su **Join**:

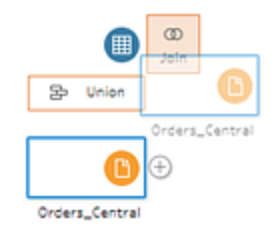

Per ulteriori informazioni sulla creazione di un join, consulta **[Creare](#page-397-0) un join dei dati** a [pagina](#page-397-0) 378.

In Tableau Prep Builder versione 2019.1.3 e successive, se ti connetti a database che includono tabelle con dati di relazione, puoi creare un join anche dal menu nel Riquadro di flusso. Per ulteriori informazioni sul join di tabelle utilizzando questo metodo, vedi **[Creare](#page-166-0) un join dei dati nella fase di input** a pagina 147.

- **Aggiungi unificazione**: crea un passaggio Unificazione. Aggiungi tabelle all'unificazione trascinandole nel passaggio e rilasciandole sull'opzione **Aggiungi** che viene visualizzata. In alternativa, trascina e rilascia un passaggio in un altro per unificare i file. Per ulteriori informazioni sulla creazione di un'unione, consulta **[Unificare](#page-404-0) i dati** a pagina 385.
- <sup>l</sup> **Aggiungi script** (versione 2019.3.1 e successive): crea un passaggio Script per includere gli script R e Python nel flusso. Per ulteriori informazioni, consulta **[Usare](#page-377-0) gli script R e [Python](#page-377-0) nel flusso** a pagina 358.
- **Aggiungi output**: seleziona questa opzione per salvare l'output in un file di estrazione (.hyper), un file .csv o pubblicare l'output come origine dati su un server.

# Raggruppare passaggi

*Supportato in Tableau Prep Builder versione 2020.3.3 e successive e in Tableau Server o Tableau Cloud a partire dalla versione 2020.4.*

Utilizza l'opzione Raggruppa per raggruppare sezioni di flussi grandi e complessi in cartelle, in modo da semplificare la visualizzazione, la risoluzione dei problemi o la condivisione del flusso con altri utenti. Puoi modificare il colore del gruppo, aggiungere una descrizione, copiare e incollare i passaggi raggruppati in altre aree del flusso o, in Tableau Prep Builder, anche salvare i passaggi raggruppati in un file sul server per riutilizzarli in altri flussi.

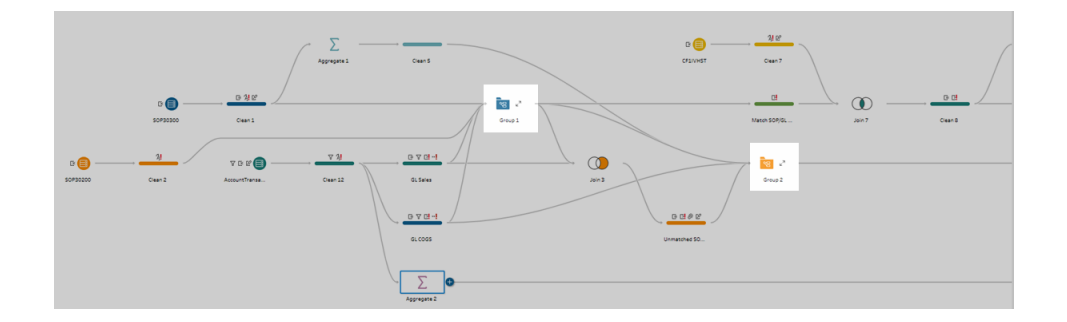

Requisiti per raggruppare i passaggi

- I passaggi devono essere direttamente connessi con una linea di flusso.
- I passaggi possono essere inclusi in un solo gruppo alla volta.
- I gruppi non possono essere nidificati.
- Puoi aggiungere o rimuovere passaggi in un gruppo in qualsiasi momento, purché vengano mantenute le connessioni delle linee di flusso tra i passaggi del gruppo. Questo vale anche per la rimozione di passaggi da un flusso già incluso in un gruppo. In questo scenario, il gruppo viene automaticamente separato.

# Creare un gruppo

Seleziona un insieme di passaggi connessi nel flusso (puoi anche trascinare per selezionare più passaggi con un solo clic), quindi fai clic con il pulsante destro del mouse o Control-clic (MacOS) sui passaggi selezionati e seleziona **Raggruppa** dal menu.

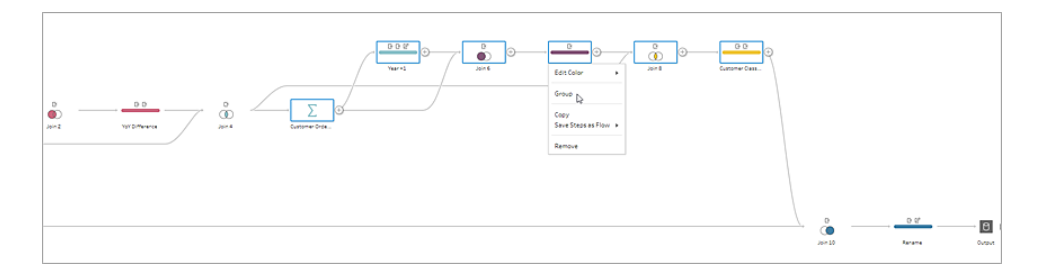

Dopo aver creato il gruppo, puoi effettuare le seguenti operazioni:

- $\bullet$ Fai clic sulle doppie frecce per espandere  $\overline{a}$  o comprimere in gruppo in qualsiasi momento.
- Aggiungi altri passaggi al gruppo trascinando un passaggio connesso e rilasciandolo nella cartella compressa.
- Rimuovi passaggi dal gruppo. Nello stato espanso, fai clic con il pulsante destro del mouse o Control-clic (MacOS) su un passaggio e seleziona **Rimuovi da gruppo**.

**Nota:** questa opzione non è disponibile se si tenta di rimuovere un passaggio che interrompe la continuità del gruppo.

• Nello stato compresso, fai clic con il pulsante destro del mouse o Control-clic (MacOS) per aprire il menu e seleziona una delle seguenti opzioni:

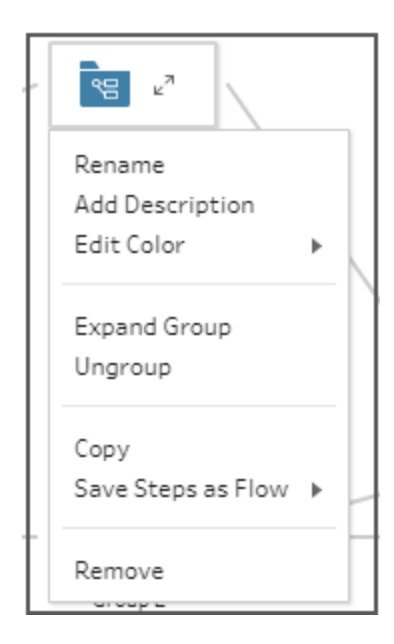

- **Rinomina**: modifica il nome del gruppo.
- **Aggiungi descrizione**: immetti una descrizione per il gruppo.
- **· Modifica colore**: modifica il colore della cartella del gruppo. Il colore dei singoli passaggi nel gruppo non verrà modificato.
- **Espandi gruppo**: mostra tutti i passaggi del gruppo. Puoi anche fare clic sulle dop-

pie frecce  $\mathbb{R}^n$  per espandere il gruppo.

- **· Separa**: rimuovi tutti i passaggi dal gruppo ed elimina il gruppo.
- **Copia**: copia il gruppo e tutti i passaggi del gruppo negli Appunti per incollarli in un altro punto del flusso. Per maggiori informazioni sull'utilizzo dei comandi Copia e Incolla, consulta **Copiare e incollare i [passaggi](#page-295-0)** a pagina 276.
- <sup>l</sup> **Salva passaggi come flusso** (solo Tableau Prep Builder): salva i passaggi raggruppati in un file in locale nel computer o pubblica il file su Tableau Server o Tableau Cloud per condividerlo con altri utenti o utilizzarlo in altri flussi. Per maggiori informazioni sul salvataggio di passaggi per il riutilizzo, consulta **[Creare](#page-301-0) fasi di flusso [riutilizzabili](#page-301-0)** a pagina 282.
- **· Rimuovi**: rimuove il gruppo e tutti i passaggi del gruppo dal flusso.
- <sup>l</sup> (versione 2021.1.2 e successive) Nello stato espanso, fai clic con il pulsante destro del mouse o Ctrl-clic (MacOS) nell'area del gruppo espanso per aprire il menu per comprimere il gruppo o separare i passaggi.

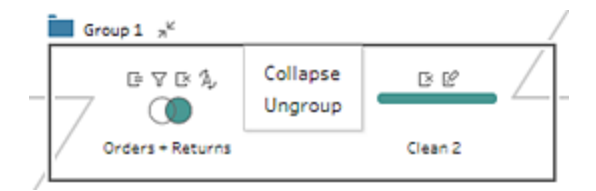

# Cambiare lo schema dei colori del flusso

Tableau Prep assegna un colore predefinito a ciascuna fase del flusso. Questo schema di colori si applica su tutto il flusso per aiutarti a tenere sempre traccia dei dati mentre applichi fasi di pulizia, join, unificazione o aggregazione in modo da sapere quali file sono interessati dalle tue operazioni.

Per selezionare uno schema di colori diverso per le tue fasi, procedi come segue:
- 1. Seleziona una o più fasi.
- 2. Fai clic con il pulsante destro del mouse o Control-clic (MacOS) su un passaggio selezionato, quindi seleziona **Modifica colore**.

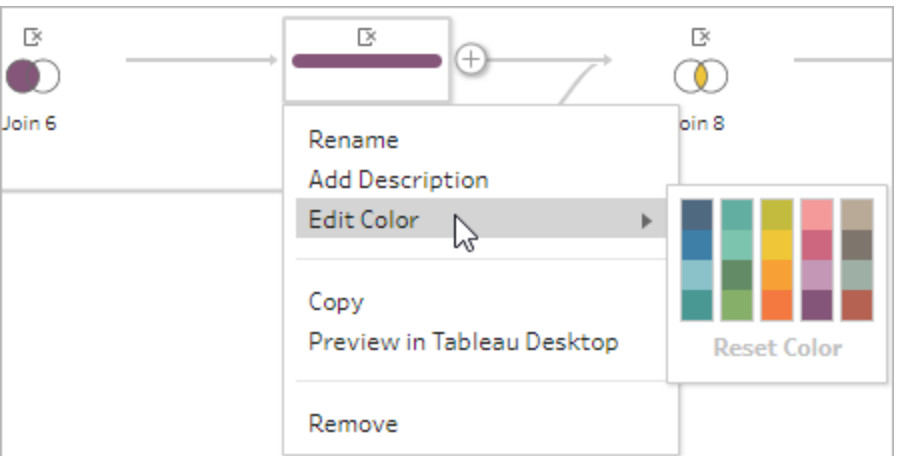

3. Fai clic su un colore nella tavolozza dei colori per applicarlo.

Per ripristinare il colore predefinito della fase, esegui una delle possibili procedure:

- **•** Fai clic su **Annulla** dal menu in alto.
- Usa CTRL+Z o Command+Maiusc+Z (MacOS).
- Seleziona le fasi modificate, fai clic con il pulsante destro del mouse su una fase selezionata e seleziona **Modifica colore**, quindi seleziona **Reimposta colore** nella parte inferiore della tavolozza dei colori.

## Rimuovere fasi dal flusso

In qualsiasi punto del flusso, è possibile rimuovere le fasi o le linee di flusso tra le fasi.

**Nota:** non è possibile rimuovere le linee di flusso che entrano o escono da un gruppo di fasi compresso. Devi espandere il gruppo o separare prima le fasi.

- <sup>l</sup> Per rimuovere una fase o una linea di flusso, seleziona la fase o la linea da rimuovere, fai clic con il tasto destro del mouse sull'elemento, quindi seleziona **Rimuovi**.
- Per rimuovere più fasi o linee di flusso, esegui una di queste operazioni:
- $\bullet$  Utilizza il mouse per trascinare e selezionare un'intera sezione del flusso. Quindi, fai clic con il pulsante destro del mouse o Control-clic (MacOS) su una delle fasi selezionate e seleziona **Rimuovi**.
- Premi Ctrl+A o Cmd+A (macOS) per selezionare tutti gli elementi del flusso, oppure premi Ctrl+clic o Cmd+clic (macOS) per selezionare elementi specifici, quindi premi il tasto **Elimina**.

# Aggiungere descrizioni alle fasi di flusso e alle azioni di pulizia

Mentre generi il flusso ed esegui varie operazioni di pulizia, potresti voler aggiungere una descrizione per aiutare altri che potrebbero poi guardare o lavorare con il tuo flusso a comprendere meglio le tue fasi. Aggiungi una descrizione a ogni singola fase del flusso direttamente nel riquadro di flusso, a qualsiasi gruppo di fasi o a qualsiasi azione di pulizia nel riquadro **Modifiche** per fornire un contesto aggiuntivo alle modifiche. La descrizione può essere lunga fino a 200 caratteri.

Per ulteriori informazioni sulla visualizzazione delle modifiche nel riquadro delle modifiche, vedi **[Visualizzare](#page-273-0) le modifiche** a pagina 254.

## Aggiungere descrizioni alle fasi di flusso

Quando aggiungi una descrizione, sotto la fase appare l'icona di un messaggio  $\Box$ . Fai clic sull'icona per mostrare o nascondere il testo descrittivo nel riquadro di flusso.

- 1. Nel riquadro di flusso, seleziona una fase.
- 2. Esegui una di queste operazioni:
	- Fai clic con il pulsante destro del mouse o Control-clic (MacOS) sulla fase, quindi seleziona **Aggiungi descrizione** dal menu.

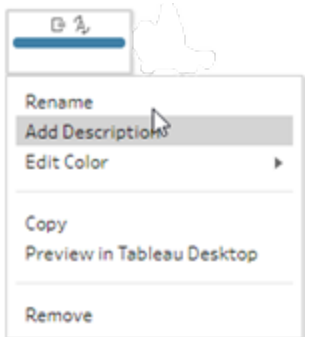

<sup>l</sup> Fai doppio clic nel campo del nome della fase, quindi fai clic su **Aggiungi una descrizione**.

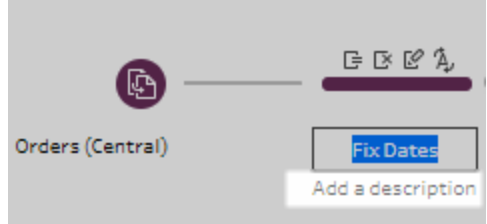

3. Digita la tua descrizione nella casella di testo.

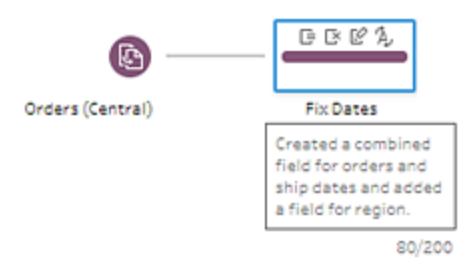

4. Fai clic al di fuori della casella di testo o premi Invio per applicare le modifiche. Per impostazione predefinita, la descrizione appare sotto la fase. Per nascondere la

descrizione, fai clic sull'icona del messaggio  $\Box$ .

5. Per modificare o eliminare la descrizione, fai clic con il pulsante destro del mouse o Control-clic (MacOS) sulla fase o la descrizione. Scegli **Modifica descrizione** o **Elimina descrizione** dal menu.

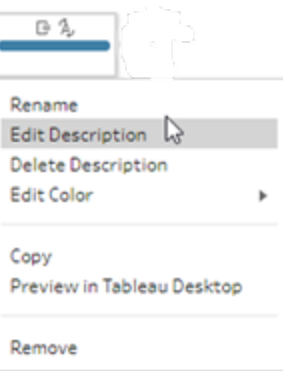

## Aggiungere una descrizione a una voce di modifica

Puoi aggiungere una descrizione a una voce nel riquadro Modifiche a partire da Tableau Prep Builder versione 2019.1.1 e sul Web.

- 1. Seleziona un passaggio nel riquadro di flusso.
- 2. Apri il riquadro **Modifiche** o la scheda **Modifiche**.
- 3. Fai clic con il pulsante destro del mouse o tenendo premuto il tasto Ctrl (macOS) su una voce nel riquadro **Modifiche** e seleziona **Aggiungi descrizione**.

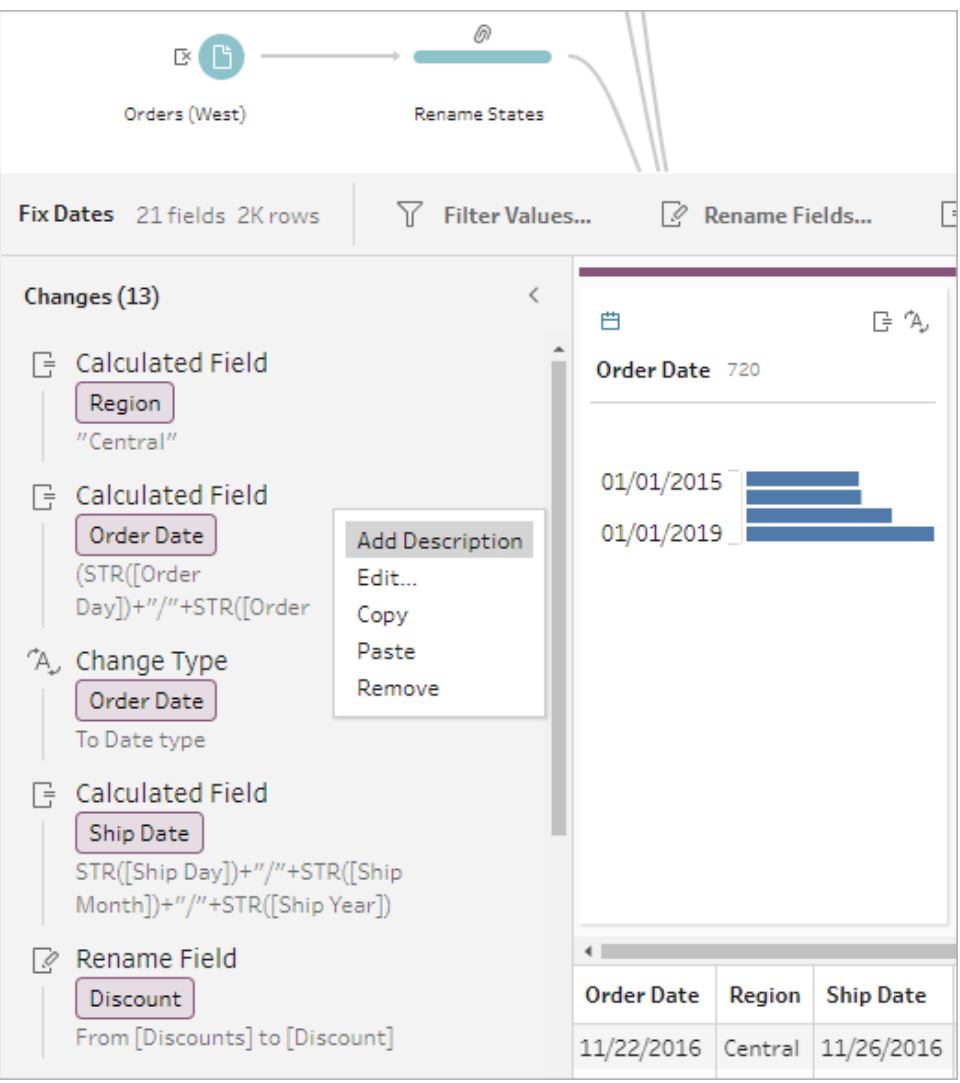

4. Inserisci una descrizione per l'azione di modifica.

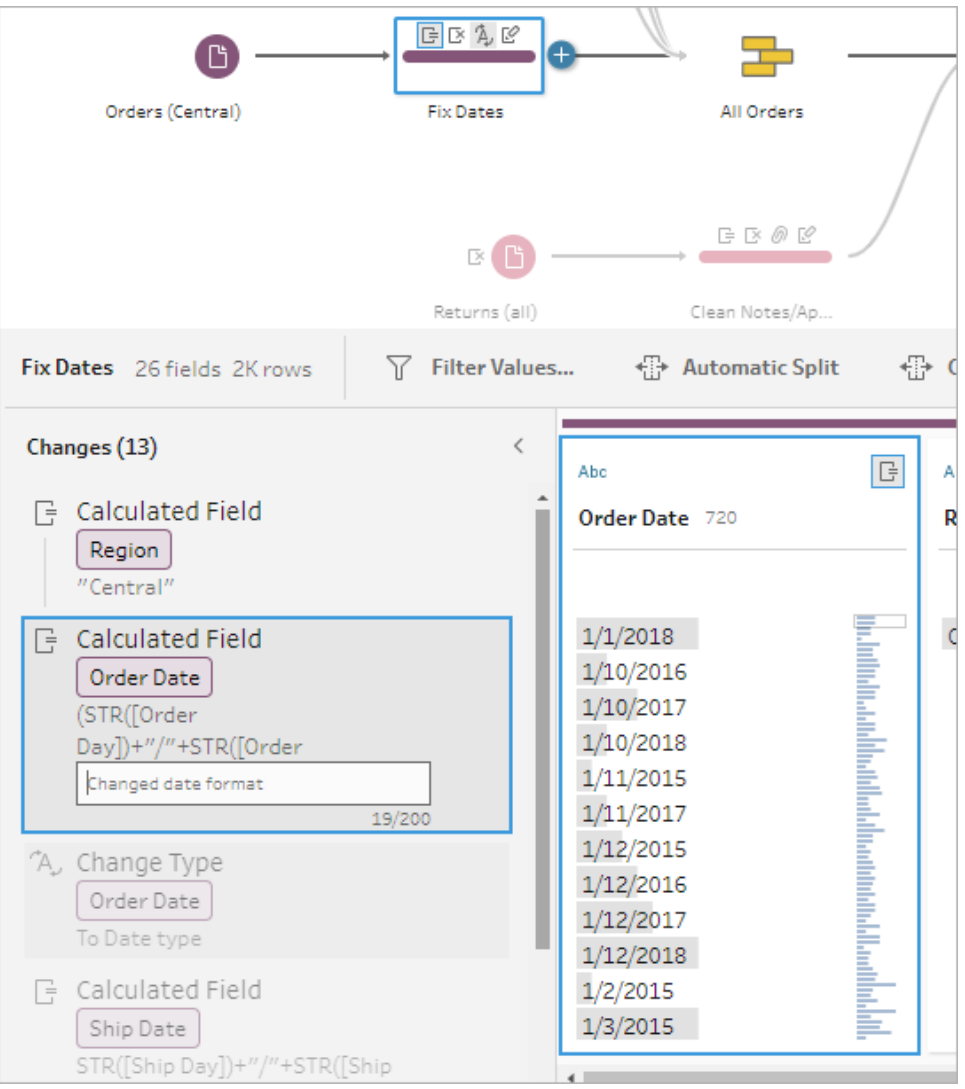

La descrizione viene visualizzata sotto il testo generato per la modifica con un'icona di

 $commento \overline{\nabla}$ .

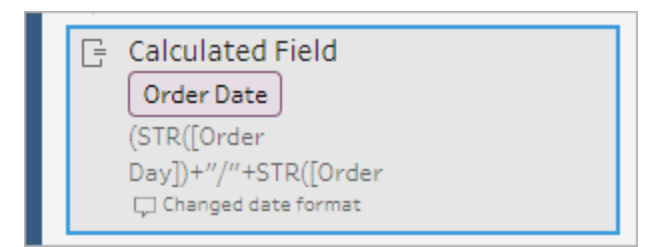

5. Per modificare o eliminare la descrizione, fai clic con il pulsante destro del mouse o fai clic tenendo premuto il tasto Ctrl (macOS) sull'elemento di modifica e seleziona **Modifica descrizione** o **Elimina descrizione**.

## Riorganizzare il layout del flusso

*Supportato in Tableau Prep Builder versione 2019.2.2 e successive e in Tableau Server o Tableau Cloud a partire dalla versione 2020.4.*

Durante la creazione di un flusso, in Tableau Prep Builder viene utilizzato un layout predefinito. Ogni flusso viene disposto ed elaborato da sinistra a destra, con i passaggi di input che iniziano all'estrema sinistra del canvas e i passaggi di output che terminano sul lato destro dello stesso. Tuttavia, se i flussi creati sono complessi e di grandi dimensioni, possono diventare difficili da seguire.

Puoi ripulire il layout del flusso selezionando e spostando le fasi in modo da organizzare il layout del flusso come preferisci. Ad esempio, puoi correggere le linee di flusso incrociate, spostare le fasi di flusso per ripulire lo spazio bianco extra, o riorganizzare le fasi di flusso per mostrare una chiara sequenza di eventi.

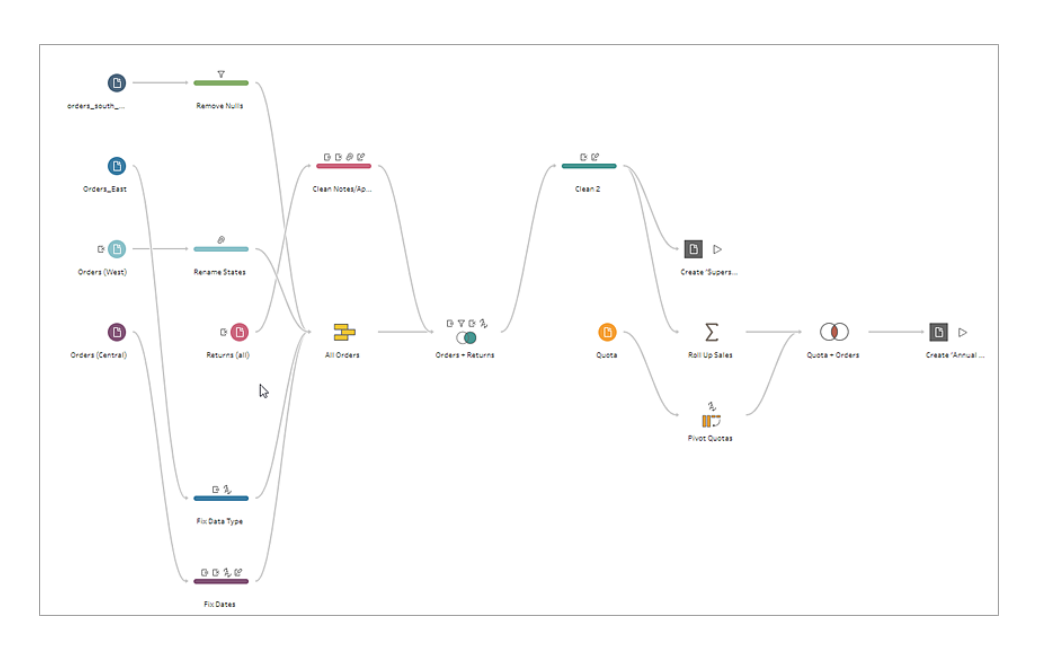

Ad esempio, il seguente flusso è confuso e difficile da seguire:

Per ripulire questo flusso, seleziona e trascina le fasi su, giù, a sinistra o a destra e rilasciale in una nuova posizione nel canvas. Le fasi del flusso non possono essere spostate in una posizione che interrompe il flusso di processo da sinistra a destra. Ad esempio, non è possibile trascinare

una fase di unificazione posizionata prima di una fase di join in una posizione che si trova dopo quella fase di join nel flusso.

Quando trascini le fasi di flusso in una posizione consentita, viene visualizzata una casella arancione. Se la posizione non è consentita, non viene visualizzata alcuna casella arancione e le fasi ritornano alla loro posizione originale quando provi a rilasciarle.

Per spostare le fasi nel flusso, procedi come segue:

- 1. Nel riquadro di flusso, seleziona le fasi che desideri spostare. Puoi fare clic su una fase specifica, trascinare per selezionare più fasi oppure fare clic tenendo premuto CTRL o Command (MacOS) per selezionare fasi che non si trovano una accanto all'altra.
- 2. Trascina e rilascia le fasi per raggiungere la nuova posizione.

**Nota**: se non sei soddisfatto degli spostamenti effettuati, puoi fare clic su **Annulla** nel menu in alto per tornare indietro. Tuttavia, se tra una fase e l'altra esegui azioni di pulizia, potrebbero essere annullate anche queste. L'opzione **Annulla** annulla le azioni nell'ordine in cui sono state eseguite.

#### **Guarda "Riorganizzare le fasi del flusso" nella pratica**

L'esempio seguente mostra come riorganizzare un flusso mediante il trascinamento della selezione.

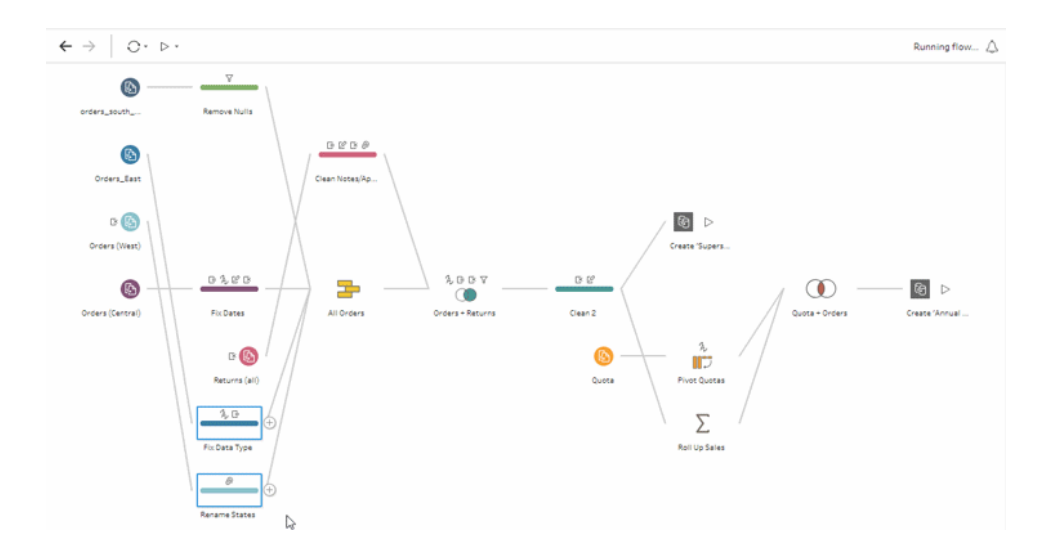

## Utilizzare lo strumento di navigazione del flusso

Quando lavori con flussi di grandi dimensioni, può essere frustrante usare lo scorrimento avanti e indietro per cercare una particolare area del flusso a cui devi tornare. Lo strumento di navigazione del flusso rende l'operazione più facile. Lo strumento di navigazione del flusso è una versione in miniatura del flusso che viene visualizzata nell'angolo in basso a destra del canvas.

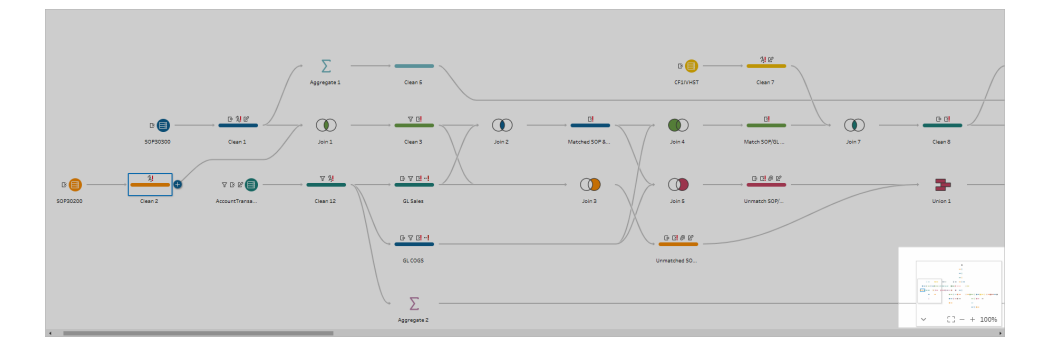

Fai clic in qualsiasi area del grafico per passare a quell'area del flusso o utilizza le opzioni della

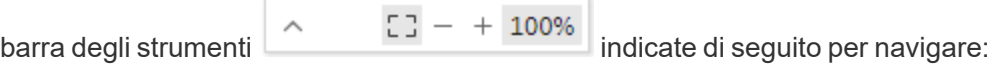

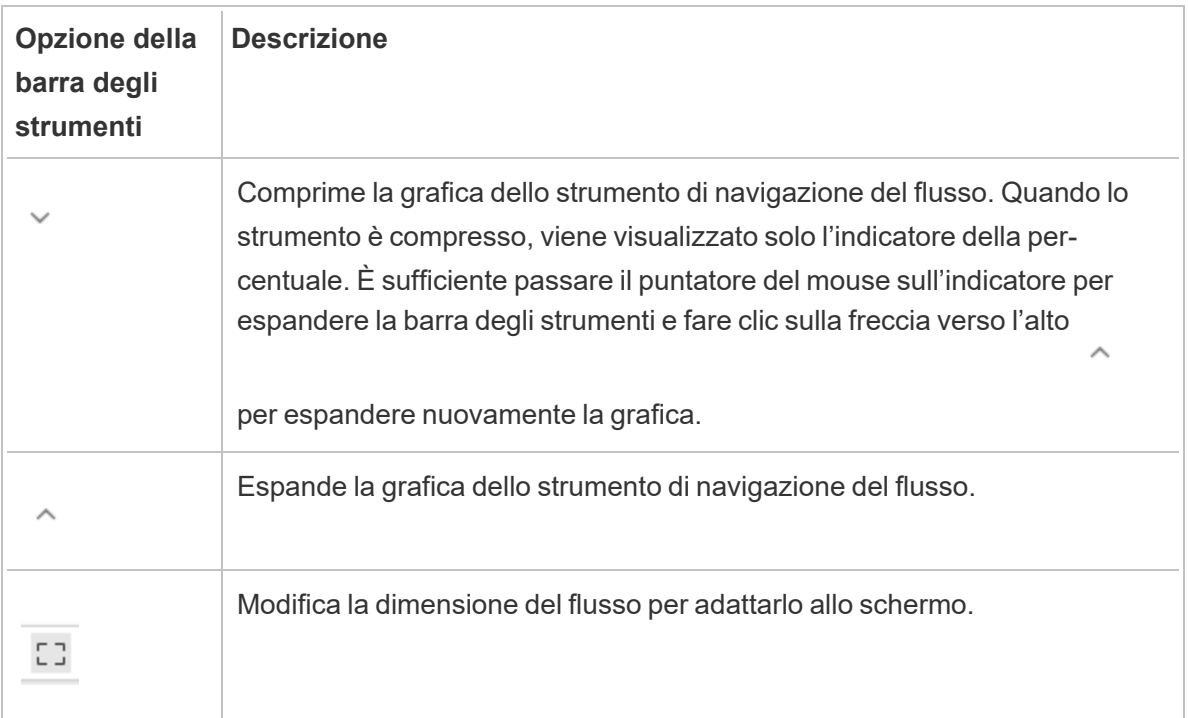

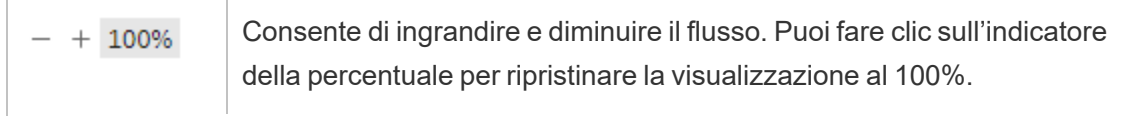

# Esaminare i dati

**Nota:** a partire dalla versione 2020.4.1, è ora possibile creare e modificare flussi in Tableau Server e Tableau Cloud. Il contenuto di questo argomento si applica a tutte le piattaforme, a meno che non venga indicato in modo specifico. Per maggiori informazioni sulla creazione di flussi sul web, consulta **Tableau Prep sul web** nella Guida di [Tableau](https://help.tableau.com/current/server/it-it/prep_web_auth.htm) [Server](https://help.tableau.com/current/server/it-it/prep_web_auth.htm) e [Tableau](https://help.tableau.com/current/online/it-it/prep_web_auth.htm) Cloud.

Utilizza le opzioni disponibili in questa sezione per comprendere la composizione dei dati e capire meglio quali modifiche apportare e l'effetto delle operazioni che includi nel flusso.

## Rivedi i tipi di dati assegnati ai tuoi dati

Come Tableau Desktop, Tableau Prep interpreta i dati nei campi quando si trascina una connessione nel riquadro di **flusso** e assegna automaticamente un tipo di dati. Poiché database diversi possono gestire i dati in modi diversi, l'interpretazione di Tableau Prep potrebbe non essere sempre corretta.

Per modificare un tipo di dati, fai clic sull'icona del tipo di dati e seleziona il tipo di dati corretto dal menu di scelta rapida. È possibile modificare i tipi di dati stringa o interi in **Data** o **Data e ora** e Tableau Prep attiverà l'analisi automatica delle date (DateParse) per modificare questi tipi di dati. Come in Tableau Desktop, se la modifica non va a buon fine visualizzerai valori NULL nei campi e potrai creare un calcolo per effettuare la modifica.

Per maggiori informazioni sull'utilizzo di DateParse, consulta [Convertire](https://help.tableau.com/current/pro/desktop/it-it/data_dateparse.htm) un campo in un campo [data](https://help.tableau.com/current/pro/desktop/it-it/data_dateparse.htm) nella Guida di Tableau Desktop e Web authoring.

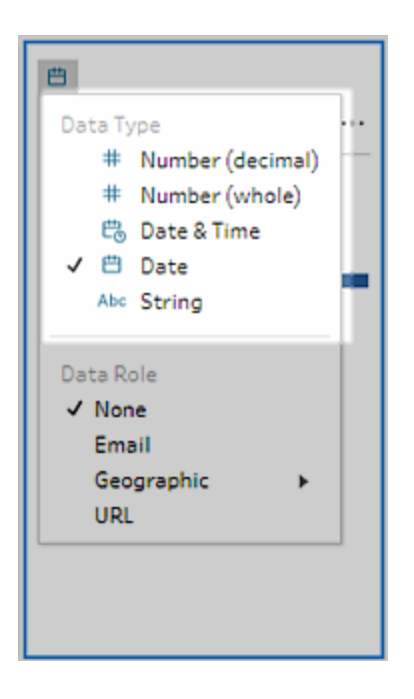

Puoi modificare il tipo di dati nel passaggio di input dopo la connessione ai dati dalle origini dati seguenti:

- Microsoft Excel
- File di testo
- File PDF
- $\bullet$  Box
- Dropbox
- Google Drive
- OneDrive

Per tutte le altre origini dati, aggiungi una fase di pulizia o un altro tipo di passaggio per apportare questa modifica. Per visualizzare un elenco delle opzioni di pulizia disponibili nei diversi tipi di passaggi, consulta **[Informazioni](#page-256-0) sulle operazioni di pulizia** a pagina 237.

# Visualizza i dettagli delle dimensioni dei tuoi dati

Dopo esserti collegato ai dati, aggiungi una tabella al flusso e poi aggiungi un passaggio. È possibile utilizzare il riquadro di **profilo** per visualizzare lo stato attuale e la struttura dei dati e individuare valori NULL e valori anomali.

<sup>l</sup> **Numero di campi e righe**: nell'angolo superiore sinistro del riquadro di **profilo** puoi trovare informazioni che riassumono il numero di campi e righe nei dati in un particolare punto del flusso. Tableau Prep arrotonda al migliaio più vicino. Nell'esempio seguente, ci sono 21 campi e 3000 righe nell'insieme di dati.

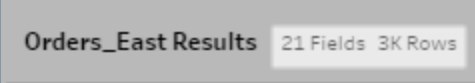

Quando si passa il puntatore sopra il numero di campi e righe, è possibile vedere il numero esatto di righe (in questo esempio 2848).

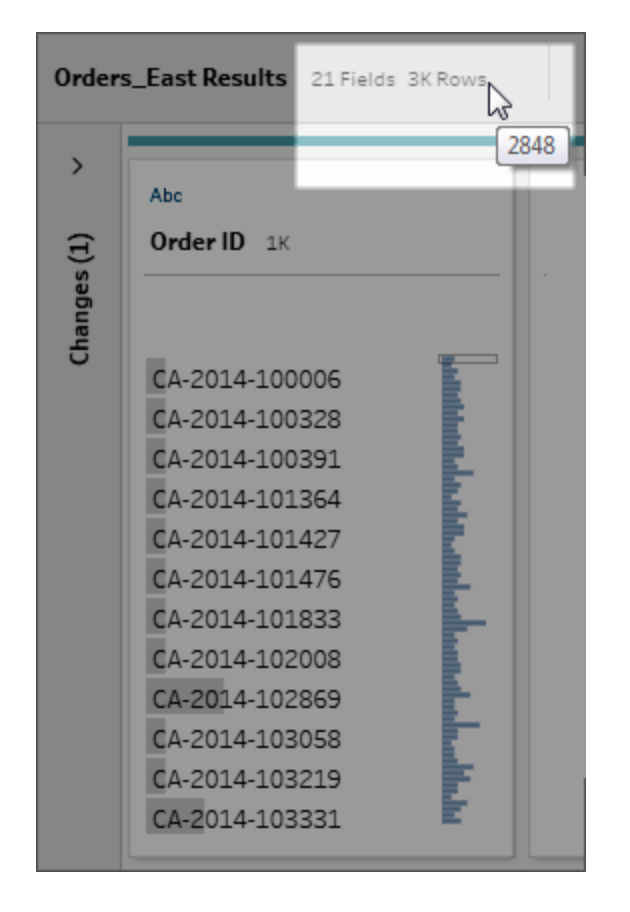

- <sup>l</sup> **Dimensioni dell'insieme di dati**: lavora con un sottoinsieme dei dati specificando il numero di righe da includere nella scheda **Campione dati** nel riquadro **Input**.
- <sup>l</sup> **Campionato**: per consentirti di interagire direttamente con i tuoi dati, Tableau Prep lavora con un sottoinsieme dei dati grezzi. Il numero di righe è determinato dai tipi di dati e dal numero di campi che vengono restituiti. I campi stringa richiedono più spazio di

archiviazione rispetto ai numeri interi, quindi se si hanno 10 campi di stringhe nel proprio insieme di dati, si potrebbero ottenere meno righe rispetto al caso in cui si abbiano 10 campi di numeri interi.

Un badge **Campionato Sampled** viene visualizzato accanto ai dettagli delle dimensioni nel riquadro del **profilo** per indicare che si tratta di un sottoinsieme dell'insieme di dati. Puoi modificare la quantità di dati inclusi nel flusso. Durante la creazione o la modifica di flussi sul Web, si applicano ulteriori limiti ai dati. Per maggiori informazioni, consulta **Impostare la [dimensione](#page-146-0) del campione di dati** a pagina 127.

<sup>l</sup> **Numero di valori univoci**: il numero accanto a ogni intestazione di campo rappresenta i valori distinti che sono contenuti all'interno di quel campo. Tableau Prep arrotonda al migliaio più vicino. Nell'esempio seguente ci sono 3.000 valori distinti che sono rappresentati nel campo Descrizione, ma se si passa il puntatore sopra il numero è possibile vedere il numero esatto di valori univoci.

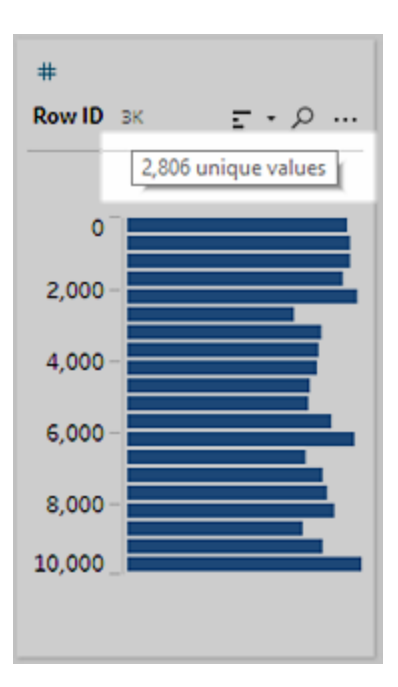

# Visualizza la distribuzione di valori o di valori univoci

Per impostazione predefinita, Tableau Prep raggruppa valori numerici, di data e di data e ora all'interno un campo, suddividendoli in bucket. Questi bucket sono noti anche come contenitori. I contenitori assicurano che si possa vedere la distribuzione dei valori nel loro insieme e identificano rapidamente i valori NULL e i valori anomali. La dimensione del contenitore è calcolata in base ai valori minimi e massimi nel campo, e i valori NULL vengono sempre mostrati nella parte superiore della distribuzione.

Ad esempio, le date di ordine e di spedizione sono riassunte o "raggruppate in contenitori" per anno. Ogni contenitore rappresenta un anno da gennaio dell'anno di inizio a gennaio dell'anno successivo ed è etichettato di conseguenza. Poiché ci sono date di vendita e di spedizione che cadono nell'ultima parte del 2018 e del 2019, per questi valori viene creato un contenitore per l'anno successivo.

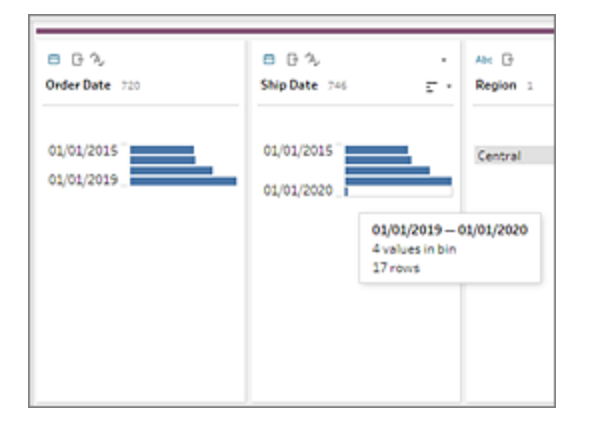

Se un campo dati distinto (o categorico) contiene molte righe o ha una distribuzione abbastanza grande da non poter essere visualizzata nel campo senza scorrere, è possibile vedere una distribuzione riassunta a destra del campo. È possibile fare clic e scorrere la distribuzione fino a raggiungere valori specifici.

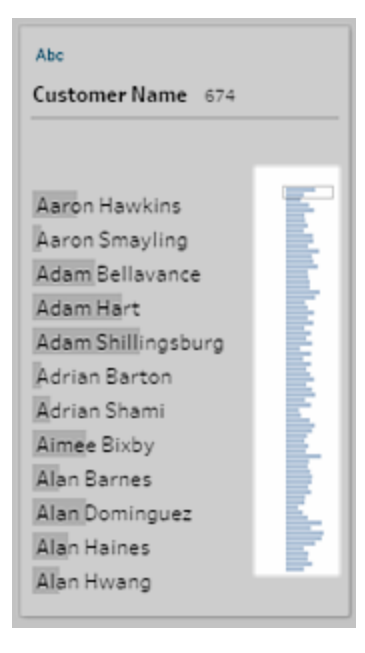

Quando i dati contengono campi numerici o campi data, è possibile alternare per visualizzare la versione dettagliata (discreta) dei valori o una versione riassunta (continua) dei valori. La vista riassuntiva mostra l'intervallo di valori in un campo e la frequenza con cui appaiono determinati valori.

Attivare o disattivare questa vista può aiutarti a isolare valori univoci (come il numero di registri con valore "3" in un campo) o la distribuzione dei valori (come la somma di tutti i registri con valore "3" in un campo)

Per attivare o disattivare la vista:

1. Nel riquadro di profilo, nel riquadro dei risultati o nella griglia di dati, fai clic sul menu **Altre**

**opzioni** per un campo numerico o di data.

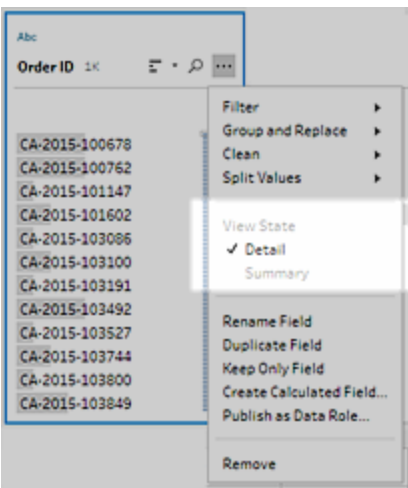

2. Nel menu di scelta rapida, seleziona **Dettagli** per visualizzare la versione dettagliata dei valori, oppure **Riepilogo** per visualizzare la versione distribuita dei valori.

## Effettuare ricerche di campi e valori

Nel riquadro di profilo o nel riquadro dei risultati, è possibile cercare campi o valori di particolare interesse e utilizzare i risultati della ricerca per filtrare i dati.

A partire dalla versione 2021.1.1, durante la ricerca di campi, verrà mostrato un nuovo indicatore che mostra il numero di campi trovati, in modo da poter comprendere meglio i risultati della ricerca. Se non vengono trovati campi, verranno visualizzati messaggi aggiuntivi.

Per cercare i campi, immetti un termine di ricerca completo o parziale nella casella di ricerca della barra degli strumenti.

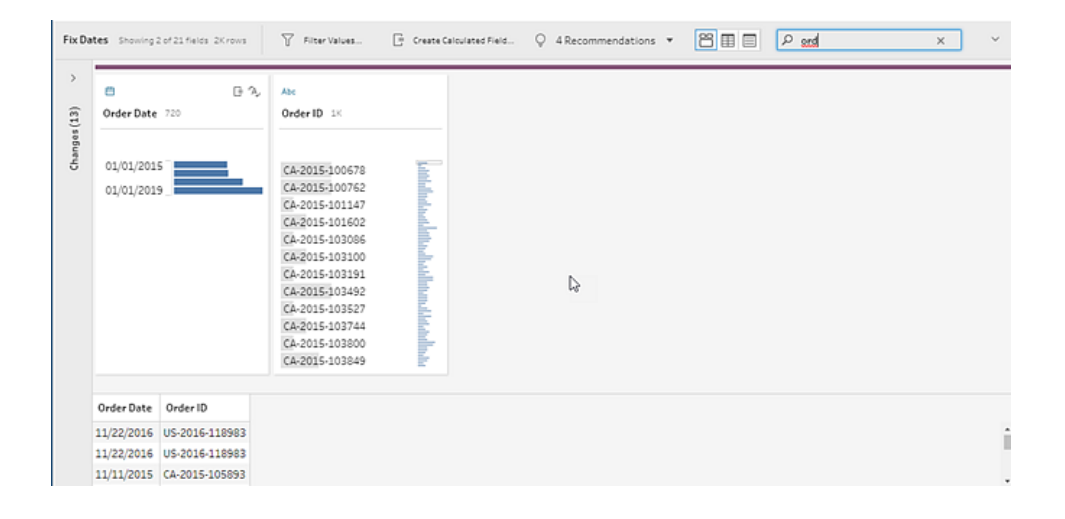

Per cercare un valore in un campo:

1. Fai clic sull'icona di ricerca <sup>o</sup> per un campo e immetti un valore.

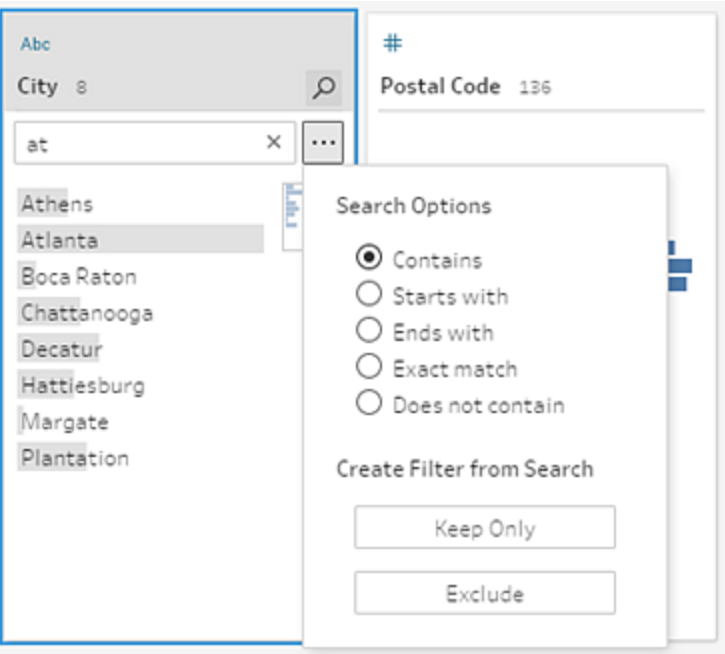

2. Per utilizzare le opzioni di ricerca avanzate, fai clic sul pulsante **Opzioni di ricerca...**

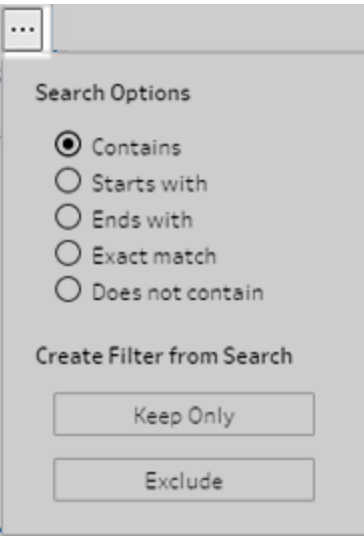

3. Per utilizzare i risultati della ricerca per filtrare i dati, seleziona **Mantieni solo** o **Escludi**. Nel riquadro di **flusso**, un'icona di filtro appare sopra i passaggi interessati.

## Copiare i valori di campo nella griglia dati

*Supportato in Tableau Prep Builder e Tableau Server versione 2022.3 e successive e in Tableau Cloud versione 2022.2 (agosto) e successive.*

Copia facilmente un insieme selezionato di valori dalla griglia dati e incollalo in qualsiasi documento, ad esempio Microsoft Excel, file di testo (.csv), messaggio e-mail e altro ancora. Puoi persino copiarlo e incollarlo nell'editor SQL per eseguire rapidamente una query SQL.

- 1. Nella griglia dati seleziona uno o più valori di campo da copiare.
- 2. Fai clic con il pulsante destro del mouse (o usa cmd+clic in macOS) sui valori di campo selezionati e seleziona **Copia** dal menu. Puoi anche usare i tasti di scelta rapida Ctrl+C o cmd+C (MacOS) oppure selezionare **Copia** dal menu barra degli strumenti **...**.

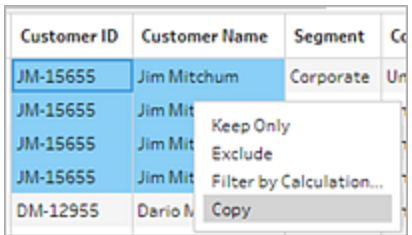

3. Incolla i campi copiati nel documento o nella posizione in cui ti servono.

**Nota**: **Modifica** > **Copia** non consente attualmente di copiare valori di campo dalla griglia dati.

## Ordina valori e campi

#### **Riquadro del profilo**

Le opzioni di ordinamento in una scheda di profilo consentono di ordinare i contenitori (il conteggio dei valori rappresentati dalle barre di distribuzione) in ordine crescente o decrescente oppure i singoli valori dei campi in ordine alfabetico.

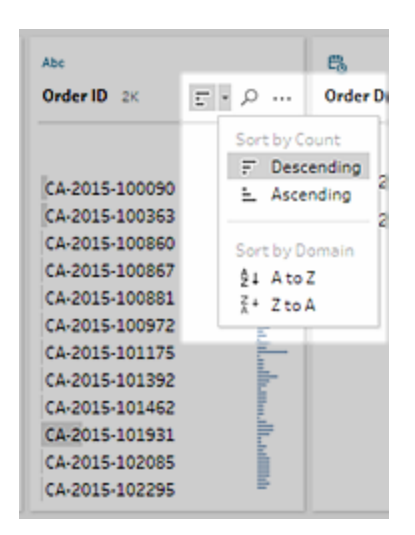

#### **Griglia dei dati**

Ordina i dettagli a livello di riga per i campi in ordine crescente o decrescente.

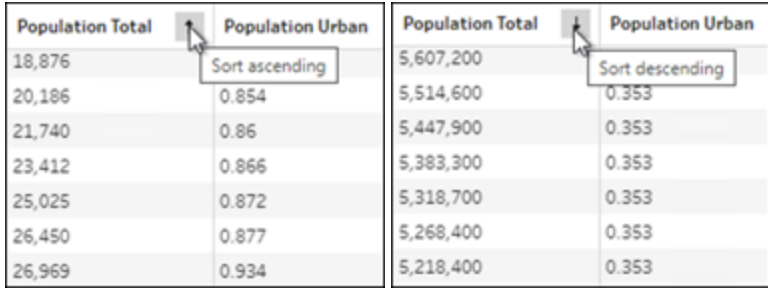

## Riordinare i campi

*La modifica dell'ordine dei campi utilizzando la visualizzazione elenco è supportata nella versione 2022.2.1 e successive.*

È possibile modificare l'ordine dei campi dal riquadro Profilo, Griglia dati o Visualizzazione elenco trascinandoli e rilasciandoli in una nuova posizione.

Per riorganizzare l'ordine dei campi:

- 1. Nel riquadro **Profilo**, riquadro **Risultati**, Griglia **dati** o Visualizzazione **elenco**, seleziona una o più schede o campi profilo.
- 2. Trascina la scheda o campo profilo fino a visualizzare la linea nera di destinazione.
- 3. Rilascia la scheda o il campo del profilo in posizione.

Il riquadro Profilo, la griglia dati e la visualizzazione elenco sono sincronizzati in modo che

il campo appaia ovunque nello stesso ordine. Il nuovo ordine per i campi è persistente nei prodotti Tableau durante l'esecuzione e la pianificazione dei flussi.

#### **Riordinare la griglia dati**

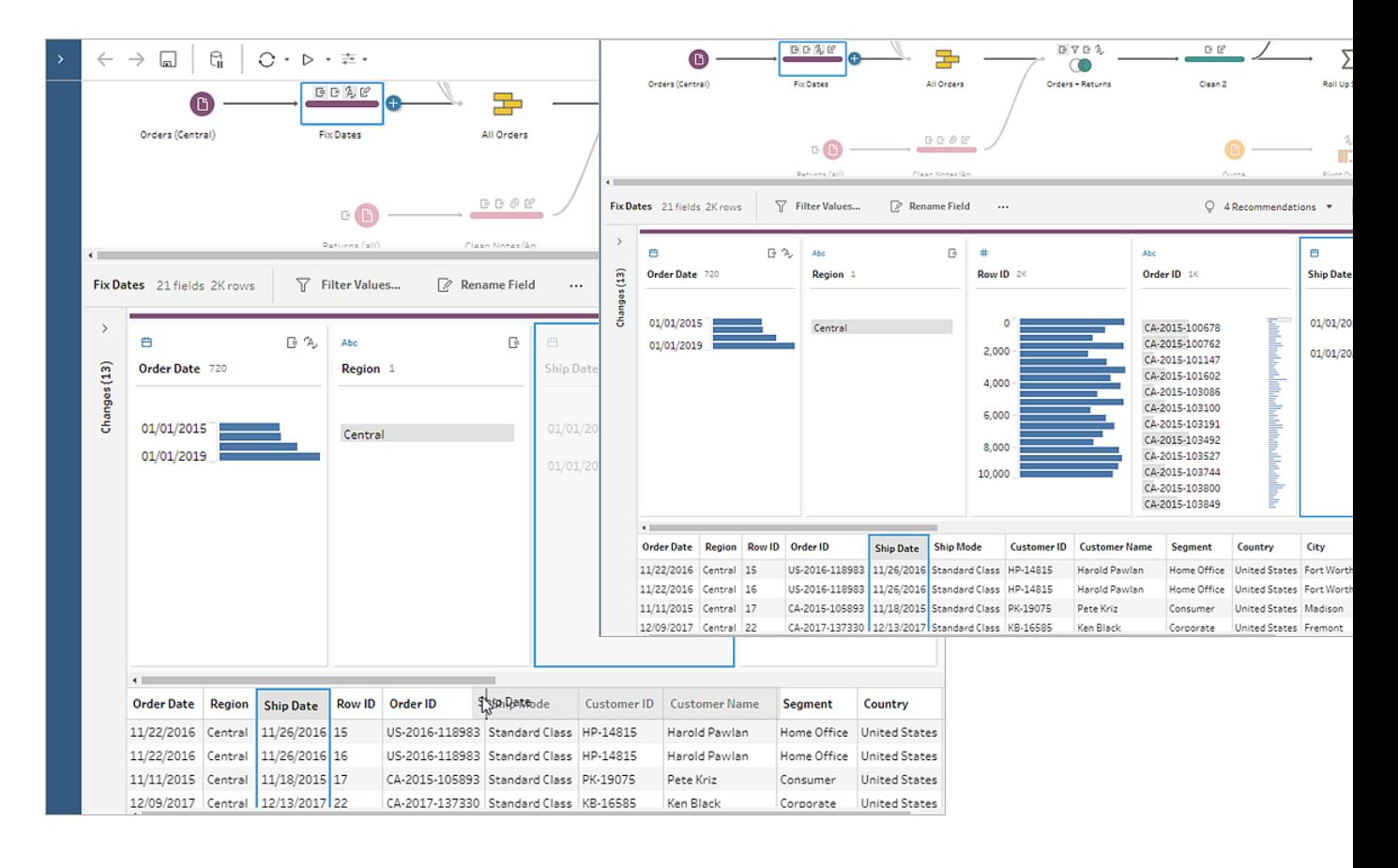

#### **Riordinare la visualizzazione elenco**

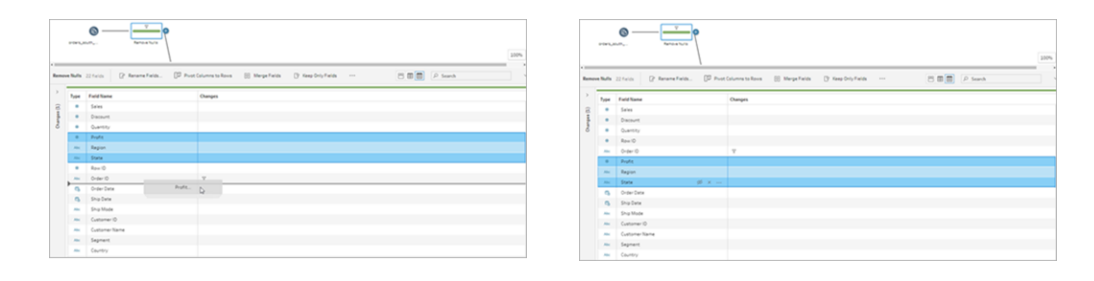

## Evidenzia campi e valori in un flusso

Tableau Prep rende semplice trovare campi e valori nei tuoi dati di flusso. Traccia da dove si è originato un campo e dove viene utilizzato in tutto il flusso nel riquadro di flusso, oppure fai clic sui singoli valori in una scheda di profilo o nella griglia di dati per evidenziare valori correlati o identici.

## Traccia i campi in un flusso

In Tableau Prep è possibile evidenziare ovunque venga utilizzato un campo all'interno di un flusso, persino la posizione da cui ha avuto origine, per aiutarti a rintracciare i valori mancanti o a risolvere i problemi di un flusso quando non visualizzi i risultati previsti.

Fai clic su un campo nel riquadro di **profilo** in un passaggio di pulizia o nel riquadro dei **risultati** in qualsiasi altro tipo di passaggio e il riquadro del flusso evidenzierà il percorso in cui tale campo viene utilizzato.

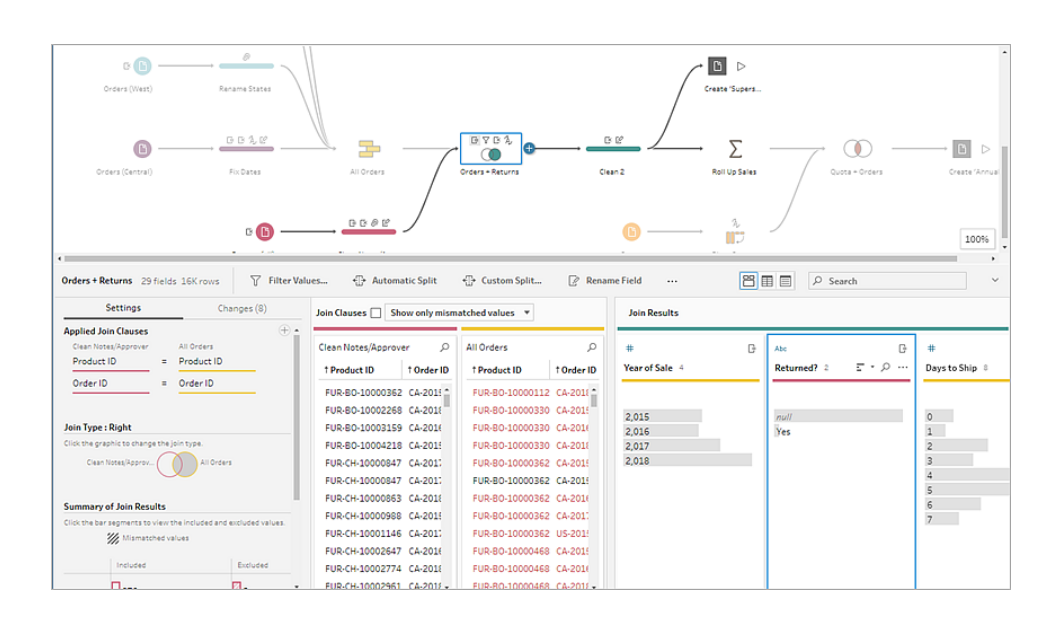

**Nota**: questa opzione non è disponibile per i tipi di passaggi di output o input.

## Visualizza i valori correlati

È possibile utilizzare l'evidenziazione per trovare i valori correlati tra i campi. Quando si fa clic su un valore nella scheda di **profilo** nel riquadro di profilo o nel riquadro dei risultati, tutti i valori

correlati negli altri campi vengono evidenziati in blu. Il colore blu mostra la distribuzione della relazione tra il valore selezionato e i valori negli altri campi.

Ad esempio, per evidenziare i valori correlati, nel riquadro di **profilo** fai clic su un valore in un campo. I valori correlati in altri campi diventano blu e la proporzione della barra evidenziata in blu rappresenta il grado di associazione.

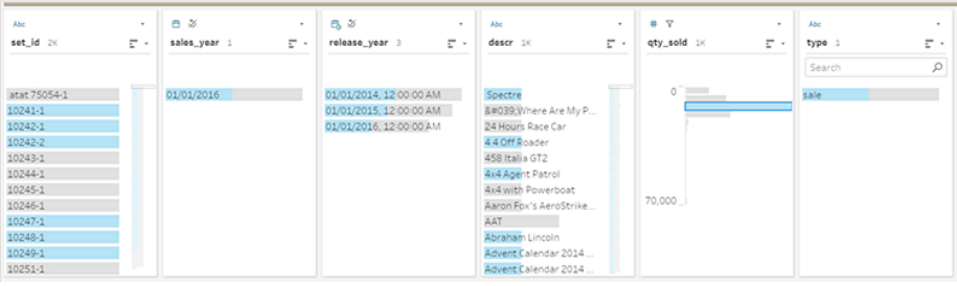

### Evidenzia valori identici

Quando si seleziona un valore nella griglia di dati, vengono evidenziati anche tutti i valori identici. Queste evidenziazioni aiutano a identificare modelli o irregolarità nei dati.

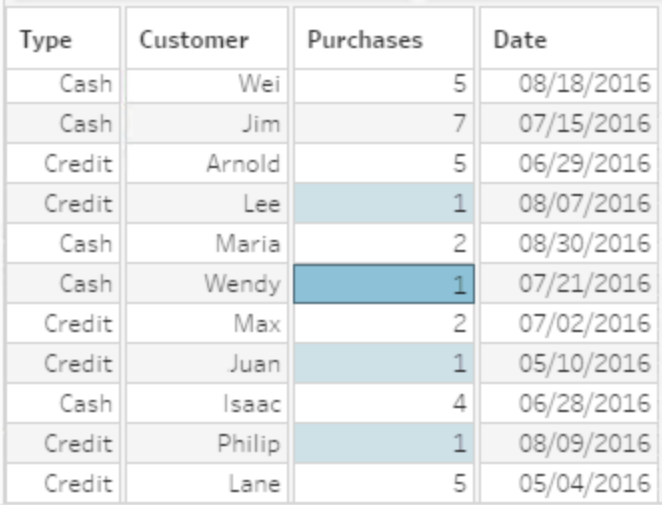

## Filtrare i dati

**Nota:** a partire dalla versione 2020.4.1, è ora possibile creare e modificare flussi in Tableau Server e Tableau Cloud. Il contenuto di questo argomento si applica a tutte le piattaforme, a meno che non venga indicato in modo specifico. Per maggiori informazioni sulla creazione di flussi sul web, consulta **Tableau Prep sul web** nella Guida di [Tableau](https://help.tableau.com/current/server/it-it/prep_web_auth.htm) [Server](https://help.tableau.com/current/server/it-it/prep_web_auth.htm) e [Tableau](https://help.tableau.com/current/online/it-it/prep_web_auth.htm) Cloud.

Tableau Prep offre diverse opzioni che è possibile utilizzare per filtrare i dati. Ad esempio, puoi utilizzare l'opzione **Mantieni solo** o **Escludi** per eseguire il filtraggio con un solo clic su un valore specifico di un campo in una scheda di profilo, in una griglia di dati o in una scheda dei risultati oppure selezionare da una varietà di opzioni di filtro per esigenze di filtraggio più complesse. È inoltre possibile conservare o rimuovere interi campi.

Puoi filtrare i dati in qualsiasi fase del flusso. Se desideri semplicemente modificare un valore specifico, puoi selezionare **Modifica valore** per modificare il valore nella linea o sostituire il valore con un valore NULL. Per ulteriori informazioni sulla modifica dei valori del campo, consulta **[Modificare](#page-279-0) i valori di campo** a pagina 260.

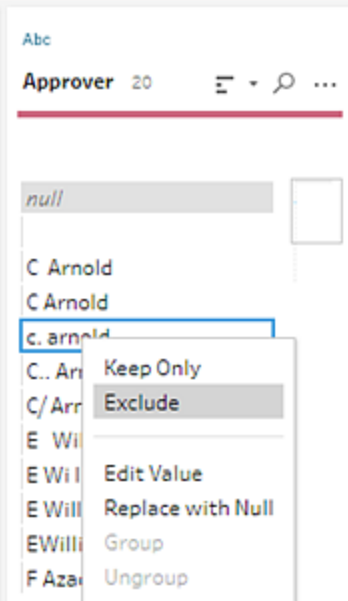

#### Mantenere o rimuovere i campi

Mentre lavori con i dati nel tuo flusso, potresti voler rimuovere i campi indesiderati. Nel riquadro del profilo o nella griglia di dati in qualsiasi fase di pulizia o azione, seleziona uno o più campi e fai clic con il pulsante destro del mouse o Control-clic (MacOS) e seleziona **Rimuovi** per rimuovere i campi selezionati oppure seleziona **Mantieni solo** (Tableau Prep Builder versione 2019.2.2 e successive e sul Web) per mantenere solo i campi selezionati e rimuovere tutti i campi non selezionati.

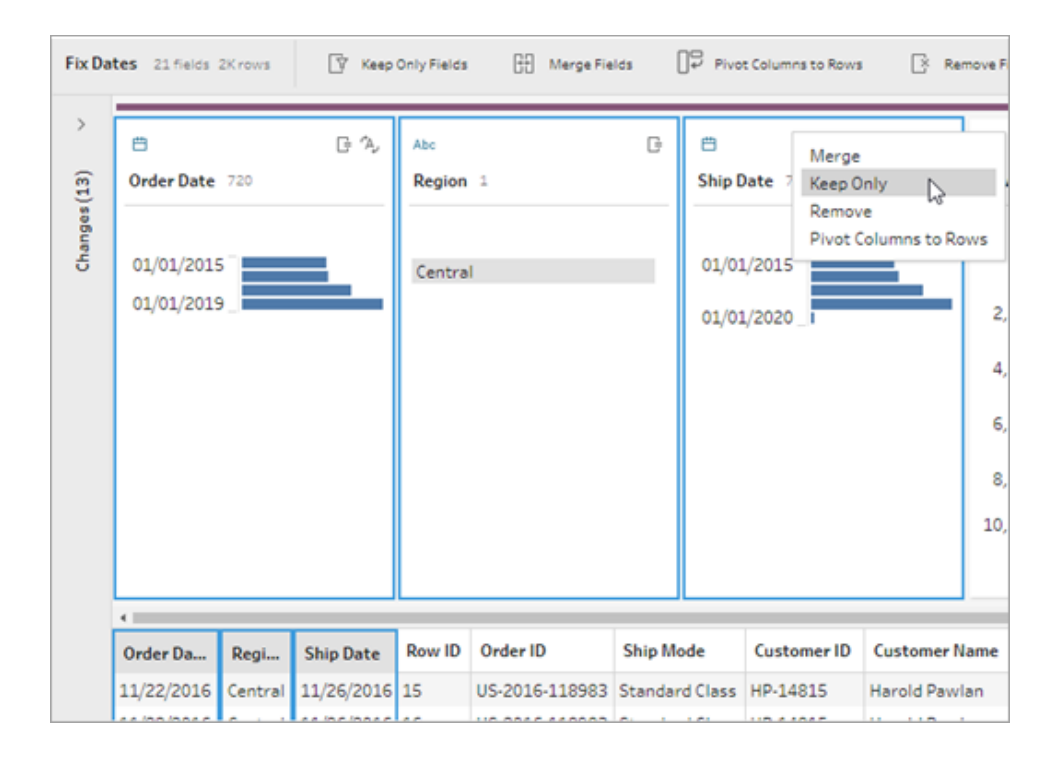

### Nascondere i campi

*Supportato in Tableau Prep Builder versione 2021.1.4 e successive e in Tableau Server o Tableau Cloud a partire dalla versione 2021.1.*

Se nel flusso sono presenti campi che non necessitano di pulizia, ma desideri comunque includerli nel flusso, puoi nascondere i campi invece di rimuoverli. I dati per tali campi non verranno caricati finché non scoprirai i campi o eseguirai il flusso per generare l'output.

Quando nascondi i campi, viene automaticamente aggiunta al riquadro Profilo una nuova scheda del profilo denominata **Campi nascosti**, che ti permette di scoprire facilmente i campi dall'elenco quando ne hai bisogno.

Puoi includere i campi nascosti nella maggior parte delle operazioni, ma join, aggregazioni e pivot richiedono che il campo non sia nascosto perché possa essere utilizzato in uno di questi tipi di fase. Se nascondi il campo dopo che è stato utilizzato in una di queste operazioni, il campo verrà mostrato come nascosto e l'operazione non verrà influenzata.

Create 'Superstore Sales.hyper' 27 fields (2 hidden) Save to Superstore Sales.hyper Save output to<br> **B** File Year of Sale Returm Days to ... Approver Return Notes Order ID Return Reason Category city Country Customer ID Customer **Browse** Hidden field.<br>Hidden field.<br>Hidden field in the flow.<br>Wou can unhide the<br>field in an input or<br>clean step. null null null Office Supplies Fort Worth United States HP-14815 Harold P.<br>|-<br>| null null Office Supplies Fort Worth United States HP-14815 Harold P.  $null$ United States HP-14815 Superstore Sales United States PK-19075 Pete Kriz Office Supplies Fremont United States KB-16585 Ken Black null null null null Office Supplies Fremont United States KB-16585 Ken Riari C:\...\Datasources  $2,018$ United States MA-17560 Office Supplies Houston Matt Abe nun nun nun nun mun once supplies nouscun once states mechanismus  $\frac{2}{2,017}$ Gene Hal Output type<br>Tableau Data Extract (.hyper)  $2,017$ Furniture Richardson United States GH-14485 Gene Hal null null null null Office Supplies Houston United States SN-20710 Steve Ng  $2.016$ null null null null Furniture Houston United States SN-20710 Steve Ng<br>null null null null Furniture Houston United States SN-20710 Steve Ng 2,016 **Write Options** 2.016

Tutti i campi nascosti sono contrassegnati da un'icona a forma di occhio  $\mathcal D$ .

#### Nascondere e mostrare i campi

Per nascondere o mostrare i campi, è necessario trovarsi in una fase di input o in una fase di pulizia. Nella fase di pulizia puoi nascondere o mostrare i campi dal riquadro Profilo, dalla griglia dei dati e dalla vista elenco.

#### **Dalla fase di input**

- 1. Connettiti ai dati.
- 2. Nella scheda Fase di input seleziona il campo che desideri nascondere o mostrare.
- 3. Fai clic sull'icona a forma di occhio  $\mathscr{D}$  per nascondere o mostrare il campo.

La selezione multipla dei campi nella fase di input è supportata a partire dalla versione

2023.1.

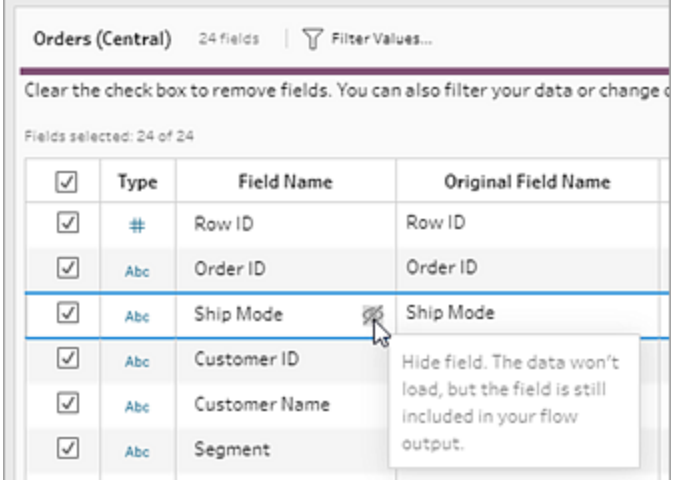

#### **Dal riquadro Profilo**

- 1. Seleziona i campi che vuoi nascondere.
- 2. Fai clic con il pulsante destro del mouse o Control-clic (MacOS), quindi dal menu **Altre**

**opzioni** o dal menu della barra degli strumenti seleziona **Nascondi campo** o **Nascondi campi**.

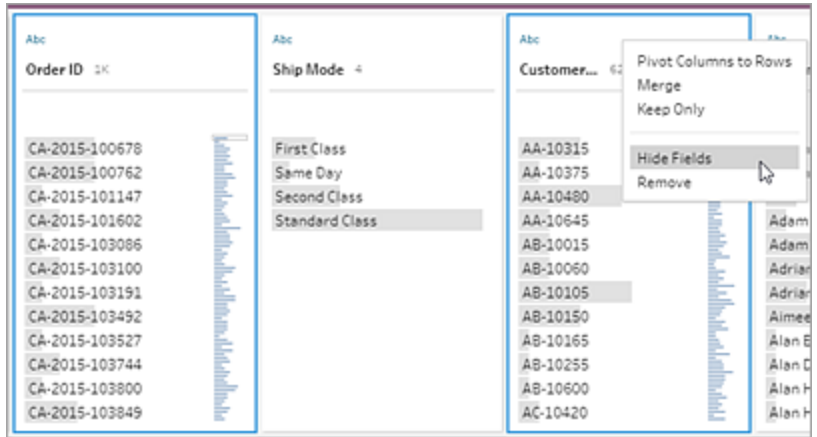

3. Verrà generata una nuova scheda del profilo che mostra i campi nascosti.

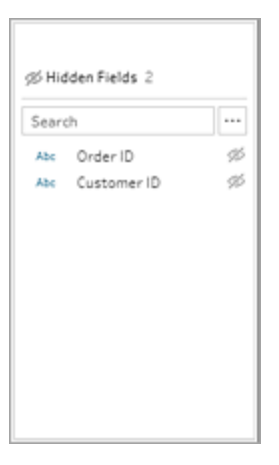

4. Per mostrare i campi, seleziona uno o più campi nella scheda del profilo **Campi**

**nascosti**, quindi fai clic sull'icona a forma di occhio  $\frac{\mathscr{B}}{\mathscr{B}}$ , fai clic con il pulsante destro del mouse o Control-clic (MacOS) e seleziona **Scopri campi** dal menu.

#### **Dalla vista elenco**

- 目 1. In una fase di pulizia, sulla barra degli strumenti fai clic sull'icona della vista elenco per passare alla vista elenco.
- 2. Seleziona uno o più campi da nascondere o mostrare.
- 3. Fai clic sull'icona a forma di occhio  $\mathcal{D}$  per nascondere o mostrare i campi.

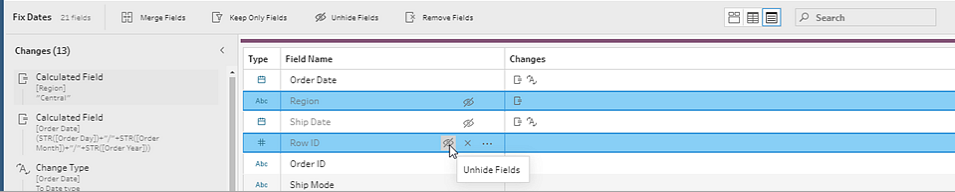

### Filtri disponibili per ogni tipo di dati

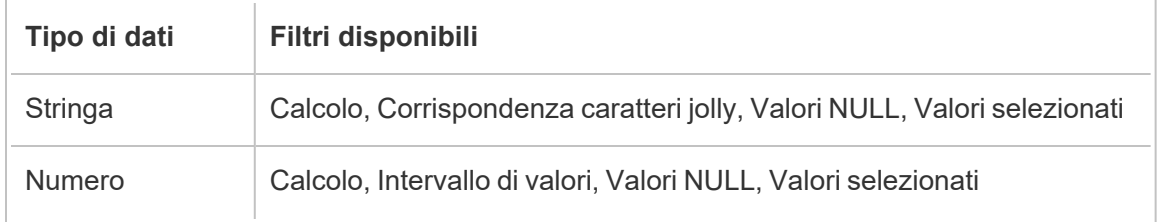

Data e Data e ora | Calcolo, Intervallo di date, Data relativa, Valori NULL, Valori selezionati

#### Dove sono le opzioni di filtro?

Per visualizzare le diverse opzioni di filtro disponibili per i campi, dalla scheda di profilo, dalla griglia di dati o dal riquadro dei risultati fai clic sul menu **Altre opzioni** . Per visualizzare il menu

sulla griglia di dati, fai clic sul pulsante **Nascondi riquadro di profilo** , quindi fai clic su **Altre opzioni** .

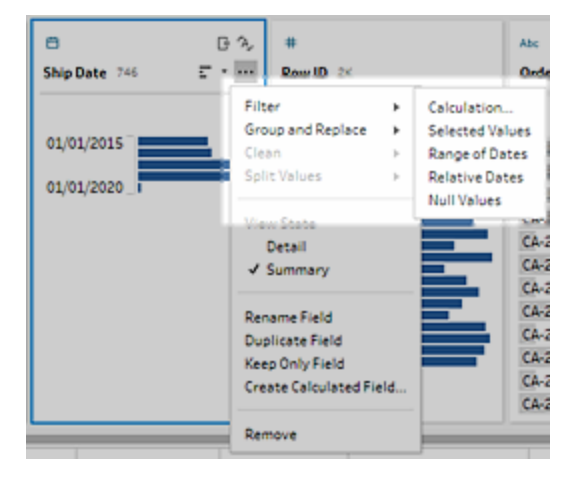

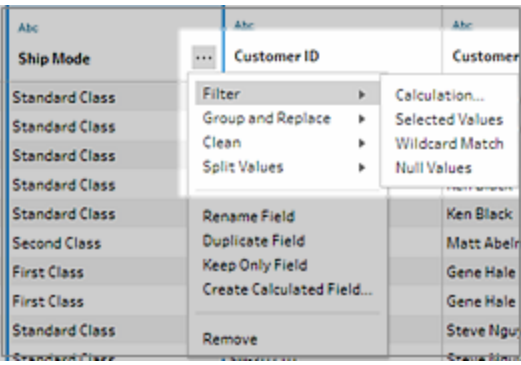

### Filtro di calcolo

Quando selezioni **Calcolo**, si apre la finestra di dialogo **Aggiungi filtro**. Immetti il calcolo, verifica che sia valido e fai clic su **Salva**. A partire dalla versione 2021.4.1, puoi anche includere parametri nei filtri di calcolo. Per maggiori informazioni, consulta **Applicare [parametri](#page-249-0) utente per [filtrare](#page-249-0) i calcoli** a pagina 230.

**Nota:** nella fase di input, questo è l'unico tipo di filtro disponibile. Tutti gli altri tipi di filtro sono disponibili nelle schede di profilo, nella griglia di dati o nel riquadro dei risultati.

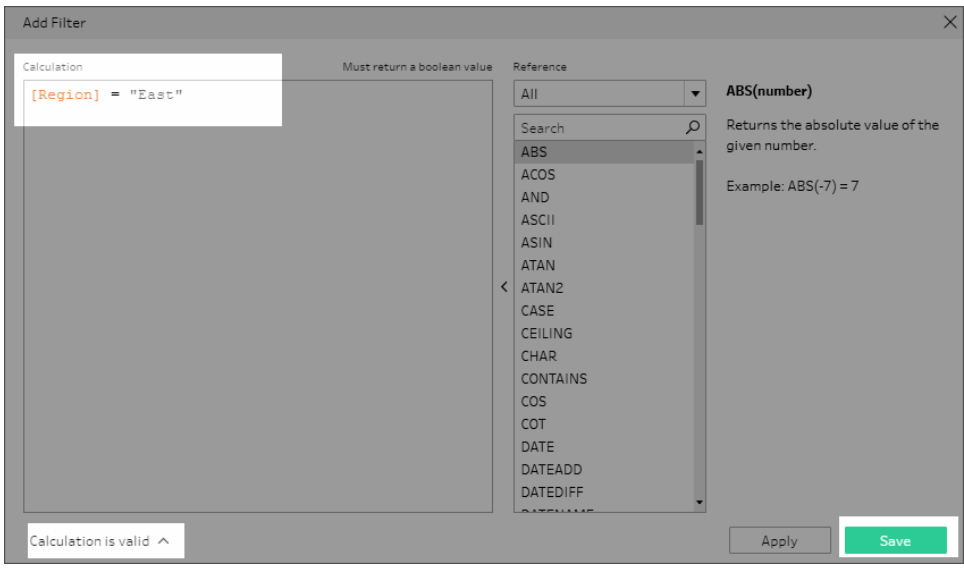

### Filtro Valori selezionati

In Tableau Prep Builder versione 2019.2.3 e successive e sul Web, puoi utilizzare il filtro **Valori selezionati** per selezionare e scegliere i valori che desideri mantenere o escludere per un campo, anche valori non inclusi nel tuo campione. Nel riquadro di destra, fai clic sulla scheda **Mantieni solo** o **Escludi** per selezionare l'azione, quindi immetti i termini di ricerca per cercare i

valori o fai clic su **Aggiungi un valore** per aggiungere valori che si trovano nell'insieme di dati ma non sono inclusi nel campione. Fai clic su **Fine** per applicare il filtro.

**Nota**: questa opzione di filtro non è disponibile per i tipi di fase **Aggregazione** o **Pivot**.

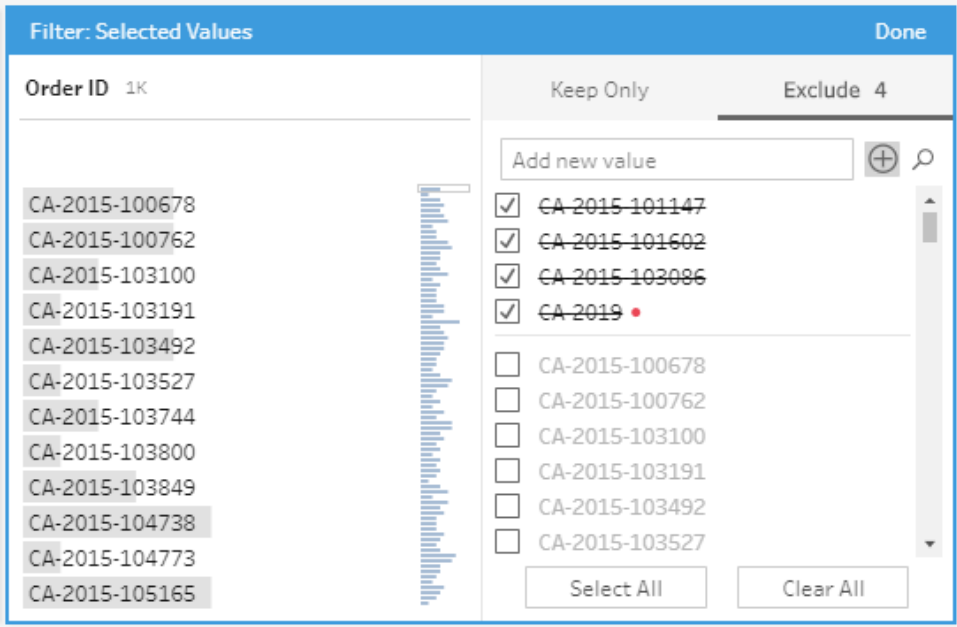

### Filtro Intervallo di valori

Consente di filtrare i valori che rientrano in un intervallo specifico. Quando selezioni **Intervallo di valori**, puoi specificare un intervallo oppure impostare valori minimi o massimi.

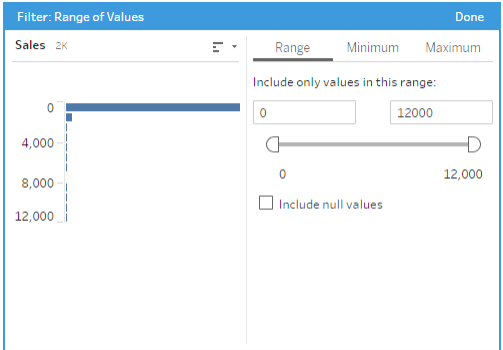

### Filtro Intervallo di date

Consente di filtrare i valori che rientrano in un intervallo di date specifico. Quando selezioni **Intervallo di date**, puoi specificare un intervallo di date oppure impostare una data minima o massima.

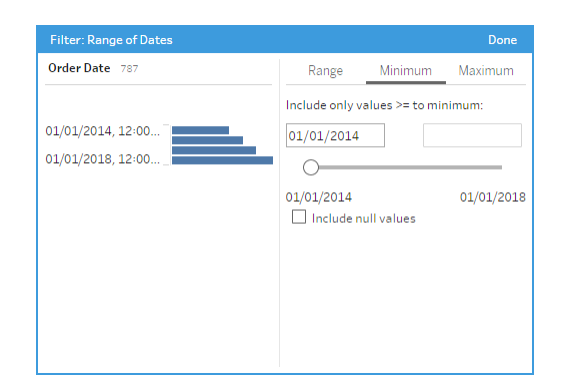

## Filtro Data relativa

Usa il filtro **Date relative** per specificare l'esatto intervallo di anni, trimestri, mesi, settimane o giorni che vuoi visualizzare nei dati. Puoi configurare anche un riferimento relativo a una data specifica e includere valori NULL.

**Nota:** i periodi di date "Ultimo" includono l'unità di tempo corrente completa, anche se alcune date non sono ancora trascorse. Ad esempio, se selezioni l'ultimo mese e la data corrente è il 7 gennaio, Tableau mostrerà le date dall'1 gennaio al 31 gennaio.

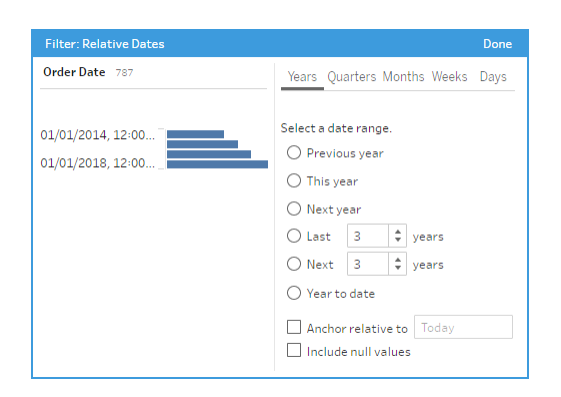

## Filtro Corrispondenza caratteri jolly

Quando selezioni **Corrispondenza caratteri jolly**, puoi filtrare i valori del campo in modo da mantenere o escludere solo i valori che corrispondono a un modello. Nell'editor dei filtri, seleziona la scheda **Mantieni solo** o **Escludi**, immetti un valore per la corrispondenza e quindi imposta i criteri **Opzioni di corrispondenza** affinché restituiscano i valori che stai cercando.

I risultati filtrati vengono visualizzati nel riquadro sinistro dell'editor dei filtri in modo da poter rivedere i risultati e sperimentare con essi. Una volta ottenuti i risultati desiderati, fai clic su **Fine** per applicare la modifica.

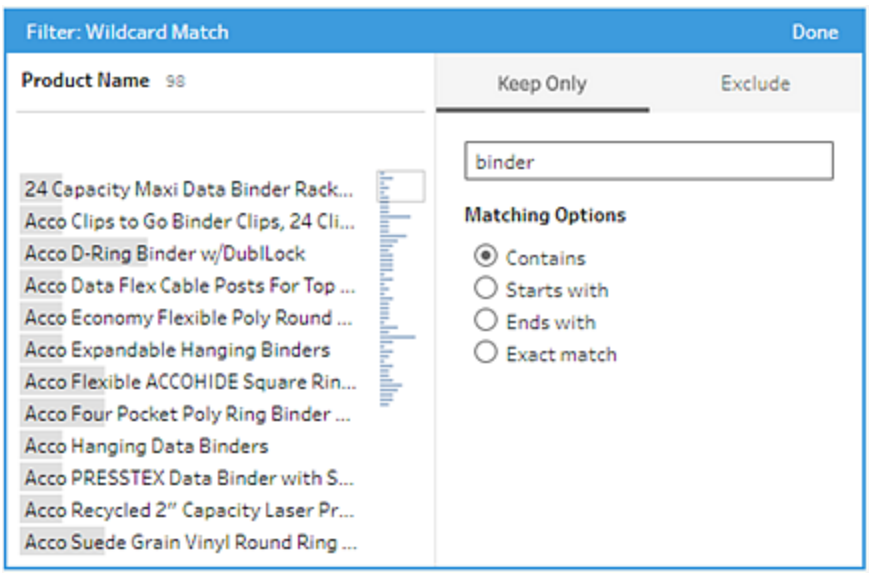

#### Filtro valori NULL

Quando si selezionano **Valori NULL** è possibile filtrare i valori nel campo selezionato per mostrare solo valori NULL o escludere tutti i valori NULL.

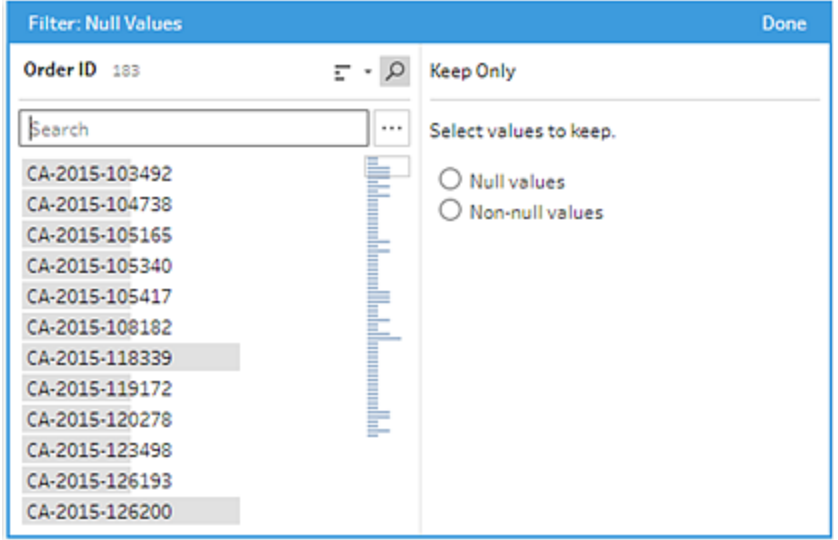

## Rimuovere le righe duplicate

#### *Supportato in Tableau Prep Builder versione 2024.1 e successive e sul Web in Tableau Cloud.*

I dati duplicati possono avere un impatto sulla qualità dei dati, distorcere i risultati delle previsioni e ridurre inutilmente lo spazio di archiviazione disponibile. La rimozione dei duplicati garantisce che ogni valore sia univoco, fornendo una rappresentazione accurata dei dati. La prima fase per rimuovere i duplicati è identificare le righe duplicate nei dati. Dopo aver identificato i duplicati, puoi rimuoverli dal flusso di lavoro.

### Identificare e rimuovere i duplicati

Tableau Prep identifica un duplicato come qualsiasi riga per cui sia presente almeno un'altra riga con gli stessi valori.

Per identificare e rimuovere le righe duplicate:

- 1. (Facoltativo) Per i file Excel e di testo, puoi fare clic sulla fase di input e aggiungere un campo Numero di riga origine per ordinare le righe in base all'origine dati originale. Per maggiori informazioni, consulta [Aggiungere](https://help.tableau.com/current/prep/it-it/prep_configure_dastaset.htm) il campo Numero di riga origine al flusso e **[Ordinamento](#page-217-0) per il campo calcolato** a pagina 198.
- 2. Fai clic su qualsiasi fase diversa da una fase di input o di output.

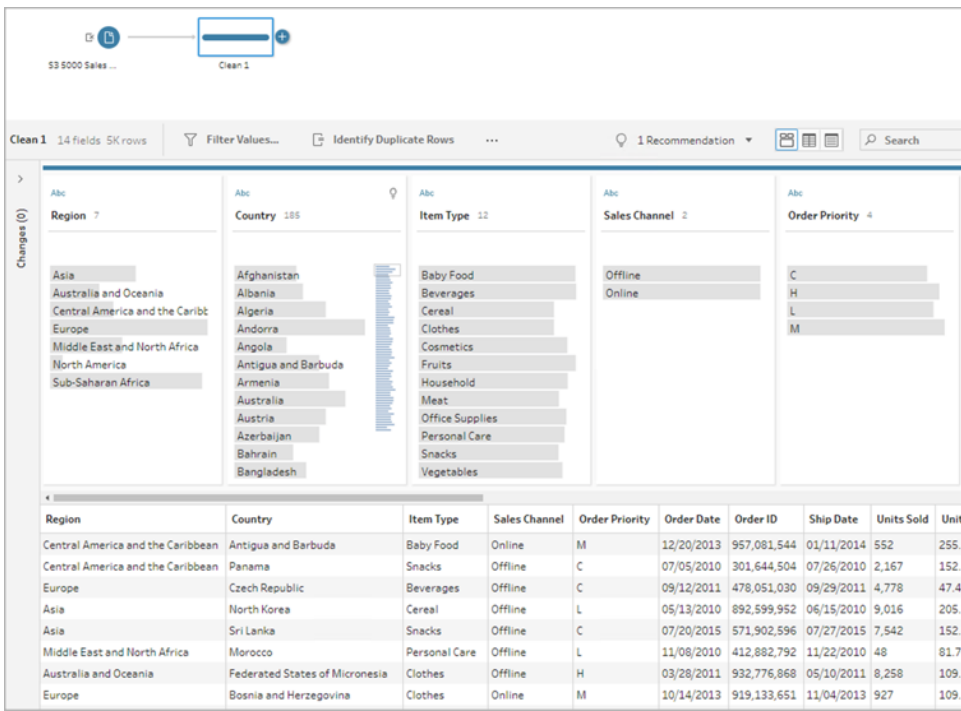

- 3. Identifica le righe duplicate.
	- Per identificare le righe duplicate in tutti i campi, dalla barra degli strumenti fai clic su **Identifica righe duplicate**.
	- Per identificare le righe duplicate in campi specifici, seleziona uno o più campi, quindi fai clic su **Identifica righe duplicate**. Facoltativamente, nel riquadro del pro-

filo puoi fare clic sul menu Altre opzioni  $\cdots$  dal campo selezionato, quindi selezionare **Identifica righe duplicate**.

Un campo calcolato viene creato ed elencato nel riquadro Modifiche. Il campo calcolato fornisce una descrizione e i nomi dei campi che includono le righe duplicate. La griglia dei dati mostra quali righe sono univoche e quali sono duplicate.

L'immagine seguente mostra i risultati della selezione dei due campi *Regione* e *Tipo di elemento* per identificare le righe duplicate solo nei campi selezionati.

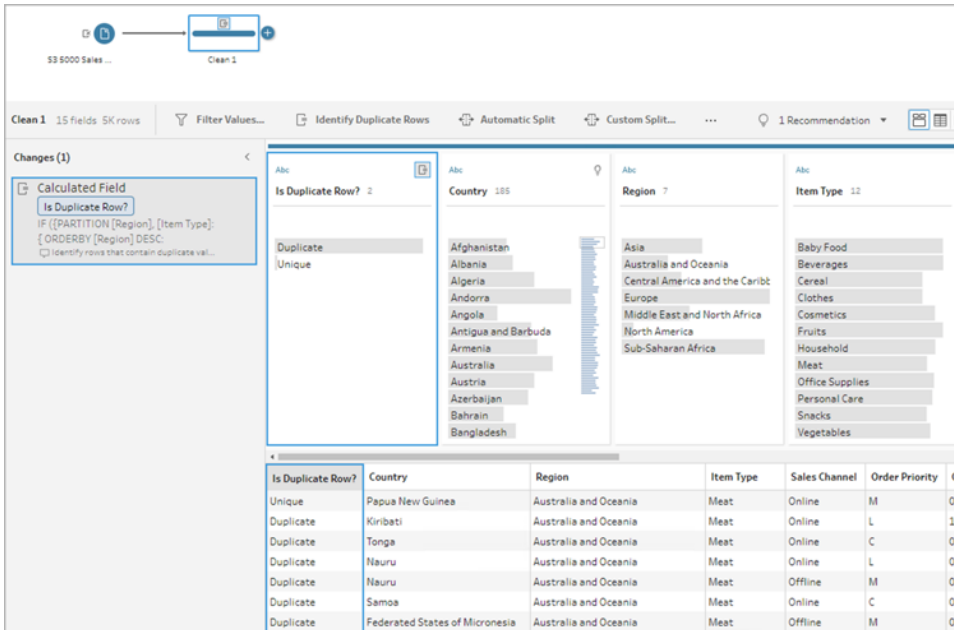

Se è disponibile un campo Numero di riga origine, viene utilizzato per ordinare le righe. In caso contrario, le righe vengono ordinate in base al primo campo nello schema della tabella. Per modificare i valori nel campo calcolato, puoi modificare direttamente il calcolo o scrivere un nuovo calcolo. Vedi **[Ordinamento](#page-217-0) per il campo calcolato** a pagina 198.

4. Per valutare le righe duplicate, fai clic su **Duplicato** o **Univoco** nel campo Riga duplicata? o nella griglia dei dati.

L'immagine seguente mostra le righe duplicate in tutti i campi.

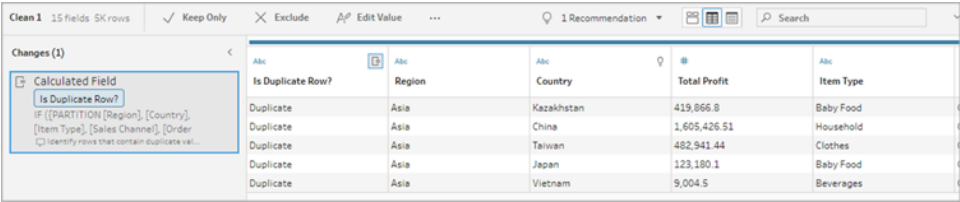

L'immagine seguente mostra le righe duplicate solo nei campi *Regione* e *Tipo di elemento*.
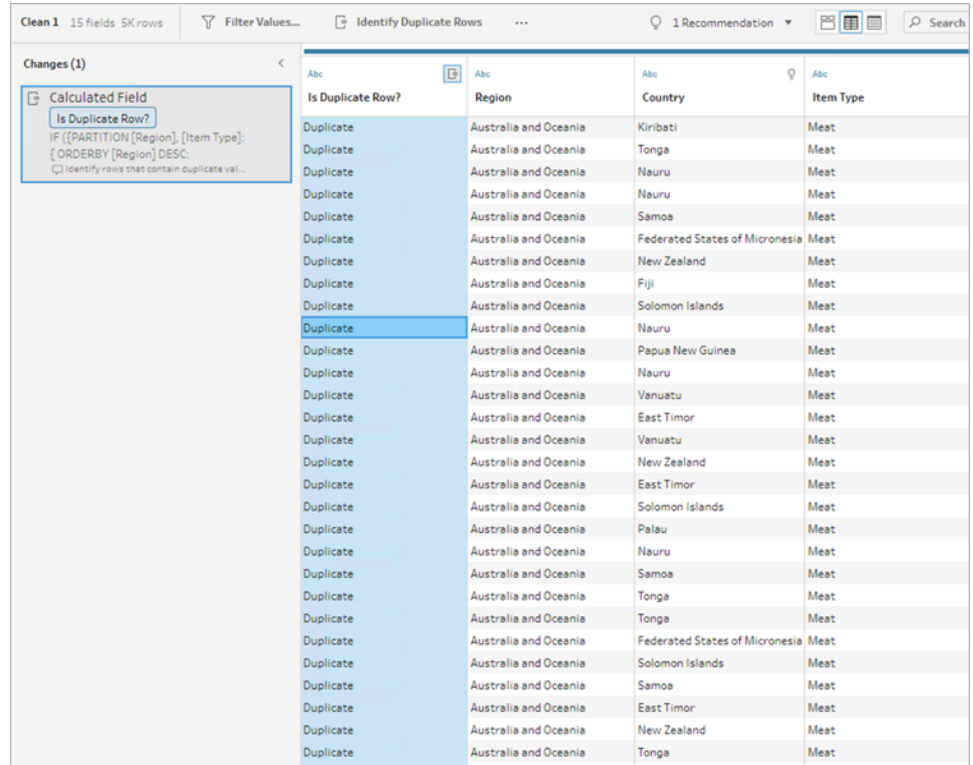

5. Per filtrare e mantenere solo le righe univoche, fai clic su **Univoco** nella griglia dei dati o nel campo Riga duplicata?, quindi seleziona **Mantieni solo** dalla barra degli strumenti. Facoltativamente, puoi fare clic su **Univoco** nella griglia dei dati o nel campo Riga duplicata?, quindi fare clic con il pulsante destro del mouse per selezionare **Mantieni solo**.

Puoi anche selezionare **Duplicato**, quindi selezionare **Escludi** per filtrare i dati escludendo i duplicati. Ciò produce gli stessi risultati della selezione di Univoco e Mantieni solo e non influisce su quali righe vengono escluse o mantenute.

Nel riquadro delle modifiche viene creato un filtro che mostra che vengono mantenute solo le righe univoche e vengono escluse le righe duplicate.

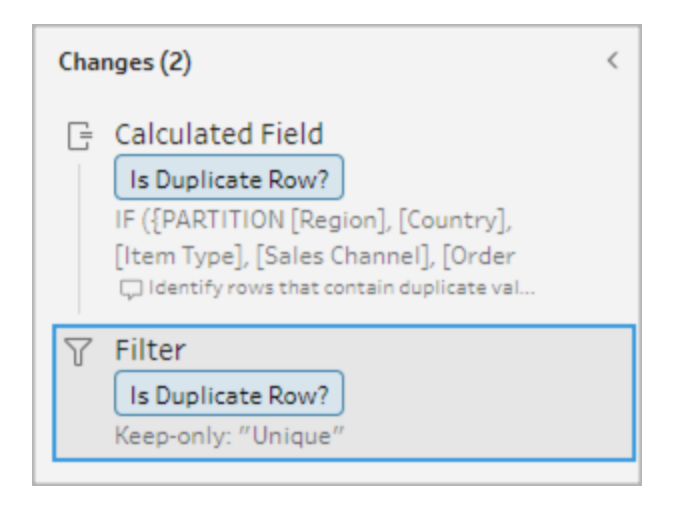

6. Dal campo calcolato Riga duplicata? fai clic sul menu **Altre opzioni** , quindi seleziona **Rimuovi**.

Le righe duplicate vengono rimosse quando esegui il flusso e crei un output.

**Nota**: non rimuovere il campo calcolato Riga duplicata? se prevedi di apportare modifiche ai dati campionati.

# Duplicati nei dati campionati

Le righe duplicate potrebbero non essere visualizzate nei dati campionati e potrebbero introdurre distorsioni nel modello.

Per risolvere i problemi dei dati campionati con righe duplicate:

- 1. Non rimuovere il campo calcolato **Riga duplicata?** se si prevede di apportare modifiche ai dati campionati. Questo offre la possibilità di modificare la dimensione del campione o di regolare i dati del campione nella fase di input.
- 2. Regola la dimensione del campione in modo da caricare il maggior numero di dati possibile per la selezione della riga. Consulta Impostare la [dimensione](https://help.tableau.com/current/prep/it-it/prep_configure_dastaset.htm) del campione di dati.
- 3. I duplicati potrebbero non apparire nei dati campionati a seconda della dimensione del campione. L'utilizzo dell'opzione **Mantieni solo** per righe univoche consente di rimuovere le righe duplicate, anche se non sono visibili nei dati campionati.

# Ordinamento per il campo calcolato

Per impostazione predefinita, se più righe contengono lo stesso valore, vengono ordinate in base al primo campo o, se disponibile, al campo Numero di riga origine. I campi vengono

utilizzati per identificare la prima riga come *univoca* e quelle restanti come *duplicate*. La modifica dell'ordinamento dei campi ti consente di specificare quale riga duplicata desideri identificare come univoca. Puoi apportare modifiche all'ordine modificando il calcolo e cambiando il campo ORDERBY .

Ad esempio:

```
IF ({PARTITION [Field1], [Field2], [Field3]: { ORDERBY [FieldName]
ASC: ROW NUMBER() } } = 1) THEN 'Unique' ELSE 'Duplicate' END
```
Per i file Excel e di testo, puoi ordinare in base all'origine dati originale aggiungendo un campo Numero di riga origine.

Ad esempio:

```
IF ({PARTITION [Source Row Number], [Field1], [Field2], [Field3]: { 
ORDERBY [Source Row Number] DESC: ROW_NUMBER() } } = 1) THEN 'Unique'
ELSE 'Duplicate' END
```
Per maggiori informazioni, consulta [Aggiungere](https://help.tableau.com/current/prep/it-it/prep_configure_dastaset.htm) il campo Numero di riga origine al flusso.

### Scrivere un calcolo di filtro per individuare e rimuovere i duplicati

Puoi scrivere un calcolo di filtro su più campi per individuare e rimuovere i duplicati.

Il seguente calcolo di filtro restituirà solo risultati che restituiscono True. Il calcolo restituisce True o False in base ai campi utilizzati per PARTITION

```
{PARTITION [Field1], [Field2], [Field3]: { ORDERBY [Field1] DESC: ROW_
NUMBER() } } = 1
```
Utilizza CASE o IF per identificare i calcoli duplicati

Puoi utilizzare le funzioni IF o CASE nell'editor di calcolo. Ad esempio:

```
CASE {PARTITION [Field1], [Field2], [Field3] : { ORDERBY [[Field3]]:
ROW NUMBER() } } = 1 WHEN TRUE THEN 'UNIQUE' ELSE 'DUPLICATE' END
IF ({PARTITION [[Field1]], [[Field2]], [[Field3]]: { ORDERBY
[[Field3]] DESC: ROW_NUMBER() } } = 1) THEN 'Unique' ELSE 'Duplicate'
END
```
# Utilizzare i ruoli dati per convalidare i dati

**Nota:** i proprietari delle origini dati e gli amministratori di Tableau possono aggiungere sinonimi per specifici nomi e valori dei campi dati per Chiedilo ai dati. Per informazioni sull'utilizzo dei ruoli dati per Chiedilo ai dati, consulta [Aggiungere](https://help.tableau.com/current/pro/desktop/it-it/ask_data_synonyms.htm) sinonimi per Chiedilo ai [dati](https://help.tableau.com/current/pro/desktop/it-it/ask_data_synonyms.htm) nella Guida di Tableau Desktop.

**Nota**: la funzionalità Chiedilo ai dati di Tableau è stata ritirata in Tableau Cloud di febbraio 2024 e Tableau Server versione 2024.2.

Utilizza i ruoli dati per identificare rapidamente se i valori di un campo sono validi. Tableau Prep fornisce un insieme standard di ruoli dati tra cui scegliere e offre la possibilità di creare ruoli dati personalizzati utilizzando i valori di campo univoci presenti nell'insieme di dati.

Quando assegni un ruolo dati, Tableau Prep confronta i valori standard definiti per il ruolo dati con i valori del tuo campo. Tutti i valori che non corrispondono sono contrassegnati da un punto esclamativo di colore rosso. Puoi applicare filtri al campo per visualizzare solo i valori validi o quelli non validi e intervenire in modo appropriato per correggerli. Una volta assegnato un ruolo dati ai campi, puoi utilizzare l'opzione **Raggruppa valori** per raggruppare e abbinare valori non validi a valori validi in base a ortografia e pronuncia.

**Nota:** a partire dalla versione 2020.4.1, è ora possibile creare e modificare flussi in Tableau Server e Tableau Cloud. Il contenuto di questo argomento si applica a tutte le piattaforme, a meno che non venga indicato in modo specifico. Per maggiori informazioni sull'authoring di flussi sul Web, consulta [Tableau](https://help.tableau.com/current/server/it-it/prep_web_auth.htm) Prep sul Web nella Guida di Tableau Server.

# <span id="page-219-0"></span>Assegnare ruoli dati standard ai dati

Assegna i ruoli dati forniti da Tableau Prep al campo nello stesso modo in cui assegni un tipo di dati. Il ruolo dati identifica cosa rappresentano i valori dei dati, in modo che Tableau Prep possa convalidare automaticamente i valori ed evidenziare quelli non validi per tale ruolo.

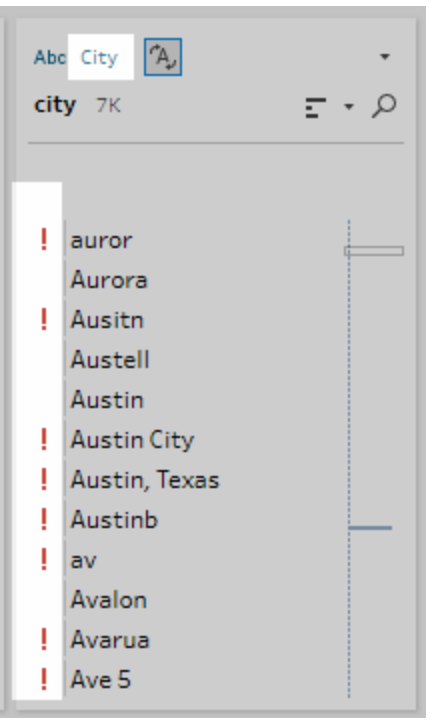

Ad esempio, se disponi di valori dei campi per i dati geografici, puoi assegnare un ruolo dati **Città** cosicché Tableau Prep possa mettere in relazione i valori nel campo con un insieme di valori di dominio noti o modelli per identificare i valori che non corrispondono.

**Nota**: ogni campo viene analizzato in modo indipendente, pertanto un valore di Città "Portland" dello stato "Washington" del Paese "USA" potrebbe non essere una combinazione valida di città e stato, ma non verrà identificato in questo modo perché si tratta di un nome di città valido.

In Tableau Prep Builder sono disponibili i seguenti ruoli dati:

- $\cdot$  E-mail
- $\cdot$  URL
- Ruoli geografici (sulla base dei dati geografici attuali e degli stessi dati utilizzati da Tableau Desktop)
	- Aeroporto
	- Prefisso telefonico (Stati Uniti)
	- CBSA/MSA
	- Città
- Distretto congressuale (Stati Uniti)
- Paese/Area
- Provincia
- NUTS Europa
- Stato/Regione
- Codice di avviamento postale/Codice postale

**Suggerimento**: in Tableau Prep Builder versione 2019.1.4 e successive e sul Web, se assegni un ruolo geografico a un campo, puoi anche utilizzare tale ruolo dati per associare e raggruppare i valori con il valore standard definito dal ruolo dati. Per maggiori informazioni sui valori di raggruppamento utilizzando i ruoli dei dati, vedi **Pulire e dare forma ai dati** a [pagina](#page-256-0) [237](#page-256-0).

Per assegnare un ruolo dati a un campo, procedi come segue:

- 1. Nel riquadro di profilo, nel riquadro dei risultati o nella griglia di dati, fai clic sul tipo di dati per il campo.
- 2. Seleziona il ruolo dati per il campo.

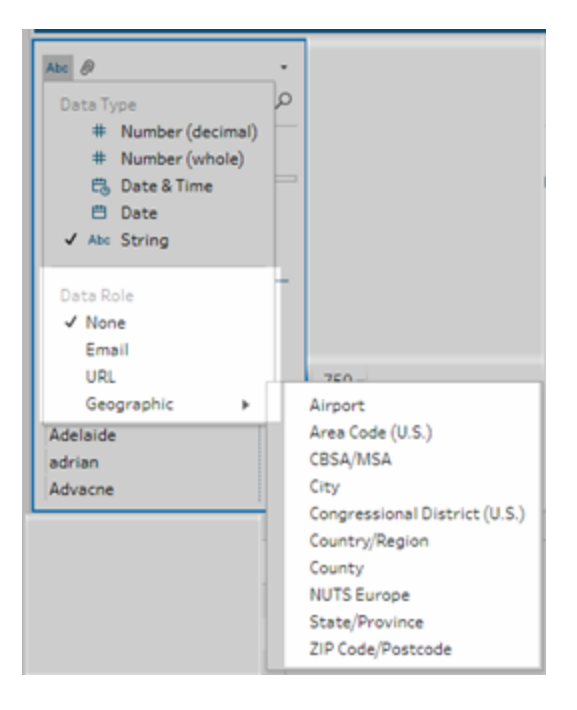

Tableau Prep confronta i valori dei dati del campo con i valori o i modelli di dominio noti (per e-mail o URL) per il ruolo dati selezionato e contrassegna tutti i valori che non corrispondono con un punto esclamativo rosso.

3. Fai clic sulla freccia a discesa per il campo e dalla sezione **Mostra valori** seleziona un'opzione per visualizzare tutti i valori o solo i valori validi o non validi per il ruolo dati.

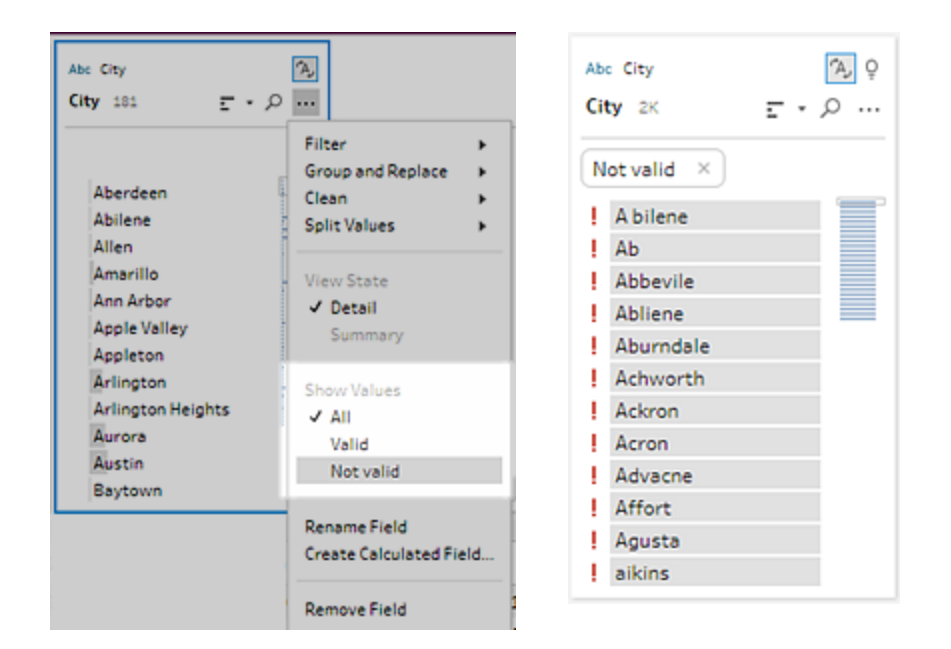

4. Utilizza le opzioni di pulizia nel menu **Altre opzioni** per il campo per correggere qualsiasi valore non valido. Per ulteriori informazioni su come pulire i valori del campo, consulta **[Informazioni](#page-256-1) sulle operazioni di pulizia** a pagina 237.

# Creare ruoli dati personalizzati

**Importante**: i ruoli dati personalizzati verranno ritirati in Tableau Cloud a febbraio 2024 e in Tableau Server versione 2024.2.

A partire da Tableau Prep Builder versione 2019.3.1 e sul Web, puoi creare ruoli dati personalizzati utilizzando i valori dei campi presenti negli insiemi di dati per creare un insieme di valori standard utilizzabile da te e dagli altri utenti per convalidare i campi durante la pulizia dei dati. Seleziona il campo che desideri utilizzare, applica le eventuali operazioni di pulizia, quindi procedi alla pubblicazione su Tableau Server o Tableau Cloud per utilizzarlo nel flusso o condividere i ruoli dati con gli altri utenti.

Se crei ruoli dati personalizzati durante la modifica di flussi sul Web, puoi pubblicare il ruolo dati personalizzato direttamente sul server a cui hai effettuato l'accesso.

# Requisiti

- Puoi creare ruoli dati personalizzati da singoli campi presenti nel tuo insieme di dati. La creazione di ruoli dati personalizzati da una combinazione di campi non è supportata.
- La pubblicazione di ruoli dati in progetti con autorizzazioni bloccate non è supportata.
- <sup>l</sup> Puoi creare ruoli dati personalizzati solo per i campi assegnati a un tipo di dati **Stringa** e **Numero (intero)**.
- Quando crei un ruolo dati personalizzato, Tableau Prep crea nel flusso una fase di output specifica per la pubblicazione del ruolo dati.
- La pubblicazione di ruoli dati personalizzati in più siti nello stesso flusso non è supportata. Se pubblichi il flusso, dovrai pubblicare il ruolo dati personalizzato nello stesso sito o server in cui il flusso è pubblicato.
- <sup>l</sup> I ruoli dati personalizzati sono specifici del sito, del server e del progetto in vengono pubblicati. Tutti gli utenti che dispongono delle autorizzazioni per accedere alla posizione possono utilizzare il ruolo dati personalizzato, ma devono aver effettuato l'accesso al sito o al server per selezionarlo o applicarlo. Ai ruoli dati personalizzati viene assegnata l'autorizzazione predefinita per il gruppo **Tutti gli utenti** per i nuovi progetti anziché **Nessuno**.
- <sup>l</sup> I ruoli dati personalizzati non sono specifici della versione. Quando si applica un ruolo dati personalizzato, viene applicata la versione più recente.
- Una volta pubblicato su Tableau Server o Tableau Cloud, gli utenti con accesso al sito, al server e al progetto possono visualizzare tutti i ruoli dati in quella posizione.
	- Gli utenti con le autorizzazioni appropriate possono spostare, eliminare o modificare le autorizzazioni per i ruoli dati.
	- Le autorizzazioni che puoi impostare e le azioni che puoi intraprendere relativamente a un ruoli dati personalizzato sono simili alle operazioni che puoi svolgere per un flusso. Per maggiori informazioni, consulta [Gestire](https://help.tableau.com/current/server/it-it/prep_conductor_manage_flow.htm) un flusso e Funzionalità di [autorizzazione](https://help.tableau.com/current/server/it-it/permissions.htm#permission-capabilities) nella Guida di Tableau Server.
- Per modificare un ruolo dati, devi apportare le modifiche in Tableau Prep Builder o nel flusso sul Web, quindi ripubblicare il ruolo dati utilizzando lo stesso nome per sovrascriverlo. Questo processo è simile alla modifica di un'origine dati pubblicata.

# Creare un ruolo dati personalizzato

- 1. Nel riquadro **Profilo**, nella griglia di dati o nel riquadro dei risultati, seleziona il campo da usare per creare un ruoli dati personalizzato.
- 2. Fai clic su **Altre opzioni** per il campo e seleziona **Pubblica come ruolo dati**.

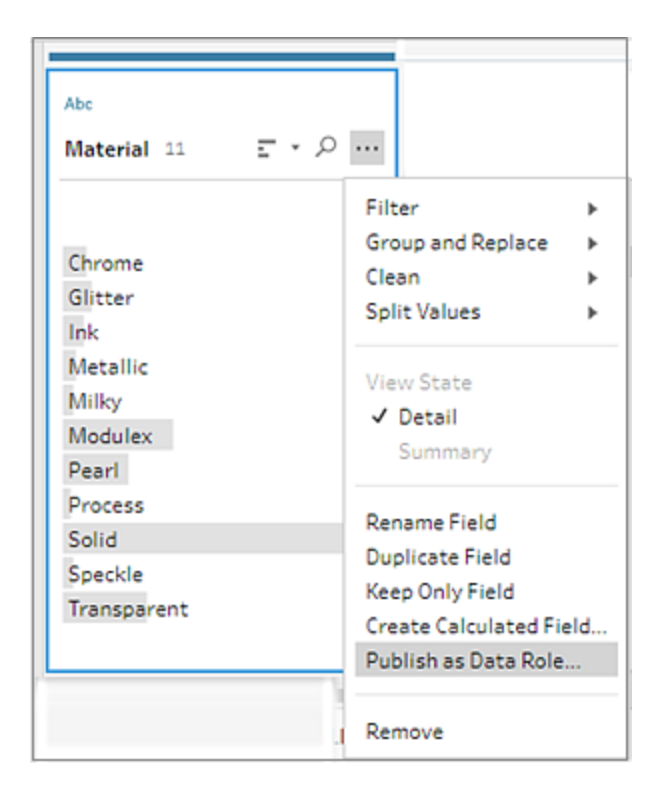

3. Seleziona il server e il progetto in cui desideri pubblicare il ruolo dati.

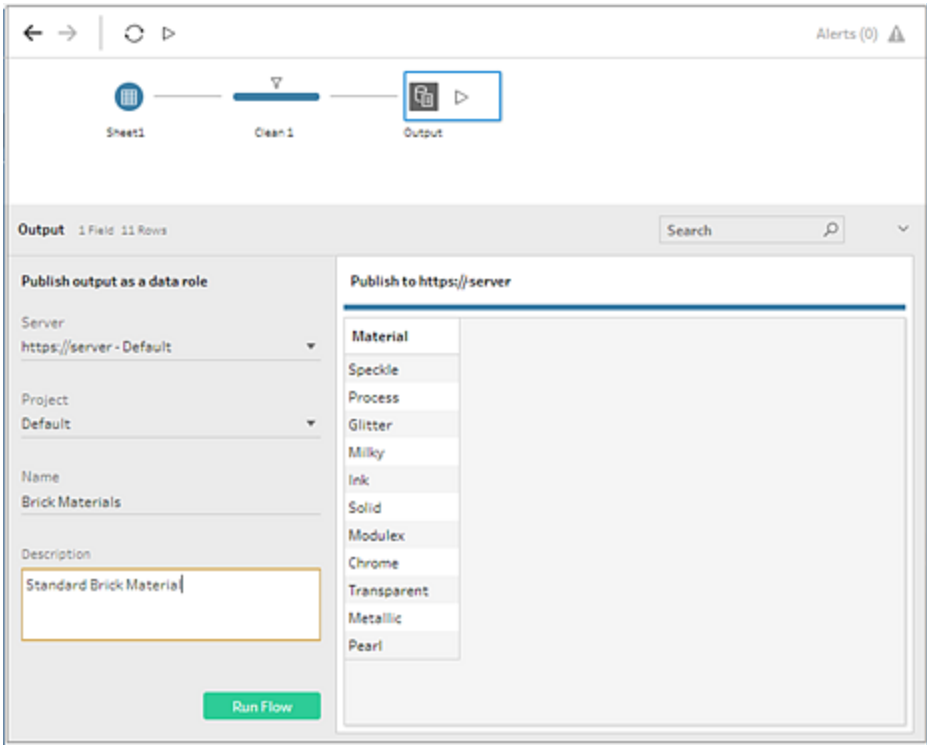

4. Fai clic su **Esegui flusso** per creare il ruolo dati. Al completamento del processo di pubblicazione, è possibile visualizzare il ruolo dati in Tableau Server o Tableau Cloud. L'elaborazione del ruolo dati può richiedere alcuni minuti, in base al carico presente sul sito di Tableau Server o Tableau Cloud. Se il ruolo dati non risulta subito disponibile, attendi qualche minuto e prova a selezionarlo nuovamente.

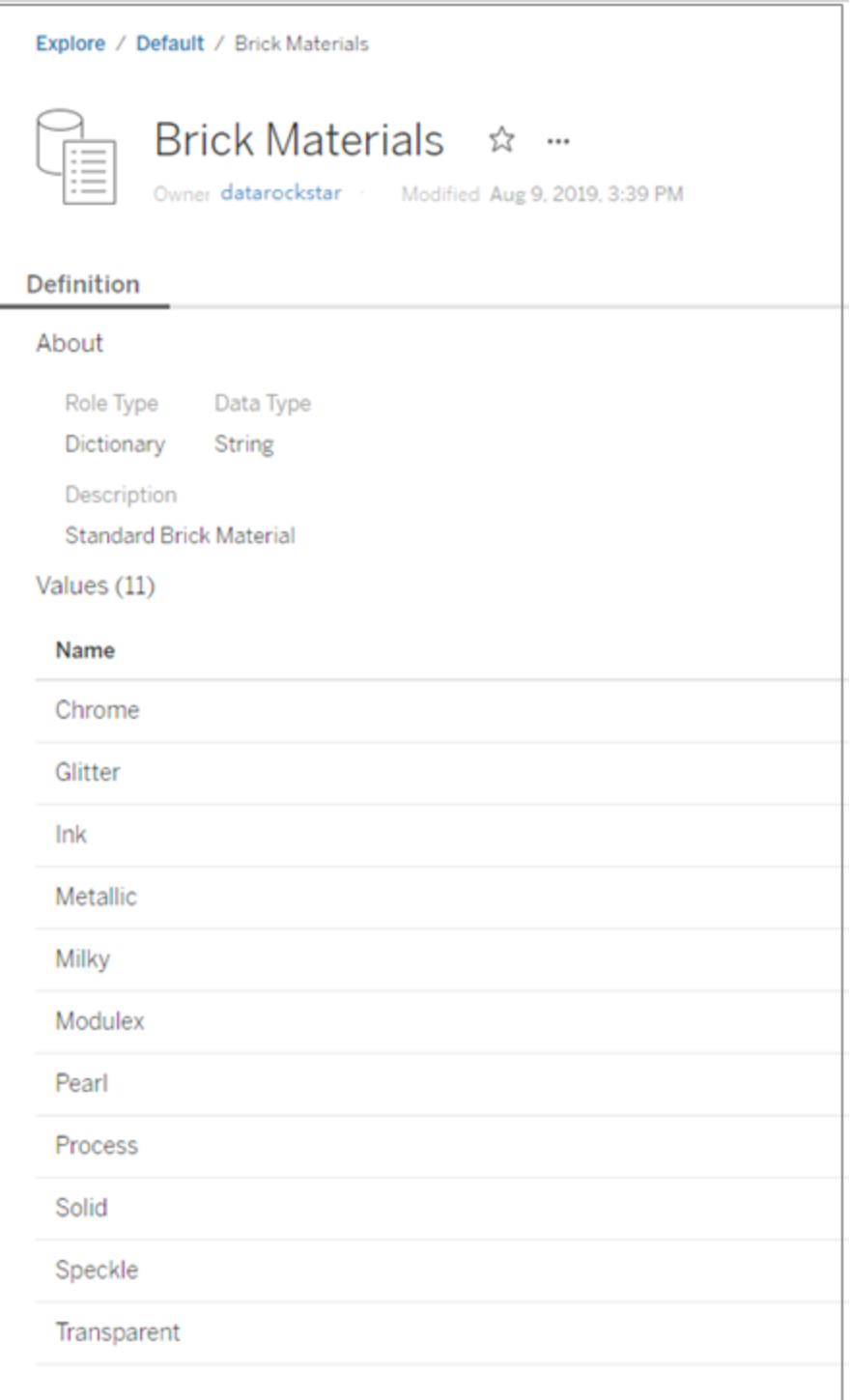

# Applicare un ruolo dati personalizzato

- 1. Nel riquadro di profilo, nel riquadro dei risultati o nella griglia di dati, fai clic sul tipo di dati del campo in cui desideri applicare il ruolo dati personalizzato.
- 2. Seleziona **Personalizzato**, quindi seleziona il ruolo dati che desideri applicare al campo.

**Importante**: in Tableau Prep Builder assicurati di aver effettuato l'accesso al sito o al server dove è stato pubblicato il ruolo dati, altrimenti non visualizzerai questa opzione.

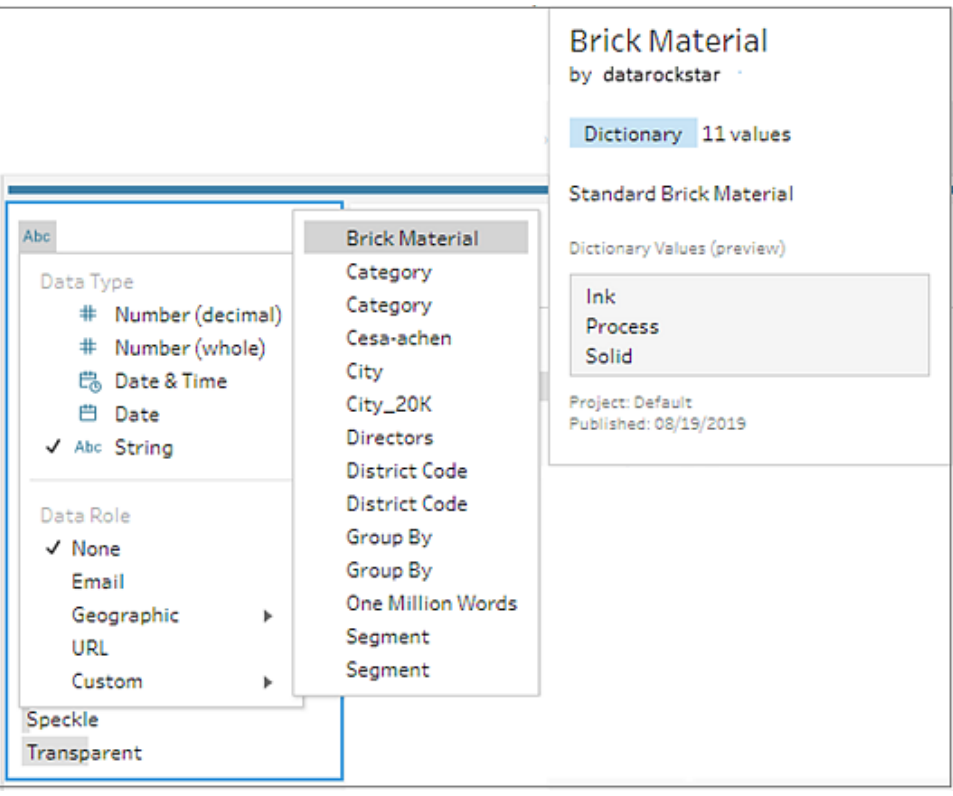

Tableau Prep confronta i valori dei dati del campo con i valori di dominio noti per il ruolo dati selezionato e contrassegna con un punto esclamativo rosso i valori non corrispondenti.

Guida di Tableau Prep

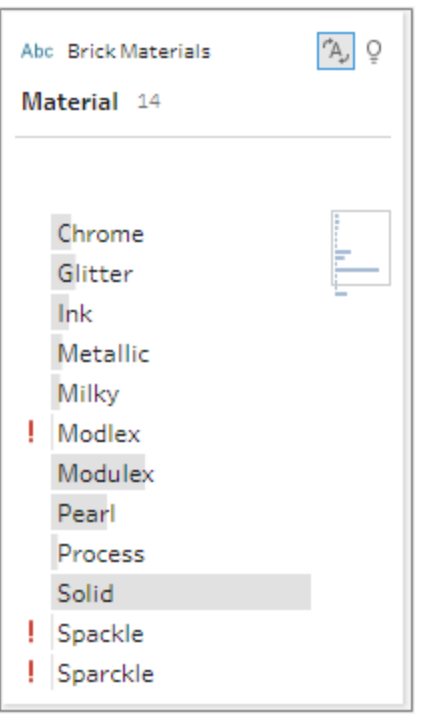

3. Fai clic sulla freccia a discesa per il campo e dalla sezione **Mostra valori** seleziona un'opzione per visualizzare tutti i valori o solo i valori validi o non validi per il ruolo dati.

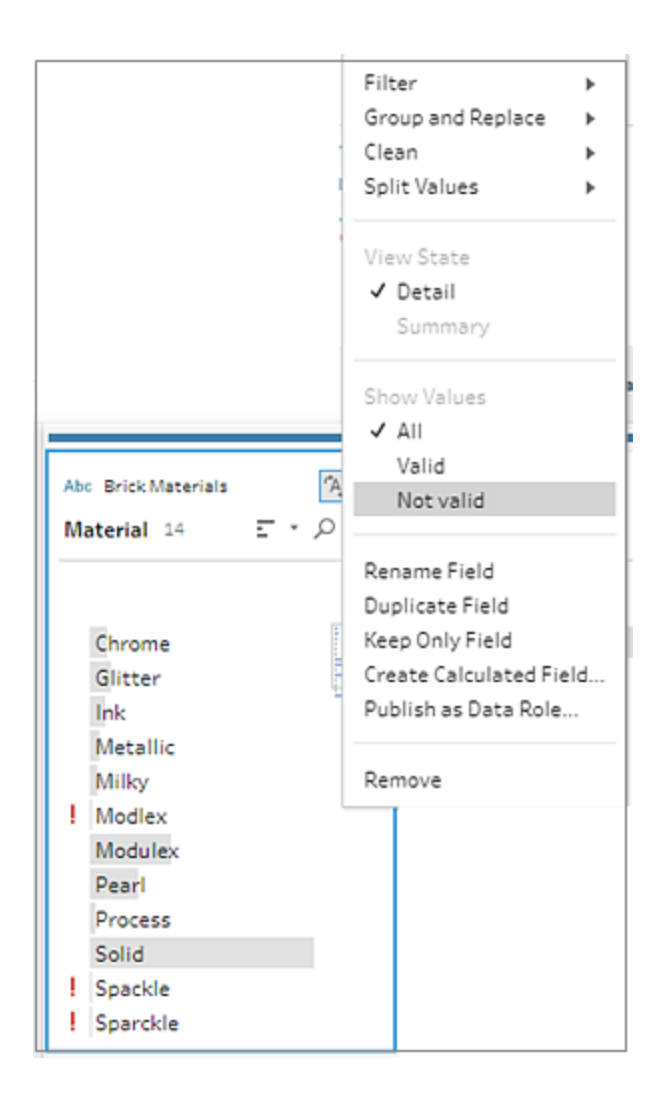

4. Utilizza le opzioni di pulizia nel menu **Altre opzioni** per il campo per correggere qualsiasi valore non valido. Per ulteriori informazioni su come pulire i valori del campo, consulta **[Informazioni](#page-256-1) sulle operazioni di pulizia** a pagina 237.

# Visualizzare e gestire i ruoli dati personalizzati

Puoi visualizzare e gestire i ruoli dati personalizzati pubblicati su Tableau Server e Tableau Cloud. Puoi visualizzare tutti i ruoli dati personalizzati pubblicati sul tuo sito o server. Fai clic su

**Altre azioni**  $\cdots$  di un ruolo dati selezionato per spostarlo in un altro progetto, modificare le autorizzazioni o eliminarlo.

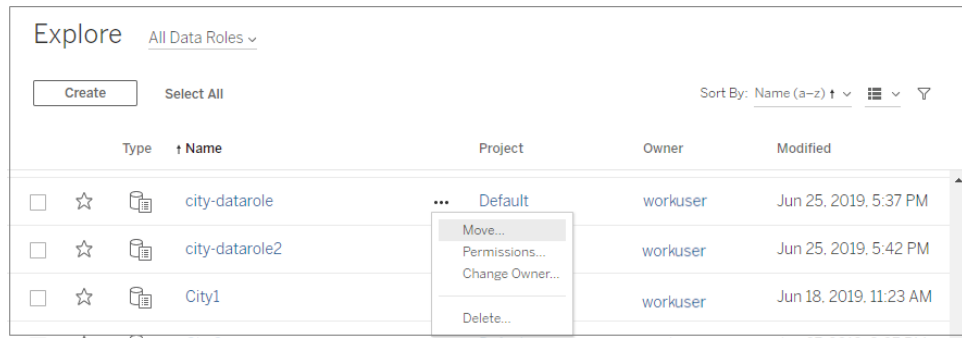

# Raggruppare valori simili per ruolo dati

**Nota**: nella versione 2019.1.4 e 2019.2.1 di Tableau Prep Builder questa opzione è stata etichettata come **Corrispondenze del ruolo dati**.

Se assegni un ruolo dati geografico a un campo, puoi utilizzare i valori del ruolo dati per raggruppare e confrontare i valori nel campo dati in base all'ortografia e alla pronuncia per standardizzarli. Puoi utilizzare **Ortografia** o **Ortografia + Pronuncia** per raggruppare e abbinare i valori non validi a quelli validi.

Queste opzioni utilizzano il valore standard definito dal ruolo dati. Se il valore standard non è incluso nell'esempio dell'insieme di dati, Tableau Prep lo aggiunge automaticamente e contrassegna il valore come non presente nell'insieme di dati originale. Per maggiori informazioni sull'assegnazione dei ruoli dati ai campi, consulta **[Assegnare](#page-219-0) ruoli dati standard ai dati** a [pagina](#page-219-0) 200.

Per utilizzare ruoli dati per raggruppare i valori, completa i seguenti passaggi.

- 1. Nel riquadro di profilo, nel riquadro dei risultati o nella griglia di dati, fai clic sul tipo di dati per il campo.
- 2. Seleziona uno dei seguenti ruoli dati per il campo:
	- Aeroporto
	- Città
	- Paese/Area
	- Provincia
	- Stato/Regione

A partire da Tableau Prep Builder versione 2019.3.2 e sul Web, puoi inoltre effettuare la selezione dai ruoli dati personalizzati.

#### **Ruoli dati standard (versione Ruoli dati personalizzati (versione 2019.3.2 e suc-2019.1.4 e successive) cessive)**

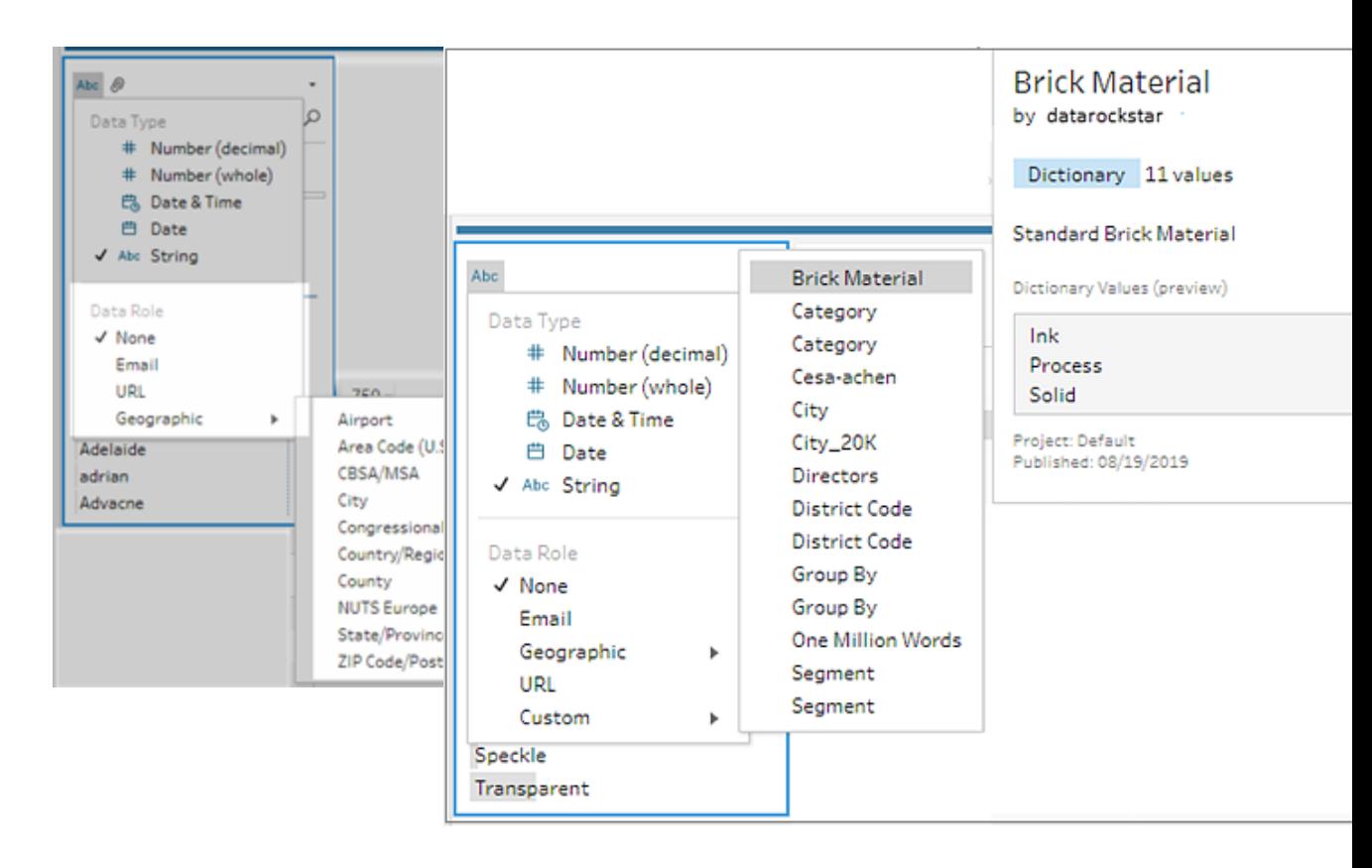

Tableau Prep confronta i valori dei dati del campo con i valori di dominio noti per il ruolo dati selezionato e contrassegna con un punto esclamativo rosso i valori non corrispondenti.

### 3. Fai clic su **Altre opzioni** , seleziona **Raggruppa valori** (**Raggruppa e sostituisci**

nelle versioni precedenti), quindi seleziona una delle seguenti opzioni:

- **· Ortografia**: confronta i valori non validi con i valori validi più vicini che differiscono aggiungendo, rimuovendo o sostituendo caratteri.
- <sup>l</sup> **Pronuncia + ortografia**: confronta i valori non validi con il valore valido più simile basato sull'ortografia e pronuncia.

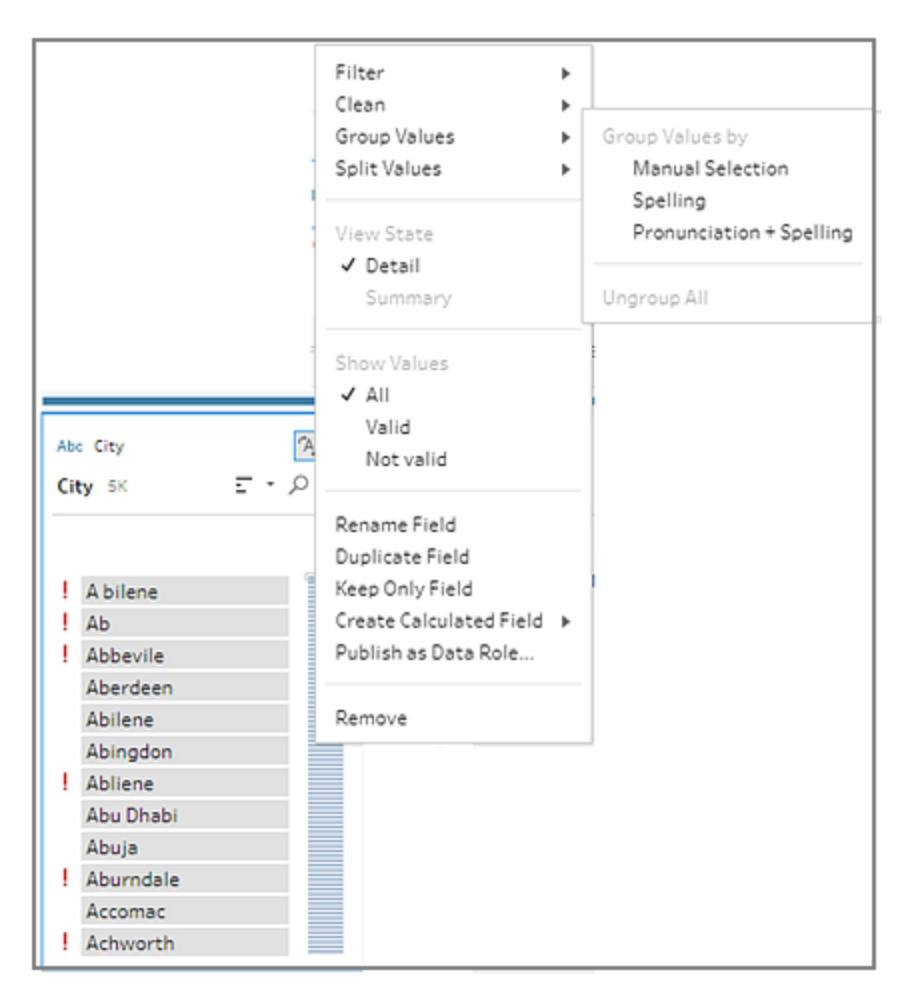

Puoi anche fare clic sull'icona **Suggerimenti** <sup>Q</sup> nel campo per applicare il suggerimento di raggruppare e sostituire i valori non validi con valori validi. Questa opzione utilizza l'opzione Raggruppa valori **Pronuncia + ortografia**.

Tableau Prep confronta i valori per ortografia o ortografia e pronuncia, quindi raggruppa i valori simili sotto il valore standardizzato per il ruolo dati. Se il valore standard non si trova nel tuo insieme di dati, il valore viene aggiunto e contrassegnato con un punto rosso.

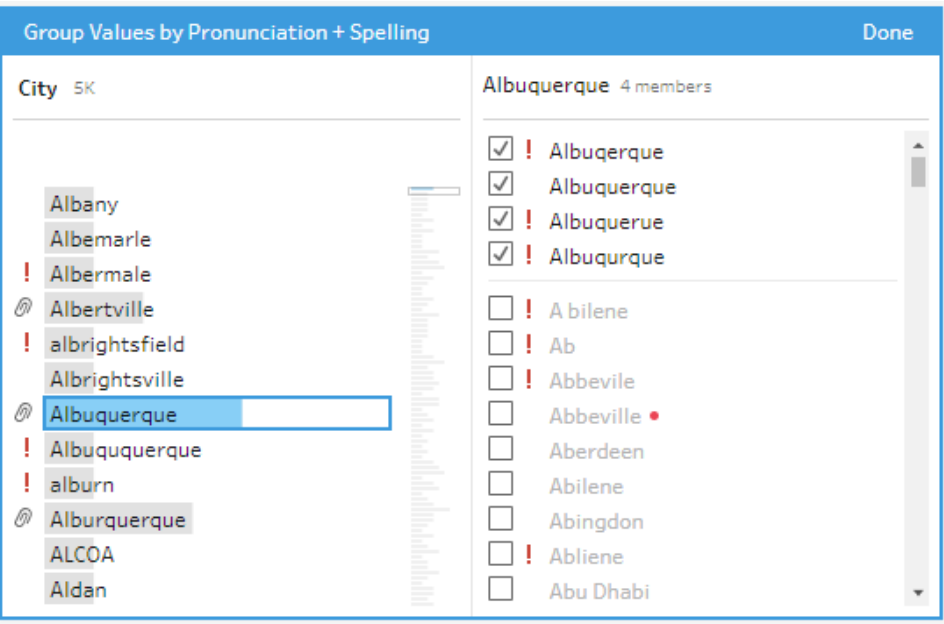

# Creare e utilizzare parametri nei flussi

*Supportato in Tableau Prep Builder versione 2021.4.1 e successive e sul web in Tableau Cloud e Tableau Server versione 2021.4 e successive*

**Nota**: il contenuto di questo argomento si applica all'authoring dei flussi in Tableau Prep Builder e sul Web, se non diversamente specificato. Per maggiori informazioni sulla creazione di flussi sul web, consulta Tableau Prep sul web nella Guida di [Tableau](https://help.tableau.com/current/server/it-it/prep_web_auth.htm) Server e [Tableau](https://help.tableau.com/current/online/it-it/prep_web_auth.htm) Cloud.

Se riutilizzi spesso i flussi utilizzando dati diversi con lo stesso schema, puoi creare e applicare parametri utente ai flussi per passare facilmente da uno scenario all'altro. Un parametro è un valore segnaposto globale come un numero, un valore di testo o un valore booleano che può sostituire un valore costante in un flusso.

Invece di creare e gestire più flussi, ora puoi creare un solo flusso e utilizzare i parametri per eseguire il flusso con i tuoi diversi insiemi di dati. Ad esempio, puoi creare un parametro per varie regioni di vendita, quindi applicare un valore di parametro al percorso del file di input per eseguire il flusso utilizzando solo i dati relativi a tale regione.

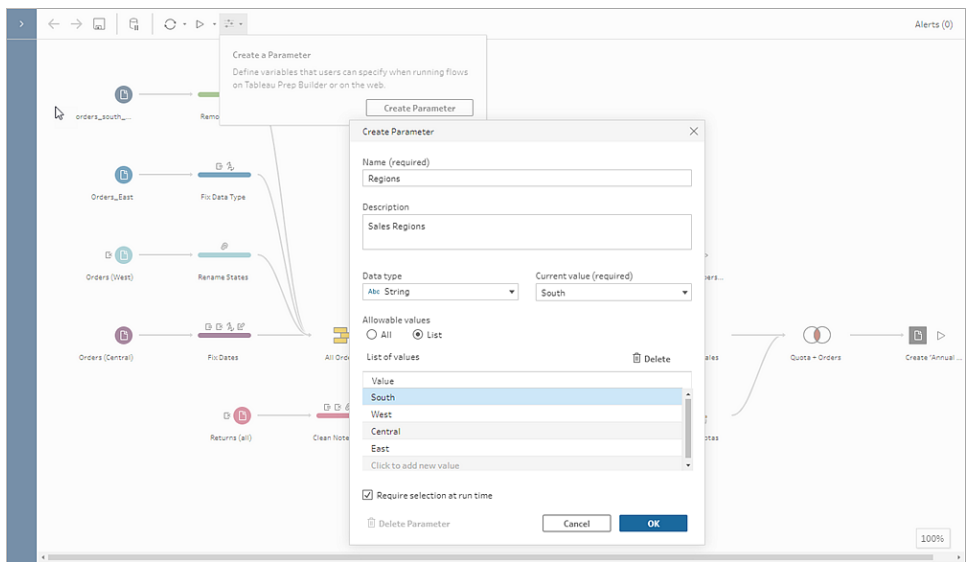

A partire da Tableau Prep Builder e Tableau Cloud versione 2023.2, puoi anche aggiungere parametri di sistema al nome dell'output del file o dell'origine dati pubblicata per aggiungere automaticamente un timestamp ogni volta che esegui il flusso.

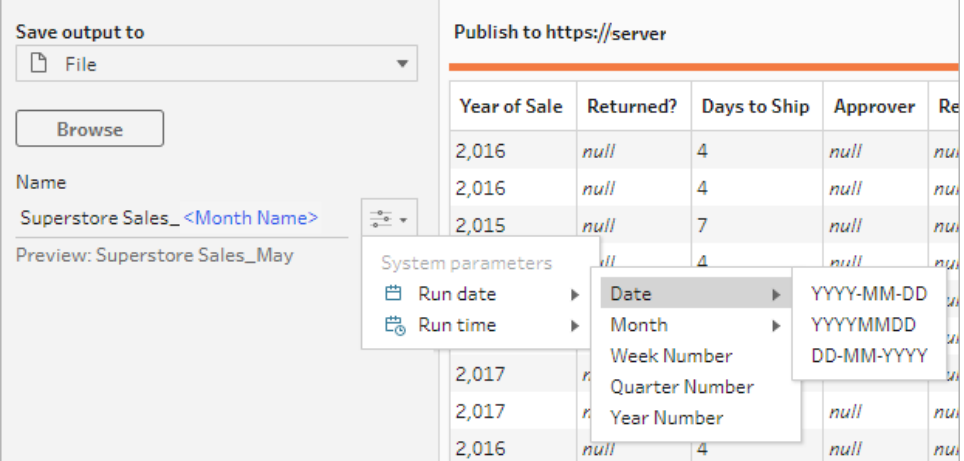

# Dove posso applicare i parametri?

I parametri utente possono essere applicati a nomi di file, percorsi, nomi di tabelle, espressioni di filtro e campi calcolati, a seconda del tipo di fase. A partire dalla versione 2022.1.1, puoi anche includere valori di override dei parametri durante l'esecuzione di flussi tramite l'API REST. Per ulteriori informazioni, consulta [Metodi](https://help.tableau.com/current/api/rest_api/en-us/REST/rest_api_ref_flow.htm) di flusso nella Guida dell'API REST di Tableau.

I parametri di sistema (versione 2023.2 e successive) possono essere applicati ai nomi degli output per i tipi di output di file e origini dati pubblicate.

Nella tabella seguente sono elencate le posizioni in cui è possibile applicare i parametri per ogni tipo di fase.

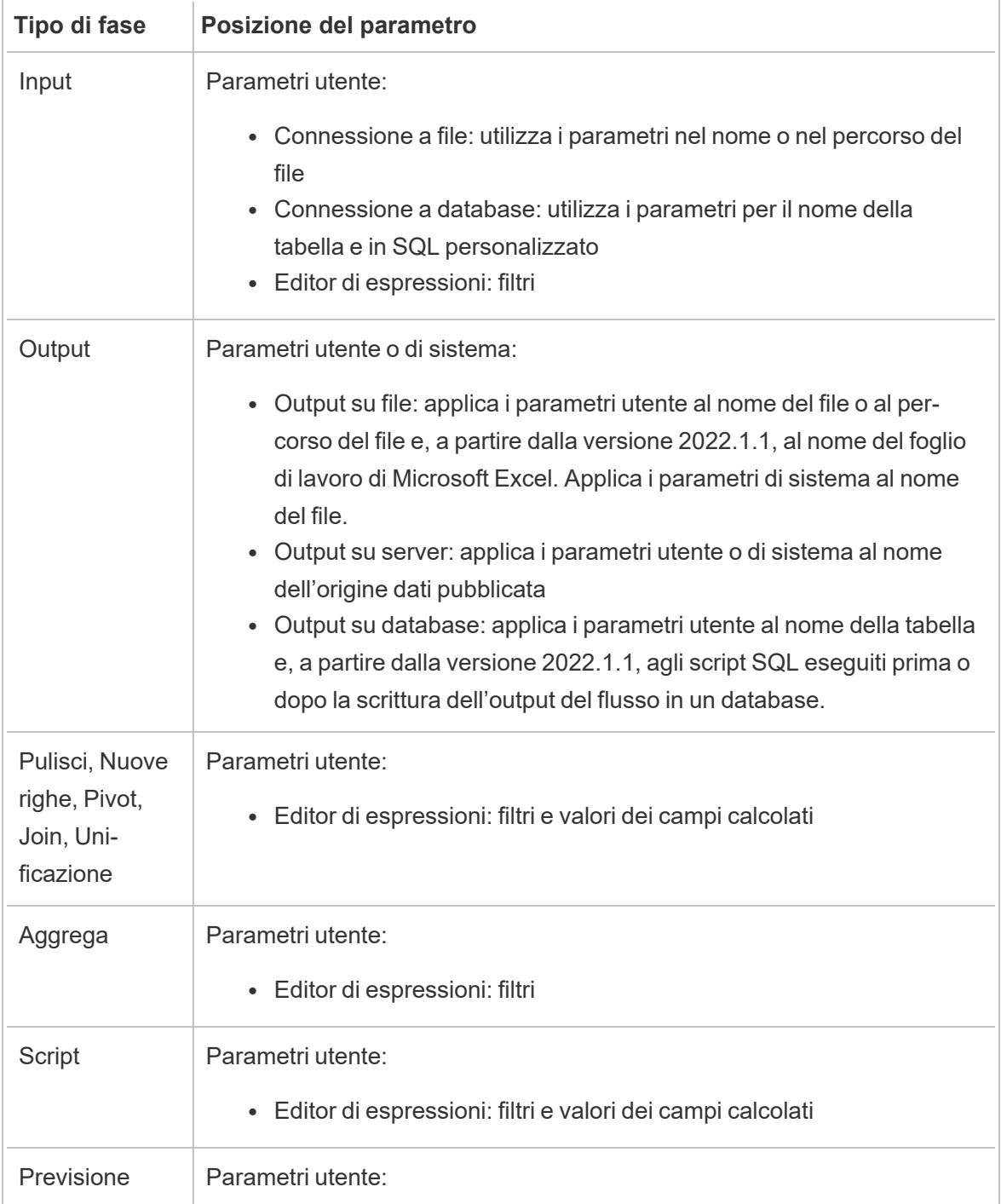

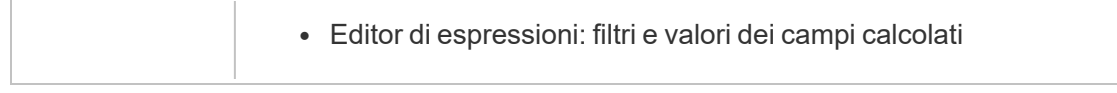

# Creare i parametri utente

I parametri utente sono specifici del flusso in cui vengono utilizzati. Puoi creare i parametri dal menu superiore, quindi definire i valori applicabili. Puoi anche definire parametri che accettino tutti i valori, il che significa che qualsiasi utente del flusso può immettere qualsiasi valore durante l'esecuzione del flusso.

È possibile rendere i valori dei parametri di flusso obbligatori o facoltativi. Durante l'esecuzione del flusso, agli utenti viene richiesto di immettere i valori dei parametri. I valori dei parametri obbligatori devono essere inseriti prima che l'utente possa eseguire il flusso. È possibile immettere valori di parametro opzionali o accettare il valore corrente (predefinito). I valori dei parametri vengono quindi applicati all'esecuzione del flusso ovunque venga utilizzato il parametro.

**Nota**: per eseguire o pianificare flussi che includono parametri in Tableau Server o Tableau Cloud, l'amministratore deve abilitare le impostazioni **Parametri del flusso** sul server. Per maggiori informazioni, consulta **Creare e interagire con i flussi sul web** nella Guida di [Tableau](https://help.tableau.com/current/server/it-it/web_author_flows.htm#flow-parameters) Server o [Tableau](https://help.tableau.com/current/online/it-it/web_author_flows.htm#flow-parameters) Cloud.

1. Dal menu superiore fai clic sull'icona **Parametro** , quindi su **Crea parametro**.

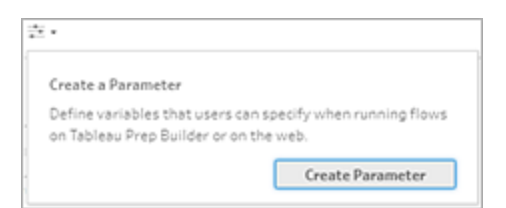

2. Nella finestra di dialogo **Crea parametro** immetti un nome e una descrizione (facoltativa). Il nome del parametro deve essere univoco. Questo è il valore che viene mostrato nell'interfaccia utente quando si aggiunge un parametro.

Se includi una descrizione, gli utenti possono visualizzare queste informazioni al passaggio del mouse (a partire dalla versione 2022.1.1) nell'elenco dei parametri e dove vengono utilizzati i parametri.

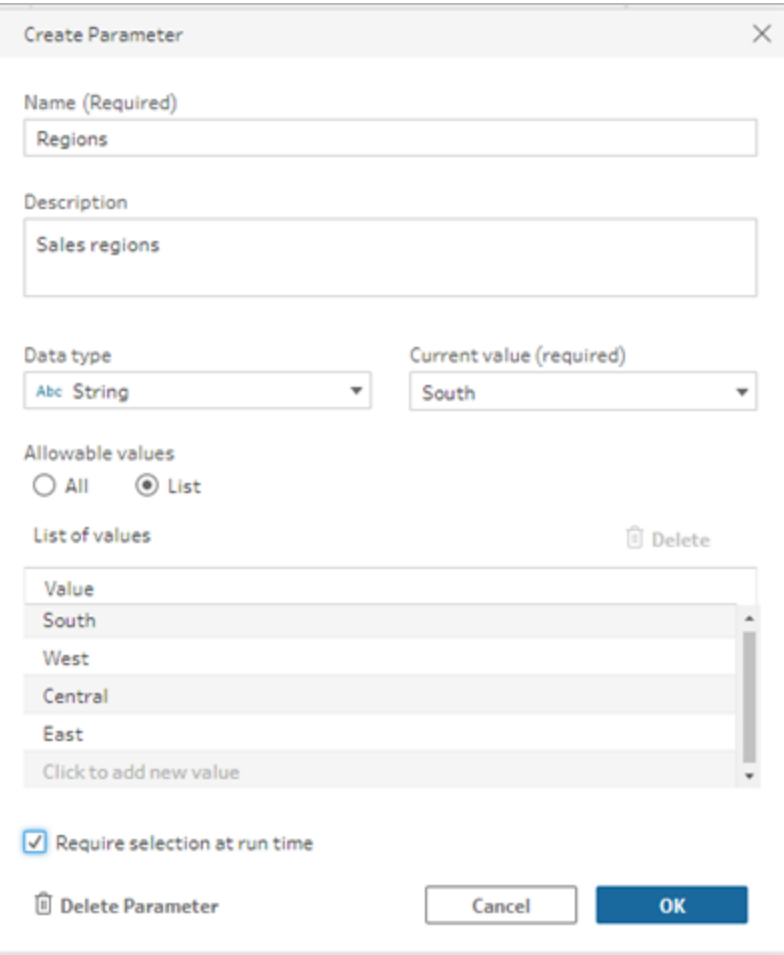

- 3. Seleziona uno dei seguenti tipi di dati. I valori dei parametri devono corrispondere al tipo di dati selezionato.
	- Numero (intero o decimale)
	- Stringa
	- Booleano
- 4. Specifica i **valori consentiti**. Sono i valori che gli utenti possono immettere nel parametro.
	- **· Tutto**: questa opzione consente agli utenti di digitare qualsiasi valore per il parametro, anche durante l'esecuzione del flusso.

**Nota**: l'utilizzo di questa opzione per i parametri che possono essere utilizzati nelle fasi di input e output può rappresentare un rischio per la sicurezza. Ad esempio, le query SQL personalizzate che consentono l'immissione di qualsiasi valore possono esporre le risorse di dati ad attacchi SQL injection.

- <sup>l</sup> **Elenco**: immetti un elenco di valori tra cui gli utenti possono scegliere quando applicano il parametro. Per immettere più valori, premi **INVIO** dopo ogni voce.
- 5. (facoltativo) Seleziona **Richiedi selezione in fase di esecuzione** (**Richiedi valore in fase di esecuzione** nelle versioni precedenti). Questo rende il parametro obbligatorio. L'utente deve immettere un valore durante l'esecuzione o la pianificazione del flusso.
- 6. Immetti un **valore corrente**. Questo è un valore obbligatorio e opera come valore predefinito per il parametro.
	- **Tutto: immetti un valore.**
	- <sup>l</sup> **Elenco**: Tableau utilizza il primo valore nell'elenco. Utilizza l'opzione a discesa per modificarlo.
	- <sup>l</sup> **Booleano**: seleziona **True** o **False**.
- 7. Fai clic su **OK** per salvare il parametro.

## Modificare il valore predefinito del parametro utente

Quando crei un parametro utente, devi specificare un valore corrente (predefinito). Se un parametro è incluso in un flusso, questo valore viene utilizzato per:

- Eseguire query SQL personalizzate definite in una fase di input.
- Compilare i parametri facoltativi che non sono specificati in fase di esecuzione.
- Sostituire il parametro come valore statico nelle fasi salvate (versione 2022.1.1 e successive).
- Sostituire il parametro come valore statico nei percorsi dei file durante la pubblicazione di flussi con insiemi di dati compressi.

Puoi modificare il valore in qualsiasi momento. Dal menu superiore è possibile modificare il parametro o utilizzare il pulsante **Imposta** nell'elenco dei parametri. Dall'interno del flusso, puoi utilizzare il pulsante **Imposta** ovunque venga applicato il parametro. Quando si esegue questa operazione, viene reimpostato il valore corrente (predefinito) del parametro ovunque venga utilizzato il parametro, anche nelle query SQL personalizzate.

### Modificare i parametri utente

- 1. Dal menu superiore, fai clic sull'icona **Parametro** .
- 2. Fai clic su **Modifica parametro**.
- 3. Nella finestra di dialogo **Modifica parametro** apporta le modifiche, quindi fai clic su **OK**.

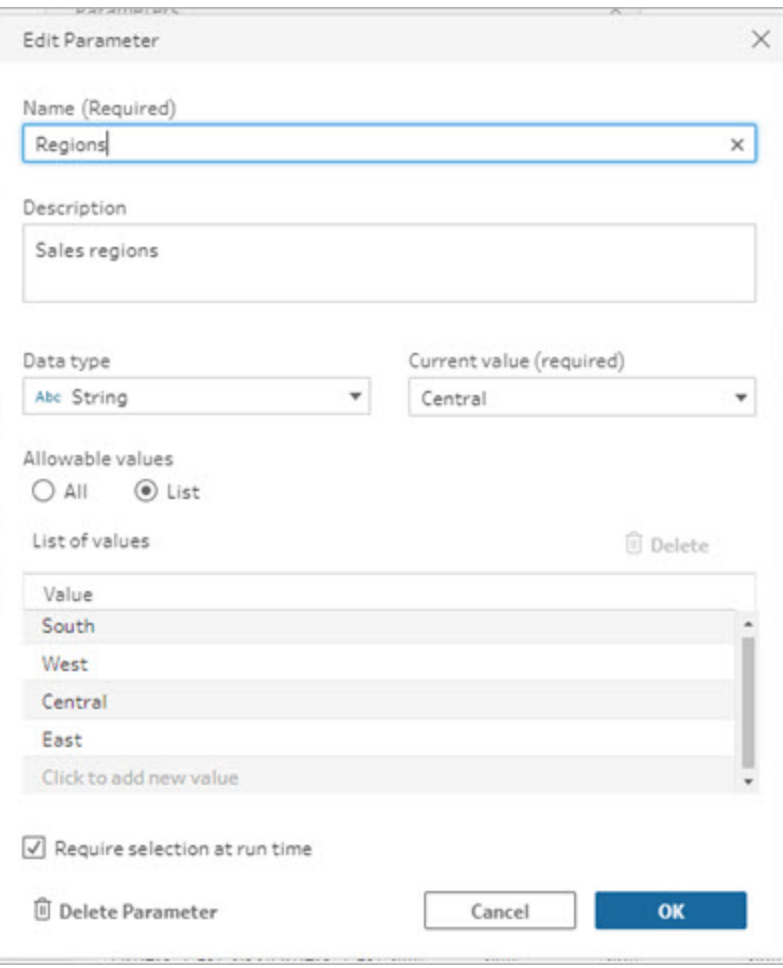

### Reimpostare i valori predefiniti dei parametri utente

Per ripristinare rapidamente il valore predefinito del parametro, utilizza il pulsante **Imposta**. Il pulsante mostra un conteggio che indica il numero di posizioni nel flusso in cui viene utilizzato il parametro.

Per evidenziare i passaggi nel flusso che utilizzano il parametro, fai clic su **Vista nel flusso** nella finestra di dialogo del parametro. Se è presente un solo punto in cui viene utilizzato il parametro, verrai indirizzato direttamente a tale fase con il riquadro del profilo aperto.

- 1. Esegui una di queste operazioni:
	- $\bullet$ Dal menu superiore, fai clic sull'icona **Parametro** . Utilizza questa opzione per reimpostare i valori dei parametri usati in qualsiasi punto del flusso o quando utilizzati nei filtri e nei campi calcolati.

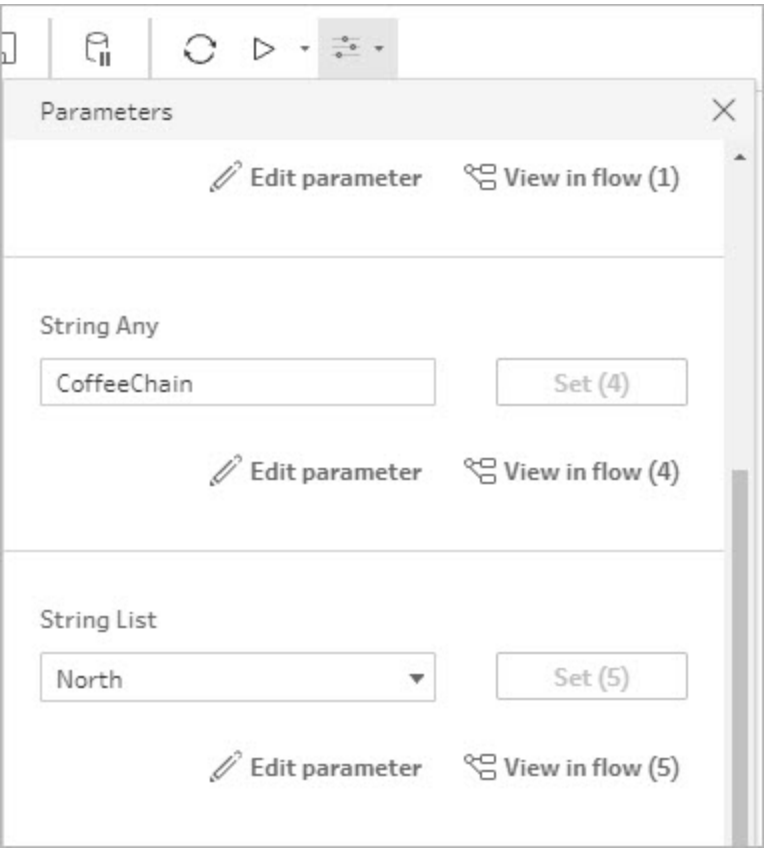

• Fai clic sul parametro nel punto in cui viene applicato nel flusso. Puoi utilizzare questa opzione per i parametri usati in nomi di file, percorsi di file, nomi di tabelle, SQL personalizzato e script precedenti e successivi a SQL.

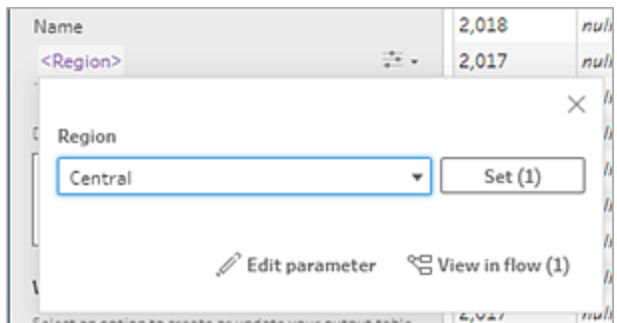

- 2. Selezionare o immettere il valore del parametro.
- 3. Fai clic su **Imposta** per applicare la modifica.

# Applicare parametri al flusso

Dopo aver creato i parametri utente, puoi applicarli in vari punti del flusso, a seconda del tipo di fase. Quando il flusso viene eseguito, i valori dei parametri vengono applicati a tale flusso per produrre l'output per lo scenario di dati specifico.

I parametri di sistema (versione 2023.2 e successive) vengono generati automaticamente quando esegui il flusso. Basta applicarli al nome della fase di output: a ogni esecuzione del flusso, il parametro verrà aggiornato dinamicamente con la data o l'ora di inizio dell'esecuzione del flusso.

# Applicare parametri alle fasi di input

In una fase di input è possibile utilizzare i parametri utente per sostituire un nome file, sezioni del percorso del file, il nome di una tabella del database o quando si utilizza SQL personalizzato.

### Nome del file o percorso del file

*Questa opzione non è disponibile durante la modifica o l'authoring di flussi sul Web.*

Puoi includere i parametri utente nel percorso del file con alcune eccezioni. A partire dalla versione 2022.1.1, puoi anche visualizzare un'anteprima dei valori dei parametri.

### **Eccezioni**

• A partire dalla versione 2022.1.1, puoi pianificare ed eseguire flussi sul Web che includono parametri nel percorso del file di input. Se utilizzi una versione precedente, esegui i flussi in Tableau Prep Builder o dalla riga di comando.

• Per includere i parametri nel percorso del file durante la pubblicazione di flussi sul Web, è necessaria una connessione diretta al file. In caso contrario, il parametro viene convertito in un valore statico utilizzando il valore **Corrente**.

**Nota**: le connessioni dirette ai file richiedono che i percorsi dei file siano inclusi nell'elenco consentiti dell'organizzazione. Per maggiori informazioni, consulta Inserire i percorsi di input e output in un elenco [consentiti](https://help.tableau.com/current/server/it-it/prep_conductor_configure_network_shares.htm) nella Guida di Tableau Server.

### **Applicare un parametro utente a un nome di file o a un percorso**

- 1. Nella scheda **Impostazioni**, nel percorso del file, posiziona il cursore nella posizione in cui desideri aggiungere il parametro.
- 2. Fai clic sull'icona del parametro e seleziona il parametro.

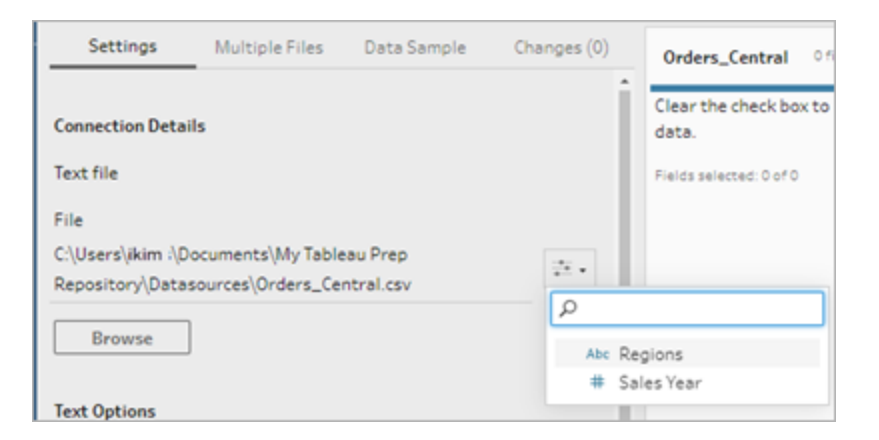

3. Visualizza un'anteprima del valore del parametro. Il valore corrente (predefinito) viene mostrato nell'anteprima. Ti verrà chiesto di selezionare o inserire il valore del parametro quando esegui il flusso.

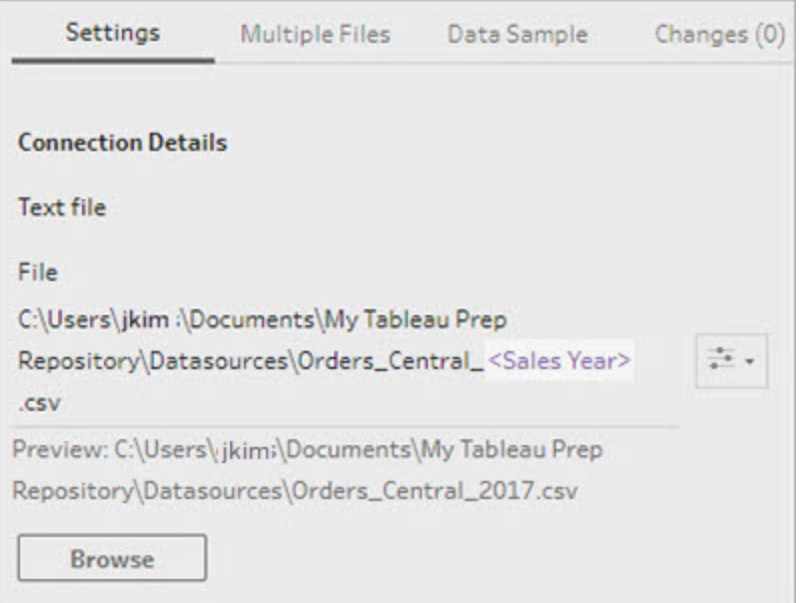

## Tabella di database

Quando si utilizzano parametri utente nei nomi delle tabelle, il parametro deve essere l'intero nome della tabella. L'utilizzo di parametri per parti di un nome di tabella non è attualmente supportato.

**Nota**: l'utilizzo di un parametro per un nome di tabella in una connessione di input di Google BigQuery non è ancora supportato.

- 1. Nella scheda **Impostazioni**, nel campo **Tabella**, fai clic sul menu a discesa.
- 2. Seleziona **Usa parametro**, quindi seleziona il parametro dall'elenco.

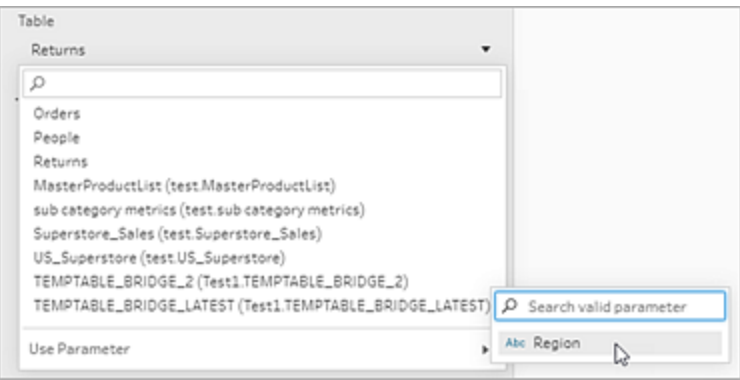

### SQL personalizzato

- 1. Nel riquadro **Connessioni** fai clic su **SQL personalizzato**.
- 2. Nella scheda **SQL personalizzato** digita o incolla la query nella casella di testo.
- 3. Fai clic sull'icona del parametro e seleziona il parametro.

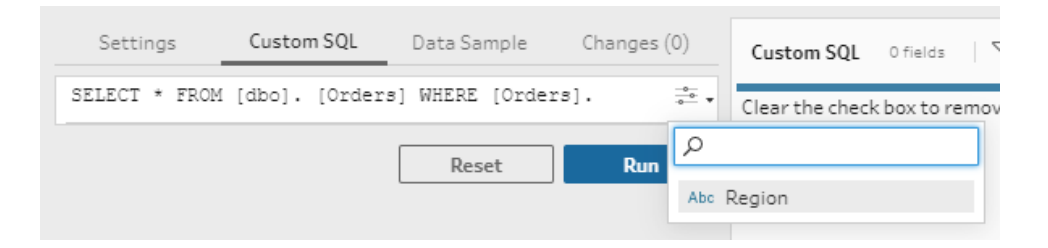

4. Fai clic su **Esegui** per eseguire la query. Non verrà richiesto di inserire il valore del parametro finché non esegui il flusso. La query verrà invece eseguita inizialmente utilizzando il **valore corrente** del parametro.

**Nota**: se il parametro viene utilizzato altrove nel flusso e il **valore corrente** viene reimpostato, tale modifica può influire sulla query.

# Applicare parametri utente alle fasi di output

In una fase di output è possibile applicare i parametri utente nelle seguenti posizioni:

- Nome file
- Sezioni del percorso del file
- Nome dell'origine dati pubblicata
- Nome della tabella di database
- Nome del foglio di lavoro di Microsoft Excel (versione 2022.1.1 e successive)
- Script SQL personalizzati eseguiti prima o dopo la scrittura dei dati di output del flusso in un database (versione 2022.1.1 e successive)

Nome del file o percorso del file

*Questa opzione di output non è disponibile durante la creazione o la modifica di flussi sul Web*

- 1. Nel riquadro **Output** seleziona **File** dell'elenco a discesa **Salva output in**.
- 2. Nel campo **Nome** o **Posizione** fai clic sull'icona del parametro e seleziona il parametro.

Per il percorso del file, posiziona il cursore nella posizione in cui desideri aggiungere il parametro.

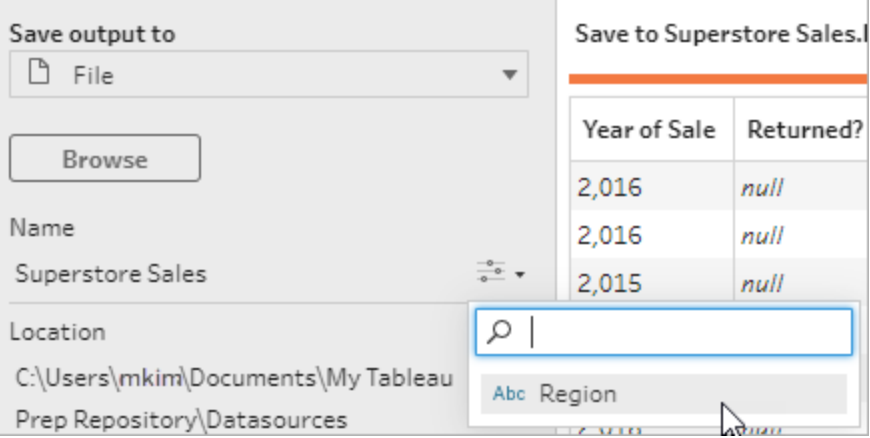

Quando esegui il flusso, ti verrà richiesto di immettere i valori dei parametri.

### Nome dell'origine dati pubblicata

- 1. Nel riquadro **Output**, nell'elenco a discesa **Salva output in**, seleziona **Origine dati pubblicata**.
- 2. Nel campo **Nome** fai clic sull'icona del parametro e seleziona il parametro.

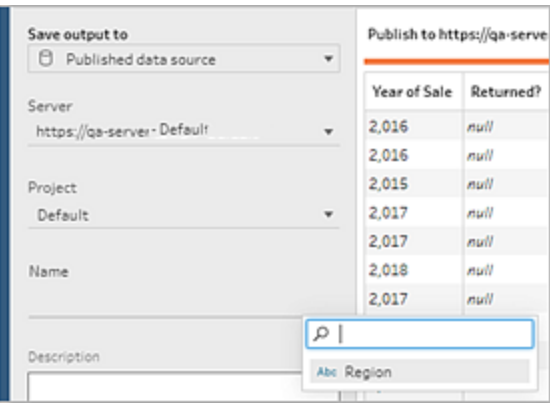

Quando esegui il flusso, ti verrà richiesto di immettere i valori dei parametri.

Tabella del database e SQL personalizzato prima e dopo

- 1. Nella scheda **Output**, nell'elenco a discesa **Salva output in**, seleziona **Tabella di database**.
- 2. Nel campo **Tabella** seleziona **Usa parametro**, quindi seleziona il parametro dall'elenco.

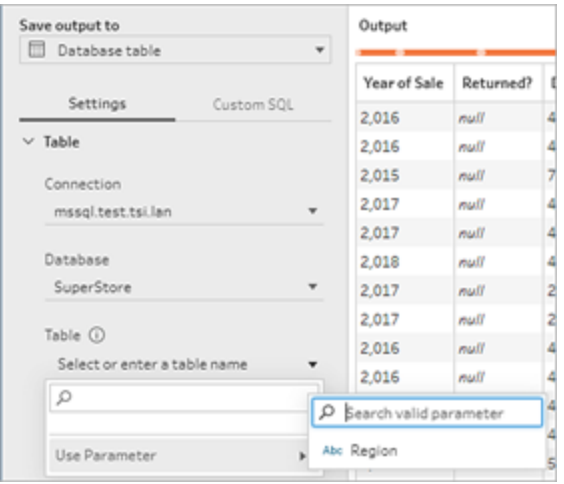

3. (Facoltativo) Fai clic sulla scheda **SQL personalizzato**. A partire dalla versione 2022.1.1, è possibile inserire uno script SQL con parametri da eseguire **prima** e **dopo** la scrittura dei dati nella tabella. Per includere un parametro, fai clic su **Inserisci parametro** e seleziona il parametro.

Per maggiori informazioni sull'utilizzo degli script SQL durante la scrittura dell'output in un database, consulta **Salvare i dati di output del flusso in [database](#page-431-0) esterni** a pagina [412.](#page-431-0)

**Nota**: i parametri utilizzati negli script SQL devono essere eliminati manualmente. Per maggiori informazioni, consulta **Eliminare [manualmente](#page-252-0) i parametri utente** a [pagina](#page-252-0) 233.

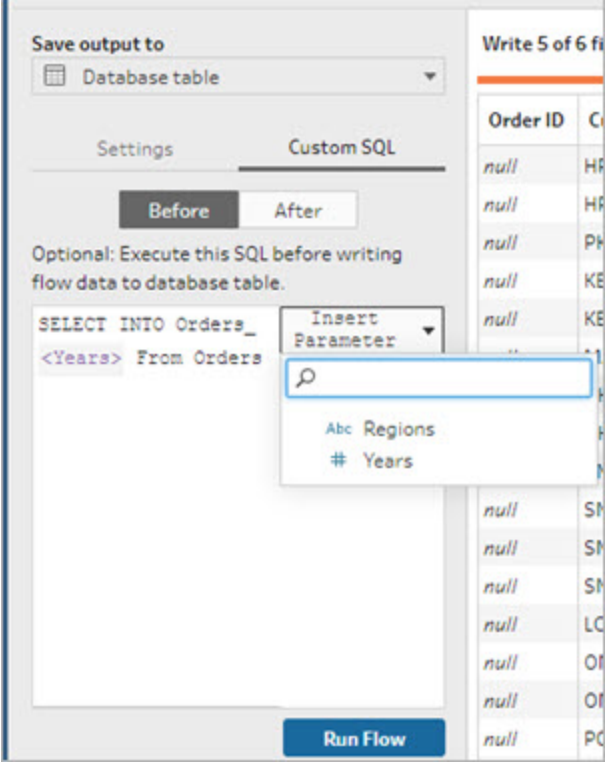

Quando esegui il flusso, ti verrà richiesto di immettere i valori dei parametri.

# Applicare parametri di sistema alle fasi di output

In una fase di output è possibile applicare parametri di sistema di data e ora nelle seguenti posizioni:

- Nome file
- Nome dell'origine dati pubblicata

### Nome file

*Questa opzione di output non è disponibile durante la creazione o la modifica di flussi sul Web*

- 1. Nel riquadro **Output** seleziona **File** dell'elenco a discesa **Salva output in**.
- 2. Nel campo **Nome** fai clic sull'icona del parametro e seleziona dai seguenti parametri per la data o l'ora di esecuzione. Puoi combinare più parametri di sistema per creare qualsiasi timestamp di cui hai bisogno.

#### **Data di esecuzione**

- <sup>l</sup> **Data**: AAAA-MM-GG, AAAAMMGG, GG-MM-AAAA
- **· Mese**: Nome del mese, Numero del mese
- <sup>l</sup> **Numero della settimana**
- <sup>l</sup> **Numero del trimestre**
- <sup>l</sup> **Numero dell'anno**

### **Ora di esecuzione**

- AAAA-MM-GG HH-MM-SS (24 ore)
- AAAAMMGG\_HHMMSS (24 ore)

Quando esegui il flusso, Tableau Prep applica l'ora di inizio dell'esecuzione del flusso utilizzando il fuso orario locale o il fuso orario del server.

#### Nome dell'origine dati pubblicata

- 1. Nel riquadro **Output**, nell'elenco a discesa **Salva output in**, seleziona **Origine dati pubblicata**.
- 2. Nel campo **Nome** fai clic sull'icona del parametro e seleziona dai seguenti parametri per la data o l'ora di esecuzione. Puoi combinare più parametri di sistema per creare qualsiasi timestamp di cui hai bisogno.

#### **Data di esecuzione**

- <sup>l</sup> **Data**: AAAA-MM-GG, AAAAMMGG, GG-MM-AAAA
- **· Mese**: Nome del mese, Numero del mese
- <sup>l</sup> **Numero della settimana**
- <sup>l</sup> **Numero del trimestre**
- <sup>l</sup> **Numero dell'anno**

#### **Ora di esecuzione**

- AAAA-MM-GG HH-MM-SS (24 ore)
- AAAAMMGG HHMMSS (24 ore)

Quando esegui il flusso, Tableau Prep applica l'ora di inizio dell'esecuzione del flusso utilizzando il fuso orario locale o il fuso orario del server.

# Applicare parametri utente per filtrare i calcoli

I parametri utente possono essere utilizzati per filtrare i dati in tutto il flusso. Filtra il tuo insieme di dati nella fase di input o applica i parametri di filtro a livello di fase o valore del campo. Ad esempio, utilizza un parametro di filtro per immettere solo i dati per una regione specifica o filtra i dati in una fase per un reparto specifico.

**Nota**: a partire dalla versione 2022.1, puoi utilizzare i comandi Copia e Incolla per riutilizzare i calcoli dei filtri con parametri in altri flussi quando lo stesso parametro esiste con lo stesso nome e tipo di dati.

1. Nella fase di input o nella barra degli strumenti del riquadro del profilo fai clic su **Filtra**

**valori**. Per aggiungere un parametro di filtro a un campo, dal menu **Altre opzioni**  $\cdots$  seleziona **Filtri** > **Calcolo**.

2. Nell'editor di calcolo **Aggiungi filtro** digita il nome del parametro per selezionarlo dall'elenco (il parametro è visualizzato in viola), quindi fai clic su **Salva** per salvare il filtro.

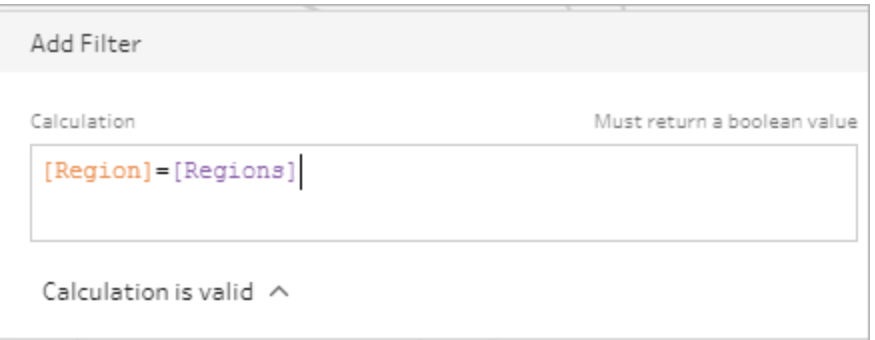

Quando esegui il flusso, ti verrà richiesto di immettere i valori dei parametri.

# Applicare parametri utente ai campi calcolati

Utilizza i parametri utente per sostituire i valori costanti nei calcoli che utilizzi in tutto il flusso. Puoi applicare i parametri di calcolo a livello di fase o di valore del campo.

**Nota**: a partire dalla versione 2022.1, puoi utilizzare i comandi Copia e Incolla per riutilizzare i calcoli dei filtri con parametri in altri flussi quando lo stesso parametro esiste con lo stesso nome e tipo di dati.

1. Dalla barra degli strumenti nel riquadro del profilo fai clic su **Crea campo calcolato**. Per

aggiungere un parametro a un calcolo su un campo, dal menu **Altre opzioni**  $\cdots$  seleziona **Crea campo calcolato** > **Calcolo personalizzato**.

2. Nell'editor di calcolo **Aggiungi campo** inserisci il calcolo, digita il nome del parametro per selezionarlo dall'elenco, quindi fai clic su **Salva** per salvare il calcolo.

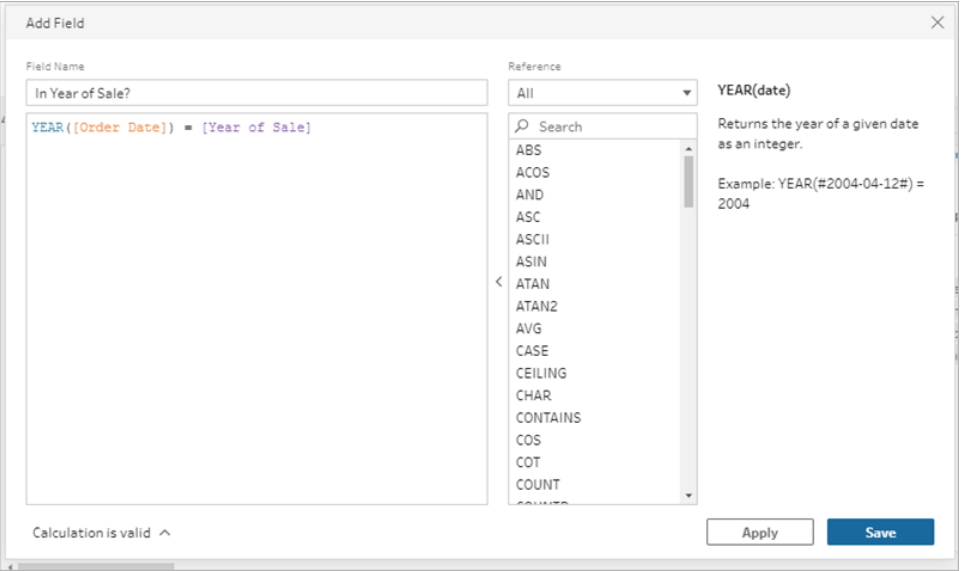

Quando esegui il flusso, ti verrà richiesto di immettere i valori dei parametri.

# Eliminare i parametri utente

Per eliminare i parametri utente che non sono più necessari, fai clic su **Elimina parametro** nella finestra di dialogo **Modifica parametro**. Verrà rimossa qualsiasi istanza del parametro utilizzato in tutto il flusso, che verrà sostituito con il **valore corrente** del parametro. Questa azione non può essere annullata.

**Nota**: le opzioni per eliminare i parametri in un flusso variano a seconda della versione. Utilizza le istruzioni seguenti per la versione 2022.1 e successive. Utilizza **[Eliminare](#page-252-0)**

**[manualmente](#page-252-0) i parametri utente** a pagina 233 per le versioni precedenti e per eliminare i parametri utilizzati negli script SQL personalizzati eseguiti prima o dopo la scrittura dell'output in un database.

- 1. Dal menu superiore, fai clic sull'icona del parametro nel menu a discesa dell'icona, quindi fai clic su **Modifica parametro** per il parametro che desideri eliminare.
- 2. Nella finestra di dialogo **Modifica parametro** fai clic su **Elimina parametro**.

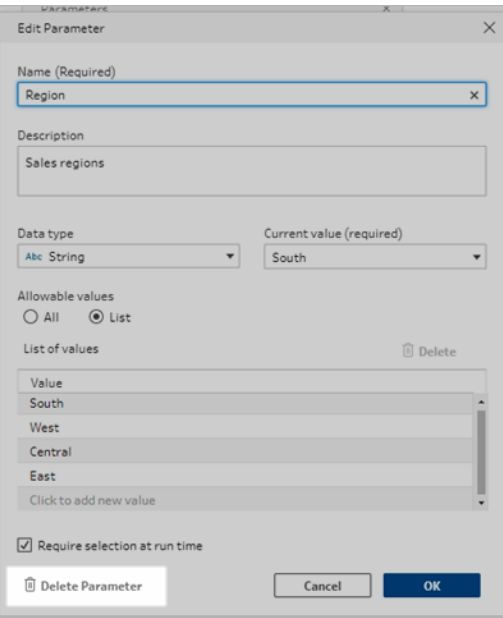

3. Nella finestra di dialogo di conferma fai clic nuovamente **Elimina**. Puoi fare clic su **Visualizza nel flusso** per evidenziare le fasi e verifica dove viene utilizzato il parametro prima di eliminarlo.

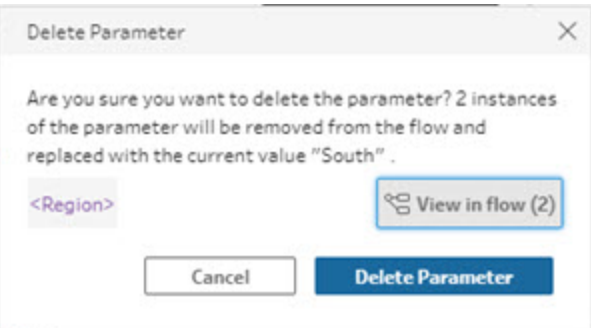
## Eliminare manualmente i parametri utente

### *Si applica alla versione 2021.4.4 e precedenti e ai parametri utilizzati negli script SQL personalizzati prima e dopo*

Per poter eliminare un parametro utente dall'elenco dei parametri, devi prima trovare e rimuovere tutte le istanze dei parametri dal flusso, anche dal riquadro **Modifiche**.

- 1. Dal menu superiore fai clic sul menu a discesa dell'icona del parametro .
- 2. Per il parametro che desideri eliminare, fai clic su **Visualizza nel flusso** per trovare tutte le istanze in cui viene utilizzato il parametro nel flusso.

Se il parametro non è utilizzato in alcuna parte del flusso, procedi alla fase 4.

- 3. Per ogni fase in cui viene utilizzato il parametro, rimuovi il parametro, eliminando anche eventuali modifiche elencate nel riquadro **Modifiche**.
- 4. Dal menu superiore fai clic sul menu a discesa dell'icona del parametro e per il parametro che desideri eliminare fai clic su **Modifica parametro**.
- 5. Nella finestra di dialogo **Modifica parametro** fai clic su **Elimina parametro**.

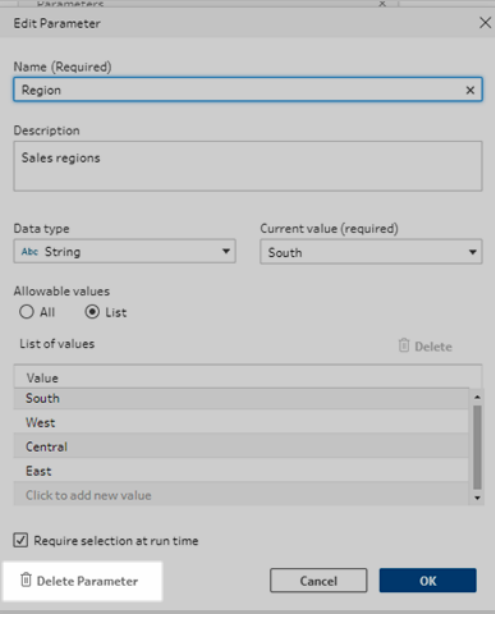

Il parametro verrà sostituito con il **valore corrente** del parametro.

## Eseguire i flussi con parametri

L'esecuzione di flussi che includono parametri equivale all'esecuzione di flussi che non ne dispongono, tranne per il fatto che agli utenti viene richiesto di immettere i valori dei parametri utente in fase di esecuzione o quando si aggiunge il flusso a una pianificazione in Tableau Server o Tableau Cloud.

I parametri di sistema vengono applicati automaticamente al momento dell'esecuzione del flusso.

Se un parametro utente è contrassegnato come obbligatorio, gli utenti devono immettere un valore prima di poter eseguire il flusso. Se un parametro è facoltativo, gli utenti possono immettere un valore o accettare il **valore corrente** del parametro per impostazione predefinita.

I parametri obbligatori sono quelli per cui la casella di controllo **Richiedi selezione in fase di esecuzione** (**Richiedi valore in fase di esecuzione** nelle versioni precedenti) è selezionata.

#### Guida di Tableau Prep

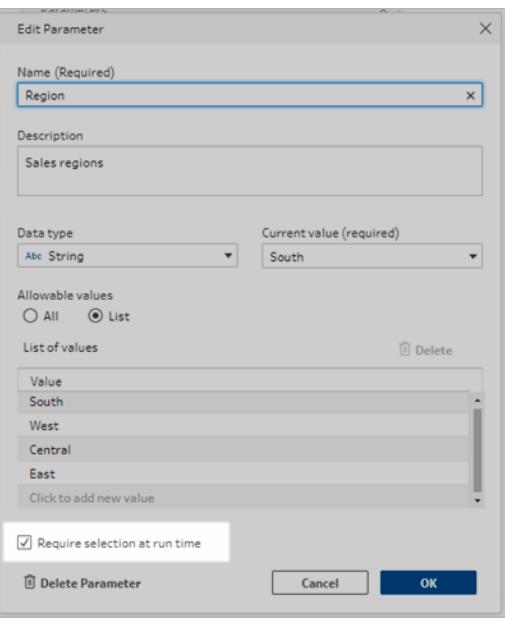

Se esegui flussi utilizzando l'interfaccia a riga di comando e desideri sovrascrivere i valori dei parametri (predefiniti) correnti, crea un file .json di override dei parametri e includi la sintassi -p - parameters nella riga di comando. Per maggiori informazioni, consulta **[Aggiornare](#page-464-0) i file di output del flusso dalla riga di [comando](#page-464-0)** a pagina 445.

### Eseguire i flussi manualmente

Quando esegui un flusso da Tableau Prep Builder o manualmente in Tableau Server o Tableau Cloud, facendo clic su **Esegui** viene visualizzata la finestra di dialogo **Parametri**.

- 1. Immetti o seleziona i valori dei parametri utente. Se sono presenti parametri facoltativi nel flusso, è possibile immettere i valori in questo momento o accettare il valore del parametro corrente (predefinito).
- 2. Fai clic su **Esegui flusso** per eseguire il flusso.

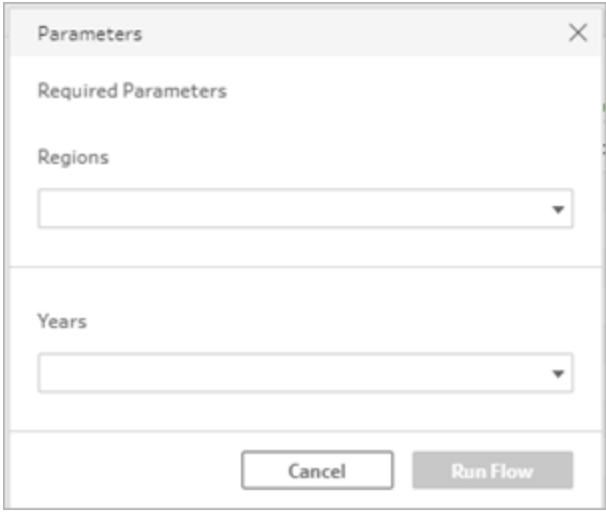

Per maggiori informazioni sull'esecuzione dei flussi, consulta **[Pubblicare](#page-504-0) un flusso in Tableau Server o [Tableau](#page-504-0) Cloud** a pagina 485.

### Eseguire i flussi in base a una pianificazione

Quando pianifichi l'esecuzione di flussi in Tableau Server o Tableau Cloud, sarà necessario immettere i valori dei parametri utente obbligatori durante la pianificazione dei flussi.

- 1. Nella scheda **Nuove attività** o **Attività collegate**, nella sezione **Parametri impostati**, immetti o seleziona i valori dei parametri. Se nel flusso sono presenti parametri facoltativi, puoi immettere i valori desiderati o lasciare vuoto il campo per utilizzare il valore del parametro (predefinito) corrente.
- 2. Fai clic su **Crea attività** per pianificare il flusso.

# Pulire e dare forma ai dati

**Nota:** a partire dalla versione 2020.4.1, è ora possibile creare e modificare flussi in Tableau Server e Tableau Cloud. Il contenuto di questo argomento si applica a tutte le piattaforme, a meno che non venga indicato in modo specifico. Per maggiori informazioni sulla creazione di flussi sul web, consulta **Tableau Prep sul web** nella Guida di [Tableau](https://help.tableau.com/current/server/it-it/prep_web_auth.htm) [Server](https://help.tableau.com/current/server/it-it/prep_web_auth.htm) e [Tableau](https://help.tableau.com/current/online/it-it/prep_web_auth.htm) Cloud.

Tableau Prep offre varie operazioni di pulizia per pulire e modellare i dati. La pulizia dei dati sporchi facilita la combinazione e l'analisi dei dati o rende più facile per gli altri la comprensione dei dati durante la condivisone dell'insieme di dati.

Puoi anche pulire i tuoi dati usando una fase di pivot o uno script per applicare gli script R o Python al tuo flusso. Le fasi di script non sono supportate in Tableau Cloud. Per ulteriori informazioni, vedi **[Trasformare](#page-368-0) dati tramite pivot** a pagina 349 o **Usare gli script R e [Python](#page-377-0) nel flusso** a [pagina](#page-377-0) 358.

## Informazioni sulle operazioni di pulizia

È possibile pulire i dati applicando operazioni di pulizia sui campi come filtraggio, aggiunta, rinomina, divisione, raggruppamento o rimozione. Puoi eseguire operazioni di pulizia nella maggior parte dei tipi di fasi nel flusso. Puoi anche effettuare le operazioni di pulizia nella griglia di dati in una fase di pulizia.

È possibile applicare operazioni di pulizia limitate nella fase di input, mentre non è possibile applicare operazioni di pulizia nella fase di output. Per ulteriori informazioni sull'applicazione delle operazioni di pulizia nella fase di input, vedi **Applicare [operazioni](#page-137-0) di pulizia in una fase di input** a [pagina](#page-137-0) 118.

## Operazioni di pulizia disponibili

**Input Pulizia Aggregazione Pivot Join Unificazione Nuove righe Output**

La tabella seguente mostra quali operazioni di pulizia sono disponibili per ogni tipo di fase:

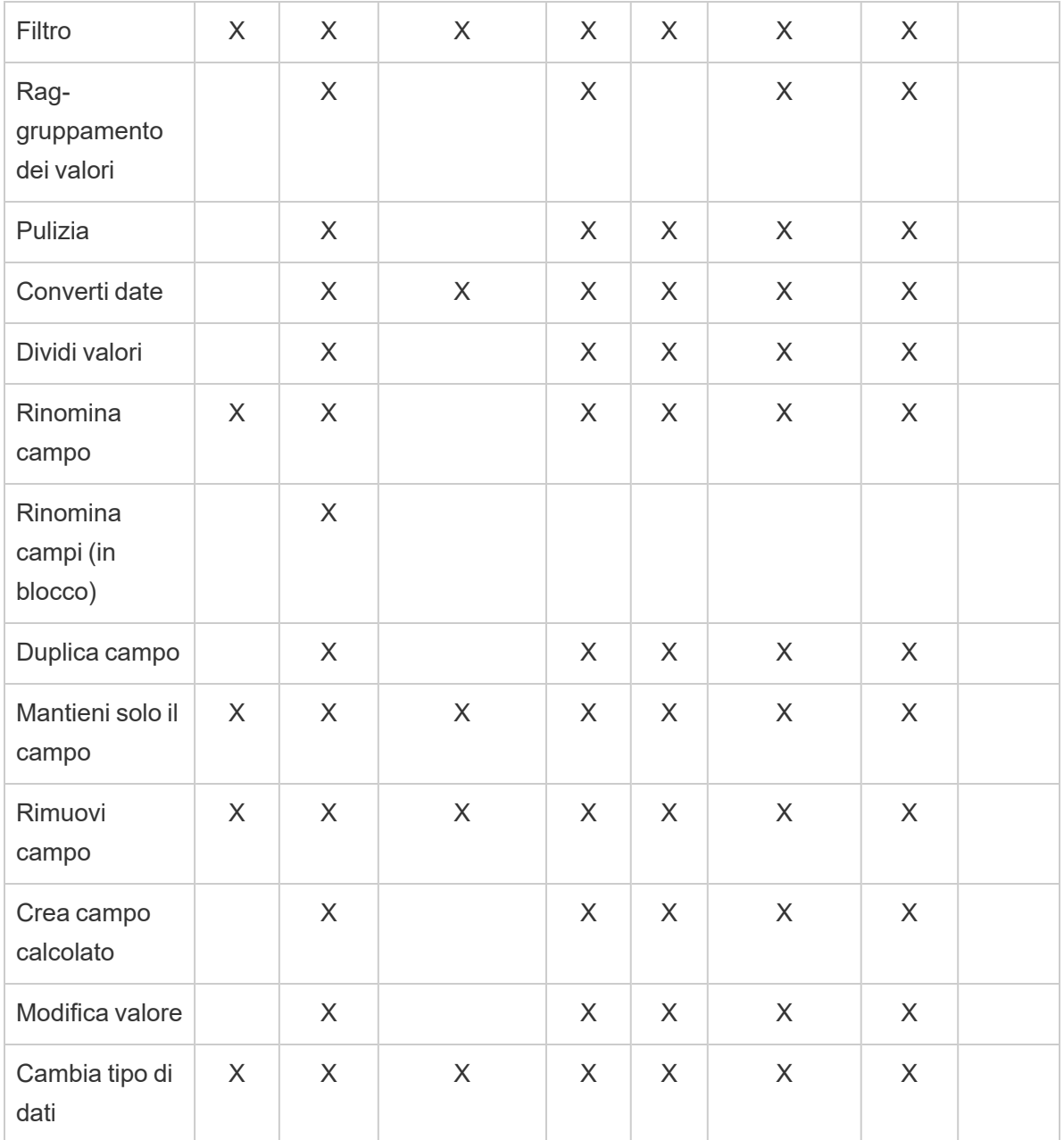

Quando apporti modifiche ai dati, nel riquadro **Flusso** appariranno annotazioni sulla fase corrispondente, oltre a una voce nel riquadro **Modifiche** per tenere traccia delle tue azioni. Se apporti modifiche alla fase di input, l'annotazione compare a sinistra della fase nel riquadro **Flusso** e nel **profilo Input** nell'elenco dei campi.

L'ordine di applicazione delle modifiche è importante. Le modifiche apportate nei tipi di fase Aggregazione, Pivot, Join e Unione vengono eseguite prima o dopo queste azioni di pulizia, a seconda di dove si trova il campo quando effettui la modifica. Il punto in cui hai apportato la modifica è mostrato nel riquadro **Modifiche** della fase.

L'esempio seguente mostra le modifiche apportate a diversi campi in una fase di join. La modifica viene eseguita prima dell'azione di join per dare i risultati corretti.

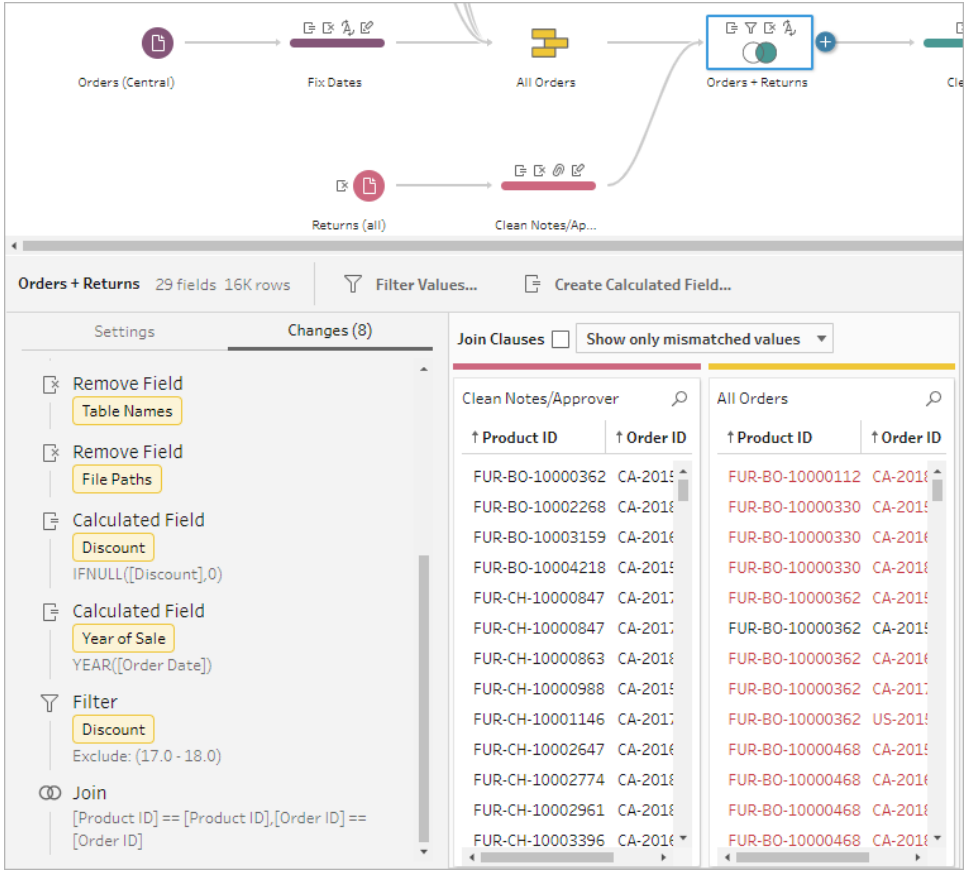

## Ordine delle operazioni

La tabella seguente mostra dove viene eseguita l'azione di pulizia nei tipi di fase Aggregazione, Scambio, Join e Unione in base a dove il campo si trova nel passaggio.

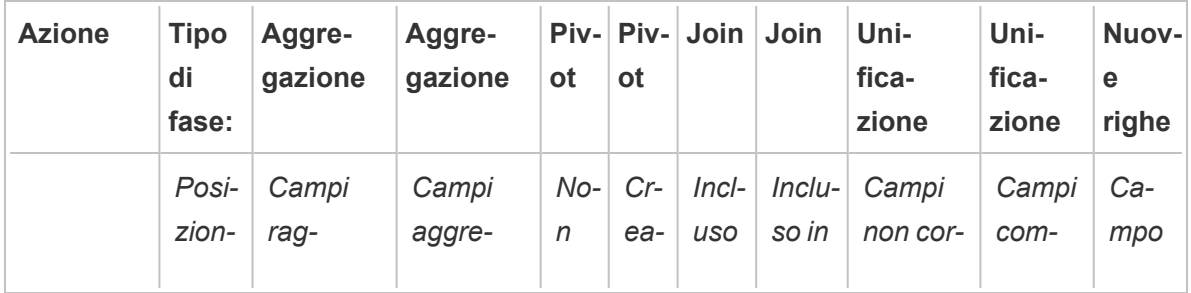

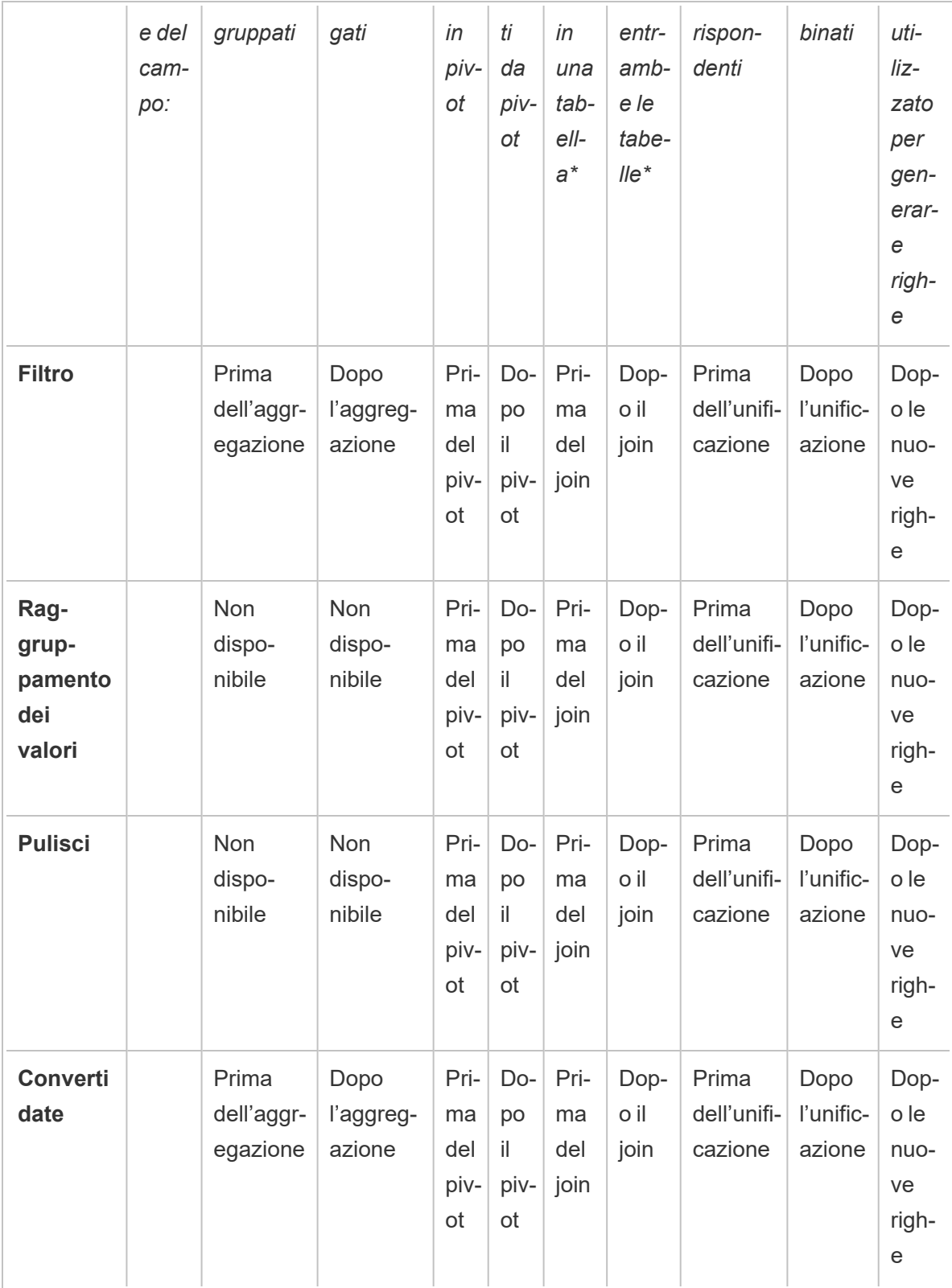

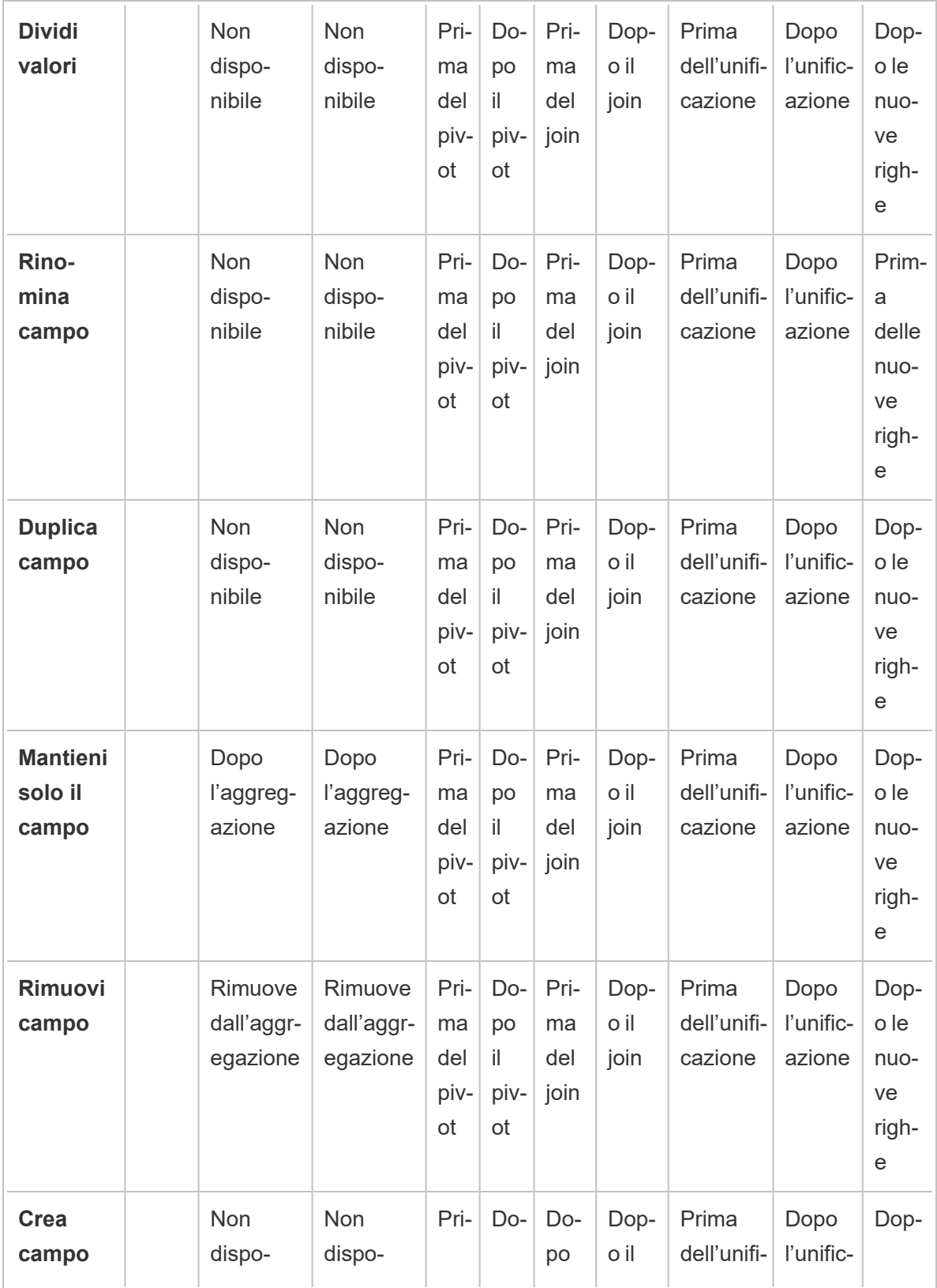

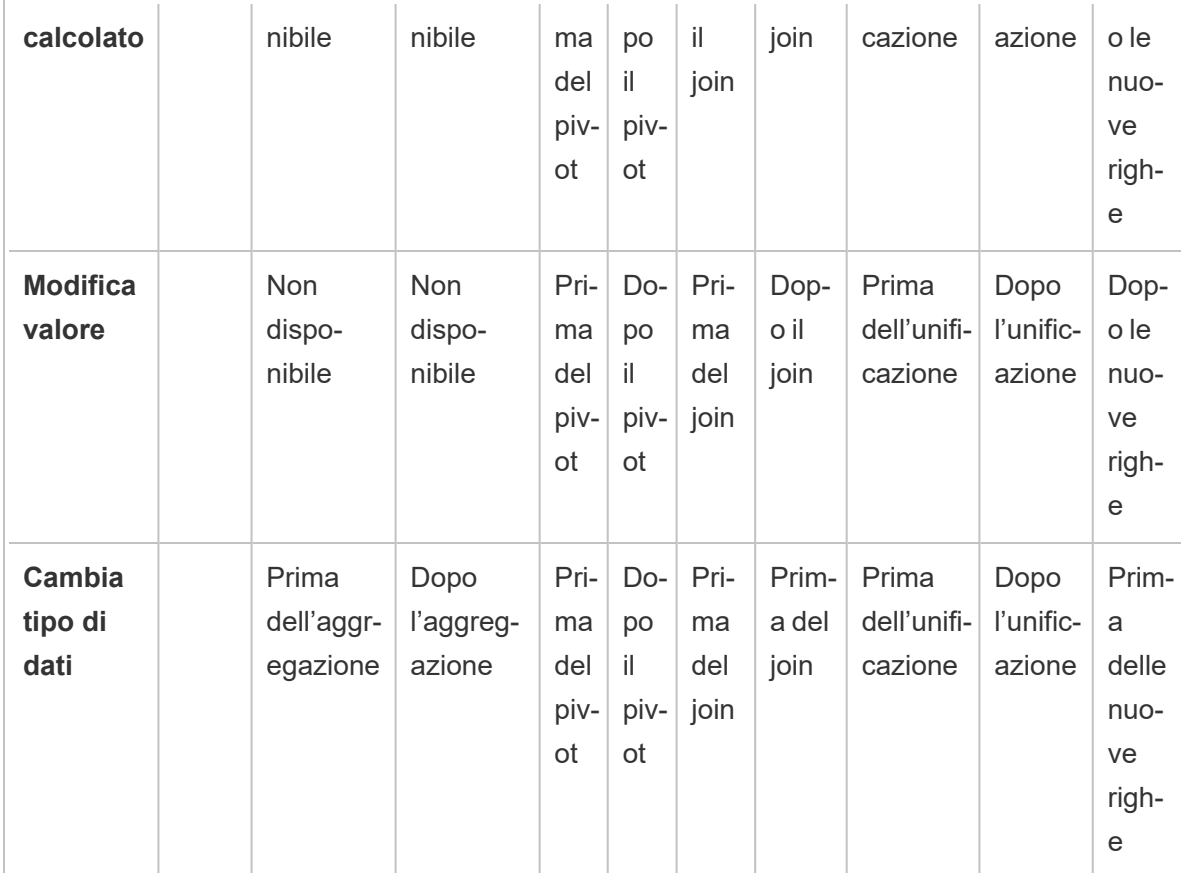

**Nota:** in un join, se il campo è un campo calcolato creato utilizzando un campo di una tabella, la modifica viene applicata prima del join. Se il campo è stato creato con campi di entrambe le tabelle, la modifica viene applicata dopo il join.

## Applicare operazioni di pulizia

Per applicare le operazioni di pulizia ai campi, utilizza le opzioni della barra degli strumenti o fai clic su **Altre opzioni**  $\cdots$  sulla scheda del profilo del campo, griglia di dati e riquadro dei risultati per aprire il menu.

Nei tipi di fase Aggregazione, Pivot, Join, e Unificazione, il menu **Altre opzioni** • è disponibile sulle schede del profilo nel riquadro dei risultati e nella corrispondente griglia di dati. Se esegui le stesse operazioni di pulizia o azioni più e più volte in tutto il flusso, è possibile copiare e incollare le fasi, le azioni o anche i campi. Per maggiori informazioni, consulta **[Copiare](#page-294-0) fasi, azioni e campi** a [pagina](#page-294-0) 275.

### **Barra degli strumenti del riquadro di profilo**

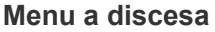

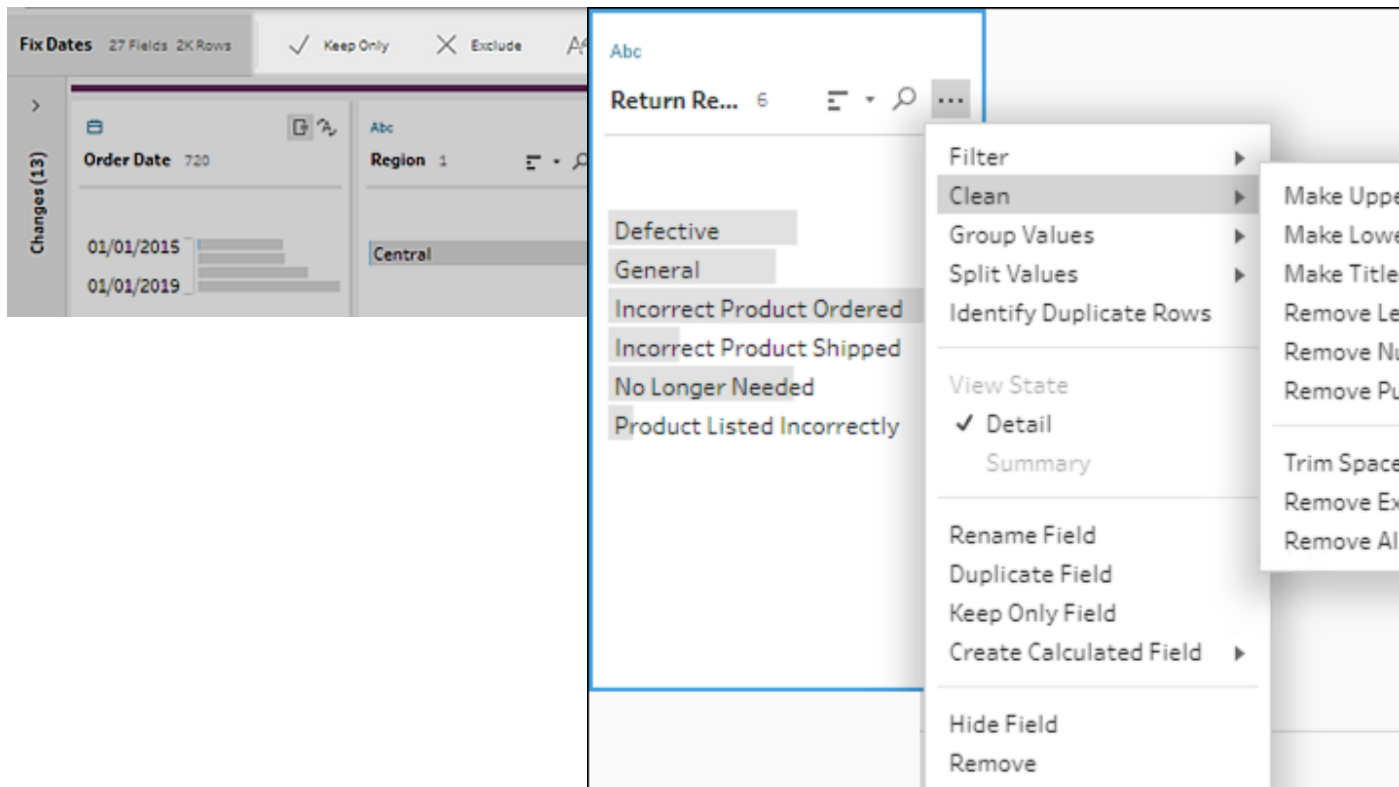

### <span id="page-262-0"></span>Selezionare la vista

Puoi eseguire le operazioni di pulizia al di fuori del riquadro di profilo o dei risultati, nella griglia di

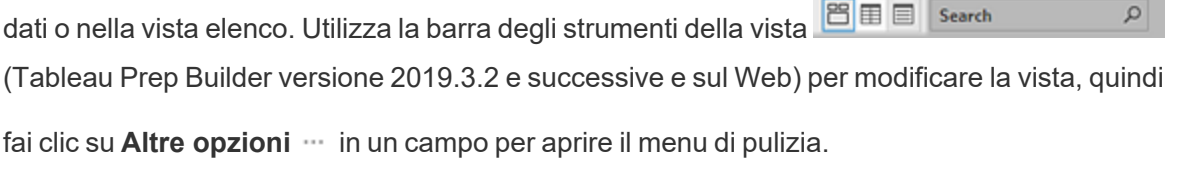

 $\bullet$ **Mostra riquadro di profilo** : si tratta della vista predefinita. Seleziona questo pulsante per tornare al riquadro di profilo o al riquadro dei risultati.

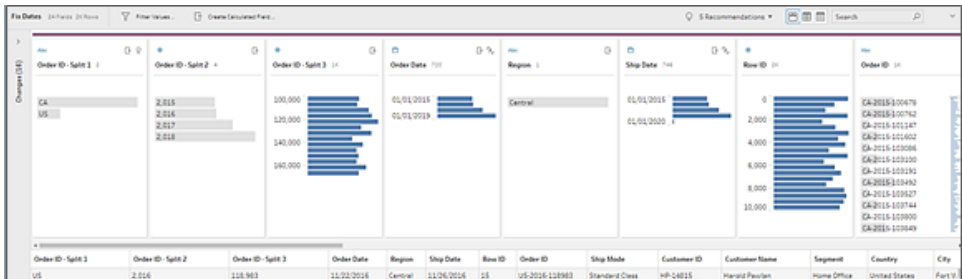

**Mostra griglia di dati** : consente di comprimere il riquadro di profilo o dei risultati per espandere e mostrare solo la griglia di dati. Questa vista fornisce una visione più dettagliata dei dati e può essere utile quando devi lavorare con valori di campo specifici. Dopo aver selezionato questa opzione, lo stato della vista viene mantenuto in tutti i passaggi del flusso, ma puoi modificarlo in qualsiasi momento.

**Nota:** non tutte le operazioni di pulizia sono disponibili nella griglia di dati. Ad esempio, se desideri modificare un valore in linea, devi farlo nel riquadro Profilo.

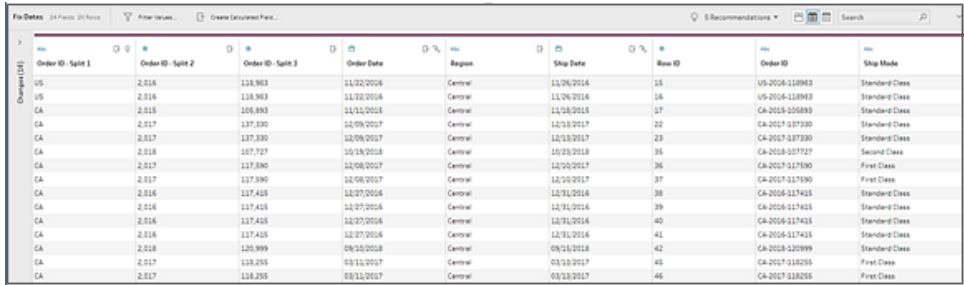

**Mostra vista elenco** (Tableau Prep Builder versione 2019.3.2 e successive e sul Web): converte il riquadro del profilo o dei risultati in un elenco. Dopo aver selezionato questa opzione, lo stato della vista viene mantenuto in tutti i passaggi del flusso, ma puoi modificarlo in qualsiasi momento.

In questa vista puoi:

- <sup>l</sup> Selezionare e rimuovere più righe utilizzando l'opzione **X**.
- (versione 2021.1.4 e successive) Selezionare e nascondere o mostrare più righe

utilizzando l'opzione  $\mathscr{D}$ .

 $\bullet$ 

 $\bullet$ 

- (versione 2021.2.1 e successive) Rinominare i campi in blocco.
- **·** Utilizza il menu Altre opzioni  $\cdots$  per applicare le operazioni ai campi selezionati.

Se assegni un ruolo dati al campo o selezioni **Filtra**, **Raggruppa valori**, **Pulisci** o **Dividi valori**, tornerai alla vista Profilo o Risultati per completare queste azioni. Tutte le altre opzioni possono essere eseguite dalla vista elenco.

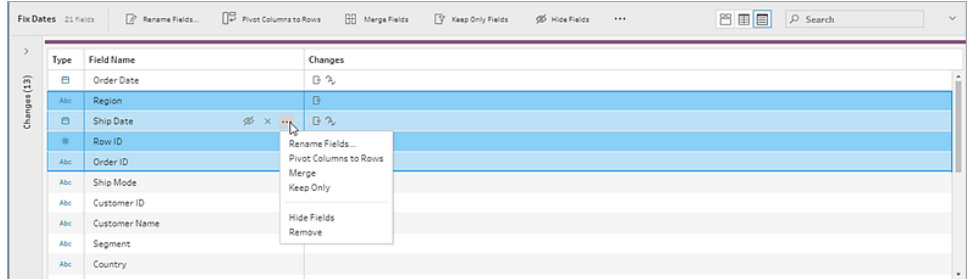

### Tableau Prep Builder versione 2019.3.1 e precedenti

Dtilizza la barra degli strumenti della vista **Per Search per nascondere il** Search

riquadro Profilo e mostrare solo la griglia dati. Fai clic su **Altre opzioni** in un campo della griglia dati per aprire il menu di pulizia. Questa vista mostra una visione più dettagliata dei dati e può essere utile quando devi lavorare con valori di campo specifici. Dopo aver selezionato questa opzione, lo stato della vista viene mantenuto in tutti i passaggi del flusso, ma puoi modificarlo in qualsiasi momento.

**Nota:** non tutte le operazioni di pulizia sono disponibili nella griglia di dati. Ad esempio, se desideri modificare un valore in linea, devi farlo nel riquadro Profilo.

#### Guida di Tableau Prep

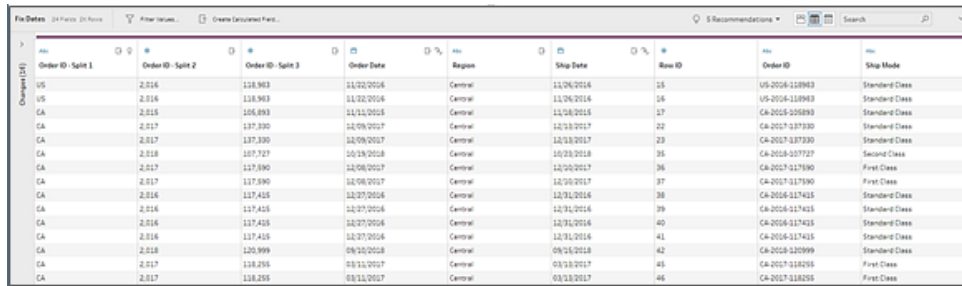

## Sospendere gli aggiornamenti dei dati per migliorare le prestazioni

Durante le operazioni di pulizia dei dati, Tableau Prep applica le modifiche man mano che le effettui per visualizzare i risultati immediatamente. Per risparmiare tempo prezioso di elaborazione quando conosci le modifiche che devi apportare e non hai bisogno di un feedback immediato mentre apporti ogni modifica, puoi migliorare le prestazioni sospendendo gli aggiornamenti dei dati.

Quando sospendi gli aggiornamenti dei dati, puoi apportare tutte le modifiche contemporaneamente, quindi riprendere gli aggiornamenti per visualizzare i risultati. Puoi riprendere gli aggiornamenti dei dati e abilitare tutte le operazioni disponibili in qualsiasi momento.

**Nota**: quando sospendi l'aggiornamento dei dati, tutte le operazioni che richiedono la visualizzazione dei valori vengono disabilitate. Ad esempio, se vuoi applicare un filtro ai valori selezionati, devi visualizzare i valori da escludere.

1. Nel menu superiore, fai clic su **Sospendi aggiornamenti dati** per sospendere gli aggiornamenti.

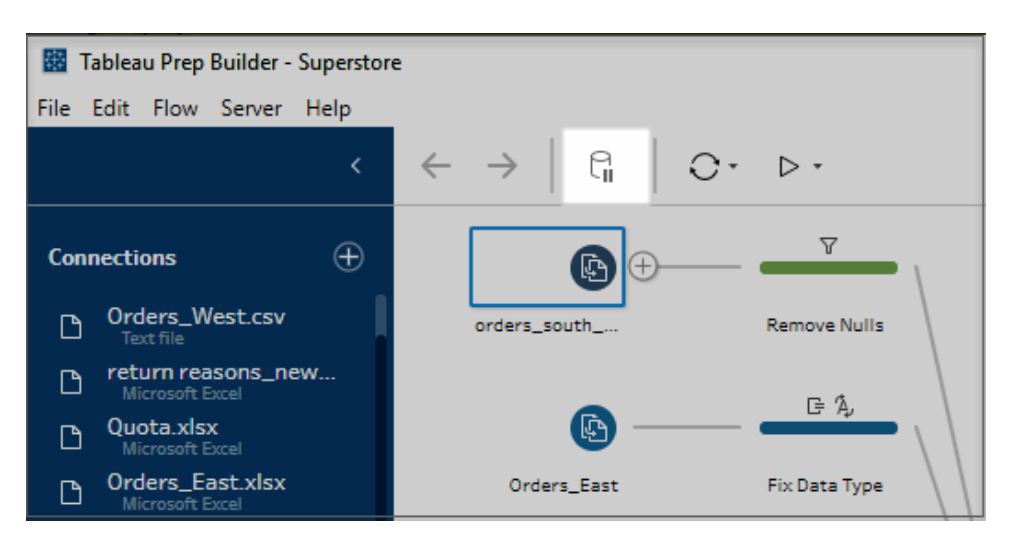

2. Tableau Prep converte il riquadro Profilo nella vista elenco. Nella vista elenco, utilizza il

menu **Altre opzioni** per applicare le operazioni ai campi selezionati. Se l'operazione richiede di visualizzare i valori, viene disabilitata. Per abilitare l'operazione, devi riprendere gli aggiornamenti dei dati.

Per maggiori informazioni sull'utilizzo della modalità vista elenco, consulta **[Selezionare](#page-262-0) la vista** a [pagina](#page-262-0) 243.

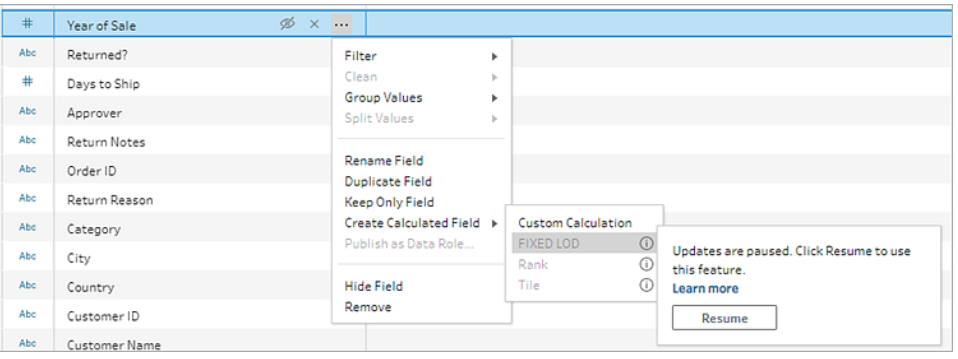

3. Per vedere i risultati delle modifiche o abilitare una funzionalità disabilitata, riprendi gli aggiornamenti dei dati. Fai clic sul pulsante **Riprendi aggiornamenti dati**, quindi fai clic sul pulsante **Riprendi** nella finestra di dialogo del menu o nel banner dei messaggi nella parte superiore del riquadro del flusso.

**Nota**: Tableau Prep Builder ti offre un'opzione per riprendere gli aggiornamenti direttamente dal menu. Se esegui la modifica di flussi sul Web, devi riprendere gli aggiornamenti dal menu superiore.

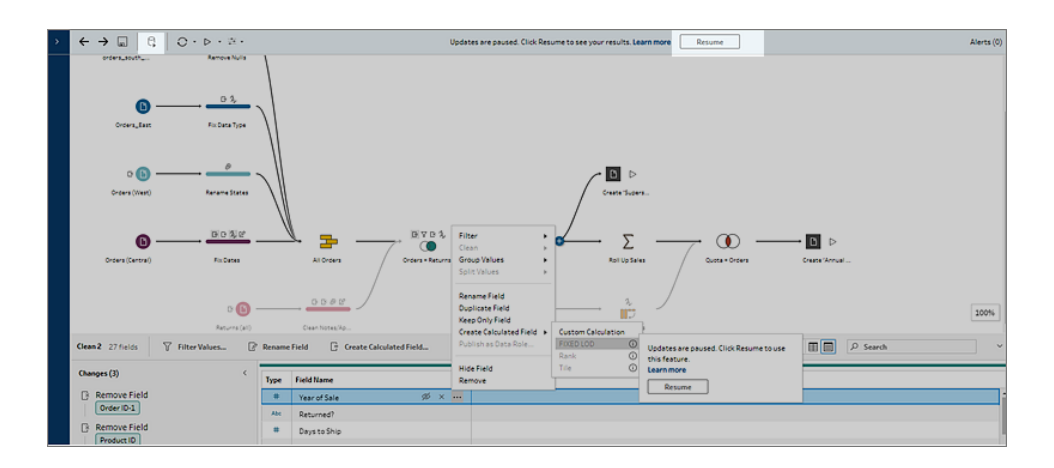

## Applicare operazioni di pulizia

Per applicare le operazioni di pulizia a un campo, procedi come segue:

**Nota**: puoi eseguire le operazioni di pulizia in una vista elenco a partire da Tableau Prep Builder versione 2019.3.2 e in Tableau Server e Tableau Cloud a partire dalla versione 2020.4.

- 1. Nel riquadro **Profilo**, nella griglia dei dati, nel riquadro dei risultati o nella vista elenco seleziona il campo da modificare.
- 2. Dalla barra degli strumenti o dal menu **Altre opzioni** per il campo, seleziona una delle seguenti opzioni:
	- <sup>l</sup> **Filtro** o **Valori di filtro**: seleziona da una delle opzioni di filtro, fai clic con il pulsante destro del mouse o tenendo premuto il tasto Ctrl (macOS) su un valore di campo per mantenere o escludere valori. È inoltre possibile utilizzare il filtro **Valori selezionati** per selezionare e scegliere i valori da filtrare, valori inclusi non nel campione di flusso. Per ulteriori informazioni sulle opzioni di filtro, consulta **[Filtrare](#page-203-0) i dati** a [pagina](#page-203-0) 184.

#### Guida di Tableau Prep

- <sup>l</sup> **Raggruppa valori** (**Raggruppa e sostituisci** nelle versioni precedenti): seleziona manualmente i valori o utilizza il raggruppamento automatico. Puoi anche selezionare più valori nella scheda Profilo e fare clic con il pulsante destro del mouse o Control-clic (MacOS) per raggruppare o separare i valori o modificare il valore del gruppo. Per maggiori informazioni sull'utilizzo di **Raggruppa valori**, consulta **Eseguire [automaticamente](#page-289-0) il mapping di valori a un valore standard utilizzando la [corrispondenza](#page-289-0) parziale** a pagina 270.
- <sup>l</sup> **Pulisci**: seleziona da un elenco di operazioni di pulizia rapida da applicare a tutti i valori del campo.
- <sup>l</sup> **Converti date** (Tableau Prep Builder versione 2020.1.4 e successive e sul Web): per i campi assegnati a un tipo di dati Data o Data e ora, seleziona da un elenco di operazioni di pulizia rapida DATEPART per convertire i valori dei campi data in un valore intero che rappresenta l'anno, il trimestre, il mese, la settimana, il giorno o un valore di data e ora.

A partire dalla versione 2021.1.4, per convertire i valori dei campi data puoi anche scegliere tra due operazioni di pulizia rapida DATENAME, il giorno della settimana o il nome del mese.

**Anno fiscale personalizzato** (Tableau Prep Builder versione 2020.3.3 e successive e sul Web): se l'anno fiscale non inizia a gennaio, puoi impostare un mese fiscale personalizzato per convertire la data utilizzando tale mese anziché il mese predefinito di gennaio.

Questa impostazione è in base al campo, pertanto se desideri applicare un anno fiscale personalizzato ad altri campi, ripeti lo stesso passaggio.

Per aprire la finestra di dialogo, dal menu **Altre opzioni** ··· seleziona

**Converti date** > **Anno fiscale personalizzato**.

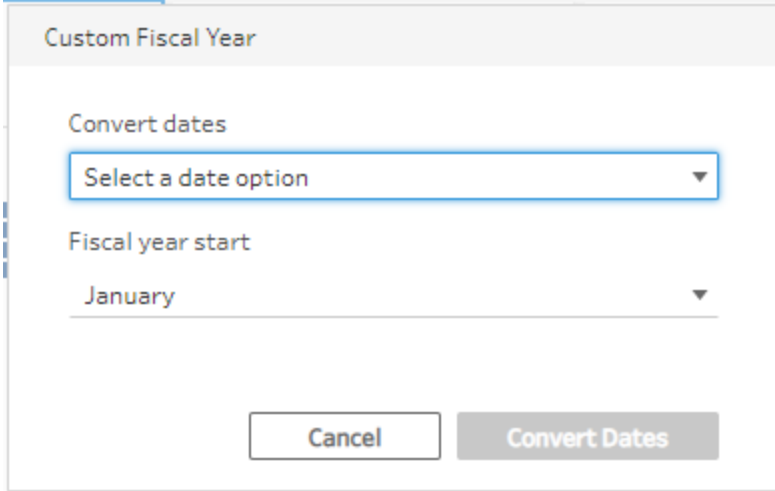

<sup>l</sup> **Dividi valori**: dividi automaticamente i valori sulla base di un separatore comune o utilizza la suddivisione personalizzata per specificare come si desidera dividere i valori dei campi.

La divisione automatica e la divisione personalizzata funzionano come in Tableau Desktop. Per ulteriori informazioni, consulta [Dividere](https://help.tableau.com/current/pro/desktop/it-it/split.htm) un campo in campi multipli nella Guida di Tableau Desktop e Web Authoring.

- <sup>l</sup> **Rinomina campo**: modifica il nome del campo.
- <sup>l</sup> **Duplica campo** (Tableau Prep Builder versione 2019.2.3 e successive e sul Web): crea una copia del campo e dei valori.
- <sup>l</sup> **Mantieni solo campo** (Tableau Prep Builder versione 2019.2.2 e successive e sul Web): mantieni solo il campo selezionato ed escludi tutti gli altri campi nel passaggio.
- <sup>l</sup> **Crea campo calcolato**: scrivi un calcolo personalizzato nell'editor di calcolo oppure utilizza l'editor di calcolo visivo (Tableau Prep Builder versione 2020.1.1 e successive e sul Web) per creare calcoli Level of Detail, di classificazione e del numero di riga. Per maggiori informazioni, consulta **[Creare](#page-308-0) calcoli Level of Detail, di [classificazione](#page-308-0) e di sezione** a pagina 289.
- <sup>l</sup> **Pubblica come ruolo dati**: crea ruoli dati personalizzati da applicare ai campi per convalidare i valori dei campi durante la pulizia dei dati. Per maggiori informazioni su questa opzione, consulta **Creare ruoli dati [personalizzati](#page-222-0)** a pagina 203.

#### Guida di Tableau Prep

- **Nascondi campo**: se hai dei campi che vuoi mantenere nel tuo flusso ma non devi pulirli, puoi nasconderli invece di rimuoverli. Per maggiori informazioni, consulta **[Nascondere](#page-204-0) i campi** a pagina 185.
- <sup>l</sup> **Rimuovi** (**Rimuovi campo** nelle versioni precedenti): rimuovi il campo dal flusso.
- 3. Per modificare un valore, fai clic con il pulsante destro del mouse o tenendo premuto Ctrl (macOS) su uno o più valori e seleziona **Modifica valore**, quindi immetti un nuovo valore. Puoi anche selezionare **Sostituisci con NULL** per sostituire i valori con un valore NULL o fare doppio clic su un singolo campo per modificarlo direttamente. Per ulteriori informazioni sui valori del campo di modifica, vedi **[Modificare](#page-279-0) i valori di campo** a pagina [260.](#page-279-0)
- 4. Esamina i risultati di queste operazioni nel riquadro **Profilo**, nel riquadro di riepilogo o nella griglia di dati.

## Rinominare i campi in blocco

*Supportato in Tableau Prep Builder versione 2021.2.1 e successive. Supportato in Tableau Prep sul web in Tableau Server e Tableau Cloud versione 2021.2 e successive.*

Utilizza l'opzione **Rinomina campi** per rinominare più campi in blocco. Cerca parti del nome di un campo per sostituirle o rimuoverle oppure aggiungi prefissi o suffissi a tutti i campi o a quelli selezionati nell'insieme di dati.

Puoi anche applicare automaticamente la stessa modifica a tutti i campi aggiunti in futuro che corrispondono ai criteri selezionando la casella di controllo **Rinomina automaticamente i nuovi campi** quando apporti le modifiche.

**Nota**: questa opzione è disponibile solo in una **fase di pulizia**.

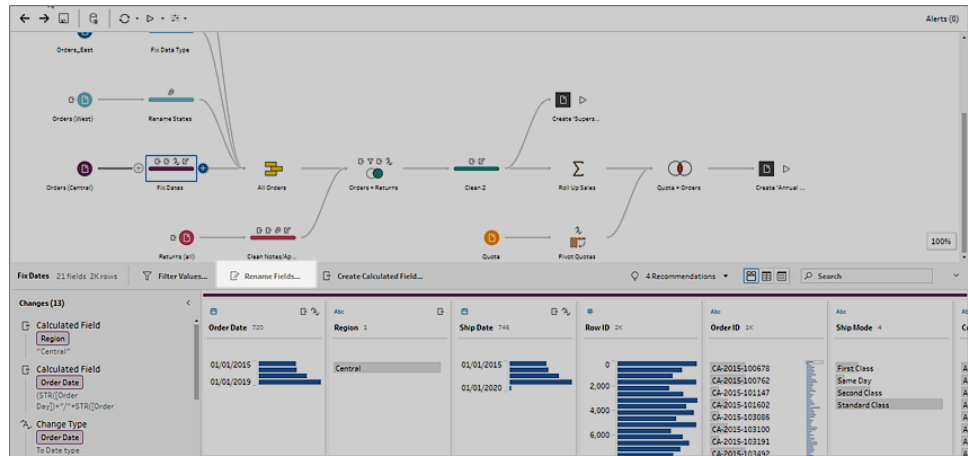

1. In una **fase di pulizia**, dalla barra degli strumenti seleziona **Rinomina campi**.

La vista viene convertita automaticamente nella **vista elenco**, che mostra tutti i campi nel flusso. Puoi utilizzare l'opzione **Cerca** nella barra degli strumenti per restringere i risultati.

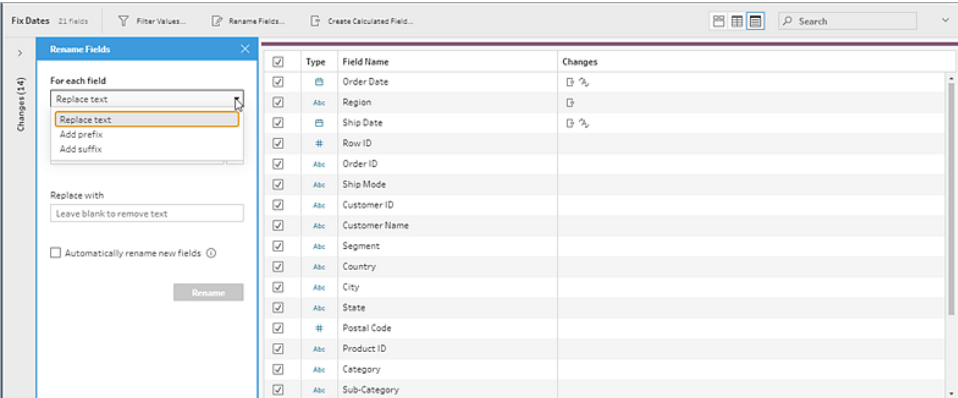

Tutti i campi sono selezionati per impostazione predefinita. Deseleziona la casella di controllo in alto per cancellare la selezione per tutti i campi, in modo da selezionare manualmente solo i campi da modificare.

- 2. Nel riquadro **Rinomina campi** scegli una delle seguenti opzioni:
	- <sup>l</sup> **Sostituisci il testo**: nel campo **Trova testo** trova il testo corrispondente utilizzando le **opzioni di ricerca**, quindi inserisci il testo sostitutivo nel campo **Sostituisci con**. Per trovare gli spazi vuoti, premi la barra spaziatrice nel campo **Trova testo**.

**Nota**: la ridenominazione dei campi non può produrre nomi di campi vuoti o duplicati.

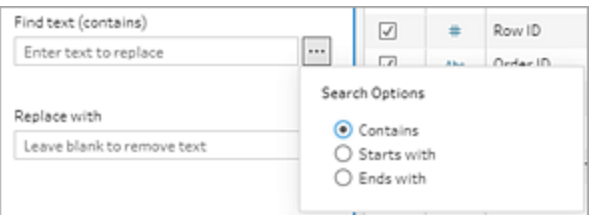

- <sup>l</sup> **Aggiungi prefisso**: aggiunge testo all'inizio di tutti i nomi dei campi selezionati.
- <sup>l</sup> **Aggiungi suffisso**: aggiunge testo alla fine di tutti i nomi dei campi selezionati.

Man mano che crei le voci, i risultati vengono visualizzati nel riquadro **Vista elenco**.

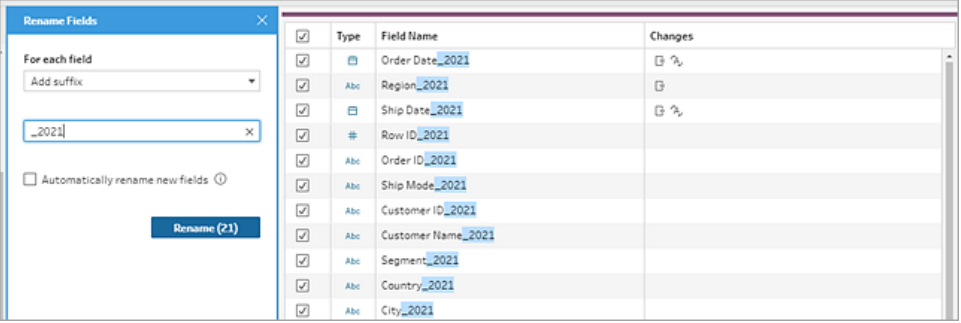

- 3. (facoltativo) Seleziona **Rinomina automaticamente i nuovi campi** per applicare automaticamente le stesse modifiche ai nuovi campi che corrispondono ai criteri di sostituzione quando i dati vengono aggiornati.
- 4. Fai clic su **Rinomina** per applicare le modifiche e chiudere il riquadro. Il pulsante **Rinomina** mostra il numero di campi interessati dalle modifiche.

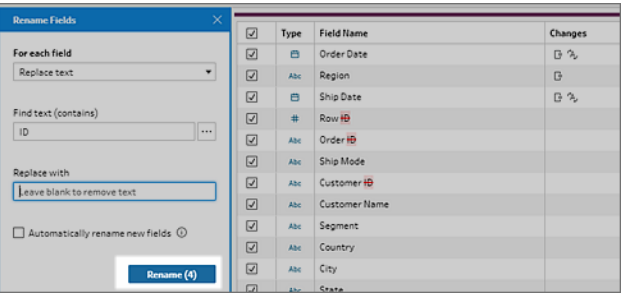

## Visualizzare le modifiche

I diversi tipi di operazioni di pulizia sono rappresentati da icone sopra le fasi del flusso. Se a una fase vengono applicati più di quattro tipi di operazioni, comparirà un'icona dei tre puntini sopra di essa. Passa il puntatore del mouse su queste icone per visualizzare le annotazioni che mostrano le operazioni applicate e il loro ordine di esecuzione.

A partire da Tableau Prep Builder versione 2019.1.3 e successive e sul Web, puoi fare clic su un'annotazione dell'icona di modifica in un passaggio del riquadro di flusso o in una scheda del profilo nel riquadro Profilo o Risultati e il campo verrà evidenziato nel riquadro **Modifiche** e nel riquadro **Profilo** o **Risultati**.

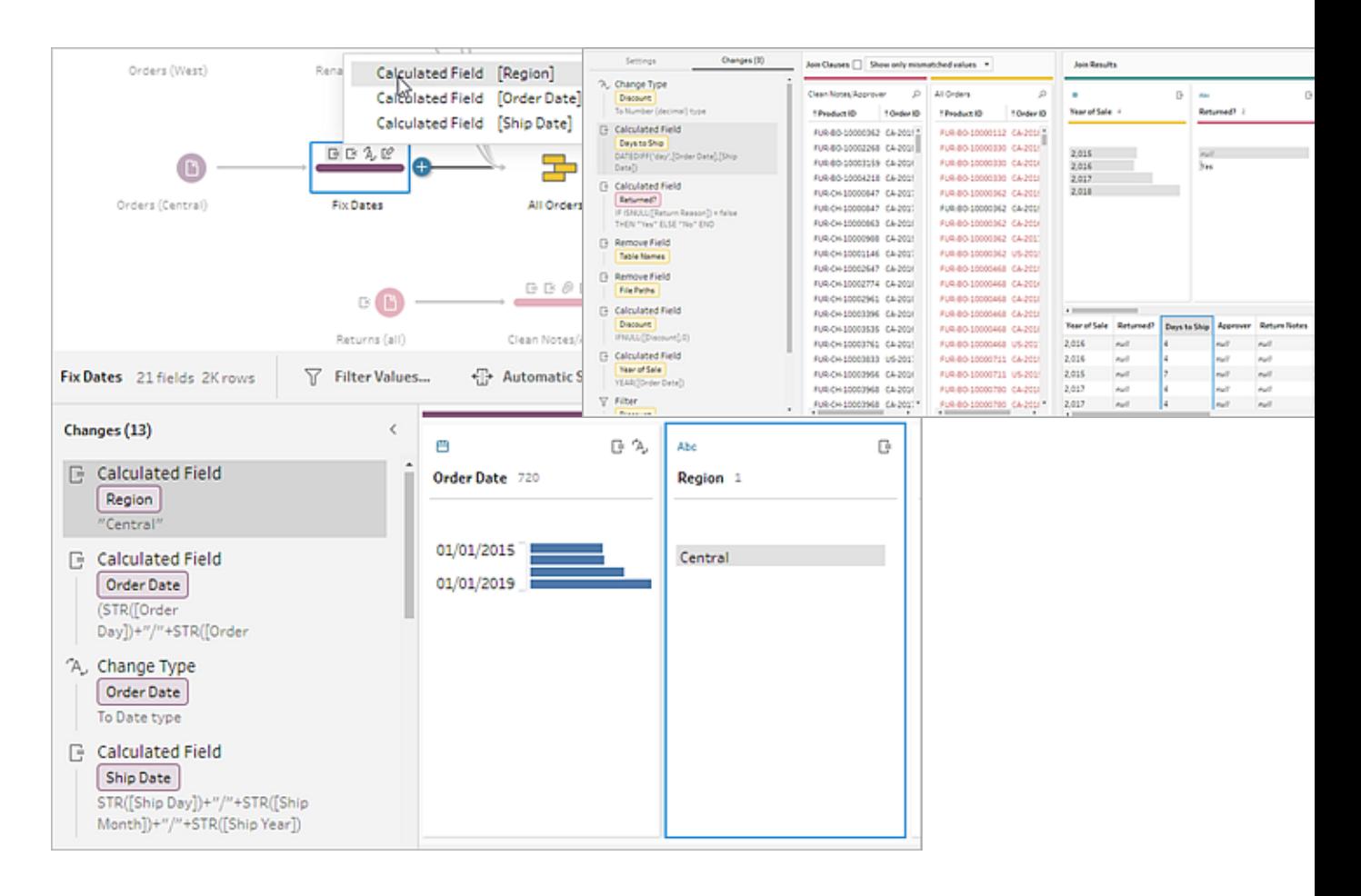

Puoi anche selezionare un passaggio e quindi espandere il riquadro **Modifiche** per visualizzare i dettagli di ogni modifica, modificare o rimuovere le modifiche, trascinare le modifiche su o giù per modificare l'ordine in cui sono applicate e aggiungere una descrizione per fornire contesto

ad altri utenti. Per ulteriori informazioni sull'aggiunta di descrizioni alle modifiche, vedi **[Aggiungere](#page-181-0) descrizioni alle fasi di flusso e alle azioni di pulizia** a pagina 162.

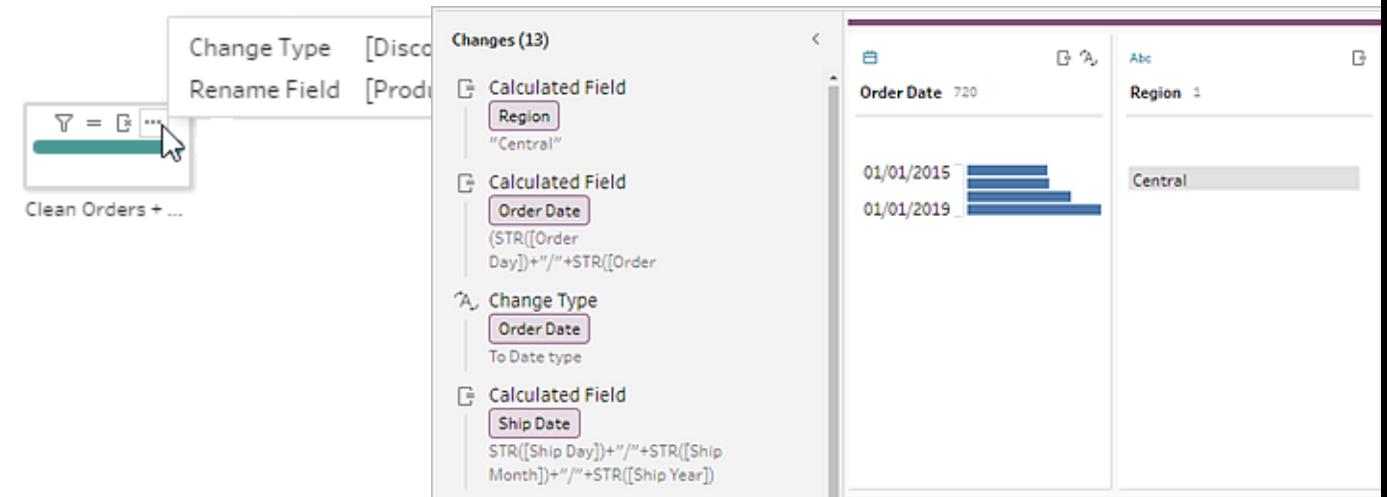

**Annotazione di pulizia Riquadro delle modifiche**

Quando si visualizzano le modifiche in una fase di aggregazione, pivot, join o unificazione, l'ordine di applicazione della modifica appare prima o dopo l'azione di rimodellamento. L'ordine di queste modifiche viene applicato dal sistema e non può essere cambiato. Puoi modificare e rimuovere la modifica.

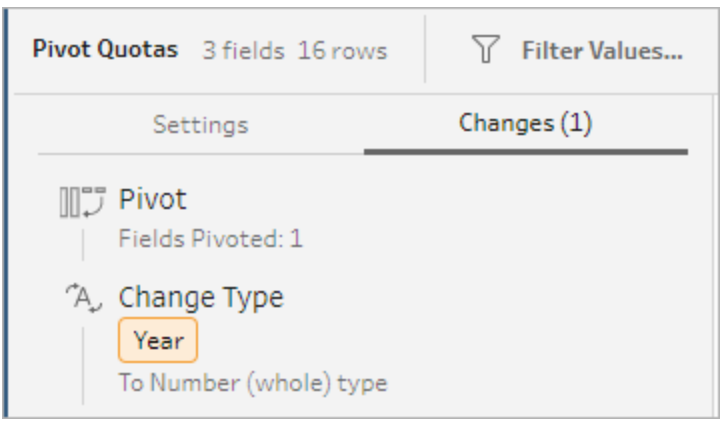

## Unire i campi

Se hai campi che contengono gli stessi valori ma con nomi diversi, puoi unirli facilmente in un unico campo per combinarli trascinando un campo sopra l'altro. Quando unisci i campi, il campo finale diventa il campo primario e ne assume il nome. Il campo che unisci al campo finale viene rimosso.

#### **Esempio:**

Un'unificazione di input ha come risultato 3 campi con gli stessi valori Unisci 3 campi in 1

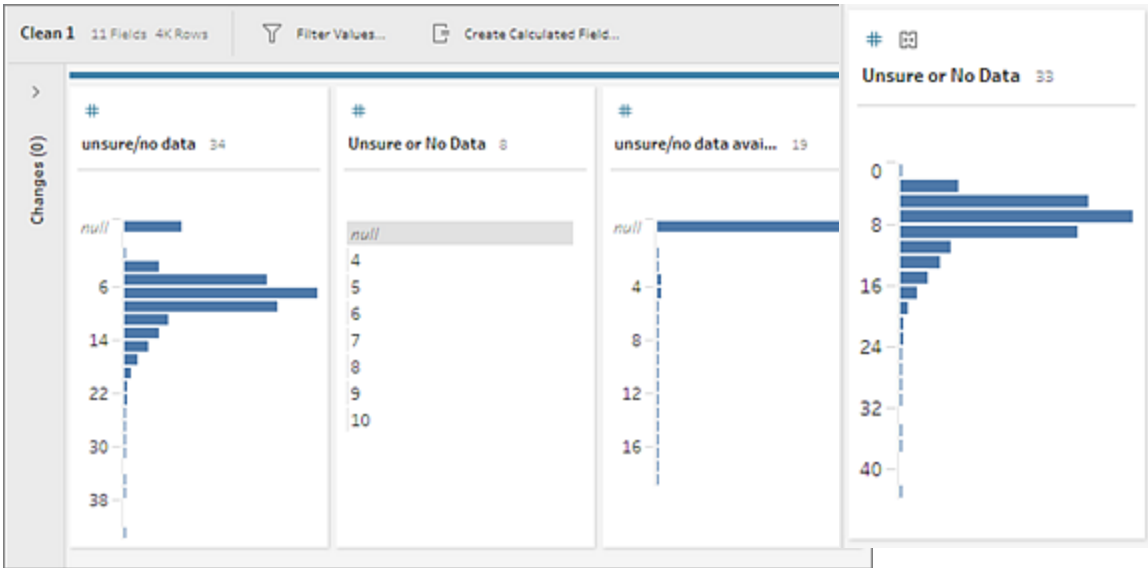

Quando unisci i campi, Tableau Prep mantiene tutti i campi del campo finale e sostituisce i valori NULL in quel campo con i valori dei campi di origine che unisci con il campo finale. I campi di origine vengono rimossi.

#### **Esempio**

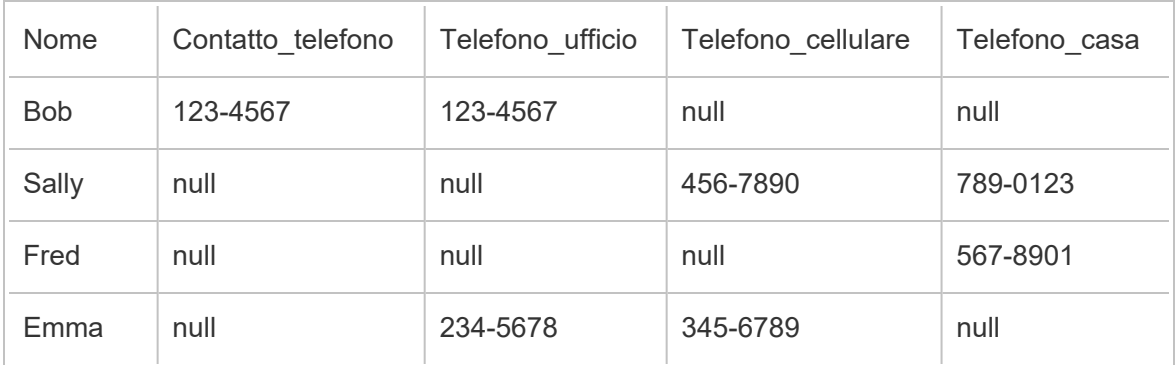

Se unisci i campi **Telefono\_ufficio**, **Telefono\_cellulare** e **Telefono\_casa** con il campo **Contatto\_telefono**, gli altri campi vengono rimossi con i seguenti risultati:

#### Guida di Tableau Prep

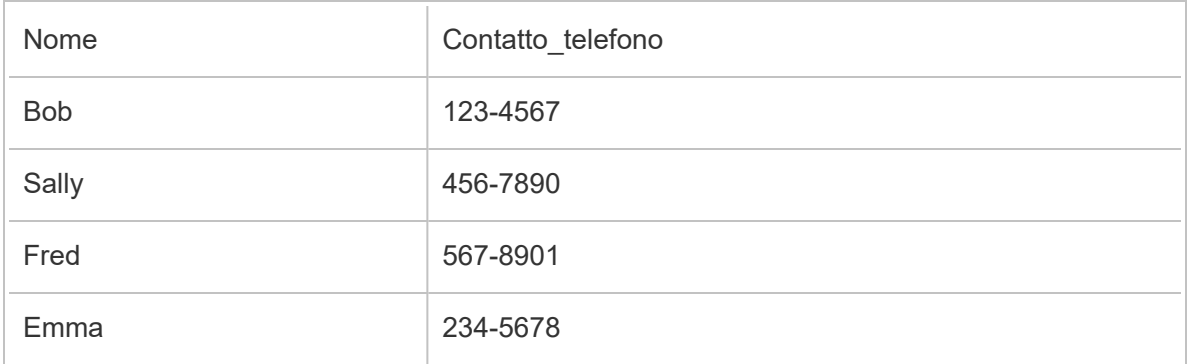

Per unire i campi, esegui una di queste operazioni:

- <sup>l</sup> Trascina un campo e rilascialo su un altro. Visualizzerai l'indicatore **Rilascia per unire i campi**.
- <sup>l</sup> Seleziona più campi, fai clic con il pulsante destro del mouse all'interno della selezione per aprire il menu di contesto e fai clic su **Unisci campi**.
- <sup>l</sup> Seleziona più campi, quindi fai clic su **Unisci campi** nella barra degli strumenti.

Per informazioni su come correggere campi senza corrispondenze come risultato di un'unificazione, consulta **Correggere i campi che non [corrispondono](#page-407-0)** a pagina 388.

# Applicare operazioni di pulizia tramite suggerimenti

A volte può essere difficile identificare quale operazione di pulizia è necessario utilizzare per risolvere i problemi dei dati. Tableau Prep è in grado di analizzare i dati e suggerire operazioni di pulizia che è possibile applicare automaticamente per risolvere rapidamente i problemi nei campi dati o identificare i problemi in modo da poterli correggere. Questa funzione è disponibile in tutti i tipi di passaggi, tranne in quelli di input, output e join.

**Nota:** in Tableau Prep Builder puoi disattivare questa funzionalità se non desideri utilizzarla. Dal menu in alto, vai su **Guida** > **Impostazioni e prestazioni**. Successivamente, fai clic su **Abilita suggerimenti** per rimuovere il segno di spunta accanto all'impostazione.

I tipi di suggerimenti includono:

- Ruoli dati
- Filtro
- Raggruppa valori (si applica anche ai campi con ruoli dati a partire da Tableau Prep Builder versione 2019.2.3 e sul Web)
- Trasforma colonne in righe (Tableau Prep Builder versione 2019.4.2 e successive e sul Web)
- Sostituisci valori con valori NULL
- Rimuovi campi
- Dividi (Tableau Prep Builder versione 2019.1.1 e successive e sul Web)

**Nota**: questa opzione funziona specificamente con i dati in file di testo di tipo a larghezza fissa. Per utilizzare il suggerimento diviso con questo tipo di file, dopo la connessione all'origine dati, nel passaggio di Input, nella scheda **Impostazioni testo**, seleziona un carattere **Separatore campo** che non viene utilizzato nei dati, in modo che i dati vengano caricati come un singolo campo.

• Elimina spazi

### Applicare i suggerimenti

- 1. Esegui una di queste operazioni:
	- $\bullet$ Fai clic sull'icona della <sup>o</sup>lampadina nell'angolo in alto a destra della scheda del profilo.
	- **·** Dalla barra degli strumenti, fai clic sulla freccia a discesa **Suggerimenti** per visualizzare tutti i suggerimenti per l'insieme di dati e seleziona un suggerimento dall'elenco.

Questa opzione appare solo quando vengono identificate modifiche consigliate da Tableau Prep.

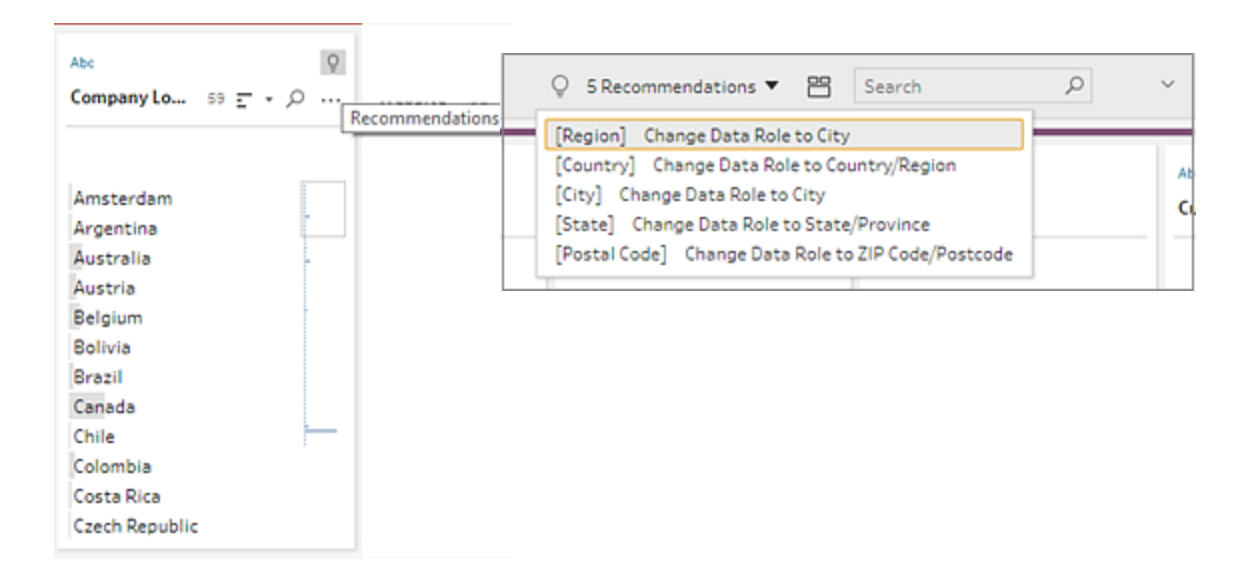

2. Per applicare il suggerimento, passa il puntatore del mouse sulla scheda dei suggerimenti, quindi fai clic su **Applica**.

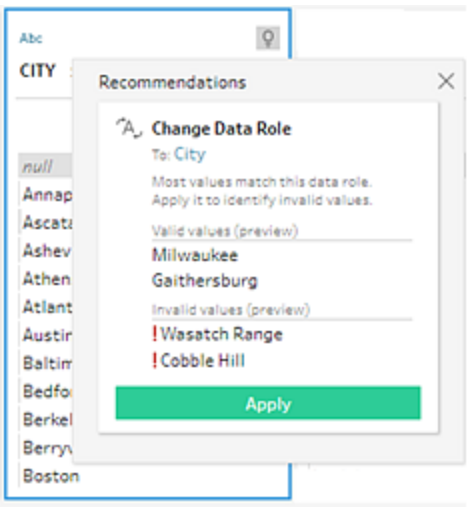

La modifica viene applicata automaticamente e appare una voce nel riquadro **Modifiche**. Per rimuovere la modifica, fai clic su **Annulla** nel menu in alto o passa il puntatore del mouse sopra la modifica nel riquadro **Modifiche**, quindi fai clic sulla **X** per rimuoverla.

Se si applica un suggerimento ai campi pivot, viene creata automaticamente una fase di pivot in cui è possibile eseguire ulteriori azioni pivot, come rinominare i campi scambiati o trasformare tramite pivot campi aggiuntivi.

3. Se Tableau Prep identifica ulteriori suggerimenti in seguito alla modifica, l'icona della lampadina rimane sulla scheda del profilo fino a quando non troverà altri suggerimenti.

Ripeti i passaggi precedenti per applicare eventuali modifiche aggiuntive o ignora le modifiche suggerite e utilizza altri strumenti di pulizia per risolvere i problemi dei dati.

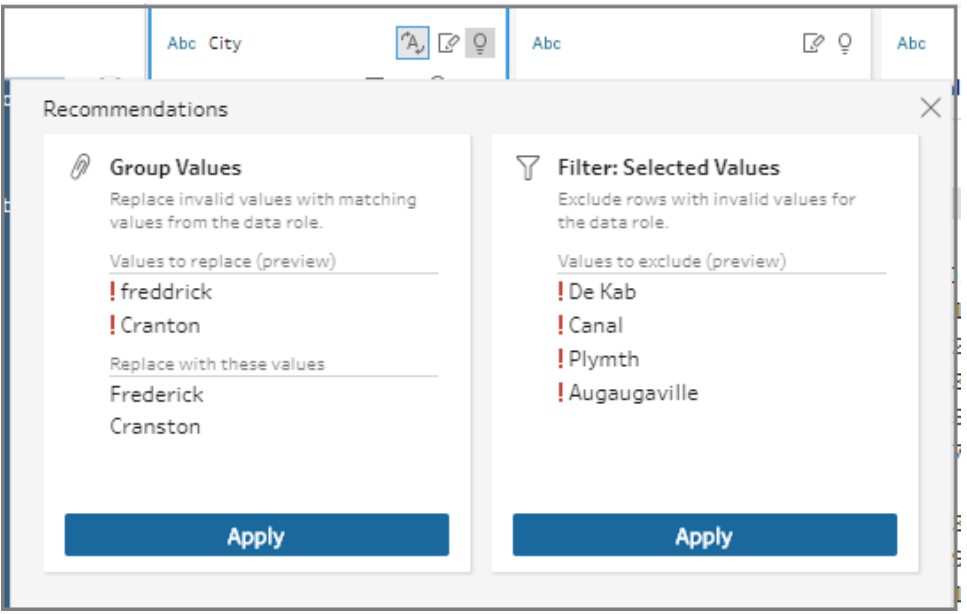

## <span id="page-279-0"></span>Modificare i valori di campo

Più varianti dello stesso valore possono impedirti di riassumere accuratamente i dati. Correggi rapidamente e facilmente queste variazioni utilizzando le seguenti opzioni.

**Nota:** eventuali modifiche apportate ai valori devono essere compatibili con il tipo di dati del campo.

### Modificare un singolo valore

1. Nella scheda **Profilo** fai clic sul valore che desideri modificare, quindi immetti il nuovo

valore. Accanto al valore, compare un'icona di gruppo  $\mathcal{P}$ .

In alternativa, fai clic con il tasto destro del mouse su un valore e fai clic su **Modifica valore**. La modifica viene registrata nel riquadro **Modifiche** sul lato sinistro dello schermo.

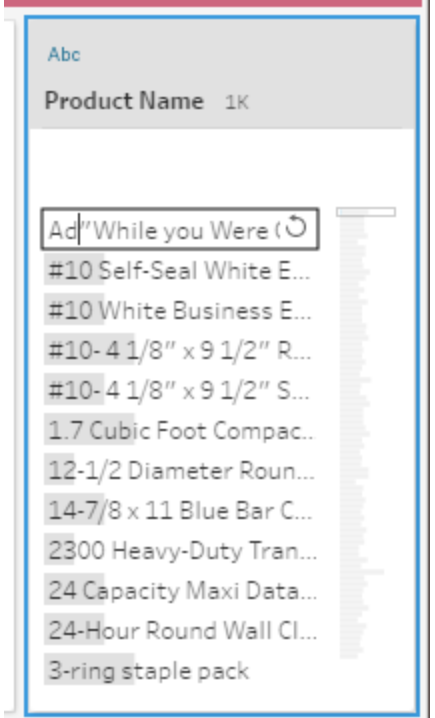

2. Visualizza i risultati nel riquadro **Profilo** e nella griglia dei dati.

### Modificare più valori

Sono disponibili diverse opzioni per modificare più valori contemporaneamente. Ad esempio, utilizza le operazioni di pulizia rapida per rimuovere la punteggiatura per tutti i valori di un campo, raggruppa manualmente i valori utilizzando la selezione multipla, raggruppali automaticamente utilizzando algoritmi di corrispondenza parziale in grado di trovare valori simili, o seleziona più valori e sostituiscili con un valore NULL.

**Nota:** quando esegui la mappatura di più valori su un singolo valore, il campo originale

mostra accanto al valore un'icona di gruppo  $\mathcal{O}$  che evidenzia quali valori sono nello stesso gruppo.

### Modificare più valori utilizzando le operazioni di pulizia rapida

Questa opzione si applica solo ai campi di testo.

- 1. Nel riquadro **Profilo**, nel riquadro Risultati o nella griglia di dati seleziona il campo che desideri modificare.
- 2. Fai clic su **Altre opzioni**  $\cdots$ , seleziona **Pulisci**, quindi seleziona una delle seguenti opzioni:
	- **Rendi maiuscolo**: modifica tutti i valori in maiuscolo.
	- **Rendi minuscolo**: modifica tutti i valori in minuscolo.
	- **· Trasforma con iniziale maiuscola**: modifica tutti i valori applicando l'iniziale maiuscola.
	- <sup>l</sup> **Rimuovi lettere**: rimuovi tutte le lettere e lascia solo altri caratteri.
	- <sup>l</sup> **Rimuovi numeri**: rimuovi tutti i numeri e lascia solo altri caratteri.
	- <sup>l</sup> **Rimuovi punteggiatura**: rimuovi tutti i segni di punteggiatura.
	- <sup>l</sup> **Elimina spazi**: rimuovi gli spazi iniziali e finali.
	- <sup>l</sup> **Rimuovi spazi in eccesso**: rimuovi gli spazi iniziali e finali e sostituisci gli spazi in eccesso tra caratteri con uno spazio unico.
	- <sup>l</sup> **Rimuovi tutti gli spazi**: rimuovi tutti gli spazi, compresi gli spazi iniziali e finali e qualsiasi spazio tra i caratteri.

Guida di Tableau Prep

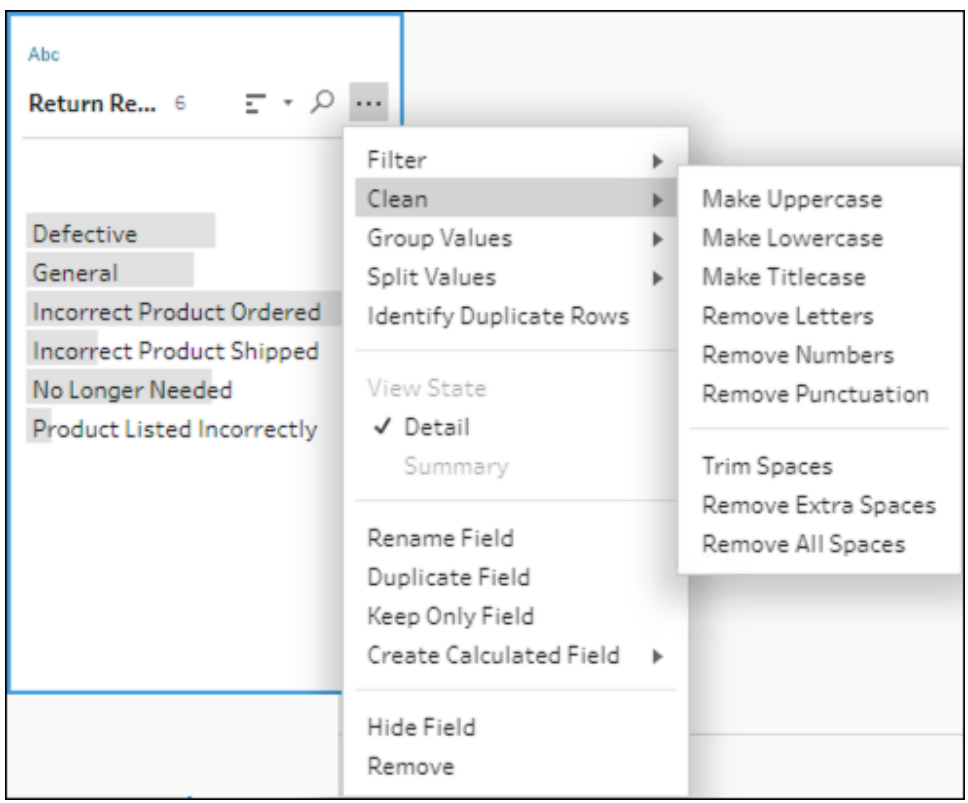

Impila le operazioni per applicare più operazioni di pulizia ai campi. Ad esempio, seleziona prima **Pulisci** > **Rimuovi numeri**, quindi **Pulisci** > **Rimuovi punteggiatura** per rimuovere tutti i numeri e la punteggiatura dai valori del campo.

3. Per annullare le modifiche, fai clic sulla freccia **Annulla** nella parte superiore del riquadro **Flusso** o rimuovi la modifica dal relativo elenco.

### Raggruppare e modificare più valori in sequenza

Utilizza questa opzione per selezionare manualmente più valori e raggrupparli in base a un valore standard nella scheda Profilo. Per utilizzare altri metodi per raggruppare i valori, consulta **Eseguire [manualmente](#page-284-0) il mapping di più valori a un valore standard** a pagina 265 e **Eseguire [automaticamente](#page-289-0) il mapping di valori a un valore standard utilizzando la [corrispondenza](#page-289-0) parziale** a pagina 270.

- 1. Nella scheda **Profilo**, seleziona il campo che desideri modificare.
- 2. Premi Ctrl o Maiusc+clic oppure Command o Maiusc+clic (macOS) e seleziona i valori che desideri raggruppare.

3. Fai clic con il pulsante destro del mouse e seleziona **Gruppo** dal menu contestuale. Il valore nella selezione su cui fai clic con il tasto destro del mouse diventa il nome predefinito per il nuovo gruppo, ma puoi modificarlo in sequenza.

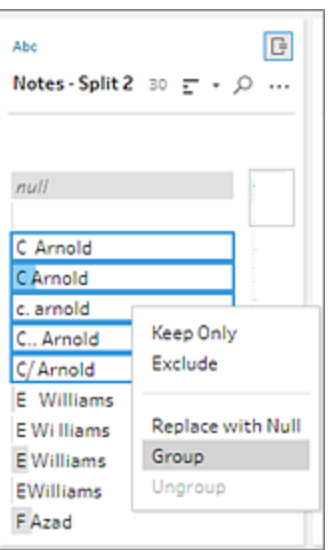

- 4. Per modificare il nome del gruppo, seleziona il campo raggruppato e modifica il valore. In alternativa, fai clic con il tasto destro del mouse o usa Ctrl+click (Mac) sul campo raggruppato, quindi seleziona **Modifica valore** dal menu contestuale.
- 5. Per scomporre i valori dei campi raggruppati, fai clic con il tasto destro del mouse sul campo raggruppato e seleziona **Scomponi** dal menu contestuale.

### Sostituire uno o più valori con NULL

Se desideri includere righe di dati nell'analisi escludendo alcuni valori di campo, puoi modificarli in un valore NULL.

- 1. Nella scheda **Profilo** , premi Ctrl o Maiusc+clic oppure Command o Maiusc+clic (su Mac) e seleziona i valori che desideri modificare.
- 2. Fai clic con il tasto destro del mouse o Ctrl+clic (Mac) e seleziona **Sostituisci con NULL** nel menu. I valori sono sostituiti da NULL e, accanto al valore, appare l'icona del gruppo

.

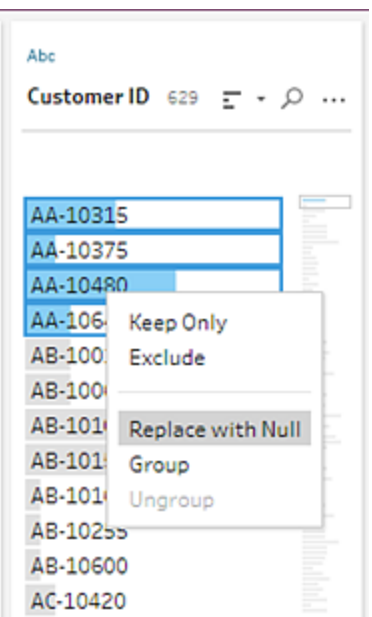

# <span id="page-284-0"></span>Eseguire manualmente il mapping di più valori a un valore standard

Utilizza **Raggruppa valori** (**Raggruppa e sostituisci** nelle versioni precedenti) per mappare il valore di un campo da un valore all'altro o seleziona manualmente più valori per raggrupparli. Puoi anche aggiungere nuovi valori per impostare relazioni di mappatura per organizzare i dati.

Ad esempio, diciamo che hai tre valori in un campo: My Company, My Company Incorporated, e My Company Inc. Tutti questi valori rappresentano la stessa azienda, My Company. Utilizza **Raggruppa valori** per mappare i valori My Company Incorporated e My Company Inc. su My Company, in modo che tutti e tre i valori appaiano nel campo come My Company.

### Mappare più valori su un singolo campo selezionato

- 1. Nel riquadro **Profilo** o nel riquadro Risultati, seleziona il campo che desideri modificare.
- 2. Fai clic su **Altre opzioni** e seleziona **Raggruppa valori** (**Raggruppa e sostituisci** nelle versioni precedenti) > **Selezione manuale** nel menu.
- 3. Nel riquadro sinistro dell'editor di **Raggruppa valori**, seleziona il valore del campo che desideri utilizzare come valore di raggruppamento. Questo valore ora appare in alto a destra.
- 4. Nella sezione inferiore del riquadro destro dell'editor di **Raggruppa valori**, seleziona i valori che desideri aggiungere al gruppo.

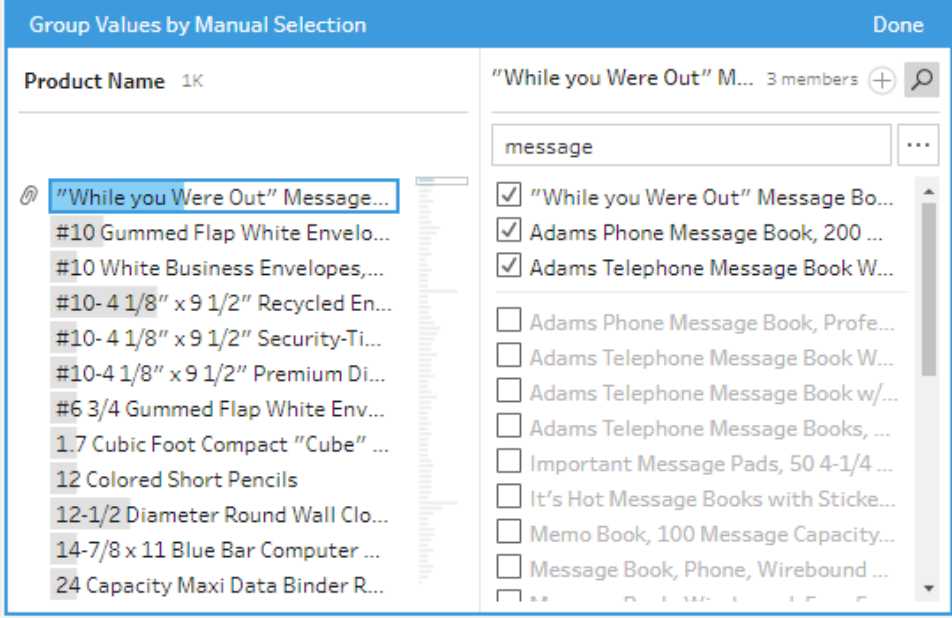

Per rimuovere i valori dal gruppo, nella sezione superiore del riquadro di destra dell'editor di **Raggruppa valori**, deseleziona la casella di controllo accanto ai valori.

## Creare un gruppo selezionando più valori

- 1. Nel riquadro **Profilo** o nel riquadro Risultati, seleziona il campo che desideri modificare.
- 2. Fai clic su **Altre opzioni** e seleziona **Raggruppa valori** (**Raggruppa e sostituisci** nelle versioni precedenti) > **Selezione manuale** nel menu.
- 3. Nel riquadro sinistro dell'editor di **Raggruppa valori**, seleziona più valori che desideri raggruppare.
- 4. Nel riquadro di destra dell'editor di **Raggruppa valori**, fai clic su **Raggruppa valori**.

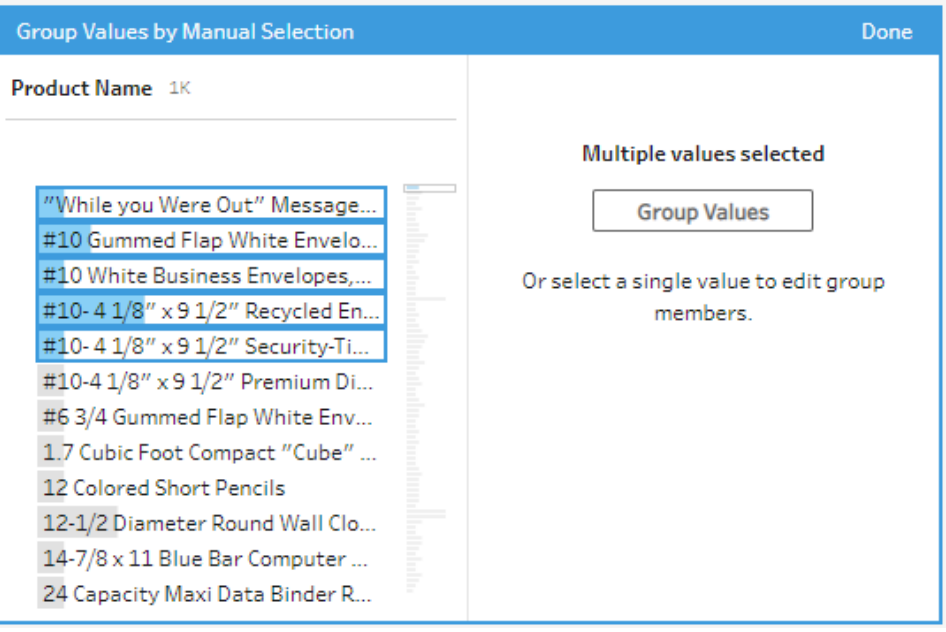

Viene creato un nuovo gruppo utilizzando l'ultimo valore selezionato come nome del gruppo. Per modificare il nome del gruppo, seleziona il campo raggruppato e modifica il valore o fai clic con il tasto destro del mouse o usa Ctrl+clic (MacOS) sul campo raggruppato, quindi seleziona **Modifica valore** dal menu.

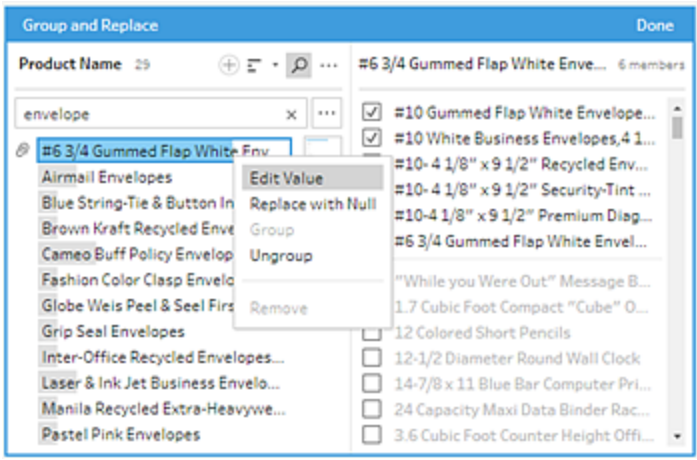

## Aggiungere e identificare valori che non sono nell'insieme di dati

Se desideri mappare i valori del tuo insieme di dati a un nuovo valore che non esiste, aggiungilo utilizzando **Raggruppa valori** (**Raggruppa e sostituisci** nelle versioni precedenti). Per identificare facilmente i valori che non sono presenti nell'insieme di dati, questi sono contrassegnati con un punto rosso accanto al nome del valore nell'editor di **Raggruppa valori**.

Nell'immagine qui sotto, ad esempio, Wyoming e Nevada non sono nell'insieme di dati.

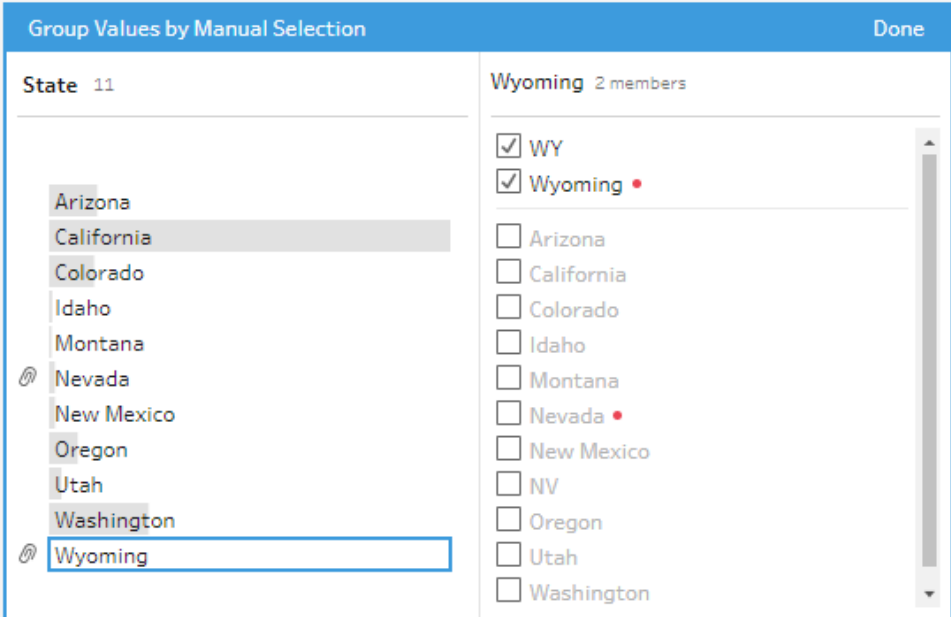

I seguenti sono alcuni motivi per cui un valore potrebbe non essere presente nell'insieme di dati:

- Hai appena aggiunto il nuovo valore manualmente.
- Il valore non è più presente nei dati.
- Il valore è presente nei dati, ma non nell'insieme di dati campionati.

Per aggiungere un nuovo valore:

1. Nel riquadro **Profilo** o nel riquadro Risultati, seleziona il campo che desideri modificare.
- 2. Fai clic su **Altre opzioni** e seleziona **Raggruppa valori** (**Raggruppa e sostituisci** nelle versioni precedenti) > **Selezione manuale** nel menu di scelta rapida.
- 3. Nel riquadro di sinistra dell'editor di **Raggruppa valori**, fai clic sull'icona del segno

più  $\bigoplus$  per aggiungere un nuovo valore.

4. Digita un nuovo valore nel campo e premi Invio per aggiungerlo.

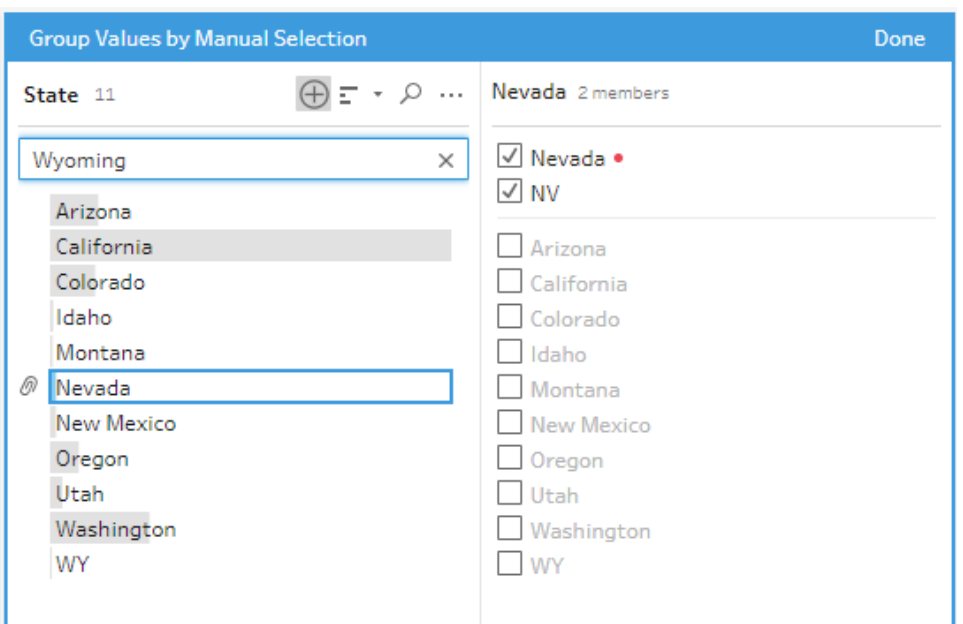

5. Nel riquadro di destra, seleziona i valori che desideri mappare sul nuovo valore.

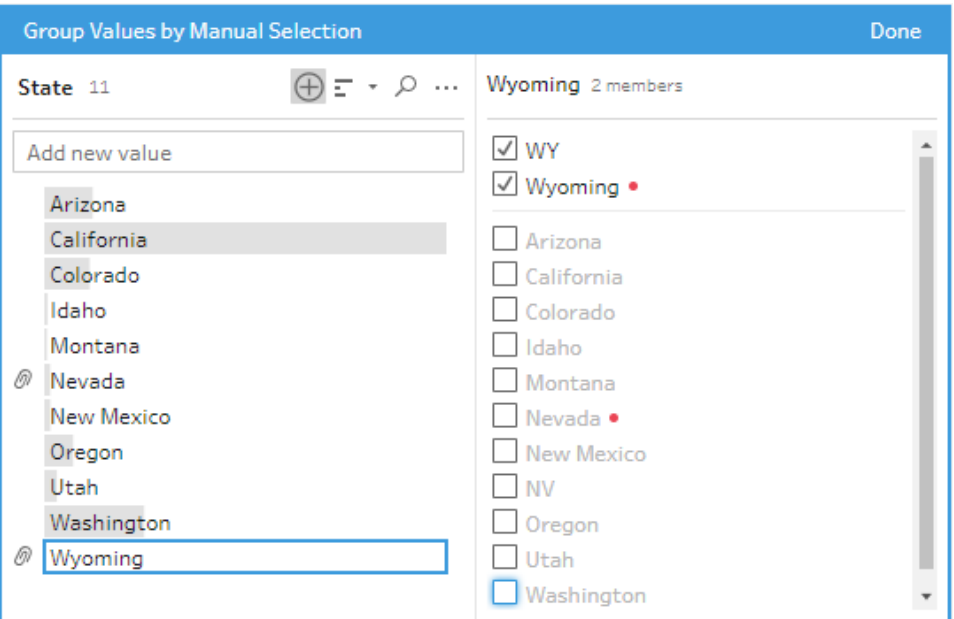

6. (Facoltativo) Per aggiungere nuovi valori aggiuntivi al valore mappato, fai clic sul

pulsante con il segno più  $\bigoplus$  nel riquadro di destra nell'editor di **Raggruppa valori**.

# Eseguire automaticamente il mapping di valori a un valore standard utilizzando la corrispondenza parziale

Per cercare e raggruppare automaticamente valori simili, utilizza uno degli algoritmi di corrispondenza parziale. I valori dei campi sono raggruppati sotto il valore che appare più frequentemente. Rivedi i valori raggruppati e aggiungi o rimuovi i valori nel gruppo secondo le tue necessità.

Se utilizzi i ruoli dati per convalidare i valori del campo, è possibile utilizzare l'opzione **Raggruppa valori** (**Raggruppa e sostituisci** nelle versioni precedenti) per abbinare valori non validi con valori validi. Per maggiori informazioni, consulta **[Raggruppare](#page-230-0) valori simili per ruolo dati** a [pagina](#page-230-0) 211

Scegli una delle seguenti opzioni per raggruppare i valori:

- **Pronuncia**: trova e raggruppa valori che si pronunciano in modo simile. Questa opzione utilizza l'algoritmo Metaphone 3, che indicizza le parole in base alla loro pronuncia ed è particolarmente adatto alle parole inglesi. Questo tipo di algoritmo è utilizzato da molti dei correttori ortografici più diffusi. Questa opzione non è disponibile per i ruoli dati.
- **Caratteri comuni**: trova e raggruppa i valori che hanno lettere o numeri in comune. Questa opzione utilizza l'algoritmo ngram fingerprint, il quale indicizza le parole in base ai loro caratteri unici dopo aver rimosso la punteggiatura, i duplicati e gli spazi bianchi. Questo algoritmo funziona con tutte le lingue supportate. Questa opzione non è disponibile per i ruoli dati.

Ad esempio, questo algoritmo abbinerebbe nomi rappresentati sia come "John Smith" che "Smith, John" perché entrambi generano la chiave "hijmnost". Poiché questo algoritmo non considera la pronuncia, il valore "Tom Jhinois" avrebbe la stessa chiave "hijmnost" e sarebbe incluso nel gruppo.

**· Ortografia**: trova e raggruppa i valori di testo che sono scritti in modo simile. Questa opzione utilizza l'algoritmo della distanza di Levenshtein per calcolare una distanza di modifica tra due valori di testo utilizzando una soglia predefinita fissa. Quindi li raggruppa quando la distanza di modifica è inferiore al valore di soglia. Questo algoritmo funziona con tutte le lingue supportate.

A partire da Tableau Prep Builder versione 2019.2.3 e sul Web, questa opzione è disponibile per l'utilizzo dopo l'applicazione di un ruolo dati. In tal caso, i valori non validi corrispondono al valore più vicino a quello valido utilizzando la distanza di modifica. Se il valore standard non è incluso nell'esempio dell'insieme di dati, Tableau Prep lo aggiunge automaticamente e contrassegna il valore come non presente nell'insieme di dati originale.

**Pronuncia** + **ortografia**: (Tableau Prep Builder versione 2019.1.4 e successive e sul Web) se assegni un ruolo dati ai campi, puoi utilizzare tale ruolo dati per associare e raggruppare i valori con il valore standard definito dal ruolo dati. Questa opzione quindi associa i valori non validi al valore valido più simile in base all'ortografia e alla pronuncia. Se il valore standard non è incluso nell'esempio dell'insieme di dati, Tableau Prep lo aggiunge automaticamente e contrassegna il valore come non presente nell'insieme di dati originale. Questa opzione è la più adatta per le parole inglesi.

Per maggiori informazioni, consulta **Pulire e dare forma ai dati** a [pagina](#page-256-0) 237. Per saperne di più su questi algoritmi di corrispondenza fuzzy, consulta [Automated](https://www.tableau.com/it-it/blog/automated-grouping-tableau-prep-builder) Grouping in [Tableau](https://www.tableau.com/it-it/blog/automated-grouping-tableau-prep-builder) Prep Builder su Tableau.com

**Nota**: nella versione 2019.1.4 e 2019.2.1 di Tableau Prep Builder questa opzione è stata etichettata come **Corrispondenze del ruolo dati**.

## Raggruppa valori simili utilizzando la corrispondenza fuzzy

- 1. Nel riquadro **Profilo** o nel riquadro Risultati, seleziona il campo che desideri modificare.
- 2. Fai clic su **Altre opzioni**  $\cdots$ , seleziona **Raggruppa valori**, quindi seleziona una delle seguenti opzioni:
	- **Pronuncia**
	- <sup>l</sup> **Caratteri comuni**
	- **Ortografia**

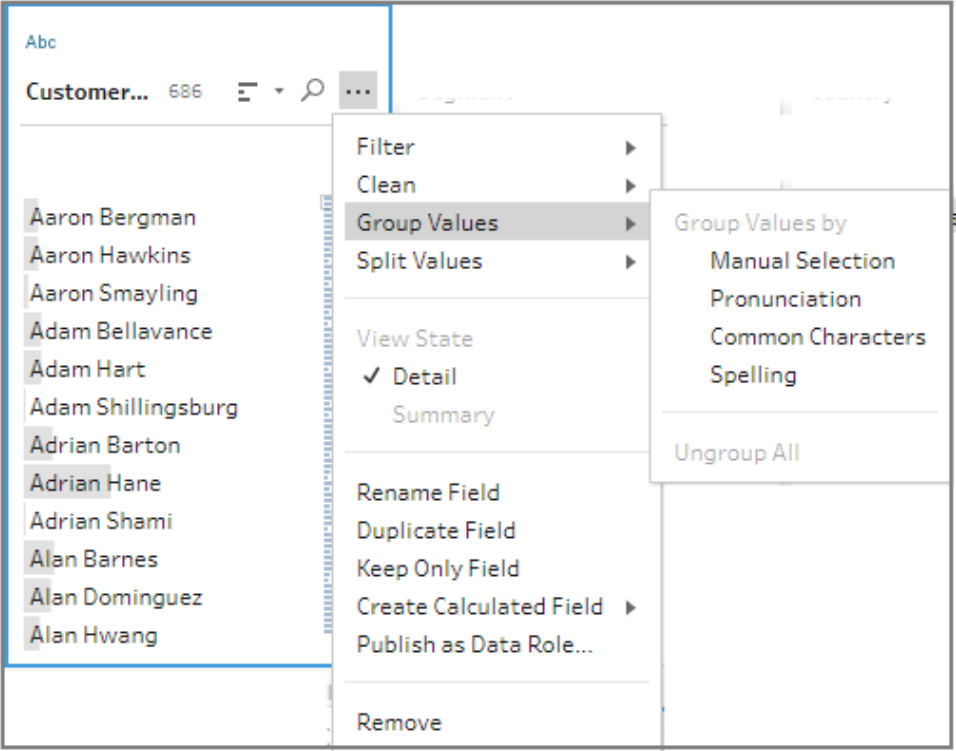

Tableau Prep Builder trova e raggruppa i valori corrispondenti e li sostituisce con il valore che si verifica più frequentemente nel gruppo.

3. Rivedi i raggruppamenti e aggiungi o rimuovi manualmente i valori, oppure modificali secondo le tue necessità. Quindi, fai clic su **Fatto**.

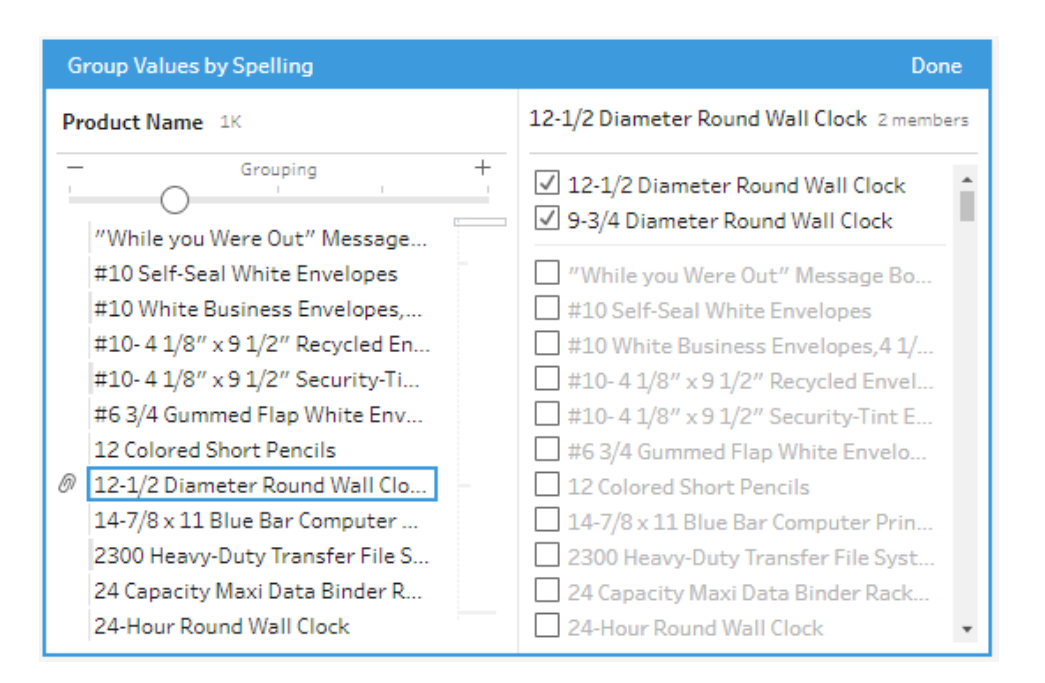

# Regolare i risultati durante il raggruppamento dei valori dei campi

Se si raggruppano valori simili per **Ortografia** o **Pronuncia**, puoi modificare i risultati utilizzando il dispositivo di scorrimento nel campo per regolare il livello di complessità dei parametri di raggruppamento.

A seconda dell'impostazione del dispositivo di scorrimento, è possibile avere maggiore controllo sul numero di valori inclusi in un gruppo e sul numero di gruppi creati. Per impostazione predefinita, Tableau Prep rileva l'impostazione di raggruppamento ottimale e mostra il dispositivo di scorrimento in quella posizione.

Quando modifichi la soglia, Tableau Prep analizza un campione dei valori per determinare il nuovo raggruppamento. I gruppi generati dall'impostazione vengono salvati e registrati nel riquadro **Modifiche**, ma l'impostazione della soglia non viene salvata. Alla successiva apertura dell'editor **Raggruppa valori**, per cambiare una modifica esistente o apportare una nuova modifica, il dispositivo di scorrimento della soglia viene visualizzato nella posizione predefinita, permettendo di apportare modifiche in base all'insieme di dati corrente.

- 1. Nel riquadro **Profilo** o nel riquadro **Risultati**, seleziona il campo che desideri modificare.
- 2. Fai clic su **Altre opzioni** , seleziona **Raggruppa valori** (**Raggruppa e sostituisci** nelle versioni precedenti), quindi seleziona una delle seguenti opzioni:
	- **Pronuncia**
	- **Ortografia**

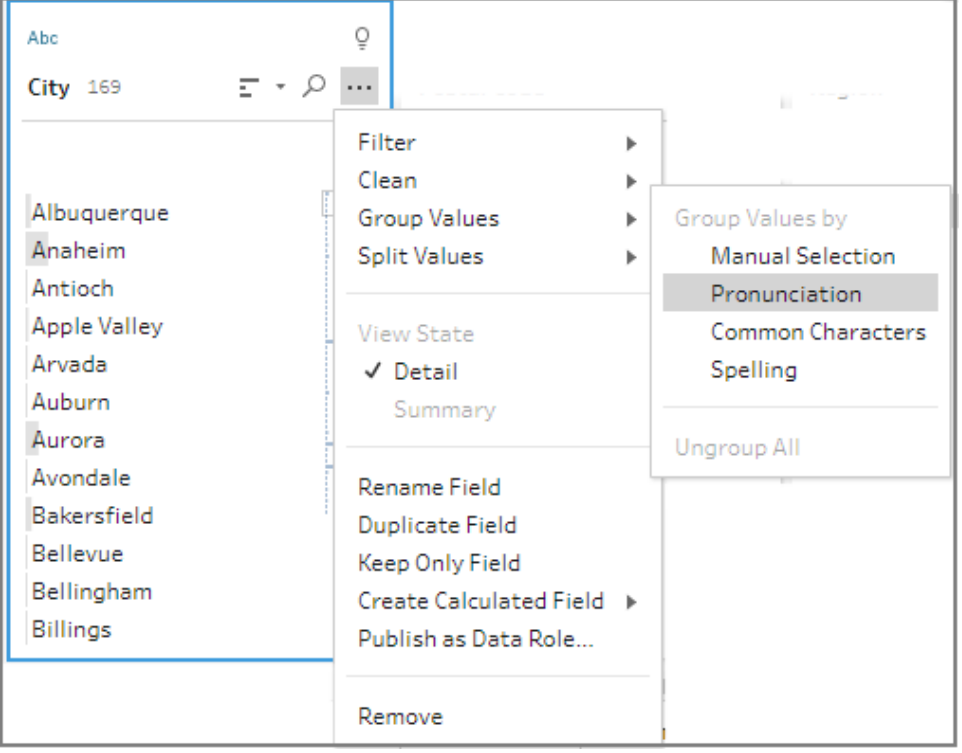

Tableau Prep trova e raggruppa i valori che corrispondono e li sostituisce con il valore con maggiori occorrenze nel gruppo.

3. Nel riquadro sinistro dell'editor **Raggruppa valori**, trascina il dispositivo di scorrimento su uno dei 5 livelli di soglia per modificare i risultati.

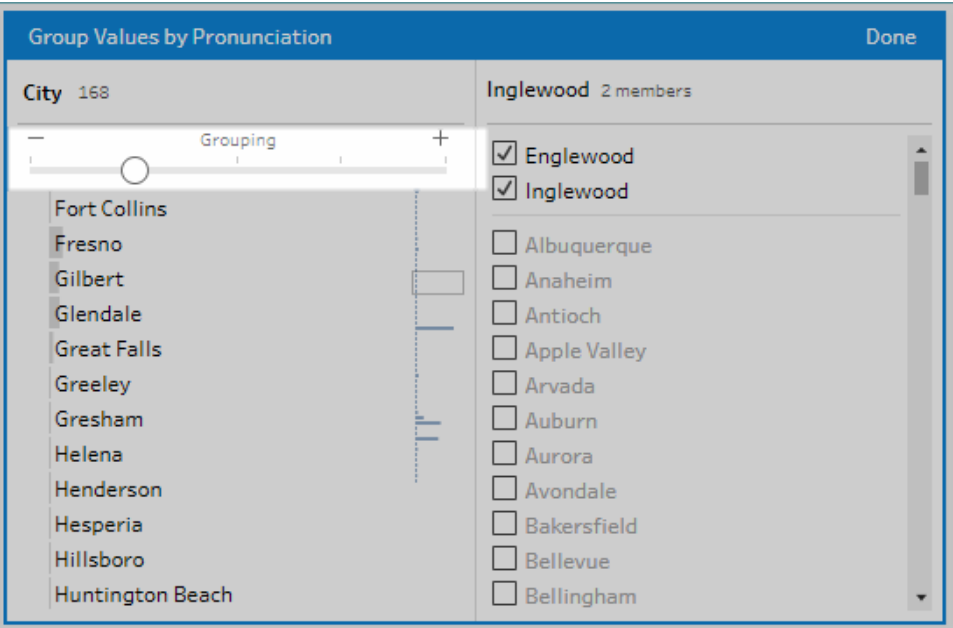

Per impostare una soglia più rigida, sposta il cursore a sinistra. In questo modo si ottengono meno risultati e si creano meno gruppi. Per impostare una soglia più ampia, sposta il cursore verso destra. In questo modo si ottengono più risultati e si creano più gruppi.

4. Fai clic su **Fine** per salvare le modifiche.

# Copiare fasi, azioni e campi

**Nota:** a partire dalla versione 2020.4.1, è ora possibile creare e modificare flussi in Tableau Server e Tableau Cloud. Il contenuto di questo argomento si applica a tutte le piattaforme, a meno che non venga indicato in modo specifico. Per maggiori informazioni sulla creazione di flussi sul web, consulta **Tableau Prep sul web** nella Guida di [Tableau](https://help.tableau.com/current/server/it-it/prep_web_auth.htm) [Server](https://help.tableau.com/current/server/it-it/prep_web_auth.htm) e [Tableau](https://help.tableau.com/current/online/it-it/prep_web_auth.htm) Cloud.

Quando si puliscono i dati, si eseguono spesso le stesse operazioni di pulizia o azioni che si ripetono lungo tutto il flusso. Per rendere più efficiente la pulizia e la modellazione dei dati, puoi copiare e incollare operazioni o azioni in tutto il flusso (o perfino copiare fasi o gruppi selezionati e salvarli), in modo da eseguire operazioni o azioni di pulizia una volta, per poi riutilizzarle quando ne hai bisogno. È anche possibile duplicare i campi per sperimentare diverse operazioni di pulizia.

Per maggiori informazioni sulla creazione di gruppi nel flusso, consulta **[Raggruppare](#page-177-0) passaggi** a [pagina](#page-177-0) 158.

## Copiare e incollare i passaggi

Puoi copiare uno o più passaggi per utilizzarli in un'altra area dello stesso flusso. Questa opzione non è disponibile per le fasi di input che includono un'unificazione nella fase di input.

- 1. Nel riquadro Flusso seleziona uno o più passaggi o gruppi nel flusso.
- 2. Fai clic con il pulsante destro del mouse o Control-clic (MacOS) sul passaggio selezionato, quindi seleziona **Copia**.

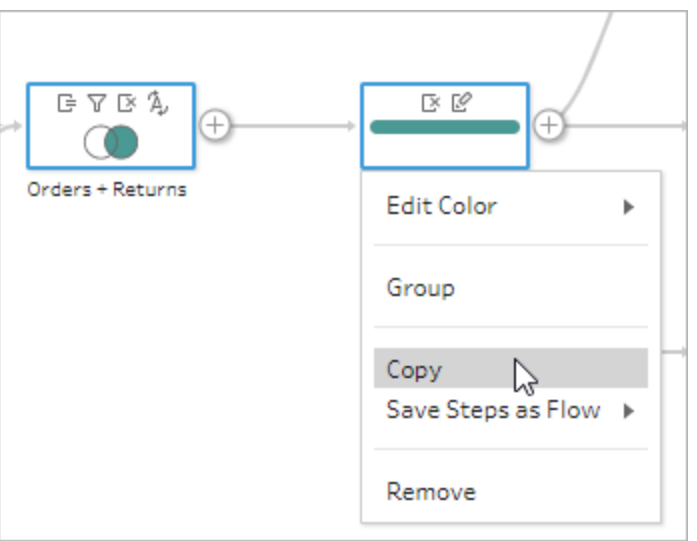

- 3. Per incollare le fasi copiate, esegui una di queste operazioni:
	- Passa il puntatore del mouse su una fase o una linea di flusso fino a quando non

viene visualizzata l'icona più  $\oplus$ , quindi fai clic sull'icona e seleziona **Incolla** dal menu.

• Fai clic con il pulsante destro del mouse o Control-clic (macOS) su qualsiasi spazio bianco nel canvas e scegli **Incolla**.

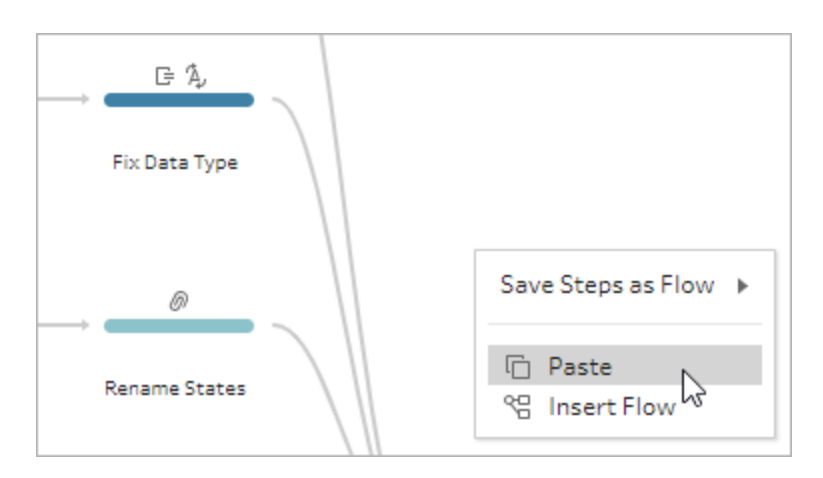

4. Se hai incollato le fasi nello spazio bianco del flusso, trascina le fasi e collocale dove desideri nel flusso. Se aggiungi passaggi alla fine di un passaggio del flusso, i passaggi vengono aggiunti automaticamente alla fine del passaggio. Se inserisci passaggi tra passaggi del flusso esistenti, sposta i passaggi nel punto desiderato e correggi eventuali errori.

Puoi rimuovere le linee di flusso o spostare i passaggi, se necessario. Ad esempio, per collegare una fase alle fasi copiate, rimuovi la linea di flusso esistente se presente, quindi trascina la fase esistente sulla nuova fase e rilasciala su **Aggiungi**.

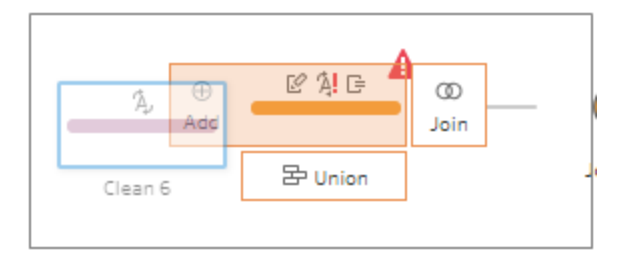

Per maggiori informazioni sull'organizzazione del flusso, consulta **[Riorganizzare](#page-186-0) il layout del flusso** a [pagina](#page-186-0) 167.

## Copiare e incollare operazioni di pulizia

Puoi copiare e incollare le operazioni di pulizia nello stesso flusso per riutilizzare le azioni ricorrendo a una delle seguenti opzioni:

<sup>l</sup> Copia un'operazione dal riquadro **Modifiche** in un passaggio e incollala nel riquadro **Modifiche** dello stesso passaggio per eseguire la stessa operazione.

<sup>l</sup> Trascina e rilascia un'operazione dal riquadro **Modifiche** a un altro campo del riquadro Profilo di quella fase per applicare l'operazione a campi diversi. Questa opzione non è disponibile per operazioni che hanno un impatto su più campi, come i campi calcolati.

Per copiare e incollare una modifica in un passaggio nello stesso passaggio o in un altro passaggio, procedi come segue:

- 1. Nel riquadro **Modifiche**, seleziona le modifiche che desideri spostare.
- 2. Fai clic con il pulsante destro del mouse o Control-clic (macOS) sulla voce di modifica, quindi seleziona **Copia** dal menu.

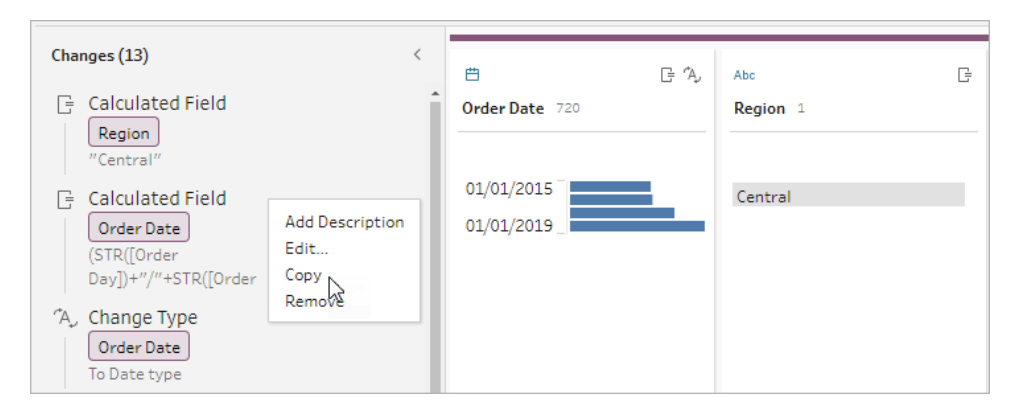

3. Nel riquadro **Modifiche** in cui desideri ignorare la modifica, fai clic con il pulsante destro del mouse o Control-clic (macOS) e seleziona **Incolla**. Seleziona la modifica e fai clic su **Modifica** per apportare le modifiche necessarie.

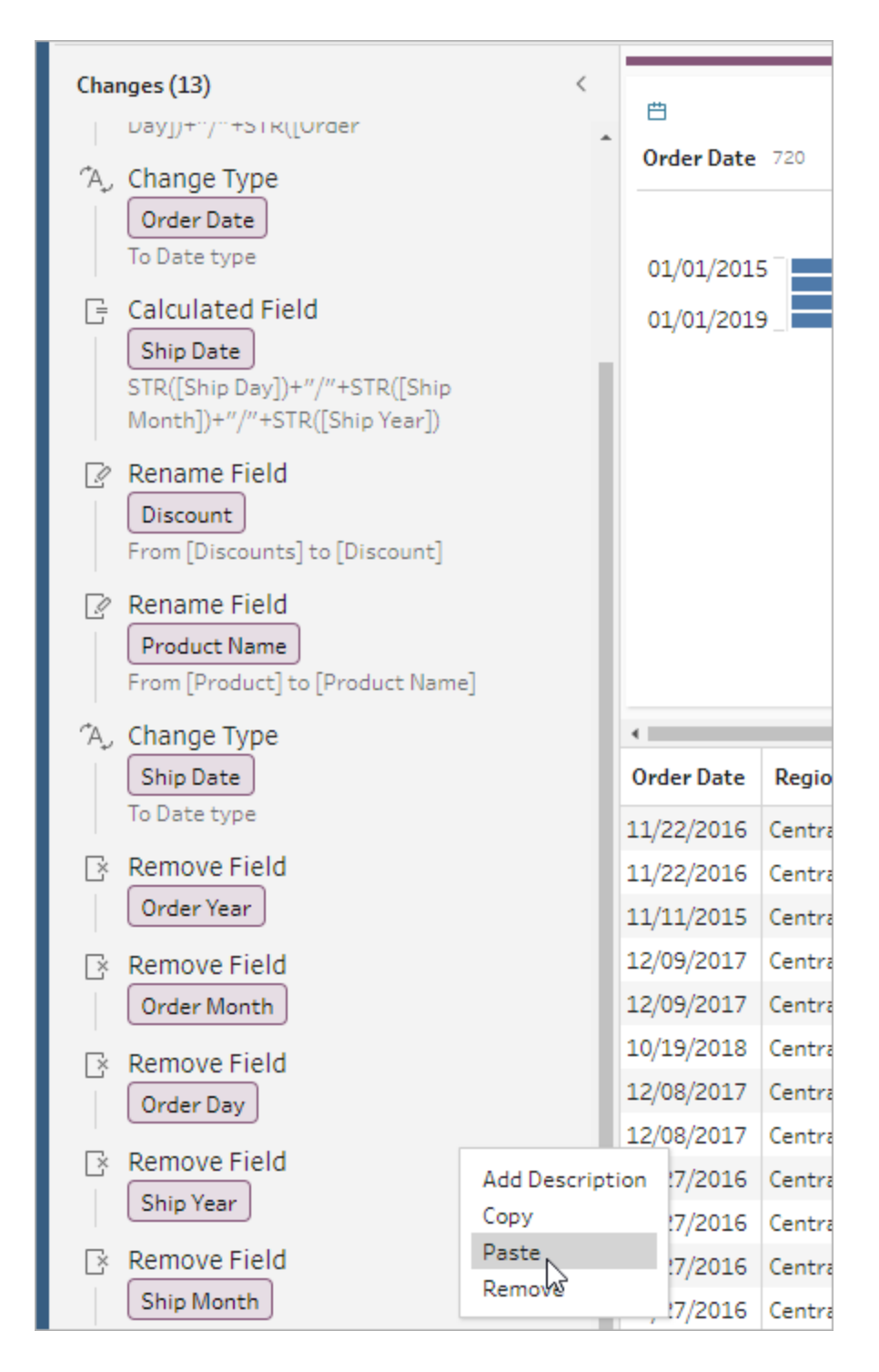

Per trascinare e rilasciare una modifica su altri campi nel passaggio, procedi come segue:

- 1. Nel riquadro **Modifiche**, seleziona le modifiche che desideri spostare.
- 2. Trascina la modifica sul campo in cui desideri applicarla e rilasciala. Ripeti l'azione se necessario.

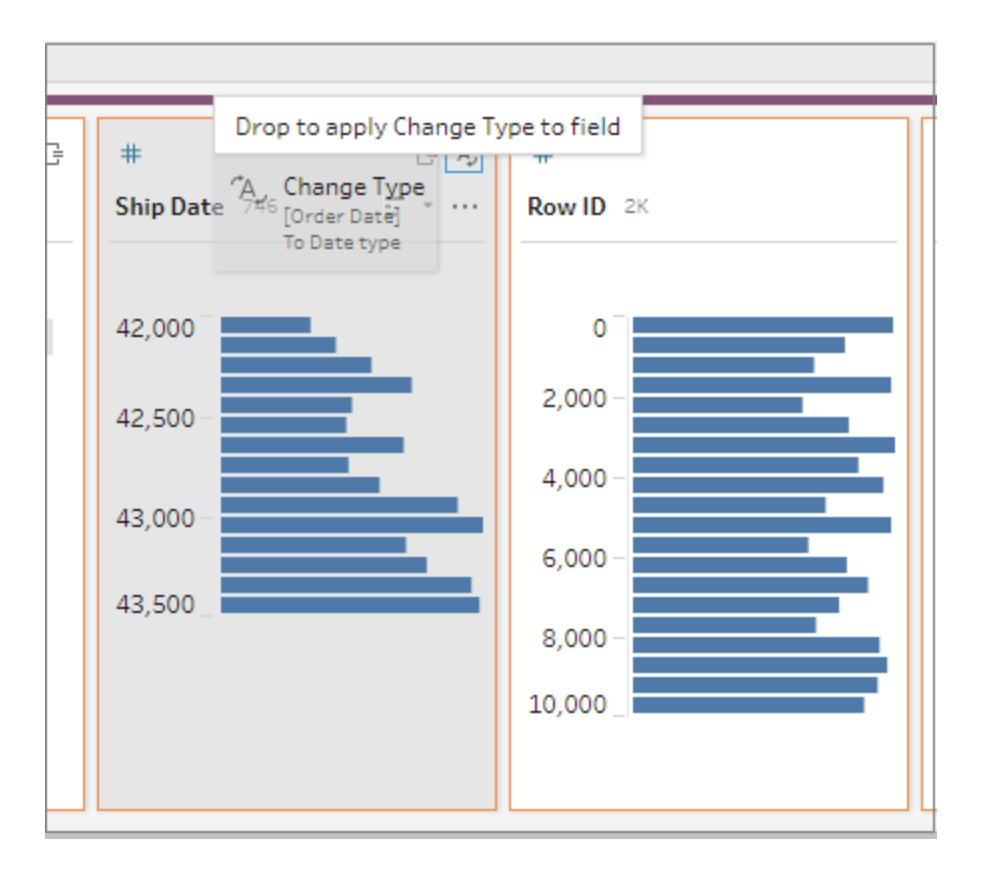

# Copiare campi

A partire da Tableau Prep Builder versione 2019.2.3 e successive e sul Web, se desideri sperimentare le operazioni di pulizia su un campo ma non vuoi modificare i dati originali, puoi copiare i campi.

1. Nel riquadro di profilo, nella griglia di dati o nel riquadro dei risultati, seleziona il campo che desideri copiare.

2. Dal menu **Altre opzioni**, seleziona **Duplica il campo**.

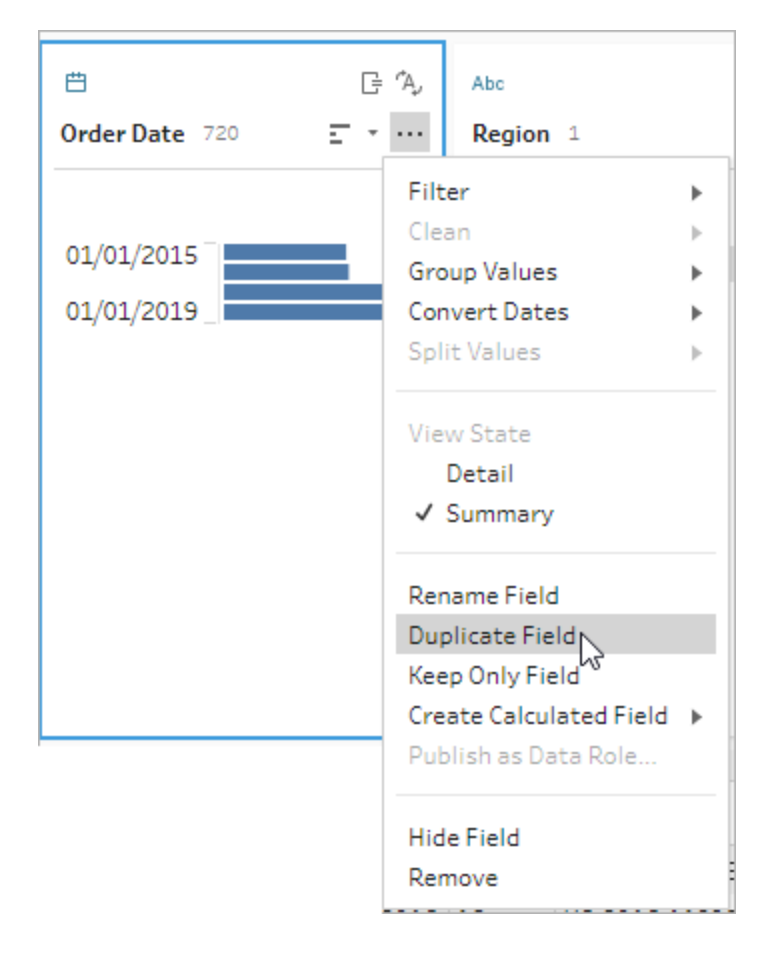

Viene creato un nuovo campo con lo stesso nome e un modificatore. Ad esempio, "Ship Date -1".

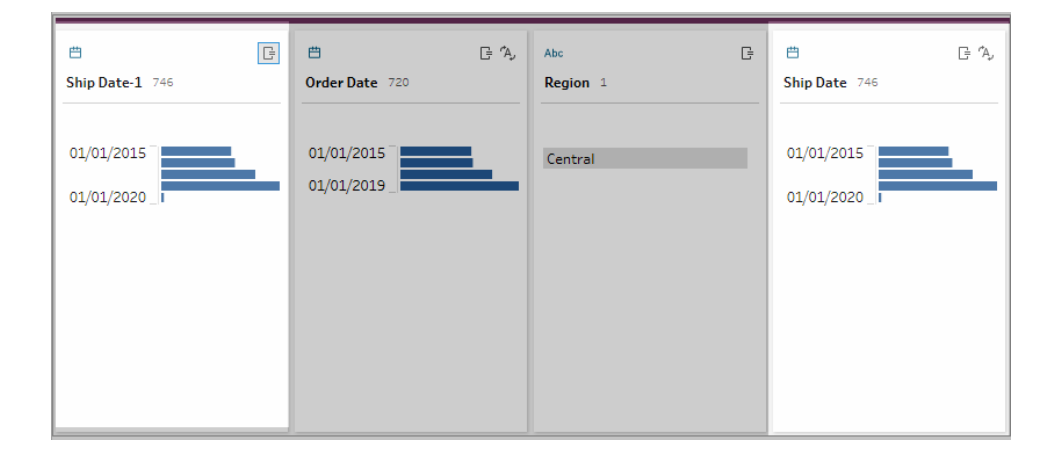

## Creare fasi di flusso riutilizzabili

*Supportato in Tableau Prep Builder versione 2019.3.2 e successive.*

**Nota:** i passaggi di flusso riutilizzabili non possono essere creati sul Web, ma è possibile utilizzarli nei flussi Web. I passaggi riutilizzabili che includono fasi di input basate su file non sono ancora supportati sul Web.

Se in genere esegui ripetutamente le stesse azioni con i dati e desideri applicare questi stessi passaggi in altri flussi, in Tableau Prep Builder versione 2019.3.2 e successive puoi selezionare uno o più passaggi o gruppi del flusso e le relative azioni associate o l'intero flusso e salvarli localmente in un file sul computer. Puoi anche pubblicarli su Tableau Server o Tableau Cloud per condividerli con altri utenti.

Quando i passaggi del flusso vengono pubblicati sul server, viene aggiunto automaticamente un tag **Passaggi salvati** in modo che tu possa cercarli e individuarli facilmente quando vuoi aggiungerli ai flussi.

A partire dalla versione 2022.1.1, è possibile creare passaggi riutilizzabili che includono parametri. Quando i passaggi vengono salvati, il parametro viene convertito in un valore statico utilizzando il **valore corrente** del parametro. Per maggiori informazioni sull'utilizzo dei parametri nei flussi, consulta **Creare e utilizzare [parametri](#page-233-0) nei flussi** a pagina 214.

### Creare passaggi riutilizzabili

- 1. Seleziona una o più fasi.
- 2. Fai clic con il pulsante destro del mouse o Control-clic (MacOS) su un passaggio selezionato, quindi seleziona **Salva passaggi come flusso**.

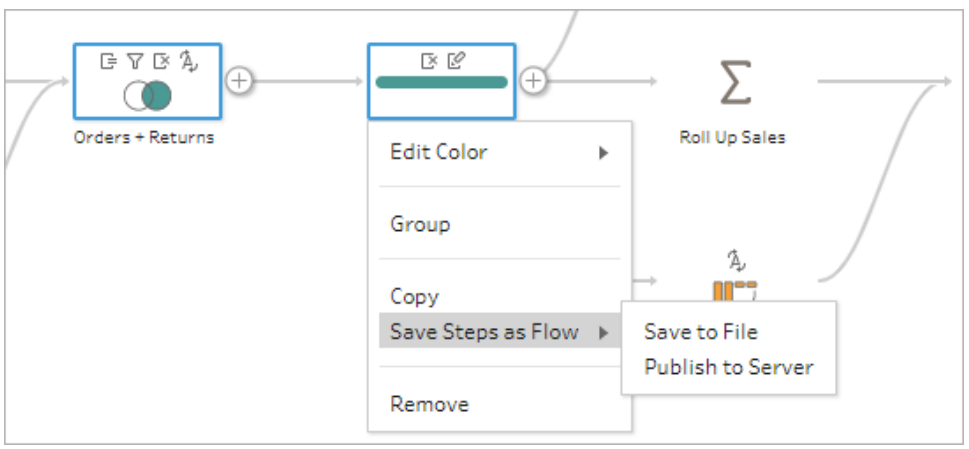

- 3. Seleziona **Salva su file** per salvare il flusso localmente oppure **Pubblica su server** per pubblicare il flusso su Tableau Server o Tableau Cloud.
- 4. Se pubblichi il flusso su Tableau Server o Tableau Cloud, accedi al server (se necessario), quindi compila i campi nella finestra di dialogo **Pubblica flusso** e fai clic su **Pubblica**.

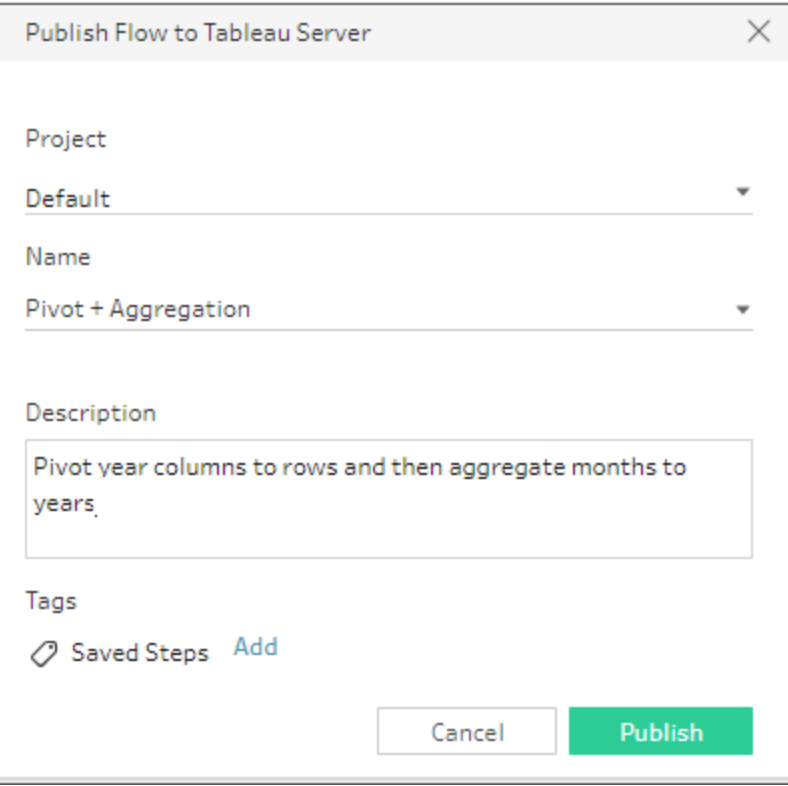

### Inserire passaggi riutilizzabili in un flusso

- 1. Apri un flusso.
- 2. Nel riquadro del flusso esegui una di queste operazioni:
	- Passa il puntatore del mouse su una fase o una linea di flusso fino a quando non

viene visualizzata l'icona più  $\bigoplus$ , quindi fai clic sull'icona e seleziona **Inserisci flusso**.

• Nell'area bianca del canvas fai clic con il pulsante destro del mouse o Control-clic (MacOS) e scegli **Inserisci flusso** oppure fai clic su **Modifica** > **Inserisci flusso** dal menu superiore.

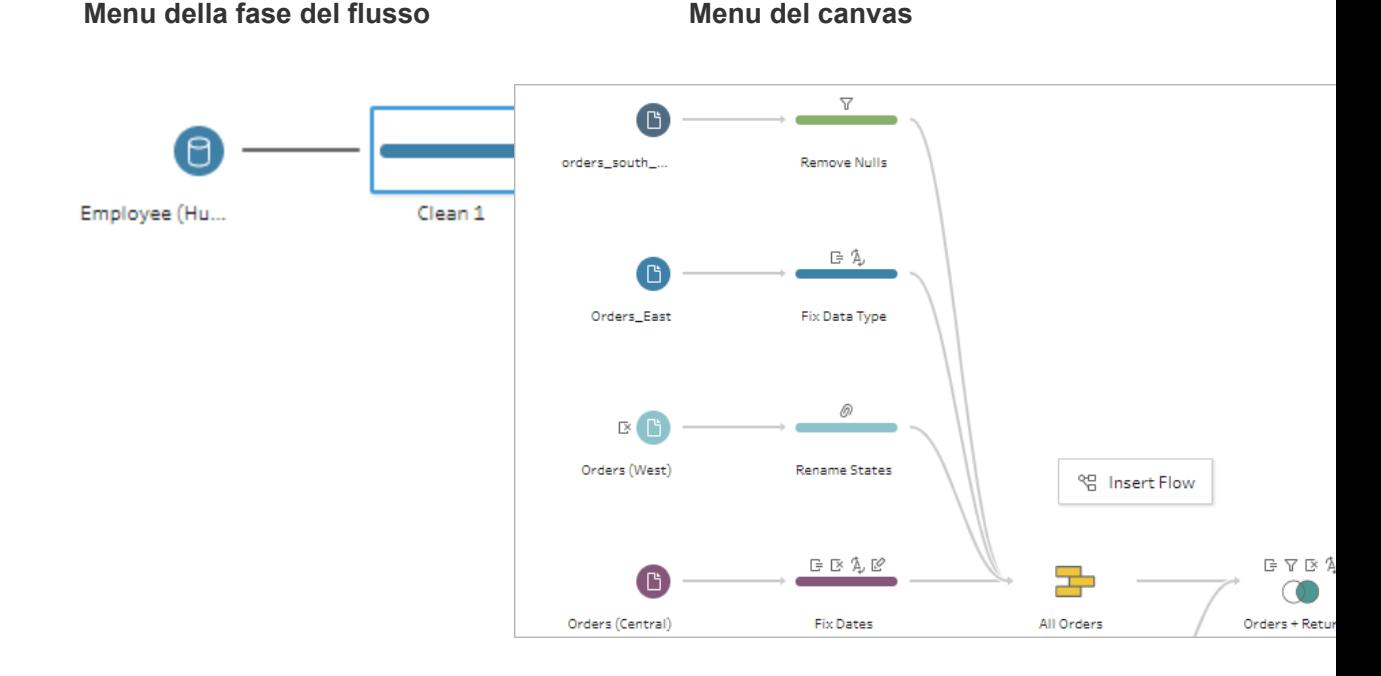

3. Nella finestra di dialogo **Aggiungi flusso**, seleziona uno dei flussi salvati nel file locale o nel server, quindi fai clic su **Aggiungi**. L'elenco dei flussi viene filtrato automaticamente per mostrare quelli che presentano il tag **Passaggi salvati**. Per inserire altri flussi, modifica **Tipo di flusso** in **Tutti i flussi**.

In Tableau Prep Builder versione 2019.4.2 e successive e sul Web, puoi fare clic su **Visualizza flusso** per aprire e visualizzare il flusso pubblicato nel server a cui sei connesso.

#### 284 Tableau Software

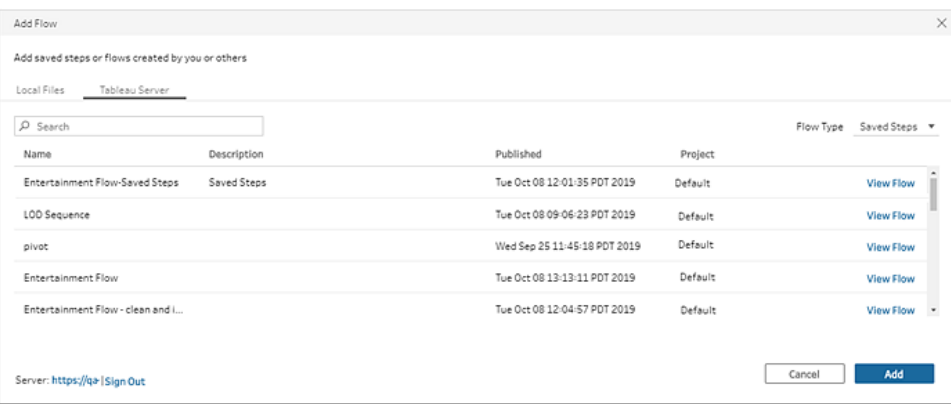

4. Il flusso viene aggiunto al riquadro del flusso. Se aggiungi un flusso alla fine di un passaggio del flusso, i passaggi del flusso vengono aggiunti automaticamente alla fine del passaggio. Se inserisci i passaggi del flusso tra passaggi del flusso esistenti, sposta i passaggi nel punto desiderato e correggi eventuali errori.

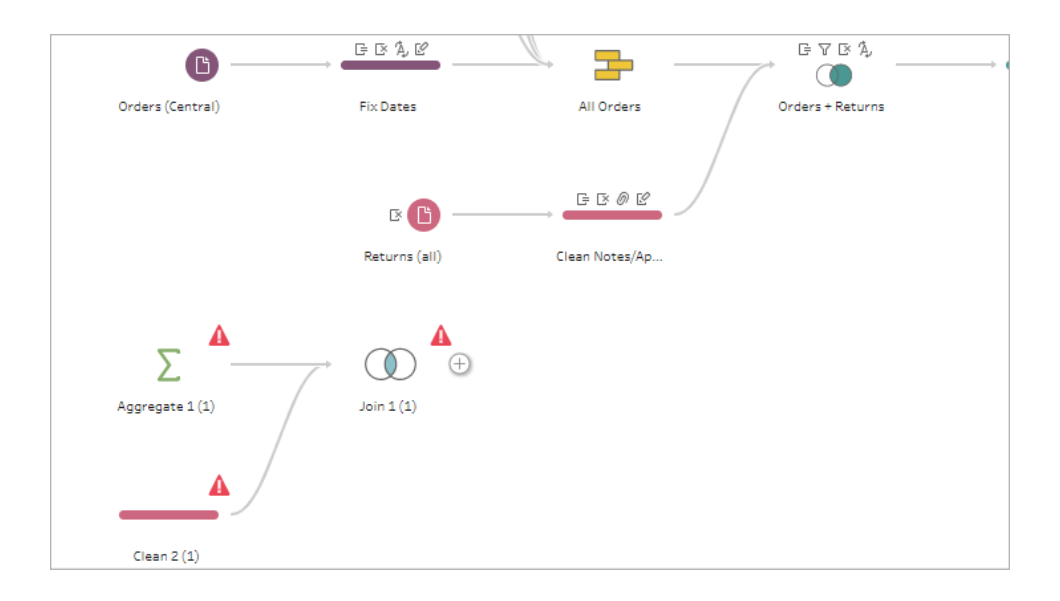

# Colmare i gap nei dati sequenziali

*Supportato in Tableau Prep Builder versione 2021.3.1 e successive e sul web in Tableau Server e Tableau Cloud versione 2021.3.0 e successive.*

Quando sono presenti gap nell'insieme di dati sequenziali, potrebbe essere necessario colmare tali gap con nuove righe per analizzare efficacemente i dati o eseguire l'analisi delle tendenze. Puoi utilizzare il tipo di fase **Nuove righe** per generare le righe mancanti e impostare le opzioni di configurazione in modo da ottenere i risultati desiderati.

È possibile generare nuove righe per i campi con valori numerici (numeri interi) o di data. Le opzioni di configurazione includono:

- Generare righe utilizzando i valori di un singolo campo o di due campi
- Utilizzare tutti i dati nel campo o selezionare un intervallo di valori
- Creare un nuovo campo con i risultati o aggiungere le nuove righe ai campi esistenti
- Impostare l'incremento (fino a 10.000) da utilizzare durante la generazione delle nuove righe
- Impostare i valori per le nuove righe su zero, Null o copiare il valore dalla riga precedente.

#### **Esempi**

**Esempio** 1: disponi di una tabella di dati sulle vendite, ma ci sono alcuni giorni in cui non sono registrate vendite. Hai bisogno di una riga per ogni giorno, non solo per i giorni in cui sono state effettuate vendite. Con **Nuove righe** puoi generare righe per i giorni mancanti e aggiungerle al campo "Giorni della settimana" esistente. Poiché non sono state registrate vendite per tali giorni, desideri che il valore della quantità venduta sia zero.

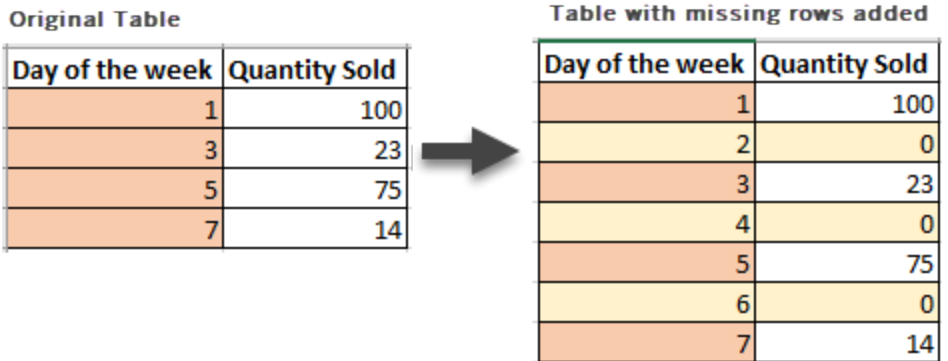

**Esempio 2**: disponi di una tabella di dati sulle vendite in cui gli ordini evasi vengono registrati utilizzando un intervallo di date. Hai bisogno di una riga per ogni giorno. Poiché non sai quanti ordini sono stati evasi ogni giorno, desideri che i valori per le nuove righe siano Null. Con **Nuove righe** puoi generare le righe mancanti tra le due date e creare un

nuovo campo chiamato "Tutti i giorni" per preservare i dati originali.

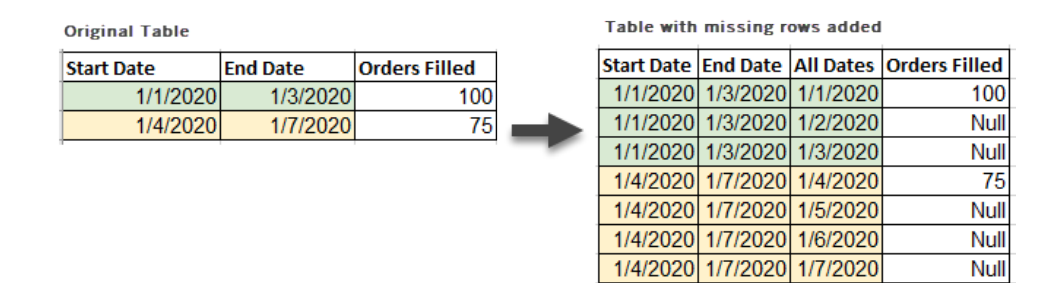

## Generare nuove righe

1. Nel riquadro **Flusso** fai clic sull'icona del segno più  $\oplus$  e seleziona **Nuove righe**. Nel riquadro **Flusso** viene visualizzata una fase **Nuove righe**.

Procedi come segue per configurare le opzioni per generare le nuove righe.

- 2. **Come vuoi aggiungere le nuove righe?** Utilizza una delle seguenti opzioni per selezionare uno o più campi in cui mancano le righe.
	- a. **Valori da un campo**: genera le righe mancanti dai valori in un singolo campo. Utilizza questa opzione per i tipi di dati **Numero (intero)** o **Data**.

Per impostazione predefinita, utilizza il valore minimo e massimo per generare le righe mancanti. Questa opzione utilizza tutti i valori nel campo. Se desideri utilizzare solo un intervallo di valori per generare le righe mancanti, imposta **Valore iniziale** e **Valore finale**.

**Nota**: i campi **Valore iniziale** e **Valore finale** non possono essere utilizzati per generare righe al di fuori dell'insieme di dati corrente.

- b. **Intervalli di valori da due campi**: genera le nuove righe utilizzando un intervallo di valori tra due campi data. Questa opzione è disponibile solo per i tipi di dati **Data**, utilizza tutti i valori nel campo e richiede che entrambi i campi abbiano lo stesso tipo di dati.
- 3. **Dove vuoi aggiungere le nuove righe?** Quando utilizzi un singolo campo, puoi aggiungere le nuove righe al campo esistente o creare un nuovo campo per preservare i dati originali. Quando utilizzi intervalli di valori da due campi, devi creare un nuovo campo.

**• Nome campo:** immetti un nome per il nuovo campo.

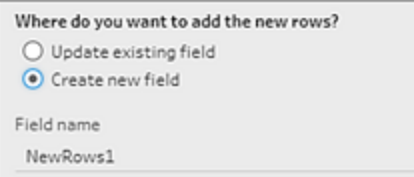

- 4. **Specifica il valore dell'incremento**: inserisci un valore compreso tra 1 e 10.000. Ogni nuova riga viene incrementata del valore selezionato. Se selezioni un valore maggiore del gap tra i valori, non vengono generate nuove righe.
	- **Campi numerici**: seleziona un valore numerico.
	- <sup>l</sup> **Campi data**: seleziona un valore numerico, quindi **Giorno**, **Settimana** o **Mese**.
- 5. **Quali valori devono avere le nuove righe?**: seleziona un'opzione per compilare i valori degli altri campi per le nuove righe.
	- Null: popola tutti i valori dei campi con Null.
	- <sup>l</sup> **Null o zero**: popola tutti i valori di testo con Null e tutti i valori numerici con zero.
	- <sup>l</sup> **Copia dalla riga precedente**: popola tutti i valori dei campi con il valore della riga precedente.

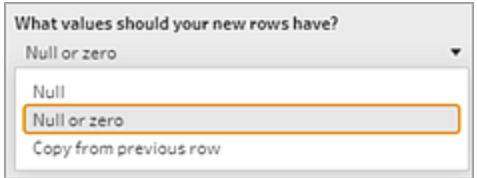

Le nuove righe vengono visualizzate in **grassetto** nel riquadro **Righe generate** mentre immetti le impostazioni di configurazione. I dettagli delle righe vengono visualizzati nel riquadro **Risultati delle nuove righe**.

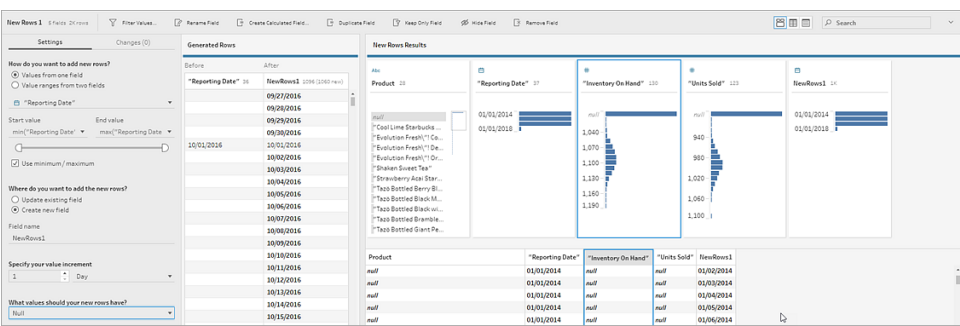

# Creare calcoli Level of Detail, di classificazione e di sezione

**Nota:** a partire dalla versione 2020.4.1, è ora possibile creare e modificare flussi in Tableau Server e Tableau Cloud. Il contenuto di questo argomento si applica a tutte le piattaforme, a meno che non venga indicato in modo specifico. Per maggiori informazioni sulla creazione di flussi sul web, consulta **Tableau Prep sul web** nella Guida di [Tableau](https://help.tableau.com/current/server/it-it/prep_web_auth.htm) [Server](https://help.tableau.com/current/server/it-it/prep_web_auth.htm) e [Tableau](https://help.tableau.com/current/online/it-it/prep_web_auth.htm) Cloud.

Puoi utilizzare campi calcolati per creare nuovi dati utilizzando i dati già esistenti nell'origine dati. Tableau Prep supporta molti degli stessi tipi di calcolo di Tableau Desktop. Per informazioni generali sulla creazione di calcoli, consulta [Introduzione](https://help.tableau.com/current/pro/desktop/it-it/calculations_calculatedfields_create.htm) ai calcoli in Tableau.

**Nota**: durante la creazione di un campo calcolato non utilizzare il nome riservato "Numero di record". L'utilizzo di questo nome riservato causerà un errore correlato alle autorizzazioni.

A partire dalla versione 2020.1.3 di Tableau Prep Builder e sul Web, puoi utilizzare i calcoli Level of Detail (LOD) FIXED e le funzioni analitiche RANK e ROW\_NUMBER per eseguire calcoli più complessi.

Ad esempio, aggiungi un calcolo LOD FIXED per modificare la granularità dei campi della tabella, utilizza la funzione analitica ROW\_NUMBER() per trovare rapidamente le righe duplicate oppure utilizza una delle funzioni RANK() per trovare i primi N valori o gli ultimi N valori per una selezione di righe con dati simili. Se desideri un'esperienza maggiormente guidata durante la creazione di questo tipo di espressioni, puoi utilizzare l'editor di calcolo visivo.

A partire da Tableau Prep Builder versione 2021.4.1 e sul Web, puoi utilizzare la funzionalità Sezione per distribuire le righe in un numero specificato di bucket.

**Nota**: alcune funzioni supportate in Tableau Desktop potrebbero non essere ancora supportate in Tableau Prep. Per visualizzare le funzioni disponibili per Tableau Prep, consulta l'elenco delle funzioni nell'editor di calcolo.

# Calcolare il livello di dettaglio

Quando è necessario calcolare i dati a più livelli di granularità nella stessa tabella, puoi scrivere un'espressione Level of Detail (LOD) a tale scopo. Ad esempio, per trovare il totale delle vendite per ogni regione, puoi scrivere un calcolo come {FIXED [Region] : SUM([Sales])}.

Tableau Prep supporta l'espressione Level of Detail FIXED e utilizza la sintassi {FIXED [Field1], [Field2] : Aggregation ([Field) }.

Le espressioni LOD hanno due parti dell'equazione separate da due punti.

- **FIXED [Campo]** (obbligatorio): questo è il campo o i campi per cui vuoi calcolare i valori. Ad esempio, per trovare il totale delle vendite per cliente e regione, devi inserire FIXED [Customer ID], [Region]:. Se non selezioni alcun campo, ciò equivale a eseguire l'aggregazione definita sul lato destro dei due punti e a ripetere tale valore per ogni riga.
- <sup>l</sup> **Aggregazione ([Campo])** (obbligatorio): seleziona ciò che vuoi calcolare e il livello di aggregazione desiderato. Ad esempio, per trovare il totale delle vendite, inserisci SUM ([Sales].

Per l'utilizzo di questa funzionalità in Tableau Prep, si applicano i seguenti requisiti:

- Le espressioni LOD INCLUDE ed EXCLUDE non sono supportate.
- <sup>l</sup> I calcoli di aggregazione sono supportati solo all'interno di un'espressione LOD. Ad esempio, SUM([Sales]) non è valido, mentre {FIXED [Region] : SUM([Sales])} lo è.
- La nidificazione delle espressioni all'interno di un'espressione LOD non è supportata. Ad esempio, { FIXED [Region] : AVG( [Sales] ) / SUM( [Profit] )} non è supportato.
- La combinazione di un'espressione LOD con un'altra espressione non è supportata. Ad esempio, [Sales]/{ FIXED [Country / Region]:SUM([Sales])} non è supportato.

## Creare calcoli Level of Detail (LOD)

Per creare un calcolo Level of Detail, puoi utilizzare l'editor di calcolo per scrivere il calcolo autonomamente oppure, se desideri un'esperienza maggiormente guidata, puoi utilizzare l'editor di calcolo visivo, dove è sufficiente selezionare i campi e Tableau Prep scrive automaticamente il calcolo.

#### Editor di calcolo

1. Nella barra degli strumenti del riquadro del profilo fai clic su **Crea campo calcolato** oppure, in una scheda di profilo o una griglia di dati, fai clic sul menu **Altre opzioni**

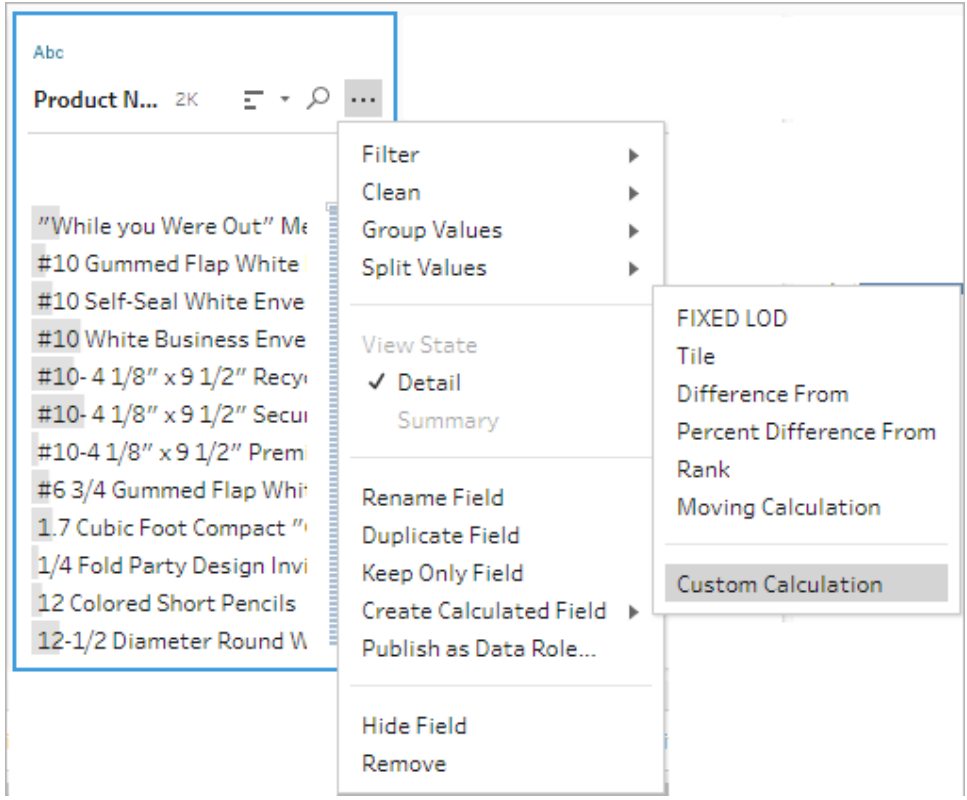

e seleziona **Crea campo calcolato** > **Calcolo personalizzato**.

2. Nell'editor di calcolo inserisci un nome per il calcolo e immetti l'espressione.

Ad esempio, per trovare i giorni medi di spedizione dei prodotti per città, crea un

calcolo simile a quello riportato di seguito.

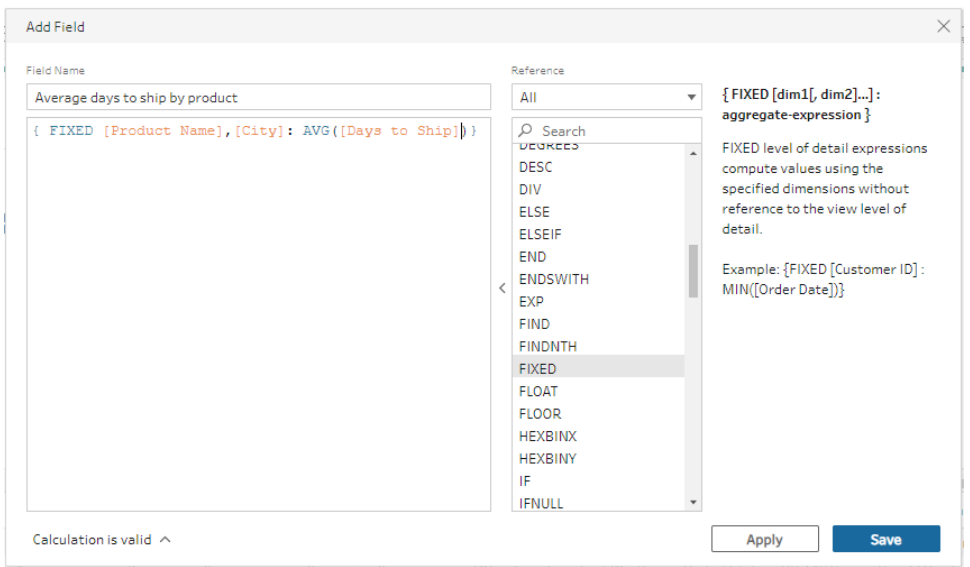

#### Editor di calcolo visivo

Seleziona i campi da un elenco e Tableau Prep crea automaticamente il calcolo mentre effettui le selezioni. Un'anteprima dei risultati viene mostrata nel riquadro di sinistra, in modo da poter vedere i risultati delle selezioni man mano che procedi.

- 1. In una scheda di profilo o nel riquadro dei risultati, fai clic sul menu **Altre opzioni**
	- e seleziona **Crea campo calcolato** > **LOD Fixed**.

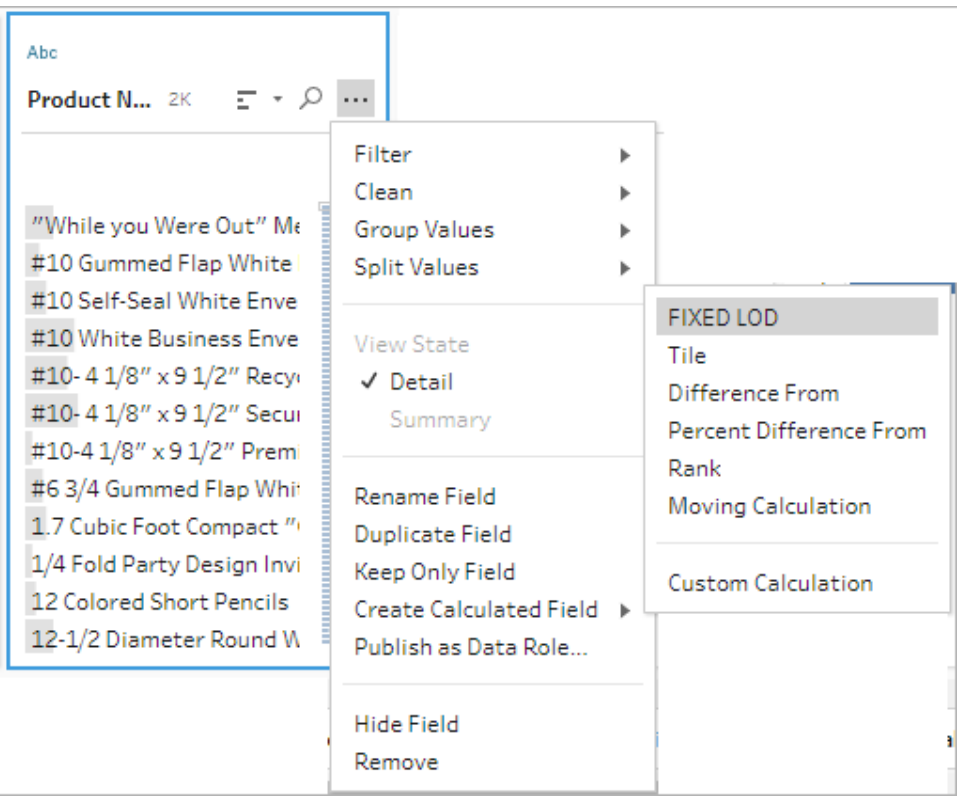

- 2. Nell'editor di calcolo visivo, procedi come segue:
	- **·** Nella sezione Raggruppa per, seleziona i campi per cui desideri calcolare i valori. Il campo in cui hai selezionato l'opzione di menu **Crea campo calcolato** > **LOD Fixed** viene aggiunto per impostazione predefinita. Fai clic

sull'icona del segno più  $\oplus$  per aggiungere altri campi al calcolo. In tal modo, viene popolato il lato sinistro dell'equazione, {FIXED [Field1], [Field2] :.

<sup>l</sup> Nella sezione **Calcola utilizzando**, seleziona il campo che desideri utilizzare per calcolare i nuovi valori. Seleziona quindi l'aggregazione. In tal modo, viene popolato il lato destro dell'equazione, Aggregation ([Field) }.

Un grafico sotto il campo mostra la distribuzione dei valori e un conteggio totale per ogni combinazione di valori. A seconda del tipo di dati, può trattarsi di un diagramma a scatola, di un intervallo di valori o di valori effettivi.

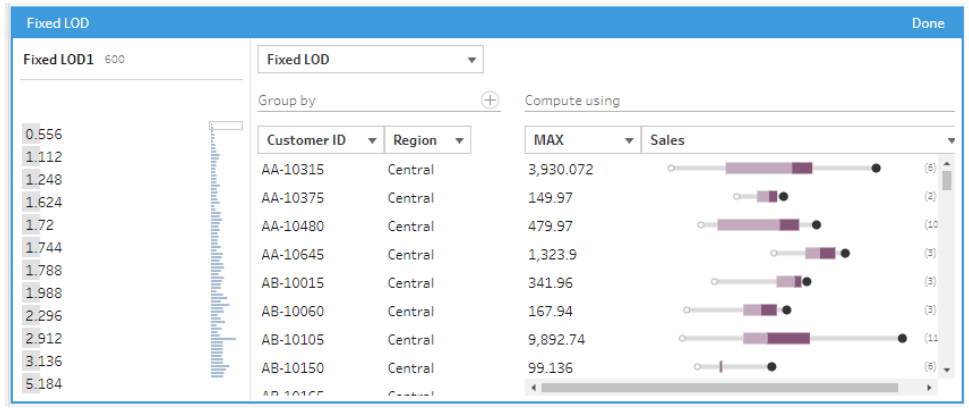

**Nota**: i valori di aggregazione disponibili variano a seconda del tipo di dati assegnato al campo.

- Per rimuovere un campo, fai clic con il pulsante destro del mouse o Controlclic (MacOS) nella casella a discesa per i campi nella sezione **Raggruppa per** e seleziona **Rimuovi campo**.
- Nel riquadro a sinistra, fai doppio clic nell'intestazione del campo e inserisci un nome per il calcolo.
- 3. Fai clic su **Fine** per aggiungere il nuovo campo calcolato. Nel riquadro **Modifiche** puoi visualizzare il calcolo generato da Tableau Prep. Fai clic su **Modifica** per aprire l'editor di calcolo visivo in modo da apportare eventuali modifiche.

$$
\begin{tabular}{|c|c|} \hline \hline \rule{0pt}{2.5ex} & Fixed\; LOD \\ \hline \rule{0pt}{2.5ex} & \rule{0pt}{2.5ex} {\small FirstED [Product Name], [City]: AVG([Days to Ship])] {\small \bf{}} } \end{tabular}
$$

## Calcolare la classificazione o il numero di riga

Le funzioni analitiche, talvolta denominate calcoli finestra, consentono di eseguire calcoli sull'intera tabella o su una selezione di righe (partizione) nell'insieme di dati. Ad esempio, per applicare una classificazione a una selezione di righe, puoi utilizzare la seguente sintassi di calcolo:

```
{PARTITION [field]: {ORDERBY [field]: RANK() }}
```
- **PARTITION** (facoltativo): designa le righe su cui desideri eseguire il calcolo. Puoi specificare più di un campo. Se tuttavia vuoi usare l'intera tabella, ometti questa parte della funzione e Tableau Prep tratterà tutte le righe come partizione. Ad esempio, {ORDERBY [Sales] : RANK() }.
- <sup>l</sup> **ORDERBY** (obbligatorio): specifica uno o più campi da utilizzare per generare la sequenza per la classificazione.
- Rank() (obbligatorio): specifica il tipo di classificazione o il valore ROW\_NUMBER() da calcolare. Tableau Prep supporta le funzioni RANK(), RANK\_DENSE(), RANK\_ MODIFIED(), RANK\_PERCENTILE() e ROW\_NUMBER().
- **DESC** o **ASC** (facoltativo): rappresenta l'ordine decrescente (DESC) o crescente (ASC). Per impostazione predefinita, la classificazione è in ordine decrescente, quindi non è necessario specificare l'opzione nell'espressione. Se desideri modificare l'ordinamento, aggiungi **ASC** all'espressione.

Puoi anche includere entrambe le opzioni nella funzione. Se ad esempio vuoi classificare una selezione di righe, ma desideri ordinare le righe in ordine crescente, quindi applicare la classificazione in ordine decrescente, devi includere queste due opzioni nell'espressione. Ad esempio: {PARTITION [Country], [State]: {ORDERBY [Sales] ASC, [Customer Name] DESC: RANK() } }

Per l'utilizzo di questa funzionalità, si applicano i seguenti requisiti:

- La nidificazione delle espressioni all'interno di una funzione RANK() non è supportata. Ad esempio, [Sales]/{PARTITION [Country]: {ORDERBY [Sales]: RANK() }} / SUM( [Profit] )} non è supportato.
- La combinazione di una funzione RANK() con un'altra espressione non è supportata. Ad esempio, [Sales]/{PARTITION [Country]: {ORDERBY [Sales]: RANK() }} non è supportato.

### Funzioni analitiche supportate

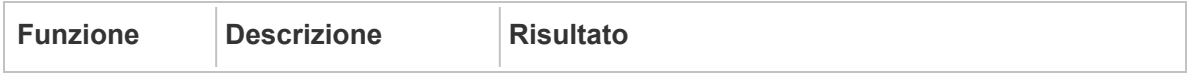

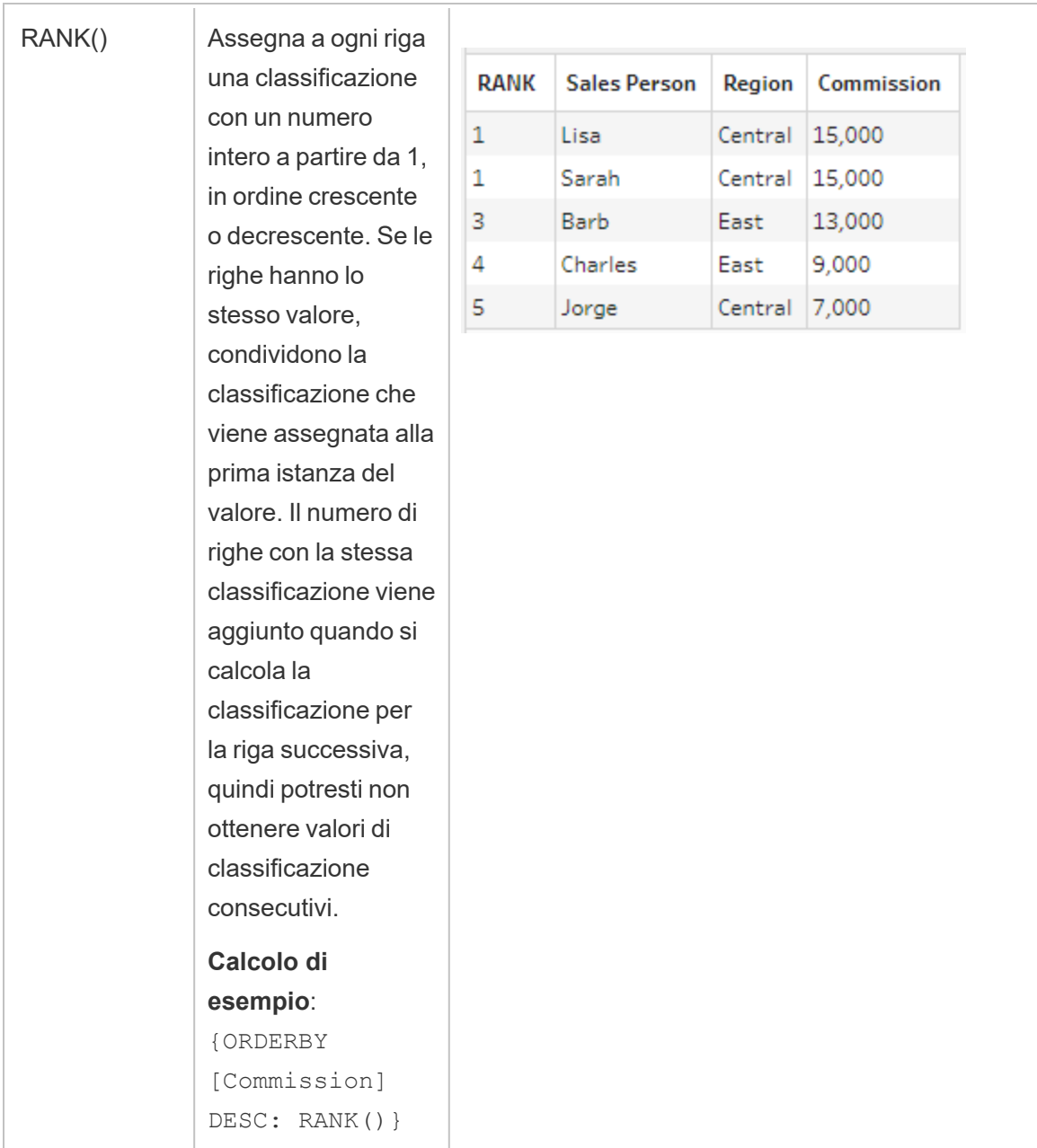

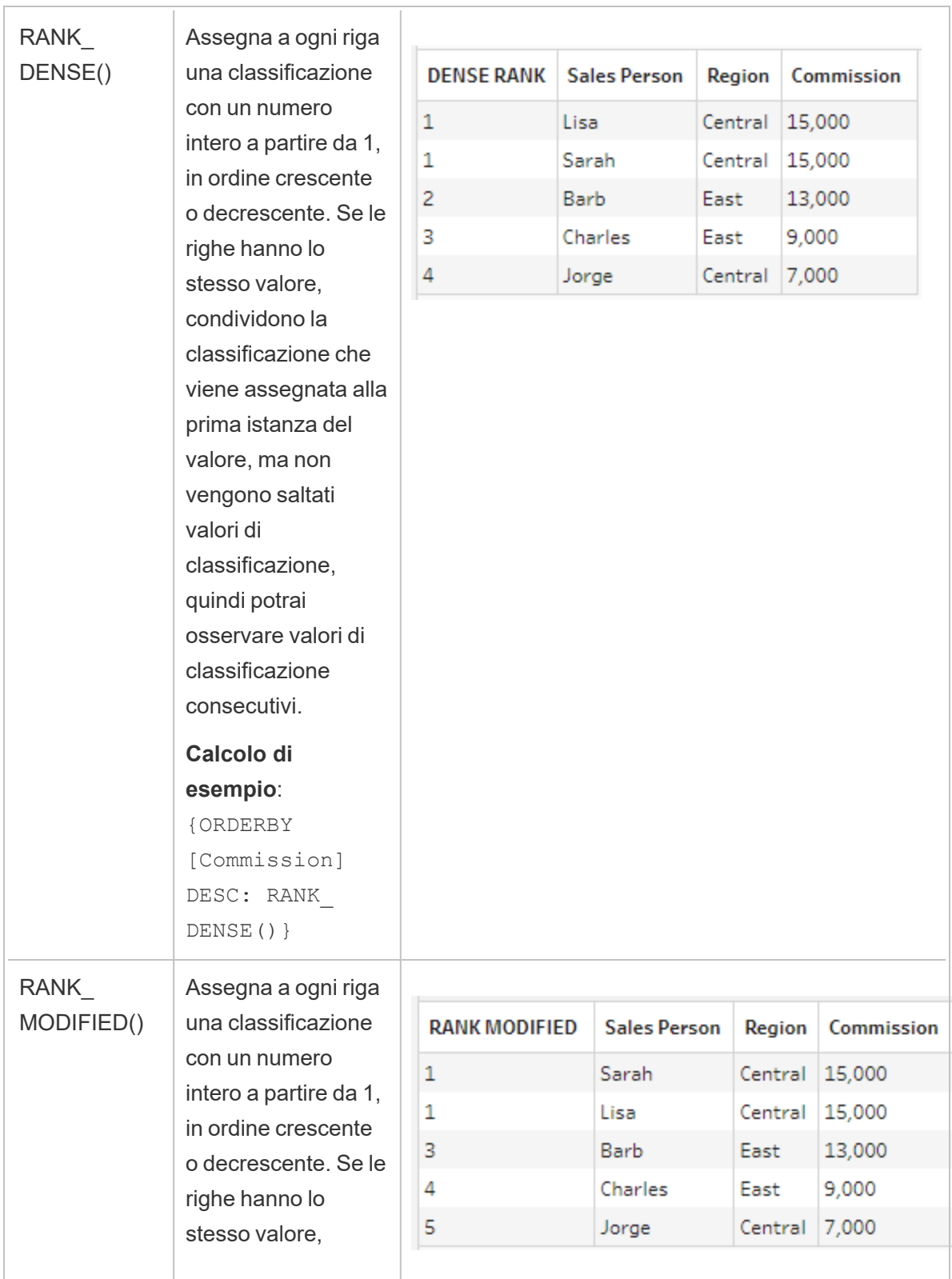

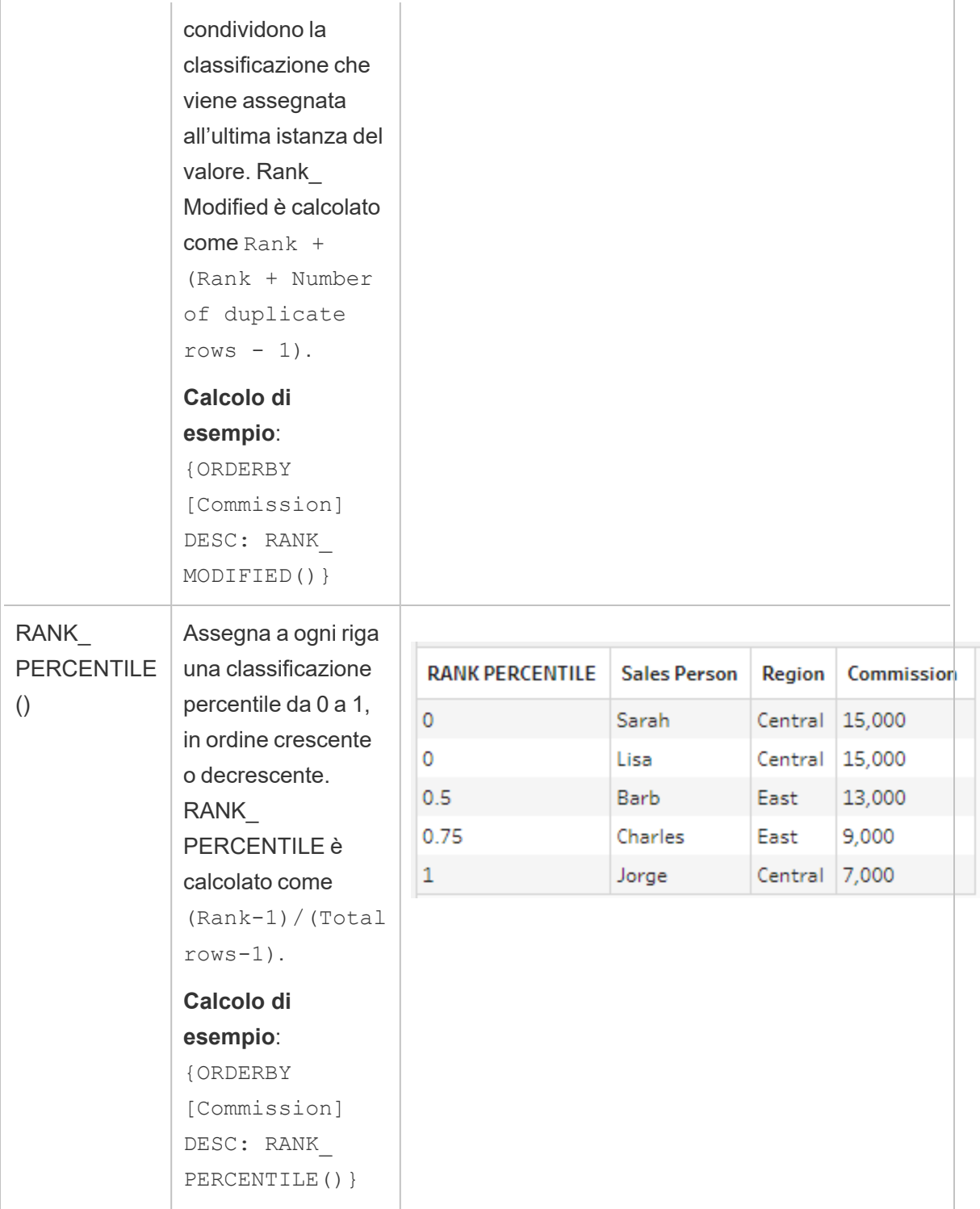

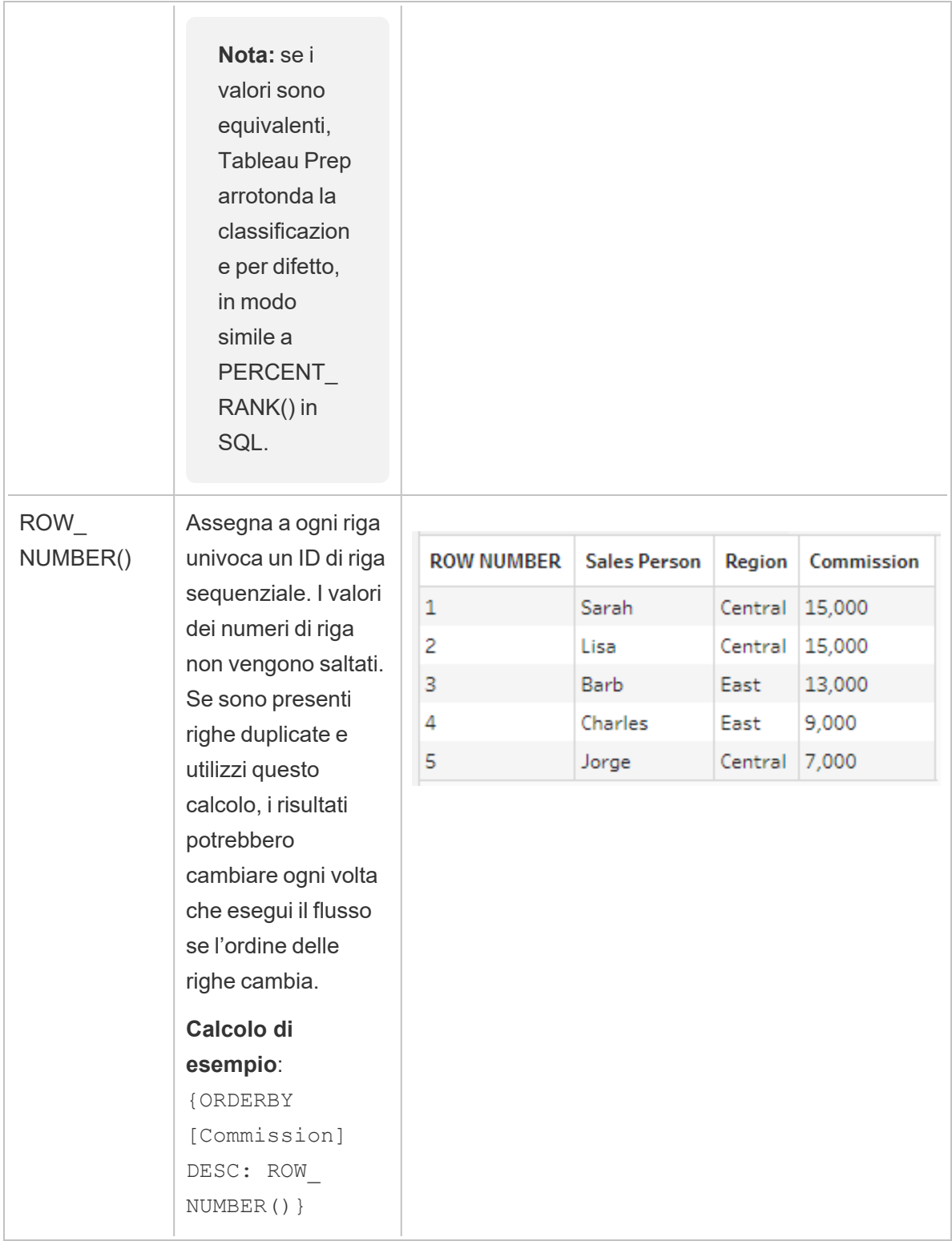

Nel seguente esempio viene mostrato un confronto tra le funzioni sopra elencate applicate allo stesso insieme di dati.

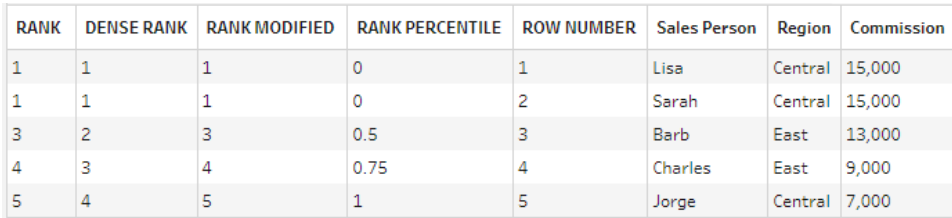

## Creare calcoli di classificazione o del numero di riga

Per creare calcoli di classificazione o del numero di riga, puoi utilizzare l'editor di calcolo per scrivere il calcolo autonomamente oppure, se desideri un'esperienza maggiormente guidata, puoi utilizzare l'editor di calcolo visivo, dove è sufficiente selezionare i campi e Tableau Prep scrive automaticamente il calcolo.

**Nota**: i calcoli ROW\_NUMBER() non sono disponibili nell'editor di calcolo visivo.

#### Editor di calcolo

Utilizza l'editor di calcolo per creare uno dei calcoli RANK() o ROW\_NUMBER() supportati. L'elenco dei calcoli analitici supportati è mostrato nell'editor di calcolo nel menu a discesa **Riferimento**, in **Analisi**.

1. Nella barra degli strumenti del riquadro del profilo fai clic su **Crea campo calcolato**

oppure, in una scheda di profilo o una griglia di dati, fai clic sul menu **Altre opzioni** e seleziona **Crea campo calcolato** > **Calcolo personalizzato**.

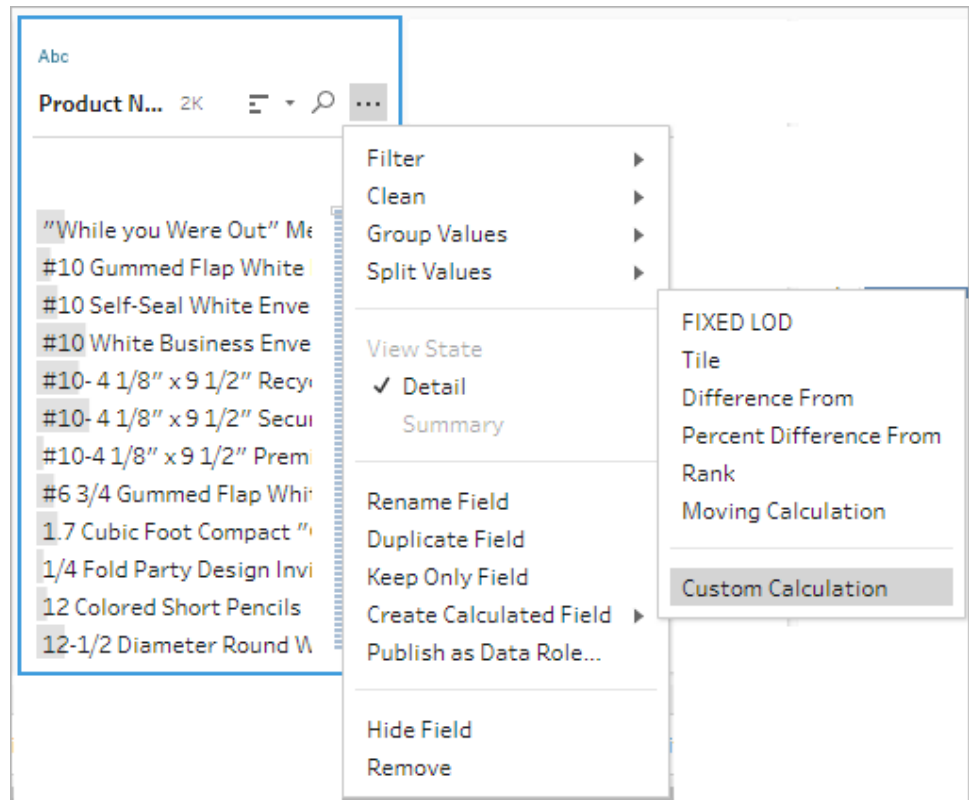

2. Nell'editor di calcolo inserisci un nome per il calcolo e immetti l'espressione.

Ad esempio, per trovare l'ultimo ordine del cliente, crea un calcolo come quello mostrato di seguito, quindi mantieni solo le righe dell'ordine del cliente che sono classificate con il numero **1**.

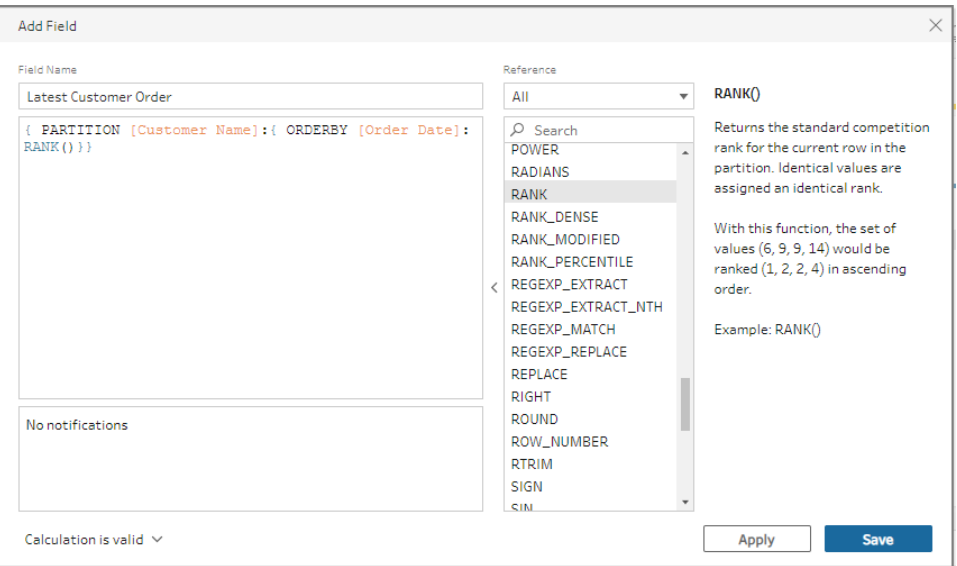

**Esempio**: utilizza ROW\_NUMBER per trovare e rimuovere i valori duplicati.

In questo esempio viene utilizzato l'insieme di dati di esempio Superstore in Tableau Prep Builder per trovare e rimuovere gli esatti valori duplicati per il campo **Row ID** usando la funzione ROW\_NUMBER.

- 1. Apri il flusso **Campione Superstore**.
- 2. Nel riquadro di flusso, per il passaggio di input **Ordini ovest**, fai clic sulla fase di pulizia **Rinomina stati**.
- 3. Nella barra degli strumenti, fai clic su **Crea campo calcolato**.
- 4. Nell'editor di calcolo assegna al nuovo campo il nome "Duplicati", utilizza la funzione ROW\_NUMBER per aggiungere un numero di riga al campo **Row ID** utilizzando l'espressione {PARTITION [Row ID]: {ORDERBY[Row ID]:ROW\_NUMBER()}}, quindi fai clic su **Salva**.

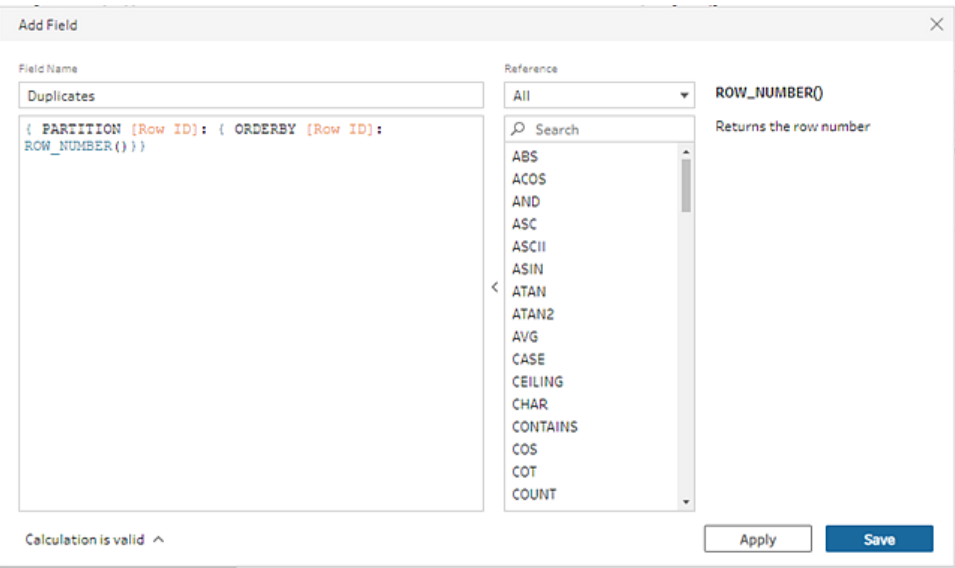

5. Nel nuovo campo calcolato, fai clic con il pulsante destro del mouse o Command-clic (MacOS) sul valore del campo **1**, quindi seleziona dal menu la voce **Mantieni solo**.

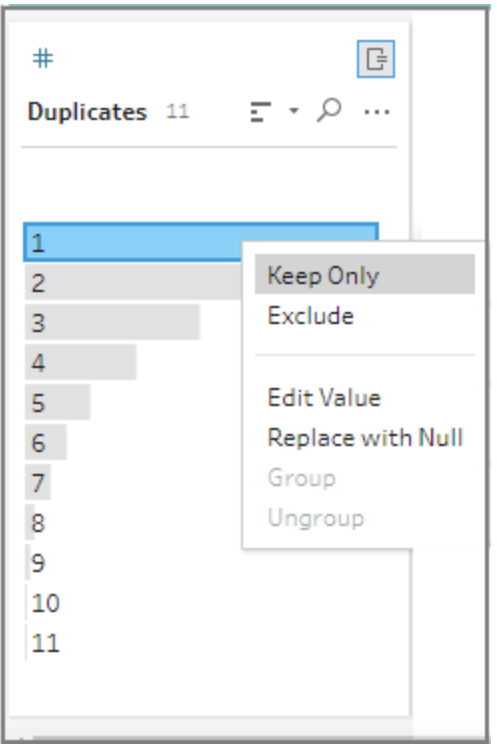

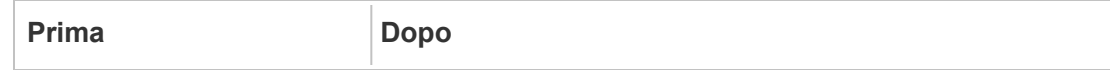

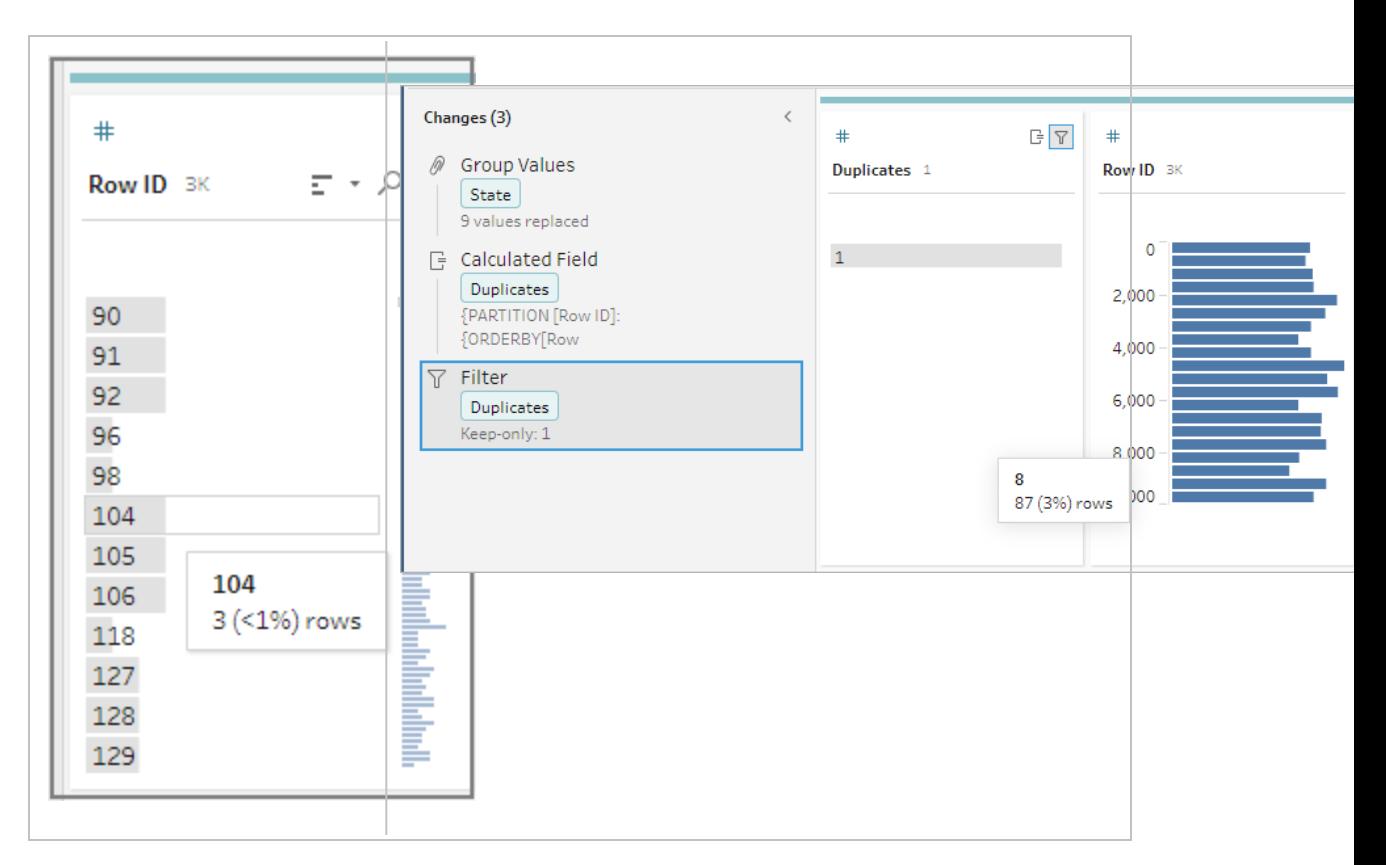

#### Editor di calcolo visivo

Proprio come durante la creazione di un calcolo Level of Detail, puoi utilizzare l'editor di calcolo visivo per creare un calcolo di classificazione. Seleziona i campi da includere nel calcolo, quindi seleziona i campi che desideri utilizzare per classificare le righe e il tipo di classificazione da calcolare. Un'anteprima dei risultati viene mostrata nel riquadro di sinistra, in modo da poter vedere i risultati delle selezioni man mano che procedi.

1. In una scheda di profilo o nel riquadro dei risultati, fai clic sul menu **Altre opzioni**  $\cdots$  e seleziona **Crea campo calcolato** > **Classifica**.
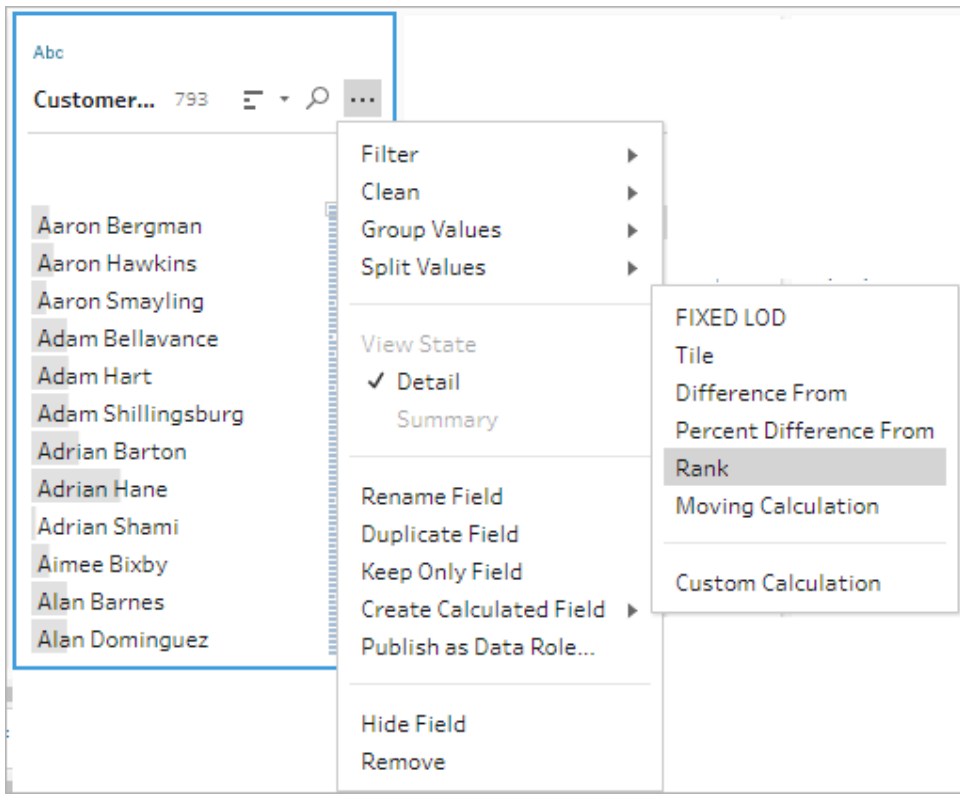

- 2. Nell'editor di calcolo visivo, procedi come segue:
	- **Nella sezione Raggruppa per** seleziona i campi con le righe per cui vuoi calcolare i valori. In tal modo, verrà creata la parte Partizione del calcolo.

Dopo aver selezionato il primo campo, fai clic sull'icona del segno più  $\bigoplus$  per aggiungere eventuali campi aggiuntivi al calcolo. Se vuoi includere tutte le righe o rimuovere un campo selezionato, fai clic con il pulsante destro del mouse o Command-clic (MacOS) nella casella a discesa per i campi nella sezione **Raggruppa per**, quindi seleziona **Rimuovi campo**.

**·** Nella sezione Ordina per, seleziona i campi che desideri utilizzare per classificare i nuovi valori. Il campo in cui hai selezionato l'opzione di menu **Crea campo calcolato** > **Classifica** viene aggiunto per impostazione predefinita.

Fai clic sull'icona del segno più  $\bigoplus$  per aggiungere altri campi al calcolo, quindi

seleziona il tipo **Classifica**. Fai clic sull'icona di ordinamento  $\frac{z}{A}$  per modificare l'ordine di classificazione da decrescente (DESC) a crescente (ASC).

**Nota**: i valori di classificazione variano a seconda del tipo di dati assegnato al campo.

• Nel riquadro a sinistra, fai doppio clic nell'intestazione del campo e inserisci un nome per il calcolo.

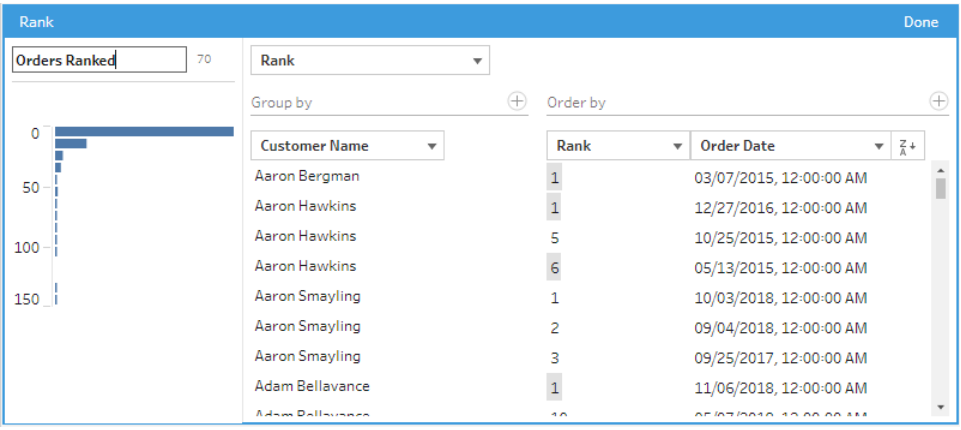

3. Fai clic su **Fine** per aggiungere il nuovo campo calcolato. Nel riquadro **Modifiche**, puoi visualizzare il calcolo generato da Tableau Prep Builder. Fai clic su **Modifica** per aprire l'editor di calcolo visivo in modo da apportare eventuali modifiche.

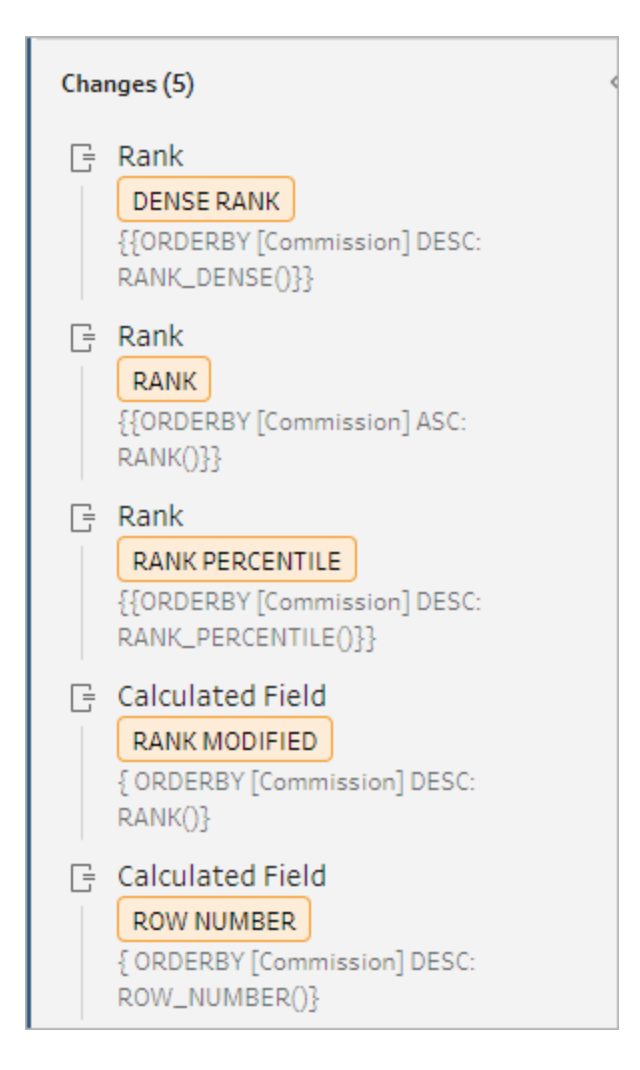

# Calcolare le sezioni

Utilizza la funzionalità Sezione per distribuire le righe in un numero specificato di bucket creando un campo calcolato. Puoi selezionare i campi in base ai quali eseguire la distribuzione e il numero di gruppi (sezioni) da utilizzare. Puoi inoltre selezionare campi aggiuntivi per la creazione di partizioni in cui le righe con sezioni sono distribuite in gruppi. Utilizza l'editor di calcolo per inserire manualmente la sintassi o utilizza l'editor di calcolo visivo per selezionare i campi e Tableau Prep scriverà automaticamente il calcolo.

Ad esempio, se disponi di righe di dati sugli studenti e desideri vedere quali studenti rientrano nel 50% superiore e quali nel 50% inferiore, puoi raggruppare i dati in due sezioni.

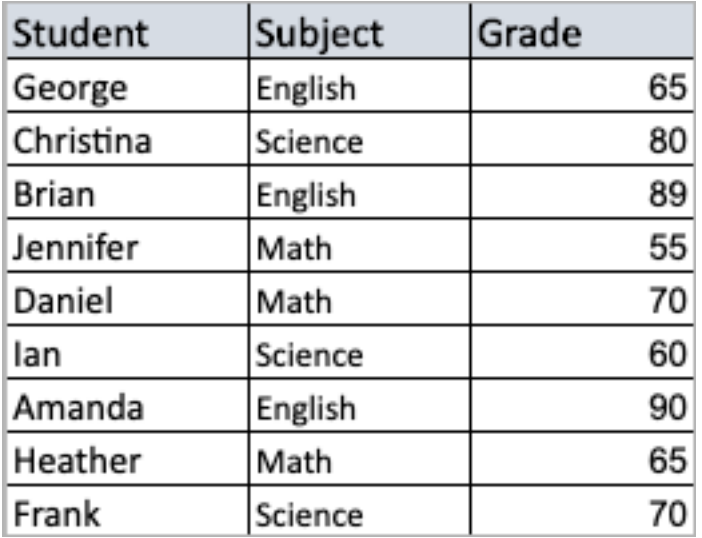

L'esempio seguente mostra due gruppi per la metà superiore e inferiore dei voti degli studenti. La sintassi per questo metodo è:

```
{ORDERBY [Grade] DESC:NTILE(2)}
```
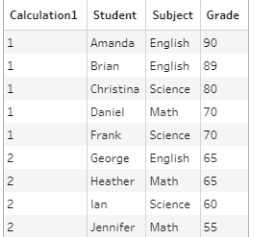

Puoi anche creare una partizione, dove ogni valore di un campo è una partizione distinta, e dividere i dati in gruppi per ogni partizione.

L'esempio seguente mostra la creazione di partizioni per il campo Materia. Viene creata una partizione per ogni materia e vengono creati due gruppi (sezioni) per il campo Voto. Le righe vengono quindi distribuite uniformemente nei due gruppi per le tre partizioni. La sintassi per questo metodo è:

```
{PARTITION [Subject]:{ORDERBY [Grade] DESC:NTILE(2)}}
```
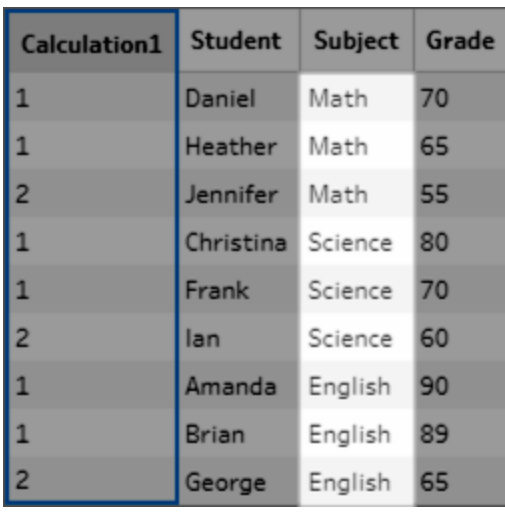

# Creare calcoli sezione

Per creare calcoli sezione, puoi utilizzare l'editor di calcolo per scrivere il calcolo autonomamente oppure, se desideri un'esperienza maggiormente guidata, puoi utilizzare l'editor di calcolo visivo, dove è sufficiente selezionare i campi e Tableau Prep scrive automaticamente il calcolo.

#### Editor di calcolo visivo

Quando utilizzi l'editor di calcolo visivo per creare un calcolo sezione, nel riquadro sinistro viene mostrata un'anteprima dei risultati.

- 1. Seleziona una scheda profilo per creare un calcolo sezione.
- 2. Fai clic sul menu **Altre opzioni** e seleziona **Crea campo calcolato** > **Sezione**.

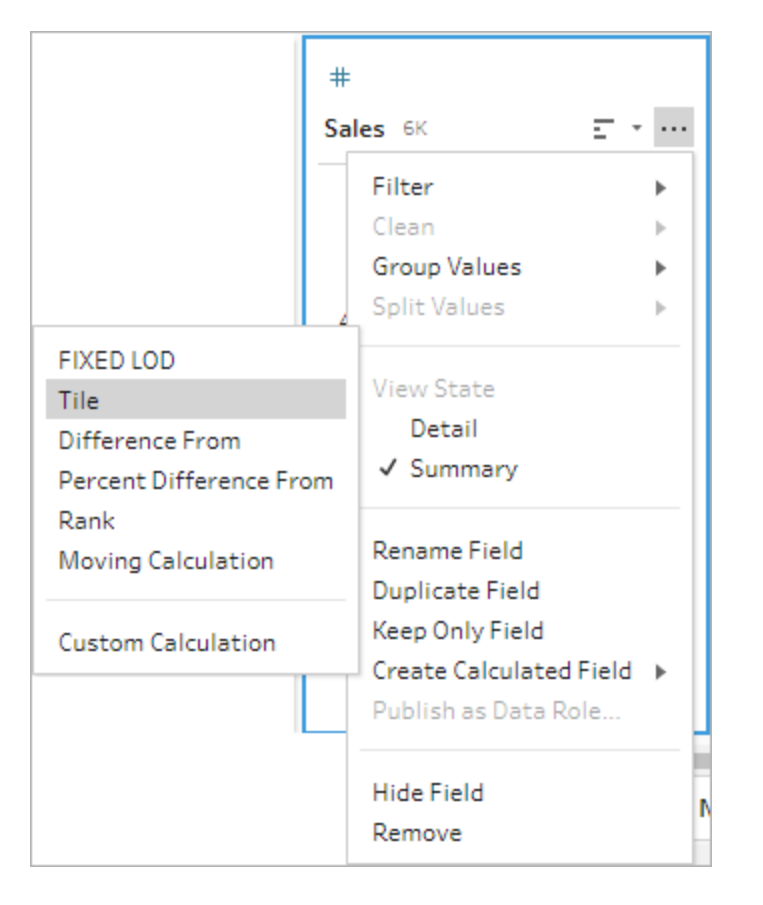

La scheda profilo selezionata viene aggiunta come campo ORDERBY.

- 3. Nell'editor di calcolo visivo, procedi come segue:
	- Seleziona il numero di raggruppamenti delle sezioni che desideri. Il valore predefinito per le sezioni è 1.
	- **Nella sezione Raggruppa per** seleziona i campi relativi alle righe per cui desideri calcolare i valori. In tal modo, verrà creata la parte PARTITION del calcolo. Puoi avere più campi Raggruppa per per un singolo calcolo.

Fai clic sull'icona del segno più  $\oplus$  per aggiungere altri campi al calcolo. Se vuoi includere tutte le righe o rimuovere un campo selezionato, fai clic con il pulsante destro del mouse o Command-clic (MacOS) nella casella a discesa per i campi nella sezione **Raggruppa per**, quindi seleziona **Rimuovi campo**.

• Nel riquadro a sinistra, fai doppio clic nell'intestazione del campo e inserisci un nome per il calcolo.

<sup>l</sup> Nella sezione **Ordina per** seleziona uno o più campi che desideri utilizzare per raggruppare e distribuire i nuovi valori. Devi avere almeno un campo Ordina per. Il campo in cui hai selezionato l'opzione di menu **Crea campo calcolato** > **Sezione** viene aggiunto per impostazione predefinita.

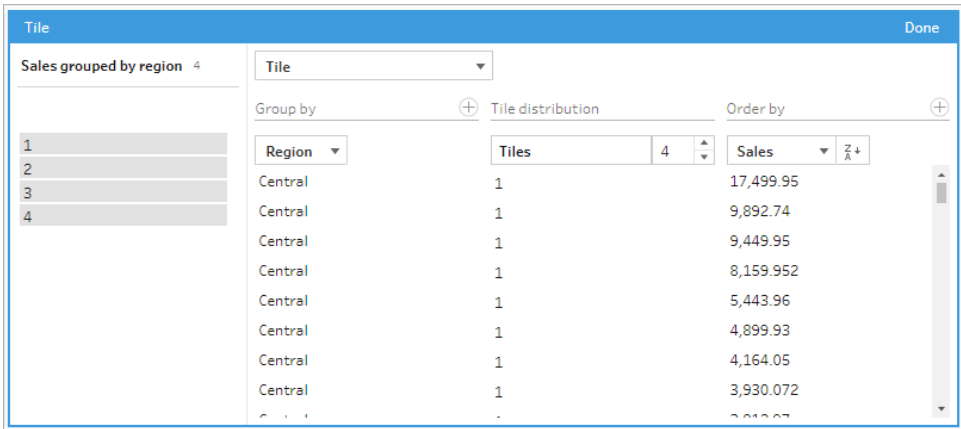

- 4. Per ordinare i risultati, procedi come segue:
	- Fai clic su una delle righe del calcolo per filtrare i risultati per il raggruppamento selezionato
	- Modifica l'ordine crescente o decrescente in base al campo.
- 5. Fai clic su **Fine** per aggiungere il nuovo campo calcolato.
- 6. Nel riquadro **Modifiche** puoi visualizzare il calcolo generato da Tableau Prep Builder. Fai clic su **Modifica** per aprire l'editor di calcolo visivo in modo da apportare eventuali modifiche.

L'esempio seguente mostra una divisione delle righe per quartile. Viene creata una partizione in base a quattro regioni degli Stati Uniti, quindi i dati del campo Vendite vengono raggruppati uniformemente nelle partizioni.

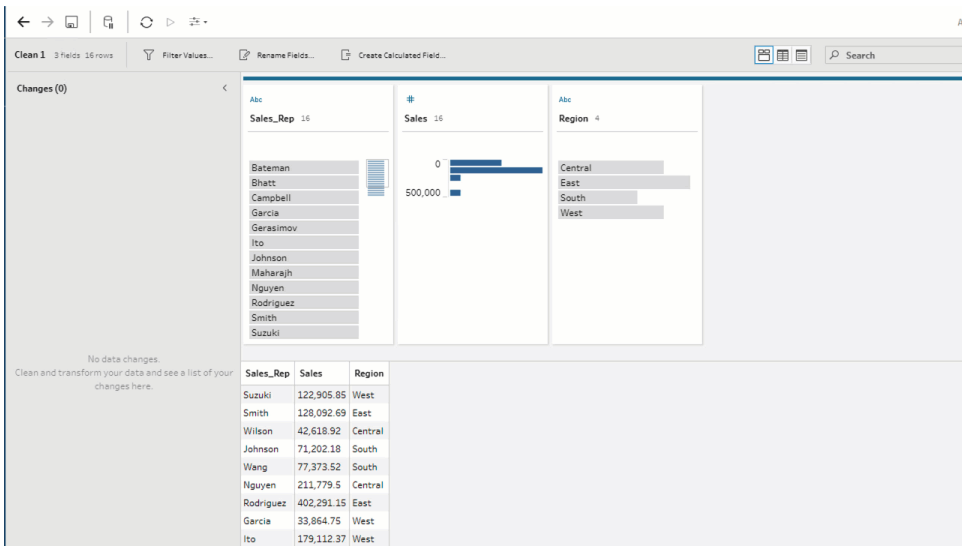

## Editor di calcolo

1. Nella barra degli strumenti del riquadro del profilo fai clic su Crea campo calcolato

oppure, in una scheda profilo o una griglia di dati, fai clic sul menu **Altre opzioni** e seleziona **Crea campo calcolato** > **Calcolo personalizzato**.

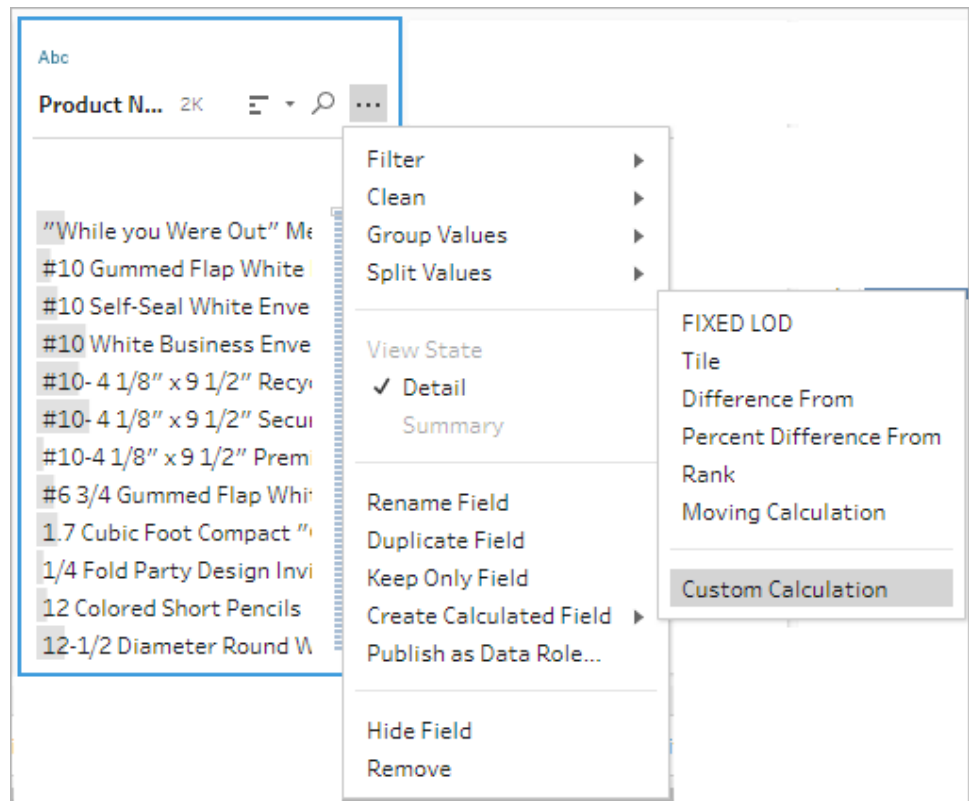

2. Nell'editor di calcolo inserisci un nome per il calcolo e immetti l'espressione. Ad esempio, per ordinare in due gruppi le righe degli studenti in base ai voti, quindi raggrupparle per materia, utilizza: {PARTITION [Subject]:{ORDERBY [Grade] DESC:NTILE (2)}}.

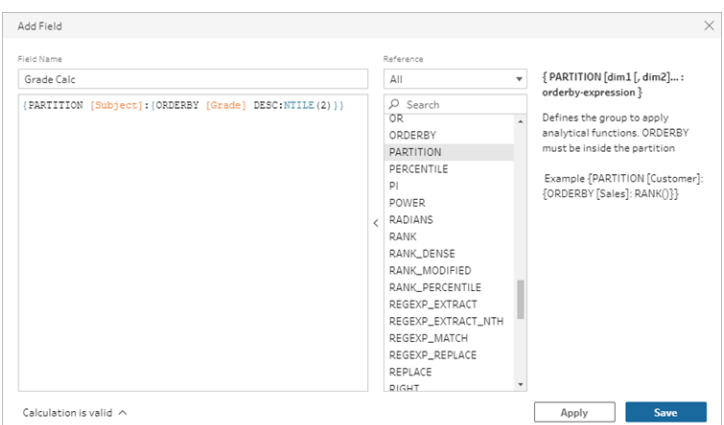

I calcoli sezione includono i seguenti elementi:

- **PARTITION** (facoltativo): una clausola di partizione differenzia le righe di un insieme di risultati in partizioni in cui viene utilizzata la funzione NTILE().
- **ORDERBY** (obbligatorio): la clausola ORDER BY definisce la distribuzione delle righe in ogni partizione in cui viene utilizzato NTILE().
- **NTILE** (obbligatorio): NTILE è l'intero in cui sono divise le righe.

**Nota**: quando tutte le righe sono divisibili per la clausola NTILE, la funzionalità divide uniformemente le righe tra il numero di sezioni. Quando il numero di righe non è divisibile per la clausola NTILE, i gruppi risultanti vengono suddivisi in contenitori di dimensioni diverse.

- **DESC** o **ASC** (facoltativo): rappresenta l'ordine decrescente (DESC) o crescente (ASC). Per impostazione predefinita, la sezione è in ordine decrescente, quindi non è necessario specificare l'opzione nell'espressione. Se desideri modificare l'ordinamento, aggiungi **ASC** all'espressione.
- 3. Fai clic su **Salva**.

Il campo generato mostra le assegnazioni di raggruppamento delle sezioni (contenitori) associate a ciascuna riga della tabella.

# Calcolare valori su più righe

**Nota:** a partire dalla versione 2020.4.1, è possibile creare e modificare flussi in Tableau Server e Tableau Cloud. Il contenuto di questo argomento si applica a tutte le piattaforme, a meno che non venga indicato diversamente. Per maggiori informazioni sulla creazione di flussi sul web, consulta **Tableau Prep sul web** nella Guida di [Tableau](https://help.tableau.com/current/server/it-it/prep_web_auth.htm) Server e [Tableau](https://help.tableau.com/current/online/it-it/prep_web_auth.htm) Cloud.

I calcoli su più righe ti consentono di calcolare i valori tra più righe di dati nel flusso. Sebbene siano simili ai calcoli tabella in Tableau, i calcoli su più righe si applicano all'intero insieme di dati quando esegui il flusso. Puoi anche elaborare i risultati utilizzando altri tipi di calcoli.

**Nota**: durante la creazione di un campo calcolato non utilizzare il nome riservato "Numero di record". L'utilizzo di questo nome riservato causerà un errore correlato alle autorizzazioni.

In Tableau, i calcoli tabella si applicano solo ai valori nella visualizzazione. Sebbene sia possibile elaborare il risultato, è necessario utilizzare un altro calcolo tabella per farlo. Per maggiori informazioni sull'utilizzo dei calcoli tabella in Tableau, consulta [Trasformare](https://help.tableau.com/current/pro/desktop/it-it/calculations_tablecalculations.htm) i valori con i calcoli [tabella](https://help.tableau.com/current/pro/desktop/it-it/calculations_tablecalculations.htm) nella Guida di Tableau.

L'esecuzione di calcoli tabella durante la preparazione dei dati può fornire una maggiore flessibilità durante l'analisi dei dati in Tableau. Puoi facilmente riutilizzare il calcolo durante la creazione della vista e il calcolo sottostante non viene influenzato dal filtro. I tempi di caricamento delle cartelle di lavoro per gli insiemi di dati di grandi dimensioni possono essere più rapidi poiché il calcolo tabella non viene ricalcolato dopo l'esecuzione della query.

Tableau Prep attualmente supporta i seguenti calcoli su più righe:

- <sup>l</sup> **Differenza da**: calcola la differenza tra il valore della riga corrente e un altro valore.
- <sup>l</sup> **Differenza percentuale da**: calcola la differenza tra il valore della riga corrente e un altro valore in percentuale.
- <sup>l</sup> **Calcoli mobili**: restituisce la somma o la media di un campo numerico all'interno di un insieme flessibile di righe.
- **Calcoli con riempimento**: calcola e inserisce i dati mancanti dalle righe precedenti.
- <sup>l</sup> **Calcoli in esecuzione**: calcola la somma o la media dei valori in una colonna.

Utilizza l'editor di calcolo visivo per generare rapidamente il calcolo o scrivi il calcolo personalizzato nell'editor di calcolo.

# Calcolare la differenza

*Supportato in Tableau Prep 2023.2 e versioni successive e sul Web in Tableau Cloud. Supportato anche in Tableau Server 2023.3 e versioni successive.*

Un calcolo **Differenza da** calcola la differenza tra il valore corrente e un valore N righe prima o dopo la riga corrente.

### Editor di calcolo visivo

Seleziona i campi da un elenco e Tableau Prep crea automaticamente il calcolo mentre effettui le selezioni. Un'anteprima dei risultati del nuovo campo viene mostrata nel riquadro di sinistra e puoi controllare i risultati del calcolo nella parte destra del riquadro.

1. In una scheda di profilo o nel riquadro dei risultati, fai clic sul menu **Altre opzioni** e seleziona **Crea campo calcolato** > **Differenza da**.

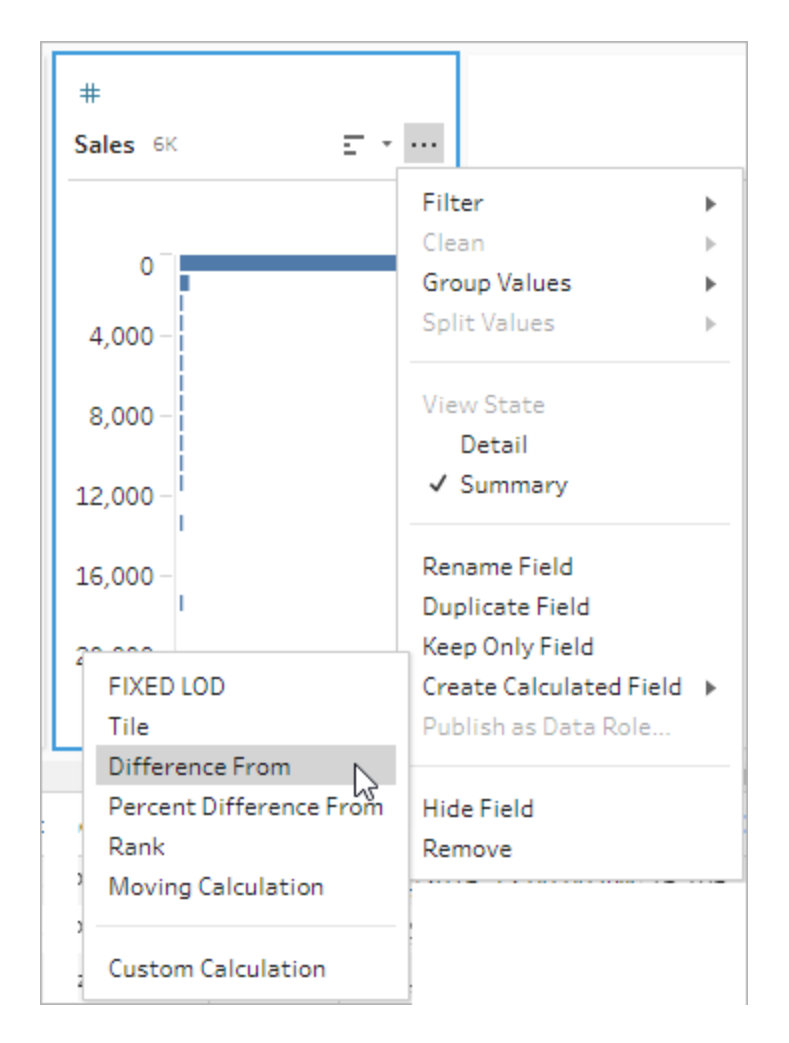

2. Nella sezione **Raggruppa per** seleziona i campi con le righe che vuoi includere nel calcolo. In tal modo, verrà eseguito il partizionamento della tabella durante l'esecuzione del calcolo. Per applicare il calcolo a tutte le righe della tabella, accetta il valore predefinito **Tabella completa**.

Dopo aver selezionato il primo campo, fai clic sull'icona del segno più  $\oplus$  per aggiungere alla partizione eventuali campi aggiuntivi **Raggruppa per**. Per riordinare o rimuovere i campi, fai clic con il pulsante destro del mouse o Control-clic (MacOS) e seleziona un'azione dal menu.

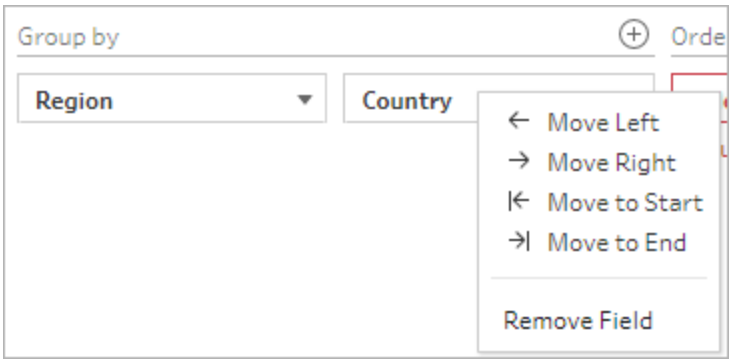

3. Nella sezione **Ordina per** seleziona i campi da utilizzare per l'ordinamento. Questo campo viene utilizzato per specificare in che modo la funzione LOOKUP ordina le righe nella tabella.

Se il campo in cui hai selezionato l'opzione di menu **Crea campo calcolato** > **Differenza da** è un campo data o ora, questo campo viene aggiunto per impostazione predefinita, ma puoi modificarlo.

Fai clic sull'icona del segno più  $\bigoplus$  per aggiungere altri campi **Ordina per** al calcolo. Fai

clic sull'icona di ordinamento  $\frac{2}{2}$  per modificare l'ordine da decrescente (ASC) a crescente (DESC). Puoi anche fare clic con il pulsante destro del mouse o Control-clic (MacOS) e selezionare un'azione dal menu per riordinare o rimuovere i campi.

- 4. Nella sezione **Calcola utilizzando** seleziona il campo con i valori che desideri utilizzare per calcolare i risultati.
- 5. Nella sezione **Differenza da** seleziona le righe da utilizzare per calcolare la differenza. Ad esempio, seleziona **Valore precedente**, 2 per calcolare la differenza tra il valore corrente e un valore 2 righe prima di tale valore. Le annotazioni evidenziano le righe utilizzate per eseguire il calcolo.

Per impostazione predefinita, l'anteprima del calcolo mostrerà la prima riga non Null. Tuttavia, puoi fare clic su qualsiasi riga nella tabella dei risultati e visualizzare un'anteprima aggiornata del valore selezionato.

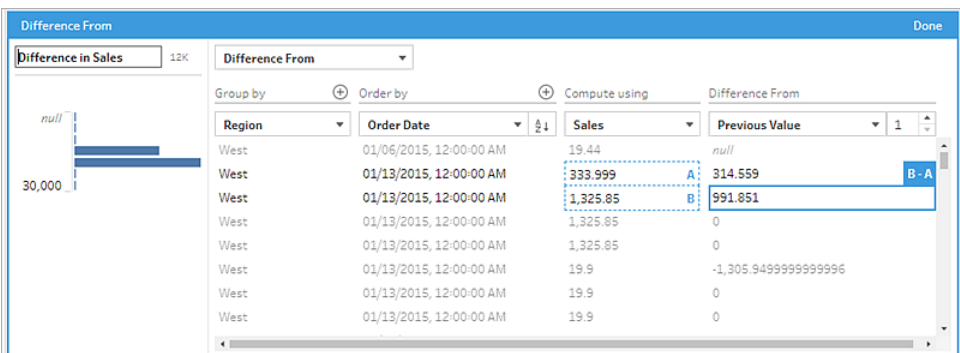

Se il calcolo non può essere eseguito con le impostazioni correnti, viene visualizzata l'annotazione **Valori insufficienti**. Per risolvere questo problema, seleziona un valore corrente diverso o modifica la configurazione nella sezione **Differenza da**.

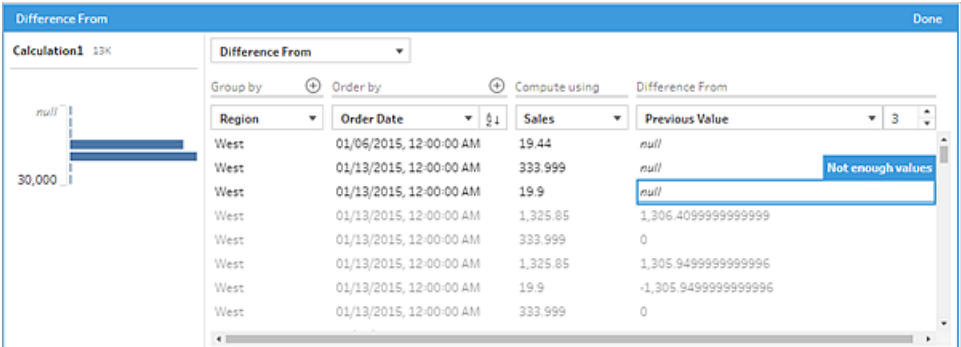

- 6. Nel riquadro a sinistra, fai doppio clic nell'intestazione del campo e inserisci un nome per il calcolo.
- 7. Fai clic su **Fine** per aggiungere il nuovo campo calcolato. Nel riquadro **Modifiche** puoi visualizzare il calcolo generato da Tableau Prep. Fai clic su **Modifica** per aprire l'editor di calcolo visivo in modo da apportare eventuali modifiche.

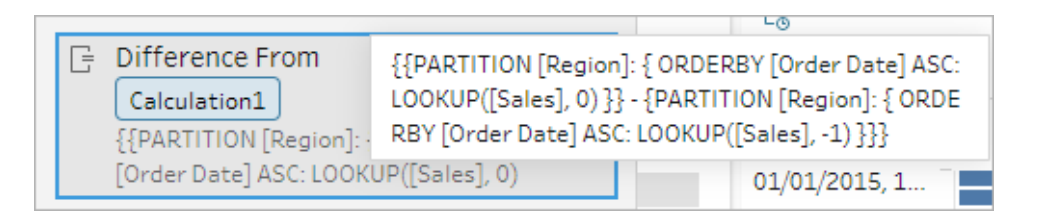

### Editor di calcolo

Se vuoi scrivere un calcolo per calcolare la differenza tra due valori, usa la funzione LOOKUP nell'editor di calcolo.

1. Nella barra degli strumenti del riquadro del profilo fai clic su **Crea campo calcolato** oppure, in una scheda di profilo o una griglia di dati, fai clic sul menu **Altre opzioni** e seleziona **Crea campo calcolato** > **Calcolo personalizzato**.

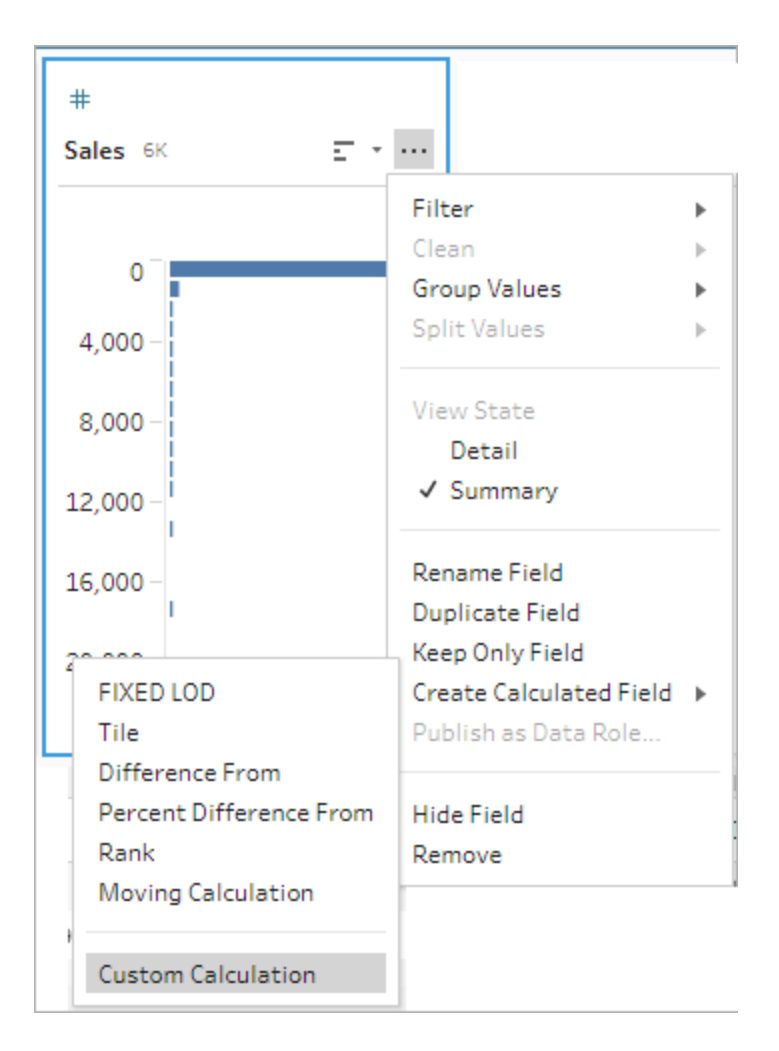

2. Immetti l'espressione nell'editor di calcolo. Ad esempio, per trovare la differenza tra le vendite correnti e le vendite del giorno precedente per regione, crea un calcolo come quello mostrato di seguito.

```
{PARTITION [Region]:{ ORDERBY [Order Date]ASC:LOOKUP([Sales],0)}}
-
{ PARTITION [Region]:{ ORDERBY [Order Date]ASC:LOOKUP([Sale-
s],1)}}
```
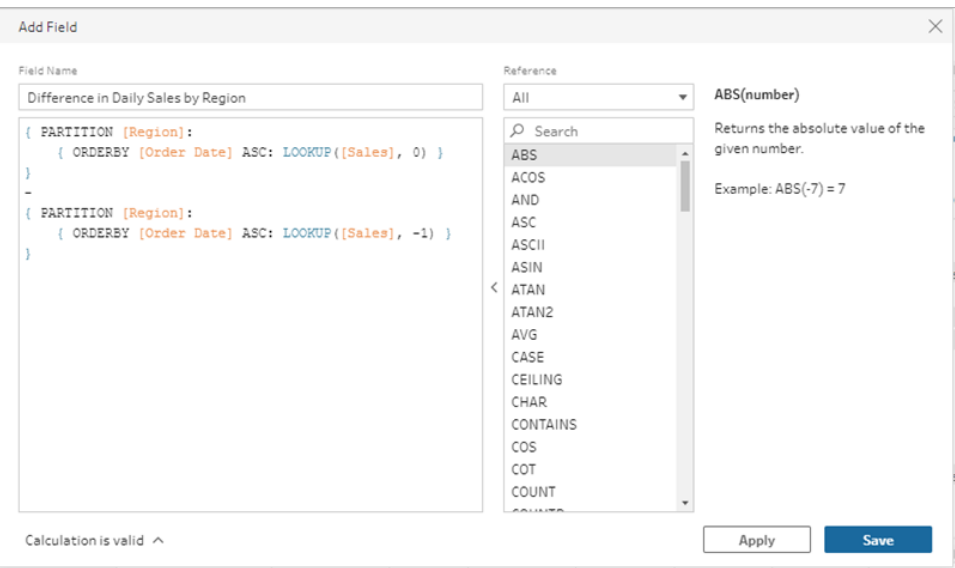

3. Immetti un nome per il calcolo e fai clic su **Salva**.

# Calcolare la differenza percentuale

*Supportato in Tableau Prep 2023.2 e versioni successive e sul Web in Tableau Cloud. Supportato anche in Tableau Server 2023.3 e versioni successive.*

Un calcolo **Differenza percentuale da** calcola la differenza tra il valore corrente e un valore N righe prima o dopo la riga corrente in percentuale. Ad esempio, Value1-Value2/Value2.

### Editor di calcolo visivo

Seleziona i campi da un elenco e Tableau Prep crea automaticamente il calcolo mentre effettui le selezioni. Un'anteprima dei risultati del nuovo campo viene mostrata nel riquadro di sinistra e puoi controllare i risultati del calcolo nella parte destra del riquadro.

1. In una scheda di profilo o nel riquadro dei risultati, fai clic sul menu **Altre opzioni**  $\cdots$  e seleziona **Crea campo calcolato** > **Differenza percentuale da**.

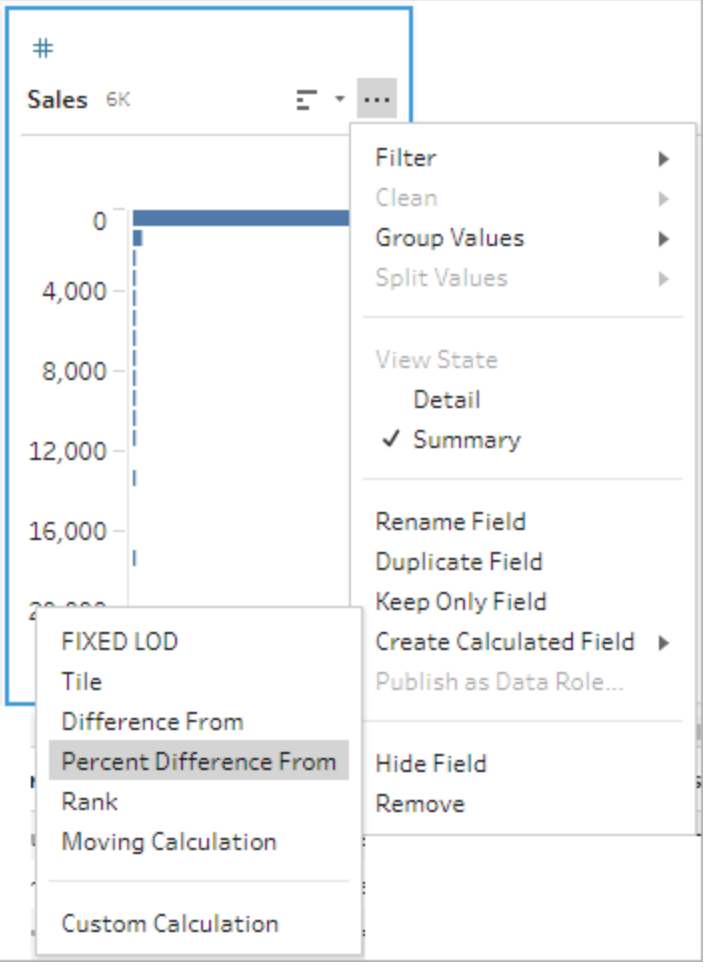

2. Nella sezione **Raggruppa per** seleziona i campi con le righe che vuoi includere nel calcolo. In tal modo, verrà eseguito il partizionamento della tabella durante l'esecuzione del calcolo. Per applicare il calcolo a tutte le righe della tabella, accetta il valore predefinito **Tabella completa**.

Dopo aver selezionato il primo campo, fai clic sull'icona del segno più  $\oplus$  per aggiungere alla partizione eventuali campi aggiuntivi **Raggruppa per**. Per riordinare o rimuovere i campi, fai clic con il pulsante destro del mouse o Control-clic (MacOS) e seleziona un'azione dal menu.

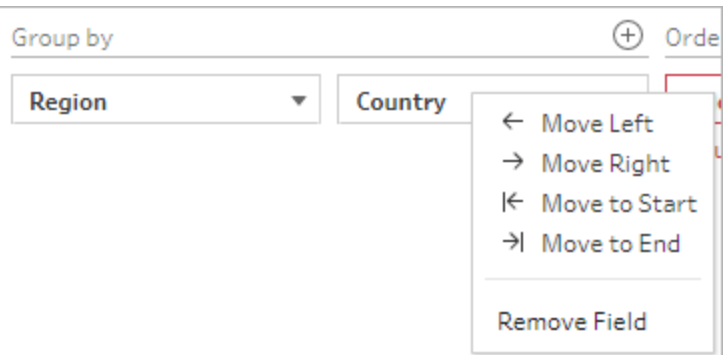

3. Nella sezione **Ordina per** seleziona i campi da utilizzare per l'ordinamento. Questo campo viene utilizzato per specificare in che modo la funzione LOOKUP ordina le righe nella tabella.

Se il campo in cui hai selezionato l'opzione di menu **Crea campo calcolato** > **Differenza percentuale da** è un campo data o ora, questo campo viene aggiunto per impostazione predefinita, ma puoi modificarlo.

Fai clic sull'icona del segno più  $\bigoplus$  per aggiungere altri campi **Ordina per** al calcolo. Fai

clic sull'icona di ordinamento  $\frac{2}{2}$  per modificare l'ordine da decrescente (ASC) a crescente (DESC). Puoi anche fare clic con il pulsante destro del mouse o Control-clic (MacOS) e selezionare un'azione dal menu per riordinare o rimuovere i campi.

- 4. Nella sezione **Calcola utilizzando** seleziona il campo con i valori che desideri utilizzare per calcolare i risultati.
- 5. Nella sezione **Differenza percentuale da** seleziona le righe da utilizzare per calcolare il risultato. Ad esempio, seleziona **Valore precedente**, 2 per calcolare la differenza percentuale tra il valore corrente e un valore 2 righe prima di tale valore. Le annotazioni evidenziano le righe utilizzate per eseguire il calcolo.

Per impostazione predefinita, l'anteprima del calcolo mostrerà la prima riga non Null. Tuttavia, puoi fare clic su qualsiasi riga nella tabella dei risultati e visualizzare un'anteprima aggiornata del valore selezionato.

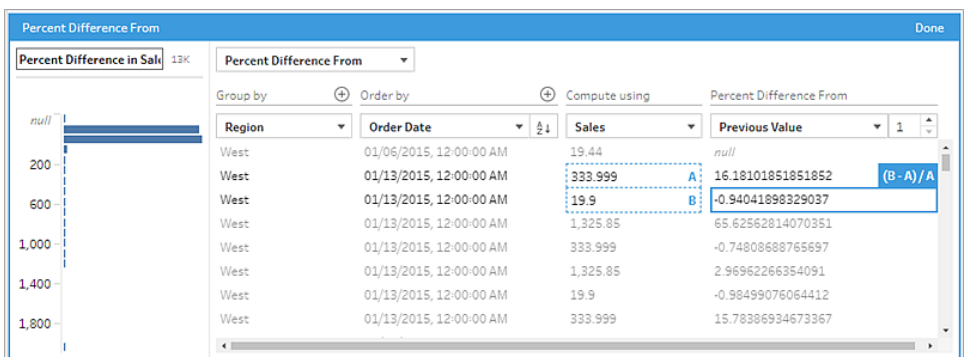

Se il calcolo non può essere eseguito con le impostazioni correnti, verrà visualizzata l'annotazione **Valori insufficienti**. Per risolvere questo problema, seleziona un valore corrente diverso o modifica la configurazione nella sezione **Differenza percentuale da**.

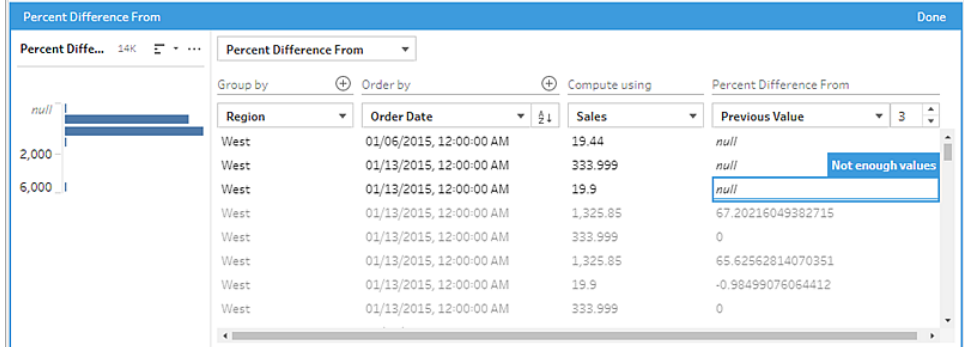

- 6. Nel riquadro a sinistra, fai doppio clic nell'intestazione del campo e inserisci un nome per il calcolo.
- 7. Fai clic su **Fine** per aggiungere il nuovo campo calcolato. Nel riquadro **Modifiche** puoi visualizzare il calcolo generato da Tableau Prep. Fai clic su **Modifica** per aprire l'editor di calcolo visivo in modo da apportare eventuali modifiche.

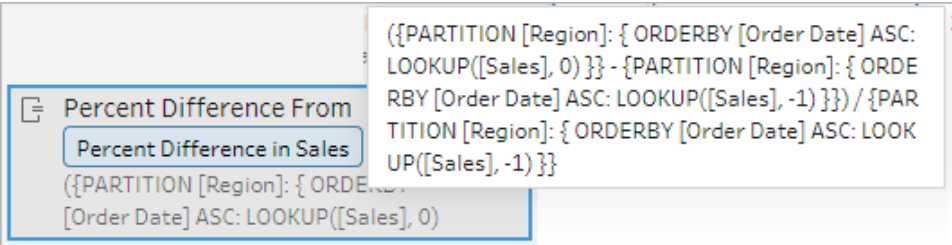

## Editor di calcolo

Se vuoi scrivere un calcolo per calcolare la differenza percentuale tra due valori, usa la funzione LOOKUP nell'editor di calcolo.

1. Nella barra degli strumenti del riquadro del profilo fai clic su **Crea campo calcolato**

oppure, in una scheda di profilo o una griglia di dati, fai clic sul menu **Altre opzioni** e seleziona **Crea campo calcolato** > **Calcolo personalizzato**.

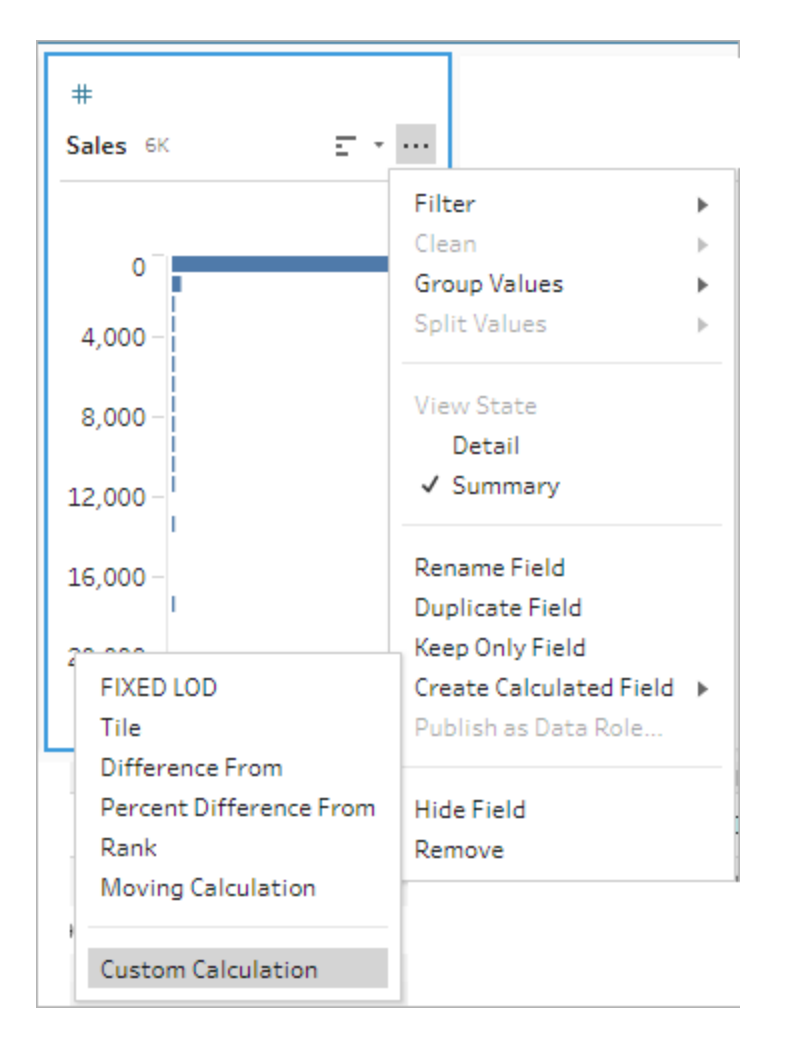

2. Immetti l'espressione nell'editor di calcolo. Ad esempio, per trovare la differenza percentuale tra le vendite correnti e le vendite del giorno precedente per regione, crea un calcolo come quello mostrato di seguito.

```
{ PARTITION [Region]:{ ORDERBY [Order Date]ASC:LOOKUP([Sale-
s],0)}}
\overline{\phantom{0}}{ PARTITION [Region]:{ ORDERBY [Order Date]ASC:LOOKUP([Sales],-
1)}}
/
{ PARTITION [Region]:{ ORDERBY [Order Date]ASC:LOOKUP([Sales],-
1)}}
```
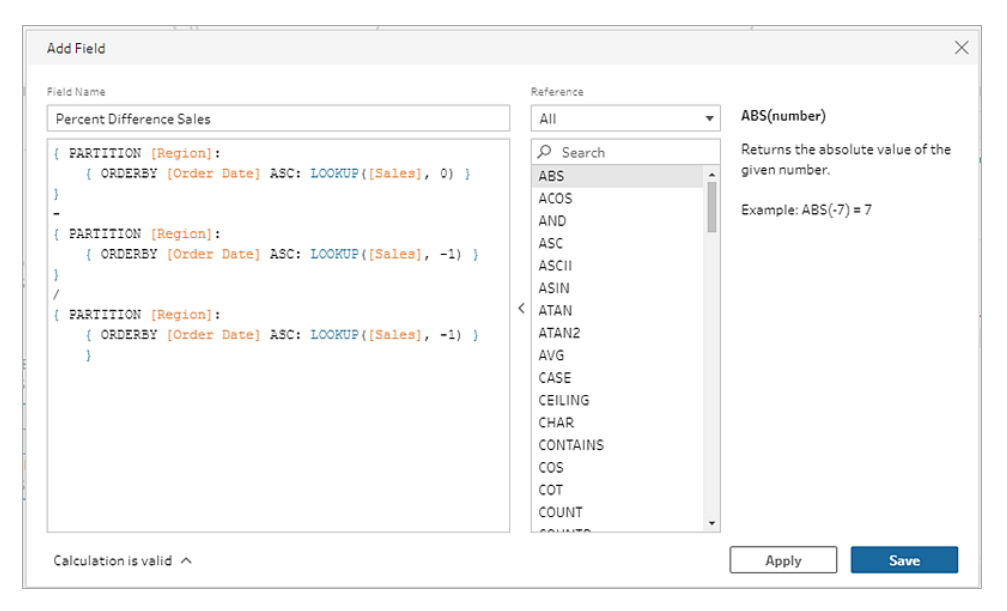

3. Immetti un nome per il calcolo e fai clic su **Salva**.

# Calcolare la somma o la media mobile

*Supportato in Tableau Prep 2023.2 e versioni successive e sul Web in Tableau Cloud. Supportato anche in Tableau Server 2023.3 e versioni successive.*

Crea un calcolo mobile per comprendere meglio le tendenze nei dati e ridurre le fluttuazioni complessive. In Tableau Prep puoi calcolare una somma o una media mobile per un numero specificato di valori prima o dopo il valore corrente. Ad esempio, puoi monitorare la media mobile su tre mesi delle vendite per regione.

#### Editor di calcolo visivo

Seleziona i campi da un elenco e Tableau Prep crea automaticamente il calcolo mentre effettui le selezioni. Un'anteprima dei risultati del nuovo campo viene mostrata nel riquadro di sinistra e

puoi controllare i risultati del calcolo nella parte destra del riquadro.

1. In una scheda di profilo o nel riquadro dei risultati, fai clic sul menu **Altre opzioni**  $\cdots$  e seleziona **Crea campo calcolato** > **Calcolo mobile**.

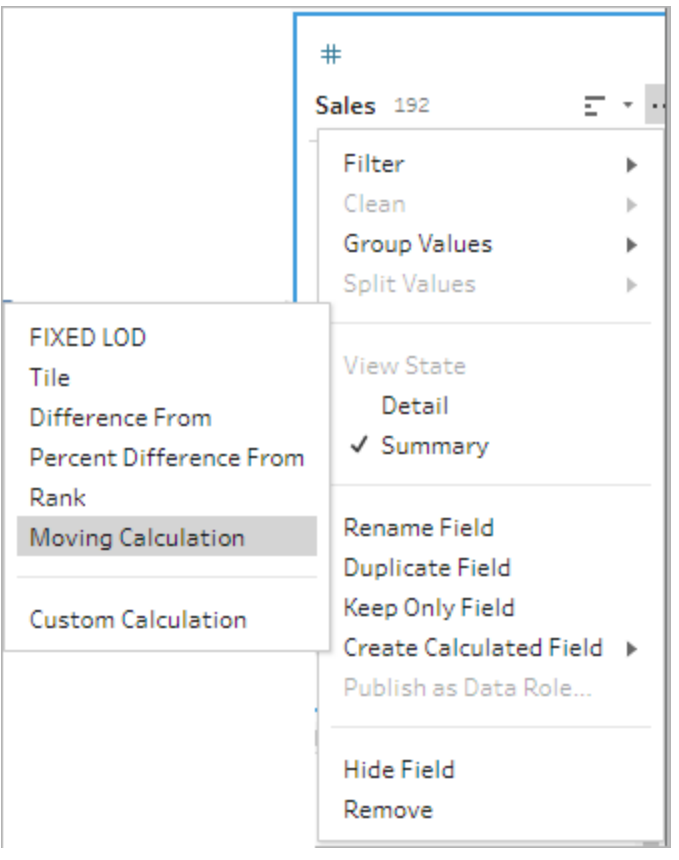

2. Nella sezione **Raggruppa per** seleziona i campi con le righe che vuoi includere nel calcolo. In tal modo, verrà eseguito il partizionamento della tabella durante l'esecuzione del calcolo. Per applicare il calcolo a tutte le righe della tabella, accetta il valore predefinito **Tabella completa**.

Dopo aver selezionato il primo campo, fai clic sull'icona del segno più  $\oplus$  per aggiungere al calcolo eventuali campi aggiuntivi **Raggruppa per**. Per riordinare o rimuovere i campi, fai clic con il pulsante destro del mouse o Control-clic (MacOS) e seleziona un'azione dal menu.

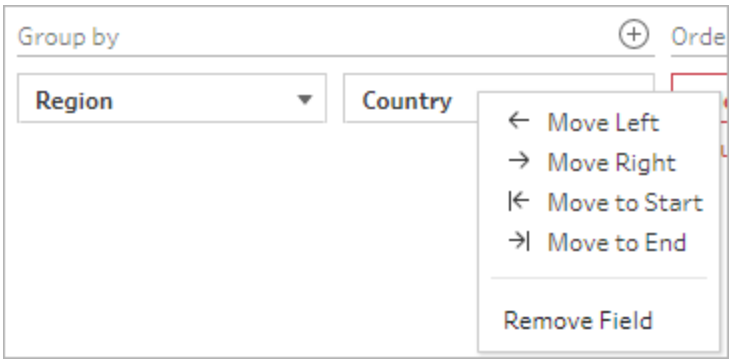

3. Nella sezione **Ordina per** seleziona i campi da utilizzare per l'ordinamento. Questo campo viene utilizzato per specificare in che modo la funzione LOOKUP ordina le righe nella tabella.

Se il campo in cui hai selezionato l'opzione di menu **Crea campo calcolato** > **Calcolo mobile** è un campo data o ora, questo campo viene aggiunto per impostazione predefinita, ma puoi modificarlo.

Fai clic sull'icona del segno più  $\bigoplus$  per aggiungere altri campi **Ordina per** al calcolo. Fai

clic sull'icona di ordinamento  $\frac{2}{2}$  per modificare l'ordine da decrescente (ASC) a crescente (DESC). Puoi anche fare clic con il pulsante destro del mouse o Control-clic (MacOS) e selezionare un'azione dal menu per riordinare o rimuovere i campi.

- 4. Nella sezione **Calcola utilizzando** seleziona il campo con i valori che desideri utilizzare per calcolare i risultati.
- 5. Nella sezione **Risultati** seleziona l'aggregazione da eseguire (somma o media), il numero di righe da includere nel calcolo e se includere o escludere la riga corrente.

Per modificare le impostazioni dei risultati, fai clic sull'elenco a discesa nel campo **Valori**. Ad esempio, per calcolare la media mobile delle vendite nel mese corrente e nei 2 mesi precedenti, imposta il valore **Valori precedenti** su 2 e chiudi la finestra di dialogo.

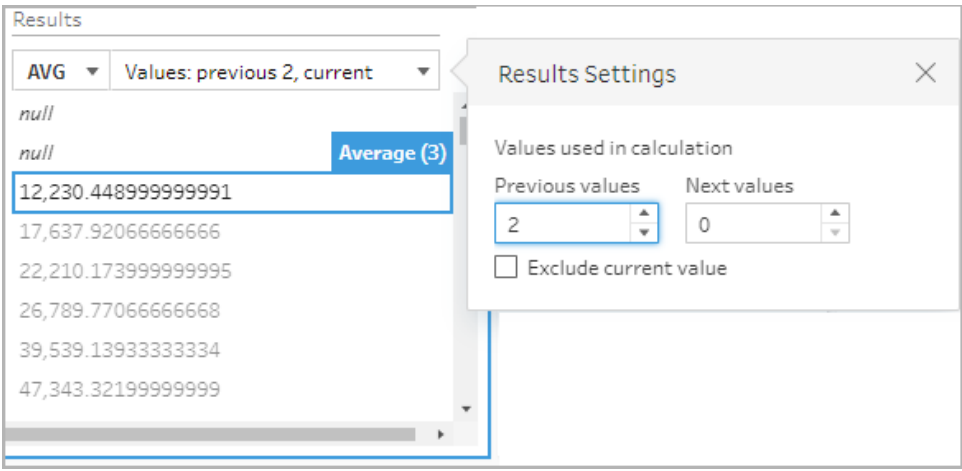

6. Per impostazione predefinita, l'anteprima del calcolo mostra la prima riga non NULL. Tuttavia, puoi fare clic su qualsiasi riga nella tabella dei risultati e visualizzare un'anteprima aggiornata del valore selezionato. Le annotazioni evidenziano le righe utilizzate per eseguire il calcolo.

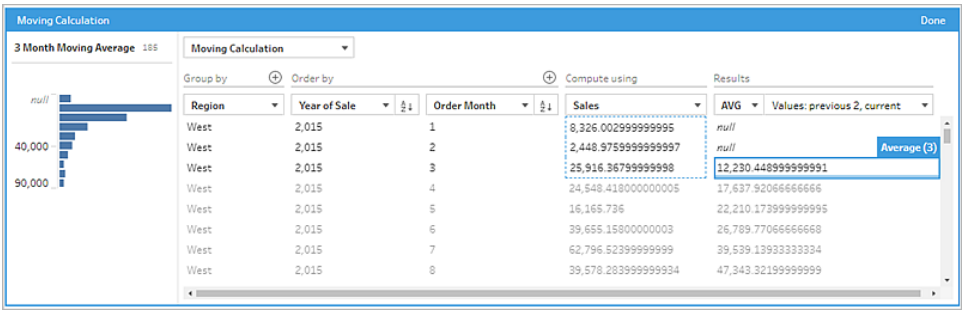

Se il calcolo non può essere eseguito con le impostazioni correnti, verrà visualizzata l'annotazione **Valori insufficienti**. Per risolvere questo problema, fai clic sul menu a discesa nel campo **Valori** per modificare la configurazione in **Impostazioni dei risultati**.

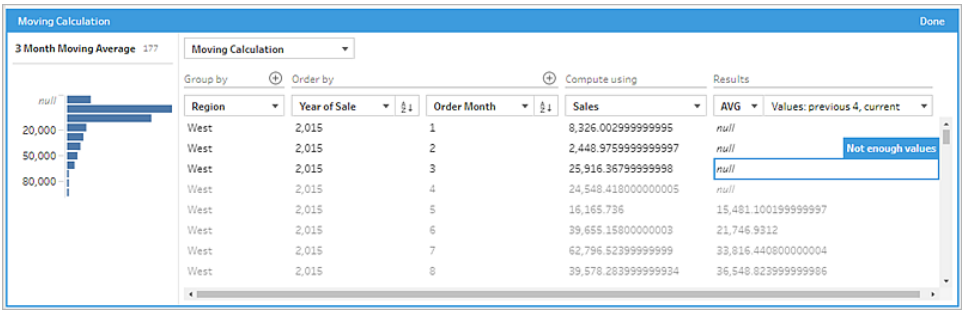

- 7. Nel riquadro a sinistra, fai doppio clic nell'intestazione del campo e inserisci un nome per il calcolo.
- 8. Fai clic su **Fine** per aggiungere il nuovo campo calcolato. Nel riquadro **Modifiche** puoi visualizzare il calcolo generato da Tableau Prep. Fai clic su **Modifica** per aprire l'editor di calcolo visivo in modo da apportare eventuali modifiche.

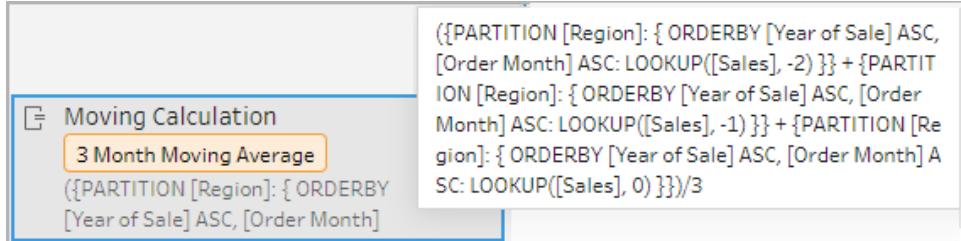

### Editor di calcolo

Se vuoi scrivere un calcolo per calcolare la somma o la media mobile, usa la funzione LOOKUP nell'editor di calcolo.

1. Nella barra degli strumenti del riquadro del profilo fai clic su **Crea campo calcolato**

oppure, in una scheda di profilo o una griglia di dati, fai clic sul menu **Altre opzioni** e seleziona **Crea campo calcolato** > **Calcolo personalizzato**.

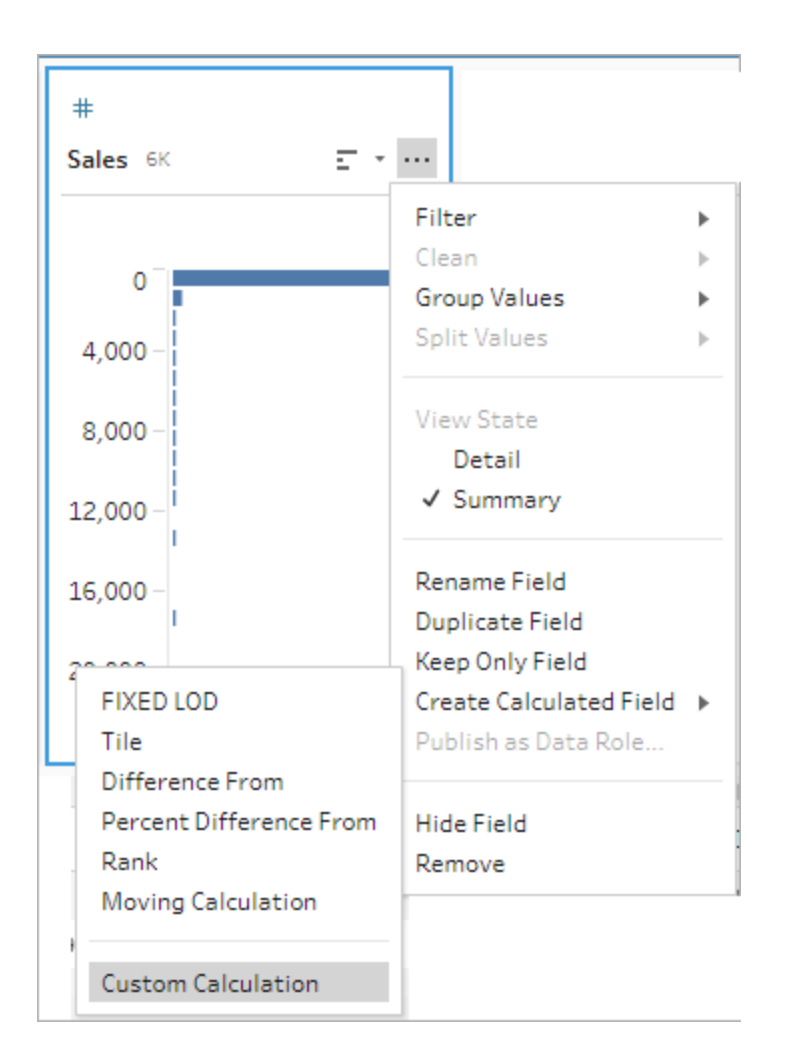

2. Immetti l'espressione nell'editor di calcolo. Ad esempio, per trovare la media mobile su tre mesi delle vendite per regione, crea un calcolo come quello mostrato di seguito.

**Nota**: questo esempio presuppone che l'insieme di dati sia al livello di dettaglio corretto (una riga per ogni mese). Se l'insieme di dati non è al livello di dettaglio corretto, valuta la possibilità di utilizzare una fase di aggregazione per modificarlo prima di applicare il calcolo.

```
{ PARTITION [Region]:{ ORDERBY [Year of Sale]ASC,[Order Mon-
th]ASC:LOOKUP([Sales],-2)}}
+
{ PARTITION [Region]:{ ORDERBY [Year of Sale]ASC,[Order Mon-
th]ASC:LOOKUP([Sales],-1)}}
```

```
+
{ PARTITION [Region]:{ ORDERBY [Year of Sale]ASC,[Order Mon-
th]ASC:LOOKUP([Sales],-0)}}
/
3
```
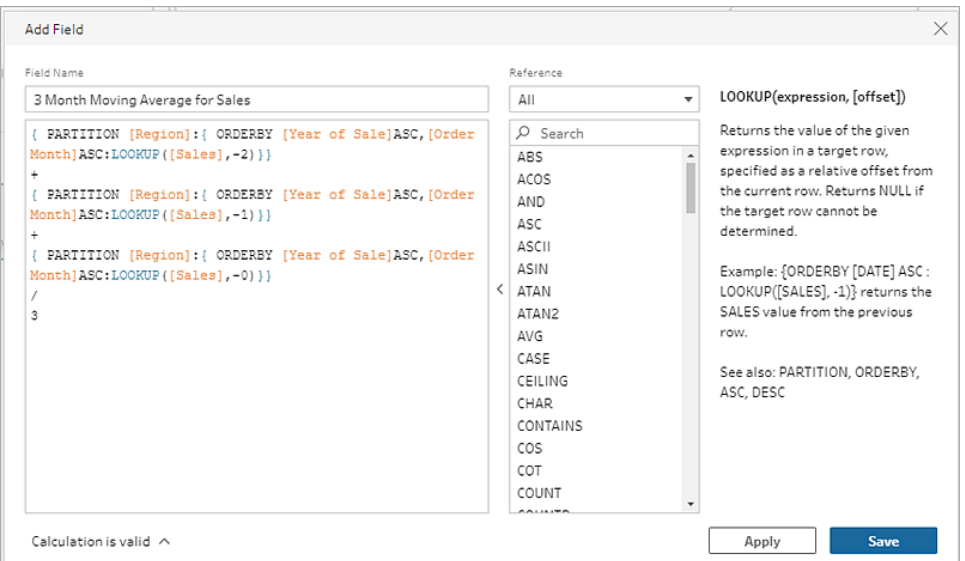

3. Immetti un nome per il calcolo e fai clic su **Salva**.

# Ottenere il valore precedente

*Supportato in Tableau Prep 2023.2 e versioni successive e sul Web in Tableau Cloud. Supportato anche in Tableau Server 2023.3 e versioni successive.*

Se devi creare un campo con il valore di una riga precedente, puoi creare un calcolo personalizzato utilizzando la funzione LOOKUP.

1. Nella barra degli strumenti del riquadro del profilo fai clic su **Crea campo calcolato**

oppure, in una scheda di profilo o una griglia di dati, fai clic sul menu **Altre opzioni** e seleziona **Crea campo calcolato** > **Calcolo personalizzato**.

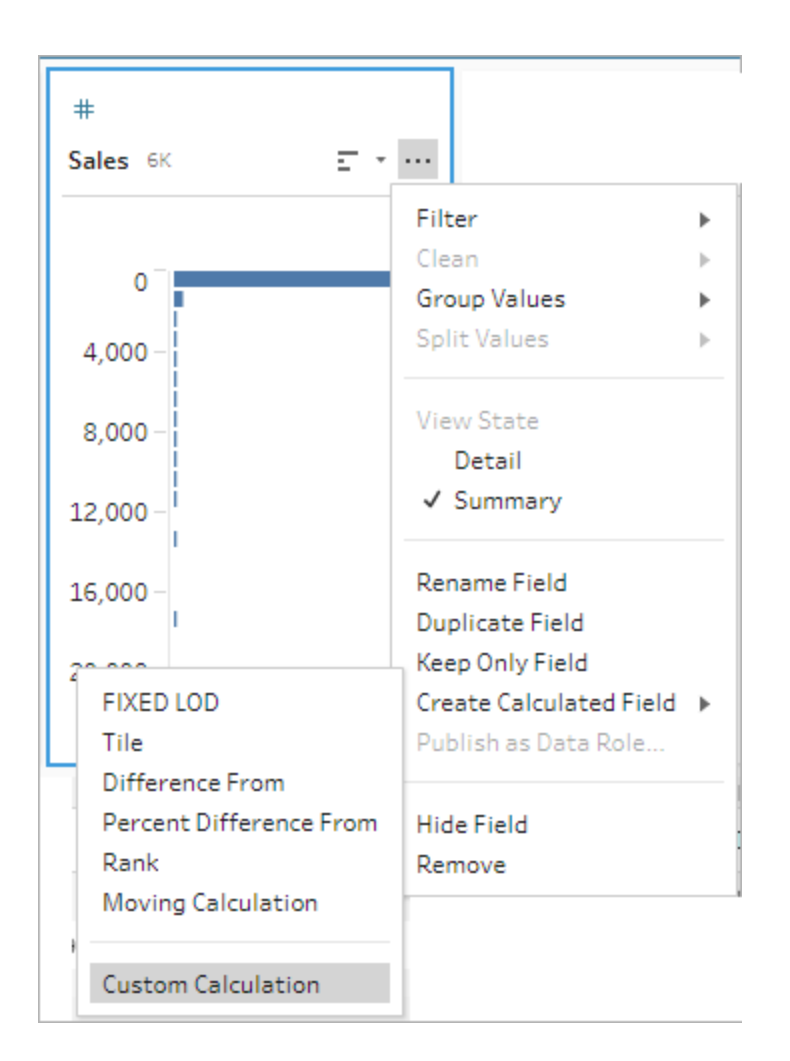

2. Immetti l'espressione nell'editor di calcolo. Ad esempio, per trovare il valore delle vendite precedenti in base alla data dell'ordine, crea un calcolo simile a quello riportato di seguito.

**Nota**: questo esempio presuppone che l'insieme di dati sia al livello di dettaglio corretto (una riga per ogni giorno). Se l'insieme di dati non è al livello di dettaglio corretto, valuta la possibilità di utilizzare una fase di aggregazione per modificarlo prima di applicare il calcolo.

```
{ ORDERBY [Order Date]ASC:LOOKUP([Sales],-1)}
```
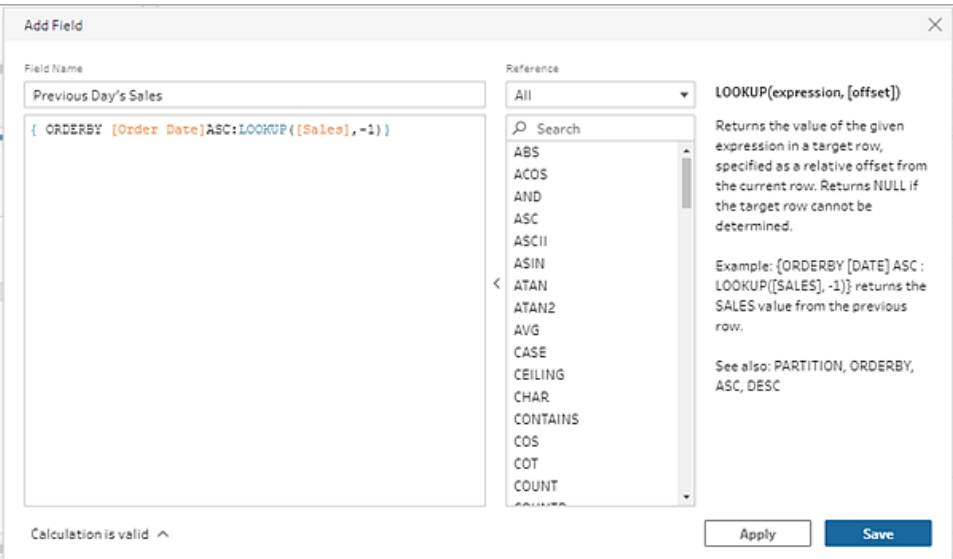

3. Immetti un nome per il calcolo e fai clic su **Salva**.

# Calcolo con riempimento

*Supportato in Tableau Prep 2023.2 e versioni successive e sul Web in Tableau Cloud. Supportato anche in Tableau Server 2023.3 e versioni successive.*

Un calcolo con riempimento calcola e inserisce i dati mancanti, in modo che i valori NULL vengano sostituiti con i valori delle righe precedenti, consentendo di visualizzare facilmente i dati. L'esempio seguente mostra i risultati di un calcolo con riempimento sostituendo i valori NULL del campo Student (Studente) con valori basati sulle righe precedenti.

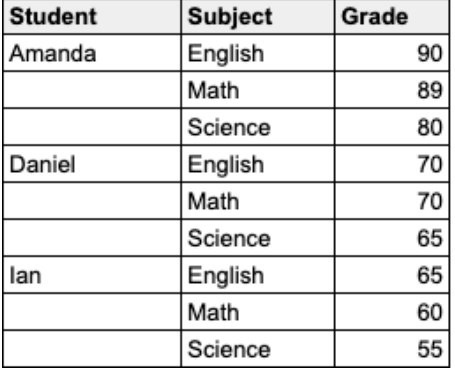

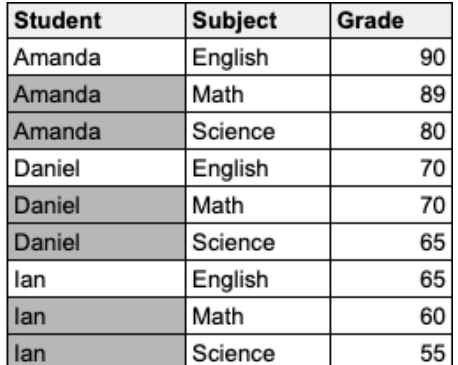

Editor di calcolo visivo di Prep

1. In una scheda di profilo o nel riquadro dei risultati fai clic sul menu **Altre opzioni** • e seleziona **Crea campo calcolato** > **Riempimento**.

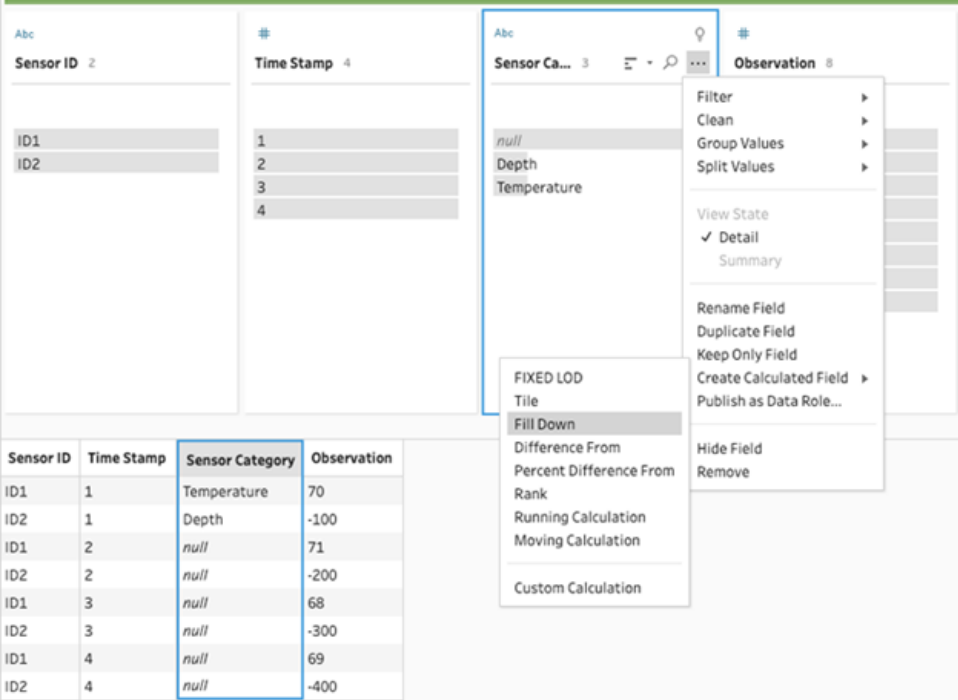

2. Nella sezione **Raggruppa per** puoi selezionare i campi per partizionare i dati durante l'esecuzione del calcolo. Se non vuoi che i tuoi dati vengano partizionati, accetta il valore predefinito **Tabella completa**.

Dopo aver selezionato il primo campo, puoi aggiungere ulteriori campi Raggruppa per

alla partizione facendo clic sull'icona del segno più  $\bigoplus$ . Per riordinare o rimuovere i campi, fai clic con il pulsante destro del mouse o Control-clic (MacOS) e seleziona un'azione dal menu.

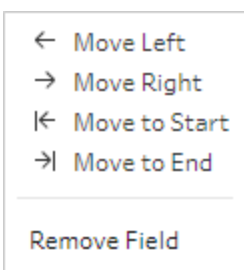

3. Nella sezione **Ordina per** seleziona uno o più campi da utilizzare per l'ordinamento. Questo campo viene utilizzato per specificare l'ordine delle righe in una tabella.

Puoi anche aggiungere un numero di riga di origine nella fase di input dei file di testo, CSV o Excel per ordinare i dati secondo l'ordinamento dell'origine dati.

4. Fai clic sull'icona del segno più  $\oplus$  per aggiungere altri campi Ordina per al calcolo. Devi

scegliere almeno un campo. Fai clic sull'icona di ordinamento $\mathbb{E}^{\mathbb{A}}$  per modificare l'ordine da decrescente (ASC) a crescente (DESC). Puoi anche fare clic con il pulsante destro del mouse o Control-clic (MacOS) e selezionare un'azione dal menu per riordinare o rimuovere i campi.

5. Nella sezione **Calcola utilizzando** seleziona il campo con i valori che desideri utilizzare per il riempimento. Nel campo **Risultati** i valori inseriti sono visualizzati in grassetto.

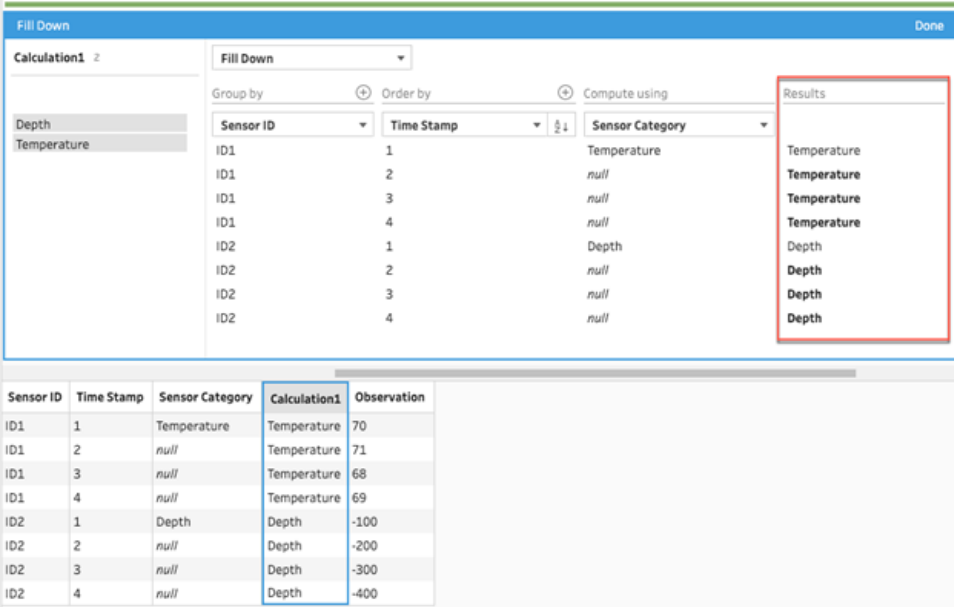

- 6. Nel riquadro a sinistra, fai doppio clic nell'intestazione del campo e inserisci un nome per il calcolo.
- 7. Fai clic su **Fine** per aggiungere il nuovo campo calcolato. Nel riquadro Modifiche puoi visualizzare il calcolo generato da Tableau Prep. Fai clic su **Modifica** per aprire l'editor di calcolo visivo in modo da apportare eventuali modifiche.

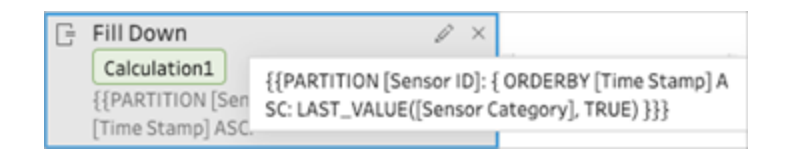

### Editor di calcolo

1. Nella barra degli strumenti del riquadro del profilo fai clic su **Crea campo calcolato**

oppure, in una scheda di profilo o una griglia di dati, fai clic sul menu **Altre opzioni** e

```
seleziona Crea campo calcolato > Calcolo personalizzato.
```
- 2. Immetti l'espressione nell'editor di calcolo.
- 3. Immetti un nome per il calcolo e fai clic su **Salva**.

### Esempi

Esempio di riempimento con una partizione: in base ai seguenti dati è possibile inserire i valori mancanti nel campo Categoria sensore utilizzando la funzione LAST\_VALUE. In questo esempio *Sensor ID* (ID sensore ) viene utilizzato per partizionare i dati, *Time Stamp* (Timbro temporale) viene utilizzato per ordinare i dati e *Sensor Category* (Categoria sensore) viene utilizzato per calcolare i dati.

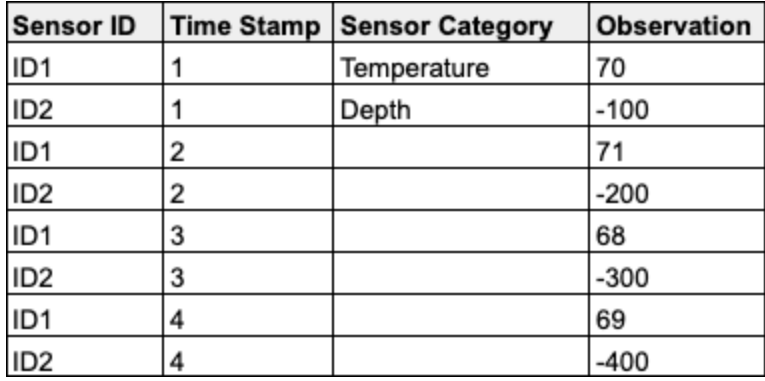

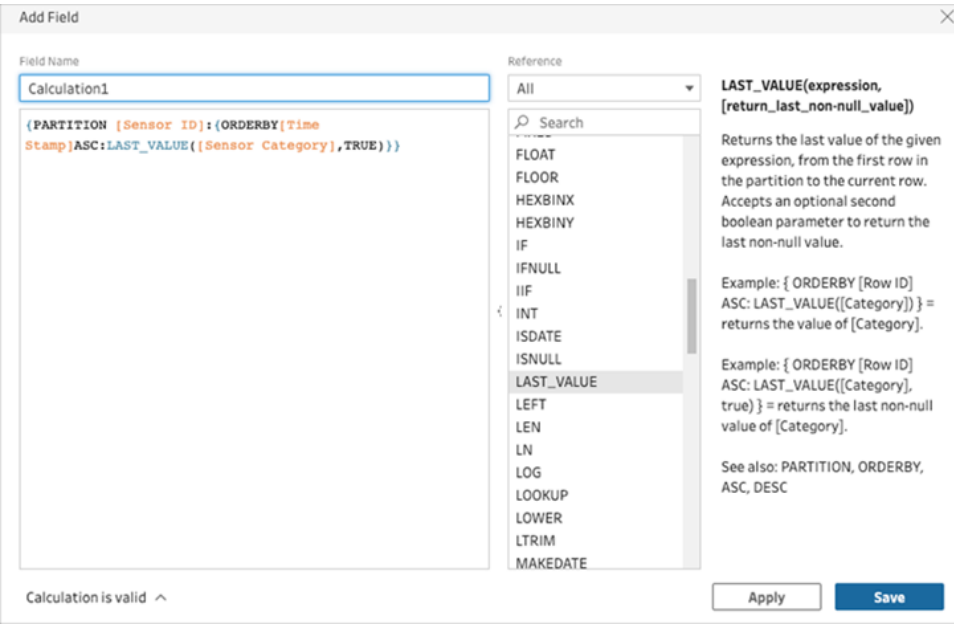

I risultati del riempimento vengono evidenziati nel riquadro dei calcoli.

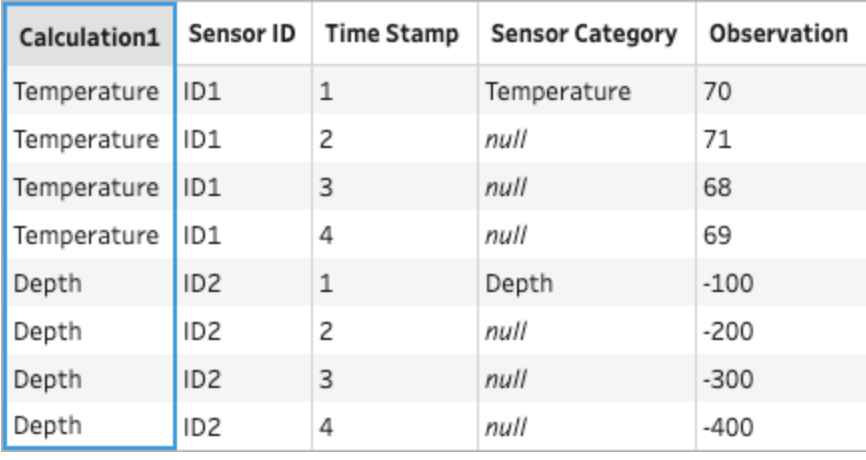

Esempio di riempimento senza partizione: in base ai seguenti dati è possibile inserire i valori mancanti del campo *Student* (Studente). Il campo *Numero di riga origine* è stato aggiunto in una fase di input e viene utilizzato per ordinare i dati secondo l'ordinamento dell'origine dati. *Student* (Studente) viene utilizzato per calcolare i dati.

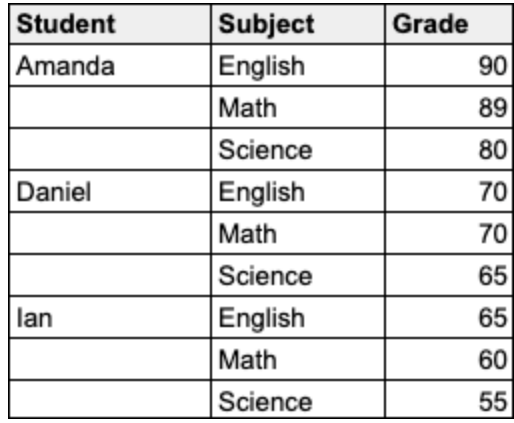

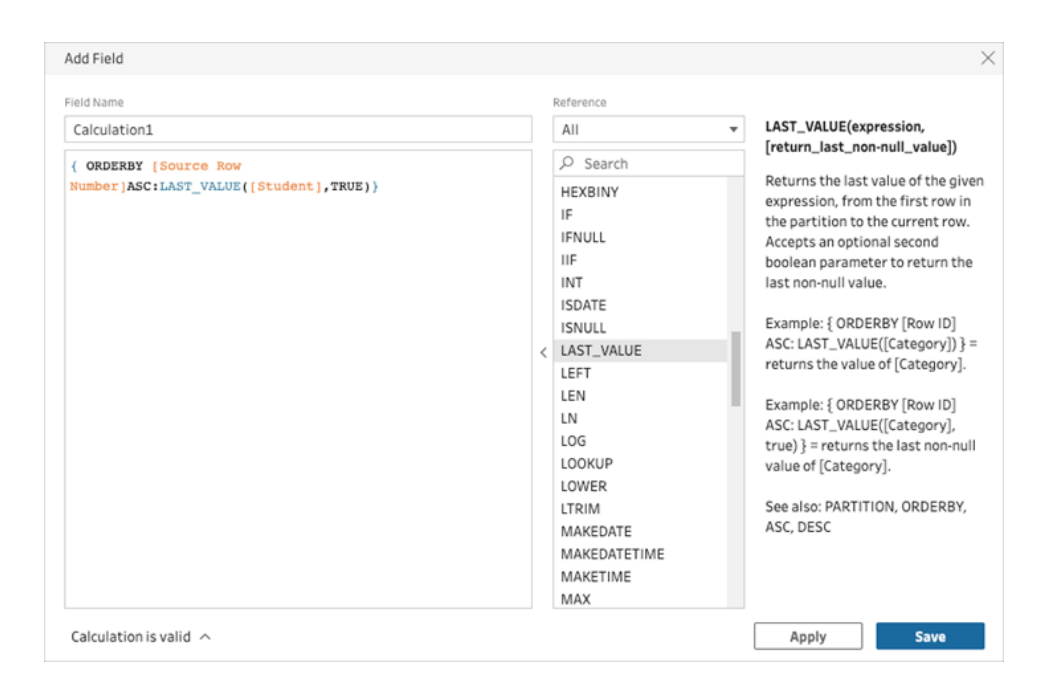

I risultati del riempimento vengono evidenziati nel riquadro dei calcoli.

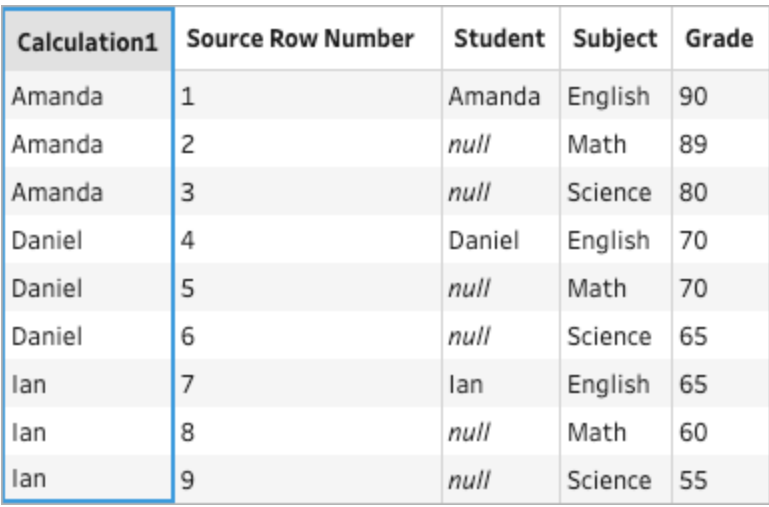

# Calcolo in esecuzione

*Supportato in Tableau Prep 2023.2 e versioni successive e sul Web in Tableau Cloud. Supportato anche in Tableau Server 2023.3 e versioni successive.*

Un calcolo in esecuzione calcola la somma cumulativa o la media di un valore e di tutti i valori precedenti nella colonna. L'esempio seguente mostra i risultati di un calcolo in esecuzione per la somma di Vendite nel tempo.

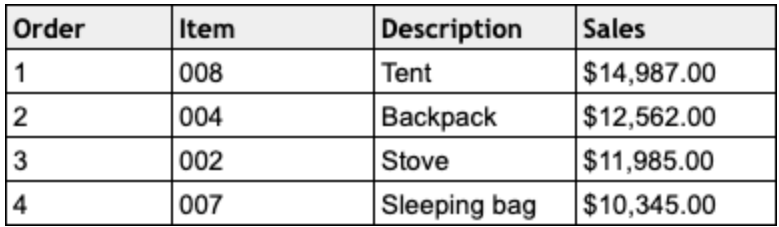

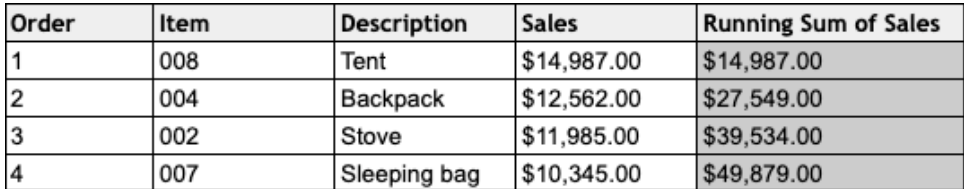

Editor di calcolo visivo di Prep

1. In una scheda di profilo o nel riquadro dei risultati fai clic sul menu **Altre opzioni** • e seleziona **Crea campo calcolato** > **Riempimento**.

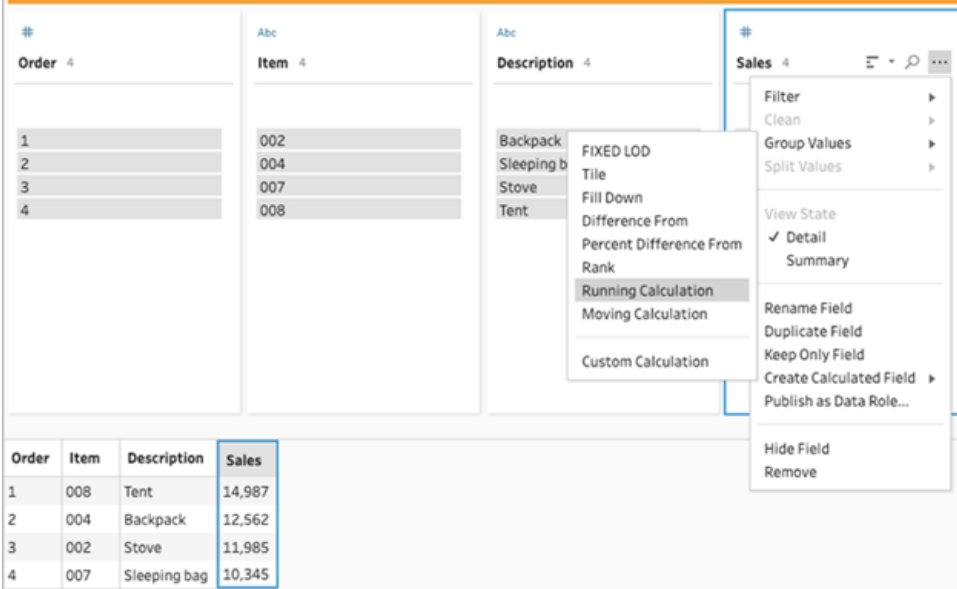

2. Nella sezione Raggruppa per puoi selezionare i campi per partizionare i dati durante l'esecuzione del calcolo. Se non vuoi che i tuoi dati vengano partizionati, accetta il valore predefinito **Tabella completa**.

Dopo aver selezionato il primo campo, puoi aggiungere ulteriori campi Raggruppa per

alla partizione facendo clic sull'icona del segno più  $\bigoplus$ . Per riordinare o rimuovere i campi, fai clic con il pulsante destro del mouse o Control-clic (MacOS) e seleziona un'azione dal menu.

- ← Move Left  $\rightarrow$  Move Right ⊩ Move to Start 키 Move to End Remove Field
- 3. Nella sezione **Ordina per** seleziona uno o più campi da utilizzare per l'ordinamento. Questo campo viene utilizzato per specificare l'ordine delle righe in una tabella.

Puoi anche aggiungere un numero di riga di origine nella fase di input dei file di testo, CSV o Excel per ordinare i dati secondo l'ordinamento dell'origine dati.
4. Fai clic sull'icona del segno più  $\oplus$  per aggiungere altri campi Ordina per al calcolo. Devi

scegliere almeno un campo. Fai clic sull'icona di ordinamento  $\frac{\frac{A}{2}+}{2}$  per modificare l'ordine da decrescente (ASC) a crescente (DESC). Puoi anche fare clic con il pulsante destro del mouse o Control-clic (MacOS) e selezionare un'azione dal menu per riordinare o rimuovere i campi.

- 5. Nella sezione **Risultati** seleziona l'aggregazione che desideri eseguire (SOMMA o MEDIA), per una somma corrente o una media corrente.
- 6. Fai clic sulle righe nella tabella dei risultati per visualizzare un'anteprima aggiornata del valore selezionato. Le annotazioni evidenziano le righe utilizzate per eseguire il calcolo.

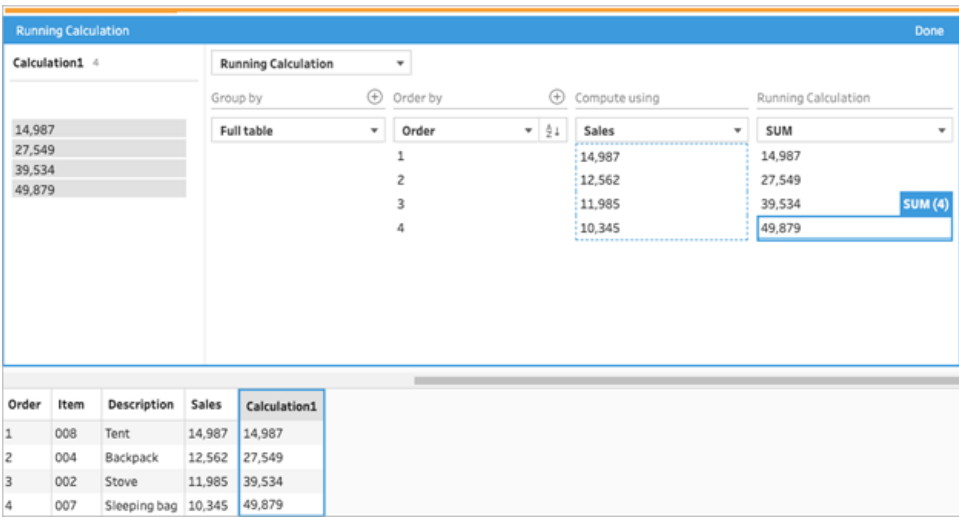

- 7. Nel riquadro a sinistra, fai doppio clic nell'intestazione del campo e inserisci un nome per il calcolo.
- 8. Fai clic su **Fine** per aggiungere il nuovo campo calcolato. Nel riquadro Modifiche puoi visualizzare il calcolo generato da Tableau Prep. Fai clic su **Modifica** per aprire l'editor di calcolo visivo in modo da apportare eventuali modifiche.

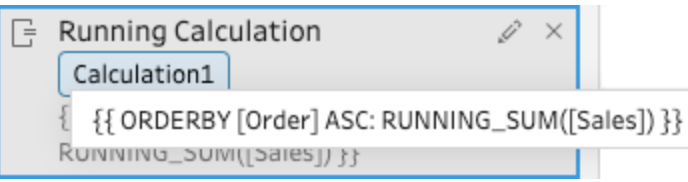

#### Editor di calcolo

1. Nella barra degli strumenti del riquadro del profilo fai clic su **Crea campo calcolato**

oppure, in una scheda di profilo o una griglia di dati, fai clic sul menu **Altre opzioni** e seleziona **Crea campo calcolato** > **Calcolo personalizzato**.

2. Immetti l'espressione nell'editor di calcolo. Ad esempio, in base ai seguenti dati, puoi calcolare il totale di *Vendite* nel tempo utilizzando la funzione RUNNING\_SUM. I dati non sono partizionati e vengono raggruppati utilizzando **Tabella completa**. Il campo *Ordine* viene utilizzato per applicare l'ordinamento cronologico, mentre *Vendite* viene utilizzato per calcolare i dati.

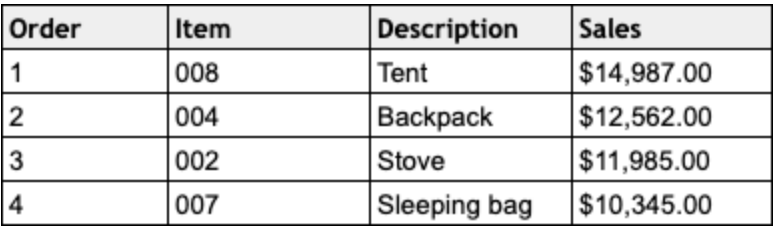

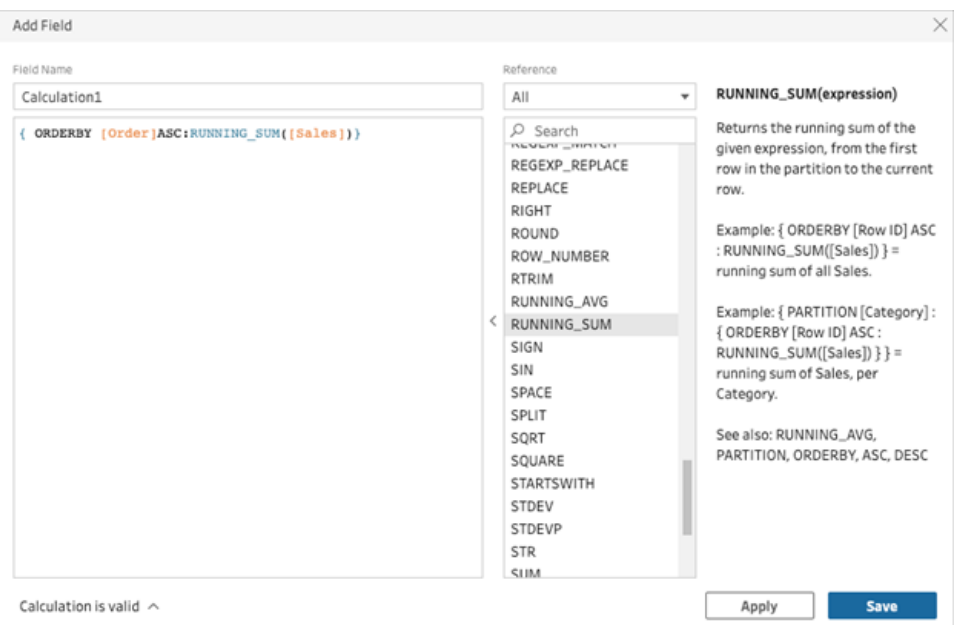

3. Immetti un nome per il calcolo e fai clic su **Salva**.

I risultati della somma corrente vengono evidenziati nel riquadro dei calcoli.

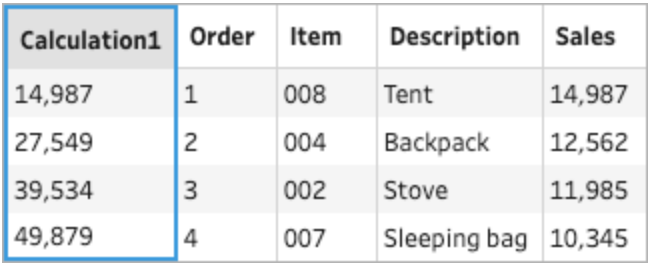

# Creare campi calcolati con Tableau Agent

*Supportato nel Web authoring di Tableau Prep versione 2024.2.*

**Nota**: Einstein Copilot è stato rinominato Tableau Agent, poiché la piattaforma si espande per accogliere più funzionalità di agente di intelligenza artificiale. A partire da ottobre 2024, verranno apportati aggiornamenti alle sezioni di pagina, ai nomi dei campi e ad altro testo dell'interfaccia utente in Tableau Prep, Tableau Catalog e Web authoring di Tableau Cloud. Anche i contenuti della Guida online e i moduli Trailhead verranno aggiornati per riflettere queste modifiche.

Creare campi calcolati è ora più semplice che mai con Tableau Agent. Basta descrivere un calcolo e Tableau Agent creerà la formula, consentendoti di aggiungere potenti campi calcolati ai tuoi flussi Prep con un solo clic. In precedenza, la creazione di formule per i campi calcolati richiedeva la conoscenza degli oggetti e dei campi, delle funzioni disponibili e delle varie limitazioni basate sui tipi di dati, sui tipi di formula e altro ancora.

Tableau Agent semplifica notevolmente il compito di creare funzioni personalizzate. Ora utenti tecnici e non tecnici possono creare facilmente calcoli utilizzando un linguaggio semplice. Grazie alla possibilità di creare in modo rapido ed efficiente campi formula sia a livello di riga che di riepilogo a partire da descrizioni in linguaggio naturale, puoi eseguire la preparazione dei dati, rendendo più semplice e veloce la combinazione, la modellazione e la pulizia dei dati per l'analisi.

**Nota**: devi disporre di Tableau+ e di una connessione a un'organizzazione Salesforce con l'intelligenza artificiale generativa di Einstein configurata per utilizzare Tableau Agent in Tableau Prep. Per maggiori informazioni, consulta Attivare [Tableau](https://help.tableau.com/current/online/it-it/setup_tabAI_site_setting.htm) AI per il tuo sito.

# Creare campi calcolati

- 1. Fai clic su una fase di pulizia nel riquadro del flusso.
- 2. Nella barra degli strumenti del riquadro del profilo fai clic su **Crea campo calcolato**

oppure, in una scheda di profilo o una griglia dei dati, fai clic sul menu **Altre opzioni** e seleziona **Crea campo calcolato** > **Calcolo personalizzato**.

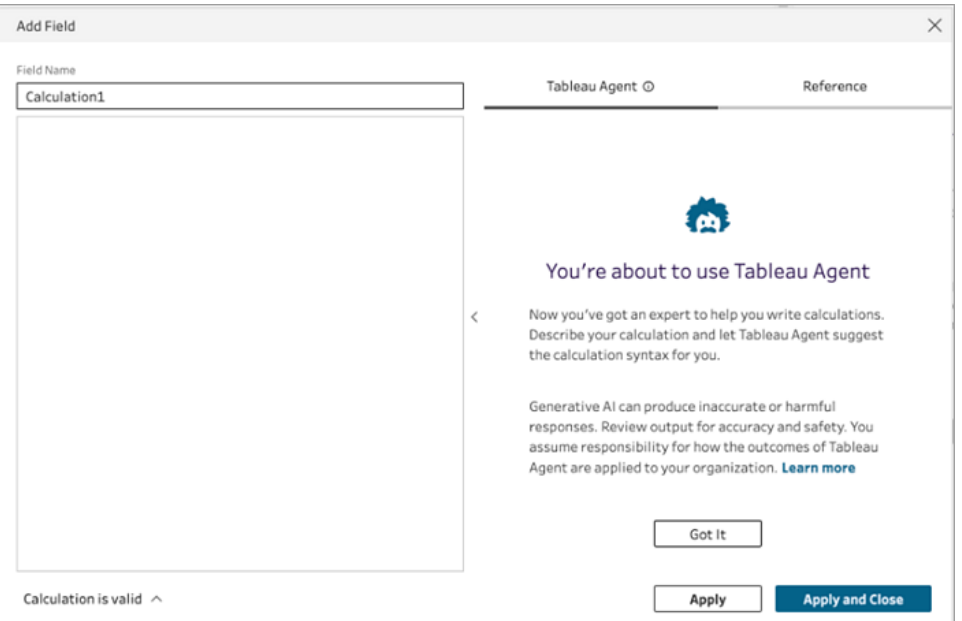

- 3. Specifica un nome per il campo e nella casella di testo Tableau Agent descrivi il calcolo desiderato. Fornisci quanti più dettagli possibili per cercare di ottenere risultati migliori.
- 4. Quando la tua richiesta è pronta, fai clic sulla freccia nella casella di testo per passarla a Tableau Agent.

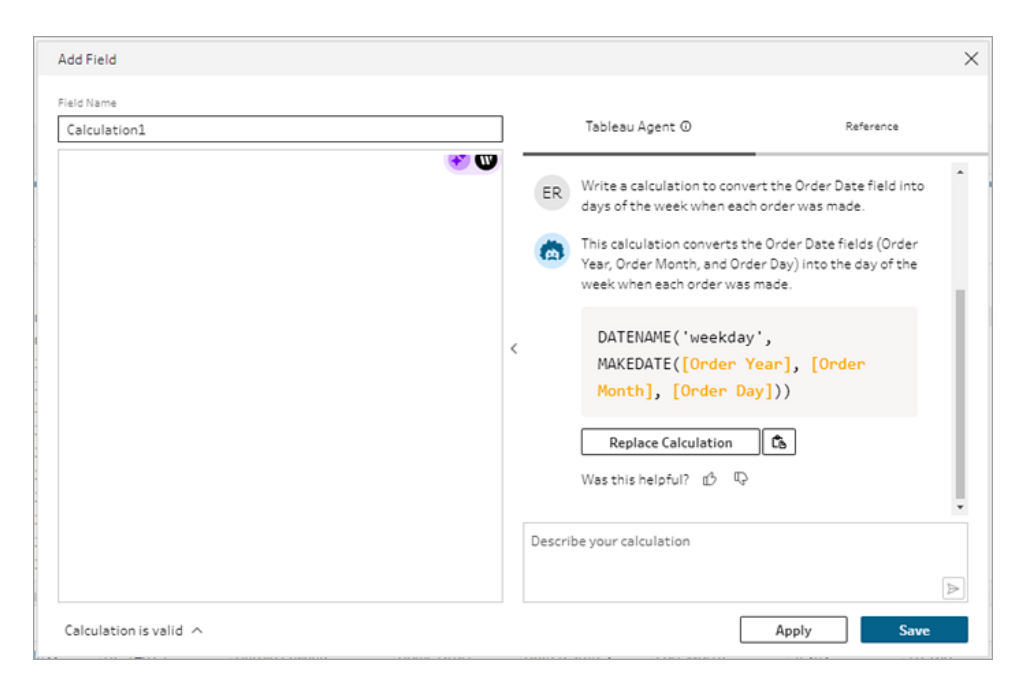

**Nota**: se Tableau Agent non riesce a restituire un calcolo valido, puoi fornire feedback.

- 5. Valuta l'output per assicurarti che corrisponda a quello che desideri.
- 6. Fai clic su **Sostituisci calcolo** per aggiungere il calcolo all'editor. Puoi quindi modificare il calcolo e personalizzarlo, se necessario. Puoi anche aggiungere ulteriori richieste per perfezionare il calcolo e quindi sostituire il calcolo originale.
- 7. Fai clic su **Applica** per creare un campo in base al calcolo.
- 8. Fai clic su **Salva**per salvare il campo e chiudere l'editor di calcolo.

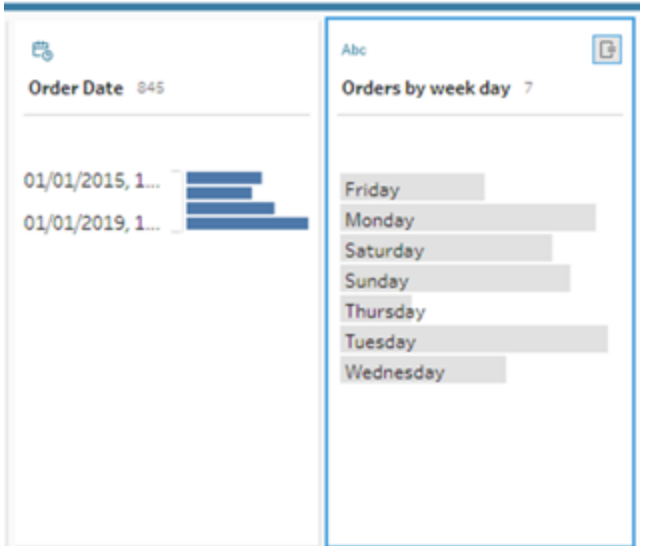

# Suggerimenti per ottenere risultati migliori

- Attieniti alle istruzioni di base che determinano la sintassi del calcolo.
- Utilizza una struttura verbo-sostantivo.
	- Stile preferito: scrivi un calcolo per estrarre i caratteri dal campo...
	- Stile non preferito: per estrarre i caratteri, come posso cambiare il modo...
- Utilizza la grammatica e l'ortografia corrette.

# Aiutare Tableau Agent a migliorare

Tableau Agent sta ancora imparando a creare calcoli accurati con Tableau Prep. Alcuni calcoli creati da Tableau Agent non verranno scritti nel modo previsto. In questo caso, il tuo feedback sugli errori di calcolo può aiutare Tableau Agent a migliorare e a creare calcoli sempre più accurati.

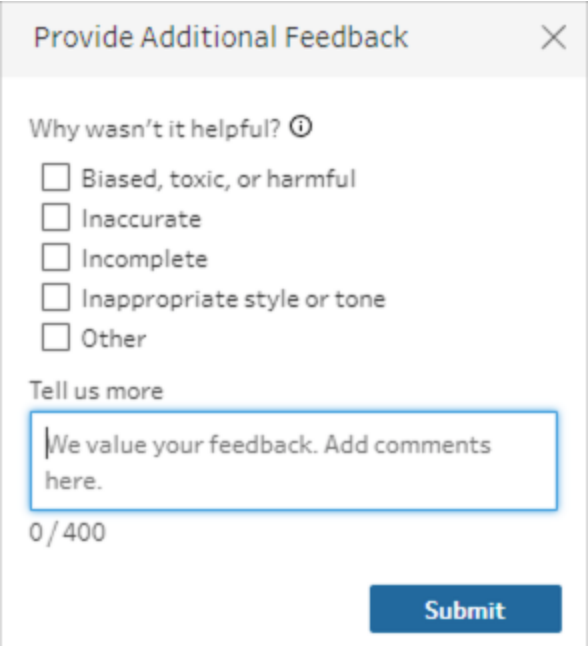

# Esempi

Esempio di calcolo 1:

Prompt: *scrivi un calcolo per trovare il nome del mese per gli ordini nel campo Data ordine*.

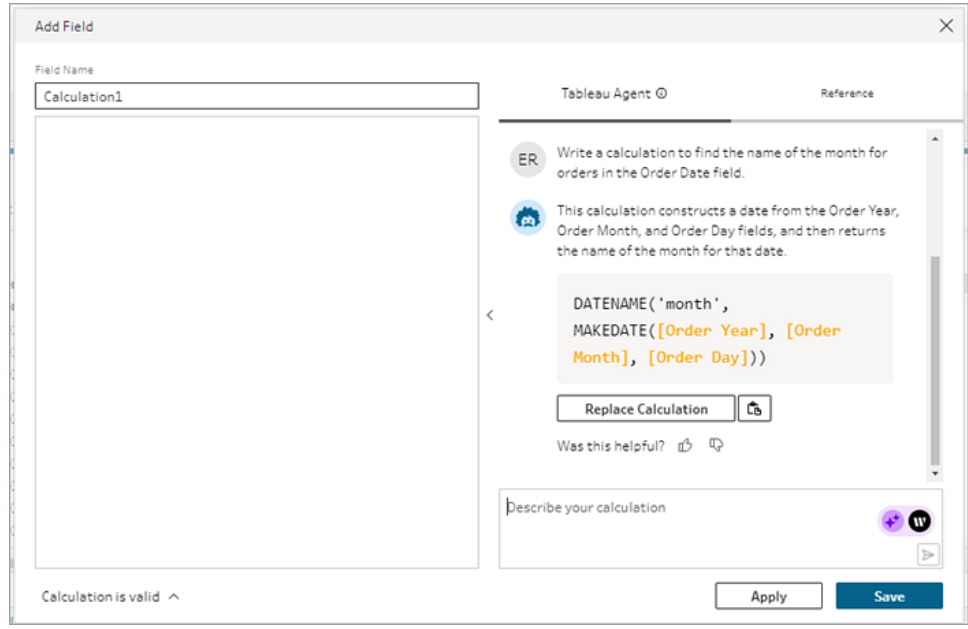

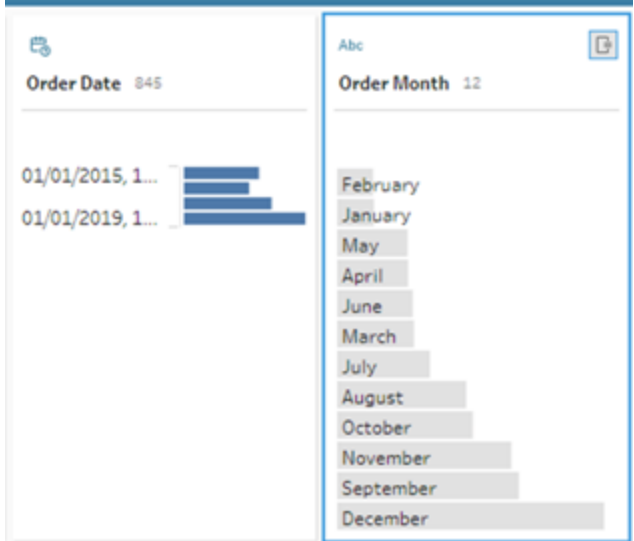

### Esempio di calcolo 2:

Prompt: *scrivi un calcolo per limitare i valori nel campo Quantità a un valore massimo di 10*.

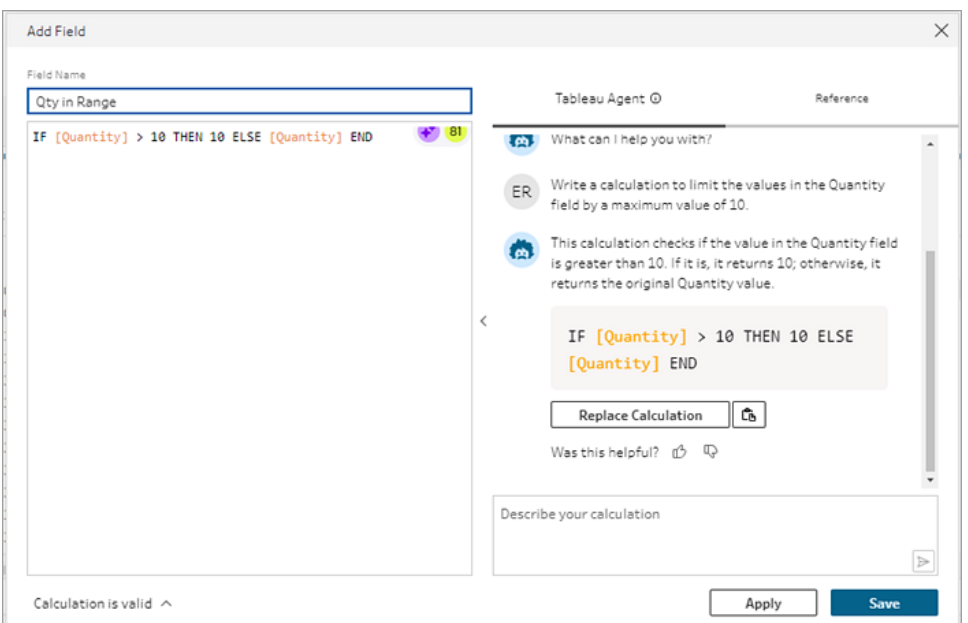

In questo esempio viene aggiunto un prompt ulteriore per perfezionare i calcoli in modo da mantenere i valori superiori alla soglia.

Prompt: *se la quantità è superiore a 10, sostituiscila con il testo "Sopra soglia" e mantieni i valori originali*.

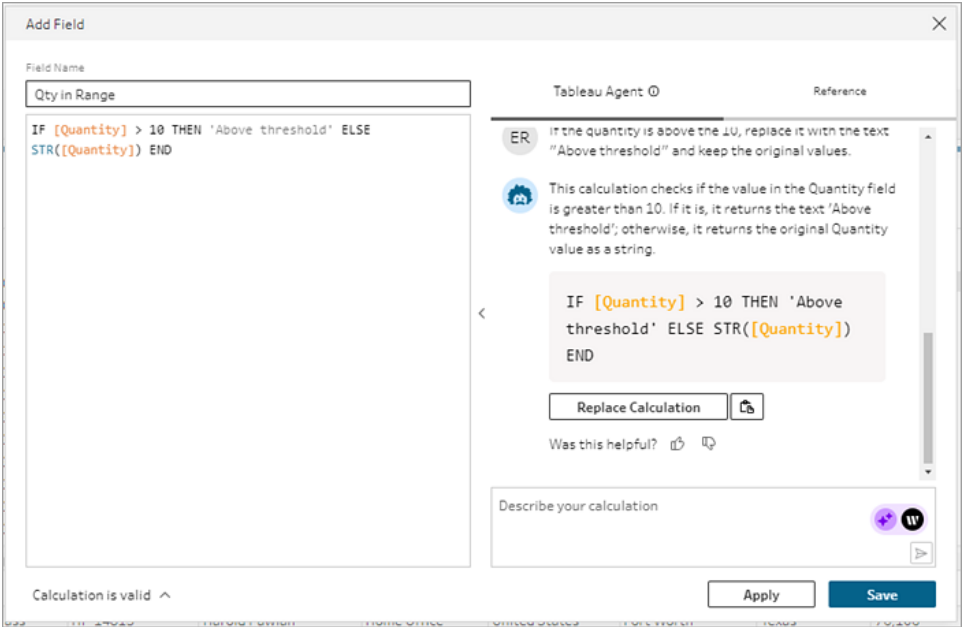

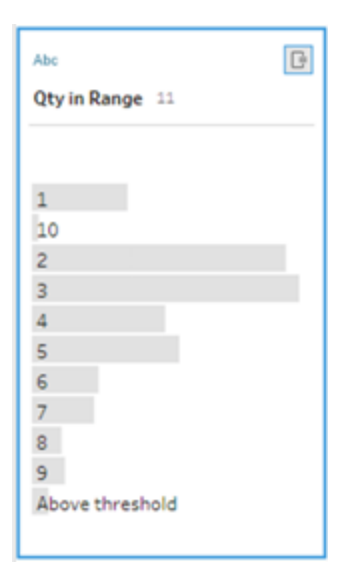

# Trasformare dati tramite pivot

**Nota:** a partire dalla versione 2020.4.1, è ora possibile creare e modificare flussi in Tableau Server e Tableau Cloud. Il contenuto di questo argomento si applica a tutte le piattaforme, a meno che non venga indicato in modo specifico. Per maggiori informazioni sulla creazione di flussi sul web, consulta **Tableau Prep sul web** nella Guida di [Tableau](https://help.tableau.com/current/server/it-it/prep_web_auth.htm) [Server](https://help.tableau.com/current/server/it-it/prep_web_auth.htm) e [Tableau](https://help.tableau.com/current/online/it-it/prep_web_auth.htm) Cloud.

A volte, l'analisi dei dati da un foglio di calcolo o da campi incrociati in Tableau può essere difficile. Tableau preferisce che i dati siano "alti" piuttosto che "larghi", il che significa che spesso è necessario trasformare colonne in righe tramite pivot in modo che Tableau possa valutarli correttamente.

Possono tuttavia essere presenti scenari in cui le tabelle dei dati sono alte e strette, e sono troppo normalizzate per essere analizzate correttamente. Ad esempio, un reparto vendite che tiene traccia della pubblicità in due colonne, una chiamata **Pubblicità** che contiene righe per **radio**, **televisione** e **stampa** e una colonna per il totale speso. In questo tipo di scenario, per analizzare i dati come misure separate è necessario eseguire lo scambio di tali dati in colonne.

Cosa accade con la rotazione di dataset o di dati di grandi dimensioni che cambiano frequentemente nel tempo? È possibile utilizzare una corrispondenza modello con caratteri jolly per cercare i campi che corrispondono al modello e scambiare automaticamente i dati.

Quando si scambiano i dati, utilizzare una delle seguenti opzioni:

- Trasformare colonne in righe
- Utilizzare la ricerca con caratteri jolly per scambiare immediatamente i campi in base a un modello corrispondente (Tableau Prep Builder versione 2019.1.1 e successive e sul Web).
- Trasformare righe in colonne (Tableau Prep Builder versione 2019.1.1 e successive e sul Web).

Indipendentemente dalla modalità di scambio dei campi, puoi interagire direttamente con i risultati ed eseguire operazioni di pulizia aggiuntive per ottenere i dati desiderati. Utilizza anche la funzione di denominazione predefinita intelligente di Tableau Prep per rinominare automaticamente i campi e i valori trasformati tramite pivot.

# Trasformare colonne in righe

Utilizza questa opzione di pivot per passare da dati larghi a dati alti. Trasforma le colonne in righe tramite pivot su uno o più gruppi di campi. Seleziona i campi che desideri utilizzare e trasforma i dati da colonne in righe tramite pivot.

- 1. Connettiti all'origine dati.
- 2. Trascina la tabella che desideri trasformare sul riquadro **Flusso**.
- 3. Esegui una di queste operazioni:
	- <sup>l</sup> **Tableau Prep Builder versione 2019.4.2 e successive e sul Web**: nel riquadro Profilo, seleziona i campi da scambiare, quindi fai clic con il pulsante destro del mouse o Control-clic (MacOS) e seleziona **Trasforma colonne in righe** dal menu. Se utilizzi questa opzione, passa al punto 7.
	- $\bullet$ **Tutte le versioni**: fai clic sull'icona del segno più  $\bigoplus$  e seleziona Aggiungi pivot dal menu di scelta rapida.

#### **Seleziona i campi (Tableau Prep Builder versione Menu Passaggio flusso 2019.4.2 e successive e sul Web) (tutte le versioni)**

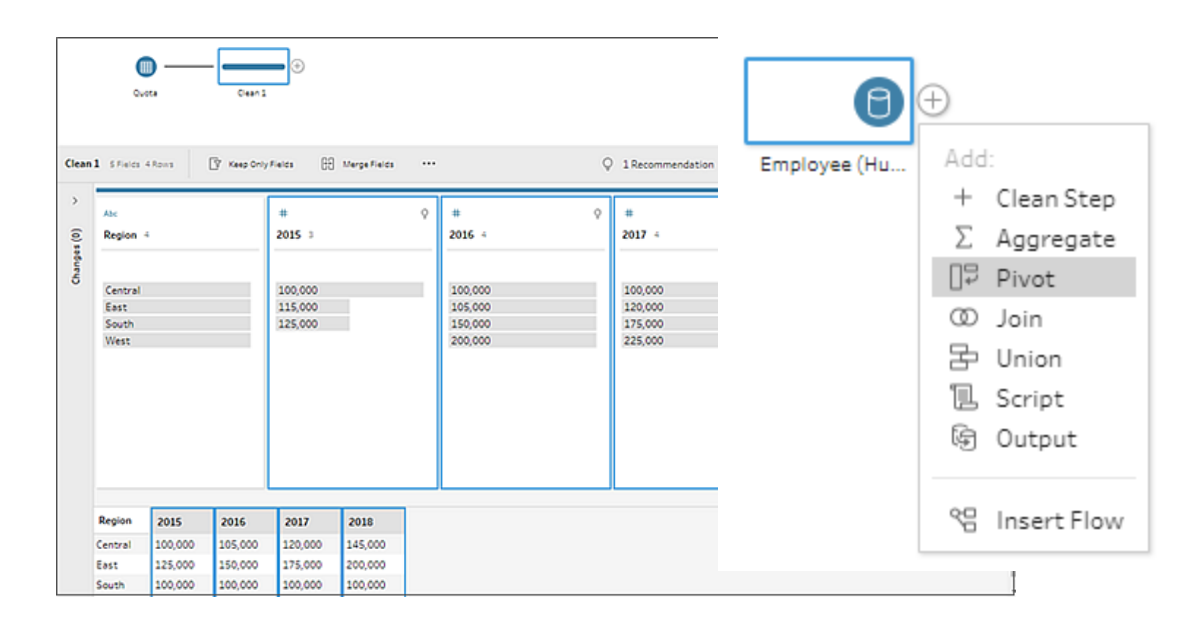

- 4. (Facoltativo) Nel riquadro **Campi**, immetti un valore nel campo **Cerca** per cercare l'elenco dei campi per lo scambio.
- 5. (Facoltativo) Seleziona la casella di controllo **Rinomina automaticamente campi e valori trasformati** per consentire a Tableau Prep di rinominare i nuovi campi trasformati utilizzando i valori in comune nei dati. Se Tableau Prep non trova valori in comune, utilizzerà il nome predefinito.
- 6. Seleziona uno o più campi dal riquadro di sinistra e trascinali nella colonna **Valori Pivot1** nel riquadro **Campi trasformati**.
- 7. Nel riquadro **Campi trasformati**, fai clic sull'icona più  $\bigoplus$  per aggiungere altre colonne da trasformare, quindi ripeti il passaggio precedente per selezionare più campi da trasformare. I risultati appariranno immediatamente sia nel riquadro **Risultati pivot** che nella griglia di dati.

**Nota:** è necessario selezionare lo stesso numero di campi selezionati al passaggio 5. Ad esempio, se inizialmente hai selezionato 3 campi da trasformare, di conseguenza le colonne da trasformare devono contenere 3 campi.

- 8. Modifica i nomi dei campi se l'opzione di denominazione predefinita non è stata abilitata o se Tableau Prep non riesce a rilevare automaticamente un nome. Puoi anche modificare i nomi dei campi originali in questo riquadro per descrivere al meglio i dati.
- 9. (Facoltativo) Rinomina la nuova fase di pivot per tenere traccia delle modifiche. Ad esempio, "Mesi pivot".
- 10. Esegui il flusso per aggiornare i dati di scambio quando i dati cambiano. Se vengono aggiunti nuovi campi all'origine dati che devono essere aggiunti allo scambio, aggiungili manualmente allo scambio.

#### **Esempio:** utilizzo del pivot su più campi

Questo esempio mostra un foglio elettronico per le vendite di medicinali, le imposte e gli importi per mese e anno.

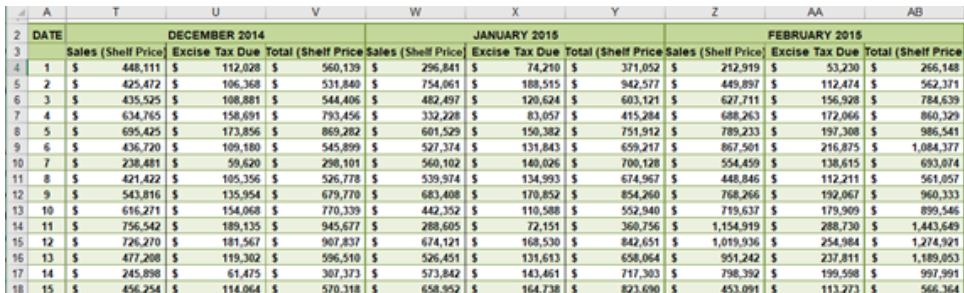

La trasformazione dei dati tramite pivot ti permette di creare righe per ogni mese e anno e singole colonne per le vendite, le tasse e gli importi, in modo che Tableau possa interpretare più facilmente questi dati per l'analisi.

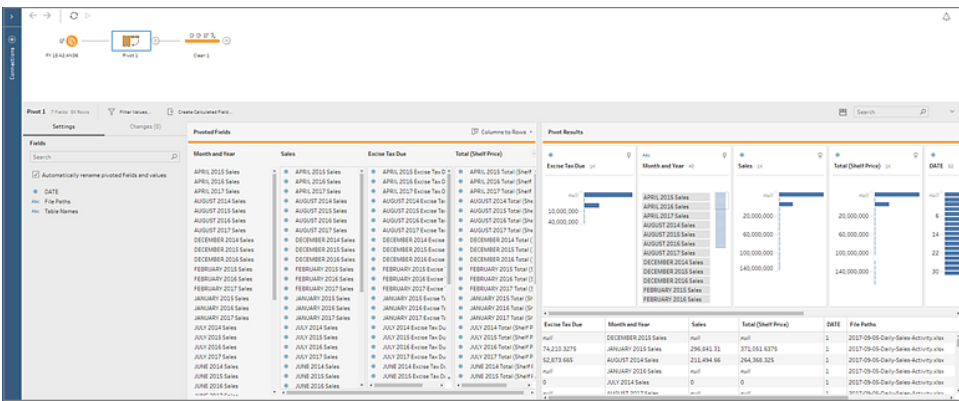

Guarda "pivot su più campi" in azione.

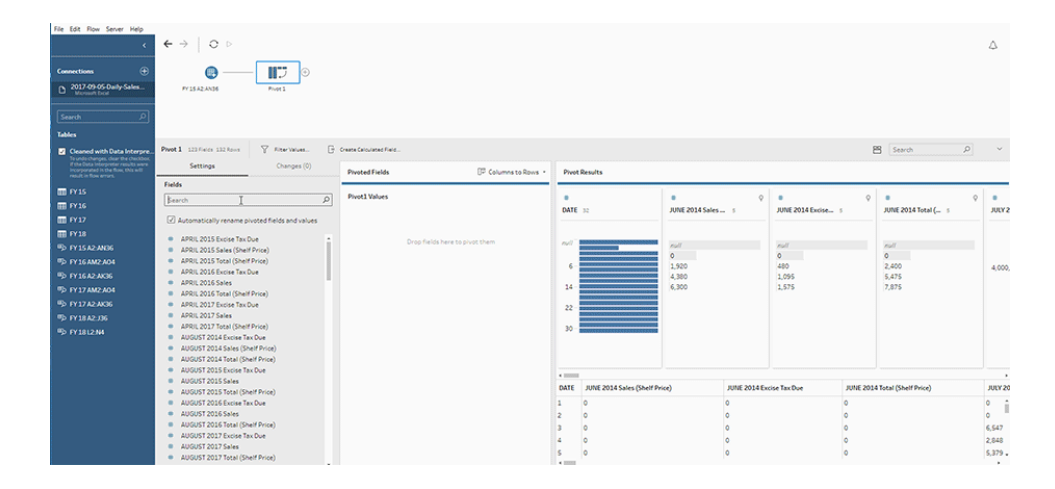

# Utilizzare la ricerca con caratteri jolly per lo scambio

Se lavori con insiemi di dati di grandi dimensioni o se i dati cambiano di frequente, a partire da Tableau Prep Builder versione 2019.1.1 e sul Web, puoi utilizzare una ricerca con caratteri jolly durante la trasformazione delle colonne in righe tramite pivot per trasformare istantaneamente i dati in base alla corrispondenza di un modello di caratteri jolly.

Se i nuovi campi che corrispondono al modello vengono aggiunti o rimossi, Tableau Prep rileva la modifica dello schema quando viene eseguito il flusso e i risultati della trasformazione tramite pivot vengono aggiornati automaticamente.

- 1. Connettiti all'origine dati.
- 2. Trascina la tabella che desideri trasformare sul riquadro **Flusso**.
- 3. Fai clic sull'icona più  $\bigoplus$  e seleziona **Aggiungi pivot** dal menu di scelta rapida.
- 4. Nel riquadro **Campi trasformati tramite pivot** fai clic sul collegamento **Usa ricerca caratteri jolly per eseguire la trasformazione tramite pivot**.

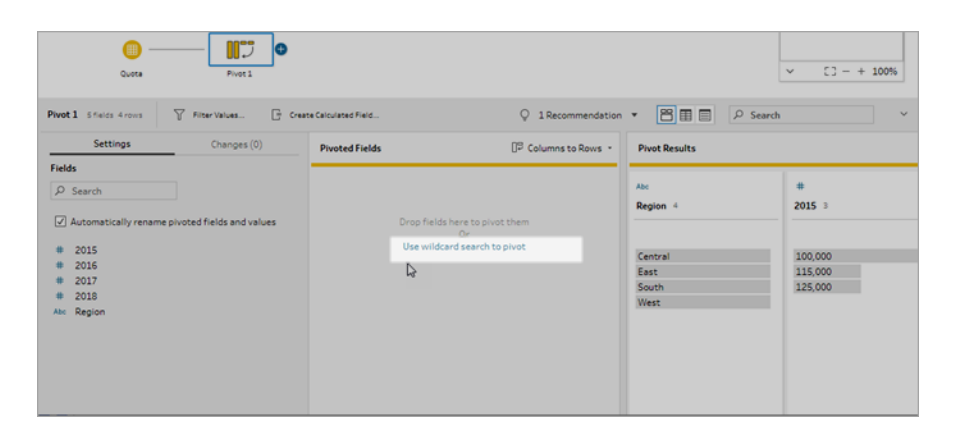

5. Immetti un valore o un valore parziale che desideri cercare. Ad esempio, immetti **Sales\_** per trovare i campi etichettati come **sales\_2017**, **sales\_2018** e **sales\_2019**.

Non utilizzare gli asterischi per far corrispondere il modello a meno che non facciano

parte del valore del campo che stai cercando. Fai clic sul pulsante **Opzioni di ricerca** per selezionare la modalità di corrispondenza del valore. Quindi premi **Invio** per applicare la ricerca e scambiare i valori corrispondenti.

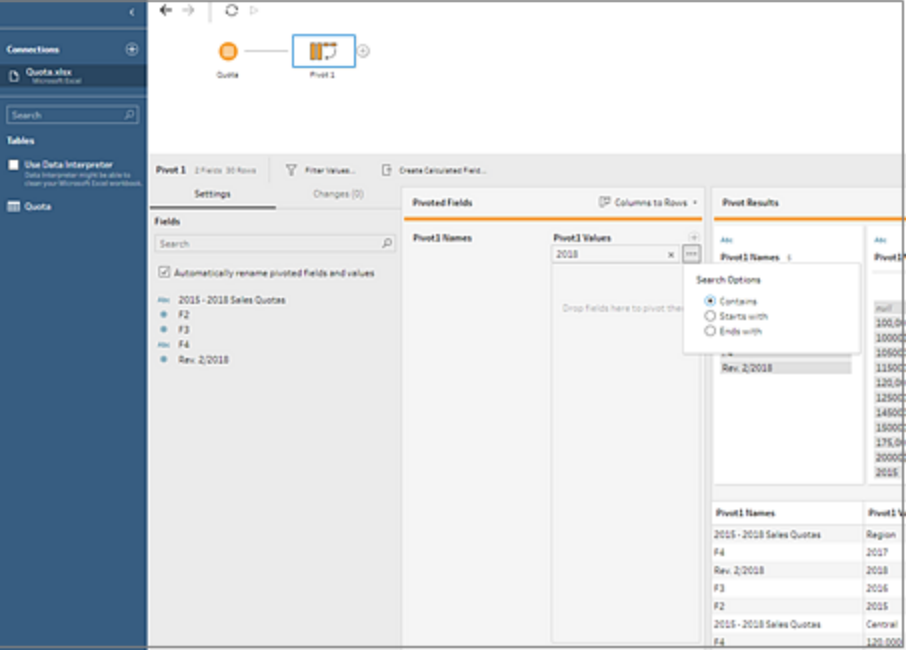

- 6. Nel riquadro **Campi trasformati**, fai clic sull'icona più  $\oplus$  per aggiungere altre colonne da trasformare, quindi ripeti il passaggio precedente per selezionare più campi da trasformare.
- 7. Modifica i nomi dei campi se l'opzione di denominazione predefinita non è stata abilitata o se Tableau Prep non riesce a rilevare automaticamente un nome.
- 8. Esegui il flusso per aggiornare i dati di scambio quando i dati cambiano. I nuovi campi aggiunti all'origine dati che corrispondono al modello di carattere jolly vengono rilevati automaticamente e aggiunti al cambio.
- 9. Se i risultati non sono quelli previsti, prova una delle seguenti opzioni:
	- Immetti un modello di valore diverso nel Campo di ricerca e premi Invio. Il cambio si aggiornerà automaticamente e mostrerà i nuovi risultati.
	- **·** Trascina manualmente i campi aggiuntivi nella colonna Valori Pivot1 nel riquadro **Campi trasformati**. Inoltre puoi rimuovere i campi aggiunti manualmente trascinandoli dalla colonna **Valori Pivot1** e rilasciandoli nel riquadro **Campi**.

**Nota**: i campi aggiunti dai risultati della ricerca con caratteri jolly non possono essere rimossi trascinandoli dalla colonna **Valori Pivot1**. Prova a utilizzare un modello più specifico per trovare i risultati della ricerca desiderati.

# Trasformare righe in colonne

In Tableau Prep Builder versione 2019.1.1 e successive e sul Web, trasforma le righe in colonne tramite pivot se i dati sono troppo normalizzati e hai bisogno di creare nuove colonne, passando da dati alti a dati più larghi.

Se, ad esempio, disponi di costi pubblicitari per ogni mese che includono tutti i tipi di pubblicità in una colonna, in caso di scambio di dati da righe a colonne, potrai avere una colonna separata per ciascun tipo di pubblicità, semplificando l'analisi dei dati.

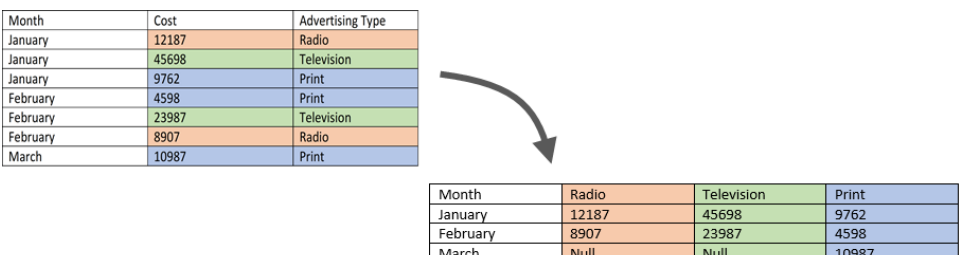

Puoi selezionare un campo da scambiare. I valori dei campi per quel campo vengono quindi utilizzati per creare nuove colonne. Quindi, seleziona un campo da utilizzare per riempire le nuove colonne. Questi valori di campo sono aggregati e puoi selezionare il tipo di aggregazione da applicare.

Poiché viene applicata l'aggregazione, lo scambio di colonne di nuovo in righe non annullerà questa azione di scambio. Devi annullare l'azione per invertire una riga in colonna. Fai clic sul pulsante **Annulla** nel menu superiore, rimuovi i campi dal riquadro **Campi trasformati** o elimina il passaggio di scambio.

- 1. Connettiti all'origine dati.
- 2. Trascina la tabella che desideri trasformare sul riquadro **Flusso**.
- 3. Fai clic sull'icona più  $\bigoplus$  e seleziona **Aggiungi pivot** dal menu di scelta rapida.
- 4. Nel riquadro **Campi scambiati**, seleziona **Righe in colonne** dall'elenco a discesa.
- 5. (Facoltativo) Nel riquadro **Campi**, immetti un valore nel campo **Cerca** per cercare l'elenco dei campi per lo scambio.
- 6. Seleziona un campo dal riquadro di sinistra e trascinalo nella sezione **Campo che cambia righe in colonne** nel riquadro **Campi trasformati**.

**Nota**: se il campo che desideri cambiare ha un tipo di dati di data/ora, dovrai modificare il tipo di dati in stringa per scambiarlo.

I valori in questo campo verranno utilizzati per creare e denominare le nuove colonne. Puoi modificare i nomi delle colonne nel riquadro **Risultati di scambio** in seguito.

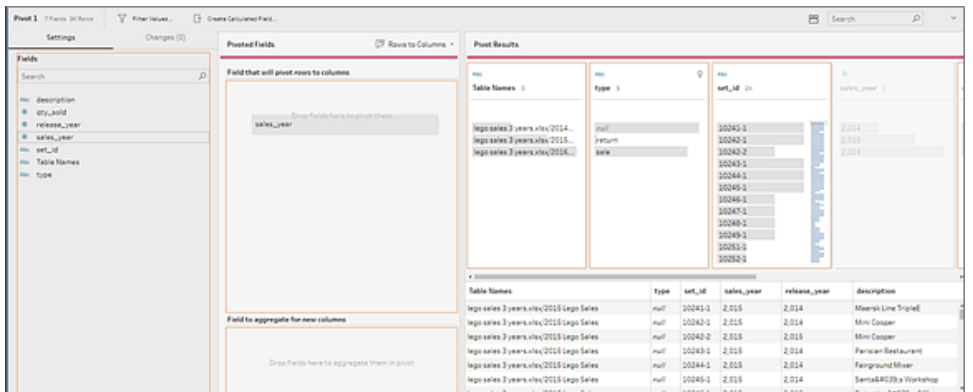

7. Seleziona un campo dal riquadro di sinistra e trascinalo nella sezione **Campo da aggregare per nuove colonne** nel riquadro **Campi trasformati**. I valori in questo campo vengono utilizzati per popolare le nuove colonne create nel passaggio precedente.

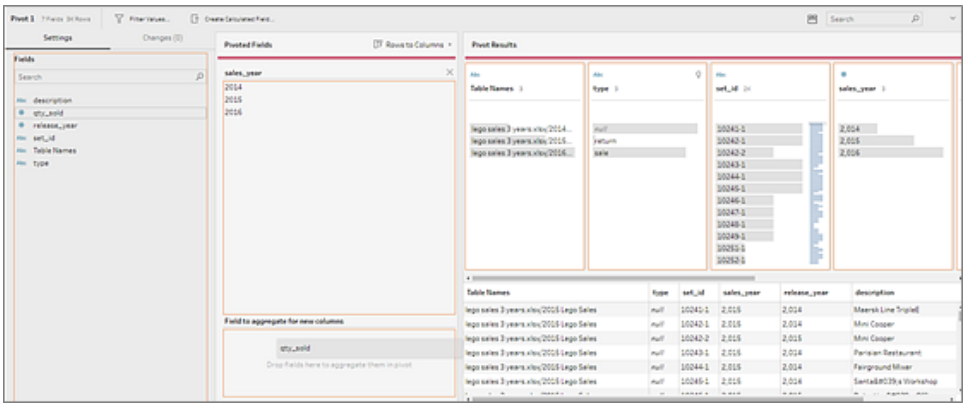

Al campo viene assegnato un tipo di aggregazione predefinito. Fai clic sul tipo di aggregazione per modificarlo.

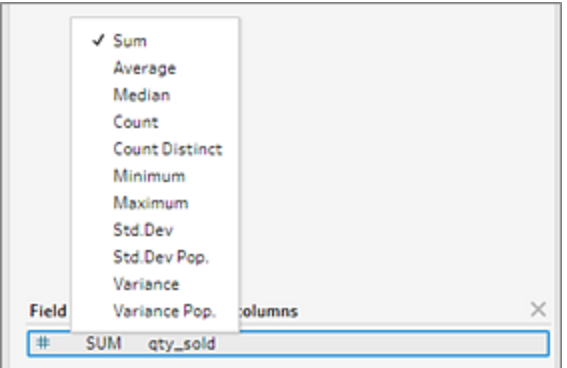

8. Nel riquadro **Risultati di scambio**, rivedi i risultati e applica eventuali operazioni di pulizia alle nuove colonne create.

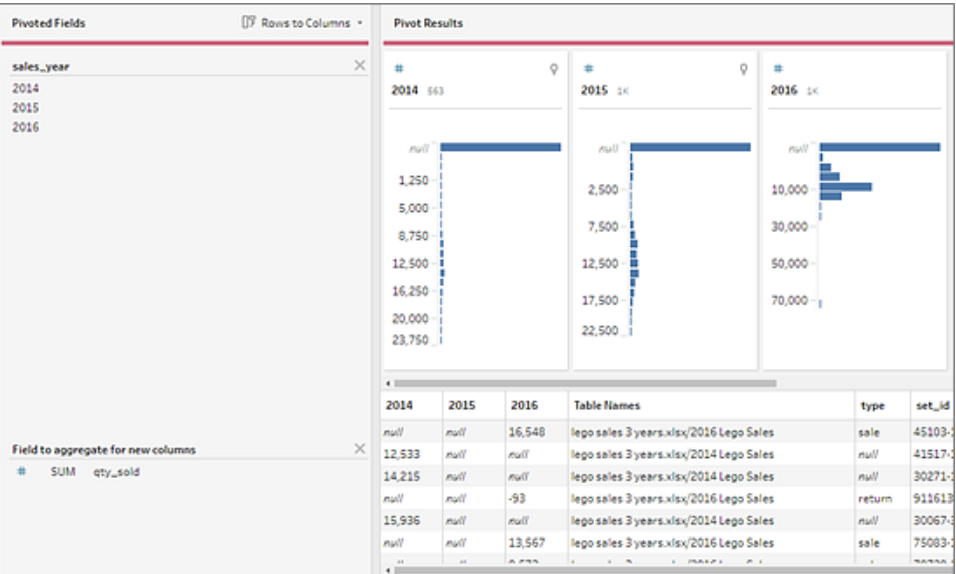

9. Se il campo che stai scambiando contiene una modifica nei dati della riga, fai clic con il pulsante destro del mouse o Control-clic (MacOS) nella fase di pivot nel riquadro di flusso e seleziona **Aggiorna**.

# Usare gli script R e Python nel flusso

A partire dalla versione 2019.3.1 è possibile utilizzare gli script R e Python per eseguire operazioni di pulizia più complesse o incorporare dati di modellazione predittiva nel flusso. I dati

vengono passati dal flusso come input attraverso la fase di script R o Python, quindi restituiti come dati di output che è possibile continuare a pulire utilizzando funzioni e funzionalità di Tableau Prep Builder.

**Nota**: il collegamento agli script come fase di input per il flusso non è ancora supportato. Inoltre, i passaggi di script non sono ancora supportati per i flussi creati o pubblicati in Tableau Cloud.

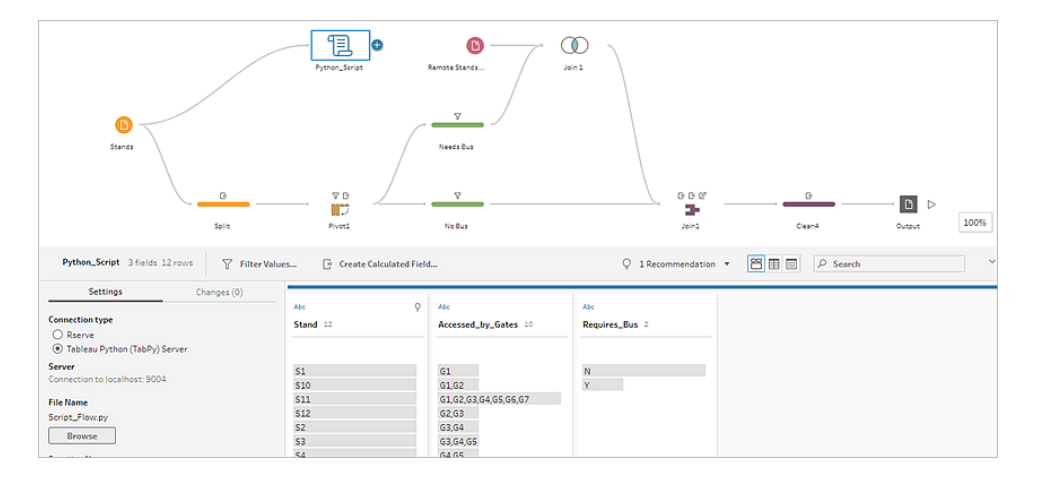

Configura il server Rserve o il server Tableau Python (TabPy) e aggiungi un passaggio di script al flusso. Tableau Prep passa i dati al server Rserve per R o Tableau Python (TabPy) per Python e restituisce i dati risultanti al flusso sotto forma di tabella. È possibile continuare ad applicare le operazioni di pulizia ai risultati e generare l'output per l'analisi.

Quando si crea lo script, è necessario includere una funzione che specifica un frame di dati come argomento della funzione. Se desideri che vengano restituiti campi diversi da quelli inseriti, è necessario includere nello script una funzione getOutputSchema che definisca l'output e i tipi di dati. In caso contrario, l'output utilizzerà i campi dei dati di input.

Se si creano o si modificano flussi in Tableau Server (versione 2020.4.1 e successive) che includono passaggi di script, Tableau Server deve anche avere una connessione a un server Rserve o TabPy per eseguire i passaggi di script. Per informazioni su come configurare R o Python per l'uso nei flussi e su come creare script, consulta **Usare gli script R [\(Rserve\)](#page-379-0) nel flusso** alla pagina [successiva](#page-379-0) o **Usare gli script [Python](#page-387-0) nel flusso** a pagina 368.

# <span id="page-379-0"></span>Usare gli script R (Rserve) nel flusso

**Dichiarazione di non responsabilità:** questa sezione include informazioni su un prodotto di terze parti. Tieni presente che, sebbene sia in atto ogni sforzo per mantenere accurati i riferimenti a contenuti di terze parti, le informazioni qui fornite potrebbero subire variazioni senza preavviso in quanto R e Rserve sono soggetti a modifiche. Per le informazioni più aggiornate, consulta la documentazione e l'assistenza di R e Rserve.

R è un linguaggio di programmazione software open source e un ambiente software per l'elaborazione statistica e grafica. Per estendere le funzionalità di Tableau Prep Builder, in R è possibile creare script da utilizzare nel flusso che vengono eseguiti tramite un server Rserve per produrre output con cui è possibile lavorare ulteriormente nel flusso.

Utilizzando uno script in R è possibile ad esempio aggiungere dati statistici di modellazione o dati previsionali ai dati già presenti nel flusso, quindi utilizzare la potenza di Tableau Prep Builder per pulire l'insieme di dati risultante per l'analisi.

Per includere script R nel flusso, è necessario configurare una connessione tra Tableau Prep Builder e un server Rserve. A questo punto è possibile utilizzare gli script R per applicare le funzioni supportate ai dati del flusso tramite espressioni R. Dopo aver inserito i dettagli di configurazione e puntato Tableau Prep Builder al file e alla funzione che desideri utilizzare, i dati vengono passati in modo sicuro al server Rserve, le espressioni vengono applicate e i risultati vengono restituiti sotto forma di tabella (R data.frame) che è possibile pulire o generare come output in base alle tue esigenze.

Puoi eseguire flussi che includono passaggi di script in Tableau Server purché sia stata configurata una connessione al server Rserve. L'esecuzione di flussi con passaggi di script in Tableau Cloud non è attualmente supportata. Per configurare Tableau Server, consulta **[Configurare](#page-380-0) il server Rserve per Tableau Server** nella pagina di fronte.

## **Prerequisiti**

Per includere delle fasi di script R nel flusso, installa R e configura una connessione a un server Rserve.

### Risorse

**[Scaricare](http://cran.wustl.edu/) e installare R. Scarica e installa la versione più recente di R per Linux, Mac o** Windows.

- Note [sull'implementazione](https://community.tableau.com/s/question/0D54T00000G54v3SAB/r-implementation-notes) di R (elemento pubblicato dalla Community). Installa e configura una connessione a R e Rserve per Windows.
- · Installare e [configurare](http://www.rforge.net/Rserve/doc.html) Rserve: istruzioni generali per l'installazione e la configurazione per tutte le piattaforme.
	- Rserve per Windows (note sulla [versione\):](https://www.rforge.net/Rserve/rserve-win.html) in questa sezione vengono indicate le limitazioni durante l'installazione locale di Rserve su Windows.

#### <span id="page-380-0"></span>Configurare il server Rserve per Tableau Server

Utilizza le istruzioni seguenti per configurare una connessione tra il server Rserve e Tableau Server.

- <sup>l</sup> **Versione 2019.3 e successive**: puoi eseguire flussi pubblicati che includono passaggi di script in Tableau Server.
- <sup>l</sup> **Versione 2020.4.1 e successive**: puoi creare, modificare ed eseguire flussi che includono passaggi di script in Tableau Server.
- <sup>l</sup> **Tableau Cloud**: la creazione o l'esecuzione di flussi con passaggi di script non è attualmente supportata.
- 1. Apri la riga di comando TSM.
- 2. Immetti i seguenti comandi per impostare l'indirizzo host, i valori delle porte e il timeout di connessione:

```
tsm security maestro-rserve-ssl enable --connection-type
{maestro-rserve-secure/maestro-rserve} --rserve-host <Rserve IP
address or host name> --rserve-port <Rserve port> --rserve-
username <Rserve username> --rserve-password <Rserve password> --
rserve-connect-timeout-ms <RServe connect timeout>
```
- Seleziona {maestro-rserve-secure} per abilitare una connessione protetta o {maestro-rserve} per abilitare una connessione non protetta.
- Se selezioni  ${maxc-rserve-secure}$ , specifica il file del certificato  $-cfc$ certificate file path> nella riga di comando.
- Specifica --rserve-connect-timeout-ms <RServe connect timeout> in millisecondi. Ad esempio, --rserve-connect-timeout-ms 900000.
- 3. Per disabilitare la connessione a Rserve, immetti il seguente comando:

```
tsm security maestro-rserve-ssl disable
```
### Configurazione di Rserve aggiuntiva (opzionale)

È possibile creare un file denominato Rserv.cfg per impostare i valori di configurazione predefiniti per personalizzare Rserve e posizionarlo nel percorso di installazione /etc/Rserve.conf. Per migliorare la stabilità con il server Rserve e Tableau Prep Builder, è possibile aggiungere ulteriori valori alla configurazione di Rserve. Quando avvii Rserve puoi fare riferimento a questo file per applicare le tue opzioni di configurazione. Ad esempio:

- Windows: Rserve(args="--RS-conf C:\\folder\\Rserv.cfg")
- macOS e Linux: Rserve (args=" --no-save --RS-conf ~/Documents/Rserv.cfg")

L'esempio seguente mostra alcune opzioni aggiuntive che puoi includere nel file di configurazione Rserve.conf :

```
# If your data includes characters other than ASCII, make it explicit
that data should be UTF8 encoded.
encoding utf8
# Disable interactive behavior for Rserve or Tableau Prep Builder
will stall when trying to run the script as it waits for an input
response.
interactive no
```
Per informazioni sulla configurazione di un file Rserve.conf, consulta la sezione Configurazione avanzata di Rserve nelle Note [sull'implementazione](https://community.tableau.com/s/question/0D54T00000G54v3SAB/r-implementation-notes) di R (elemento pubblicato dalla Community).

# Creare lo script R

Quando crei lo script, includi una funzione che specifichi un frame di dati come argomento della funzione. Quest'operazione consentirà di chiamare i dati da Tableau Prep Builder. Oltre a ciò, sarà necessario restituire i risultati in un frame di dati utilizzando i tipi di dati supportati.

Ad esempio:

```
postal_cluster <- function(df) { 
  out <- kmeans(cbind(df$Latitude, df$Longitude), 3, iter.max=10)
  return(data.frame(Latitude=df$Latitude, Longitude=df$Longitude, Clu-
ster=out$cluster))
 }
```
Sono supportati i seguenti tipi di dati:

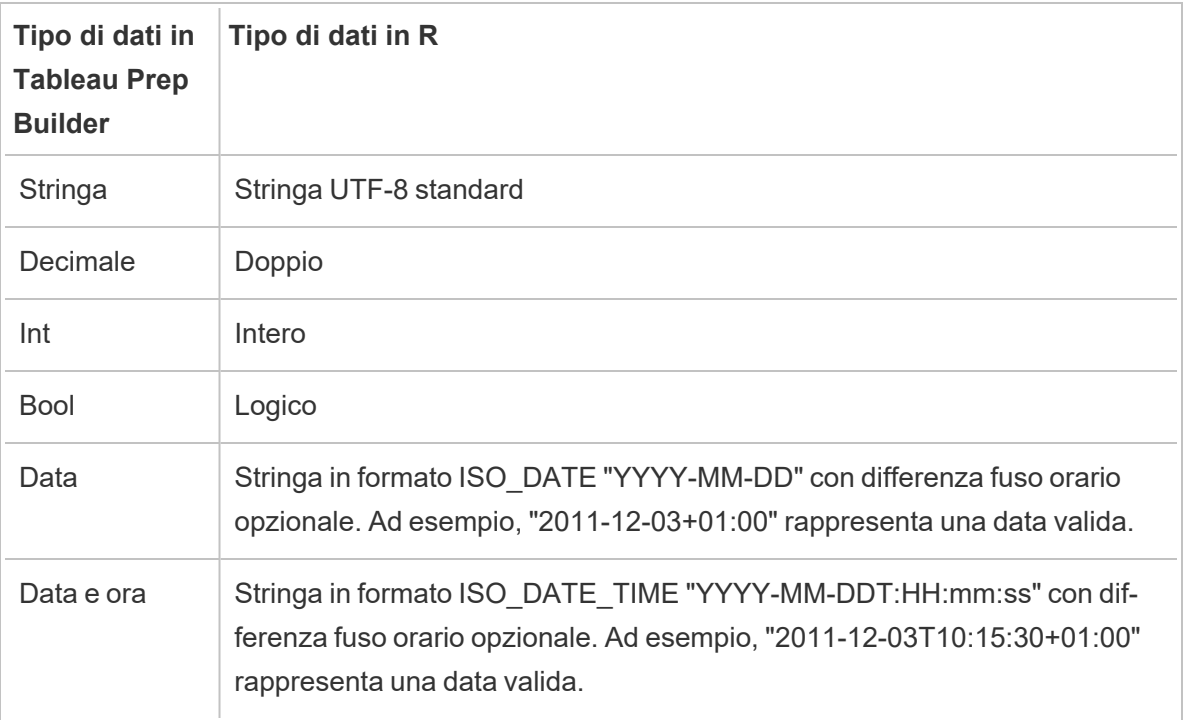

**Nota**: i valori Data e Data e ora devono sempre essere restituiti come stringa valida. I tipi Data nativa (Data e ora) in R non sono supportati come valori restituiti, ma possono essere usati nello script.

Se desideri che vengano restituiti campi diversi da quelli inseriti, è necessario includere nello script una funzione getOutputSchema che definisca l'output e i tipi di dati. In caso contrario l'output utilizzerà i campi dei dati di input, acquisiti dal passaggio precedente alla fase di script nel flusso.

Quando specifichi i tipi di dati per i campi nella funzione getOutputSchema, utilizza la seguente sintassi:

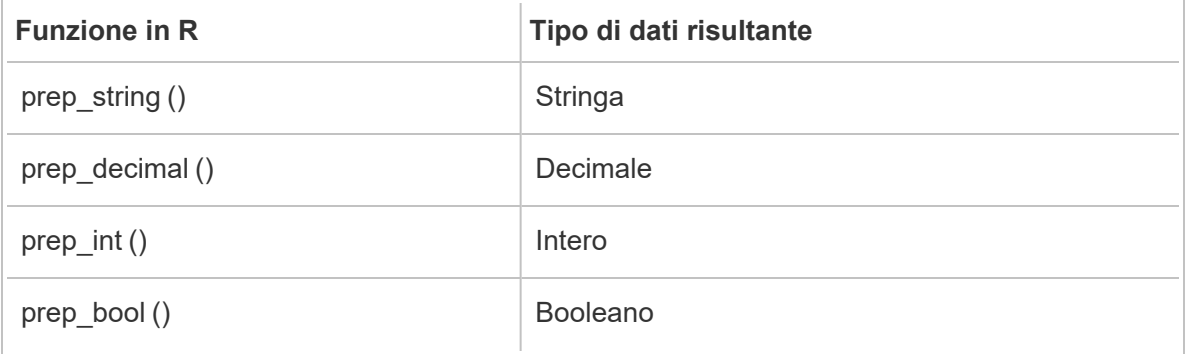

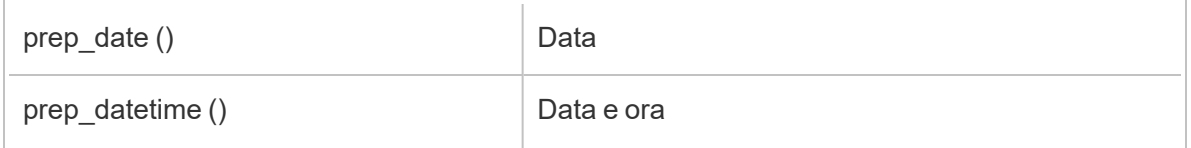

L'esempio seguente mostra la funzione getOutputSchema per lo script postal\_cluster:

```
getOutputSchema <- function() { 
  return (data.frame (
    Latitude = prep decimal (),
    Longitude = prep decimal (),
    Cluster = prep int ());
}
```
### Connettersi al server Rserve

**Importante**: a partire dalla versione 2020.3.3 di Tableau Prep Builder, puoi configurare la connessione al server una sola volta dal menu **Guida** superiore anziché impostare la connessione per ogni flusso nel passaggio di script facendo clic su **Connettiti al server Rserve** e immettendo i dettagli della connessione. Sarà necessario riconfigurare la connessione utilizzando questo nuovo menu per tutti i flussi creati in una versione precedente di Tableau Prep Builder aperti nella versione 2020.3.3.

- 1. Seleziona **Guida** > **Impostazioni e prestazioni** > **Gestisci connessione estensione di analisi**.
- 2. Nell'elenco a discesa **Seleziona un'estensione di analisi** seleziona **Rserve**.

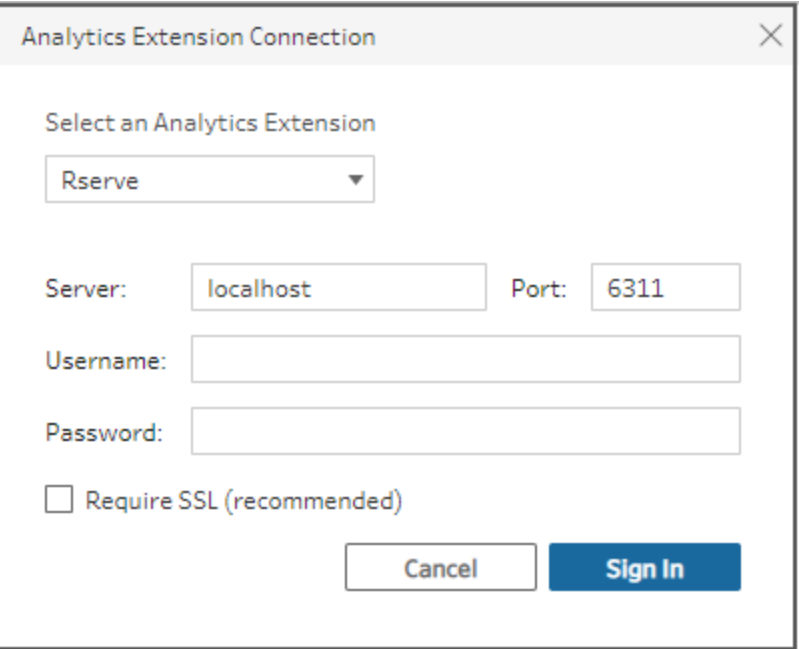

- 3. Inserisci le credenziali:
	- La porta 6311 è la porta predefinita per i server Rserve senza crittografia.
	- La porta 4912 è la porta predefinita per i server Rserve con crittografia SSL.
	- Se il server richiede delle credenziali, immetti un nome utente e una password.
	- **·** Se il server utilizza la crittografia SSL, seleziona la casella di controllo Richiedi **SSL**, quindi fai clic sul collegamento al **file di configurazione personalizzata** per specificare un certificato per la connessione.

**Nota**: Tableau Prep Builder non fornisce un metodo per eseguire test della connessione. In presenza di un problema con la connessione, viene visualizzato un messaggio quando si tenta di eseguire il flusso.

## Aggiungere uno script al flusso

Avvia il server Rserve e completa le seguenti operazioni:

1. Apri Tableau Builder e fai clic sul pulsante **Aggiungi connessione** .

In Web authoring, nella pagina **Home** fai clic su **Crea** > **Flusso** oppure nella pagina **Esplora** fai clic su **Nuovo** > **Flusso**. Fai clic su **Connetti ai dati**.

- 2. Dall'elenco dei connettori, seleziona il tipo di file o il server che ospita i tuoi dati. Se ti viene richiesto, inserisci le informazioni necessarie per accedere ai dati.
- 3. Fai clic sull'icona del segno più  $\oplus$  e seleziona Aggiungi script dal menu di scelta rapida.

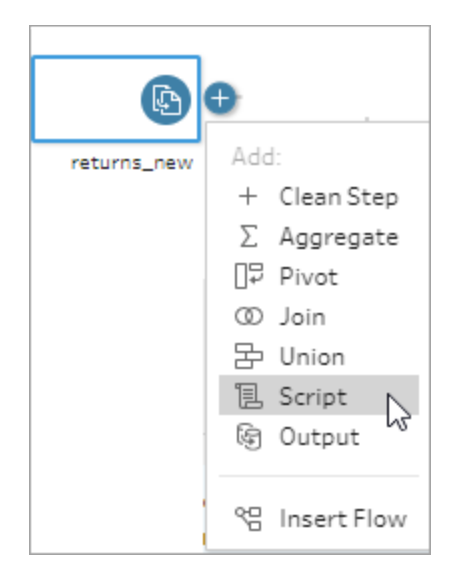

4. Nel riquadro Script, in **Tipo di connessione**, seleziona **Rserve**.

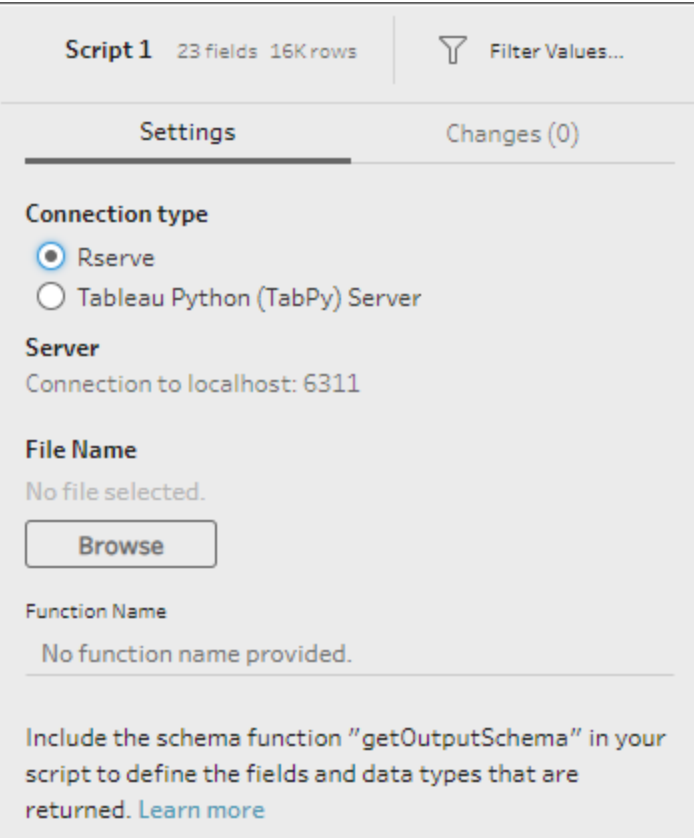

- 5. Nella sezione **Nome file**, fai clic su **Sfoglia** per selezionare il file di script.
- 6. Immetti il **Nome della funzione**, quindi premi **Invio** per eseguire lo script.

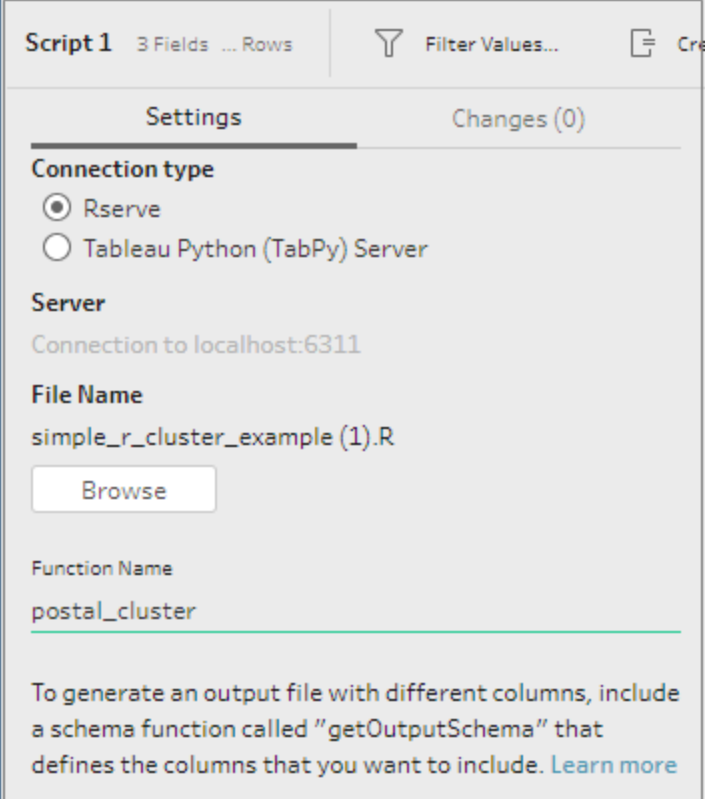

# <span id="page-387-0"></span>Usare gli script Python nel flusso

**Dichiarazione di non responsabilità:** questa sezione include informazioni su un prodotto di terze parti. Tieni presente che, sebbene sia in atto ogni sforzo per mantenere accurati i riferimenti a contenuti di terze parti, le informazioni qui fornite potrebbero subire variazioni senza preavviso in quanto Python è soggetto a modifiche. Per le informazioni più aggiornate, consulta la documentazione e l'assistenza di Python.

Python è un linguaggio di programmazione di alto livello ampiamente utilizzato per la programmazione generica. Inviando comandi Python a un servizio esterno tramite Tableau Prep Builder, puoi estendere facilmente le opzioni di preparazione dei dati eseguendo azioni come l'aggiunta di numeri di riga, la classificazione e la compilazione dei campi e l'esecuzione di altre operazioni di pulizia che altrimenti potresti svolgere utilizzando i campi calcolati.

Per includere script Python nel flusso, è necessario configurare una connessione tra Tableau e un server TabPy. A questo punto è possibile utilizzare gli script Python per applicare le funzioni supportate ai dati del flusso utilizzando un frame di dati pandas. Quando aggiungi una fase di

script al flusso e specifichi i dettagli di configurazione, il file e la funzione che desideri utilizzare, i dati vengono passati in modo sicuro al server TabPy, le espressioni nello script vengono applicate e i risultati vengono restituiti sotto forma di tabella che è possibile pulire o generare come output in base alle tue esigenze.

Puoi eseguire flussi che includono passaggi di script in Tableau Server purché sia stata configurata una connessione al server TabPy. L'esecuzione di flussi con passaggi di script in Tableau Cloud non è attualmente supportata. Per configurare Tableau Server, consulta **[Configurare](#page-388-0) il server Tableau Python (TabPy) per Tableau Server** sotto.

Per informazioni su come configurare i siti su Tableau Server con le estensioni di analisi per le cartelle di lavoro, consulta Configurare le [connessioni](https://help.tableau.com/current/server/it-it/config_r_tabpy.htm) con le estensioni di analisi.

## **Prerequisiti**

Per includere gli script Python nel flusso, completa la configurazione indicata di seguito. La creazione o l'esecuzione di flussi con passaggi di script in Tableau Cloud non è attualmente supportata.

- 1. Scarica e installa [Python](https://www.python.org/downloads/). Scarica e installa la versione più recente di Python per Linux, Mac o Windows.
- 2. Scarica e installa il server Tableau Python [\(TabPy](https://github.com/tableau/TabPy)). Segui le istruzioni di installazione e configurazione per l'installazione di TabPy. Tableau Prep Builder utilizza TabPy per passare i dati dal flusso attraverso TabPy come input, applica lo script, quindi restituisce i risultati al flusso.
- 3. Installa Pandas. Esegui pip3 install pandas. Per l'integrazione con Tableau Prep Builder, è necessario utilizzare un frame di dati Pandas negli script.

### <span id="page-388-0"></span>Configurare il server Tableau Python (TabPy) per Tableau Server

Se prevedi di pubblicare, creare, modificare ed eseguire flussi che includono fasi di script in Tableau Server, dovrai configurare una connessione tra il tuo server TabPy e Tableau Server.

- <sup>l</sup> **Versione 2019.3 e successive**: puoi eseguire flussi pubblicati che includono passaggi di script in Tableau Server.
- <sup>l</sup> **Versione 2020.4.1 e successive**: puoi creare, modificare ed eseguire flussi che includono passaggi di script in Tableau Server.
- <sup>l</sup> **Tableau Cloud**: la creazione o l'esecuzione di flussi con passaggi di script non è attualmente supportata.
- 1. Apri la riga di comando/shell TSM.
- 2. Immetti i seguenti comandi per impostare l'indirizzo host, i valori delle porte e il timeout di connessione:

tsm security maestro-tabpy-ssl enable --connection-type {maestrotabpy-secure/maestro-tabpy} --tabpy-host <TabPy IP address or host name> --tabpy-port <TabPy port> --tabpy-username <TabPy username> --tabpy-password <TabPy password> --tabpy-connecttimeout-ms <TabPy connect timeout>

- Seleziona {maestro-tabpy-secure} per abilitare una connessione protetta o {maestro-tabpy} per abilitare una connessione non protetta.
- Se selezioni {maestro-tabpy-secure}, specifica il file del certificato -cf<certificate file path> nella riga di comando.
- Specifica --tabpy-connect-timeout-ms <TabPy connect timeout> in millisecondi. Ad esempio, --tabpy-connect-timeout-ms 900000.
- 3. Per disabilitare la connessione a TabPy, immetti il seguente comando:

tsm security maestro-tabpy-ssl disable

# Creare lo script Python

Quando crei lo script, includi una funzione che specifichi un pandas (pd.DataFrame) come argomento della funzione. Quest'operazione consentirà di chiamare i dati da Tableau Prep Builder. Oltre a ciò, sarà necessario restituire i risultati in un pandas (pd.DataFrame) utilizzando i tipi di dati supportati.

Ad esempio, per aggiungere la codifica a un insieme di campi in un flusso, puoi scrivere lo script indicato di seguito:

```
def encode(input):
  le = preprocessing.LabelEncoder()
 Return pd.DataFrame({
    'Opportunity Number' : input['Opportunity Number'],
    'Supplies Subgroup Encoded' : le.fit_transform(input['Supplies
Subgroup']),
    'Region Encoded' : le.fit transform(input['Region']),
    'Route To Market Encoded' : le.fit transform(input['Route To Mar-
ket']),
    'Opportunity Result Encoded' : le.fit_transform(input
```

```
['Opportunity Result']),
    'Competitor Type Encoded' : le.fit_transform(input['Competitor
Type']),
    'Supplies Group Encoded' : le.fit_transform(input['Supplies
Group']),
})
```
Sono supportati i seguenti tipi di dati:

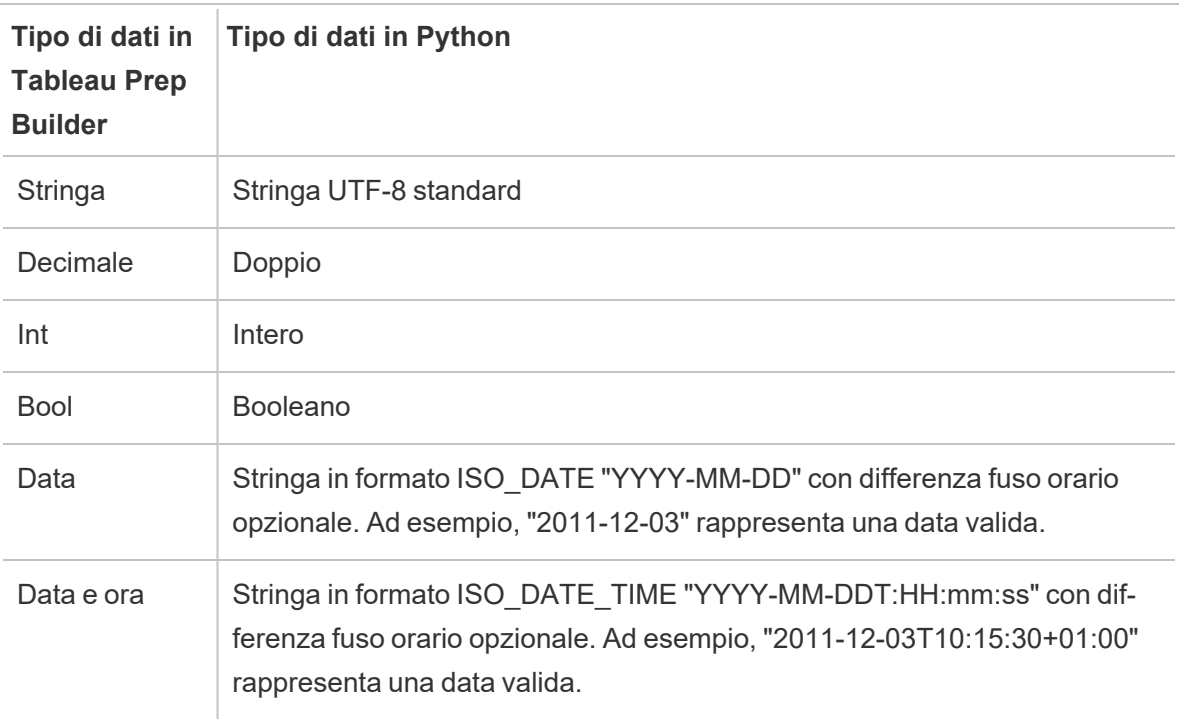

**Nota**: i valori Data e Data e ora devono sempre essere restituiti come stringa valida.

Se desideri che vengano restituiti campi diversi da quelli inseriti, è necessario includere nello script una funzione get output schema che definisca l'output e i tipi di dati. In caso contrario l'output utilizzerà i campi dei dati di input, acquisiti dal passaggio precedente alla fase di script nel flusso.

Quando specifichi i tipi di dati per i campi nella funzione get\_output\_schema, utilizza la seguente sintassi:

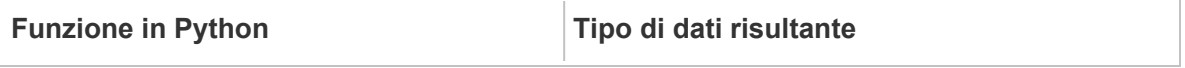

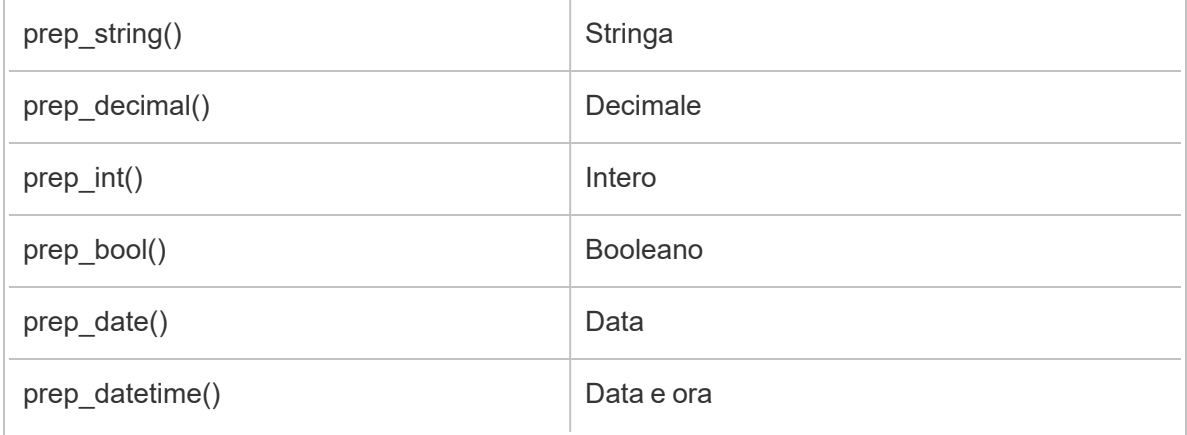

È possibile utilizzare le parentesi quadre per accedere alle righe da un oggetto DataFrame. Con le parentesi singole viene generato un oggetto Pandas Series, mentre con una parentesi doppia si ottiene un oggetto Pandas DataFrame.

```
def create key(df):
return pd.DataFrame({
"Key": ['12345']
})
```
L'esempio seguente mostra la funzione get\_output\_schema aggiunta al campo di codifica dello script Python:

```
def get output_schema():
  return pd.DataFrame({
    'Opportunity Number' : prep_int(),
    'Supplies Subgroup Encoded' : prep_int(),
    'Region Encoded' : prep int(),
    'Route To Market Encoded' : prep int(),
    'Opportunity Result Encoded' : prep_int(),
    'Competitor Type Encoded' : prep_int(),
    'Supplies Group Encoded' : prep_int()
})
```
# Connettersi al server Tableau Python (TabPy)

**Importante**: a partire dalla versione 2020.3.3 di Tableau Prep Builder, puoi configurare la connessione al server una sola volta dal menu **Guida** superiore anziché impostare la connessione per ogni flusso nel passaggio di script facendo clic su **Connettiti al server Tableau Python (TabPy)** e immettendo i dettagli della connessione. Sarà necessario

riconfigurare la connessione utilizzando questo nuovo menu per tutti i flussi creati in una versione precedente di Tableau Prep Builder aperti nella versione 2020.3.3.

- 1. Seleziona **Guida** > **Impostazioni e prestazioni** > **Gestisci connessione estensione di analisi**.
- 2. Nell'elenco a discesa **Seleziona un'estensione di analisi** seleziona **Server Tableau Python (TabPy)**.

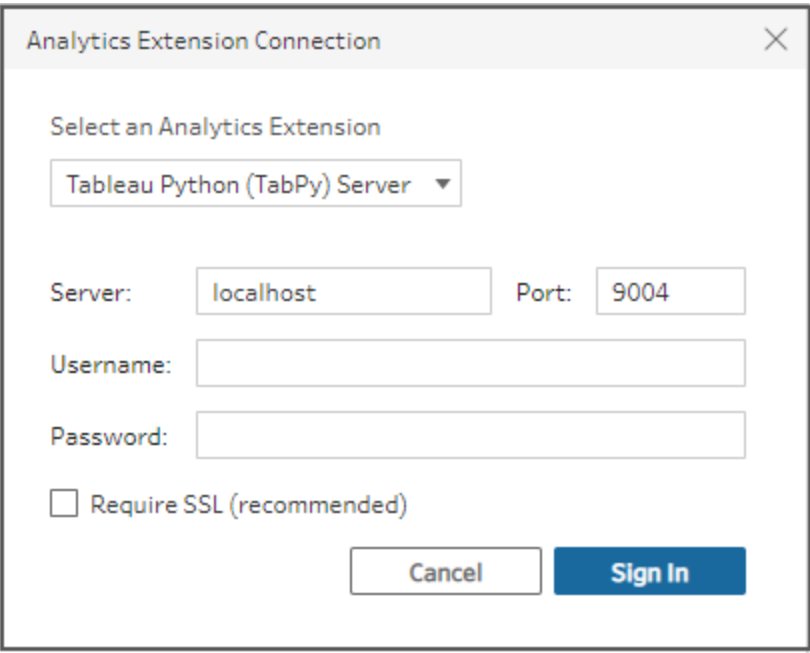

- 3. Inserisci le credenziali:
	- La porta 9004 è la porta predefinita per TabPy.
	- Se il server richiede delle credenziali, immetti un nome utente e una password.
	- Se il server utilizza la crittografia SSL, seleziona la casella di controllo Richiedi SSL, quindi fai clic su **Nessun file di configurazione personalizzato specificato...** per selezionare un certificato per la connessione. Questo è il file certificato del server SSL.

**Nota**: Tableau Prep Builder non fornisce un metodo per eseguire test della connessione. In caso di problemi con la connessione, viene visualizzato un messaggio di errore.

## Aggiungere uno script al flusso

Avvia il server TabPy e completa le seguenti operazioni:

**Nota**: per eseguire TabPy è necessario il pacchetto tornado versione 5.1.1. Se ricevi l'errore 'tornado.web' has no attribute 'asynchronous' ('tornado.web' non presenta l'attributo 'asynchronous') quando tenti di avviare TabPy, esegui pip list dalla riga di comando per controllare la versione di tornado installata. Se la versione installata è diversa, scarica il [pacchetto](https://pypi.org/project/tornado/5.1.1/#files) tornado versione 5.1.1. A questo punto, esegui pip uninstall tornado per disinstallare la versione corrente, quindi esegui pip install tornado==5.1.1 per installare la versione richiesta.

1. Apri Tableau Prep Builder e fai clic sul pulsante **Aggiungi connessione** .

In Web authoring, nella pagina **Home** fai clic su **Crea** > **Flusso** oppure nella pagina **Esplora** fai clic su **Nuovo** > **Flusso**. Fai clic su **Connetti ai dati**.

- 2. Dall'elenco dei connettori, seleziona il tipo di file o il server che ospita i tuoi dati. Se ti viene richiesto, inserisci le informazioni necessarie per accedere ai dati.
- 3. Fai clic sull'icona del segno più  $\bigoplus$  e seleziona **Aggiungi script** dal menu di scelta rapida.

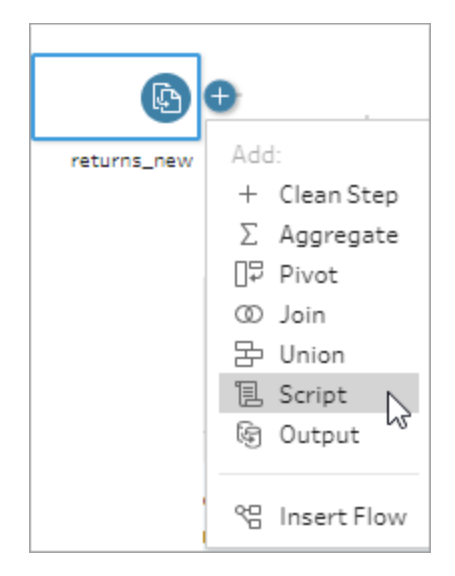

4. Nel riquadro Script, nella sezione **Tipo di connessione**, seleziona **Server Tableau Python (TabPy)**.

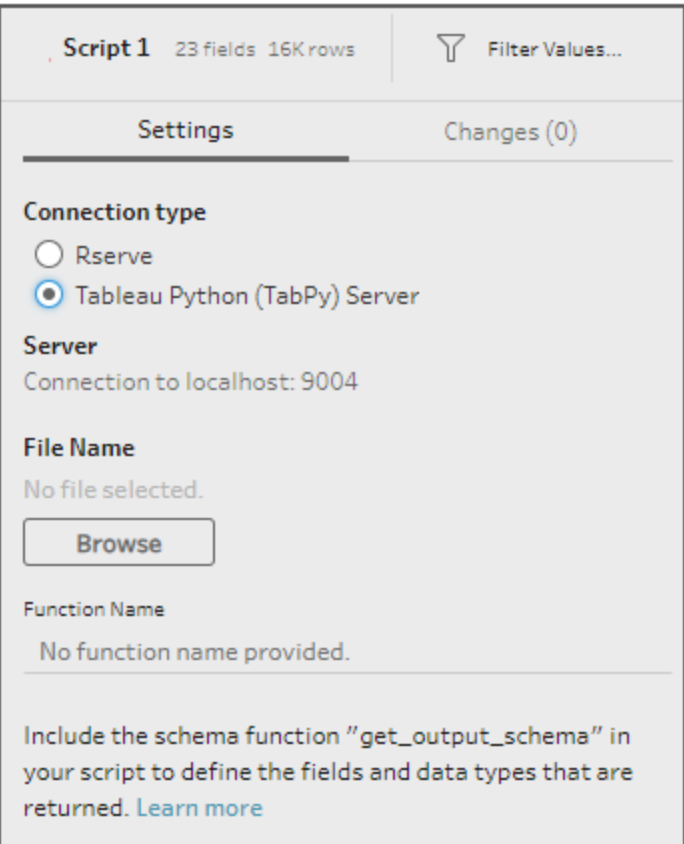

- 5. Nella sezione **Nome file**, fai clic su **Sfoglia** per selezionare il file di script.
- 6. Immetti il **Nome della funzione**, quindi premi **Invio** per eseguire lo script.

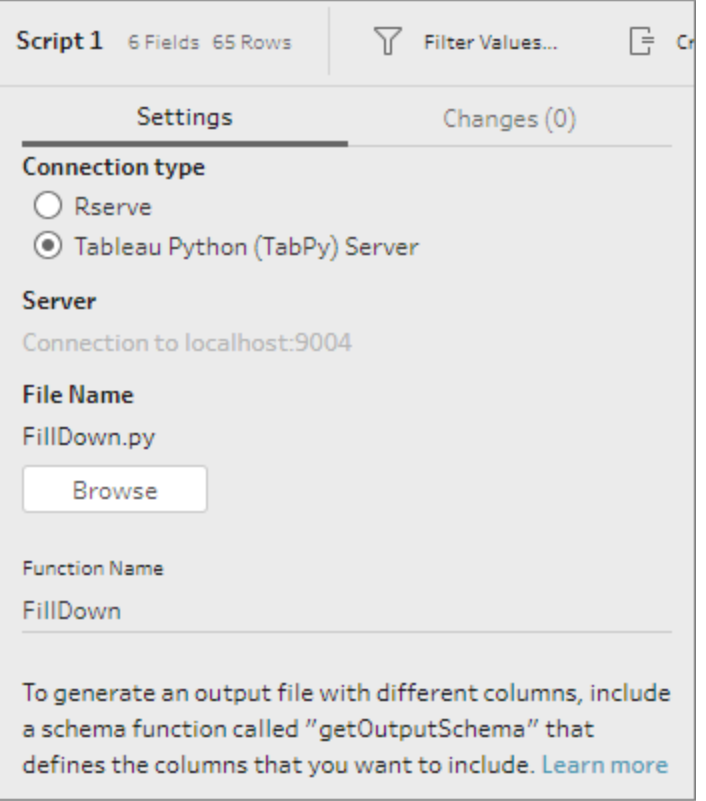
# Aggregare, creare un join o unificare i dati

Aggregare, creare un join o unificare i dati per raggruppare o combinare i dati per l'analisi.

**Nota:** a partire dalla versione 2020.4.1, è ora possibile creare e modificare flussi in Tableau Server e Tableau Cloud. Il contenuto di questo argomento si applica a tutte le piattaforme, a meno che non venga indicato in modo specifico. Per maggiori informazioni sulla creazione di flussi sul web, consulta **Tableau Prep sul web** nella Guida di [Tableau](https://help.tableau.com/current/server/it-it/prep_web_auth.htm) [Server](https://help.tableau.com/current/server/it-it/prep_web_auth.htm) e [Tableau](https://help.tableau.com/current/online/it-it/prep_web_auth.htm) Cloud.

# Aggregare e raggruppare valori

A volte è necessario regolare la granularità di alcuni dati, sia per ridurre la quantità di dati prodotti dal flusso, sia per allinearli con altri dati da unificare o con cui creare un join. Ad esempio, potresti voler aggregare i dati di vendita per cliente prima di creare un join di una tabella delle vendite con una tabella dei clienti.

Se devi regolare la granularità dei dati, utilizza l'opzione **Aggrega** per creare una fase per raggruppare e aggregare i dati. Il fatto che i dati siano in un'aggregazione o gruppo dipende dal loro tipo (stringa, numero o data).

- 1. Nel riquadro **Flusso** fai clic sull'icona del segno più  $\oplus$  e seleziona **Aggrega**. Nel riquadro **Flusso** appare una nuova fase di aggregazione, mentre il riquadro **Profilo** adesso mostra il profilo dell'aggregato e del gruppo.
- 2. Trascina i campi dal riquadro di sinistra al riquadro **Campi raggruppati** (i campi che compongono la riga) o al riquadro **Campi aggregati** (i dati che verranno aggregati e presentati a livello dei campi raggruppati).

Inoltre, puoi:

- Trascinare e rilasciare i campi tra i due riquadri.
- Cercare i campi nell'elenco e selezionare solo quelli da includere nella tua aggregazione.
- Fare doppio clic su un campo per aggiungerlo al riquadro sinistro o destro.
- Modificare la funzione del campo per aggiungerlo automaticamente al riquadro appropriato.
- <sup>l</sup> Fare clic su **Aggiungi tutto** o **Rimuovi tutto** per applicare o rimuovere i campi in blocco.
- Applica alcune operazioni di pulizia ai campi. Per ulteriori informazioni sulle opzioni di pulizia disponibili, consulta **[Informazioni](#page-256-0) sulle operazioni di pulizia** a pagina [237](#page-256-0).

L'esempio seguente mostra la somma aggregata di profitto e quantità e lo sconto medio per regione e anno di vendita.

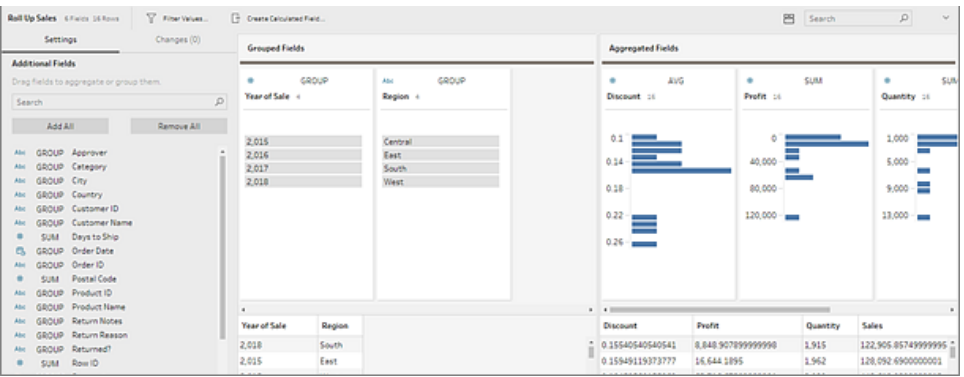

I campi si distribuiscono tra le colonne **Campi raggruppati** e **Campi aggregati** in base al loro tipo di dati. Fai clic sulle intestazioni del tipo di gruppo o aggregazione (ad esempio, AVG o SUM) per modificarlo.

Nelle griglie di dati sotto il profilo di aggregazione e gruppo, è possibile vedere un campione dei membri del gruppo o dell'aggregazione.

Tutte le operazioni di pulizia effettuate nei campi sono tracciate nel riquadro **Modifiche**.

# Creare un join dei dati

I dati che desideri analizzare sono spesso costituiti da un insieme di tabelle collegate da campi specifici. La creazione di un join è un metodo per combinare i dati relativi a questi campi comuni. Il risultato della combinazione di dati utilizzando una creazione di un join è una tabella che è tipicamente estesa orizzontalmente con l'aggiunta di campi di dati.

La creazione di un join è un'operazione che puoi effettuare in qualsiasi punto del flusso. La creazione di un join in anticipo in un flusso può aiutarti a comprendere i set di dati e mostrare le aree che necessitano di attenzione immediata.

Tableau Prep supporta i seguenti tipi di join:

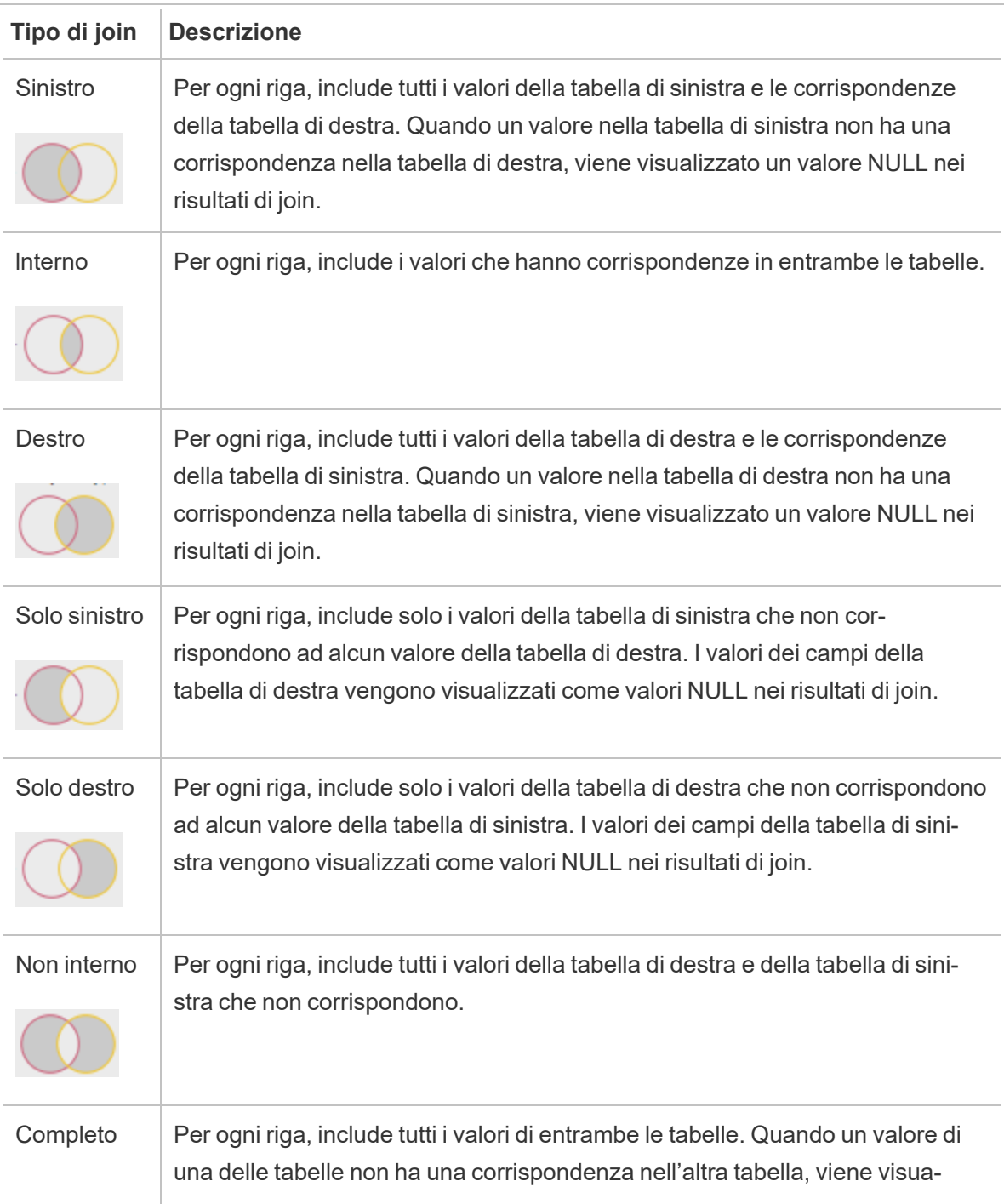

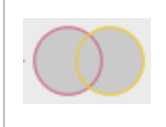

lizzato un valore NULL nei risultati di join.

Per creare un join, esegui le operazioni seguenti:

- 1. Creare un join di due tabelle utilizzando uno dei metodi seguenti:
	- <sup>l</sup> Aggiungi almeno due tabelle al riquadro **Flusso**, quindi seleziona e trascina la tabella correlata sull'altra tabella finché non viene visualizzata l'opzione **Crea join**.

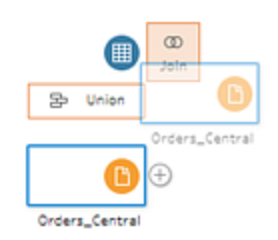

 $\bullet$ Fai clic sull'icona  $\bigoplus$  e seleziona *Crea* join dal menu, aggiungi manualmente l'altro input al join, quindi aggiungi le clausole join.

**Nota**: quando ti connetti a una tabella per cui sono definite relazioni e che include campi correlati, puoi selezionare **Crea join** ed effettuare la selezione da un elenco di tabelle correlate. Tableau Prep crea il join in base ai campi che costituiscono la relazione tra le due tabelle.

Per maggiori informazioni sui connettori con relazioni di tabella, consulta **[Creare](#page-166-0) un join dei dati nella fase di input** a pagina 147.

Viene aggiunta una nuova fase di join al flusso e gli aggiornamenti del riquadro del profilo per mostrare il profilo di join.

- 2. Per rivedere e configurare il join, esegui le operazioni seguenti:
	- a. Esamina il **Riepilogo dei risultati di join** per vedere il numero di campi inclusi ed esclusi a seguito del tipo di join e delle condizioni di join.
	- b. In **Tipo di join**, fai clic sul diagramma di Venn per specificare il tipo di join che si desidera.

c. In **Clausole di join applicate**, fai clic sull' icona più o sul campo scelto per la condizione di join predefinita, specificare o modificare la clausola di join. I campi selezionati nella condizione di join sono i campi comuni tra le tabelle nella condizione di join.

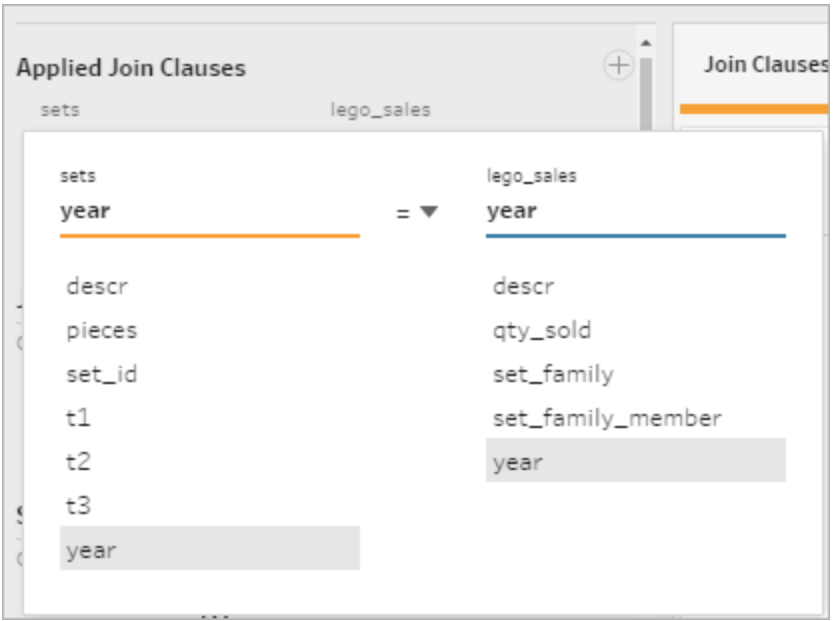

d. Puoi anche fare clic sulle clausole di join consigliate riportate in **Suggerimenti per le clausole join** per aggiungere la clausola all'elenco delle clausole di join applicate.

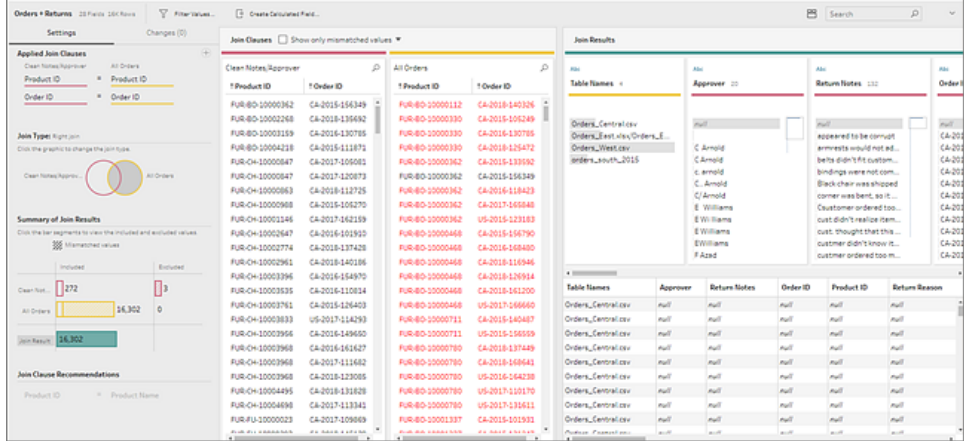

## Ispeziona i risultati del join

Il riepilogo nel profilo di join mostra i metadati sull'iscrizione per aiutare a convalidare che il join include i dati che previsti.

- <sup>l</sup> **Clausole di join applicate**: per impostazione predefinita, Tableau Prep definisce la prima clausola di join in base ai nomi di campo comune nelle tabelle che si uniscono. Aggiungi o rimuovi le clausole di join secondo necessità.
- <sup>l</sup> **Tipo di join**: per impostazione predefinita, quando si crea una join, Tableau Prep utilizza un join interno tra le tabelle. A seconda dei dati a cui ti connetti, puoi utilizzare un join sinistro, interno, destro, solo sinistro, solo destro, non interno o completo.
- <sup>l</sup> **Riepilogo dei risultati di join**: il Riepilogo dei risultati di join mostra la distribuzione dei valori che sono inclusi ed esclusi dalle tabelle di join.
	- <sup>l</sup> Fai clic su ogni barra **Inclusa** per isolare e vedere i dati nel profilo di join incluso nel join.
	- <sup>l</sup> Fai clic su ogni barra **Esclusa** per isolare e vedere i dati nel profilo di join incluso nel join.
	- <sup>l</sup> Fai clic su una qualsiasi combinazione delle barre **Inclusa** ed **Esclusa** per vedere una prospettiva cumulativa dei dati.
- <sup>l</sup> **Consigli sulla clausola di join**: fai clic sull' icona accanto alla clausola di join consigliata per aggiungerla all'elenco delle **Clausole di join applicate**.
- <sup>l</sup> Riquadro **Clausole di join**: nel riquadro **Clausole di join**, puoi vedere i valori in ogni campo nella clausola di join. I valori che non soddisfano i criteri per la clausola di join sono visualizzati in rosso.

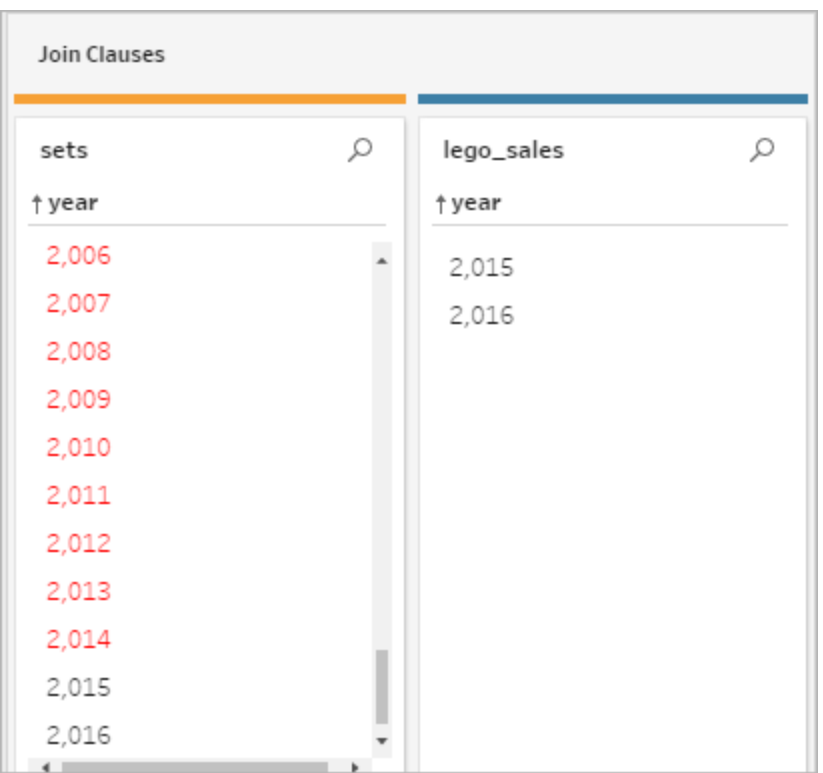

<sup>l</sup> Riquadro **Risultati di join**: se nel riquadro **Risultati di join** vengono visualizzati valori che desideri modificare, puoi modificarli in questo riquadro.

## Problemi comuni di creazione di join

Se non visualizzi i risultati previsti dopo aver inserito i dati, potrebbe essere necessario pulire ulteriormente i valori del campo. I problemi che seguono porteranno Tableau Prep a leggere i valori come non corrispondenti e ad escluderli dal join:

- Capitalizzazione diversa: Le Mie Vendite e le mie vendite
- Ortografia diversa: Hawaii e Hawai'i
- <sup>l</sup> Errori di ortografia o di immissione dati: La salute della mia azienda e La salute della mai azienda
- Cambiamenti di nome: Mario Rossi e Mario Rossi Jr.
- Abbreviazioni: My Company Limited e My Company Ltd
- Separatori supplementari: Honolulu e Honolulu (Hawaii)
- Spazi supplementari: Questo include uno spazio supplementare tra i caratteri, spazi a tabulazione o spazi supplementari all'inizio o alla fine
- <sup>l</sup> Uso incoerente dei punti: Restituito, non necessario. e Restituito, non necessario.

La buona notizia è che se i valori dei campi hanno uno di questi problemi, puoi correggere i valori dei campi direttamente in **Clausole join** o lavorare con i valori esclusi facendo clic sulle barre **Esclusi** in **Riepilogo risultati join** e utilizzare le operazioni di pulizia nel menu della scheda del profilo.

Per ulteriori informazioni sulle diverse opzioni di pulizia disponibili nella fase di join, vedi **[Informazioni](#page-256-0) sulle operazioni di pulizia** a pagina 237.

### Risolvere campi non corrispondenti e altro ancora

È possibile correggere i campi non corrispondenti direttamente nella clausola di join. Fare doppio clic o fare clic con il tasto destro del mouse sul valore e selezionare **Modifica valore** dal menu di contesto nel campo che si desidera correggere e inserire un nuovo valore. Le modifiche ai dati vengono tracciate e aggiunte al riquadro **Modifiche** direttamente nella fase di join.

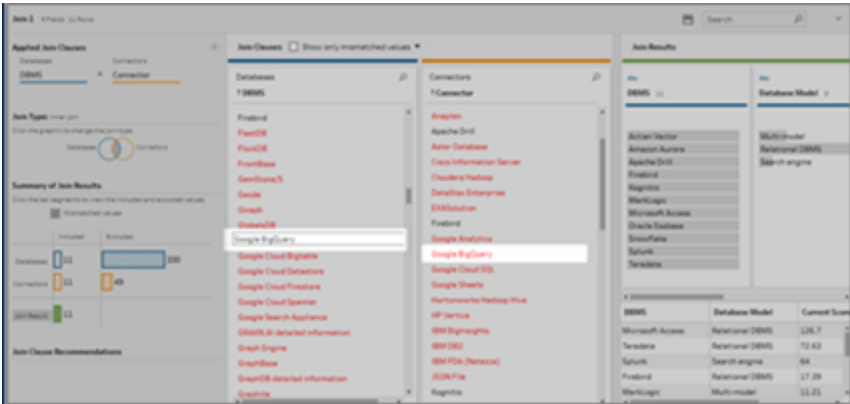

È inoltre possibile selezionare più valori da mantenere, escludere o filtrare nei riquadri delle clausole di join o applicare altre operazioni di pulizia nel riquadro dei risultati di join. A seconda di quali campi vengono modificati e dove sono nella fase di join, la modifica viene applicata prima o dopo la creazione di join per fornire i risultati corretti.

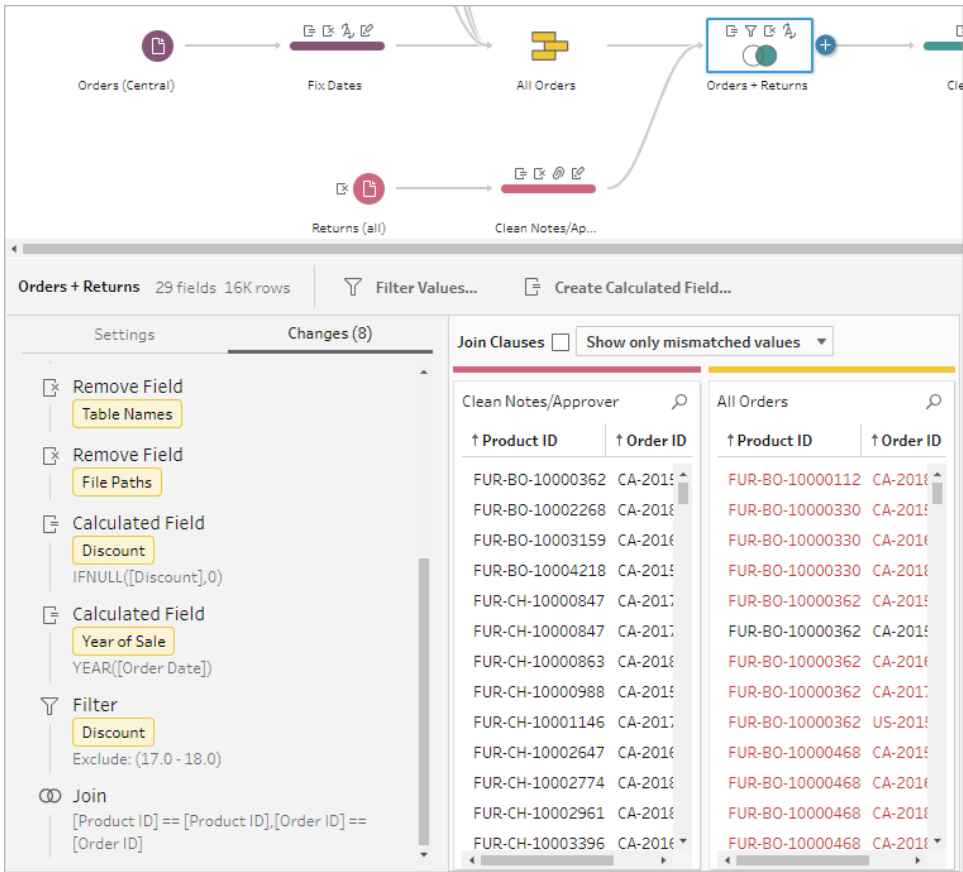

Per ulteriori informazioni sui campi di pulizia, vedi **Applicare [operazioni](#page-261-0) di pulizia** a pagina 242.

# Unificare i dati

L'unificazione è un metodo per combinare i dati aggiungendo righe di una tabella su un'altra tabella. Ad esempio, è possibile aggiungere nuove transazioni in una tabella a un elenco di transazioni passate in un'altra tabella. Assicurarsi che le tabelle che si unificano abbiano lo stesso numero di campi, gli stessi nomi dei campi e i campi siano dello stesso tipo di dati.

**Suggerimento**: per massimizzare le prestazioni, una singola unificazione può avere un massimo di 10 input. Se è necessario unificare più di 10 file o tabelle, provare a unificare i file nella fase di input. Per ulteriori informazioni su questo tipo di unione, vedi **[Unificare](#page-154-0) file e tabelle di [database](#page-154-0) nella fase di input** a pagina 135.

Simile alla creazione di un join, è possibile utilizzare l'operazione di unificazione in qualsiasi punto del flusso.

Per creare un'unificazione, procedi come segue:

1. Dopo aver aggiunto almeno due tabelle al riquadro di flusso, seleziona e trascina la tabella corrispondente sull'altra tabella finché non viene visualizzata l'opzione

**Unificazione**. È inoltre possibile fare clic sull'icona ⊕ e selezionare **Unificazione** dal menu. Verrà aggiunta una nuova fase di unificazione al riquadro di **Flusso** e il riquadro **Profilo** sarà aggiornato per mostrare il profilo dell'unificazione.

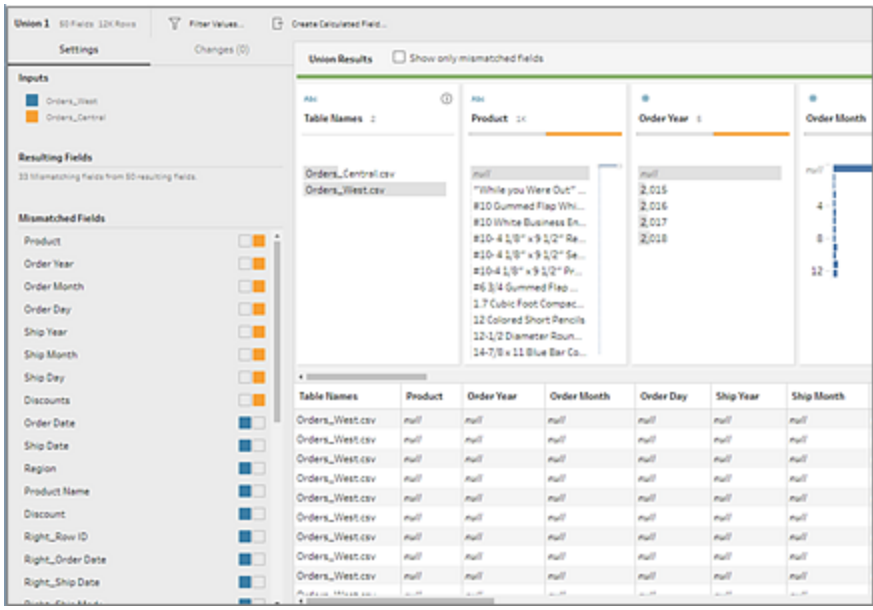

2. Aggiungi tabelle aggiuntive all'unificazione trascinando le tabelle verso quelle unificate fino a quando non viene visualizzata l'opzione **Aggiungi**.

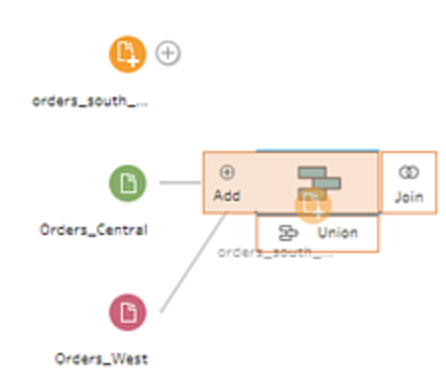

3. Nel profilo dell'unificazione esamina i metadati riguardanti l'unificazione. È possibile rimuovere le tabelle dall'unificazione, così come vedere i dettagli su eventuali campi non corrispondenti.

## Ispezionare i risultati dell'unificazione

Dopo aver creato un'unificazione, ispeziona i risultati dell'unificazione per verificare che i dati nell'unificazione siano quelli previsti. Per convalidare i dati unificati, controlla le aree seguenti:

<sup>l</sup> **Esamina i metadati dell'unificazione**: il profilo dell'unificazione mostra alcuni metadati riguardanti l'unificazione. Qui è possibile vedere le tabelle che compongono l'unificazione, il numero di campi risultanti e gli eventuali campi non corrispondenti.

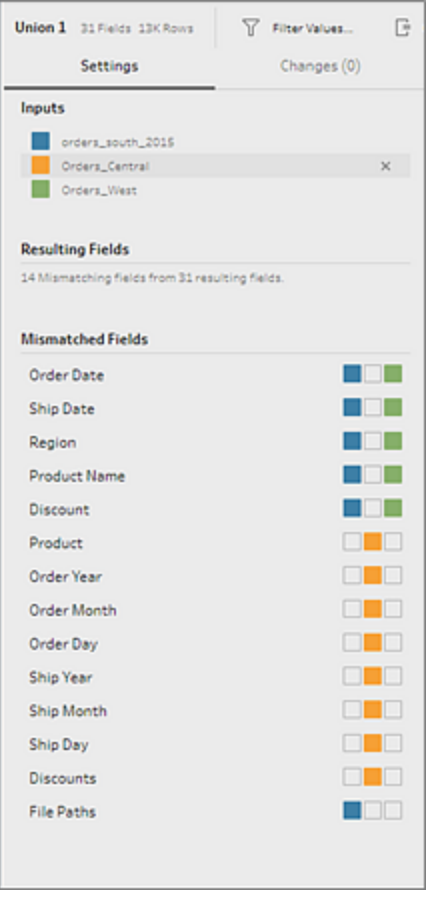

<sup>l</sup> **Esamina i colori per ogni campo**: accanto a ogni campo elencato nel riepilogo dell'unificazione, e sopra ogni campo del profilo dell'unificazione, è presente un insieme di colori. I colori corrispondono a ogni tabella dell'unificazione.

Se vengono visualizzati tutti i colori della tabella per un campo, l'unificazione ha funzionato correttamente per il campo. Un colore della tabella mancante indica che i campi non corrispondono.

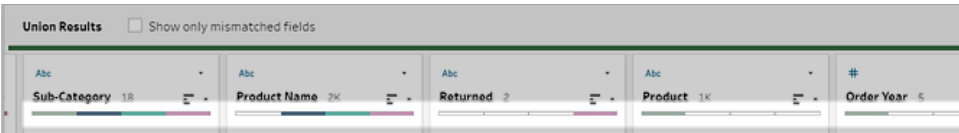

I campi non corrispondenti sono campi che potrebbero avere dati simili, ma che in qualche modo sono diversi. Puoi visualizzare l'elenco dei campi che non corrispondono nel riepilogo dell'unificazione e le tabelle da cui provengono. Se desideri dare un'occhiata più da vicino ai dati nei campi, seleziona la casella di controllo **Mostra solo campi non corrispondenti** per isolare i campi non corrispondenti nel profilo dell'unificazione.

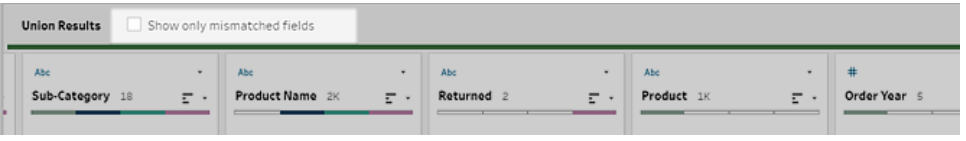

Per correggere questi campi, segui uno dei suggerimenti riportati di seguito nella sezione **Correggere i campi che non [corrispondono](#page-407-0)** sotto.

## <span id="page-407-0"></span>Correggere i campi che non corrispondono

Quando le tabelle in un'unificazione non corrispondono, l'unificazione produce campi supplementari. I campi supplementari sono dati validi esclusi dal loro contesto appropriato.

Per risolvere un problema di mancata corrispondenza dei campi, è necessario unire i campi non corrispondenti.

Vi sono una serie di ragioni per cui i campi potrebbero non corrispondere.

<sup>l</sup> **I campi corrispondenti hanno nomi diversi**: se i campi corrispondenti tra le tabelle hanno nomi diversi, puoi utilizzare i suggerimenti per l'unificazione, unificare manualmente i campi nell'elenco dei **Campi non corrispondenti** o rinominare il campo nel profilo dell'unificazione per unificare insieme i campi non corrispondenti.

Per utilizzare i suggerimenti per l'unificazione, procedi come segue:

1. Nell'elenco **Campi non corrispondenti** fai clic su un campo non corrispondente. Se esiste una corrispondenza suggerita, il campo di corrispondenza è evidenziato in giallo.

Le corrispondenze suggerite si basano su campi con tipi di dati e nomi di campi simili.

2. Passa con il mouse sul campo evidenziato e fai clic sul pulsante più per unire i campi.

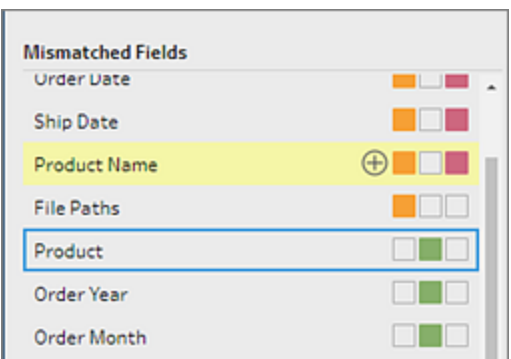

Per unire manualmente i campi nell'elenco **Campi non corrispondenti**, procedi come segue:

- 1. Seleziona uno o più campi nell'elenco.
- 2. Fai clic con il pulsante destro del mouse o Control-clic (MacOS) su un campo selezionato e, se l'unione è valida, verrà visualizzata l'opzione di menu **Unisci campi**.

Se **Non sono disponibili opzioni** quando fai clic con il tasto destro del mouse sul campo, ciò è dovuto al fatto che i campi non sono idonei all'unione. Ad esempio, stai cercando di unire due campi dello stesso input.

3. Fai clic su **Unisci campi** per unire i campi selezionati.

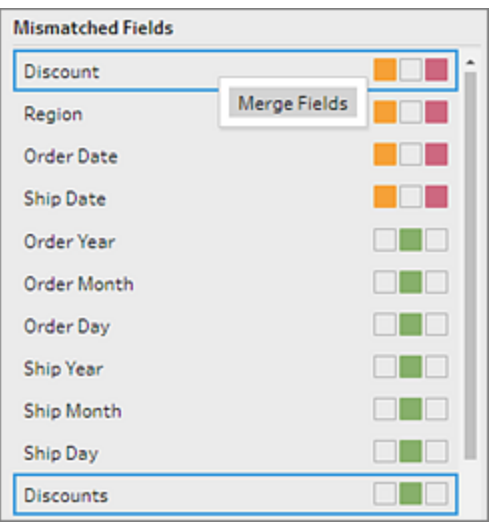

Per rinominare il campo nel riquadro del profilo dell'unificazione, fai clic con il pulsante destro del mouse sul nome del campo, quindi scegli **Rinomina campo**.

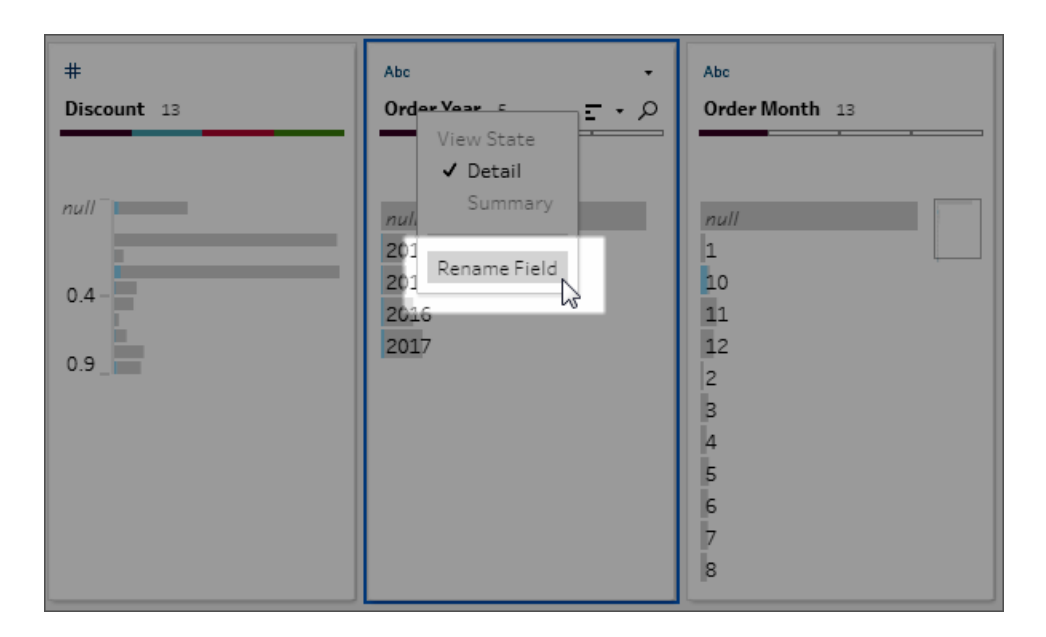

<sup>l</sup> **I campi corrispondenti hanno lo stesso nome ma sono di tipo diverso**: per impostazione predefinita, quando i campi corrispondenti hanno lo stesso nome ma il tipo di dati dei campi non corrisponde, Tableau Prep cambia il tipo di dati di uno dei campi in modo da renderli compatibili. Se Tableau Prep apporta questa modifica, viene annotato nella parte superiore del campo unito dall'icona Modifica tipo di dati.

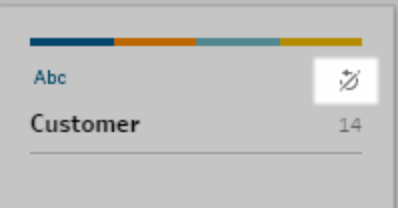

In alcuni casi, Tableau Prep potrebbe non selezionare il tipo di dati corretto. Se si verifica questo problema e desideri annullare l'unione, fai clic con il pulsante destro del mouse o Control-clic (MacOS) sull'icona **Modifica tipo di dati** e seleziona **Separa input con tipi differenti**.

Separate Inputs with Different Types

Puoi unire nuovamente i campi cambiando prima il tipo di dati di uno dei campi e poi utilizzando i suggerimenti nelle **[Ulteriori](#page-410-0) opzioni di unione di campo** sotto.

<sup>l</sup> **Le tabelle corrispondenti hanno un numero diverso di campi**: per le tabelle dell'unificazione, ogni tabella nell'unificazione deve contenere lo stesso numero di campi. Se un'unificazione dà luogo a campi supplementari, unisci il campo in un campo esistente.

### <span id="page-410-0"></span>Ulteriori opzioni di unione di campo

Oltre ai metodi descritti nella sezione precedente per l'unione dei campi, puoi anche utilizzare uno dei seguenti metodi per unire i campi. Puoi unire i campi in qualsiasi fase, ad eccezione della fase di output.

Per informazioni su come unire i campi nello stesso file, vedi **Unire i campi** a [pagina](#page-274-0) 255.

Per unire i campi, esegui una di queste operazioni:

- <sup>l</sup> Trascina un campo e rilascialo su un altro. Visualizzerai l'indicatore **Rilascia per unire i campi**.
- <sup>l</sup> Seleziona più campi, fai clic con il pulsante destro del mouse all'interno della selezione per aprire il menu di contesto e fai clic su **Unisci campi**.
- <sup>l</sup> Seleziona più campi, quindi fai clic su **Unisci campi** nella barra degli strumenti sensibile al contesto.

# Aggiungere le previsioni di Einstein Discovery al flusso

*Supportato in Tableau Prep Builder versione 2021.1.3 e successive e sul web in Tableau Cloud e Tableau Server versione 2021.2.0 e successive.*

Utilizza i modelli basati su Einstein Discovery per ottenere previsioni con punteggi in blocco per i dati nel flusso. Le previsioni possono aiutarti a prendere decisioni più informate e intraprendere azioni per migliorare i risultati aziendali.

Quando si applicano questi modelli, viene aggiunto automaticamente al flusso un nuovo campo per i risultati previsti (sotto forma di punteggi di probabilità o medie stimate). Puoi anche aggiungere i campi dei predittori principali e dei miglioramenti principali ai dati del flusso selezionando queste opzioni quando applichi il modello. I predittori principali mostrano i fattori che hanno contribuito in modo più significativo alla previsione. I miglioramenti principali mostrano le azioni consigliate da intraprendere per migliorare il risultato previsto.

Ad esempio, per prevedere la fidelizzazione dei dipendenti, puoi creare un modello utilizzando dati cronologici (in cui conosci già il risultato) in Einstein Discovery, quindi applicare tale modello all'insieme di dati nel flusso e generare il risultato previsto. I risultati delle previsioni vengono applicati a livello di riga, aiutandoti ad approfondire le analisi in Tableau.

Se è necessario applicare più modelli all'insieme di dati, puoi includere più passaggi di previsione nel flusso. Ogni passaggio di previsione applica un singolo modello di previsione al flusso. A partire dalla versione 2021.2, puoi accedere a più server Einstein Discovery in un unico flusso per scegliere i modelli di cui hai bisogno. Nelle versioni precedenti era possibile utilizzare un singolo server Einstein Discovery per ogni flusso.

**Nota**: per utilizzare questa funzionalità, devi disporre di una licenza Salesforce e di un account utente configurato per accedere a Einstein Discovery. Per maggiori informazioni, consulta **[Prerequisiti](#page-412-0)** nella pagina di fronte.

# Cos'è Einstein Discovery?

Einstein Discovery integra la business intelligence con la modellazione statistica e l'apprendimento automatico supervisionato per identificare, far emergere e visualizzare informazioni dettagliate dai dati aziendali. Esamina rapidamente milioni di righe di dati per trovare correlazioni importanti, prevedere i risultati e suggerire modi per migliorare i risultati previsti.

Per maggiori informazioni su Einstein [Discovery](http://pages.mail.salesforce.com/gettingstarted/analytics-cloud/einstein-data-discovery/), consulta Getting Started with Discovery e Explain, Predict, and Take Action with Einstein [Discovery](Content) nella Guida di Salesforce. Puoi anche espandere le tue conoscenze con il percorso Gain Insight with Einstein [Discovery](https://trailhead.salesforce.com/en/content/learn/trails/wave_analytics_einstein_discovery) in [Trailhead.](https://trailhead.salesforce.com/en/home)

<span id="page-412-0"></span>**Nota**: Einstein Discovery in Tableau è basato su [salesforce.com.](https://www.salesforce.com/) Consulta il tuo contratto con [salesforce.com](https://www.salesforce.com/) per i termini applicabili.

# **Prerequisiti**

Per configurare e utilizzare le previsioni di Einstein Discovery nel flusso, sono necessari determinati accessi, licenze e autorizzazioni in Salesforce e Tableau.

### Requisiti di Salesforce

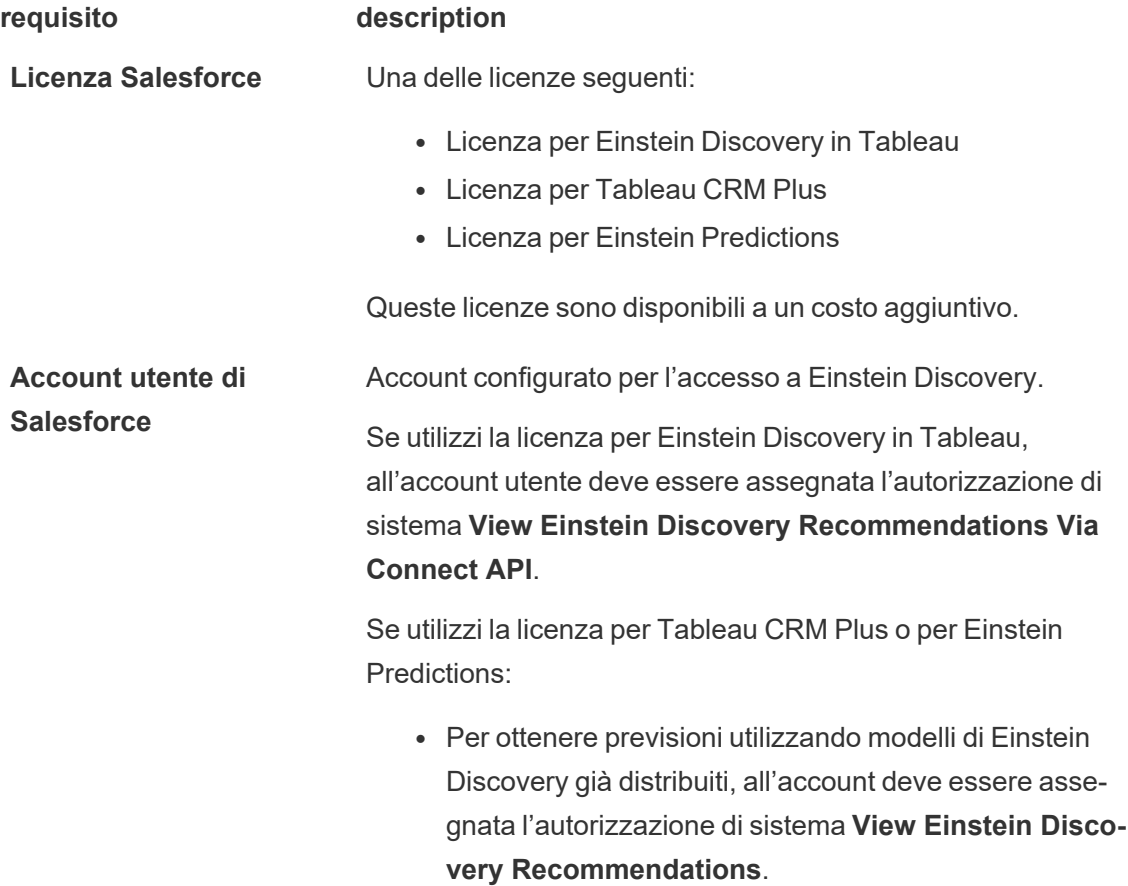

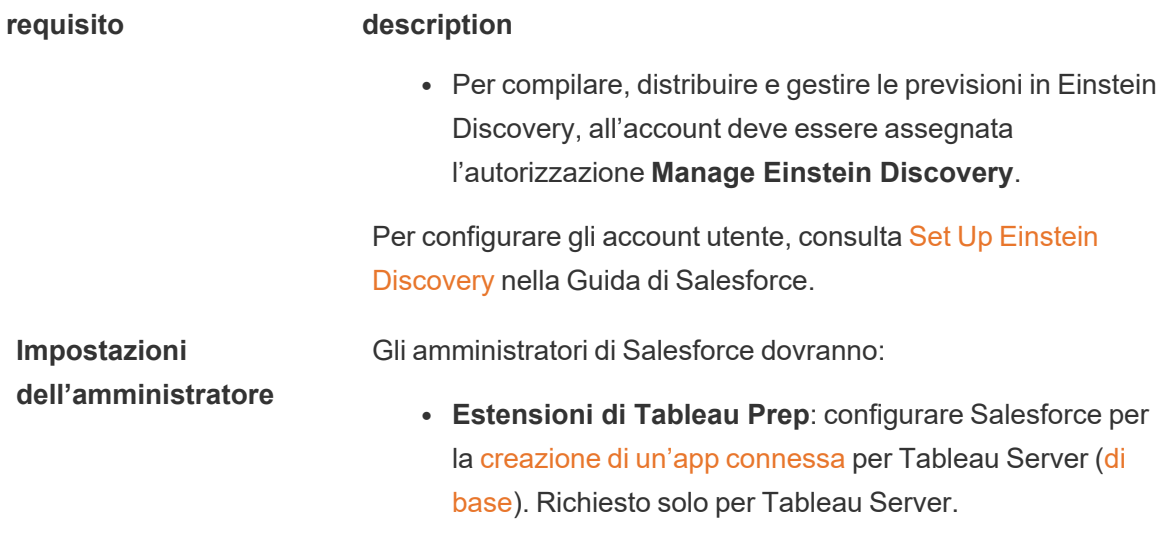

## Requisiti di Tableau Prep

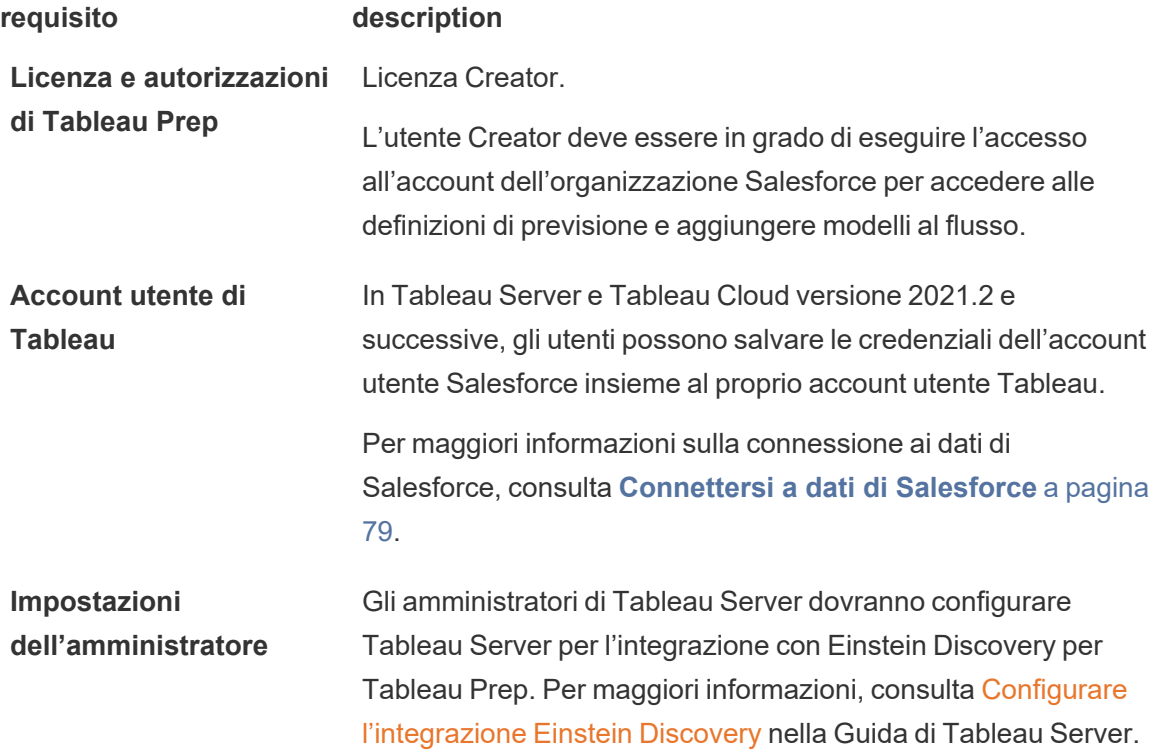

# Aggiunta dei dati di previsione al flusso

**Nota:** nella versione 2021.1.4 e precedenti, i flussi che includono fasi di previsione possono essere eseguiti solo manualmente in Tableau Prep Builder.

Per applicare le previsioni di Einstein Discovery al flusso, sono necessari i seguenti elementi:

- Accesso a un'organizzazione Salesforce.
- Accesso a Tableau Prep Builder versione 2021.1.3 o successiva.
- Per la creazione o l'esecuzione di flussi sul web, accedi a Tableau Cloud o Tableau Server versione 2021.2 o successiva, che offre il supporto per le previsioni di Einstein Discovery.
- Modelli di previsione di Einstein Discovery distribuiti in Salesforce.
- Dati di origine in Tableau Prep con campi che corrispondono ai campi del modello richiesti dal modello di previsione di Einstein Discovery.
- 1. Apri Tableau Prep e connettiti a un'origine dati.
- 2. Applica eventuali operazioni di pulizia, in base alle esigenze.
- 3. Fai clic sull'icona del segno più  $\bigoplus$  e seleziona **Previsione** dal menu **Aggiungi**.

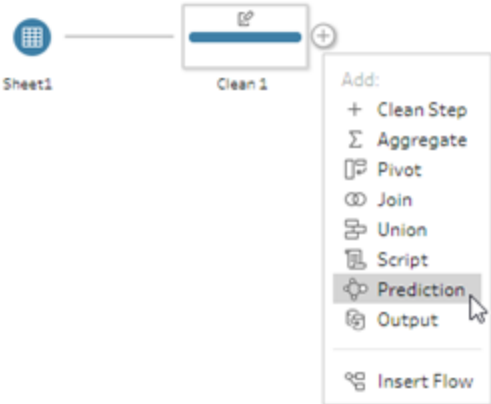

- 4. Nel riquadro **Previsione** della scheda **Impostazioni** esegui una di queste operazioni, a seconda della versione:
	- <sup>l</sup> **Versione 2021.2 e successive**: nel menu a discesa **Connessione**, connettiti al server Salesforce o seleziona il server Salesforce dall'elenco se hai già stabilito una connessione.

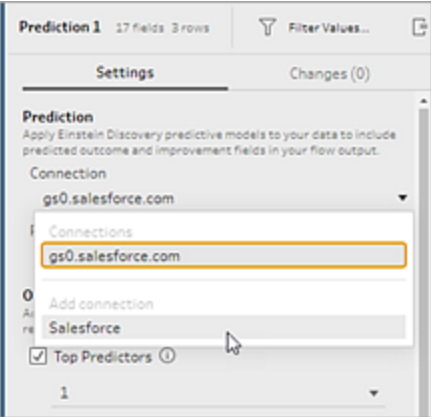

<sup>l</sup> **Versione 2021.1.4 e precedenti**: fai clic su **Connetti a Einstein Discovery**.

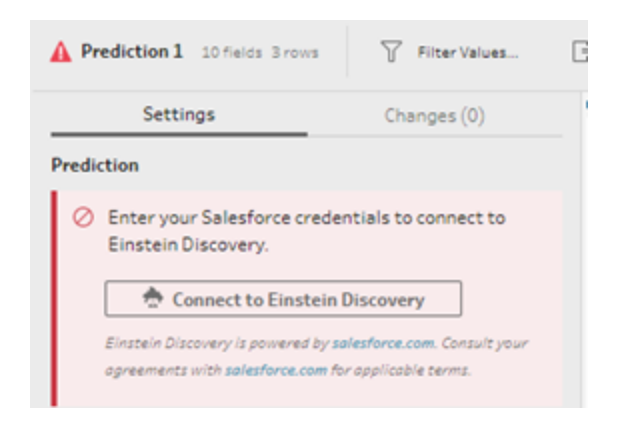

Quando ti connetti per la prima volta, viene aperta una pagina Web che richiede di accedere all'account Salesforce utilizzando le credenziali di Salesforce. Dopo aver eseguito l'accesso, viene aperta una pagina Web che richiede se consentire a Tableau di accedere ai dati di Salesforce. Fai clic su **Consenti** per continuare, quindi chiudi la scheda visualizzata nel browser.

5. Fai clic su **Seleziona definizione di previsione**. Verrà aperto l'elenco dei modelli distribuiti a cui hai accesso. I modelli sono creati e distribuiti in Salesforce utilizzando Einstein Discovery. Per maggiori informazioni sui modelli predittivi, consulta [About](https://help.salesforce.com/articleView?id=sf.bi_edd_model_about.htm&type=5) [Models](https://help.salesforce.com/articleView?id=sf.bi_edd_model_about.htm&type=5) nella Guida di Salesforce.

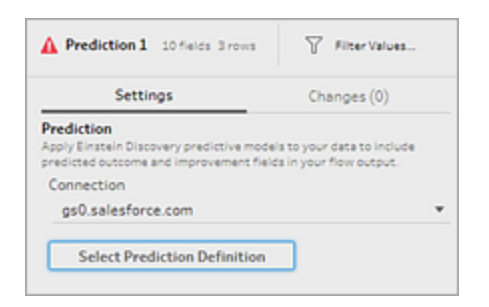

6. Nella finestra di dialogo **Definizioni di previsione** seleziona la definizione di previsione mappata all'insieme di dati. Per generare i risultati previsti utilizzando i dati del flusso, tutti i campi del modello devono essere mappati a un campo del flusso corrispondente.

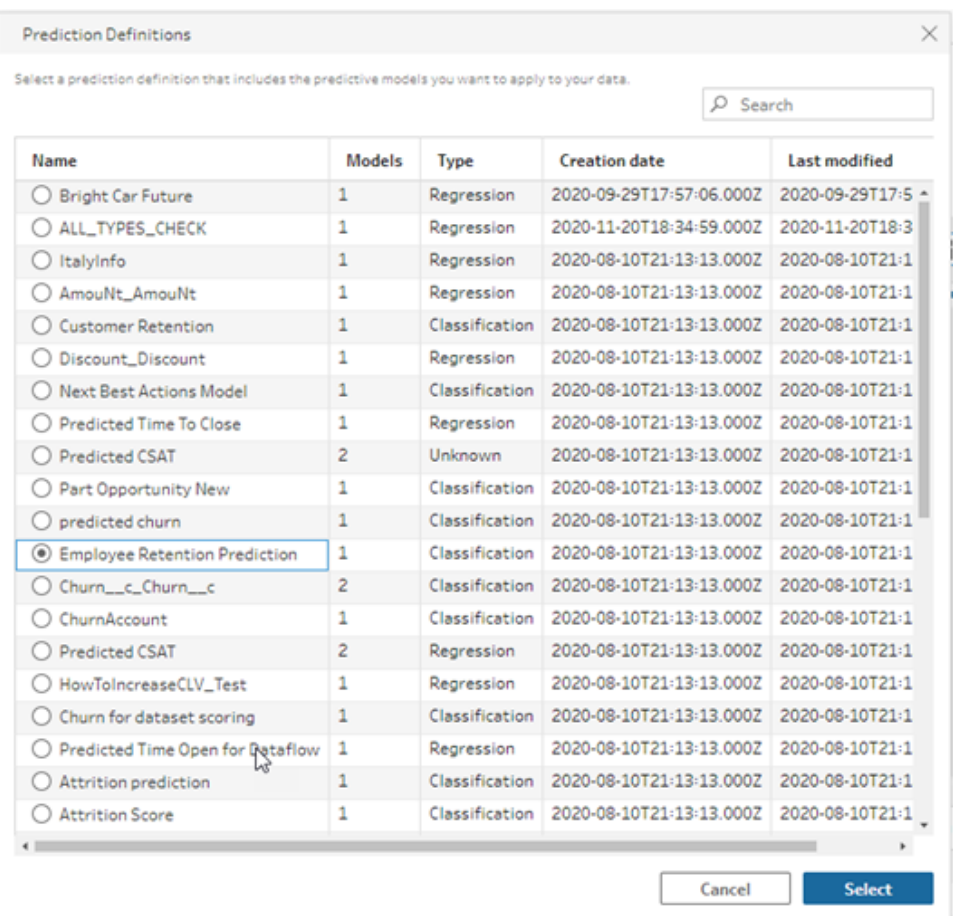

7. Nella sezione **Opzioni** seleziona fino a 3 predittori e miglioramenti principali da includere nei dati del flusso. Si tratta di dati supplementari che puoi aggiungere al flusso.

- I predittori principali indicano quali fattori hanno contribuito maggiormente al risultato previsto.
- <sup>l</sup> I miglioramenti principali suggeriscono le azioni da intraprendere per migliorare il risultato previsto.

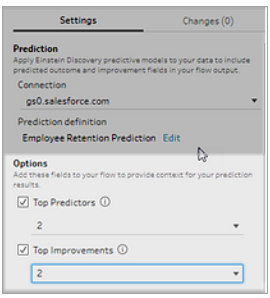

- 8. Nella sezione **Mappa campi** mappa i campi del flusso ai campi del modello.
	- Tutti i campi del modello devono essere mappati a un campo del flusso corrispondente.
	- I nomi dei campi che corrispondono esattamente vengono mappati in modo automatico.
	- Non puoi mappare lo stesso campo del flusso a più campi del modello.
	- <sup>l</sup> I tipi di dati dei campi del modello e del flusso devono corrispondere.

Se al campo del flusso è assegnato a un tipo di dati diverso, sarà necessario modificarlo in modo che corrisponda al tipo di dati assegnato al campo del modello.

Per modificare il tipo di dati, nella sezione **Mappa campi** fai clic sul tipo di dati per il campo del flusso, quindi seleziona il nuovo tipo di dati nel menu. Potrai ripristinare il tipo di dati in una fase di pulizia successiva.

Per maggiori informazioni sulla modifica dei tipi di dati, consulta **[Rivedi](#page-190-0) i tipi di dati [assegnati](#page-190-0) ai tuoi dati** a pagina 171.

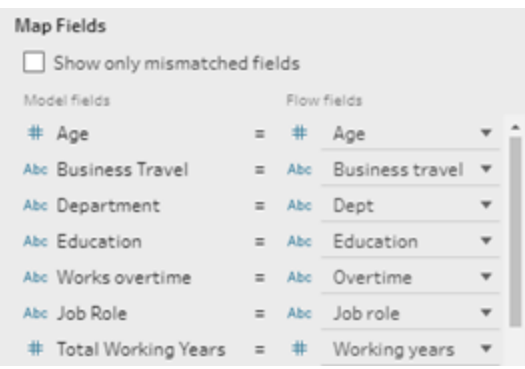

9. Per applicare le impostazioni ed eseguire il modello sui dati, fai clic su **Applica**. I risultati della previsione vengono visualizzati nel riquadro del profilo e nella griglia dei dati.

Se modifichi le impostazioni, puoi fare di nuovo clic su **Applica** per eseguire nuovamente il modello con le modifiche apportate. Se esci dal passaggio **Previsione** prima di fare clic su **Applica**, il modello non verrà eseguito e le modifiche andranno perse.

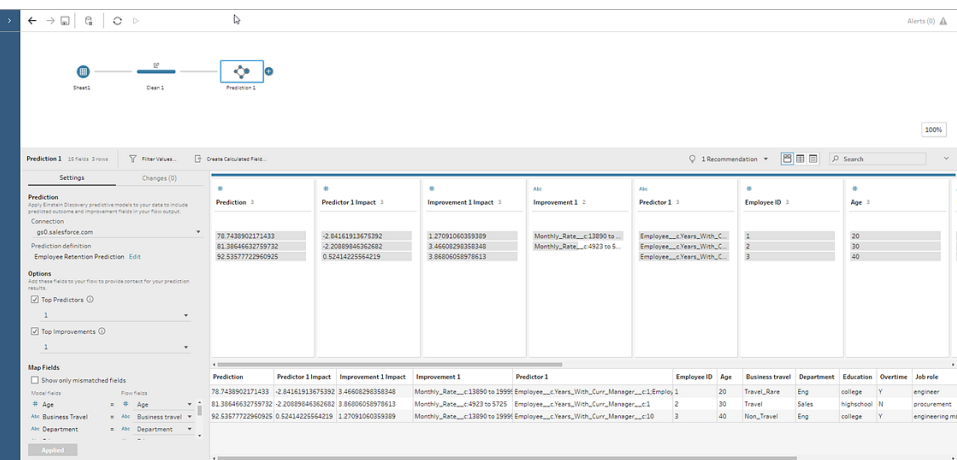

### Analisi dei risultati

Dopo aver applicato il modello predittivo ai dati del flusso, puoi generare l'output del flusso e utilizzare la nuova origine dati per analizzare i risultati previsti a livello di riga in Tableau. Per comprendere i risultati del modello di previsione, analizziamo un esempio.

In questo argomento abbiamo applicato il modello di previsione della fidelizzazione dei dipendenti ai dati dei dipendenti in Tableau Prep per ottenere un punteggio che indica con quale probabilità un dipendente rimarrà in azienda.

Abbiamo ottenuto i seguenti risultati:

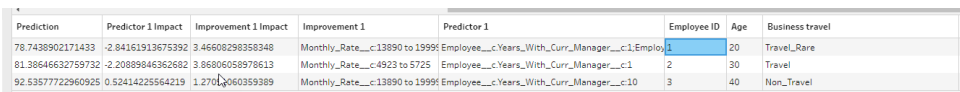

Analizziamo le informazioni fornite da questi risultati per il dipendente 2:

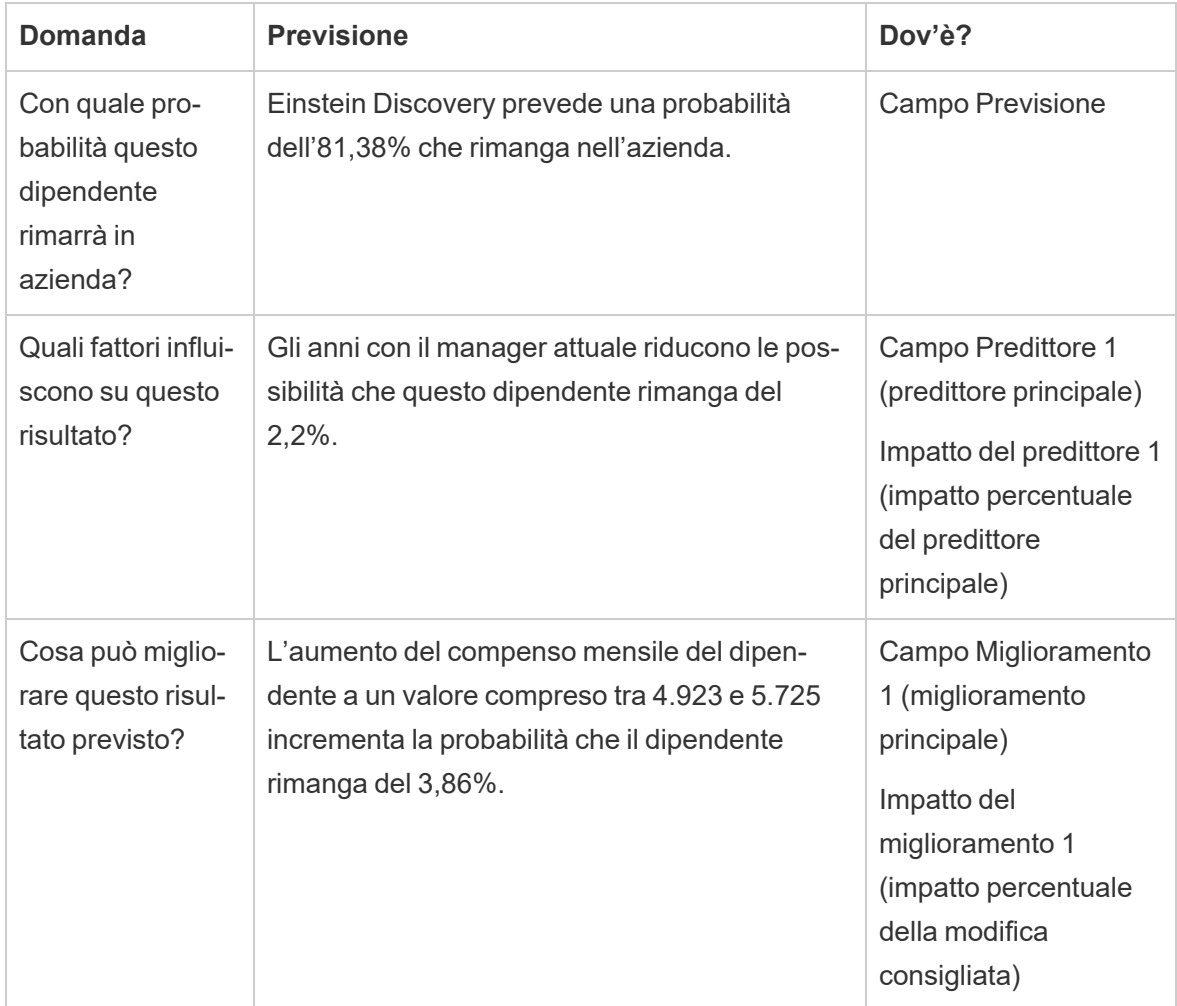

# Salvare e condividere il lavoro

In qualsiasi momento del flusso puoi salvare manualmente il lavoro o lasciare che Tableau lo faccia automaticamente durante la creazione o la modifica di flussi sul Web. Quando si lavora con i flussi sul Web, ci sono alcune differenze.

Per maggiori informazioni sulla creazione di flussi sul web, consulta **Tableau Prep sul web** nella Guida di [Tableau](https://help.tableau.com/current/server/it-it/prep_web_auth.htm) Server e [Tableau](https://help.tableau.com/current/online/it-it/prep_web_auth.htm) Cloud.

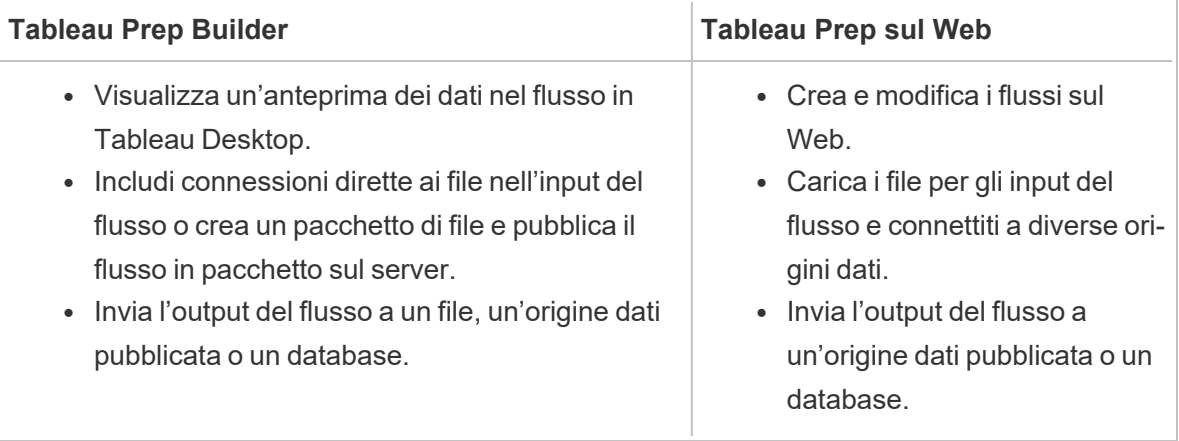

Per mantenere aggiornati i dati, puoi eseguire manualmente i flussi da Tableau Prep Builder o dalla riga di comando. È anche possibile eseguire i flussi pubblicati su Tableau Server o Tableau Cloud, manualmente o in base a una pianificazione. Per maggiori informazioni sull'esecuzione dei flussi, consulta **[Pubblicare](#page-504-0) un flusso in Tableau Server o Tableau Cloud** a pagina 485.

# Salvare un flusso

In Tableau Prep Builder puoi salvare manualmente il flusso per eseguire il backup del tuo lavoro prima di eseguire qualsiasi operazione aggiuntiva. Il flusso viene salvato nel formato file di flusso di Tableau Prep (.tfl).

È inoltre possibile creare pacchetti dei file locali (Excel, file di testo ed estrazioni di Tableau) con il flusso per condividerli con altre persone, proprio come creare il pacchetto di una cartella di lavoro da condividere in Tableau Desktop. Solo i file locali possono essere impacchettati con un flusso. I dati delle connessioni al database, ad esempio, non sono inclusi.

In Web authoring, i file locali vengono automaticamente inseriti in un pacchetto con il flusso. Le connessioni dirette ai file non sono ancora supportate.

Quando si salva un flusso incluso nel pacchetto, il flusso viene salvato come file di flusso incluso nel pacchetto di Tableau (.tflx).

- <sup>l</sup> Per salvare manualmente il flusso, dal menu superiore seleziona **File** > **Salva**.
- In Tableau Prep Builder, per creare un pacchetto dei file di dati con il flusso, dal menu superiore esegui una di queste operazioni:
	- <sup>l</sup> Seleziona **File** > **Esporta flusso incluso nel pacchetto**
	- <sup>l</sup> Seleziona **File** > **Salva con nome**. Quindi, nella finestra di dialogo **Salva con nome**, seleziona **File di flusso di Tableau incluso nel pacchetto** dal menu a discesa **Salva con nome**.

### Salvare automaticamente i flussi sul Web

Se crei o modifichi flussi sul Web, quando apporti una modifica al flusso (connessione a un'origine dati, aggiunta di un passaggio e così via), il flusso viene salvato automaticamente dopo pochi secondi come bozza in modo da evitare di perdere il lavoro.

Puoi salvare i flussi solo sul server a cui hai attualmente effettuato l'accesso. Non puoi creare una bozza di flusso su un server e provare a salvarla o pubblicarla in un altro server. Se vuoi pubblicare il flusso in un progetto diverso sul server, utilizza l'opzione di menu **File** > **Pubblica come**, quindi seleziona il progetto dalla finestra di dialogo.

I flussi in versione bozza possono essere visualizzati solo da te finché non li pubblichi e li rendi disponibili a chiunque disponga delle autorizzazioni per accedere al progetto sul server. I flussi in uno stato bozza vengono contrassegnati con un badge **Bozza**, in modo da poter trovare facilmente i flussi in corso. Se il flusso non è mai stato pubblicato, accanto al badge Bozza viene visualizzato un badge **Mai pubblicato**.

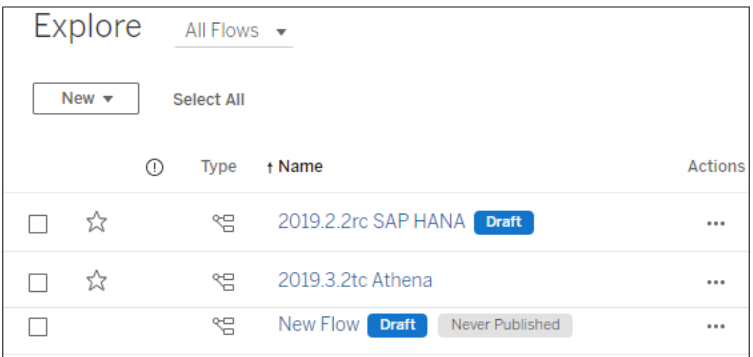

Dopo la pubblicazione di un flusso, se si modifica e si ripubblica il flusso, viene creata una nuova versione. Puoi visualizzare un elenco delle versioni del flusso nella finestra di dialogo

**Cronologia delle revisioni**. Nella pagina **Esplora** fai clic sul menu Azioni **e** seleziona **Cronologia delle revisioni**.

Per maggiori informazioni sulla gestione della cronologia delle revisioni, vedi [Lavorare](https://help.tableau.com/current/pro/desktop/it-it/qs_revision_history.htm) con le revisioni del [contenuto](https://help.tableau.com/current/pro/desktop/it-it/qs_revision_history.htm) nella Guida di Tableau Desktop.

**Nota**: il salvataggio automatico è abilitato per impostazione predefinita. Per gli amministratori è possibile, ma non consigliato, disabilitare il salvataggio automatico in un sito. Per disattivare il salvataggio automatico, utilizza il metodo "Update Site" dell'API REST di Tableau Server e imposta l'attributo flowAutoSaveEnabled su false. Per maggiori informazioni, consulta Metodi dell'API REST di [Tableau](https://help.tableau.com/current/api/rest_api/it-it/REST/rest_api_ref_sites.htm#update_site) Server per i siti: Update [Site](https://help.tableau.com/current/api/rest_api/it-it/REST/rest_api_ref_sites.htm#update_site).

### Ripristino automatico dei file

Per impostazione predefinita, Tableau Prep Builder salva automaticamente una bozza di tutti i flussi aperti se l'applicazione si blocca o si arresta in modo anomalo. Le bozze di flussi vengono salvate nella cartella **Recovered Flows** in **Repository personale di Tableau Prep**. Alla successiva apertura dell'applicazione, viene visualizzata una finestra di dialogo con un elenco dei flussi ripristinati tra cui scegliere. È possibile aprire un flusso ripristinato e continuare dal punto in cui il lavoro si è interrotto oppure eliminare il file di flusso ripristinato se non è necessario.

**Nota:** se sono presenti flussi ripristinati nella cartella **Recovered Flows**, questa finestra di dialogo viene visualizzata ogni volta che si apre l'applicazione fino a quando tale cartella non è vuota.

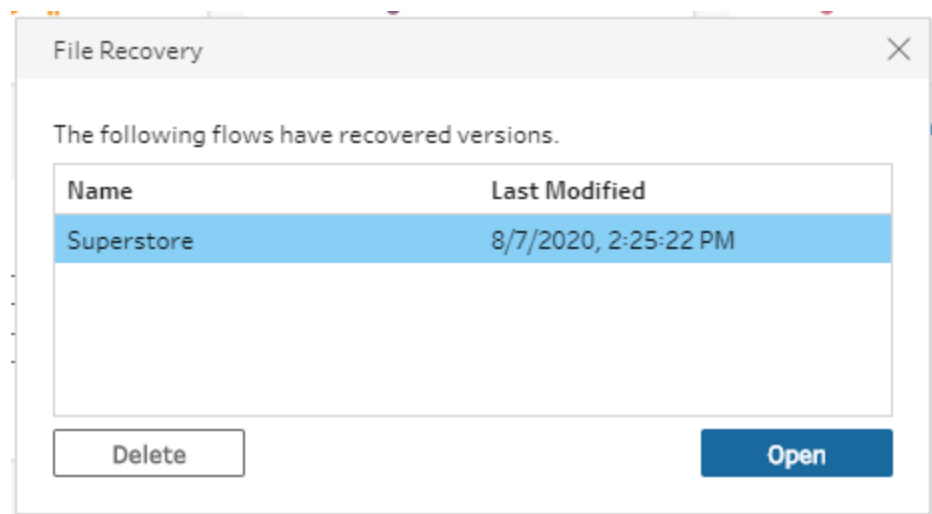

Se non desideri che questa funzionalità sia abilitata, in qualità di amministratore, puoi disattivarla durante o dopo l'installazione. Per maggiori informazioni su come configurare questa funzionalità, consulta [Disattivare](https://help.tableau.com/current/desktopdeploy/it-it/desktop_deploy_setting_changes.htm#turn-off-autosave-tableau-desktop-only) il ripristino dei file nella Guida alla distribuzione di Tableau Desktop e Tableau Prep.

# Visualizzare l'output del flusso in Tableau Desktop

**Nota**: questa opzione non è disponibile sul Web.

A volte, durante la pulizia dei dati, potrebbe essere necessario controllare i propri progressi visualizzandoli in Tableau Desktop. Quando il flusso viene aperto in Tableau Desktop, Tableau Prep Builder crea un file .hyper permanente di Tableau e un file di origine dati di Tableau (.tds). Questi file vengono salvati nel repository di Tableau nel file **Origini dati** in modo da poter sperimentare con i dati in qualsiasi momento.

Quando apri il flusso in Tableau Desktop, puoi visualizzare il campione di dati con cui stai lavorando nel flusso con le operazioni ad esso applicate, fino alla fase selezionata.

**Nota**: sebbene sia possibile sperimentare i dati, Tableau mostra solo un esempio dei dati e non sarà possibile salvare la cartella di lavoro come cartella di lavoro compressa (.twbx). Quando è tutto pronto per lavorare con i dati in Tableau, crea una fase di output

nel flusso e salva l'output in un file o come origine dati pubblicata, quindi connettiti all'origine dati completa in Tableau.

Per visualizzare il tuo campione di dati in Tableau Desktop, effettua le seguenti operazioni:

1. Fai clic con il pulsante destro del mouse sul passaggio in cui desideri visualizzare i dati e seleziona **Anteprima in Tableau Desktop** dal menu contestuale.

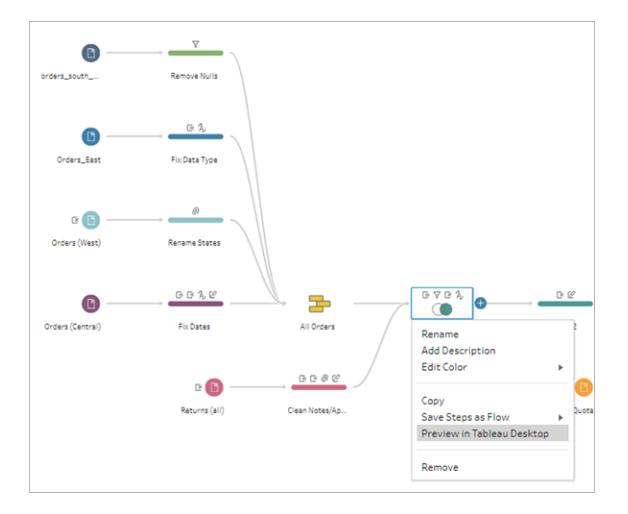

2. Tableau Desktop si apre nella scheda **Foglio**.

# Creare file di estrazione dati e origini dati pubblicate

Per creare l'output del flusso, esegui il flusso. Quando si esegue il flusso, le modifiche vengono applicate all'intero insieme di dati. L'esecuzione del flusso produce un file Origine dati Tableau (.tds) e un file Estrazione dati Tableau (.hyper).

### Tableau Prep Builder

È possibile creare un file di estrazione dall'output del flusso da utilizzare in Tableau Desktop o per condividere i dati con terzi. Puoi creare un file di estrazione nei seguenti formati:

- <sup>l</sup> **Estrazione .hyper (.hyper)**: questo è il tipo di file di estrazione di Tableau più recente.
- <sup>l</sup> **Valori separati da virgola (.csv)**: salva l'estrazione in un file .csv per condividere i dati

con terze parti. La codifica del file CSV esportato sarà UTF-8 con BOM.

**Microsoft Excel (.xlsx)**: un foglio di calcolo Microsoft Excel.

### Tableau Prep Builder e sul Web

Pubblicare l'output del flusso come origine dati pubblicata o output in un database.

- Puoi salvare l'output del flusso come origine dati in Tableau Server o Tableau Cloud per condividere i dati e fornire accesso centralizzato ai dati che hai pulito, a cui hai dato forma e che hai combinato.
- Salva l'output del flusso in un database per creare, sostituire o aggiungere i dati delle tabelle con i dati del flusso puliti e preparati. Per maggiori informazioni, consulta **[Salvare](#page-431-0) i dati di output del flusso in [database](#page-431-0) esterni** a pagina 412.

Utilizza l'aggiornamento incrementale durante l'esecuzione del flusso per risparmiare tempo e risorse aggiornando solo i nuovi dati anziché l'insieme di dati completo. Per informazioni su come configurare ed eseguire il flusso utilizzando l'aggiornamento incrementale, consulta **Aggiornare i dati del flusso tramite [l'aggiornamento](#page-455-0) incrementale** a pagina 436.

**Nota**: per pubblicare l'output di Tableau Prep Builder su Tableau Server, è necessario abilitare l'API REST di Tableau Server. Per ulteriori informazioni, consulta [Requisiti](https://help.tableau.com/current/api/rest_api/it-it/REST/rest_api_requ.htm) di API [REST](https://help.tableau.com/current/api/rest_api/it-it/REST/rest_api_requ.htm) nella Guida di API REST di Tableau. Per effettuare la pubblicazione su un server che utilizza certificati di crittografia SSL (Secure Socket Layer), sono necessarie ulteriori fasi di configurazione sul computer che esegue Tableau Prep Builder. Per ulteriori informazioni, consulta i Prima [dell'installazione](https://help.tableau.com/current/desktopdeploy/it-it/desktop_deploy_intro.htm) nella Guida alla distribuzione di Tableau Desktop e Tableau Prep Builder.

### Includere parametri nell'output del flusso

### *Supportato in Tableau Prep Builder e sul Web a partire dalla versione 2021.4*

Includi i valori dei parametri nei nomi dei file di output del flusso, nei percorsi, nei nomi delle tabelle o negli script SQL personalizzati (versione 2022.1.1 e successive) per eseguire facilmente i flussi per insiemi di dati diversi. Per maggiori informazioni, consulta **[Creare](#page-233-0) e utilizzare [parametri](#page-233-0) nei flussi** a pagina 214.

## Creare un'estrazione in un file

**Nota:** questa opzione di output non è disponibile durante la creazione o la modifica di flussi sul Web.

1. Fai clic sull'icona del segno più  $\oplus$  in un passaggio e seleziona **Aggiungi output**.

Se hai eseguito il flusso in precedenza, fai clic sul pulsante di esecuzione del flusso  $\triangleright$  nel passaggio di output. Verrà eseguito il flusso e aggiornato l'output.

Il riquadro **Output** si apre e mostra un'istantanea dei dati.

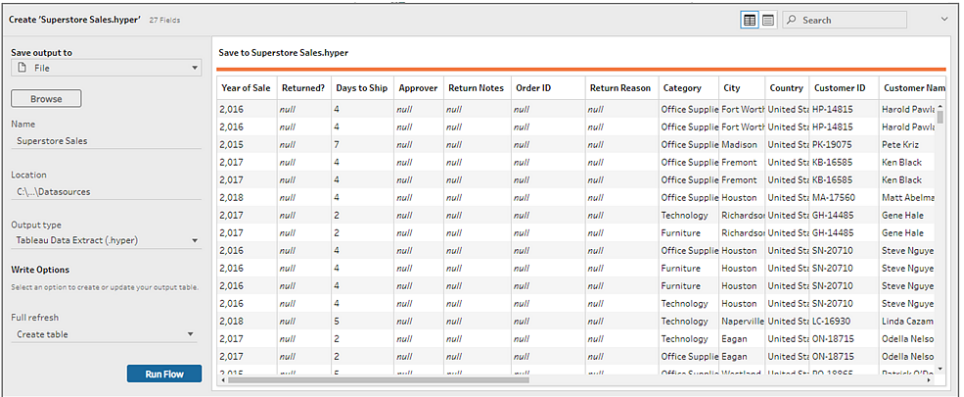

- 2. Nel riquadro sinistro seleziona **File** dell'elenco a discesa **Salva output in**. Nelle versioni precedenti, seleziona **Salva su file**.
- 3. Fai clic sul pulsante **Sfoglia**, quindi nella finestra di dialogo **Salva estrazione con nome** immetti un nome per il file e fai clic su **Accetta**.
- 4. Nel campo **Tipo di output** seleziona uno dei seguenti tipi di output:
	- Estrazione dati Tableau (.hyper)
	- Valori separati da virgola (.csv)
- 5. (Tableau Prep Builder) Nella sezione **Opzioni di scrittura** visualizza l'opzione di scrittura predefinita per la scrittura dei nuovi dati nei file e apporta le modifiche necessarie. Per maggiori informazioni, consulta **[Configurare](#page-460-0) le opzioni di scrittura** a pagina 441.
	- **Crea tabella**: questa opzione consente di creare una nuova tabella o di sostituire la tabella esistente con il nuovo output.
	- **Aggiungi alla tabella**: questa opzione aggiunge i nuovi dati alla tabella esistente. Se la tabella non esiste già, ne viene creata una nuova alla quale le esecuzioni

successive aggiungeranno nuove righe.

**Nota**: l'opzione **Aggiungi alla tabella** non è supportata per i tipi di output .csv. Per maggiori informazioni sulle combinazioni di aggiornamento supportate, consulta **Opzioni di [aggiornamento](#page-456-0) del flusso** a pagina 437.

6. Fai clic su **Esegui flusso** per eseguire il flusso e generare il file di estrazione.

## Creare un'estrazione in un foglio di lavoro di Microsoft Excel

*Supportato in Tableau Prep Builder versione 2021.1.2 e successive. Questa opzione di output non è disponibile durante la creazione o la modifica di flussi sul Web.*

Quando invii in output i dati del flusso in un foglio di lavoro di Microsoft Excel, puoi creare un nuovo foglio di lavoro o aggiungere o sostituire dati in un foglio di lavoro esistente. Si applicano le seguenti condizioni:

- Sono supportati solo i formati di file .xlsx di Microsoft Excel.
- Le righe del foglio di lavoro iniziano dalla cella A1.
- Durante l'aggiunta o la sostituzione di dati, si presuppone che la prima riga sia composta dalle intestazioni.
- <sup>l</sup> I nomi delle intestazioni vengono aggiunti quando si crea un nuovo foglio di lavoro, ma non quando si aggiungono dati a un foglio di lavoro esistente.
- Qualsiasi formattazione o formula nei fogli di lavoro esistenti non viene applicata all'output del flusso.
- La scrittura in tabelle o intervalli denominati non è attualmente supportata.
- L'aggiornamento incrementale non è attualmente supportato.

### **Inviare in output i dati del flusso in un file di foglio di lavoro di Microsoft Excel**

1. Fai clic sull'icona del segno più  $\bigoplus$  in un passaggio e seleziona **Aggiungi output**.

Se hai eseguito il flusso in precedenza, fai clic sul pulsante di esecuzione del flusso  $\triangleright$  nel passaggio di output. Verrà eseguito il flusso e aggiornato l'output.

Il riquadro **Output** si apre e mostra un'istantanea dei dati.

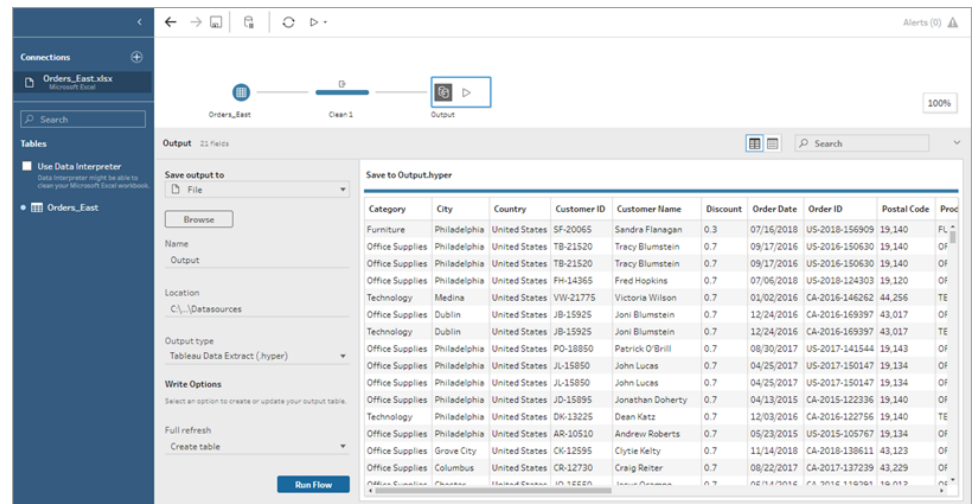

- 2. Nel riquadro sinistro seleziona **File** dell'elenco a discesa **Salva output in**.
- 3. Fai clic sul pulsante **Sfoglia**, quindi nella finestra di dialogo **Salva estrazione con nome** immetti o seleziona il nome del file e fai clic su **Accetta**.
- 4. Nel campo **Tipo di output** seleziona Microsoft Excel (.xlsx).

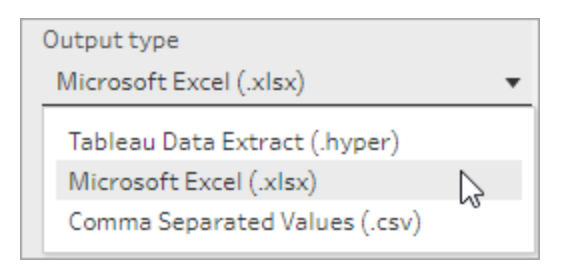

- 5. Nel campo **Foglio di lavoro** seleziona il foglio di lavoro in cui desideri scrivere i risultati oppure immetti un nuovo nome nel campo, quindi fai clic su **Crea nuova tabella**.
- 6. Nella sezione **Opzioni di scrittura** seleziona una delle seguenti opzioni di scrittura:
	- <sup>l</sup> **Crea tabella**: crea o ricrea (se il file esiste già) il foglio di lavoro con i dati del flusso.
	- **Aggiungi alla tabella**: aggiunge nuove righe a un foglio di lavoro esistente. Se il foglio di lavoro non esiste, ne viene creato uno e le esecuzioni successive del flusso aggiungono righe a tale foglio di lavoro.
	- **· Sostituisci dati**: sostituisce tutti i dati esistenti ad eccezione della prima riga in un foglio di lavoro esistente con i dati del flusso.

Un confronto tra i campi mostra i campi del flusso che corrispondono ai campi del foglio di lavoro, se esiste già. Se il foglio di lavoro è nuovo, viene visualizzata una corrispondenza dei campi uno-a-uno. Tutti i campi che non corrispondono vengono ignorati.

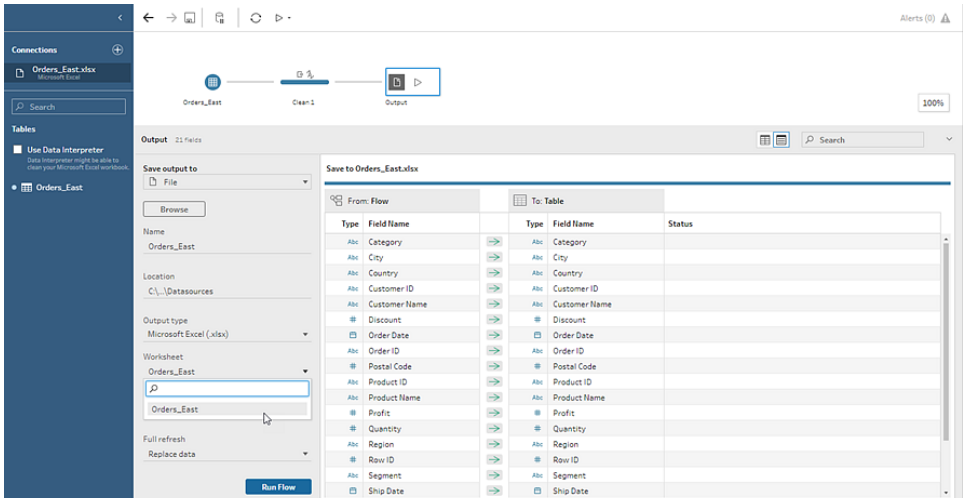

7. Fai clic su **Esegui flusso** per eseguire il flusso e generare il file di estrazione di Microsoft Excel.

### Creare un'origine dati pubblicata

1. Fai clic sull'icona del segno più  $\oplus$  in un passaggio e seleziona **Aggiungi output**.

**Nota**: Tableau Prep Builder aggiorna le origini dati precedentemente pubblicate e mantiene qualsiasi modellazione dei dati (ad esempio, campi calcolati, formattazione dei numeri e così via) eventualmente inclusa nell'origine dati. Se non è possibile aggiornare l'origine dati, verrà sostituita l'origine dati, inclusa la modellazione dei dati.

2. Il riquadro Output si apre e mostra un'istantanea dei dati.

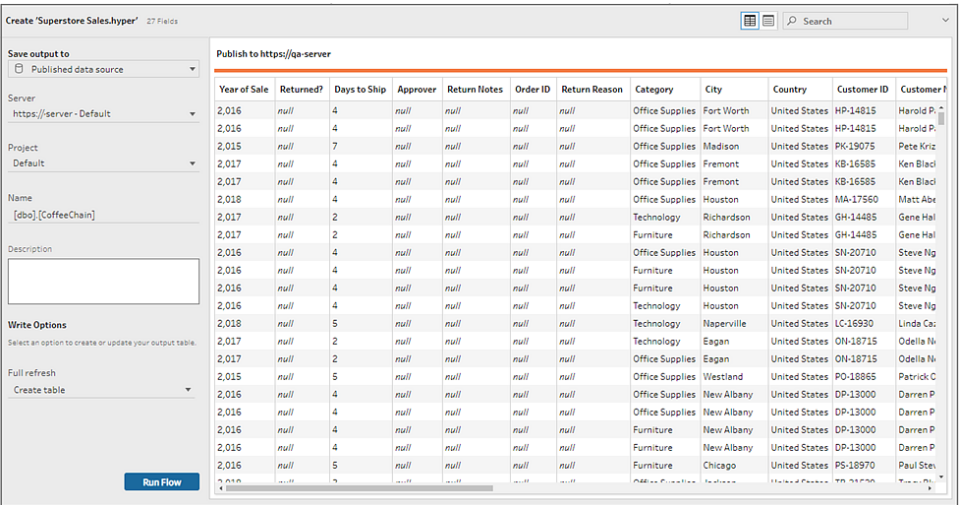

- 3. Dall'elenco a discesa **Salva output in** seleziona **Origine dati pubblicata** (**Pubblica come origine dati** nelle versioni precedenti). Completa i seguenti campi:
	- **Server** (solo Tableau Prep Builder): seleziona il server in cui desideri pubblicare l'origine dati e l'estrazione dati. Se non hai effettuato l'accesso a un server, ti verrà richiesto di effettuare l'accesso.

**Nota**: a partire dalla versione 2020.1.4 di Tableau Prep Builder, dopo l'accesso al server, Tableau Prep Builder memorizza il nome del server e le credenziali alla chiusura dell'applicazione. Alla successiva apertura dell'applicazione, viene già effettuato l'accesso al server.

Su Mac è possibile che ti venga richiesto di fornire l'accesso al Portachiavi del Mac, in modo che Tableau Prep Builder possa utilizzare in sicurezza i certificati SSL per connettersi al tuo ambiente Tableau Server o Tableau Cloud.

Se stai inviando l'output a Tableau Cloud, includi in "URLserver" il pod sul quale il tuo sito è ospitato. Ad esempio, "https://eu-west-1a.online.tableau.com" e non "https://online.tableau.com".

- <sup>l</sup> **Progetto**: seleziona il progetto dove desideri caricare l'origine dati e l'estrazione dei dati.
- **Nome**: immetti il nome di un file.
- **· Descrizione**: immetti una descrizione per l'origine dati.
- 4. (Tableau Prep Builder) Nella sezione **Opzioni di scrittura** visualizza l'opzione di scrittura predefinita per la scrittura dei nuovi dati nei file e apporta le modifiche necessarie. Per maggiori informazioni, consulta **[Configurare](#page-460-0) le opzioni di scrittura** a pagina 441
	- **Crea tabella**: questa opzione consente di creare una nuova tabella o di sostituire la tabella esistente con il nuovo output.
	- <sup>l</sup> **Aggiungi alla tabella**: questa opzione aggiunge i nuovi dati alla tabella esistente. Se la tabella non esiste già, viene creata una nuova tabella e le esecuzioni successive aggiungeranno nuove righe a questa tabella.
- <span id="page-431-0"></span>5. Fai clic su **Esegui flusso** per eseguire il flusso e pubblicare l'estrazione di dati.

# Salvare i dati di output del flusso in database esterni

**Importante**: questa funzionalità consente di eliminare e sostituire definitivamente i dati in un database esterno. Assicurati di disporre delle autorizzazioni per la scrittura nel database. Per evitare perdite di dati, è possibile utilizzare l'opzione **SQL personalizzato** per creare una copia dei dati della tabella ed eseguirla prima di scrivere i dati del flusso nella tabella.

Puoi connetterti ai dati da qualsiasi connettore supportato da Tableau Prep Builder o sul Web e inviare l'output dei dati a un database esterno. In questo modo è possibile aggiungere o aggiornare i dati nel database con i dati puliti e preparati dal flusso ogni volta che viene eseguito il flusso. Questa funzionalità è disponibile sia per le opzioni di aggiornamento incrementale che per le opzioni di aggiornamento completo. Per maggiori informazioni su come configurare l'aggiornamento incrementale, consulta **[Aggiornare](#page-455-0) i dati del flusso tramite [l'aggiornamento](#page-455-0) incrementale** a pagina 436.

Quando salvi l'output del flusso in un database esterno, Tableau Prep esegue le operazioni seguenti:

- 1. Genera le righe ed esegue tutti i comandi SQL sul database.
- 2. Scrive i dati in una tabella temporanea (o nell'area di gestione temporanea se si invia l'output in Snowflake) nel database di output.
- 3. Se l'operazione ha esito positivo, i dati vengono spostati dalla tabella temporanea (o dall'area di gestione temporanea per Snowflake) nella tabella di destinazione.
- 4. Esegue gli eventuali comandi SQL da eseguire dopo la scrittura dei dati nel database.
Se lo script SQL ha esito negativo, anche il flusso avrà esito negativo. I dati verranno comunque caricati nelle tabelle del database. Puoi provare a eseguire nuovamente il flusso o eseguire manualmente lo script SQL sul database per applicarlo.

# Opzioni di output

Puoi selezionare le opzioni seguenti durante la scrittura dei dati in un database. Se la tabella non esiste già, viene creata alla prima esecuzione del flusso.

- **Aggiungi alla tabella**: questa opzione aggiunge i dati a una tabella esistente. Se la tabella non esiste, viene creata alla prima esecuzione del flusso e i dati vengono aggiunti a tale tabella a ogni esecuzione del flusso successiva.
- <sup>l</sup> **Crea tabella**: questa opzione crea una nuova tabella con i dati del flusso. Se la tabella esiste già, la tabella e qualsiasi struttura di dati o proprietà esistenti definite per la tabella vengono eliminate e sostituite con una nuova tabella che utilizza la struttura dei dati del flusso. Tutti i campi presenti nel flusso vengono aggiunti alla nuova tabella del database.
- <sup>l</sup> **Sostituisci dati**: questa opzione elimina i dati nella tabella esistente e li sostituisce con i dati nel flusso, ma mantiene la struttura e le proprietà della tabella del database. Se la tabella non esiste, viene creata alla prima esecuzione del flusso e i dati della tabella vengono sostituiti a ogni esecuzione del flusso successiva.

# Opzioni aggiuntive

Oltre alle opzioni di scrittura, puoi anche includere script SQL personalizzati o aggiungere nuove tabelle al database.

<sup>l</sup> **Script SQL personalizzati**: inserisci il tuo codice SQL personalizzato e seleziona se eseguire lo script prima, dopo o sia prima che dopo la scrittura dei dati nelle tabelle del database. È possibile utilizzare questi script per creare una copia della tabella del database prima che i dati del flusso vengano scritti nella tabella, aggiungere un indice, aggiungere altre proprietà della tabella e così via.

**Nota**: a partire dalla versione 2022.1.1, puoi anche inserire parametri negli script SQL. Per maggiori informazioni, consulta **[Applicare](#page-244-0) parametri utente alle fasi di [output](#page-244-0)** a pagina 225.

<sup>l</sup> **Aggiunta di una nuova tabella**: aggiungi al database una nuova tabella con un nome univoco anziché selezionarne una dall'elenco delle tabelle esistenti. Se desideri applicare

uno schema diverso da quello predefinito (Microsoft SQL Server e PostgreSQL), puoi specificarlo utilizzando la sintassi [schema name].[table name].

## Database supportati e requisiti dei database

Tableau Prep supporta la scrittura dei dati del flusso nelle tabelle di un numero selezionato di database. I flussi eseguiti in base a una pianificazione in Tableau Cloud possono eseguire la scrittura in questi database solo se sono ospitati nel cloud.

Le connessioni di rete privata e le connessioni locali tramite Tableau Bridge non sono supportate. Puoi creare in Tableau Cloud un'origine dati pubblicata che utilizza Bridge per aggiornare i dati, per consentire a Prep di connettersi all'origine dati pubblicata.

Alcuni database presentano restrizioni o requisiti per i dati. Tableau Prep può inoltre imporre alcuni limiti per mantenere prestazioni ottimali durante la scrittura dei dati nei database supportati. Nella tabella seguente sono elencati i database in cui è possibile salvare i dati del flusso e le eventuali restrizioni o i requisiti dei database. I dati che non soddisfano questi requisiti possono causare errori durante l'esecuzione del flusso.

**Nota**: l'impostazione di limiti di caratteri per i campi non è ancora supportata. È tuttavia possibile creare nel database le tabelle che includono vincoli per il limite di caratteri, quindi utilizzare l'opzione **Sostituisci dati**per sostituire i dati ma mantenere la struttura della tabella nel database.

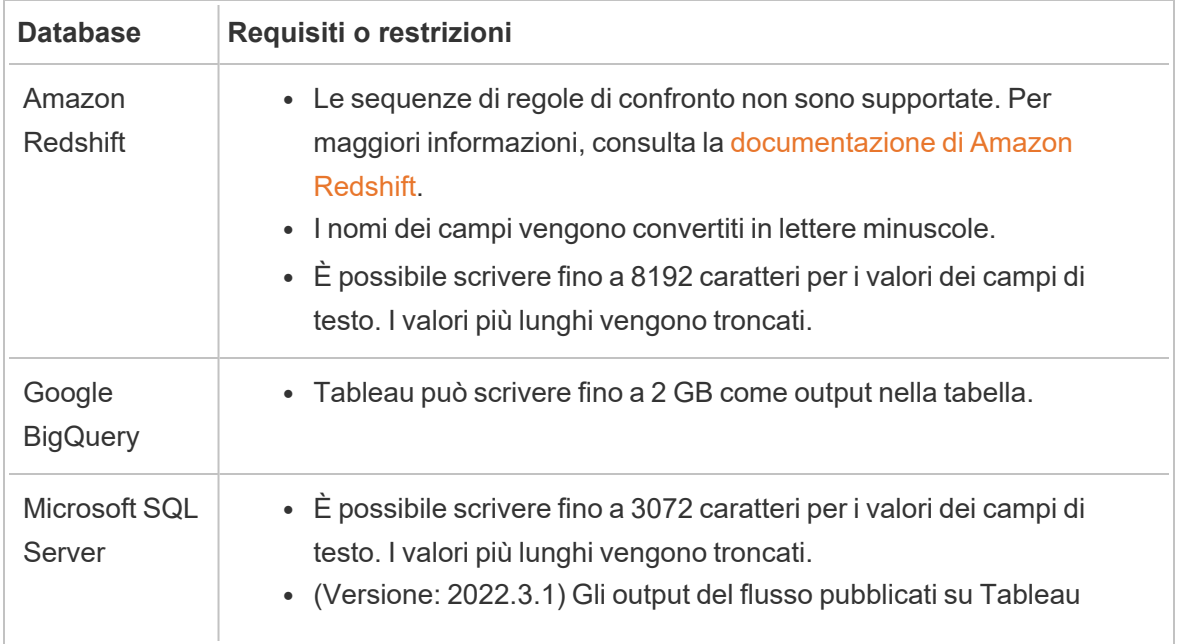

 $\overline{a}$ 

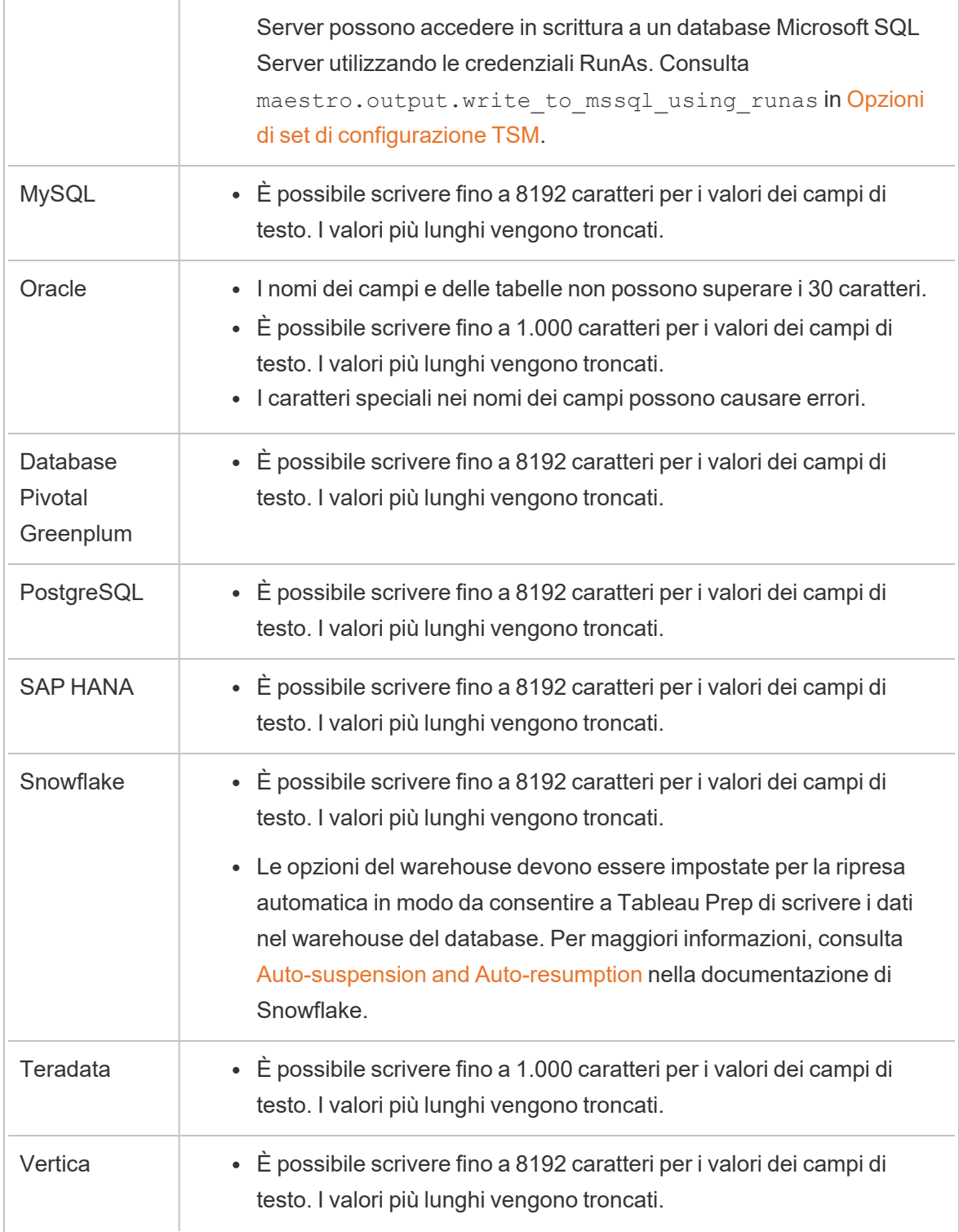

## Salvare i dati del flusso in un database

**Nota**: la scrittura dell'output del flusso in un database utilizzando l'autenticazione di Windows non è supportata. Se utilizzi questo metodo di autenticazione, dovrai modificare l'autenticazione della connessione in modo da utilizzare il nome utente e la password.

Puoi incorporare le tue credenziali per il database durante la pubblicazione del flusso. Per maggiori informazioni sull'incorporamento delle credenziali, consulta la sezione **Database** in **[Pubblicare](#page-509-0) un flusso da Tableau Prep Builder** a pagina 490

- 1. Fai clic sull'icona del segno più  $\oplus$  in un passaggio e seleziona **Aggiungi output**.
- 2. Nell'elenco a discesa **Salva output in** seleziona **Tabella di database**.
- 3. Nella scheda **Impostazioni** immetti le seguenti informazioni:
	- <sup>l</sup> Nell'elenco a discesa **Connessione** seleziona il connettore di database in cui scrivere l'output del flusso. Vengono visualizzati solo i connettori supportati. Può trattarsi dello stesso connettore utilizzato per l'input del flusso o di un connettore diverso. Se selezioni un connettore diverso, ti verrà richiesto di accedere.

**Importante:** assicurati di disporre dell'autorizzazione di scrittura per il database selezionato. In caso contrario, il flusso potrebbe elaborare solo parzialmente i dati.

#### Guida di Tableau Prep

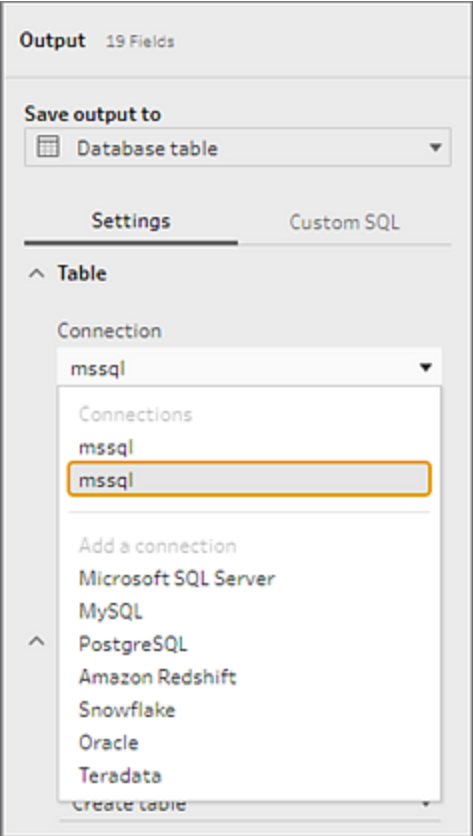

- <sup>l</sup> Nell'elenco a discesa **Database** seleziona il database in cui salvare i dati di output del flusso.
- **·** Nell'elenco a discesa Tabella seleziona la tabella in cui salvare i dati di output del flusso. A seconda dell'**opzione di scrittura** selezionata, verrà creata una nuova tabella, i dati del flusso sostituiranno i dati esistenti nella tabella o i dati del flusso verranno aggiunti alla tabella esistente.

Per creare una nuova tabella nel database, immetti un nome di tabella univoco nel campo, quindi fai clic su **Crea nuova tabella**. Quando esegui il flusso per la prima volta, indipendentemente dall'opzione di scrittura selezionata, la tabella viene creata nel database utilizzando lo stesso schema del flusso.

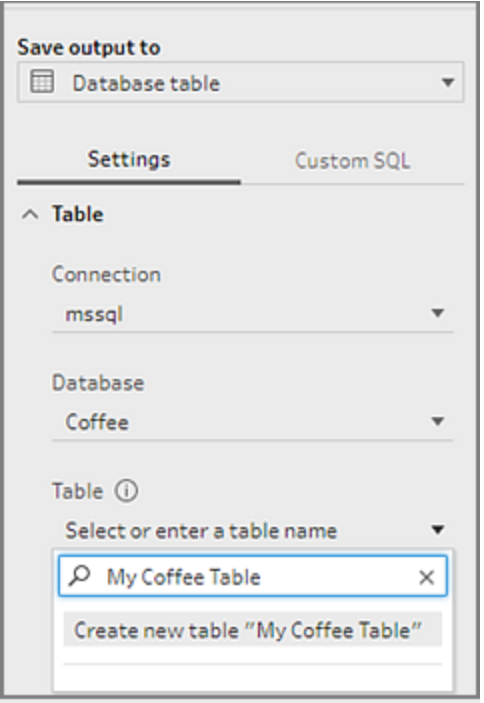

4. Il riquadro Output mostra un'istantanea dei dati. Un confronto tra i campi mostra i campi del flusso che corrispondono ai campi della tabella, se la tabella esiste già. Se la tabella è nuova, viene visualizzata una corrispondenza dei campi uno-a-uno.

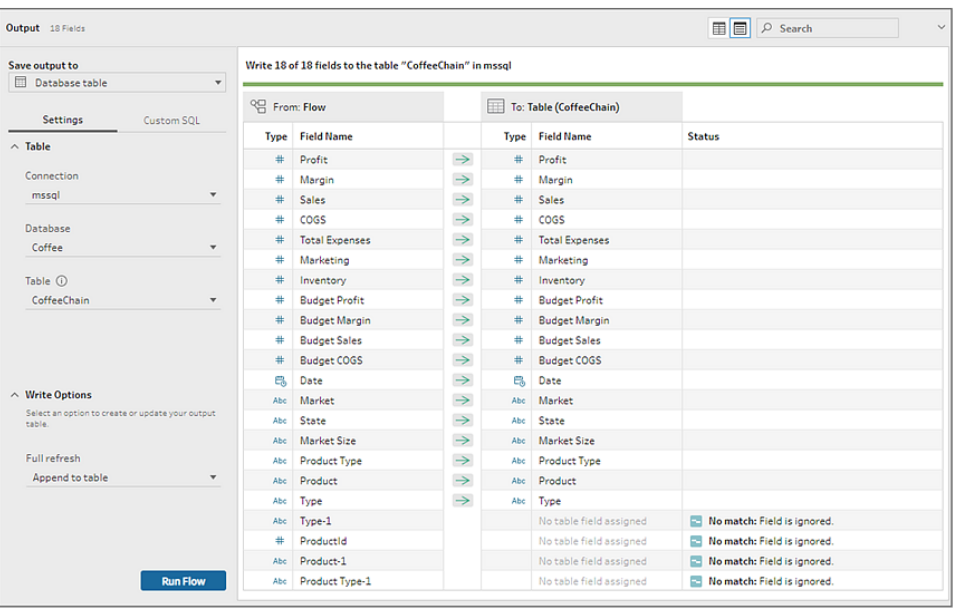

Se sono presenti campi non corrispondenti, una nota sullo stato mostra gli eventuali errori.

- <sup>l</sup> **Nessuna corrispondenza: Il campo è stato ignorato**: i campi sono presenti nel flusso ma non nel database. Il campo non verrà aggiunto alla tabella del database a meno che non selezioni l'opzione di scrittura **Crea tabella** e non esegui un aggiornamento completo. In tal caso, i campi del flusso vengono aggiunti alla tabella del database e utilizzano lo schema di output del flusso.
- <sup>l</sup> **Nessuna corrispondenza: Il campo conterrà valori NULL**: i campi sono presenti nel database ma non nel flusso. Il flusso passa un valore NULL alla tabella del database per il campo. Se il campo è presente nel flusso, ma non corrisponde perché il nome del campo è diverso, puoi passare a una fase di pulizia e modificare il nome del campo in modo che corrisponda al nome del campo del database. Per informazioni su come modificare il nome del campo, consulta **[Applicare](#page-267-0) [operazioni](#page-267-0) di pulizia** a pagina 248.
- <sup>l</sup> **Errore: i tipi di dati dei campi non corrispondono:** il tipo di dati assegnato a un campo sia nel flusso che nella tabella del database in cui viene scritto l'output deve corrispondere. In caso contrario, il flusso non verrà eseguito. Puoi passare a una fase di pulizia e modificare il tipo di dati del campo per risolvere il problema. Per maggiori informazioni sulla modifica dei tipi di dati, consulta **[Rivedi](#page-190-0) i tipi di dati [assegnati](#page-190-0) ai tuoi dati** a pagina 171.
- 5. Seleziona un'opzione di scrittura. Puoi selezionare un'opzione diversa per l'aggiornamento completo e incrementale. L'opzione viene applicata quando selezioni il metodo di esecuzione del flusso. Per maggiori informazioni sull'esecuzione del flusso mediante l'aggiornamento incrementale, consulta **[Aggiornare](#page-455-0) i dati del flusso tramite [l'aggiornamento](#page-455-0) incrementale** a pagina 436.
	- **Aggiungi alla tabella**: questa opzione aggiunge i dati a una tabella esistente. Se la tabella non esiste, viene creata alla prima esecuzione del flusso e i dati vengono aggiunti a tale tabella a ogni esecuzione del flusso successiva.
	- **Crea tabella**: questa opzione crea una nuova tabella. Se la tabella con lo stesso nome esiste già, la tabella esistente viene eliminata e sostituita con la nuova tabella. Qualsiasi struttura di dati o proprietà esistente definita per la tabella viene eliminata e sostituita con la struttura di dati del flusso. Tutti i campi presenti nel flusso vengono aggiunti alla nuova tabella del database.
	- <sup>l</sup> **Sostituisci dati**: questa opzione elimina i dati nella tabella esistente e li sostituisce con i dati nel flusso, ma mantiene la struttura e le proprietà della tabella del database.

6. (facoltativo) Fai clic sulla scheda **SQL personalizzato** e immetti lo script SQL. Puoi immettere uno script da eseguire **Prima** e **Dopo** la scrittura dei dati nella tabella.

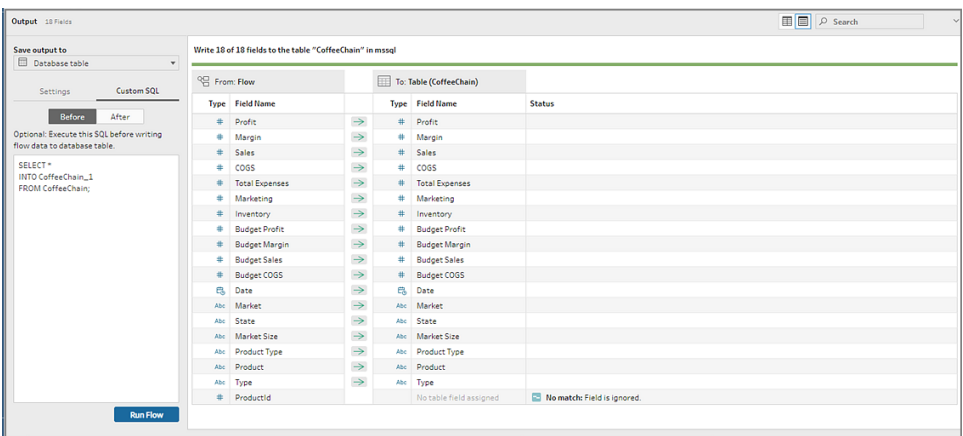

7. Fai clic su **Esegui flusso** per eseguire il flusso e scrivere i dati nel database selezionato.

# Salvare i dati di output del flusso negli insiemi di dati in CRM Analytics

*Supportato in Tableau Prep Builder e sul Web a partire dalla versione 2022.3.*

**Nota**: CRM Analytics ha diversi requisiti e alcune limitazioni quando si integrano dati da origini esterne. Per assicurarti di poter scrivere correttamente l'output del flusso in CRM Analytics, consulta [Considerazioni](https://help.salesforce.com/s/articleView?id=sf.bi_integrate_considerations.htm) prima di integrare i dati negli insiemi di dati nella guida di Salesforce.

Esegui il cleanup dei tuoi dati utilizzando Tableau Prep e ottieni risultati di previsione migliori in CRM Analytics. Collegati semplicemente ai dati da uno qualsiasi dei connettori supportati da Tableau Prep Builder o Tableau Prep sul web. Quindi, applica le trasformazioni per pulire i tuoi dati e invia i dati del flusso direttamente agli insiemi di dati in CRM Analytics a cui hai accesso.

I flussi che inviano i dati a CRM Analytics non possono essere eseguiti utilizzando l'interfaccia a riga di comando. Puoi eseguire i flussi manualmente utilizzando Tableau Prep Builder o utilizzando una pianificazione sul web con Tableau Prep Conductor.

## Prerequisiti

Per inviare i dati del flusso a CRM Analytics, verifica di disporre delle seguenti licenze, accesso e autorizzazioni in Salesforce e Tableau.

### Requisiti di Salesforce

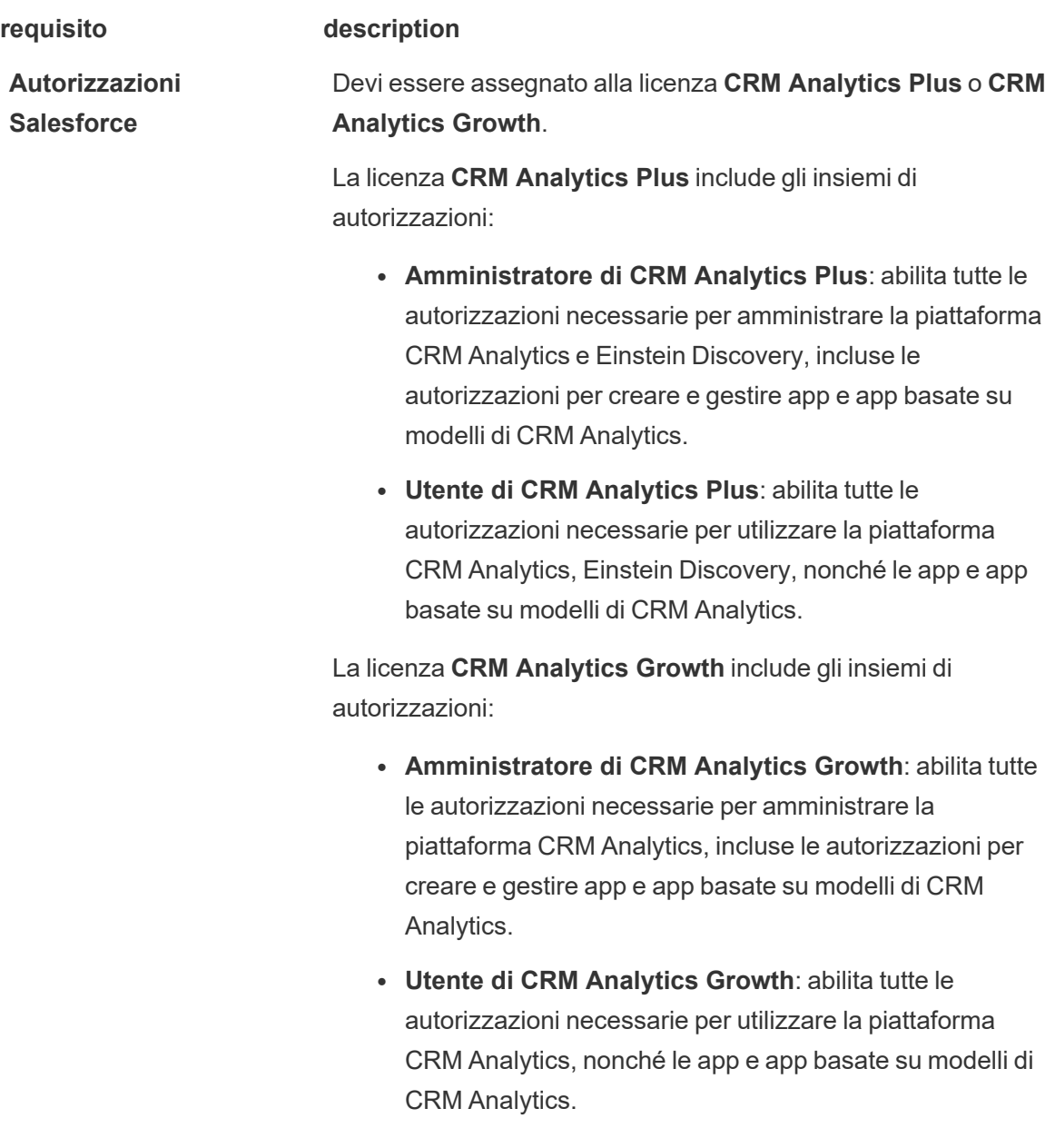

Per maggiori informazioni, consulta [Informazioni](https://help.salesforce.com/s/articleView?id=sf.bi_help_setup_general.htm) sulle licenze e

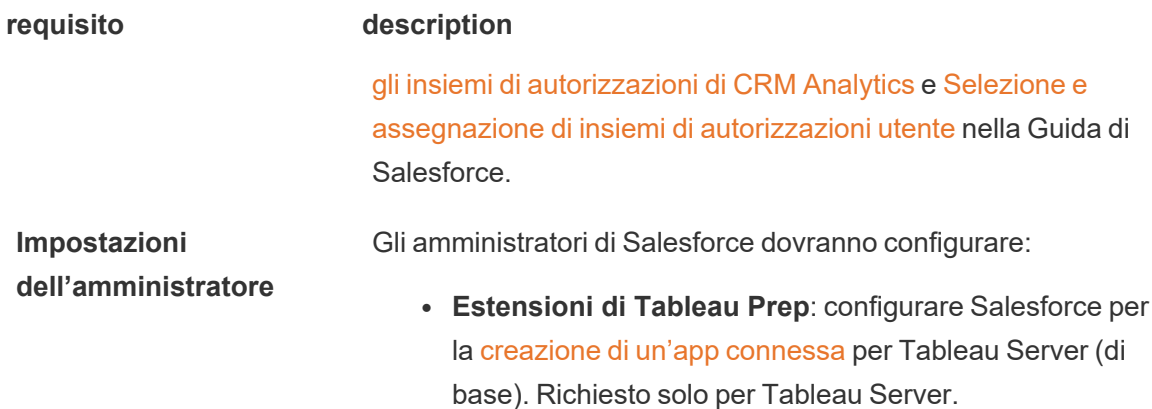

### Requisiti di Tableau Prep

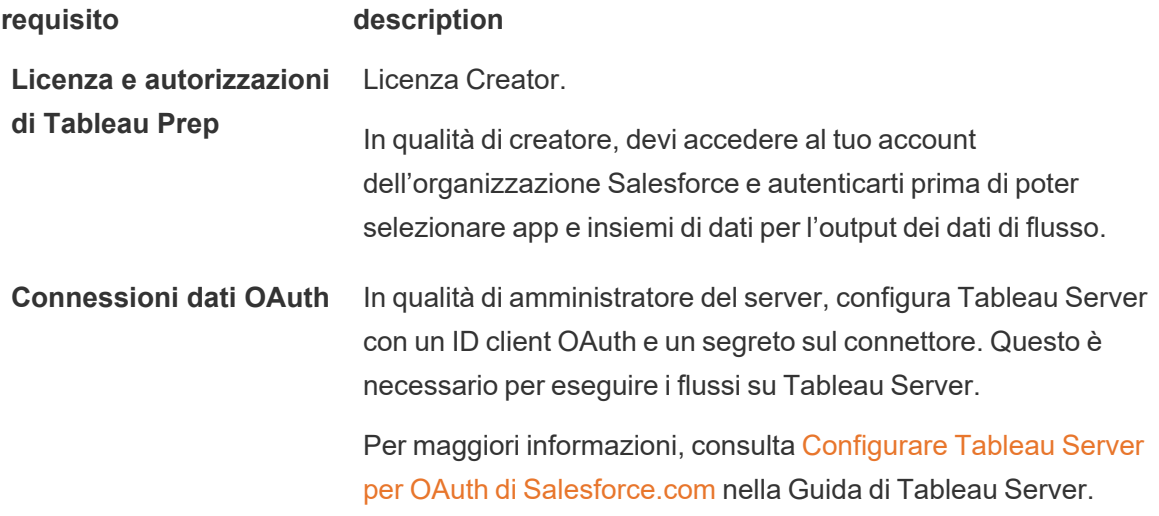

## Salvare i dati del flusso in CRM Analytics

Quando si salva da Tableau Prep Builder in CRM Analytics vengono applicati i seguenti limiti di input di CRM Analytics.

- Dimensione massima dei file per i caricamenti di dati esterni: 40 GB
- Dimensione massima dei file per tutti i caricamenti di dati esterni in un periodo di 24 ore: 50 GB
- 1. Fai clic sull'icona del segno più  $\oplus$  in un passaggio e seleziona **Aggiungi output**.
- 2. Nell'elenco a discesa **Salva output in** seleziona **CRM Analytics**.

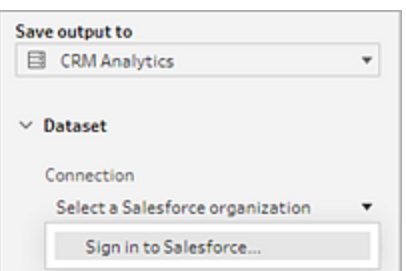

3. Nella sezione **Insieme di dati**, connettiti a Salesforce.

Accedi a Salesforce e fai clic su **Consenti** per consentire a Tableau di accedere alle app e agli insiemi di dati di CRM Analytics oppure seleziona una connessione Salesforce esistente.

4. Nel campo **Nome** inserisci il nome dell'insieme di dati esistente. Questo sovrascriverà e sostituirà l'insieme di dati con l'output del flusso. In caso contrario, digita un nuovo nome e fai clic su **Crea nuovo insieme di dati** per creare un nuovo insieme di dati nell'app CRM Analytics selezionata.

**Nota**: i nomi degli insiemi di dati non possono superare gli 80 caratteri.

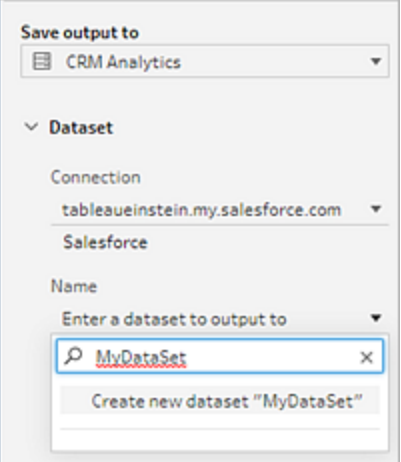

5. Sotto il campo **Nome**, verifica che l'App mostrata sia l'App in cui hai i permessi per scrivere.

Per modificare l'app, fai clic su **Sfoglia insiemi di dati**, quindi seleziona l'app dall'elenco, inserisci il nome dell'insieme di dati nel campo **Nome** e fai clic su **Accetta**.

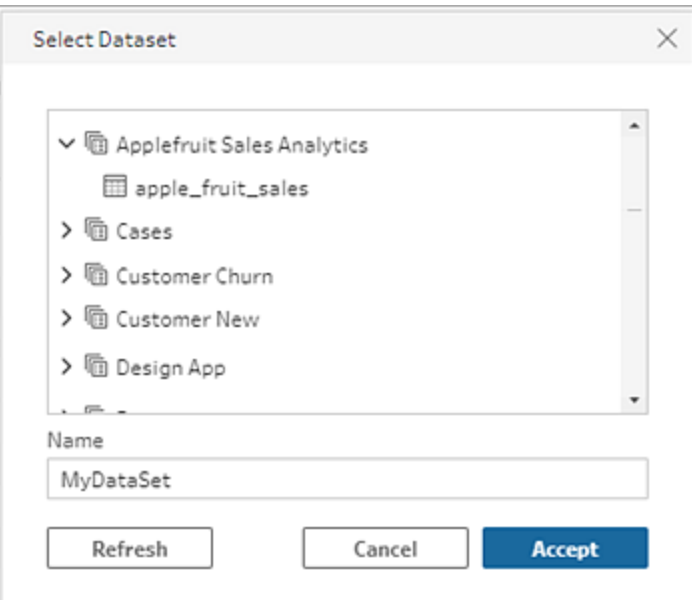

- 6. Nella sezione **Opzioni di scrittura**, **Aggiornamento completo** e **Crea tabella** sono le uniche opzioni supportate.
- 7. Fai clic su **Esegui flusso** per eseguire il flusso e scrivere i dati nell'insieme di dati di CRM Analytics.

Se l'esecuzione del flusso ha esito positivo, puoi verificare i risultati di output in CRM Analytics nella scheda Monitor del gestore dei dati. Per ulteriori informazioni su questa funzione, consulta [Monitorare](https://help.salesforce.com/s/articleView?id=sf.bi_integrate_systemjob_monitoring.htm) un carico di dati esterno nella guida di Salesforce.

# Salvare i dati di output del flusso in Data Cloud

*Supportato in Tableau Prep Builder e sul Web a partire dalla versione 2023.3.*

Prepara i tuoi dati con Tableau Prep e quindi associali agli insiemi di dati esistenti in Data Cloud. Utilizza uno qualsiasi dei connettori supportati da Tableau Prep Builder o Tableau Prep sul Web per importare i dati, pulirli e prepararli, quindi invia i dati del flusso direttamente a Data Cloud utilizzando l'API di inserimento.

# Prerequisiti delle autorizzazioni

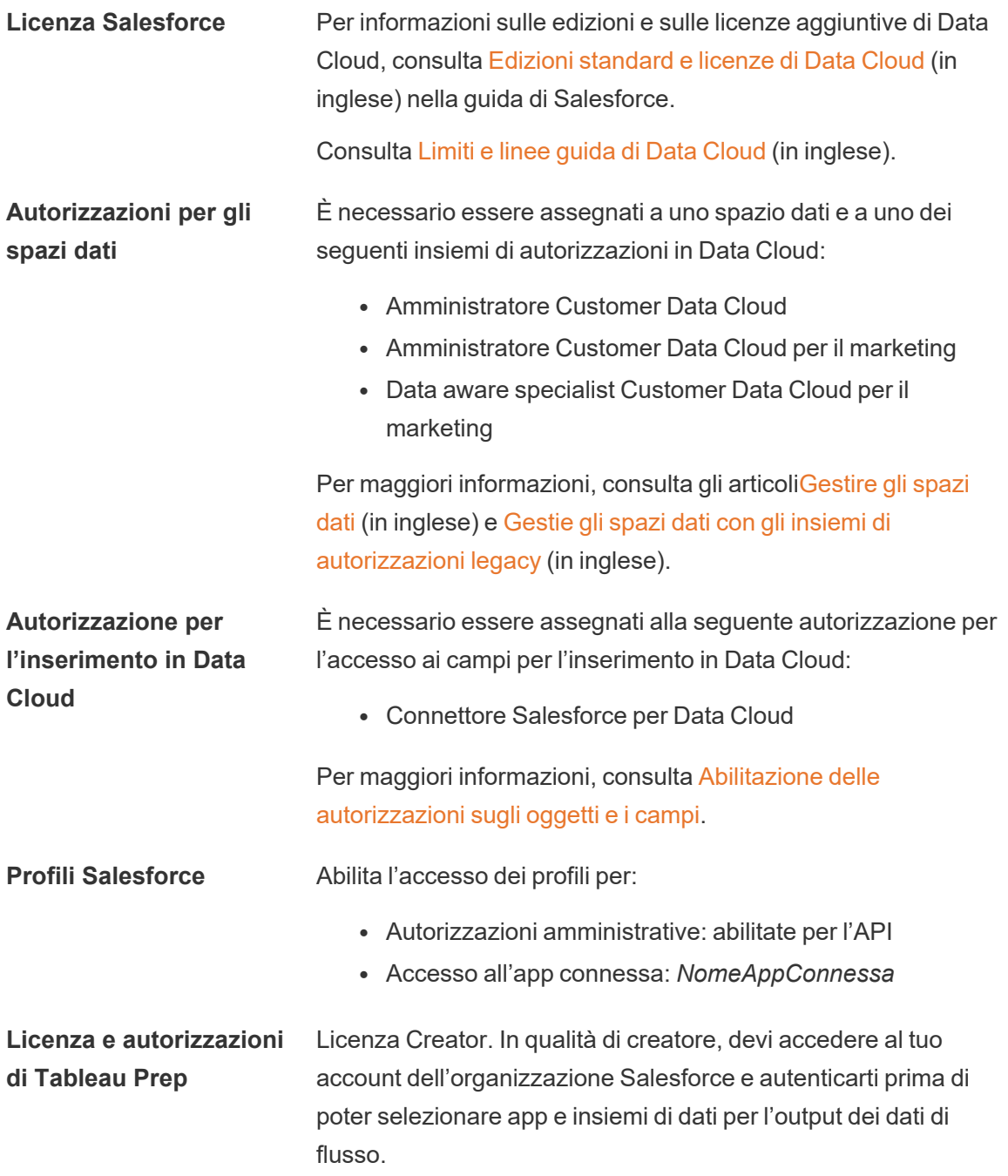

## Salvare i dati del flusso in Data Cloud

Se utilizzi già l'API di inserimento e chiami manualmente le API per salvare gli insiemi di dati in Data Cloud, puoi semplificare il flusso di lavoro con Tableau Prep. Le configurazioni dei prerequisiti sono le stesse per Tableau Prep.

Se è la prima volta che salvi i dati in Data Cloud, attieniti ai requisiti di configurazione indicati in **Prerequisiti per la [configurazione](#page-448-0) di Data Cloud** a pagina 429.

- 1. Fai clic sull'icona del segno più  $\bigoplus$  in una fase e seleziona **Aggiungi output**.
- 2. Nell'elenco a discesa Salva output in seleziona **Salesforce Data Cloud**.

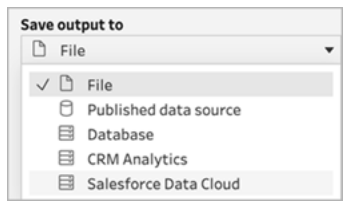

3. Nella sezione Oggetto seleziona l'organizzazione Salesforce Data Cloud a cui accedere.

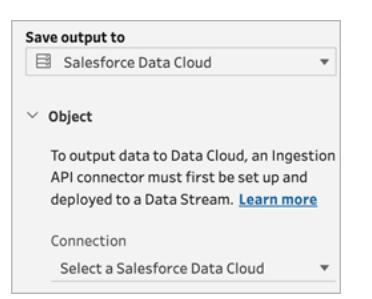

4. Nel menu di Salesforce Data Cloud fai clic su **Accedi**.

Si aprirà una finestra del browser alla pagina *https://login.salesforce.com/*.

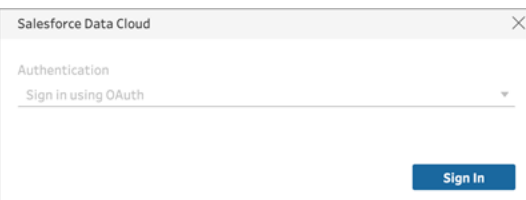

- 5. Accedi all'organizzazione Data Cloud specificando nome utente e password.
- 6. Nel modulo Consenti l'accesso fai clic su **Consenti**.

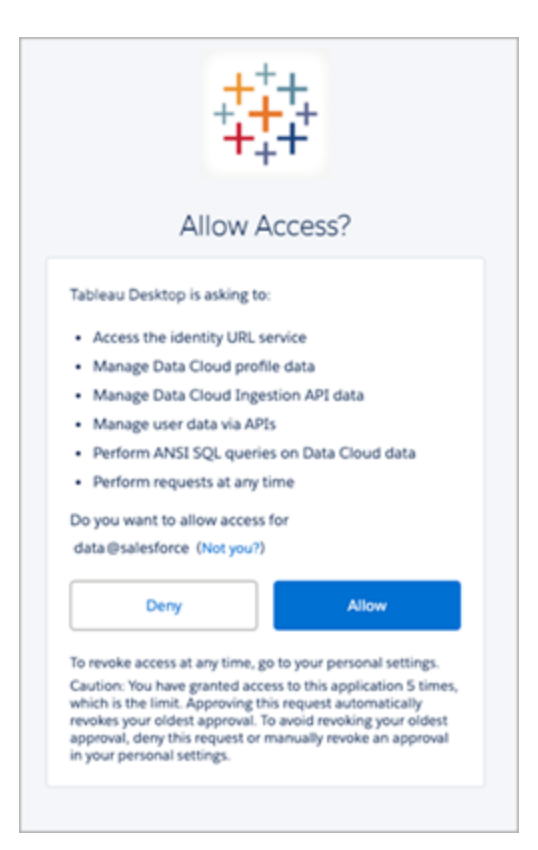

7. Nella sezione Salva output in immetti il connettore API di inserimento e il nome dell'oggetto.

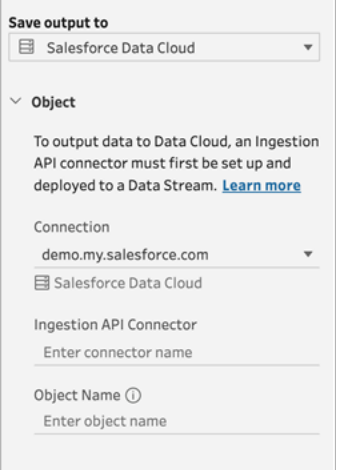

Il nome dell'oggetto data lake è dato da una combinazione del nome del connettore e del nome dell'oggetto: *NomeConnettoreAPIInserimento-NomeOggetto*. Nell'esempio

seguente il nome del connettore è *TableauSchema* (1). Il nome dell'oggetto è *typeMachineSensorDataString* (2).

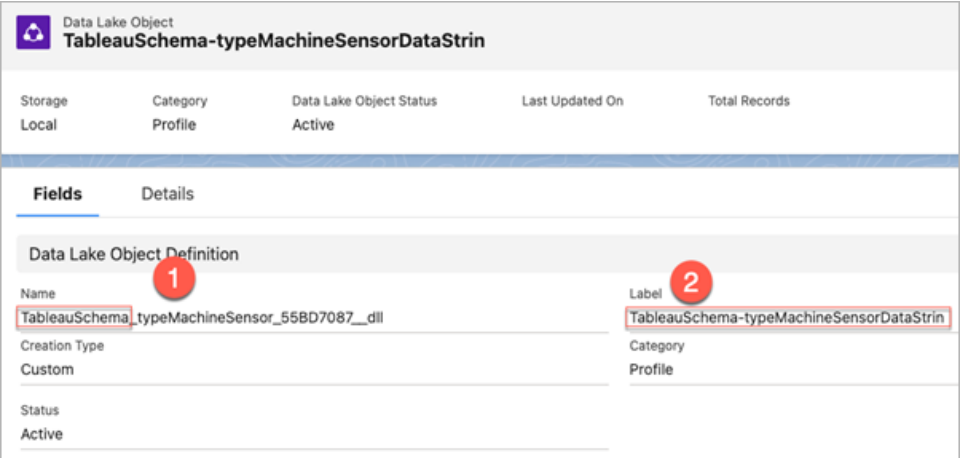

- 8. Nella sezione Opzioni di scrittura è indicato che le righe esistenti verranno aggiornate se il valore specificato esiste già in una tabella oppure che verrà inserita una nuova riga se il valore specificato non esiste già.
- 9. Fai clic su **Esegui flusso** per eseguire il flusso e scrivere i dati in Data Cloud.
- 10. Per convalidare i dati in Data Cloud, visualizza lo stato di esecuzione nel flusso di dati e gli oggetti in Data Explorer.

### Considerazioni

- Puoi eseguire un solo flusso per volta. È necessario attendere il completamento dell'esecuzione in Data Cloud prima di poter eseguire un'altra operazione Salva output in.
- <sup>l</sup> I tempi di attesa per il completamento del salvataggio di un flusso in Data Cloud possono essere lunghi. Controlla lo stato in Data Cloud.
- Per salvare i dati in Data Cloud, viene utilizzata la funzione Upsert. Se un record in un file corrisponde a un record esistente, il record esistente viene aggiornato con i valori presenti nei dati specificati. Se non viene trovata alcuna corrispondenza, il record viene creato come una nuova entità.
- Se per Prep Conductor pianifichi l'esecuzione automatica dello stesso flusso, i dati non verranno aggiornati. Questo perché è supportato solo Upsert.
- Non puoi interrompere il processo durante l'operazione di salvataggio in Data Cloud.
- Non viene eseguita alcuna convalida dei campi salvati in Data Cloud. Convalida i dati in Data Cloud.

## <span id="page-448-0"></span>Prerequisiti per la configurazione di Data Cloud

Questi passaggi costituiscono un prerequisito per il salvataggio dei flussi di Tableau Prep in Data Cloud. Per informazioni dettagliate sui concetti di Data Cloud e sul mapping dei dati tra le origini dati di Tableau e di Data Cloud, consulta [Informazioni](https://help.salesforce.com/s/articleView?id=sf.c360_a_data_cloud.htm) su Salesforce Data Cloud.

### Configurare un connettore API di inserimento

Per creare un flusso di dati dell'API di inserimento dai tuoi oggetti di origine, carica un file schema in formato OpenAPI (OAS) con estensione del file .yaml. Il file schema descrive come sono strutturati i dati del tuo sito Web. Per maggiori informazioni, consulta **[Esempio](#page-452-0) di file YMAL** a [pagina](#page-452-0) 433 e API di [inserimento](https://help.salesforce.com/s/articleView?id=sf.c360_a_ingestion_api.htm).

- 1. Fai clic sull'icona dell'ingranaggio **Setup** (Configura), quindi su **Data Cloud Setup** (Configurazione di Data Cloud).
- 2. Fai clic su **Ingestion API** (API di inserimento).
- 3. Fai clic su **New** (Nuovo) e specifica un nome di connettore.
- 4. Nella pagina dei dettagli del nuovo connettore, carica un file schema in formato OpenAPI (OAS) con estensione del file . yam1. Il file schema descrive in che modo i dati vengono trasferiti tramite l'API.

**Nota**: gli schemi dell'API di inserimento prevedono requisiti definiti. Consulta **[Requisiti](#page-451-0) dello schema** a pagina 432 prima dell'inserimento.

5. Fai clic su **Save** (Salva) nel modulo dell'anteprima dello schema.

### Creare un flusso di dati

I flussi di dati sono un'origine dati che viene importata in Data Cloud. Un flusso di dati è costituito dalle connessioni e dai dati associati inseriti in Data Cloud.

- 1. Passa a Programma di avvio app e seleziona **Data Cloud**.
- 2. Fai clic sulla scheda **Data Streams** (Flussi di dati).
- 3. Fai clic su New (Nuovo) e seleziona **Ingestion API** (API di inserimento), quindi fai clic su **Next** (Avanti).
- 4. Seleziona l'API di inserimento e gli oggetti.
- 5. Seleziona un valore per Data Space (Spazio dati), Category (Categoria) e Primary Key (Chiave principale), quindi fai clic su **Next** (Avanti).

Per Data Cloud è necessario utilizzare un valore esistenti per Primary Key (Chiave principale). Se non esiste, devi creare un campo formula per Primary Key (Chiave principale).

Per Category (Categoria) scegli tra Profile (Profilo), Engagement (Interazione) e Other (Altro). Per gli oggetti destinati alla categoria Engagement (Interazione) deve essere presente un campo data/ora. Gli oggetti di tipo Profile (Profilo) e Other (Altro) non prevedono questo stesso requisito. Per maggiori informazioni, consulta [Categoria](https://help.salesforce.com/s/articleView?id=sf.c360_a_category.htm) e Chiave [principale.](https://help.salesforce.com/s/articleView?id=sf.c360_a_primary_key.htm)

6. Fai clic su **Deploy** (Distribuisci).

A questo punto disponi di un flusso di dati e di un oggetto data lake. Il tuo flusso di dati può ora essere aggiunto a uno spazio dati.

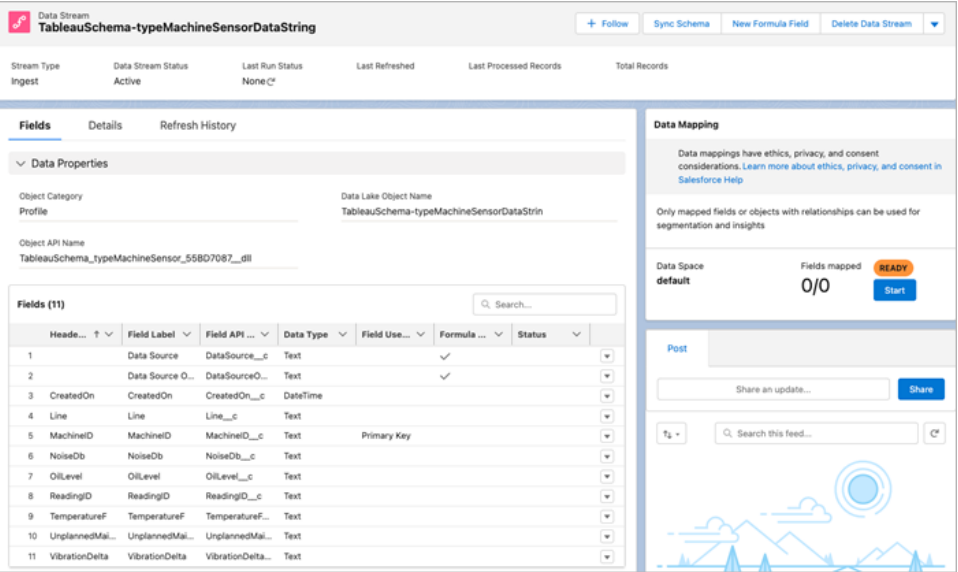

### Aggiungere il flusso di dati a uno spazio dati

Quando inserisci dati di qualsiasi origine in Data Cloud, associ gli oggetti data lake allo spazio dati pertinente con o senza filtri.

1. Fai clic sulla scheda **Data Spaces** (Spazi dati).

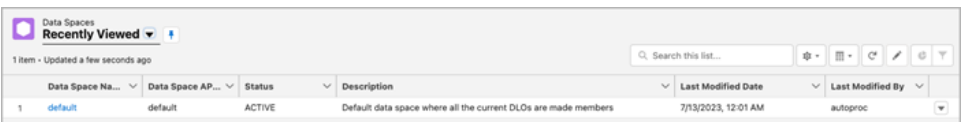

Guida di Tableau Prep

- 2. Scegli lo spazio dati predefinito o il nome dello spazio dati a cui sei assegnato.
- 3. Fai clic su **Add Data** (Aggiungi dati).
- 4. Seleziona l'oggetto data lake che hai creato e fai clic su **Next** (Avanti).
- 5. (Facoltativo) Seleziona i filtri per l'oggetto.
- 6. Fai clic su **Save** (Salva).

### Eseguire il mapping dell'oggetto data lake agli oggetti Salesforce

Il mapping dei dati mette in relazione i campi oggetto data lake con i campi oggetto modello di dati.

1. Passa alla scheda Data Stream (Flusso di dati) e seleziona il flusso di dati che hai creato.

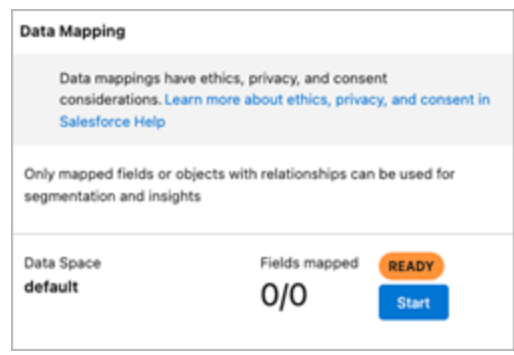

2. Nella sezione Data Mapping (Mapping dei dati) fai clic su **Start** (Avvia).

Il canvas di mapping dei campi mostra gli oggetti data lake di origine a sinistra e gli oggetti modello di dati di destinazione a destra. Per maggiori informazioni, consulta [Mappatura](https://help.salesforce.com/s/articleView?id=sf.c360_a_map_custom_data_model_objects.htm) degli oggetti [modello](https://help.salesforce.com/s/articleView?id=sf.c360_a_map_custom_data_model_objects.htm) di dati.

### Creare un'app connessa per l'API di inserimento di Data Cloud

Prima di poter inviare dati a Data Cloud utilizzando l'API di inserimento, devi configurare un'app connessa. Per maggiori dettagli, consulta Abilitazione delle [impostazioni](https://help.salesforce.com/s/articleView?id=sf.connected_app_create_api_integration.htm) OAuth per [l'integrazione](https://help.salesforce.com/s/articleView?id=sf.connected_app_create_api_integration.htm) API e Creazione di [un'applicazione](https://help.salesforce.com/s/articleView?id=sf.c360_a_create_ingestion_api_connected_app.htm) connessa per l'API di inserimento di Data [Cloud.](https://help.salesforce.com/s/articleView?id=sf.c360_a_create_ingestion_api_connected_app.htm)

Nell'ambito della configurazione dell'app connessa per l'API di inserimento, devi selezionare i seguenti ambiti OAuth:

- Accedi e gestisci i dati dell'API di inserimento di Data Cloud (cdp ingest api)
- Gestisci i dati del profilo di Data Cloud (cdp\_profile\_api)
- Esegui query ANSI SQL sui dati di Data Cloud (cdp\_query\_api)
- Gestisci i dati utente tramite API (api)
- <span id="page-451-0"></span>• Esegui richieste per tuo conto in qualsiasi momento (refresh\_token, offline\_access)

### Requisiti dello schema

Per creare un'origine dell'API di inserimento in Data Cloud, il file schema caricato deve soddisfare requisiti specifici. Consulta Requisiti per il file schema dell'API di [inserimento](https://help.salesforce.com/s/articleView?id=sf.c360_a_ingestion_api_schema_req.htm).

- Gli schemi caricati devono essere in formato OpenAPI valido con estensione .yml o .yaml. È supportata la versione OpenAPI 3.0.x.
- Gli oggetti non possono includere oggetti nidificati.
- Ogni schema deve contenere almeno un oggetto. Ogni oggetto deve contenere almeno un campo.
- Gli oggetti non possono includere più di 1.000 campi.
- La lunghezza del nome degli oggetti non può superare gli 80 caratteri.
- <sup>l</sup> I nomi degli oggetti devono contenere solo i caratteri seguenti: a-z, A-Z, 0–9, \_, -. Non sono ammessi caratteri Unicode.
- <sup>l</sup> I nomi dei campi devono contenere solo i caratteri seguenti: a-z, A-Z, 0–9, \_, -. Non sono ammessi caratteri Unicode.
- I nomi dei campi non possono contenere nessuna di queste parole riservate: date id, location id, dat account currency, dat exchange rate, pacing period, pacing end date, row count, version. I nomi dei campi non possono contenere la stringa ...
- I nomi dei campi non possono superare gli 80 caratteri.
- I campi soddisfano il tipo e il formato seguenti:
	- Per il tipo testo o booleano: stringa
	- Per il tipo numero: numero
	- Per il tipo data: stringa; formato: data/ora
- I nomi degli oggetti non possono essere duplicati; senza distinzione tra maiuscole e minuscole.
- Gli oggetti non possono avere nomi di campo duplicati; senza distinzione tra maiuscole e minuscole.
- I campi del tipo di dati data/ora nei tuoi payload devono essere espressi nel calendario ISO 8601 UTC Zulu in formato aaaa-MM-gg'T'HH:mm:ss.SSS'Z'.

Quando aggiorni il tuo schema, tieni presente che:

Guida di Tableau Prep

- I tipi di dati di campo esistenti non sono modificabili.
- Quando si aggiorna un oggetto, tutti i campi esistenti per tale oggetto devono essere presenti.
- Il file schema aggiornato include solo gli oggetti modificati, quindi non devi fornire ogni volta un elenco completo di oggetti.
- Per gli oggetti destinati alla categoria Engagement (Interazione) deve essere presente un campo data/ora. Gli oggetti di tipo profile o other non prevedono questo stesso requisito.

### <span id="page-452-0"></span>Esempio di file YMAL

```
openapi: 3.0.3
 components:
   schemas:
      owner:
       type: object
        required:
          - id
          - name
          - region
          - createddate
        properties:
          id:
            type: integer
           format: int64
          name:
            type: string
            maxLength: 50
          region:
            type: string
            maxLength: 50
          createddate:
            type: string
            format: date-time
       car:
         type: object
```

```
required:
 - car_id
  - color
  - createddate
properties:
 car_id:
   type: integer
   format: int64
color:
  type: string
 maxLength: 50
createddate:
  type: string
  format: date-time
```
# Salvare i dati di output del flusso in Amazon S3

*Disponibile in Tableau Prep Builder 2024.2 e versioni successive e nel Web authoring e Tableau Cloud. Questa funzionalità non è ancora disponibile in Tableau Server.*

Puoi connetterti ai dati da uno qualsiasi dei connettori supportati da Tableau Prep Builder o dal Web e salvare l'output del flusso come file .parquet o .csv in Amazon S3. È possibile salvare l'output come nuovi dati oppure sovrascrivere i dati S3 esistenti. Per evitare perdite di dati, è possibile utilizzare l'opzione SQL personalizzato per creare una copia dei dati della tabella ed eseguirla prima di salvare i dati del flusso in S3.

Il salvataggio del flusso in uscita e il collegamento al connettore S3 sono operazioni indipendenti tra loro. Non puoi riutilizzare una connessione S3 esistente utilizzata come connessione di input di Tableau Prep.

Il volume totale di dati e il numero di oggetti che puoi archiviare in Amazon S3 sono illimitati. I singoli oggetti Amazon S3 possono avere dimensioni variabili da un minimo di 0 byte a un massimo di 5 TB. La dimensione dell'oggetto più grande che è possibile caricare in un singolo PUT è pari a 5 GB. Per oggetti di dimensioni superiori a 100 MB, i clienti dovrebbero valutare la possibilità di utilizzare la funzionalità di caricamento in più parti. Consulta [Caricamento](https://docs.aws.amazon.com/it_it/AmazonS3/latest/userguide/mpuoverview.html) e copia di oggetti utilizzando il [caricamento](https://docs.aws.amazon.com/it_it/AmazonS3/latest/userguide/mpuoverview.html) in più parti.

### Autorizzazioni

Per scrivere nel bucket Amazon S3, sono necessari la regione del bucket, il nome del bucket, l'ID chiave di accesso e la chiave di accesso segreta. Per ottenere queste chiavi dovrai creare un utente IAM (Identity and Access Management) all'interno di AWS. Consulta [Gestione](https://docs.aws.amazon.com/IAM/latest/UserGuide/id_credentials_access-keys.html) delle chiavi di [accesso](https://docs.aws.amazon.com/IAM/latest/UserGuide/id_credentials_access-keys.html) per gli utenti IAM.

## Salvare i dati del flusso in Amazon S3

- 1. Fai clic sull'icona del segno più  $\bigoplus$  in una fase e seleziona **Aggiungi output**.
- 2. Nell'elenco a discesa Salva output in seleziona **Database e archiviazione cloud**.
- 3. Dalla sezione Tabella > Connessione, seleziona **Amazon S3 (solo output)**.
- 4. Nel modulo Amazon S3 (solo output) aggiungi le seguenti informazioni:
	- **ID chiave di accesso**: ID chiave utilizzato per firmare le richieste inviate a Amazon S3.
	- <sup>l</sup> **Chiave di accesso segreta**: credenziali di sicurezza (password, chiavi di accesso) utilizzate per verificare di disporre dell'autorizzazione per accedere alla risorsa AWS.
	- <sup>l</sup> **Regione bucket**: posizione del bucket Amazon S3 (endpoint della regione AWS), ad esempio us-east-2.
	- **· Nome bucket**: nome del bucket S3 in cui desideri scrivere l'output del flusso. I nomi dei bucket di due account AWS qualsiasi nella stessa regione non possono essere gli stessi.

**Nota**: per trovare la regione S3 e il nome del bucket, accedi al tuo account AWS S3 e vai alla console AWS S3.

- 5. Fai clic su **Accedi**.
- 6. Nel campo URI S3 immetti il nome del file .csv o .parquet. Per impostazione predefinita, il campo viene popolato con: s3://<your\_bucket\_name>. Il nome file deve includere l'estensione .csv o .parquet.

È possibile salvare l'output del flusso come nuovo oggetto S3 o sovrascrivere un oggetto S3 esistente.

• Per un nuovo oggetto S3, digita il nome del file . parquet o . csv. L'URI viene mostrato nel testo di anteprima, ad esempio: s3://<br/>bucket\_name><name file.csv>.

<sup>l</sup> Per sovrascrivere un oggetto S3 esistente, digita il nome del file .parquet o .csv o fai clic su **Sfoglia**per trovare i file S3 . parquet o . csv esistenti.

**Nota**: nella finestra Sfoglia oggetti verranno visualizzati solo i file che sono stati salvati da accessi precedenti ad Amazon S3.

- 7. Per Opzioni di scrittura viene creato un nuovo oggetto S3 con i dati del flusso. Se i dati esistono già, qualsiasi struttura di dati o proprietà esistenti definite per la tabella vengono eliminate e sostituite con i nuovi dati del flusso. Tutti i campi presenti nel flusso vengono aggiunti al nuovo oggetto S3.
- 8. Fai clic su **Esegui flusso** per eseguire il flusso e scrivere i dati in S3.

<span id="page-455-0"></span>Puoi verificare che i dati siano stati salvati su S3 accedendo al tuo account AWS S3 e passando alla console AWS S3.

# Aggiornare i dati del flusso tramite l'aggiornamento incrementale

**Nota:** a partire dalla versione 2020.4.1, è ora possibile creare e modificare flussi in Tableau Server e Tableau Cloud. Il contenuto di questo argomento si applica a tutte le piattaforme, a meno che non venga indicato in modo specifico. Per maggiori informazioni sull'authoring di flussi sul Web, consulta [Tableau](https://help.tableau.com/current/server/it-it/prep_web_auth.htm) Prep sul Web nella Guida di Tableau Server.

A partire da Tableau Prep Builder versione 2020.2.1 e sul Web, è possibile configurare gli input e gli output del flusso per l'aggiornamento incrementale, in modo che solo le nuove righe vengano recuperate ed elaborate durante l'esecuzione del flusso, risparmiando tempo e risorse.

Ad esempio, se il flusso include dati su transazioni che vengono aggiornati quotidianamente, puoi impostare l'aggiornamento incrementale per recuperare ed elaborare solo le nuove transazioni ogni giorno, quindi eseguire un aggiornamento completo a cadenza settimanale o mensile per aggiornare tutti i dati del flusso.

**Nota:** per eseguire l'aggiornamento incrementale sugli input di flusso che utilizzano il connettore Salesforce, devi utilizzare Tableau Prep Builder versione 2021.1.2 o

successiva. L'aggiornamento incrementale non è attualmente supportato durante la scrittura dell'output di flusso in Microsoft Excel o CRM Analytics.

Per eseguire il flusso tramite l'aggiornamento incrementale, Tableau Prep richiede le seguenti informazioni:

- Il campo che rileva le nuove righe nella tabella di input.
- Il campo da utilizzare per confrontare gli ultimi valori elaborati nell'output del flusso con i valori nell'input per determinare quali righe sono nuove. Per maggiori informazioni, consulta **[Aggiornamento](#page-460-0) incrementale con aggiunta** a pagina 441.
- Come desideri scrivere i nuovi dati nelle tabelle. Puoi aggiungere i nuovi dati alle tabelle esistenti, sovrascrivere i dati delle tabelle con i nuovi dati o, a partire da Tableau Prep Builder versione 2020.3.1 e sul Web, sostituire i dati in una tabella esistente.

## <span id="page-456-0"></span>Opzioni di aggiornamento del flusso

Tableau Prep consente di selezionare la modalità di aggiornamento dei dati e la modalità di aggiornamento delle tabelle con l'output del flusso. Nella tabella seguente sono descritte le diverse opzioni e i relativi vantaggi.

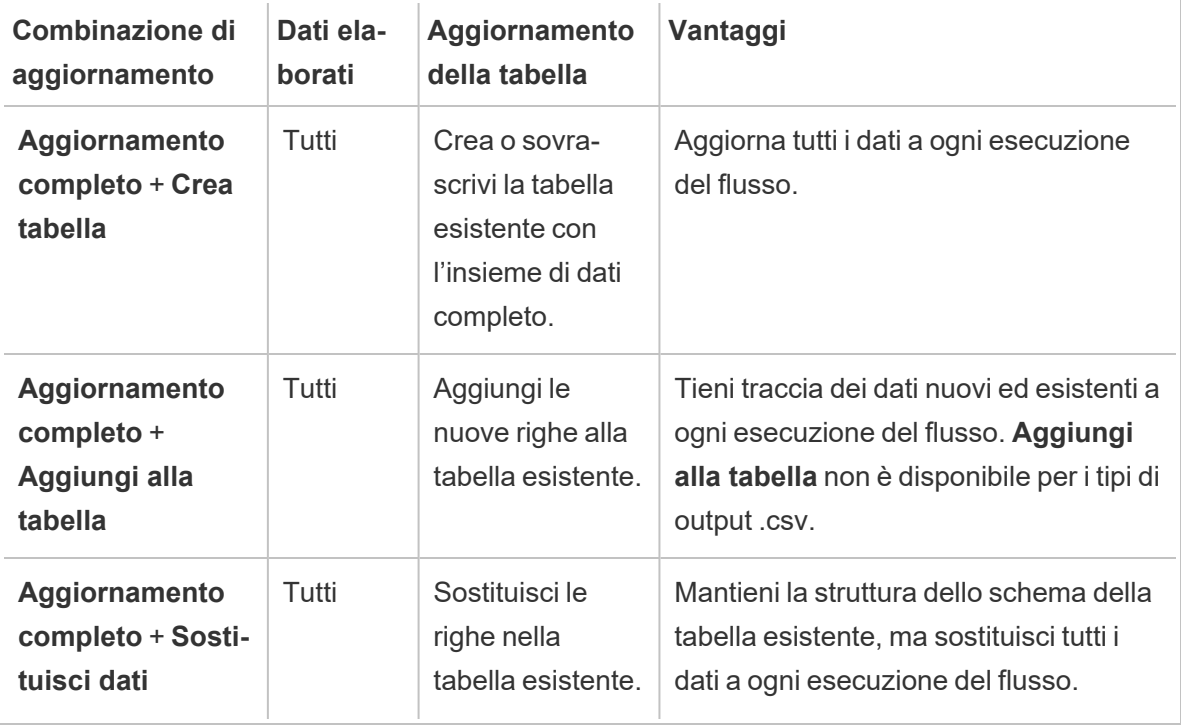

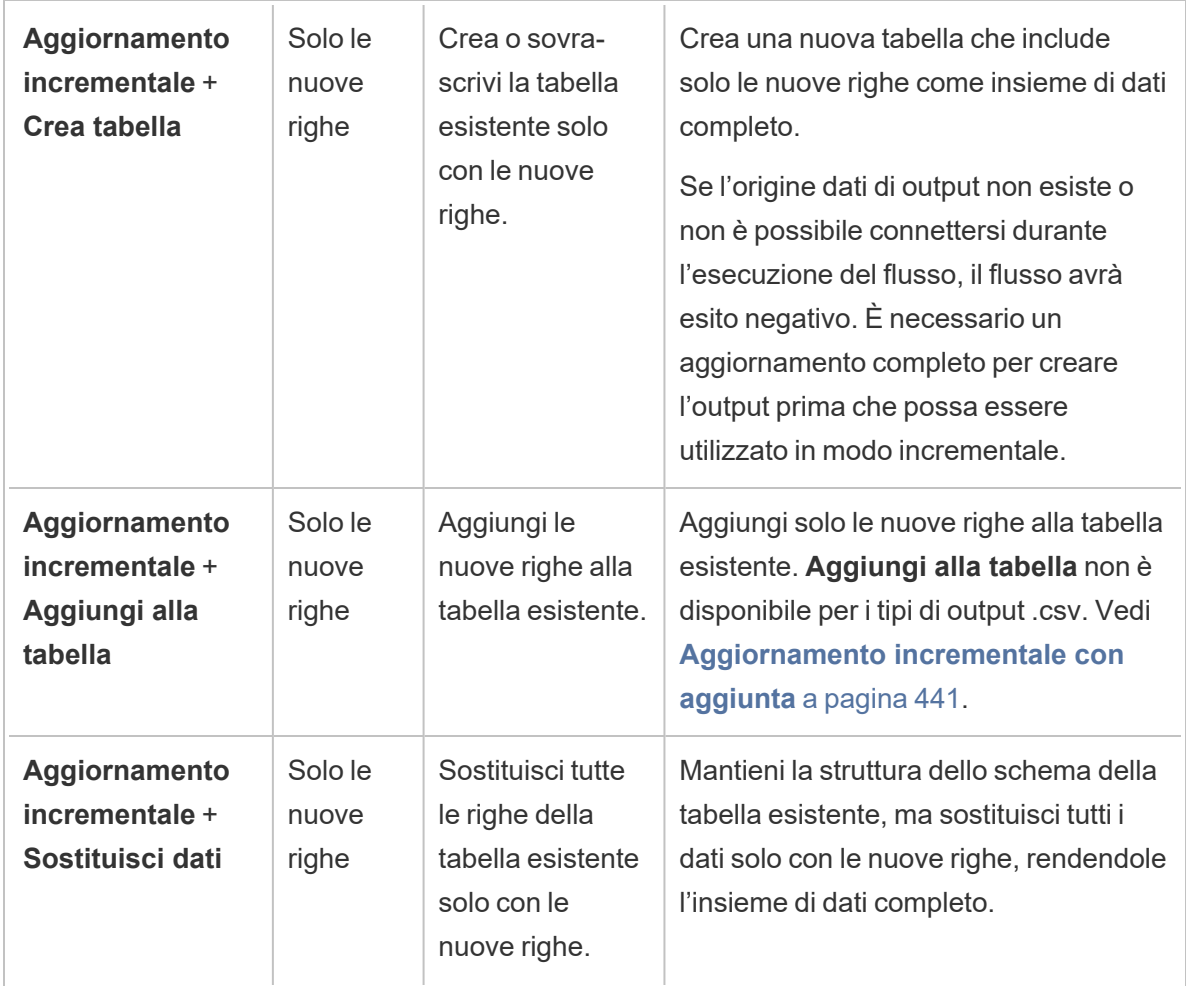

## Configurare l'aggiornamento incrementale

Per configurare il flusso per l'utilizzo dell'aggiornamento incrementale, devi specificare le impostazioni sia nei passaggi di **input** che nei passaggi di **output** in cui vuoi usare questa opzione. Nella fase di **input** specifica la modalità di individuazione delle nuove righe da parte di Tableau Prep. Nel passaggio di **output** specifica la modalità di scrittura delle nuove righe nella tabella. Al momento dell'esecuzione del flusso, puoi selezionare un tipo di aggiornamento completo o incrementale.

**Suggerimento:** dopo aver configurato i passaggi di input e output per l'aggiornamento incrementale, puoi mantenere le configurazioni e riutilizzarle. Copia e incolla i passaggi per usarli in un altro punto del flusso corrente oppure, in Tableau Prep Builder, utilizza l'opzione **Salva passaggi come flusso** per salvare i passaggi selezionati in un file locale o sul server in

#### Guida di Tableau Prep

modo da riutilizzare i passaggi in altri flussi. Per maggiori informazioni su come copiare, incollare o riutilizzare passaggi, consulta **[Copiare](#page-294-0) fasi, azioni e campi** a pagina 275.

- 1. Nel riquadro di flusso seleziona il passaggio di input che desideri configurare per l'aggiornamento incrementale.
- 2. Nel riquadro **Input** della scheda **Impostazioni**, in **Aggiornamento incrementale** (sezione **Imposta aggiornamento incrementale** nelle versioni precedenti), configura le seguenti opzioni:
	- <sup>l</sup> Seleziona **Abilita aggiornamento incrementale** (**Abilita** nelle versioni precedenti).
	- <sup>l</sup> **Campo di input** (**Identifica nuove righe utilizzando il campo** nelle versioni precedenti): seleziona il campo che desideri aggiornare nei dati di input. A questo campo deve essere assegnato un tipo di dati **Numero (intero)**, **Data** o **Data e ora**. Attualmente puoi selezionare un solo campo.

**Nota**: puoi rimuovere o rinominare questo campo in un secondo momento nel flusso, purché il campo specificato in **Campo di output** (**Nome campo nell'output** nelle versioni precedenti) possa essere utilizzato per confrontare questo campo con l'output più recente al fine di trovare le nuove righe.

- **· Output**: seleziona l'output correlato all'input e che include il campo che verrà utilizzato per confrontare le righe.
- <sup>l</sup> **Campo di output** (**Nome campo nell'output** nelle versioni precedenti): seleziona il campo da utilizzare per confrontare gli ultimi valori elaborati nell'output del flusso con i valori nell'input per trovare le nuove righe. Questo campo deve avere lo stesso tipo di dati del campo specificato in **Campo di input** (**Identifica nuove righe**

**utilizzando il campo** nelle versioni precedenti).

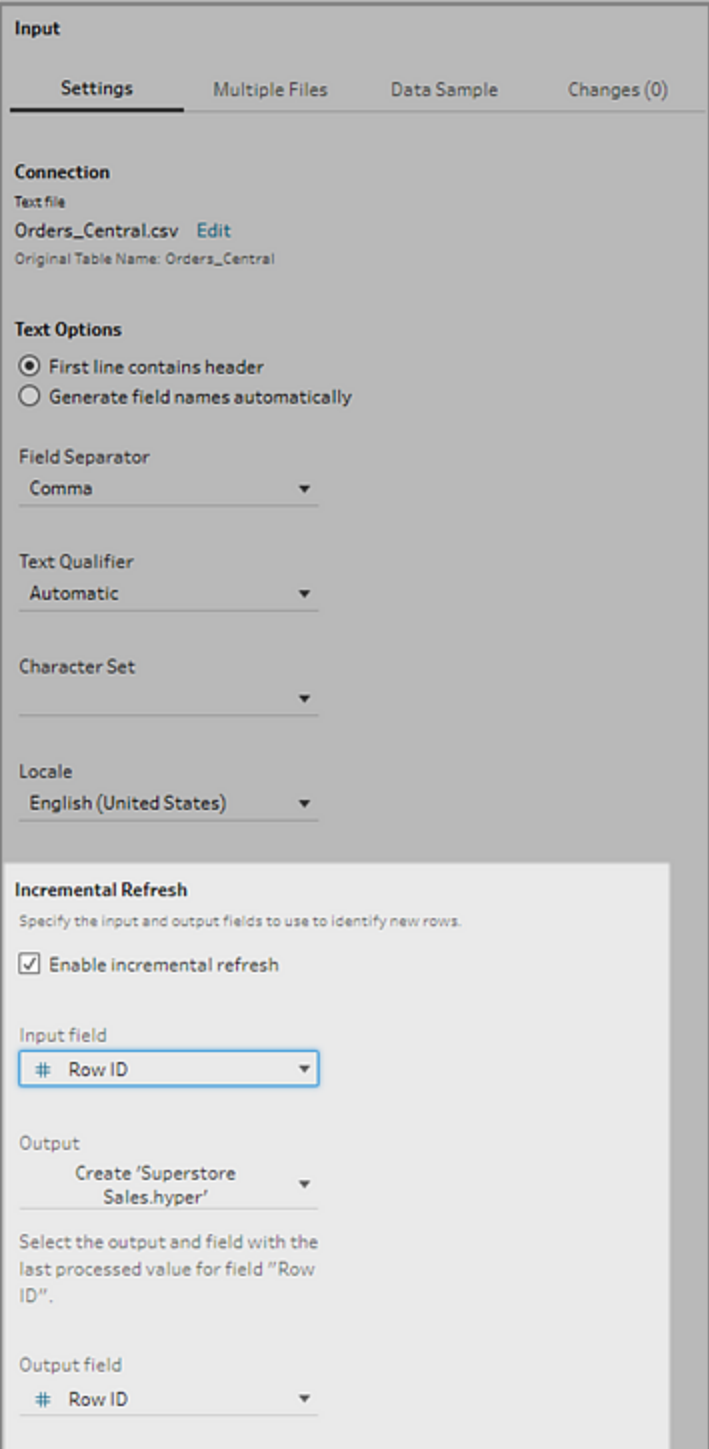

### <span id="page-460-0"></span>Aggiornamento incrementale con aggiunta

L'aggiornamento incrementale cerca innanzitutto il valore massimo esistente del campo incrementale nell'output. Quindi, filtra le righe dall'input per aggiungere solo le righe con un valore superiore nel campo incrementale. Ad esempio:

Tabella esistente:

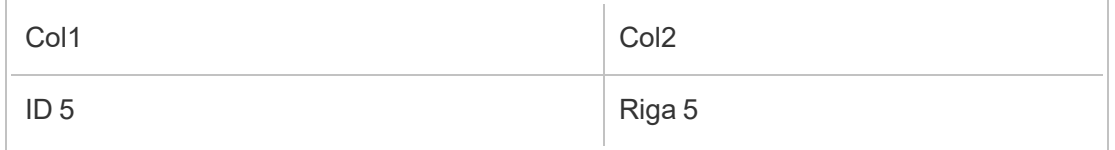

Aggiungi nuove righe alla tabella in base a Col1:

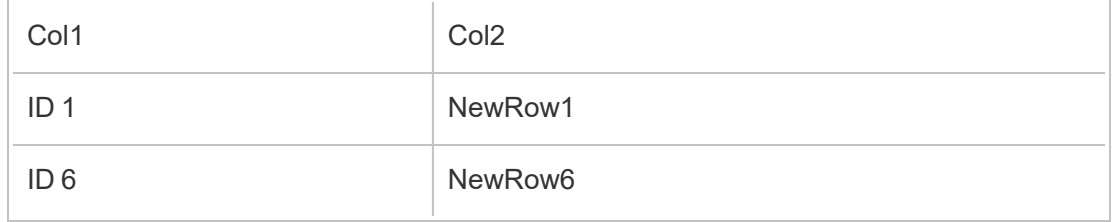

- NewRow1 non viene aggiunto.
- NewRow6 viene aggiunto.

### <span id="page-460-1"></span>Configurare le opzioni di scrittura

Per completare la configurazione dell'aggiornamento incrementale, imposta **Opzioni di scrittura** per l'output in modo da specificare la modalità di scrittura delle nuove righe nelle tabelle. Per tutti gli output correlati al passaggio di input configurato è selezionata un'opzione di scrittura predefinita, ma puoi modificarla impostando un'opzione supportata.

Puoi inviare l'output delle righe in un file (solo Tableau Prep Builder), un'origine dati pubblicata o un database. Per impostazione predefinita, gli output per le estrazioni .hyper locali o pubblicate sono impostati su **Aggiungi alla tabella**. Gli output per i tipi di file .csv sono impostati su **Crea tabella**.

- 1. Nel riquadro di flusso seleziona il passaggio di output che desideri configurare per l'aggiornamento incrementale.
- 2. Nella sezione **Opzioni di scrittura** del riquadro Output visualizza l'opzione di scrittura predefinita e apporta le modifiche necessarie.
- **Crea tabella**: questa opzione consente di creare una nuova tabella o di sostituire la tabella esistente con il nuovo output.
- **Aggiungi alla tabella**: questa opzione aggiunge i nuovi dati alla tabella esistente. Se la tabella non esiste già, al momento della prima esecuzione del flusso viene creata una nuova tabella e le esecuzioni successive aggiungeranno nuove righe a questa tabella. Non disponibile per i tipi di output .csv. Per maggiori informazioni sulle combinazioni di aggiornamento supportate, consulta **[Opzioni](#page-456-0) di aggior[namento](#page-456-0) del flusso** a pagina 437.
- **Sostituisci dati** (Tableau Prep Builder versione 2020.3.1 e successive e sul Web): questa opzione è disponibile quando desideri scrivere l'output in una tabella esistente in un database. Sostituisce i dati nella tabella del database con i dati del flusso, ma mantiene la struttura dello schema della tabella.

### Guida di Tableau Prep

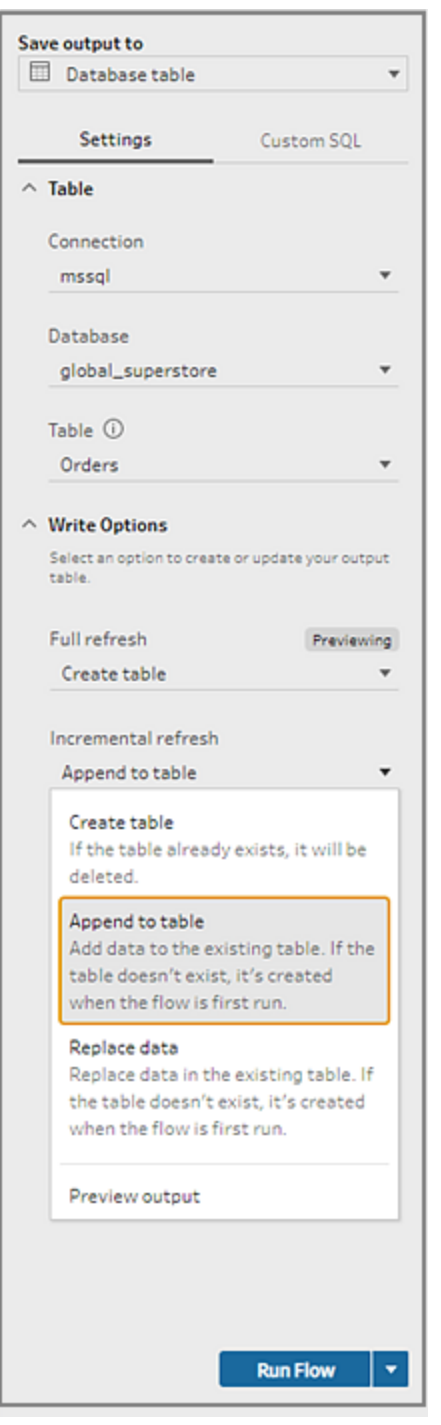

## Eseguire il flusso

Puoi eseguire singoli flussi utilizzando l'aggiornamento incrementale in Tableau Prep Builder, sul Web o dalla riga di comando. Per informazioni sull'esecuzione del flusso dalla riga di comando,

#### consulta **Eseguire il flusso con [l'aggiornamento](#page-478-0) incrementale abilitato** a pagina 459.

Se è abilitato Data Management con Tableau Prep Conductor abilitato, puoi eseguire il flusso utilizzando l'aggiornamento incrementale tramite una pianificazione in Tableau Server o Tableau Cloud.

**Nota:** nella versione precedente, le opzioni di scrittura vengono impostate in Tableau Prep Builder e non possono essere modificate durante l'esecuzione del flusso in Tableau Server o Tableau Cloud. A partire da Tableau Server e Tableau Cloud versione 2020.4, puoi modificare il flusso direttamente sul Web. Per maggiori informazioni sull'utilizzo di Tableau Prep sul Web, consulta [Tableau](https://help.tableau.com/current/server/it-it/prep_web_auth.htm) Prep sul Web nella Guida di Tableau Server.

Tableau Prep esegue un aggiornamento completo per tutti gli output, indipendentemente dall'opzione di esecuzione selezionata, se non viene trovato alcun output esistente. Le esecuzioni successive del flusso utilizzano il processo di aggiornamento incrementale e recuperano ed elaborano solo le nuove righe, a meno che non manchino i dati di configurazione dell'aggiornamento incrementale o non venga rimosso l'output esistente. Per eseguire il flusso in Tableau Prep utilizzando l'aggiornamento incrementale, seleziona **Aggiornamento incrementale** da una delle seguenti posizioni:

• Nel menu superiore, fai clic sull'opzione a discesa del pulsante **Esegui**.

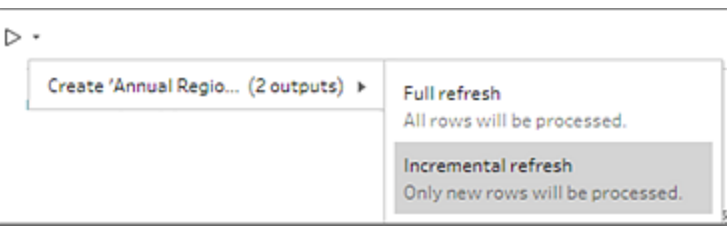

<sup>l</sup> Nel riquadro Output, fai clic sull'opzione a discesa del pulsante **Esegui flusso**.

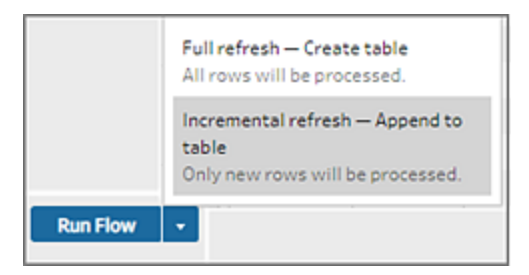

• Nel riquadro di flusso, fai clic sull'opzione a discesa del pulsante Esegui accanto al passaggio di output.

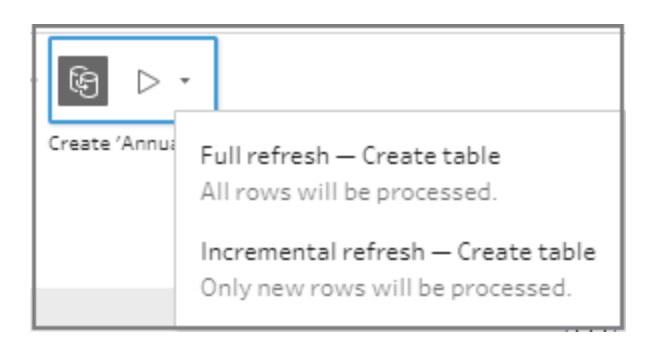

Se un input per cui è abilitato l'aggiornamento incrementale è associato a più output, tali output devono essere eseguiti insieme e devono utilizzare lo stesso tipo di aggiornamento. Quando esegui l'aggiornamento in Tableau Prep, viene visualizzata una finestra di dialogo che indica che è necessario eseguire entrambi gli output insieme.

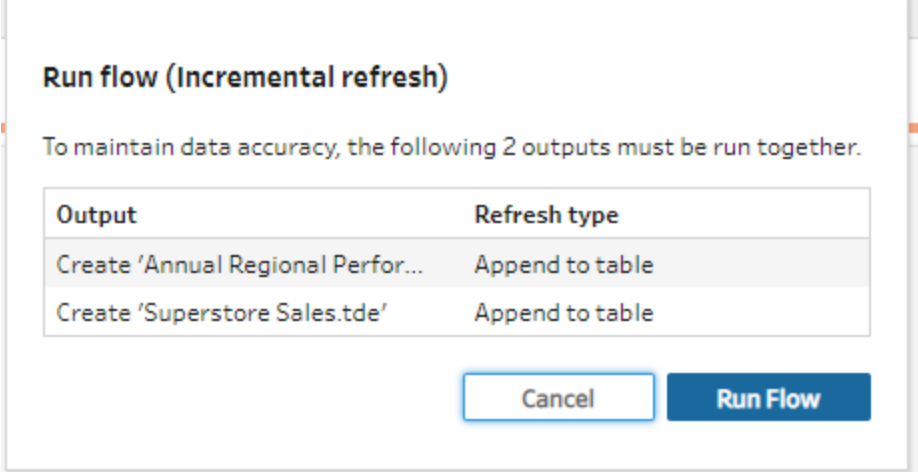

# Aggiornare i file di output del flusso dalla riga di comando

### *Supportato solo in Tableau Prep Builder.*

Puoi eseguire il flusso dalla riga di comando per aggiornare l'output del flusso anziché eseguirlo da Tableau Prep Builder. Puoi eseguire un flusso alla volta utilizzando questo metodo. Questa opzione è disponibile su computer Windows e Mac in cui è installato Tableau Prep Builder.

**Nota**: se utilizzi la gestione delle licenze basata sull'accesso (LBLM), assicurati di aprire periodicamente Tableau Prep. In caso contrario, il lease può scadere, impedendo il completamento dei flussi eseguiti tramite la riga di comando. Puoi anche contattare l'amministratore per impostare la durata massima del lease. Per maggiori informazioni, consulta Gestione delle licenze basata [sull'accesso.](https://help.tableau.com/current/server/it-it/license_lblm.htm)

#### **Limitazioni dei connettori:**

- <sup>l</sup> **Connettori JDBC o ODBC**: i flussi che includono questi connettori possono essere eseguiti dalla riga di comando a partire dalla versione 2019.2.3.
- **Connettori cloud**: i flussi che includono connettori cloud come Google BigQuery non possono essere eseguiti dalla riga di comando. In alternativa, esegui il flusso manualmente o pianificalo in Tableau Server o Tableau Cloud utilizzando Tableau Prep Conductor. Per ulteriori informazioni, vedi **[Mantenere](#page-498-0) aggiornati i dati relativi ai flussi** a [pagina](#page-498-0) 479.
- <sup>l</sup> **Autenticazione Single Sign-On**: l'esecuzione di flussi dalla riga di comando non è supportata se si utilizza l'autenticazione Single Sign-On. È invece possibile eseguire i flussi da Tableau Prep Builder.
- <sup>l</sup> **Autenticazione a più fattori**: l'interfaccia a riga di comando di Tableau Prep non supporta Tableau con l'autenticazione a più fattori (MFA). Per maggiori informazioni, consulta questo [articolo](https://kb.tableau.com/articles/issue/could-not-publish-flow-using-the-command-line-after-enabling-mfa-in-tableau-cloud?_ga=2.142117234.1983406132.1675467078-1286713782.1649368686&lang=it-it) nella Knowledge Base di Tableau.

Per i computer Windows è anche possibile pianificare questo processo utilizzando Utilità di [pianificazione](https://docs.microsoft.com/en-us/windows/desktop/taskschd/task-scheduler-start-page) di Windows. Per ulteriori informazioni, consulta Utilità di pianificazione nella guida online di Microsoft.

Quando esegui i flussi dalla riga di comando,Tableau Prep Builder aggiorna tutti gli output per il flusso utilizzando le impostazioni per i passaggi di output specificati in Tableau Prep Builder. Per informazioni su come specificare le posizioni di output, consulta **Creare file di [estrazione](#page-424-0) dati e origini dati [pubblicate](#page-424-0)** a pagina 405. Per informazioni sull'impostazione delle opzioni di scrittura (versione 2020.2.1 e successive), consulta **[Configurare](#page-460-1) le opzioni di scrittura** a [pagina](#page-460-1) 441.

## Prima di eseguire il flusso

Per eseguire il flusso dalla riga di comando, sono necessari privilegi di amministratore nel computer in cui viene eseguito il flusso, oltre alle seguenti informazioni:

#### Guida di Tableau Prep

- Il percorso in cui è installato Tableau Prep Builder.
- Se ti connetti a database e pubblichi file di output in un server o un database (versione 2020.3.1 e successive), crea un file .json delle credenziali che include tutte le credenziali richieste.
- Il percorso in cui si trova il file di flusso di Tableau (.tfl).

### Requisiti del file .json delle credenziali

**Nota**: le credenziali .json non sono richieste se il flusso si collega e invia l'output a file locali, file archiviati in una condivisione di rete o file di input che utilizzano l'autenticazione Windows (SSPI). Per ulteriori informazioni sull'autenticazione di Windows, consulta [SSPI](https://docs.microsoft.com/en-us/windows/desktop/SecAuthN/sspi-model) [Model](https://docs.microsoft.com/en-us/windows/desktop/SecAuthN/sspi-model) nella guida online di Microsoft.

Tableau Prep Builder utilizza le informazioni contenute nel file di flusso e dal file .json delle credenziali per eseguire il flusso quando disponi di connessioni remote. Ad esempio, il nome del database per le connessioni remote e il nome del progetto per i file di output provengono dal flusso, mentre il nome del server e le credenziali di accesso provengono dal file .json delle credenziali.

- Se pensi di riutilizzare il file, inseriscilo in una cartella in cui non verrà sovrascritto dal processo di installazione di Tableau Prep Builder.
- Se esegui un flusso che include uno dei seguenti elementi, devi includere un file .json che includa le credenziali necessarie per la connessione.
	- Si connette a file di database o origini dati pubblicate.
	- L'output viene pubblicato in un server o in un database (versione 2020.3.1 e successive).
	- Il flusso include passaggi di script per Rserve o TabPy. Il file .json deve includere le credenziali necessarie per connettersi a questi servizi. Per maggiori informazioni, fai riferimento ai requisiti della matrice per la tua versione di seguito.
- <sup>l</sup> Le credenziali specificate nel flusso e le credenziali incluse nel file .json devono corrispondere. In caso contrario, il flusso non verrà eseguito.
- Quando si esegue il processo, il nome dell'host, la porta e il nome utente vengono utilizzati per trovare la connessione corrispondente nel file di flusso di Tableau (.tfl) e vengono aggiornati prima dell'esecuzione del processo. L'ID porta e l'ID sito sono opzionali se le connessioni non richiedono queste informazioni.
- Se esegui la connessione a un'origine dati pubblicata, includi nelle connessioni di input hostname, contentUrl e la porta (80 per http e 443 per https). Il parametro "hostname" è necessario per individuare la connessione corrispondente nel file di flusso di Tableau (.tfl), mentre il parametro contentUrl e la porta vengono utilizzati per stabilire la connessione al server.
- Se ti connetti a Tableau Cloud, includi la porta (80 o 443) nelle connessioni di input per il pod a cui ti stai connettendo e nell'URL delle connessioni del server assicurati di includere il prefisso del pod corrispondente insieme a online.tableau.com. Per maggiori informazioni su Tableau Cloud, consulta [Connessioni](https://help.tableau.com/current/online/it-it/to_keep_data_fresh.htm#tableau-bridge-connections-to-tableau-online) di Tableau Bridge a Tableau Cloud nella Guida di Tableau Cloud.
- (versione 2021.4.1 e successive) Se includi parametri nel flusso, puoi creare e includere un file .json di override dei parametri nella riga di comando per modificare i valori dei parametri rispetto ai valori predefiniti correnti. Per maggiori informazioni, consulta **[Eseguire](#page-468-0) flussi che [includono](#page-468-0) valori di parametri** nella pagina di fronte.

A seconda della versione di Tableau Prep Builder in uso, le informazioni sulle credenziali potrebbero essere formattate in modo diverso. Fai clic sulla scheda seguente per visualizzare il formato delle credenziali per la versione di Tableau Prep Builder in uso.

## Versione 2020.3.1 e successive

A seconda delle connessioni, includi le credenziali del server, del database o entrambe. Quando il flusso si connette e invia l'output allo stesso server o database, è sufficiente includere un singolo blocco nel file .json. Se ti connetti a un server o un database che utilizza credenziali diverse, utilizza una matrice delimitata da virgole.

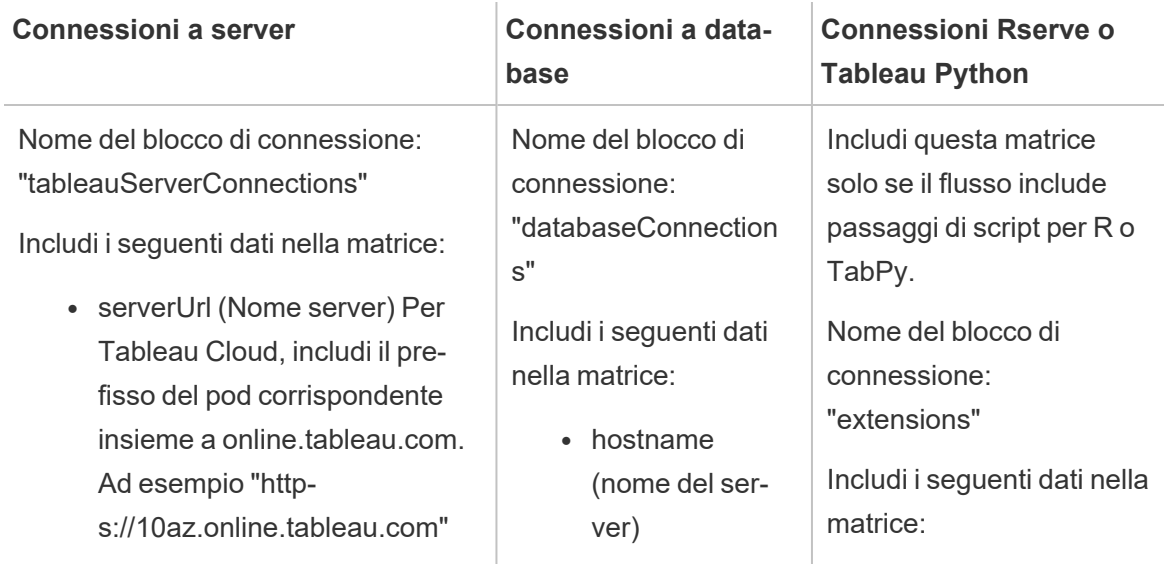
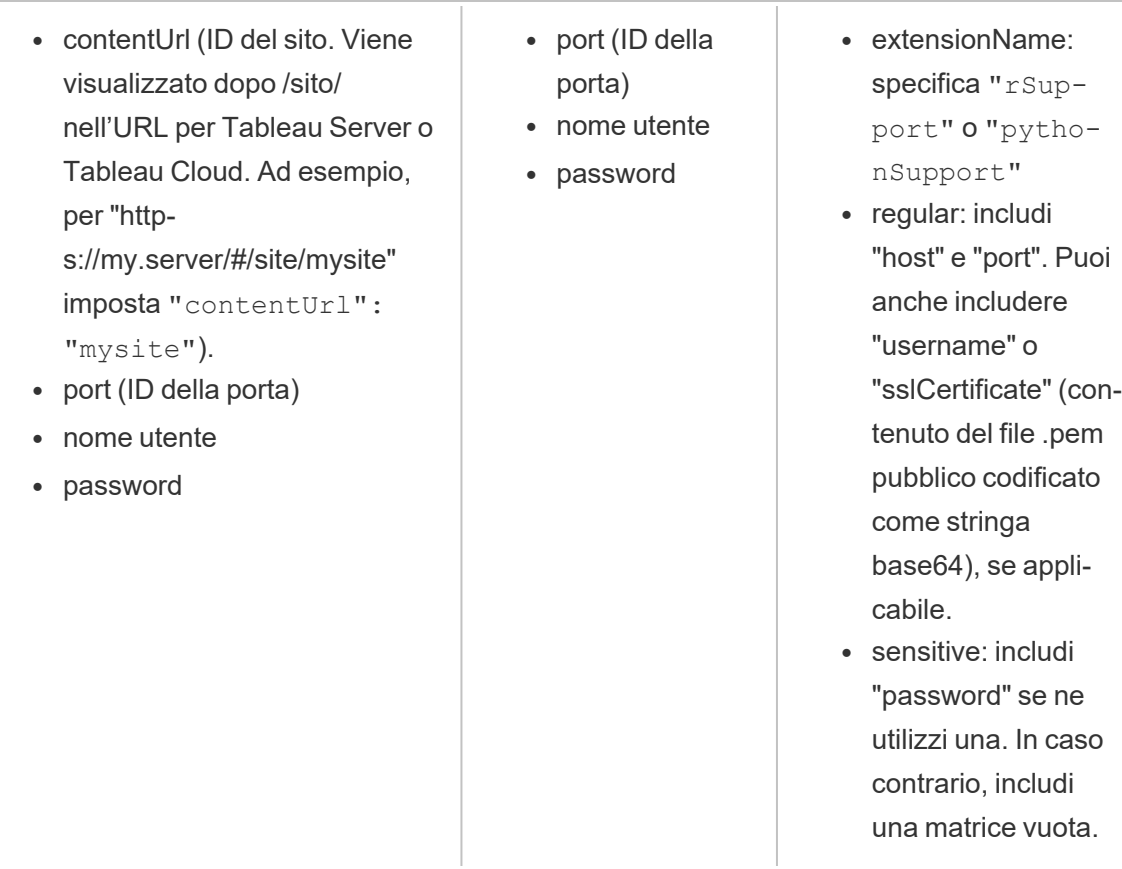

**Nota: ContentUrl** è sempre obbligatorio nel file .json per le connessioni server. Se ti connetti a un sito predefinito, ad esempio "https://my.server/#/site/", imposta ContentUrl su un valore vuoto. Ad esempio: "contentUrl": ""

### Eseguire flussi che includono valori di parametri

#### *Supportato in Tableau Prep Builder versione 2021.4.1 e successive.*

Per eseguire dalla riga di comando i flussi che includono valori di parametri, puoi creare un file .json di override dei parametri che includa i valori dei parametri che desideri utilizzare. Questi valori sostituiscono i valori (predefiniti) correnti definiti per i parametri.

Questo è un file separato dal file credentials.json e include i nomi e i valori dei parametri.

**Nota**: a partire dalla versione 2022.1.1, i valori dei parametri non devono più essere racchiusi tra virgolette. Nelle versioni precedenti, tutti i nomi e i valori dei parametri devono includere virgolette.

#### **Esempio**:

```
{
    "Parameter 1": Value 1,
    "Number Parameter": 40,
    "Boolean Parameter": True
}
```
Quando esegui il flusso, includi -p --parameters e il nome del file nella riga di comando.

#### **Esempi:**

#### **Windows**

```
"\[Tableau Prep Builder install location]\Tableau Prep Builder <ver-
sion>\scripts"\tableau-prep-cli.bat -t "path\to\[your flow file
name].tfl" -p|--parameters parameters.override.json
```
#### **Mac**

```
/Applications/Tableau\ Prep\ Builder\ [Tableau Prep Builder ver-
sion].app/Contents/scripts/./tableau-prep-cli -t path/to/[your flow
file name].tfl -p|--parameters parameters.override.json
```
### Esempi

In questa sezione vengono illustrati diversi esempi di file delle credenziali che è possibile creare in base ai requisiti del file .json delle credenziali.

#### Connessione a una connessione server

In questo esempio viene illustrato un file di credenziali .json che si connette e invia l'output a una connessione server che utilizza le stesse credenziali:

```
{
 "tableauServerConnections":[
   {
    "serverUrl":"https://my.server",
    "contentUrl": "mysite",
    "port":443,
    "username": "jsmith",
    "password": "passw0rd$"
```

```
}
 ]
}
```
Connessione a una connessione server e output a una connessione di database

In questo esempio viene illustrato un file di credenziali .json che si connette a una connessione server e invia l'output a una connessione di database:

```
{
 "tableauServerConnections":[
   {
    "serverUrl":"https://my.server",
    "contentUrl": "mysite",
    "port":443,
    "username": "jsmith",
    "password": "passw0rd$"
   }
\frac{1}{\sqrt{2}}"databaseConnections":[
   {
    "hostname":"example123.redshift.amazonaws.com",
    "port":"5439",
    "username":"jsmith",
    "password":"p@s$w0rd!"
   }
 ]
}
```
Flow include connessioni script Rserve e TabPy e invia l'output a una connessione di database

In questo esempio viene illustrato un file di credenziali .json che include credenziali per Rserve e Tabpy e invia l'output a una connessione di database:

```
{
 "extensions": [
    {
         "extensionName": "rSupport",
```

```
"regular": {
               "host": "localhost",
               "port": "9000",
               "username": "jsmith"
       },
       "sensitive": {
         "password": "pwd"
       }
   },
   {
       "extensionName": "pythonSupport",
       "regular": {
         "host": "localhost",
         "port": "9000"
       },
       "sensitive": {
       }
  }
],
 "databaseConnections":[
  {
   "hostname":"example123.redshift.amazonaws.com",
   "port": "5439",
   "username": "jsmith",
   "password": "p@s$w0rd!"
   },
   {
   "hostname":"mysql.mydb.tsi.lan",
   "port": "3306",
   "username": "jsmith",
   "password": "mspa$$w0rd"
   }
]
}
```
Connessione e invio dell'output a connessioni di database diverse

In questo esempio viene illustrato un file di credenziali .json che si connette e invia l'output a connessioni di database diverse:

```
{
 "databaseConnections":[
{
  "hostname":"example123.redshift.amazonaws.com",
  "port": "5439",
  "username": "jsmith",
  "password": "p@s$w0rd!"
 },
 {
   "hostname":"mysql.mydb.tsi.lan",
   "port": "3306",
   "username": "jsmith",
   "password": "mspa$$w0rd"
  }
 ]
}
```
## Versione 2020.2.3 e precedenti

Immetti una matrice per le connessioni di input e di output.

**Nota**: se utilizzi Tableau Prep Builder dalla versione 2018.2.2 alla 2018.3.1, includi sempre le matrici "inputConnections" e "outputConnections", anche se il flusso non dispone di connessioni remote per gli input o gli output. Lascia vuote tali matrici. Se utilizzi Tableau Prep Builder versione 2018.3.2 e successive, non è necessario includere le matrici vuote.

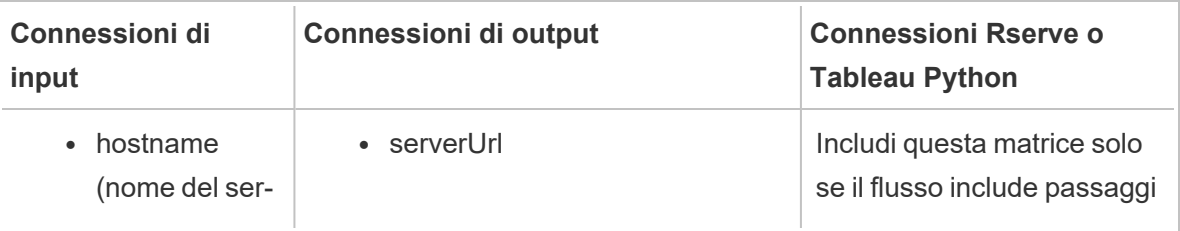

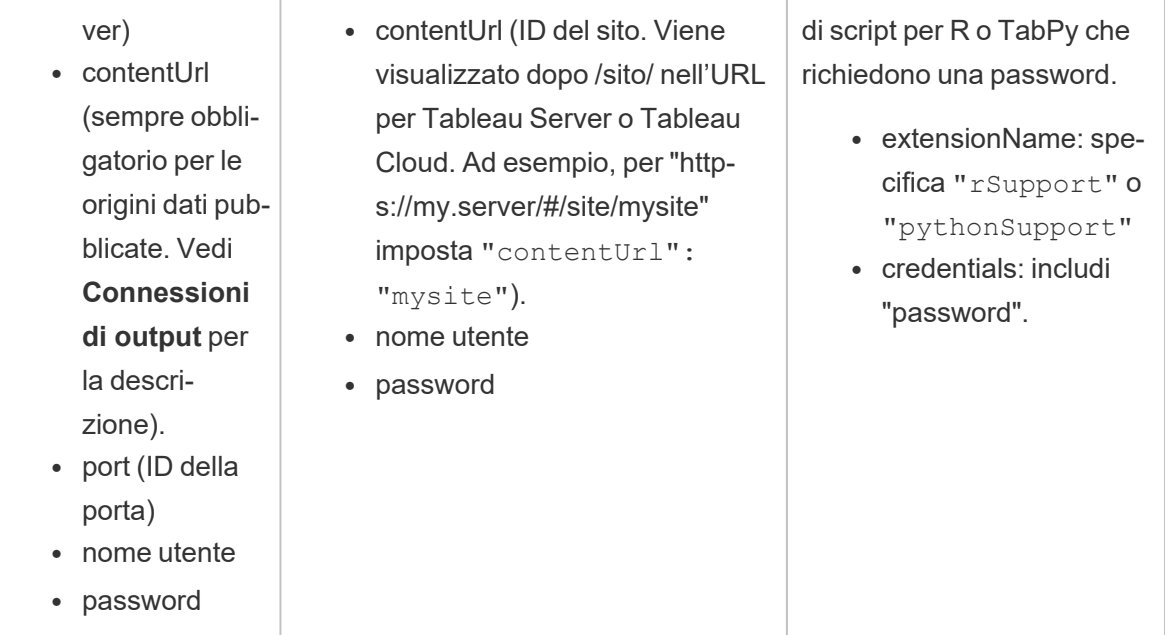

## Esempi

In questa sezione vengono illustrati due diversi esempi di file delle credenziali che è possibile creare in base ai requisiti del file .json delle credenziali.

#### Connessione a un'origine dati pubblicata

In questo esempio viene illustrato un file .json delle credenziali che si connette a un'origine dati pubblicata e restituisce i dati a un server che include un ID sito

```
Nota: se inputConnection o outputConnection utilizza il sito predefinito, ad esempio
"https://my.server/#/site/", imposta ContentUrl su un valore vuoto. Ad esempio:
"contentUrl": ""
```

```
{ 
  "inputConnections":[
    {
     "hostname":"https://my.server",
     "contentUrl": "mysite",
     "port":443,
     "username": "jsmith",
     "password": "passw0rd$"
```

```
}
\frac{1}{\sqrt{2}}"outputConnections":[
    {
     "serverUrl":"https://my.server",
     "contentUrl":"mysite",
     "username":"jsmith",
     "password":"passw0rd$"
    }
 ]
}
```
#### Connessione a due database

In questo esempio viene illustrato un file .json delle credenziali che si connette a MySQL e Oracle e restituisce i dati a un server che include un ID sito.

```
{ 
  "inputConnections":[
    {
     "hostname":"mysql.example.lan",
     "port":1234,
     "username": "jsmith",
     "password": "passw0rd"
 },
    {
     "hostname":"Oracle.example.lan",
     "port":5678,
     "username": "jsmith",
     "password": "passw0rd"
 }
],
  "outputConnections":[
    {
     "serverUrl":"http://my.server",
     "contentUrl":"mysite",
     "username":"jsmith",
     "password":"passw0rd$"
```

```
}
   ]
}
```
Flow include passaggi di script per Rserve e TabPy e si connette a un database

In questo esempio viene illustrato un file di credenziali .json che include la password per i servizi Rserve e TabPy e si connette a MySQL.

```
{ 
  "inputConnections":[
   {
     "hostname":"mysql.example.lan",
     "port":1234,
     "username": "jsmith",
     "password": "passw0rd"
  }
\frac{1}{\sqrt{2}}"extensions":[
   {
     "extensionName":"rSupport",
     "credentials":{
     "password":"pwd",
    }
  },
   {
       "extensionName" : "pythonSupport",
       "credentials": {
       "password": "pwd"
       }
   }
  ]
}
```
## Suggerimenti per la creazione del file delle credenziali

Per evitare errori durante l'esecuzione del flusso, assicurati che il file delle credenziali segua queste linee guida:

• Se utilizzi Tableau Prep Builder dalla versione 2018.2.2 alla 2018.3.1, includi sempre gli array "inputConnections" e "outputConnections", anche se il flusso non dispone di connessioni remote per gli input o gli output. Lascia vuote tali matrici.

Se utilizzi Tableau Prep Builder dalla versione 2018.3.2 e successive, non è necessario includere la matrice vuota.

• Nessuna connessione di input remota? Includi questa sintassi nella parte superiore del file .json

```
{
"inputConnections":[
 ],
```
• Nessuna connessione di output remota? Includi questa sintassi nella parte inferiore del file .json

```
"outputConnections":[
 ]
}
```
• Nessun ID porta per la connessione di input o la porta è specificata come parte del nome del server.

Se non è presente alcun ID porta per la connessione, non includere il riferimento "port":xxxx, nel file .json, né "port": "". Se l'ID porta è incluso nel nome del server, includi l'ID porta nel nome host. Ad esempio: "hostname": "mssql.example.lan,1234"

- Quando fai riferimento a "serverUrl":, non includere "/" alla fine dell'indirizzo. Ad esempio, utilizza "serverUrl": "http://server" e non "serverUrl": "http://server/".
- Se si hanno più connessioni di input o di output, è necessario includere le credenziali per ciascuna di esse nel file.
- Se stai effettuando la connessione a delle origini dati pubblicate, assicurati di includere i parametri "hostname" e "contentUrl" nelle connessioni di input.

## Esegui il flusso

**Importante**: gli esempi seguenti includono la modifica del nome per "Tableau Prep" versione 2019.1.2 in "Tableau Prep Builder". Se utilizzi una versione precedente del prodotto, utilizza

invece "Tableau Prep".

- 1. Apri il prompt dei comandi o il prompt dei comandi del terminale (MacOS) come amministratore.
- 2. Esegui uno di questi comandi utilizzando la sintassi illustrata di seguito.
	- Il flusso si collega a file locali o file archiviati in una condivisione di rete e pubblica in file locali, file archiviati in una condivisione di rete o utilizza l'autenticazione Windows:

**Nota**: se ci si connette a file archiviati in una condivisione di rete o si producono output in tali file, è necessario utilizzare il formato UNC per il percorso: \\server\path\file name. Non può essere protetto da password.

#### **Windows**

```
"\[Tableau Prep Builder install location]\Tableau Prep Buil-
der <version>\scripts"\tableau-prep-cli.bat -t "path\to\
[your flow file name].tfl"
```
#### **Mac**

```
/Applications/Tableau\ Prep\ Builder\ [Tableau Prep Builder
version].app/Contents/scripts/./tableau-prep-cli -t path/to/
[your flow file name].tfl
```
• Il flusso si collega a database o pubblica in un server:

#### **Windows**

"\[Tableau Prep Builder install location]\Tableau Prep Builder <version>\scripts"\tableau-prep-cli.bat -c "path\to\ [your credential file name].json" -t "path\to\[your flow file name].tfl"

#### **Mac**

/Applications/Tableau\ Prep\ Builder\ [Tableau Prep Builder version].app/Contents/scripts/./tableau-prep-cli -c path/to/ [your credential file name].json -t path/to/[your flow file name].tfl

<sup>l</sup> Il file di flusso o il file delle credenziali è archiviato in una condivisione di rete (usa il formato UNC per il percorso: \\server\path\file name):

#### **Windows**

```
"\[Tableau Prep Builder install location]\Tableau Prep Buil-
der <version>\scripts"\tableau-prep-cli.bat -c "\server\path\
[your credential file name].json" -t "\server\path\[your flow
file name].tfl"
```
**Mac**: associa la condivisione di rete a /Volumes nel Finder in modo che sia persistente, quindi utilizza /Volumes/.../[your file] per specificare il percorso:

```
/Applications/Tableau\ Prep\ Builder\ [Tableau Prep Builder
version].app/Contents/scripts/./tableau-prep-cli -c /Vo-
lumes/.../[your credential file name].json -t path/to/[your
flow file name].tfl
```
Per gli errori comuni e le risoluzioni, consulta **Errori comuni [quando](#page-584-0) si usa la riga di [comando](#page-584-0) per eseguire i flussi** a pagina 565.

## Eseguire il flusso con l'aggiornamento incrementale abilitato

*Supportato in Tableau Prep Builder versione 2020.2.1 e successive e sul Web nella versione 2020.4. L'aggiornamento incrementale non è attualmente supportato durante la scrittura dell'output di flusso in Microsoft Excel.*

Se Tableau Prep Conductor non è abilitato nel server per la pianificazione delle esecuzioni del flusso, puoi eseguire il flusso utilizzando l'aggiornamento incrementale dalla riga di comando. È sufficiente includere il parametro --incrementalRefresh nella riga di comando come illustrato nell'esempio seguente.

#### **Windows**

"\[Tableau Prep Builder install location]\Tableau Prep Builder <version>\scripts"\tableau-prep-cli.bat **--incrementalRefresh** -t "path\to\ [your flow file name].tfl"

#### **Mac**

/Applications/Tableau\ Prep\ Builder\ [Tableau Prep Builder version].app/Contents/scripts/./tableau-prep-cli **--incrementalRefresh** -t path/to/[your flow file name].tfl

Se nei passaggi di input del flusso è abilitato l'aggiornamento incrementale e i parametri di aggiornamento incrementale sono configurati correttamente, Tableau Prep Builder eseguirà queste operazioni:

- <sup>l</sup> Tutti gli input del flusso in cui è abilitato l'aggiornamento incrementale eseguiranno tutti gli output corrispondenti utilizzando l'aggiornamento incrementale.
- Se l'aggiornamento incrementale non è abilitato per alcun input del flusso, tutti gli output verranno eseguiti utilizzando l'aggiornamento completo. Verrà visualizzato un messaggio con i dettagli relativi al metodo di aggiornamento.
- Se l'aggiornamento incrementale è abilitato per alcuni input nel flusso, gli output corrispondenti verranno eseguiti utilizzando l'aggiornamento incrementale. Gli altri output verranno eseguiti utilizzando l'aggiornamento completo e verrà visualizzato un messaggio con i dettagli relativi al metodo di aggiornamento.

Per maggiori informazioni sulla configurazione dei flussi per l'utilizzo dell'aggiornamento incrementale, consulta **Aggiornare i dati del flusso tramite [l'aggiornamento](#page-455-0) incrementale** a [pagina](#page-455-0) 436

## Opzioni di comando

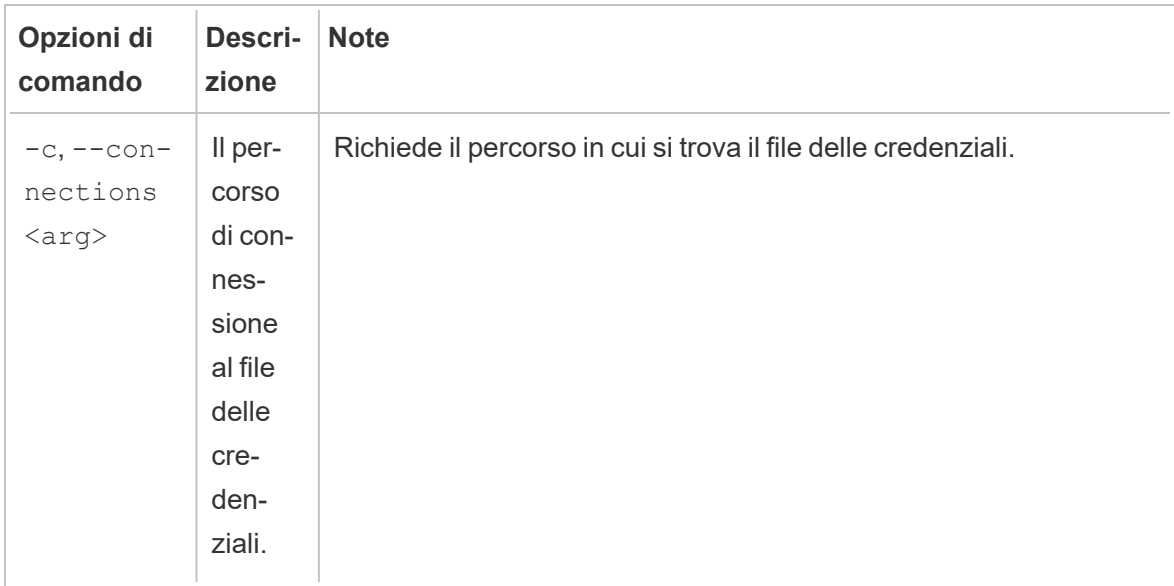

Se desideri visualizzare le opzioni di aiuto, includi -h nella riga di comando.

÷

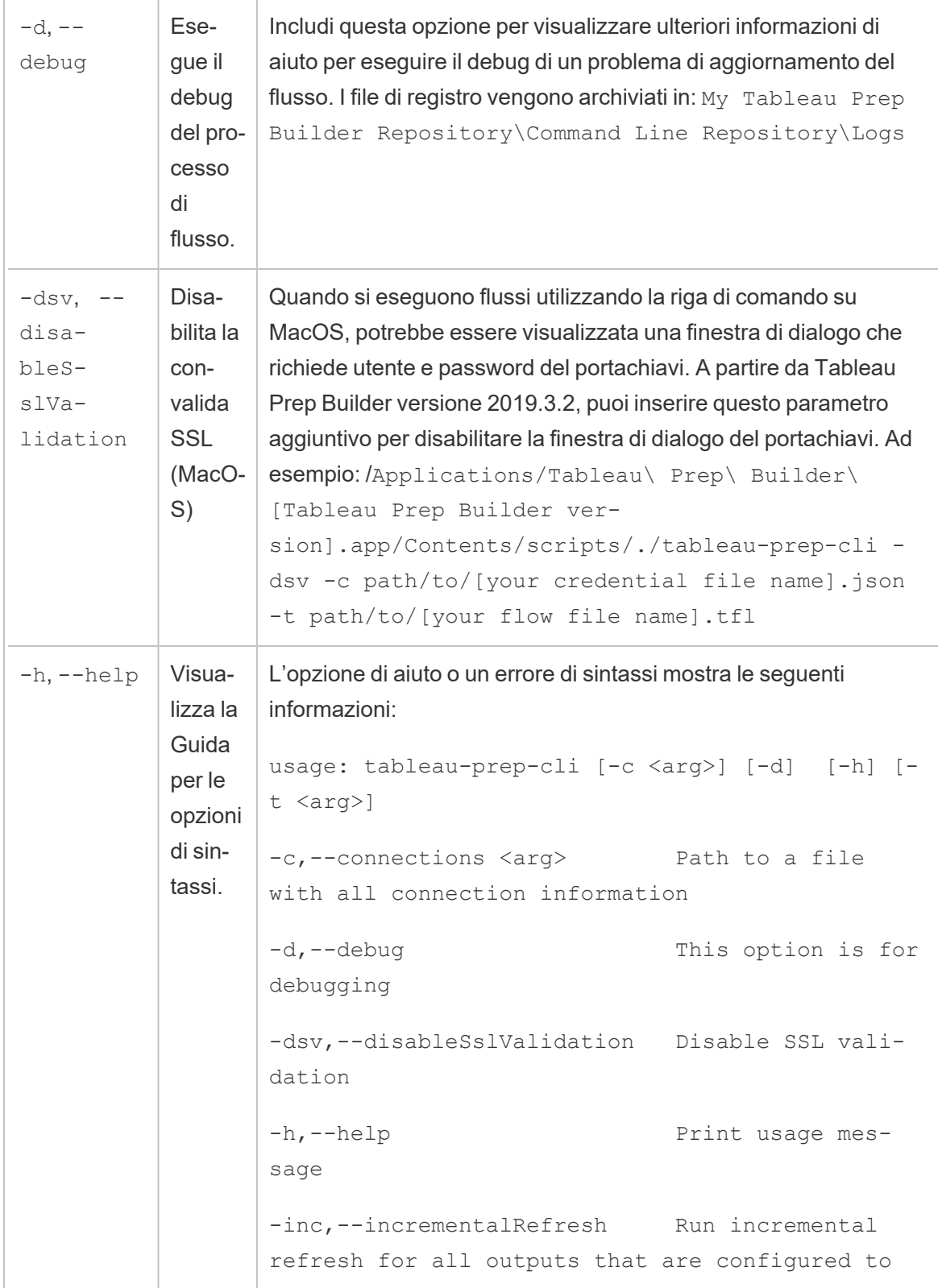

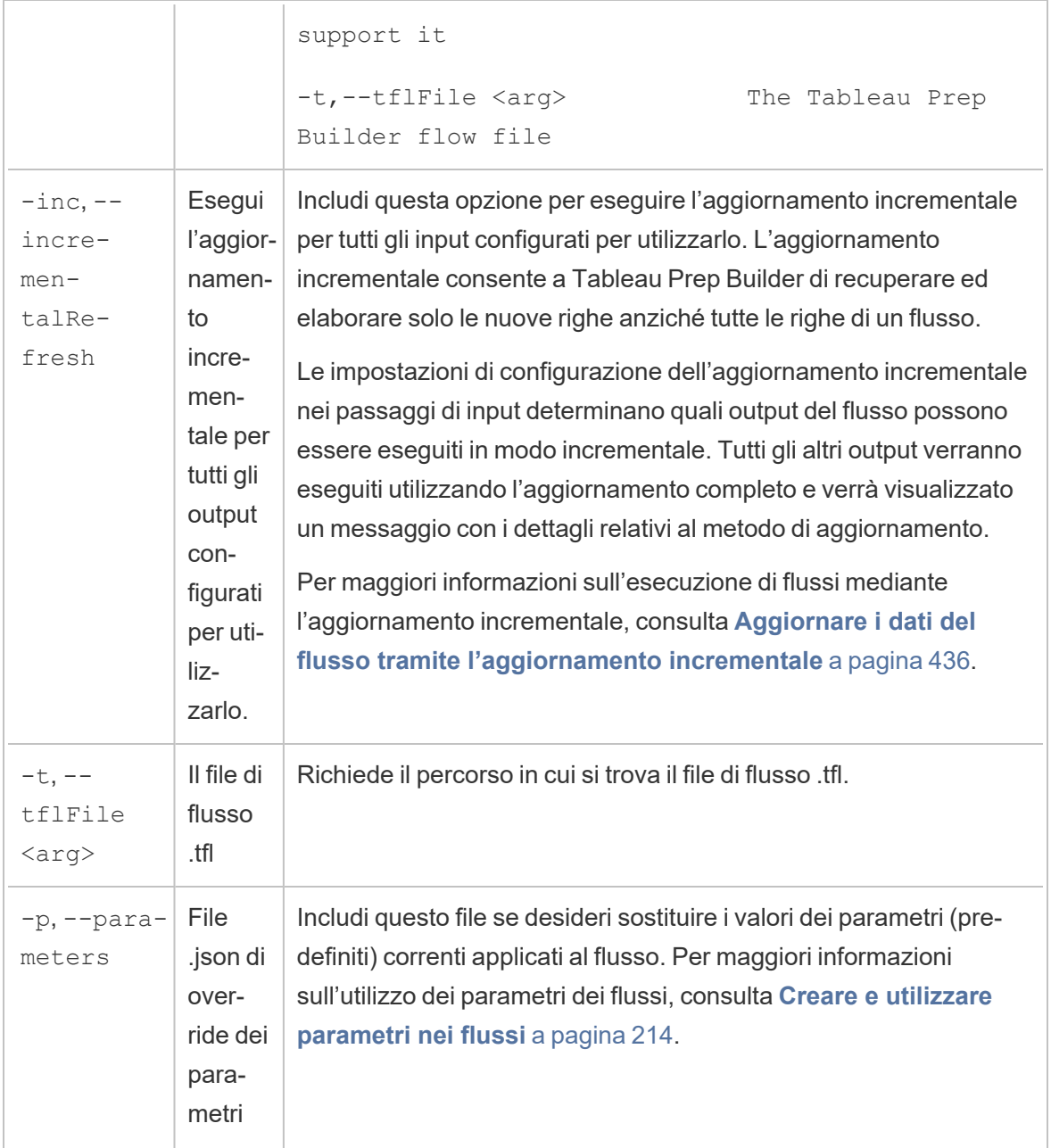

## Esempi di sintassi

Le righe di comando riportate di seguito mostrano quattro diversi esempi di esecuzione di un flusso utilizzando i seguenti criteri:

<sup>l</sup> **Versione di Tableau Prep Builder**: 2022.1.1

**Importante**: gli esempi seguenti includono la modifica del nome per Tableau Prep versione 2019.1.2 in Tableau Prep Builder. Se utilizzi una versione precedente del prodotto, utilizza invece "Tableau Prep".

- <sup>l</sup> **Nome di flusso**: Flow1.tfl
- <sup>l</sup> **Posizione del flusso**: C:\Users\mrossi\Documents\My Tableau Prep Builder Repository\Flows
- <sup>l</sup> **Nome del file di credenziali**: Flow 1.json
- <sup>l</sup> **Posizione del file delle credenziali**: C:\Users\mrossi\Desktop\Flow credentials
- <sup>l</sup> **Posizione del file delle credenziali archiviato in una condivisione di rete**: \tsi.lan\files\Flow credentials

Il flusso si collega a file locali e pubblica in questi file

#### **Windows**

```
"\Program Files\Tableau\Tableau Prep Builder 2022.1.1\-
scripts"\tableau-prep-cli.bat -t "\C:\Users\jsmith\Documents\My
Tableau Prep Builder Repository\Flows\Flow1.tfl"
```
#### **Mac**

```
/Applications/Tableau\ Prep\ Builder\ 2022.1.1.ap-
p/Contents/scripts/./tableau-prep-cli -t /Users/jsmith/Documents/My\
Tableau\ Prep\ Builder\ Repository/Flows.Flow1.tfl
```
Il flusso si collega a file locali e pubblica in questi file utilizzando la forma abbreviata per l'aggiornamento incrementale

#### **Windows**

```
"\Program Files\Tableau\Tableau Prep Builder 2022.1.1\-
scripts"\tableau-prep-cli.bat -inc -t "\C:\Users\jsmith\Documents\My
Tableau Prep Builder Repository\Flows\Flow1.tfl"
```
#### **Mac**

```
/Applications/Tableau\ Prep\ Builder\ 2022.1.1.ap-
p/Contents/scripts/./tableau-prep-cli -inc -t /User-
s/jsmith/Documents/My\ Tableau\ Prep\ Builder\
Repository/Flows.Flow1.tfl
```
#### Il flusso si collega a database e pubblica in un server

#### **Windows**

```
"\Program Files\Tableau\Tableau Prep Builder 2022.1.1\-
scripts"\tableau-prep-cli.bat -c "\C:\Users\jsmith\Desktop\Flow cre-
dentials\Flow1.json" -t "\C:\Users\jsmith\Documents\My Tableau Prep
Builder Repository\Flows\Flow1.tfl"
```
#### **Mac**

```
/Applications/Tableau\ Prep\ Builder\ 2022.1.1.ap-
p/Contents/scripts/./tableau-prep-cli -c /Users/jsmith/Desktop/Flow\
credentials/Flow1.json -t /Users/jsmith/Documents/My\ Tableau\ Prep\
Builder\ Repository/Flows.Flow1.tfl
```
Il flusso pubblica in un server e il file delle credenziali viene archiviato in una condivisione di rete

#### **Windows**

```
"\Program Files\Tableau\Tableau Prep Builder 2022.1.1\-
scripts"\tableau-prep-cli.bat -c "\\tsi.lan\files\Flow cre-
dentials\Flow1.json" -t "\C:\Users\jsmith\Documents\My Tableau Prep
Builder Repository\Flows\Flow1.tfl"
```
#### **Mac**

```
/Applications/Tableau\ Prep\ Builder\ 2022.1.1.ap-
p/Contents/scripts/./tableau-prep-cli -c /Volumes/files/Flow\ cre-
dentials/Flow1.json -t /Users/jsmith/Documents/My\ Tableau\ Prep\
Builder\ Repository/Flows.Flow1.tfl
```
# Compatibilità delle versioni con Tableau Prep

Se nuove funzionalità o connettori vengono introdotti in una nuova versione di Tableau Prep Builder e stai utilizzando una versione precedente, la compatibilità potrebbe rappresentare un problema se tenti di aprire un flusso.

**Nota:** a partire dalla versione 2020.4, è possibile creare e modificare i flussi direttamente in Tableau Server e Tableau Cloud. I flussi creati sul Web saranno sempre compatibili con la versione del server in uso. Per maggiori informazioni sulla creazione di flussi sul web, consulta **Tableau Prep sul web** nella Guida di [Tableau](https://help.tableau.com/current/server/it-it/prep_web_auth.htm) Server e [Tableau](https://help.tableau.com/current/online/it-it/prep_web_auth.htm) Cloud.

Analogamente, se pubblichi dei flussi su Tableau Server o Tableau Cloud per pianificarne l'esecuzione utilizzando Tableau Prep Conductor e i flussi includono nuove funzionalità o connettori non supportati nella tua versione di Tableau Server o Tableau Cloud, potresti incorrere in errori di compatibilità che potrebbero impedire la pianificazione e l'esecuzione dei flussi.

## Formato del numero di versione

A partire da Tableau Prep Builder versione 2022.3, lo schema di numerazione delle versioni di rilascio è ora allineato con Tableau Desktop e Tableau Server. Nelle versioni precedenti, i numeri di versione per Tableau Desktop e Tableau Prep Builder hanno formati diversi. Ad esempio:

2020.3 .1<br>Tableau Prep Builder version number<br>Tableau Desktop maintenance version Tableau Desktop maintenance version number Tableau Desktop version number

Le versioni di manutenzione per Tableau Desktop e Tableau Prep Builder non seguivano la stessa sequenza.

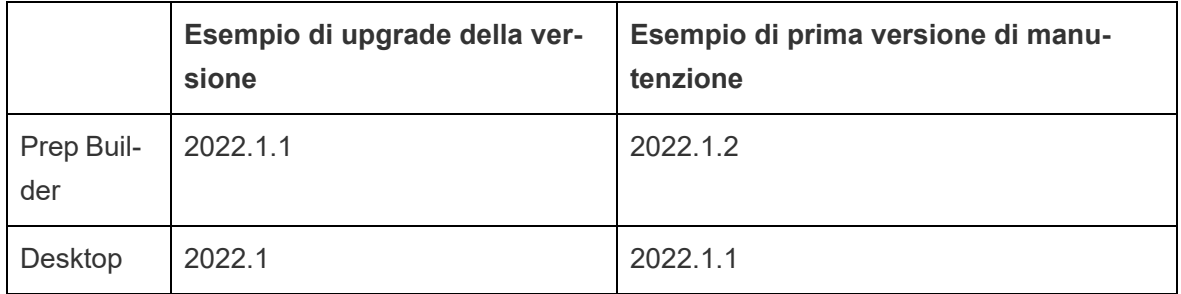

## Ricerca della versione

**Nota**: per scaricare una versione specifica di Tableau Prep Builder, apri la pagina [Download](http://www.tableau.com/it-it/support/esdalt) e seleziona **Tableau Prep Builder** dall'elenco sul lato sinistro della pagina.

#### **Tableau Prep Builder**

Per trovare la versione di rilascio per il prodotto in uso, apri Tableau Prep Builder, quindi nel menu superiore esegui una di queste operazioni:

- <sup>l</sup> **Windows**: nel menu superiore fai clic su **Guida** > **Informazioni su Tableau Prep Builder** o **Informazioni su Tableau Prep**, a seconda della versione.
- <sup>l</sup> Mac: nel menu superiore fai clic su **Tableau Prep Builder** > **Informazioni su Tableau Prep Builder** o **Tableau Prep** > **Informazioni su Tableau Prep**, a seconda della versione.

Il numero di versione viene visualizzato nell'angolo inferiore sinistro della finestra di dialogo.

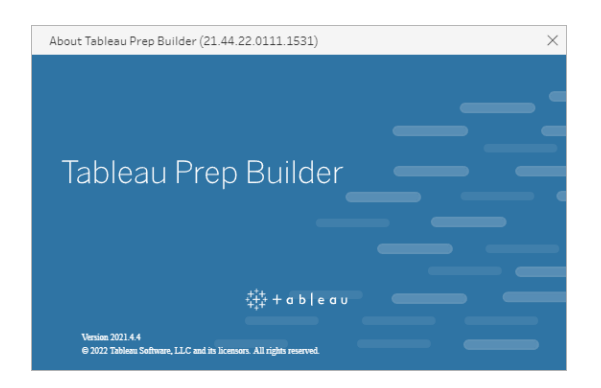

#### **Tableau Server**

Tableau Prep Conductor è stato introdotto nell'ambito di Data Management nella versione 2019.1 di Tableau Server. Per pianificare flussi per l'esecuzione su Tableau Server, è

necessario utilizzare Tableau Server versione 2019.1 o successive e abilitare Tableau Prep Conductor.

Per trovare la versione di Tableau Server, apri Tableau Server nel browser Web. Nella barra dei

menu superiore fai clic sull'icona delle informazioni  $\mathbb O$  nell'angolo in alto a destra e seleziona **Informazioni su Tableau Server**. Si apre una finestra di dialogo che indica la versione di Tableau Server utilizzata. Per informazioni su come attivare Tableau Prep Conductor, consulta Passaggio 2: configurare le [impostazioni](https://help.tableau.com/current/server/it-it/prep_conductor_configure_server_site_settings.htm) di flusso per Tableau Server nella Guida di Tableau Server.

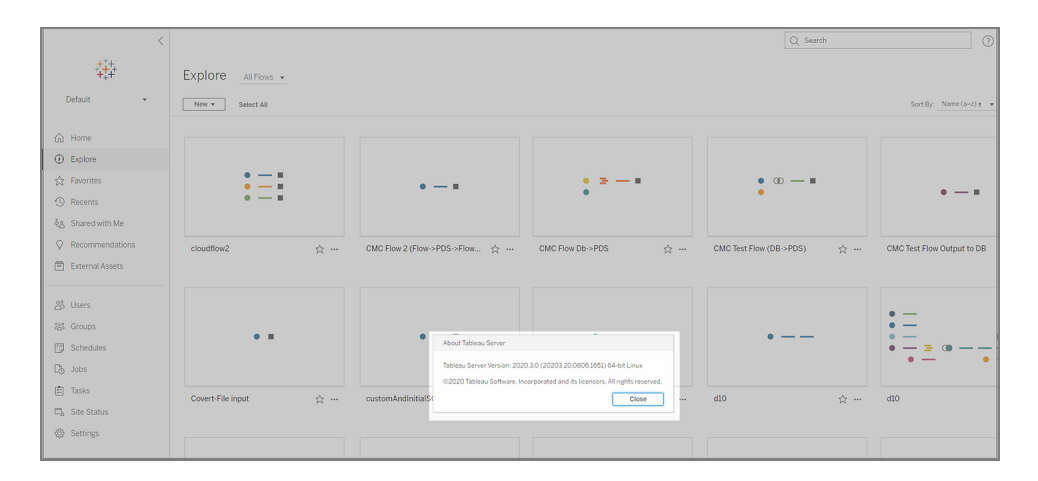

#### **Tableau Cloud**

Tableau Prep Conductor è stato introdotto nell'ambito di Data Management nella versione 2019.3 di Tableau Cloud. Per pianificare flussi per l'esecuzione su Tableau Cloud, è necessario utilizzare Tableau Cloud versione 2019.3 o successive e abilitare Tableau Prep Conductor.

Per trovare la tua versione, apri Tableau Cloud nel browser web. Nella barra dei menu superiore fai clic sull'icona delle informazioni nell'angolo in alto a destra e seleziona **Informazioni su Tableau Cloud**. Si apre una finestra di dialogo che indica la versione di Tableau Cloud utilizzata. Per informazioni sull'attivazione di Tableau Prep Conductor, consulta Tableau Prep [Conductor](https://help.tableau.com/current/online/it-it/prep_conductor_online_intro.htm) nella Guida di Tableau Cloud.

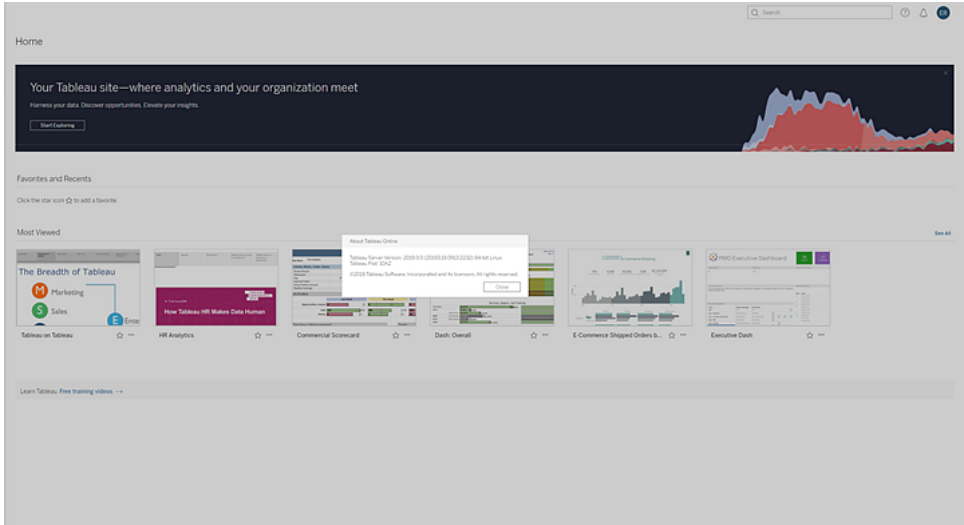

## Compatibilità tra versioni diverse di Tableau Prep Builder

In genere, una nuova versione di Tableau Prep Builder può aprire flussi creati in una versione precedente. I problemi di compatibilità, tuttavia, possono verificarsi quando si tenta di aprire un flusso tra versioni più recenti e precedenti di Tableau Prep Builder o addirittura quando si aprono flussi nella stessa versione di Tableau Prep Builder usando computer diversi.

Ad esempio:

- Il flusso include connettori di input o funzionalità non supportati nella versione in cui è aperto il flusso.
- Il computer utilizzato per aprire il flusso non dispone dei connettori di input necessari installati o dispone di una versione del driver per il connettore che non è compatibile. Tableau Prep Builder richiede l'installazione di driver a 64 bit per l'utilizzo dei connettori di input del flusso.

Se la compatibilità rappresenta un problema, quando tenti di aprire il flusso, potrebbe aprirsi ma contenere errori o il flusso potrebbe non aprirsi e potresti ricevere un messaggio di errore. Nell'esempio seguente, il flusso non si apre e viene visualizzato un messaggio di errore e vengono elencate le funzionalità e le opzioni incompatibili per risolvere il problema.

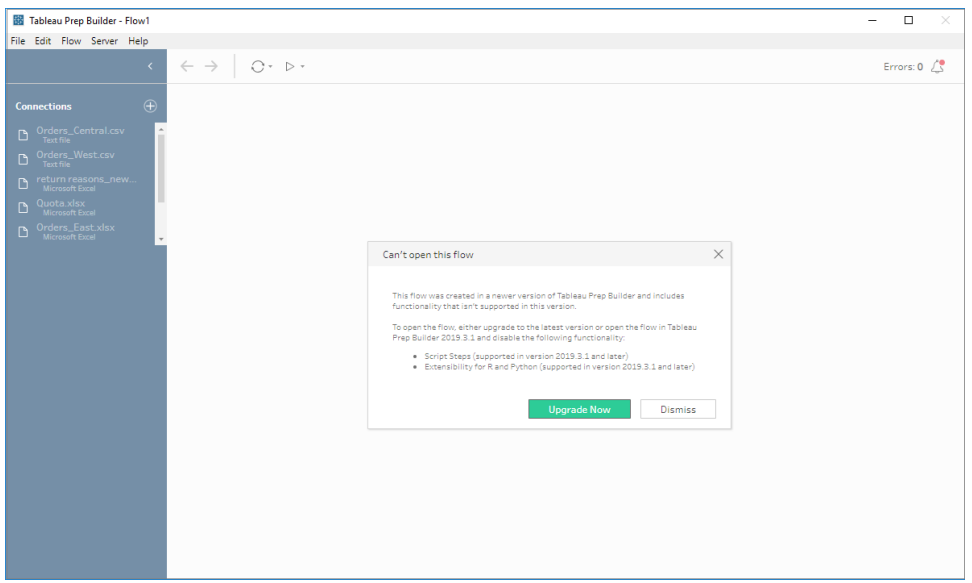

## Correzione dei problemi di compatibilità con Tableau Prep Buil-

### der

Per risolvere i problemi di compatibilità, prova a eseguire una delle operazioni seguenti:

• Esegui l'aggiornamento all'ultima versione di Tableau Prep Builder.

Fai clic sul pulsante di aggiornamento nella parte inferiore del riquadro Individua per scaricare l'ultima versione del prodotto e seguire le istruzioni per [Installare](https://help.tableau.com/current/desktopdeploy/it-it/desktop_deploy_download_and_install.htm) Tableau Prep [Builder](https://help.tableau.com/current/desktopdeploy/it-it/desktop_deploy_download_and_install.htm) nella Guida alla distribuzione di Tableau Desktop e Tableau Prep Builder. Se non disponi dell'accesso al pulsante di aggiornamento nel riquadro Individua, le istruzioni su come scaricare l'ultima versione del prodotto sono incluse nell'argomento **Installare Tableau Prep Builder**.

- Verifica che il computer sia compatibile con Tableau Prep Builder. Ad esempio, verifica che i driver a 64 bit siano installati per i connettori utilizzati dal flusso. Per installare i driver, consulta la pagina [Download](https://www.tableau.com/it-it/support/drivers) dei driver.
- Aprir una copia del flusso con le funzionalità incompatibili rimosse.

## Compatibilità tra versioni diverse di Tableau Prep Builder e Tableau Server

Pubblicare flussi da una versione più recente di Tableau Prep Builder a una versione precedente di Tableau Server può causare problemi di compatibilità. Ad esempio, le nuove funzionalità aggiunte in Tableau Prep Builder versione 2021.3.1 potrebbero non essere compatibili con Tableau Server versione 2021.2, ma sarebbero compatibili con Tableau Server versione 2021.4 e tutte le versioni principali successive di Tableau Server, come la versione 2022.3.

In Tableau Server, Tableau Prep Conductor rileva le funzionalità incluse in un flusso quando è stato pubblicato. Se vengono individuate funzionalità non supportate, è comunque possibile pubblicare il flusso su Tableau Server, ma questo non potrà essere eseguito, pianificato o aggiunto a un'attività. Tableau Cloud viene aggiornato automaticamente su base regolare, quindi in genere è compatibile con tutte le versioni di Tableau Prep Builder.

Se disponi di una versione precedente di Tableau Server, puoi comunque eseguire manualmente flussi i incompatibili in Tableau Prep Builder o utilizzando la riga di comando. Per ulteriori informazioni sull'utilizzo di questo processo, consulta [Aggiornare](https://help.tableau.com/current/prep/it-it/prep_run_commandline.htm) i file di output del flusso dalla riga di [comando.](https://help.tableau.com/current/prep/it-it/prep_run_commandline.htm)

## Rilevare caratteristiche incompatibili

A seconda della versione di Tableau Prep Builder che stai utilizzando, esistono diversi modi per individuare caratteristiche incompatibili.

## Tableau Prep Builder (versione 2020.1.1 e successive)

Accedi a Tableau Server e Tableau Prep Builder rileverà e disabiliterà le funzionalità incompatibili. Tutte le funzionalità che non sono compatibili saranno visualizzate in grigio. Se vuoi utilizzare comunque la funzionalità ed eseguire il flusso manualmente o dalla riga di comando, puoi abilitarla dal menu.

**Nota**: a partire da Tableau Prep Builder versione 2020.1.4, una volta effettuato l'accesso al server, Tableau Prep Builder memorizza il nome del server e le credenziali alla chiusura dell'applicazione. Di conseguenza, la prossima volta che apri l'applicazione sarai già connesso al server.

1. Passa il puntatore del mouse sulla funzionalità disabilitata per vedere se è disabilitata perché non è compatibile con la tua versione del server, quindi fai clic sul pulsante **Usa funzionalità**. Questa opzione è disponibile nel riquadro con il flusso e nei menu del riquadro del profilo, del riquadro Risultati e della griglia dati.

**Nota**: le funzionalità possono essere disabilitate per altri motivi, ad esempio perché gli aggiornamenti dei dati sono sospesi o se l'opzione non è disponibile per un particolare passaggio o tipo di dati.

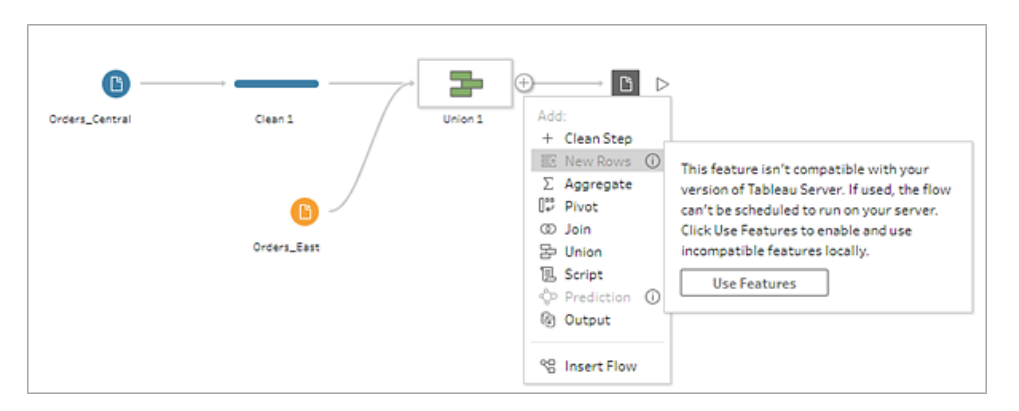

2. La funzionalità selezionata viene applicata e tutte le funzionalità incompatibili sono abilitate e disponibili per l'utilizzo. Le funzionalità incompatibili sono segnalate da un avviso, in modo da poterle individuare e rimuovere facilmente se desideri eseguire il flusso utilizzando una pianificazione nella tua versione di Tableau Server.

Per disabilitare completamente questa funzionalità e abilitare tutte le funzionalità incompatibili, procedi come segue:

1. Dal menu superiore, seleziona **Guida** >**Impostazioni e prestazioni** > **Disabilita funzionalità incompatibili**.

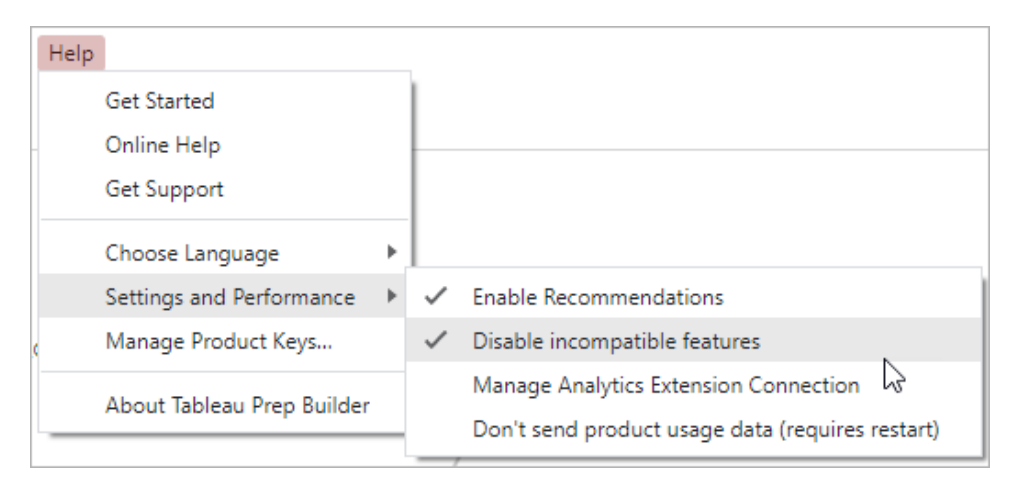

2. Seleziona **Disabilita funzionalità incompatibili** per cancellare il segno di spunta accanto all'opzione. Per abilitare nuovamente la funzionalità, seleziona **Disabilita funzionalità incompatibili**. Questa opzione dovrebbe essere attivata per impostazione predefinita.

## Tableau Prep Builder (versione 2019.3.1 e successive)

Durante la creazione del flusso, man mano che aggiungi funzionalità, Tableau Prep Builder potrebbe rilevarle come non compatibili contrassegnandole con un'icona di avviso. Devi aver effettuato l'accesso al server per visualizzare questi avvisi. Questo nuovo sistema di avviso consente di identificare rapidamente le caratteristiche incompatibili nel flusso, in modo da poter decidere se mantenere la funzione nel flusso o rimuoverla.

Passa il puntatore del mouse sugli avvisi nel riquadro con il flusso per visualizzare le informazioni sulla funzione incompatibile oppure utilizza il centro avvisi per visualizzare maggiori dettagli. Nel centro avvisi, fai clic sul collegamento **Visualizza nel flusso** per navigare direttamente al passaggio, annotazione, campo o modifica che ha attivato l'avviso.

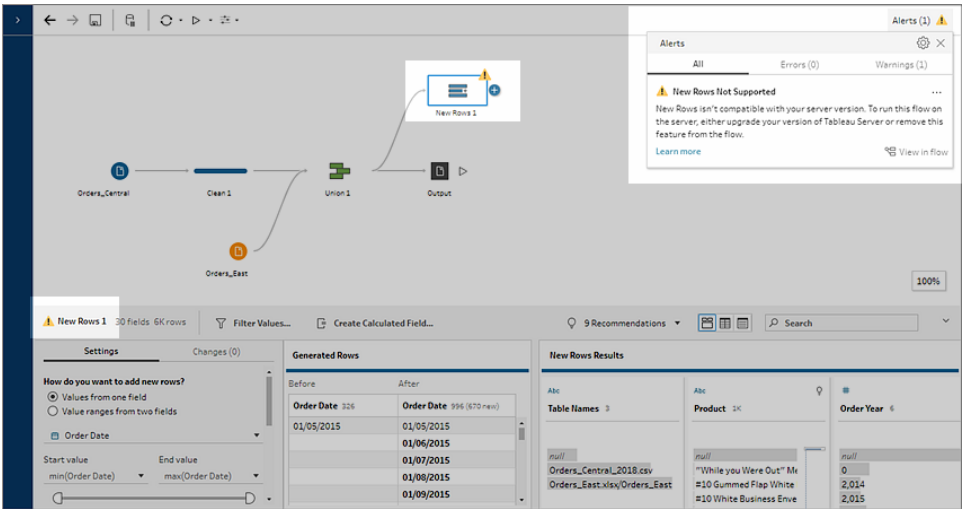

### Tableau Prep Builder (tutte le versioni)

Se pubblichi un flusso con funzionalità incompatibili, viene visualizzato il messaggio seguente e vengono elencate le funzionalità che non sono supportate nella versione di Tableau Server a cui hai eseguito l'accesso. Nella versione 2019.2.3 e precedenti di Tableau Prep Builder, è l'unico modo per visualizzare quali caratteristiche sono incompatibili nel flusso.

**Nota**: il messaggio di errore indica la versione di Tableau Prep Builder al momento dell'introduzione della funzionalità. Tableau Prep Builder non rilascia funzioni nelle versioni di manutenzione quindi, perché la funzione sia compatibile, Tableau Server deve eseguire la successiva versione di rilascio principale. Nell'esempio seguente, la funzionalità Duplica campi è stata introdotta nella versione 2019.2.3 di Tableau Prep Builder, quindi non sarà compatibile con la versione di manutenzione 2019.2.3 di Tableau Server. Sarà invece compatibile con la successiva versione principale per Tableau Server, la versione 2019.3.

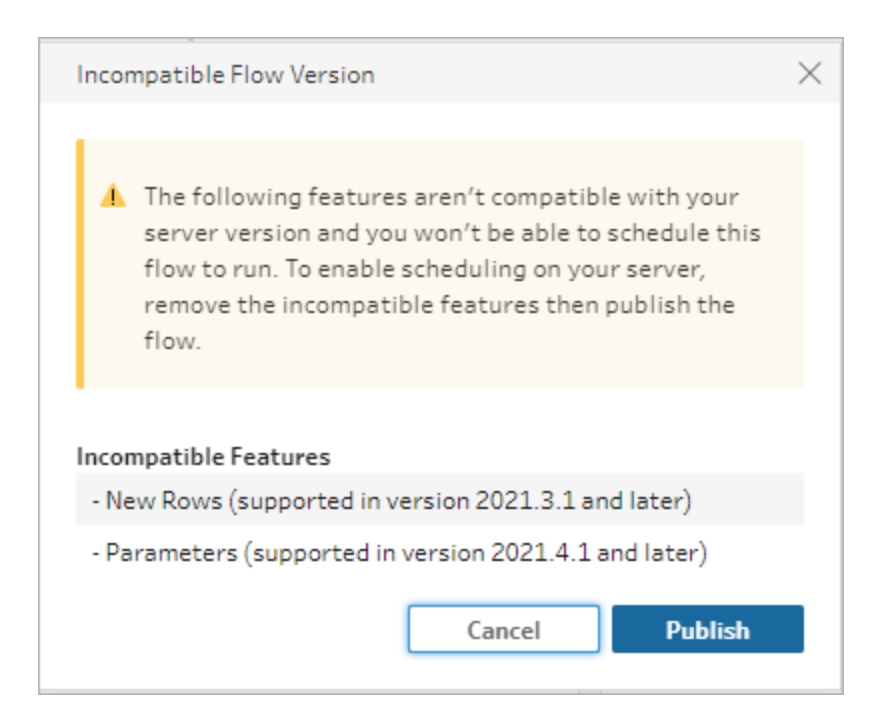

Se continui a pubblicare il flusso, la pubblicazione verrà completata. Tuttavia, quando apri il flusso in Tableau Server o Tableau Cloud, viene visualizzato il messaggio seguente:

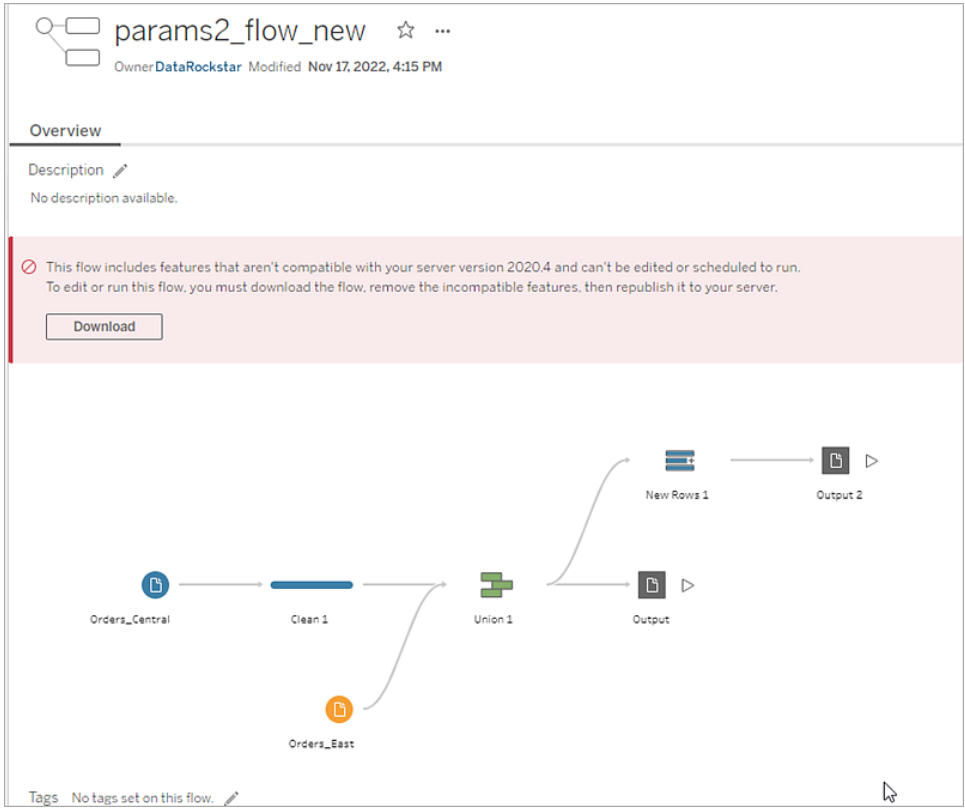

Per pianificare ed eseguire il flusso in Tableau Server, puoi eseguire una delle operazioni seguenti:

• Cerca l'ultima versione principale di [Tableau](https://www.tableau.com/it-it/support/releases/server) Server compatibile con la versione di Tableau Prep Builder che stai utilizzando. Ad esempio, se utilizzi le funzionalità introdotte in Tableau Prep Builder versione 2019.2.3, per eseguire il flusso in Tableau Server è necessaria la versione del server 2020.3 o successiva.

Tableau Cloud viene aggiornato automaticamente su base regolare, solitamente ogni trimestre. Prima di tutto testa il flusso per assicurarti che sia compatibile con la versione corrente di Tableau Cloud prima della pubblicazione.

- Prima di pubblicare il flusso rimuovi da esso le funzionalità non compatibili, quindi procedi alla pubblicazione.
- Se hai già pubblicato il flusso su Tableau Server, prova a modificare il flusso direttamente sul server (versione 2019.4 e successive), scarica il flusso e rimuovi le funzionalità oppure crea il flusso in una versione precedente di Tableau Prep Builder usando solo le funzionalità disponibili in tale versione.

**Nota**: per scaricare una versione specifica di Tableau Prep Builder, apri la pagina [Download](http://www.tableau.com/it-it/support/esdalt) e seleziona **Tableau Prep Builder** dall'elenco sul lato sinistro della pagina.

## Risoluzione dei problemi di compatibilità

Se il flusso è già stato pubblicato in Tableau Server, prova a eseguire la procedura seguente per rimuovere le funzionalità incompatibili utilizzando la versione corrente di Tableau Prep Builder. Dopo aver rimosso le funzionalità, e una volta che il messaggio o gli avvisi di incompatibilità della versione non sono più visualizzati, pubblica nuovamente il flusso su Tableau Server o Tableau Cloud e pianificalo utilizzando Tableau Prep Conductor.

**Nota**: Tableau Prep Conductor fa parte di Data Management. Deve essere abilitato in Tableau Server o Tableau Cloud per eseguire i flussi tramite la funzionalità di pianificazione. Per maggiori informazioni su Data Management, consulta [Tableau](https://www.tableau.com/it-it/products/add-ons/data-management) Data [Management.](https://www.tableau.com/it-it/products/add-ons/data-management) Per maggiori informazioni sull'attivazione di Tableau Prep Conductor in Tableau Server o Tableau Cloud, consulta Passaggio 2: configurare le [impostazioni](https://help.tableau.com/current/server/it-it/prep_conductor_configure_server_site_settings.htm) di flusso per [Tableau](https://help.tableau.com/current/server/it-it/prep_conductor_configure_server_site_settings.htm) Server nella Guida di Tableau Server o Tableau Prep [Conductor](https://help.tableau.com/current/online/it-it/prep_conductor_online_intro.htm) nella Guida di Tableau Cloud.

### <span id="page-495-0"></span>Identificare le funzionalità non compatibili

Se stai lavorando in Tableau Server, attualmente non vengono elencate le funzionalità non compatibili nel flusso. Per identificare l'elenco delle funzionalità da rimuovere dal flusso, apri il flusso in Tableau Prep Builder, quindi identificale e rimuovile nel flusso.

- 1. Apri il flusso. Se ti trovi in Tableau Prep Conductor, dal menu **Altre azioni** , fai clic su **Download** per scaricare e aprire il flusso in Tableau Prep Builder o apri semplicemente il flusso in Tableau Prep Builder.
- 2. Se il flusso è stato scaricato, fai clic sul flusso scaricato per aprirlo.
- 3. A seconda della versione, esegui una di queste operazioni:
	- <sup>l</sup> **Versione 2019.3.1 e successive**: dal menu in alto seleziona **Server** > **Accedi**. Assicurati di selezionare lo stesso server che è incompatibile con il flusso. Tutti i passaggi, le annotazioni, i campi o le modifiche incompatibili devono essere contrassegnati da un'icona di avviso.

Nell'angolo superiore destro del riquadro di flusso, fai clic su **Avviso** per visualizzare i dettagli di ciascuna caratteristica incompatibile. Fai clic su **Visualizza nel flusso** per navigare verso la funzione incompatibile e intervenire.

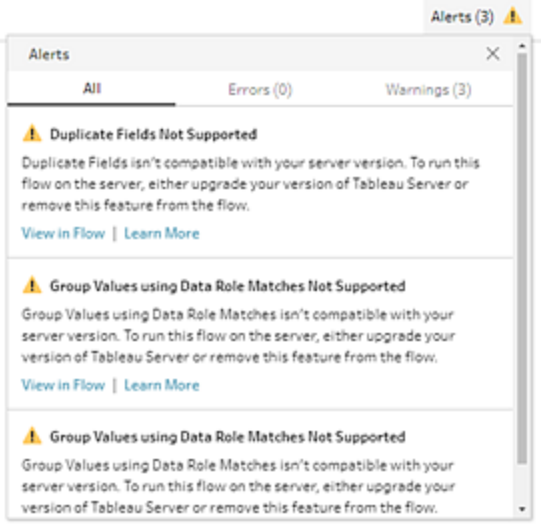

<sup>l</sup> **Versione 2019.2.3 e precedenti**: dal menu in alto seleziona **Server** > **Pubblica flusso**. Se è necessario accedi nuovamente al server, assicurandoti di selezionare lo stesso server non compatibile con il flusso. Verrà visualizzata una finestra di dialogo di avviso in cui sono elencate le funzionalità non compatibili con la versione del server in uso. Annota le funzionalità in modo da poterle identificare e rimuovere dal flusso. Fai clic su **Annulla** per chiudere la finestra di dialogo.

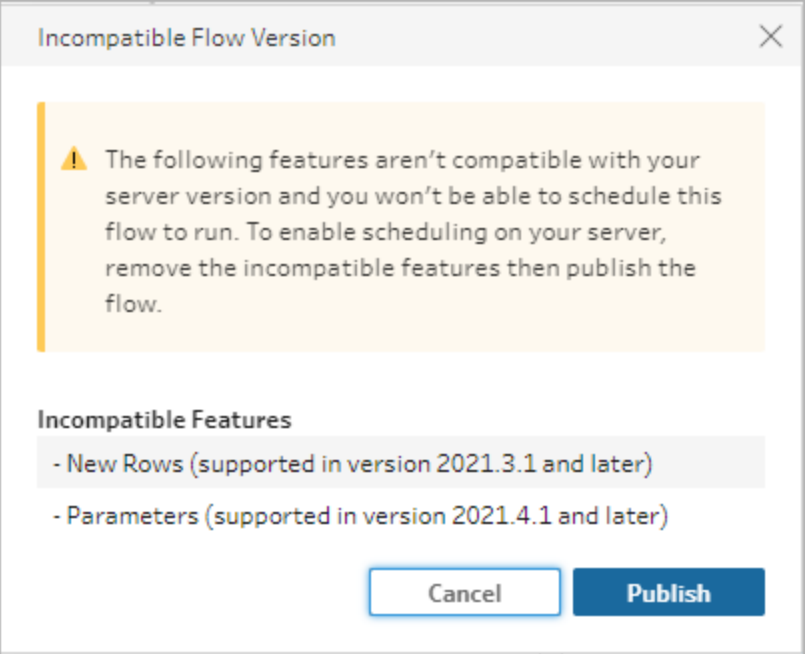

4. Dal menu superiore, fai clic su **File** > **Salva con nome** per salvare una copia del flusso. Utilizza le opzioni delle sezioni seguenti per rimuovere le caratteristiche incompatibili dal flusso.

### Rimuovere funzionalità incompatibili dal flusso

Puoi utilizzare vari metodi per trovare e rimuovere funzionalità dal flusso. Questa sezione mostra alcune opzioni che consentono di risolvere gli errori di incompatibilità.

#### Origini dati incompatibili

Se l'origine dati non è compatibile, ad esempio un nuovo connettore aggiunto non è ancora supportato in Tableau Prep Conductor, sarà necessario connettersi a un'origine dati supportata.

Per modificare la connessione dati, consulta **[Sostituisci](#page-152-0) l'origine dati** a pagina 133.

#### Funzionalità incompatibili

Per rimuovere le funzionalità incompatibili, è necessario individuare le fasi in cui le funzionalità sono state utilizzate e rimuoverle. Per individuare le funzionalità non compatibili, segui le istruzioni riportate in **Identificare le [funzionalità](#page-495-0) non compatibili** alla pagina precedente.

- 1. Se la funzionalità è un tipo di fase, nel riquadro di flusso fai clic sulla fase in cui è stata utilizzata la funzionalità. Fai clic con il pulsante destro del mouse o premi Ctrl + clic (MacOS) sul passaggio e seleziona **Rimuovi**.
- 2. Se la funzionalità è un'operazione di pulizia, nel riquadro di flusso fai clic sulla fase in cui è stata utilizzata la funzionalità. Per visualizzare un elenco delle modifiche, puoi posizionare il puntatore del mouse sulle annotazioni nel riquadro **Flusso** o nel riquadro **Profili** o **Risultati**.

**Nota**: in Tableau Prep Builder versione 2019.1.3 e successive puoi passare all'icona che rappresenta la modifica che si sta cercando in una fase nel riquadro di flusso o nella scheda del profilo, quindi seleziona l'annotazione dall'elenco delle modifiche. La modifica viene evidenziata nel riquadro **Modifiche**, nel riquadro **Profilo** o nel riquadro **Risultati** e nella griglia di dati.

3. Apri il riquadro **Modifiche** se necessario e seleziona la modifica corrispondente alla caratteristica da rimuovere. Fai clic sulla modifica per selezionarla e fai clic su **Rimuovi** per eliminarla dal flusso.

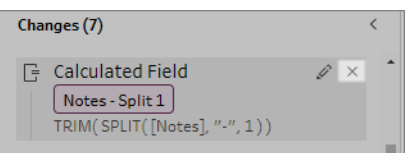

4. Ripeti questi passaggi per sostituire altre funzionalità. Salva il flusso e ripubblicalo.

# Mantenere aggiornati i dati relativi ai flussi

**Nota:** il contenuto di questo argomento riguarda l'esecuzione dei flussi in base a una pianificazione, che richiede Data Management con Tableau Prep Conductor abilitato. A partire dalla versione 2020.4.1, non è necessario Data Management per creare e modificare i flussi in Tableau Server e Tableau Cloud e per eseguire manualmente i flussi.

Hai creato il flusso e hai pulito i dati, ma ora vuoi condividere i tuoi set di dati con altri e desideri mantenere i dati sempre aggiornati. Puoi eseguire i flussi manualmente in Tableau Prep Builder e sul Web e pubblicare un'estrazione in Tableau Server, ma adesso c'è un modo migliore.

Ti presentiamo Tableau Prep Conductor, incluso in Data Management, e disponibile in Tableau Server a partire dalla versione 2019.1 e in Tableau Cloud. Se aggiungi questa opzione all'installazione di [Tableau](https://help.tableau.com/current/server/it-it/prep_publishserver_overview.htm) Server o [Tableau](https://help.tableau.com/current/online/it-it/prep_conductor_online_intro.htm) Cloud, puoi utilizzare Tableau Prep Conductor per eseguire i flussi in base a una pianificazione per mantenere i dati del flusso sempre aggiornati.

Per informazioni su come configurare Tableau Prep Conductor, consulta i contenuti relativi a Tableau Prep Conductor nella Guida di [Tableau](https://help.tableau.com/current/server/it-it/prep_publishserver_overview.htm) Server e [Tableau](https://help.tableau.com/current/online/it-it/prep_conductor_online_intro.htm) Cloud.

Inoltre, a partire dalla versione 2021.3, puoi eseguire fino a 20 flussi in una pianificazione uno dopo l'altro utilizzando la nuova opzione Attività collegate. Per maggiori informazioni sull'esecuzione di flussi utilizzando attività collegate, consulta **Pianificare attività collegate** nella Guida di [Tableau](https://help.tableau.com/current/server/it-it/prep_conductor_schedule_flow_task.htm#schedule-linked-tasks) Server o [Tableau](https://help.tableau.com/current/online/it-it/prep_conductor_schedule_flow_task.htm#schedule-linked-tasks) Cloud.

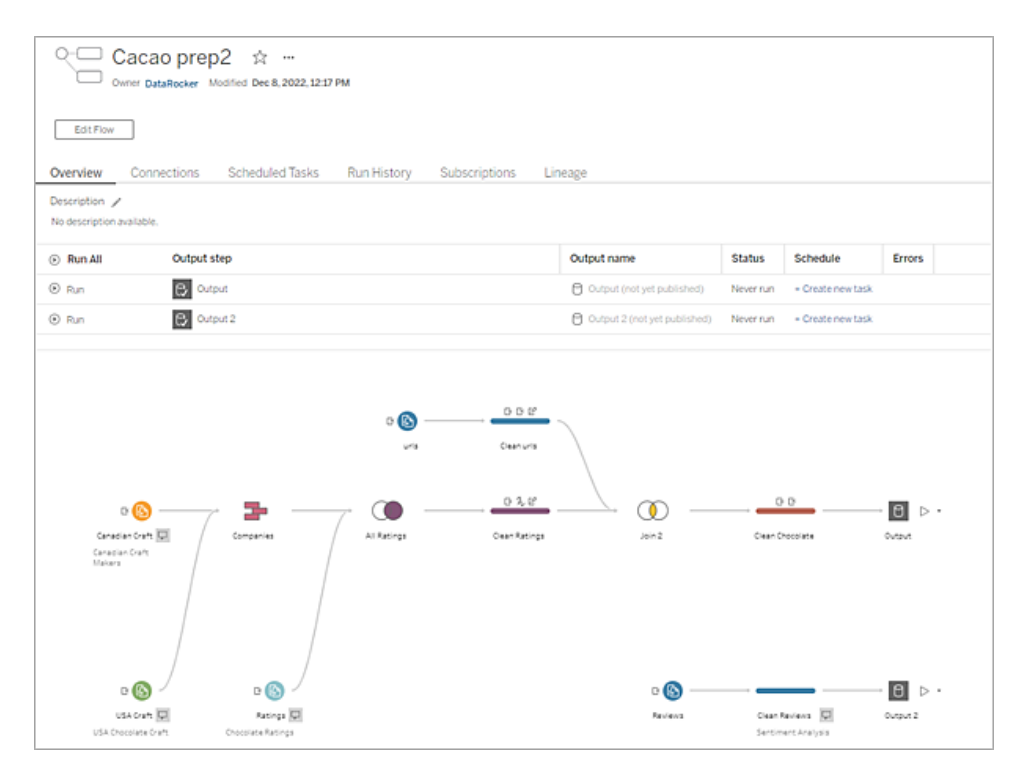

**Nota**: se Tableau Catalog è installato, è anche possibile visualizzare gli avvisi sulla qualità dei dati relativi ai dati di input del flusso e visualizzare l'impatto a monte e a valle dei campi nel flusso nella nuova scheda **Derivazione**. Per maggiori informazioni su Tableau Catalog, consulta [Informazioni](https://help.tableau.com/current/server/it-it/dm_catalog_overview.htm) su Tableau Catalog nella Guida di Tableau Server.

Con Tableau Prep Conductor puoi effettuare le seguenti operazioni:

- Configurare il tuo sito o server per utilizzare Tableau Prep Conductor
	- Abilitare o disabilitare Tableau Prep Conductor per singoli siti
	- Impostare le notifiche e-mail per gli errori di flusso, per i flussi che vengono eseguiti su richiesta oppure utilizzando una pianificazione
	- Configurare le impostazioni di timeout del flusso
- Pubblicare un flusso da Tableau Prep Builder in Tableau Server o Tableau Cloud. A partire dalla versione 2020.4.1, Data Management non è necessario per pubblicare i flussi sul Web.
	- <sup>l</sup> Caricare file di dati o connettersi direttamente ai file (solo Tableau Prep Builder) o ai database. Se è possibile connettersi ai database, puoi incorporare le credenziali

del database oppure richiedere un prompt utente.

**Nota**: se ti connetti ai file di dati tramite una connessione diretta o pubblichi l'output del flusso in una condivisione file, i file devono trovarsi in una posizione a cui Tableau Server possa accedere. Questa opzione non è disponibile per i flussi creati sul Web. Per ulteriori informazioni, consulta Passaggio 4: [inserimento](https://help.tableau.com/current/server/it-it/prep_conductor_configure_network_shares.htm) delle posizioni di input e output in un elenco di indirizzi [attendibili](https://help.tableau.com/current/server/it-it/prep_conductor_configure_network_shares.htm) nella Guida di Tableau Server.

- Effettuare una selezione da una gerarchia di progetto quando si pubblicano i flussi
- Inserire tag e una descrizione per aiutare gli altri a trovare il tuo flusso
- Gestire il flusso
	- Impostare autorizzazioni
	- Spostare il flusso in un altro progetto
	- Modificare il proprietario del flusso
	- Aggiungere o modificare tag
	- Visualizzare la cronologia delle versioni ed effettuare una selezione dall'elenco per ripristinare il flusso a una versione precedente
	- Contrassegnare un flusso come preferito e aggiungerlo all'elenco dei preferiti
	- Modificare una connessione di input e aggiornare le credenziali
	- Visualizzare le origini dati create da un flusso e ricollegare il flusso che lo ha creato
- <sup>l</sup> Creare pianificazioni per eseguire i flussi o eseguire le pianificazioni su richiesta
	- <sup>l</sup> Aggiungere attività pianificate per eseguire il flusso e selezionare quali output di flusso aggiornare
	- Aggiungere attività collegate pianificate per eseguire più flussi uno dopo l'altro
- Eseguire il flusso su richiesta senza una pianificazione
- Monitorare il flusso
	- Impostare notifiche di avvisi e-mail
	- Visualizzazione di errori
- Monitorare e riavviare i flussi che sono stati sospesi
- Visualizzare l'esecuzione della cronologia
- Usa vista Amministratore

## Esegui il flusso

**Importante**: a partire dalla versione 2020.4.1, Data Management non è più necessario per eseguire i flussi manualmente sul web. È necessario (con Tableau Prep Conductor abilitato) solo se prevedi di eseguire i flussi in base a una pianificazione.

Per generare l'output del flusso, è necessario eseguire il flusso. Quando esegui il flusso, tutti i tuoi dati (non solo il campione di dati con cui potresti lavorare) vengono eseguiti attraverso i passaggi del flusso. Tutte le operazioni di pulizia vengono applicate all'insieme di dati completo, producendo in un insieme di dati ordinato e pulito che ora puoi utilizzare per analizzare i tuoi dati.

**Nota**: a partire dalla versione 2021.4.1, quando esegui flussi che includono parametri, ti verrà richiesto di inserire i valori dei parametri. È necessario immettere i valori dei parametri richiesti. Puoi anche immettere qualsiasi valore di parametro facoltativo o accettare il valore corrente (predefinito) per il parametro. Per maggiori informazioni sull'utilizzo dei parametri nei flussi, consulta **Eseguire i flussi con [parametri](#page-253-0)** a pagina [234](#page-253-0).

## Opzioni di esecuzione del flusso

Esegui i flussi manualmente, dalla riga di comando, utilizzando i metodi per i flussi dell'API REST di Tableau Server o utilizzando una pianificazione.

- **Manuale**: esegui i flussi manualmente in qualsiasi momento in Tableau Prep Builder e sul Web. Data Management non è richiesto. I flussi sul Web devono essere pubblicati prima di poter essere eseguiti. Per maggiori informazioni, consulta **Pubblicazione dei flussi** nella Guida di [Tableau](https://help.tableau.com/current/server/it-it/prep_web_auth.htm#publishing-flows) Server o [Tableau](https://help.tableau.com/current/online/it-it/prep_web_auth.htm#publishing-flows) Cloud.
- **· Interfaccia della riga di comando**: se non disponi di Data Management, puoi eseguire i flussi uno alla volta utilizzando l'interfaccia della riga di comando. Per maggiori informazioni, consulta **[Aggiornare](#page-464-0) i file di output del flusso dalla riga di comando** a [pagina](#page-464-0) 445.

- <sup>l</sup> **API REST**: utilizza i metodi dell'API REST **Flusso** e **Attività flusso** in Tableau Server per eseguire i flussi. Data Management è obbligatorio. Per ulteriori informazioni, consulta [Metodi](https://help.tableau.com/current/api/rest_api/en-us/REST/rest_api_ref_flow.htm) di flusso nella Guida dell'API REST di Tableau.
- <sup>l</sup> **Utilizzo di una pianificazione**: in Tableau Server e Tableau Cloud puoi pianificare singoli flussi per l'esecuzione o eseguire più flussi uno dopo l'altro utilizzando attività collegate. Il tuo server deve includere Data Management con Tableau Prep Conductor abilitato.

Per maggiori informazioni, consulta **Tableau Prep Conductor** nella Guida di [Tableau](https://help.tableau.com/current/server/it-it/prep_publishserver_overview.htm) [Server](https://help.tableau.com/current/server/it-it/prep_publishserver_overview.htm) o [Tableau](https://help.tableau.com/current/online/it-it/prep_conductor_online_intro.htm) Cloud. Per informazioni sulla pianificazione dell'esecuzione automatica del flusso, consulta [Pianificare](https://help.tableau.com/current/server/it-it/prep_conductor_online_schedule_flow_task.htm) un'attività di flusso nella Guida di Tableau Server.

## Eseguire i flussi manualmente

Quando esegui i flussi manualmente, puoi eseguire un flusso alla volta. È possibile eseguire l'intero flusso o eseguire il flusso per un output selezionato.

Se esegui flussi in Web authoring (versione 2020.4 e successive), il flusso deve essere pubblicato sul server per l'esecuzione e non è possibile eseguire un altro flusso fino al termine del primo, anche da una scheda separata. Per maggiori informazioni, consulta **[Pubblicare](#page-504-0) un flusso in [Tableau](#page-504-0) Server o Tableau Cloud** a pagina 485.

In Tableau Cloud, anche il numero di esecuzioni di flussi che è possibile eseguire in un giorno è limitato dall'amministratore del sito. Per maggiori informazioni, consulta [Capacità](https://help.tableau.com/current/online/it-it/to_site_capacity.htm) del sito [Tableau](https://help.tableau.com/current/online/it-it/to_site_capacity.htm) Cloud nella Guida di Tableau Cloud.

- 1. In Tableau Prep Builder o sul tuo server, apri il flusso.
- 2. Esegui una di queste operazioni:
	- Dal menu in alto, fai clic su Esegui  $\triangleright$  per eseguire l'intero flusso oppure fai clic sulla freccia a discesa per selezionare un output del flusso nell'elenco.

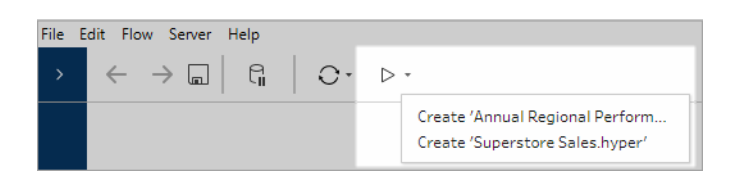

**·** Sul server, dalla pagina *Esplora fai clic con il pulsante destro del mouse o fai clic* tenendo premuto Cmd (MacOS) **Altre azioni** e seleziona **Esegui ora** dal menu. Verrà eseguito l'intero flusso.

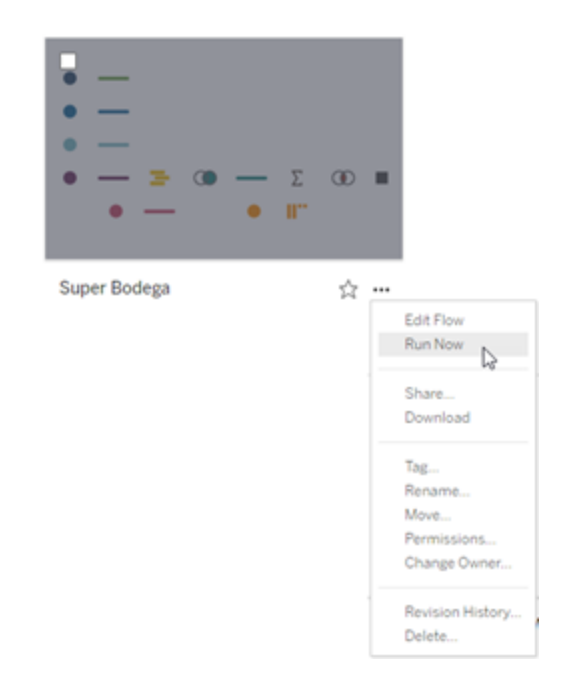

<sup>l</sup> Fai clic su una fase di output, quindi nel riquadro Output, fai clic su **Esegui flusso**.

Se il flusso non è aperto sul Web, dovrai fare clic su **Modifica flusso** per aprire il flusso in modalità di modifica, quindi fare clic su **Pubblica** per pubblicare il flusso o accettare la richiesta di pubblicare il flusso, quindi fare clic su **Esegui flusso**.

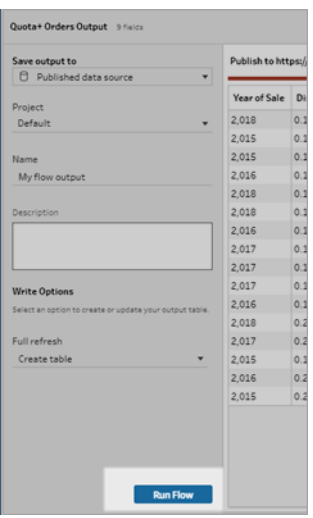
## Pubblicare un flusso in Tableau Server o Tableau Cloud

**Importante:** a partire dalla versione 2020.4.1, Data Management non è più necessario per pubblicare i flussi in Tableau Server o Tableau Cloud, né per eseguire manualmente i flussi sul web. È necessario (con Tableau Prep Conductor abilitato) solo se prevedi di eseguire i flussi in base a una pianificazione.

Pubblica i flussi in Tableau Server o Tableau Cloud per condividerli con altri utenti o eseguirli in modo automatico in base a una pianificazione e aggiornare l'output del flusso utilizzando Tableau Prep Conductor. Puoi anche eseguire manualmente singoli flussi sul server. I flussi creati o modificati sul Web (versione 2020.4 e successive) devono essere pubblicati prima di poter essere eseguiti.

Per informazioni sulla pubblicazione dei flussi sul web, consulta **Pubblicazione dei flussi** nella Guida di [Tableau](https://help.tableau.com/current/server/it-it/prep_web_auth.htm#publishing-flows) Server o [Tableau](https://help.tableau.com/current/online/it-it/prep_web_auth.htm#publishing-flows) Cloud. Per informazioni sull'esecuzione di flussi, consulta **[Esegui](#page-501-0) il flusso** a pagina 482.

## <span id="page-504-0"></span>Prima di pubblicare

Per assicurarti che sia possibile eseguire il flusso, verifica quanto segue:

1. Verifica che non siano presenti errori nel flusso.

I flussi che contengono errori avranno esito negativo quando tenterai di eseguirli in Tableau Server o Tableau Cloud. Gli errori nel flusso sono identificati da un punto esclamativo rosso e un punto rosso con un indicatore **Errori** nell'angolo superiore destro del canvas.

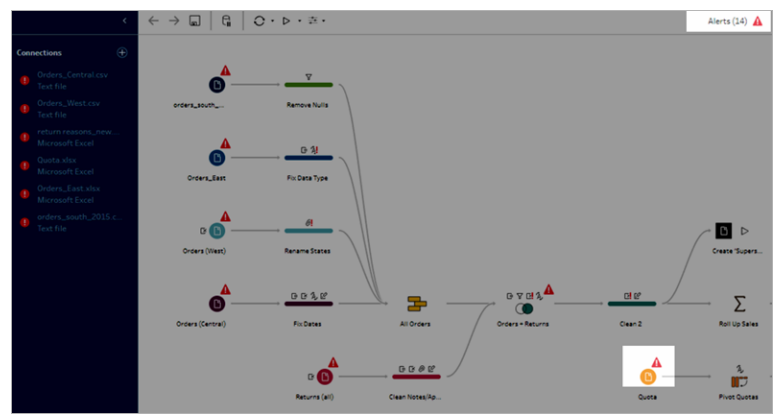

2. Verifica che il flusso non includa i connettori di input o le funzionalità non compatibili con la versione di Tableau Server. I flussi creati sul Web sono sempre compatibili con la versione del server in cui sono stati creati.

È comunque possibile pubblicare flussi da Tableau Prep Builder che includono connettori o funzionalità non ancora supportati nella versione di Tableau Server in uso, ma non è possibile pianificarne l'esecuzione.

Ad esempio, il connettore SAP HANA è stato introdotto nella versione 2019.1.4 di Tableau Prep Builder, ma questo connettore non è supportato nella versione 2019.2 di Tableau Server per Tableau Prep Conductor. Quando si pubblica il flusso, viene visualizzato un messaggio simile al seguente:

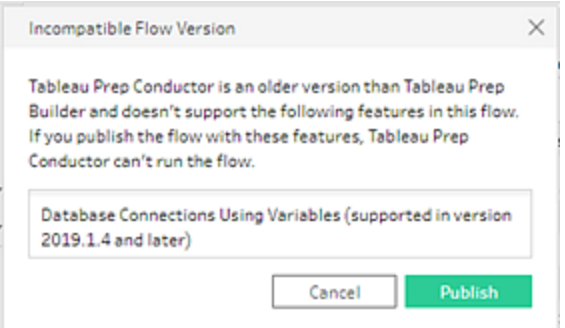

**Nota**: per pianificare flussi per l'esecuzione su Tableau Server, è necessario utilizzare Tableau Server versione 2019.1 o successive e abilitare Tableau Prep Conductor.

Per eseguire il flusso in Tableau Server, è necessario eseguire le azioni appropriate per rendere il flusso compatibile. Per maggiori informazioni sull'utilizzo di flussi incompatibili, vedi **[Compatibilità](#page-484-0) delle versioni con Tableau Prep** a pagina 465.

3. I flussi che includono fasi di input o di output con connessioni a una condivisione di rete richiedono un elenco sicuro. Questa opzione non è supportata in Tableau Cloud e i file devono essere inseriti in pacchetti con il flusso su pubblica.

**Nota:** attualmente i flussi creati sul Web possono inviare l'output solo a un'origine dati pubblicata o un database.

#### **Tableau Prep Builder**

Le fasi di input e output di flusso che puntano ai file archiviati in una condivisione di rete (percorso UNC) non sono consentiti, a meno che il file e il percorso non siano accessibili dal server e siano inclusi nell'elenco sicuro dell'organizzazione. Se pubblichi il flusso senza aggiungere il percorso del file all'elenco consentiti, il flusso verrà pubblicato, ma riceverai un errore quando proverai a eseguire il flusso manualmente o utilizzando una pianificazione in Tableau Server.

Se i file non sono archiviati in un percorso elencato sicuro, quando pubblichi il flusso verrà visualizzato un messaggio di avviso.

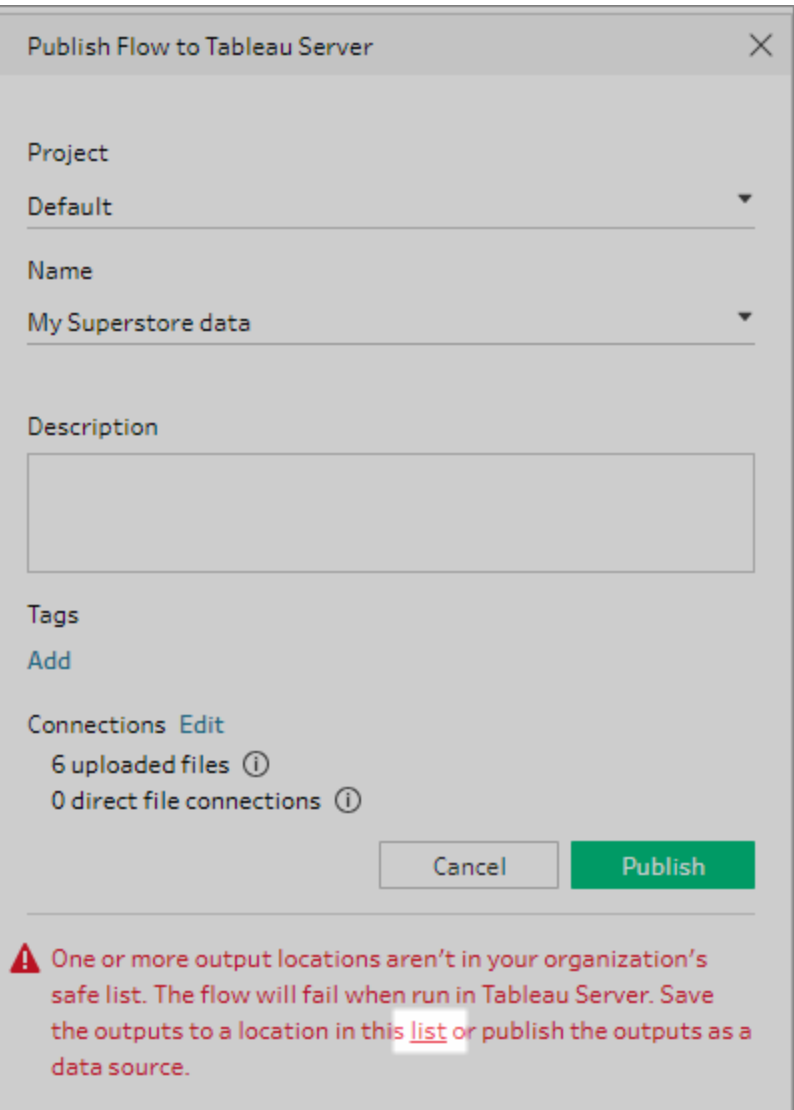

Fai clic sul collegamento "elenco" nel messaggio per visualizzare un elenco di percorsi consentiti. Sposta i file in uno dei percorsi nell'elenco e verifica che il flusso punti in questi nuovi percorsi.

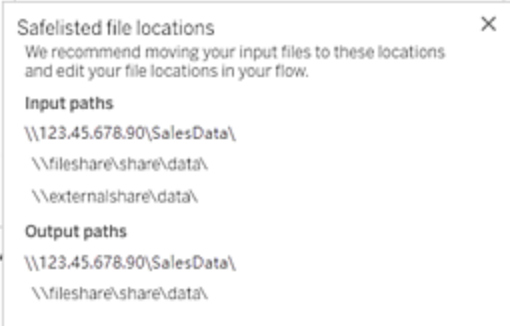

In Tableau Server, per configurare i percorsi di rete consentiti, utilizza le opzioni di comando tsm descritte in Passaggio 4: [inserimento](https://help.tableau.com/current/server/it-it/prep_conductor_configure_network_shares.htm) delle posizioni di input e output in un elenco di indirizzi [attendibili](https://help.tableau.com/current/server/it-it/prep_conductor_configure_network_shares.htm) nella Guida di Tableau Server.

Se non desideri spostare i file in un percorso elencato sicuro, devi creare un pacchetto dei file di input con il flusso e pubblicare l'output del flusso su Tableau Server come origine dati pubblicata. Per maggiori informazioni sull'impostazione di queste opzioni, vedi **[Pubblicare](#page-509-0) un flusso da Tableau Prep Builder** alla pagina successiva in questo argomento.

4. (**Solo Tableau Prep Builder**) Se le fasi di output del flusso sono impostate su **Pubblica come origine dati**, tutte le fasi di output del flusso devono puntare allo stesso server o allo stesso sito in cui viene pubblicato il flusso. Possono puntare a progetti diversi su tale server o sito, ma è possibile selezionare un solo server o sito.

Per impostare il percorso di pubblicazione per le fasi di output, effettua le operazioni seguenti:

- a. Nel riquadro di flusso, seleziona la fase di output.
- b. Nel riquadro di pubblicazione seleziona **Pubblica come origine dati**.
- c. Seleziona il server o il sito e il progetto in cui desideri pubblicare il flusso. Accedi al server o al sito se necessario.
- d. Inserisci un nome e una descrizione per ogni output.

Il nome del file di output dovrebbe essere sufficientemente distintivo in modo che la persona che gestisce il flusso possa facilmente identificare quali file di output aggiornare. Il nome del file viene visualizzato nella **Panoramica** e nella pagina **Connessioni** per il flusso in Tableau Server o Tableau Cloud.

e. Salva il flusso.

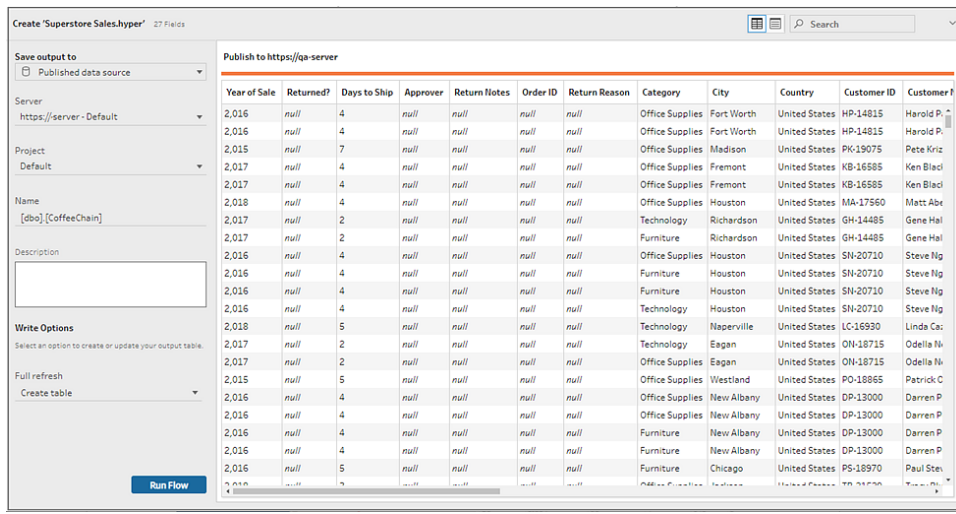

Per ulteriori informazioni sulla configurazione delle fasi di output per la pubblicazione, consulta **Creare file di estrazione dati e origini dati [pubblicate](#page-424-0)** a [pagina](#page-424-0) 405.

## <span id="page-509-0"></span>Pubblicare un flusso da Tableau Prep Builder

**Nota**: quando pubblichi un flusso, vieni assegnato automaticamente come proprietario del flusso predefinito. Se il flusso si connette a un'origine dati pubblicata, il server utilizza il proprietario del flusso per connettersi all'origine dati pubblicata. Solo l'amministratore del sito o del server può modificare il proprietario del flusso e solo impostando se stesso.

- 1. Apri il tuo flusso in Tableau Prep Builder.
- 2. Dal menu superiore seleziona **Server** > **Pubblica flusso**.

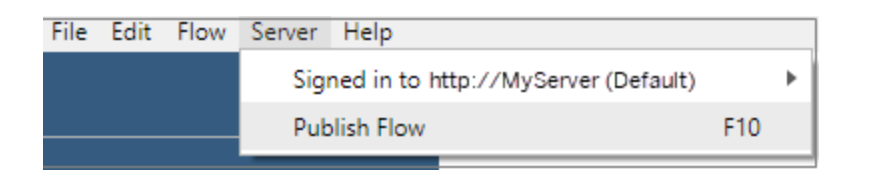

3. Completa i campi per la tua piattaforma. Quindi fai clic su **Pubblica**. Tableau Server o Tableau Cloud si aprono automaticamente nel browser predefinito nella pagina **Panoramica** del flusso.

## Tableau Server

- 1. Nella finestra di dialogo **Pubblica su Tableau Server** completa i seguenti campi:
	- **Progetto:** fai clic sull'opzione a discesa per selezionare il progetto dalla gerarchia del progetto. Deve essere lo stesso progetto in cui vengono pubblicati i file di output.
	- **· Nome:** inserisci un nome per il flusso. Questo nome viene visualizzato sul server nelle pagine Flusso. Se desideri sovrascrivere un flusso esistente, fai clic sull'opzione a discesa per selezionare un nome dall'elenco.
	- **· Descrizione (facoltativa):** inserisci una descrizione per il flusso.
	- <sup>l</sup> **Tag (facoltativo):** fai clic su **Aggiungi** per digitare uno o più tag per identificare il flusso in modo che gli utenti possano individuarlo facilmente. I tag possono inoltre essere aggiunti dopo la pubblicazione nelle pagine Flusso in Tableau Server.
- 2. Fai clic su **Modifica** nella sezione Connessioni per modificare le impostazioni delle connessioni o cambiare l'autenticazione.

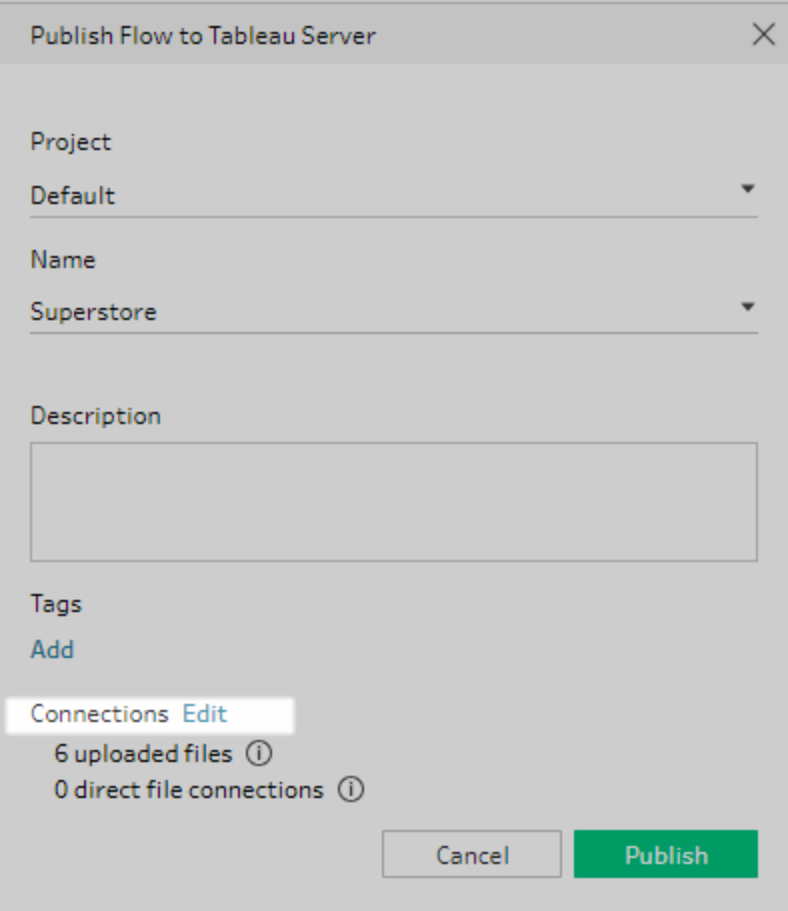

## File

Per impostazione predefinita, le connessioni di input dei file sono inseriti in pacchetti con il flusso. I file in pacchetti non vengono aggiornati quando il flusso viene eseguito in Tableau Server. Tutti i file devono avere la stessa impostazione, ovvero **Carica** o **Connessione diretta**.

## **Connessione diretta**

Per recuperare i dati più recenti durante l'aggiornamento dei file di output, seleziona **Connessione diretta** se Tableau Server può connettersi al percorso del file e il percorso è incluso nell'elenco di indirizzi attendibili dell'organizzazione.

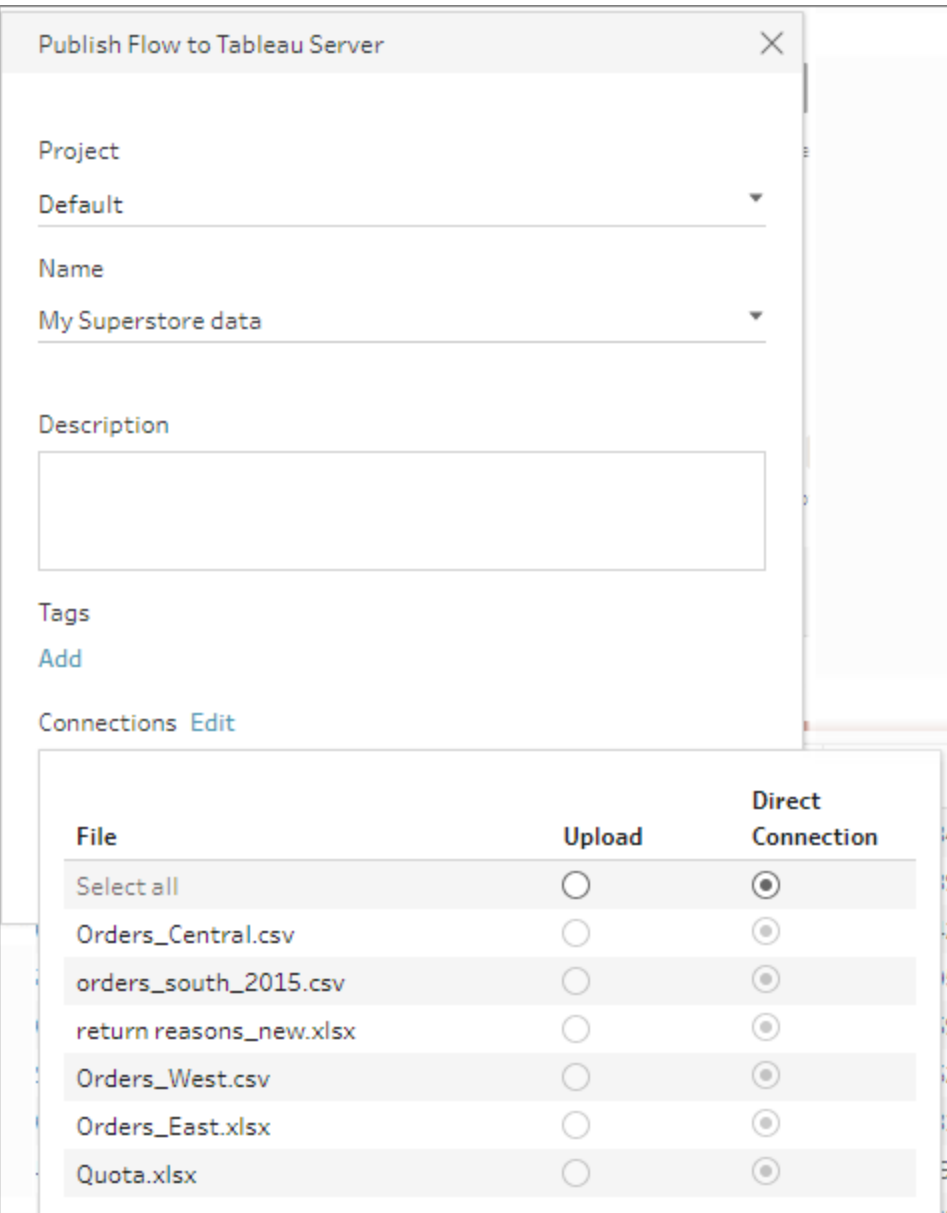

#### **File archiviati in una condivisione di rete**

Se le fasi di input o output puntano ai file archiviati in una condivisione di rete (percorso UNC) e il percorso non è incluso nell'elenco sicuro dell'organizzazione, verrà visualizzato un messaggio di avviso. Fai clic sul collegamento nel messaggio per visualizzare l'elenco dei percorsi elencati sicuri, sposta i file e punta le fasi di input e output nel nuovo percorso file. Per maggiori informazioni, consulta la fase 3 in **Prima di [pubblicare](#page-504-0)** a pagina 485.

Per informazioni su come aggiungere percorsi all'elenco consentiti dell'organizzazione, consulta Passaggio 4: [inserimento](https://help.tableau.com/current/server/it-it/prep_conductor_configure_network_shares.htm) delle posizioni di input e output in un elenco di indirizzi [attendibili](https://help.tableau.com/current/server/it-it/prep_conductor_configure_network_shares.htm) nella Guida di Tableau Server.

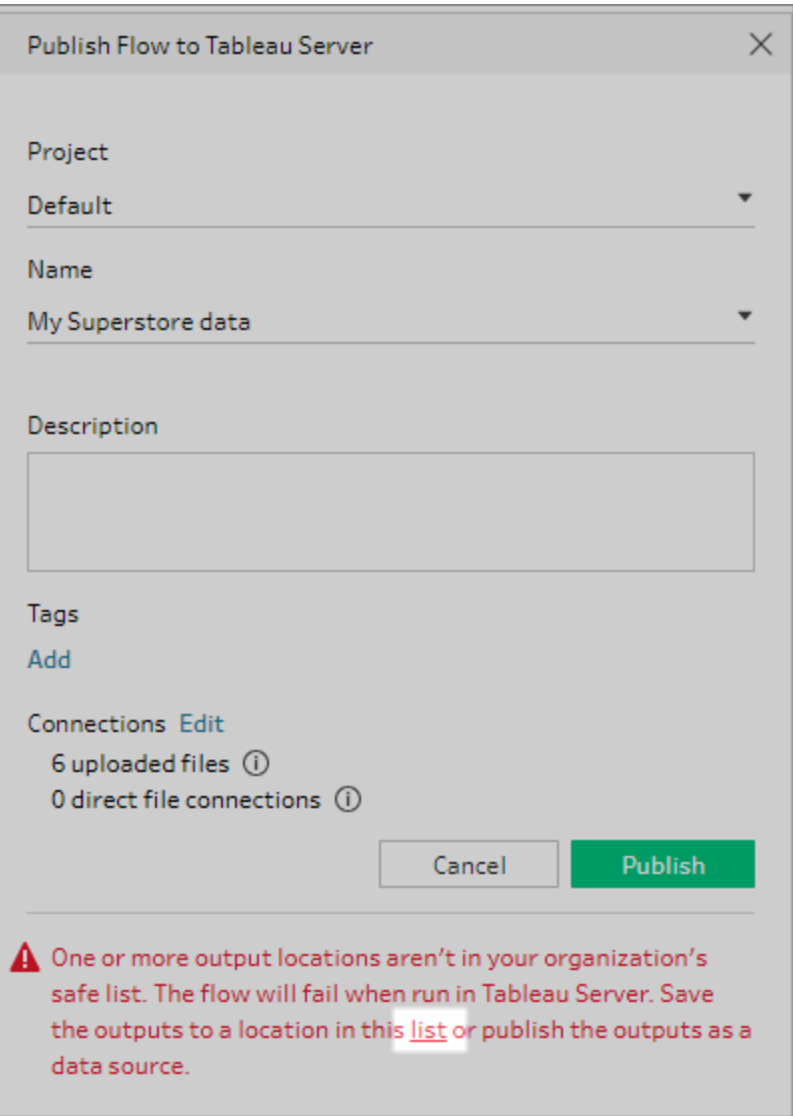

## **Parametri nel percorso del file di input**

A partire dalla versione 2022.1.1, puoi pianificare ed eseguire flussi sul Web che includono parametri nel percorso del file di input. Ciò richiede una connessione file diretta.

Se i tuoi file sono inclusi in un pacchetto con il flusso o stai utilizzando una versione precedente di Tableau Prep, tutti i parametri inclusi nei percorsi dei file vengono modificati nel valore corrente (predefinito) e il percorso del file viene reso statico. Per maggiori informazioni sull'utilizzo dei parametri nei flussi, consulta **Applicare [parametri](#page-241-0) alle fasi di input** a [pagina](#page-241-0) 222 .

### Database

Se il flusso si connette a uno o più database, seleziona uno dei seguenti tipi di autenticazione che desideri utilizzare per connetterti alle origini dati di input del flusso.

- <sup>l</sup> **Account Esegui come utente del server:** l'account **Esegui come utente** del server autentica tutti gli utenti.
- **Avvisa utente:** devi modificare la connessione in Tableau Server e inserisci le credenziali del database prima di eseguire il flusso.
- **· Password incorporata:** le credenziali utilizzate per la connessione ai dati verranno salvate con la connessione e utilizzate quando il flusso viene eseguito in base a una pianificazione. Se apri il flusso per modificarlo, dovrai immettere nuovamente le tue credenziali.

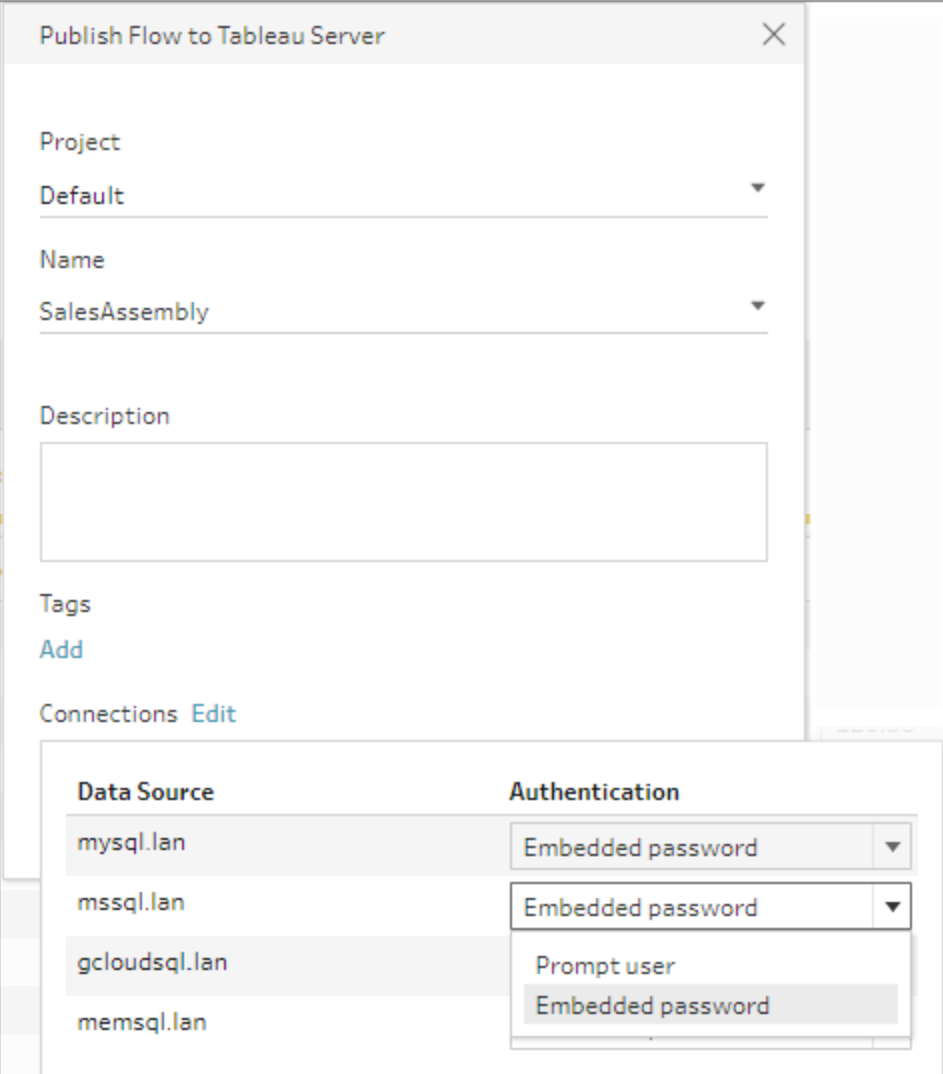

**Aggiungi credenziali** (versione 2020.1.1 e successive)

Se ti connetti ai connettori cloud, puoi aggiungere le tue credenziali direttamente dalla finestra di dialogo **Pubblica flusso** per incorporarle nel flusso.

1. Fai clic su **Modifica** nella sezione Connessioni oppure su **Modifica credenziali** nel messaggio di avviso. Fai clic su **Aggiungi credenziali** nel menu a discesa **Autenticazione**.

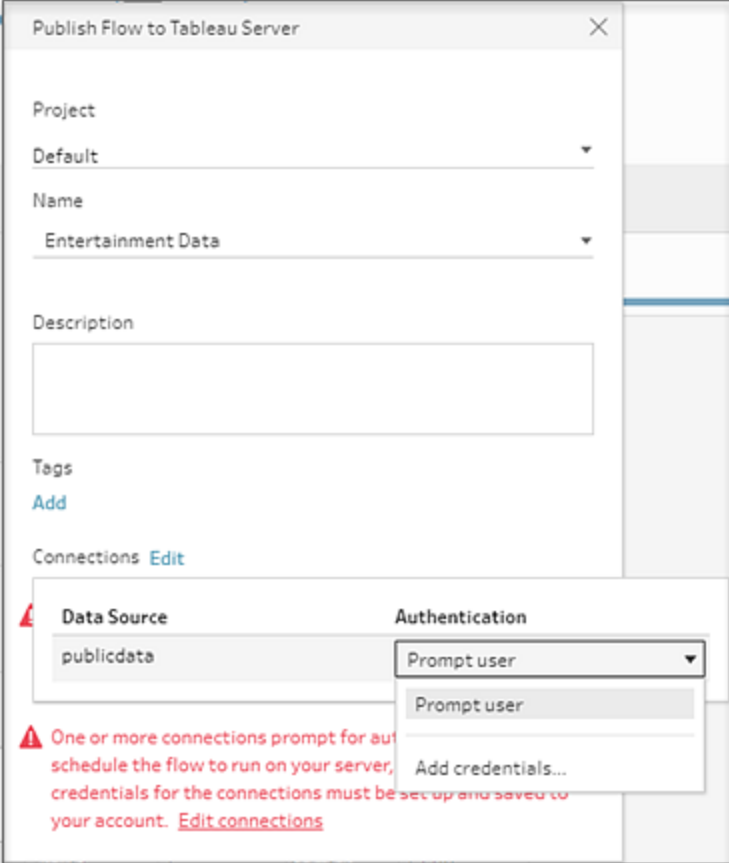

2. Nella finestra di dialogo di conferma fai clic su **Continua**. Tableau Prep Builder apre automaticamente la pagina Impostazioni account per il server a cui sei connesso.

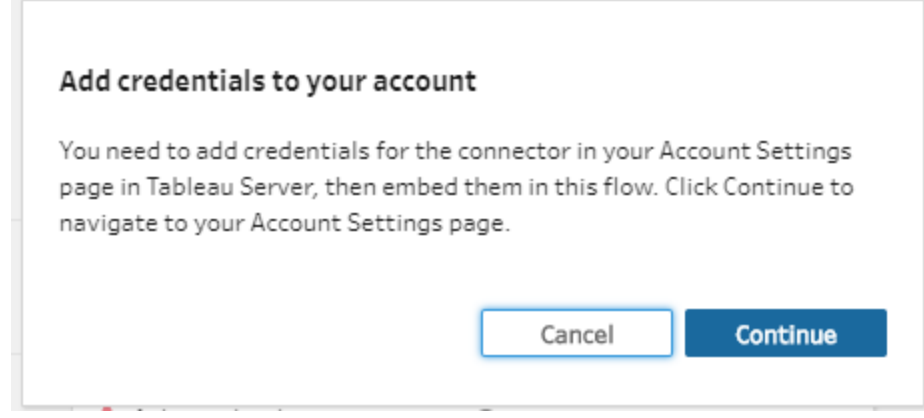

3. Aggiungi le credenziali, quindi torna a Tableau Prep Builder.

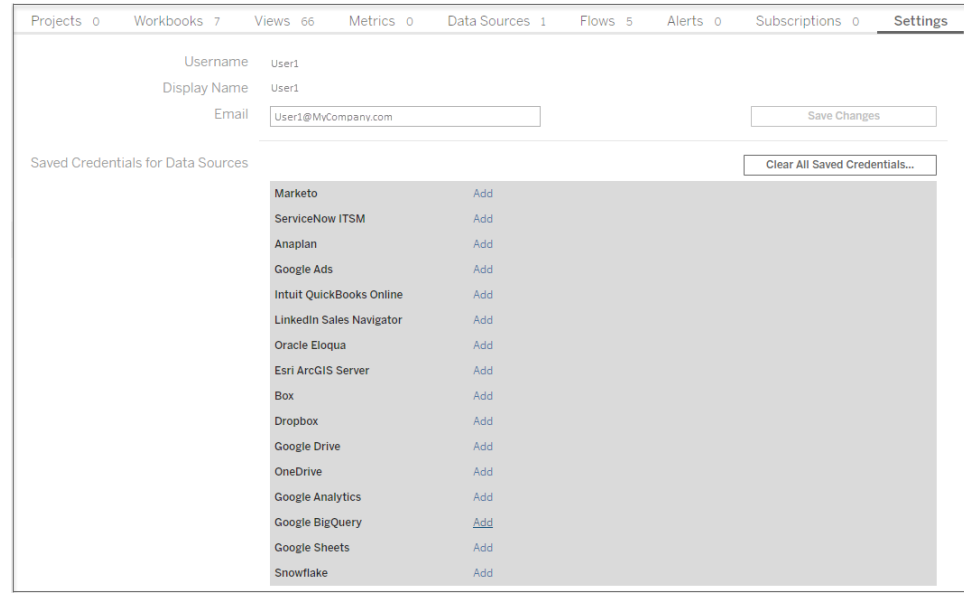

4. Nella finestra di dialogo **Completa l'aggiunta delle credenziali**, fai clic su **Fine**.

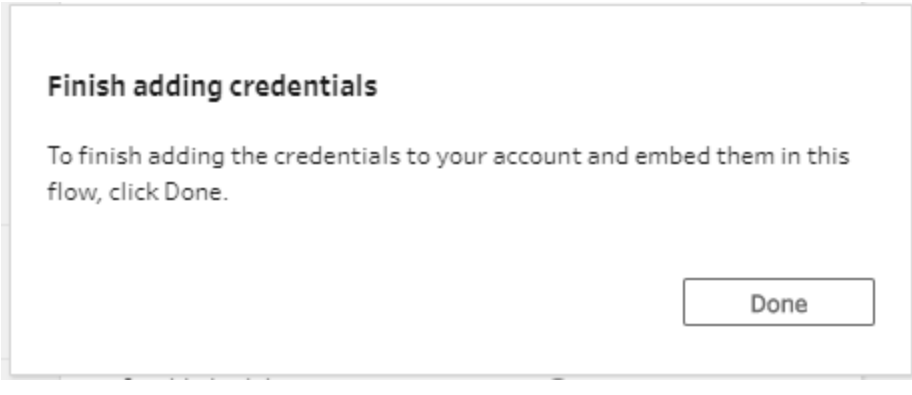

5. Fai clic su **Modifica** nella sezione **Connessioni** e verifica che le credenziali siano state aggiunte e incorporate nel flusso.

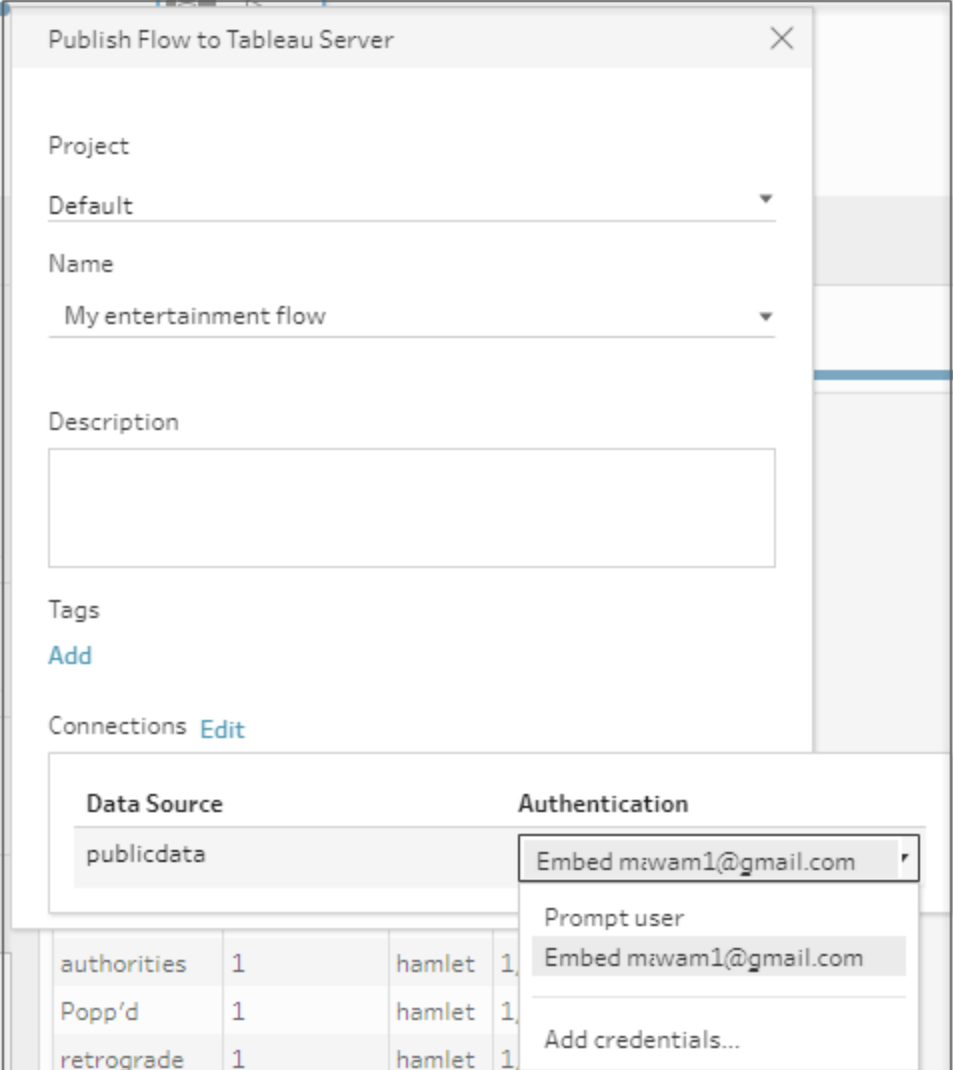

## Tableau Cloud

- 1. Nella finestra di dialogo **Pubblica su Tableau Cloud**, completa i seguenti campi:
	- **Progetto:** fai clic sull'opzione a discesa per selezionare il progetto dalla gerarchia del progetto. Deve essere lo stesso progetto in cui vengono pubblicati i file di output.
	- **· Nome:** inserisci un nome per il flusso. Questo nome viene visualizzato sul server nelle pagine Flusso. Se desideri sovrascrivere un flusso esistente, fai clic sull'opzione a discesa per selezionare un nome dall'elenco.
	- **· Descrizione (facoltativa):** inserisci una descrizione per il flusso.
- **· Tag (facoltativo):** fai clic su Aggiungi per digitare uno o più tag per identificare il flusso in modo che gli utenti possano individuarlo facilmente. I tag possono inoltre essere aggiunti dopo la pubblicazione nelle pagine Flusso in Tableau Server.
- 2. Fai clic su **Modifica** nella sezione Connessioni per modificare le impostazioni delle connessioni o cambiare l'autenticazione.

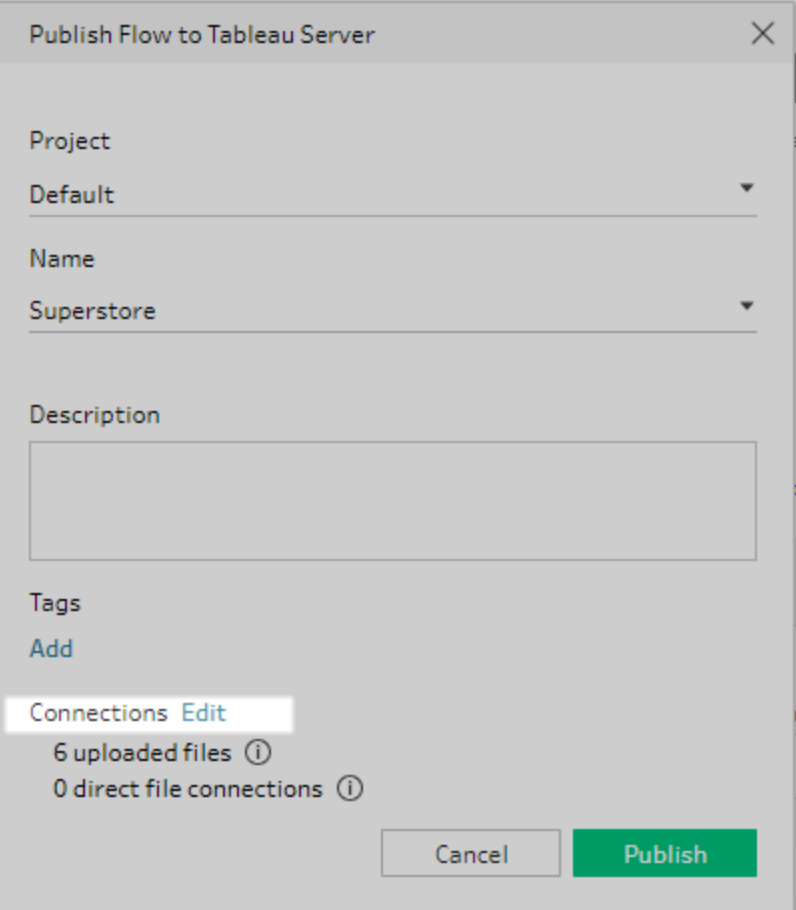

#### File

Tableau Cloud non supporta le connessioni dirette ai file per i dati dei passaggi di input ed è necessario inserire i file in pacchetti con il flusso. I file in pacchetti non vengono aggiornati quando il flusso viene eseguito in Tableau Cloud.

**Nota**: la pianificazione e l'esecuzione di flussi che includono parametri nel percorso del file di input non sono attualmente supportate in Tableau Cloud perché richiedono una connessione diretta al file. Quando pubblichi il flusso, tutti i parametri inclusi nei percorsi dei file vengono modificati sul valore corrente (predefinito) e il percorso del file viene reso statico.

In alternativa, puoi eseguire flussi con parametri nel percorso del file in Tableau Prep Builder o utilizzando la riga di comando. Per maggiori informazioni sull'utilizzo dei parametri nei flussi, consulta **[Applicare](#page-241-0) parametri alle fasi di input** a pagina [222](#page-241-0) .

### Database

Per mantenere aggiornati i dati durante la pubblicazione dei flussi in Tableau Cloud, puoi connetterti direttamente solo a origini dati ospitate nel cloud. In caso di connessione a origini dati locali, devi convertire le origini dati in un'origine dati pubblicata e Tableau Cloud può utilizzare un client Tableau Bridge per connettersi ai dati se Tableau Bridge è configurato per l'origine dati.

Per ulteriori informazioni sulle connessioni dirette supportate da Tableau Cloud, vedi Consentire [connessioni](https://help.tableau.com/current/online/it-it/to_connect_live_sql.htm) dirette ai dati ospitati su una piattaforma cloud.

Per ulteriori informazioni sull'utilizzo di Tableau Bridge, vedi [Consentire](https://help.tableau.com/current/online/it-it/to_enable_bridge_live_connections.htm#clientsummary) ai Publisher di mantenere le [connessioni](https://help.tableau.com/current/online/it-it/to_enable_bridge_live_connections.htm#clientsummary) in tempo reale ai dati locali.

Se il flusso si connette a un'origine dati basata su cloud che supporta una connessione diretta, seleziona uno dei seguenti tipi di autenticazione che desideri utilizzare per connetterti alle origini dati di input del flusso.

- <sup>l</sup> **Avvisa utente:** devi modificare la connessione in Tableau Cloud e inserisci le credenziali del database prima di eseguire il flusso.
- **· Password incorporata:** le credenziali utilizzate per la connessione ai dati verranno salvate con la connessione e utilizzate quando il flusso viene eseguito in base a una pianificazione. Se apri il flusso per modificarlo, dovrai immettere nuovamente le tue credenziali.

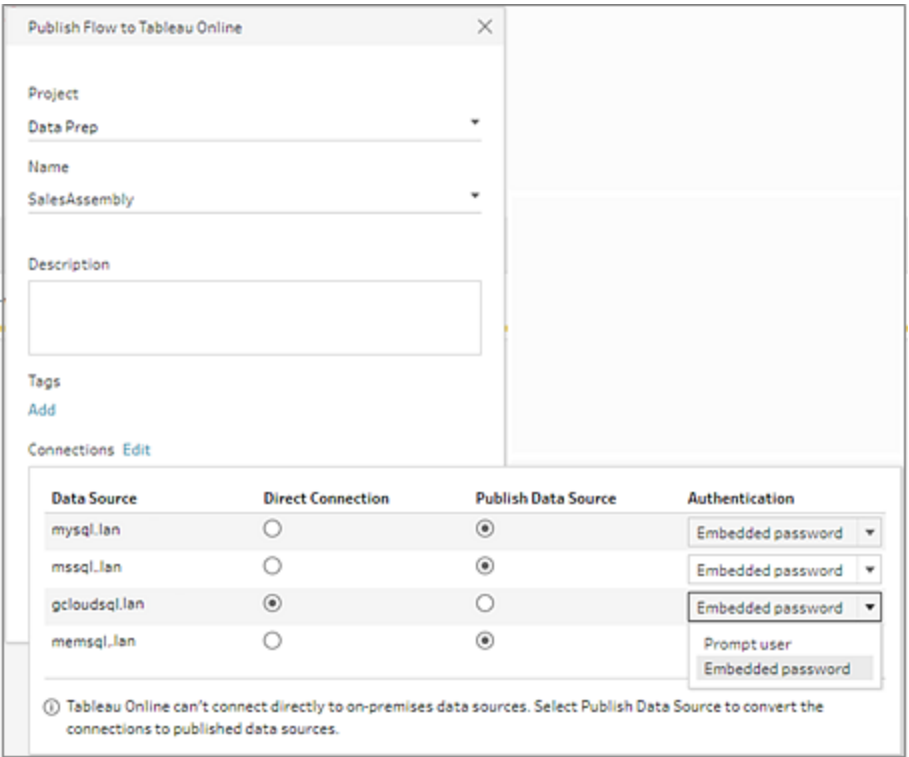

**·** Seleziona il pulsante di opzione **Pubblica origine dati** per le origini dati locali. Tableau Cloud non può connettersi direttamente a queste origini dati per aggiornare i dati. Selezionando questa opzione si converte la connessione all'input dell'origine dati in un'origine dati pubblicata durante la pubblicazione del flusso in Tableau Cloud.

Se Tableau Bridge è configurato per l'origine dati e l'origine dati è supportata da Tableau Cloud, i dati possono essere aggiornati quando il flusso viene eseguito. Per ulteriori informazioni, vedi Consentire [connessioni](https://help.tableau.com/current/online/it-it/to_connect_live_sql.htm) dirette ai dati ospitati su una [piattaforma](https://help.tableau.com/current/online/it-it/to_connect_live_sql.htm) cloud.

• Per sostituire le connessioni dell'origine dati locale per il flusso in Tableau Prep Builder con l'origine dati pubblicata, seleziona **Aggiornare gli input del flusso per utilizzare le origini dati pubblicate** nella sezione **Altre opzioni** prima di pubblicare il flusso.

Se non selezioni la casella di controllo, il flusso in Tableau Prep Builder rimane collegato all'origine dati locale e il flusso in Tableau Prep Builder può non essere più sincronizzato con la versione pubblicata del flusso. Per continuare a lavorare con il tuo flusso, dovresti scaricare il flusso da Tableau Cloud per modificarlo e poi ripubblicarlo.

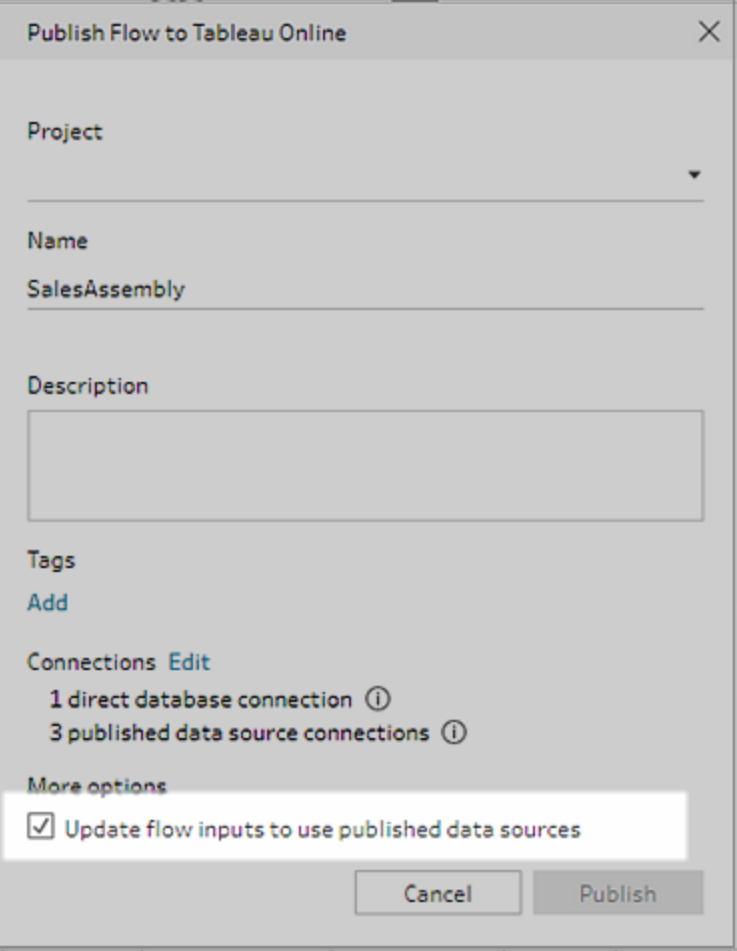

**Aggiungi credenziali** (versione 2020.1.1 e successive)

Se ti connetti ai connettori cloud, puoi aggiungere le tue credenziali direttamente dalla finestra di dialogo **Pubblica flusso** per incorporarle nel flusso.

1. Fai clic su **Modifica** nella sezione Connessioni oppure su **Modifica credenziali** nel messaggio di avviso. Fai clic su **Aggiungi credenziali** nel menu a discesa **Autenticazione**.

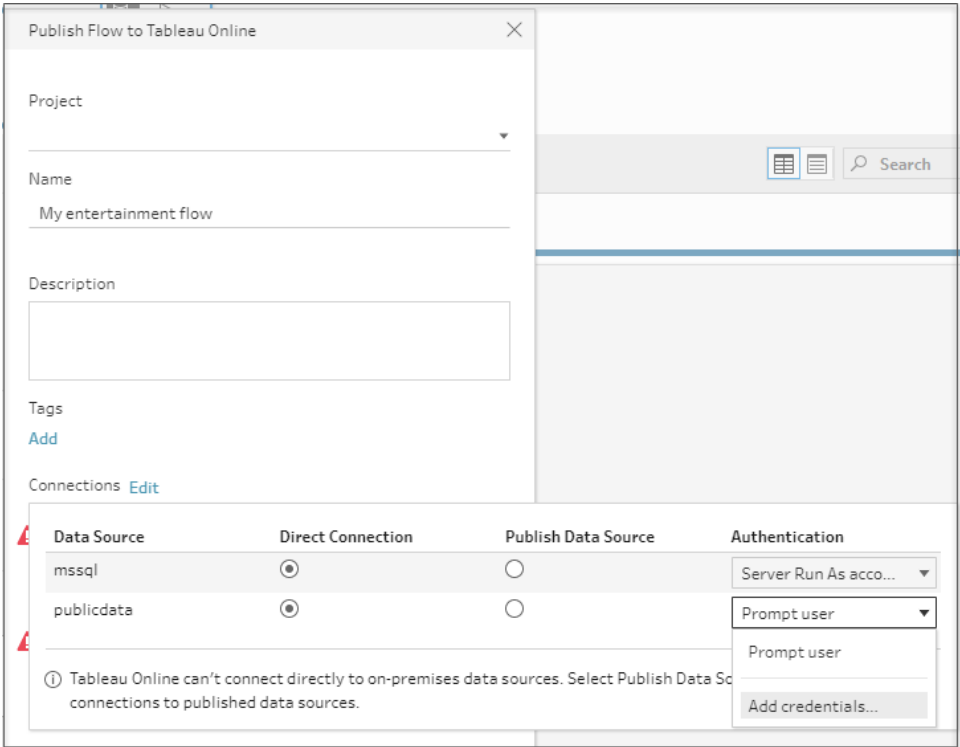

2. Nella finestra di dialogo di conferma fai clic su **Continua**. Tableau Prep Builder apre automaticamente la pagina Impostazioni account per il server a cui sei connesso.

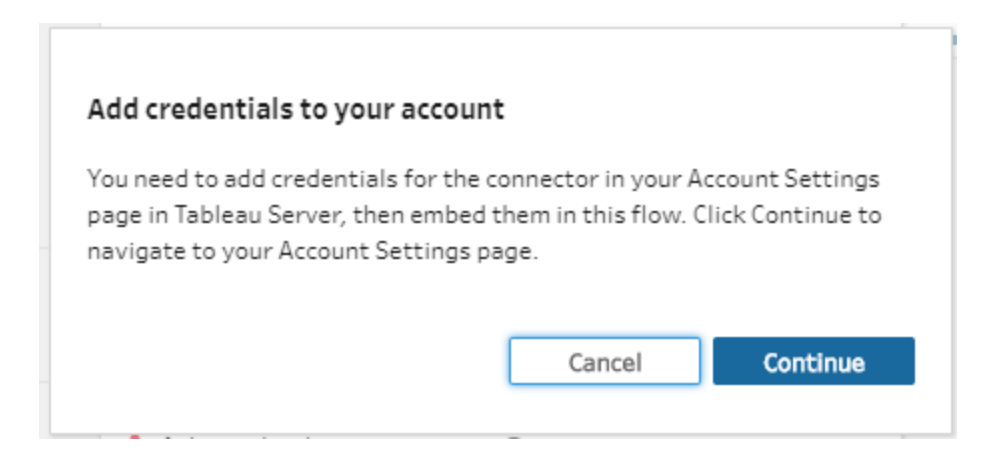

3. Aggiungi le credenziali, quindi torna a Tableau Prep Builder.

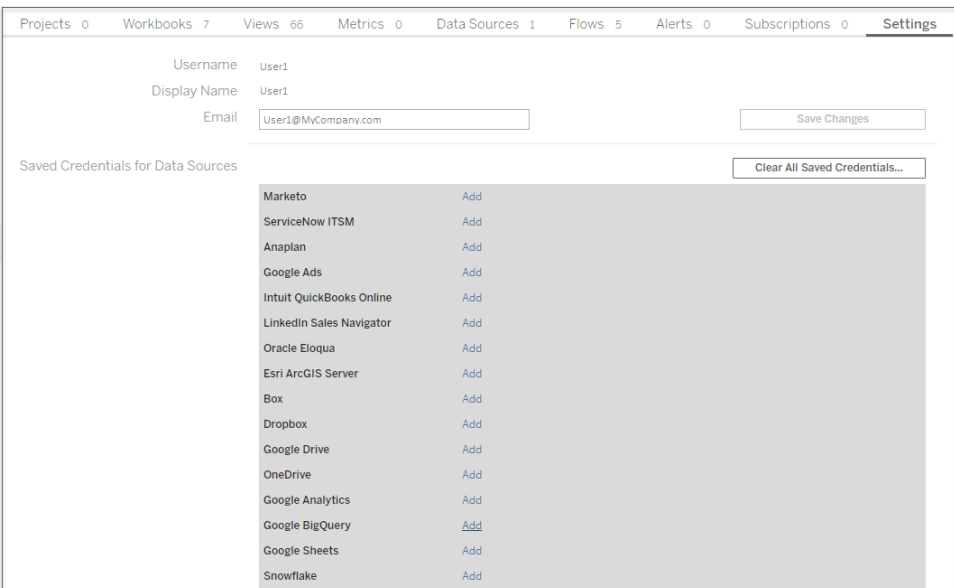

4. Nella finestra di dialogo **Completa l'aggiunta delle credenziali**, fai clic su **Fine**.

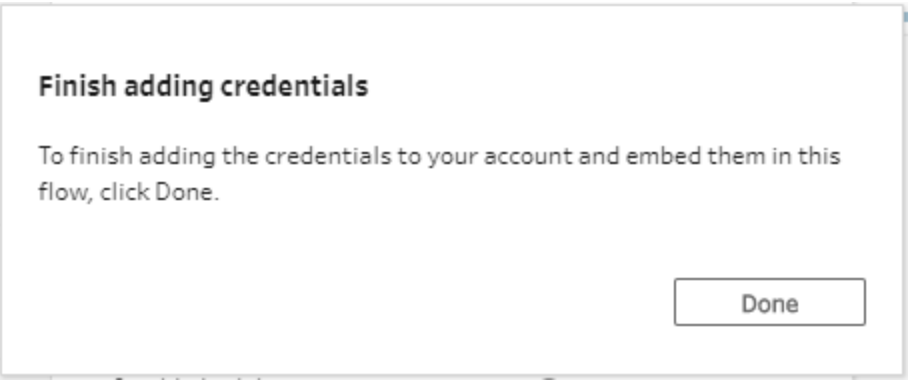

5. Fai clic su **Modifica** nella sezione **Connessioni** e verifica che le credenziali siano state aggiunte e incorporate nel flusso.

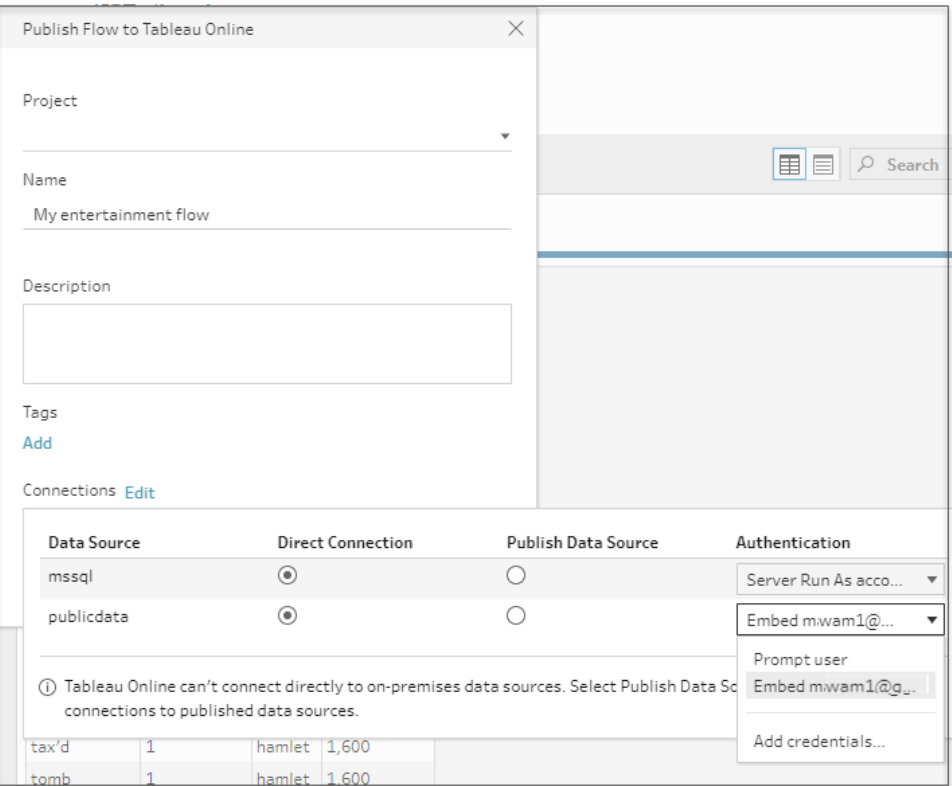

## Chi può farlo

- Amministratore del server, Creator amministratore sito e Creator consentono l'accesso completo per la connessione e la pubblicazione.
- Creator può eseguire attività di Web authoring.
- Explorer (autorizzato a pubblicare)

# Scenari di vita quotidiana

Cosa significa dare forma ai dati? Che effetti ha sulla generazione di visualizzazioni e sull'esecuzione di analisi? Nelle seguenti esercitazioni esploreremo scenari di analisi e visualizzazione, identificando i limiti dei dati che ci ostacolano, quindi vedremo come Tableau Prep può aiutarci a dare forma ai dati per ottenere il risultato desiderato.

Scarica gli insiemi di dati e segui questi scenari di vita quotidiana utilizzando Tableau Prep e Tableau Desktop. Scopri come applicare le caratteristiche e funzioni di Tableau Prep per preparare i tuoi dati per l'analisi in Tableau Desktop.

**Lasciaci il tuo feedback.** Stiamo iniziando a costruire questa sezione della guida online. Se ci sono scenari specifici che ti piacerebbe vedere qui, comunicaceli. Usa la barra del feedback nella parte superiore della pagina per dirci di più.

Per completare le attività di queste esercitazioni, dovrai installare Tableau Prep e Tableau Desktop, quindi scaricare e salvare i dati sul computer.

Per informazioni su come installare Tableau Prep e Tableau Desktop, consulta [Installare](https://help.tableau.com/current/desktopdeploy/it-it/desktop_deploy_download_and_install.htm) Tableau Desktop o Tableau Prep Builder [dall'interfaccia](https://help.tableau.com/current/desktopdeploy/it-it/desktop_deploy_download_and_install.htm) utente nella Guida alla distribuzione di Tableau Desktop e Tableau Prep. Altrimenti puoi scaricare le versioni di prova gratuite di [Tableau](https://www.tableau.com/it-it/products/prep/download) [Prep](https://www.tableau.com/it-it/products/prep/download) e Tableau [Desktop.](https://www.tableau.com/it-it/products/desktop/download)

## Uso del letto d'ospedale con Tableau Prep

Raggiungere la capienza massima in ospedale è problematico, ma lo è anche una sovrabbondanza di risorse. È importante comprendere i letti d'ospedale dal punto di vista del letto come risorsa. Tuttavia, spesso i dati vengono archiviati dal punto di vista del paziente. Come è possibile raccogliere dati che indichino quando i pazienti sono a letto e determinare l'uso dei letti?

**Nota**: per completare le attività di queste esercitazioni, sono necessari Tableau Prep e Tableau Desktop (quest'ultimo è facoltativo):

Per installare Tableau Prep e Tableau Desktop, consulta la guida alla [distribuzione](https://help.tableau.com/current/desktopdeploy/it-it/desktop_deploy_welcome.htm#) di Tableau [Desktop](https://help.tableau.com/current/desktopdeploy/it-it/desktop_deploy_welcome.htm#) e Tableau Prep. Altrimenti puoi scaricare le versioni di prova gratuite di

#### [Tableau](https://www.tableau.com/it-it/products/prep/download) Prep e Tableau [Desktop.](https://www.tableau.com/it-it/products/desktop/download)

Sarà inoltre necessario scaricare tre file di dati. Si consiglia di salvarli nella cartella Repository personale di Tableau Prep > Origini dati.

- [Beds.xlsx](https://mkt.tableau.com/PrepTutorials/Beds.xlsx)
- [Hours.xlsx](https://mkt.tableau.com/PrepTutorials/Hours.xlsx)
- Patient [Beds.xlsx](https://mkt.tableau.com/PrepTutorials/Patient Beds.xlsx)

## **Dati**

Per i nostri quattro letti, A, B, C e D, tracciamo quale paziente era nel letto e la relativa ora di inizio e fine. I dati appaiono così:

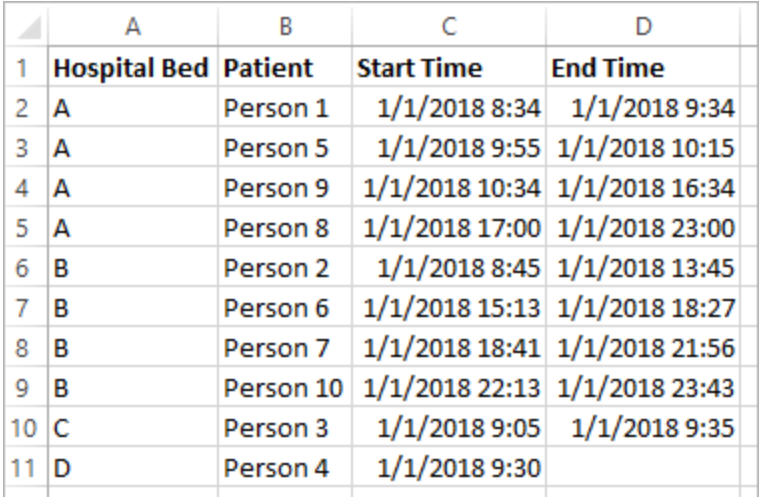

## Analisi preliminare

Se importiamo questi dati in Tableau Desktop, possiamo creare un diagramma di Gantt per mostrare i periodi in cui i pazienti sono a letto.

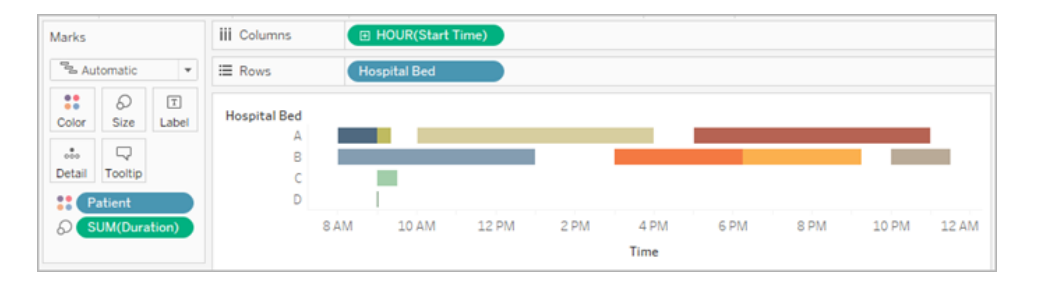

Si tratta di una visuale utile. Possiamo osservare che ci sono solo piccoli intervalli nell'uso dei letti A e B, tuttavia il letto C è molto sottoutilizzato. Il paziente del letto D non dispone di un'ora di fine, ma potremmo ricavarla con alcuni calcoli. Questo ci fornisce una visione di insieme di come vengono utilizzati i letti.

E se volessimo contare le ore in cui un letto era vuoto? Oppure confrontare il periodo di disponibilità dei letti prima e dopo l'introduzione di una nuova politica? Per come sono strutturati attualmente i dati, non c'è un modo semplice per farlo.

## Struttura dati desiderata

Creando alcuni insiemi di dati molto basici e combinandoli in Tableau Prep, possiamo modificare tale insieme di dati in una forma che ci permetterà di effettuare analisi più approfondite e creare visualizzazioni ancora più utili.

Prima di passare a Tableau Prep, facciamo un passo indietro e pensiamo a cosa dobbiamo creare per rispondere alla domanda: "Per quante ore ogni letto è rimasto vuoto?"

Dobbiamo essere in grado di osservare lo stato di ogni letto per ogni ora e sapere se fosse o meno occupato da un paziente. Al momento i dati riguardano solo il periodo in cui i pazienti erano a letto; non abbiamo fornito a Tableau informazioni sulle ore *vuote*.

Per creare la matrice completa di tutti i letti e di tutte le ore, creeremo due nuovi insiemi di dati. Una è semplicemente una lista di letti (A, B, C, D) e l'altra è una lista di ore (1, 2, 3, ..., 23, 24). Eseguendo un cross join (unendo ogni riga di un insieme di dati a ogni riga dell'altro insieme di dati) otterremo ogni possibile combinazione di letti e ore.

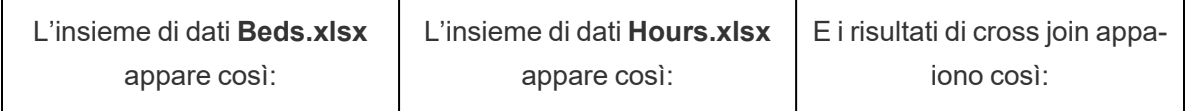

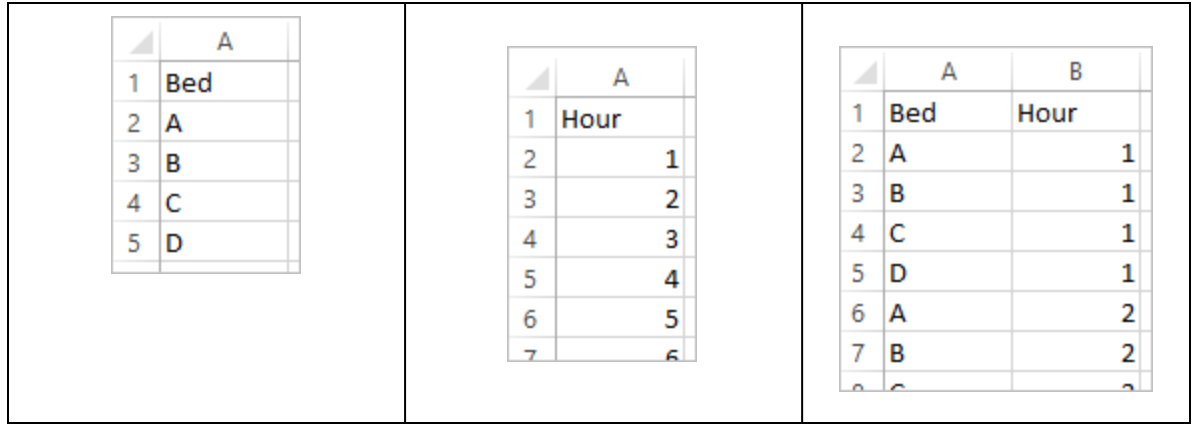

Quindi aggiungeremo le informazioni sui **Letti dei pazienti**, etichettando ogni combinazione ora-letto come avente o meno un paziente specifico. Otterremo un insieme di dati che dispone di una riga per ogni ora-letto e, se un paziente era a letto, del numero di ore e degli orari di inizio e fine. I valori NULL indicano che il letto non era occupato.

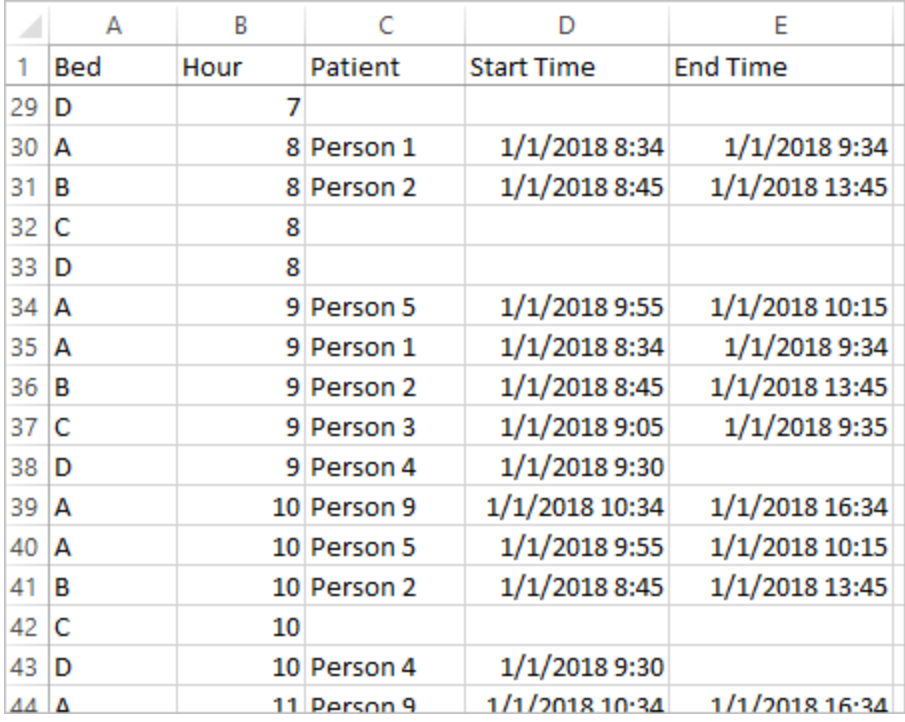

Con i dati così strutturati possiamo eseguire analisi come questa, che ci permette di individuare i letti liberi con la stessa facilità dei letti occupati dai pazienti.

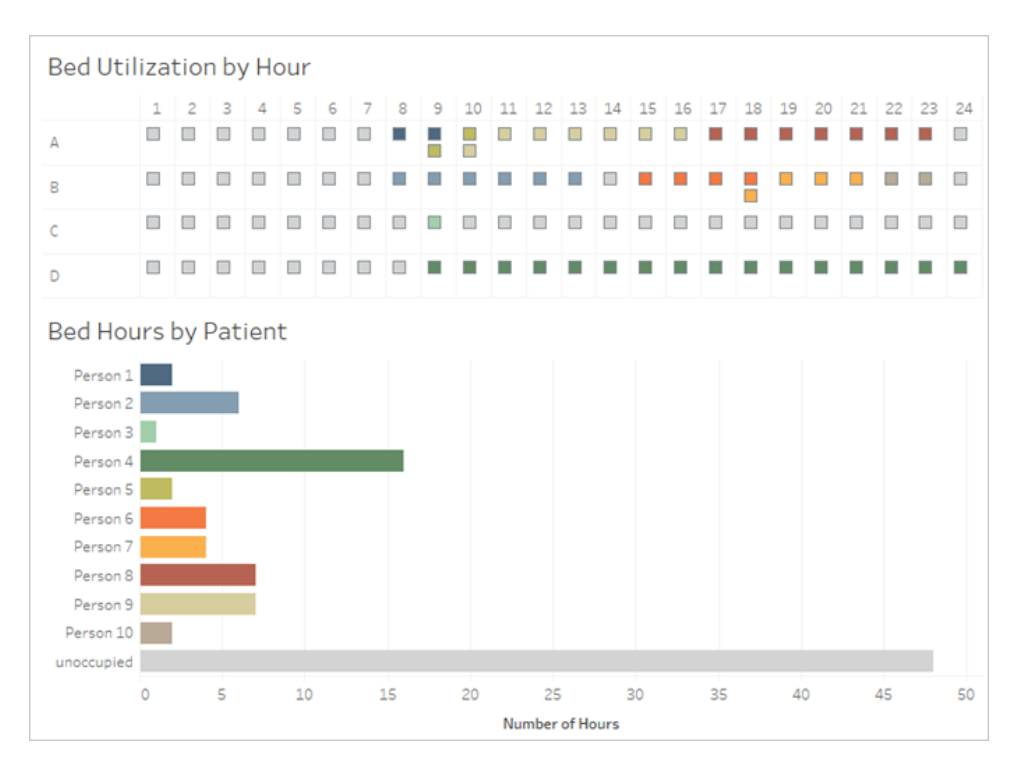

## Ristrutturazione dati

Come effettuarla con Tableau Prep? Costruiremo il flusso in due parti, prima creando la Matrice ora-letto e poi combinandola con i dati dei Letti dei pazienti. Assicurati di aver scaricato tutti e tre i file Excel (**Beds.xlsx**, **Hours.xlsx** e **Patient Beds.xlsx**) per poter proseguire.

#### Matrice ora-letto

Per prima cosa ci collegheremo al file **Beds.xlsx**.

- 1. Apri Tableau Prep.
- 2. Dalla schermata iniziale, fai clic su **Connessione ai dati**.
- 3. Nel riquadro **Connessioni**, fai clic su **Microsoft Excel**. Spostati dove è stato salvato **Beds.xlsx** e fai clic su **Apri**.
- 4. Il foglio **Letti** dovrebbe spostarsi automaticamente nel riquadro di **flusso**.

**Suggerimento**: per ulteriori informazioni sulla connessione ai dati, consulta **[Connettersi](#page-96-0) ai dati** a [pagina](#page-96-0) 77.

Successivamente avremo bisogno di creare un campo da poter usare per creare un cross join con l'insieme di dati **Ore**. Aggiungeremo un calcolo che è semplicemente il valore **1**.

- 5. Nel riquadro **Flusso** seleziona **Letti** e fai clic sulla **fase di pulizia** consigliata.
- 6. Con il passaggio di **pulizia** appena aggiunto, si aprirà il riquadro di **profilo**. Fai clic su **Crea campo calcolato** nella barra degli strumenti.
- 7. Nomina il campo **Cross join** e inserisci il valore **1**.
- 8. La griglia di **dati** dovrebbe aggiornarsi e mostrare lo stato attuale dei dati.

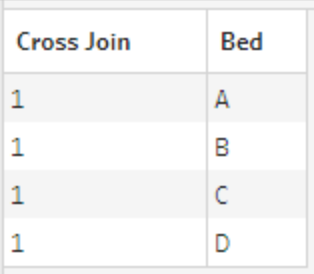

Adesso ripeteremo il processo con l'insieme di dati Ore.

## Fai clic per ottenere indicazioni

- 9. Nel riquadro **Connessioni** fai clic sul pulsante Aggiungi connessione **D** per aggiungere un'altra connessione dati.
- 10. Scegli **Microsoft Excel** e quindi seleziona il file **Hours.xlsx** e fai clic su **Apri**.
- 11. Nel riquadro **Flusso** seleziona **Ore** e fai clic sulla **fase di pulizia** consigliata per aggiungerla al flusso.
- 12. Dalla barra degli strumenti nel riquadro di **profilo**, crea un campo calcolato denominato **Cross join** e immetti il valore **1**.

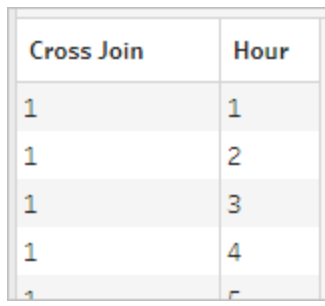

Adesso entrambi gli insiemi di dati hanno un campo condiviso, **Cross join**, e possono essere uniti.

13. Unisci i due passaggi di pulizia trascinando **Pulizia 2** su **Pulizia 1** e rilasciandoli sull'opzione **Crea un join**.

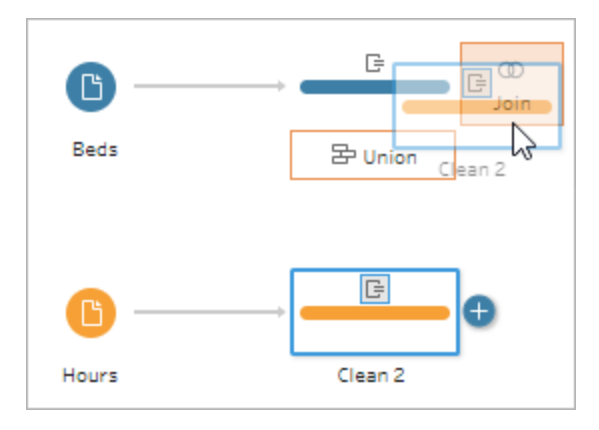

- 14. Nel **profilo di join** qui sotto, le configurazioni di join dovrebbero popolarsi automaticamente.
	- <sup>l</sup> Poiché abbiamo chiamato entrambi i campi **Cross join**, Tableau Prep li identifica automaticamente come campo condiviso e crea le **clausole di join applicate** appropriate.
	- <sup>l</sup> Il **tipo di join** predefinito è interno, proprio ciò che vogliamo.
	- **·** Questo join abbinerà tutte le righe di Letti a tutte le righe di Ore, come visto nella griglia di **Dati**.

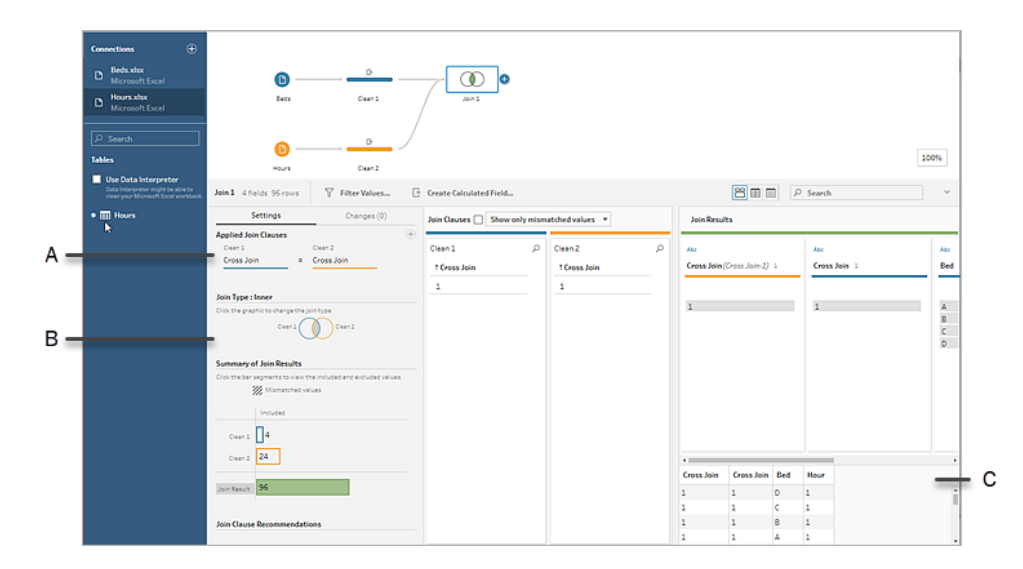

- A. Clausola di unione
- B. Tipo di join
- C. Risultati della griglia dati

**Suggerimento**: per ulteriori informazioni sui join, consulta **[Creare](#page-397-0) un join dei dati** a [pagina](#page-397-0) 378.

A questo punto non abbiamo più bisogno dei campi **Cross join**, pertanto possiamo rimuoverli.

- 15. Nel riquadro **Flusso** seleziona Join 1, fai clic sull'icona del segno più  $\oplus$  e seleziona Aggiungi > **Fase di pulizia**.
- 16. Seleziona i campi **Cross Join-1** e **Cross Join**, quindi fai clic su **Rimuovi campi**.
- 17. Fai doppio clic sull'etichetta **Pulizia 3** e rinomina tale passaggio **Matrice ora-letto**.

Disponiamo ora dell'insieme di dati Matrice ora-letto contenente tutti i letti e tutte le ore e abbiamo terminato la prima parte della creazione del nostro insieme di dati.

## Uso del letto da parte del paziente

La seconda parte consiste nell'introdurre l'uso del letto da parte del paziente. Per iniziare, ci collegheremo ai dati.

- 1. Nel riquadro **Connessioni** fai clic sul pulsante Aggiungi connessione **D** per aggiungere un'altra connessione dati.
- 2. Scegli **Microsoft Excel**, quindi seleziona il file **Patient Beds.xlsx** e fai clic su **Apri**.
- 3. Nel riquadro **Flusso**, seleziona **Letti dei pazienti**, quindi fai clic sulla **fase di pulizia** consigliata per aggiungerla al flusso.

Poiché il file Bed Hour Matrix è basato sull'*ora*, ma il file Patient Beds è basato sul *tempo effettivo*, dobbiamo ricavare le ore di inizio e di fine dal secondo. Inoltre, per l'ora di fine, vogliamo assicurarci di indicare che, se un paziente è ancora a letto alla fine della giornata (mezzanotte, ore 24:00), il letto è occupato anche se non è presente alcuna ora di fine nell'insieme di dati. Aggiungeremo un campo calcolato in questo nuovo passaggio.

- 4. Nella barra degli strumenti, fai clic su **Crea campo calcolato**.
- 5. Nomina il campo **Ora di inizio**. Per il calcolo, inserisci DATEPART('hour',[Start Time]).

In questo modo viene estratta l'ora di inizio. Pertanto, "01/01/2018 09:35" diventa semplicemente "9".

6. Crea un altro campo calcolato denominato **Ora di fine**. Per il calcolo, inserisci IFNULL (DATEPART('hour',[End Time]), 24).

La porzione DATEPART richiede l'ora dell'orario di fine. La porzione IFNULL assegnerà le 24:00 (mezzanotte) come ora di fine a qualsiasi ora di fine mancante.

Adesso siamo pronti a creare un join tra l'uso del letto da parte del paziente e la **Matrice oraletto**. Si tratta di un join leggermente più complesso rispetto a quello precedente. Un join interno restituirebbe solo i valori presenti in entrambi gli insiemi di dati. Poiché vogliamo essere sicuri di mantenere tutti gli slot ora-letto, indipendentemente dal fatto che un paziente fosse o meno a letto, dovremo creare un join a sinistra. Questo si tradurrà in molti valori NULL, ma si tratta della procedura appropriata.

Dobbiamo inoltre abbinare quando uno slot ora-letto è occupato da un paziente (o pazienti). Di conseguenza, oltre ad abbinare il letto in cui si trova il paziente, dobbiamo considerare il tempo. L'insieme di dati della Matrice ora-letto ha solo un campo **Ora**, mentre l'insieme di dati **Letti dei pazienti** dispone dell'**Ora di inizio** e dell'**Ora di fine**. Useremo una logica di base per determinare se a un paziente deve essere assegnato un dato slot ora-letto: *si considera che un* paziente occupi un letto se l'ora di inizio è inferiore o uguale allo (<=) slot ora-letto E l'ora di fine è *maggiore o uguale allo (>=) slot ora-letto*.

Sono pertanto necessarie tre clausole di join per abbinare in modo appropriato questi due insiemi di dati.

- 9. Esegui il join del passaggio **Pulizia 3** con il passaggio **Matrice ora-letto**.
- 10. Nell'area **Clausole di join applicate**, il valore predefinito dovrebbe essere **Ora** = **Ora di fine**. Fai clic sulla clausola di join per cambiare l'operatore da "**=**" a "**<=**".

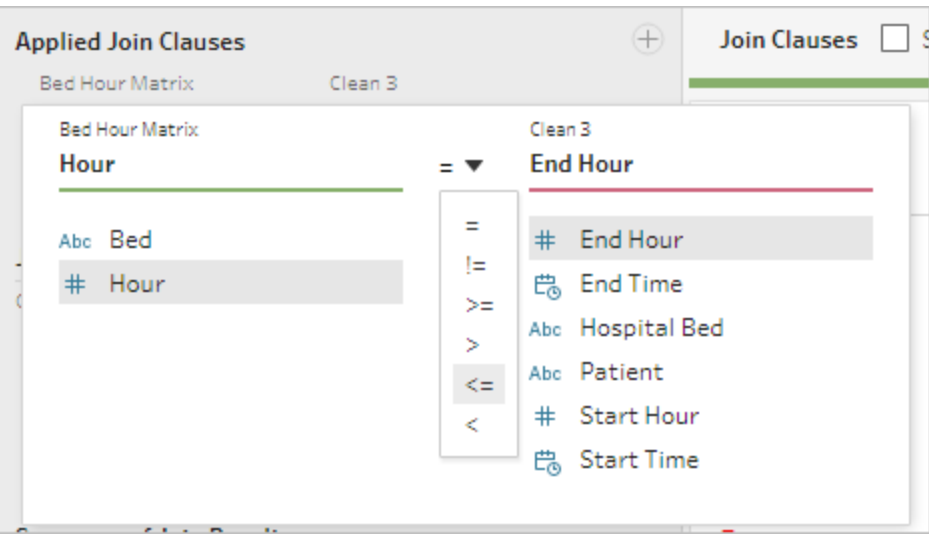

- 11. Fai clic sul pulsante più  $\bigoplus$  nell'angolo in alto a destra dell'area **Clausole di join applicate** per aggiungere un'altra clausola di join. Impostala come **Ora >= Ora di inizio**
- 12. Aggiungi una terza clausola di join per **Letto = Letto d'ospedale**.
- 13. Nella sezione **Tipo di join**, fai clic sull'area non ombreggiata del grafico accanto a

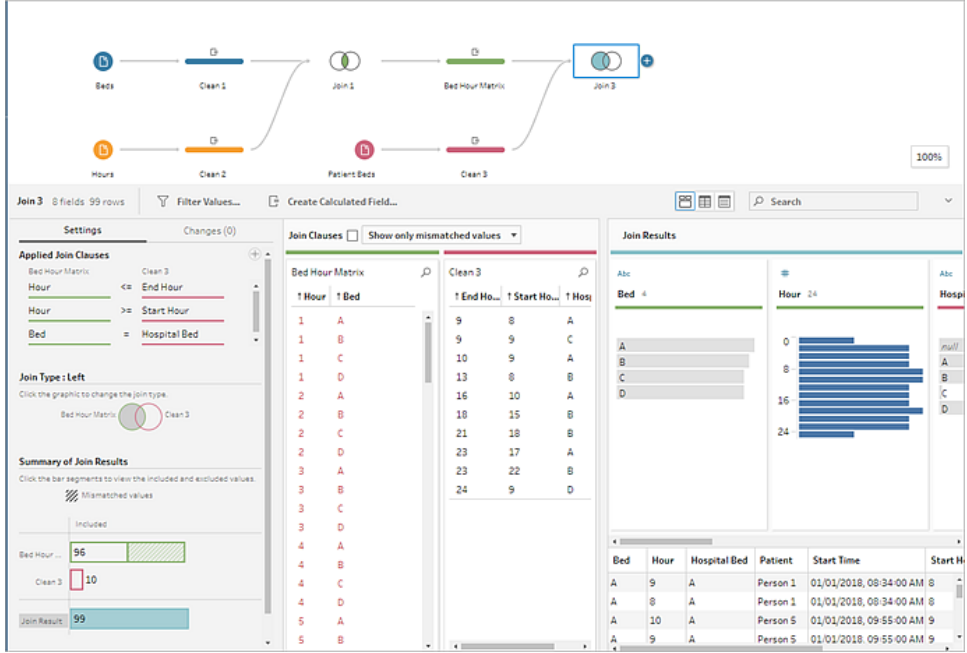

**Matrice ora-letto** per cambiare il tipo di join in un join **a sinistra**.

**Nota**: se si trascina la **Matrice ora-letto** su **Pulizia 3** e non il contrario, si possono ottenere i risultati desiderati usando un join a destra invece di un join a sinistra. L'ordine di trascinamento dei passaggi è importante per l'orientamento del join. Le clausole di join saranno anche in ordine inverso, pertanto assicurati di preservare la logica corretta di confronto delle ore.

I nostri dati adesso sono uniti, ma dovremmo ripulire alcuni artefatti dal join e assicurarci che i campi siano in ordine. Non abbiamo più bisogno dell'**Ora di inizio** e dell'**Ora di fine**. Anche **Letto d'ospedale** e **Letto** sono ridondanti. Infine, un valore di NULL nel campo **Paziente** significa che il letto non è occupato.

- 14. Nel riquadro di **flusso**, aggiungi un passaggio di pulizia in modo da poter riordinare i dati congiunti.
- 15. Tieni premuto il tasto CTRL e fai clic (Comando+clic su Mac) per selezionare i campi **Ora di fine**, **Ora di inizio** e **Letto d'ospedale**, quindi fai clic su **Rimuovi campi** nella barra degli strumenti.
- 16. Nella scheda di profilo del campo **Paziente**, fai doppio clic sul valore **NULL** e digita **Vuoto**.

Ora abbiamo una struttura di dati con una riga per ogni ora-letto; se c'era un paziente a letto in quell'ora, abbiamo anche informazioni sul paziente. Tutto ciò che resta da fare è aggiungere un passaggio di output e generare l'insieme di dati stesso.

- 17. Nel riquadro **Flusso** seleziona **Pulizia 4**, fai clic sull'icona del segno più e seleziona Aggiungi > **Output**.
- 18. Nel riquadro **Output**, modifica il **Tipo di output** in .csv, quindi fai clic su **Sfoglia**.
- 19. Immetti **Matrice ora, letto e paziente** come nome e scegli la posizione desiderata prima di fare clic su **Accetta** per salvare.
- 20. Fai clic sul pulsante **Esegui flusso** nella parte inferiore del riquadro per generare l'output. Fai clic su **Fine** nella finestra di dialogo di stato per chiuderla.

**Suggerimento**: per ulteriori informazioni sugli output e sull'esecuzione di un flusso, consulta **Salvare e [condividere](#page-420-0) il lavoro** a pagina 401.

Il flusso finale dovrebbe apparire così:

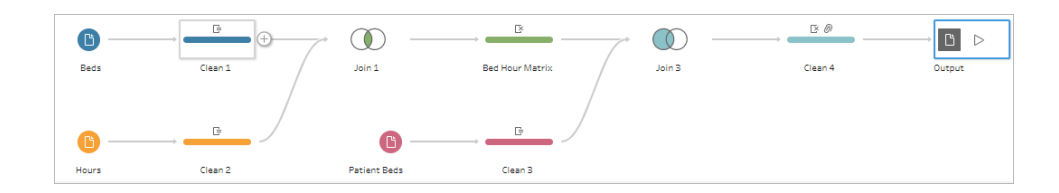

## Analisi in Tableau Desktop

Per installare Tableau Desktop prima di continuare con questa esercitazione, è possibile scaricare la [versione](https://www.tableau.com/it-it/products/desktop/download) di prova gratuita.

Ora che disponiamo dell'insieme di dati nella struttura desiderata, possiamo eseguire un'analisi più approfondita rispetto ai dati originali.

- 1. Apri Tableau Desktop. Nel riquadro **Connessione**, seleziona **File di testo**, naviga fino al file **Bed Hour Patient Matrix.csv** e fai clic su **Apri**.
- 2. Nella scheda **Origine Dati**, i dati dovrebbero apparire nel canvas per impostazione predefinita. Fai clic su **Foglio 1**.

3. Nel riquadro **Dati** trascina **Ora** sopra la linea che separa Misure e Dimensioni per renderla una dimensione distinta.

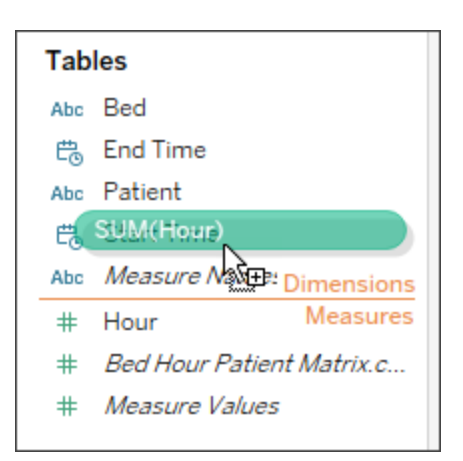

- 4. Trascina **Letto** sullo spazio **Righe** e **Ora** sullo spazio **Colonne**.
- 5. Trascina **Paziente** sullo spazio **Colore**.

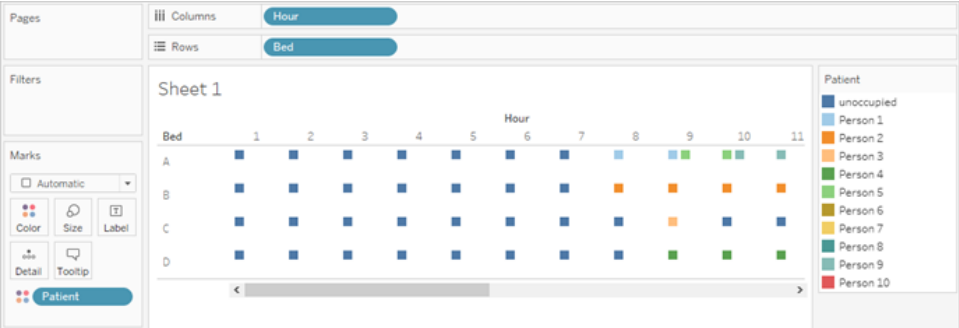

La formattazione è facoltativa, tuttavia può aiutare a rendere la visuale più comprensibile.

- 6. Fai clic sullo spazio **Colore** e seleziona **Modifica colori**.
- 7. Nell'area a sinistra, seleziona **Vuoto**. Dall'elenco a discesa a destra, scegli la tavolozza dei colori **Seattle Grays**.
- 8. Seleziona il quarto grigio più chiaro, quindi fai clic su **OK**.
- 9. Fai nuovamente clic sullo spazio **Colore**, quindi fai clic sul menu a tendina **Bordo**. Scegli la seconda opzione di grigio all'estrema destra.
- 10. Nella barra degli strumenti, dal menu a discesa delle dimensioni, cambia dall'opzione **Standard** a **Adatta larghezza**.

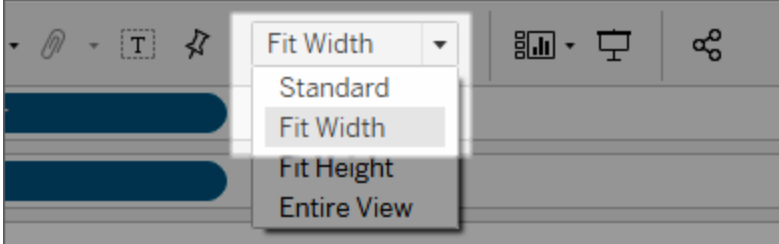

- 11. Fai clic sul menu **Formato** e poi su **Bordi**.
- 12. In **Divisore di righe**, fai clic sul menu a tendina Riquadro e scegli un grigio molto chiaro.
- 13. Regola il dispositivo di scorrimento **Livello** sul secondo segno di graduazione.
- 14. Ripeti l'operazione con il **Divisore di colonna**. Imposta il colore del **Riquadro** su grigio chiaro e il **Livello** sul secondo segno di graduazione.

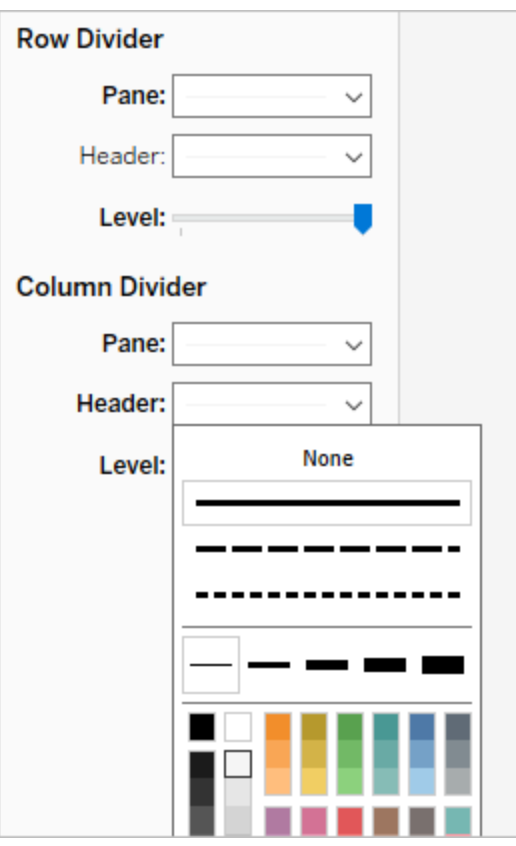

15. Fai doppio clic sulla scheda del foglio in basso e rinominalo **Uso del letto per ora**.

Questa vista ci permette di vedere rapidamente quando un dato letto era occupato o libero.
#### Guida di Tableau Prep

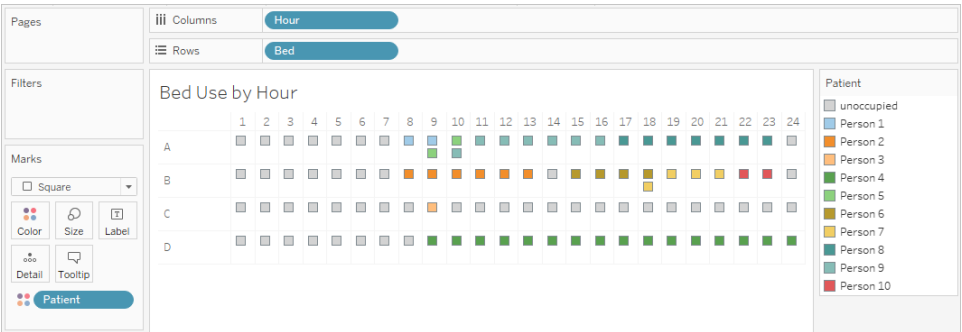

Ma possiamo andare oltre e contare il numero di ore in cui ogni letto era vuoto.

- 16. Fai clic sull'icona  $\overline{d^4}$ , della nuova scheda foglio in basso per aprire un foglio pulito.
- 17. Trascina **Paziente** su **Righe**.
- 18. Trascina **Ora** su **Colonne**. Fai clic con il pulsante destro del mouse sulla pillola Ora per aprire il menu. Scegli **Misura** > **Conta**.
- 19. Trascina un'altra copia del campo **Paziente** dal riquadro **Dati** allo spazio **Colore**.
- 20. Fai clic con il pulsante destro del mouse sull'asse e seleziona **Modifica asse**. Cambia il titolo in **Ore** e chiudi la finestra di dialogo.
- 21. Rinomina la scheda del foglio con **Ore letto per paziente.**

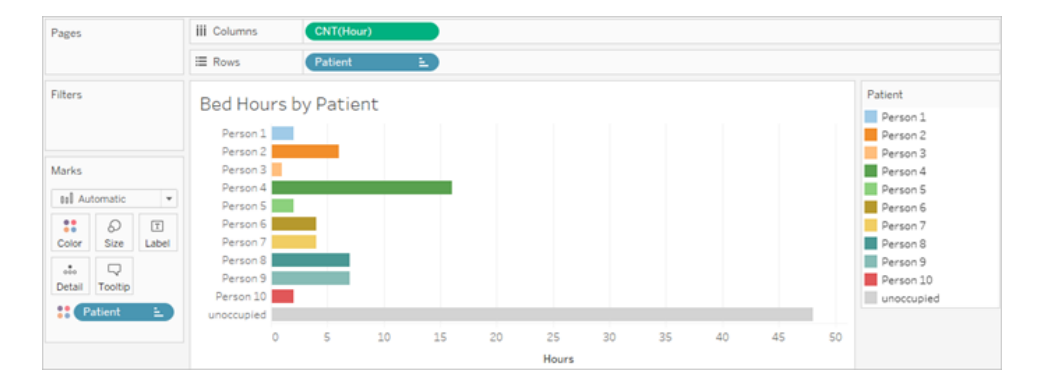

Questa vista ci permette di identificare il numero di ore in cui il letto è stato libero, operazione che non potevamo effettuare con l'insieme di dati originale. Quali altri grafici o dashboard puoi creare? Prova a crearli adesso che i tuoi dati hanno la struttura corretta.

## Riepilogo e risorse

Per creare questa struttura di dati utilizzando Tableau Prep, abbiamo dovuto eseguire le seguenti azioni:

- 1. Creare un insieme di dati per ogni aspetto che volevamo analizzare, in questo caso **Letti** e **Ore**.
- 2. Creare un cross join tra questi insiemi di dati per ottenere un insieme di dati **Matrice oraletto** con ogni possibile combinazione di letti e ore.
- 3. Unire la **Matrice ora-letto** ai dati **Letto del paziente**, assicurandoci che il join mantenesse tutte le ore dello slot letto e che le clausole di join abbinassero opportunamente i dati del letto del paziente agli slot ora-letto.

Abbiamo usato i seguenti calcoli per creare i campi per il join. Il secondo e il terzo estraggono le informazioni sull'ora dai campi di data e ora originali.

- Cross  $join = 1$ 
	- Questo assegna semplicemente il valore 1 a ogni riga
- <sup>l</sup> **Ora di inizio** = DATEPART('hour',[Start Time])
	- In questo modo viene estratta l'ora di inizio. Pertanto, "01/01/2018 09:35" diventa semplicemente "9".
- <sup>l</sup> **Ora di fine** = IFNULL(DATEPART('hour',[End Time]), 24)
	- Potremmo usare DATEPART ('hour', [End Time]), come abbiamo fatto per l'**Ora di inizio**. In questo modo viene estratta l'ora di fine. Pertanto, "01/01/2018 16:34" diventa semplicemente "4".
	- Ma vogliamo indicare che il letto del paziente ancora occupato (senza ora di fine) è in uso, non vuoto. Per fare ciò, assegneremo le 24:00 (mezzanotte) come ora di fine tramite la funzione IFNULL. Invece se il primo argomento DATEPART ('hour',[End Time]) è null, il calcolo restituirà "24".

**Nota**: vuoi controllare il lavoro svolto? Scarica il file di flusso compresso di Tableau Prep (Hospital [Beds.tflx\)](https://mkt.tableau.com/PrepTutorials/Hospital Beds.tflx) e il file della cartella di lavoro compressa di Tableau Desktop [\(Hospital](https://mkt.tableau.com/PrepTutorials/Hospital Beds.twbx) [Beds.twbx](https://mkt.tableau.com/PrepTutorials/Hospital Beds.twbx)).

**Risorse**: hai bisogno di formazione ulteriore? Segui un corso di [formazione](https://www.tableau.com/it-it/learn/classroom/prep) in presenza. Ti interessano le funzionalità di cui abbiamo parlato? Scopri altri argomenti nella Guida online di Tableau Prep. Sei alla ricerca di risorse aggiuntive? Il post blog [Impara](https://www.tableau.com/it-it/about/blog/2018/7/master-tableau-prep-list-learning-resources-92064) a usare Tableau Prep con questa lista di risorse per [l'apprendimento](https://www.tableau.com/it-it/about/blog/2018/7/master-tableau-prep-list-learning-resources-92064) (in inglese) fa al caso tuo.

# <span id="page-542-0"></span>Trovare la seconda data con Tableau Prep

Un'esigenza comune nell'analisi è quella di determinare la data in cui si verifica un *secondo* evento, come quando un cliente ha effettuato un secondo acquisto, divenendo in tal modo un cliente abituale, o quando un autista commette una seconda infrazione stradale. Trovare la data di un primo evento è facile, si tratta semplicemente della data minima. Trovare la seconda data è più complicato.

Durante questa esercitazione in due parti, daremo forma ai dati sulle infrazioni stradali e risponderemo alle seguenti domande:

- 1. Quanti giorni sono trascorsi tra la prima e la seconda infrazione per ogni conducente?
- 2. Confronta gli importi delle sanzioni relative alla prima e alla seconda infrazione. Esiste una relazione tra di esse?
- 3. Quale conducente ha pagato di più? Chi ha pagato di meno?
- 4. Quanti conducenti hanno commesso più tipi di infrazione?
- 5. Qual è stato l'importo medio della sanzione per i conducenti che non hanno mai frequentato la scuola guida?

Nella prima fase, useremo Tableau Prep Builder per ristrutturare i dati per la nostra analisi. Nella seconda fase, **Analisi con la [seconda](#page-555-0) data in Tableau Desktop** a pagina 536, passeremo all'analisi in Tableau Desktop.

L'obiettivo di questa esercitazione è presentare diversi concetti nel contesto di uno scenario di vita reale e prendere in considerazione più opzioni, stabilendo in modo non prescrittivo quale sia la migliore. Alla fine, avrai una visione completa di come la struttura dei dati influisce su calcoli e analisi, oltre ad aver acquisito maggiore familiarità con diversi aspetti di Tableau Prep e con i calcoli in Tableau Desktop.

**Nota**: per completare le attività di questa esercitazione, devi disporre di Tableau Prep Builder (installato o tramite il browser) e aver scaricato i dati. Per la seconda parte, avrai anche bisogno di Tableau Desktop installato.

L'insieme di dati è Traffic [Violations.xlsx.](https://mkt.tableau.com/PrepTutorials/Traffic Violations.xlsx) Ti consigliamo di salvarlo nella cartella Repository personale di Tableau Prep > Origini dati.

Per installare Tableau Prep Builder e Tableau Desktop prima di continuare con questa esercitazione, consulta la Guida alla [distribuzione](https://help.tableau.com/current/desktopdeploy/it-it/desktop_deploy_welcome.htm#) di Tableau Desktop e Tableau Prep. Altrimenti puoi scaricare le versioni di prova gratuite di [Tableau](https://www.tableau.com/it-it/products/prep/download) Prep e Tableau [Desktop.](https://www.tableau.com/it-it/products/desktop/download)

#### **Dati**

Per questo esempio esamineremo i dati sulle infrazioni stradali. Ogni infrazione è una riga. Il conducente, la data, il tipo di infrazione, se all'autista è stato richiesto di frequentare la scuola guida e l'importo della multa vengono registrati.

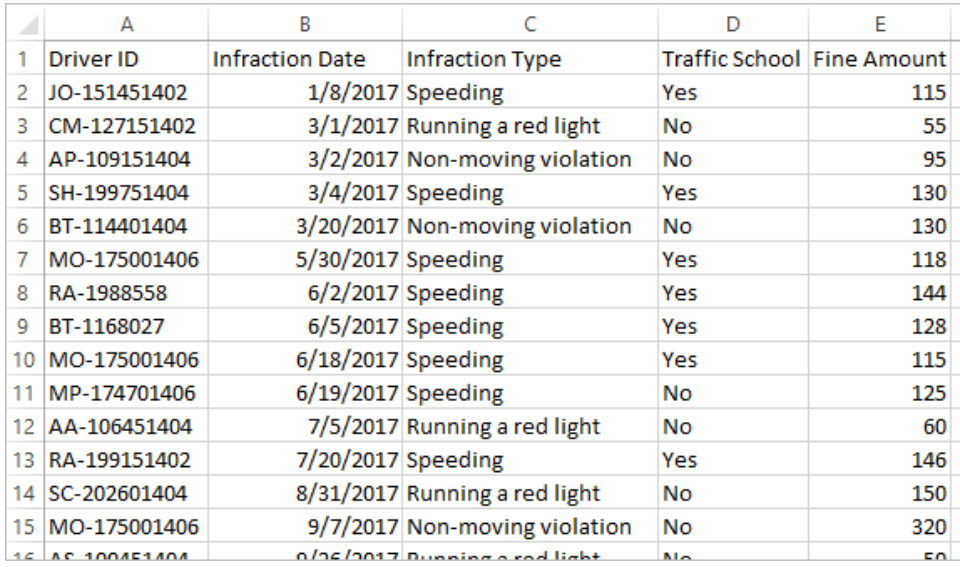

### Struttura dati desiderata

Attualmente i dati sono strutturati in modo che ogni *infrazione* sia una riga. Un autista con più infrazioni appare in più righe, pertanto non c'è un modo semplice per capire quale sia stata la prima o la seconda infrazione.

#### Guida di Tableau Prep

Per indagare sui nostri contravventori recidivi, vogliamo un insieme di dati che separi le date della prima e della seconda infrazione, le informazioni associate a ciascuna di queste infrazioni e in cui ogni riga rappresenti un *autista*.

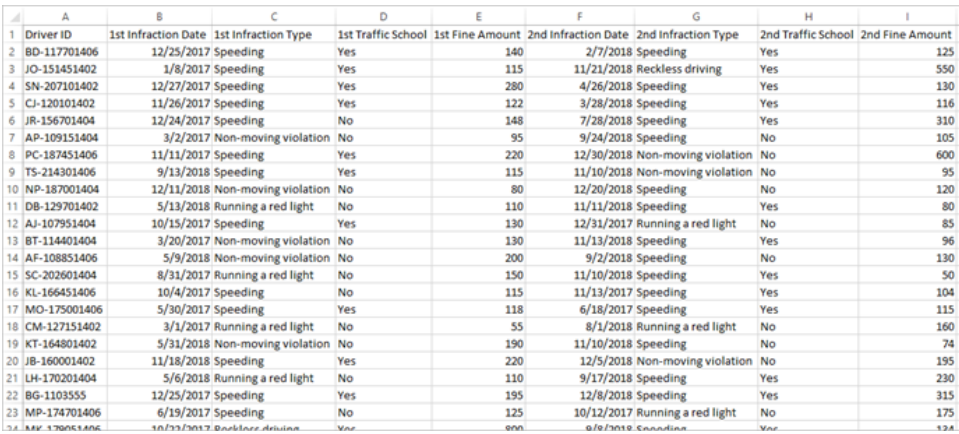

#### Ristrutturazione dati

Come effettuarla con Tableau Prep? Costruiremo il flusso in più fasi, iniziando con l'estrazione della data della prima infrazione, quindi della seconda e infine modellando l'insieme di dati finali come desiderato. Assicurati di aver scaricato il file Excel (Traffic [Violations.xlsx](https://mkt.tableau.com/PrepTutorials/Traffic Violations.xlsx)) per proseguire.

#### Aggregazione iniziale per la data della 1a infrazione

Per prima cosa ci collegheremo al file **Traffic Violations.xlsx**.

- 1. Apri Tableau Prep Builder.
- 2. Dalla schermata iniziale, fai clic su **Connessione ai dati**.
- 3. Nel riquadro **Connessioni**, fai clic su **Microsoft Excel**. Spostati dove è stato salvato **Traffic Violations.xlsx** e fai clic su **Apri**.
- 4. Il foglio **Infrazioni** dovrebbe spostarsi automaticamente nel riquadro di **flusso**.

Per ulteriori informazioni sulla connessione ai dati, consulta **[Connettersi](#page-96-0) ai dati** a pagina [77.](#page-96-0)

Quindi dobbiamo identificare la data della prima infrazione per ogni conducente. Useremo un passaggio di **aggregazione** per farlo, creando un mini insieme di dati di **ID conducente** e **Data minima di infrazione**.

Quando si utilizza un passaggio di aggregazione in Tableau Prep, qualsiasi campo che dovrebbe definire da cosa è composta una riga è un **Campo raggruppato**. (Nel nostro caso si tratta dell'**ID conducente**.) Qualsiasi campo che verrà aggregato e presentato al livello dei campi raggruppati è un **Campo aggregato**. (Nel nostro caso si tratta della **Data di infrazione**).

- 5. Nel riquadro **Flusso** seleziona Infrazioni, fai clic sull'icona del segno più  $\oplus$  e seleziona **Aggrega**.
- 6. Trascina l'**ID conducente** nell'area di rilascio **Campi raggruppati**.
- 7. Trascina la **Data di infrazione** nell'area **Campi aggregati**. L'aggregazione predefinita è **CNT** (conteggio). Fai clic su **CNT** e imposta l'aggregazione su **Minimo**.

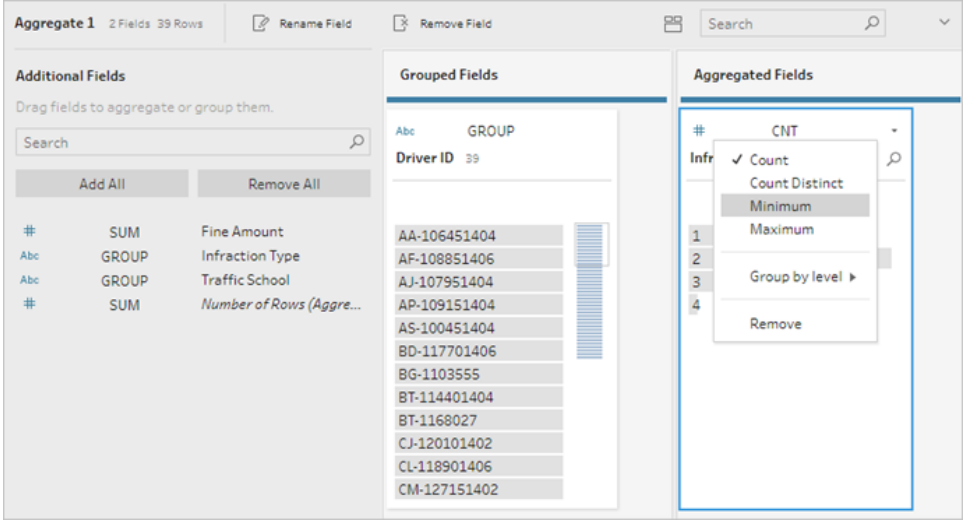

In tal modo viene identificata la data più piccola (anteriore), ovvero la data della prima infrazione per ogni conducente.

Per maggiori informazioni sulle aggregazioni, consulta **Pulire e dare forma ai dati** a [pagina](#page-256-0) [237](#page-256-0).

- 8. Nel riquadro Flusso seleziona Aggregazione 1, fai clic sull'icona del segno più  $\bigoplus$  e seleziona **Fase di pulizia** in modo da poter ripulire l'output dell'aggregazione.
- 9. Nel riquadro di **profilo**, fai doppio clic sul nome del campo **Data di infrazione** e cambialo con **Data di 1a infrazione**.

*A questo punto, il flusso e il riquadro del profilo dovrebbero apparire così:*

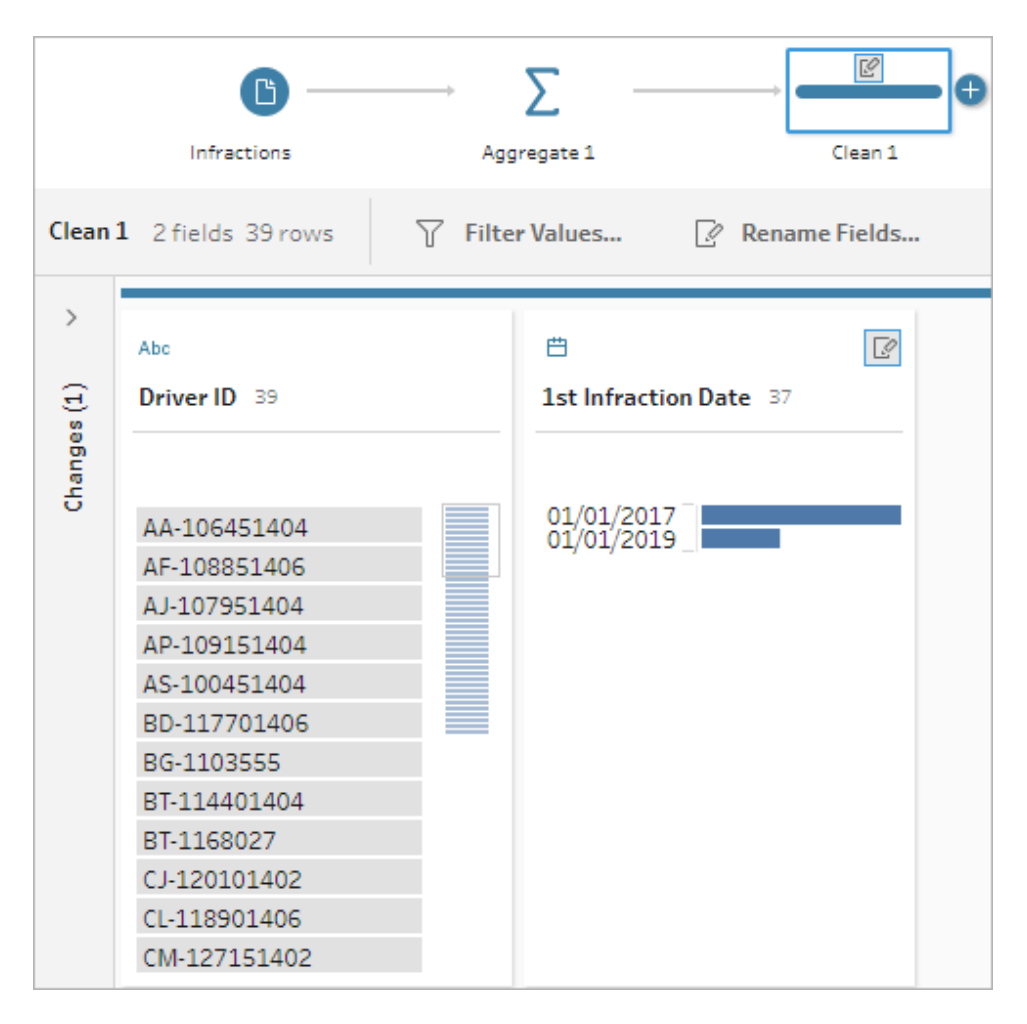

Dal riquadro del profilo di questa fase di pulizia possiamo vedere che adesso i nostri dati sono composti da 39 righe e solo 2 campi. Qualsiasi campo non utilizzato per il raggruppamento o l'aggregazione viene perso. Ma vogliamo essere in grado di conservare alcune delle informazioni originali. Potremmo aggiungere questi campi al raggruppamento o all'aggregazione (ma ciò cambierebbe il livello di dettaglio o richiederebbe l'aggregazione dei campi), oppure eseguire il join di questi mini insiemi di dati a quelli originali (essenzialmente aggiungendo una nuova colonna ai dati originali per la **Data di 1a infrazione**). Creiamo il join.

10. Nel riquadro Flusso seleziona Infrazioni, fai clic sull'icona del segno più  $\oplus$  e seleziona **Fase di pulizia**.

Assicurati di posizionare il puntatore del mouse direttamente sulla fase Infrazioni, non sulla linea tra questa e la fase Aggregazione. Se la nuova fase di pulizia viene inserita tra le due anziché come diramazione, utilizza la freccia Annulla nella barra degli strumenti e

riprova. Il menu deve indicare *Aggiungi*, non *Inserisci*.

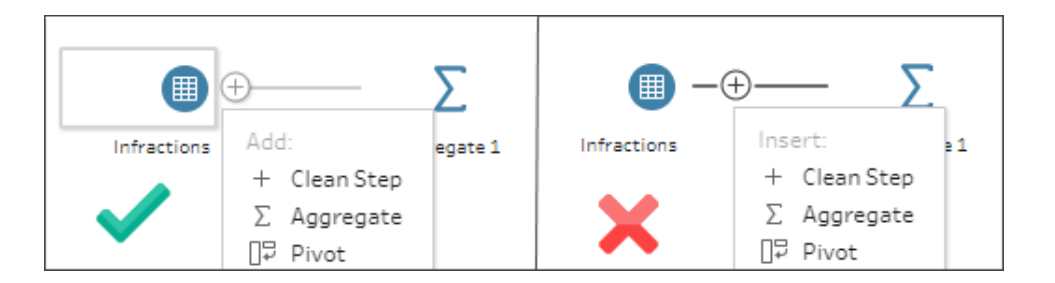

Il flusso viene aggiunto come ramo con tutti i dati originali. Eseguiremo il join dei risultati dell'aggregazione con questa copia dei dati completi. Con la creazione del join in **ID conducente**, aggiungiamo la data minima dell'aggregazione ai dati originali.

- 11. Seleziona il passaggio **Pulizia 2** e trascinalo in cima al passaggio **Pulizia 1**, quindi rilascialo su **Join**.
- 12. La configurazione predefinita del join dovrebbe essere corretta: un join interno in **ID conducente = ID conducente**.

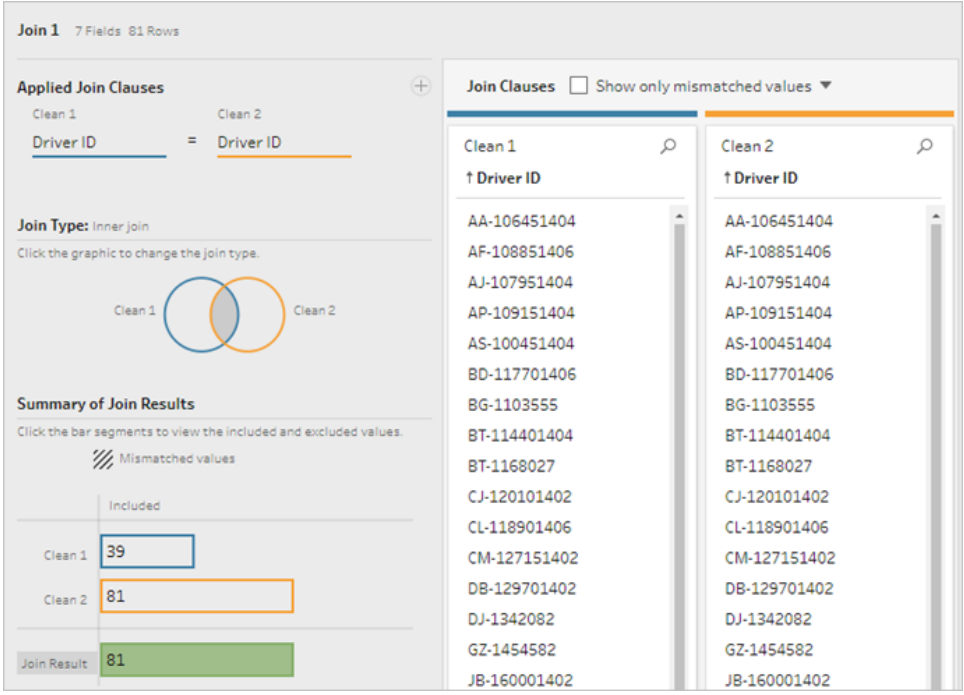

Per maggiori informazioni sui join, consulta **[Creare](#page-397-0) un join dei dati** a pagina 378.

Poiché alcuni campi possono essere duplicati durante un join, come i campi nella clausola di join, è spesso una buona idea pulire i campi estranei dopo aver eseguito un join.

- 13. Nel riquadro Flusso seleziona **Join 1**, fai clic sull'icona del segno più  $\oplus$  e seleziona Fase **di pulizia**.
- 14. Nel riquadro Profilo fai clic con il pulsante destro del mouse o Control-clic (MacOS) sulla scheda **ID conducente-1** e scegli **Rimuovi**.
- 15. Per modificare l'ordine dei campi, trascina la scheda **Data 1a infrazione** tra **ID conducente** e **Data infrazione**, dove appare la linea nera.

*A questo punto, il flusso dovrebbe apparire così:*

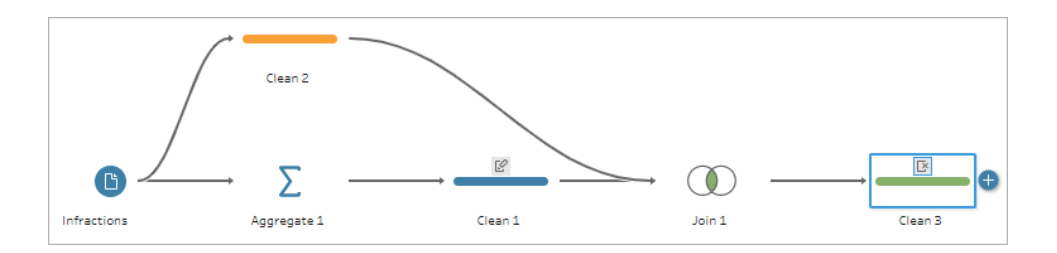

Osservando la griglia di dati sottostante, possiamo vedere il nostro nuovo insieme di dati combinati. Abbiamo la data minima (prima) di infrazione per ogni conducente aggiunto a ogni riga dell'insieme di dati.

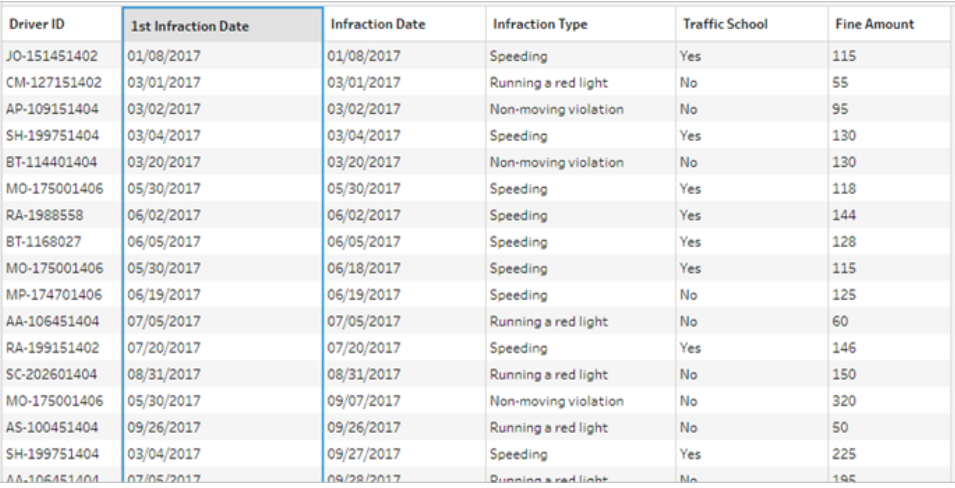

#### Seconda aggregazione per la data della 2a infrazione

Dobbiamo determinare inoltre la data della seconda infrazione. Per fare questo, vogliamo filtrare ogni riga in cui la data di infrazione è uguale a quella minima, eliminando così la prima data. Possiamo quindi prendere il minimo delle date rimanenti utilizzando un altro passaggio aggregato, rimanendo con la data della seconda infrazione, che rinomineremo per chiarezza.

**Nota**: poiché in seguito vorremo utilizzare nel flusso i dati come sono attualmente in **Pulizia 3**, aggiungeremo un'altra fase di **pulizia** per ottenere la data della seconda infrazione. In questo modo lo stato corrente dei dati in Pulizia 3 sarà disponibile in un secondo momento.

- 16. Nel riquadro Flusso seleziona **Pulizia 3**, fai clic sull'icona del segno più  $\oplus$  e seleziona **Fase di pulizia**.
- 17. Nella barra degli strumenti del riquadro del profilo scegli **Filtra valori**. Crea un filtro [Infraction Date] != [1st Infraction Date].
- 18. Rimuovi il campo **Data di 1a infrazione**.
- 19. Nel riquadro Flusso seleziona **Pulizia 4**, fai clic sull'icona del segno più  $\oplus$  e seleziona **Aggrega**.
- 20. Trascina l'**ID conducente** nell'area di rilascio **Campi raggruppati**. Trascina **Data di infrazione** nell'area dei **Campi aggregati** e imposta l'aggregazione su **Minimo**.
- 21. Nel riquadro Flusso seleziona **Aggregazione 2**, fai clic sull'icona del segno più  $\biguplus$  e seleziona **Fase di pulizia**. Rinomina **Data di infrazione** con **Data di 2a infrazione.**

*A questo punto, il flusso dovrebbe apparire così:*

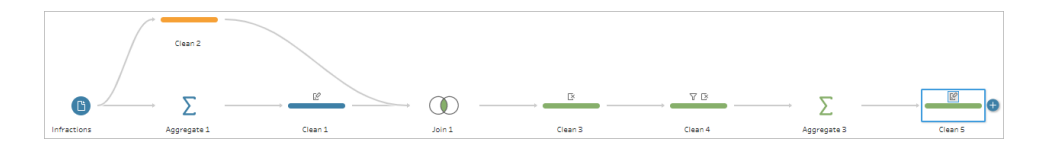

Abbiamo identificato la data della seconda infrazione per ogni conducente. Per ottenere tutte le altre informazioni associate a ogni infrazione (tipo, sanzione, scuola guida), abbiamo nuovamente bisogno di creare il join di queste informazioni con l'intero insieme di dati.

- 22. Seleziona **Pulizia 5** e trascinalo in cima a **Pulizia 3**, rilasciandolo su **Join.**
- 23. Di nuovo, la configurazione predefinita del join dovrebbe essere corretta: un join interno in **ID conducente = ID conducente**.

24. Nel riquadro **Flusso** seleziona **Join 2**, fai clic sull'icona del segno più e seleziona **Fase di pulizia**. Cancella i campi **ID conducente-1** e **Data di 1a infrazione** in quanto non sono più necessari.

*A questo punto, il flusso dovrebbe apparire così:*

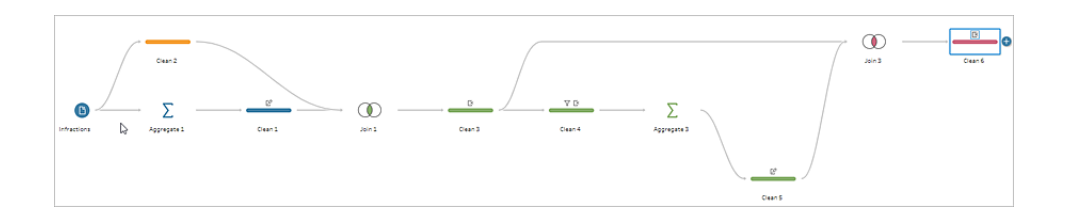

#### Crea insiemi di dati completi per la 1a e la 2a infrazione

Prima di procedere, facciamo un passo indietro e pensiamo a tutti i dati di cui disponiamo e a come vogliamo riunirli. Il nostro stato finale desiderato è un insieme di dati che si presenta in questo modo, con una colonna per l'**ID conducente** e colonne per data, tipo, scuola guida e importo della sanzione per la 1a e la 2a infrazione.

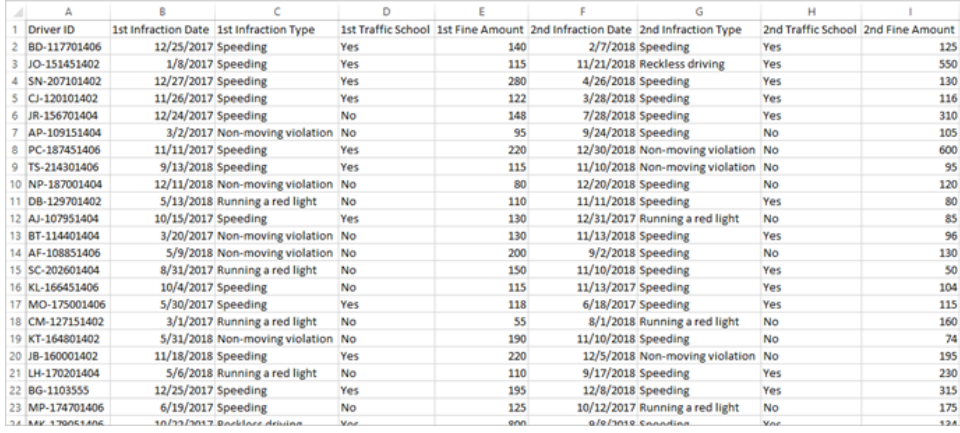

Come effettuare questa operazione?

Nel passaggio **Pulizia 3** abbiamo ottenuto il nostro insieme di dati completo con una colonna che ripete la data della prima infrazione per ogni conducente.

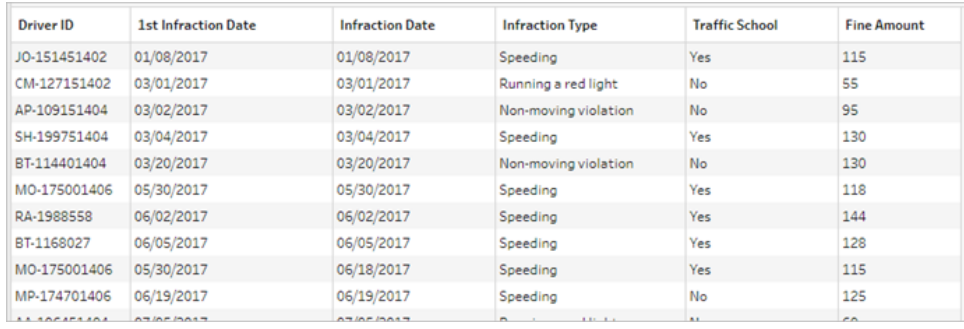

Vogliamo eliminare tutte le righe per conducente che non sono relative alla prima infrazione, creando un insieme di dati di sole prime infrazioni. Ovvero vogliamo conservare le informazioni per un dato conducente solo quando **Data di 1a infrazione = Data di infrazione**. Una volta che abbiamo applicato un filtro per mantenere solo la riga della prima infrazione, possiamo rimuovere il campo **Data di infrazione** e riordinare i nomi dei campi.

Allo stesso modo, dopo la seconda aggregazione e il join, disponiamo del nostro insieme di dati completo con una colonna per la data della seconda infrazione.

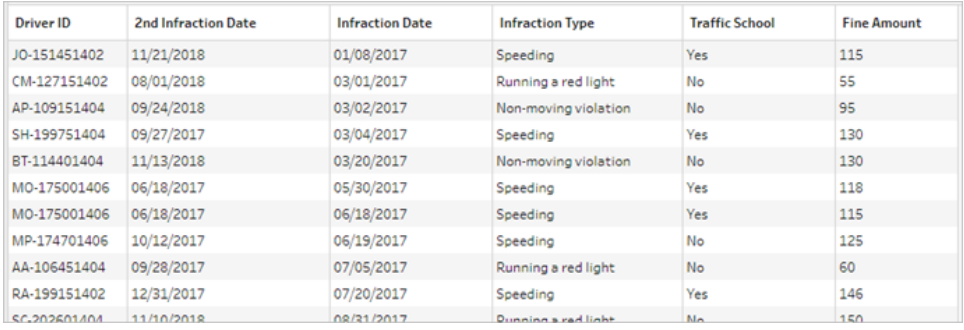

Possiamo applicare un filtro simile di **Data di 2a infrazione = Data di infrazione** per mantenere solo la riga di informazioni per la 2a infrazione di ogni guidatore. Anche in questo caso possiamo rimuovere la **Data di infrazione** ormai ridondante e riordinare i nomi dei campi. Inizieremo con l'insieme di dati della prima infrazione.

25. Nel riquadro Flusso seleziona **Pulizia 3**, fai clic sull'icona del segno più  $\oplus$  e seleziona **Fase di pulizia**.

Come nel passaggio 10 precedente, vogliamo aggiungere un ramo per la nuova fase di pulizia, non inserirla tra Pulizia 3 e Pulizia 4.

26. Con questo nuovo passaggio di **pulizia** selezionato, nel riquadro di **profilo** fai clic su **Filtra valori** nella barra degli strumenti. Crea un filtro [1st Infraction Date] = [Infraction Date].

- 27. Rimuovi il campo **Data di infrazione**.
- 28. Rinomina i campi **Tipo di infrazione**, **Scuola guida** e **Importo sanzione** in modo che inizino con "1a -".
- 29. Fai doppio clic su **Pulizia 7** sotto al passaggio nel riquadro di **flusso**, quindi rinominalo **Robust 1st**.

Ora procediamo all'insieme di dati della seconda infrazione.

- 30. Nel riquadro Flusso seleziona **Pulizia 6**, dopo l'ultimo join.
- 31. Fai clic su **Filtra i valori** nella barra degli strumenti. Crea un filtro [2nd Infraction Date] = [Infraction Date].
- 32. Rimuovi il campo **Data di infrazione**.
- 33. Rinomina i campi **Tipo infrazione**, **Scuola guida** e **Importo sanzione** in modo che inizino con "2a -".
- 34. Fai doppio clic su **Pulizia 6** sotto il passaggio nel riquadro Flusso, quindi rinominalo **Robust 2nd**.

*A questo punto, il flusso dovrebbe apparire così:*

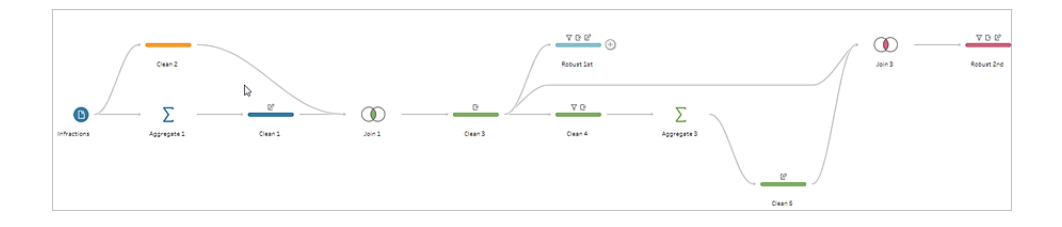

#### Crea l'insieme di dati completo

Ora che abbiamo questi due insiemi di dati ordinati con informazioni complete per la prima e la seconda infrazione per ogni conducente, possiamo eseguire di nuovo il join su **ID conducente** e ottenere la struttura dei dati desiderata.

- 35. Seleziona **Robust 2nd** e trascinalo in cima a **Robust 1st**, rilasciandolo su **Join.**
- 36. La clausola predefinita del join dovrebbe essere corretta: **ID conducente = ID conducente**.
- 37. Dato che non vogliamo perdere i conducenti senza una seconda infrazione, dobbiamo renderlo un join sinistra. Nell'area **Tipo di join**, fai clic sull'area non ombreggiata del digramma accanto a **Robust 1st**, cambiando il tipo di join in un join **a sinistra**.
- 38. Nel riquadro Flusso seleziona **Join 3**, fai clic sull'icona del segno più e seleziona **Fase di pulizia**. Rimuovi il campo duplicato **ID conducente-1**.

I dati sono nello stato desiderato, in modo da poter creare un output e procedere all'analisi.

39. Nel riquadro Flusso seleziona il passaggio **Pulizia 6** recentemente aggiunto, fai clic

sull'icona del segno più  $\bigoplus$  e seleziona **Aggiungi output**.

- 40. Nel riquadro **Output**, modifica il **Tipo di output** in .csv, quindi fai clic su **Sfoglia**. Immetti **Infrazioni del conducente** come nome e scegli la posizione desiderata prima di fare clic su **Accetta** per salvare.
- 41. Fai clic sul pulsante **Esegui flusso** nella parte inferiore del riquadro per generare l'output. Fai clic su **Fine** nella finestra di dialogo di stato per chiuderla.

**Suggerimento**: per ulteriori informazioni sugli output e sull'esecuzione di un flusso, consulta **Salvare e [condividere](#page-420-0) il lavoro** a pagina 401.

*Il flusso finale dovrebbe apparire così:*

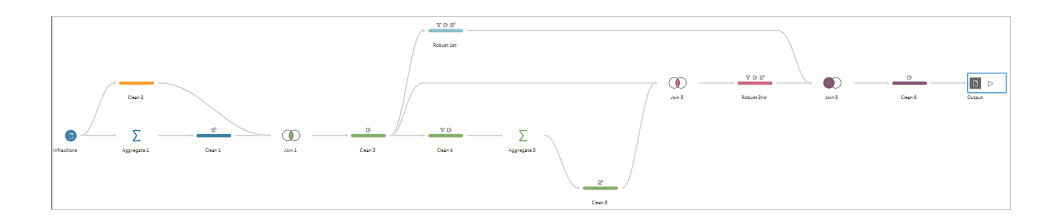

**Nota**: è possibile scaricare il file di flusso completato per controllare il proprio lavoro (Driver [Infractions.tflx](https://mkt.tableau.com/PrepTutorials/Driver Infractions.tflx))

### Riepilogo

Per la prima fase di questa esercitazione, il nostro obiettivo era quello di prendere il nostro insieme di dati originale e prepararlo per l'analisi delle date della prima e della seconda

#### Guida di Tableau Prep

infrazione. Il processo si compone di tre fasi:

Identificare le date della prima e della seconda infrazione:

- 1. Crea un'aggregazione che mantenga l'**ID conducente** e la **Data di infrazione** minima. Esegui il join con l'insieme di dati originali per creare un "insieme di dati intermedi" in cui la prima (minima) data di infrazione è ripetuta per ogni riga.
- 2. In un nuovo passaggio, filtra tutte le righe in cui la **Data di 1a infrazione** è uguale alla **Data di infrazione**. Dall'insieme di dati filtrati, crea un'aggregazione che mantenga l'**ID conducente** e la **Data di infrazione** minima. Esegui il join con l'insieme di dati intermedio del primo passaggio. Questo identifica la data della seconda infrazione.

Crea insiemi di dati puliti per la prima e la seconda infrazione:

- 3. Torna indietro e crea un ramo dall'insieme di dati intermedi e filtrali per mantenere solo le righe in cui la **Data di 1a infrazione** è uguale alla **Data di infrazione**. Questo crea un insieme di dati esclusivo per la prima infrazione. Effettua la pulizia rimuovendo tutti i campi non necessari e rinomina tutti i campi desiderati (tranne **ID conducente**) per indicare che sono per la prima infrazione. Questo è l'insieme di dati **Robust 1st**.
- 4. Riordina l'insieme di dati per la data della seconda infrazione. Pulisci i risultati del join del passaggio 2 applicando un filtro per mantenere solo le righe in cui la **Data di 2a infrazione** è uguale alla **Data di infrazione**. Rimuovi tutti i campi non necessari e rinomina tutti i campi desiderati (tranne **ID conducente**) per indicare che sono per la seconda infrazione. Questo è l'insieme di dati **Robust 2nd**.

Combina i dati della prima e della seconda infrazione in un unico insieme di dati:

5. Esegui il join degli insiemi di dati **Robust 1st** e **Robust 2nd**, assicurandoti di mantenere tutti i record di **Robust 1st** per evitare di perdere i conducenti senza una seconda infrazione.

Come operazione successiva vogliamo esplorare il modo in cui questi dati possono essere analizzati in Tableau Desktop.

### Prosegui su Analisi con la [seconda](#page-555-0) data in Tableau Desktop alla pagina [successiva](#page-555-0).

**Nota**: un ringraziamento speciale ad Ann Jackson per l'articolo pubblicato su Workout Wednesday Do [Customers](https://www.workout-wednesday.com/2018/06/13/week-24-do-customers-spend-more-on-their-first-or-second-purchase/) Spend More on Their First or Second Purchase? e al

suggerimento di Andy Kriebel riguardo a Tableau Prep [Returning](https://www.vizwiz.com/2018/06/first-second-purchase.html?m=1) the First and Second [Purchase](https://www.vizwiz.com/2018/06/first-second-purchase.html?m=1) Dates, che sono stati fonte di ispirazione per questa esercitazione. Facendo clic su questi link, uscirai dal sito Web di Tableau. Tableau non si assume alcuna responsabilità per l'accuratezza o l'aggiornamento delle pagine gestite da fornitori esterni. Contatta i proprietari se hai domande sul loro contenuto.

# <span id="page-555-0"></span>Analisi con la seconda data in Tableau Desktop

Questa è la seconda fase dell'esercitazione e presuppone che il primo passaggio, **[Trovare](#page-542-0) la [seconda](#page-542-0) data con Tableau Prep** a pagina 523, sia stato completato.

Nella prima fase, abbiamo preso il nostro insieme di dati originali e gli abbiamo conferito una forma per rispondere alle seguenti domande:

- 1. Quanti giorni sono trascorsi tra la prima e la seconda infrazione per ogni conducente?
- 2. Confronta gli importi delle sanzioni relative alla prima e alla seconda infrazione. Esiste una relazione tra di esse?
- 3. Quale conducente ha pagato di più? Chi ha pagato di meno?
- 4. Quanti conducenti hanno commesso più tipi di infrazione?
- 5. Qual è stato l'importo medio della sanzione per i conducenti che non hanno mai frequentato la scuola guida?

Mentre esploriamo queste domande, diventa chiaro che ci sono alcuni pro e contro alla prima struttura di dati che abbiamo creato. Torneremo in Tableau Prep Builder e faremo qualche ulteriore rimodellamento, poi vedremo come questo influisce sulla medesima analisi in Tableau Desktop. Infine, esamineremo un approccio all'analisi, esclusivamente per Tableau Desktop, utilizzando le espressioni Livello di dettaglio (LOD) con i dati originali.

L'obiettivo di questa esercitazione è presentare diversi concetti nel contesto di uno scenario di vita reale e prendere in considerazione più opzioni, stabilendo in modo non prescrittivo quale sia la migliore. Alla fine, avrai una visione completa di come la struttura dei dati influisce su calcoli e analisi, oltre ad aver acquisito maggiore familiarità con diversi aspetti di Tableau Prep e con i calcoli in Tableau Desktop.

**Nota**: per completare le attività di questa esercitazione, devi aver installato Tableau Prep Builder e Tableau Desktop (quest'ultimo è facoltativo) e aver scaricato i dati.

Per installare Tableau Prep e Tableau Desktop prima di continuare con questa esercitazione, consulta la Guida alla [distribuzione](https://help.tableau.com/current/desktopdeploy/it-it/desktop_deploy_welcome.htm#) di Tableau Desktop e Tableau Prep. Altrimenti puoi scaricare le versioni di prova gratuite di [Tableau](https://www.tableau.com/it-it/products/prep/download) Prep e Tableau [Desktop](https://www.tableau.com/it-it/products/desktop/download).

L'insieme di dati è l'output ottenuto da Driver [Infractions.tflx,](https://mkt.tableau.com/PrepTutorials/Driver Infractions.tflx) come creato nella prima fase.

### Analisi in Tableau Desktop

Ora che abbiamo configurato i nostri dati, li importeremo in Tableau Desktop. Possiamo rispondere facilmente ad alcune domande, ma altre implicano pochi (o molti) calcoli. Prova con le domande sottostanti; puoi espandere ciascuna di esse per visualizzare le informazioni di base su come procedere in caso di difficoltà.

**Nota**: puoi scaricare la cartella di lavoro Driver [Infractions.twbx](https://mkt.tableau.com/PrepTutorials/Driver Infractions.twbx) per esaminare le soluzioni nel contesto. Ricorda che ci possono essere modi alternativi per interpretare l'analisi o approfondire le risposte.

## 1. Quanti giorni sono trascorsi tra la prima e la seconda infrazione per ogni conducente?

- A. Per rispondere a questa domanda in Tableau Desktop, useremo la funzione DATEDIFF. Questa funzione considera tre argomenti: la parte della data, la data di inizio e la data di fine. Poiché vogliamo conoscere i giorni che intercorrono tra questi eventi, useremo la parte della data "giorno". Le nostre date di inizio e fine sono riportate nell'insieme di dati come **Data prima infrazione** e **Data seconda infrazione**.
- B. Il calcolo è:

**Tempo trascorso tra le infrazioni** = DATEDIFF('day', [1st Infraction Date], [2nd Infraction Date])

C. Possiamo tracciare un grafico a barre con l'**ID conducente**. Nota che sette conducenti non hanno commesso una seconda infrazione, quindi ci sono sette nulli.

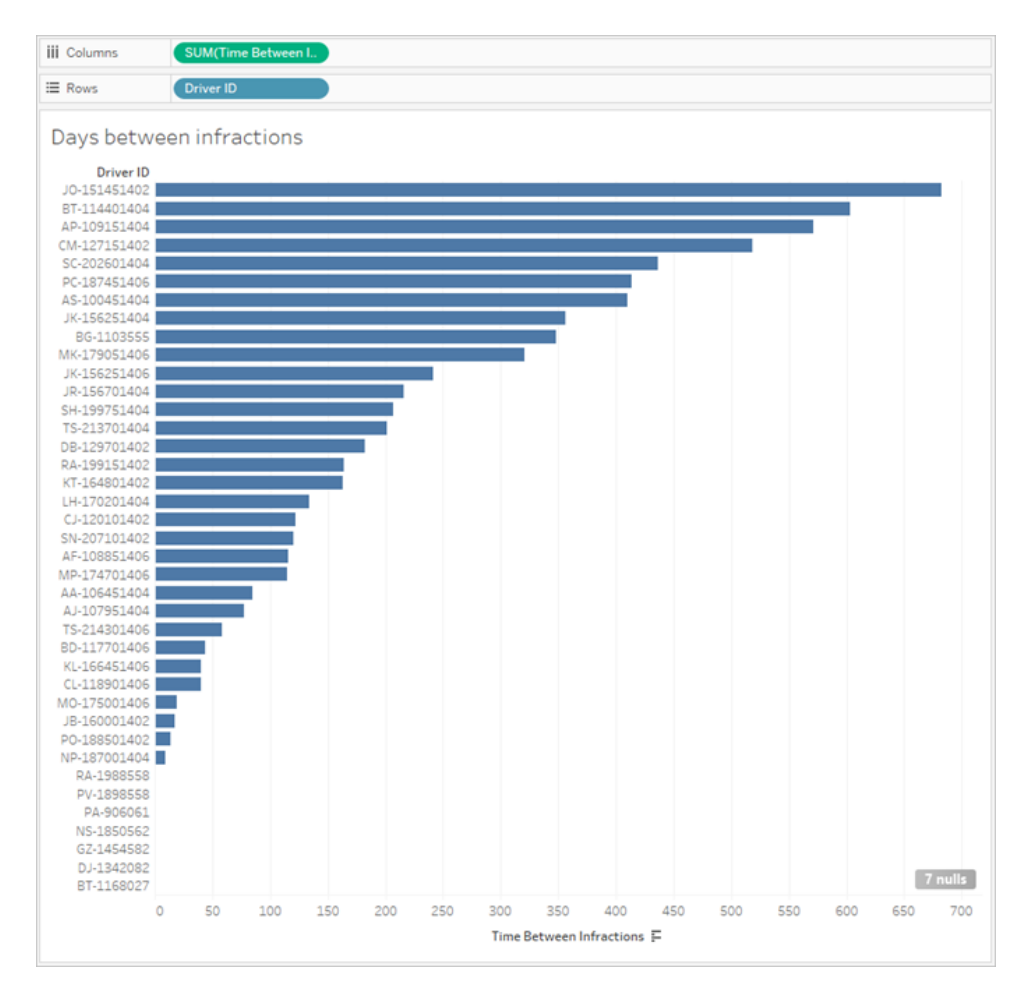

# 2. Confronta gli importi delle sanzioni relative alla prima e alla seconda infrazione. Esiste una relazione tra di esse?

- A. Per rispondere a questa domanda in Tableau Desktop, creeremo un grafico a dispersione di **Importo prima sanzione** e **Importo seconda sanzione**. Portando l'**ID conducente** nello spazio **Dettagli** sulla scheda **indicatori**, possiamo creare un indicatore per ciascun conducente.
- B. Per aggiungere una linea di tendenza, utilizza la scheda **Analisi** nel riquadro di sinistra e visualizzerai una linea di tendenza lineare. Passando sopra la linea di tendenza, possiamo notare che il valore R quadrato è praticamente nullo, e il valore p è decisamente superiore a qualsiasi limite per rilevanza. Possiamo stabilire che non c'è correlazione tra la prima e la seconda sanzione.

Se dovessimo usare questo grafico a dispersione in una dashboard, la linea di tendenza dovrebbe essere rimossa.

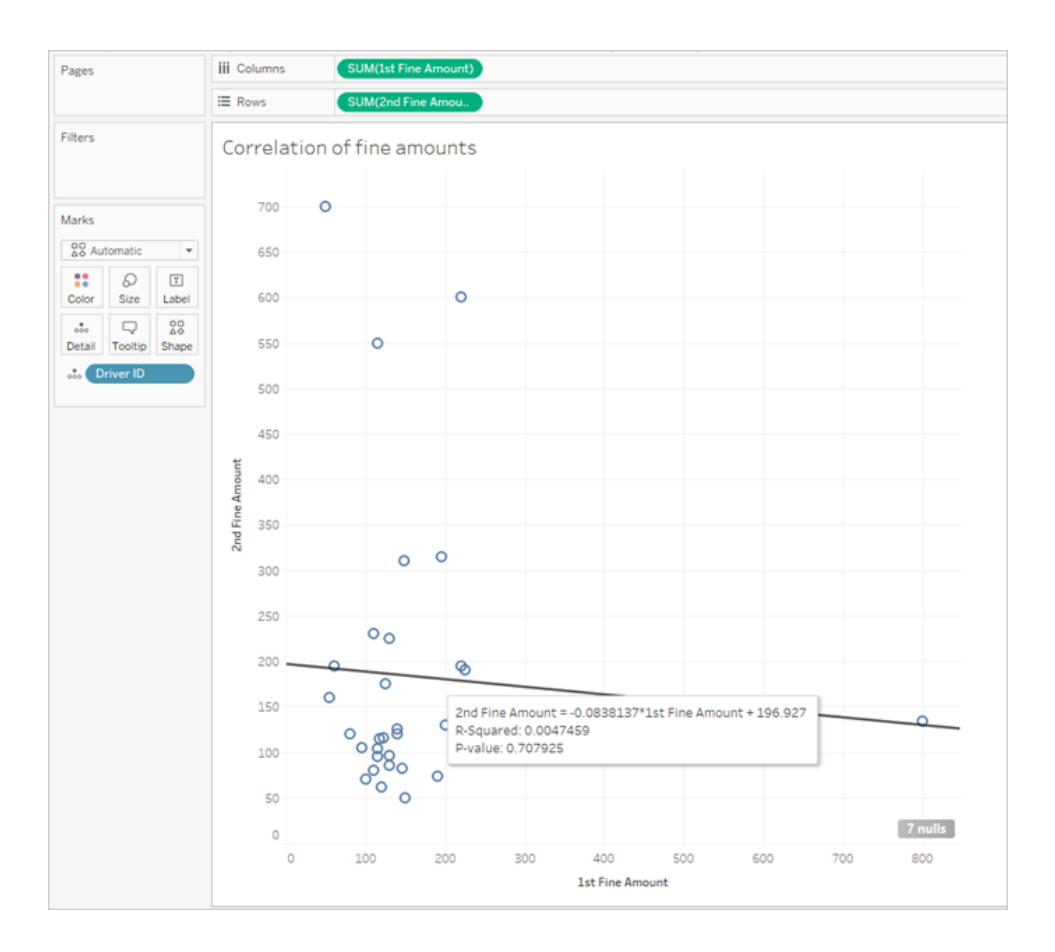

## 3. Quale conducente ha pagato di più? Chi ha pagato di meno?

Quando vogliamo approfondire l'analisi, potresti dover creare dei calcoli.

- A. Per rispondere a questa domanda in Tableau Desktop, dobbiamo aggiungere le multe per entrambe le infrazioni in un unico campo. Poiché alcuni driver potrebbero non aver commesso una seconda infrazione, dobbiamo usare la funzione nulla con valore zero ZN per trasformare qualsiasi nullo per l'**Importo seconda sanzione** in zeri. In caso contrario, verranno restituiti valori Null se non è presente una seconda sanzione.
- B. Il calcolo è:

```
Importo totale pagato = [1st Fine Amount] + ZN([2nd Fine Amount])
```
C. Possiamo quindi tenere traccia dell'**Importo totale pagato** per ogni **ID conducente** e applicare filtri al grafico a barre.

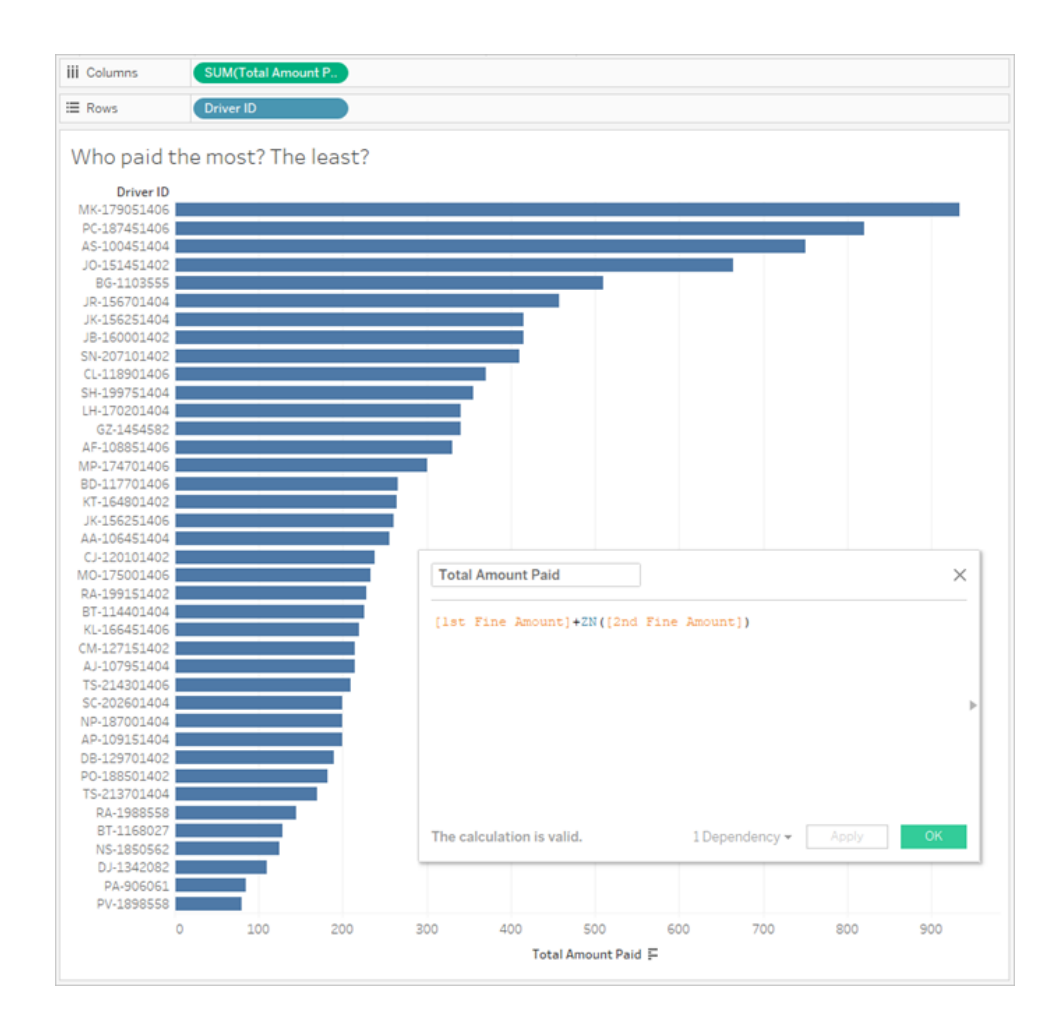

### 4. Quanti conducenti hanno commesso più tipi di infrazione?

- A. Per rispondere a ciò in Tableau Desktop, dobbiamo svolgere un calcolo IF più ricercato, confrontando se il primo e il secondo tipo di infrazione sono gli stessi. Se lo sono, vogliamo assegnare il valore "1". Se non sono gli stessi, assegneremo "2". Poiché siamo interessati solo a più tipi di infrazione, a qualsiasi altro risultato, ad esempio un secondo tipo di infrazione Null, verrà assegnato "1".
- B. Il calcolo è:

**Numero dei tipi di infrazione** =

```
IF [1st Infraction Type]=[2nd Infraction Type] THEN 1
ELSEIF [1st Infraction Type]!= [2nd Infraction Type] THEN 2
ELSE 1 END
```
C. Possiamo quindi tenere traccia del **Numero dei tipi di infrazione** per ogni **ID conducente** e applicare filtri al grafico a barre.

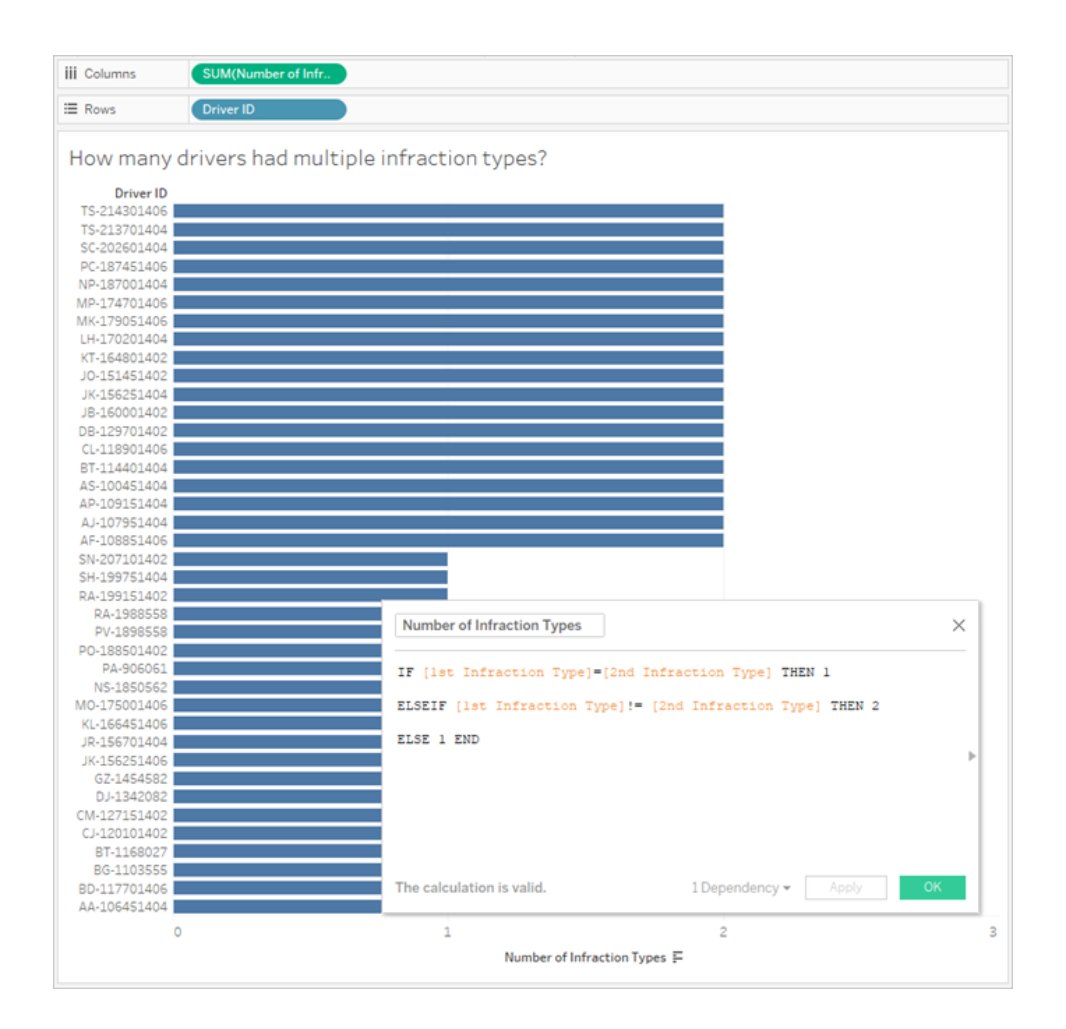

## 5. Qual è stato l'importo medio della sanzione per i conducenti che non hanno mai frequentato la scuola guida?

A. Per rispondere a questa domanda in Tableau Desktop, non possiamo semplicemente dividere l'importo totale della sanzione per due, dato che alcuni conducenti hanno

commesso una sola infrazione. Inoltre, non possiamo calcolare la sanzione media per conducente e fare la media di quei valori, poiché la media delle medie può portare ad incongruenze. Dobbiamo invece calcolare l'importo totale pagato dai conducenti che non hanno mai frequentato la scuola guida e poi dividere per il numero totale di infrazioni associate a tali sanzioni.

1. Per prima cosa, dobbiamo determinare quali conducenti hanno commesso una seconda infrazione. Possiamo sfruttare il fatto che tutti i campi relativi a "2a" non saranno presenti informazioni se non c'è stata una seconda infrazione e iniziare a impostare il calcolo:

```
IFNULL([2nd Infraction Type], 'no')
```
Questa operazione restituirà un tipo di infrazione se esiste, o "no" se non si è verificata una seconda infrazione.

2. Poi, dobbiamo trasformare queste informazioni nel numero di infrazioni, 1 o 2. Se il risultato del nostro calcolo IFNULL è "no", allora dobbiamo segnalare che il conducente ha ricevuto una sola sanzione. Ogni altri risultato deve essere contrassegnato come avente due sanzioni. Il calcolo è:

```
Numero di infrazioni =
```

```
IF IFNULL([2nd Infraction Type], 'no') = 'no' THEN 1
ELSE 2
END
```
3. Ora dobbiamo considerare l'importo totale della sanzione. Come per la domanda 3 di cui sopra, aggiungeremo la prima e la seconda sanzione, con una funzione ZN sulla seconda. Tuttavia, poiché vogliamo che questo venga calcolato a livello dell'intero insieme di dati, è una buona pratica specificare le aggregazioni, **SUM**, nel calcolo stesso. Il calcolo è:

SUM([1st Fine Amount]) + SUM( ZN([2nd Fine Amount]) )

4. Per riunire tutto insieme, prenderemo questo importo totale della sanzione e la divideremo per il nostro nuovo campo calcolato **Numero di infrazioni**, al fine di determinare l'importo medio della sanzione:

**Sanzione media** = ( SUM([1st Fine Amount]) + SUM( ZN([2nd Fine Amount]) ) ) / SUM([Number of Infractions])

#### Guida di Tableau Prep

- B. Dobbiamo anche filtrare i conducenti che hanno frequentato la scuola guida, ma queste informazioni sono memorizzate in due campi.
	- 1. Tableau è molto efficiente nei calcoli numerici. Lo scriveremo con i numeri per ottimizzare il più possibile le prestazioni. Per combinare questi due campi, creeremo un calcolo per ognuno di essi che dice "Sì = 1" e "No = 0" (nullo dovrebbe anche essere = 0, per i conducenti senza seconda infrazione). Sommando il risultato di questi calcoli, qualsiasi conducente con un valore complessivo di 0 non è mai andato alla scuola guida (e un valore di 1 o 2 rappresenta quante volte è andato). Possiamo quindi filtrare per mantenere solo i driver con un valore di 0.
	- 2. Questa volta, useremo un'istruzione CASE invece di IF. Operano in modo molto simile, ma hanno una sintassi diversa. L'inizio del calcolo dovrebbe apparire così:

```
CASE [1st Traffic School]
WHEN 'Yes' THEN 1
WHEN 'No' THEN
ELSE 0
END
```
3. E successivamente faremo la stessa cosa per la seconda scuola guida. Possiamo aggiungere entrambi i pezzi nello stesso calcolo avvolgendo ogni istruzione case tra parentesi e aggiungendo un più tra di essi. Rimuovendo alcune delle interruzioni di riga, apparirà così:

#### **Numero di presenze a scuola guida** =

```
(CASE [1st Traffic School] WHEN 'Yes' THEN 1 WHEN 'No' THEN 0
ELSE 0 END)
+(CASE [2nd Traffic School] WHEN 'Yes' THEN 1 WHEN 'No' THEN 0
ELSE 0 END)
```
- 4. Se trasciniamo **Numero di presenze a scuola guida** nell'area Dimensioni del riquadro **Dati** (sopra la linea), i valori da 0 a 2 diventeranno distinti.
- 5. Ora, se filtriamo su **Numero di presenze a scuola guida**, possiamo selezionare solo lo 0, sapendo che otterremo i conducenti che non hanno mai frequentato la scuola guida.

C. Per rispondere alla domanda originale, porteremo semplicemente **Sanzione media** allo spazio **Testo** della scheda **Indicatori**.

Poiché abbiamo inserito le aggregazioni nel calcolo, l'aggregazione nella pillola sarà **AGG** e non possiamo cambiarla. È ciò che ci aspettavamo.

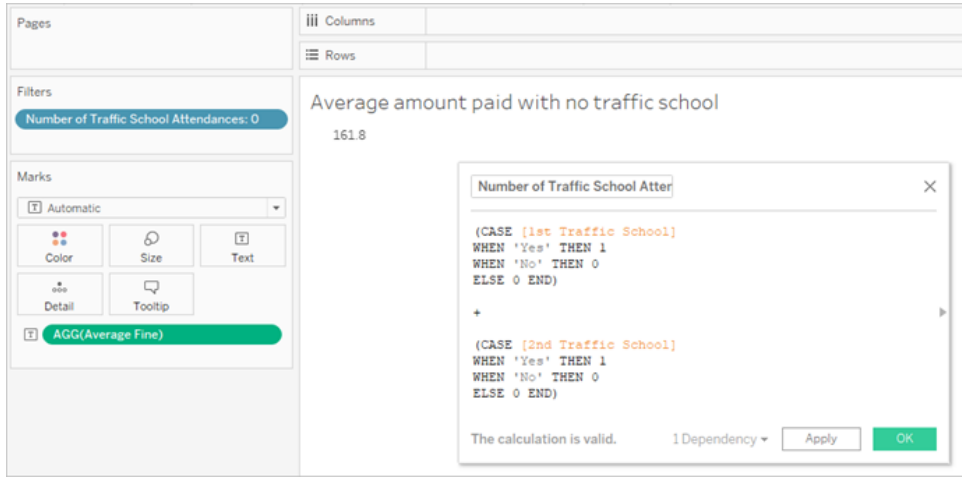

## Un passo avanti - Dati in forma pivot

Mentre i dati con cui abbiamo lavorato sono ben strutturati per rispondere a domande specifiche sulla prima e seconda infrazione, non è la struttura standard raccomandata per l'uso con Tableau Desktop. Più la nostra analisi si discosta dalle domande di base sulle date delle infrazioni, più i nostri calcoli diventano complicati per unire le informazioni rilevanti in forma utilizzabile.

Generalmente, quando i dati sono memorizzati con colonne multiple per lo stesso tipo di dati (come due colonne per la data, due colonne per l'importo della sanzione, ecc.) e le informazioni uniche sono memorizzate nel nome del campo (come ad esempio se si tratta della prima o della seconda infrazione), ciò indica che i dati devono essere trasformati tramite pivot.

L'esecuzione di un pivot multiplo in Tableau Prep Builder può gestire bene questa situazione. Possiamo lavorare dalla fine del flusso di Tableau Prep **Infrazioni del conducente** creato nell'esercitazione precedente **Trovare la [seconda](#page-542-0) data con Tableau Prep** a pagina 523.

**Suggerimento**: assicurati di essere di nuovo in Tableau Prep per questi passaggi successivi.

1. Dalla fase di pulizia finale, aggiungere un passaggio **Pivot** per ciascun campo duplicato.

Utilizza l'icona del segno più  $\bigoplus$  nell'angolo superiore destro dell'area **Campi trasformati** 

**tramite pivot** per aggiungere altri **valori pivot**. Tutti gli insiemi dei campi (come l'importo della prima e della seconda sanzione) devono essere trasformati insieme in forma pivot.

Suggerimento: per ulteriori informazioni su come trasformare tramite pivot, consulta **[Pulire](#page-256-0) e dare forma ai dati** a [pagina](#page-256-0) 237.

2. Nell'area Campi trasformati tramite pivot, nella colonna **Nomi Pivot1** fai doppio clic su ogni valore e rinominali 1a e 2a.

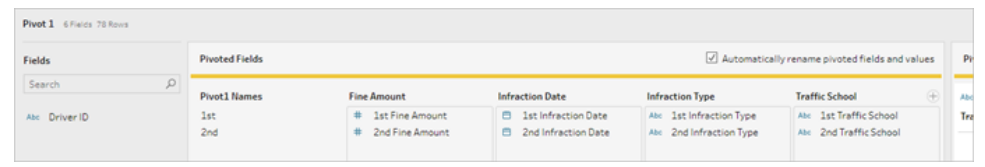

I risultati possono essere riordinati eliminando le date nulle e rinominando e riordinando i campi.

- 3. Aggiungi una fase di pulizia dopo il pivot. Nella colonna **Data infrazione**, fai clic con il tasto destro del mouse sulla barra nulla e scegli **Escludere**.
- 4. Fai doppio clic sul nome del campo **Nomi Pivot1** e rinominalo in **Numero di infrazione**.
- 5. Trascina i campi se necessario per riordinarli come segue:

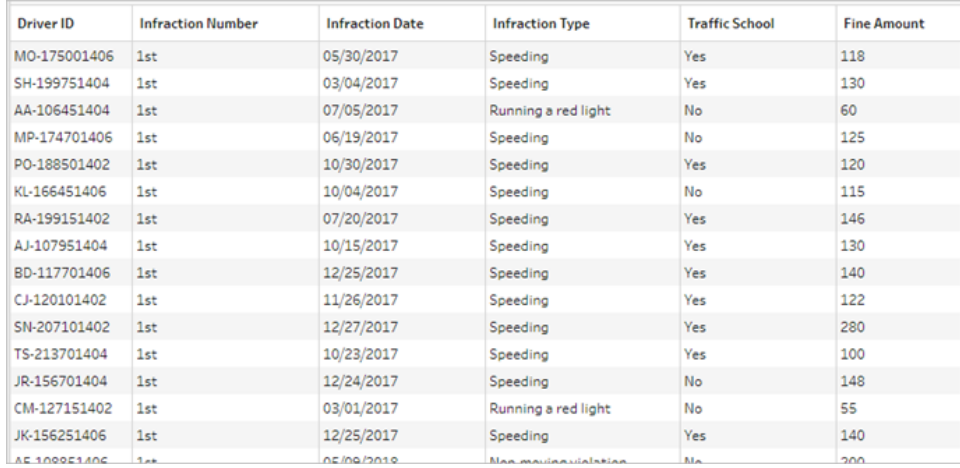

6. Dai nuovi dati in forma pivot, crea un output denominato **Infrazioni conducente in forma pivot** e portarlo in Tableau Desktop. (Non dimenticare di eseguire il flusso dopo aver aggiunto il passaggio **Output**.)

Ora possiamo rivedere le nostre cinque domande con questa struttura di dati in forma pivot; puoi espandere ciascuna di esse per visualizzare le informazioni generali su come procedere in caso di difficoltà.

**Nota**: puoi scaricare il file completo del flusso Pivoted Driver [Infractions.tflx](https://mkt.tableau.com/PrepTutorials/Pivoted Driver Infractions.tflx) per controllare il lavoro oppure puoi scaricare la cartella di lavoro [Pivoted](https://mkt.tableau.com/PrepTutorials/Pivoted Driver Infractions.twbx) Driver [Infractions.twbx](https://mkt.tableau.com/PrepTutorials/Pivoted Driver Infractions.twbx) per esaminare le soluzioni nel contesto. Ricorda che ci possono essere modi alternativi per interpretare l'analisi o approfondire le risposte.

## 1. Quanti giorni sono trascorsi tra la prima e la seconda infrazione per ogni conducente?

- A. Per rispondere a questa domanda in Tableau Desktop, come abbiamo fatto con il primo insieme di dati, useremo la funzione DATEDIFF . Questa funzione richiede una data di inizio e una data di fine. Queste informazioni sono presenti nei nostri dati, ma tutte in un unico campo. Dobbiamo estrarle in due campi.
	- 1. Creare due campi calcolati in via preliminare:

**Data 1a infrazione** = IF [Infraction Number] = "1st" THEN [Infraction Date] END **Data 2a infrazione** = IF [Infraction Number] = "2nd" THEN [Infraction Date] END

2. Poiché vogliamo essere sicuri che entrambi questi valori siano disponibili per essere confrontati per ogni conducente, dobbiamo fissarli al livello di **ID conducente**.

**Nota:** non ci credi? Prova ad eseguire un calcolo DATEDIFF con questi due campi così come sono: **Tempo trascorso tra le infrazioni** = DATEDIFF('day', [1st Infraction Date], [2nd Infraction Date])

Otterrai risultati nulli ovunque, perché Tableau sta cercando di confrontare attraverso una struttura di dati che assomiglia a questa:

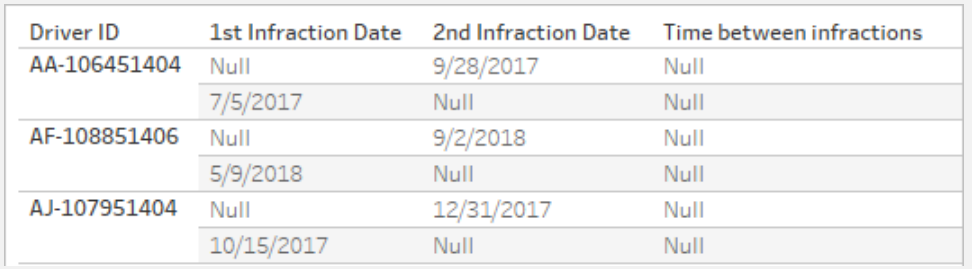

Qui, la riga che conosce la prima data non conosce la seconda data, e viceversa. Per aggirare questo problema, useremo un'espressione Livello di dettaglio FIXED per forzare queste prime e seconde date ad essere correlate dall'**ID conducente**.

Modifica ciascun calcolo come segue:

```
Data 1a infrazione = { FIXED [Driver ID] : MIN ( IF [Infraction
Number] = "1st" THEN [Infraction Date] END ) }
Data 2a infrazione = { FIXED [Driver ID] : MIN ( IF [Infraction
Number] = "2nd" THEN [Infraction Date] END ) }
```
**Nota:** il calcolo IF originale deve essere aggregato quando incorporato in un'espressione LOD. Possiamo usare qualsiasi aggregazione di base che conservi il valore della data (quindi aggregazioni come SUM, AVG, o MIN work, ma non CNT o CNTD).

**Nota:** questi calcoli possono anche essere creati in Tableau Prep Builder. Per maggiori informazioni sulle espressioni LOD in Prep, consulta **[Creare](#page-308-0) calcoli Level of Detail, di [classificazione](#page-308-0) e di sezione** a pagina 289.

3. Ora possiamo creare il calcolo DATEDIFF come segue:

```
Tempo trascorso tra le infrazioni = DATEDIFF('day', [1st Infraction
Date], [2nd Infraction Date])
```
- Se vogliamo visualizzare le settimane o i mesi, basta modificare la parte della data (attualmente  $'day'.$ ).
- Sarebbe anche possibile creare un unico calcolo per l'intera operazione posizionando direttamente i calcoli FIXED all'interno di DATEDIFF:

```
DATEDIFF ( 'day',
{ FIXED [Driver ID] : MIN ( IF [Infraction Number] =
"1st" THEN [Infraction Date] END ) },
{ FIXED [Driver ID] : MIN ( IF [Infraction Number] =
"2nd" THEN [Infraction Date] END ) }
)
```
4. Traccia **Tempo trascorso tra le infrazioni** in Colonne e **ID conducente** in Righe.

I risultati saranno identici a quello con la struttura dei dati trasformati tramite UnPivot

## 2. Confronta gli importi delle sanzioni relative alla prima e alla seconda infrazione. Esiste una relazione tra di esse?

- A. Per rispondere a questa domanda in Tableau Desktop, useremo una logica molto simile alla domanda precedente. Useremo il **Numero infrazione** per identificare se una data riga corrisponde alla prima o alla seconda infrazione, poi estraiamo l'ammontare della sanzione appropriata.
	- 1. Se vogliamo creare solo un grafico a dispersione, possiamo saltare la parte di LOD e usare il calcolo IF :

```
1a - Importo sanzione = IF [Infraction Number] = "1st" THEN [Fine
Amount] END
```

```
2a - Importo sanzione = IF [Infraction Number] = "2nd" THEN [Fine
Amount] END
```
2. Tuttavia, se volessimo confrontare e vedere la differenza di importo tra la prima e la seconda sanzione per un singolo conducente, incontreremo lo stesso problema nullo delle date. Non può nuocere includere questi calcoli in un LOD FIXED, quindi potrebbe essere utile farlo fin dall'inizio:

```
1a - Importo sanzione = { FIXED [Driver ID] : MIN ( IF
[Infraction Number] = "1st" THEN [Fine Amount] END ) }
2a - Importo sanzione = { FIXED [Driver ID] : MIN ( IF
[Infraction Number] = "2nd" THEN [Fine Amount] END ) }
```
Questi calcoli possono anche essere creati in Tableau Prep Builder. Per maggiori informazioni sulle espressioni LOD in Prep, consulta **[Creare](#page-308-0) calcoli Level of Detail, di [classificazione](#page-308-0) e di sezione** a pagina 289.

3. Crea un grafico a dispersione con **Importo 1a sanzione** in Colonne e **Importo 2a sanzione** in Righe, quindi visualizza una linea di tendenza lineare come in precedenza.

I risultati saranno identici a quello con la struttura dei dati trasformati tramite UnPivot

## 3. Quale conducente ha pagato di più? Chi ha pagato di meno?

A. Per rispondere a questa domanda in Tableau Desktop, la struttura dei dati in forma pivot è ideale. Tutto quello che dobbiamo fare è estrarre l'**ID conducente** e l'**importo della sanzione** in un grafico a barre. L'aggregazione predefinita è già **SUM**, quindi l'importo totale pagato dal conducente verrà tracciato automaticamente.

I risultati saranno identici a quello con la struttura dei dati trasformati tramite UnPivot

### 4. Quanti conducenti hanno commesso più tipi di infrazione?

A. Per rispondere a questa domanda in Tableau Desktop, la struttura dei dati in forma pivot è ideale. Dobbiamo solo estrarre l'**ID conducente** e un **Conteggio distinti** del **tipo di infrazione** come grafico a barre, e otterremo la risposta.

I risultati saranno identici a quello con la struttura dei dati trasformati tramite UnPivot

## 5. Qual è stato l'importo medio della sanzione per i conducenti che non hanno mai frequentato la scuola guida?

A. Per rispondere a questa domanda in Tableau Desktop, non possiamo semplicemente dividere l'importo totale della sanzione per due, dato che alcuni conducenti hanno commesso una sola infrazione. Inoltre, non possiamo calcolare la sanzione media per conducente e fare la media di quei valori, poiché la media delle medie può portare ad incongruenze. Dobbiamo invece calcolare l'importo totale pagato dai conducenti che non hanno mai frequentato la scuola guida e poi dividere per il numero totale di infrazioni associate a tali sanzioni.

1. Per prima cosa, dobbiamo determinare quali conducenti hanno commesso una seconda infrazione. Possiamo sfruttare il fatto che la **Data seconda infrazione** sarà nulla se non c'è stata una seconda infrazione e iniziare a impostare il calcolo:

IFNULL(STR([2nd Infraction Date]), 'no')

Questa operazione restituirà la data della seconda infrazione se esiste, o "no" se non si è verificata una seconda infrazione.

**Nota:** la parte STR di questo calcolo è necessaria perché IFNULL richiede la coerenza del tipo di dati nelle sue argomentazioni. Poiché vogliamo restituire la stringa "no" per i valori nulli, abbiamo bisogno di convertire anche la data in una stringa.

2. Poi, dobbiamo trasformare queste informazioni nel numero di infrazioni, 1 o 2. Se il risultato del nostro calcolo IFNULL è "no", allora dobbiamo segnalare che il conducente ha ricevuto una sola sanzione. Ogni altri risultato deve essere contrassegnato come avente due sanzioni. Il calcolo è:

#### **Numero di infrazioni** =

```
IF IFNULL(STR([2nd Infraction Date]), 'no')= 'no' THEN 1
ELSE 2
END
```
3. Ora dobbiamo considerare l'importo medio della sanzione. Abbiamo già un solo campo per **Importo sanzione**. Dobbiamo solo dividerlo per il nostro nuovo campo **Numero di infrazioni**, comprendendo entrambi in **SUM**:

```
Sanzione media = (SUM([Fine Amount]) / SUM([Number of
Infractions])
```
B. Dobbiamo anche filtrare i conducenti che hanno frequentato la scuola guida. Sembra che potremmo usare il campo **Scuola di traffico** e filtrare su **Scuola di traffico = no**. Tuttavia, in questo modo il filtro verrebbe applicato in base alle *infrazioni* non associate alla scuola guida, non ai *conducenti* che non hanno mai frequentato la scuola guida. Se un conducente ha frequentato la scuola guida per un'infrazione ma non per l'altra, non vogliamo che nessuna delle due infrazioni sia considerata qui: il conducente ha

frequentato la scuola guida e quindi non è adatto per i parametri della domanda.

Vogliamo filtrare tutti i conducenti che hanno frequentato la scuola guida. In termini di dati, vogliamo filtrare tutti gli automobilisti che hanno un "Sì" per la **Scuola guida** in qualsiasi riga, indipendentemente dall'infrazione a cui è associata. Costruiamo i nostri calcoli in più fasi, utilizzando una semplice visualizzazione per tenere traccia di ciò che sta accadendo:

- 1. In primo luogo, vogliamo sapere se un conducente ha un "Sì" per la scuola guida. Trascina l'**ID conducente** in **Righe** e **Scuola guida** in **Colonne**. Otterremo una tabella di testo con il testo del segnaposto "Abc" che indica i valori rilevanti per ogni conducente.
- 2. Successivamente, vogliamo costruire un calcolo che identificherà se il valore della **Scuola guida** è "Sì". La prima fase del calcolo è:

**Scuola guida frequentata** = CONTAINS([Traffic School), 'Yes')

Se portiamo **Scuola guida frequentata** nello spazio **Colore** nella scheda **Indicatori** vediamo che assegna accuratamente etichette "Falso" per ogni indicatore nella colonna "No", e "Vero" per ogni indicatore nella colonna "Sì".

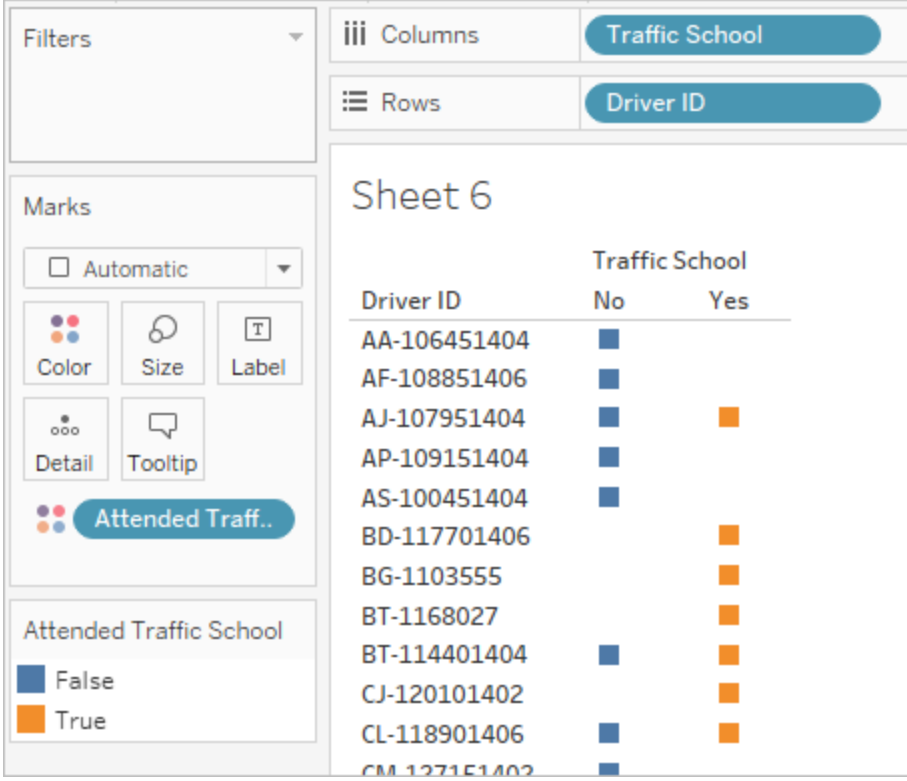

3. Tuttavia, ciò che vogliamo veramente è questa informazione a livello di *conducente*, non l'*infrazione*. Un'espressione LOD è un adattamento naturale quando si cerca di calcolare un risultato ad un diverso livello di dettaglio rispetto alla struttura di base dei dati. La faremo diventare un'espressione LOD FIXED. Ma, come sappiamo, la porzione di espressione aggregata di un LOD deve essere aggregata. In precedenza, abbiamo usato **MIN**. Funzionerà qui? Modificheremo il calcolo in modo che diventi:

**Scuola guida frequentata** = { FIXED [Driver ID] : MIN( CONTAINS ([Traffic School], 'Yes'))}

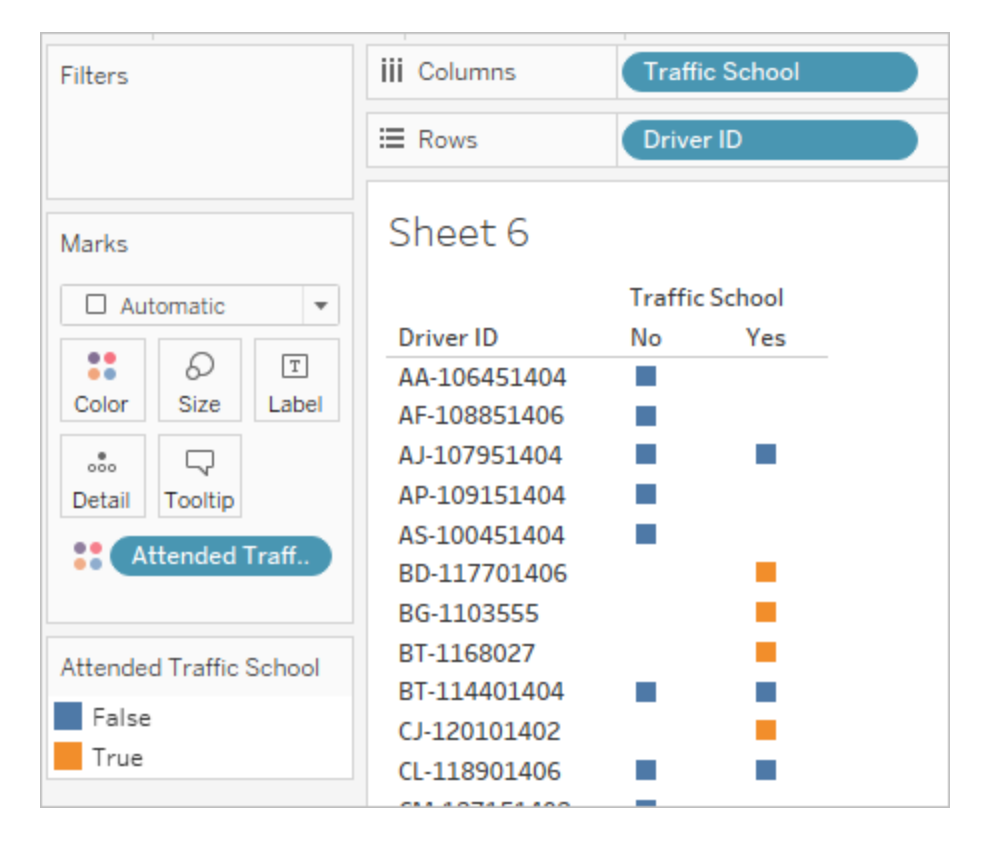

Con quel cambiamento applicato nella visualizzazione, vediamo il contrario di ciò che vogliamo. Tutti i conducenti che hanno un "No" sono contrassegnati come "Falso" su tutta la scheda. Invece, vogliamo che il "Sì" sia "Vero" per ogni registro per tale conducente. Cosa ci fa il MIN qui? Sta scegliendo la prima risposta in ordine alfabetico, cioè "No".

4. E se lo cambiassimo in **MAX**? Prenderebbe l'ultima risposta in ordine alfabetico? Modificheremo il calcolo in modo che diventi:

```
Scuola guida frequentata = { FIXED [Driver ID] : MAX ( CONTAINS( 
[Traffic School], 'Yes') ) }
```
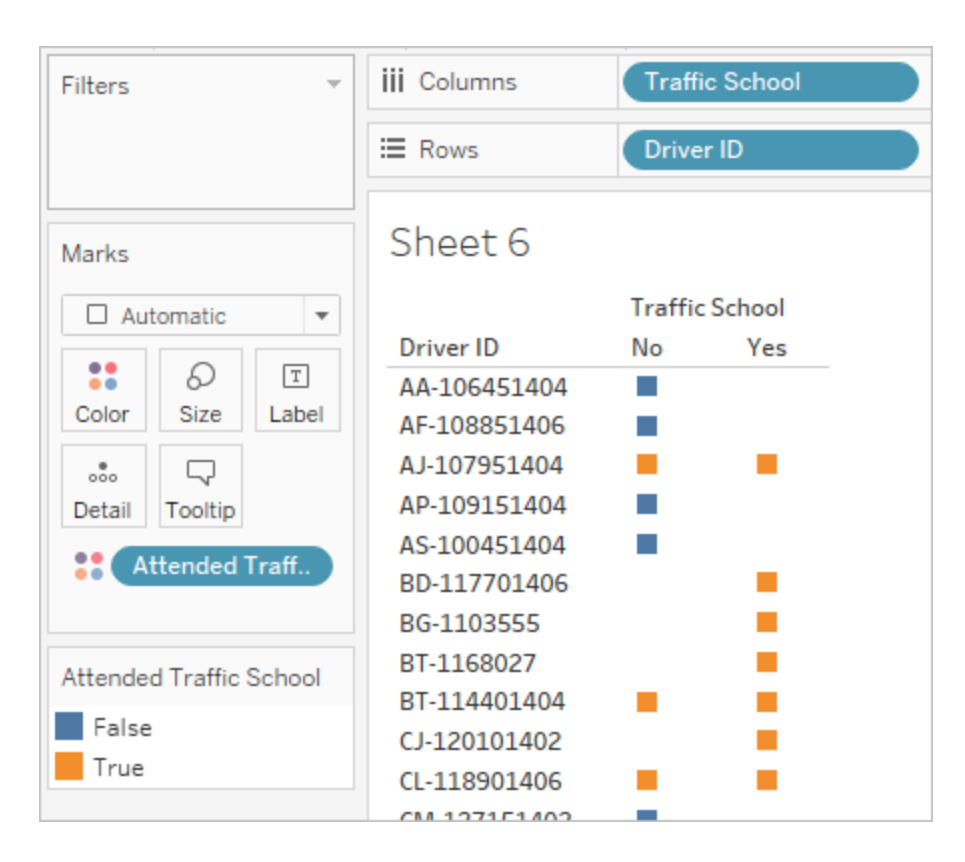

Eccola qui: se un conducente ha un "Sì" in qualsiasi punto dei dati, sono contrassegnati come "Vero" per aver frequentato la scuola guida, anche sull'infrazione che non ha coinvolto la scuola guida.

- 5. Se portiamo la **Scuola guida frequentata** allo spazio **Filtri** e selezioniamo solo "Falso", ci rimarranno solo i conducenti che non hanno mai frequentato la scuola guida.
- C. Per rispondere alla domanda originale, con il nostro filtro corretto, porteremo semplicemente **Sanzione media** allo spazio **Testo** della scheda **Indicatori**. Poiché abbiamo inserito le aggregazioni nel calcolo, l'aggregazione nel campo sarà **AGG** e non possiamo cambiarla. È ciò che ci aspettavamo.

I risultati saranno identici a quello con la struttura dei dati trasformati tramite UnPivot

#### I vantaggi dei dati in forma pivot

Potremmo attenerci alla struttura originale dei dati del tutorial se sapessimo di dover rispondere solo a domande a cui è facile rispondere con quella struttura. Tuttavia, il formato dei dati in forma pivot è più flessibile. Anche se richiede alcuni calcoli, una volta che sono in atto, l'insieme di dati risultante è adatto a rispondere a domande più ampie.

## Un altro passo avanti - solo per i calcoli

E se non disponi di accesso a Tableau Prep Builder? È davvero una sfortuna se hai difficoltà con i dati originali? No, per niente!

Le espressioni LOD e di Tableau Desktop possono rispondere a tutte le nostre domande analitiche. Se ci colleghiamo al file **Traffic [Violations.xlsx](https://mkt.tableau.com/PrepTutorials/Traffic Violations.xlsx)** originale, sembra molto simile all'insieme di dati in forma pivot - solo senza il campo fondamentale di **Numero infrazioni**. Dobbiamo imitare il risultato dei passaggi di aggregazione tramite espressioni LOD.

**Nota**: puoi scaricare la cartella di lavoro LOD Driver [Infractions.twbx](https://mkt.tableau.com/PrepTutorials/LOD Driver Infractions.twbx) per esaminare le soluzioni nel contesto. Ricorda che ci possono essere modi alternativi per interpretare l'analisi o approfondire le risposte.

## 1. Quanti giorni sono trascorsi tra la prima e la seconda infrazione per ogni conducente?

- A. Per rispondere in Tableau Desktop, useremo la funzione DATEDIFF . Questa funzione richiede una data di inizio e una data di fine. Queste informazioni sono presenti nei nostri dati, ma tutte in un unico campo. Dobbiamo estrarle in due campi. Poiché vogliamo essere sicuri che entrambi questi valori siano disponibili per essere confrontati per ogni conducente, dobbiamo fissarli al livello di **ID conducente**.
	- 1. Per trovare la data della prima infrazione, usiamo il calcolo:

```
1ª infrazione = { FIXED [Driver ID] : MIN ( [Infraction Date] )
}
```
2. Ci occuperemo della seconda infrazione in più passaggi.

a. Per iniziare, dobbiamo considerare solo le date maggiori della prima data:

```
IF [Infraction Date] > [1st Infraction] THEN [Infraction
Date] END
```
b. Ma questo ci darà *tutte* le infrazioni dopo la prima, e noi vogliamo solo la seconda. Quindi vogliamo la data inferiore. Includi il tutto in **MIN**:

```
MIN( IF [Infraction] : [1st Infraction] THEN [Infraction
Date] END )
```
c. Vogliamo anche ricalcolare la data della seconda infrazione per ogni conducente. È qui che entrano in gioco le espressioni LOD. Risolveremo la questione al livello di **ID conducente**:

**2ª infrazione** = { FIXED [Driver ID] : MIN ( IF [Infraction Date] > [1st Infraction] THEN [Infraction Date] END ) }

3. E ora possiamo creare il calcolo DATEDIFF :

**Tempo trascorso tra le infrazioni** = DATEDIFF('day', [1st Infraction], [2nd Infraction])

I risultati saranno identici a quelli con le altre due strutture dei dati.

## 2. Confronta gli importi delle sanzioni relative alla prima e alla seconda infrazione. Esiste una relazione tra di esse?

- A. Per rispondere a questa domanda in Tableau Desktop, useremo una logica molto simile alla domanda precedente. Useremo i campi **Prima infrazione** e **Seconda infrazione** che abbiamo creato per la prima domanda, per identificare se una data riga corrisponde alla prima o alla seconda infrazione, poi estraiamo l'ammontare della sanzione appropriata.
	- 1. Se vogliamo creare solo un grafico a dispersione, possiamo saltare la parte di LOD e usare un calcolo IF :

```
1a - Importo sanzione = IF [1st Infraction] = [Infraction Date]
THEN [Fine Amount] END
2a - Importo sanzione = IF [2nd Infraction] = [Infraction Date]
THEN [Fine Amount] END
```
2. Tuttavia, se vogliamo confrontare e vedere la differenza di importo tra la prima e la seconda sanzione per un singolo conducente, ci imbatteremmo in problemi con i nulli, come nella prima struttura dei dati. Non può nuocere includere questi calcoli in un LOD FIXED, quindi potrebbe essere utile farlo fin dall'inizio:

```
1a - Importo sanzione = { FIXED [Driver ID] : MIN ( IF [1st
Infraction] = [Infraction Date] THEN [Fine Amount] END ) }
2a - Importo sanzione = {FIXED [Driver ID] : MIN( IF
[2ndInfraction] = [Infraction Date] THEN [Fine Amount] END )
}
```
I risultati saranno identici a quelli con le altre due strutture dei dati.

### 3. Quale conducente ha pagato di più? Chi ha pagato di meno?

- A. Per rispondere in Tableau Desktop, dobbiamo prima riflettere sul metodo solo per LOD. Entrambi i metodi che utilizzano Tableau Prep filtrano i record che non sono la prima o la seconda infrazione per un conducente. Il metodo LOD in Tableau Desktop mantiene tutti i dati. Questo significa che se dovessimo creare un viz di **SUM(Importo pagato)** per **ID conducente**, la versione solo per Tableau Desktop mostrerà importi più alti per i driver con più di due infrazioni. Per ottenere un valore di **Importo totale pagato** dai dati completi che corrisponde agli altri metodi, invece di utilizzare il campo originale **Importo sanzione**, dobbiamo sommare la prima e la seconda sanzione come abbiamo fatto con la prima struttura dei dati.
- B. Usando i campi che abbiamo creato per la domanda 2, aggiungeremo i due importi delle sanzioni. ZN è necessario per evitare un risultato nullo per tutti i conducenti che hanno commesso una sola infrazione. Il calcolo è:

```
Importo totale pagato = [1st Fine Amount] + ZN([2nd Fine Amount])
```
I risultati saranno identici a quelli con le altre due strutture dei dati.

### 4. Quanti conducenti hanno commesso più tipi di infrazione?

A. Per rispondere a questa domanda in Tableau Desktop, non possiamo semplicemente estrarre un **ID conducente** e un **Conteggio distinti** del **tipo di infrazione**. Poiché
questo insieme di dati presenta infrazioni oltre la seconda, alcuni conducenti possono avere più di due tipi di infrazioni. Per abbinare i risultati con gli altri metodi, dobbiamo limitare l'ambito di applicazione solo alle prime due infrazioni.

- B. Possiamo estrarre i tipi della prima e seconda infrazione, inserirli in espressioni LOD per renderli FIXED al conducente, quindi utilizzare un calcolo IF per contare i tipi:
	- 1. **1a - Tipo infrazione** = { FIXED [Driver ID] : MIN ( IF [1st Infraction] = [Infraction Date] THEN [Infraction Type] END ) }
	- 2. **2a - Tipo infrazione** = { FIXED [Driver ID] : MIN ( IF [2nd Infraction] = [Infraction Date] THEN [Infraction Type] END ) }
	- 3. **Numero dei tipi di infrazione** =

```
IF [1st Infraction Type] = [2nd Infraction Type] THEN 1
ELSEIF [1st Infraction Type] != [2nd Infraction Type] THEN 2
ELSE 1 END
```

```
Nota: è anche possibile creare molti di questi calcoli come un unico campo,
annidando i calcoli iniziali direttamente nel calcolo più grande. In questo
caso, il calcolo combinato assomiglierebbe a questo:
IF
 {FIXED [Driver ID] : MIN(IF [1st Infraction]=
[Infraction Date] THEN [Infraction Type] END)}
 =
 {FIXED [Driver ID] : MIN(IF [2nd Infraction]=
[Infraction Date] THEN [Infraction Type] END)}
THEN 1
ELSEIF
 {FIXED [Driver ID] : MIN(IF [1st Infraction]=
```

```
[Infraction Date] THEN [Infraction Type] END)}
 ! ={FIXED [Driver ID] : MIN(IF [2nd Infraction]=
[Infraction Date] THEN [Infraction Type] END)}
THEN<sub>2</sub>
```
ELSE 1 END

Al quale è un po' più difficile da dare un senso, ma funziona se lo si preferisce. (Nota che le interruzioni di riga e alcuni spazi non influenzano l'interpretazione di un calcolo da parte di Tableau.)

A. Possiamo quindi tenere traccia del **Numero dei tipi di infrazione** per ogni **ID conducente** e applicare filtri al grafico a barre.

I risultati saranno identici a quelli con le altre due strutture dei dati.

### 5. Qual è stato l'importo medio della sanzione per i conducenti che non hanno mai frequentato la scuola guida?

- A. Per rispondere a questa domanda in Tableau Desktop, non possiamo semplicemente dividere l'importo totale della sanzione per due, dato che alcuni conducenti hanno commesso una sola infrazione. Inoltre, non possiamo calcolare la sanzione media per conducente e fare la media di quei valori, poiché la media delle medie può portare ad incongruenze. Dobbiamo invece calcolare l'importo totale pagato dai conducenti che non hanno mai frequentato la scuola guida e poi dividere per il numero totale di infrazioni associate a tali sanzioni.
	- 1. Per prima cosa, dobbiamo determinare quali conducenti hanno commesso una seconda infrazione. Possiamo sfruttare il fatto che tutti i campi relativi a "2a" non saranno presenti informazioni se non c'è stata una seconda infrazione e iniziare a impostare il calcolo:

IFNULL([2nd Infraction Type], 'no')

Questa operazione restituirà un tipo di infrazione se esiste, o "no" se non si è verificata una seconda infrazione.

2. Poi, dobbiamo trasformare queste informazioni nel numero di infrazioni, 1 o 2. Se il risultato del nostro calcolo IFNULL è "no", allora dobbiamo segnalare che il conducente ha ricevuto una sola sanzione. Ogni altri risultato deve essere contrassegnato come avente due sanzioni. Il calcolo è:

#### **Numero di infrazioni** =

```
IF IFNULL([2nd Infraction Type], 'no') = 'no' THEN 1
ELSE 2
END
```
3. Per l'importo totale pagato, possiamo utilizzare il calcolo della domanda 3. Per riunire tutto insieme, prenderemo questo importo totale della sanzione e la divideremo per il nostro nuovo campo calcolato **Numero di infrazioni**, al fine di determinare l'importo medio della sanzione:

```
Sanzione media = SUM([Total Amount Paid]) / SUM([Number of
Infractions])
```
- B. Dobbiamo anche filtrare i conducenti che hanno frequentato la scuola guida. Poiché questo insieme di dati contiene alcuni conducenti con una terza o quarta infrazione, non possiamo usare lo stesso metodo della struttura dei dati in forma pivot. Seguiremo invece lo stesso metodo dei dati non in forma pivot, qui riassunti:
	- 1. In primo luogo, abbiamo bisogno di costruire due calcoli per identificare se la prima e la seconda infrazione ha coinvolto o meno la scuola guida:

```
1a - Scuola guida = { FIXED [Driver ID] : MIN (IF [1st
Infraction] = [Infraction Date] THEN [Traffic School] END ) }
2a - Scuola guida = { FIXED [Driver ID] : MIN (IF [2nd
Infraction] = [Infraction Date] THEN [Traffic School] END ) }
```
2. Poi aggiungeremo questi valori per ottenere il numero complessivo di presenze alle scuole guida:

**Numero di presenze a scuola guida** =

```
(CASE [1st Traffic School] WHEN 'Yes' THEN 1 WHEN 'No' THEN 0
ELSE 0 END)
+(CASE [2nd Traffic School] WHEN 'Yes' THEN 1 WHEN 'No' THEN 0
ELSE 0 END)
```
3. Se trasciniamo il **Numero di presenze a scuola guida** nell'area **Dimensioni** del riquadro **Dati**, i valori da 0 a 2 diventano discreti.

- 4. Ora, se filtriamo su **Numero di presenze a scuola guida**, possiamo selezionare solo lo 0, sapendo che otterremo i conducenti che non hanno mai frequentato la scuola guida.
- C. Per rispondere alla domanda originale, porteremo semplicemente **Sanzione media** allo spazio **Testo** della scheda **Indicatori**. Poiché abbiamo inserito le aggregazioni nel calcolo, l'aggregazione nel campo sarà **AGG** e non possiamo cambiarla. È ciò che ci aspettavamo.

I risultati saranno identici a quelli con le altre due strutture dei dati.

È importante ricordare che questa soluzione ha molti calcoli annidati ed espressioni LOD. A seconda delle dimensioni dell'insieme di dati e della complessità dei dati, le prestazioni potrebbero presentare dei problemi.

#### Riflessione sulle modalità

Allora, quale percorso seguire? Dipende interamente da te e dagli strumenti a tua disposizione.

- Se si vuole stare alla larga dai LOD, c'è una soluzione di modellamento dei dati, anche se i calcoli potrebbero essere necessari per alcune analisi (**Analisi in Tableau [Desktop](#page-556-0)** a [pagina](#page-556-0) 537).
- Se puoi modellare i dati e ti senti a tuo agio con i calcoli compresi i LOD l'opzione centrale offre la migliore flessibilità (**Un passo avanti - Dati in forma pivot** a [pagina](#page-563-0) [544](#page-563-0)).
- Se ti senti a tuo agio con i LOD, l'impatto sulle prestazioni è minimo e/o se non hai accesso a Tableau Prep, la soluzione di questo problema con i soli LOD è un'opzione praticabile (**Un altro passo avanti - solo per i [calcoli](#page-573-0)** a pagina 554).

Come minimo, è importante capire come l'aggregazione in Tableau Prep e il livello delle espressioni di dettaglio in Tableau Desktop sono correlati e quale impatto hanno sull'analisi dei dati. Come per la maggior parte delle funzioni in Tableau, c'è più di un modo di farle. Esplorare tutte le varie opzioni può aiutare a riunire i concetti e a scegliere la soluzione migliore per te.

#### Calcoli utilizzati:

#### Infrazioni del conducente

- <sup>l</sup> **Tempo trascorso tra le infrazioni** = DATEDIFF('day', [1st Infraction Date], [2nd Infraction Date])
- <sup>l</sup> **Importo totale pagato** = [1st Fine Amount] + ZN([2nd Fine Amount])
- <sup>l</sup> **Numero dei tipi di infrazione** = IF [1st Infraction Type]=[2nd Infraction Type] THEN 1 ELSEIF [1st Infraction Type]!= [2nd Infraction Type] THEN 2 ELSE 1 END
- <sup>l</sup> **Numero di infrazioni** = IF IFNULL([2nd Infraction Type], 'no') = 'no' THEN 1 ELSE 2 END
- <sup>l</sup> **Sanzione media** = ( SUM([1st Fine Amount]) + SUM( ZN([2nd Fine Amount]) ) ) / SUM([Number of Infractions])
- <sup>l</sup> **Numero di presenze a scuola guida** = (CASE [1st Traffic School] WHEN 'Yes' THEN 1 WHEN 'No' THEN 0 ELSE 0 END) + (CASE [2nd Traffic School] WHEN 'Yes' THEN 1 WHEN 'No' THEN 0 ELSE 0 END)

#### Infrazioni del conducente in forma pivot

- <sup>l</sup> **1ª infrazione** = {FIXED [Driver ID] : MIN(IF [Infraction Number] = "1st" THEN [Infraction Date] END)}
- <sup>l</sup> **2ª infrazione** = {FIXED [Driver ID] : MIN(IF [Infraction Number] = "2nd" THEN [Infraction Date] END)}
- <sup>l</sup> **Tempo trascorso tra le infrazioni** = DATEDIFF('day', [1st Infraction], [2nd Infraction])
- <sup>l</sup> **1a - Importo sanzione** = {FIXED [Driver ID] : MIN( IF [Infraction Number] = "1st" THEN [Fine Amount] END ) }
- <sup>l</sup> **Numero di infrazioni** = IF IFNULL(STR([2nd Infraction]), 'no')= 'no' THEN 1 ELSE 2 END
- <sup>l</sup> **Sanzione media** = SUM([Fine Amount])/SUM([Number of Infractions])
- <sup>l</sup> **Scuola guida frequentata** = { FIXED [Driver ID] : MAX( CONTAINS([Traffic School], 'Yes'))}

#### Infrazioni del conducente LOD

- <sup>l</sup> **1ª infrazione** = {FIXED [Driver ID] : MIN([Infraction Date])}
- <sup>l</sup> **2ª infrazione** = { FIXED [Driver ID] : MIN( IF [Infraction Date] > [1st Infraction] THEN [Infraction Date] END ) }
- <sup>l</sup> **Tempo trascorso tra le infrazioni** = DATEDIFF('day', [1st Infraction], [2nd Infraction])
- <sup>l</sup> **1a - Importo sanzione** = {FIXED [Driver ID] : MIN( IF [1st Infraction] = [Infraction Date] THEN [Fine Amount] END ) }
- <sup>l</sup> **2a - Importo sanzione** = {FIXED [Driver ID] : MIN( IF [2nd Infraction] = [Infraction Date] THEN [Fine Amount] END ) }
- <sup>l</sup> **Importo totale pagato** = [1st Fine Amount] + ZN([2nd Fine Amount])
- **1a** Tipo infrazione = {FIXED [Driver ID] : MIN( IF [1st Infraction] = [Infraction Date] THEN [Infraction Type] END ) }
- <sup>l</sup> **2a - Tipo infrazione** = {FIXED [Driver ID] : MIN( IF [2nd Infraction] = [Infraction Date] THEN [Infraction Type] END ) }
- <sup>l</sup> **Numero dei tipi di infrazione** = IF [1st Infraction Type]=[2nd Infraction Type] THEN 1 ELSEIF [1st Infraction Type]!= [2nd Infraction Type] THEN 2 ELSE 1 END
- <sup>l</sup> **Numero di infrazioni** = IF IFNULL([2nd Infraction Type], 'no') = 'no' THEN 1 ELSE 2 END
- <sup>l</sup> **Sanzione media** = SUM ([Total Amount Paid]) / SUM([Number of Infractions])
- <sup>l</sup> **1a - Scuola guida** = {FIXED [Driver ID] : MIN (IF [1st Infraction] = [Infraction Date] THEN [Traffic School] END ) }
- <sup>l</sup> **2a - Scuola guida** = {FIXED [Driver ID] : MIN (IF [2nd Infraction] = [Infraction Date] THEN [Traffic School] END ) }
- <sup>l</sup> **Numero di presenze a scuola guida** = (CASE [1st Traffic School] WHEN 'Yes' THEN 1 WHEN 'No' THEN 0 ELSE 0 END) + (CASE [2nd Traffic School] WHEN 'Yes' THEN 1 WHEN 'No' THEN 0 ELSE 0 END)

**Nota**: un ringraziamento speciale ad Ann Jackson per l'articolo pubblicato su Workout Wednesday Do [Customers](https://www.workout-wednesday.com/2018/06/13/week-24-do-customers-spend-more-on-their-first-or-second-purchase/) Spend More on Their First or Second Purchase? e al suggerimento di Andy Kriebel riguardo a Tableau Prep [Returning](https://www.vizwiz.com/2018/06/first-second-purchase.html?m=1) the First and Second [Purchase](https://www.vizwiz.com/2018/06/first-second-purchase.html?m=1) Dates, che sono stati fonte di ispirazione per questa esercitazione. Facendo clic su questi link, uscirai dal sito Web di Tableau. Tableau non si assume alcuna responsabilità per l'accuratezza o l'aggiornamento delle pagine gestite da fornitori esterni. Contatta i proprietari se hai domande sul loro contenuto.

# Risoluzione dei problemi di Tableau Prep Builder

In questo articolo vengono elencati i problemi che possono verificarsi quando si utilizza Tableau Prep Builder e suggerimenti per risolverli.

## Esecuzione di LogShark

LogShark è un'utilità della riga di comando open source gratuita che puoi utilizzare per estrarre informazioni dai file di registro di Prep per risolvere i problemi e ottenere informazioni su errori e utilizzo. Usando il plug-in LogShark Prep.twbx, puoi generare cartelle di lavoro con un errore e una dashboard di flusso per aiutarti ad analizzare e visualizzare i problemi di Prep.

LogShark richiede che i file di registro di Prep elaborati siano file compressi (zippati). Per trovare i file di registro di Prep, vai alla cartella **Repository personale di Tableau Prep**. La posizione è /Users/<*username*>/Documents/My Tableau Prep Repository.

Per informazioni sull'installazione e l'esecuzione di LogShark, vedere [Configurazione](https://tableau.github.io/Logshark/docs/logshark_prefunc) del computer per [LogShark.](https://tableau.github.io/Logshark/docs/logshark_prefunc)

# Errori comuni quando si usa la riga di comando per eseguire i flussi

Puoi eseguire i flussi dalla riga di comando per aggiornare i file di output a livello di programmazione anziché aprire Tableau Prep Builder per eseguire manualmente ogni flusso. Mentre questo processo aiuta a costruire l'efficienza nel processo di flusso, se la sintassi non è corretta, o se mancano le credenziali per le connessioni o le posizioni di output, si riceveranno errori durante l'esecuzione di questo processo.

La seguente tabella descrive gli errori più comuni e come risolverli. Per informazioni su come eseguire i flussi dalla riga di comando, consulta **[Aggiornare](#page-464-0) i file di output del flusso dalla riga di [comando](#page-464-0)** a pagina 445.

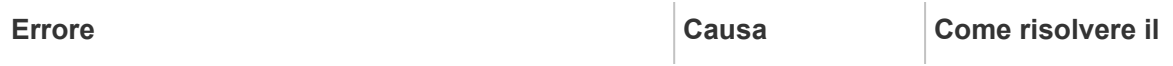

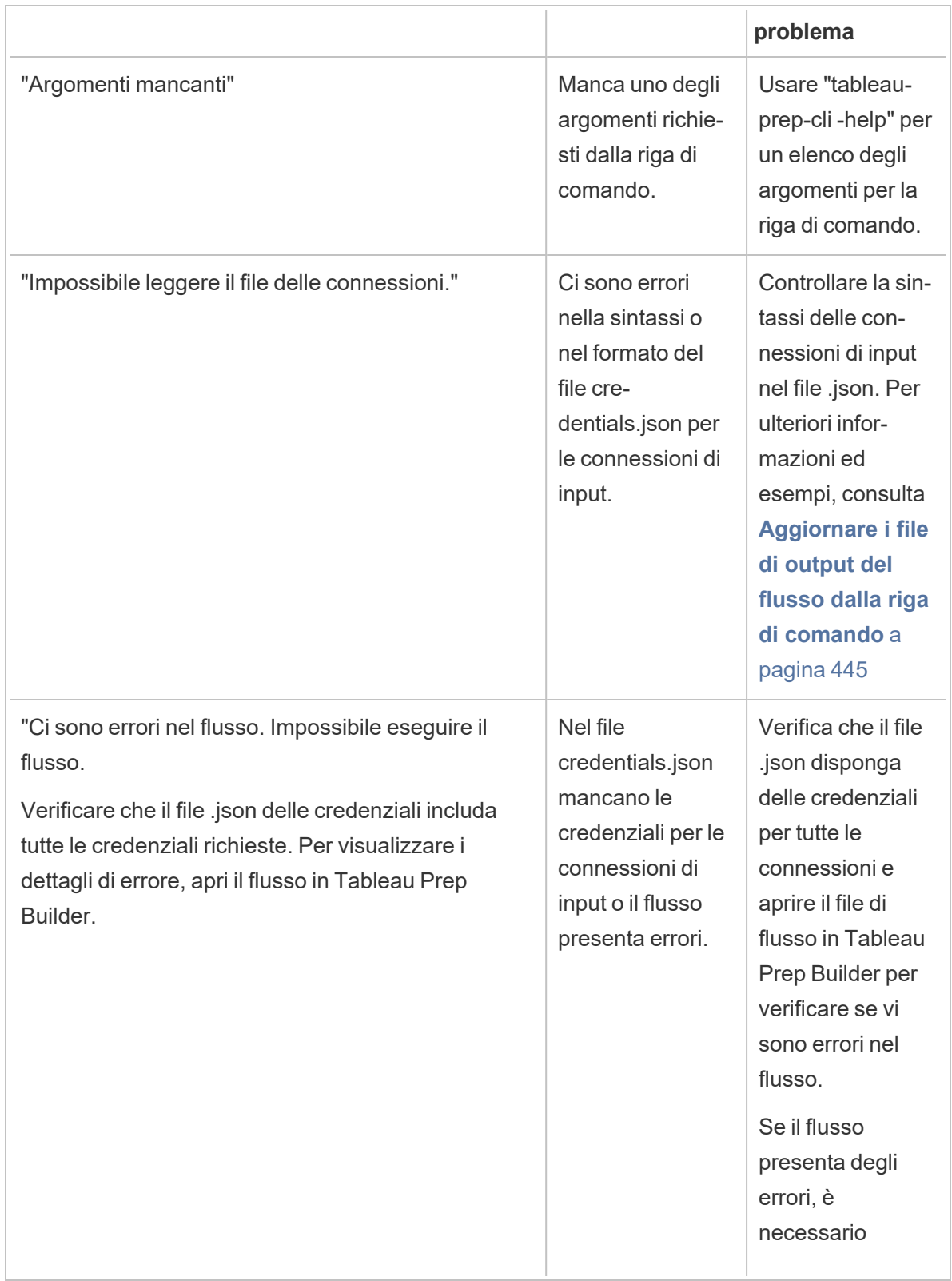

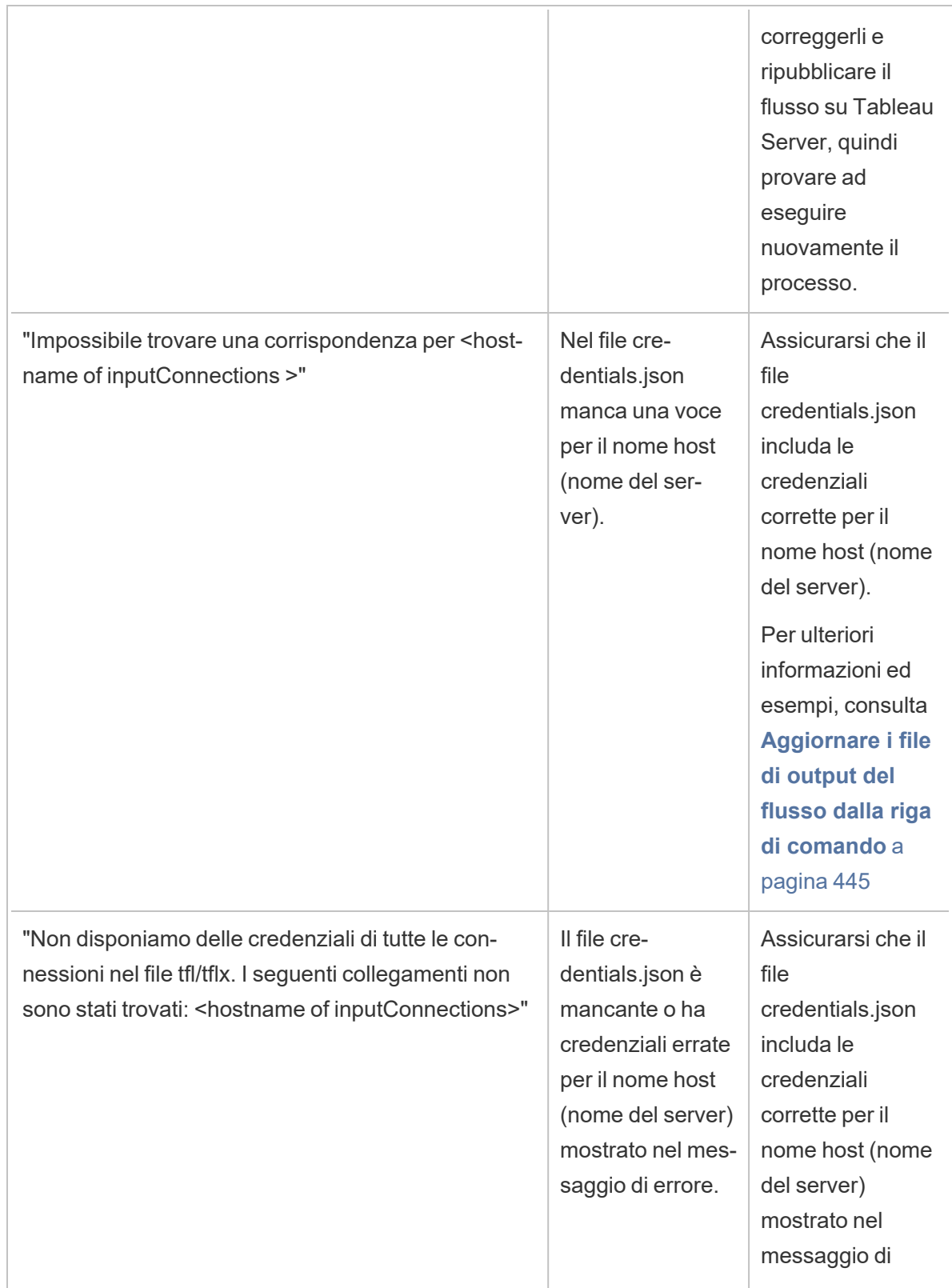

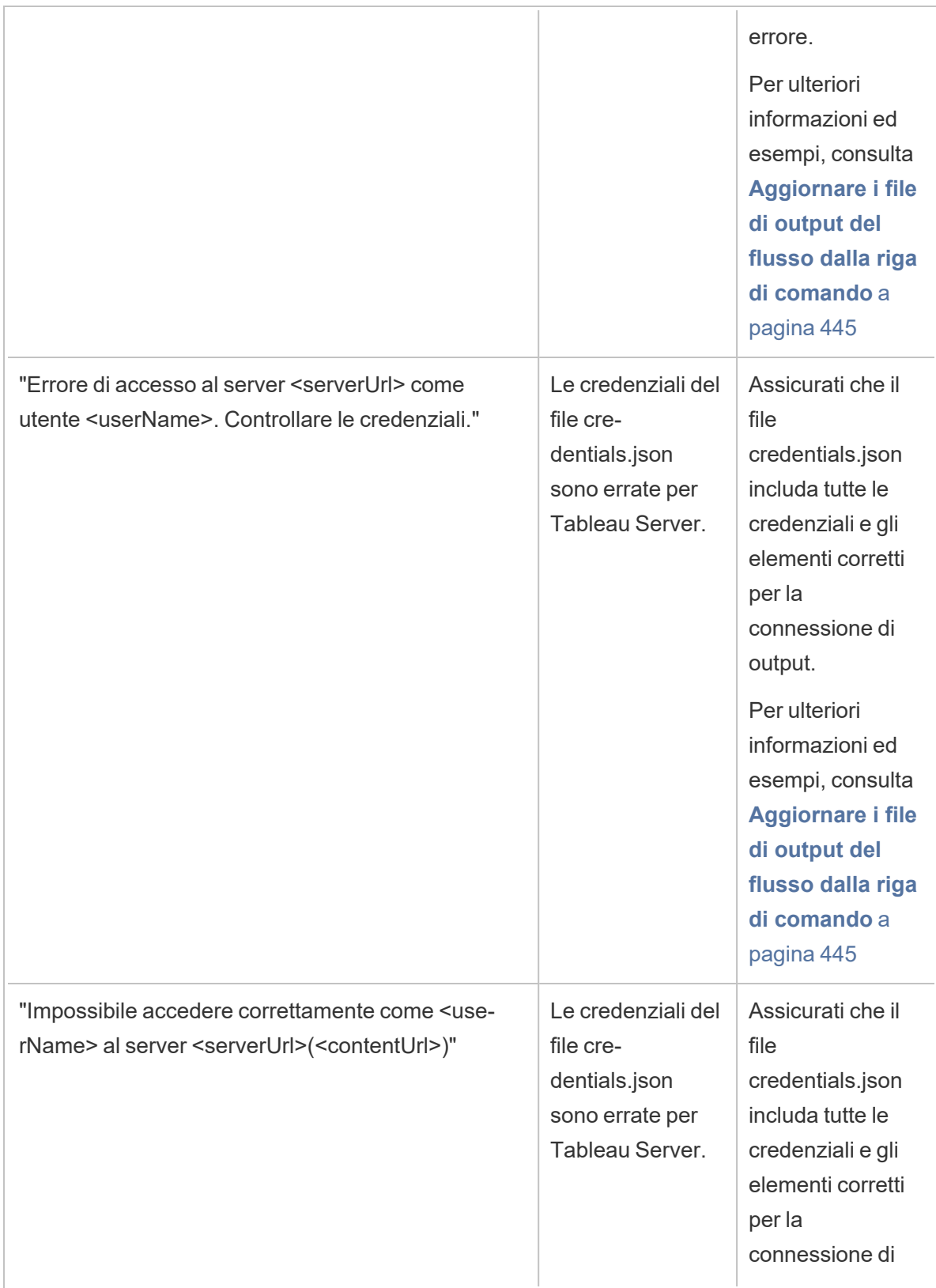

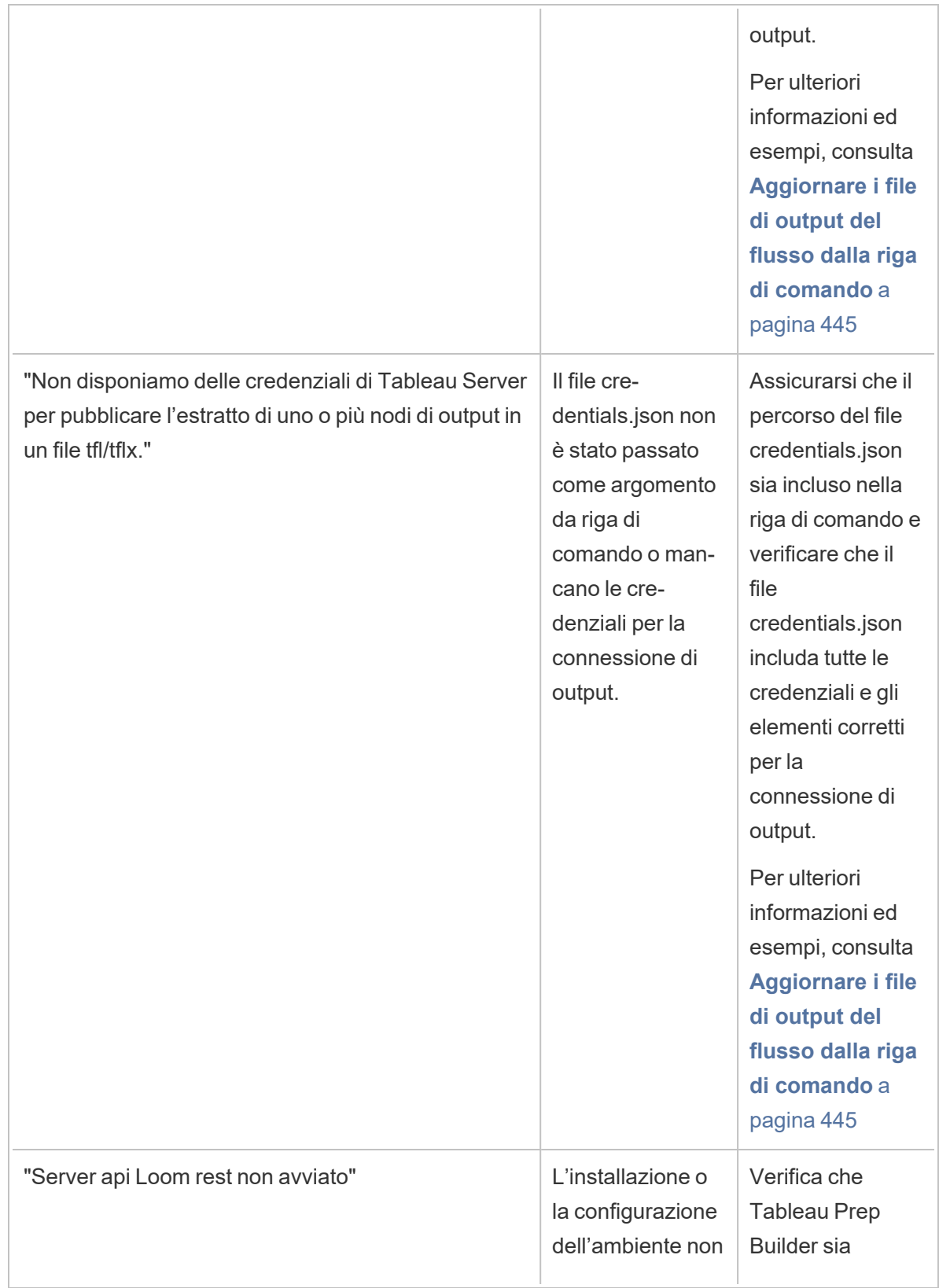

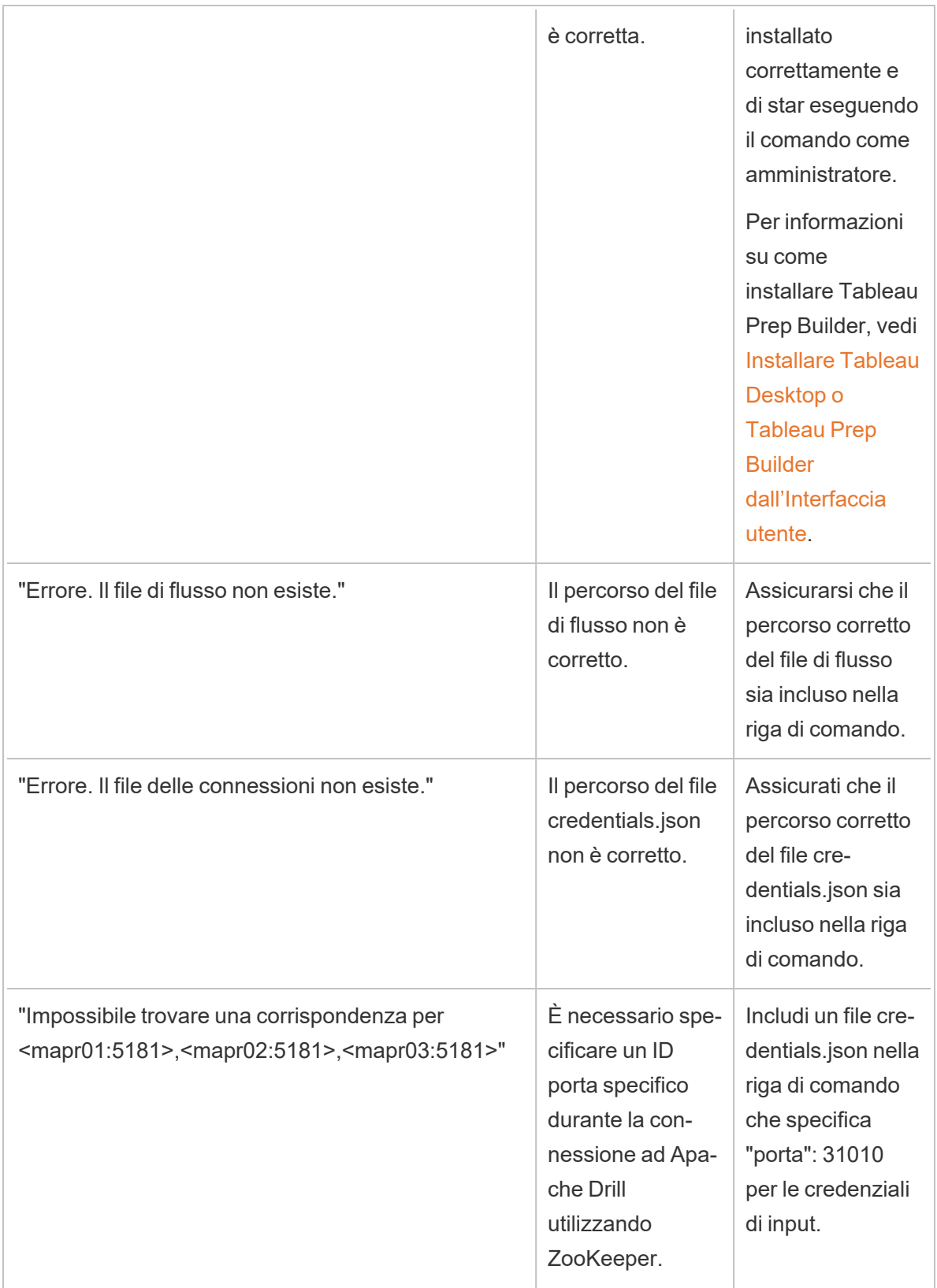

# Errore: "Sono state rilevate queste caratteristiche che impediscono alla versione dell'applicazione di usare il file"

Se apri un flusso creato con la versione 2018.2.1 o successiva in una versione precedente di Tableau Prep Builder, è possibile che venga visualizzato l'errore seguente:

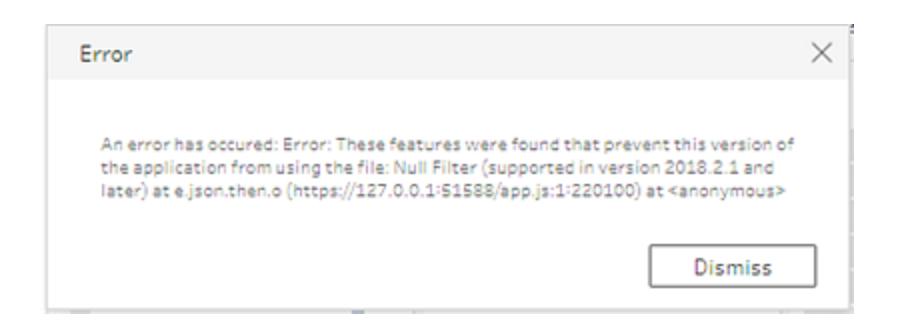

I flussi che includono funzioni non supportate nelle versioni precedenti restituiranno questo errore di incompatibilità. Per risolvere l'errore, apri il flusso nella versione successiva e salva una copia del flusso senza le caratteristiche indicate. Nell'esempio precedente, rimuovere il filtro null dal campo in cui è applicato.

Apri quindi la copia con la funzionalità rimossa nella versione precedente di Tableau Prep Builder.

# Errore: "Si sta usando la versione del server: null....." quando si accede a un server Tableau abilitato a SSL utilizzando Tableau Prep

Quando si accede a un server Tableau compatibile con SSL da Tableau Prep Builder, devi disporre di un certificato radice installato nel computer in cui è installato Tableau Prep Builder. Se il certificato non è installato, si può visualizzare il seguente errore:

**Si sta usando la versione Server: null ma la versione minima compatibile è: 10.0. Aggiornare a una versione compatibile**

Se viene visualizzato questo errore, contatta il reparto IT o l'amministratore di sistema per installare il certificato radice necessario nel computer in cui è installato Tableau Prep Builder. Per ulteriori informazioni, consult[aRequisiti](https://help.tableau.com/current/desktopdeploy/it-it/desktop_deploy_intro.htm#system-requirements) di sistema nella Guida alla distribuzione di Tableau Desktop e Tableau Prep Builder.

# Gestire le licenze di Tableau Desktop e Tableau Prep

Tableau Desktop e Tableau Prep Builder possono essere concessi in licenza con un modello di licenza a termine. Tuttavia, quando acquisti un nuovo sistema Tableau Server o un nuovo abbonamento per Tableau Cloud, non vengono più emessi codici prodotto per Tableau Desktop o Tableau Prep Builder. Devi invece utilizzare la gestione delle licenze basata sull'accesso per attivare e accedere a Tableau Server o Tableau Cloud. Per maggiori informazioni, consulta Attivare Tableau tramite la gestione delle licenze basata [sull'accesso.](https://help.tableau.com/current/online/it-it/license_lblm.htm)

È necessario rinnovare le licenze a termine e aggiornare il codice prodotto per continuare a garantire un servizio ininterrotto. Puoi rinnovare continuamente la licenza a termine alla scadenza di ogni periodo specificato. Se non rinnovi la tua licenza e il termine scade, Tableau smetterà di funzionare e non avrai più accesso al software. Per maggiori informazioni sul rinnovo della licenza, consulta Come [rinnovare](https://www.tableau.com/it-it/support/renew) le licenze Tableau.

**Nota**: le licenze di prova di Tableau Desktop o Tableau Prep scadono dopo un determinato periodo di tempo, di solito 14 giorni. Dopo la scadenza del periodo di prova, dovrai [acquistare](https://www.tableau.com/it-it/pricing/individual) una licenza per continuare ad utilizzare il prodotto.

#### Visualizzare i dati della licenza

Dopo aver installato Tableau Desktop o Tableau Prep, apri l'applicazione e accedi a **Guida** > **Gestisci codici prodotto** dal menu in alto per visualizzare le informazioni sul tipo di licenza in tuo possesso e sulla relativa scadenza.

Da questa finestra di dialogo puoi inoltre attivare o disattivare un codice prodotto oppure aggiornare un codice prodotto di manutenzione se non utilizzi l'opzione Desktop virtuale (ATR).

**Nota**: Tableau offre licenze a termine che offrono una serie di funzionalità. Il tipo di licenza in tuo possesso viene visualizzato nel campo **Prodotto**. Per ulteriori informazioni sui diversi tipi di licenze basate sugli utenti, consulta [Licenze](https://help.tableau.com/current/server/it-it/license_server_overview.htm#user-based) basate sugli utenti nella guida di Tableau Server.

Gli utenti esistenti di Tableau Desktop possono possedere una licenza perpetua (permanente). Le licenze perpetue non scadono e nel relativo campo **Scadenza licenza** nella finestra di dialogo **Gestisci codici prodotto** viene visualizzato "Permanente". Tuttavia, per accedere agli aggiornamenti dei prodotti e all'assistenza tecnica devi acquistare i servizi di Assistenza e manutenzione. Questi servizi devono essere rinnovati per continuare a ricevere il servizio. Le licenze perpetue (permanenti) non sono più disponibili per Tableau Desktop.

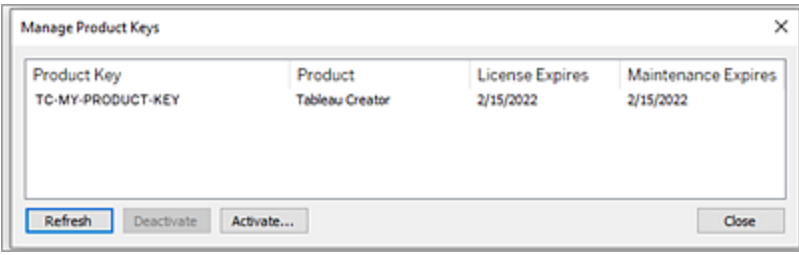

Utilizza i pulsanti seguenti per intervenire sul codice prodotto:

**Aggiorna** (solo senza la gestione delle licenze basata sull'accesso e Desktop virtuale): fai clic sul pulsante **Aggiorna** per aggiornare una licenza di manutenzione in scadenza, quindi chiudi e riavvia Tableau Desktop. Se la data di **Scadenza manutenzione** non viene aggiornata, verifica con l'amministratore della licenza, poiché il codice o il contratto di manutenzione potrebbero essere stati modificati.

Un codice prodotto per cui il valore di La licenza scade è "Permanente", come illustrato nella finestra di dialogo Gestisci codici prodotto precedente, è un codice prodotto legacy. Puoi aggiornare un codice prodotto permanente in qualsiasi momento, purché la data di fine della manutenzione elencata nel Portale clienti Tableau sia successiva alla data indicata nella finestra di dialogo Gestisci codici prodotto di Tableau Desktop.

Se il codice prodotto ha raggiunto la data di scadenza (codici prodotto non permanenti), non è possibile aggiornarlo. Visita il Portale clienti Tableau per ottenere un codice prodotto aggiornato in abbonamento ed eseguire una nuova attivazione. Se il codice prodotto non ha raggiunto la data di scadenza, è possibile aggiornarlo. Quando si aggiorna un codice prodotto non ancora scaduto, verrà modificato solo il valore "La licenza scade" e non il codice prodotto. Il codice prodotto cambierà quando raggiungerà la data di scadenza.

Per aggiornare un codice di manutenzione dalla riga di comando, consulta la sezione [Aggiornare](https://help.tableau.com/current/desktopdeploy/it-it/desktop_deploy_automate.htm#refresh-the-product-key-tableau-desktop-only) il codice prodotto nella Guida alla distribuzione di Tableau Desktop e Tableau Prep.

**Nota:** non è possibile aggiornare il codice prodotto se Tableau Desktop è offline. Se esegui l'attivazione di Tableau Desktop in modalità offline, devi ottenere e attivare un nuovo codice dal Portale clienti Tableau.

<sup>l</sup> **Disattiva** (solo senza la gestione delle licenze basata sull'accesso e Desktop virtuale): seleziona un codice prodotto nell'elenco, quindi fai clic su **Disattiva** per disattivarlo. Disattiva un codice prodotto se devi spostarlo su un altro computer o quando non è più necessario sul computer in uso.

Per maggiori informazioni sulla disattivazione di un codice prodotto, consulta la sezione Spostare o [disattivare](https://help.tableau.com/current/desktopdeploy/it-it/desktop_deploy_move_or_deactivate.htm) i codici prodotto nella Guida alla distribuzione di Tableau Desktop e Tableau Prep.

**• Attiva**: dopo aver installato Tableau Desktop o Tableau Prep, fai clic su **Attiva** per aprire la finestra di dialogo di attivazione e immettere il codice prodotto. Se si verifica un errore e non riesci ad attivare Tableau Desktop o Tableau Prep utilizzando il codice prodotto, contatta l['Assistenza](https://www.tableau.com/it-it/support/case#create_case) Tableau.

Per maggiori informazioni sull'attivazione di un codice prodotto, consulta la sezione Attivare e [registrare](https://help.tableau.com/current/desktopdeploy/it-it/desktop_deploy_download_and_install.htm#activate-and-register-your-product) il prodotto nella Guida alla distribuzione di Tableau Desktop e Tableau Prep.

### Aggiornare automaticamente i codici prodotto utilizzando la gestione delle licenze senza tempi di inattività

A partire da Tableau versione 2021.1, gli utenti di Tableau Desktop e Tableau Prep Builder connessi a Internet potrebbero non dover aggiornare manualmente i codici prodotto. Le licenze a termine vengono aggiornate automaticamente senza che sia necessaria alcuna operazione a partire da 14 giorni prima della scadenza dell'abbonamento se l'utente ha effettuato l'accesso a Tableau Desktop o Tableau Prep Builder. I codici prodotto permanenti non vengono aggiornati automaticamente e devono essere aggiornati manualmente utilizzando l'opzione di menu **Gestisci codici prodotto**.

Tableau Desktop e Tableau Prep Builder tenteranno di aggiornare automaticamente un codice prodotto attivo e informeranno gli utenti 14 giorni prima della scadenza della licenza se

#### Guida di Tableau Prep

l'aggiornamento invisibile all'utente non è riuscito. Tableau tenterà di aggiornare un codice prodotto tre volte (14 giorni, 2 giorni e 1 giorno prima della scadenza della licenza) per riflettere le estensioni della data di fine della licenza in seguito al rinnovo dell'abbonamento. Il codice prodotto non viene aggiornato a meno che un utente di Tableau Desktop non acceda a Tableau Desktop durante dale periodo. Per gli utenti che non effettuano l'accesso a Tableau Desktop ogni giorno, è necessario aggiornare i codici prodotto utilizzando l'opzione di menu **Gestisci codici prodotto**.

### Monitorare i dati sull'utilizzo e la scadenza della licenza di Tableau Desktop

Se desideri tenere traccia e visualizzare i dati sull'utilizzo e la scadenza della licenza per Tableau Desktop in Tableau Server, è necessario configurare Tableau Desktop per l'invio dei dati della licenza a Tableau Server secondo un intervallo di tempo prestabilito, quindi abilitare la creazione di report su Tableau Server.

Questo permette agli amministratori dei server di accedere a due report:

- <sup>l</sup> **Utilizzo della licenza Desktop**: questo report consente agli amministratori dei server di visualizzare i dati di utilizzo delle licenze di Tableau Desktop all'interno dell'organizzazione.
- <sup>l</sup> **Scadenza della licenza Desktop**: questo rapporto fornisce agli amministratori dei server informazioni sulle licenze di Tableau Desktop scadute o che necessitano di rinnovo della manutenzione all'interno dell'organizzazione.

Se Tableau Desktop e Tableau Server sono configurati per la creazione di report delle licenze, quando accedi a Tableau Server come amministratore, visualizzerai questi due report nella pagina **Stato Server** della sezione **Analisi**.

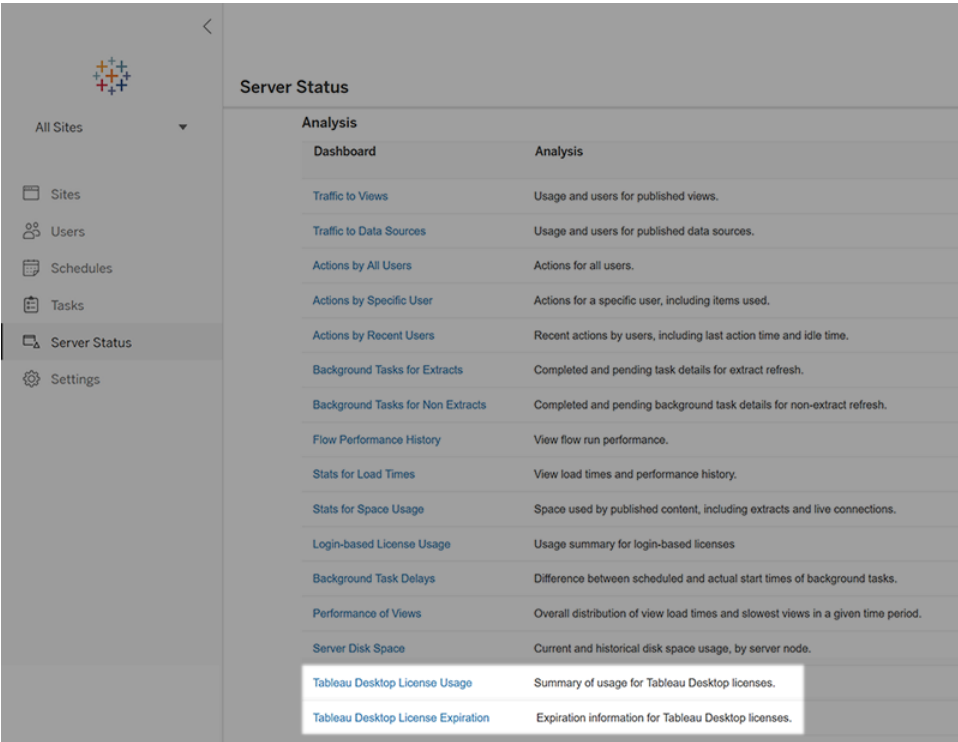

Se i report non sono elencati, Tableau Desktop e Tableau Server potrebbero non essere configurati per la creazione di report sull'utilizzo di Tableau Desktop.

Per informazioni su come configurare Tableau Desktop e Tableau Server per la creazione di report sull'utilizzo, consulta la sezione Gestire l'utilizzo delle licenze di Tableau [Desktop](https://help.tableau.com/current/desktopdeploy/it-it/desktop_deploy_reporting_admin.htm) nella guida alla distribuzione di Tableau Desktop e Tableau Prep.

#### Risorse aggiuntive

Per ulteriori informazioni sulla gestione della licenza, fai riferimento ai seguenti argomenti:

- Per trovare il codice prodotto e attivare Tableau Desktop o Tableau Prep Builder, consulta Dov'è il codice [prodotto?](https://help.tableau.com/current/desktopdeploy/it-it/desktop_deploy_download_and_install.htm#wheres-my-product-key).
- Per disattivare un codice prodotto o spostarlo su un altro computer, consulta la sezione Spostare o [disattivare](https://help.tableau.com/current/desktopdeploy/it-it/desktop_deploy_move_or_deactivate.htm) Tableau Desktop.
- Per maggiori informazioni sui codici prodotto per desktop virtuali non permanenti o per computer di cui vengono regolarmente create nuove immagini, consulta la sezione [Configurare](https://help.tableau.com/current/desktopdeploy/it-it/desktop_deploy_license_deactivate.htm) il supporto di desktop virtuali.

Guida di Tableau Prep

- Per ulteriori informazioni sulla gestione dei codici prodotto per Tableau Server o Tableau Cloud, consulta la Panoramica sulla gestione delle licenze [\(Linux](https://help.tableau.com/current/server-linux/it-it/license_server_overview.htm) | [Windows](https://help.tableau.com/current/server/it-it/license_server_overview.htm)).
- Per maggiori informazioni sul processo di rinnovo licenze o per rinnovare una licenza, consulta Come [rinnovare](https://www.tableau.com/it-it/support/renew) le licenze di Tableau.

# Informazioni di riferimento sulle funzioni di Tableau Prep

Le funzioni di calcolo di Tableau Prep ti consentono di utilizzare campi calcolati per creare nuovi dati utilizzando i dati già esistenti nell'origine dati.

#### Funzioni numeriche

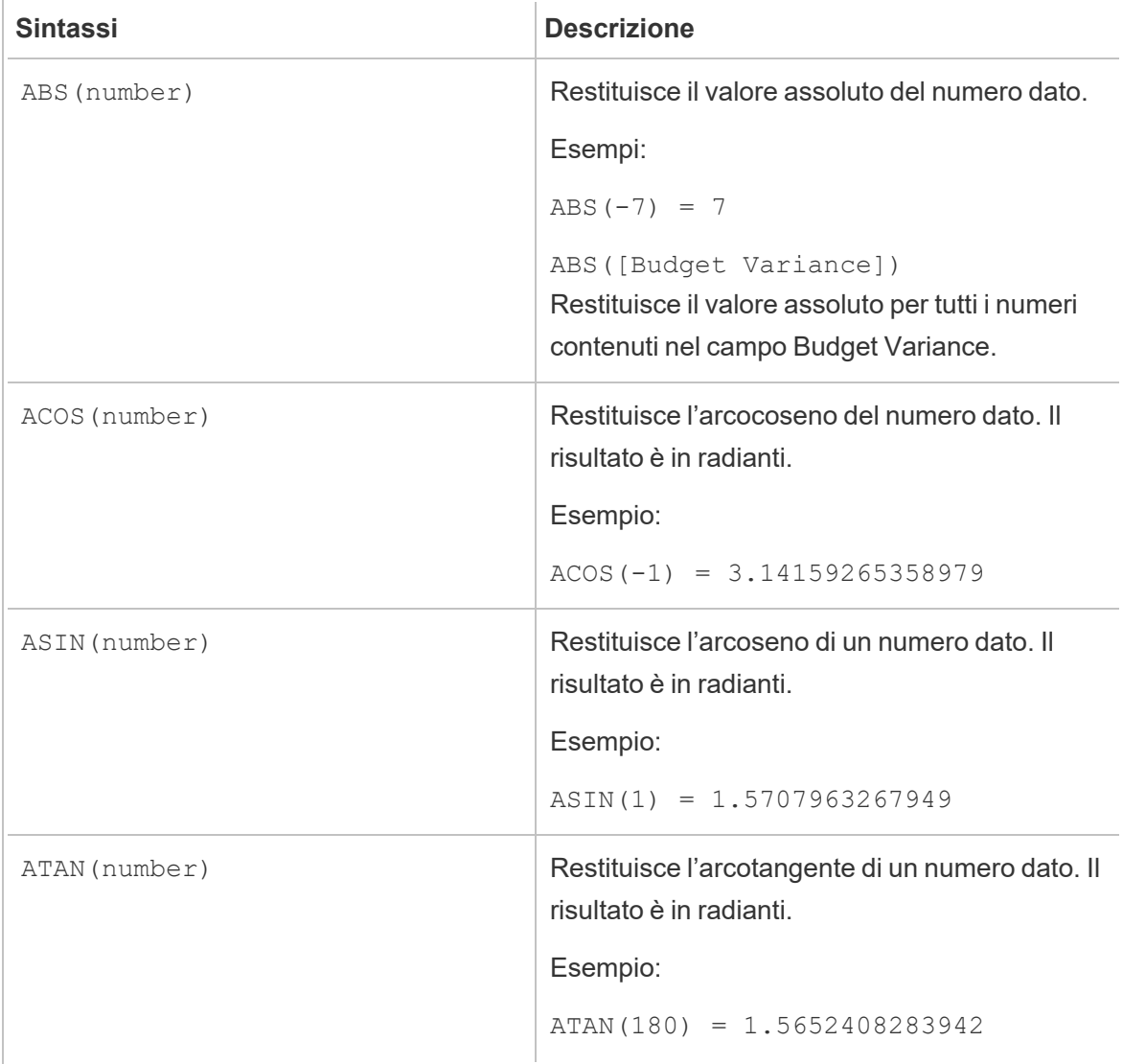

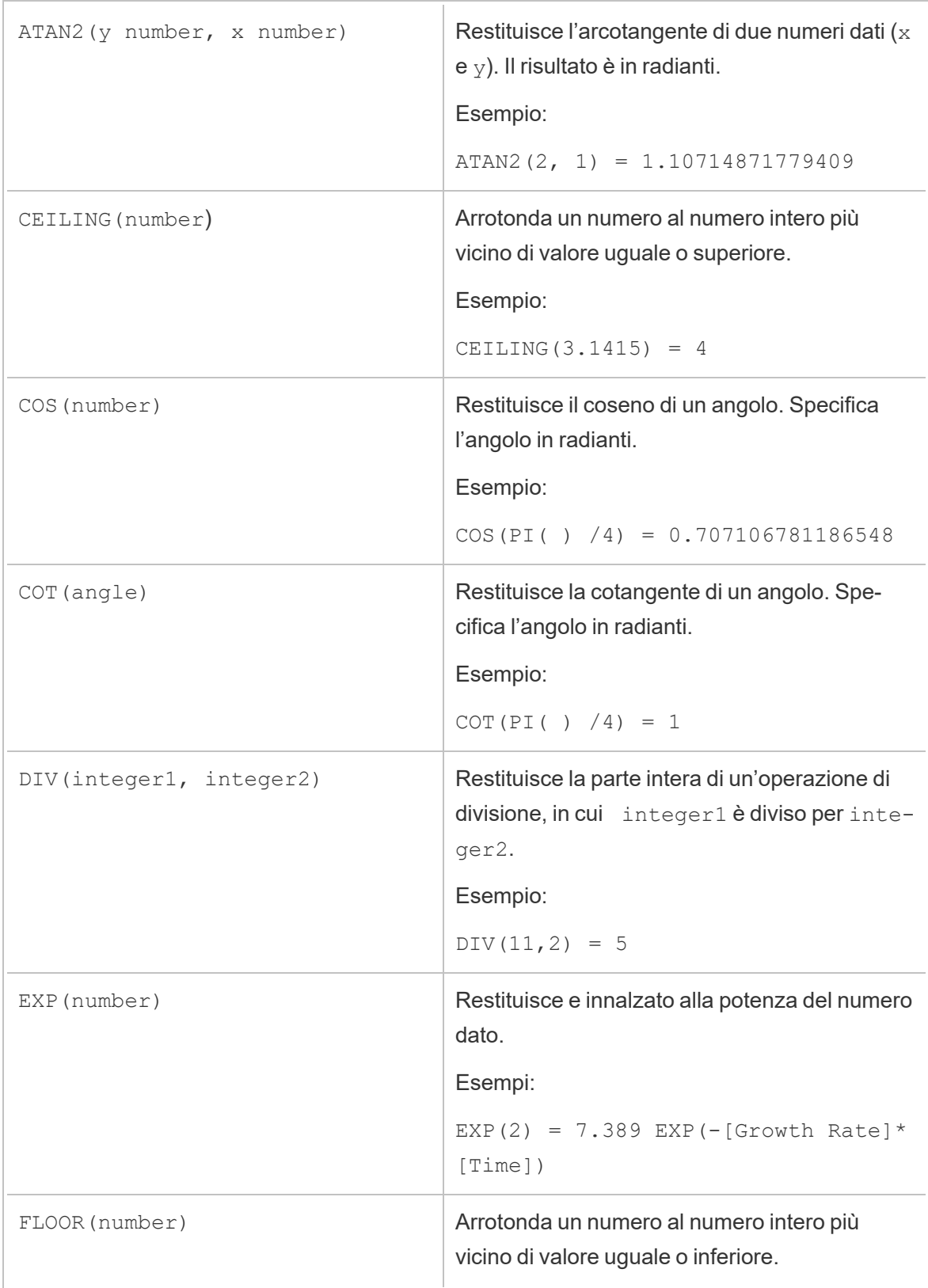

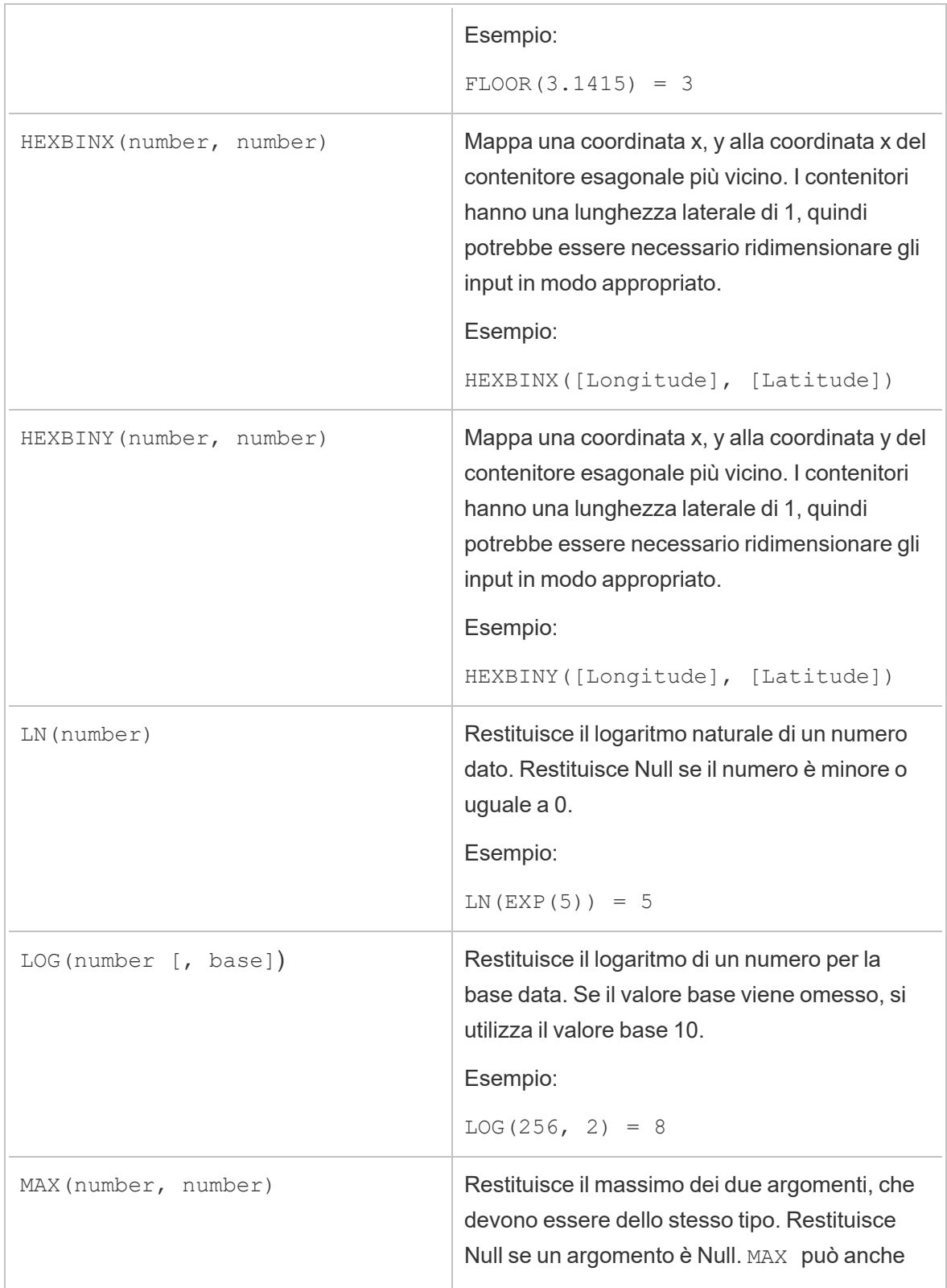

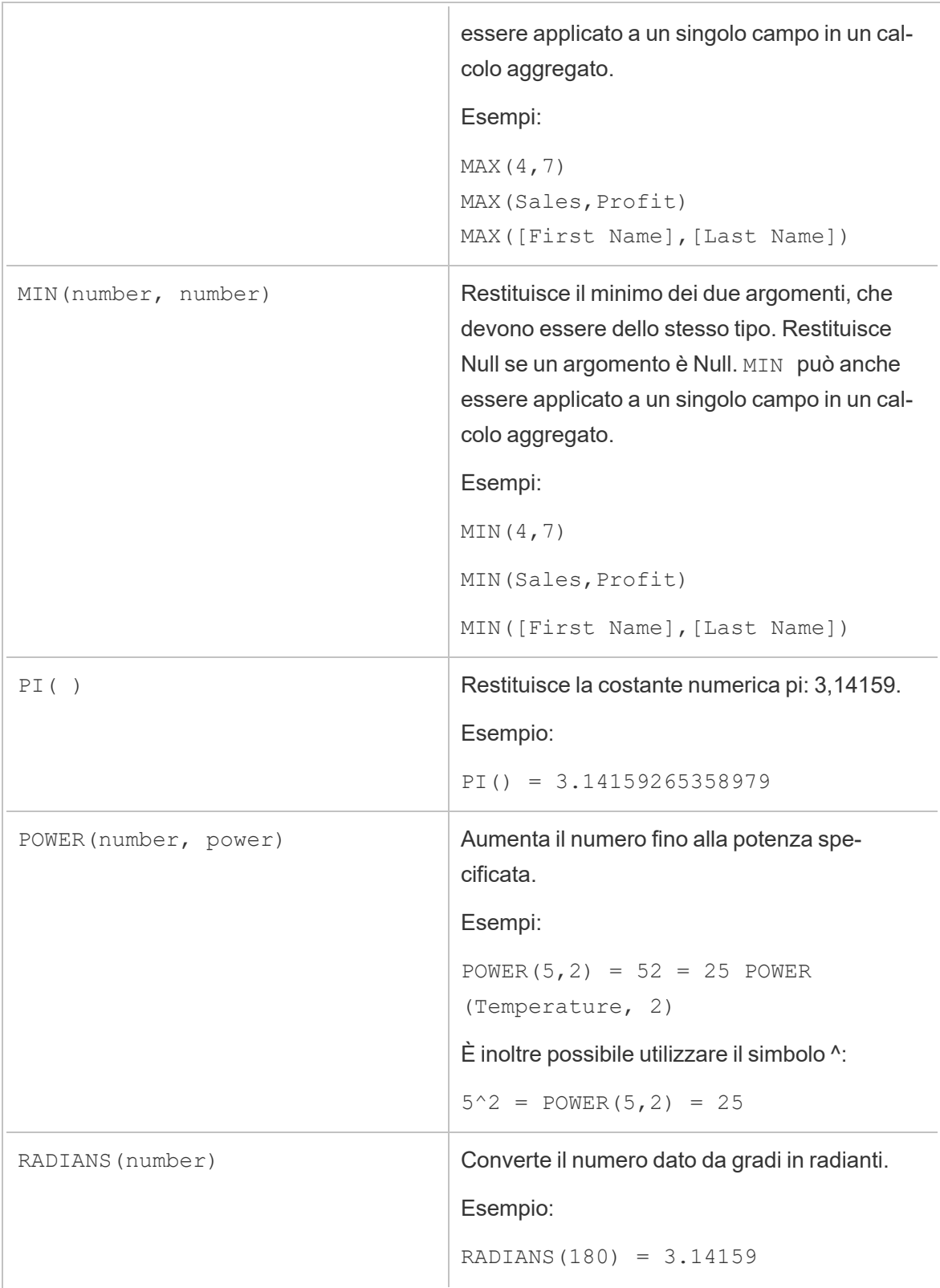

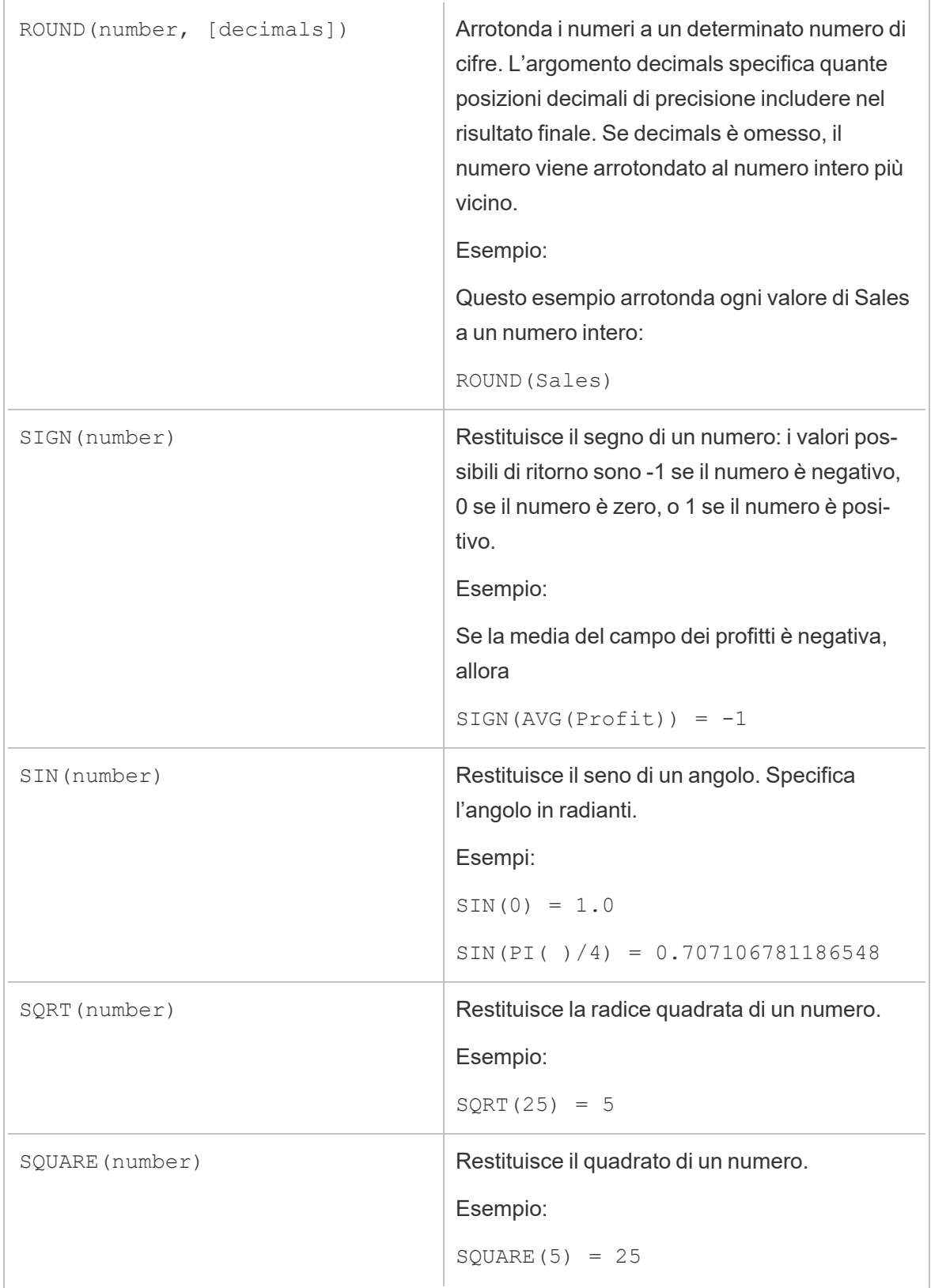

#### Guida di Tableau Prep

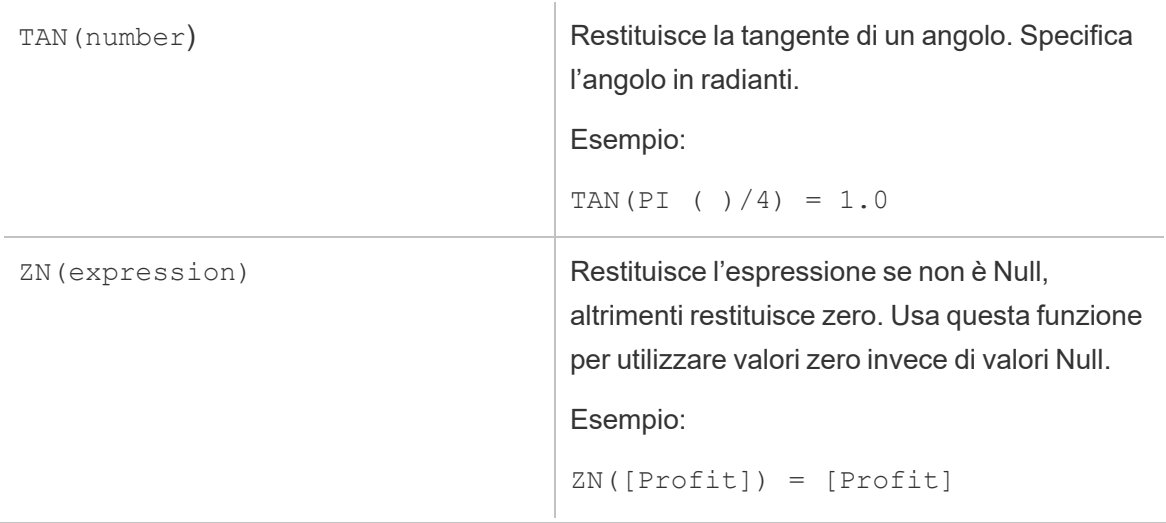

### Funzioni stringa

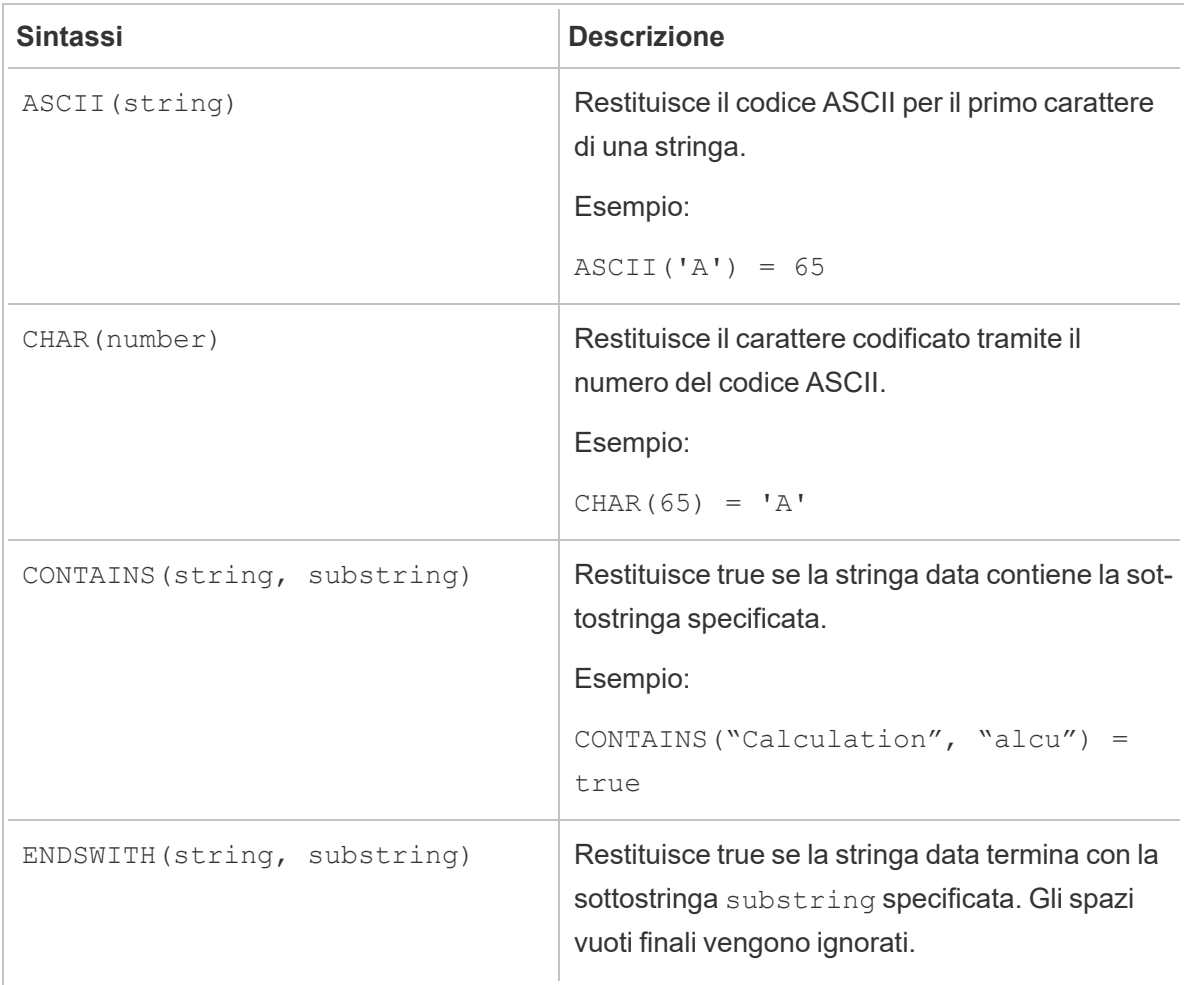

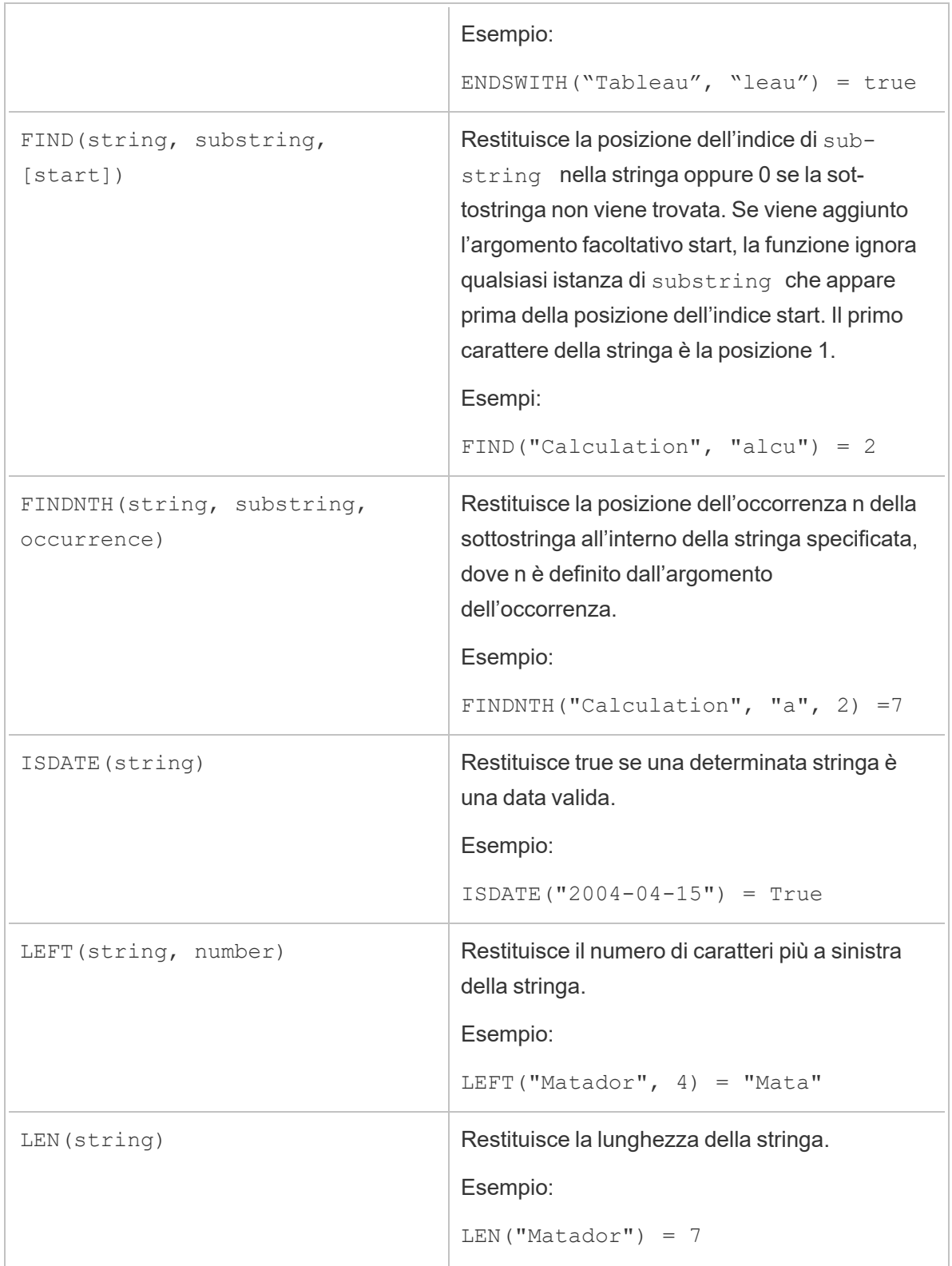

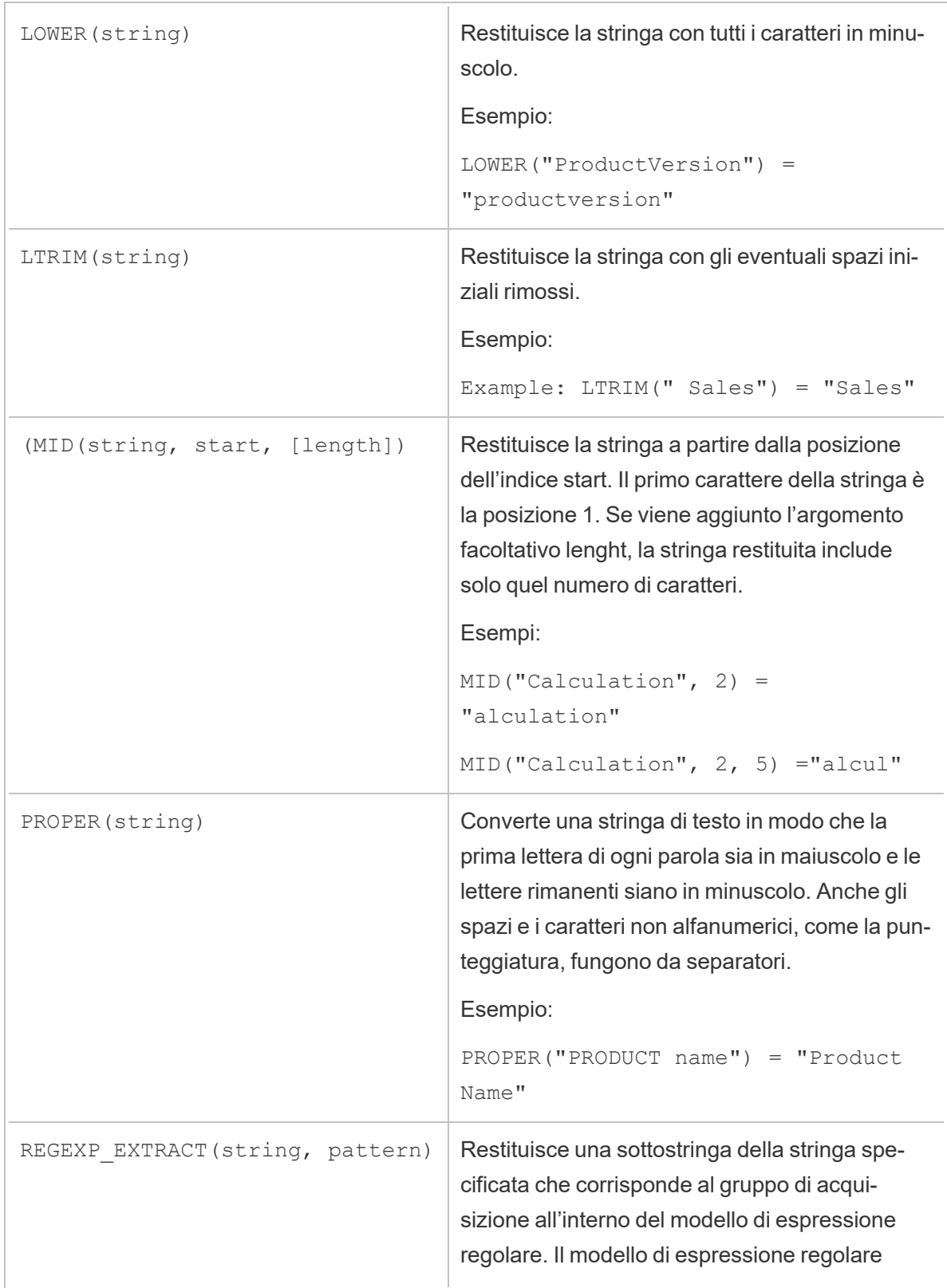

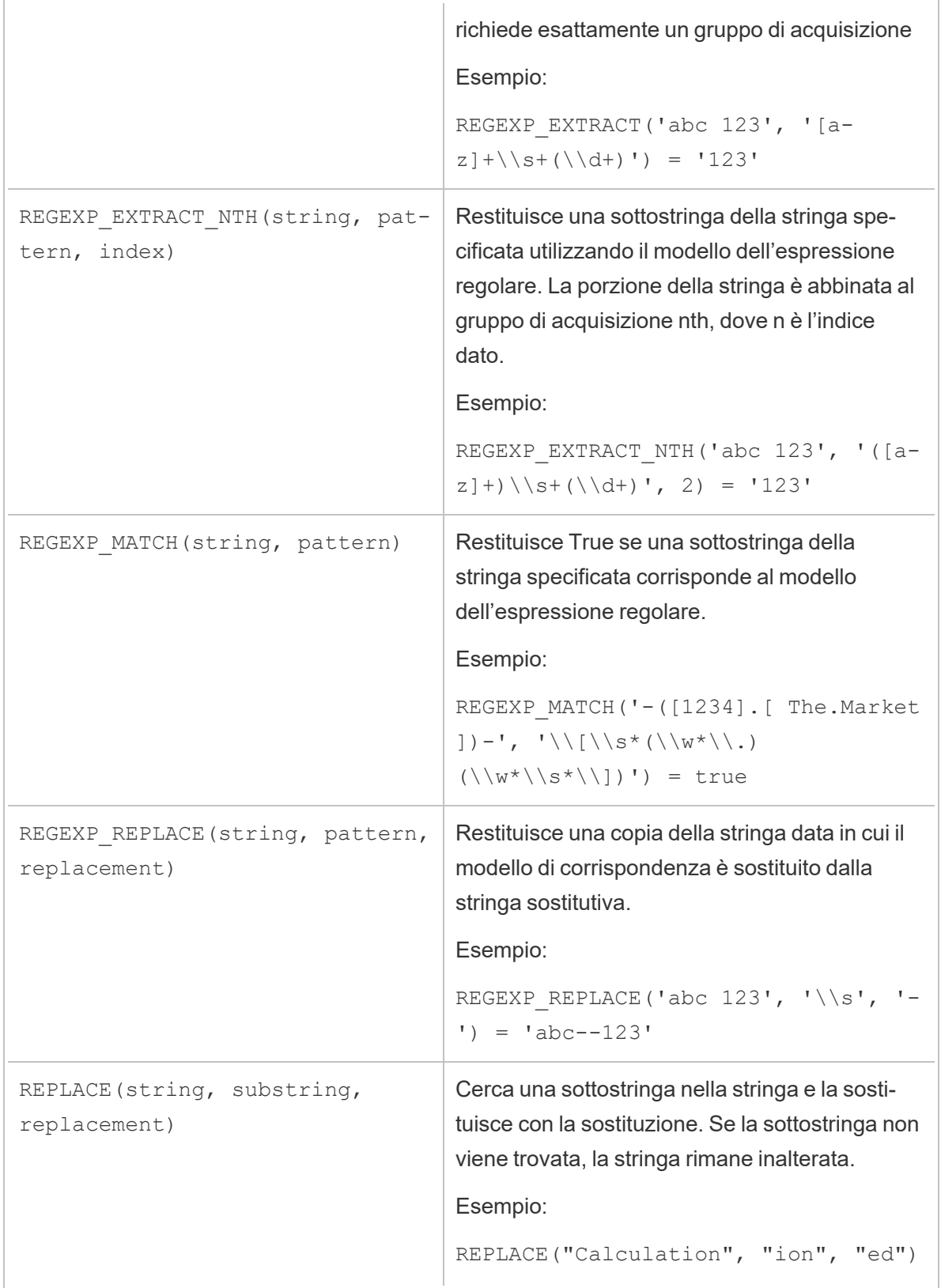

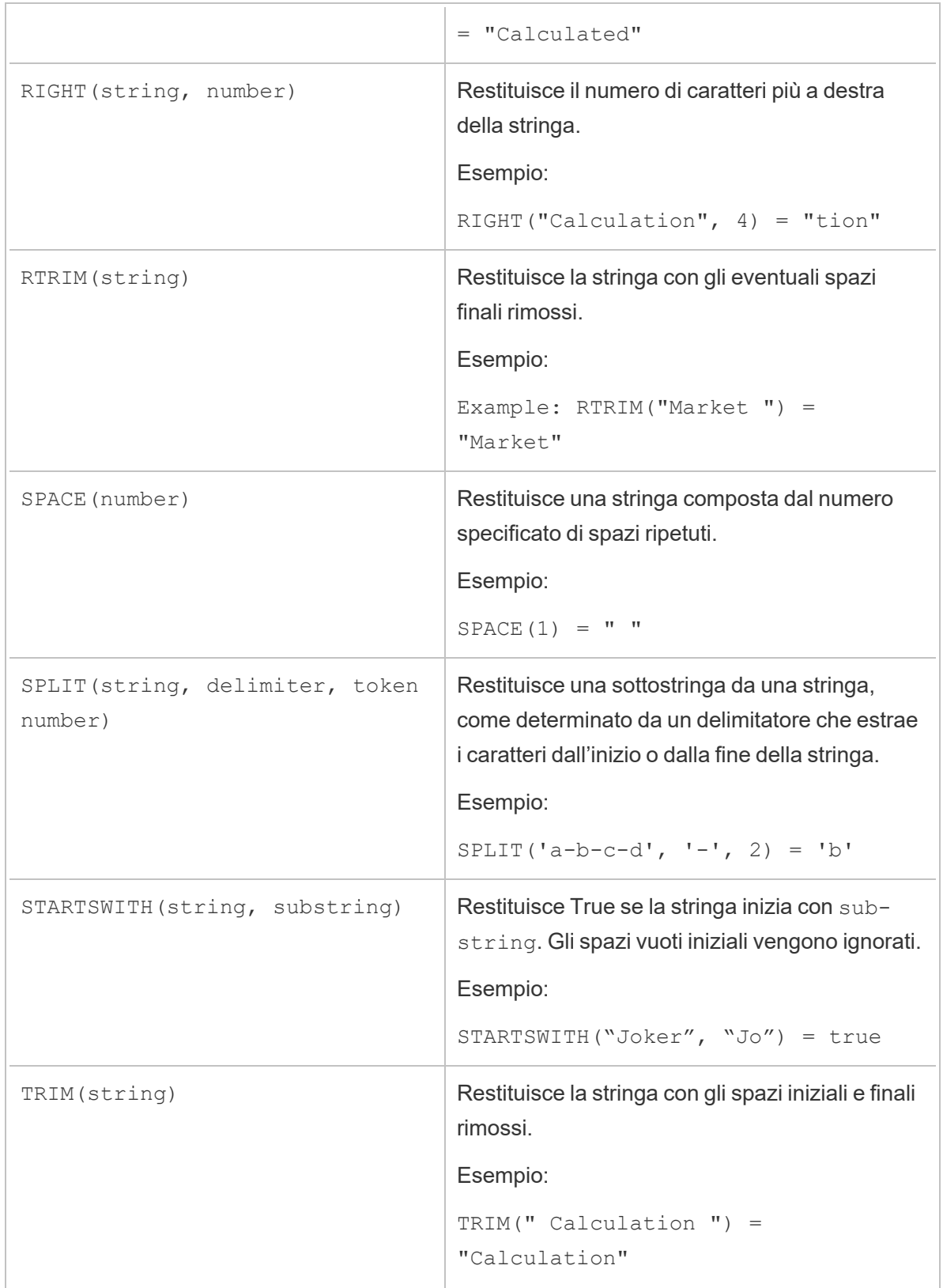

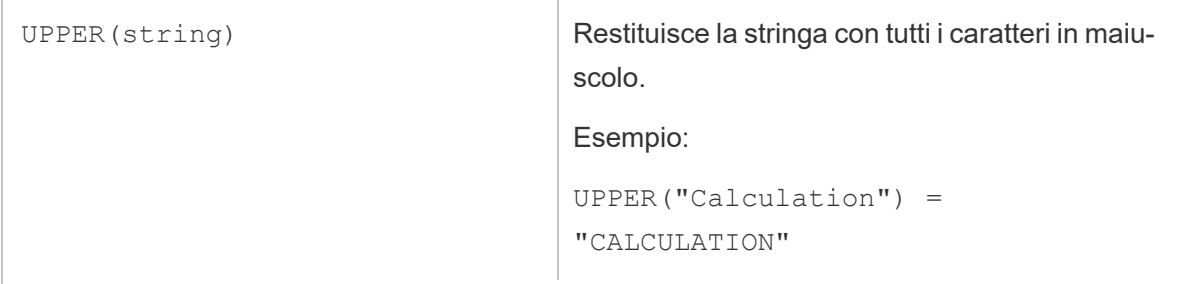

## Funzioni aggregate

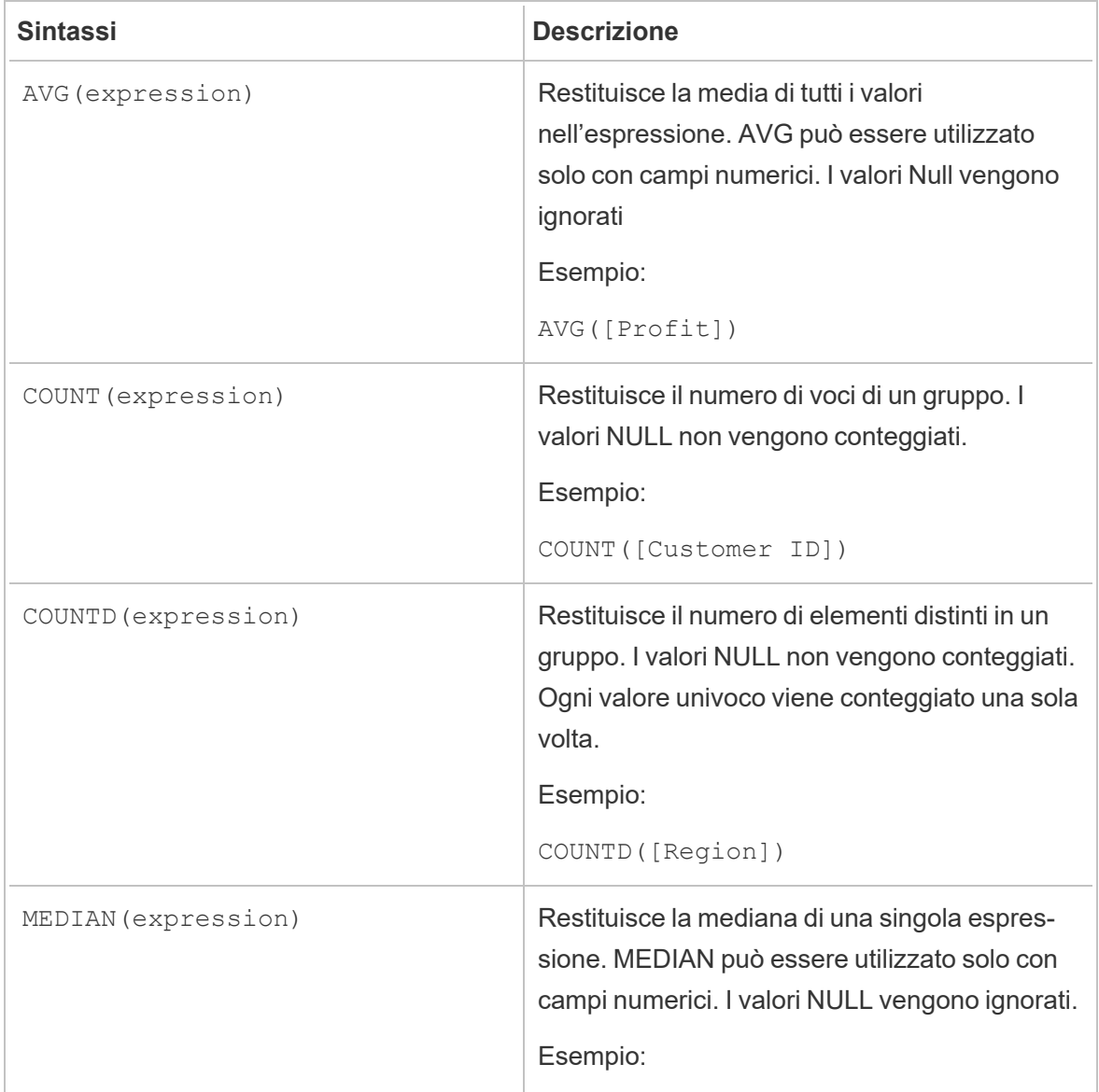

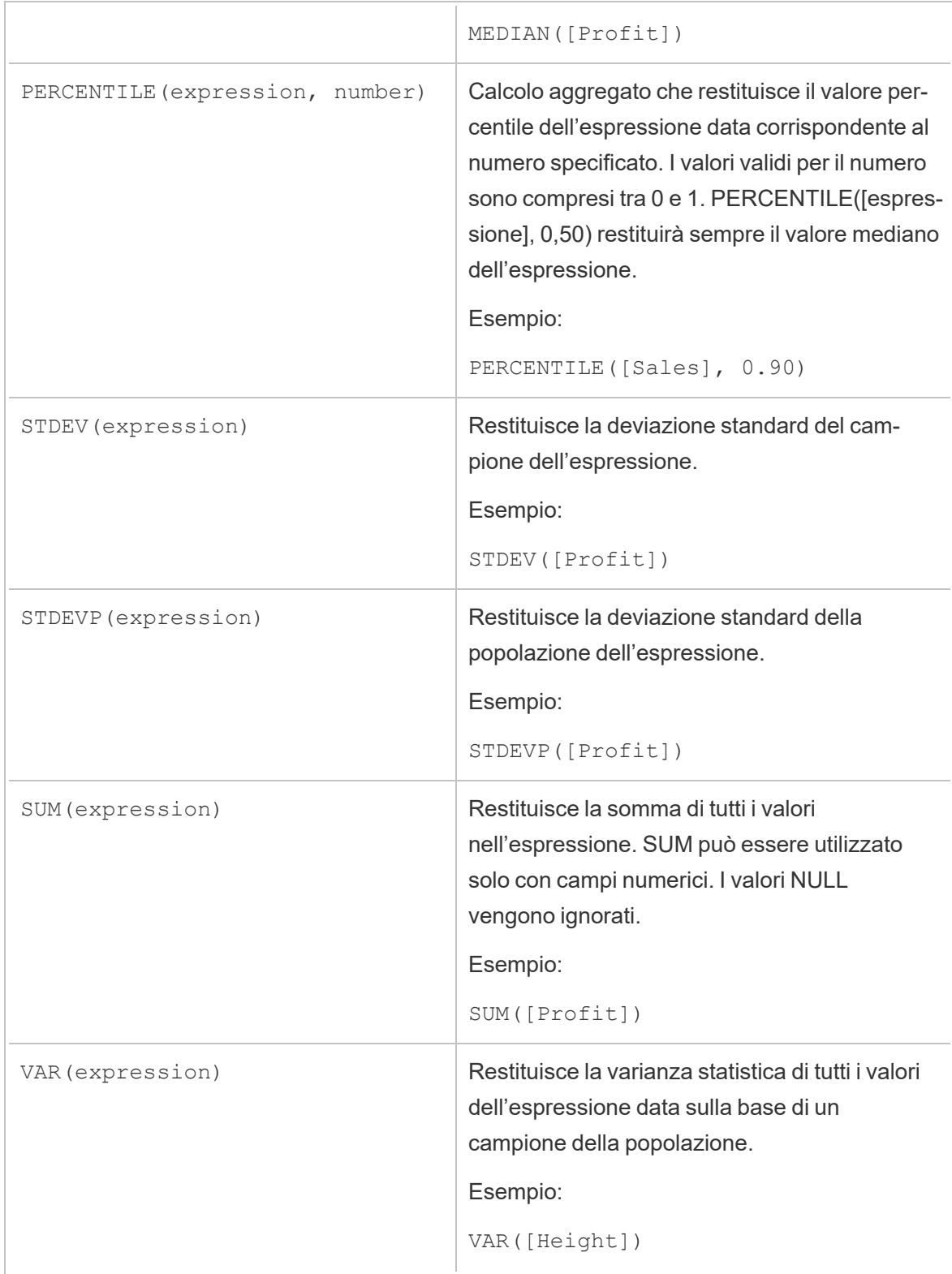

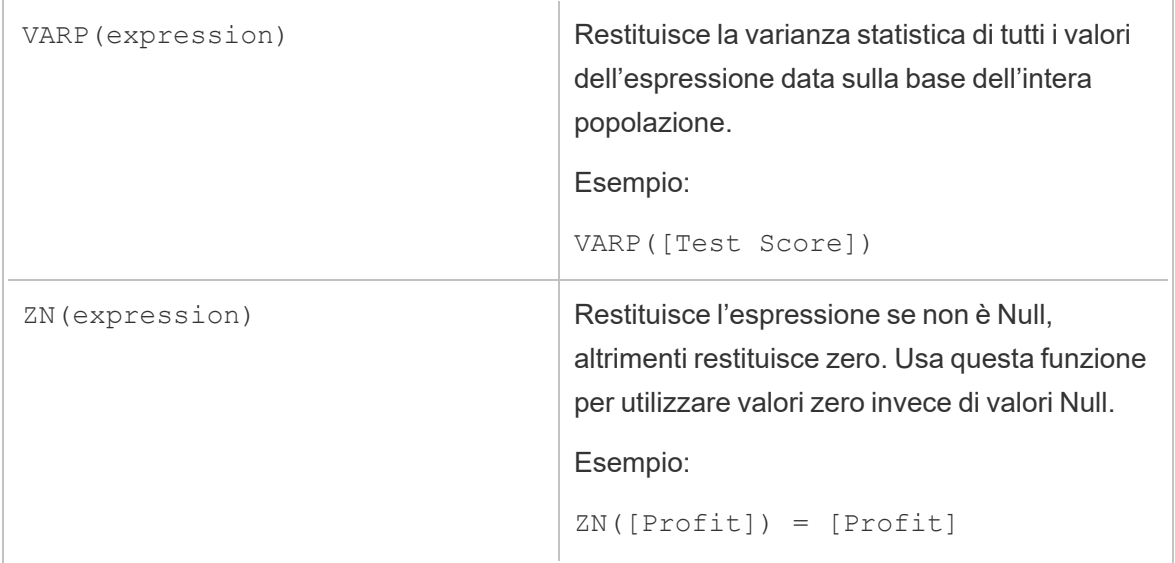

### Funzioni di conversione del tipo

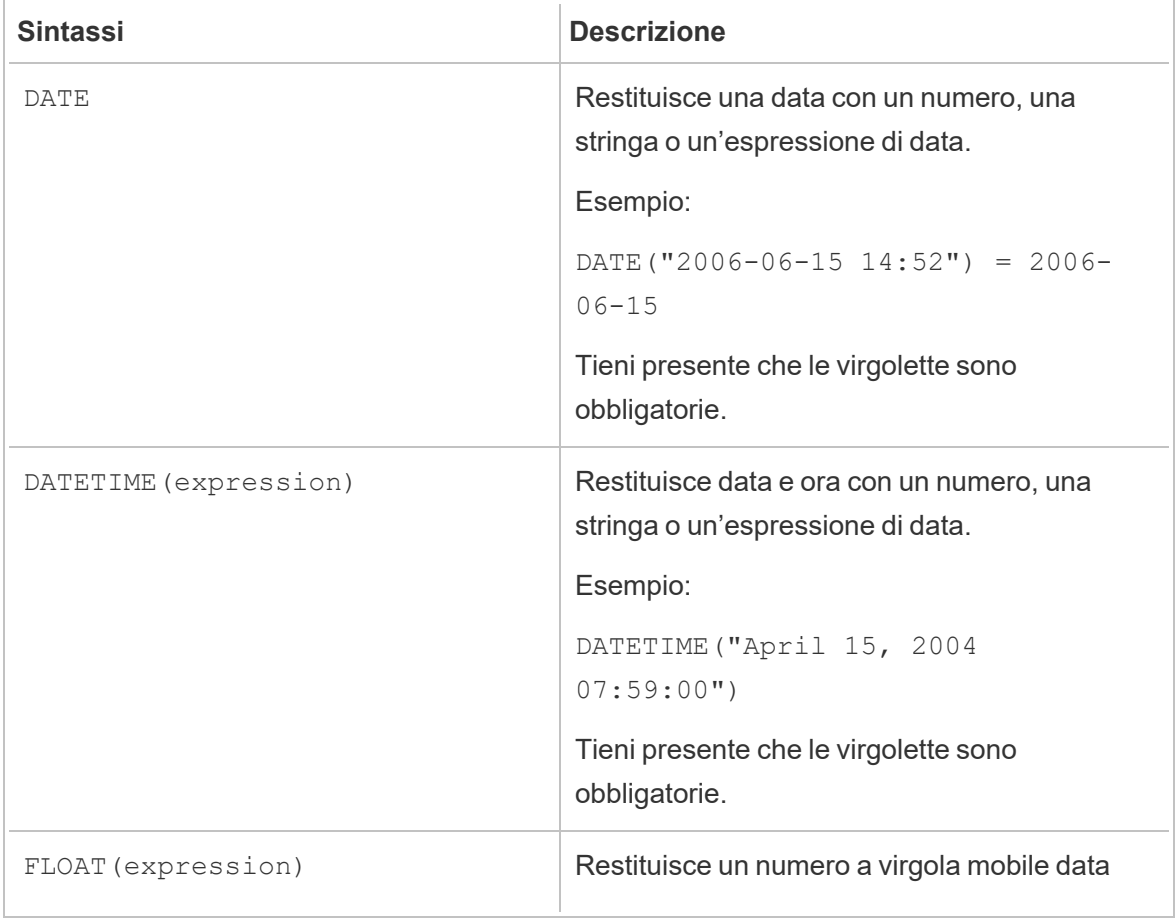

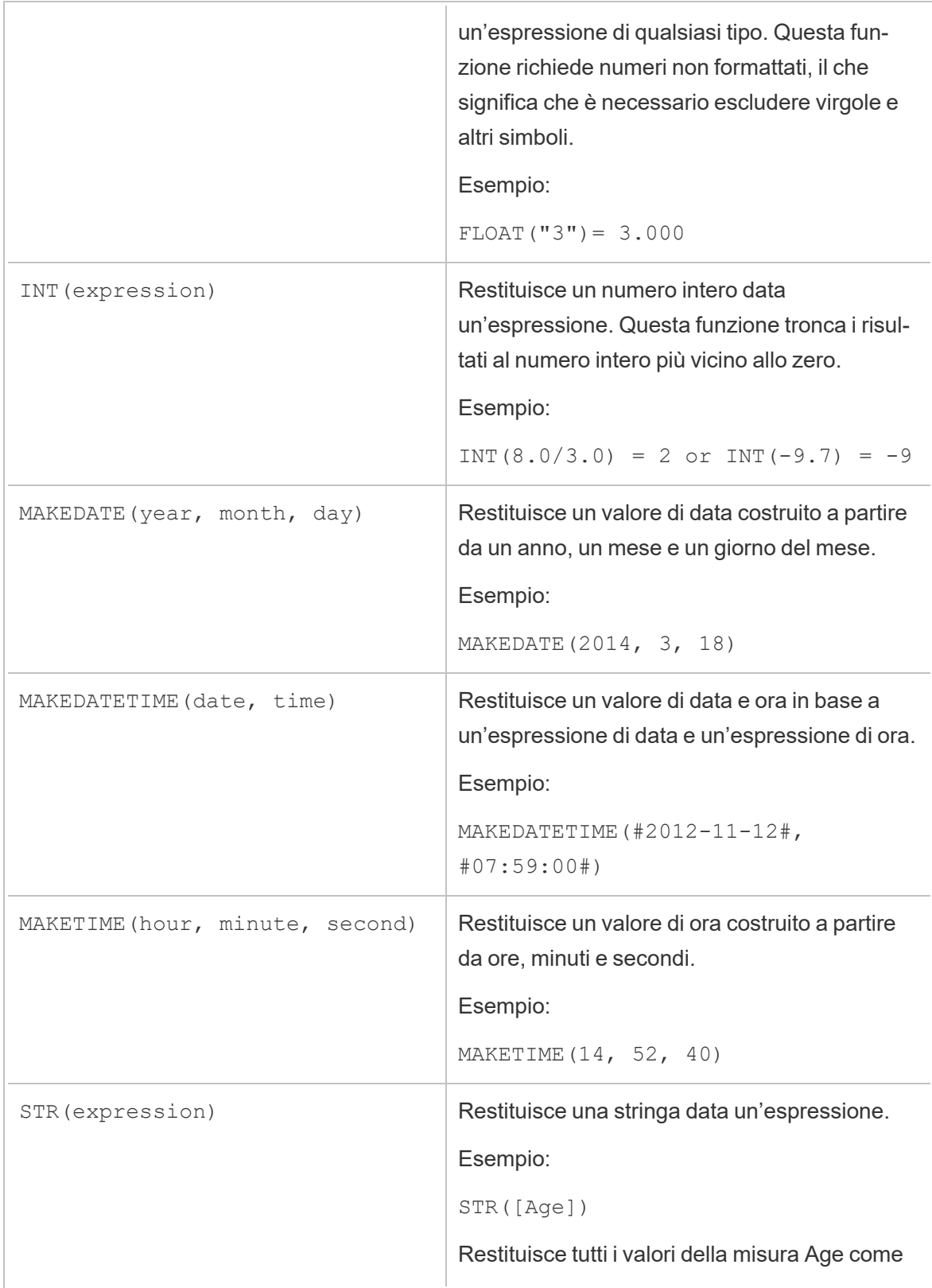

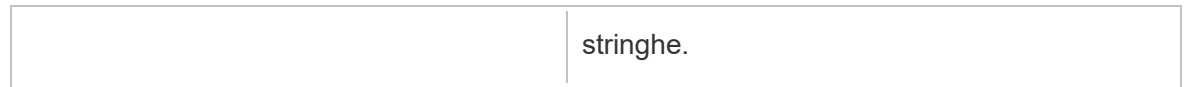

#### Funzioni data

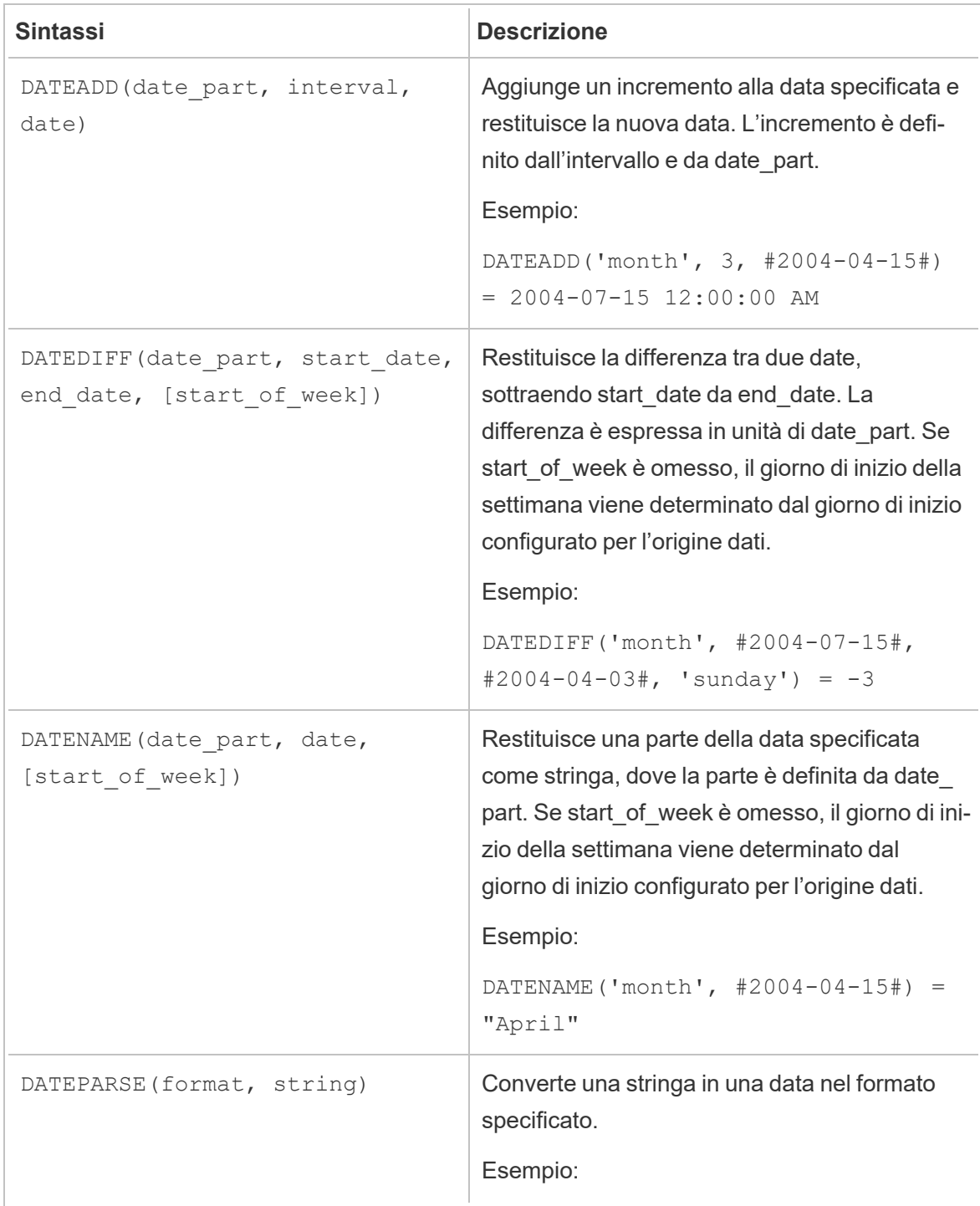
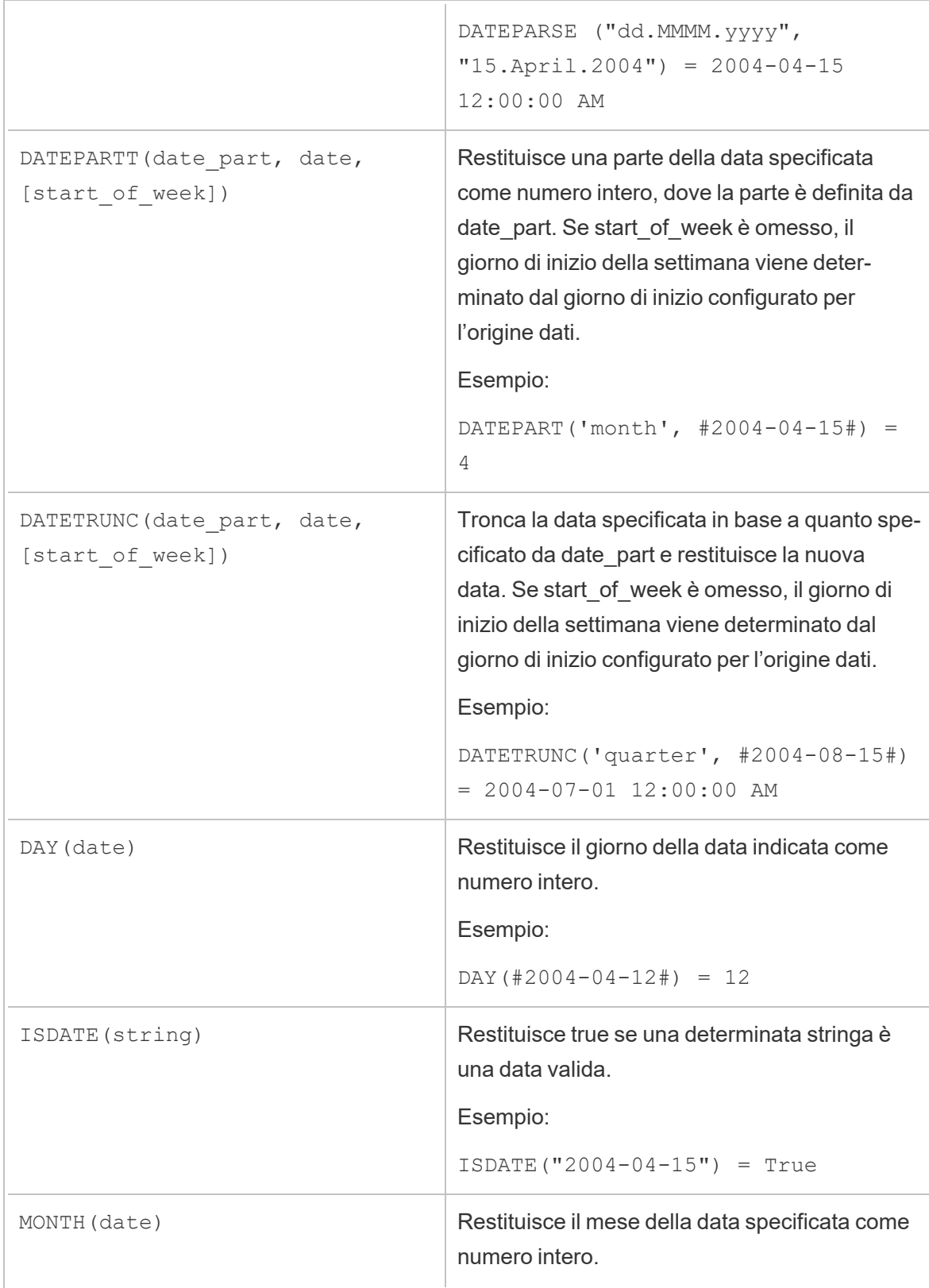

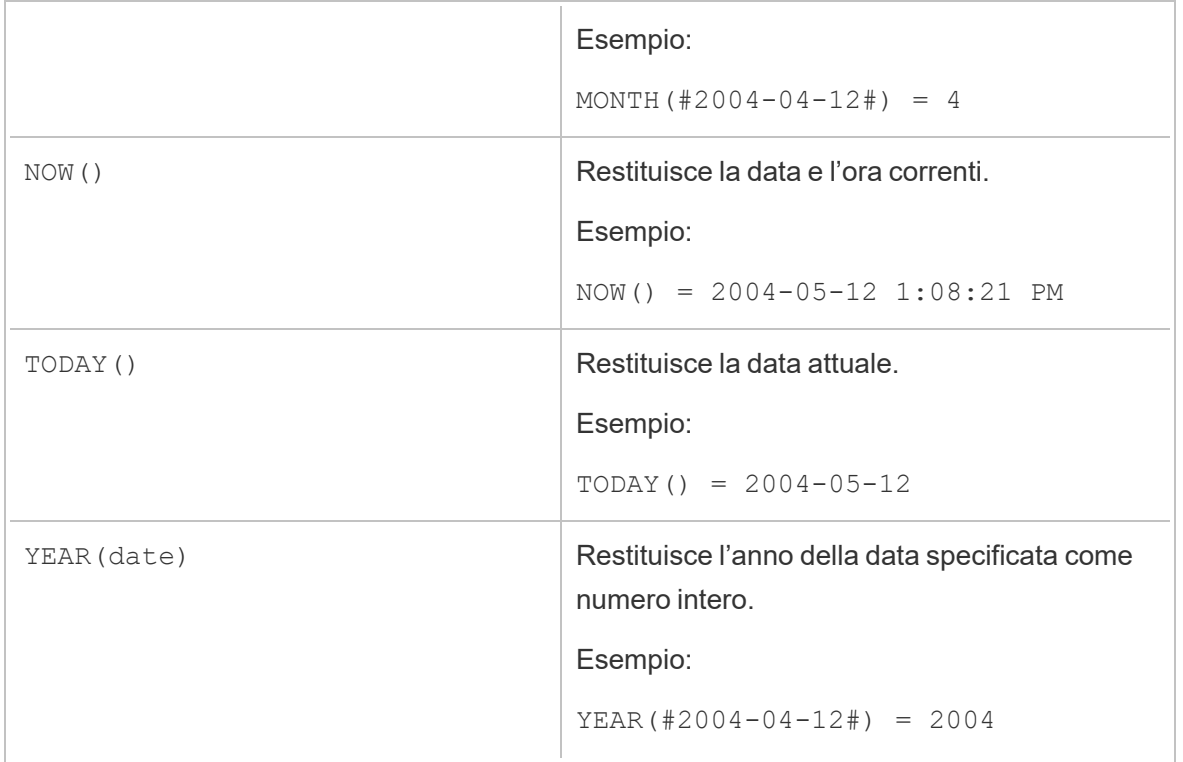

## Funzioni logiche

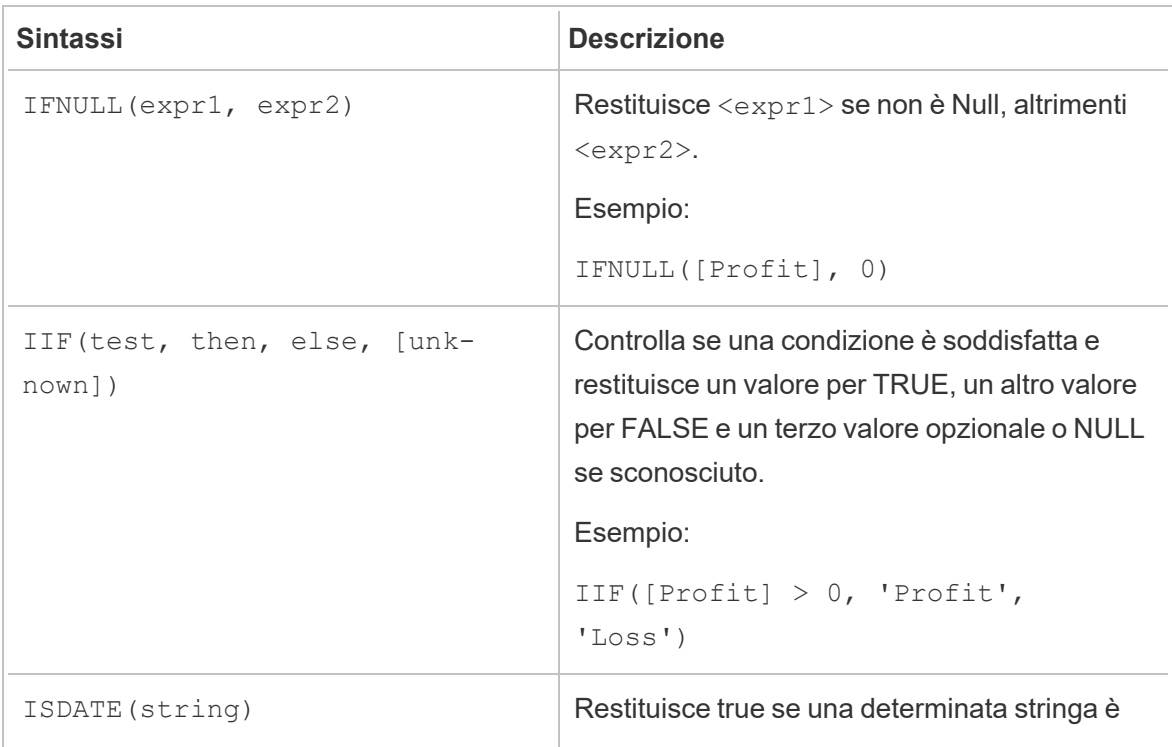

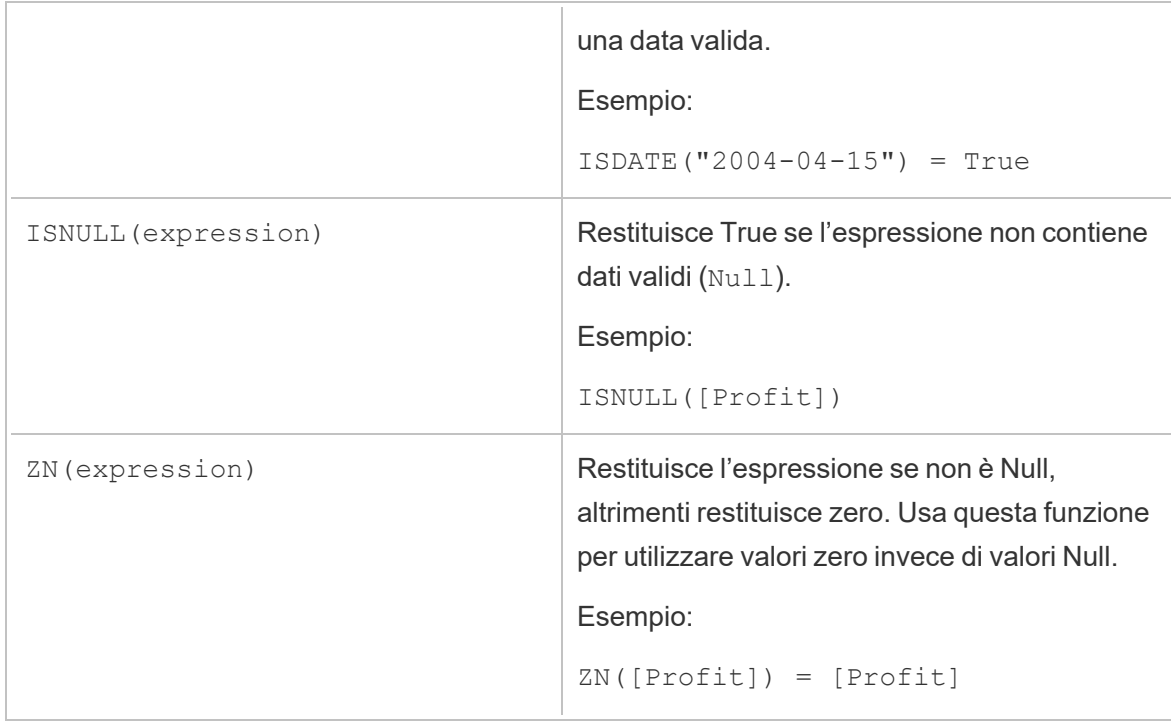

## Funzioni analitiche

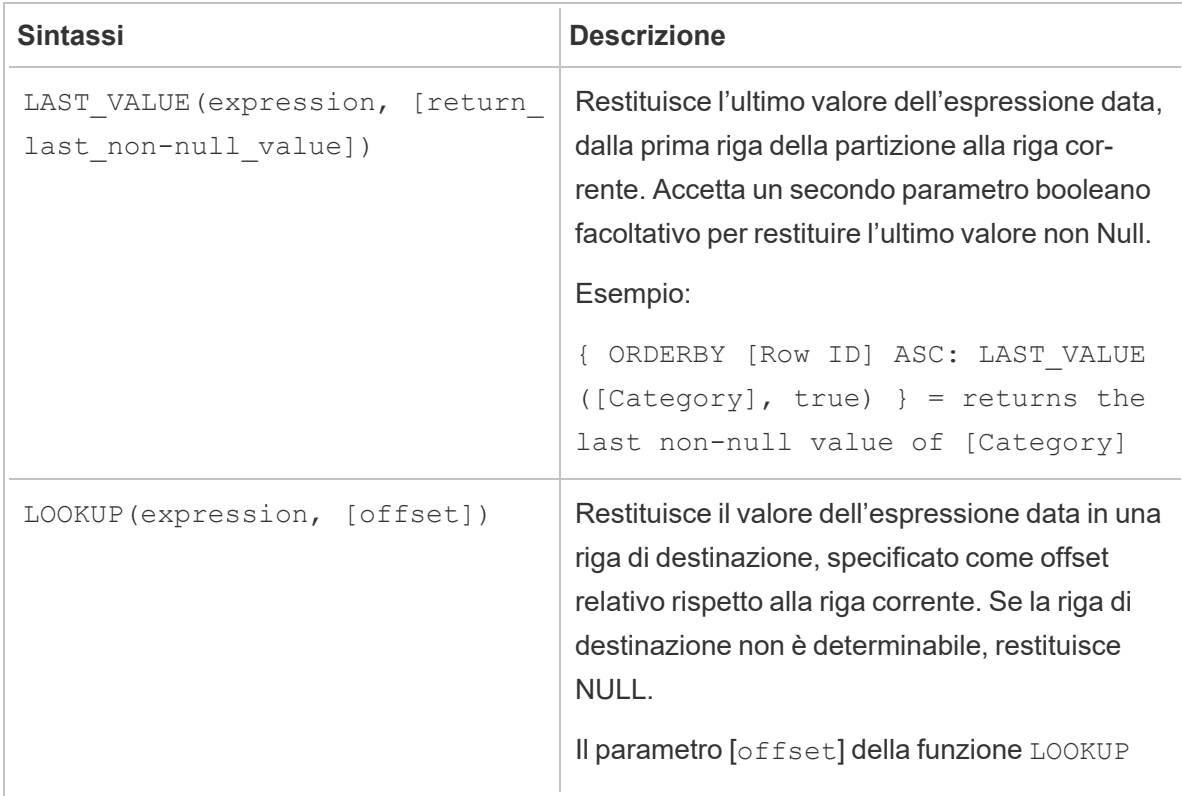

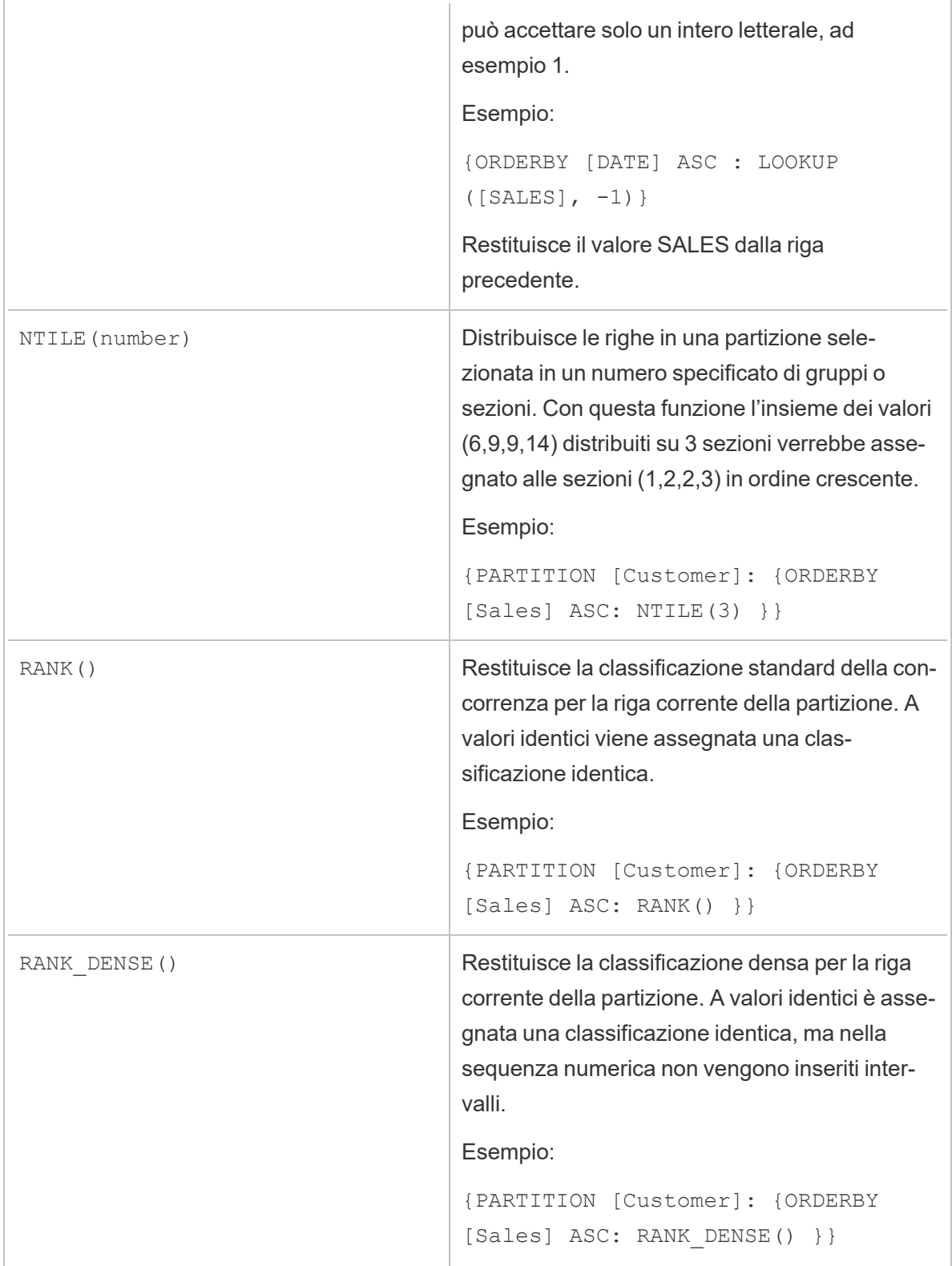

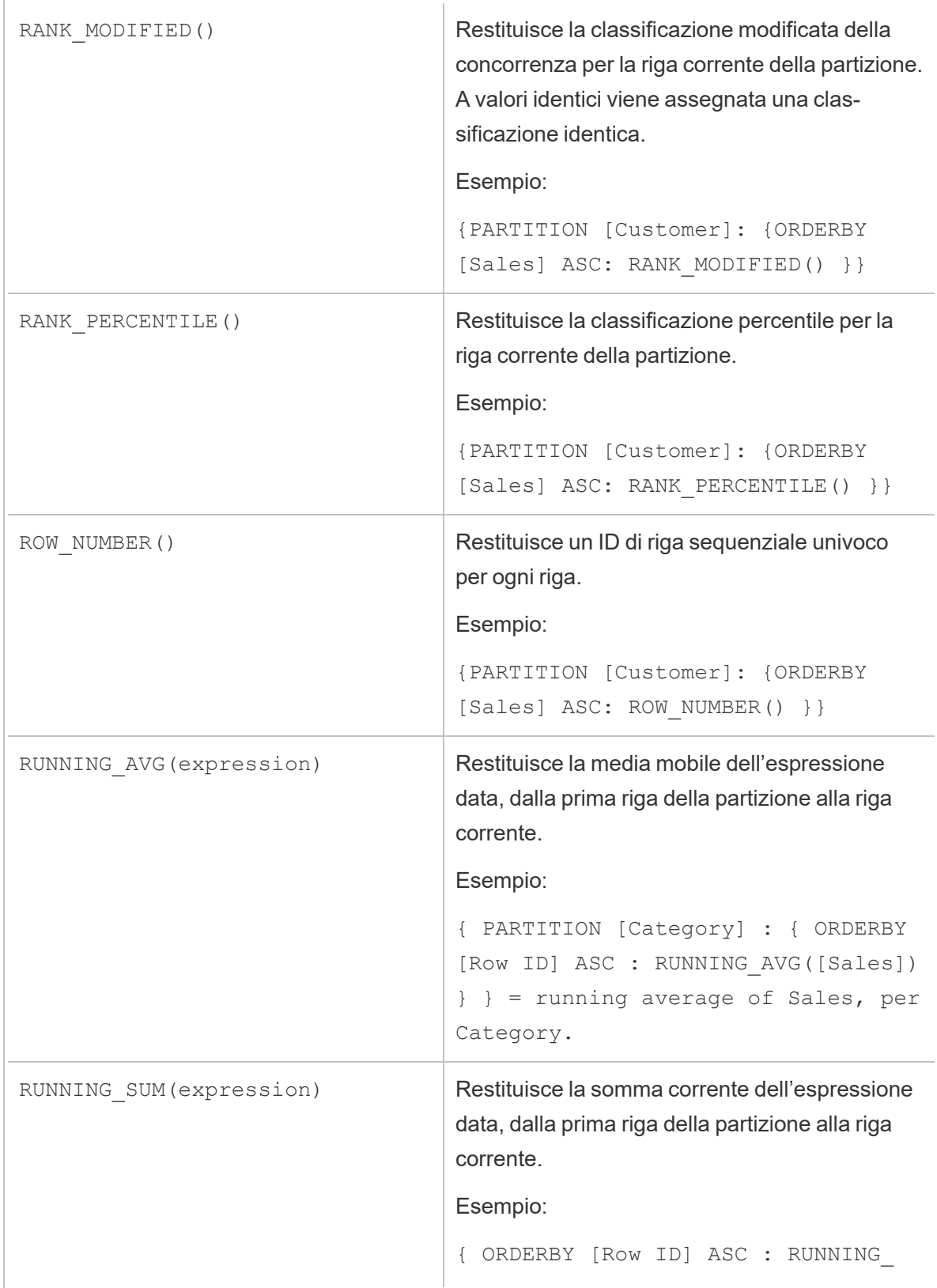

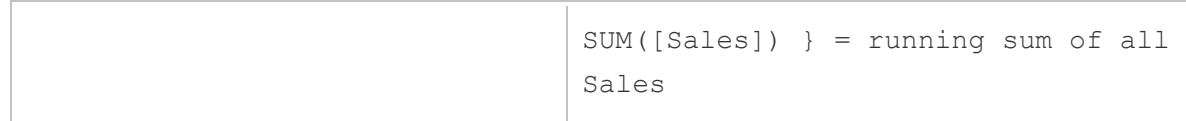

## Parole chiave

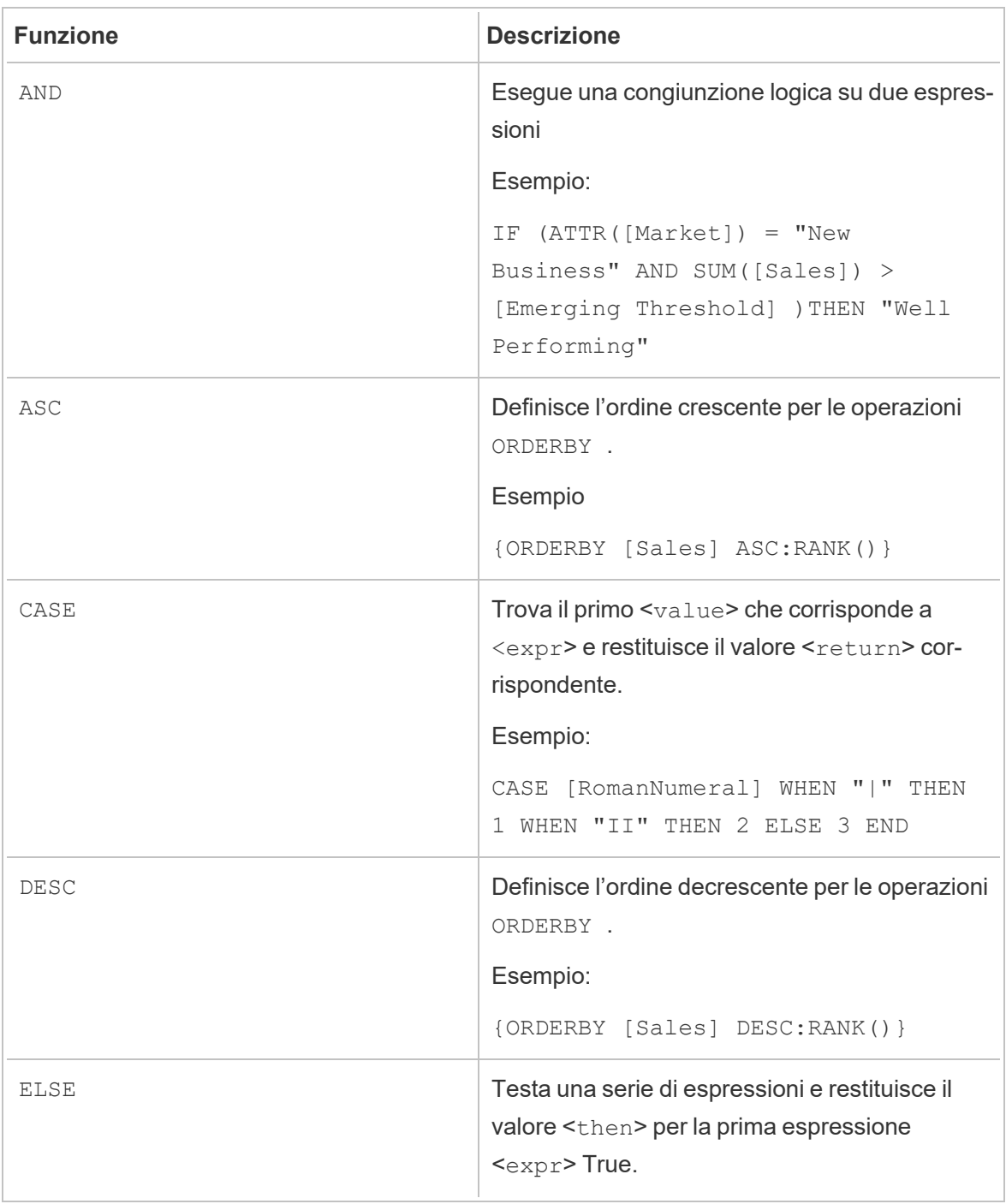

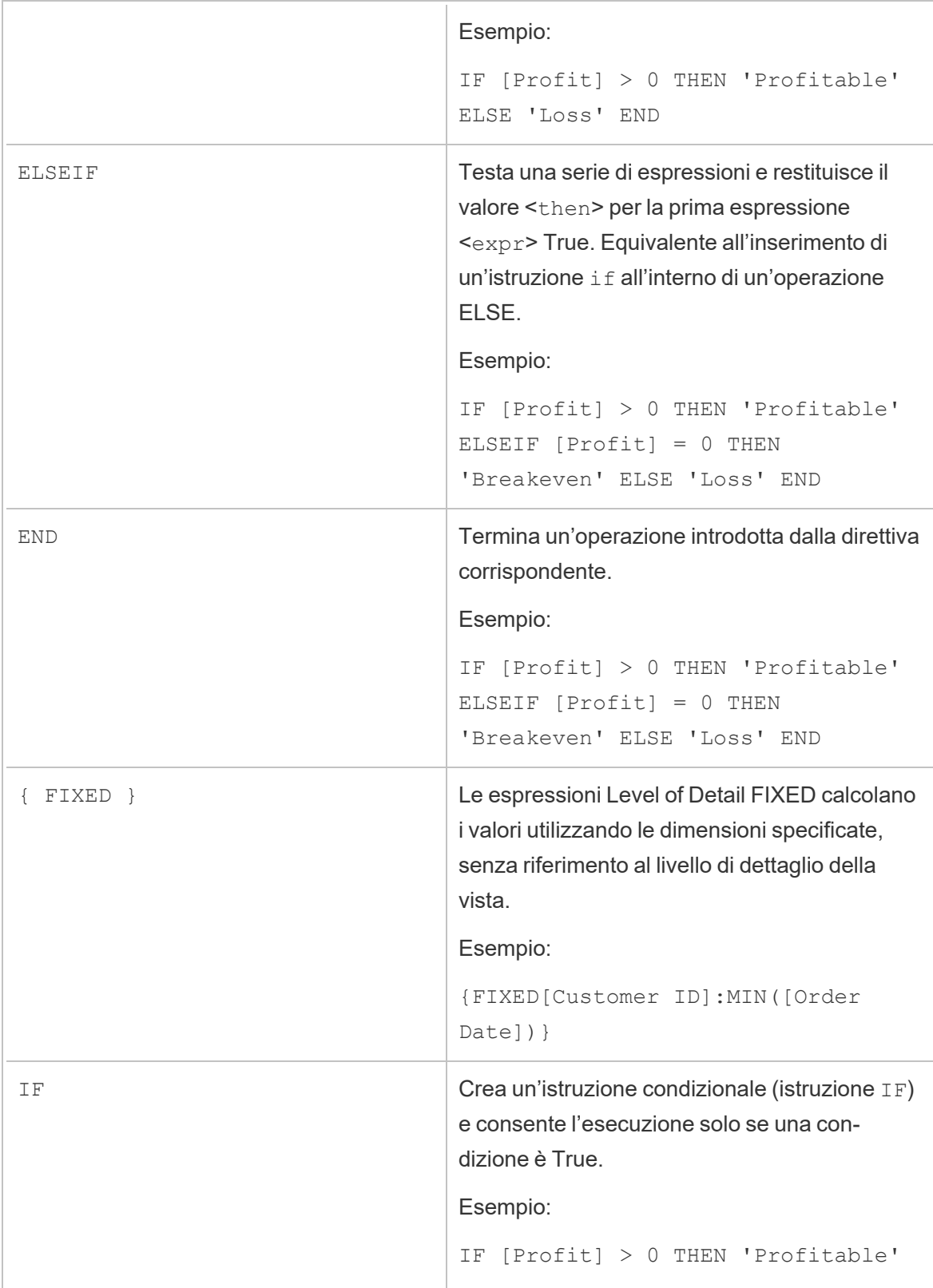

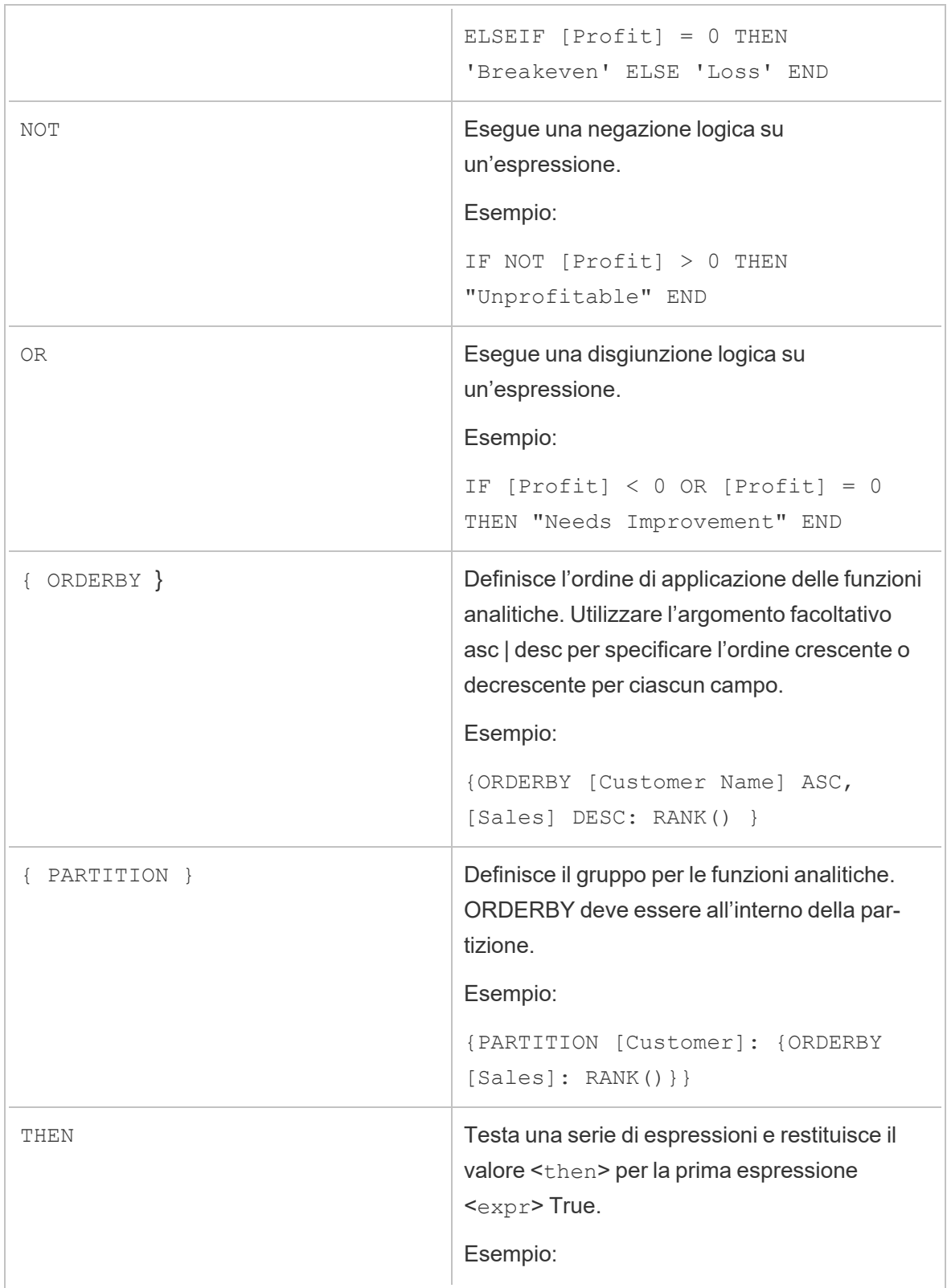

## Guida di Tableau Prep

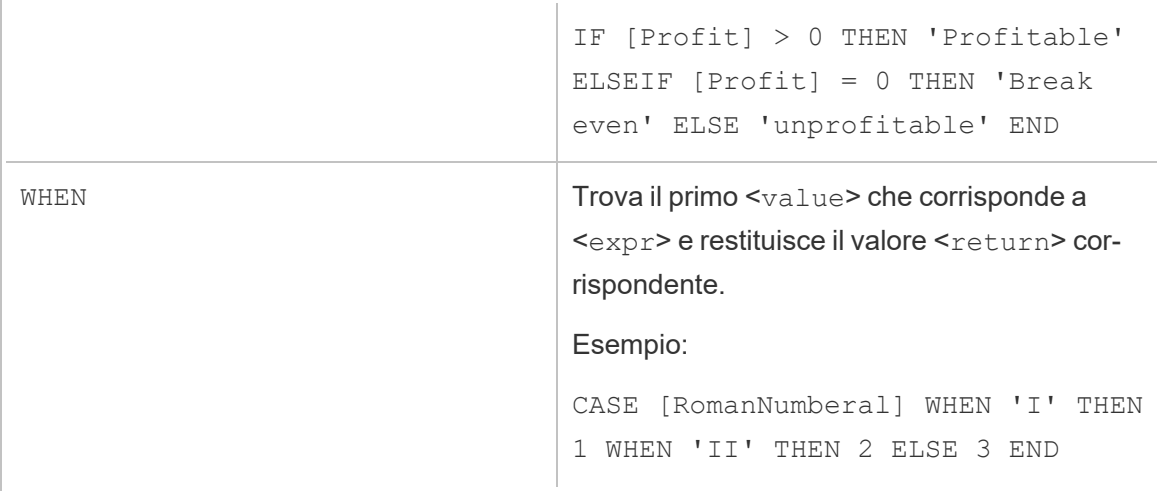